# Oncomine™ Dx Target Test Part I: Test Description and Performance Characteristics USER GUIDE

Publication Number MAN0018810

Revision A.0

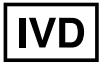

**ThermoFisher SCIENTIFIC** 

For In Vitro Diagnostic Use.

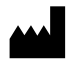

Life Technologies Holdings Pte Ltd | Block 33 | Marsiling Industrial Estate Road 3 | #07-06, Singapore 739256

Products manufactured in Singapore: Products manufactured in Frederick: Ion PGM™ Dx Instrument System in the Community of Concomine™ Dx Target Test Kit Ion PGM™ Dx Sequencer Ion Torrent Dx FFPE Sample Preparation Kit Ion OneTouch™ Dx Instrument Ion PGM™ Dx Library Kit Ion OneTouch™ ES Dx Instrument Ion OneTouch™ Dx Template Kit Ion PGM<sup>™</sup> Dx Chip Minifuge (120V) Ion PGM<sup>™</sup> Dx Sequencing Kit Ion PGM™ Wireless Scanner Ion 318™ Dx Chip Ion Torrent<sup>™</sup> Server **Ion OneTouch<sup>™</sup> Rack Kit** Torrent Suite™ Dx Software DynaMag™ Dx 96-Well Plate Magnet Veriti<sup>™</sup> Dx 96-well Thermal Cycler, 0.2 mL DynaMag™ Dx 16 2-mL Magnet

Life Technologies Corporation | 7335 Executive Way | Frederick, MD 21704 | USA

The information in this guide is subject to change without notice.

#### **DISCLAIMER**

TO THE EXTENT ALLOWED BY LAW, THERMO FISHER SCIENTIFIC INC. AND/OR ITS AFFILIATE(S) WILL NOT BE LIABLE FOR SPECIAL, INCIDENTAL, INDIRECT, PUNITIVE, MULTIPLE, OR CONSEQUENTIAL DAMAGES IN CONNECTION WITH OR ARISING FROM THIS DOCUMENT, INCLUDING YOUR USE OF IT.

#### Revision history: Pub. No. MAN0018810

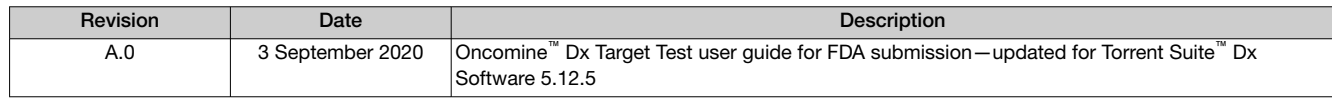

Important Licensing Information: These products may be covered by one or more Limited Use Label Licenses. By use of these products, you accept the terms and conditions of all applicable Limited Use Label Licenses.

Trademarks: All trademarks are the property of Thermo Fisher Scientific and its subsidiaries unless otherwise specified. Corning is a trademark of Corning Incorporated. Google and Chrome are trademarks of Google Inc. Ubuntu is a trademark of Canonical Limited. XALKORI is a registered trademark of Pfizer Inc. TAFINLAR and MEKINIST are registered trademarks of Novartis Pharmaceuticals Corp. IRESSA is a registered trademark of AstraZeneca. GAVRETO is a trademark of Blueprint Medicines Corp.

©2020 Thermo Fisher Scientific Inc. All rights reserved.

# **Contents**

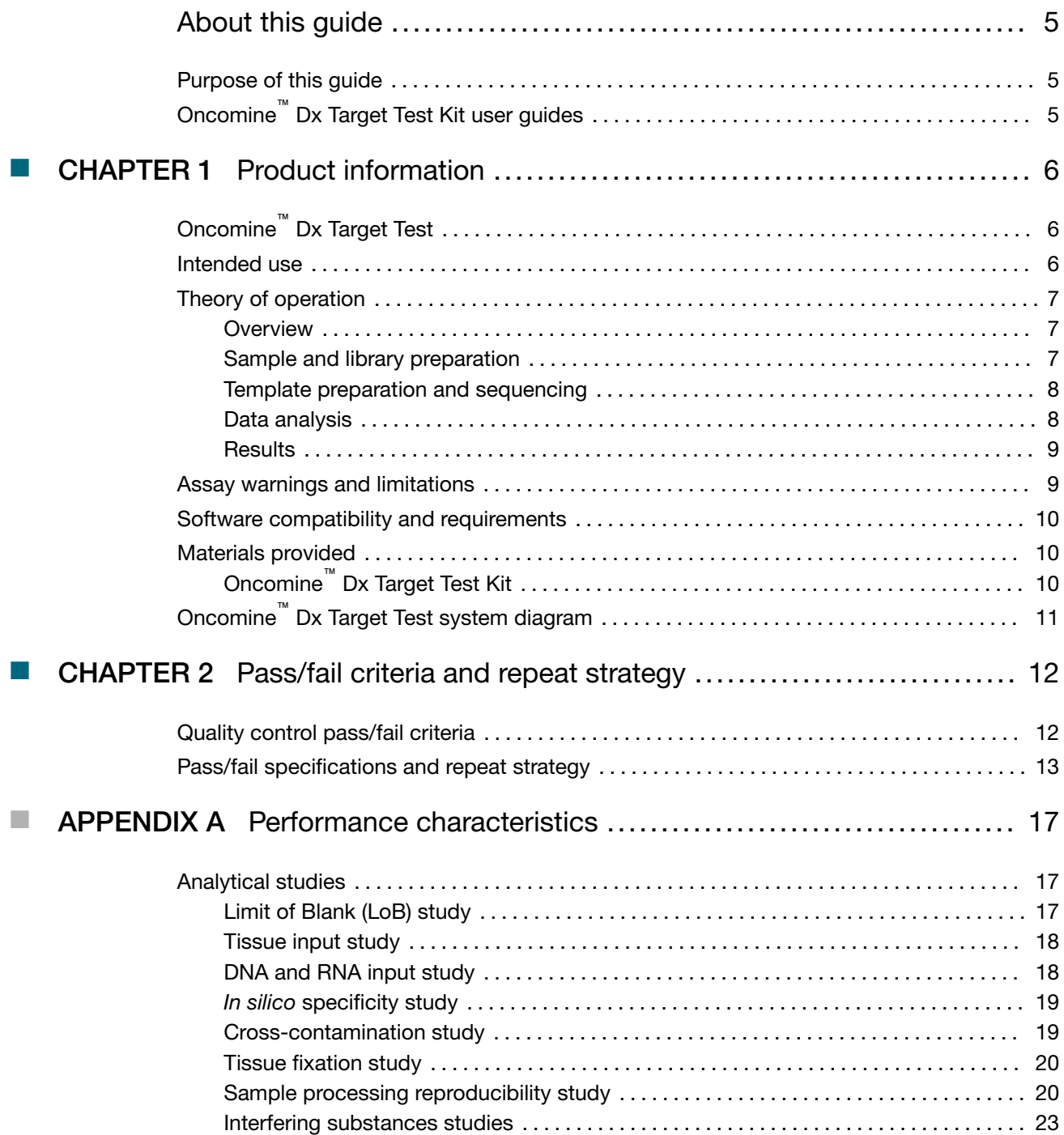

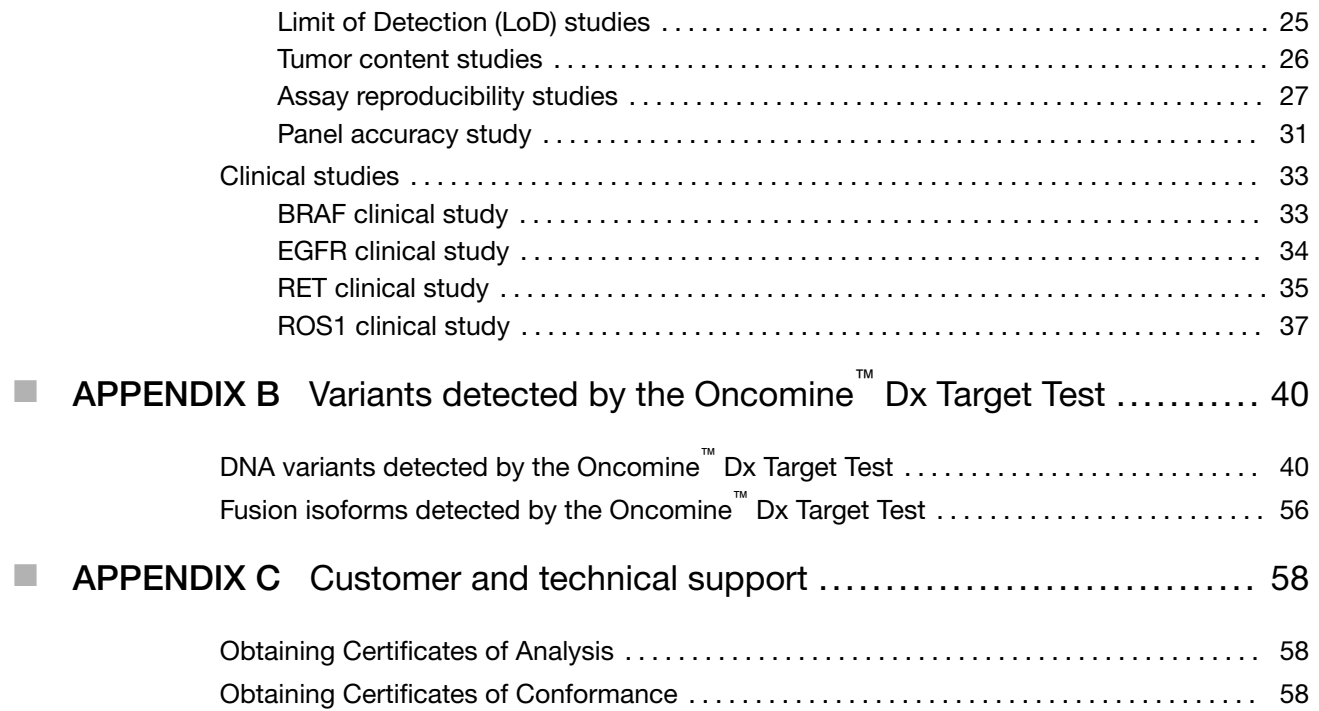

# About this guide

<span id="page-4-0"></span>IMPORTANT! Before using this product, read and understand the information in the "Safety" appendix in this document.

# Purpose of this guide

This user guide describes the intended use, theory of operation, and performance characteristics of the Oncomine™ Dx Target Test when used on the Ion PGM™ Dx System. This guide also includes a list of DNA variants and fusion isoforms targeted by the test for companion diagnostic (cDx) claims, as well as variants that show evidence of clinical significance.

# Oncomine™ Dx Target Test Kit user guides

This user guide is part of a five-guide set.

- *Oncomine™ Dx Target Test Part I: Test Description and Performance Characteristics User Guide*
- *Oncomine™ Dx Target Test Part II: Sample and Library Preparation User Guide*
- *Oncomine™ Dx Target Test Part III: Template Preparation User Guide*
- *Oncomine™ Dx Target Test Part IV: Sequencing and Results Reports User Guide*
- *Oncomine™ Dx Target Test Part V: Torrent Suite™ Dx Software 5.12.5 Reference User Guide*

All five guides are required to complete the entire Oncomine™ Dx Target Test workflow.

Note: The procedures in these guides supersede the instructions in the *Ion PGM™ Dx System User Guide* when using the Ion PGM™ Dx System with the Oncomine™ Dx Target Test.

<span id="page-5-0"></span>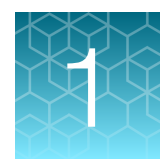

# Product information

# Oncomine™ Dx Target Test

The Oncomine™ Dx Target Test is an *in vitro* diagnostic next-generation sequencing test to detect somatic changes in human DNA and RNA isolated from non-small cell lung cancer (NSCLC) tumor specimens in formalin-fixed, paraffin-embedded (FFPE) tissue samples. Detection of these variants is performed using the Ion PGM<sup>™</sup> Dx System.

The Oncomine™ Dx Target Test (Cat. No. A49755) provides a set of primers in two panels that target key regions of 23 genes related to NSCLC.

# Intended use

The Oncomine™ Dx Target Test is a qualitative *in vitro* diagnostic test that uses targeted highthroughput, parallel-sequencing technology to detect single nucleotide variants (SNVs) and deletions in 23 genes from DNA and fusions in ROS1 and RET from RNA isolated from formalin-fixed paraffinembedded (FFPE) tumor tissue samples from patients with non-small cell lung cancer (NSCLC) using the Ion PGM™ Dx System.

The test is indicated to aid in selecting NSCLC patients for treatment with the targeted therapy listed in Table 1 in accordance with the approved therapeutic product labeling.

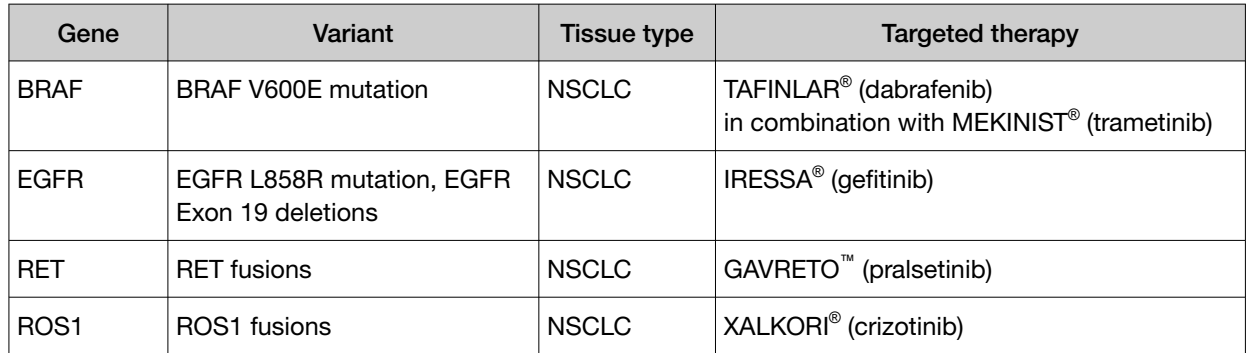

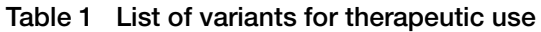

Safe and effective use has not been established for selecting therapies using this device for the variants other than those listed in Table 1.

Results other than those listed in Table 1 are indicated for use only in patients who have already been considered for all appropriate therapies (including those listed in Table 1). Analytical performance using NSCLC specimens has been established for the variants listed in [Table 2](#page-6-0).

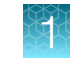

| Gene        | Variant ID/type | Amino acid change | Nucleotide change |
|-------------|-----------------|-------------------|-------------------|
| <b>KRAS</b> | COSM512         | p.Gly12Phe        | c.34 35delGGinsTT |
| <b>KRAS</b> | COSM516         | p.Gly12Cys        | c.34G > T         |
| MET         | COSM707         | p.Thr1010lle      | c.3029C > T       |
| PIK3CA      | COSM754         | p.Asn345Lys       | c.1035T $>$ A     |

<span id="page-6-0"></span>Table 2 List of variants with established analytical performance only

The test is not indicated to be used for standalone diagnostic purposes, screening, monitoring, risk assessment, or prognosis.

# Theory of operation

## **Overview**

DNA and RNA are isolated from tumor tissue samples prepared as FFPE sections on slides. The amounts of DNA and RNA in a sample are quantified, and if they meet the minimum required amounts for the test, cDNA is prepared from the RNA. The DNA and cDNA are made into amplicon libraries using the Ion PGM™ Dx Library Kit and the Oncomine™ Dx Target Test DNA and RNA Panel, which target the variants and gene fusions of interest for the test. No-template libraries and control libraries specific to the test are also prepared.

Each amplicon library is templated onto Ion PGM™ Dx Ion Sphere™ Particles (ISPs), loaded onto an Ion 318™ Dx Chip, and sequenced using the Ion PGM™ Dx Sequencer.

The signal generated by the sequencing reaction is translated into base calls and then reads, which are mapped to a reference sequence. Using parameters in the specific Assay Definition File designed for particular set of targets and therapies, Torrent Suite™ Dx Software generates reports containing a summary of the samples, test results, and any recommended therapies associated with the detected variants and gene fusions.

# Sample and library preparation

The system has been validated with DNA and RNA isolated from FFPE tissue samples using the Ion Torrent Dx FFPE Sample Preparation Kit. Samples are prepared as slide-mounted 5-micron FFPE sections, which are deparaffinized before use. The samples must be macrodissected and enriched for tumor content if the tumor content is less than 20% and the tumor content in the region of interest is greater than or equal to 10%, or if the tissue is highly necrotic. The samples are digested, then the DNA and RNA are isolated and quantified. The minimum concentration and  $R^2$  values that are required for library preparation are shown in Table 3.

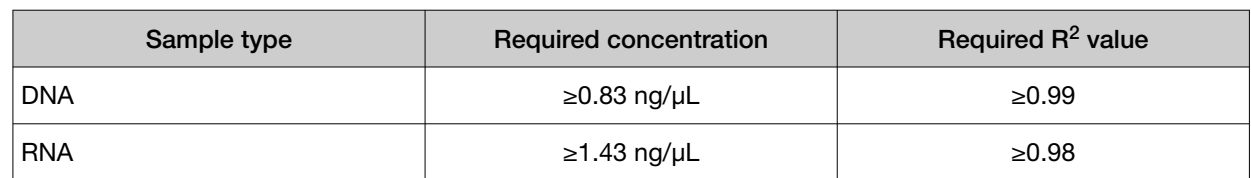

Table 3 Required sample concentrations and  $R^2$  values from the linear regression of the standards

<span id="page-7-0"></span>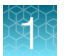

The RNA is transcribed into cDNA using the Ion Torrent Dx cDNA Synthesis Kit, and sample and control amplicon libraries are prepared from the cDNA and DNA using primers and reagents in the Oncomine™ Dx Target Test, Controls, and Diluent Kit and Ion PGM™ Dx Library Kit. Libraries created using these kits have a distinguishing nucleic acid sequence barcode that is incorporated into each amplicon. Information about each sample and its resulting libraries are entered into Torrent Suite™ Dx Software, which tracks the progress of the sample from library preparation through analysis. The specific Assay Definition File for particular set of targets and therapies defines the sample and library information required and tracked by the software.

# Template preparation and sequencing

Using the Ion OneTouch™ Dx Instrument and the process of emulsion PCR, the library molecules are bound to Ion PGM<sup>™</sup> Dx ISPs and each nucleic acid sequence is clonally amplified over the ISP surface. The templated ISPs are enriched and collected using the Ion OneTouch™ ES Dx Instrument. Sequencing primer is annealed to the single-stranded template, sequencing enzyme is added, and the ISPs are loaded onto the Ion 318™ Dx Chip. Chip loading occurs through use of the Ion PGM™ Dx Chip Minifuge. The chip is then placed onto the Ion  $PGM^{\omega}$  Dx Sequencer, where the DNA sequencing reaction occurs.

As the Ion PGM™ Dx Sequencer flows nucleotides over the chip surface, bases are incorporated into the strands on the bead in each well, resulting in the release of protons and a concomitant pH change in the well. The change in pH is detected by sensors at the base of each well on the chip. This initial electrical signal is processed for each well and transmitted to the Ion Torrent™ Server associated with the system.

Throughout this procedure, as the sample is prepared and processed by each instrument, sample and reagent information are recorded and tracked by Torrent Suite™ Dx Software.

# Data analysis

On the Ion Torrent™ Server, the initial signals are processed and bases are called. These calls are assembled into files representing the reads, which are strings of nucleotide bases in the order found in the original library molecules. The reads are then mapped to the reference files provided with the test. Finally, Torrent Suite™ Dx Software assesses the mapped reads at specific nucleotide locations and looks for variation from the sequence information in the human reference sequence.

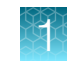

# <span id="page-8-0"></span>**Results**

Using parameters in the specific Assay Definition File designed for a particular set of targets and therapies, Torrent Suite™ Dx Software generates the following electronic results and reports for each sequenced sample and its associated controls.

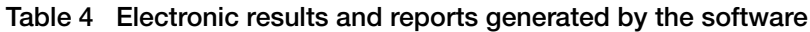

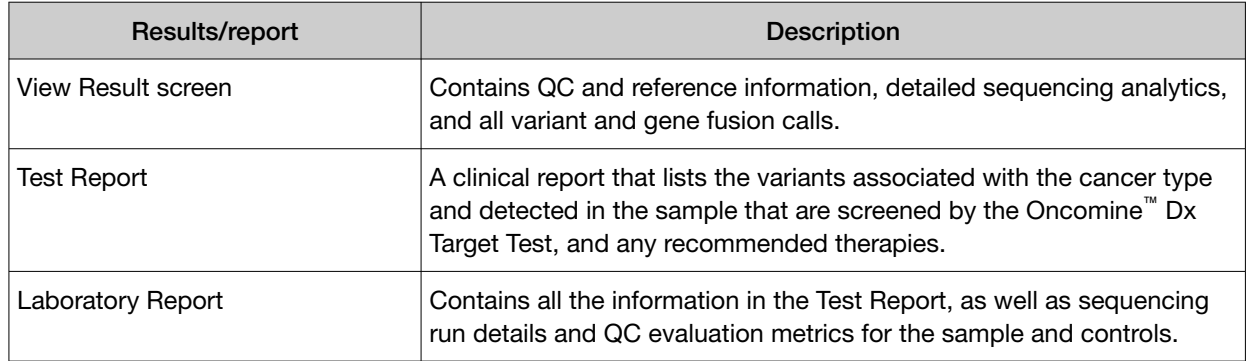

These reports are subject to approval by a lab manager or administrator via electronic signature.

# Assay warnings and limitations

- Use of this product must be limited to personnel trained in the techniques of PCR, NGS, and the use of the Oncomine™ Dx Target Test and the Ion PGM™ Dx System.
- The Oncomine™ Dx Target Test has only been validated for use with FFPE tumor slide specimens.
- The Oncomine™ Dx Target Test has been validated to detect the following somatic mutations: RNA fusions, single-nucleotide variations (SNVs), multi-nucleotide variations (MNVs), and deletions of 3, 6, 9, 12, 15, and 18 base pairs from DNA.
- The Oncomine™ Dx Target Test is only validated for use with the Ion PGM™ Dx System and the Veriti<sup>™</sup> Dx 96-well Thermal Cycler, 0.2 mL.
- The Oncomine™ Dx Target Test is only validated for use with 10 ng each of DNA and RNA per sample. Input amounts lower or higher than 10 ng are not recommended.
- Both the DNA and RNA from a single sample extraction must meet the concentration requirements specified in the procedure. Do not use DNA from one extraction with RNA from a different extraction.
- The effects of potential variations in FFPE specimen fixation have not been evaluated.
- Extraction from FFPE sample curls has not been evaluated.
- A potential source of contamination in the procedure is nucleic acid from previous sample processing steps. Follow good laboratory practices and all precautions and guidelines in these user guides to avoid cross-contamination between samples.
- The Oncomine™ Dx Target Test is a qualitative test. The test is not for quantitative measurements of percent mutation.
- The Oncomine™ Dx Target Test assay definition file includes prevalent RET isoforms, but not all rare or newly identified RET isoforms. The Oncomine<sup>™</sup> Dx Target Test may miss a subset of patients carrying rare or newly identified RET isoforms who may derive benefit from pralsetinib.

# <span id="page-9-0"></span>Software compatibility and requirements

The procedures in this guide are designed for use with Torrent Suite™ Dx Software version 5.12.5 or later. To view the current software version, sign in to the software as an Administrator, click the Settings ( $\leftarrow$ ) tab, select Configuration, then click the Software Updates tab. Version-specific information is provided in the software release notes for the version of the software you are using.

Torrent Suite™ Dx Software is supported on Google™ Chrome™ browser version 64 and later, and is best viewed with  $1440 \times 900$  screen resolution. It has not been tested with other browsers.

The Ion Torrent™ Server operating system is Ubuntu™ 18.04 LTS.

# Materials provided

# Oncomine™ Dx Target Test Kit

The Oncomine™ Dx Target Test Kit (Cat. No. A49755) includes the following subkits.

IMPORTANT! Refer to the product label for the storage conditions and expiration dates of individual modules and components.

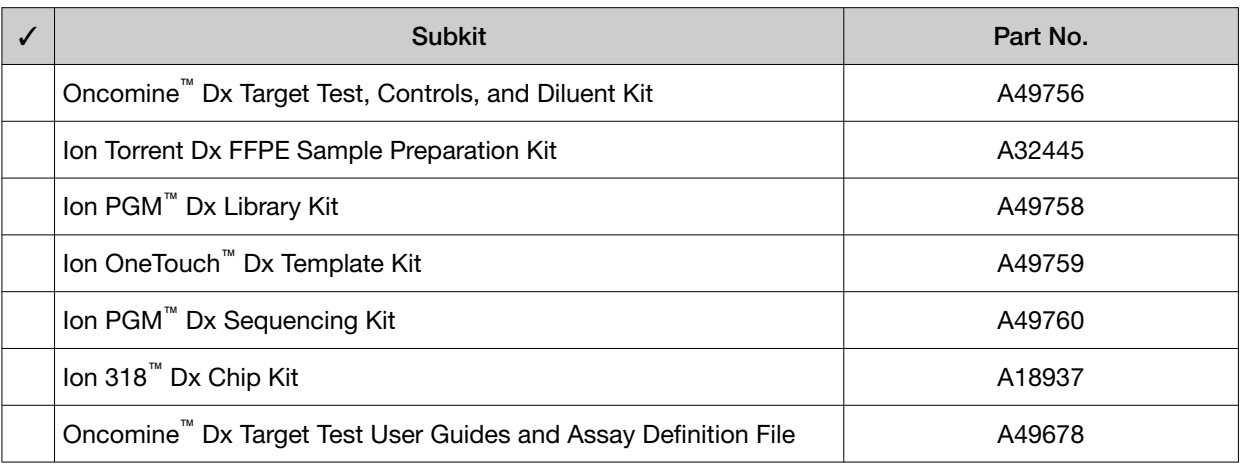

# <span id="page-10-0"></span>Oncomine™ Dx Target Test system diagram

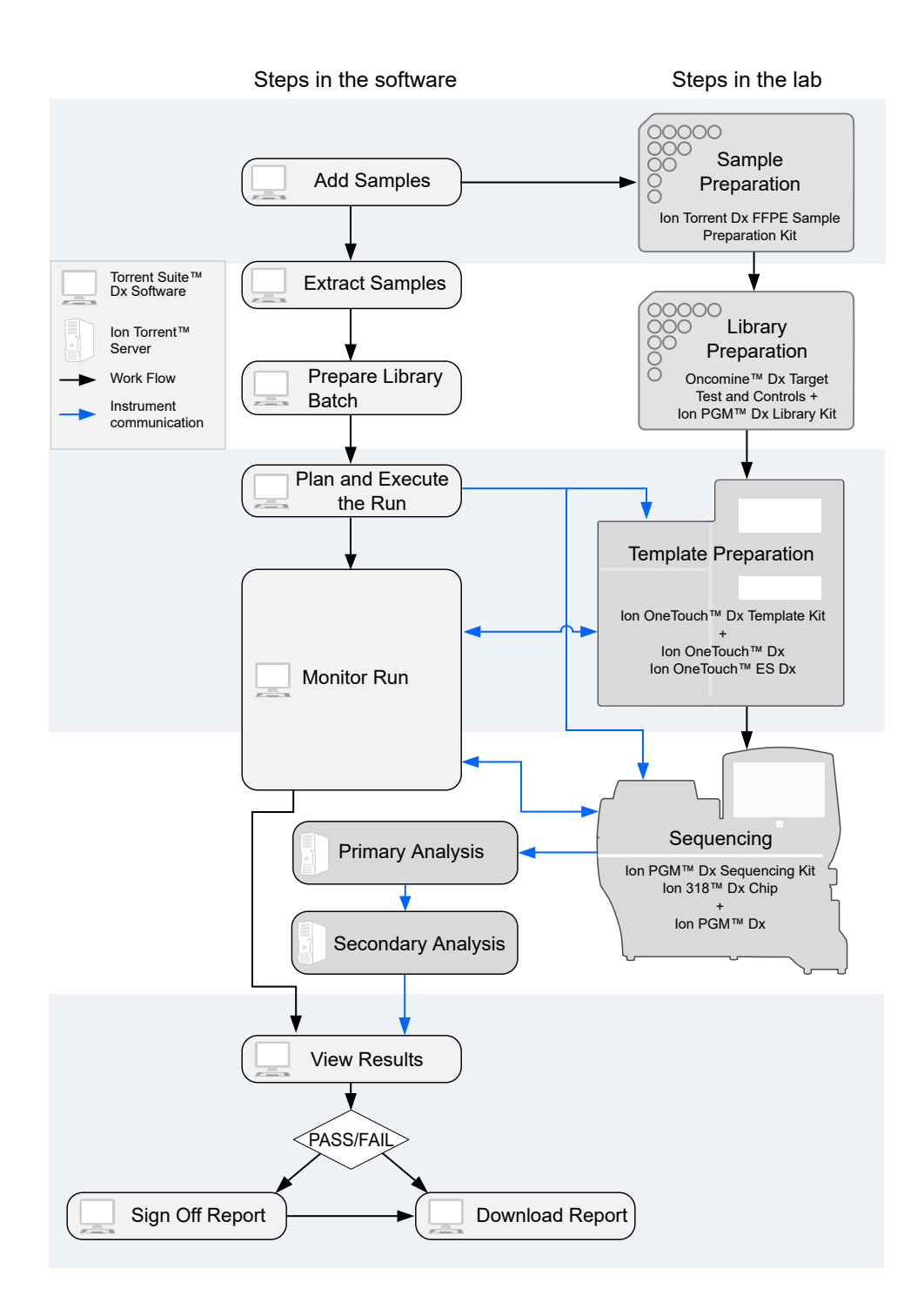

<span id="page-11-0"></span>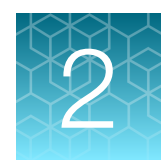

# Pass/fail criteria and repeat strategy

# Quality control pass/fail criteria

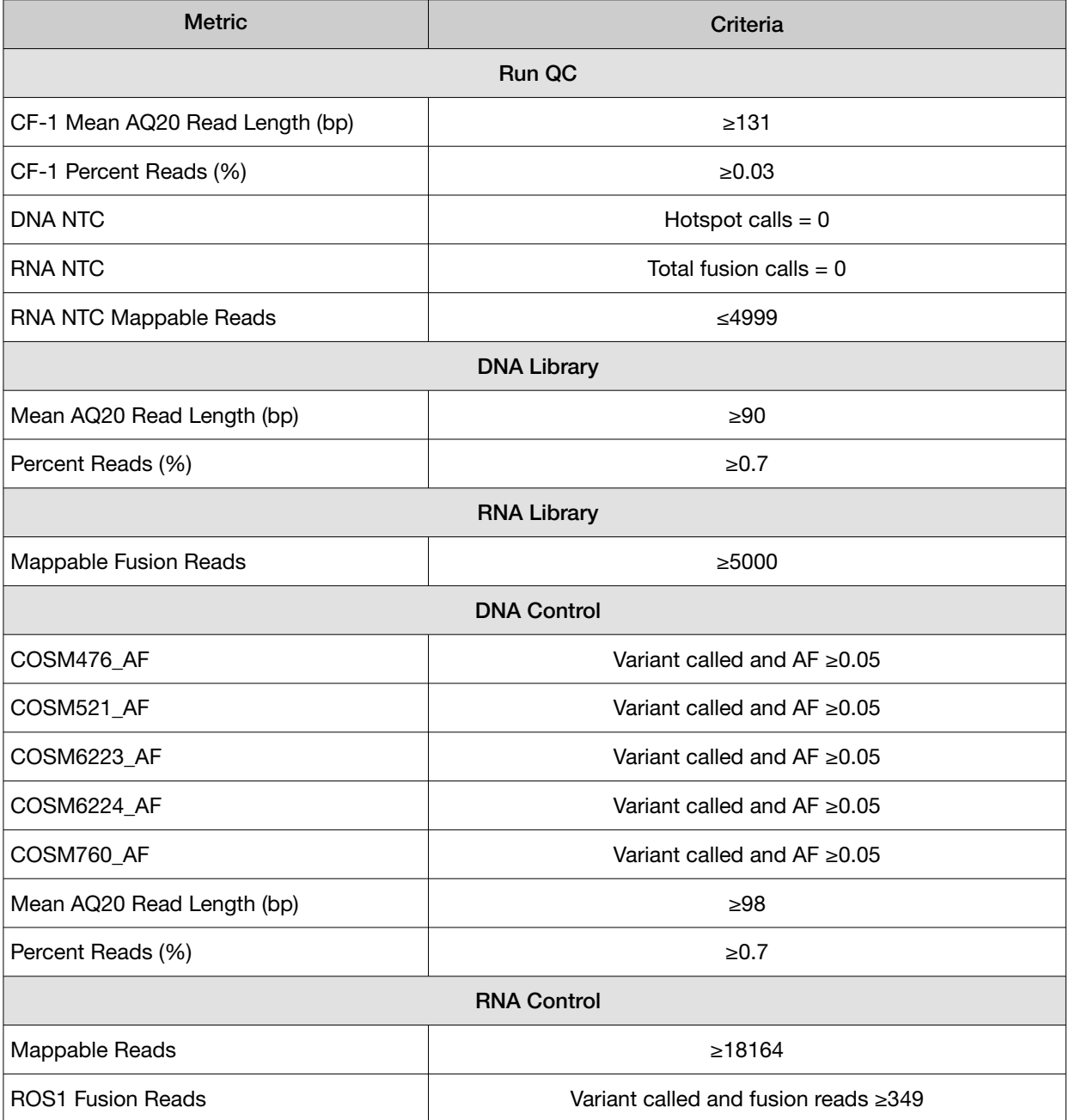

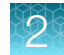

# <span id="page-12-0"></span>Pass/fail specifications and repeat strategy

In general, if you experience a run or sample failure, you can repeat the run or sample preparation at the workflow step in which the failure occurred. The number of libraries that can be made from an extracted sample for repeat testing depends on the quantity of DNA and RNA from the extraction, which varies from sample to sample.

Based on quality control results, you can determine whether a library requires repeat testing. Refer to the following flowchart to determine the best course of action.

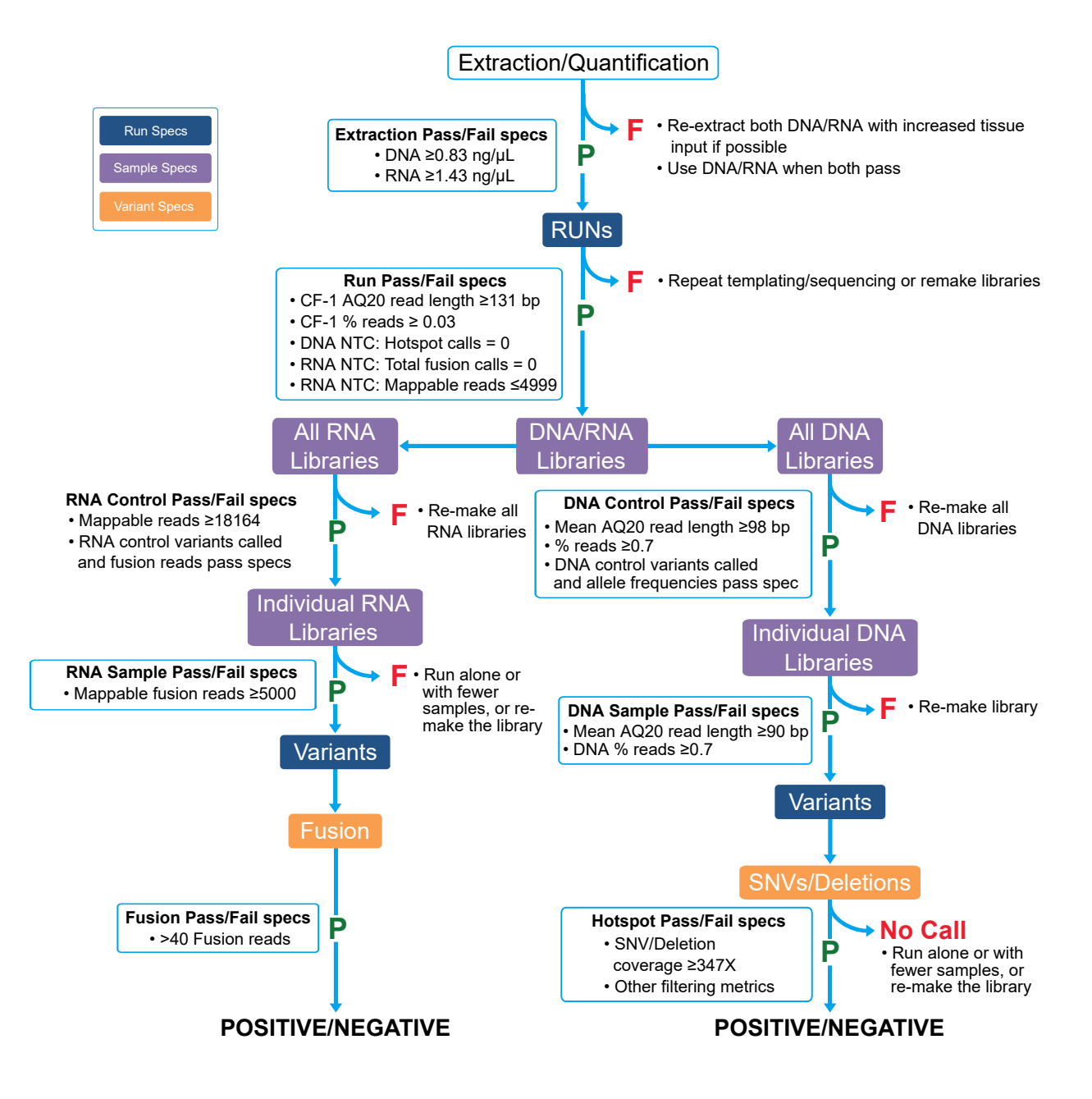

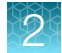

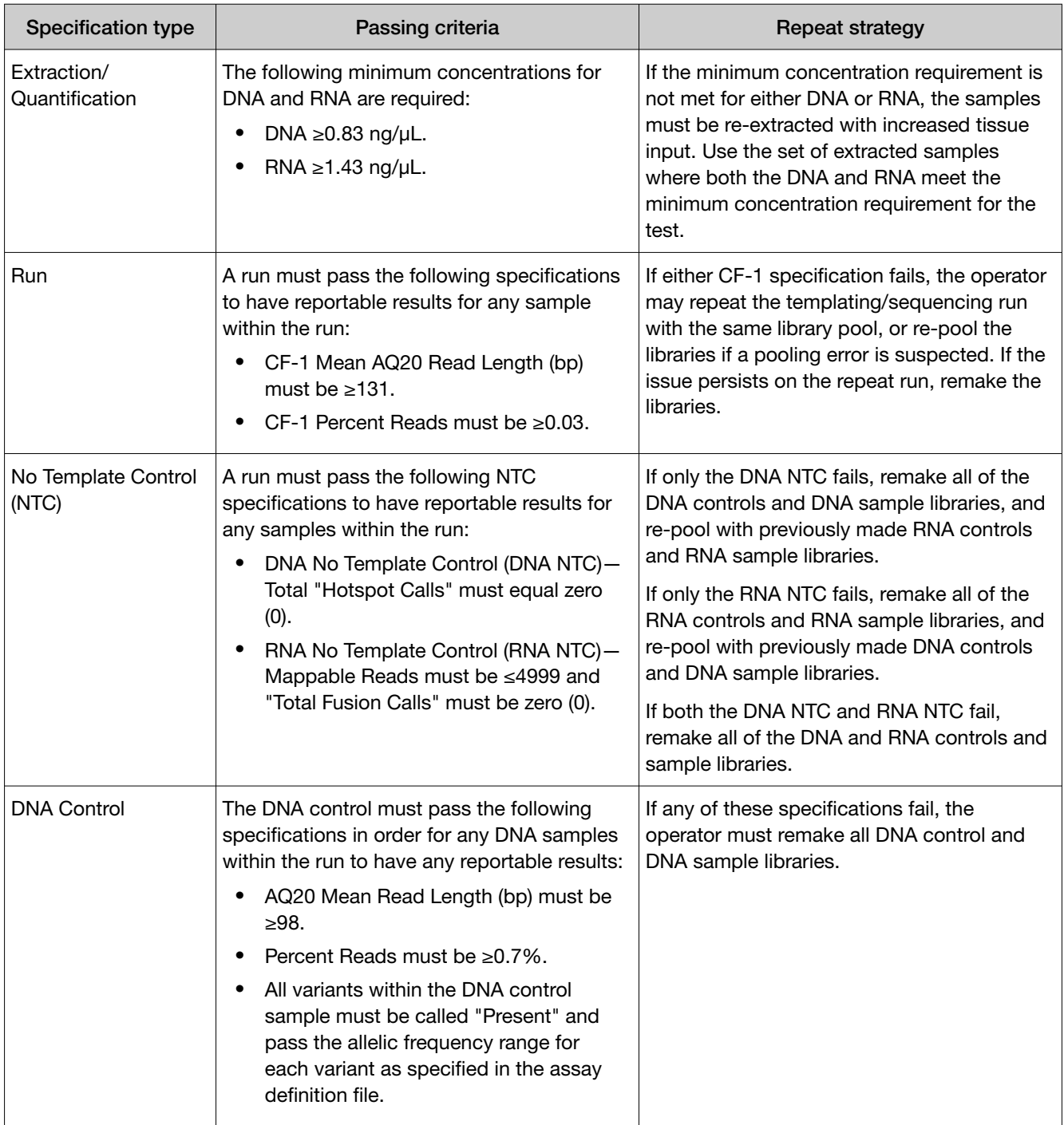

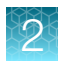

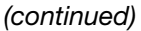

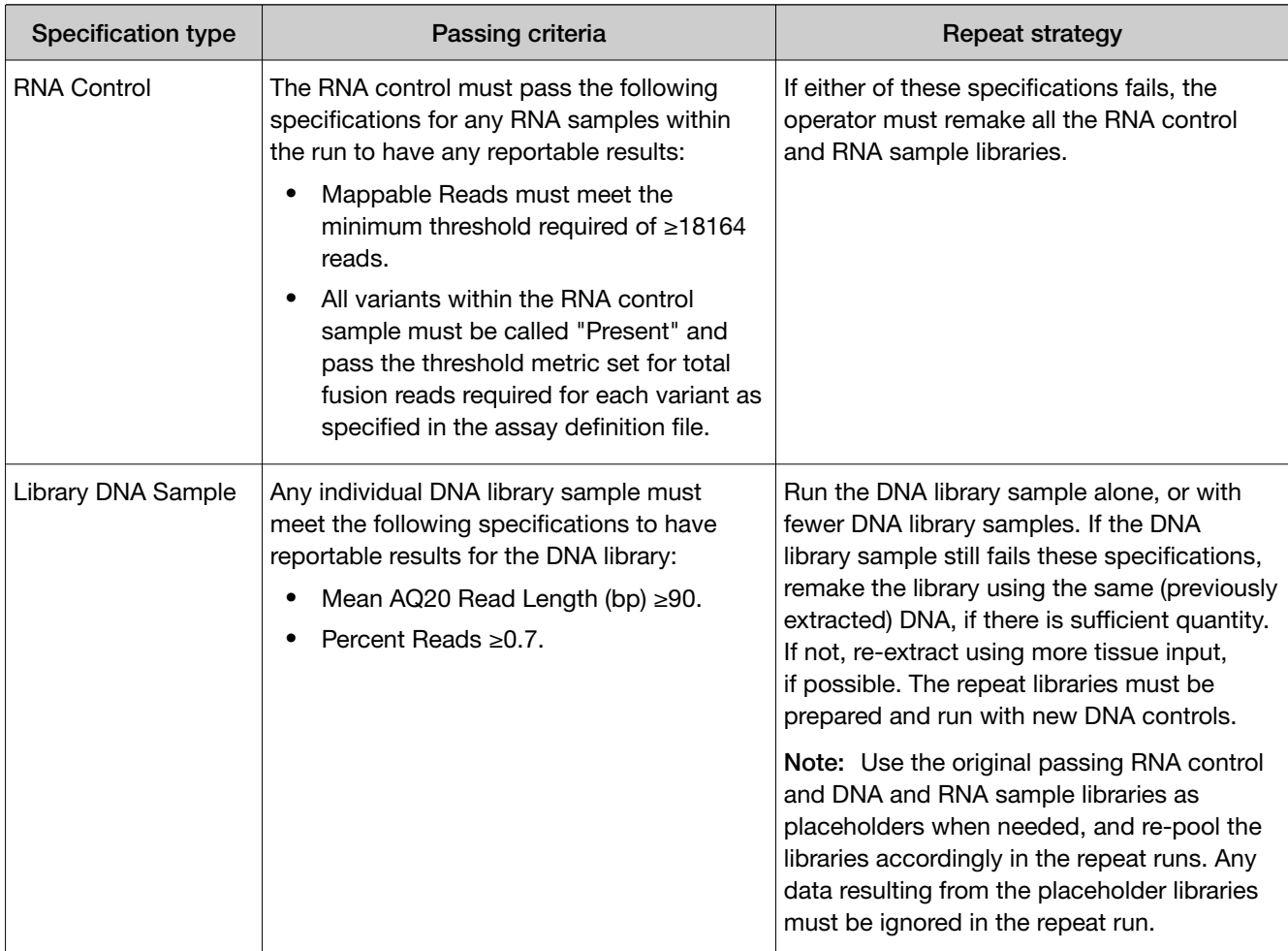

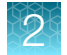

#### *(continued)*

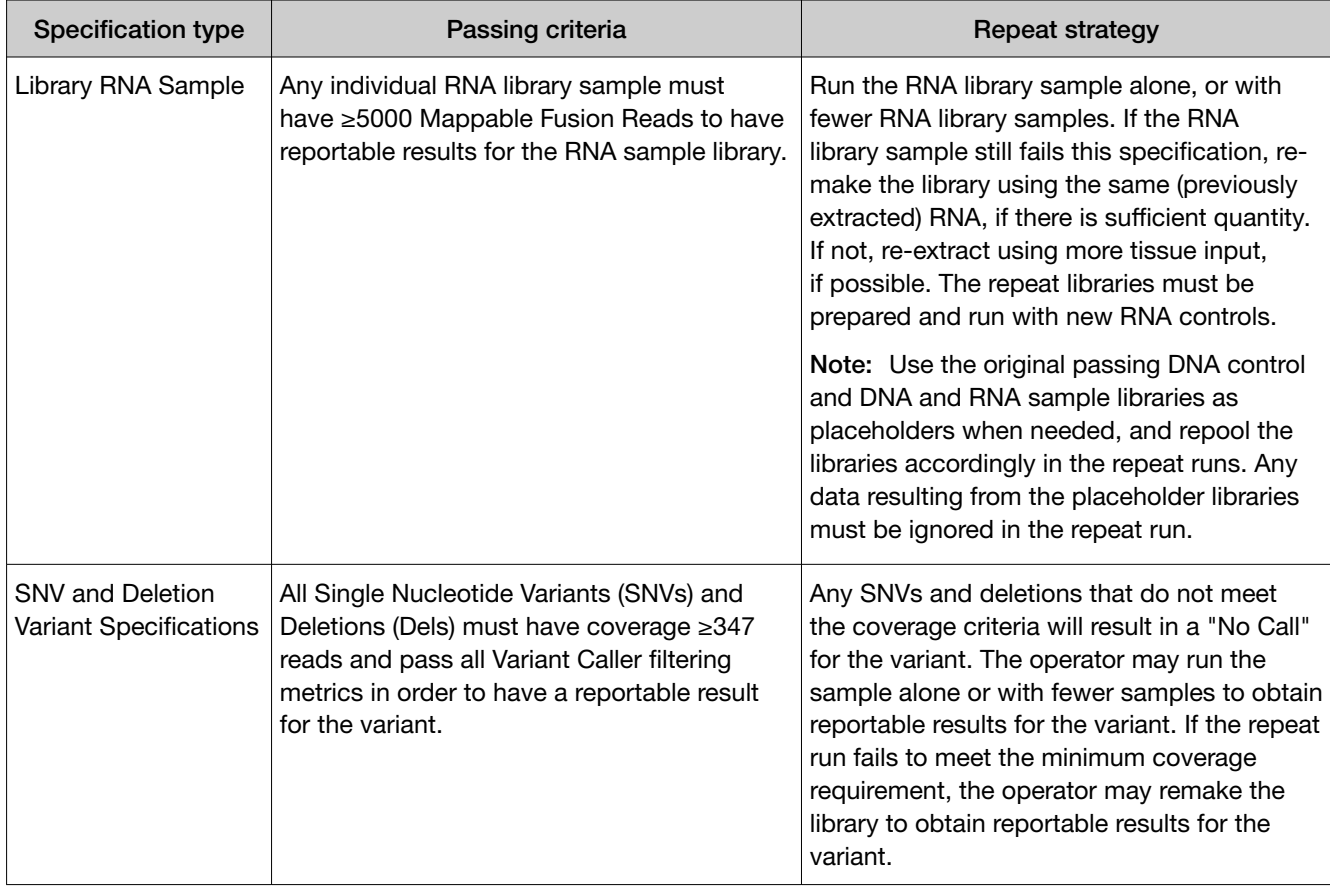

<span id="page-16-0"></span>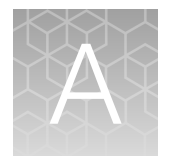

# Performance characteristics

# Analytical studies

# Limit of Blank (LoB) study

To ensure that a variant-free ("blank") sample does not generate an analytical signal that might be classified as a mutation, wild-type (WT) samples were evaluated at each variant location that can be detected by the Oncomine™ Dx Target Test. Samples that are WT at all locations should produce a "variant not detected" call at each location. By definition (EP17-A2), the 95th percentile of test results on blank samples equals zero.

Operators extracted and sequenced nucleic acid from 5 WT cell lines prepared as FFPE sections on slides. The cell lines have well-characterized genomes and contain no known cancer biomarker sequences.

The study was conducted using two different lots of the Oncomine™ Dx Target Test Kit. For each lot, each cell-line sample was extracted once and made into 6 DNA and 6 RNA libraries. Operators sequenced each library in duplicate, generating 24 different sets of results across the two reagent lots per sample.

For all 5 samples, there were no positive calls at any of the variant locations analyzed by the test. The false positive rate was therefore zero.

Additionally, operators extracted and sequenced nucleic acid from 3 FFPE clinical samples prepared on slides. Each sample was tested using 24 replicates and 2 reagent lots of the Oncomine™ Dx Target Test Kit, resulting in 144 sequencing replicates each for DNA and RNA. For all replicates, there were no positive calls at any of the variant locations. The false positive rate was therefore zero, and the LoB of the test was determined to be zero.

Finally, nucleic acid from three WT FFPE clinical samples was processed from sample preparation through sequencing using the updated Oncomine™ Dx Target Test Kit RNA workflow. The study was conducted using 2 different lot combinations of kits. Each clinical sample generated 48 different replicates across the 2 reagent lot combinations, for a total of 144 replicates for the entire study. The false positive rate of the test was determined to be zero for the ROS1 fusion target, demonstrating that the LoB of the test was zero when tested with clinical samples.

<span id="page-17-0"></span>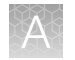

# Tissue input study

Sixty slide-mounted FFPE samples were analyzed to determine if samples extracted using the Ion Torrent Dx Total Nucleic Acid Isolation Kit yield DNA and RNA at the concentrations required by the Oncomine™ Dx Target Test when tissue input requirements are met. The test requires DNA at a concentration of ≥0.83 ng/µL and RNA at a concentration of ≥1.43 ng/µL.

Thirty resection samples with ≥20% tumor content were prepared without macrodissection, 15 resection samples with <20% to ≥10% tumor cell content were macrodissected, and 15 samples were collected by core needle biopsy (CNB). For the resection samples,  $2 \times 5$  µm sections were used per extraction. For CNBs, 9 × 5 μm sections were used per extraction. DNA and RNA concentrations were determined using the Ion Torrent Dx DNA and RNA Quantification Kits, respectively. No sequencing was performed on the extracted samples.

Of the 60 samples tested, 98.3% (59/60) had a DNA concentration of ≥0.83 ng/µL and an RNA concentration of ≥1.43 ng/µL. One CNB sample failed the minimum DNA and RNA concentration specifications, with values of 0.52 ng/µL and 1.23 ng/µL respectively. The low concentrations were likely caused by the small tissue size and low tumor content (5%).

Seven slide-mounted FFPE fine needle aspirate (FNA) samples were analyzed to determine if samples extracted using the Ion Torrent Dx Total Nucleic Acid Isolation Kit yield DNA and RNA at the concentrations required by the Oncomine™ Dx Target Test when tissue input requirements are met.

For FNAs,  $7 \times 5$  µm sections were used per extraction. DNA and RNA concentrations were determined using the Ion Torrent Dx DNA and RNA Quantification Kits, respectively. 100% of the 7 FNA samples extracted using the Ion Torrent Dx FFPE Sample Preparation Kit yielded DNA at a concentration of ≥0.83 ng/µL and RNA at a concentration of ≥1.43 ng/µL.

# DNA and RNA input study

Eight cell-line samples were prepared as FFPE sections, and DNA and RNA were extracted and quantified from multiple sections from each cell line for blending and testing. Sample blends were prepared with known variants at various DNA and RNA input-level combinations within the range of 5−15 ng. The DNA and RNA blends had a target allele frequency of 15% for SNVs and deletions and target fusion reads of 300−600 for the ROS1 variant. A total of 540 individual DNA and RNA libraries were tested, including positive controls and NTC controls, with 6 replicate libraries each for DNA and RNA per test condition.

The study demonstrated a 100% positive variant call rate within the input range tested, supporting the specified input amount of 10 ng each for DNA and RNA for the Oncomine™ Dx Target Test.

The negative variant call rate was >95% for all except 4 sample and DNA/RNA input-level combinations. All cases with a negative variant call rate of <95% were due to no calls, 3 of which occurred with a DNA or RNA input amount of 5 ng and 1 of which occurred in a single sample with DNA and RNA inputs of 10 ng each. There were no false‑positive calls.

Additionally, 4 clinical samples prepared as FFPE sections were tested: two samples containing DNA variants and two containing the CD74-ROS1 fusion.

The DNA variant samples were paired with wild-type RNA from the same sample at various input combinations within the range of 5–15 ng, and the RNA variant samples were paired with wild-type DNA at input combinations within the same range.

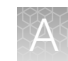

<span id="page-18-0"></span>The study demonstrated positive and negative call rates of >95% for the DNA variants at all input combinations, and 100% for one of the CD74-ROS1 fusions at all input combinations. The second CD74-ROS1 clinical sample showed 100% negative call rates for all test conditions, and 100% positive call rates except for Test Condition 4 (8.5 ng RNA/15 ng DNA), where the call rate was 83%, and Test Condition 6 (15 ng RNA/15 ng DNA), where the call rate was 50%. The false negatives for these test conditions were possibly due to operator error during library preparation, since the remaining replicates in these test conditions had both high total mappable reads and fusion reads, but the cause was not definitively determined.

The results support the DNA and RNA 10-ng input requirement for the Oncomine™ Dx Target Test.

## *In silico* specificity study

An *in silico* cross-reactivity analysis was performed that evaluated the 833 primers in the Oncomine™ Dx Target Test Kit DNA and RNA panels to determine the specificity of the primers to their targeted sequences. The primers were checked for specificity to the human genome, the human transcriptome, and genomes from representative bacteria, fungi, and viruses frequently found in human tissue and lung specimens.

Any unintended amplification products were required to have ≥2 base-pair (bp) mismatches to intended amplification product sequences generated by the panels, because mismatches of ≥2 bp prevent mapping to the same location on the genome due to a low mapping score.

For the DNA panel primers, *in silico* analysis predicted 20 unintended potential amplicon-generating primer pairings against the human genome. Nineteen of these had unintended amplification products with ≥2 bp mismatches, and therefore would have low mapping scores and not cause false results. One unintended primer pairing was predicted to amplify regions identical to an intended product, and therefore would detect the same WT and variant locations and not cause false results.

For the RNA panel primers, analysis predicted 63 unintended primer pairings against the human genome and 7 unintended primer pairings against the human transcriptome. All of these predicted amplicons had mismatches of ≥42 bp to intended amplicons, and therefore would not cause false results.

Analysis of representative bacterial, fungi, and viral genomes resulted in one predicted unintended primer pairing with a mismatch of ≥61 bp to intended amplicons, which would not cause false results.

Based on these results, the primers in the Oncomine™ Dx Target Test Kit DNA and RNA panels were deemed specific.

# Cross-contamination study

A total of 8 FFPE cell line samples were evaluated to determine the percentage of false positive results caused by cross-contamination (contamination from one sample to another within the same sequencing run) and carryover contamination (contamination from a previous run on the same instrument system). Samples that were WT and variant were tested in consecutive runs on the same instruments, and 5 DNA variant locations and 2 RNA variant locations that were expected to be WT for a sample were evaluated for contamination.

Out of 100 DNA and 80 RNA data points analyzed, no false positive results were reported in the DNA variants, and 1 false positive result was reported in a ROS1 fusion. The false positive was likely caused by sample cross-contamination from an adjacent well. Therefore, the false-positive rate at DNA variant locations was 0% (0/100) and the false-positive rate at RNA variant locations was 1.25% (1/80).

# <span id="page-19-0"></span>Tissue fixation study

A study was performed to evaluate the effect of 10% neutral buffered formalin (NBF) fixation times on cytosine deamination events at the hotspot locations targeted by the Oncomine™ Dx Target Test, and any effect these potential events would have on assay performance. Pellets from the wild-type cell line GM24385 were fixed with 10% NBF for 12, 24, 48, 72, and 84 hours. Sections from each block were cut, mounted on slides, and tested with the Oncomine™ Dx Target Test. These results were compared to results from cell line GM24385 that had not undergone any fixation with 10% NBF.

The average allelic frequency (AF) observed at each of the 103 cytosine deamination-susceptible hotspots was determined for each fixation time tested. The results showed 2 G>A deamination events as a result of the fixation process, one at a 24-hour fixation time for COSM232755 (AF 0.050%) and the other at a 48-hour fixation time for COSM181063 (AF 0.073%). Each resulted in a "no call". DNA and RNA sequencing quality was evaluated by measuring percent reads, no calls, and total mappable reads for each condition tested. Both DNA and RNA demonstrated valid sequencing results with all NBF fixation times tested in this study. Therefore, it was determined that NBF fixation times did not cause deamination events that negatively impacted sequencing results.

# Sample processing reproducibility study

The reproducibility and repeatability of variant detection using the Oncomine™ Dx Target Test were assessed with 2 WT samples and 10 variant-positive samples at 4 testing sites. Each site had 4 Ion PGM<sup>™</sup> Dx instrument systems and 4 operators.

Each sample was tested 8 times at each site, for a total of 32 replicates per sample. After repeat testing, the final number of invalid reactions was 15/768 (1.95%), possibly due to low sample quality or lack of sample, though the cause was not definitively determined.

The call rate, no call rate, positive call rate, negative call rate, and within-run repeatability were computed at each variant location of interest. Including no calls and excluding known positive variant locations, the negative call rate at each clinical variant location for all samples was 100%.

The results at positive variant locations are shown in [Table 5.](#page-20-0) Including no calls, all positive call rates from positive variant locations were >84%.

Excluding no calls and combining data across all study samples, the estimate of repeatability was 100% for DNA variants and 87.5% for the RNA variant. The lower limit of the 95% two-sided confidence interval (CI) for repeatability exceeded 96% at all variant locations.

Including no calls from the data, the estimate of repeatability was 100% at 218 out of 605 variant locations, 94–99.9% at 175 out of 605 variant locations, and 71.6–93.9% at 212 out of 605 variant locations. Including no calls, the lower limit of the 95% two-sided confidence interval for repeatability exceeded 64.6% at all variant locations.

#### <span id="page-20-0"></span>Table 5 Call rates at positive variant locations

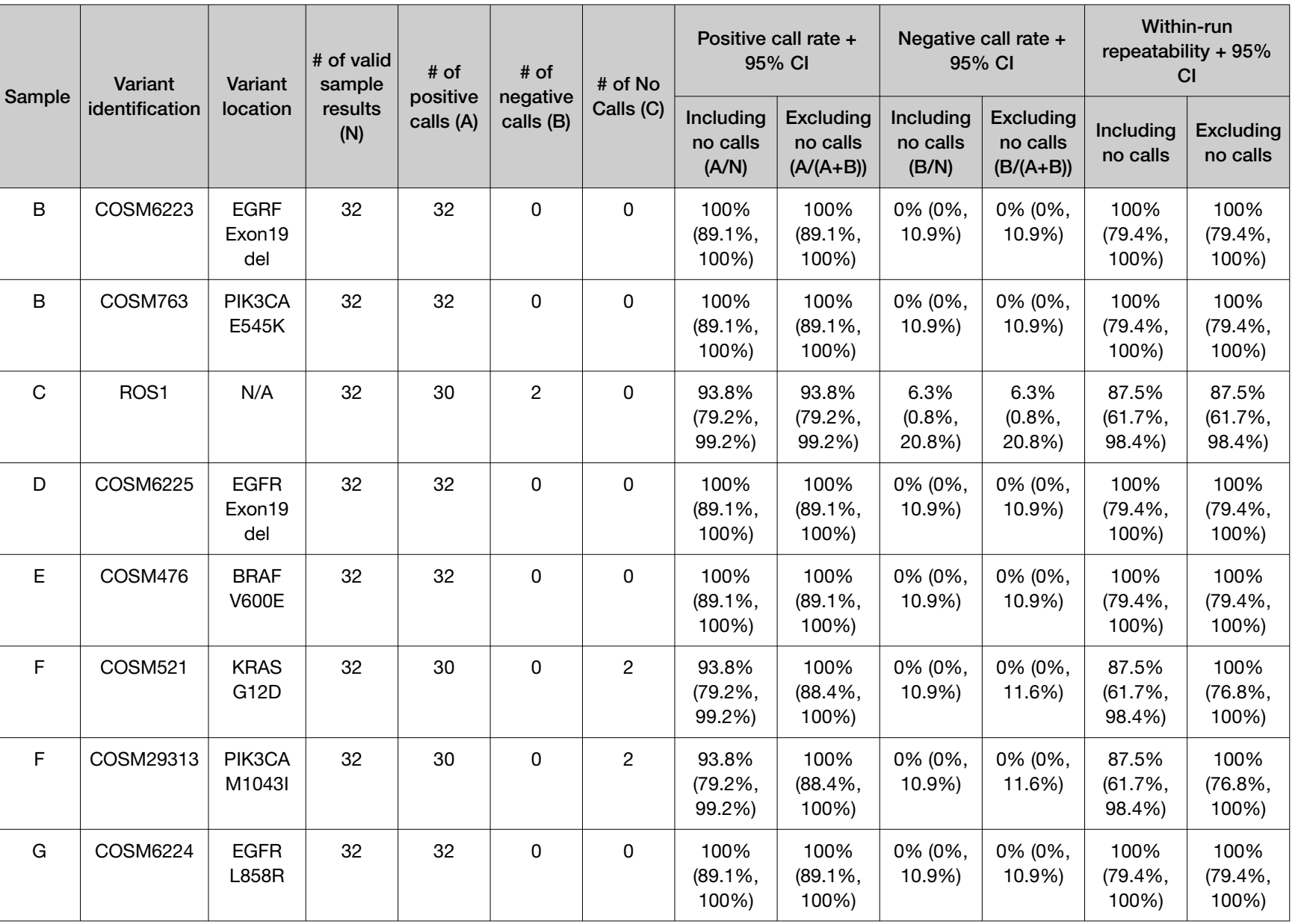

A

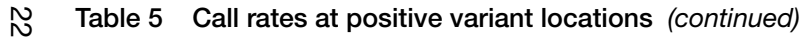

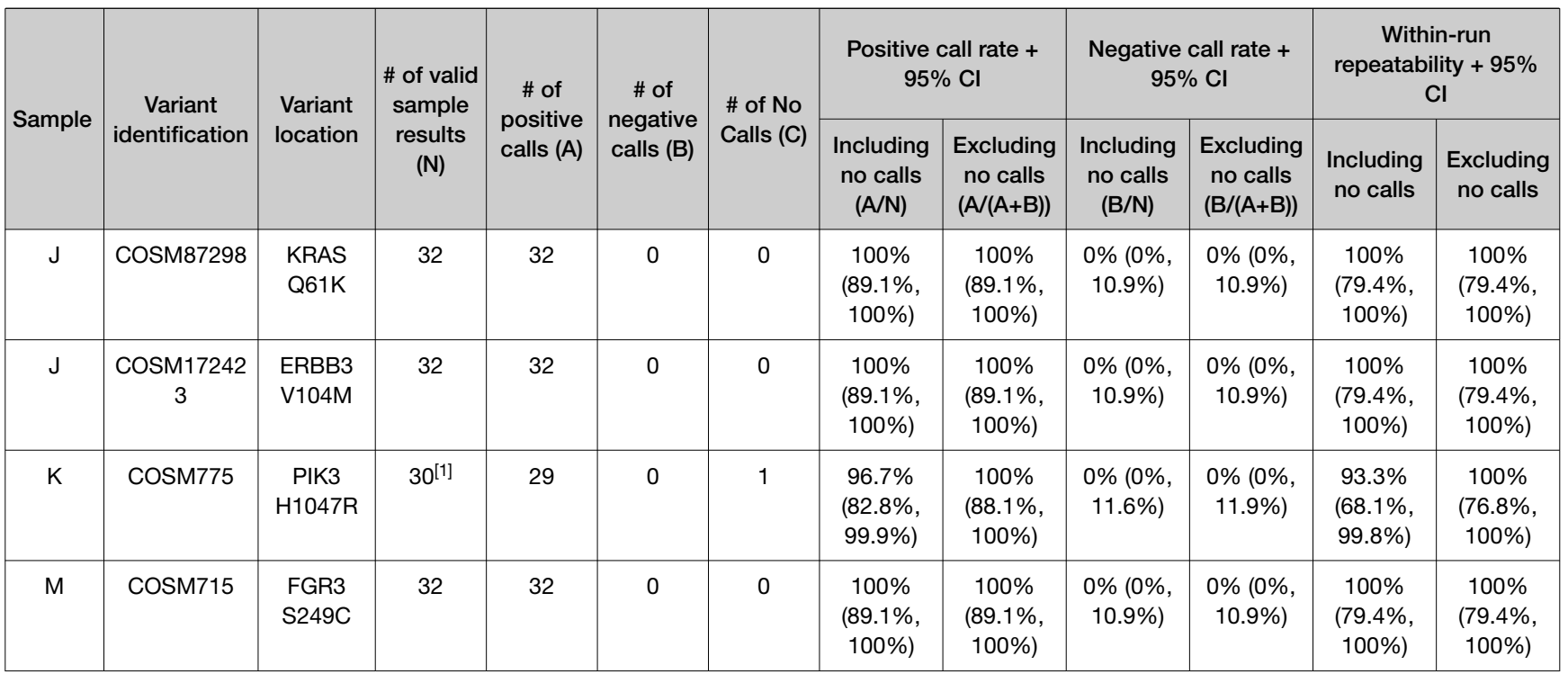

[1] Two replicates for sample K were initially invalid and not retested.

A

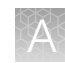

# <span id="page-22-0"></span>Interfering substances studies

## Interfering substances—Study I

Six potentially interfering substances that can be found in FFPE tissue samples or carried over from the deparaffinization and nucleic acid extraction process were evaluated using the Oncomine™ Dx Target Test on the Ion PGM™ Dx System.

The guidelines used at the time of testing are defined in section 7.1 of CLSI EP07A2E, which describes testing substances at a relatively high concentration as an interference screen. One potentially interfering endogenous substance, hemoglobin, was tested at twice the concentration recommended in CLSI EP07A2E, Appendix D.

In addition to the substances tested in this study, the data from the Tumor Necrosis Study demonstrated that the performance of the Oncomine™ Dx Target Test was not impacted by the presence of up to 75% necrotic tissue. However, users should macrodissect highly necrotic areas or select alternate samples if possible.

#### Table 6 Interfering substances and amounts

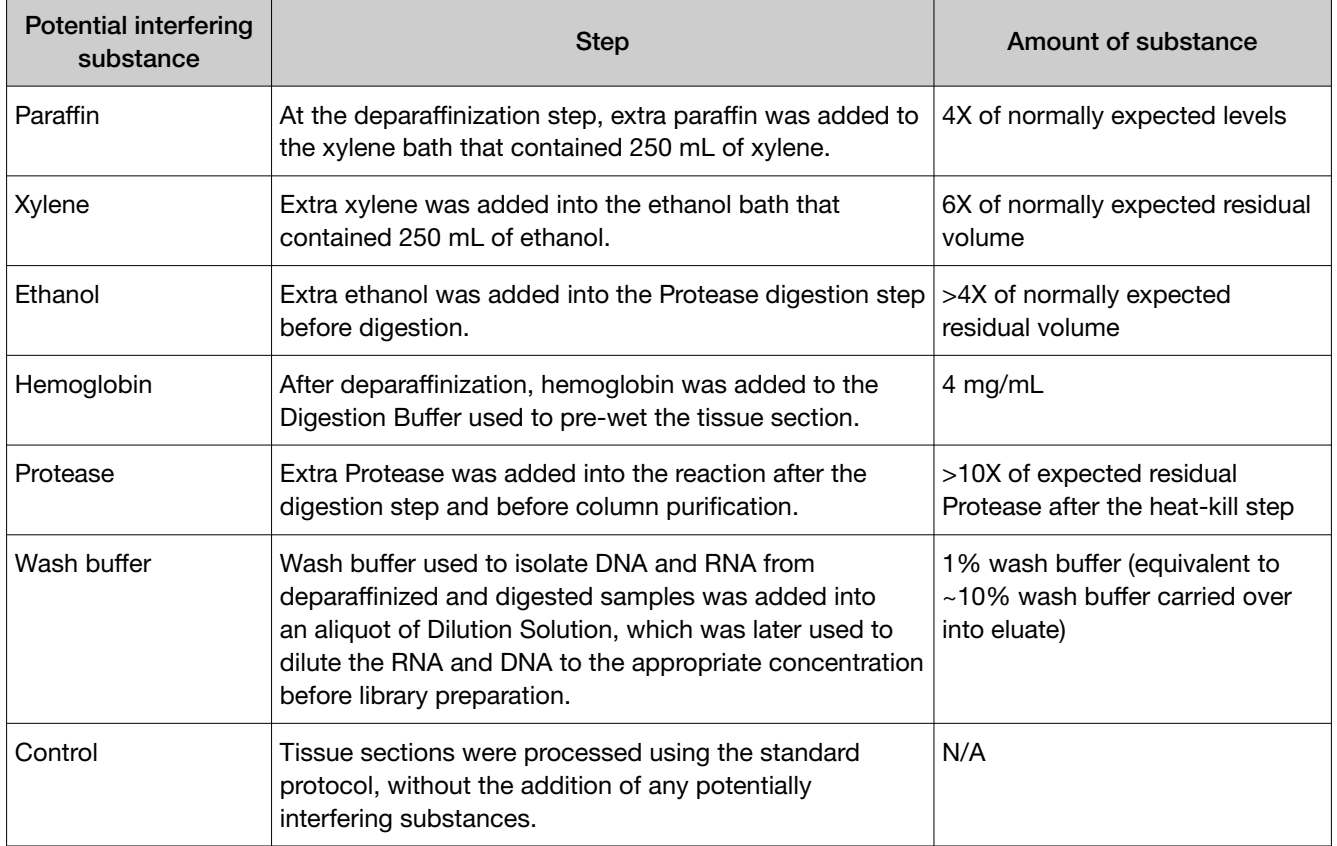

A total of 6 FFPE samples (1 WT and 5 variants) with 6 replicates each were processed through the entire assay workflow. The variant samples included variants from all variant categories that can be detected by the test. The samples were spiked with additional concentrations or amounts of the listed substances at the relevant processing step, as shown in the table. Replicates of a control sample with no spiked substances were also analyzed. The concordance between variant calls in samples with and without interfering substances was computed for each substance under investigation.

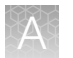

With no calls excluded, for each potential interferent used in sample extraction, the positive and negative concordance with the control condition across all samples was 100%, and the overall concordance with the control condition across all samples was 100%.

With no calls excluded, the results of testing with hemoglobin showed positive concordance with the control condition of 100% (only samples with a positive control condition were analyzed), negative concordance of 99.99%, and overall concordance of 99.99%.

## Interfering substances—Study II

The interfering substances study was repeated with the updated RNA library preparation workflow to demonstrate that the performance of the Oncomine™ Dx Target Test is not affected by the presence of potentially interfering substances.

The impact on assay performance of the listed interferents [\(Table 6](#page-22-0)) was evaluated in this study and the results were compared to the control (no interferents) condition. For the 6 interferents tested, both the positive concordance (no calls excluded) and the overall concordance (no calls excluded) for all samples was 100%. These data support the claim that paraffin, xylene, ethanol, hemoglobin, protease, or wash buffer do not affect assay performance at the level tested.

#### Interfering substances—Study III

A study was performed to demonstrate that the performance of the Oncomine™ Dx Target Test in detecting RET fusions is not affected by the presence of potentially interfering substances.

A total of 3 FFPE samples (2 RET fusion-positive, and 1 WT) with 3 replicates each were used to evaluate the impact of the listed interferents [\(Table 6](#page-22-0)) on assay performance, and the results were compared to the control (no interferents) condition. For the 6 interferents tested, both the positive concordance and the overall concordance for all samples was 100%. These data support the claim that paraffin, xylene, ethanol, hemoglobin, protease, or wash buffer do not affect assay performance at the level tested in detection of the RET fusions.

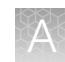

# <span id="page-24-0"></span>Limit of Detection (LoD) studies

## Limit of Detection (LoD)—Study I

The LoD was evaluated for 14 representative DNA variants detected by the Oncomine™ Dx Target Test in clinical samples. The LoD is the lowest AF of SNV, MNV, or deletion variants that can be detected at least 95% of the time. Variant-containing samples were blended with WT samples at multiple levels and used as the input DNA for the test.

Due to the large number of variants detected by the Oncomine™ Dx Target Test and the rarity of some of the variants, the LoD was established using a representative variant approach. Variants were selected in the following categories:

- Simple SNVs
- Complex SNVs and MNVs (SNVs in di- or tri-nucleotide repeat regions, SNVs in high-GC (>60%) or low-GC (<40%) content regions, and MNVs)
- Deletions (including deletions of 6, 9, 15, and 18 bp)

Clinical specimens were tested for all variants for which clinical claims are being sought. Seven variants for which analytical claims are being sought were unavailable in clinical specimens, and so plasmid constructs were substituted.

A minimum of 120 data points were generated for each representative variant by testing 6 or more titration levels, 2 reagent lots, and 10 replicates (per level per lot). The claimed LoD for all but 1 variant is the maximum of the LoD obtained from testing each of the 2 lots in this study.

Based on 14 representative DNA variants in 6 genes assessed in clinical samples, the LoDs for DNA variants tested in clinical samples (supported by the results from the assay reproducibility study) were determined to have allelic frequencies (AFs) of 6–8%.

## Limit of Detection (LoD)—Study II

The LoD of the Oncomine™ Dx Target Test was calculated by testing 2 clinical ROS1 fusion-positive specimens using the updated Oncomine™ Dx Target Test RNA workflow.

RNA extracted from fusion-positive clinical FFPE specimens was blended with RNA extracted from wild-type (WT) clinical FFPE specimens to achieve 6 dilution levels. For each ROS1 fusion isoform, 10 replicates per 6 dilution levels were tested with 2 reagent lots, giving a total of 120 data points. The LoD of the assay for ROS1 fusion detection was determined to be 516 fusion reads (higher of the LoD observed for the 2 isoforms tested).

## Limit of Detection (LoD)—Study III

The LoD of the Oncomine™ Dx Target Test was calculated by testing 2 clinical RET fusion-positive specimens using the updated Oncomine<sup>™</sup> Dx Target Test RNA workflow.

RNA extracted from fusion-positive clinical FFPE specimens was blended with RNA extracted from wild-type (WT) clinical FFPE specimens to achieve 6 dilution levels. For each RET fusion isoform, 10 replicates per dilution level were tested with 2 reagent lots, giving a total of 120 data points. The LoD of the assay for RET fusion detection was determined to be 405 fusion reads (higher of the LoD observed for the 2 isoforms tested).

# <span id="page-25-0"></span>Tumor content studies

## Tumor content—Study I

To determine the minimum tumor cell content required in FFPE samples used as input material, 55 pre-characterized clinical samples were analyzed using the Oncomine™ Dx Target Test. They contained SNVs, deletions, and fusions confirmed by validated reference methods. The tumor cell content of each specimen and region of interest was estimated before the study by an external pathology lab.

The samples were analyzed with and without macrodissection. Fifty-four samples contained DNA variants and 1 contained an RNA variant. Three samples contained 2 SNV or deletion variants, for a total of 58 variants analyzed. The observed tumor content had the following distribution:

- 10 samples with tumor content <10%
- 16 samples with tumor content 10−19%
- 13 samples with tumor content 20−29%
- 9 samples with tumor content 30−39%
- 3 samples with tumor content 40−49%
- 4 samples with tumor content 50−60%

In the samples without macrodissection, all 58 variants were detected (called positive) by the Oncomine™ Dx Target Test. In the macrodissected samples, there was one "no call" in a BRAF V600E variant sample with a tumor content of 16%.

Additional studies were performed to validate that the minimum tumor cell content required in FFPE input samples is greater than or equal to 20% when using the updated RNA library preparation workflow. As part of the ROS1 study, 9 ROS1-positive samples were identified by both methods. The observed tumor content in the studies ranged from 20–90%, and had the following distribution:

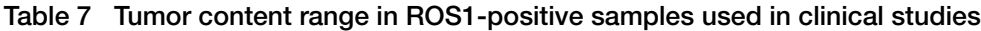

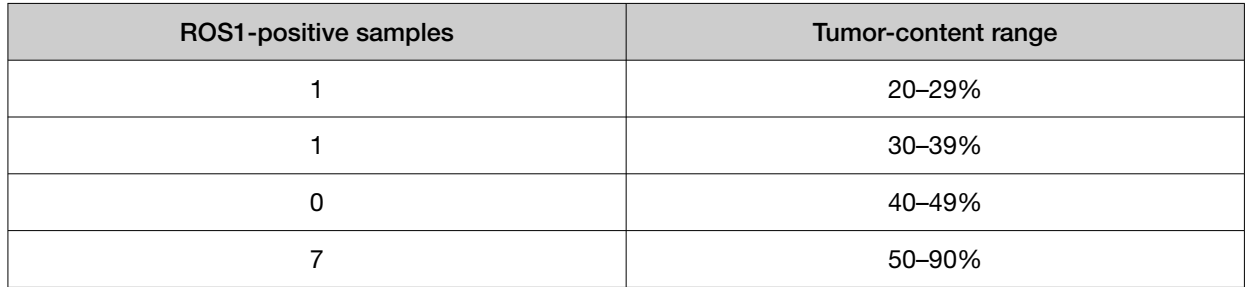

There was no statistically significant association between tumor content and test results. The results confirm that the minimum tumor cell content in FFPE samples used as input material for the Oncomine™ Dx Target Test is greater than or equal to 20%.

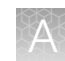

#### <span id="page-26-0"></span>Tumor content—Study II

The minimum tumor cell content that is required in FFPE samples used as input material was calculated for 71 pre-characterized FFPE clinical samples. The samples were analyzed using the updated Oncomine™ Dx Target Test RNA workflow. The tumor cell content of each specimen and region of interest was estimated before the study by an external pathology lab. The samples were analyzed with and without macrodissection.

A total of 9 ROS1 positive and 62 ROS1 negative samples were included in the study analysis. All samples gave valid results for both the Oncomine™ Dx Target Test (passing Run, RNA Control, and RNA Sample QC criteria) and the reference method test. These valid samples were used for the tumor content study analysis. The observed tumor content had the following distribution:

- 0 samples with tumor content <20%
- 18 samples with tumor content 20–30%
- 8 samples with tumor content 30–40%
- 10 samples with tumor content 40–50%
- 14 samples with tumor content 60–70%
- 21 samples with tumor content 70–90%

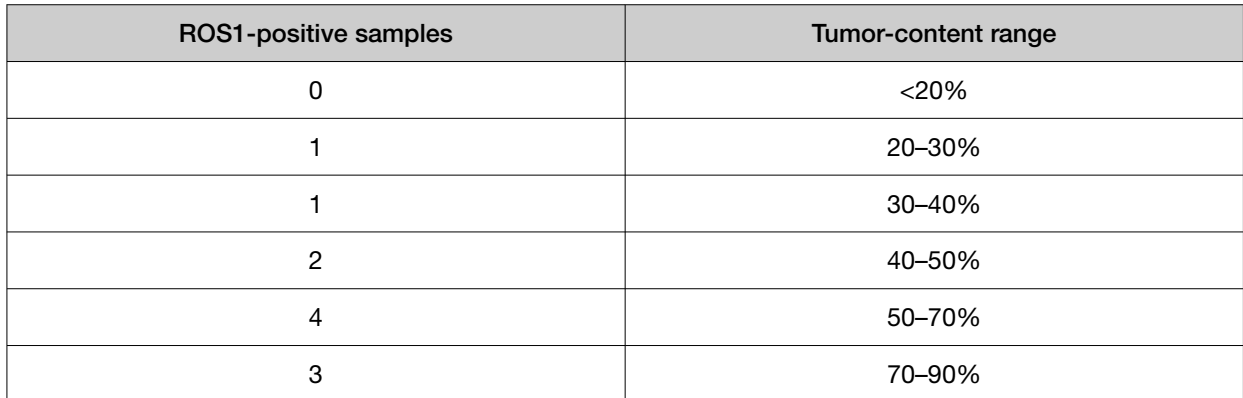

Table 8 Tumor content range in ROS1-positive samples used in clinical studies

The corresponding 95% Clopper Pearson Exact CIs of the PPA, NPA, and OPA overlapped between tumor content levels. This shows that the ROS1 fusion detection performance of the Oncomine™ Dx Target Test was similar at all ranges of tumor content level. The tumor content level of the clinical samples had no impact on the performance of the Oncomine™ Dx Target Test.

## Assay reproducibility studies

#### Assay reproducibility—Study I

The reproducibility and repeatability of the Oncomine™ Dx Target Test was evaluated for 30 representative variants from 18 DNA samples.

The study was designed to evaluate within-run precision performance (repeatability) and variability across sites, operators, and instrument platforms (reproducibility). Six of the 18 DNA samples were mixtures of plasmid and clinical DNA. Seven of the 12 deletion variants were represented by these plasmid blends. All other variant types were represented by clinical sample DNA.

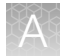

Due to the large number of variants detected by the test and the rarity of some of the variants, a representative variant approach was used. Variants were selected in the following categories:

Table 9 Representative variant approach—Study I

| Variant category                     | No. of plasmid blends used | No. of clinical specimens used |  |
|--------------------------------------|----------------------------|--------------------------------|--|
| 6-bp deletion                        | 6                          | 0                              |  |
| 9-bp deletion                        |                            |                                |  |
| 15-bp deletion                       | 2                          | 4                              |  |
| 18-bp deletion                       |                            | 4                              |  |
| Simple SNV                           | 0                          | 8                              |  |
| Complex SNVs <sup>[1]</sup> and MNVs |                            | 6                              |  |

[1] Including SNVs in di- or tri-nucleotide repeat regions and SNVs in high-GC (>60%) or low-GC (<40%) content regions

Two of the 18 DNA samples were WT at all locations, and the remaining 16 contained DNA from one or more DNA variants. Each pre-extracted DNA sample was sequenced at 4 sites by 4 operators on 2 systems at each site.

At each site, operators were grouped into 2 pairs, with each pair assigned to 2 instrument systems and responsible for testing 9 DNA samples. Samples were run in duplicate using 2 different reagent lots at 3 of the study sites and on all 3 reagent lots at one study site. The design resulted in a total of 72 test determinations per DNA sample, and all variant locations were assessed for each sample.

The reproducibility results are summarized in the following table.

#### Table 10 Reproducibility results—Study I

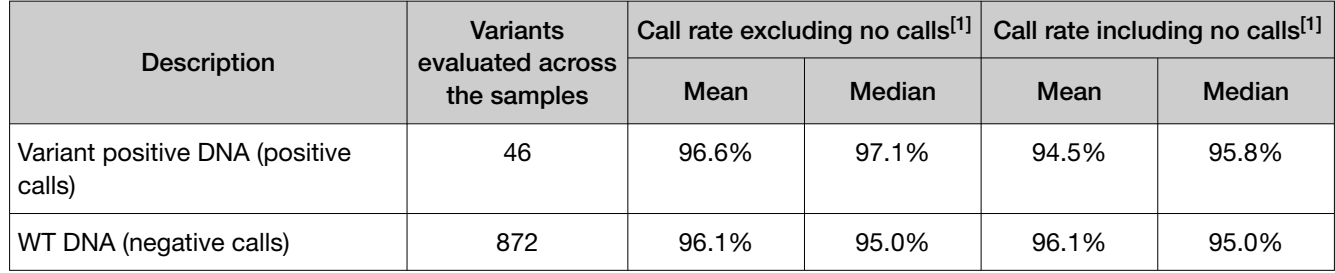

[1] Analysis includes invalid results.

Excluding no calls, the estimate of repeatability at each DNA variant location across all the samples was ≥98.8% (95% CI lower limit of ≥97.5%). The coefficient of variation (CV) across all DNA clinical variants ranged from 9.8% to 39%. The highest CVs (24.9–39.2%) were observed for the BRAF V600E variant. The higher percent CV for this sample was possibly due to poor sample quality, but the cause was not definitively determined. The CVs for the EGFR L858R variant ranged from 9.8% to 11.3%, and the CVs for the EGFR deletion variants ranged from 11.2% to 25.5%.

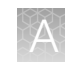

#### Assay reproducibility—Study II

An additional study was performed to evaluate the reproducibility and repeatability of the Oncomine™ Dx Target Test for 6 representative variants from 11 DNA samples and 4 RNA samples. All 11 DNA samples and 4 RNA samples were clinical sample blends. In addition, 1 WT DNA sample and 4 WT RNA samples were included in the study.

The study was designed to evaluate within-run precision performance (repeatability) and variability across sites, operators, and instrument platforms (reproducibility). The updated Oncomine™ Dx Target Test RNA workflow was used.

Due to the large number of variants detected by the test and the rarity of some variants, a representative variant approach was used. Variants were selected in the following categories:

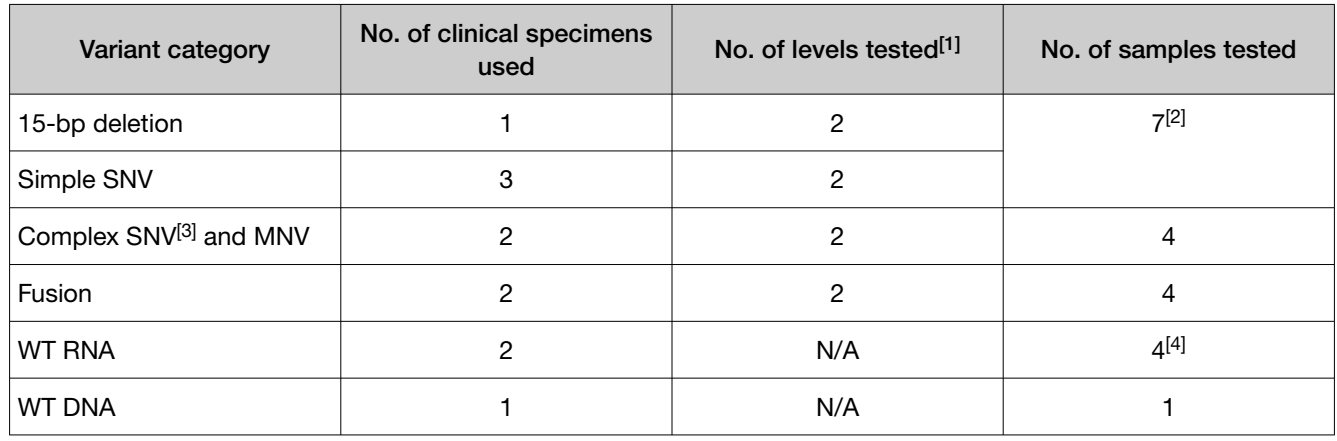

#### Table 11 Representative variant approach—Study II

[1] The number of sample blends with different levels of allele frequency that were tested.

[2] Includes one sample that contained both a 15-bp deletion and a simple SNV, one sample that contained a 15-bp deletion, and three samples that were simple SNVs.

[3] Including SNVs in di- or tri-nucleotide repeat regions and SNVs in high-GC (>60%) or low-GC (<40%) content regions

[4] Each WT RNA sample was tested twice.

One DNA sample was WT at all locations, 1 DNA sample had 2 DNA variants, and the remaining DNA samples had 1 variant each. Four RNA samples were WT for the ROS1 fusion. Each pre-extracted DNA or RNA sample was sequenced at 3 sites by 2 operators on 2 systems at each site.

At each site, 2 operators were assigned to 2 instrument systems and were responsible for testing 12 DNA samples (11 with variants and 1 WT) and 8 RNA samples (4 with variants and 4 WT). Samples were run in duplicate using 3 different reagent lots at all study sites. The study design resulted in a total of 36 test determinations per DNA or RNA sample.

The reproducibility results are summarized in the following table.

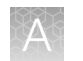

#### Table 12 Reproducibility results (DNA variants)—Study II

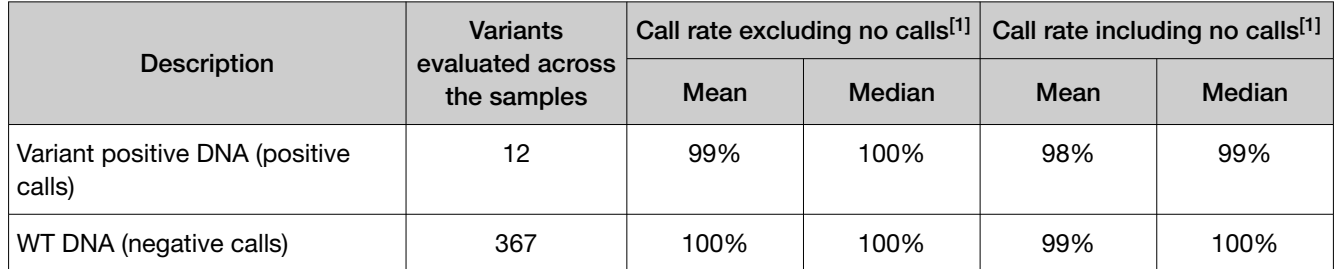

[1] Analysis includes invalid results.

Excluding no calls, the estimate of repeatability at each DNA variant location across all the samples was ≥94.4% (95% CI lower limit of ≥72.7%). The CVs across all DNA clinical variants ranged from 9.1% to 22.6%. The CVs for the BRAF V600E variant ranged from 13.1% to 19%, the CVs for the EGFR L858R variant ranged from 11% to 17.6%, and the CVs for the EGFR deletion variants ranged from 10.1% to 15.9%.

#### Table 13 Reproducibility results (ROS1 fusion)—Study II

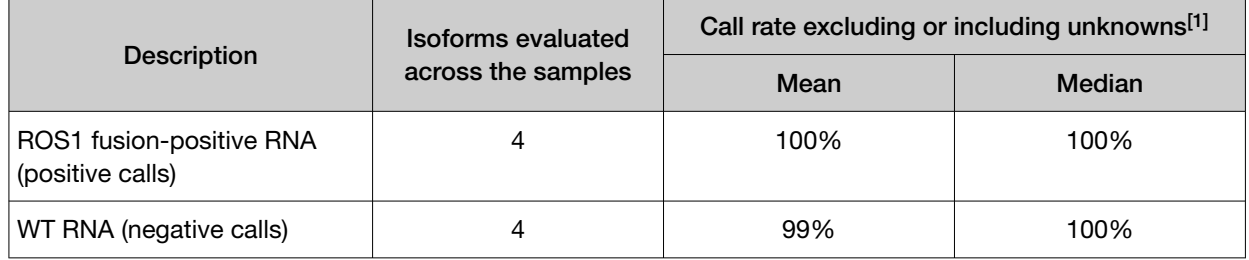

[1] Unknowns are defined as invalid or no result using the Oncomine™ Dx Target Test.

The estimate of repeatability at each RNA clinical variant location was 100%. One wild-type sample was found to be contaminated with RNA control during the study, resulting in an NPA estimate of 94.4%. No specific sequencer performed differently between three lots of Oncomine™ Dx Target Test reagents for this sample. The CV across both RNA locations ranged from 47.8% to 76.6%.

## Assay reproducibility—Study III

A study was performed to evaluate the reproducibility and repeatability of the Oncomine™ Dx Target Test for detection of RET fusions using FFPE RNA from 4 RET fusion-positive samples (blended with WT clinical samples) and 2 RET fusion-negative (WT) samples.

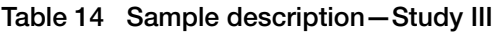

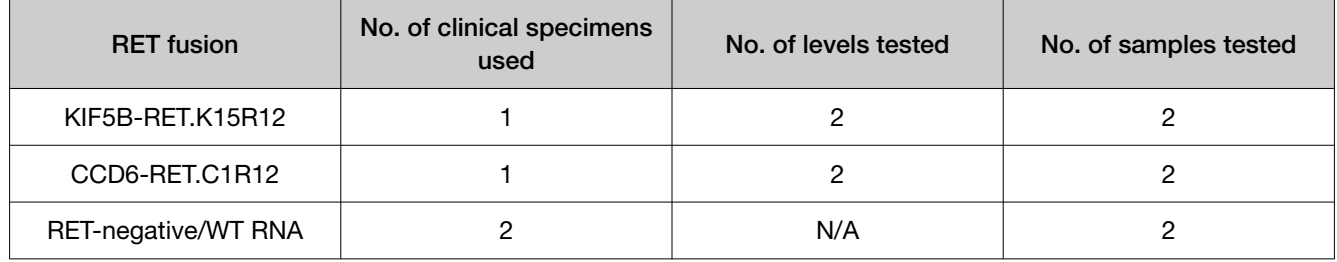

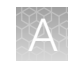

<span id="page-30-0"></span>The study was designed to evaluate within-run precision performance (repeatability) and variability across sites, operators, and instrument platforms (reproducibility). The updated RNA library preparation workflow was used.

Six pre-extracted RNA sample blends (4 fusion positive blends and 2 WT specimens) and placeholder DNA libraries were sequenced at 3 sites by 6 operators. At each site, 2 operators were assigned to 2 instrument systems and were responsible for testing the 6 RNA sample blends. Samples were run in duplicate using 3 different reagent lots at all study sites. The study design resulted in a total of 36 test determinations per sample blend tested.

The reproducibility results are summarized in the following table.

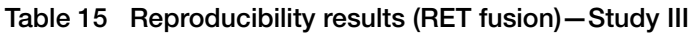

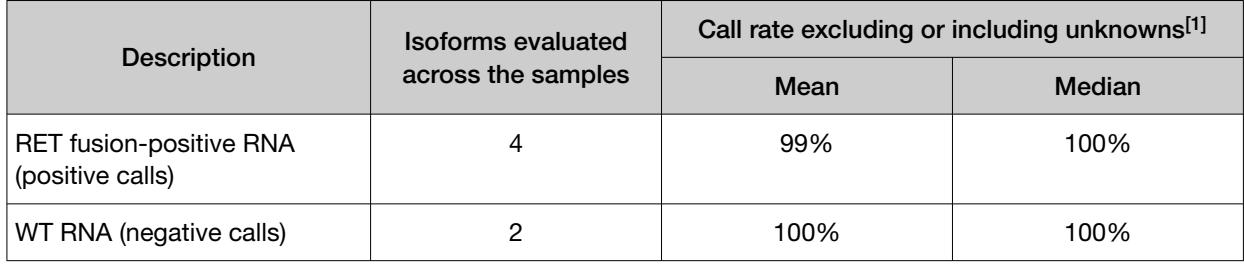

[1] Unknowns are defined as invalid or no result using the Oncomine™ Dx Target Test.

Estimates of the repeatability were reported to be 100% for the CCDC6-RET.C1R12 isoform, and 98.1% for the KIF5B-RET.K15R12 isoform. The CV across both RNA locations ranged from 46.8% to 62.7%.

# Panel accuracy study

To evaluate the ability of the Oncomine<sup>™</sup> Dx Target Test DNA and RNA panels to identify somatic variants in human specimens, 290 FFPE tumor samples were analyzed using the Oncomine™ Dx Target Test to demonstrate positive percent agreement (PPA) and negative percent agreement (NPA) concordance with validated reference detection methods.

The following reference detection methods were used:

- A validated NGS assay, to detect SNV and deletion hotspot variants
- A ROS1 FISH reference test, to detect ROS1 fusions

Variants detected by the Oncomine™ Dx Target Test that were not covered by the reference methods were not included in the PPA/NPA concordance calculation. Variants detected by the Oncomine™ test for which the reference method testing failed and did not yield a valid result were not included in the PPA/NPA calculation.

Accuracy data was analyzed by the following:

- Each variant location
- Bins (or categories) of variants: RNA fusions, simple SNVs, complex SNVs, and deletions
- Each FFPE sample

The results are shown in the following tables.

#### Table 16 PPA results

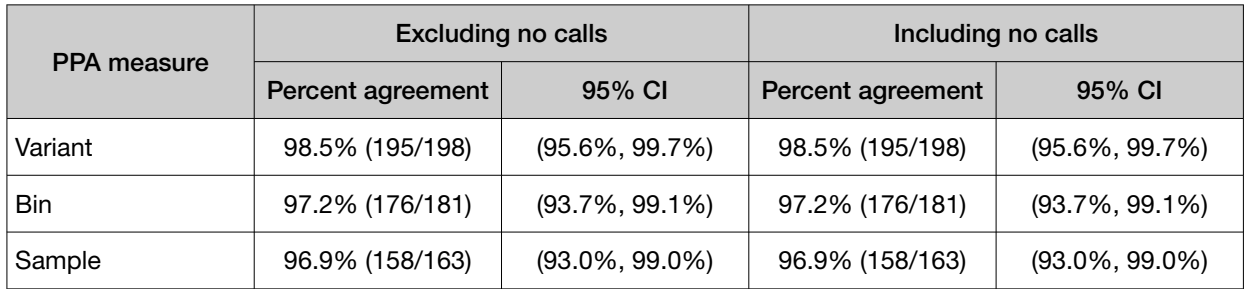

#### Table 17 NPA results

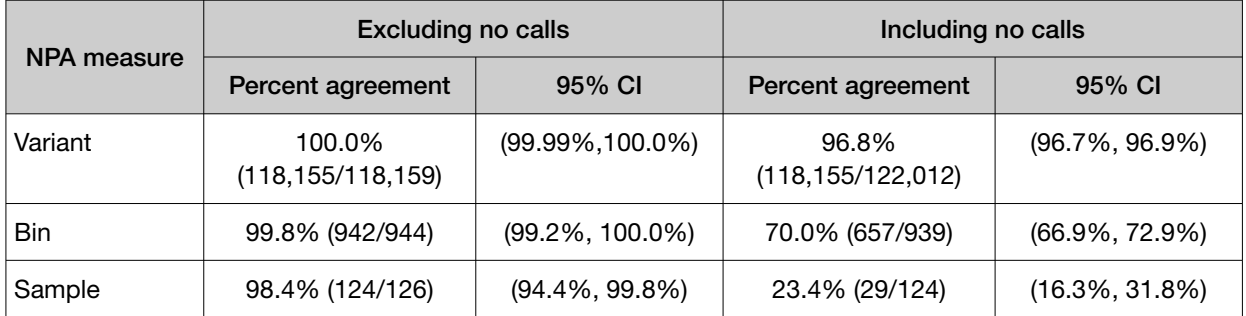

## Table 18 OPA results

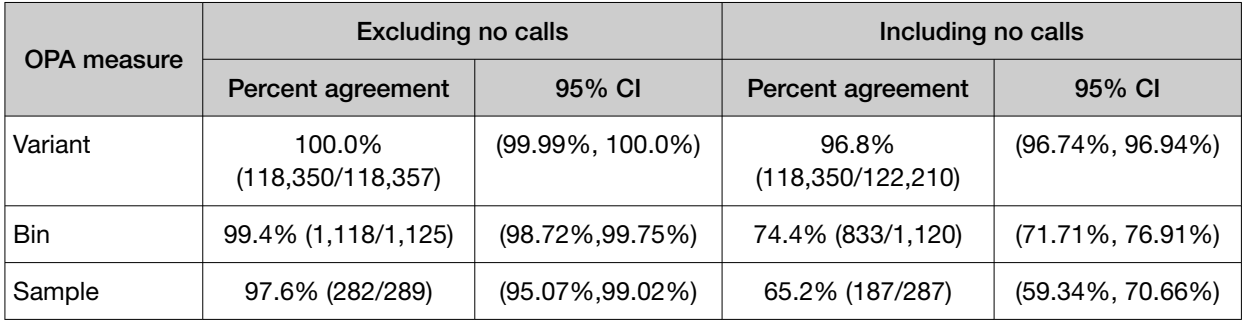

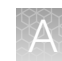

# <span id="page-32-0"></span>Clinical studies

# BRAF clinical study

## BRAF study—concordance evaluation

A method comparison evaluated the accuracy of the Oncomine™ Dx Target Test compared to the NSCLC BRAF V600E PCR Assay for the detection of the BRAF V600E mutation in NSCLC samples. Patient samples from the NSCLC BRF113928 clinical trial and an acquired set of negative samples were measured by both assays.

There were a total of 230 samples available for analysis. Of these, 181 samples (67 + 114) provided valid results for both the BRAF V600E PCR assay and the Oncomine™ test. All valid results correlated. Of the remaining samples, 27 samples had invalid results with the Oncomine™ test due to failed control or library QC metrics for the sequencing runs, 9 samples had no calls due to insufficient coverage at the BRAF variant location, and 13 samples were not tested due to insufficient DNA concentration.

The PPA was defined as the proportion of BRAF-positive samples called by the BRAF V600E PCR Assay that were also called by the Oncomine™ Dx Target Test, and the NPA was defined as the proportion of BRAF-negative samples called by the PCR assay that were also identified by the Oncomine™ Dx Target Test. The 95% two-sided exact CIs were determined for PPA, NPA and OPA, and the results are shown in the following table:

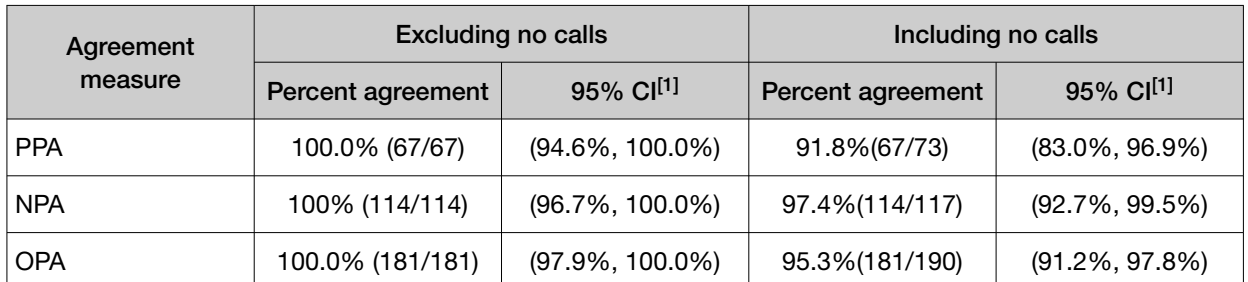

Table 19 Concordance between the NSCLC BRAF V600E PCR Assay and the Oncomine™ Dx Target Test

[1] The 95% CI was calculated using the Pearson-Clopper Exact method.

## BRAF study—clinical effectiveness

The clinical effectiveness of the Oncomine™ Dx Target Test was evaluated by measuring the objective response rate (ORR) for patients with stage IV NSCLC who tested positive for the BRAF V600E mutation by both the Local Laboratory Tests (LLTs) and the Oncomine™ test. The ORR was calculated for patients in two cohorts (B and C) who were selected for treatment with TAFINLAR® (dabrafenib) administered in combination with MEKINIST® (trametinib).

The ORR for Cohort B was 68.2% (15/22), which is similar to the 63.2% ORR (36/57) observed in the overall population tested as positive by LLTs. The ORR for Cohort C was 60.9% (14/23), which is similar to the 61.1% ORR (22/36) observed in the overall population tested as positive by LLT.

A secondary objective of the bridging study was to determine the clinical effectiveness of the Oncomine™ Dx Target Test in selecting NSCLC patients for treatment with dabrafenib administered as a single agent and in combination with trametinib by evaluating progression-free survival (PFS), duration of response (DoR), and overall survival (OS) by both investigator assessment and independent review.

<span id="page-33-0"></span>For the 15 Cohort B patients with a confirmed tumor response based on independent assessment, the median DoR was not estimable, with an event rate less than 50%. The median DoR for the overall LLT(+) population was 12.6 months. PFS was similar between the Oncomine<sup>™</sup> Dx Target Test(+)/LLT(+) population (N = 22) and the total LLT(+) population (N = 57) for both independent and investigator review. Also, the ORR observed by independent assessment was similar to that observed by investigator assessment. The median follow-up time for Cohort B was 16.6 months.

For the 14 Cohort C patients with a confirmed tumor response based on independent assessment, the median DoR was not estimable with an event rate less than 50%. The median DoR for the overall LLT(+) was also not estimable with an event rate less than 50%. PFS was similar between the Oncomine<sup>™</sup> Dx Target Test(+)/LLT(+) population ( $N = 23$ ) and the total LLT(+) population ( $N = 36$ ) for both independent and investigator review. Also, the ORR observed by independent assessment was similar to that observed by investigator assessment. The median follow-up time for Cohort C was 10.4 months.

Refer to the [Drugs@FDA database](https://www.accessdata.fda.gov/scripts/cder/daf/) for the most recent therapeutic product labeling.

# EGFR clinical study

To evaluate the ability of the Oncomine™ Dx Target Test to identify the EGFR biomarker in FFPE NSCLC tumor specimens, 92 specimens from patients that tested positive using the Qiagen *therascreen* EGFR RGQ PCR Kit were analyzed using the Oncomine™ Dx Target Test. In addition, 142 specimens that tested negative using the Qiagen EGFR PCR assay were analyzed using the Oncomine™ Dx Target Test.

Of the EGFR-positive samples, 72 generated valid results from both the Qiagen EGFR PCR assay and the Oncomine™ Dx Target Test. Twenty samples had invalid results due to failed control or library QC metrics for the sequencing runs, or generated no calls due to insufficient coverage.

Of the EGFR-negative samples, 121 generated valid results from both the Qiagen assay and the Oncomine™ test, while 12 had invalid results due to failed QC metrics for the sequencing runs or generated no calls due to insufficient coverage.

In all, 193 samples were used to evaluate concordance between the Oncomine™ test as an investigational method and the Qiagen EGFR PCR assay as the reference method. A total of 70 samples were excluded, and 32 samples were invalid or generated no calls.

The PPA was defined as the proportion of EGFR-positive specimens as called by the EGFR PCR assay that were also EGFR-positive as called by the Oncomine™ Dx Target Test, and the NPA was defined as the proportion of EGFR-negative specimens as called by the EGFR PCR assay that were also EGFR-negative as called by the Oncomine™ test. The concordances by variant and overall concordance are shown in the following tables:

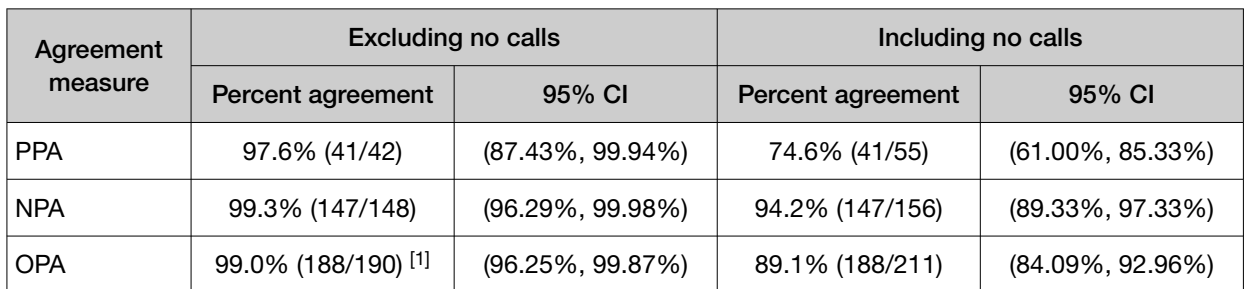

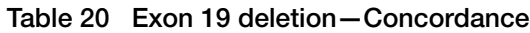

[1] Two samples were found to be discordant in this analysis, where one was called a false negative and the other a false positive with the Oncomine™ test.

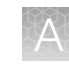

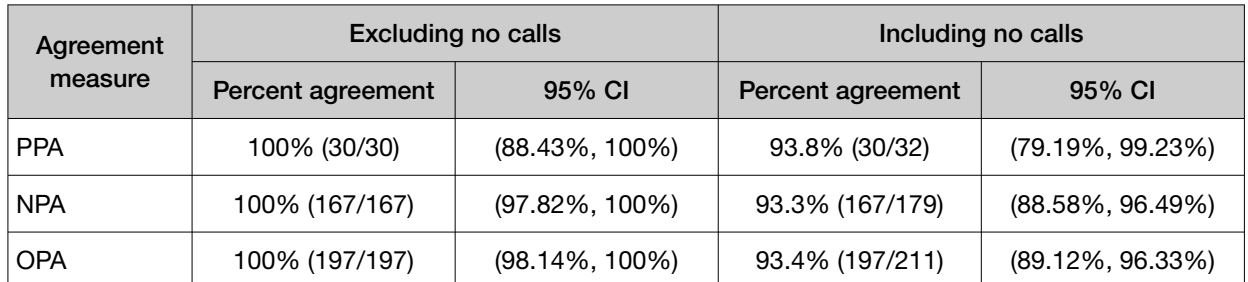

#### <span id="page-34-0"></span>Table 21 EGFR L858R—Concordance

#### Table 22 Overall concordance

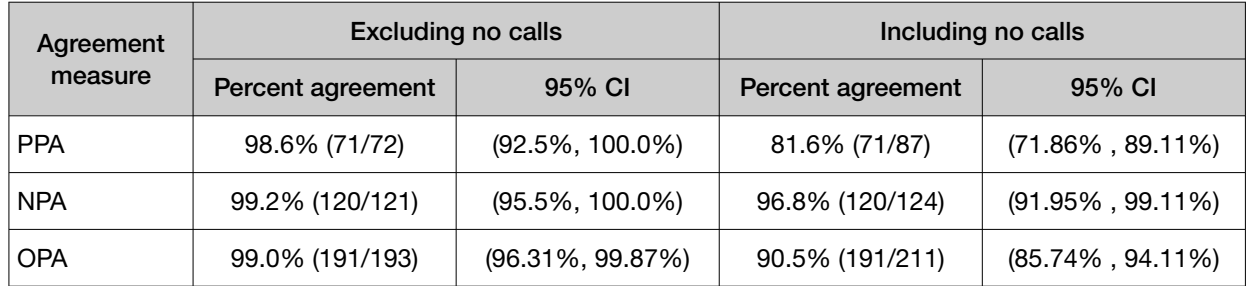

## RET clinical study

## RET study—concordance evaluation

To evaluate the ability of the Oncomine<sup>™</sup> Dx Target Test RNA panel to identify RET fusions in human specimens, 238 FFPE tumor samples were analyzed using the Oncomine™ Dx Target Test to demonstrate positive percent agreement (PPA) and negative percent agreement (NPA) with a validated reference detection method (Archer assay).

Of the 238 samples were evaluated in the study, 133 were identified by the enrolling LLTs as RET fusion-positive in the BLU-667-1101 trial, and 105 were stage-matched commercially sourced NSCLC samples, screened with either a local laboratory-validated RET FISH assay, or an NGS-based screening assay. After screening 105 NSCLC samples, 2 were identified as RET fusion-positive by the LLTs and were grouped with the clinical trial samples, resulting in 105 LLT-positive and 103 LLT-negative samples.

Of the 135 RET fusion-positive samples by the LLTs, 54 were cancelled before sequencing by Oncomine™ Dx Target Test due to failure to meet test input requirements—22 samples had insufficient tissue available,1 sample had an insufficient number of slides, 8 samples did not meet the tumor content requirement, and 23 samples failed the RNA concentration cutoff. Of the remaining 81 samples, 56 were positive by the Oncomine™ Dx Target Test, 24 samples were called negative, and 1 sample yielded an invalid result.

Of the 103 RET fusion-negative samples (by LLT) available for testing, 102 samples were called negative by the Oncomine™ Dx Target Test, and 1 sample yielded an invalid result.

For testing with the Archer assay, of the 135 RET fusion-positive samples by the LLTs, in addition to the 54 cancelled for the Oncomine™ Dx Target Test, 11 more samples were cancelled due to insufficient RNA concentration, and 4 samples were not tested on the Archer Assay. Of the remaining 66 samples, 43 were positive by the Archer assay, 17 samples were called negative, and 6 samples yielded an

invalid result. Of the 103 RET fusion-negative samples (by LLT), 1 sample had insufficient RNA volume for testing, 93 were negative, 1 was positive, and 8 were invalid by the Archer assay.

The PPA was defined as the proportion of RET fusion-positive specimens as called by the Archer assay that were also RET fusion-positive as called by the Oncomine™ Dx Target Test, and the NPA was defined as the proportion of RET fusion-negative specimens as called by the Archer assay that were also RET fusion-negative as called by the Oncomine™ Dx Target Test. Concordance between the Oncomine™ Dx Target Test and the Archer assay is shown in Table 23.

| Agreement<br>measure | <b>Excluding unknowns</b>      |                    | Including unknowns <sup>[1]</sup> |                    |
|----------------------|--------------------------------|--------------------|-----------------------------------|--------------------|
|                      | Percent agreement              | 95% CI             | Percent agreement                 | 95% CI             |
| <b>PPA</b>           | 90.9% (40/44)                  | $(78.3\%, 97.5\%)$ | 90.9% (40/44)                     | $(78.3\%, 97.5\%)$ |
| <b>NPA</b>           | 91.8% (101/110)                | $(85.0\%, 96.2\%)$ | 91.8% (101/110)                   | $(85.0\%, 96.2\%)$ |
| <b>OPA</b>           | 91.6% (141/154) <sup>[2]</sup> | $(86.0\%, 95.4\%)$ | 91.6% (141/154)                   | $(86.0\%, 95.4\%)$ |

Table 23 Concordance between the Archer assay and the Oncomine™ Dx Target Test

[1] The results including and excluding unknowns were identical. Unknowns are defined as invalid or no result using the Oncomine<sup>™</sup> Dx **Target Test.** 

<sup>[2]</sup> Thirteen samples were found to be discordant in this analysis, where four were false negatives and nine were false positives with the Oncomine™ Dx Target Test.

## RET study—clinical effectiveness

The clinical effectiveness of the Oncomine<sup>™</sup> Dx Target Test was evaluated by measuring the overall response rate (ORR) for patients with NSCLC that tested positive for a RET fusion by both the LLTs and the Oncomine™ Dx Target Test. The ORR was calculated for patients selected for treatment with the RET inhibitor pralsetinib, with prior platinum treatment, and with no prior systemic treatment. The disease control rate (DCR) and clinical benefit rate (CBR) were also calculated for these patients.

In the efficacy population, the ORR for the NSCLC patients with prior platinum treatment was 70.6% (95% CI: 52.5, 84.9). The ORR for NSCLC patients with no prior systemic treatment was 85.7% (95% CI:57.2, 98.2).

In the efficacy population, the DCR was 100.0% (95% CI: 91.6, 100.0) for patients with prior platinum treatment, with 34 patients having complete response (CR), partial response (PR), or stable disease (SD). The DCR was 92.9% (95% CI: 66.1, 99.8) for patients with no prior systemic treatment, with 13 patients having complete response (CR), partial response (PR), or stable disease (SD).

In the efficacy population, the CBR was 82.4% for patients with prior platinum treatment, with 28 patients having CR, PR, or SD for at least 16 weeks with 28 days in a cycle. The CBR was 85.7% for patients with no prior systemic treatment, with 12 patients having CR, PR, or SD for at least 16 weeks with 28 days in a cycle.

Refer to the [Drugs@FDA database](https://www.accessdata.fda.gov/scripts/cder/daf/) for the most recent therapeutic product labeling.
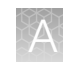

### ROS1 clinical study

### ROS1 concordance evaluation—Study I

To evaluate the ability of the Oncomine™ Dx Target Test to identify the ROS1 biomarker in NSCLC tumor samples, 19 specimens from patients in the Phase 1 Pfizer Study A8081001 that tested positive using a ROS1 FISH assay were used, together with 13 archival specimens that also tested positive. These 32 positive specimens and 126 archival specimens that tested negative using the ROS1 FISH assay were analyzed using the Oncomine™ Dx Target Test.

Of the ROS1-positive samples, 25 generated valid results from both the FISH assay and the Oncomine™ Dx Target Test. Of the remaining samples, 4 generated invalid sequencing results due to a control or library QC failure, 2 generated insufficient material for FISH assay analysis, and 1 was subsequently determined to be a false positive for ROS1.

Of the ROS1-negative samples, 119 generated valid results from both the FISH assay and the test, while 7 generated invalid sequencing results due to a control or library QC failure. A total of 144 samples were used to evaluate concordance between the assay and the test. Of these, 139 were FFPE specimens and 5 were extracted RNA samples.

The PPA was defined as the proportion of ROS1-positive specimens called by the ROS1 FISH assay that were also called by the Oncomine™ Dx Target Test, and the NPA was defined as the proportion of ROS1-negative specimens called by the ROS1 FISH assay that were also called by the test. The OPA was defined as the number of calls where the ROS1 FISH assay and the Oncomine™ Dx Target Test agreed, divided by the total number of calls made. The 95% CIs were determined for PPA, NPA, and OPA, and the results are shown in the following table:

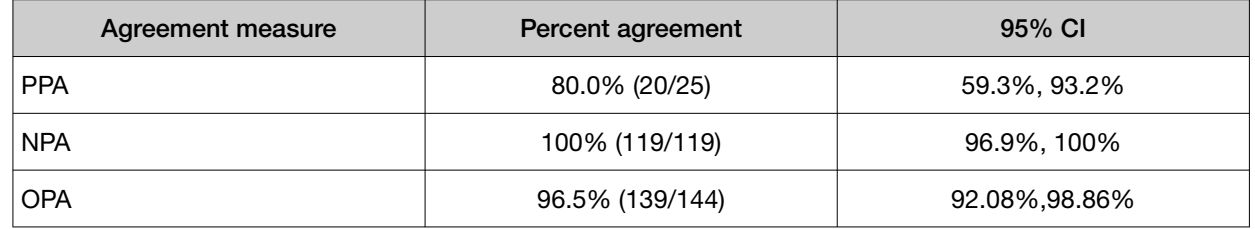

#### Table 24 Concordance between the ROS1 FISH assay and the Oncomine™ Dx Target Test

Of the 20 concordant ROS1-positive samples, 17 were from FFPE tissue samples and 3 were from RNA extracts. For FFPE specimens alone, excluding invalids, the PPA was 85.0% (17/20) and the NPA was 100% (119/119). For the extracted RNA specimens alone, excluding invalids, the PPA was 60.0% (3/5) and the NPA was not evaluable because all specimens were ROS1 positive. The results from the 5 RNA extraction specimens should be interpreted with caution due to the limited sample size.

All 5 discordant samples were positive for the FISH assay and negative for the test. Three of these also tested negative using a probe hybridization fusion detection method.

### ROS1 concordance evaluation—Study II

An additional concordance study was performed using the updated Oncomine™ Dx Target Test RNA library preparation workflow, to verify that the protocol changes did not impact the effectiveness of the test. In this study, results from the updated test workflow were compared to results from the Kreatech ROS1 FISH assay and to results from the original test workflow.

Of the ROS1-positive samples, 9 generated valid results (excluding unknowns) from both the ROS1 FISH assay and the updated Oncomine™ Dx Target Test workflow. Of the ROS1-negative samples, 62 generated valid results from both, for a total of 71 samples with valid results used to evaluate concordance between the test as an investigational method and the ROS1 FISH assay as the reference method.

Of the ROS1-positive samples, 7 generated valid results (excluding unknowns) from both the ROS1 FISH assay and the original Oncomine™ Dx Target Test workflow. Of the ROS1-negative samples, 59 generated valid results from both, for a total of 67 samples with valid results used to evaluate concordance between the test as an investigational method and the ROS1 FISH assay as the reference method.

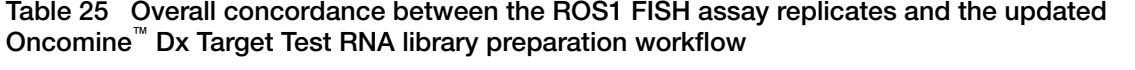

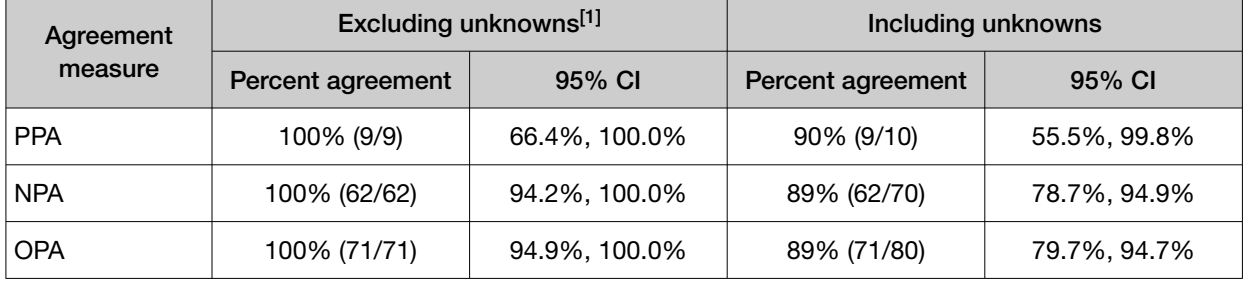

[1] Unknowns are defined as invalid or no result using the Oncomine™ Dx Target Test

Excluding unknowns, the updated Oncomine™ Dx Target Test workflow showed a 100% PPA, NPA, and OPA with the ROS1 FISH assay.

#### Table 26 Overall concordance between the updated Oncomine™ Dx Target Test vs original Oncomine™ Dx Target Test workflow

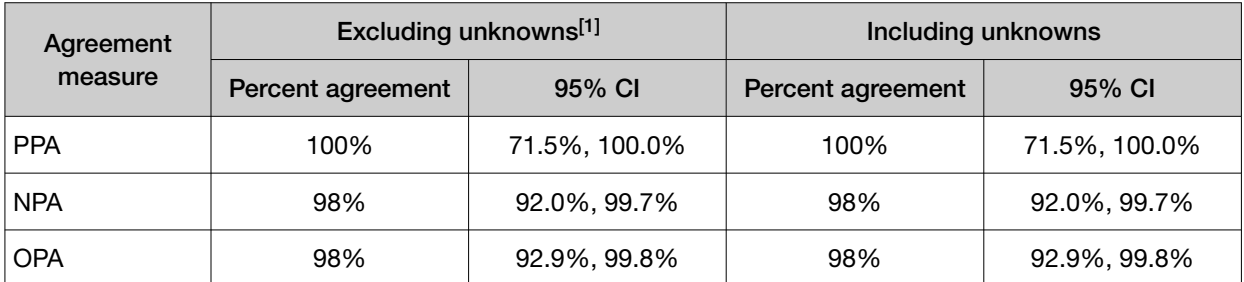

[1] Unknowns are defined as invalid or no result using the Oncomine™ Dx Target Test

Excluding unknowns, the updated Oncomine™ Dx Target Test workflow showed a 100% PPA, 98% NPA, and 98% OPA agreement with the original Oncomine™ Dx Target Test workflow.

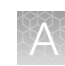

### ROS1 study—clinical outcomes evaluation

As part of the Study I concordance evaluation described above, clinical outcomes as measured by objective response rate (ORR) and duration of response (DOR) with XALKORI® (crizotinib) were evaluated for 11 patients whose tumors were designated as ROS1-positive by the ROS1 FISH assay and whose tumors were evaluable by the Oncomine™ Dx Target Test. Of these, 6 samples tested positive by both tests.

The ORR for patients with tumor specimens determined to be ROS1-positive using both tests was 83.3% (5/6) (95% CI: 35.88%, 99.58%).

The mean DOR (N=5) was 17.5 months (95% CI: 10.9, 24.1).

Refer to the **[Drugs@FDA database](https://www.accessdata.fda.gov/scripts/cder/daf/)** for the most recent therapeutic product labeling.

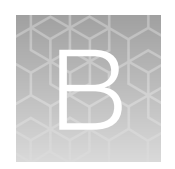

# Variants detected by the Oncomine<sup>™</sup> Dx Target Test

# DNA variants detected by the Oncomine<sup>™</sup> Dx Target Test

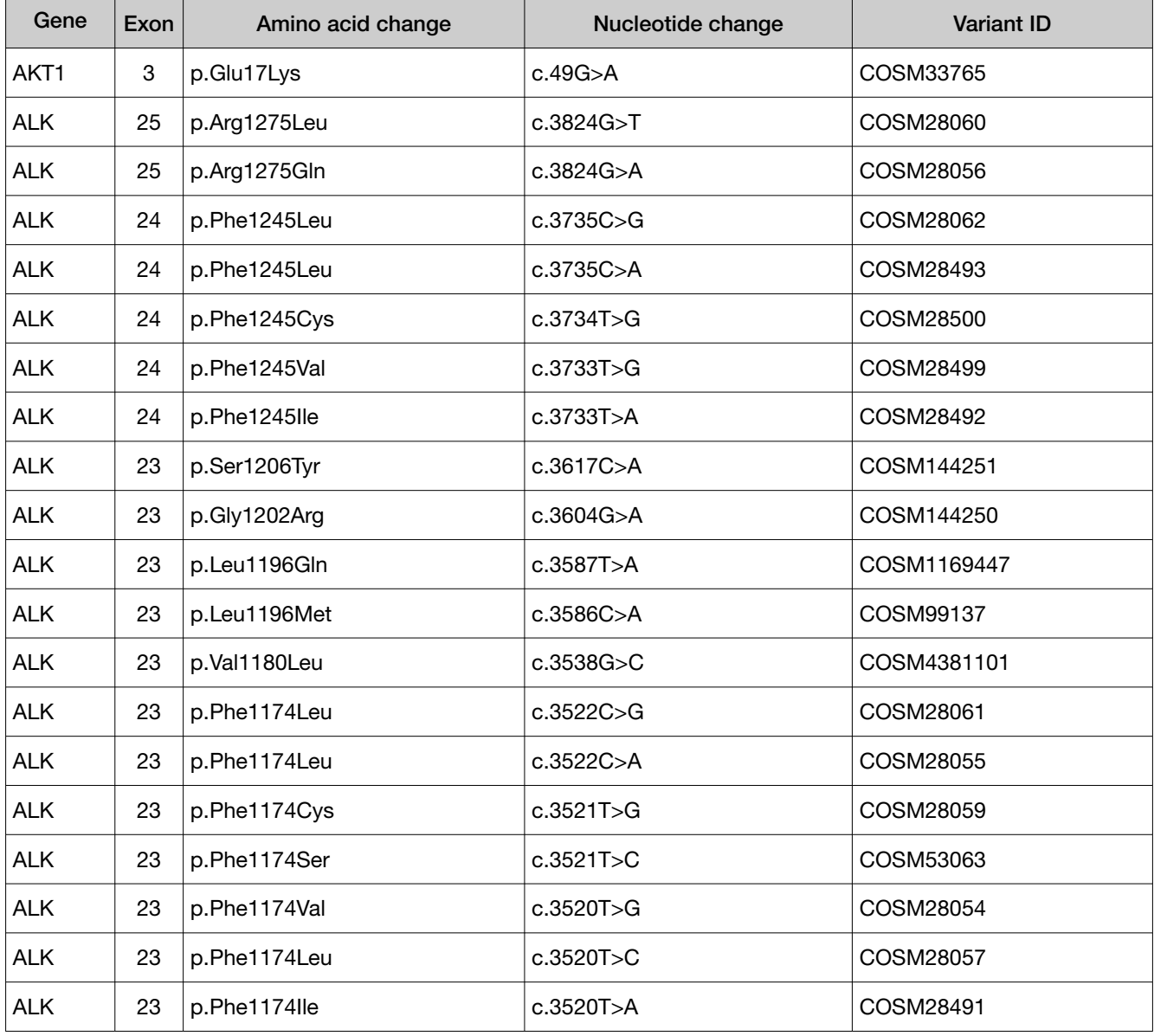

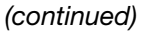

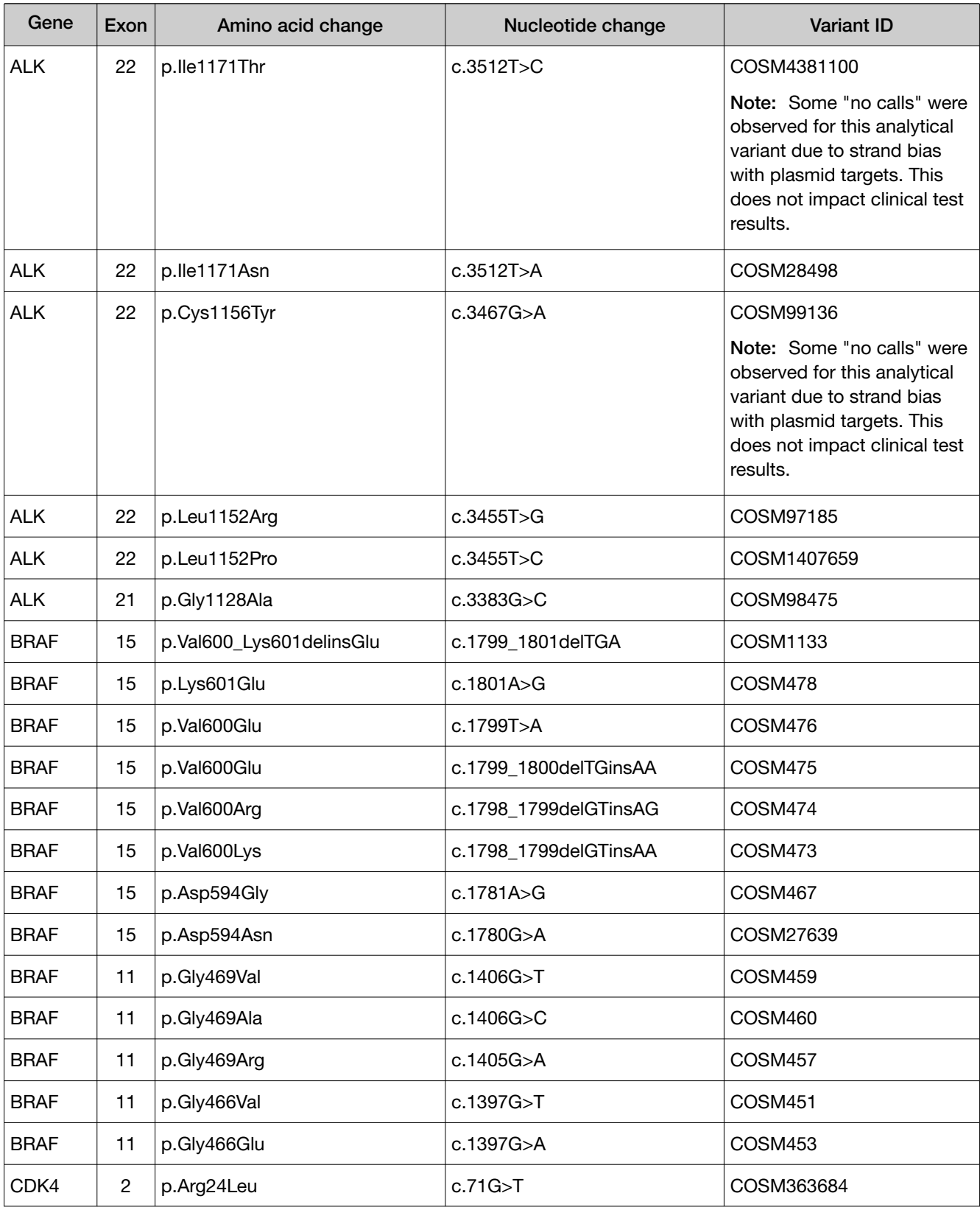

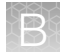

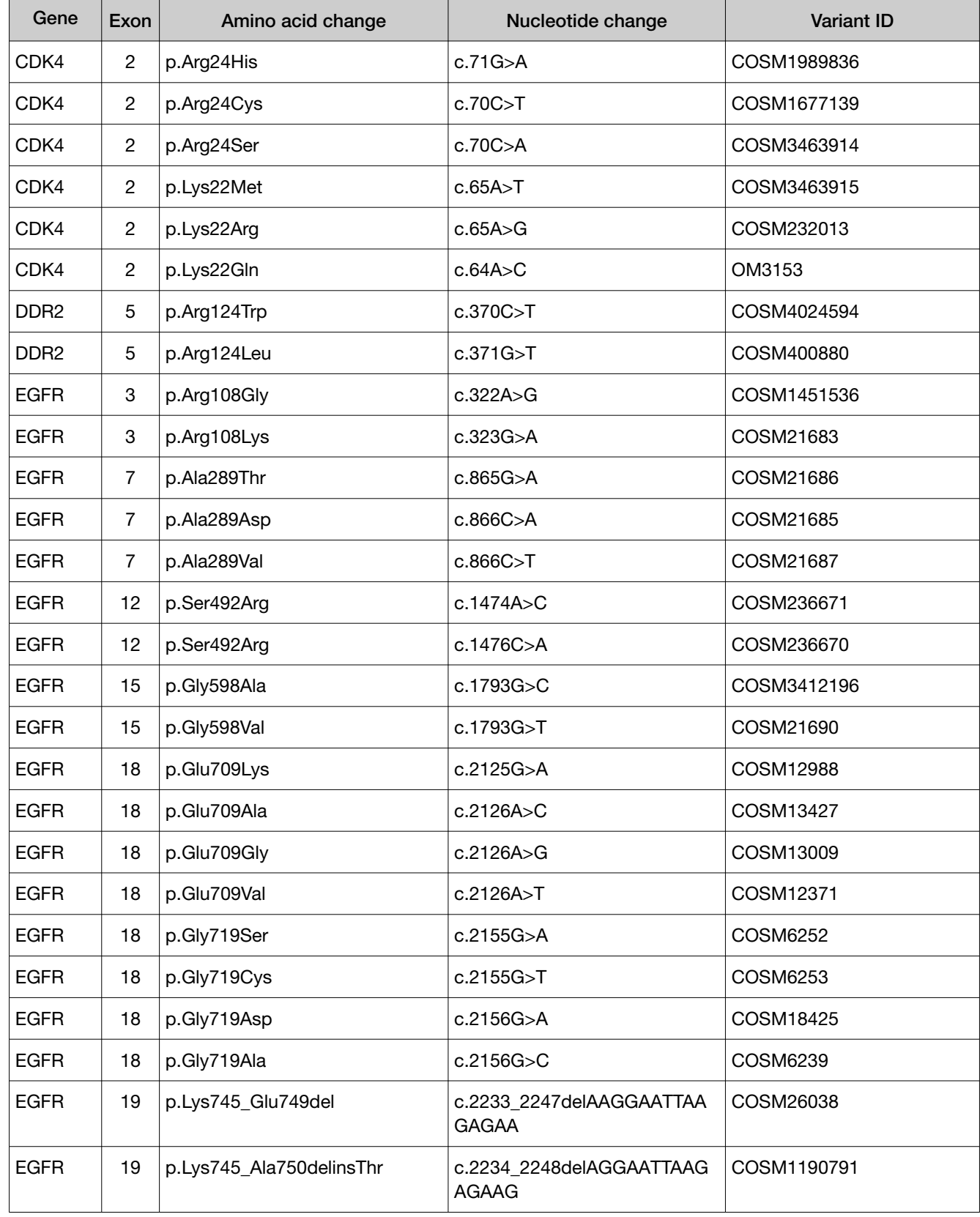

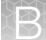

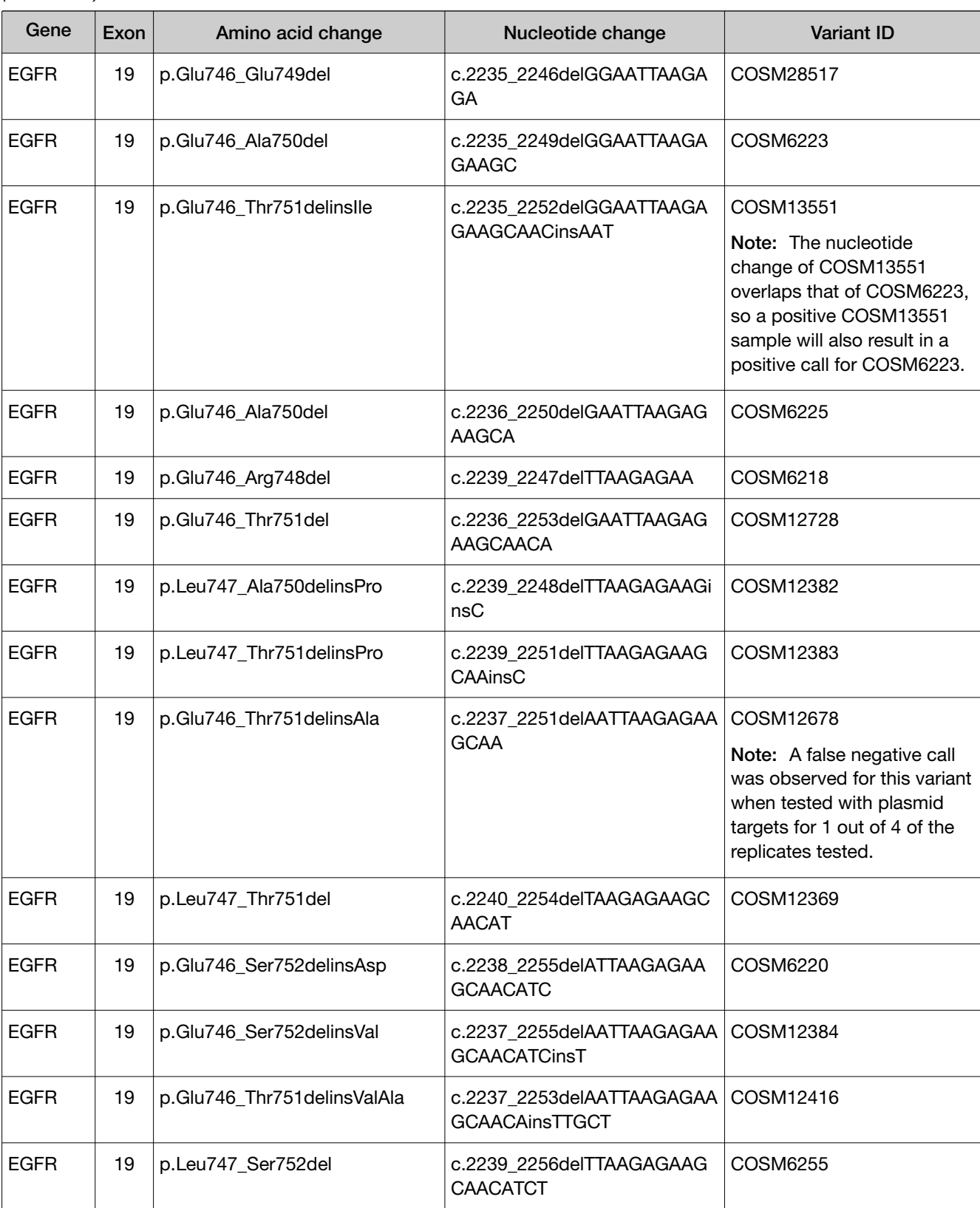

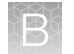

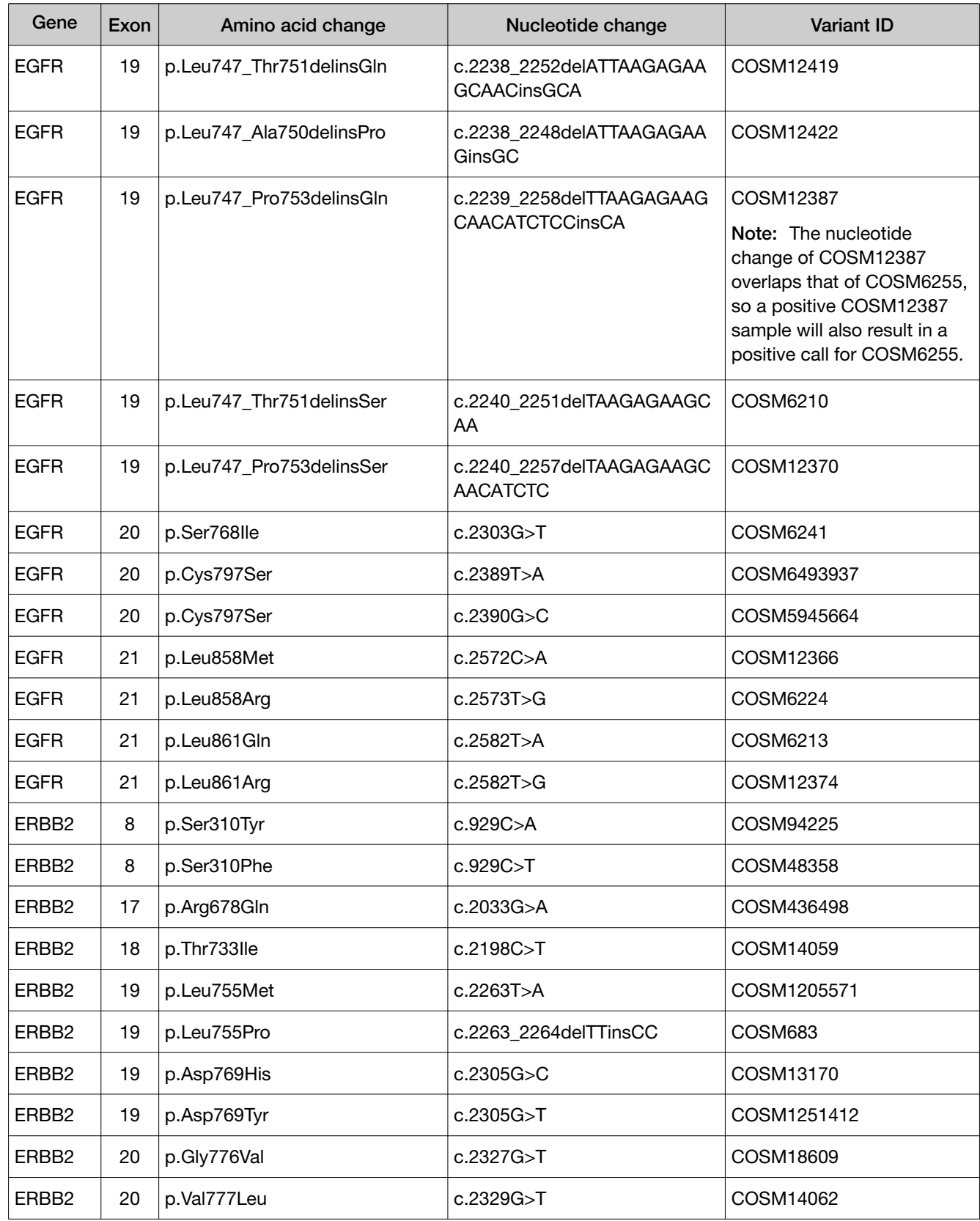

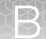

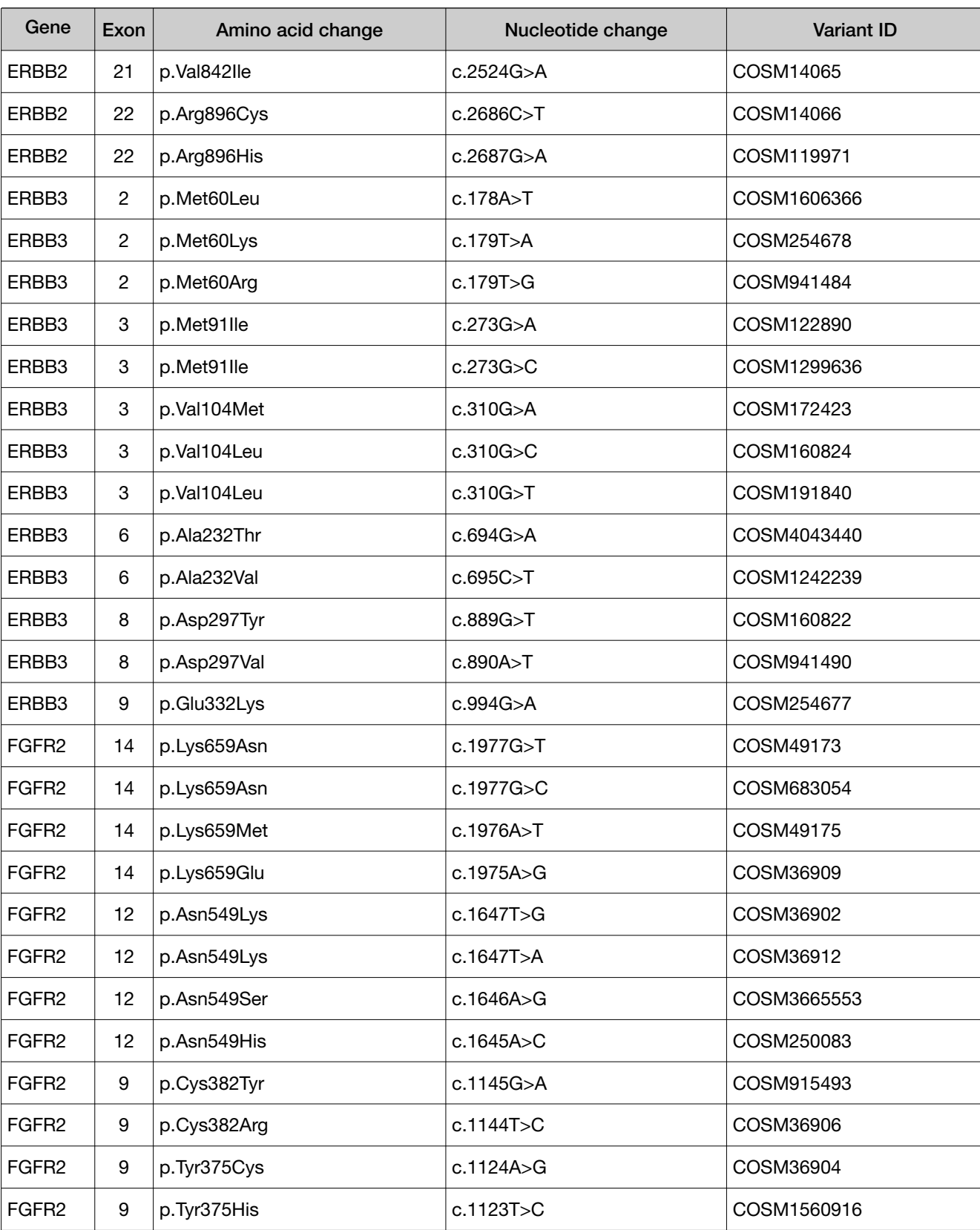

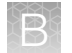

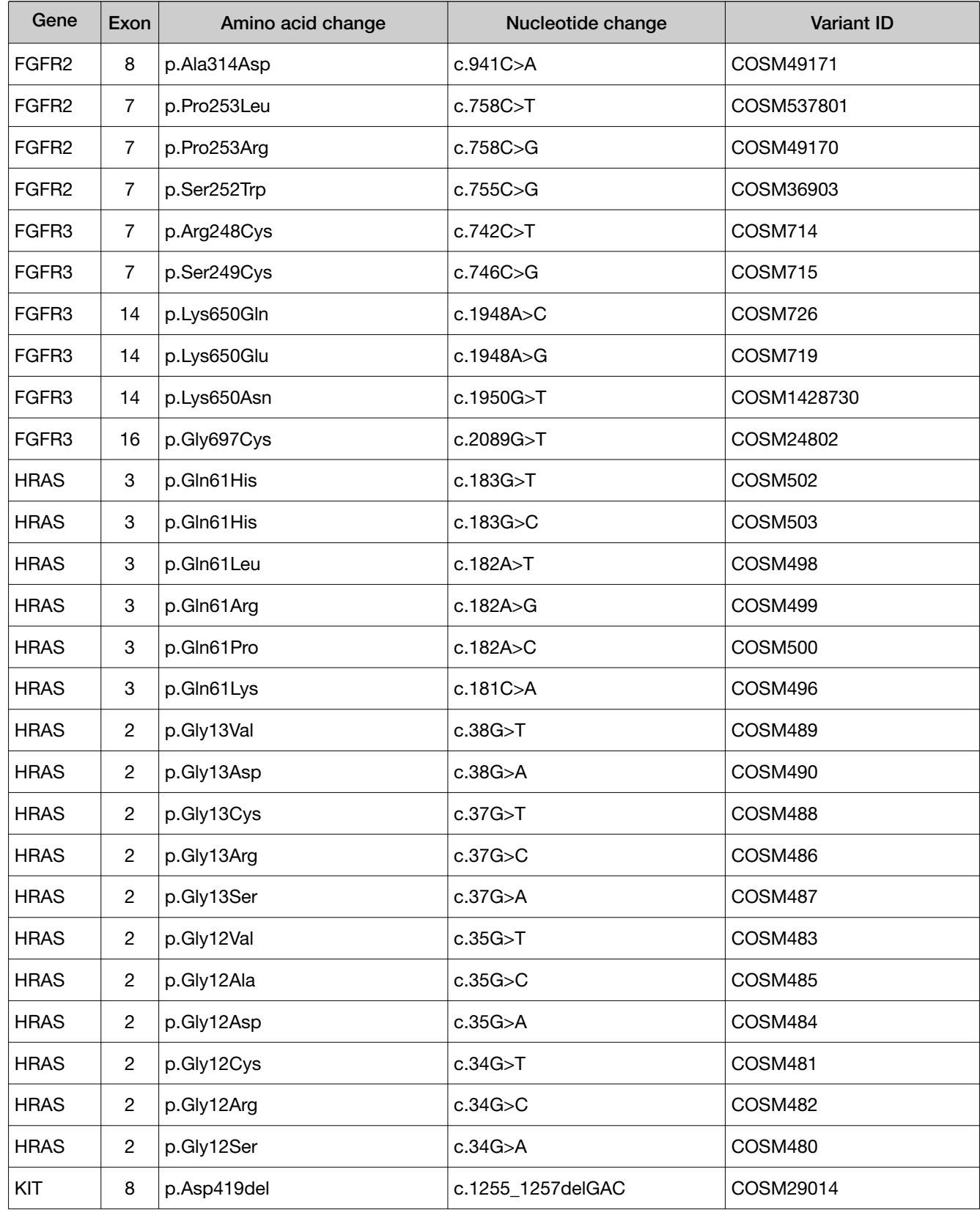

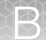

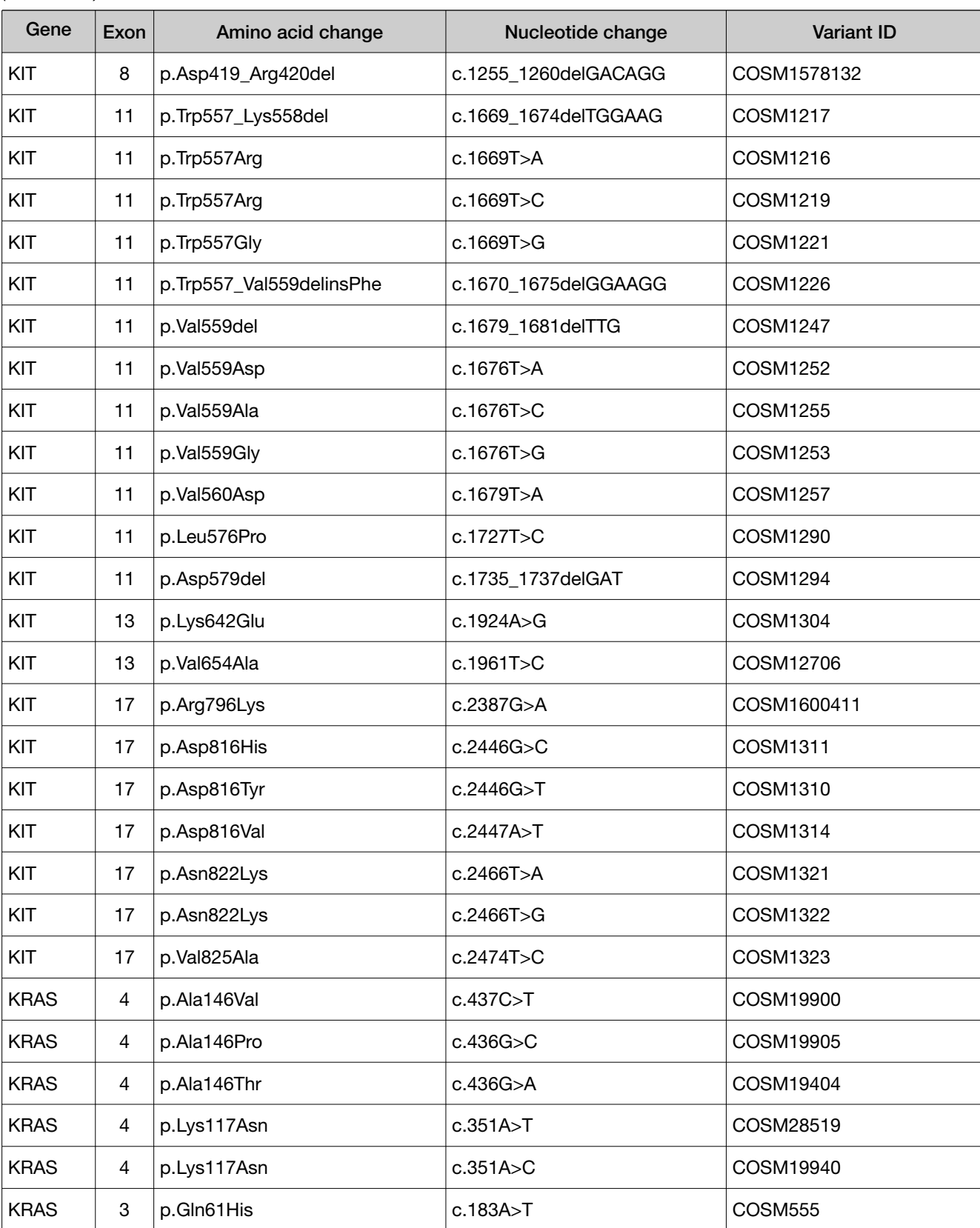

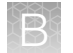

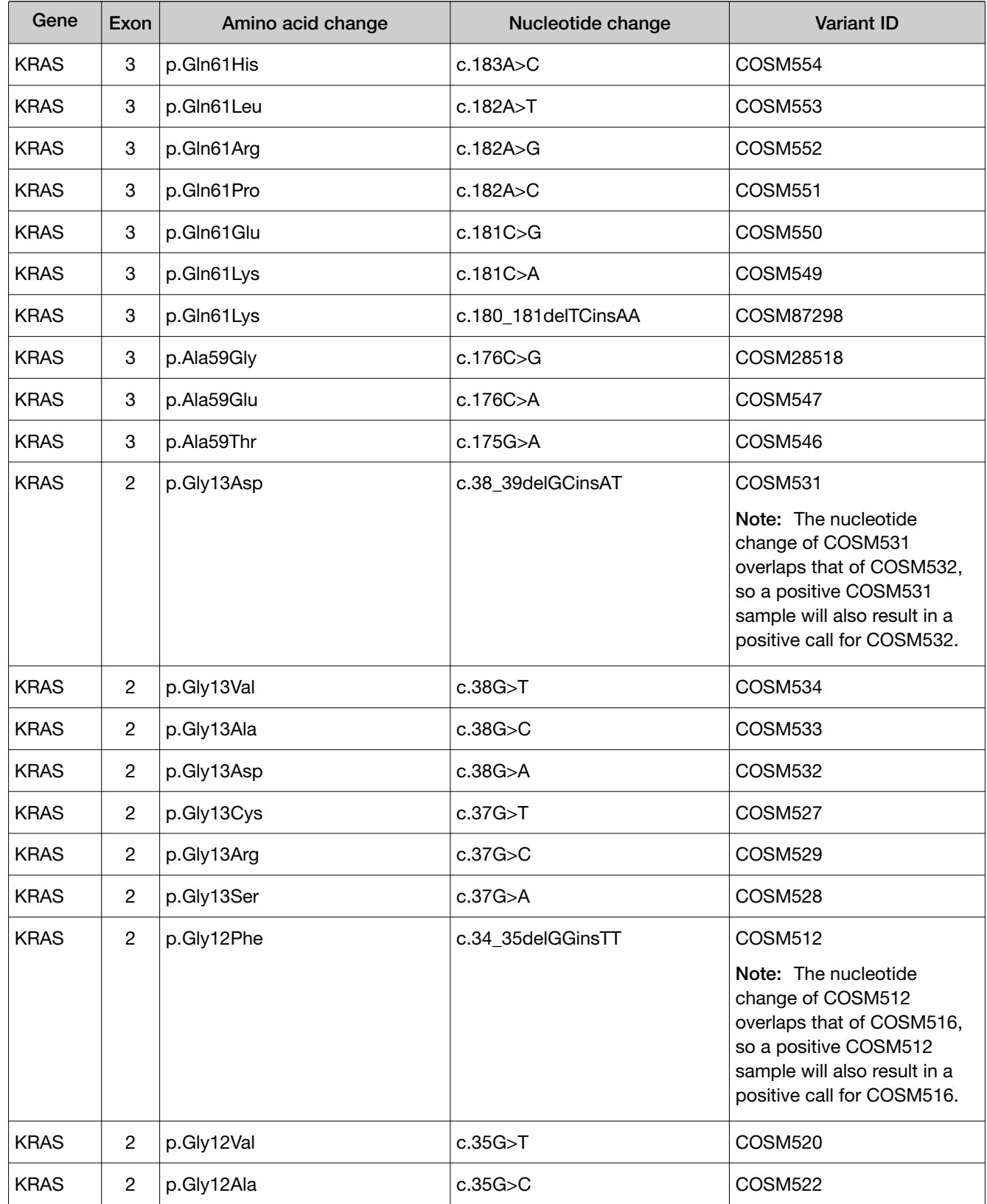

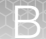

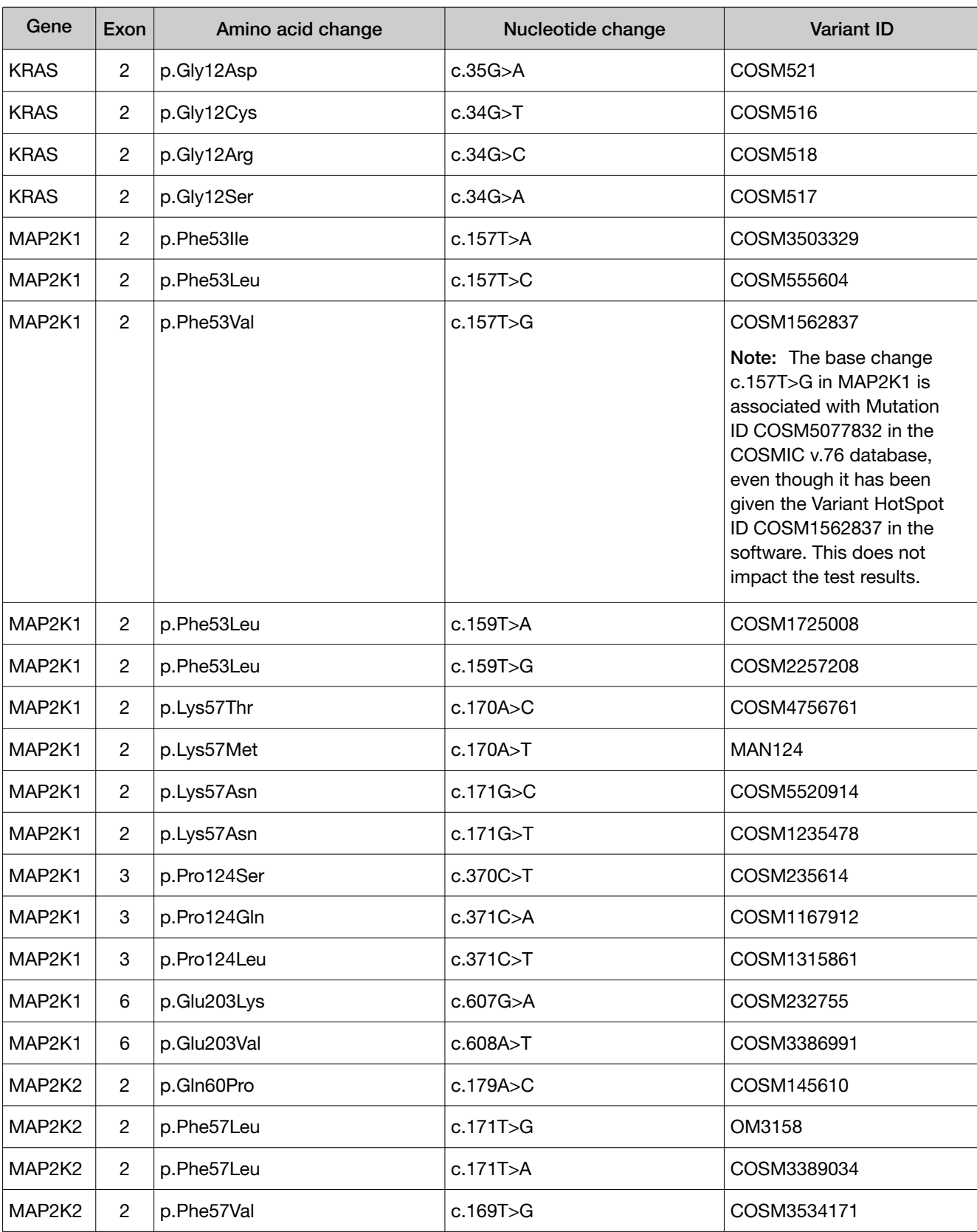

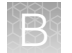

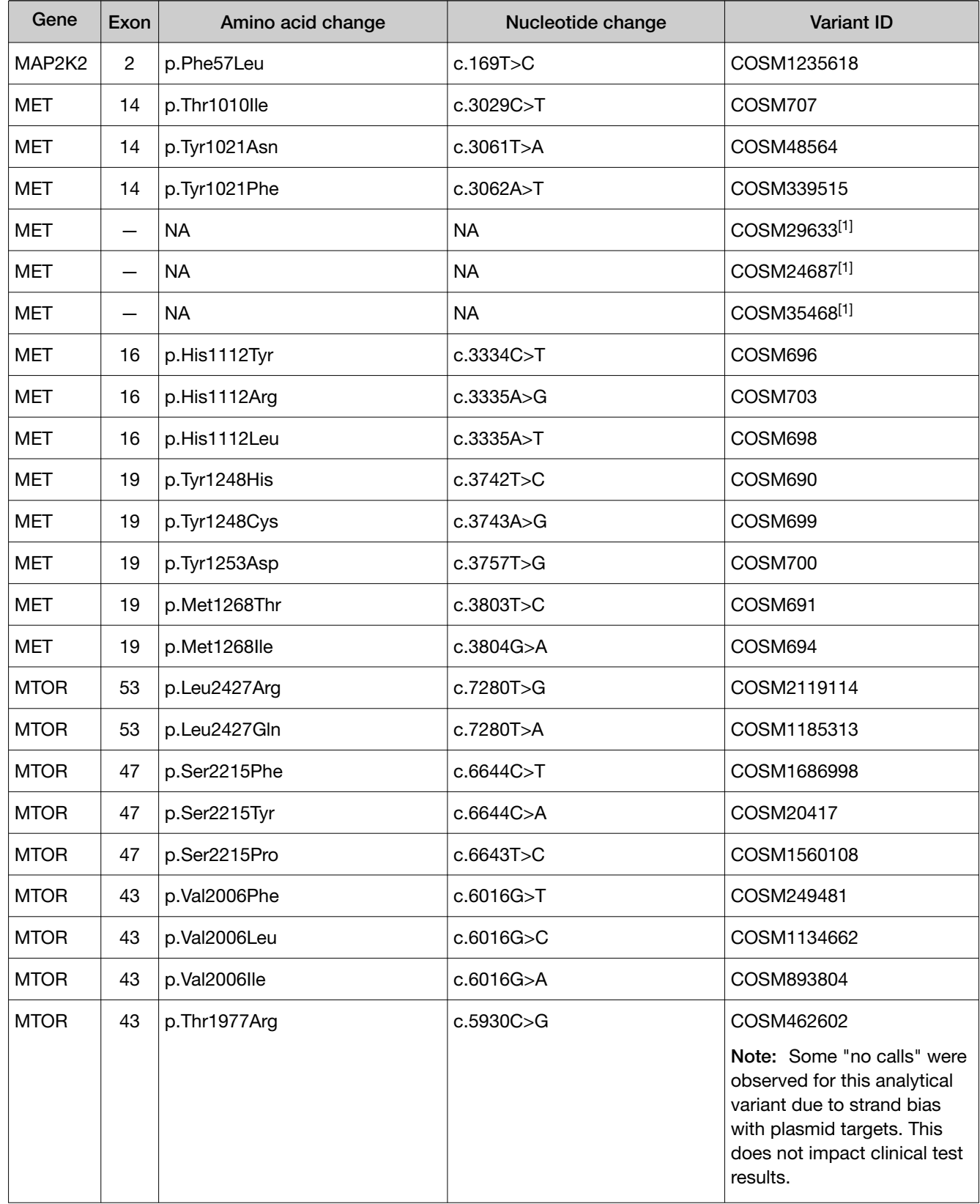

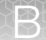

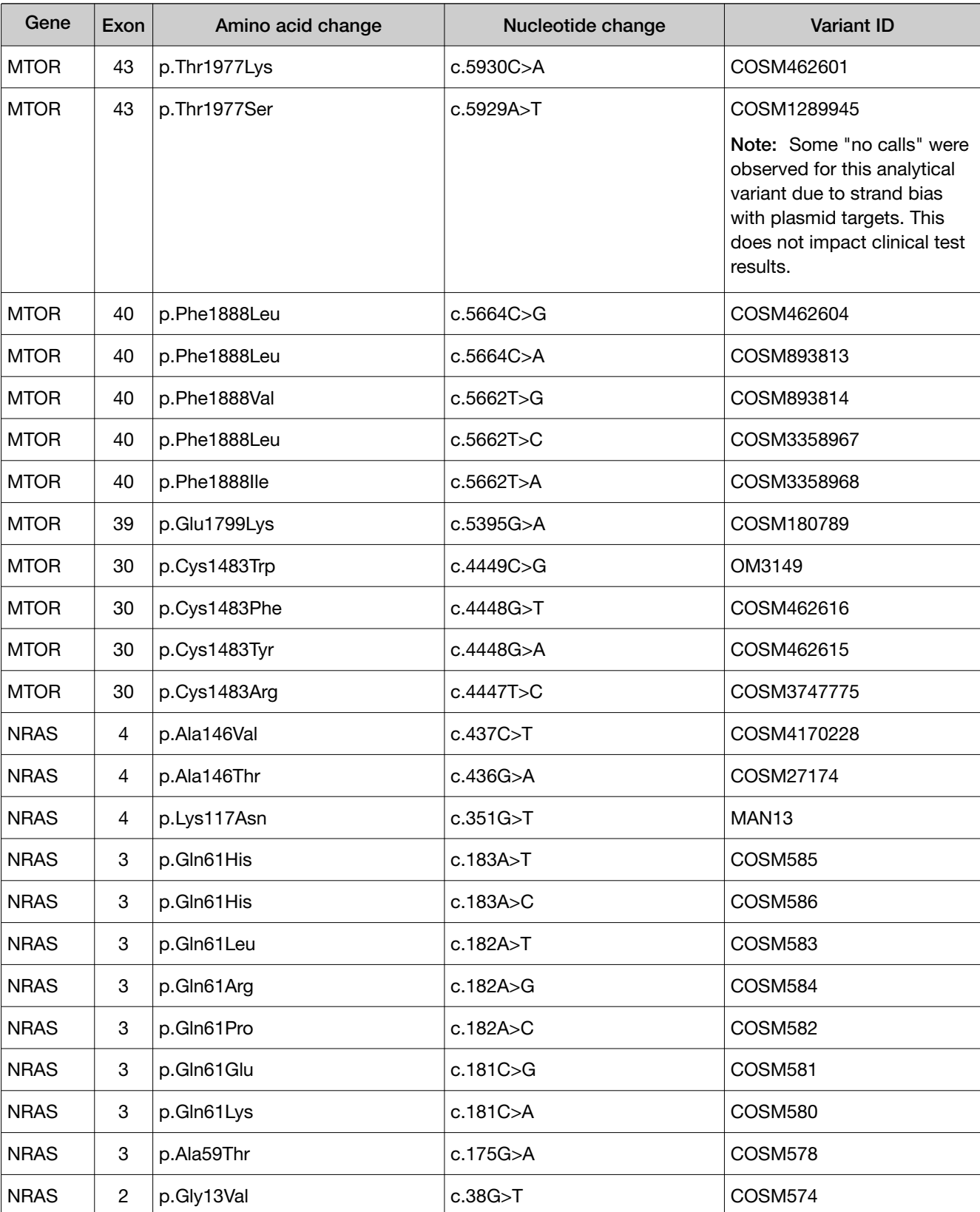

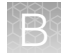

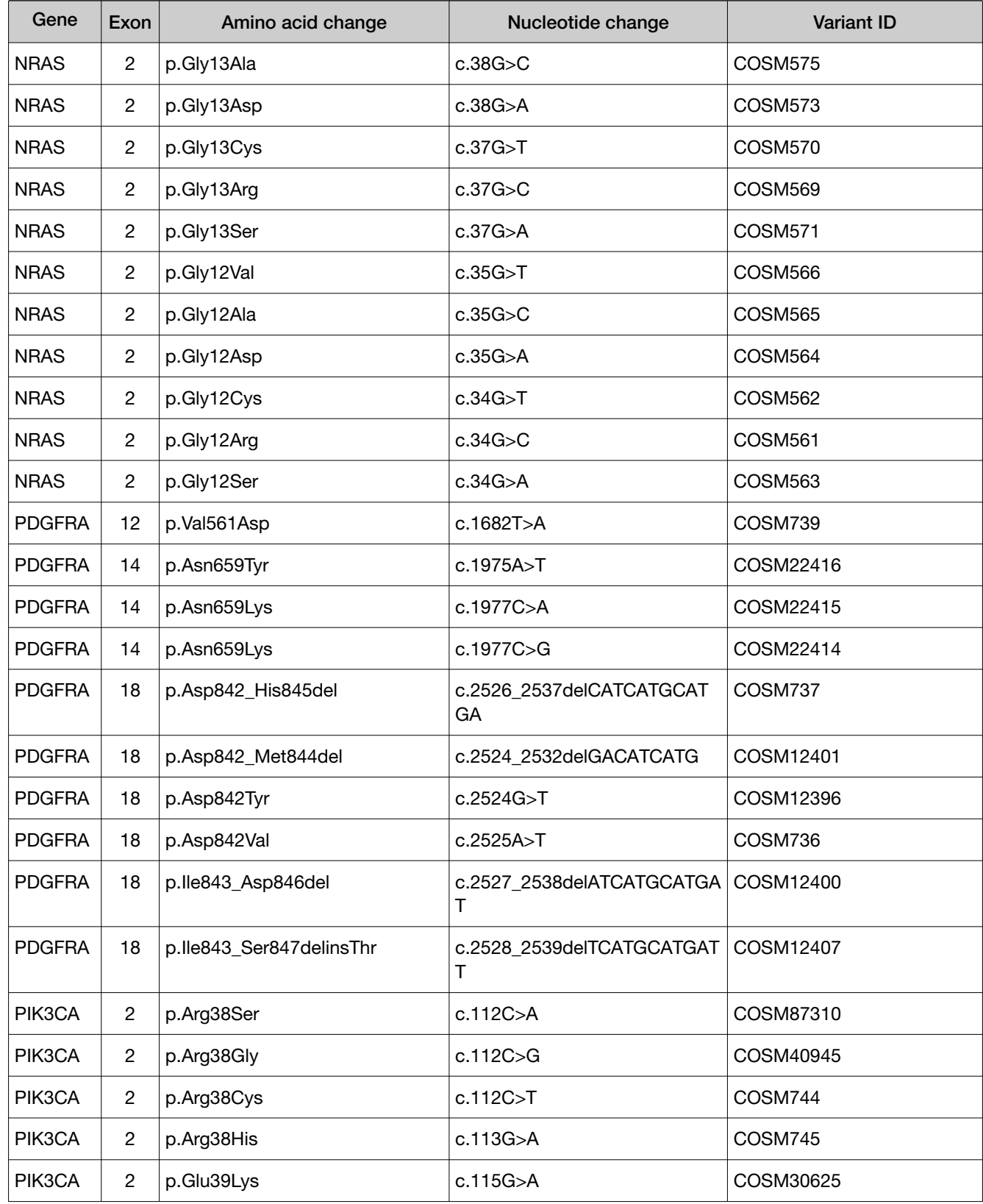

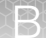

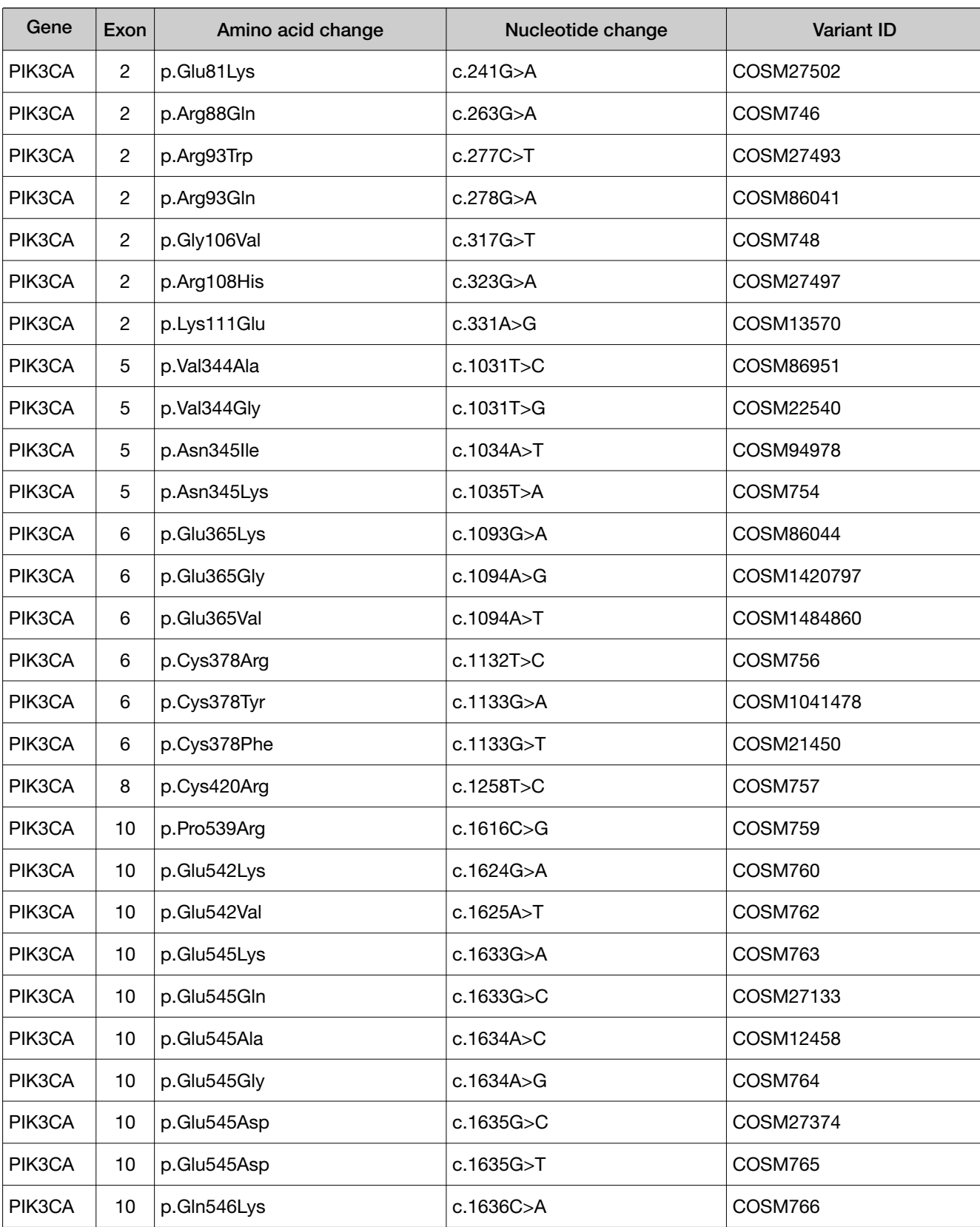

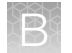

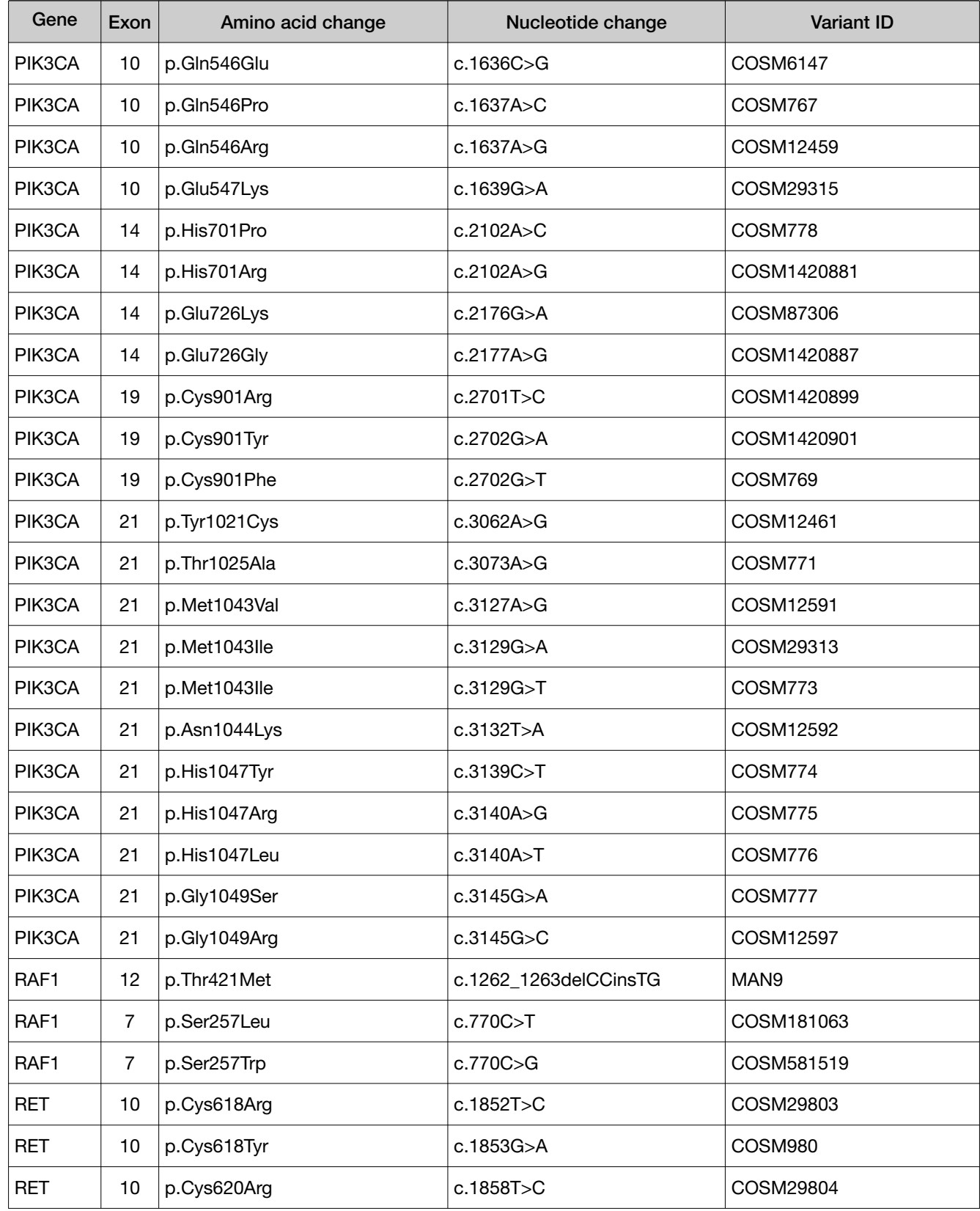

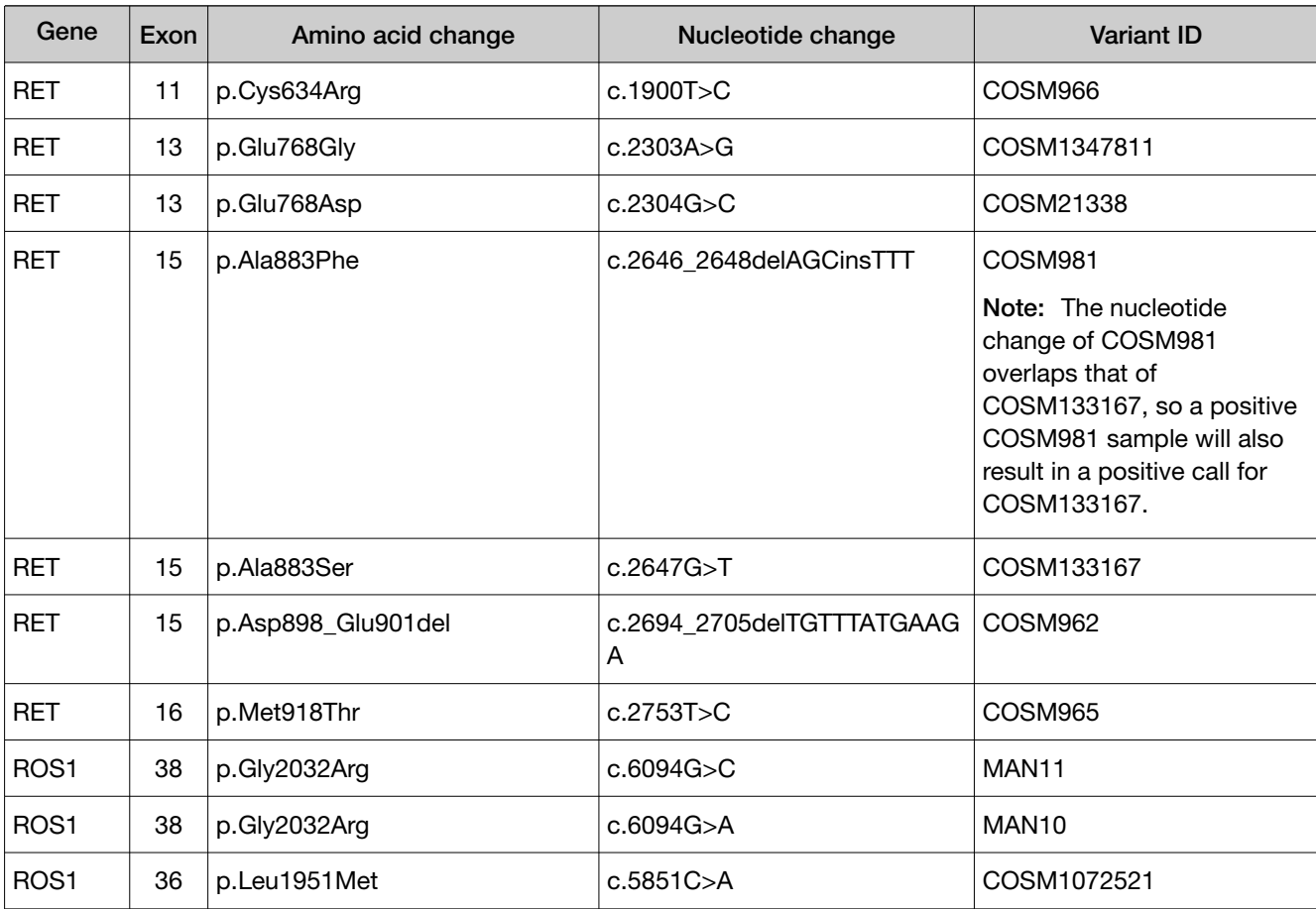

[1] Annotations for this variant are not available for reporting.

*Oncomine™ Dx Target Test Part I: Test Description and Performance Characteristics User Guide* 55

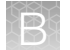

# Fusion isoforms detected by the Oncomine™ Dx Target Test

#### RET fusion isoforms (N=40)

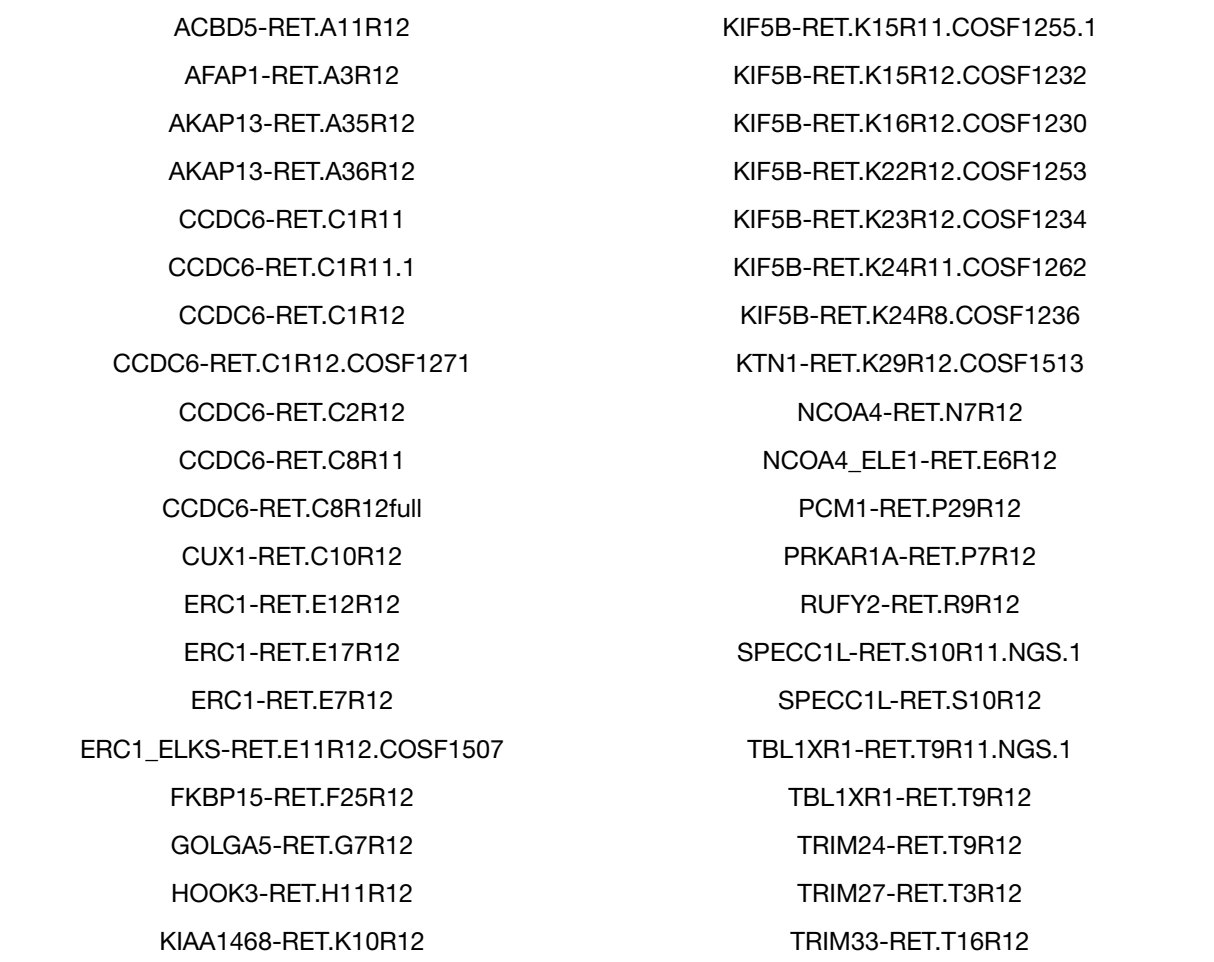

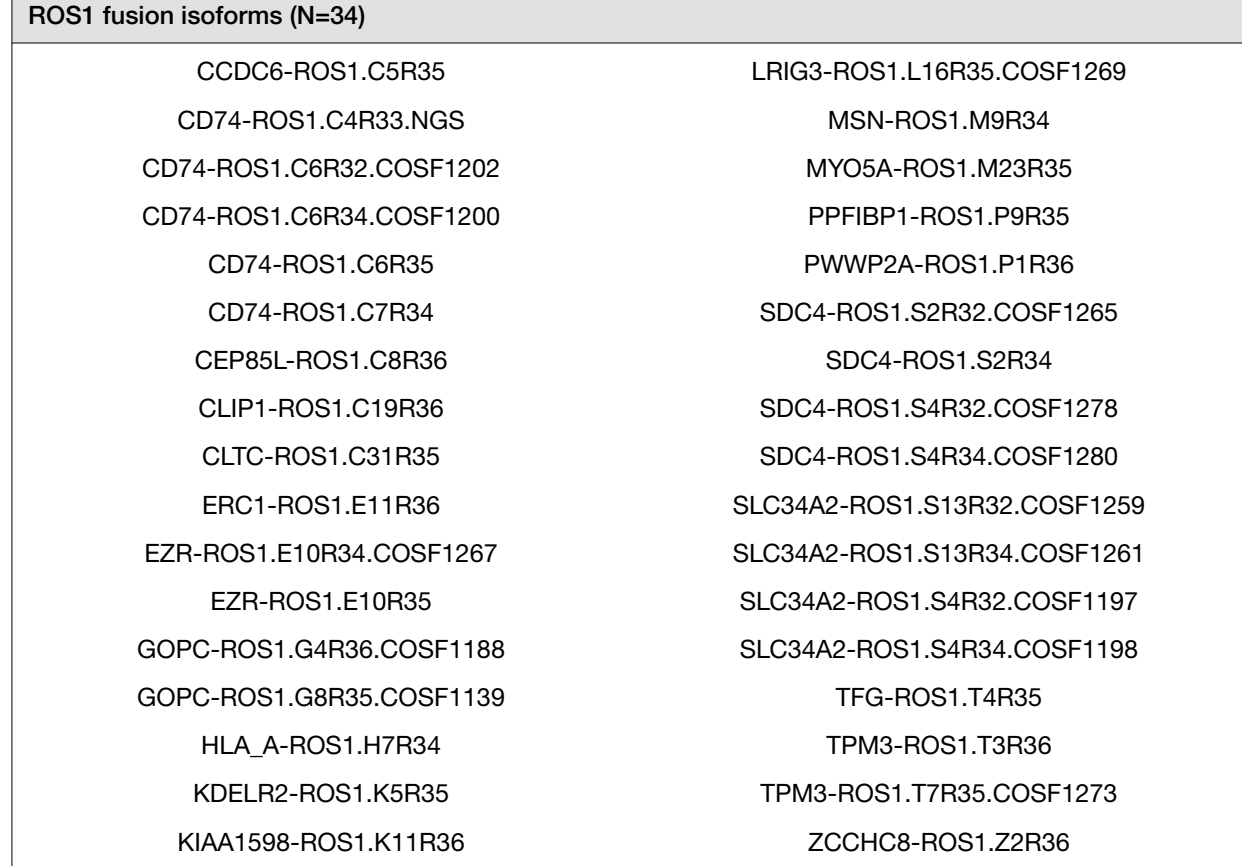

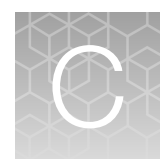

Customer and technical support

Visit [thermofisher.com/support](http://thermofisher.com/support) for the latest in services and support, including:

- Worldwide contact telephone numbers
- Product support
- Order and web support
- Safety Data Sheets (SDSs; also known as MSDSs)

Additional product documentation, including user guides and Certificates of Analysis, are available by contacting Customer Support.

## Obtaining Certificates of Analysis

The Certificate of Analysis provides detailed quality control and product qualification information for each product. Certificates of Analysis are printed and shipped with the product.

## Obtaining Certificates of Conformance

The Certificate of Conformance provides information on conformance testing of each instrument provided with the system. Certificates of Conformance are shipped with the instrument, and are also available by contacting Customer Support at [thermofisher.com/support](http://thermofisher.com/support).

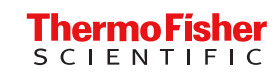

# Oncomine<sup>™</sup> Dx Target Test Part II: Sample and Library Preparation USER GUIDE

Publication Number MAN0018811

Revision A.0

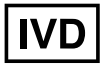

**ThermoFisher SCIENTIFIC** 

For In Vitro Diagnostic Use.

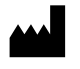

Life Technologies Holdings Pte Ltd | Block 33 | Marsiling Industrial Estate Road 3 | #07-06, Singapore 739256

Products manufactured in Singapore: Products manufactured in Frederick: Ion PGM™ Dx Instrument System in the Community of Community Dx Target Test Kit Ion PGM™ Dx Sequencer Ion Torrent Dx FFPE Sample Preparation Kit Ion OneTouch™ Dx Instrument Ion PGM™ Dx Library Kit Ion OneTouch™ ES Dx Instrument Ion OneTouch™ Dx Template Kit Ion PGM™ Dx Chip Minifuge (120V) Ion PGM™ Dx Sequencing Kit Ion PGM™ Wireless Scanner Ion 318™ Dx Chip Ion Torrent<sup>™</sup> Server **Ion OneTouch<sup>™</sup> Rack Kit** Torrent Suite™ Dx Software DynaMag™ Dx 96-Well Plate Magnet Veriti<sup>™</sup> Dx 96-well Thermal Cycler, 0.2 mL<br>DynaMag<sup>™</sup> Dx 16 2-mL Magnet

Life Technologies Corporation | 7335 Executive Way | Frederick, MD 21704 | USA

The information in this guide is subject to change without notice.

#### **DISCLAIMER**

TO THE EXTENT ALLOWED BY LAW, THERMO FISHER SCIENTIFIC INC. AND/OR ITS AFFILIATE(S) WILL NOT BE LIABLE FOR SPECIAL, INCIDENTAL, INDIRECT, PUNITIVE, MULTIPLE, OR CONSEQUENTIAL DAMAGES IN CONNECTION WITH OR ARISING FROM THIS DOCUMENT, INCLUDING YOUR USE OF IT.

#### Revision history: Pub. No. MAN0018811

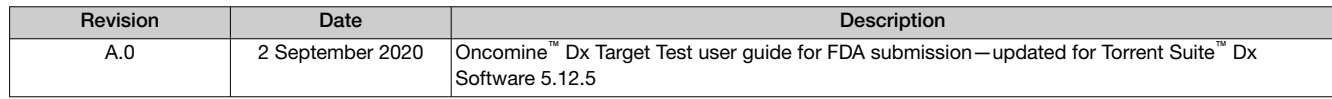

Important Licensing Information: These products may be covered by one or more Limited Use Label Licenses. By use of these products, you accept the terms and conditions of all applicable Limited Use Label Licenses.

Trademarks: All trademarks are the property of Thermo Fisher Scientific and its subsidiaries unless otherwise specified. AMPure is a trademark of Beckman Coulter, Inc. Google and Chrome are trademarks of Google, Inc. Microsoft and Excel are trademarks of Microsoft Corp.

©2020 Thermo Fisher Scientific Inc. All rights reserved.

# **Contents**

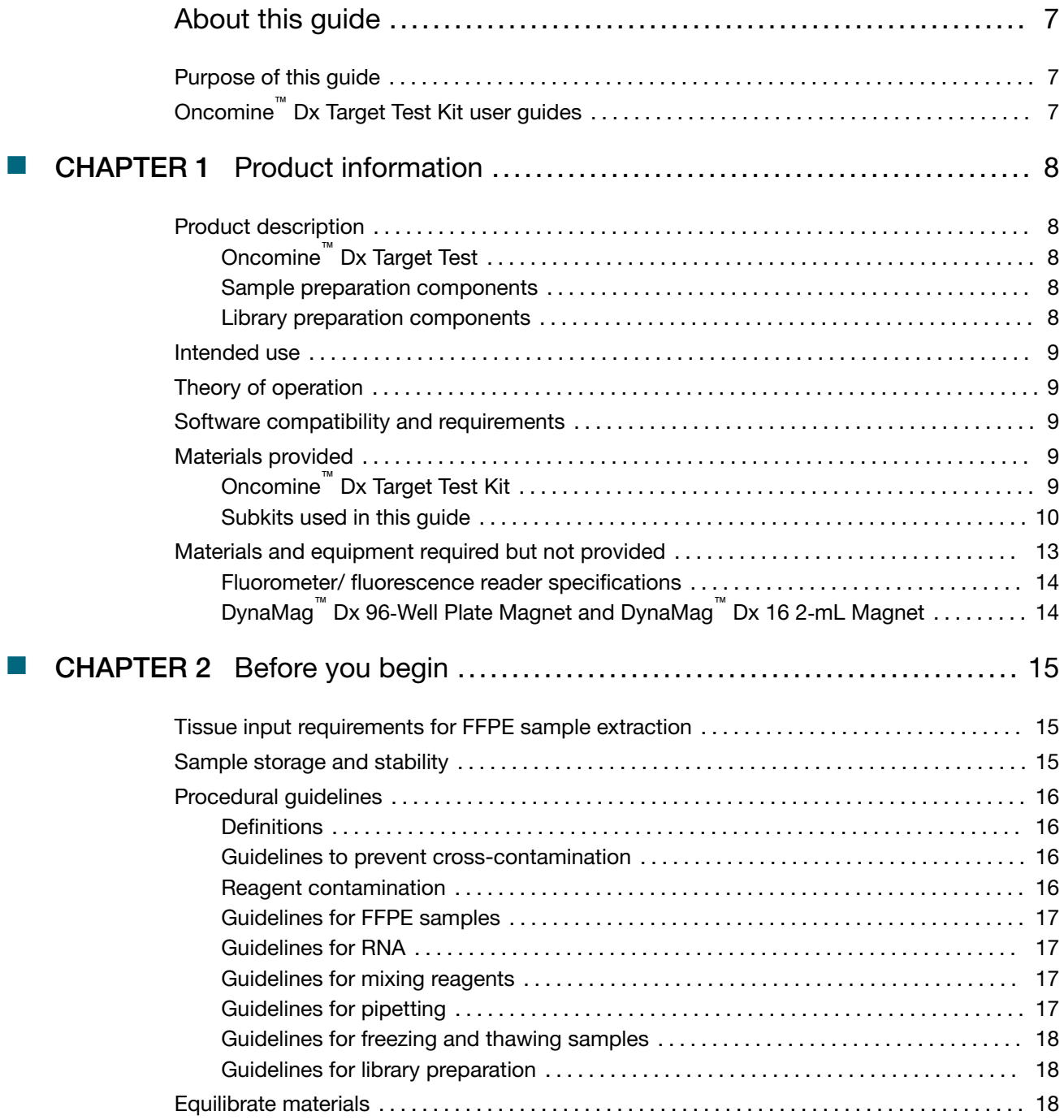

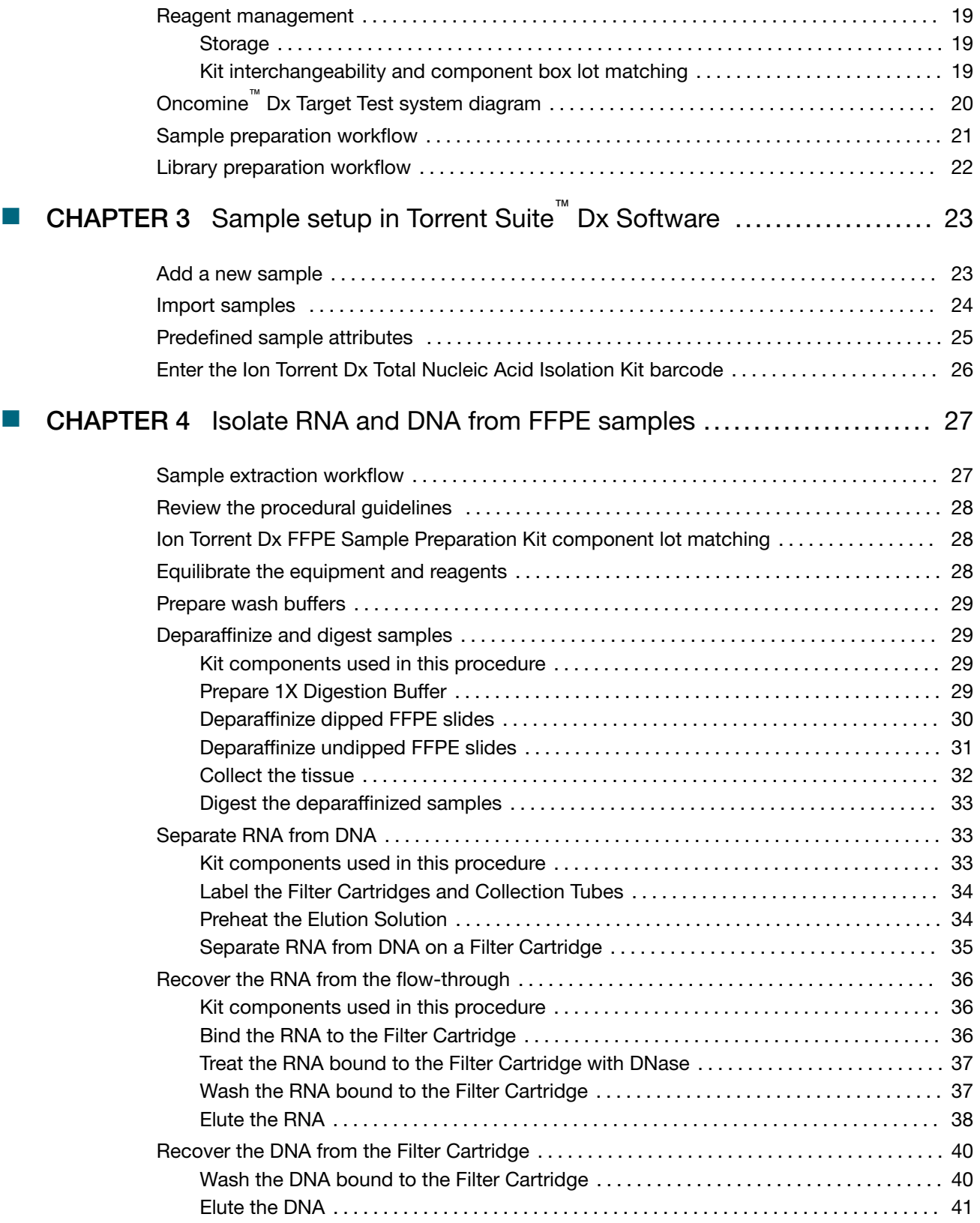

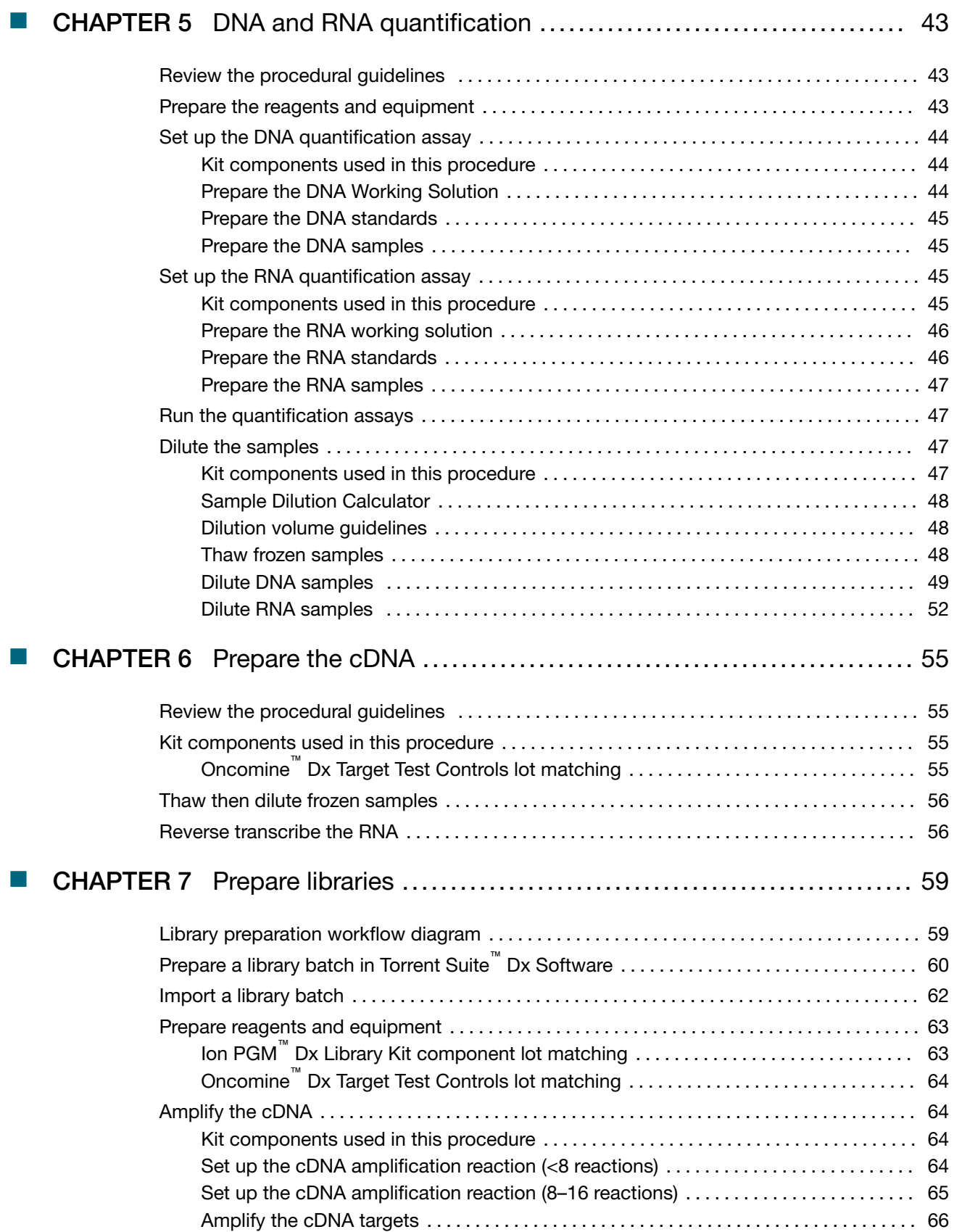

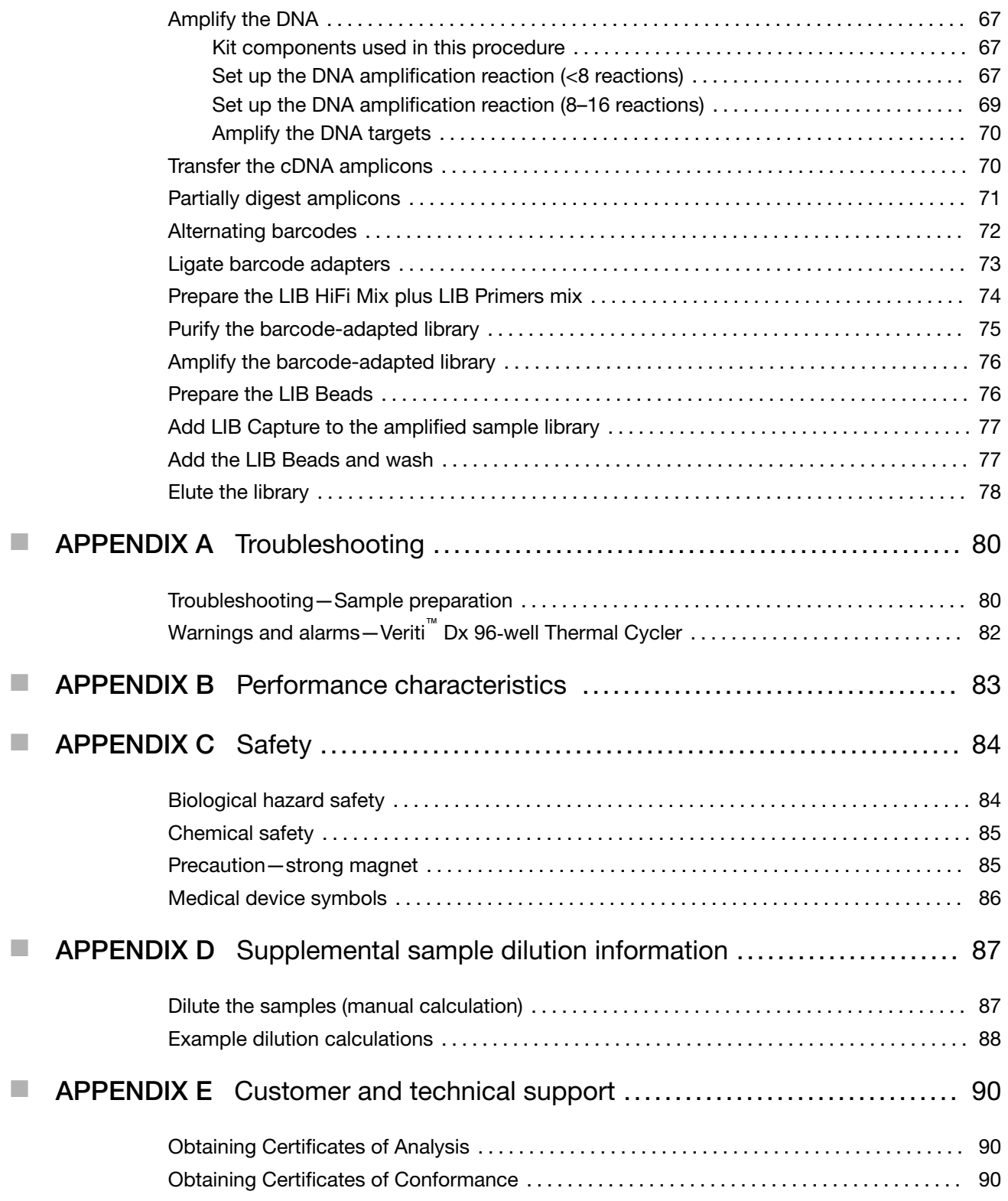

# About this guide

<span id="page-66-0"></span>IMPORTANT! Before using this product, read and understand the information in the "Safety" appendix in this document.

## Purpose of this guide

This user guide provides instructions for sample preparation, sample quantification, and library preparation using the Oncomine<sup>™</sup> Dx Target Test. The resulting libraries are ready for template preparation and sequencing on the Ion PGM™ Dx System.

## Oncomine™ Dx Target Test Kit user guides

This user guide is part of a five-guide set.

- *Oncomine™ Dx Target Test Part I: Test Description and Performance Characteristics User Guide*
- *Oncomine™ Dx Target Test Part II: Sample and Library Preparation User Guide*
- *Oncomine™ Dx Target Test Part III: Template Preparation User Guide*
- *Oncomine™ Dx Target Test Part IV: Sequencing and Results Reports User Guide*
- *Oncomine™ Dx Target Test Part V: Torrent Suite™ Dx Software 5.12.5 Reference User Guide*

All five guides are required to complete the entire Oncomine™ Dx Target Test workflow.

Note: The procedures in these guides supersede the instructions in the *Ion PGM™ Dx System User Guide* when using the Ion PGM™ Dx System with the Oncomine™ Dx Target Test.

<span id="page-67-0"></span>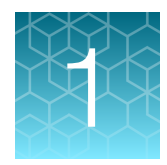

# Product information

## Product description

### Oncomine™ Dx Target Test

The Oncomine™ Dx Target Test is an *in vitro* diagnostic next-generation sequencing test to detect somatic alterations in human DNA and RNA isolated from formalin-fixed, paraffin-embedded (FFPE) tissue samples. Detection of these variants is performed using the Ion PGM™ Dx System.

For a complete product description of the Oncomine™ Dx Target Test, see the *Oncomine™ Dx Target Test Part I: Test Description and Performance Characteristics User Guide* (Pub. No. MAN0018810).

### Sample preparation components

The Ion Torrent Dx FFPE Sample Preparation Kit, included as part of the Oncomine™ Dx Target Test Kit, provides the following components for isolating and quantifying DNA and RNA from FFPE tissue samples that are mounted on slides:

- Ion Torrent Dx Total Nucleic Acid Isolation Kit, for extracting and isolating DNA and RNA from FFPE tissue samples
- Ion Torrent Dx DNA Quantification Kit, for quantifying DNA using a fluorometer/fluorescence reader
- Ion Torrent Dx RNA Quantification Kit, for quantifying RNA using a fluorometer/fluorescence reader

The Ion Torrent Dx cDNA Synthesis Kit and the Oncomine™ Dx Target Test, Controls, and Diluent Kit are used to reverse transcribe the quantified RNA into cDNA.

### Library preparation components

The Oncomine<sup>™</sup> Dx Target Test Kit includes the following components for preparing barcoded libraries from DNA and cDNA for sequencing on the Ion PGM<sup>™</sup> Dx System:

- Oncomine™ Dx Target Test, Controls, and Diluent Kit, which includes primer panels for amplifying DNA- and RNA‑specific target regions as well as controls
- Ion PGM™ Dx Library Kit, which includes 16 unique barcode adapters (BC 1–BC 16) as well as enzymes and other reagents for library preparation
- Ion PGM™ Dx Library Equalizer™ Reagents, to normalize the concentration of the resulting libraries to ~100 pM without the need for quantification

The library preparation procedure requires 10 ng of DNA and RNA.

## <span id="page-68-0"></span>Intended use

For the Intended Use statement for the Oncomine™ Dx Target Test, see the *Oncomine™ Dx Target Test Part I: Test Description and Performance Characteristics User Guide* (Pub. No. MAN0018810).

## Theory of operation

For a complete description of the Theory of Operation of the system, see the *Oncomine™ Dx Target Test Part I: Test Description and Performance Characteristics User Guide* (Pub. No. MAN0018810).

## Software compatibility and requirements

The procedures in this guide are designed for use with Torrent Suite™ Dx Software version 5.12.5 or later. For a complete description of software compatibility and requirements, see the *Oncomine™ Dx Target Test Part I: Test Description and Performance Characteristics User Guide* (Pub. No. MAN0018810).

## Materials provided

### Oncomine™ Dx Target Test Kit

The Oncomine™ Dx Target Test Kit (Cat. No. A49755) includes the following subkits.

IMPORTANT! Refer to the product label for the storage conditions and expiration dates of individual modules and components.

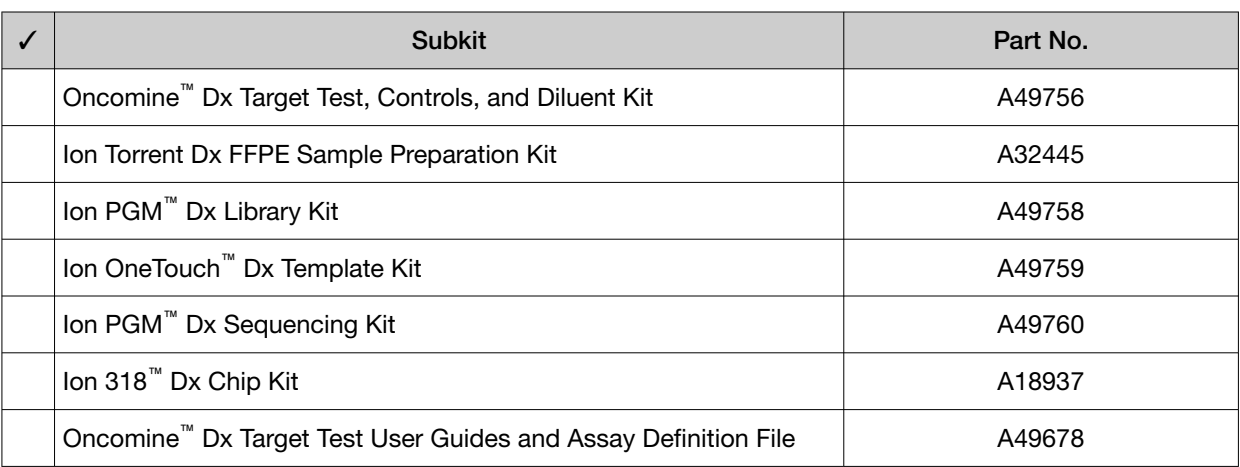

<span id="page-69-0"></span>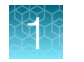

### Subkits used in this guide

The procedures in this user guide use the following subkits from the Oncomine™ Dx Target Test Kit.

### Ion Torrent Dx FFPE Sample Preparation Kit

The Ion Torrent Dx FFPE Sample Preparation Kit (Cat. No. A32445) provides reagents for nucleic acid isolation, quantification, and cDNA synthesis from FFPE samples.

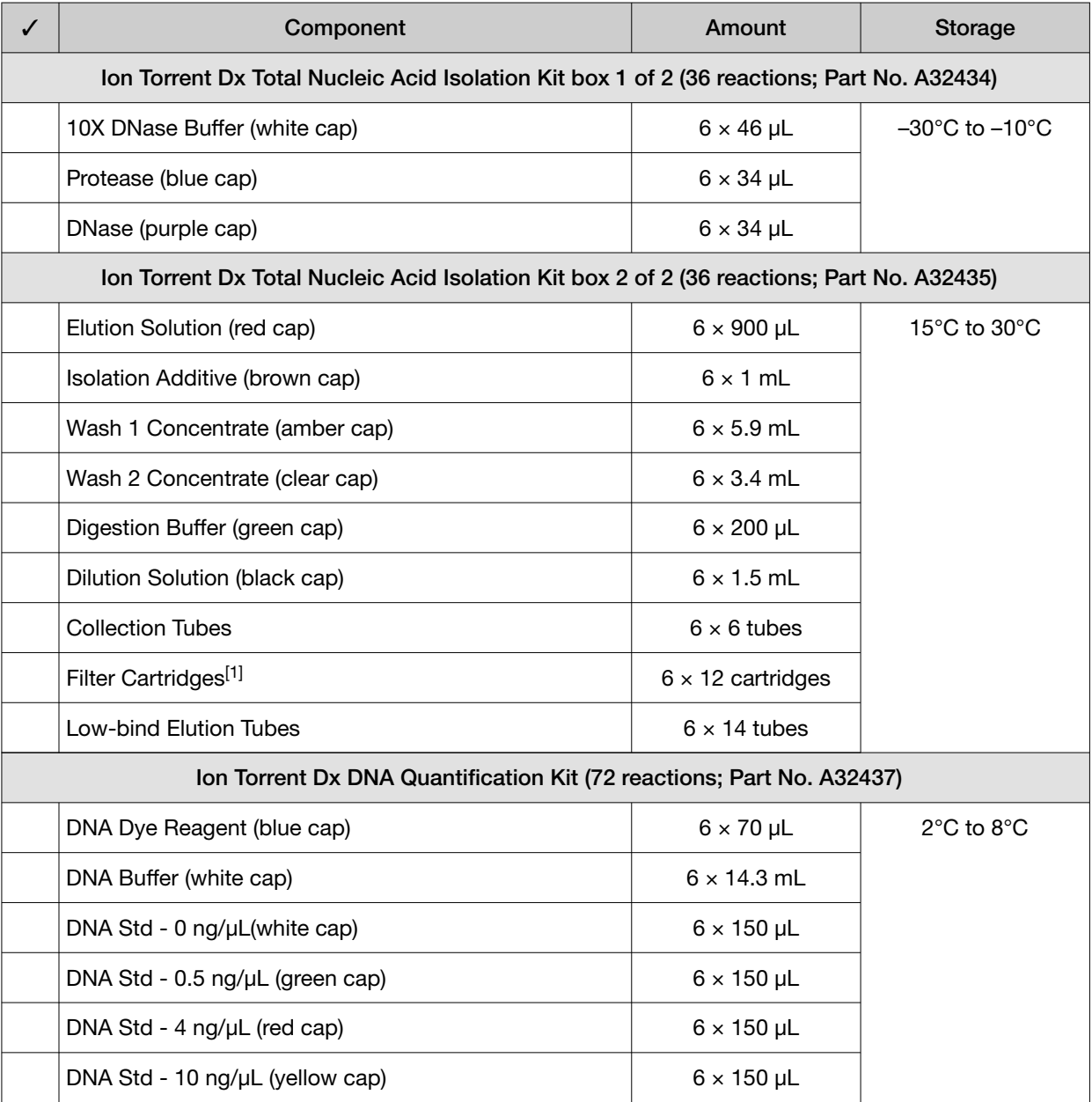

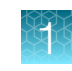

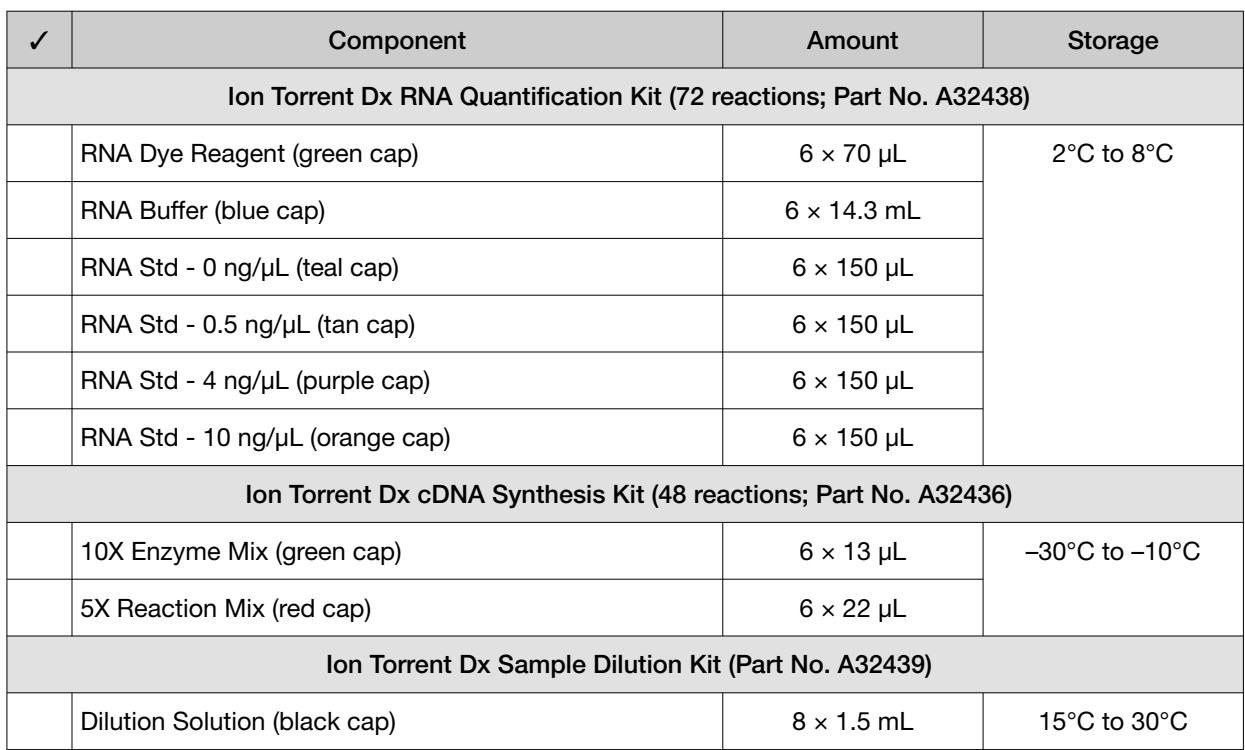

 $[1]$  Includes a filter column pre-inserted in a Collection Tube.

### Oncomine™ Dx Target Test, Controls, and Diluent Kit

The Oncomine™ Dx Target Test, Controls, and Diluent Kit (Part No. A49756) provides the following panels and controls.

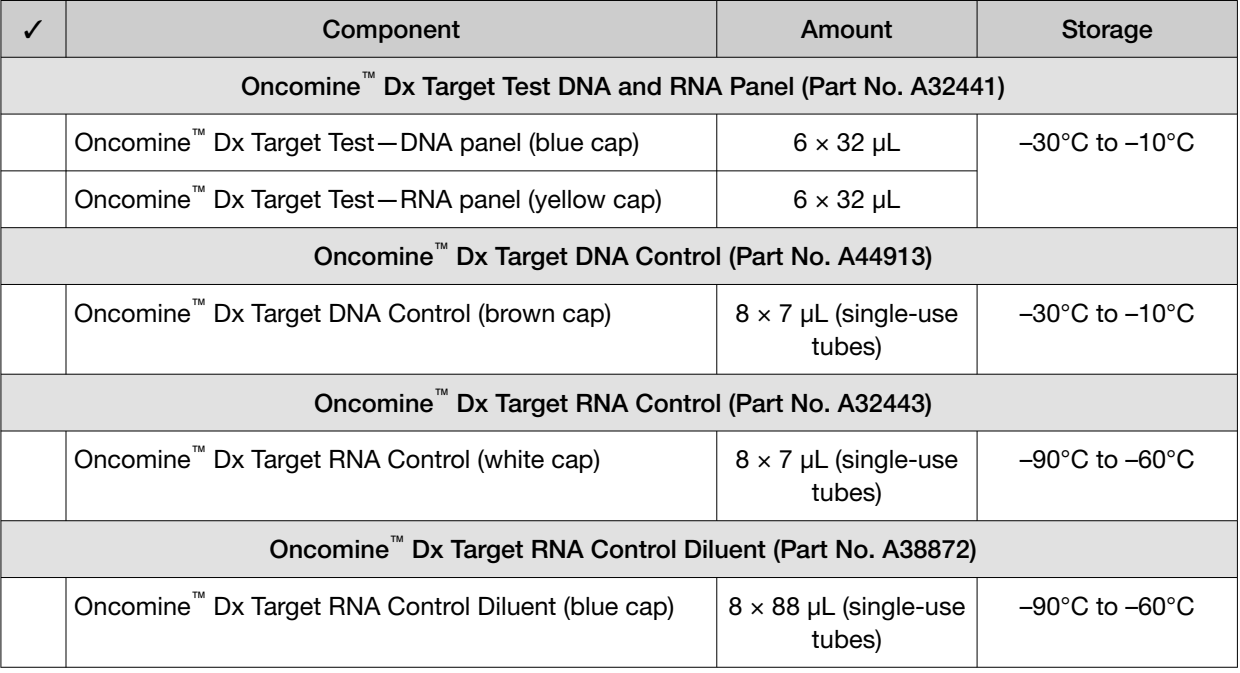

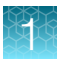

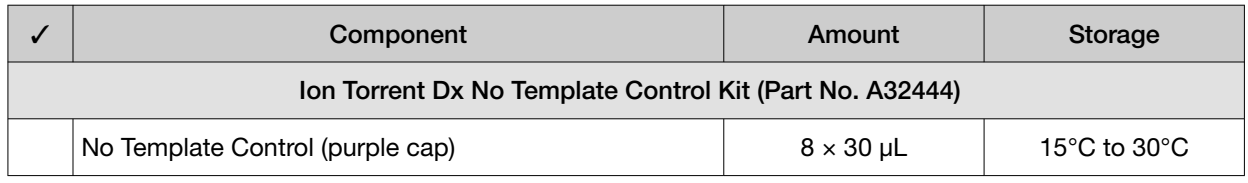

### Ion PGM™ Dx Library Kit

The Ion PGM™ Dx Library Kit (Cat. No. A49758) provides reagents for preparing up to 96 sample libraries.

IMPORTANT! Do not mix components from other library kits.

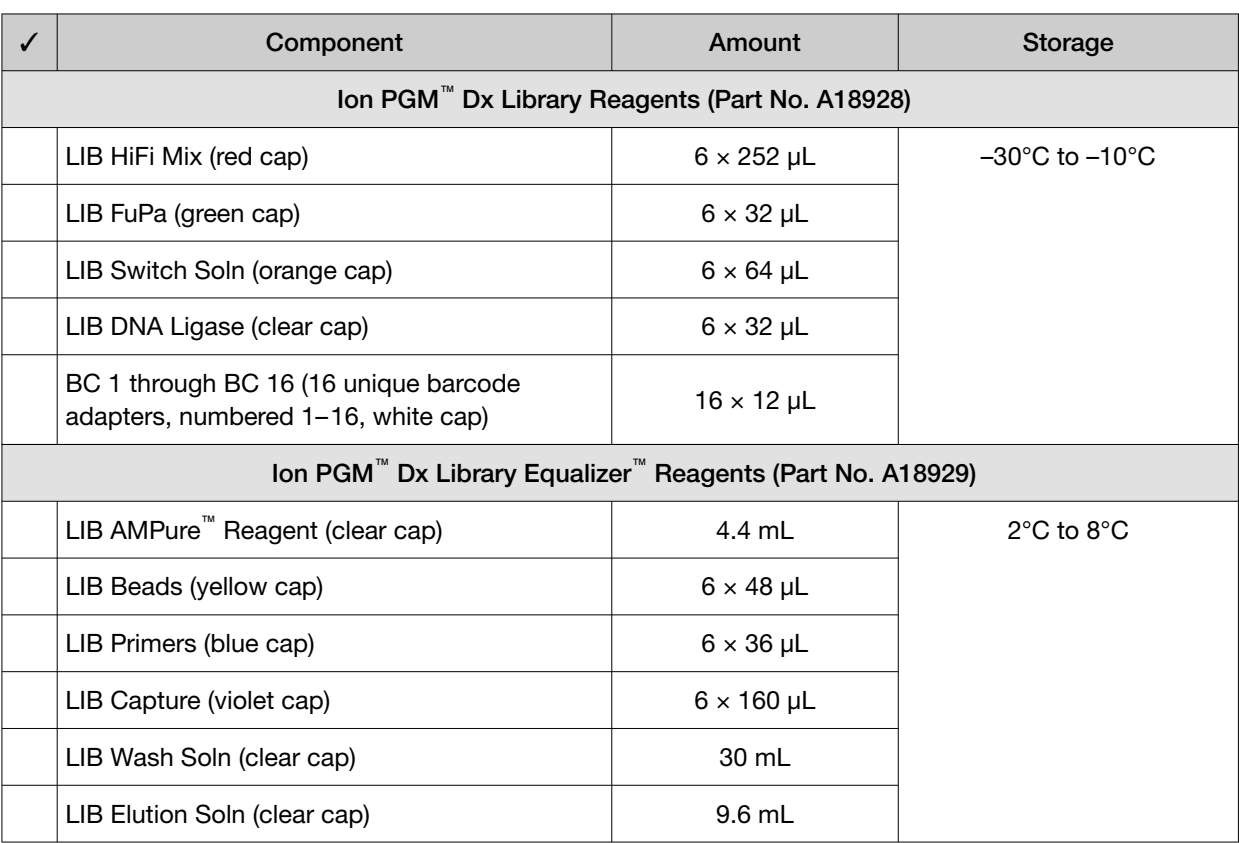
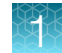

## Materials and equipment required but not provided

Unless otherwise indicated, all materials are available through [thermofisher.com](http://www.thermofisher.com). "MLS" indicates that the material is available from *[fisherscientific.com](http://fisherscientific.com)* or another major laboratory supplier.

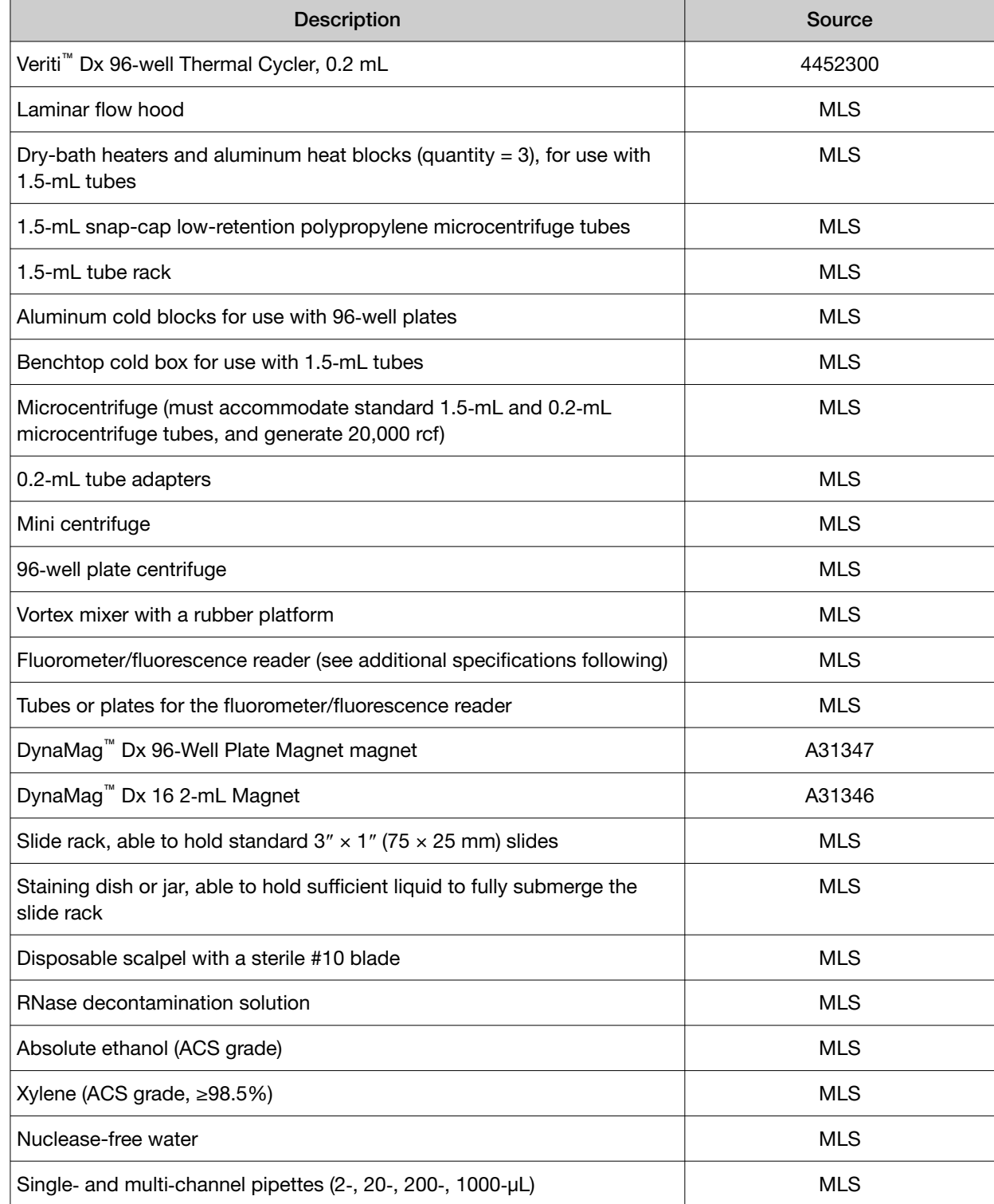

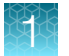

#### *(continued)*

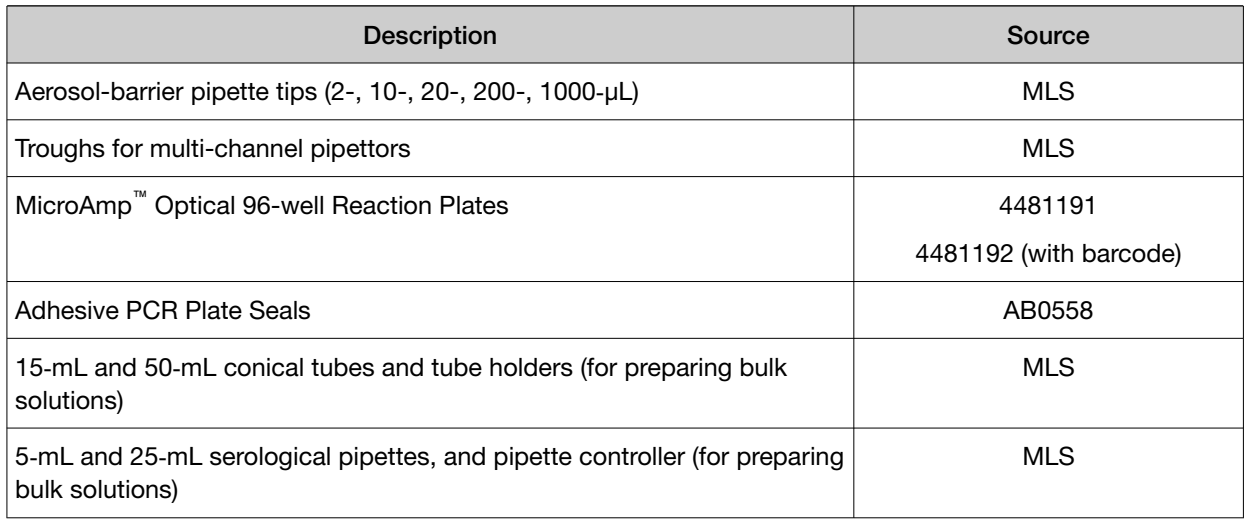

## Fluorometer/ fluorescence reader specifications

For the DNA and RNA quantification procedure, you can use any qualified fluorometer/fluorescence reader that can accommodate the use of a 2−4-point standard curve and is able to operate at the excitation and emission wavelengths listed below:

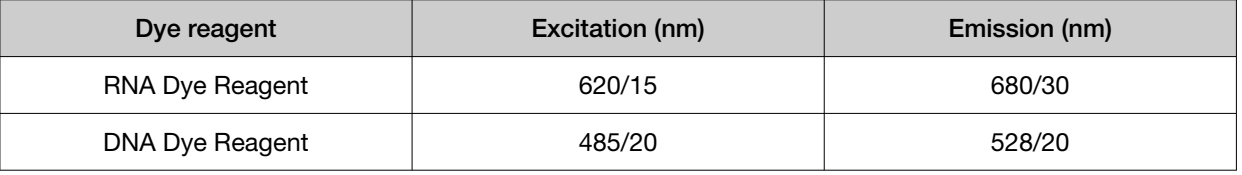

## DynaMag™ Dx 96‑Well Plate Magnet and DynaMag™ Dx 16 2‑mL Magnet

Note: Do not substitute non-IVD labeled magnets for the DynaMag<sup>™</sup> Dx 96-Well Plate Magnet and DynaMag™ Dx 16 2‑mL Magnet.

The DynaMag™ Dx 96‑Well Plate Magnet and DynaMag™ Dx 16 2‑mL Magnet, provided with Ion PGM<sup>™</sup> Dx System, contain high-energy neodymium magnets and are used as part of the procedure for purifying sample libraries bound to LIB AMPure<sup>™</sup> Reagent and LIB Beads. The DynaMag<sup>™</sup> Dx 16 2-mL Magnet is also used to prepare TMPL ES Beads as part of template preparation.

The DynaMag™ Dx 96‑Well Plate Magnet has 7 bar magnets with a hard plastic top to fit 96-well PCR plates. When you insert a plate, the magnets collect bead-bound biomolecules in suspension at the sides of the plate wells, allowing removal of fluid without disturbing the bead pellets. An extra column in the magnet enables sample mixing by shifting the plate back and forth in the magnet.

The DvnaMag<sup>™</sup> Dx 16 2-mL Magnet holds 16 standard 1.5-mL or 2-mL microcentrifuge tubes, and collects bead-bound biomolecules in suspension at the sides of the tubes, allowing removal of fluid without disturbing the bead pellets.

Do not use the magnets above 50°C (122°F) and store in a cool, dry environment.

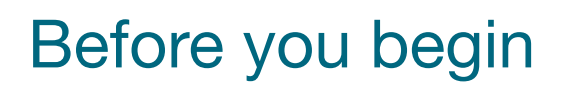

<span id="page-74-0"></span>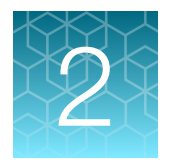

## Tissue input requirements for FFPE sample extraction

The starting material for the extraction procedure is an FFPE tissue sample that is unstained and mounted on a slide. Confirm the tumor content of each sample based on the area of a hematoxylin and eosin (H&E) stained section.

The recommended number of slide-mounted 5‑micron FFPE sections used in extraction varies depending on the sample collection method:

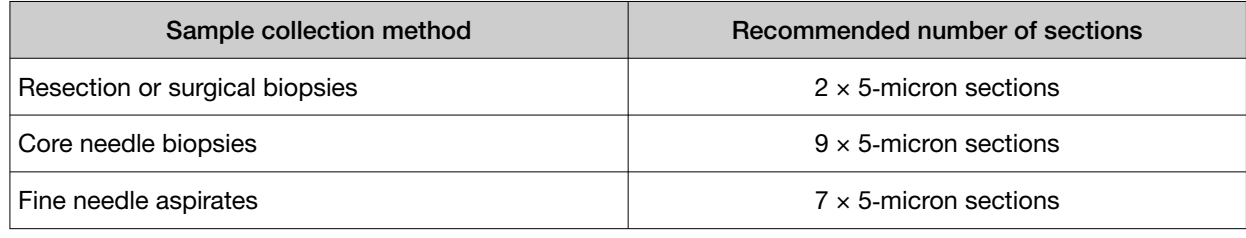

Note: Extraction from FFPE sample curls has not been evaluated.

## Sample storage and stability

Store FFPE blocks and slides at room temperature (15–30°C).

Blocks and slides (paraffin-dipped or undipped) are stable for up to 5 months at 15–30°C.

Extracted DNA can be stored at –30°C to –10°C for up to 12 months, including 3 freeze-thaw cycles. Extracted RNA can be stored at –90°C to –60°C for up to 5 months, including 3 freeze-thaw cycles.

## <span id="page-75-0"></span>Procedural guidelines

## **Definitions**

Throughout this guide:

- Room temperature is defined as the temperature range 15−30°C.
- A pulse centrifugation consists of a 3−5 second centrifugation at maximum speed in a mini centrifuge.

## Guidelines to prevent cross-contamination

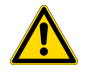

CAUTION! A primary source of contamination is nucleic acid from previous sample processing steps. Do not introduce amplified DNA into the target amplification preparation area.

- When designing the laboratory layout, dedicate separate areas for pre- and post-amplification activities. Dedicate laboratory supplies and/or equipment to the appropriate area.
- Use a laminar flow hood in the dedicated pre-amplification area for target amplification reaction setup.
- Before and after use, clean all surfaces and equipment in the laminar flow hood with 10% bleach followed by two water rinses.
- Turn on the UV light in the hood for 10 minutes before and after use.
- Use fresh gloves before entering the hood.
- Change tips between pipetting steps.
- Prepare a waste container containing 10% bleach solution for disposing of used tips after pipetting libraries.

## Reagent contamination

Before use, verify that any nuclease-free water used in the procedure is not cloudy, a potential indication of contamination. If the water is cloudy, use a different vial.

## <span id="page-76-0"></span>Guidelines for FFPE samples

- For core needle biopsies, macrodissection is not recommended due to the limiting tissue section surface areas.
- For resection or surgical biopsies, macrodissect and enrich the sample for tumor content if the tumor content is less than 20% and the tumor content in the region of interest is greater than or equal to 10%. Following tumor enrichment, proceed with the extraction protocol.
- Necrotic samples: Up to 75% necrotic tissue in the region of interest does not appear to interfere with the assay. However, we recommend that you macrodissect highly necrotic areas or select alternate samples if possible.
- Nucleic acid integrity is important for sample performance. Factors such as age of the block, fixation process used, and sample source can impact the quality of the extracted nucleic acid.
- Nucleic acid yield can be impacted by overall tissue area. Should an initial extraction lead to insufficient concentrations for DNA and RNA, repeat the extractions with more material whenever possible.

#### Guidelines for RNA

- Wear clean gloves and a clean lab coat.
- Change gloves whenever they may be contaminated.
- Open and close all sample tubes carefully. Avoid splashing or spraying samples.
- Clean lab benches and equipment (including gloves, tube racks, pipettes, centrifuges, and vortexers) with an RNase decontamination solution before and after use.
- Work in a designated RNase-free pre-PCR area.
- Keep RNA on ice or in a -30°C to -10°C chilled benchtop cold box during use.
- Never vortex RNA. Flick 4 times to mix, then pulse centrifuge to collect.

## Guidelines for mixing reagents

Immediately before each use:

- Mix enzyme solutions (e.g., Protease and DNase) by flicking the tubes 4 times, followed by a pulse centrifugation.
- Vortex non-enzyme-containing reagents for ~5 seconds, followed by a pulse centrifugation.
- Mix reagent bottles by inverting them 5 times.

## Guidelines for pipetting

- Use aerosol-barrier pipette tips. Change pipette tips between samples.
- Avoid introducing air bubbles when pipetting by keeping the pipette tip at the bottom of the solution in the wells.
- Set the pipette to the recommended volume for mixing, and insert tip into the solution with the pipette plunger depressed to avoid introducing air bubbles.
- Visually inspect multi-channel pipette tips to ensure volumes are equivalent during pipeting.

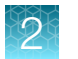

- Touch tip to the side of well and slowly pipet reagent on the side of the well to form a droplet. This enables small volumes to be pipetted accurately and to ensure that the reagent has been added to the well.
- Inspect the pipette tips to verify that the reagent has been adequately dispensed.

## Guidelines for freezing and thawing samples

There are stopping points throughout this procedure where you can freeze samples overnight or longer and then thaw the samples before proceeding. If you cannot perform the complete procedure in a day, proceed to a designated stopping point and freeze the samples overnight.

IMPORTANT! Freeze-thaw samples no more than 3 times.

#### Guidelines for library preparation

- Up to 16 barcode adapters may be used in a single sequencing run.
- Freeze-thaw barcode adapters no more than 6 times.
- Verify that the correct program is selected before starting the Veriti™ Dx program.
- To avoid cross-contamination between samples, skip wells or columns when setting up reactions in a 96‑well plate. Circle wells that are used with ethanol-resistant marker to help indicate where the samples are located.
- Because cDNA and DNA amplification reactions require a different number of cycles, they must be set up and run on separate 96‑well plates.

## Equilibrate materials

Equilibrate the following materials for at least 24 hours before use:

- Equilibrate two 96-well aluminum cold blocks to 2–8°C in a refrigerator.
- Equilibrate a benchtop cold box to −30°C to −10°C in a freezer.
- Equilibrate a separate benchtop cold box to 2–8°C in a refrigerator, or use ice to keep reaction tubes chilled on the bench.

Note: A cold box holds temperature for up to 1 hour on the bench.

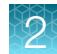

## Reagent management

Follow the guidelines below for proper reagent storage and use.

### Storage

Reagents must be stored under appropriate conditions. Refer to the Product Information section in each user guide for the storage conditions of the kit components used in the procedures in that guide. The Oncomine™ Dx Target Test Kit includes kits with multiple component boxes that require different storage conditions. For example, the Oncomine™ Dx Target Test, Controls, and Diluent Kit includes four boxes, which are stored at different temperatures. To use the Oncomine™ Dx Target Test, Controls, and Diluent Kit, retrieve all boxes from their different storage areas and confirm that they are from the same master lot.

### Kit interchangeability and component box lot matching

The top-level kits used for sample preparation, library preparation, template preparation, and sequencing can be mixed and matched. For example, an Ion PGM™ Dx Library Kit can be used with any Ion PGM™ Dx Sequencing Kit. However, the component boxes in a particular kit must be lot-matched with the other boxes in that kit.

Note: The controls and diluent in the Oncomine<sup>™</sup> Dx Target Test, Controls, and Diluent Kit must be lot-matched. However, the controls do not require lot-matching with the Oncomine™ Dx Target Test DNA and RNA Panel.

Each component box lists the 4‑digit lot prefixes of the compatible component boxes inside the box lid. Before using a particular kit, check the inside lid of each box to confirm that it is compatible with the other boxes.

An example inside box lid label is shown below:

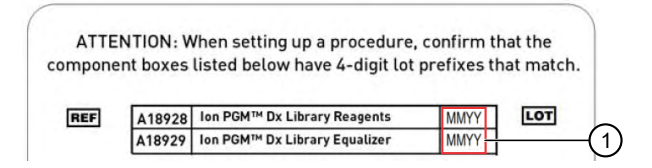

An example box label with lot information is shown below:

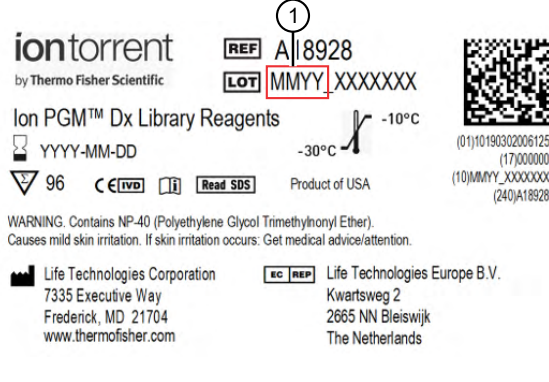

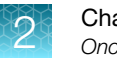

# Oncomine™ Dx Target Test system diagram

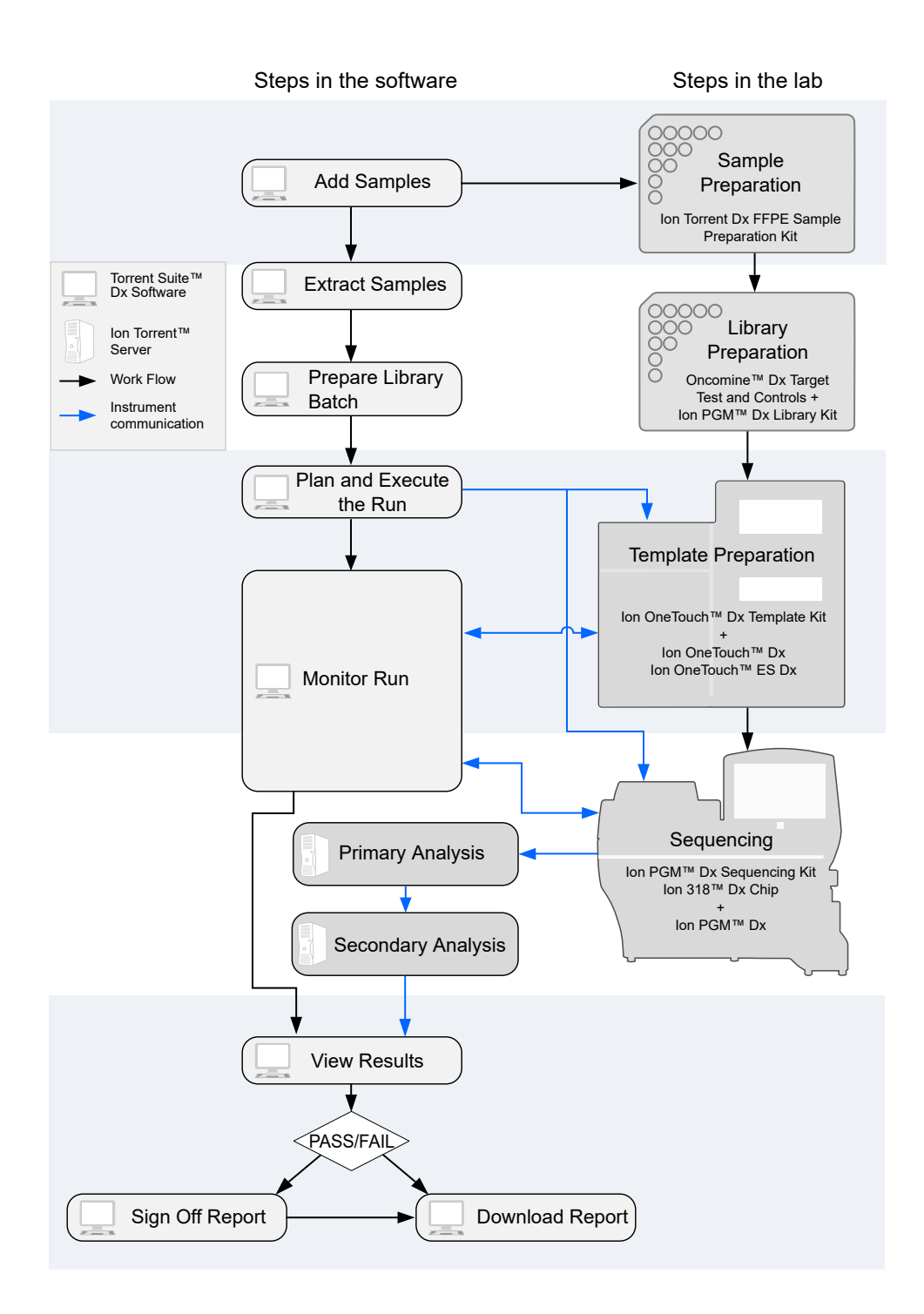

## Sample preparation workflow

The following workflow summarizes the steps for isolating DNA and RNA from FFPE tumor samples, and preparing cDNA.

> [Sample setup in Torrent Suite](#page-82-0)™ Dx Software (page 23)  $\blacktriangledown$ [Deparaffinize and digest samples \(page 29\)](#page-88-0)  $\blacktriangledown$ [Separate RNA from DNA \(page 33\)](#page-92-0)  $\blacktriangledown$ [Recover the RNA from the flow-through \(page 36\)](#page-95-0)  $\blacktriangledown$ [Recover the DNA from the Filter Cartridge \(page 40\)](#page-99-0)  $\blacktriangledown$ [DNA and RNA quantification \(page 43\)](#page-102-0)  $\blacktriangledown$ [Prepare the cDNA \(page 55\)](#page-114-0)  $\blacktriangledown$ Proceed to library preparation

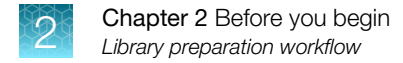

## Library preparation workflow

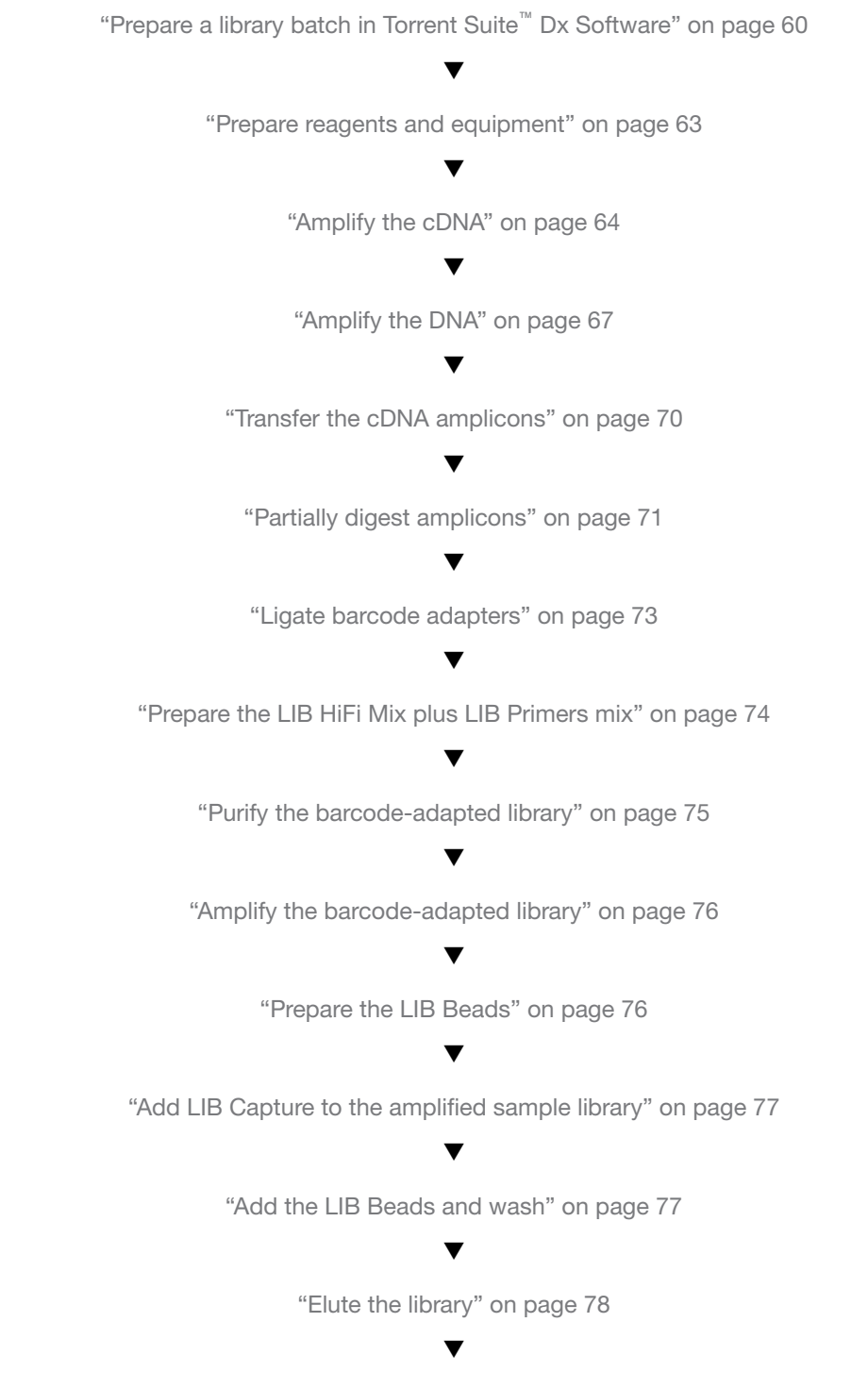

Proceed to *Oncomine™ Dx Target Test Part III: Template Preparation User Guide* (Pub. No. MAN0018812)

<span id="page-82-0"></span>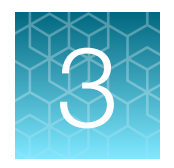

# Sample setup in Torrent Suite<sup>™</sup> Dx **Software**

## Add a new sample

1. Under the Samples tab, in the Manage Samples screen, click  $\bigoplus$  Add New.

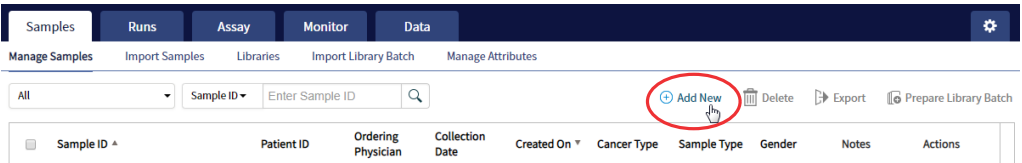

2. Complete the Add New Sample dialog box. Fields identified with an asterisk (\*) are required. If no information is available, substitute dummy data to complete the required fields.

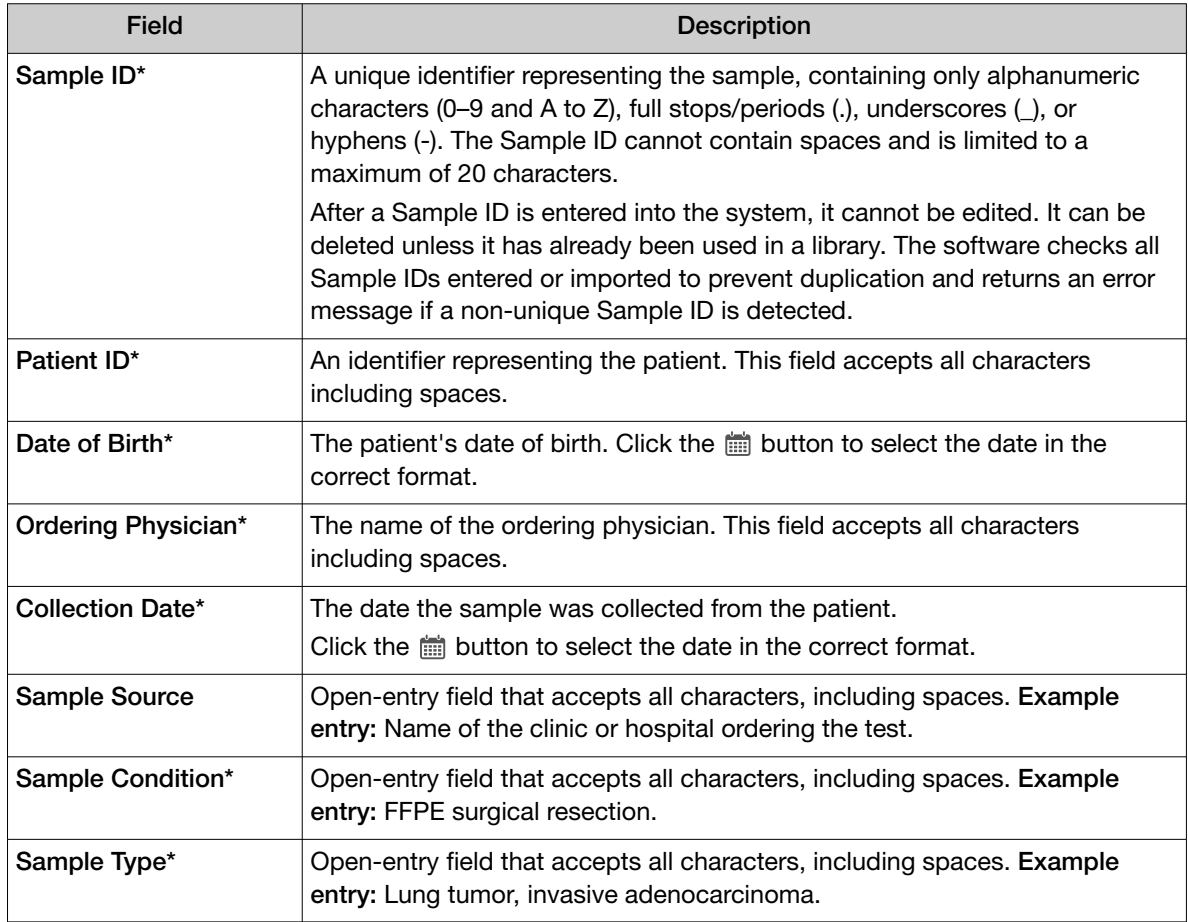

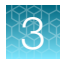

*(continued)*

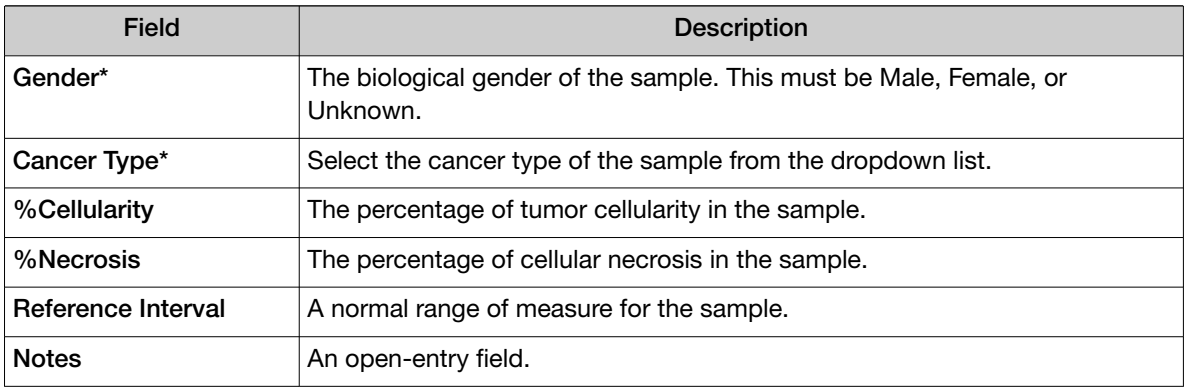

#### 3. Click Save.

The sample is listed in the **Manage Samples** screen.

## Import samples

Under the **Samples** tab in the **Import Samples** screen, you can import sample data in the form of a TXT, XLS, XLSX, or CSV file. The import file includes the same sample attributes that are listed in the Add New Sample dialog box.

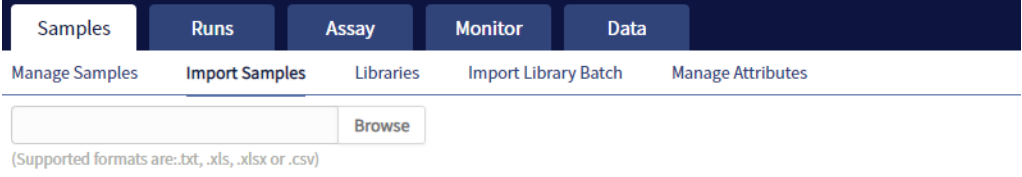

Click here to download an example file for import. You may add one or more columns in your file for custom sample attribute information.

1. In the Import Samples screen, below the Browse field, click Click here to download a Microsoft<sup>™</sup> Excel™ template file.

Note: The template file contains default sample attributes as columns. If additional custom sample attributes have been configured in the software, add these attributes as columns to the template file.

- 2. In the template file, fill in the information for each sample, one sample per row. See ["Predefined](#page-84-0) [sample attributes" on page 25](#page-84-0) for more information.
- 3. Save the file.
- 4. Click Browse, navigate to the saved file, then select it.

<span id="page-84-0"></span>5. Click Import.

A progress bar followed by an import report displays. If the import process fails, an error message indicates the reason for failure (for example, an invalid character was used). For additional troubleshooting, see ["Batch sample import fails" on page 81.](#page-140-0)

6. Click Manage Samples to return to the sample list. Successfully imported samples are listed.

## Predefined sample attributes

The software has the following predefined sample attributes, which are listed in the **Add New Sample** dialog box and in the template file for importing samples.

> • Gender\* • Cancer Type\* • %Cellularity • %Necrosis

• Notes

Reference Interval

- Sample ID\*
- Patient ID\*
- Date Of Birth\*
- Ordering Physician\*
- Collection Date\*
- Sample Source
- Sample Condition\*
- Sample Type\*

\*Indicates a field required to be filled in during sample creation.

Predefined attributes are locked and cannot be edited. You can create and manage custom sample attributes using the tools in the Manage Attributes screen.

Note: LIMS users must create custom attributes before importing sample and Planned Run information from LIMS for the attributes to be propagated through to output files. The software ignores all input file content that is not a recognized attribute.

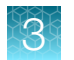

## Enter the Ion Torrent Dx Total Nucleic Acid Isolation Kit barcode

Under the Samples tab, in the Manage Samples screen, scan the barcode of the Ion Torrent Dx Total Nucleic Acid Isolation Kit used in the extraction process for a particular sample. This barcode is saved with the sample and can be viewed by clicking the Sample ID.

- 1. Above the samples list, select To Be Extracted from the Filter Samples by... dropdown list to display only those samples that do not have a kit barcode that is associated with them.
- 2. Select the checkbox of the sample to be extracted. Select multiple samples if you are using the same kit to process them.

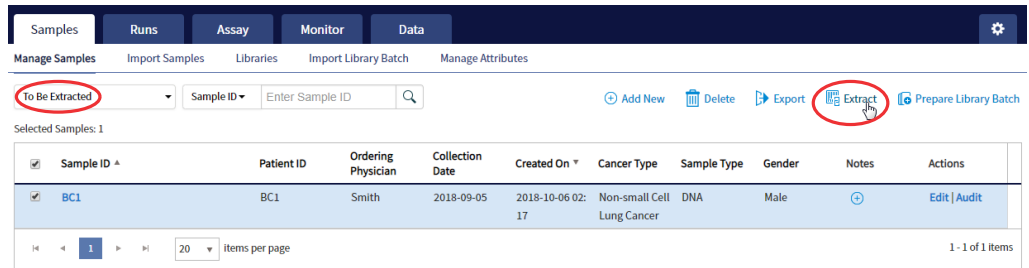

3. Click  $\mathbb{F}$  Extract. In the dialog box, scan the barcode that is printed on the Ion Torrent Dx Total Nucleic Acid Isolation Kit (box 1 of 2, Part No. A32434).

IMPORTANT! Check the expiration date on the box. If the kit is expired, select another kit.

4. Click Save.

The sample is no longer listed in the **To Be Extracted** list.

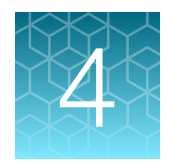

# Isolate RNA and DNA from FFPE samples

## Sample extraction workflow

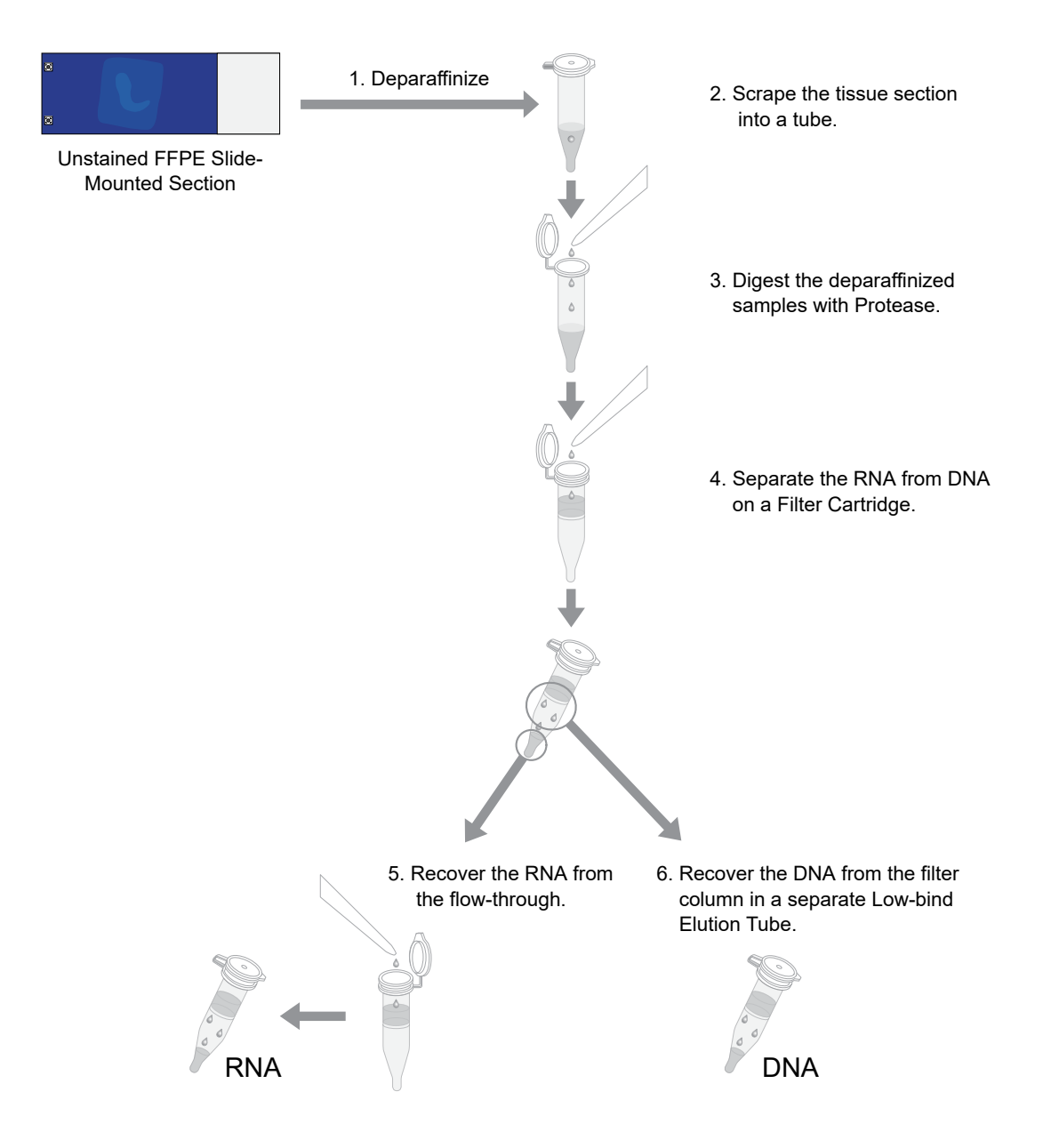

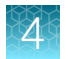

## Review the procedural guidelines

Before you begin the procedures in this section, review the procedural guidelines (see ["Procedural](#page-75-0) [guidelines" on page 16](#page-75-0)).

## Ion Torrent Dx FFPE Sample Preparation Kit component lot matching

The six components of the Ion Torrent Dx FFPE Sample Preparation Kit must be lot-matched with each other for use.

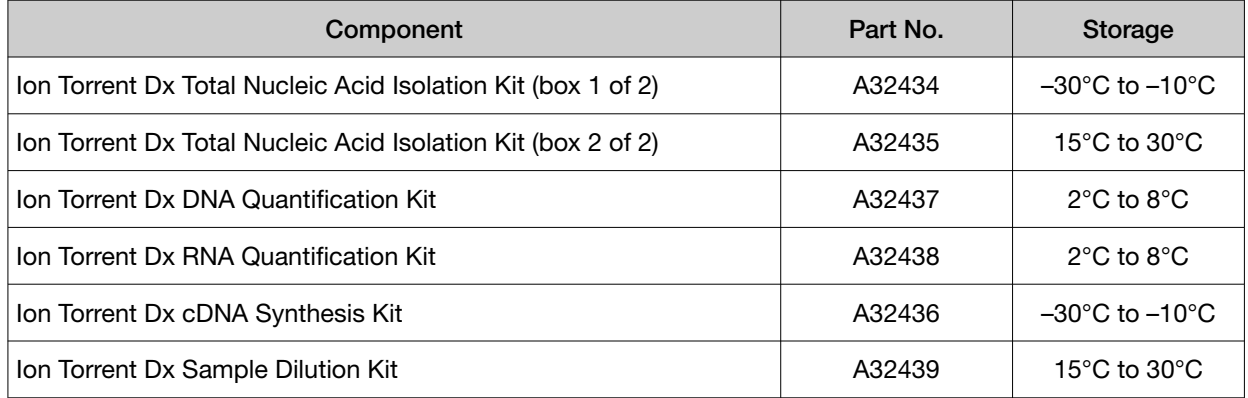

## Equilibrate the equipment and reagents

Before starting the following procedure:

• Equilibrate a benchtop cold box in a -30°C to -10°C freezer for at least 24 hours before use.

Note: The cold box holds temperature for up to 1 hour on the bench.

- Equilibrate aluminum cold blocks for 96‑well plates at 2–8°C before use.
- Power on three dry-bath heaters with aluminum heat blocks 45 minutes before starting the procedure. Set the heaters to 55°C, 90°C, and 95°C.

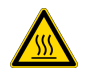

CAUTION! Use care when working near the heat block to avoid being burned.

Note: Ensure that the heaters are calibrated.

• Remove the Protease and DNase from the freezer, then place them in a cold box equilibrated at −30°C to −10°C.

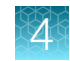

- <span id="page-88-0"></span>• Thaw the 10X DNase Buffer at room temperature (15°C to 30°C) and hold at room temperature until use.
- If you plan to quantify the DNA and RNA immediately after the extraction, equilibrate the quantification kit reagents (except the standards) to room temperature for at least 30 minutes before performing the assays.

## Prepare wash buffers

Prepare the following buffers before using the Ion Torrent Dx FFPE Sample Preparation Kit. These buffers only need to be prepared once for each kit.

- 1. To prepare Wash 1 Buffer, add 14 mL of ACS grade 100% ethanol (EtOH) to the bottle labeled "Wash 1 Concentrate". Cap the bottle tightly and mix well by inverting the bottle 5 times.
- 2. To prepare Wash 2 Buffer, add 14 mL of ACS grade 100% ethanol to the bottle labeled "Wash 2 Concentrate". Cap the bottle tightly and mix well by inverting the bottle 5 times.
- 3. Mark the bottle labels to indicate that ethanol has been added ("+EtOH," initials, and date). Store the reconstituted Wash 1 and 2 Buffers at room temperature.

## Deparaffinize and digest samples

#### Kit components used in this procedure

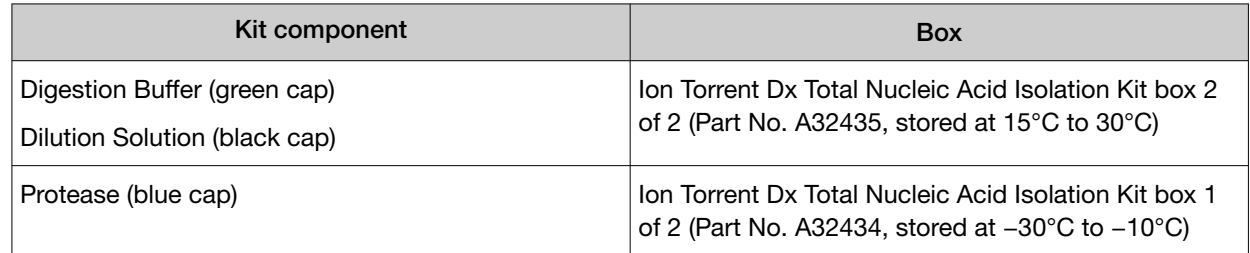

## Prepare 1X Digestion Buffer

- 1. Label a nuclease-free 1.5‑mL low-retention microcentrifuge tube for each FFPE tissue sample. Label each tube (cap and side) with its Sample ID using a marker that is resistant to xylene and ethanol.
- 2. Vortex the Digestion Buffer (green cap) and Dilution Solution (black cap) supplied in the kit for ~5 seconds each, then pulse centrifuge to collect the contents.

<span id="page-89-0"></span>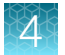

3. In a separate 1.5‑mL low-retention microcentrifuge tube, prepare a master mix of the 1X Digestion Buffer as follows, where "n" is the number of tissue samples:

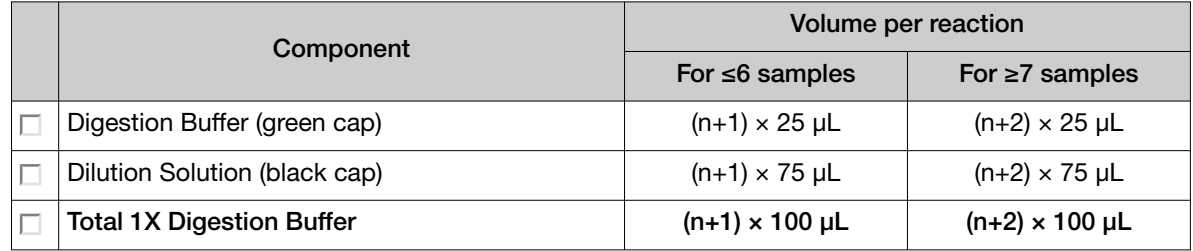

- 4. Vortex the 1X Digestion Buffer for ~5 seconds to mix, then pulse centrifuge to collect.
- 5. Add 100 µL of 1X Digestion Buffer to each labeled tube from step 1.

## Deparaffinize dipped FFPE slides

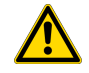

WARNING! Xylene is a toxic substance. Read the safety data sheet provided by the manufacturer. Handle it only in a well-ventilated area using personal protection equipment, and discard the waste according to regulations.

IMPORTANT! These instructions are only for paraffin-dipped FFPE slides. For slides that have not been dipped in paraffin, see ["Deparaffinize undipped FFPE slides" on page 31.](#page-90-0)

#### Note:

- · Use fresh xylene and fresh ACS-grade 100% ethanol after two rounds of deparaffinization with dipped slides. Each jar should have ~400 mL of either xylene or ethanol and be clearly marked with the date and initials after replacing the solutions.
- · Perform the following steps carefully to avoid tissue loss.
- 1. Scrape any excess paraffin from each slide.
	- a. Grasp the slide at the slide label, and firmly hold the slide in an upright vertical position with the bottom oriented on the lab-bench paper.
	- b. Using a sterile disposable scalpel, scrape the layer of paraffin from the back of the slide. Use even pressure to scrape the back from top to bottom. Repeat if necessary to remove all the paraffin.

IMPORTANT! Use light pressure to prevent cracking the slide.

c. If the tissue section cannot be visualized, do not perform this step. Turn the slide so the label and tissue face the operator. Carefully scrape around the tissue section to remove the paraffin.

Note: Scrape away from the tissue section to avoid accidentally removing the section itself.

d. Repeat steps a–c for each slide, using a new scalpel for each unique sample.

Note: Properly discard used scalpels.

- <span id="page-90-0"></span>2. Fill a staining dish or jar with ~400 mL of xylene.
- 3. Place the slides in a slide rack, then completely submerge the rack in the xylene for 5 minutes at room temperature.
- 4. Incubate the slides for 30 minutes at room temperature. At ~10-minute intervals, lift the rack up and down 3 times to mix.
- 5. Remove the rack, then drain any excess xylene solution by tilting the rack.
- 6. Fill a staining dish or jar with  $\sim$  400 mL of fresh xylene, then completely submerge the slide rack.
- 7. Incubate the slides for 15 minutes at room temperature. After ~7.5 minutes, lift the rack up and down 3 times to mix.
- 8. Remove the slides, then drain any excess xylene solution by tilting the slide holder.
- 9. Inspect the slides. If any paraffin remains, repeat steps 6–8 one more time.
- 10. Fill a staining dish or jar with ~400 mL of 100% ethanol.
- 11. Completely submerge the slides in the rack in the 100% ethanol for 5 minutes at room temperature.
- 12. Remove the rack, then drain any excess ethanol by tilting the rack.
- 13. Touch the edge of each slide with a clean laboratory wipe to wick any remaining ethanol from the surface, then lay the slide (section-side up) on a clean laboratory wipe.
- 14. Air dry each slide for at least 15 minutes.

Note: The drying time can vary depending on the section size. Ensure that there are no droplets on the tissue section before scraping.

15. Proceed to ["Collect the tissue" on page 32.](#page-91-0)

#### Deparaffinize undipped FFPE slides

WARNING! Xylene is a toxic substance. Read the safety data sheet provided by the manufacturer. Handle it only in a well-ventilated area using personal protection equipment, and discard the waste according to regulations.

IMPORTANT! These instructions are only for FFPE slides that have not been dipped in paraffin. For slides that have been dipped in paraffin, see ["Deparaffinize dipped FFPE slides" on page 30](#page-89-0).

*Oncomine™ Dx Target Test Part II: Sample and Library Preparation User Guide* 31

#### <span id="page-91-0"></span>Note:

- · Use fresh xylene and fresh ACS-grade 100% ethanol each day. Each jar should have ~400 mL of either xylene or ethanol and be clearly marked with the date and initials after replacing the solutions.
- · Perform the following steps carefully to avoid tissue loss.
- 1. Fill a staining dish or jar with ~400 mL of xylene.
- 2. Place the slides with the unstained FFPE tissue sections in a slide rack, then completely submerge the rack in the xylene for 5 minutes at room temperature.
- 3. Remove the rack, then drain any excess xylene solution by tilting the rack.
- 4. Inspect the slides. If any paraffin remains, repeat steps 1−2 one more time.
- 5. Fill a staining dish or jar with ~400 mL of 100% ethanol.
- 6. Completely submerge the slides in the rack in the 100% ethanol for 5 minutes at room temperature.
- 7. Remove the rack, then drain any excess ethanol by tilting the rack.
- 8. Touch the edge of each slide to a clean laboratory wipe to wick any remaining ethanol from the surface, then lay the slide (section-side up) on a clean laboratory wipe.
- 9. Air dry each slide for at least 15 minutes.

Note: The drying time can vary depending on the section size. Ensure that there are no droplets on the tissue section before scraping.

10. Proceed to "Collect the tissue".

#### Collect the tissue

**IMPORTANT!** Before proceeding, review the tissue input requirements in ["Tissue input requirements](#page-74-0) [for FFPE sample extraction" on page 15](#page-74-0) and ["Guidelines for FFPE samples" on page 17](#page-76-0).

In this procedure, scrape each tissue section into the appropriate labeled 1.5‑mL low-retention microcentrifuge tube containing 1X Digestion Buffer (prepared in ["Prepare 1X Digestion Buffer" on](#page-88-0) [page 29](#page-88-0)).

1. Pipet 4 µL of 1X Digestion Buffer from the labeled tube evenly across the fixed tissue section on the slide to pre-wet the tissue section.

Note: Larger sections may need an additional 4 µL of Digestion Buffer.

2. Using a sterile disposable scalpel, scrape the tissue in a single direction, then collect the tissue into a cohesive mass on the tip of the scalpel blade.

- <span id="page-92-0"></span>3. Carefully insert the scalpel blade with the tissue mass into the 1X Digestion Buffer in the 1.5‑mL low-retention microcentrifuge tube. Rinse the tissue from the blade into the buffer, then ensure that the entire mass is in solution.
- 4. Remove and inspect the blade to ensure that no tissue remains on it.
- 5. Inspect the slide to ensure that all the tissue has been removed (the slide should be translucent). Discard the scalpel in a waste container for sharp objects.

#### Digest the deparaffinized samples

- 1. Flick-mix the Protease (blue cap) 4 times with your finger, then pulse centrifuge to collect the contents.
- 2. Add 4 µL of Protease to each tissue sample tube.
- 3. Flick-mix each sample tube 4 times, then pulse centrifuge.
- 4. Incubate the samples at 55°C in a calibrated heat block for 1 hour.

Note: During incubation, proceed to ["Label the Filter Cartridges and Collection Tubes"](#page-93-0) and ["Preheat the Elution Solution"](#page-93-0) to save time.

- 5. Pulse centrifuge to collect any condensation droplets.
- 6. Incubate the samples at 90°C in a calibrated heat block for 1 hour.
- 7. Pulse centrifuge to collect any condensation droplets, then proceed immediately to ["Separate RNA](#page-94-0) [from DNA on a Filter Cartridge" on page 35.](#page-94-0)

## Separate RNA from DNA

#### Kit components used in this procedure

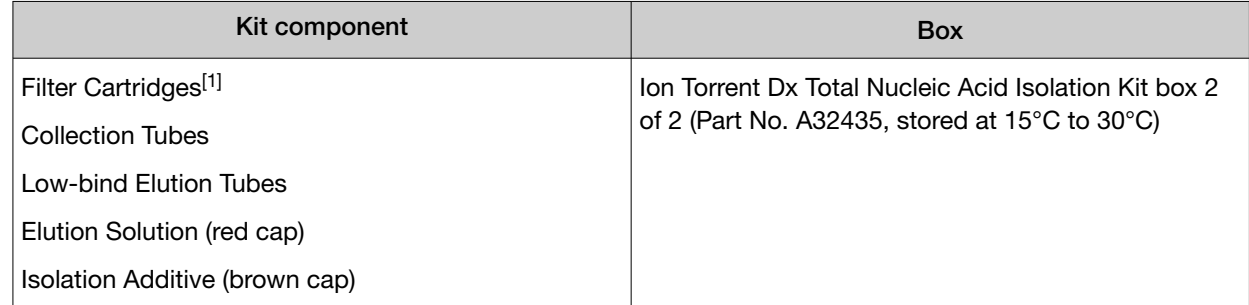

[1] Includes a filter column pre-inserted in a Collection Tube.

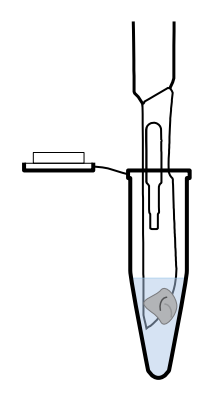

## <span id="page-93-0"></span>Label the Filter Cartridges and Collection Tubes

Note: To save time, label sets of Filter Cartridges (filter column + Collection Tube) and Collection Tubes (tube only) in advance. Use ethanol-resistant markers for labeling. Do not write on the side of the filter column, because the ink may bleed into the sample.

For each FFPE tissue sample, label the following cartridges and tubes as indicated for use in the subsequent DNA and RNA extraction steps:

- Filter Cartridges (2)
- Collection Tubes (1)
- Low-bind Elution Tubes (2)

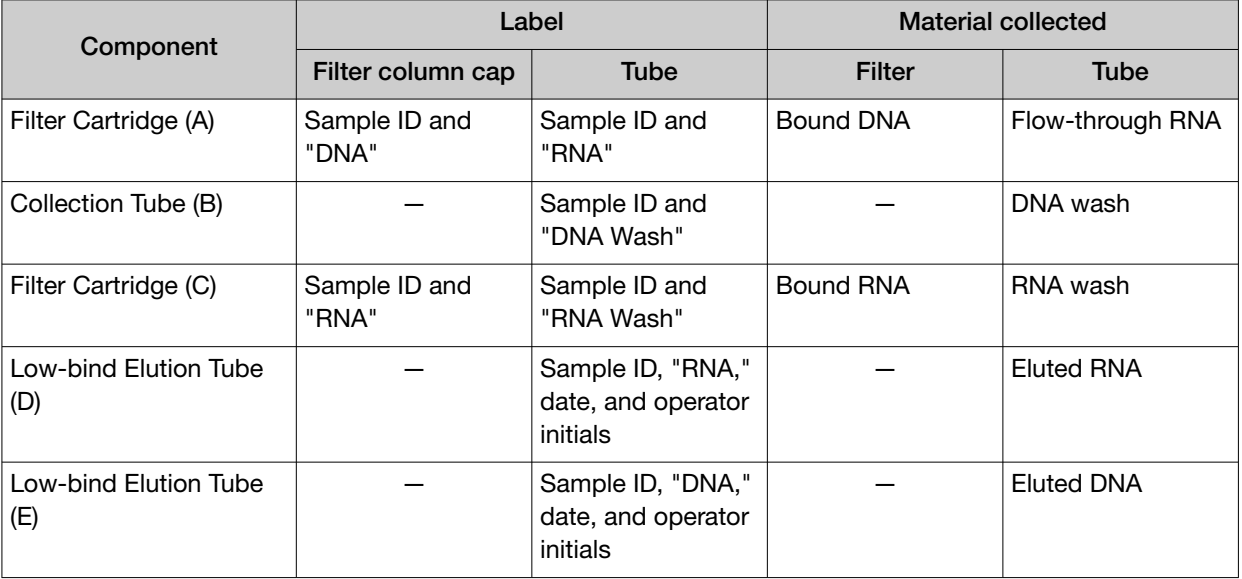

#### Preheat the Elution Solution

- 1. For each sample, pipet 125 µL of Elution Solution (red cap) into a 1.5‑mL low-retention microcentrifuge tube.
- 2. Place the tube(s) of Elution Solution in the 95°C heat block for at least 5 minutes. Keep the Elution Solution in the heat block throughout the following procedure.

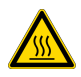

CAUTION! Use care when working near the heat block to avoid being burned.

Note: A tube rack may be placed on top of the tubes to prevent the tubes from popping open.

## <span id="page-94-0"></span>Separate RNA from DNA on a Filter Cartridge

Use the following previously labeled Filter Cartridges and Collection Tubes for the following procedure:

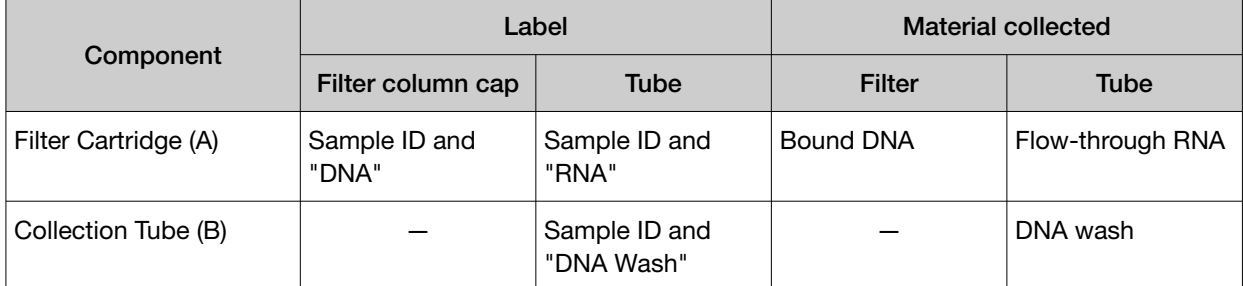

- 1. Place the labeled Filter Cartridge (A) in a tube rack.
- 2. Add 120 µL of the Isolation Additive (brown cap) to the digested sample, then mix by pipetting up and down 5 times. The sample appears slightly cloudy.
- 3. Transfer the digested sample and Isolation Additive mix  $(-224 \mu L)$  to the Filter Cartridge, then close the lid.
- 4. Centrifuge the Filter Cartridge at 10,000 rcf for 30 seconds in a microcentrifuge.

IMPORTANT! Do not discard the flow-through in the Collection Tube (labeled with Sample ID and "RNA"). The flow-through contains the RNA.

- 5. Place the filter column with the bound DNA in a new Collection Tube (B), then store it at 2−8°C for later DNA purification in ["Recover the DNA from the Filter Cartridge" on page 40](#page-99-0).
- **6. Proceed to** ["Recover the RNA from the flow-through" on page 36](#page-95-0).

<span id="page-95-0"></span>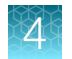

## Recover the RNA from the flow-through

## Kit components used in this procedure

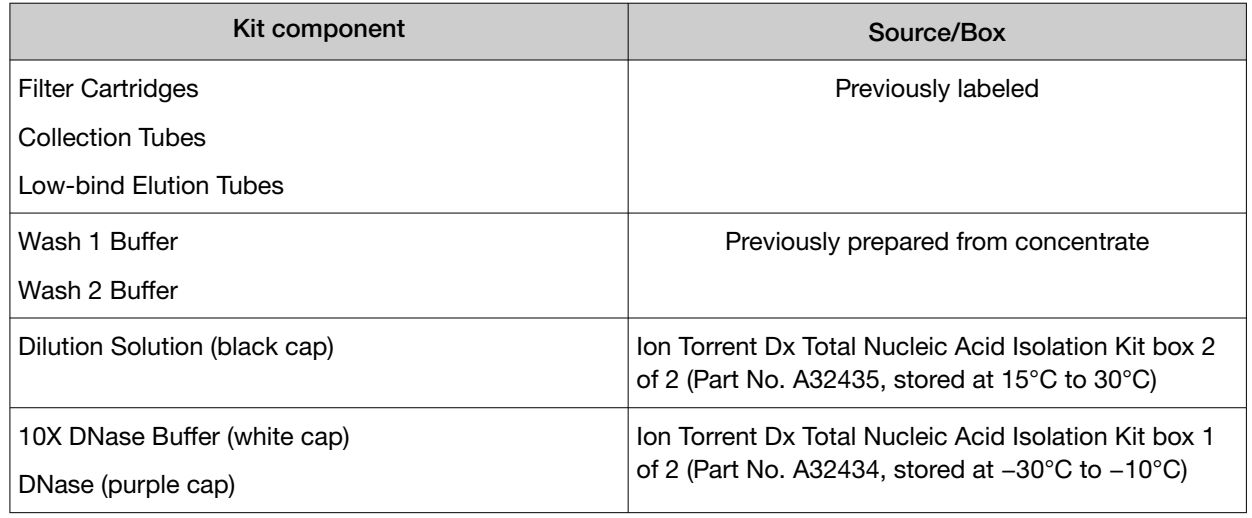

## Bind the RNA to the Filter Cartridge

Use the following previously labeled Filter Cartridge for the following procedure:

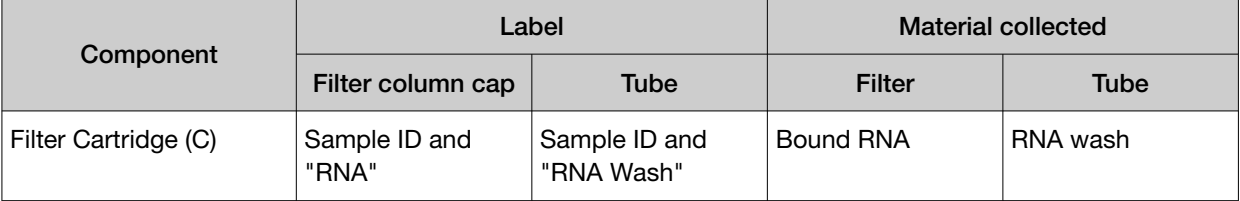

- 1. Place the new Filter Cartridge (C) in a tube rack.
- 2. Add 275 µL of ACS-grade 100% ethanol to the flow-through containing RNA (the tube labeled with the Sample ID and "RNA") from ["Separate RNA from DNA on a Filter Cartridge" on page 35.](#page-94-0)
- 3. Mix well by pipetting up and down 5 times, then transfer the sample  $(-450 \,\mu)$  to the new Filter Cartridge (C).
- 4. Centrifuge the Filter Cartridge at 10,000 rcf for 30 seconds in a microcentrifuge.
- 5. Discard the flow-through in the Collection Tube, then reinsert the filter column into the same Collection Tube.
- 6. Add 600 µL of Wash 1 Buffer (prepared in ["Prepare wash buffers" on page 29\)](#page-88-0) to the Filter Cartridge.
- 7. Centrifuge the Filter Cartridge at 10,000 rcf for 30 seconds.

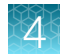

- <span id="page-96-0"></span>8. Discard the flow-through, then reinsert the filter column in the same Collection Tube.
- 9. Centrifuge the Filter Cartridge at 10,000 rcf for 30 seconds to remove any remaining fluid.

#### Treat the RNA bound to the Filter Cartridge with DNase

1. In a 1.5-mL low-retention microcentrifuge tube, prepare a master mix of 1X DNase Solution as follows, where "n" is the number of samples you are preparing.

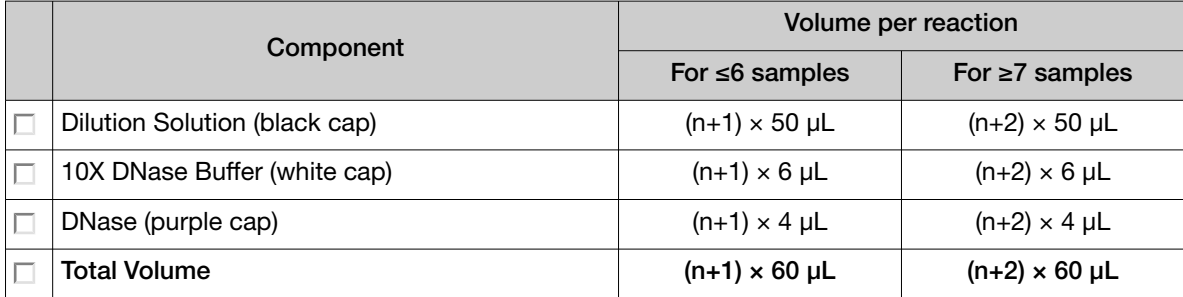

- 2. Flick the 1X DNase Solution tube 4 times to mix, then pulse centrifuge to collect.
- 3. Pipet 60 µL of the 1X DNase Solution into the center of each filter column (previously labeled with Sample ID and "RNA").

IMPORTANT! To avoid puncturing, do NOT touch the pipette tip to the filter.

4. Hold the Filter Cartridge at room temperature for 30 minutes.

Note: If you plan to quantify the DNA and RNA immediately after the extraction, begin equilibrating the following reagents from the quantification kits at room temperature for at least 30 minutes:

- · DNA Dye Reagent (blue cap)
- · DNA Buffer (white cap)
- · RNA Dye Reagent (green cap)
- · RNA Buffer (blue cap)

#### Wash the RNA bound to the Filter Cartridge

Use the following previously labeled Filter Cartridges and Low-bind Elution Tubes for the following procedure.

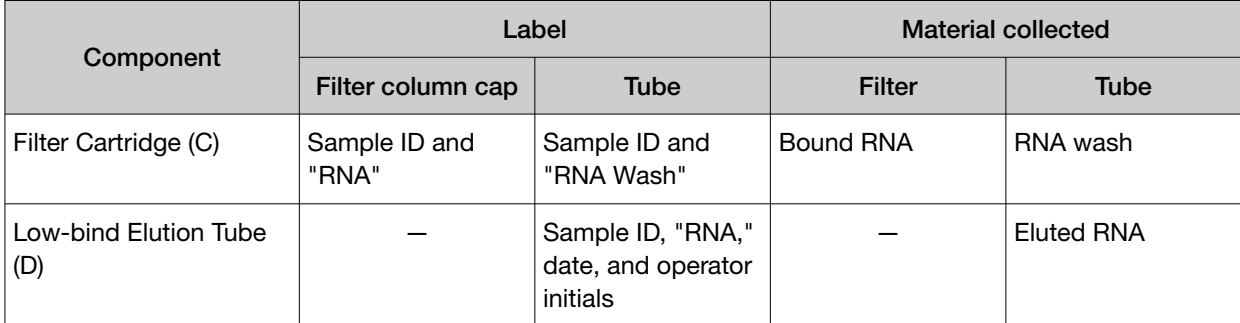

- <span id="page-97-0"></span>1. Add 600 µL of Wash 1 Buffer to the Filter Cartridge (C).
- 2. Hold the Filter Cartridge for 30 seconds at room temperature, then centrifuge the Filter Cartridge at 10,000 rcf for 30 seconds.
- 3. Discard the flow-through, then reinsert the filter column in the same Collection Tube.
- 4. Add 500 µL of Wash 2 Buffer (prepared in ["Prepare wash buffers" on page 29\)](#page-88-0) to the Filter Cartridge, then centrifuge the Filter Cartridge at 10,000 rcf for 30 seconds.
- 5. Discard the flow-through, then reinsert the filter column into the same Collection Tube.
- 6. Repeat steps 4 and 5 for a second wash.
- 7. Centrifuge the Filter Cartridge at 20,000–21,000 rcf for 2 minutes to remove any remaining fluid.
- 8. Remove the filter column from the tube, then touch the bottom of the column with a clean laboratory wipe to wick off any remaining wash buffer.
- 9. Transfer the filter column to the pre-labeled Low-bind Elution Tube (D).

#### Elute the RNA

Use the following components for this procedure.

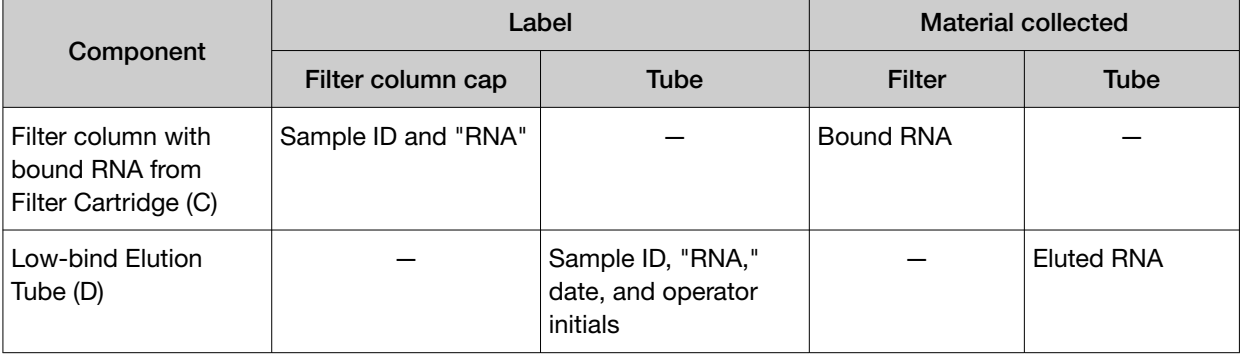

#### IMPORTANT!

- · Keep the 1.5‑mL low-retention microcentrifuge tube containing preheated Elution Solution in the heat block throughout the procedure to maintain a 95°C temperature.
- · Change pipette tips between samples when pipetting Elution Solution across multiple samples.
- 1. Remove the Elution Solution from the heat block, and pulse centrifuge the tube to collect the contents. Return the tube to the heat block.

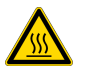

CAUTION! The heat block and Elution Solution are hot. Use care when handling tubes and tube contents to avoid being burned.

2. Wet the pipette tip by slowly pipetting up and down 3 times in the pre-heated Elution Solution.

- 
- 3. Slowly pipet up 30 µL of Elution Solution, then confirm that there are no large air gaps in the tip (a small air gap at the bottom of the tip is acceptable). Pipet the solution into the center of the filter column in the Low-bind Elution Tube (D) (from [step 9](#page-97-0) in ["Wash the RNA bound to the Filter](#page-96-0) [Cartridge"](#page-96-0)).

IMPORTANT! To avoid puncturing the filter, do not touch it with the pipette tip.

- 4. Close the cap on the filter column, then hold the filter column/Low-bind Elution Tube assembly at room temperature for 1 minute. Close the cap on the Elution Solution tube in the heat block.
- 5. Insert the filter column/Low-bind Elution Tube assembly in the microcentrifuge in the orientation shown below. To prevent the Low-bind Elution Tube caps from breaking, place a 0.2‑mL tube adapter in the position shown.

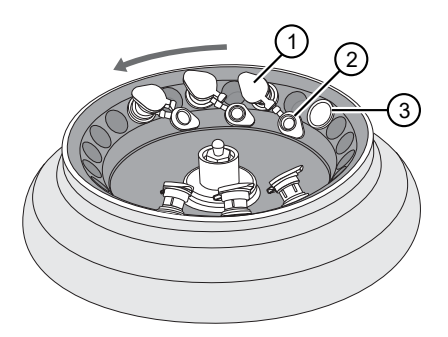

- 1 Filter column cap (closed)
- 2 Low-bind Elution Tube cap (open)
- 3 0.2‑mL tube adapter
- 6. Centrifuge at 20,000−21,000 rcf for 1 minute.

Note: The eluted RNA is in the Low-bind Elution Tube. If the tube cap breaks in the centrifuge, transfer the sample to a new labeled Low-bind Elution Tube.

- 7. Discard the filter column.
- 8. Temporarily store the sample at 2–8°C if quantifying on the same day.

STOPPING POINT If you are not quantifying on the same day, store the recovered RNA aliquots at −90°C to −60°C for up to 12 months.

<span id="page-99-0"></span>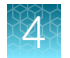

## Recover the DNA from the Filter Cartridge

## Wash the DNA bound to the Filter Cartridge

Use the following pre-labeled Filter Cartridges and tubes for the following protocol:

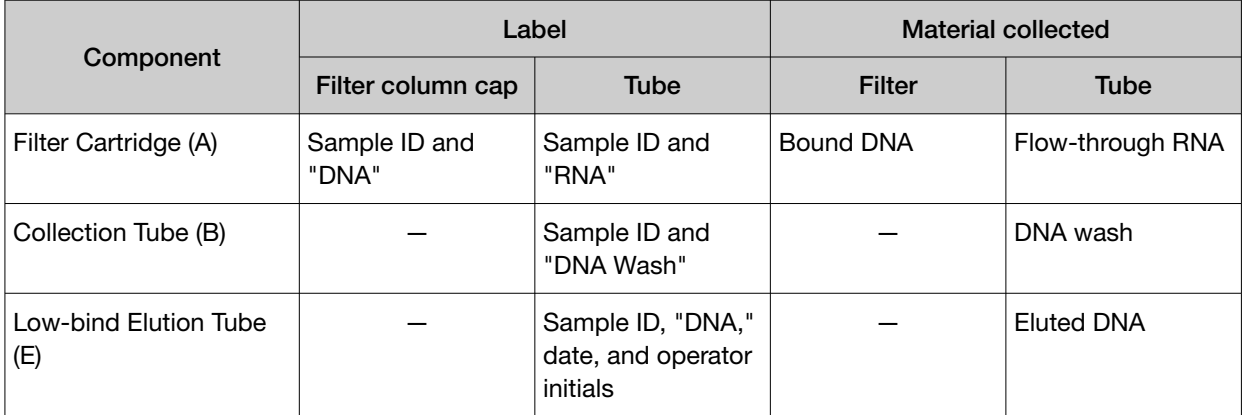

- 1. Retrieve the Filter Cartridge (A) with bound DNA and Collection Tube (B) from 2−8°C storage (previously stored in ["Separate RNA from DNA on a Filter Cartridge" on page 35](#page-94-0)).
- 2. Add 600 µL of Wash 1 Buffer to the filter column.
- 3. Hold the Filter Cartridge for 30 seconds at room temperature, then centrifuge at 10,000 rcf for 30 seconds.
- 4. Discard the flow-through, then reinsert the filter column into the same Collection Tube (B).
- 5. Add 500 µL of Wash 2 Buffer to the filter column, then centrifuge at 10,000 rcf for 30 seconds.
- 6. Discard the flow-through, then reinsert the filter column into the same Collection Tube (B).
- 7. Repeat steps 5 and 6 for a second wash.
- 8. Centrifuge the Filter Cartridge at 20,000−21,000 rcf for 2 minutes to remove any remaining fluid.
- 9. Remove the filter column from the tube, then touch the bottom of the column with a clean laboratory wipe to wick off any remaining wash buffer.
- 10. Transfer the filter column to the pre-labeled Low-bind Elution Tube (E).

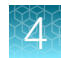

### Elute the DNA

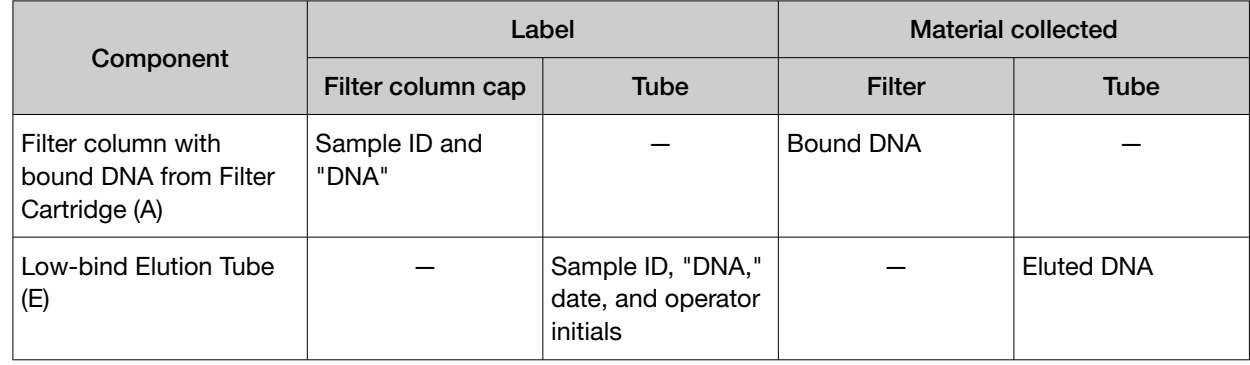

Use the following components for this procedure.

#### IMPORTANT!

- · Keep the 1.5‑mL low-retention microcentrifuge tube containing preheated Elution Solution in the heat block throughout the procedure to maintain a 95°C temperature.
- · Change pipette tips between samples when pipetting Elution Solution across multiple samples.
- 1. Remove the Elution Solution from the heat block, and pulse centrifuge the tube to collect the contents. Return the tube to the heat block.

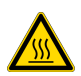

CAUTION! The heat block and Elution Solution are hot. Use care when handling tubes and tube contents to avoid being burned.

- 2. Wet the pipette tip by slowly pipetting up and down 3 times in the pre-heated Elution Solution.
- 3. Slowly pipet up 30 µL of Elution Solution, then confirm that there are no large air gaps in the tip (a small air gap at the bottom of the tip is acceptable). Pipet the solution into the center of the filter column in the Low-bind Elution Tube (E) (from [step 10](#page-99-0) in ["Wash the DNA bound to the Filter](#page-99-0) [Cartridge"](#page-99-0)).

IMPORTANT! To avoid puncturing the filter, do not touch it with the pipette tip.

4. Close the cap on the filter column, then hold the filter column/Low-bind Elution Tube assembly at room temperature for 1 minute. Close the cap on the Elution Solution tube in the heat block.

5. Insert the filter column/Low-bind Elution Tube assembly in the microcentrifuge in the orientation shown below. To prevent the Low-bind Elution Tube caps from breaking, place a 0.2‑mL tube adapter in the position shown.

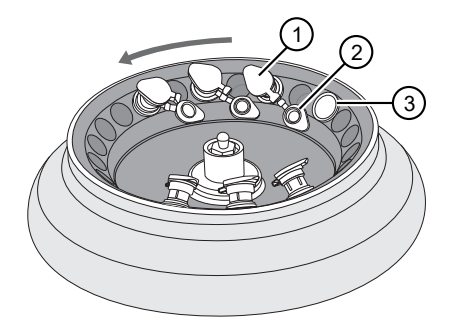

- 1 Filter column cap (closed)
- 2 Low-bind Elution Tube cap (open)
- 3 0.2‑mL tube adapter
- 6. Centrifuge at 20,000−21,000 rcf for 1 minute.

Note: The eluted DNA is in the Low-bind Elution Tube. If the tube cap breaks in the centrifuge, transfer the sample to a new labeled Low-bind Elution Tube.

- 7. Discard the filter column.
- 8. Temporarily store the sample at 2−8°C if quantifying on the same day.

STOPPING POINT If you are not quantifying on the same day, store the recovered DNA aliquots at –30°C to –10°C for up to 12 months.

<span id="page-102-0"></span>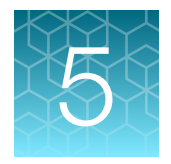

# DNA and RNA quantification

## Review the procedural guidelines

Before you begin the procedures in this section, review the procedural guidelines (see ["Procedural](#page-75-0) [guidelines" on page 16](#page-75-0)).

## Prepare the reagents and equipment

- If the DNA and RNA samples were frozen for storage, thaw them at room temperature until no ice crystals are present, then transfer them to 2−8°C storage until use.
- Equilibrate a benchtop cold box at −30°C to −10°C for at least 24 hours before use.

Note: The cold box holds temperature for up to 1 hour on the bench.

- Equilibrate the DNA Dye Reagent, RNA Dye Reagent, DNA Buffer , and RNA Buffer to room temperature for at least 30 minutes before use.
- Keep the DNA Std and RNA Std at 2−8°C, until the working plate has been set up and the standards are ready to be added.
- If necessary, set up the fluorometer/fluorescence reader to read the appropriate excitation and emission wavelengths:

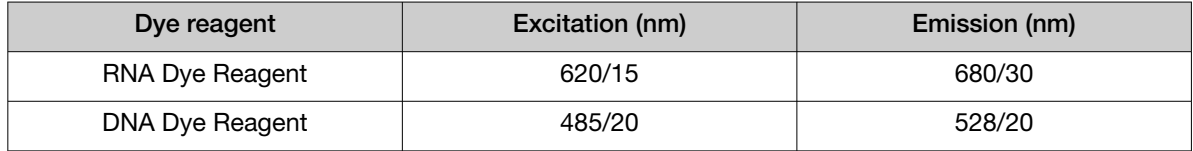

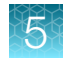

## Set up the DNA quantification assay

## Kit components used in this procedure

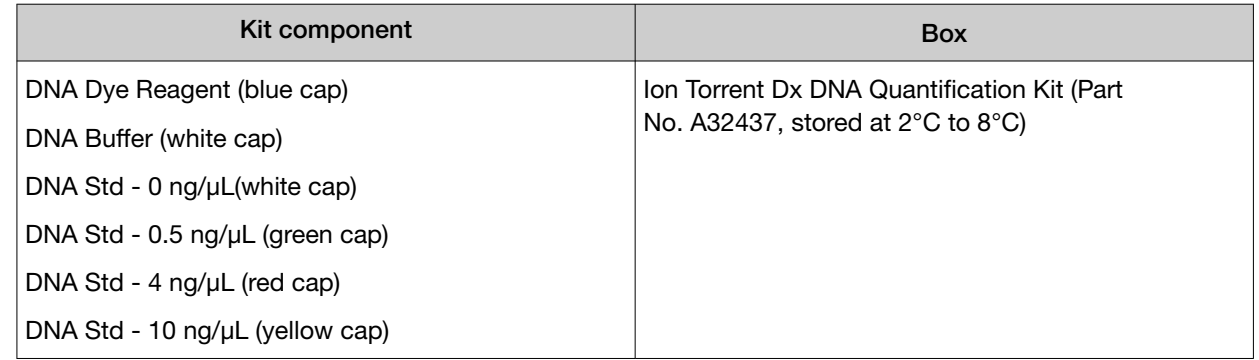

## Prepare the DNA Working Solution

1. Determine the number of DNA standards to use with your quantification system.

IMPORTANT! We recommend using 4 standards. If your quantification system does not allow the use of 4 standards, use the maximum allowed by the system. At a minimum, you must use the 0 ng/µL and 10 ng/µL DNA standards. Note that R<sup>2</sup> values should only be evaluated when 3 or more standards are used.

2. Calculate the number of reactions using the following formula:

S (# of standards) + N (# of samples) +1 = # of reactions

3. Calculate the total volume of DNA Dye Reagent and DNA Buffer required for the number of reactions:

```
# reactions \times 1 µL (DNA Dye Reagent) = total volume of DNA Dye Reagent
# reactions \times 199 µL (DNA Buffer) = total volume of DNA Buffer
```
- 4. Mix the DNA Buffer and DNA Dye Reagent bottles by inverting 5 times.
- 5. Prepare the DNA Working Solution: Pipet the calculated volume of DNA Buffer into a pre-labeled tube, then add the calculated volume of DNA Dye Reagent into the same tube.
- 6. Vortex the tube for  $\sim$  5 seconds, then proceed to the next steps.

IMPORTANT! If you are not immediately proceeding to the next steps, protect the DNA Working Solution from light. The DNA Working Solution must be used within 3 hours.

#### Prepare the DNA standards

- 1. Add 190 µL of DNA Working Solution to each well or tube that will contain a DNA standard.
- 2. Vortex each DNA standard for ~5 seconds, then pulse centrifuge. Refer to the following table of DNA standards and concentrations.

Note: If you are using fewer than four standards, at a minimum you must use the 0 ng/μL and 10 ng/μL DNA standards.

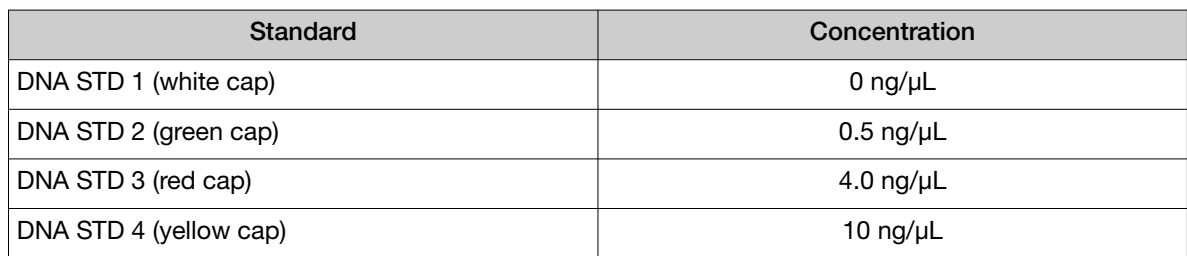

3. Pipet 10 µL of each DNA standard into its designated well or tube.

#### Prepare the DNA samples

- 1. Add 196 μL of DNA Working Solution to each well or tube that will contain a DNA sample.
- 2. Vortex each DNA sample for ~5 seconds, then pulse centrifuge.
- 3. Pipet 4 µL of each DNA sample into its designated well or tube, then proceed to set up the RNA quantification assay.

## Set up the RNA quantification assay

IMPORTANT! Wipe down your work surface and pipettes with an RNase decontamination solution. Change gloves before starting and as needed to maintain RNase-free conditions.

#### Kit components used in this procedure

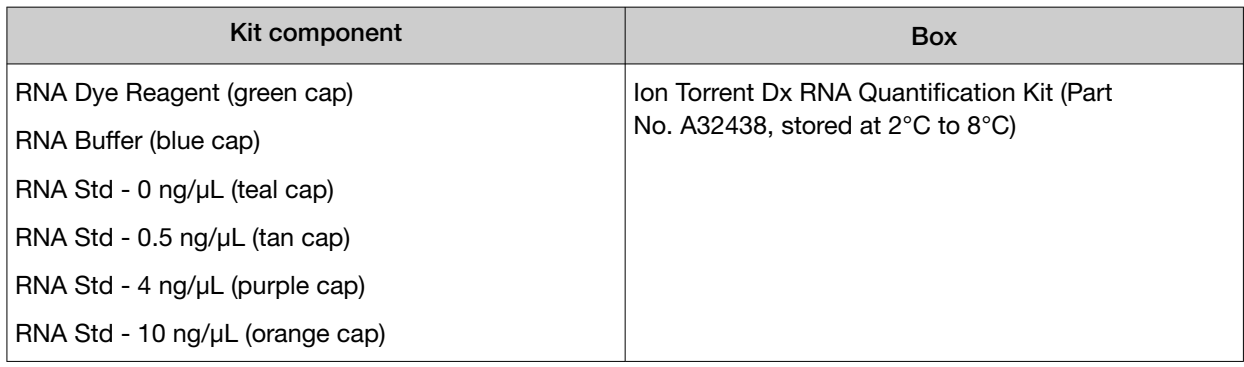

### Prepare the RNA working solution

1. Determine the number of RNA standards to use with your quantification system.

IMPORTANT! We recommend using 4 standards. If your quantification system does not allow the use of 4 standards, use the maximum allowed by the system. At a minimum, you must use the 0 ng/µL and 10 ng/µL RNA standards. Note that R<sup>2</sup> values should only be evaluated when 3 or more standards are used.

2. Calculate the number of reactions using the following formula:

```
S (# of standards) + N (# of samples) +1 = # of reactions
```
3. Calculate the total volume of RNA Dye Reagent and RNA Buffer required for the number of reactions:

# reactions × 1 µL (RNA Dye Reagent) = total volume of RNA Dye Reagent # reactions × 199 µL (RNA Buffer) = total volume of RNA Buffer

- 4. Mix the RNA Buffer and RNA Dye Reagent bottles by inverting five times.
- 5. Prepare the RNA Working Solution: Pipet the total volume of RNA Buffer into a pre-labeled tube, then add the total volume of RNA Dye Reagent into the same tube.
- 6. Vortex the tube for  $\sim$  5 seconds, then proceed to the next steps.

IMPORTANT! If you are not immediately proceeding to the next steps, protect the RNA Working Solution from light. The RNA Working Solution must be used within 3 hours.

#### Prepare the RNA standards

- 1. Add 190 µL of RNA Working Solution to each well or tube that will contain an RNA standard.
- 2. Flick mix each RNA Standard 4 times, then pulse centrifuge. Refer to the following table of RNA Standards and concentrations.

Note: If you are using fewer than four standards, at a minimum you must use RNA STD 1 (0 ng/μL) and RNA STD  $4$  (10 ng/ $\mu$ L).

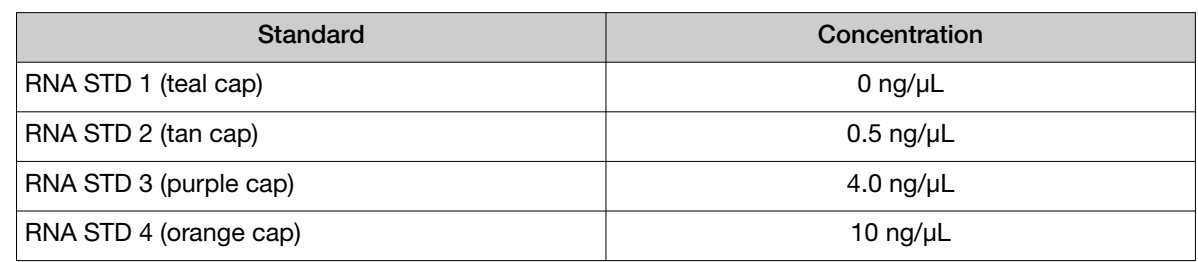

3. Pipet 10 µL of each RNA Standard into its designated well or tube.

#### Prepare the RNA samples

- 1. Add 196 μL of RNA Working Solution to each well or tube that will contain an RNA sample.
- 2. Flick mix each RNA sample 4 times, then pulse centrifuge.
- 3. Pipet 4 µL of each RNA sample into its designated well or tube, then proceed to quantification.

## Run the quantification assays

- 1. Incubate the prepared DNA and RNA standards and samples for at least 2 minutes at room temperature before reading.
- 2. Determine the concentration of the DNA and RNA samples in ng/µL using a fluorometer/fluorescence reader and linear regression of the standards for DNA and RNA respectively.

The required minimum values for the Oncomine™ Dx Target Test are shown in the following table:

Table 1 Required sample concentrations and  $R^2$  values from the linear regression of the standards

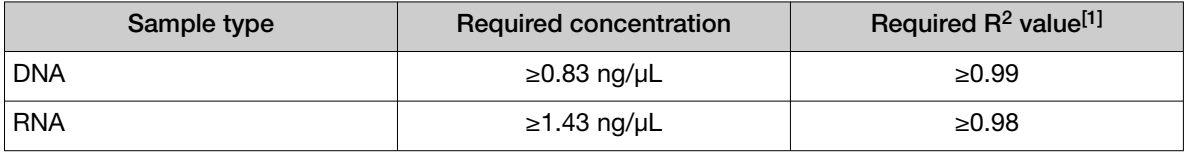

 $[1]$  R<sup>2</sup> values should be evaluated only if the standard curve includes 3 or more points.

IMPORTANT! To proceed with library preparation, both the DNA and RNA concentrations from a single sample extraction must meet the minimum requirements. Do not use DNA from one extraction with RNA from a different extraction.

3. If the samples do not meet the minimum concentration requirements, repeat the extraction with increased tissue input (i.e., more sections) if possible.

STOPPING POINT If you do not dilute the sample on the same day, store the quantified DNA sample at -30°C to -10°C and the quantified RNA sample at -90°C to -60°C (for up to 9 months).

## Dilute the samples

#### Kit components used in this procedure

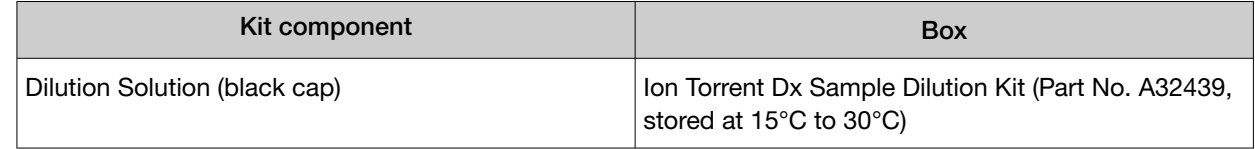

## Sample Dilution Calculator

The Sample Dilution Calculator is a locked Microsoft™ Excel™ spreadsheet that is provided as an aide to prepare samples for library preparation. The Sample Dilution Calculator provides a uniform method for diluting DNA samples to 0.83 ng/µL and RNA samples to 1.43 ng/µL, including a 10% overage of the final sample dilution volume.

Copy the SFW0000786 ODxTT SampleDilution Calculator 3.02.xlsm file from the Oncomine<sup>™</sup> Dx Target Test media storage device onto your hard drive before use.

#### IMPORTANT!

- · The Sample Dilution Calculator (Part. No. SFW0000786) requires Microsoft™ Excel™ 2010 or later.
- · When a security warning appears after opening the Sample Dilution Calculator file, click Enable Content in the message bar to enable the dilution calculator macro.

### Dilution volume guidelines

- Unless the test or study protocol dictates that multiple libraries must be made from a single sample (for example, replicate libraries), dilute only sufficient sample to prepare a single library.
- The Sample Dilution Calculator includes a 10% overage in its calculations. For manually calculated dilutions, include a 10% overage, except for low-concentration DNA (0.83–0.97 ng/µL) and RNA (1.43–1.93 ng/µL) samples where there is insufficient sample to include an overage.
- The default **Sample Volume (X1)** in the Sample Dilution Calculator is 2  $\mu$ L. If needed, increase the **Sample Volume (X1)** until the **Volume of Dilution Solution (Y1)** is ≥2 µL. When all volumes are ≥2 µL, red highlighted table cells turn white, indicating sufficient volumes for accurate pipetting.
- $\bullet$  In the following procedure, we recommend that you do not pipet volumes <2.0  $\mu$ L. For samples that are ≥6.01 ng/ µL, perform a normalization dilution to an intermediate concentration of 5 ng/µL, then further dilute the sample to a final concentration of 0.83 ng/µL for DNA and 1.43 ng/µL for RNA.
- Low-concentration DNA (0.83–0.97 ng/ $\mu$ L) and RNA (1.43–1.93 ng/ $\mu$ L) samples require pipetting volumes <2 µL to achieve the correct concentration. When necessary, only pipet volumes <2 µL with a pipette designed and calibrated to dispense volumes <2  $\mu$ L.
- Do not use the Sample Dilution Calculator for low-concentration DNA (0.83–0.97 ng/µL) and RNA (1.43–1.93 ng/µL) samples. Instead, follow the detailed procedures that are provided in the second row of the tables on [page 49](#page-108-0) and [page 52](#page-111-0).
- Samples that do not meet the minimum concentration specification (DNA samples <0.83 ng/µL and RNA samples <1.43 ng/µL) must not be used for library preparation.

#### Thaw frozen samples

If DNA and RNA samples were frozen for storage, thaw them at room temperature until no ice crystals are present before proceeding. Transfer samples to 2−8°C storage until use.

Note: Freeze-thaw samples no more than 3 times.
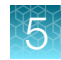

### Dilute DNA samples

IMPORTANT! Do not perform the following dilution procedures until you are ready to proceed directly to library preparation. Library preparation requires accurate input of 10 ng DNA. Pipetting volumes <2 µL is not recommended. When necessary, only pipet volumes <2 µL with a pipette designed and calibrated to dispense volumes <2 µL.

Library preparation requires dilution of DNA samples to a final concentration of 0.83 ng/µL. See the following table for sample dilution instructions that are based on the starting sample concentration.

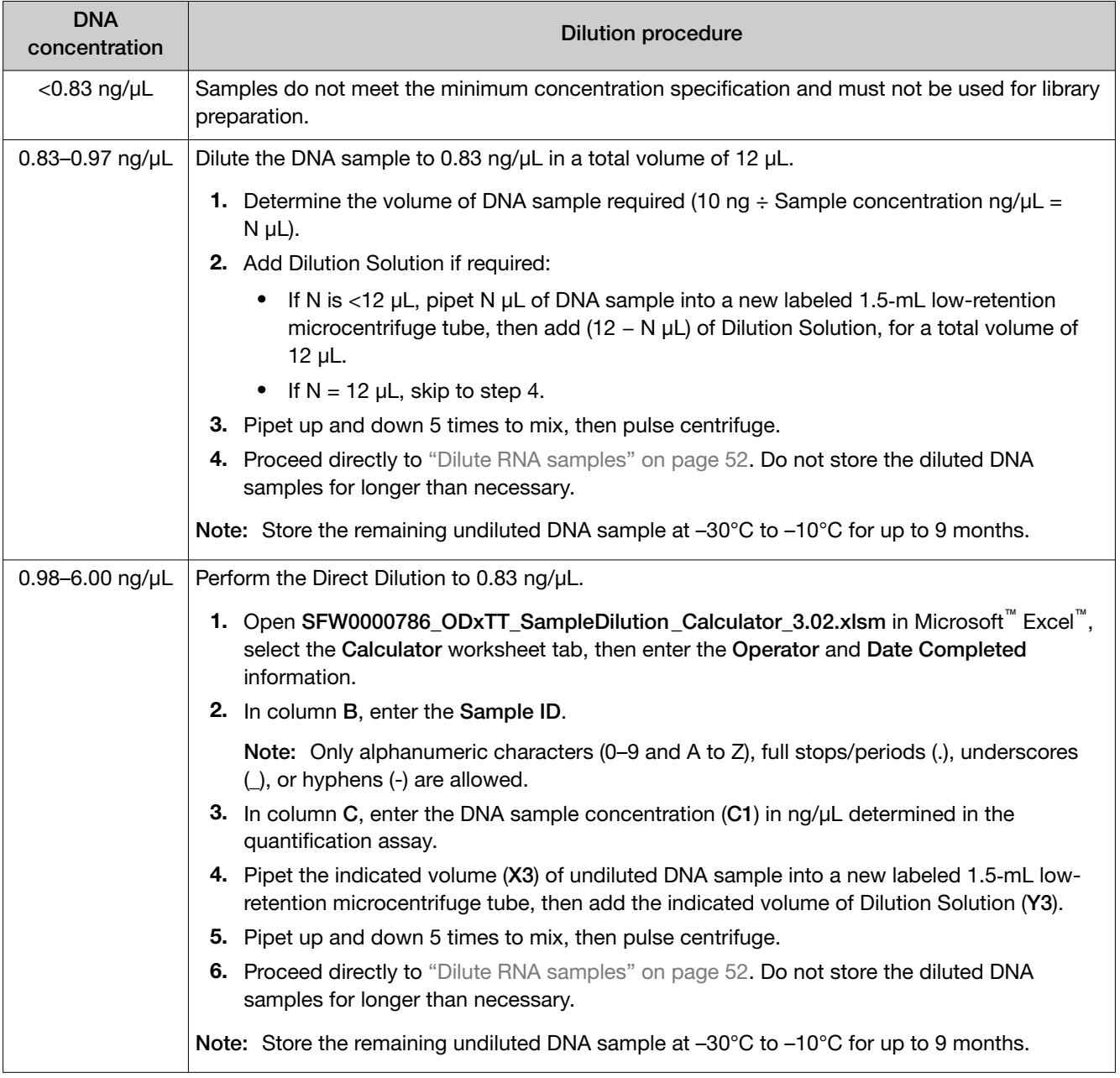

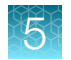

#### *(continued)*

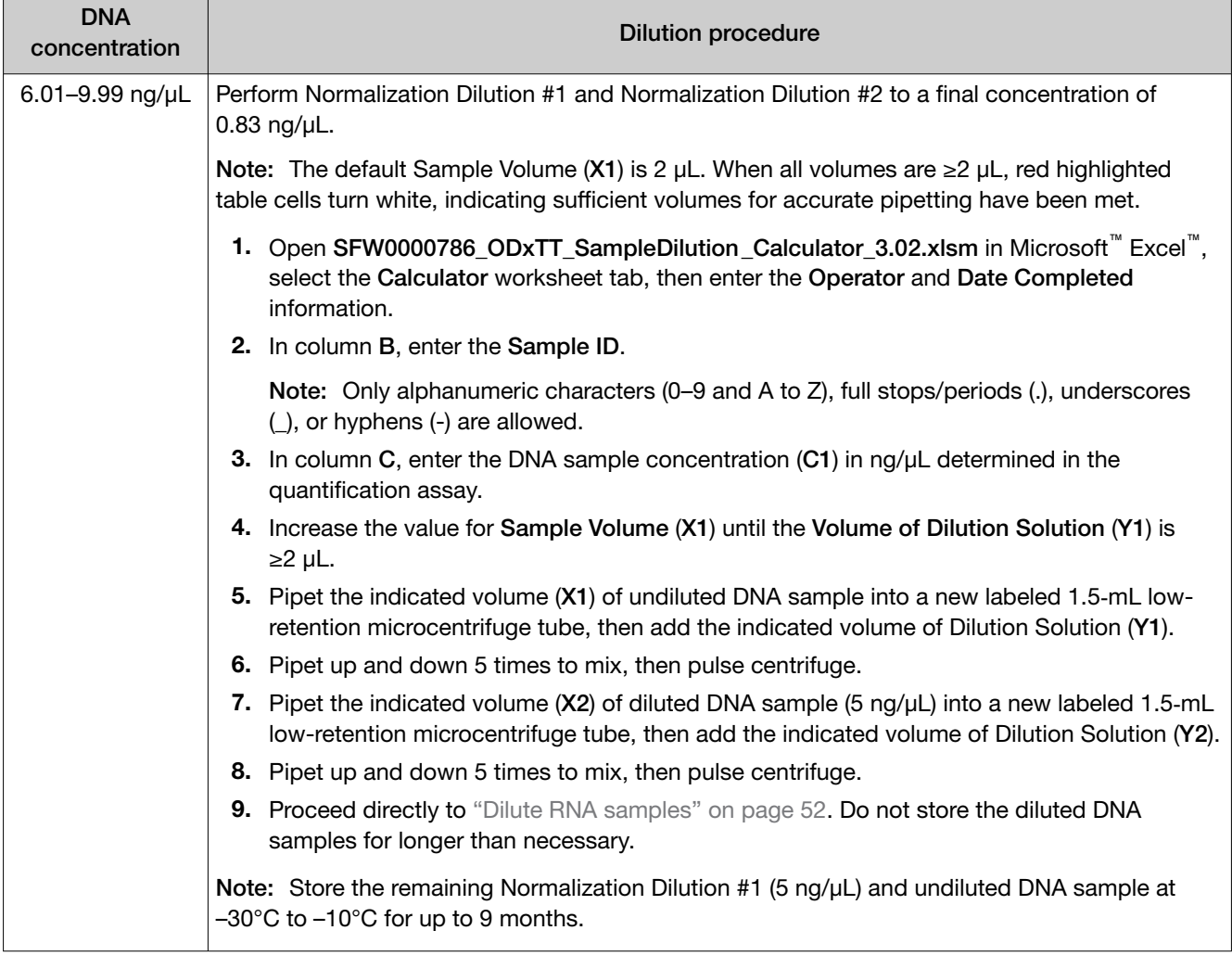

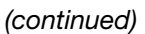

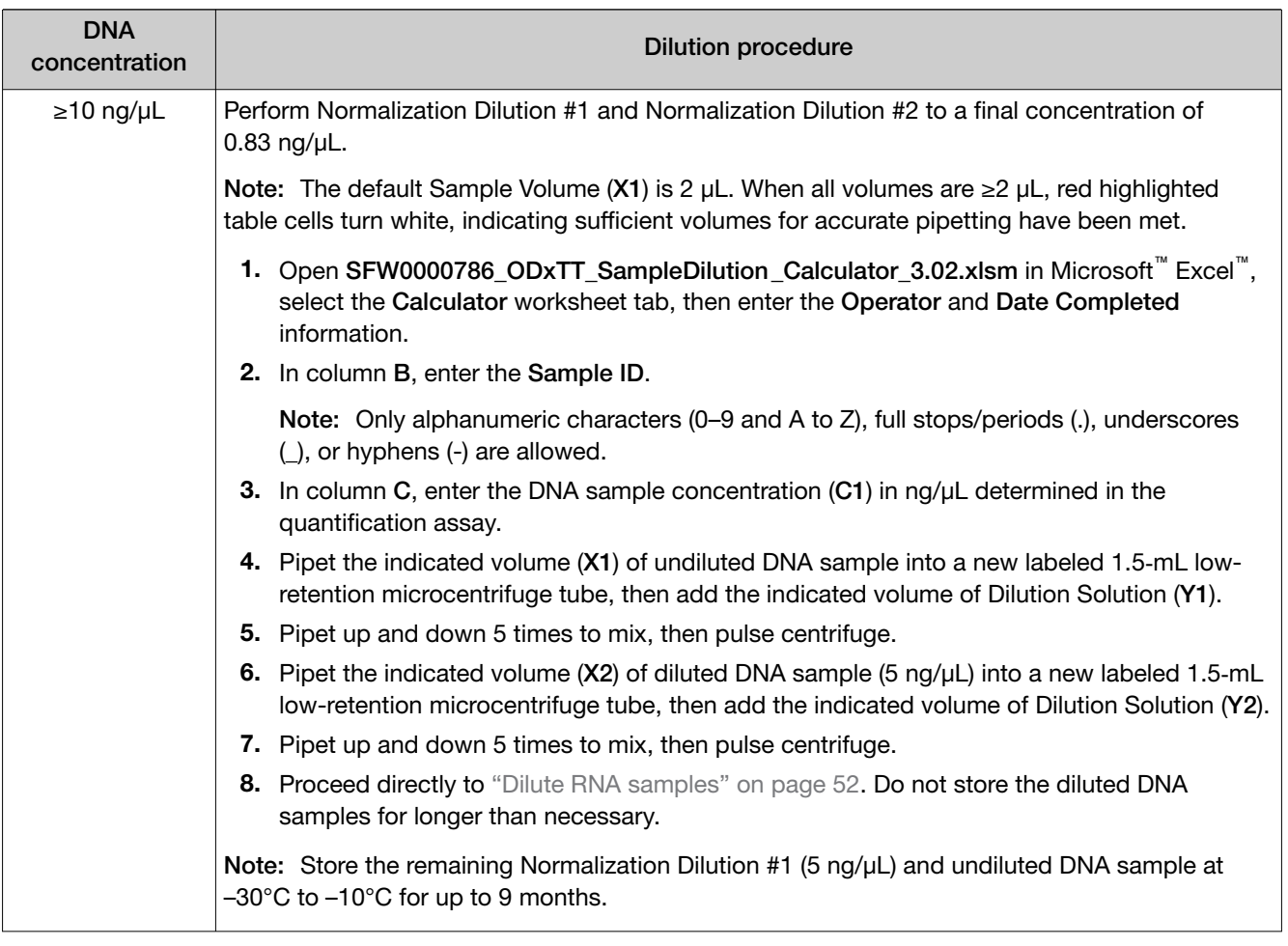

### <span id="page-111-0"></span>Dilute RNA samples

IMPORTANT! Do not perform the following dilution procedures until you are ready to proceed directly to library preparation. Library preparation requires accurate input of 10 ng RNA. Pipetting volumes <2 µL is not recommended. When necessary, only pipet volumes <2 µL with a pipette designed and calibrated to dispense volumes <2 µL.

Library preparation requires dilution of RNA samples to a final concentration of 1.43 ng/µL. See the following table for sample dilution instructions that are based on the sample starting concentration.

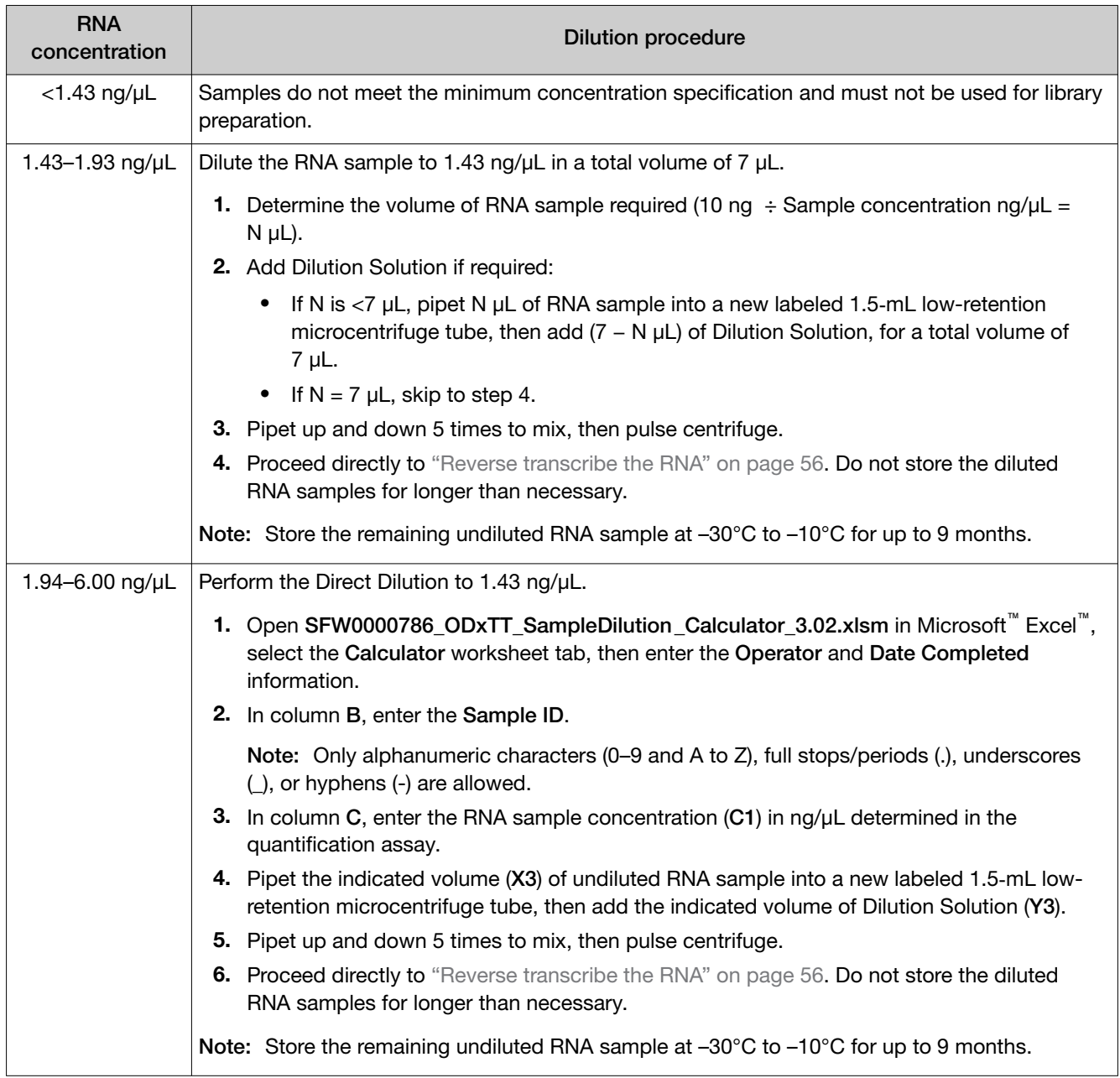

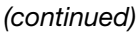

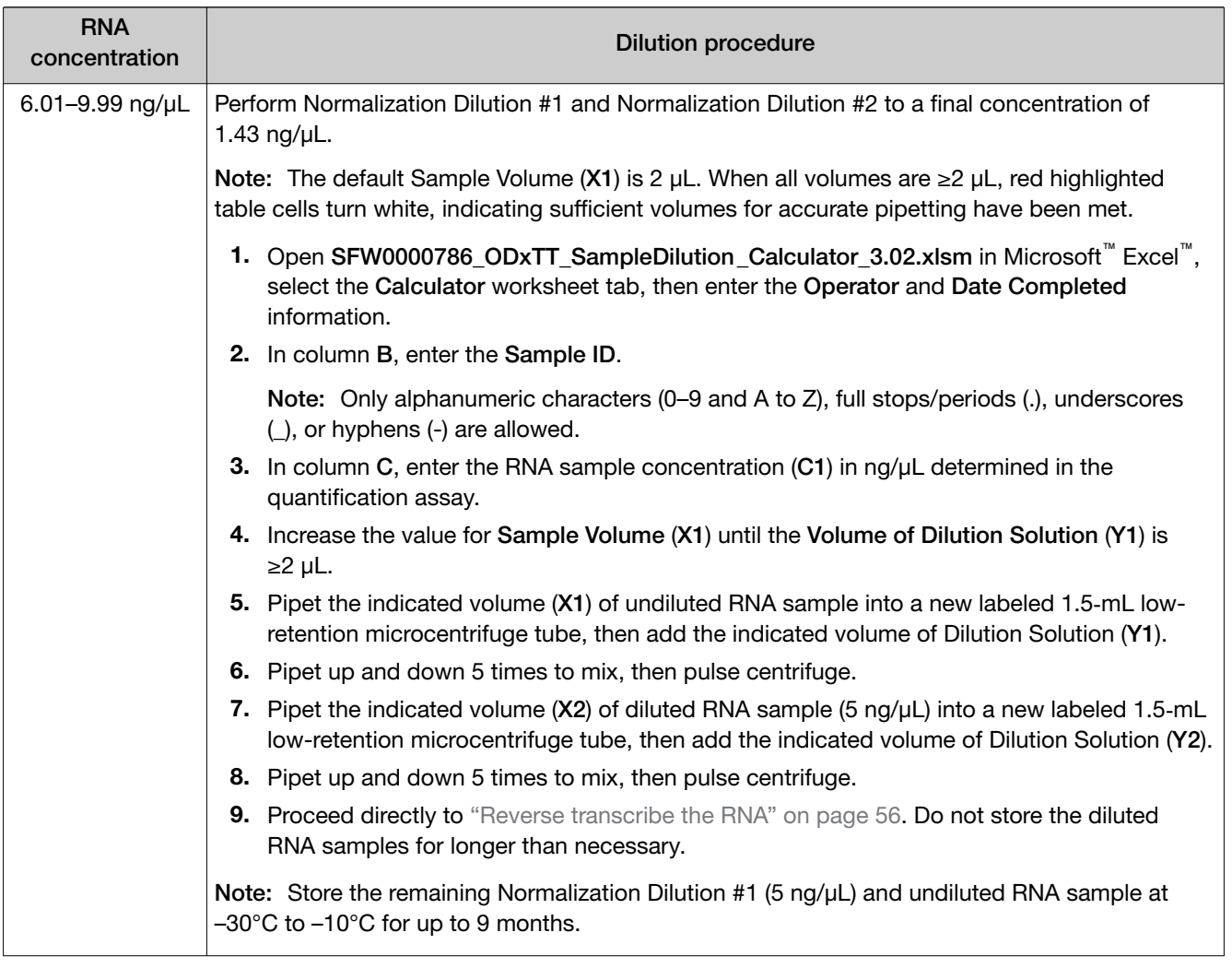

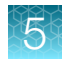

#### *(continued)*

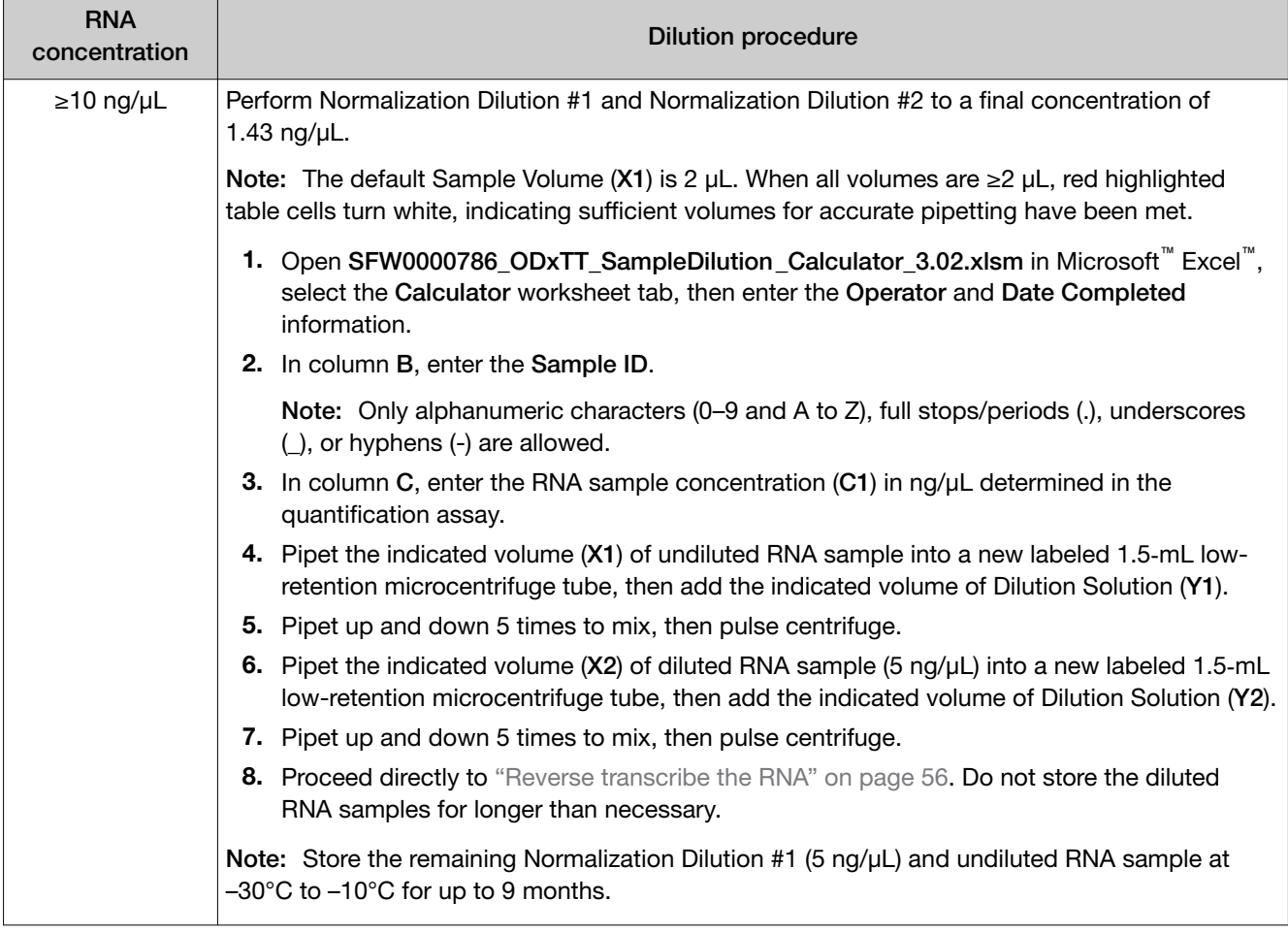

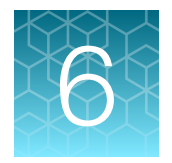

# Prepare the cDNA

# Review the procedural guidelines

Before you begin the procedures in this section, review the procedural guidelines (see ["Procedural](#page-75-0) [guidelines" on page 16](#page-75-0)).

# Kit components used in this procedure

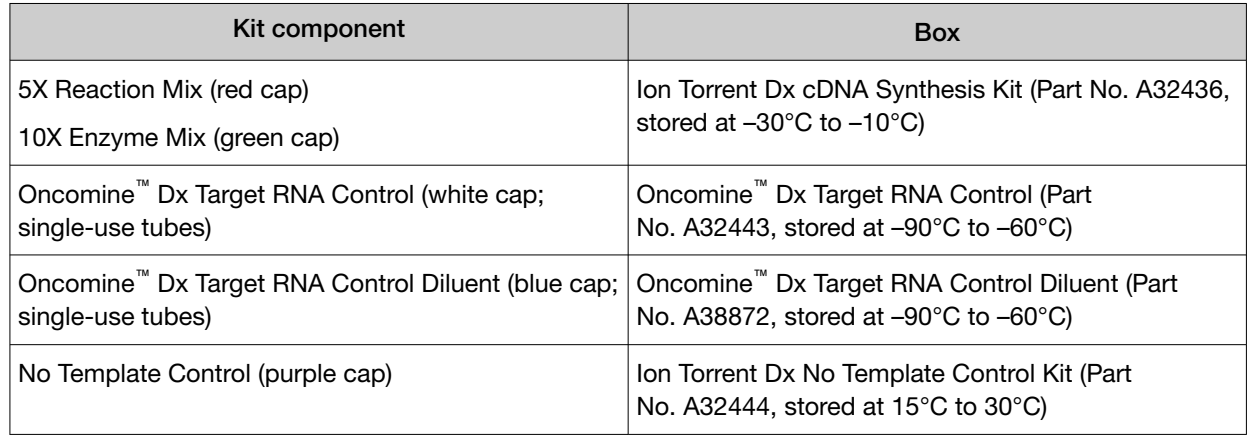

### Oncomine™ Dx Target Test Controls lot matching

The following controls and diluent must be lot-matched with each other for use.

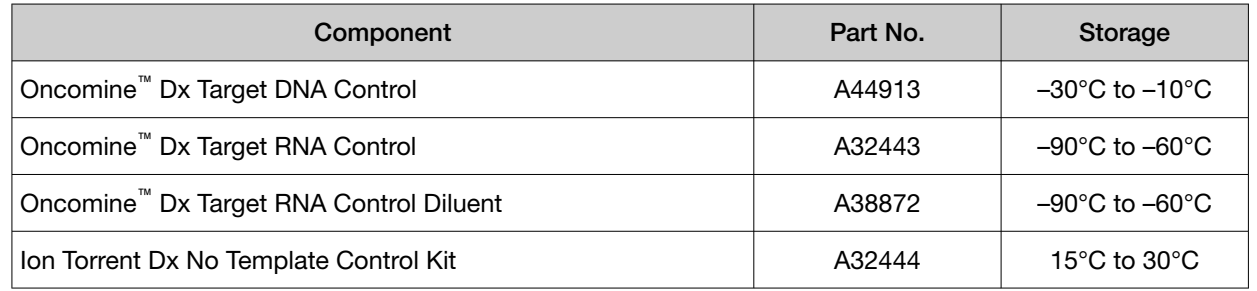

# <span id="page-115-0"></span>Thaw then dilute frozen samples

If DNA and RNA samples were frozen for storage, thaw them at room temperature until no ice crystals are present, then dilute them as described in ["Dilute the samples" on page 47](#page-106-0) before proceeding. Transfer diluted samples to 2−8°C storage until use.

Note: Freeze-thaw samples no more than 3 times.

# Reverse transcribe the RNA

Perform the following steps in a laminar flow hood.

Prepare a master mix for up to 16 cDNA synthesis reactions.

IMPORTANT! For every 6 samples, there must be one No Template Control (NTC) and one Oncomine™ Dx Target RNA Control.

- 1. Vortex the No Template Control (purple cap) and Dilution Solution (black cap) for ~5 seconds each, then pulse centrifuge.
- 2. Flick the prediluted RNA sample (1.43 ng/µL), the single-use Oncomine™ Dx Target RNA Control tube (white cap), and the 10X Enzyme Mix (green cap) 4 times each to mix, then pulse centrifuge.

IMPORTANT! Do not vortex the prediluted RNA sample.

- 3. Label a MicroAmp™ Optical 96-well Reaction Plate with "RNA/cDNA".
- 4. Place the labeled 96-well plate on a 2–8°C aluminum cold block, then set up the reactions in the designated wells of the plate. Configure the plate for <8 reactions or 8−16 reactions as shown in the figure.

IMPORTANT! Include one No Template Control and one Oncomine™ Dx Target RNA Control well for each column, as illustrated.

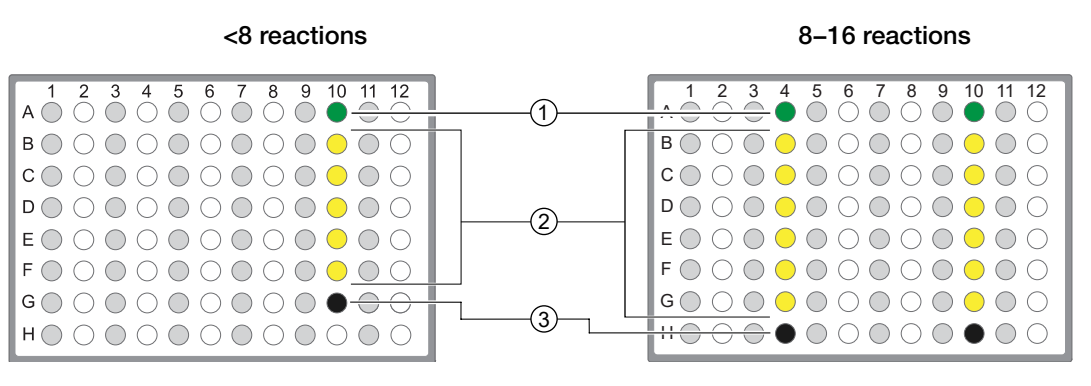

1 Diluted Oncomine™ Dx Target RNA Control

2 Prediluted RNA samples

3 No Template Control

Note: If you are preparing >8 reactions, skip columns to prevent cross-contamination.

- 5. To each No Template Control well, add 7 µL of No Template Control.
- 6. Flick the Oncomine™ Dx Target RNA Control and Oncomine™ Dx Target RNA Control Diluent tubes 4 times to mix, then pulse centrifuge to collect.
- 7. Dilute the Oncomine<sup>™</sup> Dx Target RNA Control. Add the following components to a 1.5-mL lowretention microcentrifuge tube in the order indicated

#### Note:

- · When preparing multiple replicates of the control, create a separate dilution for each replicate.
- · The Oncomine™ Dx Target RNA Control and Oncomine™ Dx Target RNA Control Diluent tubes are single-use only. Discard unused volume.

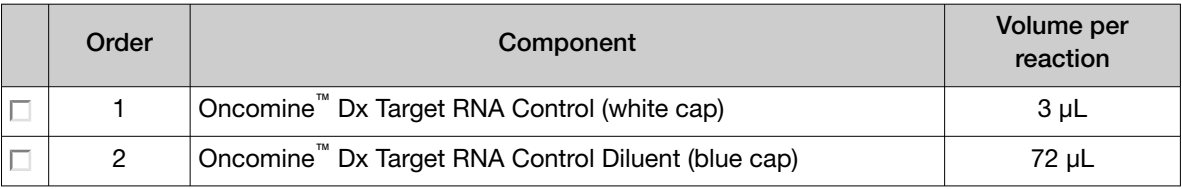

- 8. Flick the diluted Oncomine<sup>™</sup> Dx Target RNA Control tube 4 times to mix, then pulse centrifuge to collect.
- 9. To each Oncomine<sup>™</sup> Dx Target RNA Control well, add the following components in the order indicated:

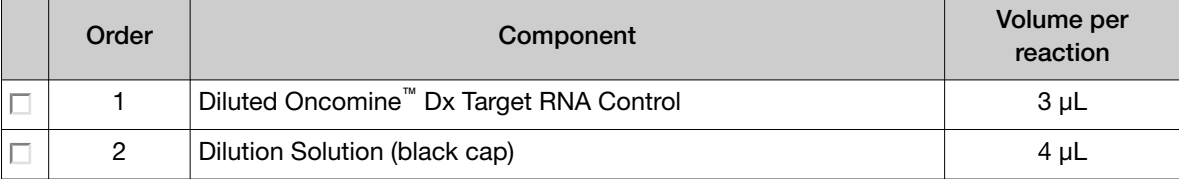

10. For each RNA sample reaction, add 7 µL of prediluted RNA sample into the designated well.

Note: Do not exceed 7 µL of prediluted RNA, which is equivalent to 10 ng.

11. Prepare a master mix for n+1 reactions. Add the following components to a 1.5-mL low-retention microcentrifuge tube:

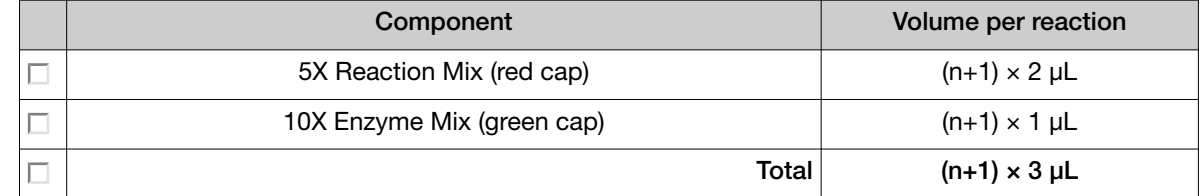

- 12. Flick the master mix tube 4 times to mix, then pulse centrifuge to collect.
- 13. Pipet 3 µL of the master mix into each RNA sample, No Template Control, and Oncomine™ Dx Target RNA Control well in the 96-well plate.
- 14. Set a pipette to 8 µL, then pipet the contents of each reaction well up and down 5 times to mix.
- 15. Seal the plate with an Adhesive PCR Plate Seal, then centrifuge the plate at 100 rcf for 30 seconds.
- 16. Load the plate in the Veriti<sup>™</sup> Dx 96-well Thermal Cycler, then select the 1 ODxTT cDNA Synthesis program. Select View, then confirm that the steps in the program match those in the table below.

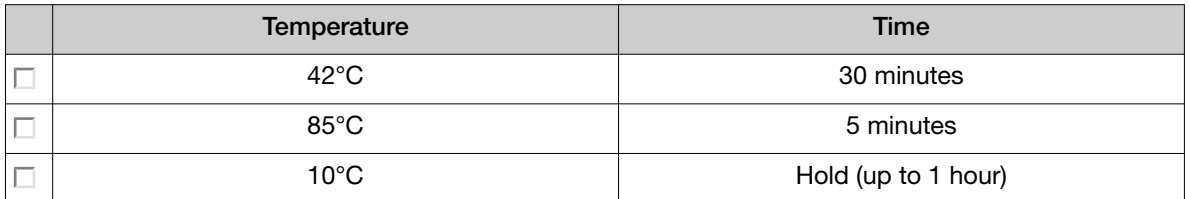

17. When you have confirmed the steps, run the program.

STOPPING POINT The cDNA can be held on the thermal cycler up to 1 hour. Store at −30°C to −10°C for up to 7 days.

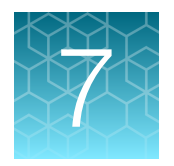

# Prepare libraries

# Library preparation workflow diagram

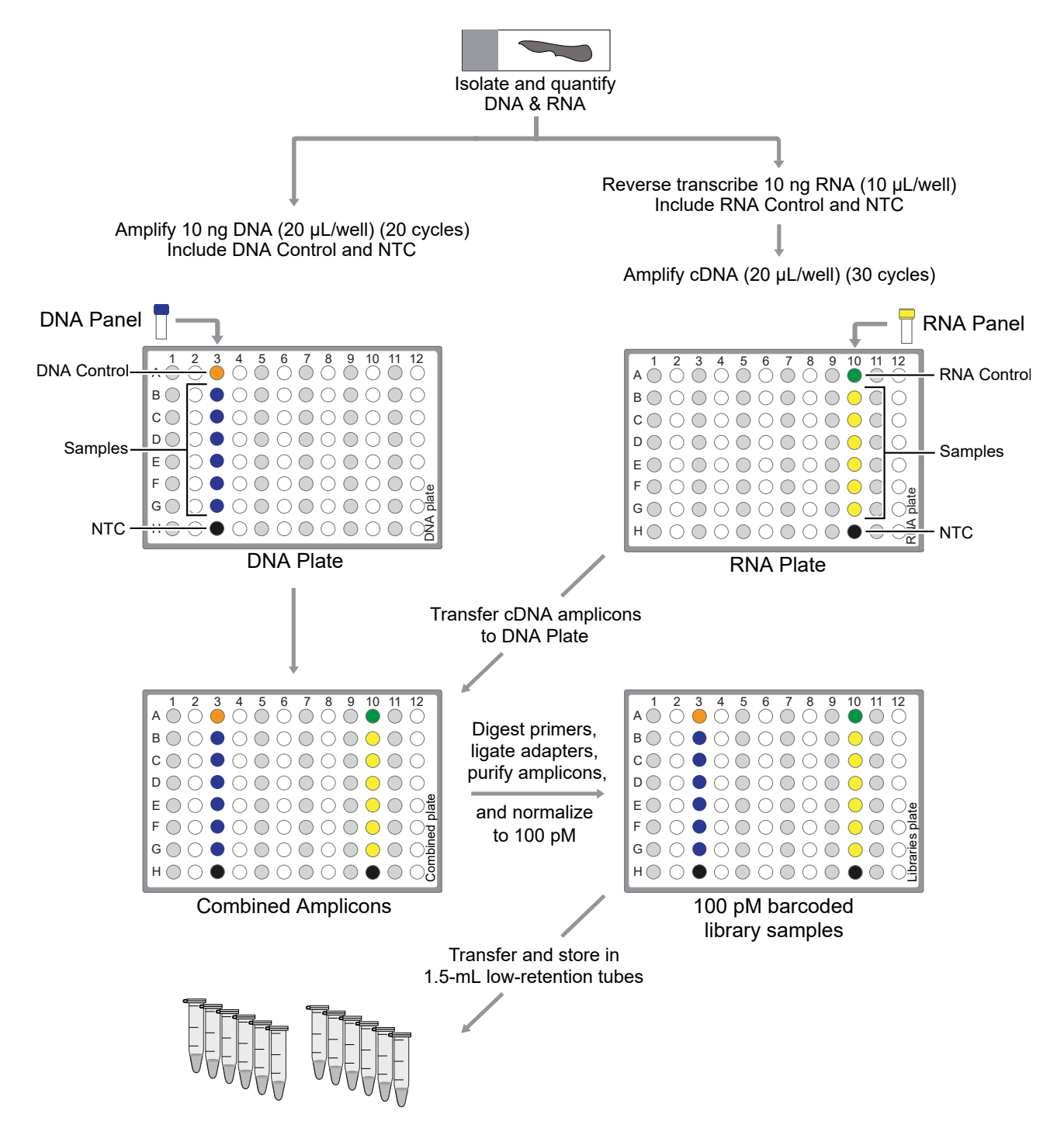

*Oncomine™ Dx Target Test Part II: Sample and Library Preparation User Guide* 59

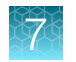

# Prepare a library batch in Torrent Suite<sup>™</sup> Dx Software

In Torrent Suite™ Dx Software, samples that are entered into the software are placed in library batches for processing and tracking. A library batch consists of a group of libraries that are prepared at the same time.

Note:

- · Each library in a library batch must have a unique library name. When combining libraries in the same run, each must also have a unique barcode.
- · Control libraries must be included in the same library batch as the sample library they control for.
- · Fields identified with a red asterisk (\*) are required.
- 1. Sign in to Torrent Suite<sup>™</sup> Dx Software.
- 2. Under the Samples tab, in the Manage Samples screen, select To Be Prepared from the Filter Samples by... dropdown list to display only those samples that have not been placed in a library batch.

IMPORTANT! Samples that have not been queued for extraction in the software also appear on this tab. Ensure that the samples have been queued for extraction before queueing them for library batch preparation.

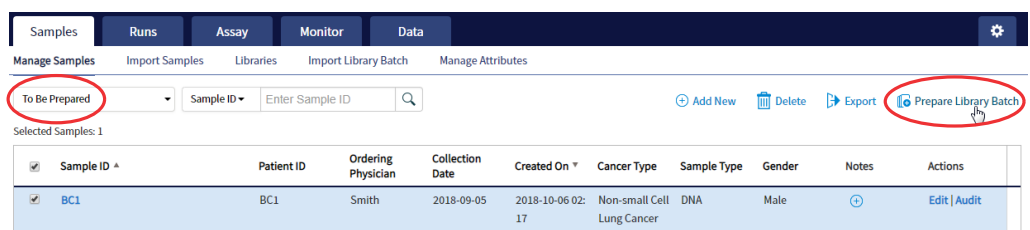

- 3. Select up to 6 samples in the list, then click  $\Box$  Prepare Library Batch. The Prepare Library Batch dialog opens. Required fields are indicated with a red asterisk(\*).
- 4. In the Select Assay dropdown list, select Oncomine™ Dx Target Test. The assay determines specific parameters of the run, including required controls and post-run data analysis settings.

### **Prepare Library Batch**

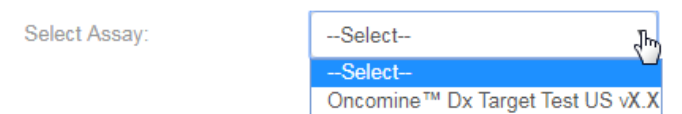

5. In the following screen, enter a unique identifier for the library batch in the Library Batch ID field. Library Batch IDs can only contain alphanumeric characters (0–9 and A to Z), full stop/period (.), underscore  $($ ), and hyphen  $($ - $)$ .

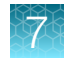

6. Scan the barcodes from their respective kit boxes into the appropriate fields. Each library batch is associated with a kit lot by scanning the 2D barcode on the appropriate kit box.

IMPORTANT! Check the expiration date on each box. If the kit is expired, select another kit.

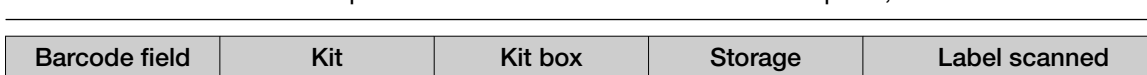

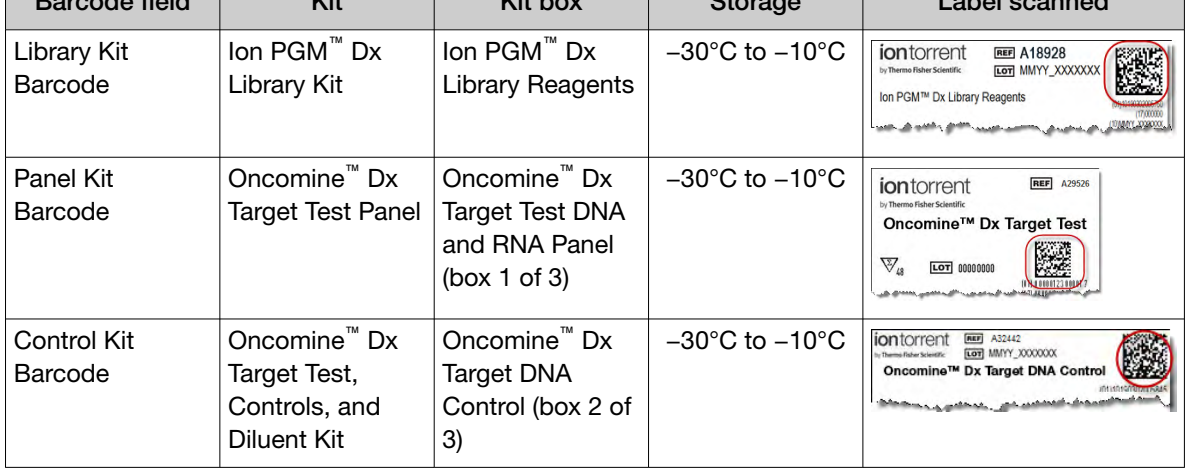

7. Type a unique library name for each DNA and RNA library in the appropriate field. Library names can only contain alphanumeric characters (0–9 and A to Z), full stop/period (.), underscore (\_), and hyphen (-).

Note: The Oncomine<sup>™</sup> Dx Target Test Kit requires specific controls, which are automatically listed in the Prepare Library Batch dialog.

8. Select the Barcode ID of the adapter used to prepare each library. Swap the default barcodes in the dialog between DNA and RNA using the  $\overrightarrow{D}$ <sub>NA</sub>  $\overrightarrow{E}$ <sub>RNA</sub> button.

Note: Each library in a library batch must have a different Barcode ID. When preparing the physical libraries, we recommend swapping barcodes between DNA and RNA libraries in consecutive sequencing runs to prevent carryover contamination. See ["Alternating barcodes" on](#page-131-0) [page 72.](#page-131-0)

IMPORTANT! Be careful to ensure that the actual barcodes used to create the libraries match the barcodes that are entered in the Prepare Library Batch dialog.

- 9. In the Input Quantity field, enter 10 ng for each library.
- 10. Click Save to save your selections and close the dialog. The Libraries screen opens, listing the libraries that you created. Libraries that are prepared in the same batch have the same Library Batch ID.

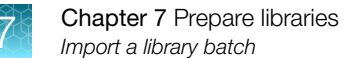

# Import a library batch

Under the Samples tab in the Import Library Batch screen, you can import library batch information in the form of an XLS or XLSX file. The import file must include all of the library and kit information that you enter in the Prepare Library Batch dialog box.

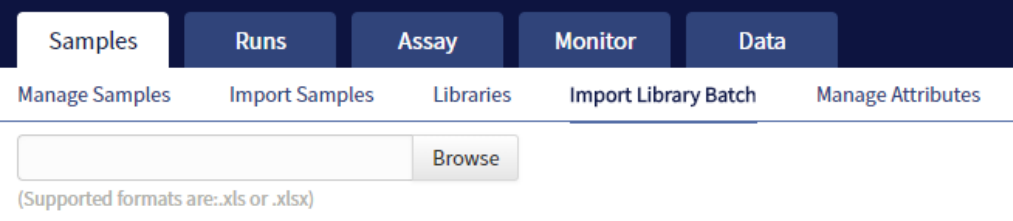

Click here to download an example file for import.

- 1. In the Import Library Batch screen, below the Browse field, click Click here to download an example file for import.
- 2. In the dialog box that opens, select the assay that you are using from the dropdown list, then click Download.

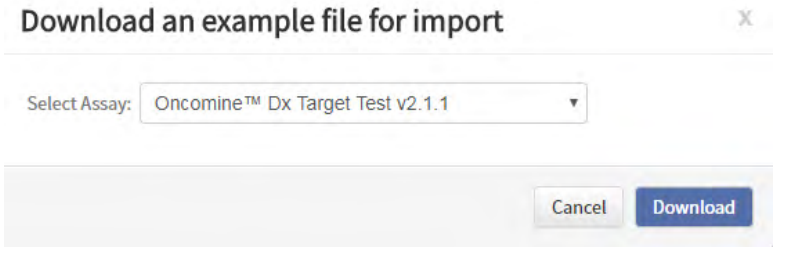

The assay name is auto-populated in the Microsoft™ Excel™ template file that downloads to your drive.

- 3. In the template file, enter or confirm the library batch information.
	- Assay used (auto-populated)
	- Unique Library Batch ID
	- Library kit, control kit, and panel kit barcodes
	- Sample IDs
- Library names
- Barcode IDs used for each library and control
- Nucleic acid type (DNA or RNA)
- Library input quantity

- 4. Save the file.
- 5. Click Browse, navigate to the saved file, then select it.

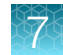

6. Click Import.

A progress bar followed by an import report displays. If the import process fails, an error message indicates the reason for failure (for example, an invalid character was used). For additional troubleshooting, see ["Library batch import fails" on page 81.](#page-140-0)

7. Click Libraries to return to the library batch screen. Your successfully imported library batch is listed.

# Prepare reagents and equipment

- See ["Procedural guidelines" on page 16](#page-75-0) before setting up the reactions.
- Equilibrate the reagents listed below at room temperature for at least 30 minutes.
	- LIB AMPure™ Reagent
	- LIB Beads
	- LIB Primers
	- LIB Capture
	- LIB Wash Soln
	- LIB Elution Soln
- Place kit components that contain enzymes (LIB HiFi Mix, LIB FuPa, and LIB DNA Ligase) on ice or in a −30°C to −10°C chilled benchtop cold box throughout the procedure until needed. Before use, flick each tube 4 times to mix, then pulse centrifuge.
- Thaw the remaining kit components (except enzymes) at room temperature until no ice is present in the tubes. Vortex for ~5 seconds, then pulse centrifuge before use.
- If there is visible precipitate in the LIB Switch Soln after thawing, vortex for ~5 seconds at room temperature, and pulse centrifuge to collect. Repeat if needed until the solution is clear.

### Ion PGM™ Dx Library Kit component lot matching

The two components of the Ion PGM™ Dx Library Kit must be lot-matched with each other for use.

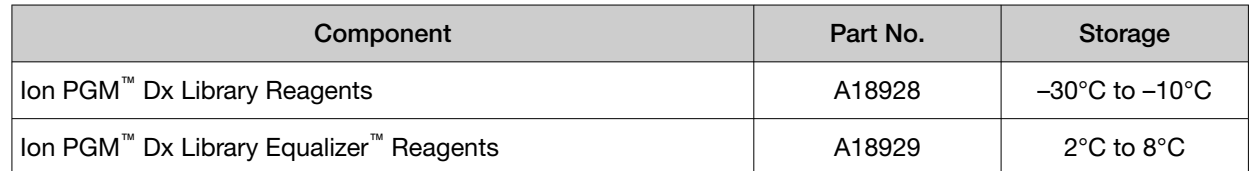

<span id="page-123-0"></span>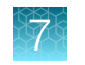

### Oncomine™ Dx Target Test Controls lot matching

The following controls and diluent must be lot-matched with each other for use.

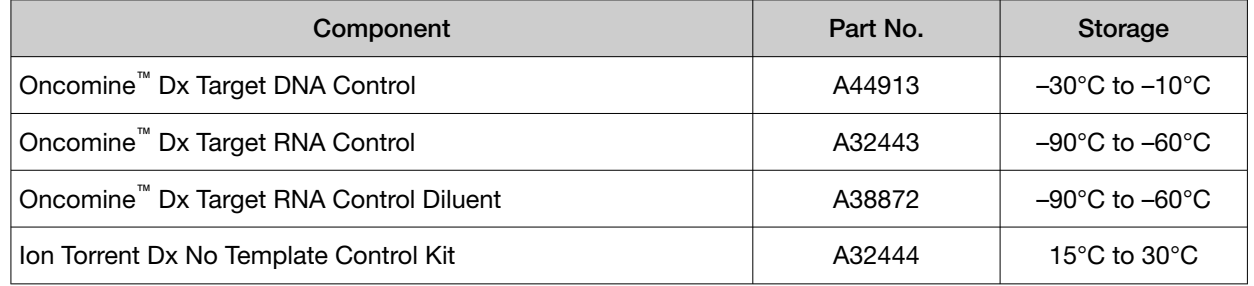

# Amplify the cDNA

### Kit components used in this procedure

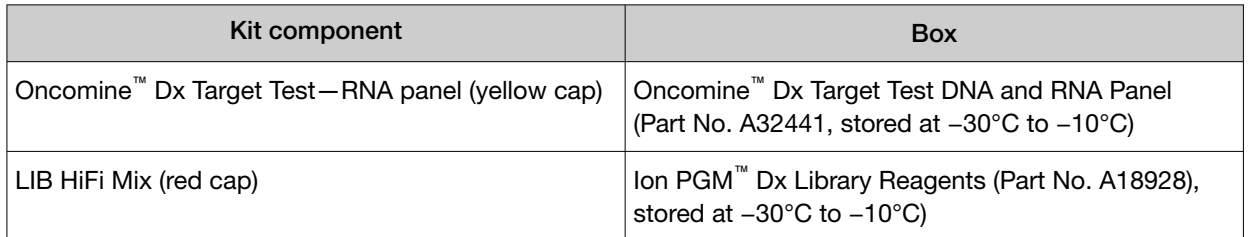

### Set up the cDNA amplification reaction (<8 reactions)

If you are preparing <8 reactions, see below. If you are preparing 8−16 reactions, see ["Set up the](#page-124-0) [cDNA amplification reaction \(8–16 reactions\)" on page 65.](#page-124-0) The number of reactions depends on the configuration of your "RNA/cDNA" plate (prepared as described in ["Reverse transcribe the RNA" on](#page-115-0) [page 56](#page-115-0)).

- 1. Remove the "RNA/cDNA" plate from the thermal cycler, then centrifuge the plate at 100 rcf for 30 seconds.
- 2. Transfer the plate to a chilled (2–8°C) 96‑well aluminum block.
- 3. Vortex the Oncomine™ Dx Target Test—RNA panel for ~5 seconds, then pulse centrifuge. Flick the tube of LIB HiFi Mix 4 times to mix, then pulse centrifuge.

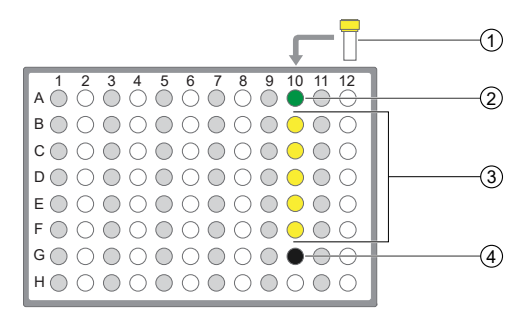

- 1 Oncomine™ Dx Target Test—RNA panel
- 2 Oncomine™ Dx Target RNA Control
- 3 cDNA samples
- 4 No Template Control

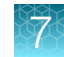

<span id="page-124-0"></span>4. Remove the seal from the plate, then add the following components to each well.

IMPORTANT! The volume of Oncomine™ Dx Target Test—RNA panel is critical and must be accurate.

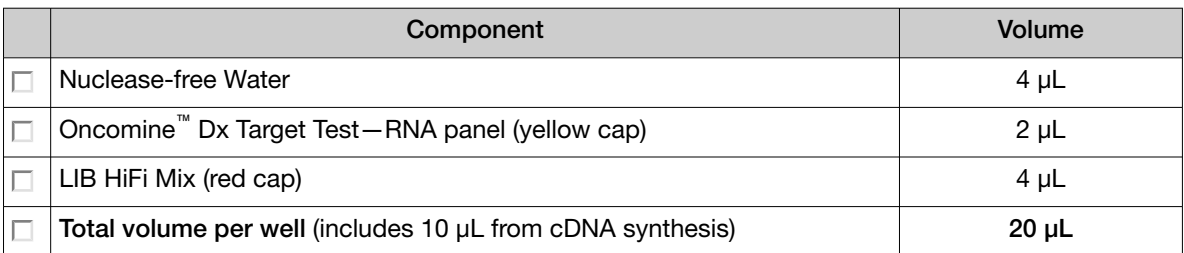

- 5. With the pipettor set to 15 μL, pipet up and down 5 times to mix the contents of each reaction well.
- **6.** Proceed to ["Amplify the cDNA targets" on page 66.](#page-125-0)

### Set up the cDNA amplification reaction (8–16 reactions)

If you are preparing 8−16 reactions, see below. If you are preparing <8 reactions, see ["Set up the](#page-123-0) cDNA amplification reaction  $\ll 8$  reactions)" on page 64. The number of reactions depends on the configuration of your "RNA/cDNA" plate (prepared as described in ["Reverse transcribe the RNA" on](#page-115-0) [page 56](#page-115-0)).

For 8–16 amplification reactions (including controls), make a master mix for n+1 reactions, where "n" is the number of reactions you are preparing.

- 1. Remove the "RNA/cDNA" plate from the thermal cycler, then centrifuge the plate at 100 rcf for 30 seconds.
- 2. Transfer the plate to a chilled (2–8°C) 96‑well aluminum block.
- 3. Vortex the Oncomine™ Dx Target Test—RNA panel for ~5 seconds, then pulse centrifuge. Flick the tube of LIB HiFi Mix 4 times to mix, then pulse centrifuge.

a single 1.5-mL low-retention microcentrifuge tube.

4. Calculate the amounts of the following components needed for n+1 reactions, then add the components to

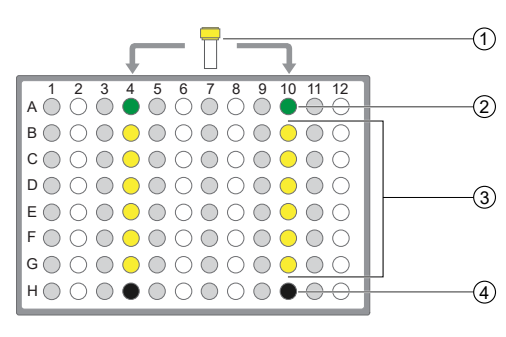

- 1 Oncomine™ Dx Target Test—RNA panel
- 2 Oncomine™ Dx Target RNA Control
- 3 cDNA samples
- 4 No Template Control

IMPORTANT! IMPORTANT: The volume of Oncomine™ Dx Target Test—RNA panel is critical and must be accurate.

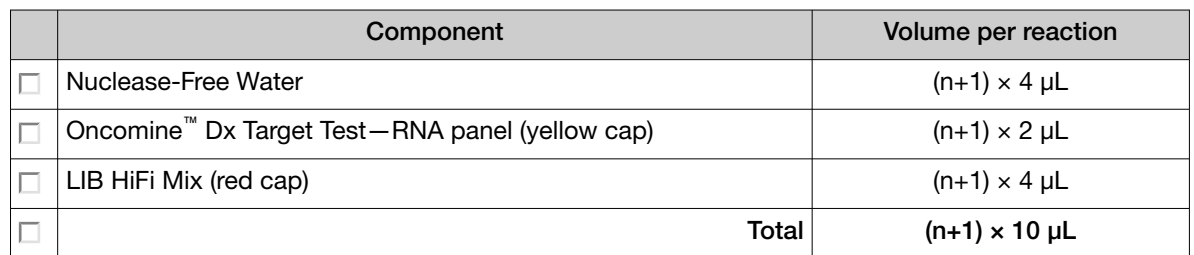

<span id="page-125-0"></span>5. Vortex the tube for ~5 seconds, then pulse centrifuge to collect.

Note: Keep the master mix on ice or chilled in a 2-8°C benchtop cold box until ready for use.

- 6. Pipet 10 µL of the master mix into each sample or control well in the 96-well plate.
- 7. Set the pipettor to 15  $\mu$ L, then pipet the contents of each well up and down 5 times to mix.
- 8. Proceed to "Amplify the cDNA targets".

#### Amplify the cDNA targets

Note: The Veriti™ Dx 96‑well Thermal Cycler, 0.2 mL has been validated with this procedure.

- 1. Seal the 96‑well plate with a new adhesive film, then centrifuge the plate at 100 rcf for 30 seconds.
- 2. Load the 96-well plate in the thermal cycler, then select the 2B ODxTT cDNA Target Amp program. Select View, then confirm that the program steps match those listed in the following table:

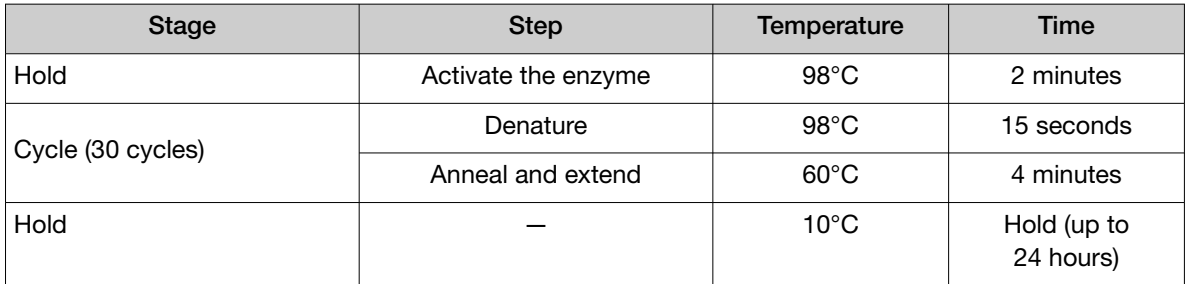

3. After you have confirmed the steps, run the program.

STOPPING POINT Amplicons can be held in the thermal cycler for up to 24 hours or stored at 2–8°C for up to 1 week. If stored longer than 1 week, prepare new amplicons.

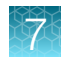

# <span id="page-126-0"></span>Amplify the DNA

### Kit components used in this procedure

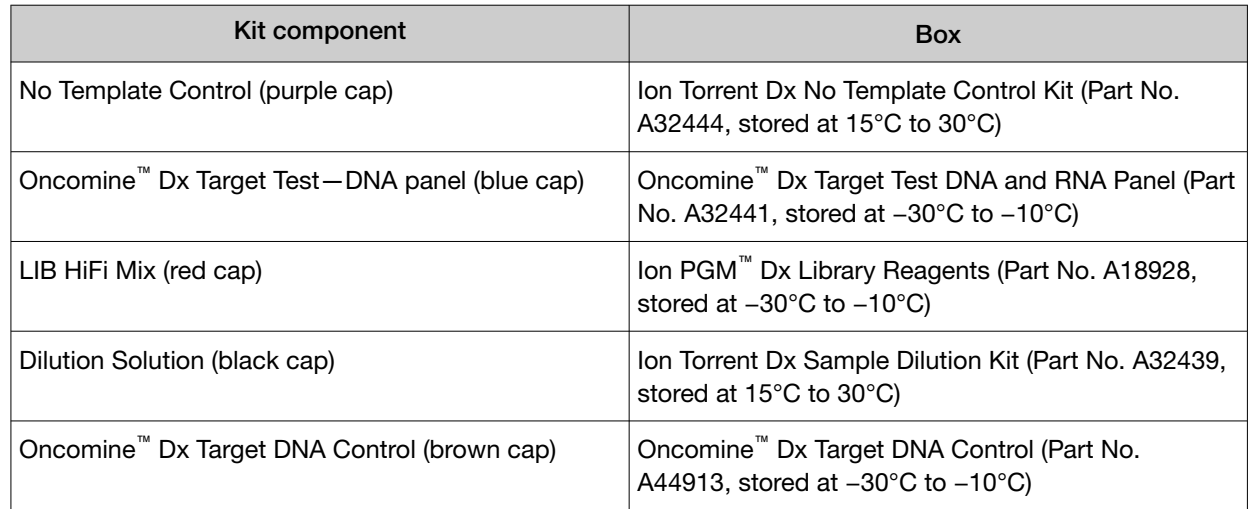

### Set up the DNA amplification reaction (<8 reactions)

If you are preparing <8 reactions, see below. If you are preparing 8−16 reactions, see page [69.](#page-128-0)

For <8 reactions, set up individual reactions, including a No Template Control (purple cap), an Oncomine™ Dx Target DNA Control (brown cap), and up to 5 clinical samples.

- 1. Label a 96‑well plate "DNA".
- 2. Place the labeled 96-well plate on a 2–8°C chilled 96‑well aluminum block, then set up individual reactions in an odd-numbered column. For every run, include the No Template Control and the Oncomine™ Dx Target DNA Control.
- 3. Vortex the Oncomine™ Dx Target Test—DNA panel for ~5 seconds, then pulse centrifuge. Flick the tube of LIB HiFi Mix 4 times to mix, then pulse centrifuge.

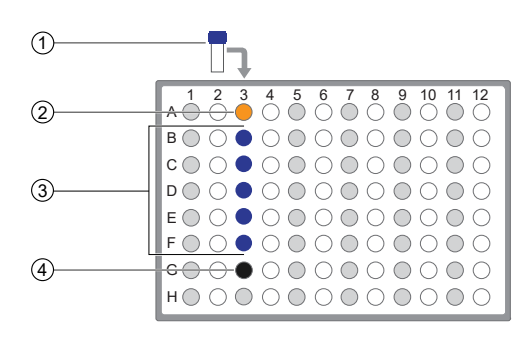

1 Oncomine™ Dx Target Test—DNA panel

2 Oncomine™ Dx Target DNA Control

3 Prediluted FFPE DNA sample

4 No Template Control

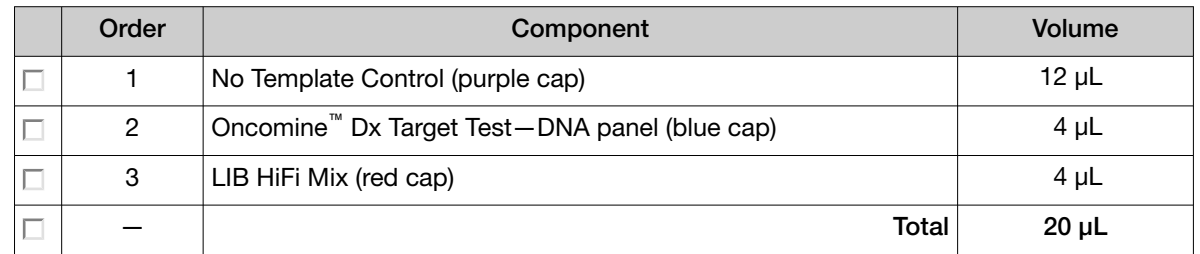

4. To the No Template Control well, add the following

components in the order indicated:

5. To the Oncomine™ Dx Target DNA Control well, add the following components in the order indicated:

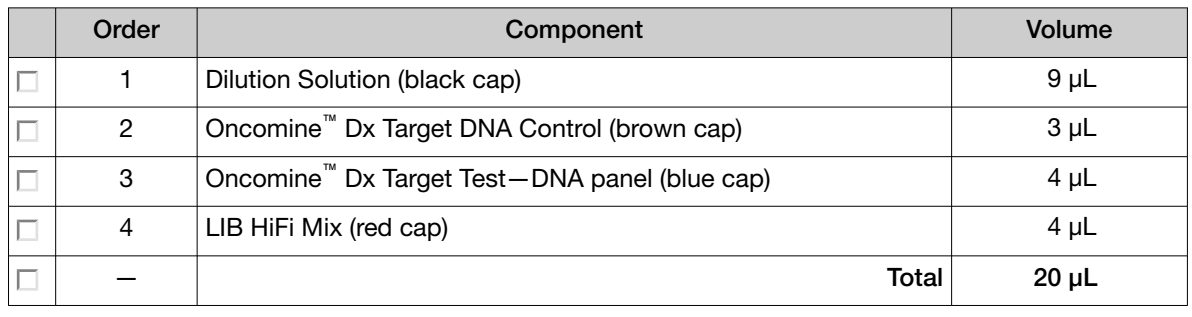

Note: The Oncomine<sup>™</sup> Dx Target DNA Control tube is single-use only. Discard unused volume.

- 6. Vortex the prediluted FFPE DNA sample (0.83 ng/ $\mu$ L) for ~5 seconds, then pulse centrifuge to collect.
- 7. To each sample well, add the following components in the order indicated.

IMPORTANT! If preparing multiple sample libraries, ensure that the appropriate FFPE DNA sample is added to the correct well to avoid patient sample mix-up.

Note: Do not exceed 12 µL of prediluted FFPE DNA, which is equivalent to 10 ng.

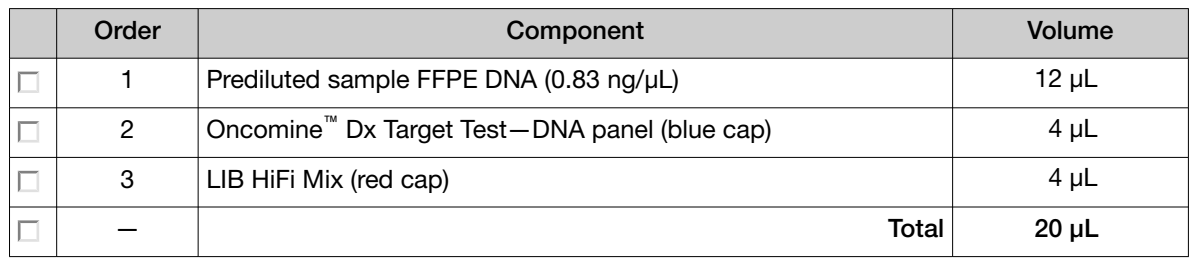

- 8. Set a 20-µL pipettor to 15 µL, and pipet the contents of each well up and down 5 times to mix.
- **9. Proceed to** ["Amplify the DNA targets" on page 70](#page-129-0).

### <span id="page-128-0"></span>Set up the DNA amplification reaction (8–16 reactions)

If you are preparing 8−16 reactions, see below. If you are preparing <8 reactions, see page [67.](#page-126-0)

For 8–16 reactions (for example, 12 clinical samples plus 4 controls), make a master mix containing every component except prediluted FFPE DNA as follows, where "n" is the number of reactions you are preparing. Include one No Template Control (purple cap) and one Oncomine™ Dx Target DNA Control (brown cap) for each column of reactions as illustrated.

- 1. Label a 96‑well plate "DNA".
- 2. Place the labeled 96-well plate on a 2–8°C chilled aluminum block, then set up reactions in individual wells in odd-numbered columns of the plate. Skip columns to prevent cross-contamination.
- 3. To each No Template Control well, add 12 µL of No Template Control (purple cap).
- 4. To each Oncomine™ Dx Target DNA Control well, add the following components in the order indicated:

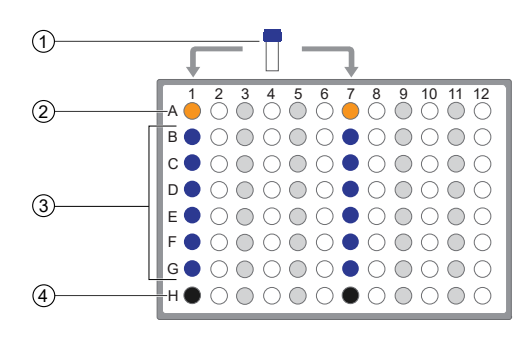

1 Oncomine™ Dx Target Test—DNA panel

- 2 Oncomine™ Dx Target DNA Control
- 3 Prediluted FFPE DNA samples

4 No Template Control

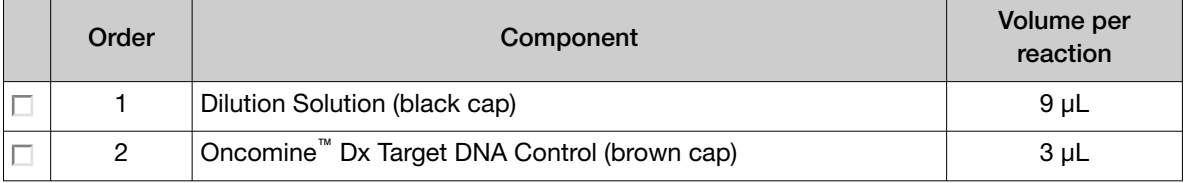

Note: The Oncomine™ Dx Target DNA Control tube is single-use only. Discard unused volume.

- 5. Vortex the prediluted FFPE DNA samples (0.83 ng/ $\mu$ L) for  $\sim$ 5 seconds, then pulse centrifuge to collect.
- 6. To each DNA sample well, add 12 µL prediluted FFPE DNA.

Note: Do not exceed 12 µL of prediluted FFPE DNA, which is equivalent to 10 ng.

- 7. Vortex the Oncomine™ Dx Target Test—DNA panel for ~5 seconds, then pulse centrifuge. Flick the tube of LIB HiFi Mix 4 times to mix, then pulse centrifuge.
- 8. Calculate the volume of each component below needed for n+1 reactions, then add that volume to a pre-labeled 1.5-mL low-retention microcentrifuge tube in the order stated:

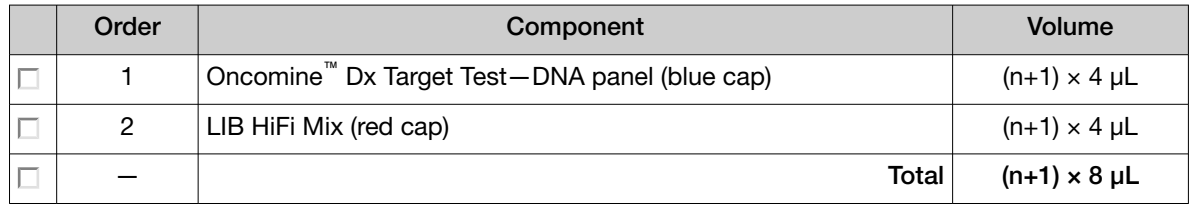

<span id="page-129-0"></span>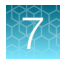

9. Vortex for ~5 seconds, then pulse centrifuge.

Note: Keep the master mix at 2–8°C on ice until ready for use.

- 10. Pipet 8 µL of master mix into each DNA sample, No Template Control, and Oncomine™ Dx Target DNA Control well in the labeled 96-well plate.
- 11. Set a pipettor to 15 µL, then pipet the contents of each well up and down 5 times to mix.
- 12. Proceed to "Amplify the DNA targets".

### Amplify the DNA targets

Note: The Veriti<sup>™</sup> Dx 96-well Thermal Cycler, 0.2 mL has been validated with this procedure.

- 1. Seal the 96‑well plate with a new adhesive film, then centrifuge the plate at 100 rcf for 30 seconds.
- 2. Load the 96-well plate in the thermal cycler, then select the 3 ODxTT DNA Target Amp program. Select View, and confirm that the program steps match those in the following table:

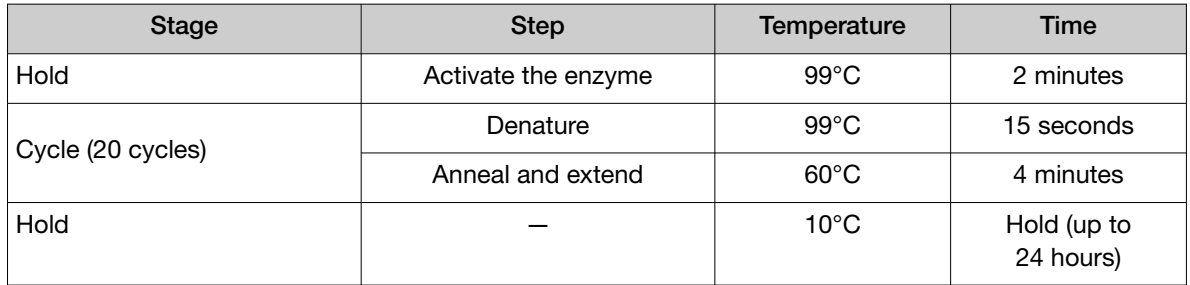

3. After you have confirmed the steps, run the program.

STOPPING POINT Amplicons can be held in the thermal cycler for up to 24 hours or stored at 2–8°C for up to 1 week. If stored longer than 1 week, prepare new amplicons.

# Transfer the cDNA amplicons

- 1. After thermal cycling, transfer the 96-well plate to a designated post-PCR preparation area.
- 2. Centrifuge the plates containing amplified cDNA and DNA at 100 rcf for 30 seconds.
- 3. Carefully remove the adhesive film from the plates.

IMPORTANT! Be careful when removing the adhesive film from the plate to minimize crosscontamination.

4. Transfer the cDNA amplicons from the cDNA plate to the corresponding empty wells in evennumbered columns of the DNA plate. Skip columns to prevent cross-contamination, as shown in the example below.

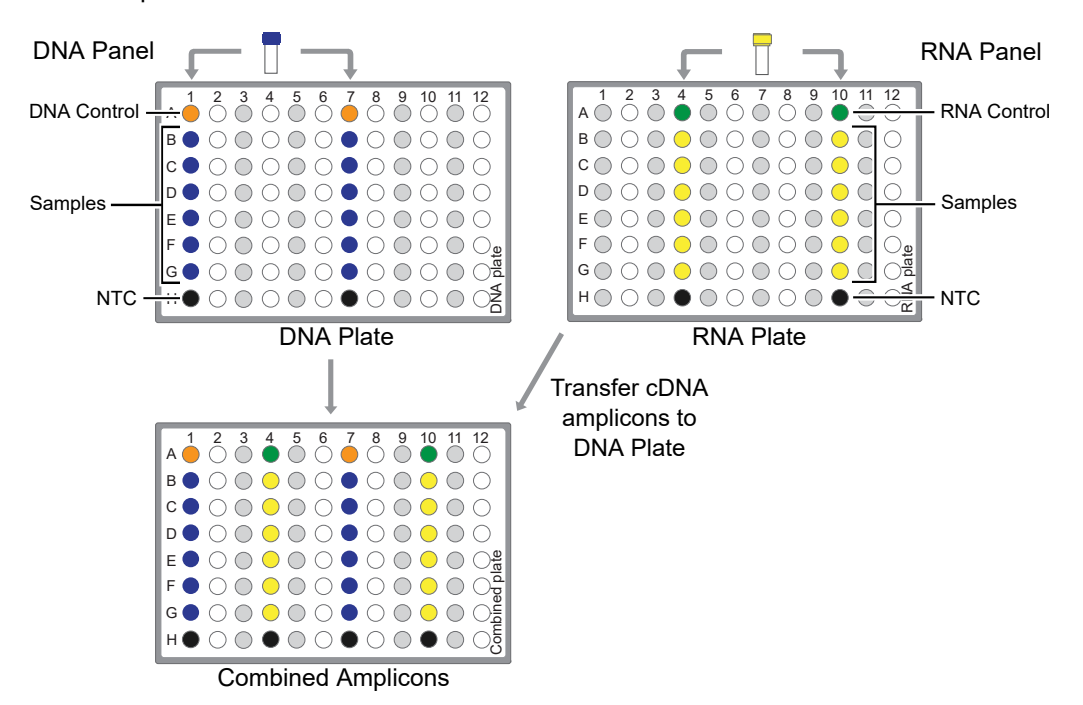

Proceed to "Partially digest amplicons" on page 71.

# Partially digest amplicons

- 1. Place the plate with the amplicons on a 2−8°C cold block.
- 2. Flick the LIB FuPa tube (green cap) 4 times to mix, then pulse centrifuge to collect.
- 3. Add 2 µL of LIB FuPa to each reaction well. The total volume is 22 µL per well.

IMPORTANT! LIB FuPa is highly viscous. To avoid carrying over excess enzyme, do not submerge the whole tip in the LIB FuPa solution. Aspirate the solution from just below the surface. The volume is critical and must be accurate. Ensure that no excess solution is added to the sample.

- 4. Set the pipettor to 15  $\mu$ L, then slowly pipet the mixture up and down 5 times to mix.
- 5. Seal the plate with a new adhesive film, then centrifuge at 100 rcf for 30 seconds.

<span id="page-131-0"></span>6. Load the plate in the Veriti<sup>™</sup> Dx 96-well Thermal Cycler, then select the 4 ODxTT Amplicon Digestion program. Select View, and confirm that the program steps match those listed in the table below:

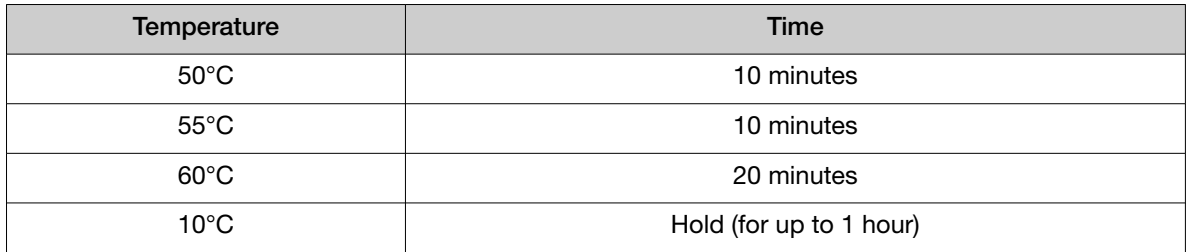

7. After you have confirmed the steps, run the program.

IMPORTANT! Do not leave samples in the thermal cycler for more than 1 hour after cycling.

8. During the run, thaw the LIB Switch Soln (orange cap) and appropriate barcode adapters (white caps) at room temperature for use in subsequent steps.

# Alternating barcodes

When preparing libraries, we recommend swapping barcodes between DNA and RNA libraries in consecutive sequencing runs to prevent carryover contamination. The following table provides an example of swapping barcodes between runs.

IMPORTANT! Be careful to confirm that the barcodes used to create the libraries match the barcodes entered in the Prepare Library Batch dialog box.

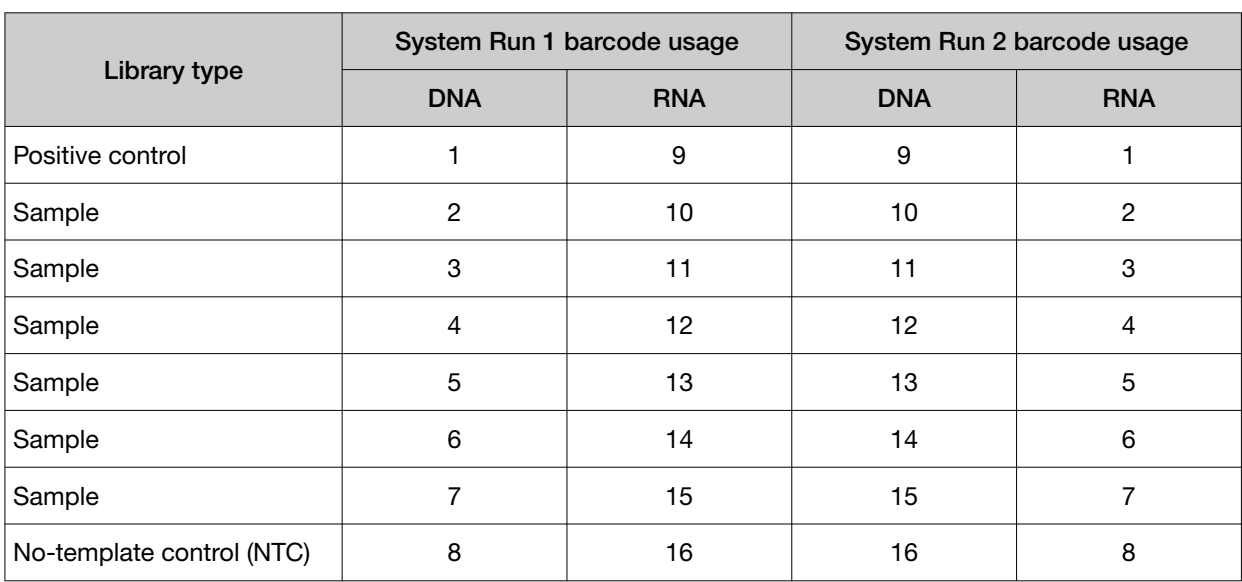

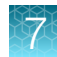

# Ligate barcode adapters

IMPORTANT! Libraries prepared from DNA and RNA from the same sample must have different barcodes, because the libraries are combined before the amplification reaction on the Ion OneTouch™ Dx Instrument.

- 1. After thermal cycling, centrifuge the plate at 100 rcf for 30 seconds, then place the plate back on the 2−8°C chilled aluminum block.
- 2. Vortex the LIB Switch Soln (orange cap) for ~5 seconds, then pulse centrifuge to collect.

IMPORTANT! LIB Switch Soln is highly viscous and must be thoroughly mixed before use. There should be no visible precipitate after vortexing. Inspect the tube and cap carefully for precipitate. If precipitate is visible, secure the cap, invert the tube, then vortex upside down for ~5 seconds or until no visible precipitate is present. Use caution to ensure that the correct volume is delivered while pipetting.

- 3. Flick the tube of LIB DNA Ligase (clear cap) 4 times to mix, then pulse centrifuge to collect.
- 4. Ensure that the barcode adapters (BC 1–16) are thawed such that no visible ice is present. Vortex for ~5 seconds, then pulse centrifuge to collect.
- 5. Carefully remove the adhesive film from the plate, then add the following components to each well containing digested sample in the order shown:

IMPORTANT! When preparing barcoded samples, prevent cross-contamination by opening only one tube of barcode adapter at a time during each addition. We recommend that this step be monitored by a co-technician to prevent sample mix-up and/or cross-contamination.

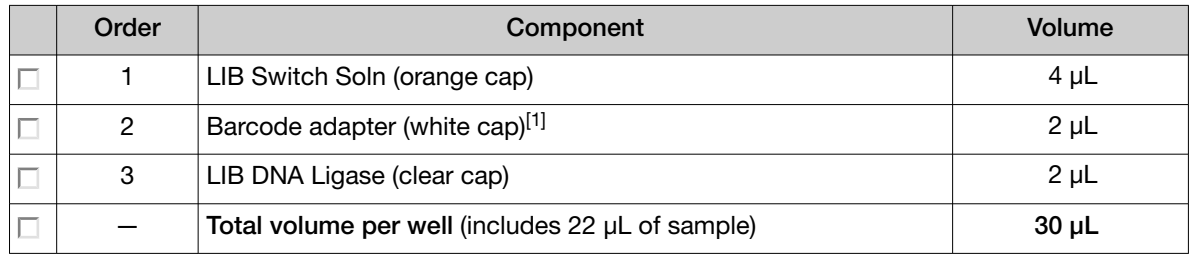

[1] Select from BC 1 through BC 16, based on the sample and your barcode scheme.

- 6. Set a pipettor to 20 μL, then pipet the volume in each well up and down 5 times.
- 7. Seal the plate with a new adhesive plate seal, then centrifuge the plate at 100 rcf for 30 seconds.

<span id="page-133-0"></span>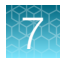

8. Load the plate in the Veriti™ Dx 96-well Thermal Cycler, then select the 5 ODxTT Adapter Ligation program. Select View, then confirm that the program steps match those listed in the following table.

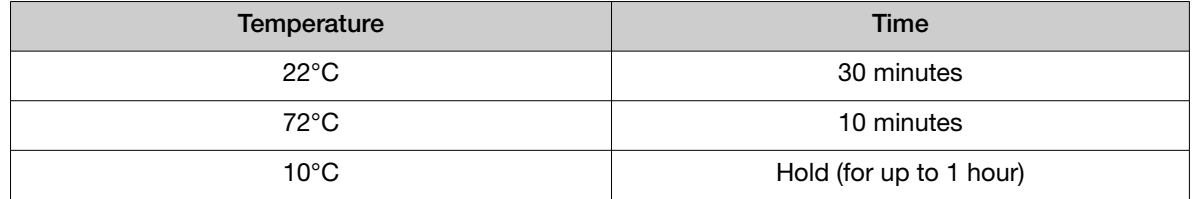

9. After you have confirmed the steps, run the program.

IMPORTANT! Do not leave samples in the thermal cycler for more than 1 hour after cycling.

10. During the run, equilibrate the LIB Beads (yellow cap), LIB Capture (violet cap), and LIB Elution Soln to room temperature.

# Prepare the LIB HiFi Mix plus LIB Primers mix

- 1. Flick the LIB HiFi Mix (red cap) 4 times to mix, then pulse centrifuge. Keep the LIB HiFi Mix in a –30°C to –10°C chilled benchtop cold box.
- 2. Vortex the LIB Primers (blue cap) for ~5 seconds, then pulse centrifuge.
- 3. Prepare the LIB HiFi Mix plus LIB Primers master mix:
	- <8 libraries—For each library, add components to individual 1.5-mL low-retention microcentrifuge tubes on ice or in a 2–8°C chilled benchtop cold box in the following order:

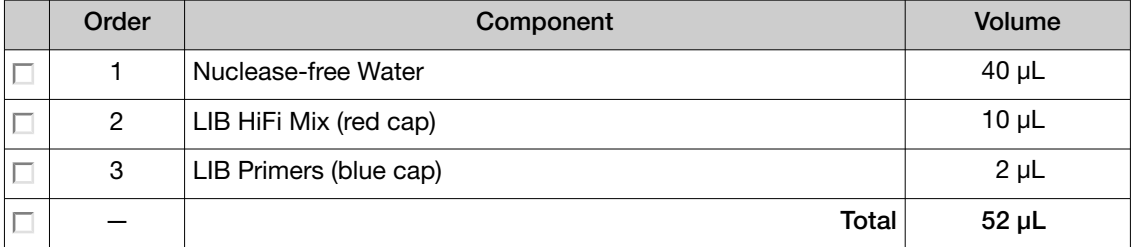

• 8–16 libraries—Calculate the amount of every component needed for n+1 libraries, where "n" is the number of libraries being prepared, then add the components to a single 1.5‑mL low‑retention microcentrifuge tube on ice or in a 2-8°C chilled benchtop cold box in the following order:

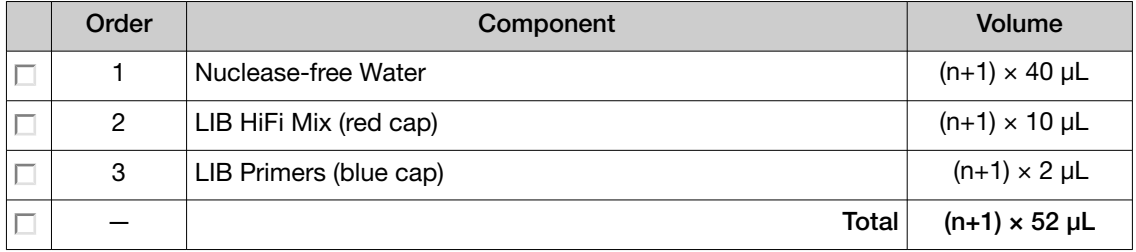

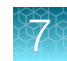

4. Flick the master mix 4 times to mix, then pulse centrifuge. Keep at 2–8°C.

Note: You must use the master mix on the same day it was prepared.

## Purify the barcode-adapted library

- 1. Prepare fresh 70% ethanol: combine 230 µL of ethanol with 100 µL of Nuclease-free Water per library, then vortex for 10 seconds to mix.
- 2. When thermal cycling is complete, centrifuge the 96‑well plate at 100 rcf for 30 seconds.
- 3. Before use, invert the LIB AMPure™ Reagent 10 times, then vortex for 10 seconds until the beads are thoroughly suspended.
- 4. Carefully remove the adhesive film from the plate, then add 45  $\mu$ L of LIB AMPure<sup>™</sup> Reagent to each well.

IMPORTANT! Ensure that an accurate amount of LIB AMPure™ Reagent is dispensed to each sample, and prevent excess carryover from droplets adhering to the tip.

- 5. With the pipettor set to 45 µL, pipet up and down 5 times to thoroughly mix the beads in each well. The total volume is 75 µL.
- 6. Hold the mixture for 5 minutes at room temperature.
- 7. Place the plate in a DynaMag™ Dx 96‑Well Plate Magnet for 3 minutes. The solution in each well must be clear, with beads pelleted to one side.
- 8. Using a 200-µL pipettor, remove and discard ~75 µL of the supernatant without disturbing the pellet. Use a 20-µL pipettor to remove any remaining supernatant.
- 9. If you see beads in the pipette tip when removing the supernatant, pipet the supernatant and beads back into their respective wells to re-pellet the beads, then remove and discard the supernatant.
- 10. Add 150 µL of freshly prepared 70% ethanol to each well.
- 11. Move the plate from left-to-right on the DynaMag™ Dx 96‑Well Plate Magnet, then hold for ~5 seconds to wash and re-pellet the beads.
- 12. Move the plate from right-to-left on the magnet, then hold for ~5 seconds to wash and re-pellet the beads.
- 13. Repeat steps 11 and 12 two more times. Keep the plate in the final position on the magnet for 3 minutes or until the solution in each well is clear, with the beads in a pellet to one side.
- 14. Using a 200-µL pipette, remove and discard ~150 µL of the supernatant without disturbing the pellet. Use a 20-µL pipette to remove any remaining supernatant.

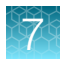

- 15. Repeat steps 10– 14 one more time.
- 16. Ensure that all the ethanol droplets are removed from the wells. Keeping the plate in the magnet, air-dry the beads at room temperature for 5 minutes.

# Amplify the barcode-adapted library

- 1. Flick the LIB HiFi Mix/LIB Primers master mix (prepared in ["Prepare the LIB HiFi Mix plus LIB](#page-133-0) [Primers mix" on page 74\)](#page-133-0) 4 times to mix, then pulse centrifuge.
- 2. Remove the 96‑well plate from the DynaMag™ Dx 96‑Well Plate Magnet, then add 52 µL of LIB HiFi Mix/LIB Primers master mix to each well.
- 3. Set the pipettor to 40 µL, then pipet up and down 10 times to mix until the beads are resuspended.

Note: Visually inspect the sides of the wells to ensure complete resuspension of the beads.

- 4. Seal the 96‑well plate with a new adhesive film. Centrifuge the plate at 100 rcf for 30 seconds.
- 5. Load the plate in the Veriti<sup>™</sup> Dx 96-well Thermal Cycler, then select the 6 ODxTT Library Amplification program. Select View, and confirm that the program steps match those in the table below.

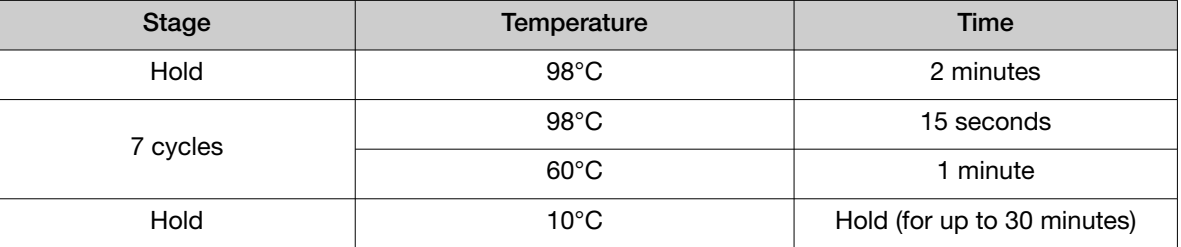

6. After you have confirmed the steps, run the program.

Note: During thermal cycling, you may start to prepare the LIB Beads as described in the next procedure.

## Prepare the LIB Beads

Note: LIB Beads must be freshly prepared before every use.

- 1. Equilibrate the LIB Beads (yellow cap) to room temperature, vortex for 10 seconds or until resuspended, then pulse centrifuge to collect.
- 2. For each library, combine 3 µL of LIB Beads and 6 µL of LIB Wash Soln (clear cap) in a 1.5‑mL low-retention microcentrifuge tube, as follows:
	- For 1−3 libraries, prepare a separate tube of beads and wash solution per library.

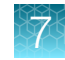

• For ≥4 libraries, prepare a master mix as shown below.

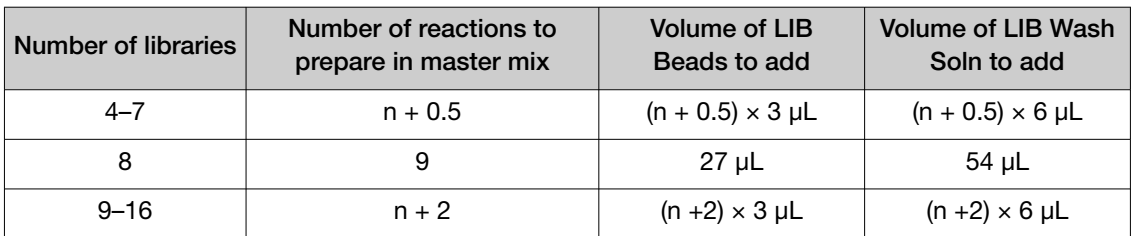

- 3. Vortex each tube for ~5 seconds to mix, then pulse centrifuge to collect any beads present on the lid of the tube.
- 4. Place the tube in the DynaMag™ Dx 16 2‑mL Magnet for 1 minute.
- 5. Carefully remove and discard the supernatant without disturbing the pellet.
- 6. Remove the tube from the magnet, then add the same volume of LIB Wash Soln as added in step 2.
- 7. Resuspend by pipetting up and down 5 times.
- 8. Keep the prepared beads at room temperature and use them on the same day.

## Add LIB Capture to the amplified sample library

- 1. Confirm that the LIB Capture (violet cap) is at room temperature, vortex the tube for  $\sim$  5 seconds, then pulse centrifuge to collect.
- 2. When thermal cycling is complete, centrifuge the 96‑well plate at 100 rcf for 30 seconds.
- 3. Carefully remove the adhesive film from the plate, then add 10 µL of LIB Capture (violet cap) to each well.

IMPORTANT! Accurate volume transfer in this step is critical. Ensure that no excess LIB Capture is carried on the pipette tip by aspirating the solution from just below the surface.

- 4. Set the pipettor to 40 µL, then pipet the mixture up and down 5 times to mix.
- 5. Hold at room temperature for 5 minutes.

### Add the LIB Beads and wash

- 1. Mix the prepared LIB Beads by pipetting up and down 5 times, or until the beads are resuspended.
- 2. Add 6 µL of washed LIB Beads to each well.
- 3. Set the pipettor to 40  $\mu$ L, then pipet the mixture up and down 5 times to mix.
- 4. Hold at room temperature for 5 minutes.

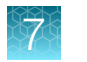

- 5. Place the 96‑well plate in the DynaMag™ Dx 96‑Well Plate Magnet for 3 minutes. The solution should be clear.
- 6. Using a 200-µL pipette, remove, then discard  $\sim 68$  µL of the supernatant without disturbing the pellet. Use a 20-µL pipette to remove any remaining supernatant.
- 7. Add 150 µL of LIB Wash Soln to each well.
- 8. Move the 96‑well plate from left-to-right on the DynaMag™ Dx 96‑Well Plate Magnet, then hold for 5 seconds to wash and re-pellet the beads.
- 9. Move the 96‑well plate from right-to-left on the magnet, then hold for 5 seconds to wash and re-pellet the beads.
- 10. Repeat steps 8 and 9 two more times.
- 11. With the 96-well plate still in the magnet, use a 200-µL pipette to remove and discard ~150 µL of the supernatant without disturbing the pellet.
- 12. Repeat the bead wash as described in steps 7–11.
- 13. Use a 20-µL pipette to remove any remaining LIB Wash Soln by pipetting without disturbing the pellet.

# Elute the library

- 1. Remove the plate from the plate magnet, then add 100 µL of LIB Elution Soln to each pellet. Set the pipettor to 80 µL, then pipet up and down at least 10 times until the beads are resuspended.
- 2. Seal the plate with a new adhesive film, then centrifuge at 100 rcf for 30 seconds.
- 3. If beads pellet at the bottom of the wells:
	- a. Carefully remove the adhesive film, and gently resuspend the pellet by pipetting up and down until resuspended.

IMPORTANT! Ensure that the sample remains at the bottom of the well. Avoid introducing bubbles while pipetting.

- b. Seal the plate with a new adhesive film.
- 4. Load the plate in the Veriti<sup>™</sup> Dx 96-well Thermal Cycler, then select the 7 ODxTT Library Elution program. Select View and confirm that the program matches the following table.

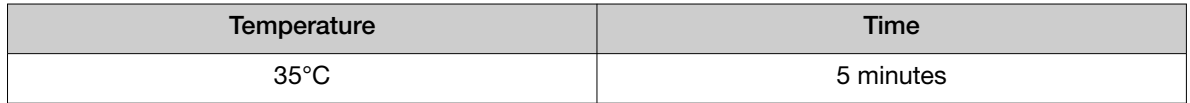

5. After you have confirmed the steps, run the program.

IMPORTANT! Remove the plate from the thermal cycler immediately after the 5‑minute incubation is complete.

- 6. During cycling, label a 1.5‑mL low‑retention microcentrifuge tube for each library. Alternatively, if you are proceeding directly to pooling libraries, label a tube for each library pool.
- 7. Remove the plate from the thermal cycler, then centrifuge the plate at 100 rcf for 30 seconds.

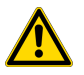

CAUTION! The sample block and plate are hot. Use care when handling the plate to avoid being burned.

- 8. Place the plate in the DynaMag<sup>™</sup> Dx 96-Well Plate Magnet, then hold at room temperature for 3 minutes. Confirm that the solution is clear.
- 9. Carefully remove the adhesive film, then transfer the supernatant containing the equalized library (~100-µL total volume) to a labeled 1.5-mL low-retention microcentrifuge tube. The final concentration of each library is ~100 pM.

STOPPING POINT The eluted libraries can be stored at –30°C to –10°C for up to 30 days. If stored for longer than 30 days, prepare new libraries.

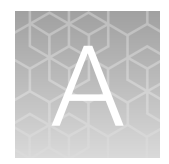

# Troubleshooting

# Troubleshooting—Sample preparation

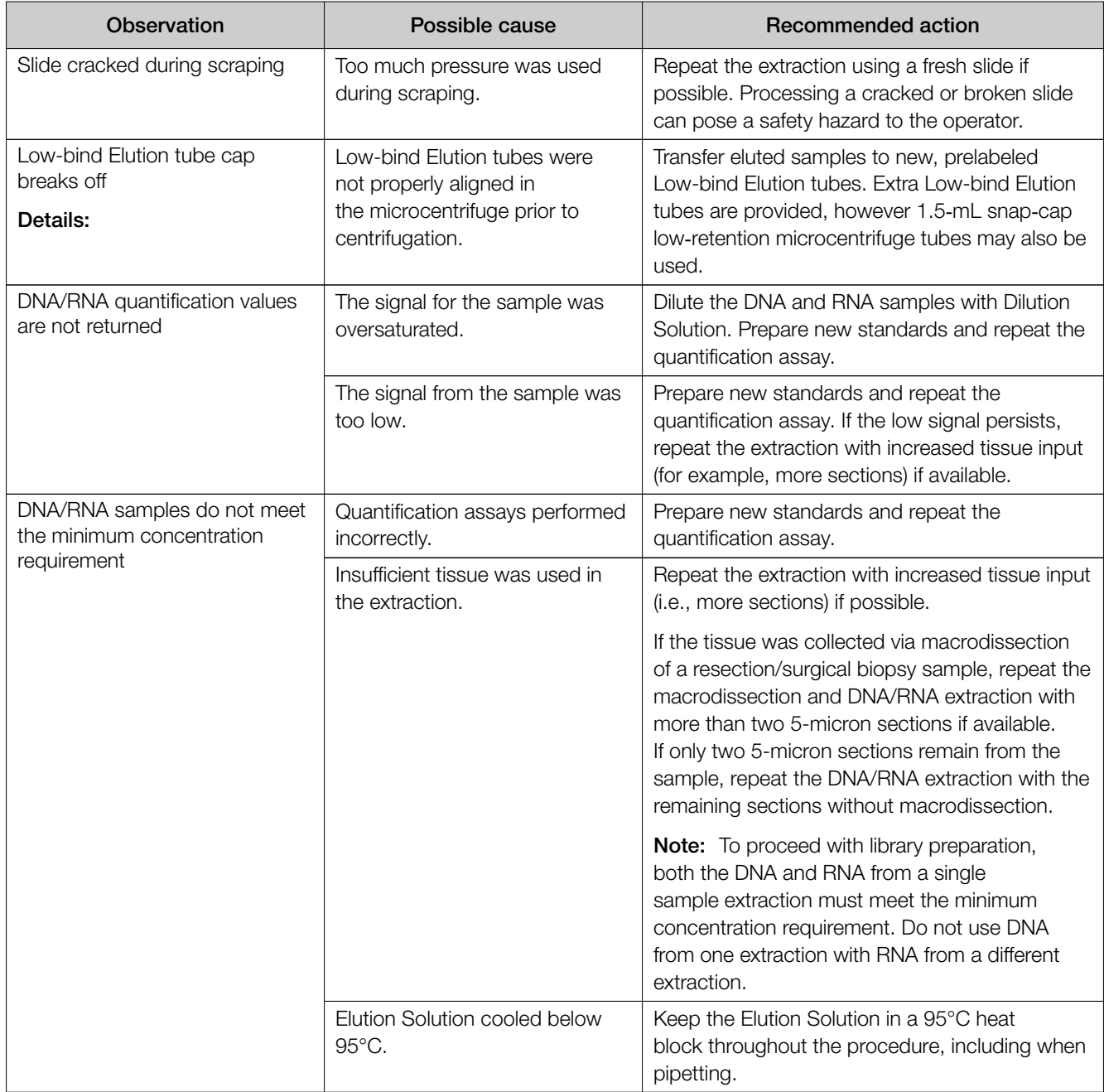

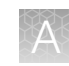

<span id="page-140-0"></span>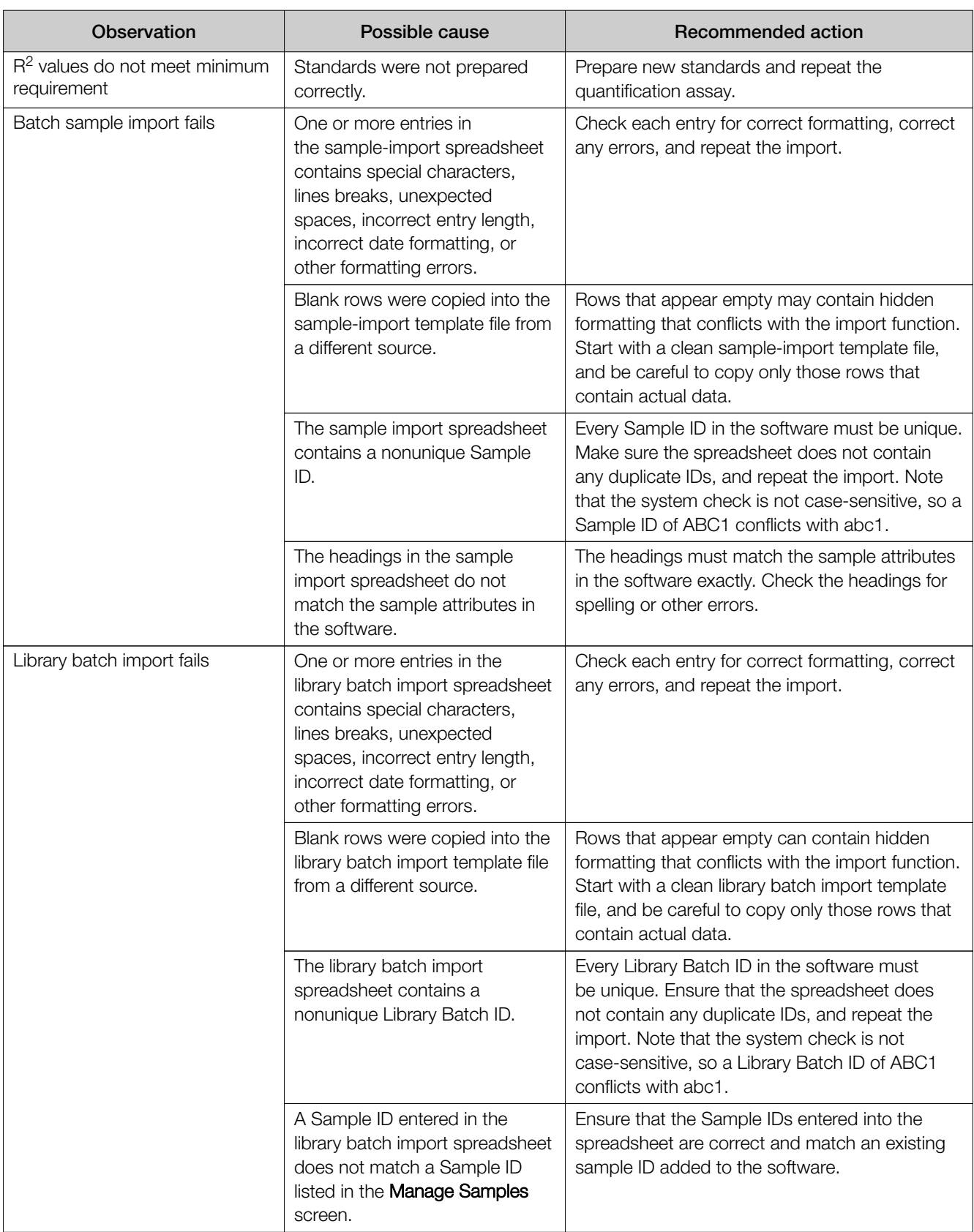

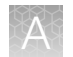

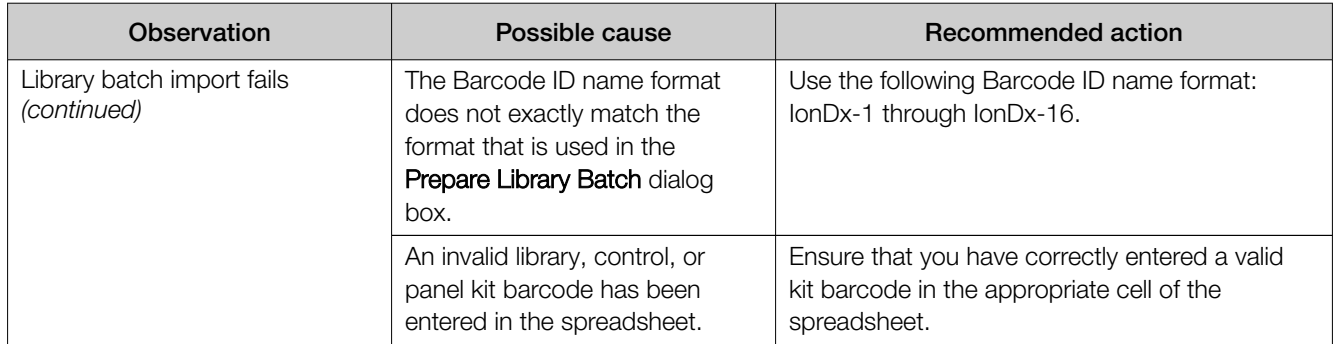

# Warnings and alarms-Veriti<sup>™</sup> Dx 96-well Thermal Cycler

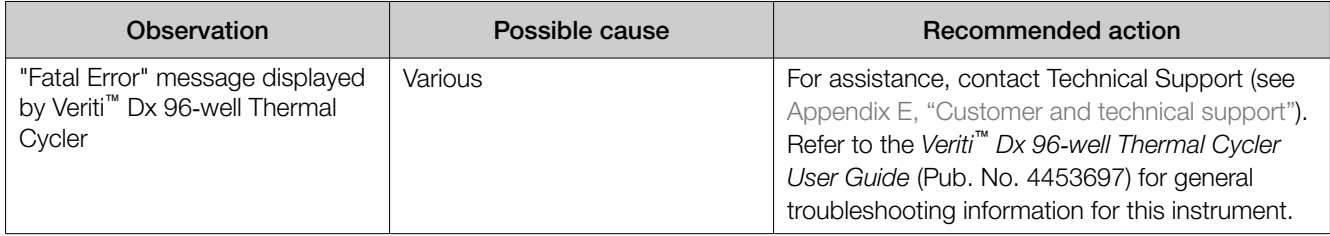

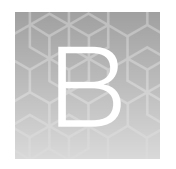

# Performance characteristics

For performance characteristics of the Oncomine™ Dx Target Test Kit, see the *Oncomine™ Dx Target Test Part I: Test Description and Performance Characteristics User Guide* (Pub. No. MAN0018810).

For performance characteristics of the Ion PGM™ Dx System, see the *Ion PGM™ Dx System Performance Characteristics User Guide* (Pub. No. MAN0018763).

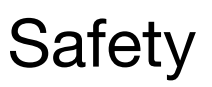

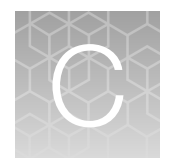

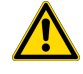

WARNING! GENERAL SAFETY. Using this product in a manner not specified in the user documentation may result in personal injury or damage to the instrument or device. Ensure that anyone using this product has received instructions in general safety practices for laboratories and the safety information provided in this document.

- · Before using an instrument or device, read and understand the safety information provided in the user documentation provided by the manufacturer of the instrument or device.
- · Before handling chemicals, read and understand all applicable Safety Data Sheets (SDSs) and use appropriate personal protective equipment (gloves, gowns, eye protection, and so on). To obtain SDSs, see the "Documentation and Support" section in this document.

# Biological hazard safety

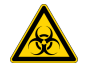

WARNING! BIOHAZARD. Biological samples such as tissues, body fluids, infectious agents, and blood of humans and other animals have the potential to transmit infectious diseases. Conduct all work in properly equipped facilities with the appropriate safety equipment (for example, physical containment devices). Safety equipment can also include items for personal protection, such as gloves, coats, gowns, shoe covers, boots, respirators, face shields, safety glasses, or goggles. Individuals should be trained according to applicable regulatory and company/ institution requirements before working with potentially biohazardous materials. Follow all applicable local, state/provincial, and/or national regulations. The following references provide general guidelines when handling biological samples in laboratory environment.

· U.S. Department of Health and Human Services, *Biosafety in Microbiological and Biomedical Laboratories (BMBL)*, 5th Edition, HHS Publication No. (CDC) 21-1112, Revised December 2009; found at:

[https://www.cdc.gov/labs/pdf/CDC-BiosafetymicrobiologicalBiomedicalLaboratories-2009-](https://www.cdc.gov/labs/pdf/CDC-BiosafetymicrobiologicalBiomedicalLaboratories-2009-P.pdf) [P.pdf](https://www.cdc.gov/labs/pdf/CDC-BiosafetymicrobiologicalBiomedicalLaboratories-2009-P.pdf)

· World Health Organization, *Laboratory Biosafety Manual*, 3rd Edition, WHO/CDS/CSR/LYO/2004.11; found at:

[www.who.int/csr/resources/publications/biosafety/Biosafety7.pdf](http://www.who.int/csr/resources/publications/biosafety/Biosafety7.pdf)
### Chemical safety

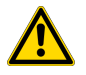

WARNING! GENERAL CHEMICAL HANDLING. To minimize hazards, ensure laboratory personnel read and practice the general safety guidelines for chemical usage, storage, and waste provided below. Consult the relevant SDS for specific precautions and instructions:

- · Read and understand the Safety Data Sheets (SDSs) provided by the chemical manufacturer before you store, handle, or work with any chemicals or hazardous materials. To obtain SDSs, see the "Documentation and Support" section in this document.
- · Minimize contact with chemicals. Wear appropriate personal protective equipment when handling chemicals (for example, safety glasses, gloves, or protective clothing).
- · Minimize the inhalation of chemicals. Do not leave chemical containers open. Use only with adequate ventilation (for example, fume hood).
- · Check regularly for chemical leaks or spills. If a leak or spill occurs, follow the manufacturer's cleanup procedures as recommended in the SDS.
- · Handle chemical wastes in a fume hood.
- · Ensure use of primary and secondary waste containers. (A primary waste container holds the immediate waste. A secondary container contains spills or leaks from the primary container. Both containers must be compatible with the waste material and meet federal, state, and local requirements for container storage.)
- · After emptying a waste container, seal it with the cap provided.
- · Characterize (by analysis if necessary) the waste generated by the particular applications, reagents, and substrates used in your laboratory.
- · Ensure that the waste is stored, transferred, transported, and disposed of according to all local, state/provincial, and/or national regulations.
- · IMPORTANT! Radioactive or biohazardous materials may require special handling, and disposal limitations may apply.

### Precaution—strong magnet

Note: Do not substitute non-IVD labeled magnets for the DynaMag™ Dx 96-Well Plate Magnet and DynaMag™ Dx 16 2‑mL Magnet, provided with Ion PGM™ Dx System.

The DynaMag™ Dx 96‑Well Plate Magnet and DynaMag™ Dx 16 2‑mL Magnet contain very strong permanent magnets. People wearing a pacemaker or any other medical magnetized implant should not use this product unless advised by a health professional; the implant could be affected or damaged by exposure to a strong magnetic field. Keep tools and objects that could be damaged by the magnetic field out of the working area. This includes, but is not restricted to, credit cards and other products containing magnetic recording devices. Keep away from delicate instruments, watches, electronic equipment, displays and monitors. The magnet may attract steel or other magnetic material with high mechanical forces. Take care during handling. Avoid contact between two magnets. Do not pull the magnets apart if contact has been made; twist off to prevent damage to the unit or fingers. The Health and Safety Officer should take all necessary steps and full responsibility to ensure that the precautions and statements are followed and adhered to.

### Medical device symbols

The following table describes symbols that may be displayed on product labels. The symbols that are used on labels conform to standards BS EN ISO 15223-1:2016 and FDA 21 CFR 809.10 "Labeling for in vitro diagnostic products".

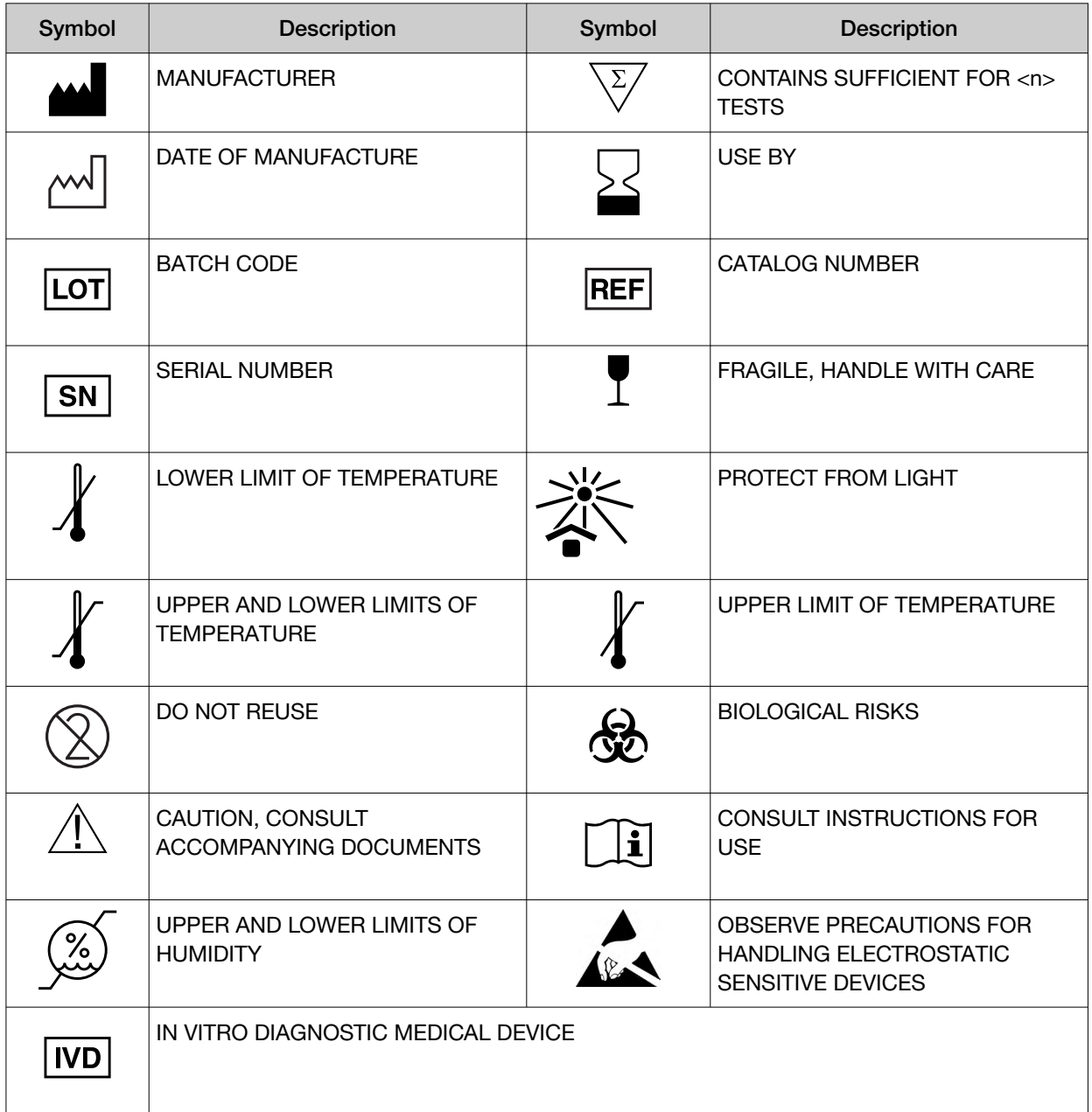

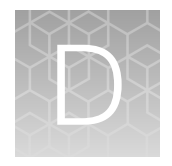

# Supplemental sample dilution information

We recommend that you use the Sample Dilution Calculator (SFW0000786 ODxTT SampleDilution **Calculator\_3.02.xlsm**) when preparing libraries (see ["Dilute the samples" on page 47\)](#page-106-0).

#### Dilute the samples (manual calculation)

If you are not using the Sample Dilution Calculator, dilute DNA samples to a final concentration of 0.83 ng/µL and RNA samples to a final concentration of 1.43 ng/µL, by manually calculating dilutions as follows.

IMPORTANT! Do not perform the following dilution procedure until you are ready to proceed directly to reverse transcription and library preparation.

- 1. Label two new 1.5‑mL low-retention microcentrifuge tubes, one for the DNA sample and the other for the RNA sample. Place the tubes in a pre-chilled benchtop cold box until needed.
- 2. Use the DNA and RNA sample concentrations (ng/μL) determined in the quantification assays to calculate the volume (X) of each RNA and DNA sample required for 10 ng of sample plus 10% overage. Use the following formula:

1.1  $\times$  (10 ng/DNA or RNA sample concentration in ng/ $\mu$ L) = X  $\mu$ L of DNA or RNA

Note: See ["Example dilution calculations" on page 88](#page-147-0).

3. Calculate the volume (Y) of Dilution Solution required to yield a correctly diluted sample using the following formulas:

**DNA samples:** (11 ng/0.83 ng/ $\mu$ L) – X  $\mu$ L of DNA = Y  $\mu$ L of Dilution Solution RNA samples: (11 ng/1.43 ng/ $\mu$ L) – X  $\mu$ L of RNA = Y  $\mu$ L of Dilution Solution

#### IMPORTANT!

- $\bm{\cdot}$  If the sample volume (X) from step 2 is <2.0  $\mu$ L, use 2.0  $\mu$ L of the sample and adjust the volume of Dilution Solution accordingly.
- · If volume of Dilution Solution (Y) from step 3 is <2.0 µL, increase the amount of the DNA and/or RNA sample volume until the required volume of Dilution Solution is ≥2 µL. See ["Example](#page-147-0) [dilution calculations" on page 88.](#page-147-0)
- 4. For each DNA or RNA sample, pipet the calculated Y µL of Dilution Solution into the appropriate labeled 1.5-mL low-retention microcentrifuge tube from step 1.
- 5. Add the calculated  $X \mu L$  of DNA or RNA sample into the appropriate labeled tube.

<span id="page-147-0"></span>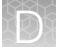

- 6. Pipet up and down 5 times to mix, then pulse centrifuge.
- 7. Place the diluted DNA and RNA samples back in the chilled benchtop cold box or in a 2-8°C refrigerator, then proceed immediately to ["Reverse transcribe the RNA" on page 56.](#page-115-0)

IMPORTANT! Proceed directly to reverse transcription and then library preparation. Do not store the diluted DNA and RNA samples for longer than necessary.

STOPPING POINT Store the remaining undiluted DNA sample at –30°C to –10°C and the remaining undiluted RNA sample at –90°C to –60°C for up to 9 months.

### Example dilution calculations

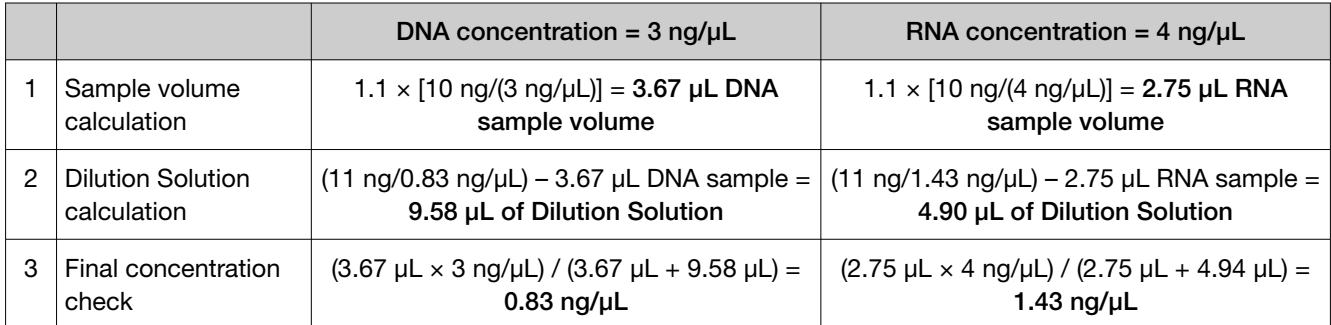

Table 2 Example calculation if the sample volume is  $\geq 2$  µL

#### Table 3 Example calculation if the sample volume is <2  $\mu$ L

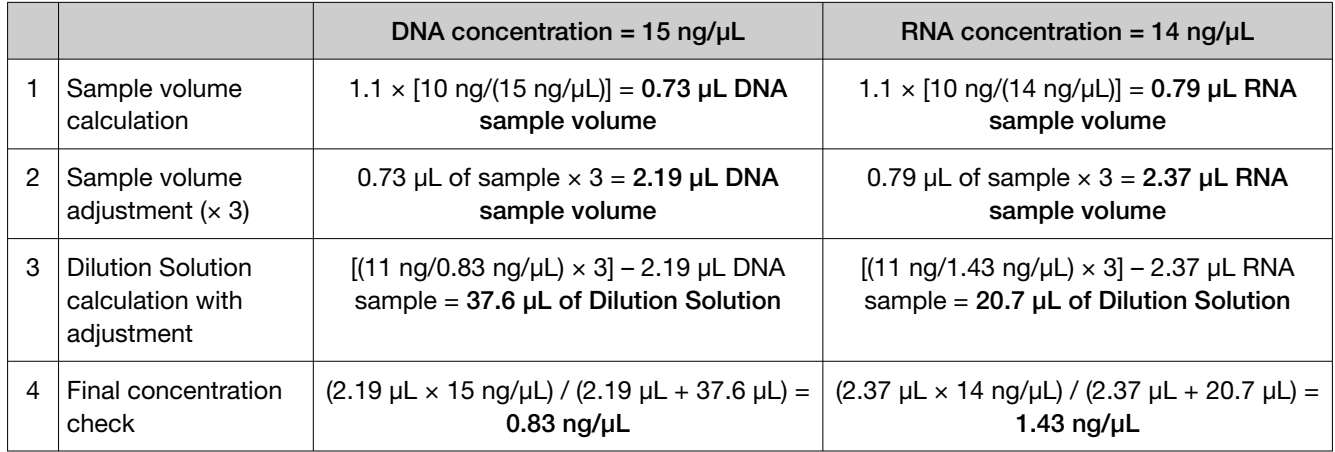

|   |                                                            | DNA concentration = $0.9 \text{ ng/}\mu\text{L}$                                                                   | RNA concentration = $1.8 \text{ ng/µL}$                                                                            |
|---|------------------------------------------------------------|----------------------------------------------------------------------------------------------------|----------------------------------------------------------------------------------------------------|
|   | Sample volume                                              | $1.1 \times [10 \text{ ng}/(0.9 \text{ ng}/\mu L)] = 12.22 \mu L DNA$                                              | $1.1 \times [10 \text{ ng}/(1.8 \text{ ng}/\mu L)] = 6.11 \mu L \text{ RNA}$                                       |
|   | calculation                                                | sample volume                                                                                                    | sample volume                                                                                                    |
| 2 | <b>Dilution Solution</b>                                   | $(11 \text{ ng}/0.83 \text{ ng}/\mu L) - 12.22 \mu L$ DNA sample                                                   | $(11 \text{ ng}/1.43 \text{ ng}/\mu L) - 6.11 \mu L$ RNA sample =                                                  |
|   | calculation                                                | $= 1.03$ µL of Dilution Solution                                                                                   | 1.58 µL of Dilution Solution                                                                                       |
| 3 | <b>Dilution Solution</b>                                   | 1.03 µL of Dilution Solution $\times$ 2 = 2.06 µL                                                                  | 1.58 $\mu$ L of Dilution Solution $\times$ 2 = 3.16 $\mu$ L                                                        |
|   | adjustment $(x 2)$                                         | of Dilution Solution                                                                                               | of Dilution Solution                                                                                               |
| 4 | Sample volume                                              | 12.22 µL of sample $\times$ 2 = 24.44 µL DNA                                                                       | 6.11 µL of sample $\times$ 2 = 12.22 µL RNA                                                                        |
|   | adjustment $(x 2)$                                         | sample volume                                                                                                    | sample volume                                                                                                    |
| 5 | <b>Dilution Solution</b><br>calculation with<br>adjustment | $[(11 \text{ ng}/0.83 \text{ ng}/\mu L) \times 2] - 24.44 \mu L$ DNA<br>sample = $2.06 \mu L$ of Dilution Solution | $[(11 \text{ ng}/1.43 \text{ ng}/\mu L) \times 2] - 12.22 \mu L$ RNA<br>sample = $3.16 \mu L$ of Dilution Solution |
| 6 | Final concentration                                        | $(24.44 \mu L \times 0.9 \text{ ng/}\mu L) / (24.44 \mu L +$                                                       | $(12.22 \mu L \times 1.8 \text{ ng/}\mu L) / (12.22 \mu L +$                                                       |
|   | check                                                      | $2.06 \mu L$ = 0.83 ng/ $\mu L$                                                                                    | $3.16 \mu L$ = 1.43 ng/ $\mu$ L                                                                                    |

Table 4 Example calculation if the Dilution Solution volume is <2 µL

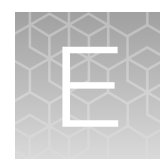

Customer and technical support

Visit [thermofisher.com/support](http://thermofisher.com/support) for the latest in services and support, including:

- Worldwide contact telephone numbers
- Product support
- Order and web support
- Safety Data Sheets (SDSs; also known as MSDSs)

Additional product documentation, including user guides and Certificates of Analysis, are available by contacting Customer Support.

### Obtaining Certificates of Analysis

The Certificate of Analysis provides detailed quality control and product qualification information for each product. Certificates of Analysis are printed and shipped with the product.

### Obtaining Certificates of Conformance

The Certificate of Conformance provides information on conformance testing of each instrument provided with the system. Certificates of Conformance are shipped with the instrument, and are also available by contacting Customer Support at [thermofisher.com/support](http://thermofisher.com/support).

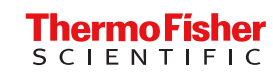

# Oncomine<sup>™</sup> Dx Target Test Part III: Template Preparation USER GUIDE

Publication Number MAN0018812

Revision A.0

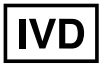

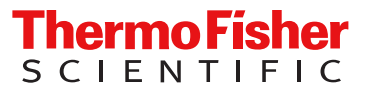

For In Vitro Diagnostic Use.

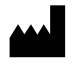

Life Technologies Holdings Pte Ltd | Block 33 | Marsiling Industrial Estate Road 3 | #07-06, Singapore 739256

Products manufactured in Singapore: Products manufactured in Frederick: Ion PGM™ Dx Instrument System in the Community of Concomine™ Dx Target Test Kit Ion PGM™ Dx Sequencer Ion Torrent Dx FFPE Sample Preparation Kit Ion OneTouch™ Dx Instrument Ion PGM™ Dx Library Kit Ion OneTouch™ ES Dx Instrument Ion OneTouch™ Dx Template Kit Ion PGM<sup>™</sup> Dx Chip Minifuge (120V) Ion PGM<sup>™</sup> Dx Sequencing Kit Ion PGM™ Wireless Scanner Ion 318™ Dx Chip Ion Torrent<sup>™</sup> Server **Ion OneTouch<sup>™</sup> Rack Kit** Torrent Suite™ Dx Software DynaMag™ Dx 96-Well Plate Magnet Veriti<sup>™</sup> Dx 96-well Thermal Cycler, 0.2 mL<br>DynaMag<sup>™</sup> Dx 16 2-mL Magnet

Life Technologies Corporation | 7335 Executive Way | Frederick, MD 21704 | USA

The information in this guide is subject to change without notice.

#### **DISCLAIMER**

TO THE EXTENT ALLOWED BY LAW, THERMO FISHER SCIENTIFIC INC. AND/OR ITS AFFILIATE(S) WILL NOT BE LIABLE FOR SPECIAL, INCIDENTAL, INDIRECT, PUNITIVE, MULTIPLE, OR CONSEQUENTIAL DAMAGES IN CONNECTION WITH OR ARISING FROM THIS DOCUMENT, INCLUDING YOUR USE OF IT.

#### Revision history: Pub. No. MAN0018812

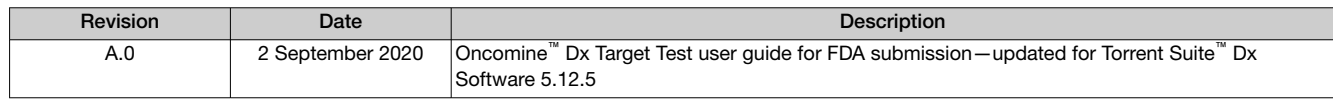

Important Licensing Information: These products may be covered by one or more Limited Use Label Licenses. By use of these products, you accept the terms and conditions of all applicable Limited Use Label Licenses.

Trademarks: All trademarks are the property of Thermo Fisher Scientific and its subsidiaries unless otherwise specified. Tween is a trademark of Uniqema Americas, LLC. AMPure is a trademark of Beckman Coulter, Inc. Google and Chrome are trademarks of Google, Inc.

©2020 Thermo Fisher Scientific Inc. All rights reserved.

# **Contents**

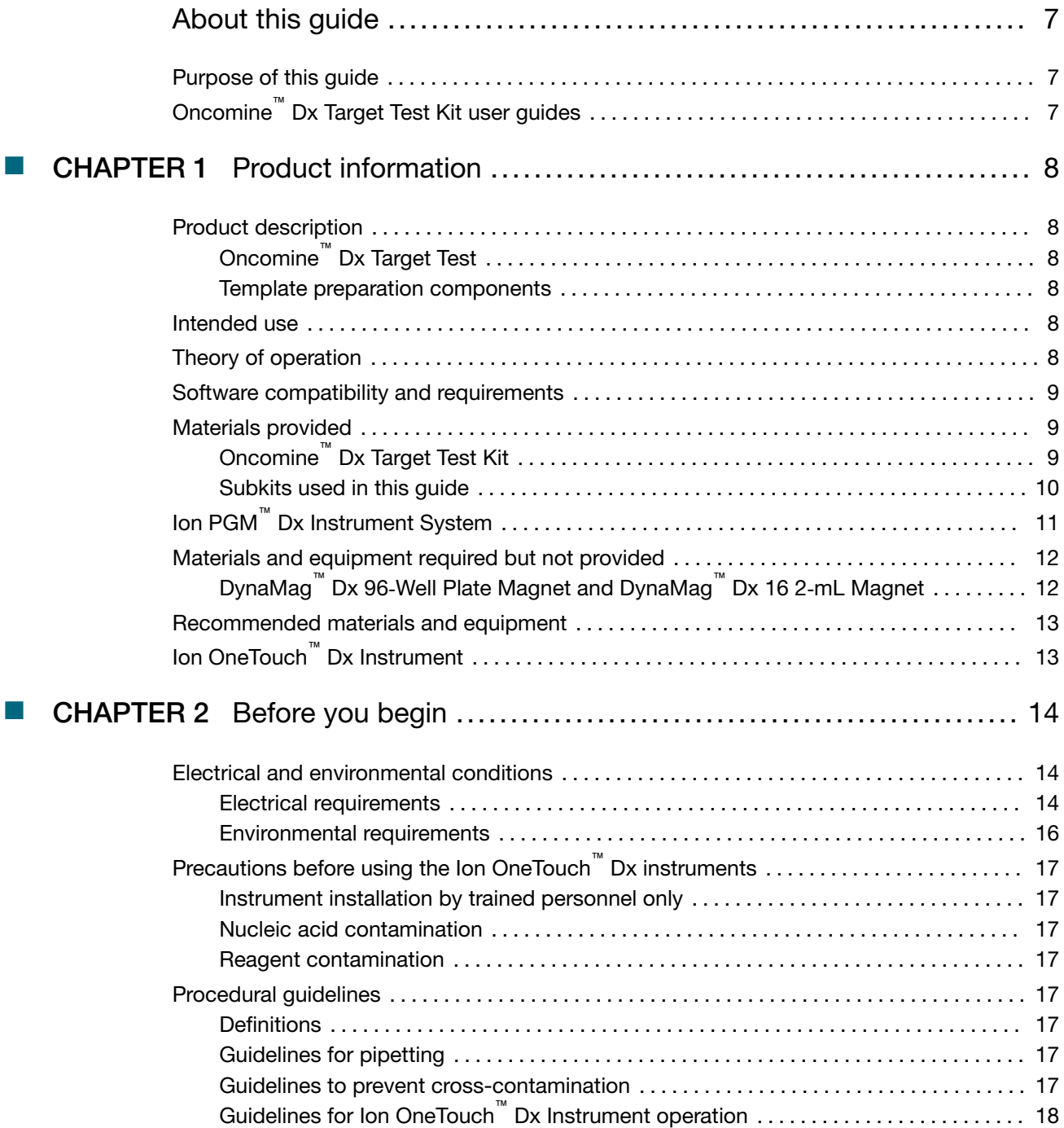

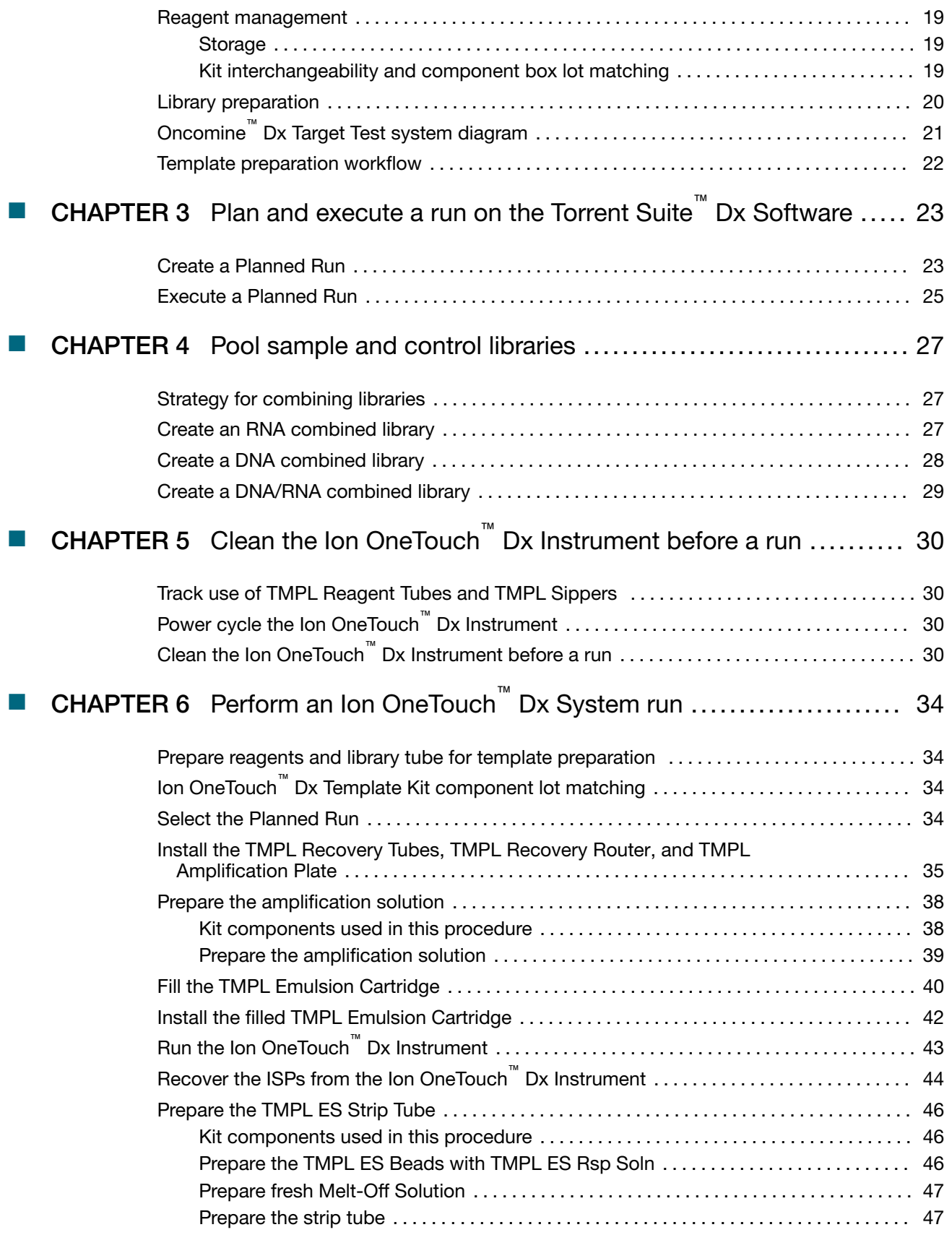

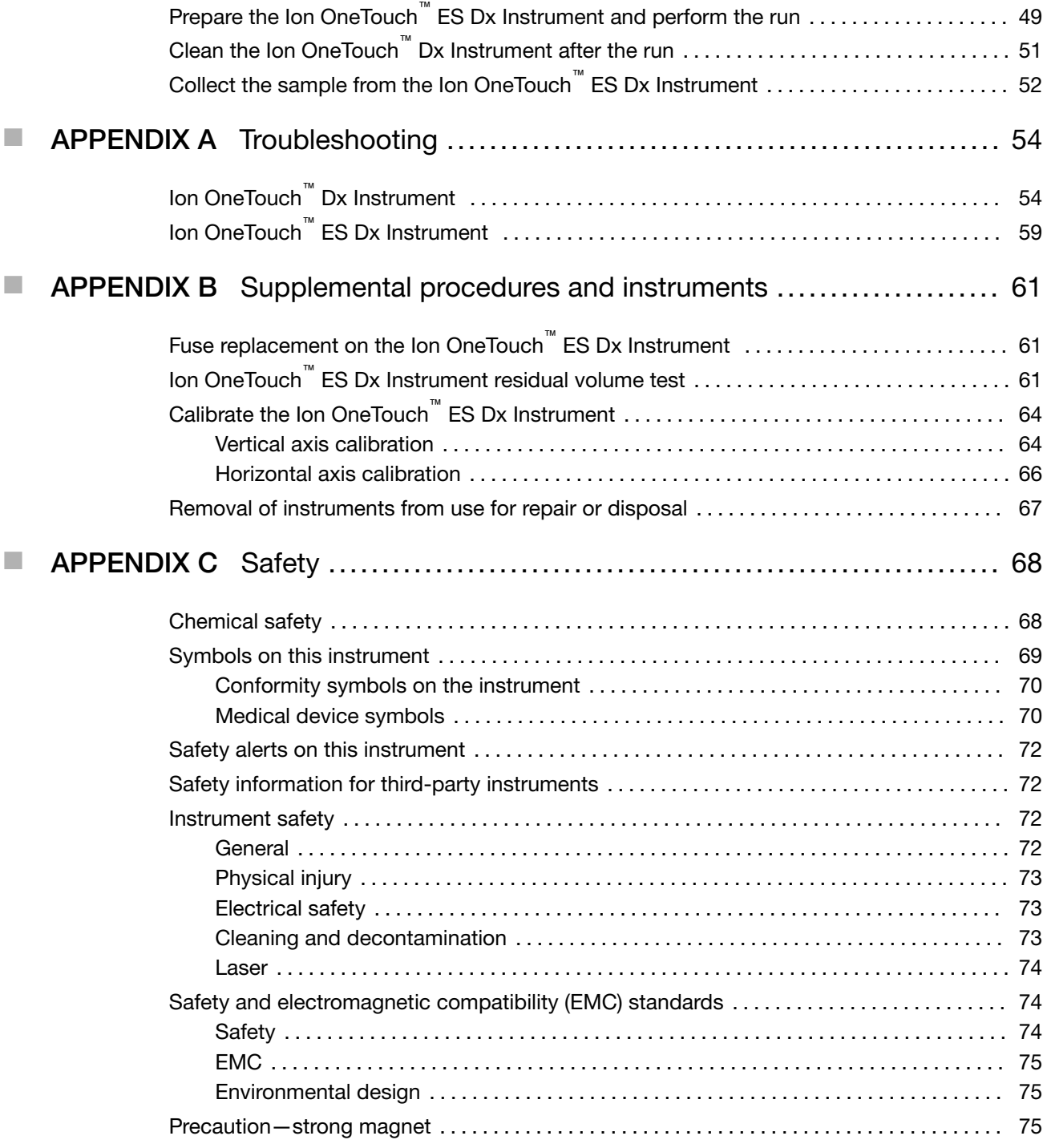

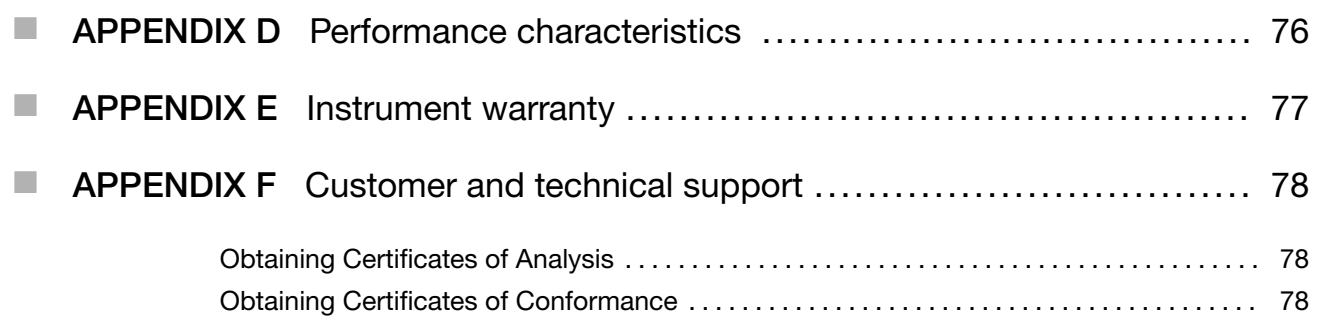

# About this guide

<span id="page-157-0"></span>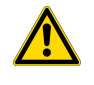

CAUTION! ABBREVIATED SAFETY ALERTS. Hazard symbols and hazard types specified in procedures may be abbreviated in this document. For the complete safety information, see the "Safety" appendix in this document.

IMPORTANT! Before using this product, read and understand the information in the "Safety" appendix in this document.

#### Purpose of this guide

This user guide provides instructions for using the Ion OneTouch™ Dx System to prepare enriched, template-positive Ion PGM™ Dx Ion Sphere™ Particles (ISPs) from sample and control libraries prepared using the Oncomine<sup>™</sup> Dx Target Test Kit. The Ion OneTouch<sup>™</sup> Dx System includes the Ion OneTouch<sup>™</sup> Dx Instrument and the Ion OneTouch™ ES Dx Instrument.

This user guide is organized as follows:

- Prepare template-positive ISPs from Oncomine™ Dx Target Test libraries using the Ion OneTouch™ Dx Template Kit with the Ion OneTouch™ Dx Instrument.
- Enrich the template-positive ISPs with the Ion OneTouch™ ES Dx Instrument.

### Oncomine™ Dx Target Test Kit user guides

This user guide is part of a five-guide set.

- *Oncomine™ Dx Target Test Part I: Test Description and Performance Characteristics User Guide*
- *Oncomine™ Dx Target Test Part II: Sample and Library Preparation User Guide*
- *Oncomine™ Dx Target Test Part III: Template Preparation User Guide*
- *Oncomine™ Dx Target Test Part IV: Sequencing and Results Reports User Guide*
- *Oncomine™ Dx Target Test Part V: Torrent Suite™ Dx Software 5.12.5 Reference User Guide*

All five guides are required to complete the entire Oncomine™ Dx Target Test workflow.

Note: The procedures in these guides supersede the instructions in the *Ion PGM™ Dx System User Guide* when using the Ion PGM™ Dx System with the Oncomine™ Dx Target Test.

<span id="page-158-0"></span>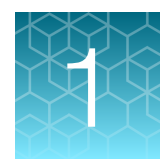

# Product information

### Product description

#### Oncomine™ Dx Target Test

The Oncomine™ Dx Target Test is an *in vitro* diagnostic next-generation sequencing test to detect somatic alterations in human DNA and RNA isolated from formalin-fixed, paraffin-embedded (FFPE) tissue samples. Detection of these variants is performed using the Ion PGM™ Dx System.

For a complete product description of the Oncomine™ Dx Target Test, see the *Oncomine™ Dx Target Test Part I: Test Description and Performance Characteristics User Guide* (Pub. No. MAN0018810).

#### Template preparation components

The Ion OneTouch™ Dx Template Kit, included as part of the Oncomine™ Dx Target Test Kit, is used in conjunction with the Ion OneTouch™ Dx System to prepare template-positive Ion PGM™ Dx ISPs for sequencing on the Ion PGM<sup>™</sup> Dx Sequencer.

The Ion OneTouch™ Dx System includes the following components:

- Ion OneTouch™ Dx Instrument and accessories
- Ion OneTouch™ ES Dx Instrument and accessories
- Ion OneTouch™ Solutions Rack
- Ion OneTouch™ Assembly Rack
- Ion OneTouch™ Sample Rack

#### Intended use

For the Intended Use statement for the Oncomine™ Dx Target Test, see the *Oncomine™ Dx Target Test Part I: Test Description and Performance Characteristics User Guide* (Pub. No. MAN0018810).

### Theory of operation

For a complete description of the Theory of Operation of the system, see the *Oncomine™ Dx Target Test Part I: Test Description and Performance Characteristics User Guide* (Pub. No. MAN0018810).

### <span id="page-159-0"></span>Software compatibility and requirements

The procedures in this guide are designed for use with Torrent Suite™ Dx Software version 5.12.5 or later. For a complete description of software compatibility and requirements, see the *Oncomine™ Dx Target Test Part I: Test Description and Performance Characteristics User Guide* (Pub. No. MAN0018810).

### Materials provided

#### Oncomine™ Dx Target Test Kit

The Oncomine™ Dx Target Test Kit (Cat. No. A49755) includes the following subkits.

IMPORTANT! Refer to the product label for the storage conditions and expiration dates of individual modules and components.

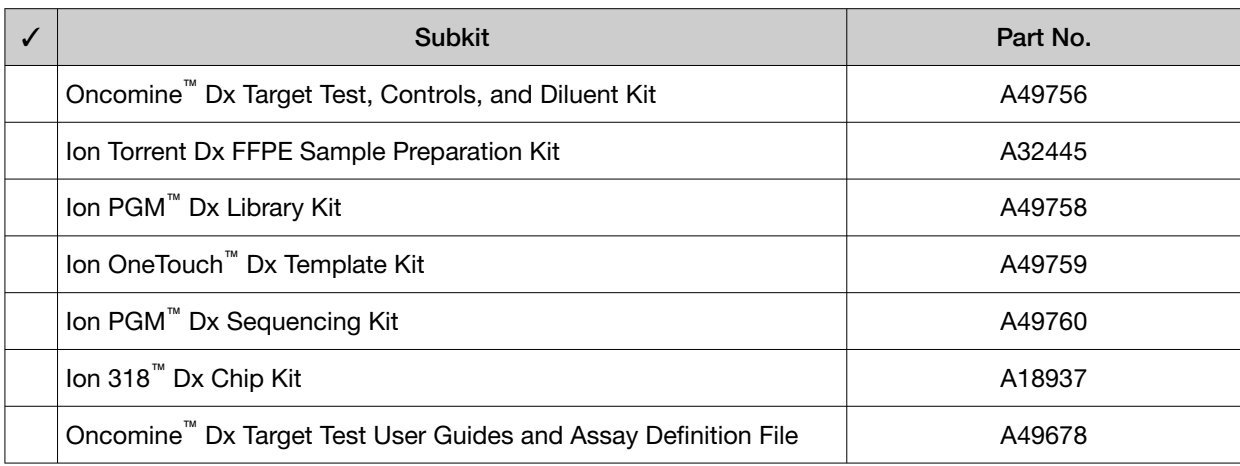

<span id="page-160-0"></span>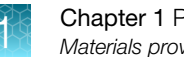

#### Subkits used in this guide

The procedures in this user guide use the following subkits from the Oncomine™ Dx Target Test Kit.

#### Ion OneTouch™ Dx Template Kit

The Ion OneTouch™ Dx Template Kit (Cat. No. A49759) includes the following modules and components.

#### IMPORTANT! Refer to the product label for the expiration date of the kit.

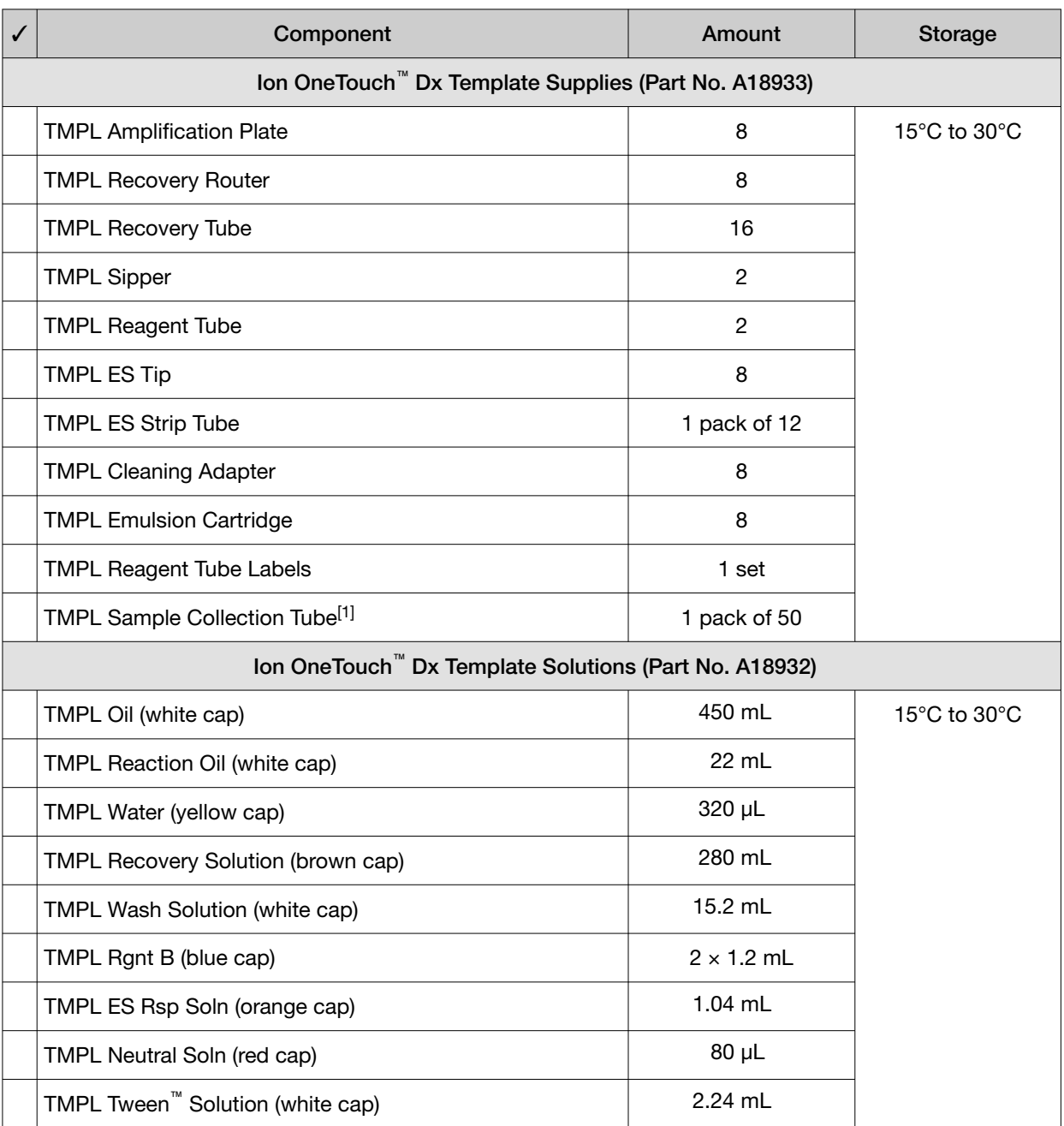

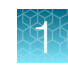

<span id="page-161-0"></span>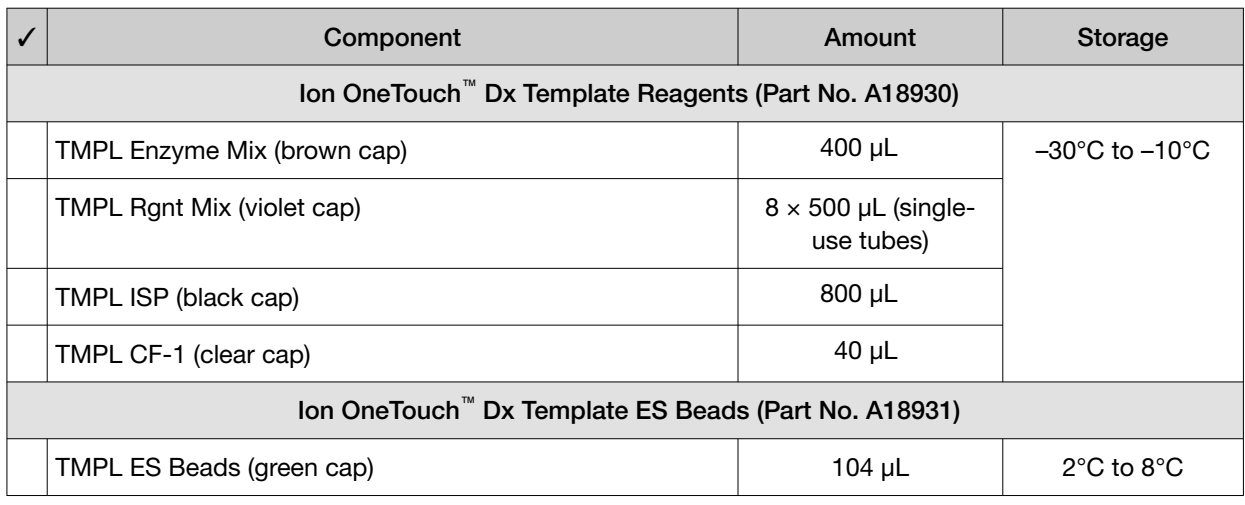

[1] Extra tubes are provided. Use one tube per Ion OneTouch™ ES Dx Instrument run.

## Ion PGM™ Dx Instrument System

The Ion PGM™ Dx Instrument System (Cat. No. A25511) includes the following components, which are also sold separately.

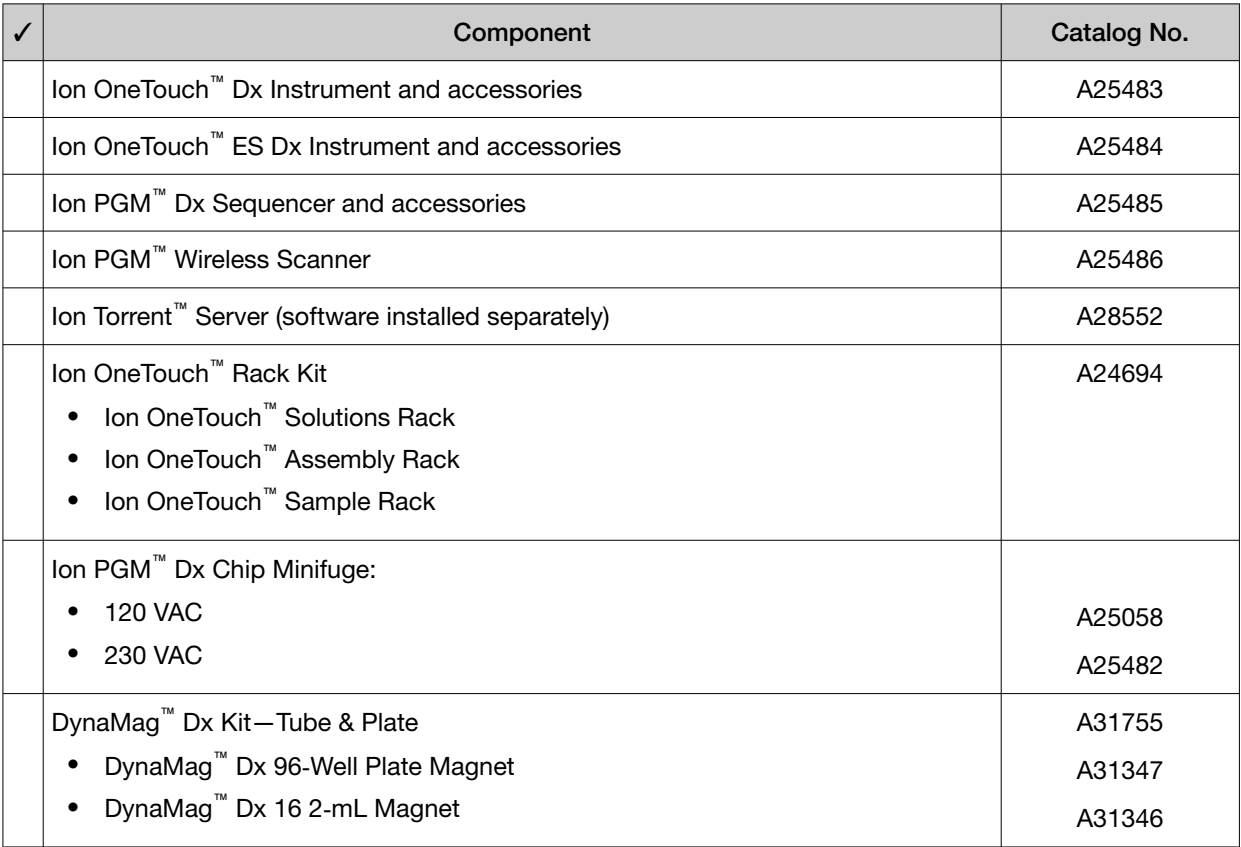

<span id="page-162-0"></span>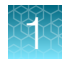

### Materials and equipment required but not provided

Unless otherwise indicated, all materials are available through [thermofisher.com](http://www.thermofisher.com). "MLS" indicates that the material is available from [fisherscientific.com](http://fisherscientific.com) or another major laboratory supplier.

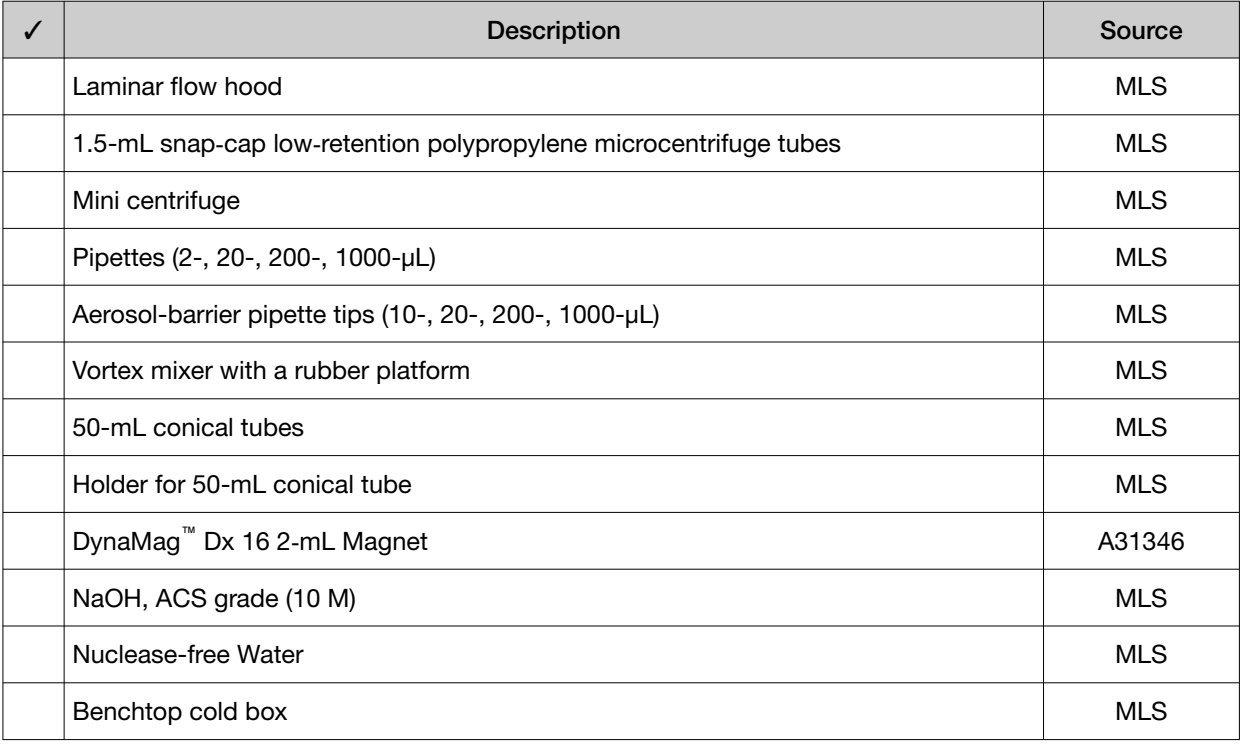

#### DynaMag™ Dx 96‑Well Plate Magnet and DynaMag™ Dx 16 2‑mL Magnet

Note: Do not substitute non-IVD labeled magnets for the DynaMag<sup>™</sup> Dx 96-Well Plate Magnet and DynaMag™ Dx 16 2‑mL Magnet.

The DynaMag™ Dx 96‑Well Plate Magnet and DynaMag™ Dx 16 2‑mL Magnet, provided with Ion PGM<sup>™</sup> Dx System, contain high-energy neodymium magnets and are used as part of the procedure for purifying sample libraries bound to LIB AMPure™ Reagent and LIB Beads. The DynaMag™ Dx 16 2-mL Magnet is also used to prepare TMPL ES Beads as part of template preparation.

The DynaMag™ Dx 96‑Well Plate Magnet has 7 bar magnets with a hard plastic top to fit 96-well PCR plates. When you insert a plate, the magnets collect bead-bound biomolecules in suspension at the sides of the plate wells, allowing removal of fluid without disturbing the bead pellets. An extra column in the magnet enables sample mixing by shifting the plate back and forth in the magnet.

The DynaMag™ Dx 16 2‑mL Magnet holds 16 standard 1.5‑mL or 2‑mL microcentrifuge tubes, and collects bead-bound biomolecules in suspension at the sides of the tubes, allowing removal of fluid without disturbing the bead pellets.

Do not use the magnets above 50°C (122°F) and store in a cool, dry environment.

### <span id="page-163-0"></span>Recommended materials and equipment

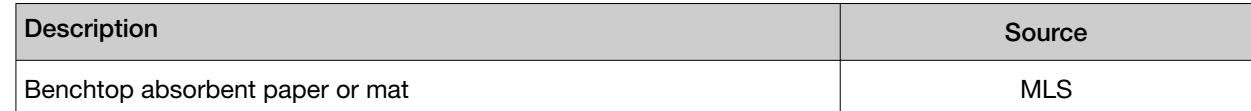

# Ion OneTouch™ Dx Instrument

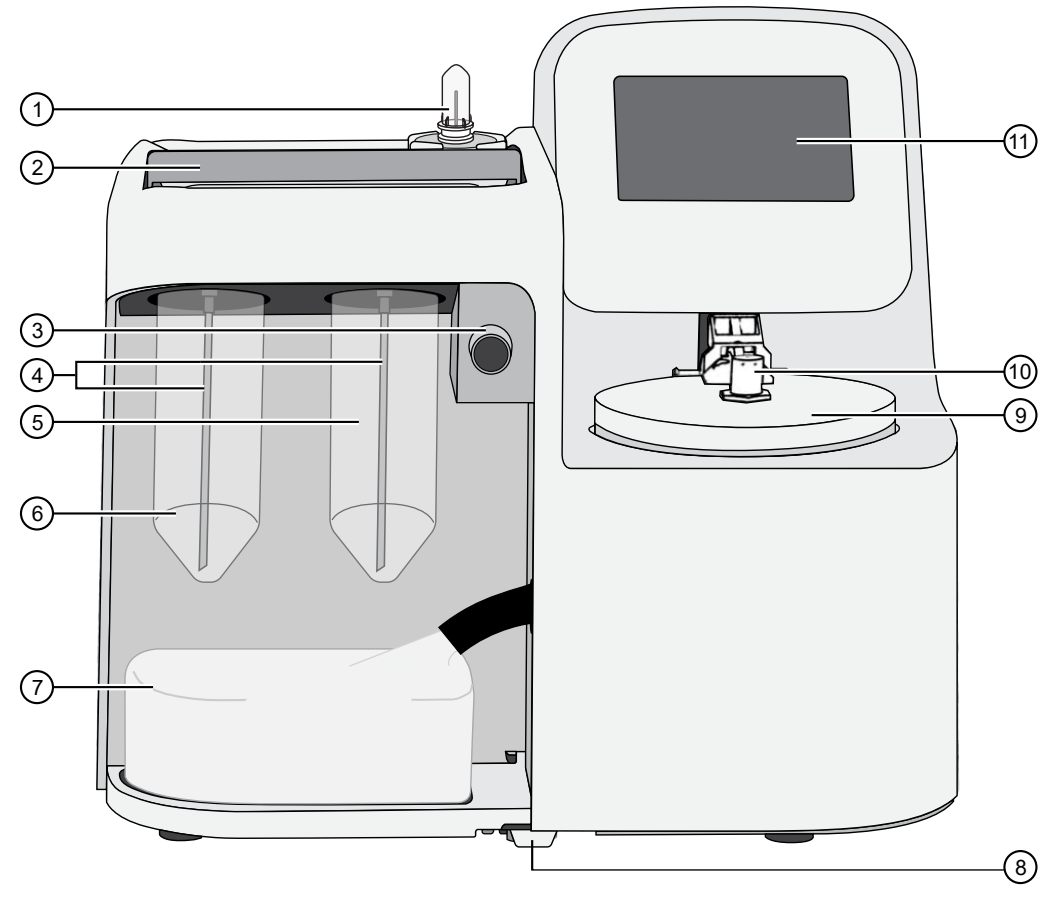

- Reaction Filter
- Clamp handle to access the TMPL Amplification Plate in the heat block
- Pinch valve to hold disposable tubing
- (4) TMPL Sippers
- TMPL Reagent Tube containing TMPL Recovery Solution
- TMPL Reagent Tube containing TMPL Oil
- Waste Container
- (8) Oil waste tray
- Centrifuge and TMPL Recovery Router
- Injector hub
- Touchscreen

<span id="page-164-0"></span>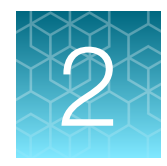

# Before you begin

### Electrical and environmental conditions

IMPORTANT! Protection provided by the equipment may be impaired if the instrument is operated outside the environment and use specifications, the user provides inadequate maintenance, or the equipment is used in a manner not specified by the manufacturer.

IMPORTANT! Observe current Good Clinical Laboratory Practices (GCLP) when using this instrument.

See the *Ion PGM™ Dx System Site Preparation Guide* (Pub. No. MAN0016696) for information about instrument location and setup. Instruments should be shielded from excess exposure to dust, vibration, strong magnetic fields, drafts, excessive moisture, or large temperature fluctuations. Surge protectors or line conditioners should be used if the voltage source is not stable. Sudden voltage spikes can cause damage to the electronics inside the instruments.

Ensure that the room where the instruments have been installed is maintained under correct environmental conditions. Avoid placing the instruments adjacent to heaters, cooling ducts, or in direct sunlight. Place the instruments at least a meter away from major sources of electronic noise, such as refrigerators or microwaves.

#### Electrical requirements

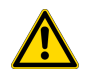

CAUTION! Do not unpack or plug in any components until a field service representative has configured them for the proper operating voltage.

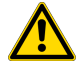

WARNING! For safety, the power outlet used for powering the instrument must be accessible at all times. In case of emergency, you must be able to immediately disconnect the main power supply to all the equipment. Allow adequate space between the wall and the equipment so that the power cords can be disconnected in case of emergency.

- Electric receptacle required: 2-prong with ground pin
- Main AC line voltage tolerances must be at most ±10% percent of nominal voltage.
- Power cords are provided with the instruments. If not suitable for installation in your region, ensure any power cord you do use is:
	- Maximum 10 feet (3 meters) in length
	- Grounding type
	- Compatible with the power supply receptacles used to connect to main power
	- Suitable for the rating of the instrument and main power supply
	- Compliant with local safety requirements (for example, UL Listed for North America, JIS approved for Japan, HAR or agency certified for Europe)
- (Ion OneTouch™ Dx Instrument only) Fuse Rating: 6 A, 250 VAC, Type M. Replace only with the same fuse type and rating.

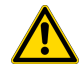

WARNING! FIRE HAZARD. For continued protection against the risk of fire, replace fuses only with fuses of the type and rating specified for the instrument.

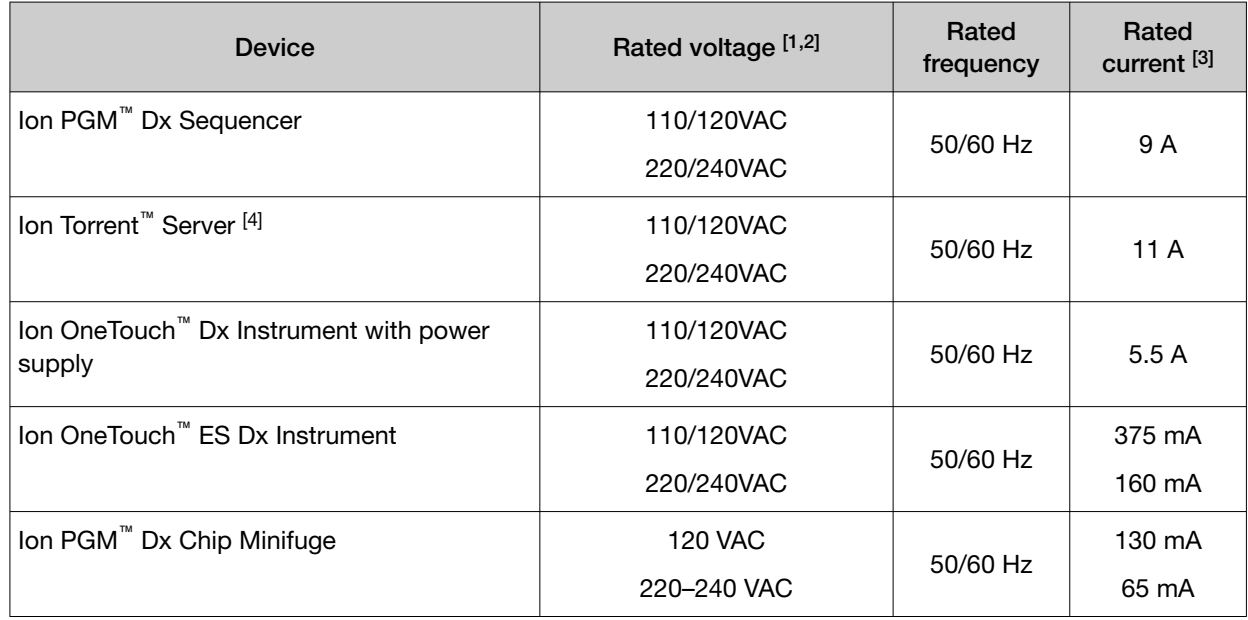

[1] In Japan, rated voltages of 100 VAC and 200 VAC are acceptable.

<sup>[2]</sup> If the supplied power fluctuates beyond the rated voltage, a power line regulator may be required. High or low voltages can adversely affect the electronic components of the instrument.

[3] Based on rated current at minimum input voltage.

[4] Minimum Efficiency: 65% (Energy Star Qualified); 85% Efficient Power Supply.

#### <span id="page-166-0"></span>Environmental requirements

Ensure that the room where the instruments have been installed is maintained under the correct environmental conditions. Avoid placing the instruments next to heaters, cooling ducts, or in direct sunlight. Place the sequencer at least a meter away from major sources of electronic noise, such as refrigerators or microwaves.

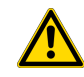

CAUTION! Use of the instruments in an unspecified manner may result in the protection provided by the instruments to be impaired.

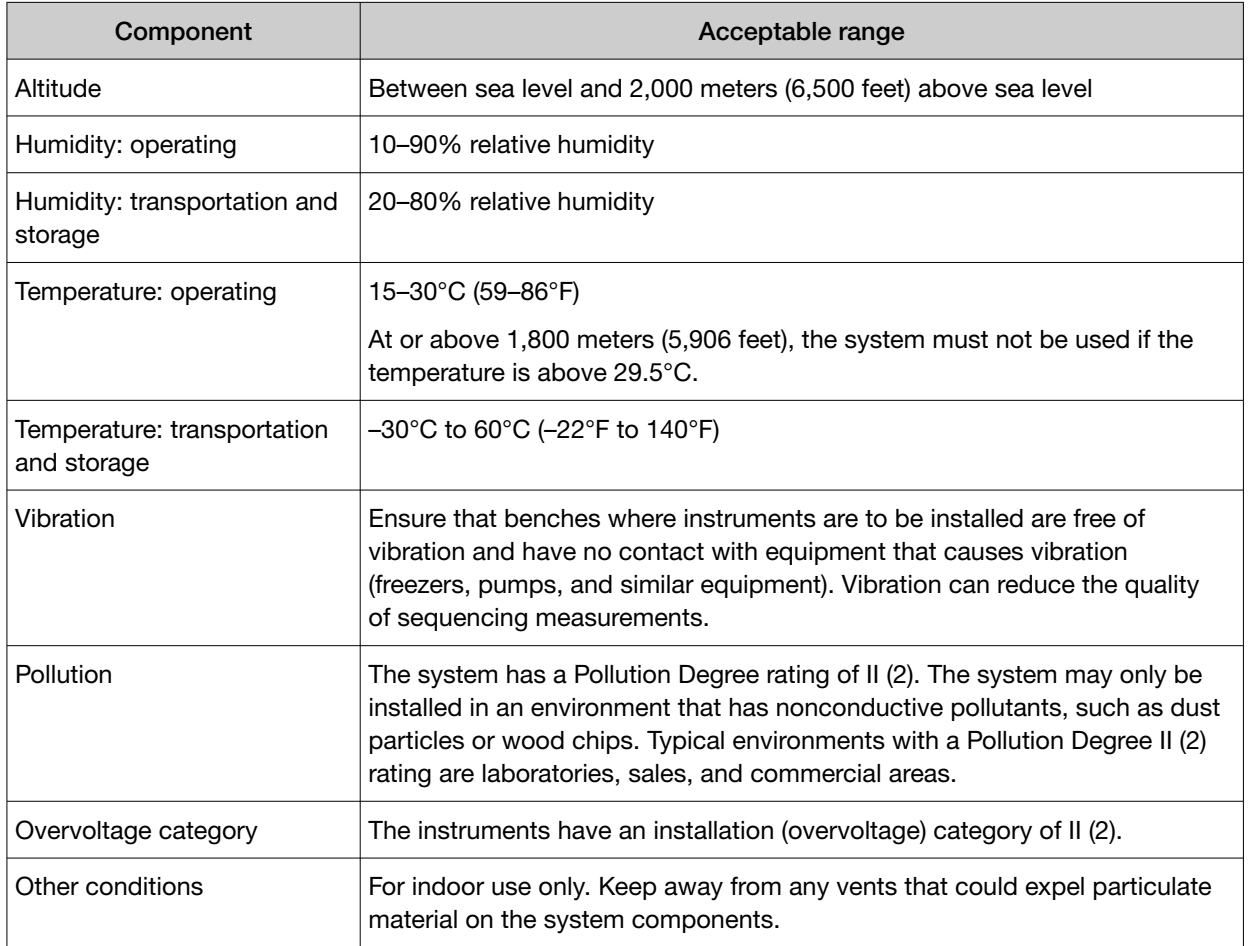

### <span id="page-167-0"></span>Precautions before using the Ion OneTouch<sup>™</sup> Dx instruments

For additional safety information, see [Appendix C, "Safety"](#page-218-0).

#### Instrument installation by trained personnel only

IMPORTANT! The Ion PGM™ Dx System is installed by trained service personnel and must not be relocated without assistance from trained service personnel. See [Appendix F, "Customer and technical](#page-228-0) [support".](#page-228-0)

#### Nucleic acid contamination

IMPORTANT! A primary source of contamination is DNA fragments from previously processed samples. See the notes about avoiding contamination in the procedural guidelines.

#### Reagent contamination

Before use, verify that the TMPL Water and TMPL Tween™ Solution are not cloudy, a potential indication of contamination. If these reagents are cloudy, use a different vial.

#### Procedural guidelines

#### **Definitions**

Throughout this guide:

- Room temperature is defined as the temperature range 15−30°C.
- A pulse centrifugation consists of a 3−5 second centrifugation at maximum speed in a mini centrifuge.

#### Guidelines for pipetting

Pipet viscous solutions slowly and ensure complete mixing.

#### Guidelines to prevent cross-contamination

- Use good laboratory practices to minimize cross-contamination of products and reagents.
- When designing the laboratory layout, dedicate separate areas for pre- and post-amplification activities. Dedicate laboratory supplies and/or equipment to the appropriate area.
- Before and after use, clean all working surfaces with fresh 10% bleach followed by two water rinses.
- Use a laminar flow hood in the dedicated pre-amplification area when combining libraries and preparing the amplification solution.
- <span id="page-168-0"></span>• Before and after use, clean all surfaces and equipment in the laminar flow hood with fresh 10% bleach followed by two water rinses.
- Turn on the UV light in the hood for 10 minutes before and after use.
- Use fresh gloves before entering the hood.
- Change tips between pipetting steps.
- Prepare a waste container containing fresh 10% bleach solution for disposing of used tips after pipetting libraries.
- To collect the contents before opening, pulse centrifuge tubes containing libraries and library pools.
- When simultaneously preparing more than one amplification solution, only open one library-pool tube at a time.
- Use fresh reagents if a contamination event occurs or is suspected.
- Use fresh gloves when installing new consumables.
- To avoid contamination of TMPL Reagent Tubes (which may be reused), discard waste from the tubes in a separate container from other Ion OneTouch™ Dx Instrument waste and 50-mL conicaltube waste.
- Always change gloves after handling Ion OneTouch™ Dx Instrument waste oil, used amplification plates, and used cleaning adapters.
- To prevent cross-contamination, we do not recommend running the same barcode for the same type of library sample (DNA or RNA) in a consecutive system run.

#### Guidelines for Ion OneTouch™ Dx Instrument operation

- To prevent debris from entering the system, keep the TMPL Reagent Tubes installed on the Ion OneTouch™ Dx Instrument when not in use.
- After a Planned Run is executed on the Ion Torrent™ Server, the run must be started immediately on the Ion OneTouch™ Dx Instrument.
- A run on the Ion OneTouch™ Dx Instrument can be performed overnight. Enrichment on the Ion OneTouch™ ES Dx Instrument must start within 24 hours after completion of the Ion OneTouch™ Dx Instrument run.
- If a run is aborted for any reason, you must restart the Ion OneTouch™ Dx Instrument by power cycling.
- Ensure that you clean up any spilled oil immediately. Place a nonslip floor mat in front of the instrument to prevent slips.

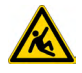

CAUTION! Spilled oil from the Ion OneTouch™ Dx Instrument can present a slip hazard.

### <span id="page-169-0"></span>Reagent management

Follow the guidelines below for proper reagent storage and use.

#### Storage

Reagents must be stored under appropriate conditions. Refer to the Product Information section in each user guide for the storage conditions of the kit components used in the procedures in that guide. The Oncomine™ Dx Target Test Kit includes kits with multiple component boxes that require different storage conditions. For example, the Oncomine™ Dx Target Test, Controls, and Diluent Kit includes four boxes, which are stored at different temperatures. To use the Oncomine™ Dx Target Test, Controls, and Diluent Kit, retrieve all boxes from their different storage areas and confirm that they are from the same master lot.

#### Kit interchangeability and component box lot matching

The top-level kits used for sample preparation, library preparation, template preparation, and sequencing can be mixed and matched. For example, an Ion PGM<sup>™</sup> Dx Library Kit can be used with any Ion PGM™ Dx Sequencing Kit. However, the component boxes in a particular kit must be lot-matched with the other boxes in that kit.

Note: The controls and diluent in the Oncomine<sup>™</sup> Dx Target Test, Controls, and Diluent Kit must be lot-matched. However, the controls do not require lot-matching with the Oncomine™ Dx Target Test DNA and RNA Panel.

Each component box lists the 4‑digit lot prefixes of the compatible component boxes inside the box lid. Before using a particular kit, check the inside lid of each box to confirm that it is compatible with the other boxes.

An example inside box lid label is shown below:

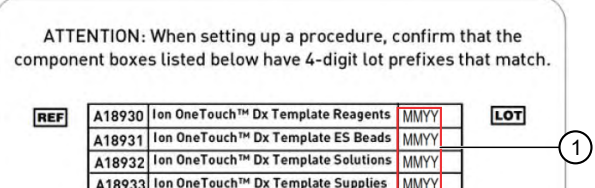

An example box label with lot information is shown below:

<span id="page-170-0"></span>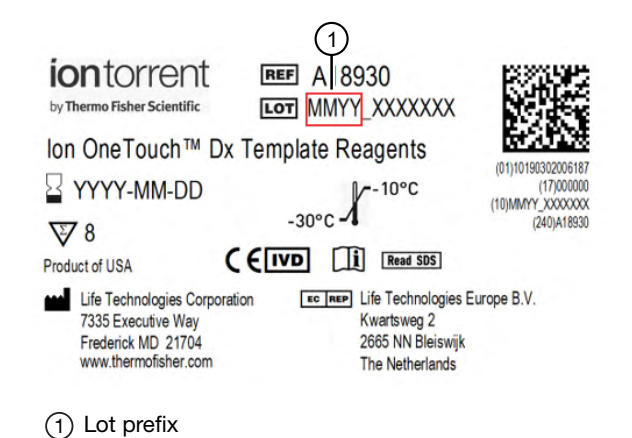

### Library preparation

Libraries must be prepared as described in the *Oncomine™ Dx Target Test Part II: Sample and Library Preparation User Guide* (Pub. No. MAN0018811).

# <span id="page-171-0"></span>Oncomine™ Dx Target Test system diagram

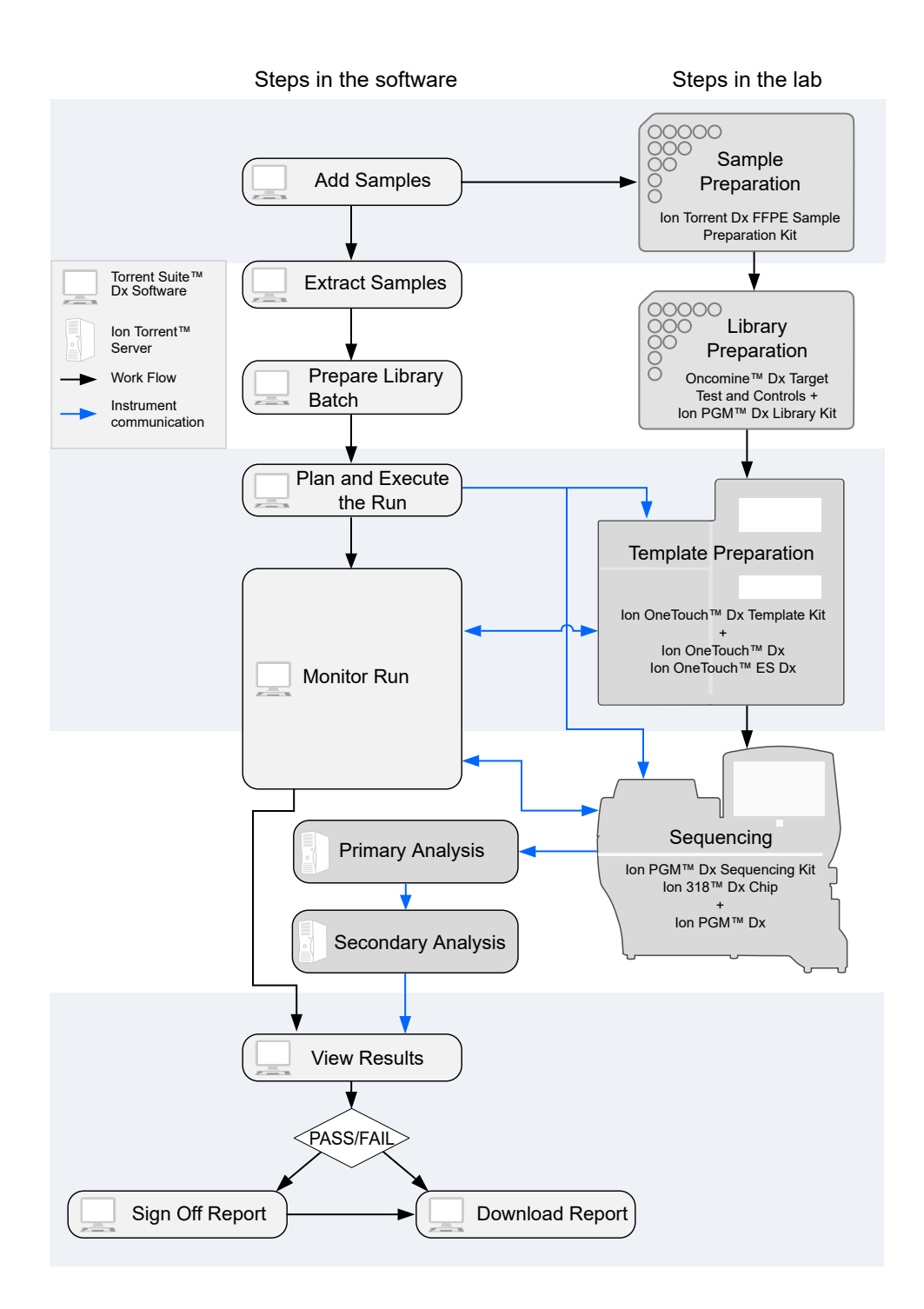

<span id="page-172-0"></span>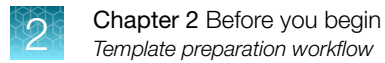

#### Template preparation workflow

The total workflow time is 7 hours, including 1 hour of hands-on time.

Previous guide: *Oncomine™ Dx Target Test Part II: Sample and Library Preparation User Guide* (Pub. No. MAN0018811)

 $\blacktriangledown$ [Plan and execute a run on the Torrent Suite](#page-173-0)™ Dx Software (page 23)  $\blacktriangledown$ [Pool sample and control libraries \(page 27\)](#page-177-0)  $\blacktriangledown$ Clean the Ion OneTouch™ [Dx Instrument before a run \(page 30\)](#page-180-0)  $\blacktriangledown$ Run the Ion OneTouch™ [Dx Instrument \(page 43\)](#page-193-0)  $\blacktriangledown$ Prepare the Ion OneTouch™ [ES Dx Instrument and perform the run \(page 49\)](#page-199-0)  $\blacktriangledown$ Clean the Ion OneTouch™ [Dx Instrument after the run \(page 51\)](#page-201-0)  $\blacktriangledown$ Proceed to: *Oncomine™ Dx Target Test Part IV: Sequencing and Results Reports User Guide* (Pub. No. MAN0018813)

<span id="page-173-0"></span>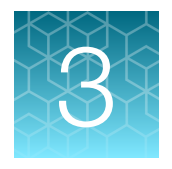

# Plan and execute a run on the Torrent Suite™ Dx Software

Components such as libraries, kits, and chips used in a diagnostic assay must be uniquely identified, and the identification must be stored so that the record can be audited. Torrent Suite™ Dx Software records these components in the Planned Run, which is prepared in the software and then transferred to the system instruments for tracking and verification at each stage of the run.

The software also uses the Planned Run to verify that only unexpired kits and chips are used and the correct assay is performed on the correct sample.

For more information, see the *Oncomine™ Dx Target Test Part V: Torrent Suite™ Dx Software 5.12.5 Reference User Guide* (Pub. No. MAN0018814).

### Create a Planned Run

Libraries that are ready to be entered into a Planned Run are listed under the **Samples** tab in the Libraries screen.

Note: You can also plan a run from the Runs tab in the Planned Runs screen (click  $\oplus$  Add New).

- **1.** Sign in to Torrent Suite™ Dx Software.
- 2. In the Libraries screen, select the library or libraries to be run by selecting checkboxes in the list. To view only those libraries that have not yet been added to a Planned Run, select To Be Planned in the Filter Libraries by dropdown list.

#### Note:

- · Libraries prepared with the same assay in the same library batch can be combined and run together, as long as they have unique library names and Barcode IDs.
- · To plan a run with the Oncomine™ Dx Target Test assay, a report template must be created and associated with the assay by an Administrator or Manager. Under the Assay tab, go to Presets > Report Templates to add a new report template.
- · Up to 16 libraries (including controls) can be sequenced in a single run.
- · If libraries need to be rerun due to a run failure, they can be added to a new Planned Run.

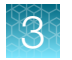

3. Click Plan a Run.

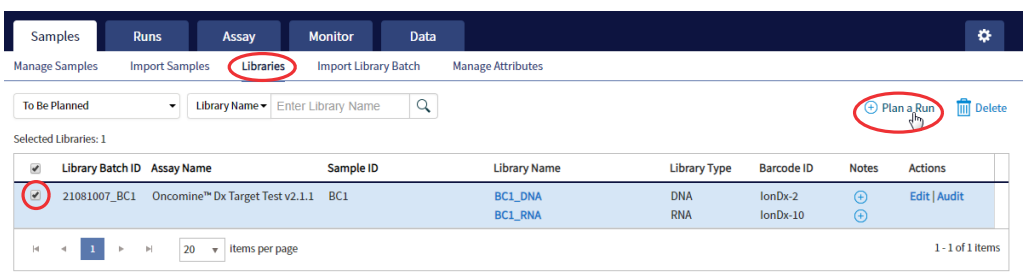

4. In the Add New Plan dialog box, enter a name for the run, then select the appropriate report template.

The selected library or libraries are listed in the dialog box, and the control libraries are automatically listed.

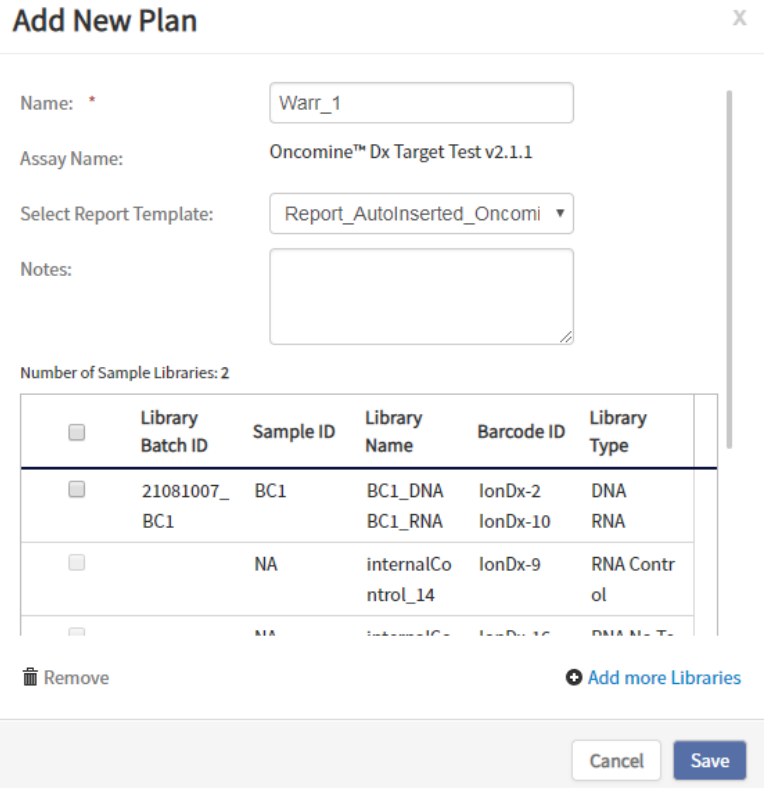

- 5. To remove libraries from the run, select the appropriate checkboxes, then click Remove. To add libraries, click  $\bullet$  Add more Libraries, then select them from the Add Libraries dialog box. Any added libraries must be from the same library batch and have unique library names and Barcode IDs.
- 6. Click Save.

The new Planned Run is automatically assigned a Run Short Code and is displayed at the top of the list under the Runs tab in the Manage Runs screen.

### <span id="page-175-0"></span>Execute a Planned Run

Planned Runs are listed under the Runs tab in the Manage Runs screen. Runs that are ready to be performed have the Execute command available in the Actions column.

Executing a Planned Run in the software queues the run for initiation on the Ion OneTouch™ Dx Instrument. After a Planned Run has been queued for execution, the operator should immediately start template preparation.

In the Manage Runs screen:

- 1. Click To Be Started in the Filter Run by... dropdown list to limit the list of Planned Runs to only those runs yet to be started.
- 2. Find the Planned Run in the list, then under the Actions header, click Execute.

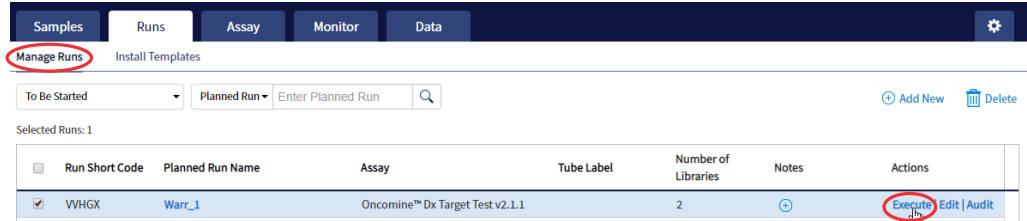

The Execute Planned Run dialog box opens.

3. In the Tube Label field, enter the text that is used to label the tubes that contain the final combined **libraries** 

The tube label text can be any combination of letters and numbers. The system uses this text to track the sample throughout the run, so be careful to label each tube legibly at the points noted in the procedure. The software does not allow use of the same Tube Label text within 7 days.

4. Click the Template Prep Kit barcode field, then scan the barcode from the Ion OneTouch™ Dx Template Reagents box.

IMPORTANT! Ensure that you scan the barcode from the actual reagents box that is used in the run.

*Oncomine™ Dx Target Test Part III: Template Preparation User Guide* 25

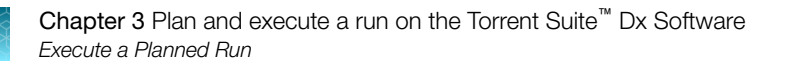

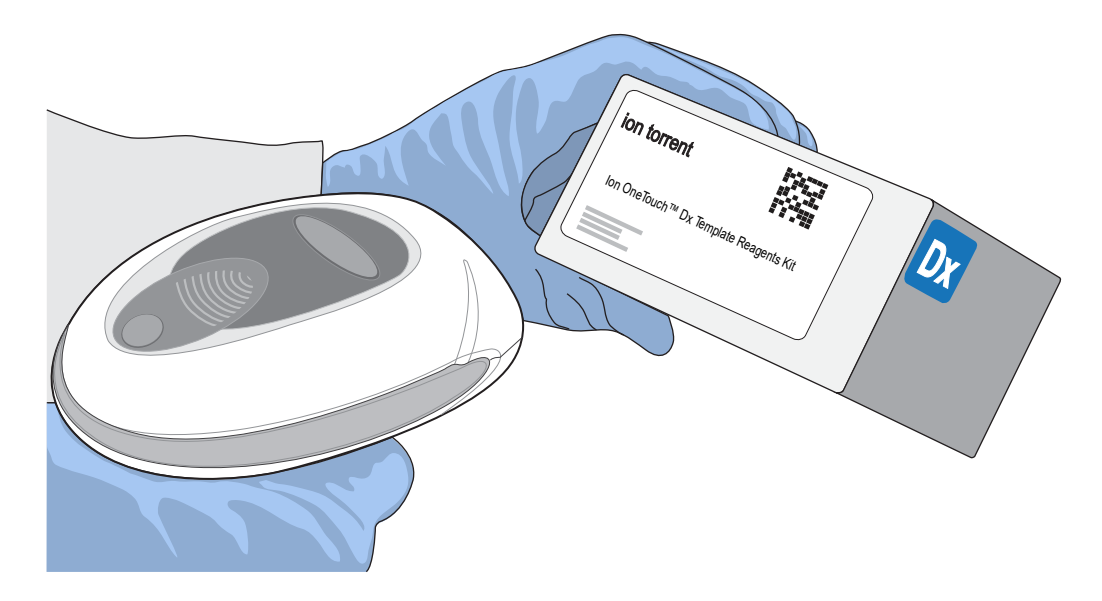

- 5. Click Save to save your changes. The Review Planned Run dialog box opens.
- 6. Write down the Run Short Code and/or click Print to print the scannable barcode. The code must be entered into the Ion OneTouch™ Dx Instrument and Ion PGM™ Dx Sequencer for tracking and verification before the start of the instrument run.
- 7. Click Close to close the dialog box and send the run to the instrument.

Note: The last 5 executed Planned Runs are listed under the Monitor tab in the software.

<span id="page-177-0"></span>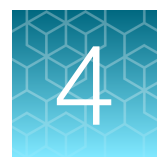

# Pool sample and control libraries

### Strategy for combining libraries

You can multiplex up to six RNA sample libraries and six DNA sample libraries into a single Ion PGM<sup>™</sup> Dx System run. You must also include separate DNA Control, RNA Control, and No Template Control libraries with each run.

A strategy for combining multiple libraries and controls is diagrammed below.

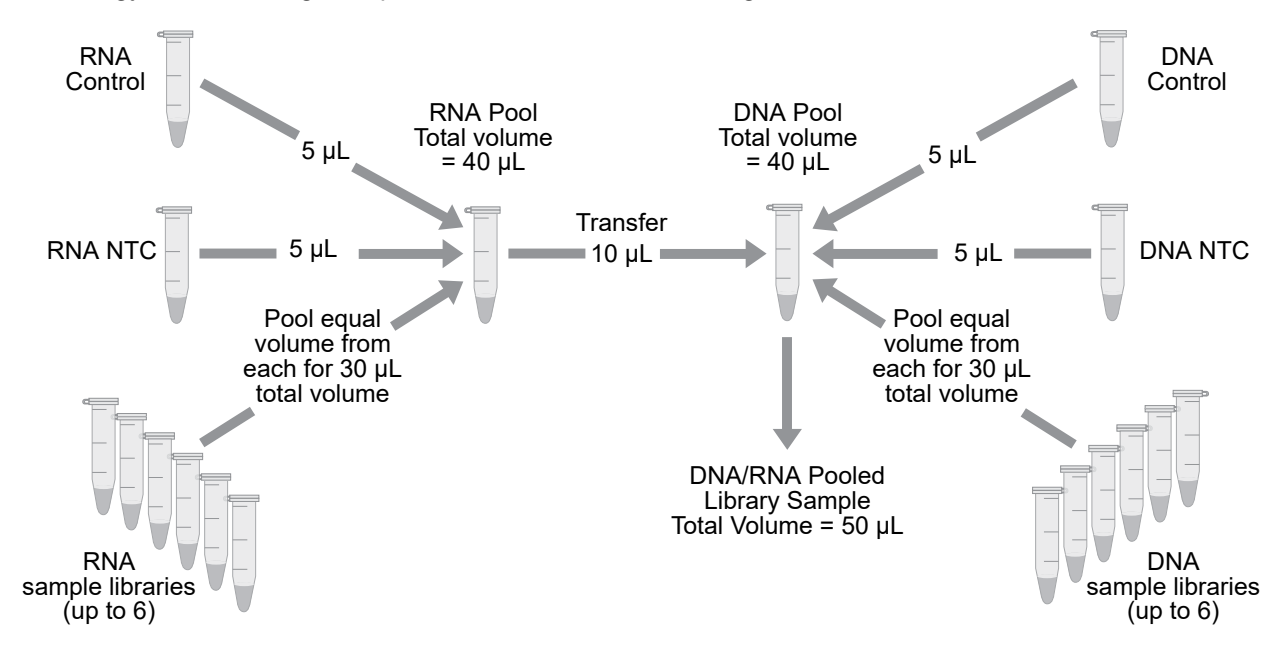

#### Create an RNA combined library

Perform the following steps in a laminar flow hood in a designated post-PCR area. Change pipette tips between libraries. See ["Guidelines to prevent cross-contamination" on page 17](#page-167-0) for additional guidelines to avoid cross-contamination.

- 1. Before pipetting, vortex each library tube for ~5 seconds, then pulse centrifuge for 3–5 seconds to collect the contents.
- 2. Label a new, nuclease-free 1.5‑mL low‑retention microcentrifuge tube with the text "RNA Combined Library" and the date.
- 3. Add 5  $\mu$ L of the RNA Control library to the tube.
- 4. Add 5 µL of the RNA NTC library to the same tube.

<span id="page-178-0"></span>5. Based on the number of RNA sample libraries to combine, transfer the volume shown in the following table to the tube.

Note: The total volume of the combined libraries and controls equals 40 µL.

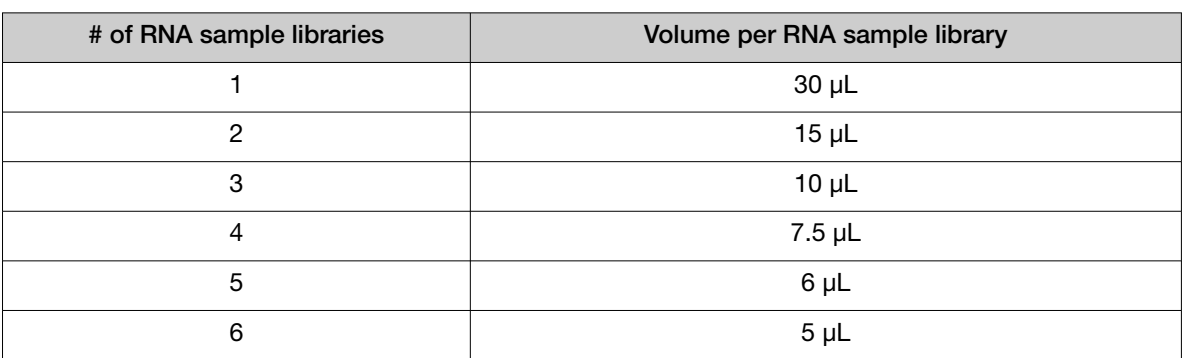

6. Vortex the combined library for ~5 seconds, then pulse centrifuge for 3−5 seconds to collect the contents.

### Create a DNA combined library

Perform the following steps in a laminar flow hood. Change pipette tips between libraries. See ["Guidelines to prevent cross-contamination" on page 17](#page-167-0) for additional guidelines to avoid crosscontamination.

- 1. Before pipetting, vortex each library tube for ~5 seconds, then pulse centrifuge for 3–5 seconds to collect the contents.
- 2. Label a new, nuclease-free 1.5‑mL low‑retention microcentrifuge tube with the text "DNA/RNA Combined Library" and the date.
- 3. Add 5 µL of the DNA Control library to the tube.
- 4. Add 5 µL of the DNA NTC library to the tube.
- 5. Based on the number of DNA sample libraries to combine, add the volume shown in the following table to the tube.

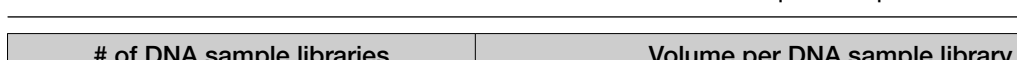

Note: The total volume of the combined libraries and controls equals 40 uL.

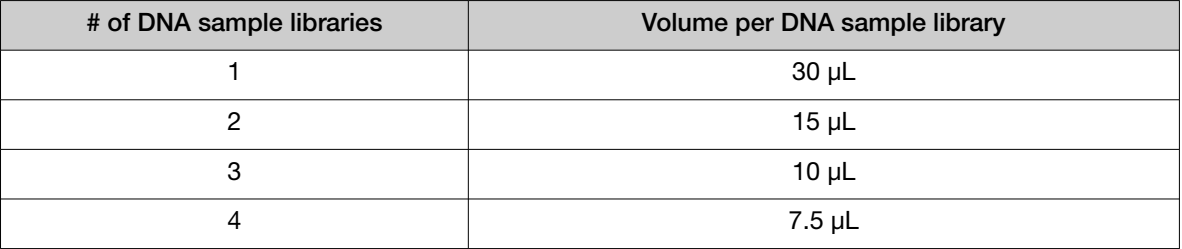

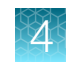

#### <span id="page-179-0"></span>*(continued)*

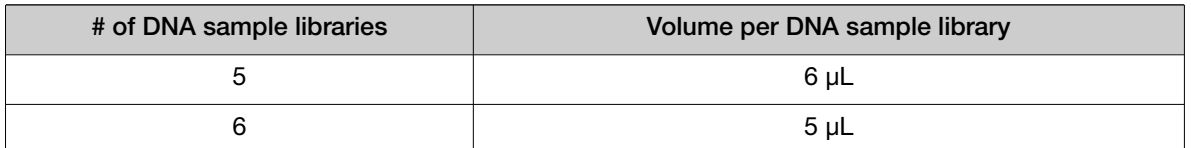

6. Vortex the combined library for ~5 seconds, then pulse centrifuge for 3−5 seconds to collect the contents.

### Create a DNA/RNA combined library

1. Transfer 10 µL of the RNA combined library (from [step 6,](#page-178-0) ["Create an RNA combined library" on](#page-177-0) [page 27\)](#page-177-0) to the tube containing 40 µL of DNA combined library (labeled "DNA/RNA Combined Library").

Note:

- · The total volume of the DNA/RNA combined library equals 50 µL.
- · The remaining RNA combined library can be stored at –30°C to –10°C for up to 30 days.
- 2. Vortex the DNA/RNA combined library for ~5 seconds, then pulse centrifuge for 3−5 seconds to collect the contents.

STOPPING POINT Proceed to "Clean the Ion OneTouch<sup>"</sup> [Dx Instrument before a run" on page 30](#page-180-0), or store the DNA/RNA combined library at -30°C to -10°C for up to 30 days.
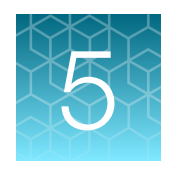

# Clean the Ion OneTouch™ Dx Instrument before a run

## Track use of TMPL Reagent Tubes and TMPL Sippers

TMPL Reagent Tubes and TMPL Sippers can be used up to 8 times.

- 1. To track use of the reagent tubes and sippers, label the tubes with the labels that are provided in the kit, then mark the labels after each use.
- 2. After 8 uses, discard the used reagent tubes and sippers in an appropriate waste container, then label new reagent tubes.

## Power cycle the Ion OneTouch<sup>™</sup> Dx Instrument

The Ion OneTouch™ Dx Instrument can be left on overnight and on weekends, but should be power cycled under the following conditions:

To power cycle the instrument, turn the instrument off, wait 3 seconds, then turn the instrument back on.

- Power cycle the instrument before installing TMPL Reagent Tubes from a new kit.
- Power cycle the instrument after daylight-saving time changes.

IMPORTANT! Allow up to 20 minutes for the Ion OneTouch™ Dx Instrument to resynchronize with the Ion Torrent™ Server after power cycling. Failure to resynchronize generates an alarm until synchronization is complete.

## Clean the Ion OneTouch™ Dx Instrument before a run

Before you perform a new run on the Ion OneTouch™ Dx Instrument, you must clean the instrument. Until you clean the instrument, the Run button on the instrument remains disabled.

IMPORTANT! Change gloves after handling instrument waste during disposal and before handling samples. See the product SDS for quidance regarding proper disposal and handling of lon OneTouch<sup>™</sup> Dx Instrument waste products.

Note: Do not press the instrument touchscreen buttons too rapidly (>1 per second), or the touchscreen may freeze.

- 1. Log in to the instrument using the touchscreen.
- 2. Press the **Clean** button, then follow the touchscreen prompts.
- 3. Remove the TMPL Reagent Tube containing TMPL Oil from the position marked with an "O" on the instrument (the tube on the left when facing the instrument), then discard the contents in an appropriate hazardous waste container.

IMPORTANT! When removing reagent tubes, do not touch the reagent sippers or allow them to come into contact with any surfaces. Ensure that the reagent tubes do not come into contact with the waste container when emptying contents.

4. Place the TMPL Reagent Tube in the position labeled "O" on the Ion OneTouch™ Solutions Rack.

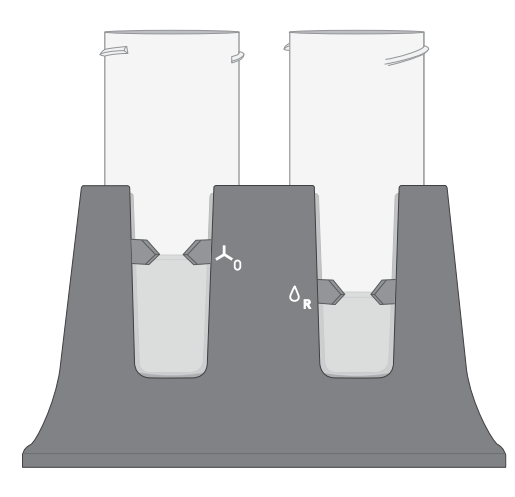

- 5. Change gloves, then invert the TMPL Oil bottle (white cap) 5 times to mix. Fill the reagent tube with oil to the level marked on the rack, so the meniscus is within the fill indicator arrows (volume  $=$ 50 mL).
- 6. Confirm that the sipper is securely attached to the instrument, then screw the reagent tube containing the oil back into the position marked with an "O" on the instrument until the tube can no longer rotate. Press Next.

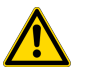

CAUTION! Be careful to attach the reagent tube to the correct position on the instrument. Attaching the tube to the wrong position may damage the instrument.

7. Remove the TMPL Reagent Tube containing TMPL Recovery Solution from the position marked with an "R" on the instrument. Discard the contents in an appropriate waste container.

IMPORTANT! When removing reagent tubes, do not touch the reagent sippers or allow the reagent sippers or reagent tubes to come into contact with any surfaces.

8. Place the TMPL Reagent Tube in the position marked with an "R" on the Ion OneTouch™ Solutions Rack.

- 9. Change gloves, then invert the TMPL Recovery Solution bottle (brown cap) 5 times to mix. Fill the reagent tube with recovery solution to the level marked with arrows on the "R" position of the rack  $(volume = 35 mL)$ .
- 10. Confirm that the sipper is securely attached to the instrument, then screw the reagent tube containing the recovery solution back into the position marked with an "R" on the instrument until the tube can no longer rotate. Press Next.
- 11. Confirm that both the TMPL Cleaning Adapter and TMPL Amplification Plate from the post-run cleaning are in place on the instrument, then check that the tubing from the amplification plate is removed from the pinch valve.
- 12. Confirm that the injector tip is placed in an empty 50-mL conical tube to collect waste.

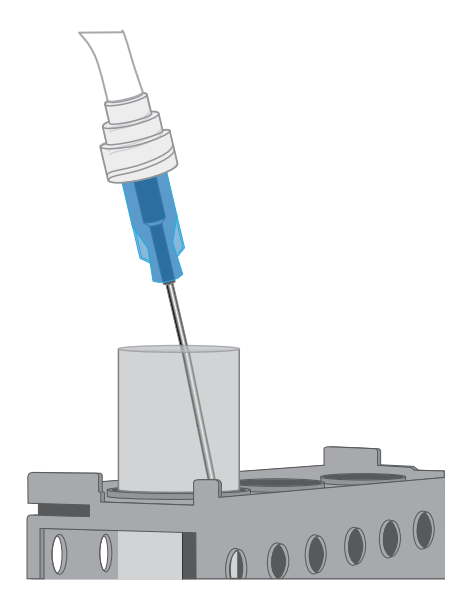

13. Press Next to start cleaning.

Note: The cleaning procedure takes 13 minutes to complete, and consumes 10 mL of oil.

- 14. When cleaning is complete, the screen displays "Cleaning Complete". Wearing clean gloves, press Next.
- 15. Remove and appropriately discard the used TMPL Cleaning Adapter, TMPL Amplification Plate, disposable injector, and tubing from the instrument.

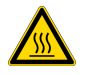

CAUTION! Hot Surface. Use care when working near this area to avoid being burned by hot components.

- a. Remove the used TMPL Cleaning Adapter, then discard in an appropriate waste container.
- b. Lift, then push back the instrument handle to open the heat block.

c. Remove the disposable tubing, remove the needle, then discard each in appropriate waste containers.

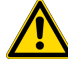

CAUTION! Piercing Hazard: Remove the needle from the tubing by unscrewing it or cutting it off with scissors, and discard in an appropriate hazardous waste container for sharp objects.

- d. Gently pull back the TMPL Amplification Plate from the inlet and outlet holes of the instrument.
- e. Remove the plate from the heat block, then discard in an appropriate waste container.
- f. Leave the heat block open.
- 16. Appropriately discard the 50-mL conical tube waste, then press **Next** to return to the main screen.

IMPORTANT! Always change gloves after handling the waste oil, used amplification plates, and cleaning adapters.

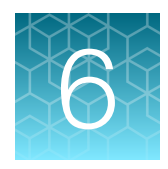

# Perform an Ion OneTouch™ Dx System run

This chapter describes how to prepare templated ISPs on the Ion OneTouch™ Dx Instrument from a DNA/RNA combined library, and then enrich the templated ISPs on the Ion OneTouch™ ES Dx Instrument.

## Prepare reagents and library tube for template preparation

- 1. Label the library tube with the Tube Label text that you entered into the software.
- 2. Equilibrate the library, TMPL Rgnt Mix, TMPL ISP, and TMPL CF-1 to room temperature for 30 minutes.

## Ion OneTouch™ Dx Template Kit component lot matching

The four components of the Ion OneTouch™ Dx Template Kit must be lot-matched with each other for use.

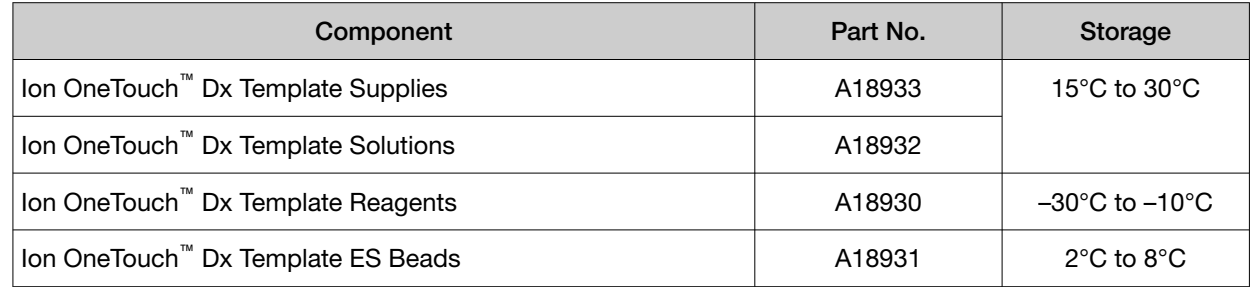

### Select the Planned Run

- 1. Change gloves, then press the Run button on the Ion OneTouch™ Dx Instrument touchscreen.
- 2. Enter the Run Short Code (generated by the Torrent Suite™ Dx Software when you executed the run). Make sure the Planned Run information on the screen is correct, then press Next.

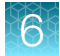

3. Enter the Tube Label text that you entered into the software when you executed the run, then press Next.

Note: For tracking purposes, the Tube Label text must exactly match the text you entered in the Tube Label field in the Torrent Suite™ Dx Software.

4. Confirm the run type displayed on the instrument screen, then press Next.

## Install the TMPL Recovery Tubes, TMPL Recovery Router, and TMPL Amplification Plate

- 1. Label two TMPL Recovery Tubes with the Tube Label text entered into the software.
- 2. Insert the tubes into the holes in the Ion OneTouch™ Dx Instrument centrifuge, making the sure the tube arm is inserted into the slot next to each hole.

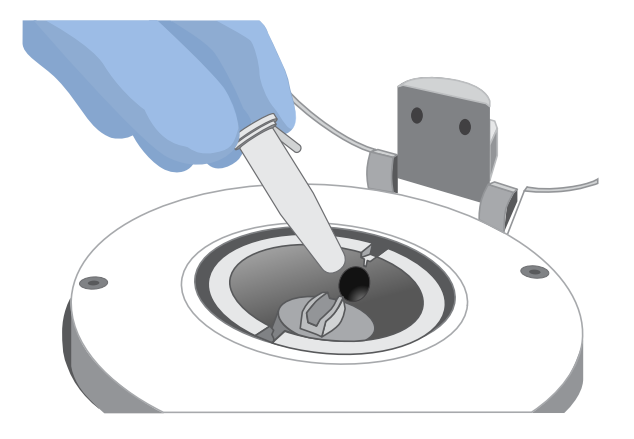

3. Pinch the sides of the TMPL Recovery Router, then push the router down into the center slot of the centrifuge until it is seated flat and secure in the center of the rotor.

Note: The router is not directly aligned with the tubes, but is intentionally positioned at an angle.

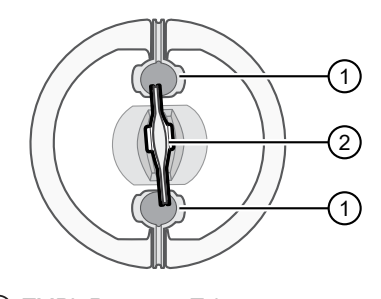

- 1 TMPL Recovery Tube
- 2 TMPL Recovery Router
- 4. Close the lid of the centrifuge, then press Next.

5. Insert a new TMPL Amplification Plate into the open instrument heat block.

Note: Ensure that the plate port is intact, then carefully align the plate port with the left outlet hole on the instrument. The plate includes disposable tubing and a disposable injector.

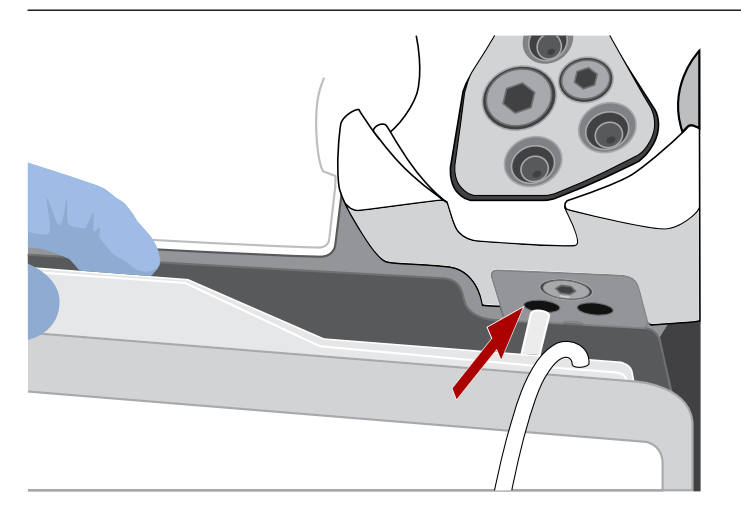

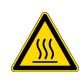

CAUTION! Hot Surface. Use care when working near the heat block to avoid burns from the hot components.

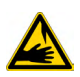

CAUTION! PHYSICAL INJURY HAZARD. The pointed end of the disposable injector can puncture your skin. Keep your hand away from the point of the injector.

6. Pull the handle forward to secure the plate. The tubing should be under the handle. Press Next.

Note: In the following steps, ensure that the tubing is not kinked or twisted at any point along its length.

7. Thread the tubing through the tubing holder.

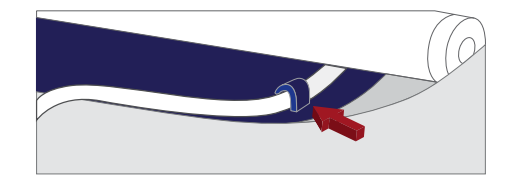

Note: Examine the tubing to ensure there are no kinks in the tubing before proceeding.

8. Align the tubing with the slot that runs along the bottom of the pinch valve. Gently pull the tubing up into the slot until it is secure in the notch.

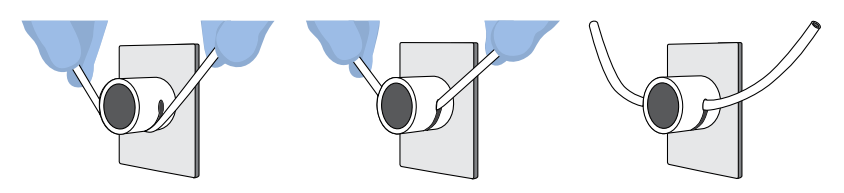

- 
- 9. Adjust the tubing so that it is straight but not too taut. The injector needle should reach the injector hub without stretching the tubing. Press Next.
- 10. Ensure that the injector needle is screwed tightly onto the tubing. Hold the centrifuge lid down with one hand, and with your other hand insert the injector needle straight down into the injector hub. Push down until the injector touches the hub.

Note: The spring-loaded top of the injector hub clicks upon release, which indicates that the tip of the needle is the correct distance from the hub surface.

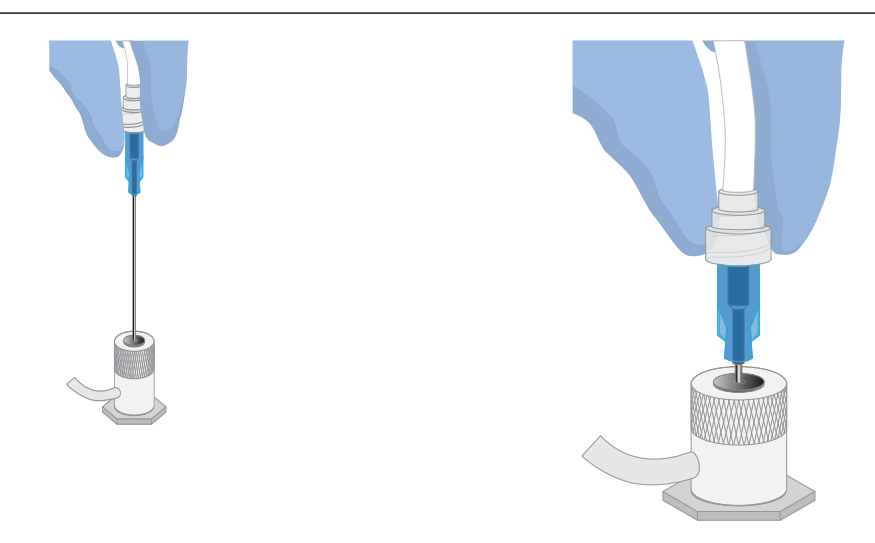

11. Gently push the injector down again and release. You should hear a click from the hub. Then press Next.

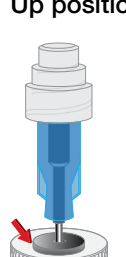

Up position **Down position** 

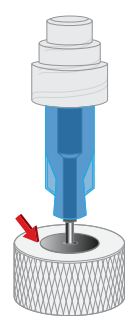

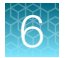

12. Pull the waste container from the external waste tubing, and empty the container into an appropriate hazardous waste receptacle.

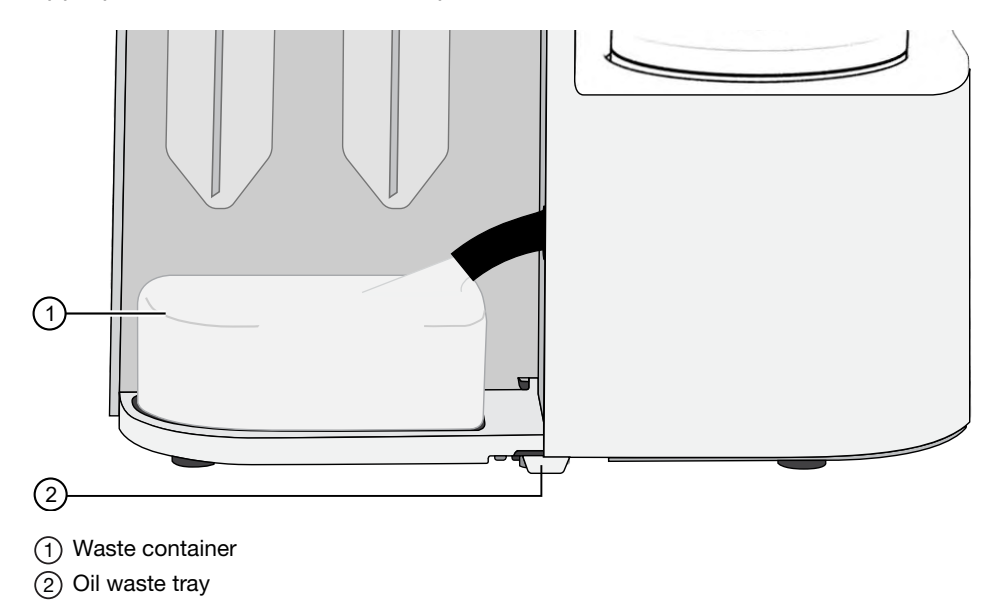

13. Inspect the oil waste tray on the instrument.

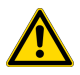

CAUTION! If the oil waste tray is full, do not run the instrument. The instrument must be inspected and repaired by a field application specialist.

14. Put the empty waste container back on the tray, then push the waste tube back into the container port. Press Next, then proceed to prepare the amplification solution.

## Prepare the amplification solution

#### Kit components used in this procedure

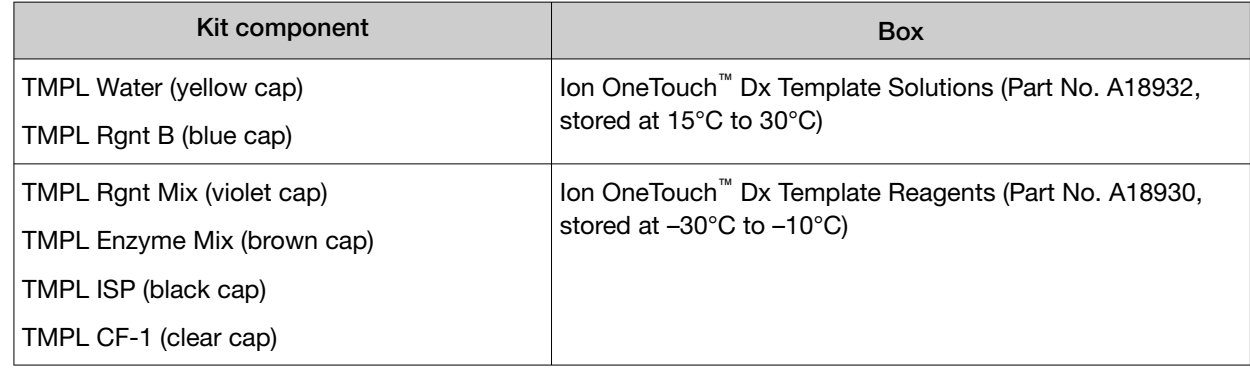

#### Prepare the amplification solution

Perform the following steps in a laminar flow hood in a designated preamplification area. See ["Guidelines to prevent cross-contamination" on page 17](#page-167-0) for additional guidelines to avoid crosscontamination.

IMPORTANT! The volume of TMPL ISP reagent used in the amplification solution is critical and must be accurate.

- 1. Put on new gloves after emptying the Ion OneTouch™ Dx Instrument waste.
- 2. Ensure that the library, TMPL Rgnt Mix, TMPL ISP, and TMPL CF-1 are completely thawed.
- 3. Vortex the TMPL Rgnt B and TMPL Rgnt Mix tubes for 5 seconds each, then pulse centrifuge for 3–5 seconds.
- 4. Flick the TMPL Enzyme Mix tube with the tip of your finger 4 times, then pulse centrifuge for 3–5 seconds. Place in a benchtop cold box at 2–8°C until needed.
- 5. In a new nuclease-free 1.5‑mL low‑retention microcentrifuge tube at room temperature, add the following components in the designated order:

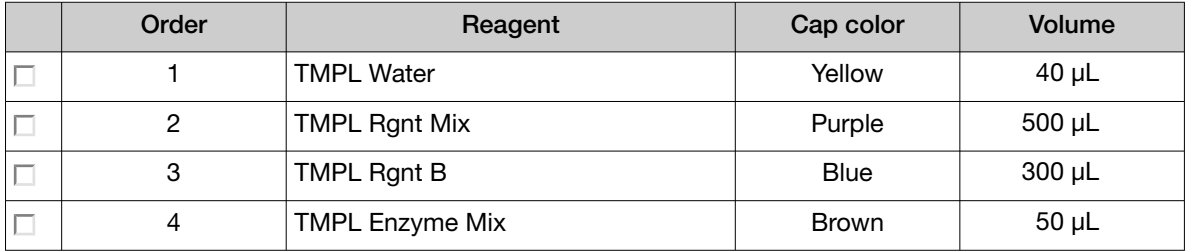

- 6. Cap the 1.5‑mL tube and vortex for ~5 seconds, then pulse centrifuge for 3–5 seconds.
- 7. Vortex the TMPL ISP tube for 30 seconds, then pulse centrifuge for 3–5 seconds.
- 8. Vortex the library and TMPL CF-1 tubes for 5 seconds each, then pulse centrifuge for 3–5 seconds.
- 9. Add the following to the tube in the designated order. After each addition, cap the tube, vortex for  $~5$  seconds, then pulse centrifuge for  $3–5$  seconds.

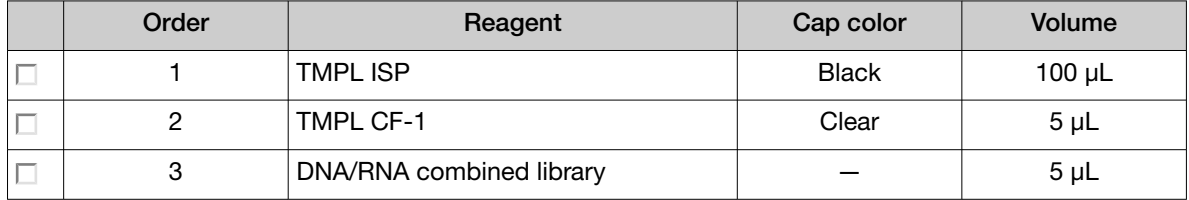

Proceed immediately to ["Fill the TMPL Emulsion Cartridge" on page 40](#page-190-0).

<span id="page-190-0"></span>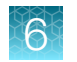

## Fill the TMPL Emulsion Cartridge

- 1. Clean the Ion OneTouch™ Assembly Rack with fresh 10% bleach followed by two water rinses.
- 2. Label a pre-assembled TMPL Emulsion Cartridge with the Tube Label text entered into the software.

Note: Make sure that the short tube is attached to the bottom of the sample port and extends into the Reaction Tube, then push the Reaction Tube firmly onto the cartridge to ensure it is securely fastened to the cartridge.

3. Use a marker to circle the sample port on the top of the TMPL Emulsion Cartridge to distinguish it from the other two ports.

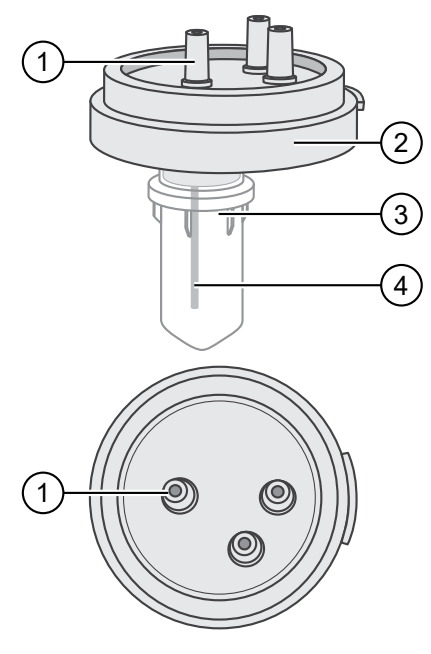

- 1 Sample port (above the Reaction Tube)
- 2 TMPL Emulsion Cartridge
- 3 Reaction Tube
- 4 Short tube from the sample port into the Reaction Tube
- 
- 4. Place the TMPL Emulsion Cartridge into the Ion OneTouch™ Assembly Rack with the ports facing up.

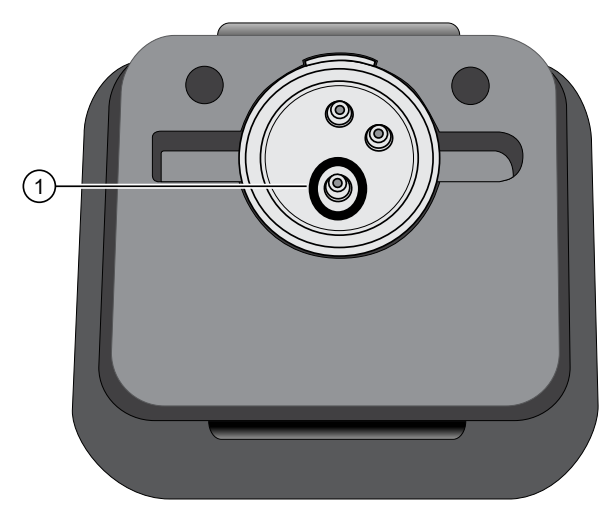

- (1) Sample port (marked as in step 3)
- 5. Collect the full volume of the amplification solution (~1000 µl) using a P1000 pipettor, then insert the pipette tip vertically into the circled sample port on the cartridge with a snug fit.

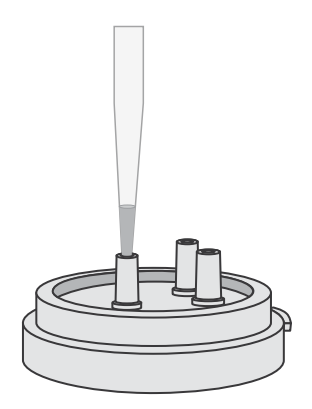

6. Slowly pipet the amplification solution into the sample port.

Note: Keep the pipette and pipette tip vertical and the pipette plunger depressed when removing the tip from the port to avoid withdrawing any reaction mix or introducing air bubbles.

- 7. Invert the TMPL Reaction Oil 5 times to mix.
- 8. Using a new pipette tip, collect 750 µL of TMPL Reaction Oil using a P1000 pipettor, then insert the pipette tip vertically into the sample port on the cartridge.
- 9. Slowly pipet the oil into the sample port to layer the oil over the aqueous reaction mix.

Note: Keep the pipette plunger depressed when removing the tip from the port.

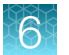

- 10. Replace the pipette tip to avoid contamination, and repeat steps 8–9 one more time, adding another 750 µL of TMPL Reaction Oil (1.5 mL total).
- 11. Immediately install the TMPL Emulsion Cartridge on the instrument. Do not mix or shake the cartridge.

## Install the filled TMPL Emulsion Cartridge

IMPORTANT! Do not mix or shake the TMPL Emulsion Cartridge during the following steps.

- 1. Keep the TMPL Emulsion Cartridge in the Ion OneTouch™ Assembly Rack, then orient the assembly so that the sample port is on your *left*.
- 2. Lift the TMPL Emulsion Cartridge straight out of the tube rack.
- 3. With the short tube in the Reaction Tube to the left, slowly rotate the assembly to your *right* until the Reaction Tube is inverted.

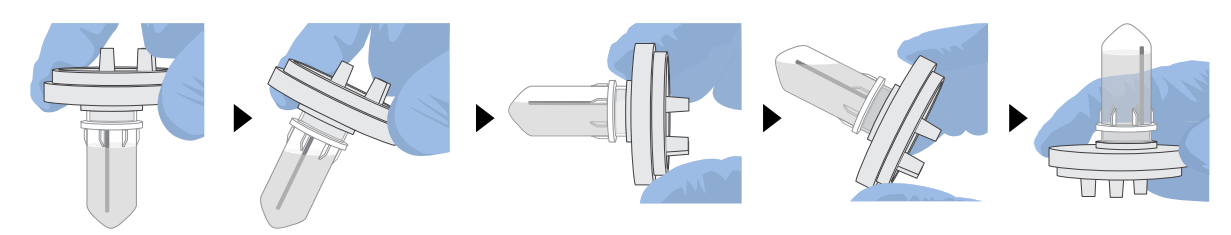

Note: This ensures minimal exposure of the short tubing in the Reaction Tube with the aqueous phase.

4. Insert the three ports of the TMPL Emulsion Cartridge into the three holes on the top of the manifold. Press firmly on all sides to ensure a secure fit on the manifold.

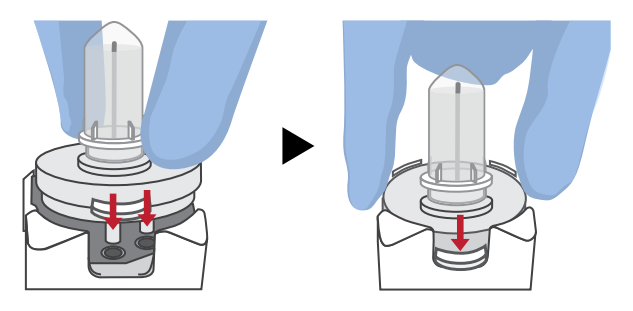

Note: After inserting the TMPL Emulsion Cartridge, bubbles may shoot up into the Reaction Tube. This is normal.

## Run the Ion OneTouch™ Dx Instrument

IMPORTANT! ISPs can remain on the Ion OneTouch™ Dx Instrument for up to 24 hours after a run. You must begin enriching the ISPs on the Ion OneTouch™ ES Dx Instrument within 24 hours.

- 1. Ensure that the centrifuge lid of the Ion OneTouch™ Dx Instrument is closed.
- 2. Press Next on the instrument touchscreen to start the run.

Note: The run takes approximately 5 hours and 30 minutes to complete. The time remaining and a progress bar is displayed on the instrument screen during the run and under the **Monitor** tab on the Torrent Suite™ Dx Software.

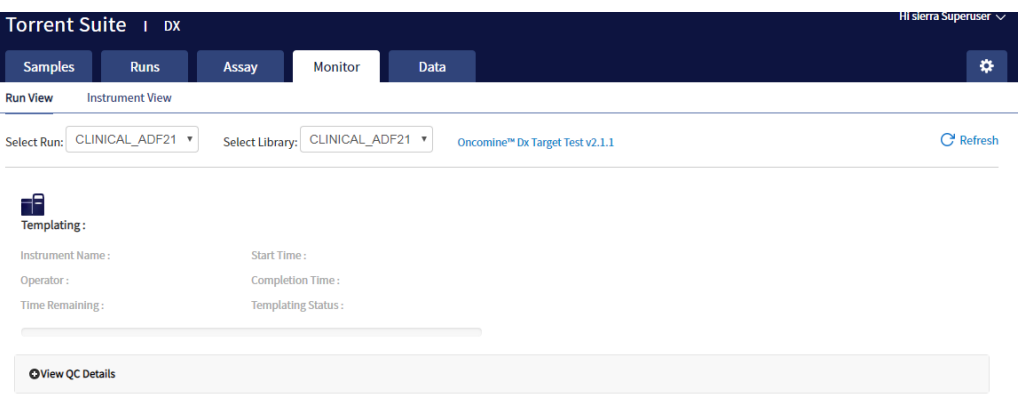

- To cancel a run, press **Abort**, then press Yes to confirm. If there is a high-pressure event on the instrument, the instrument aborts the run automatically.
- If a run is aborted, you must power-cycle the Ion OneTouch™ Dx Instrument before repeating the run preparation and run. Not doing so can cause the next run to fail.
- 3. After the run has completed, press Re-Spin on the touchscreen. The time since the end of the run is displayed (*hh:mm:ss*).
- 4. Based on the time displayed, do one of the following:
	- If it has been ≤30 minutes since the end of the run, no re-spin is required. Press No, then press Next to bypass this step. Proceed to recover the ISPs.
	- If it has been >30 minutes since the end of the run, press Yes to repellet the ISPs for 10 minutes. After re-spin is complete, press **Next** and proceed to recover the ISPs.
	- If it has been >30 minutes but the re-spin step was accidentally skipped, repellet the ISPs.
		- a. Leave the ISPs in the recovery tube on the instrument, and proceed to ["Clean the](#page-201-0) Ion OneTouch<sup>™</sup> [Dx Instrument after the run" on page 51](#page-201-0). (You can perform the cleaning procedure while the ISPs remain on the instrument.)
		- b. After cleaning is complete (~12 minutes), press Options on the touchscreen (Managers and Administrators only). Then select Re-spin to pellet the ISPs.
		- c. When the spin is complete, proceed to recover the ISPs.

## <span id="page-194-0"></span>Recover the ISPs from the Ion OneTouch™ Dx Instrument

The instrument touchscreen will guide the user through each step in the process. These steps are described below in more detail.

1. Remove the disposable injector from the injector hub, and carefully release the flexible tubing from the pinch valve. Place the injector into an empty 50-mL conical tube to collect waste. Press Next.

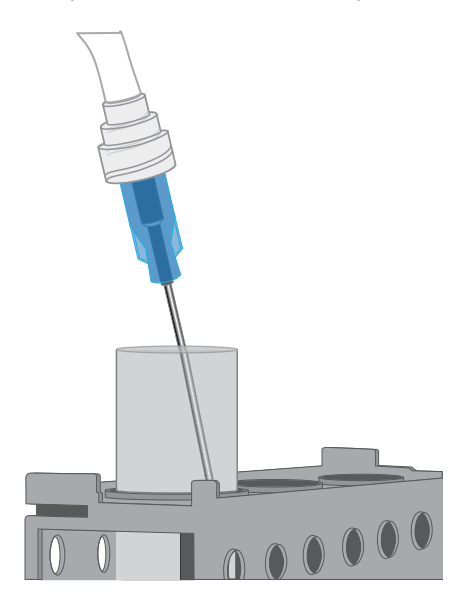

2. Press Open Lid on the Ion OneTouch™ Dx Instrument touchscreen, and wipe up any residue from the inside of the lid with a new disposable wipe.

Note: When using multiple instruments, use a new disposable wipe for every instrument.

- 3. Remove and discard the TMPL Recovery Router.
- 4. Carefully remove the two TMPL Recovery Tubes from the instrument and insert them in the Ion OneTouch™ Sample Rack, with each tube arm inserted into the slot on the back of the rack. Close the instrument lid.

IMPORTANT! Do not agitate the tubes when handling. Make sure the tubes are clearly labeled with the Tube Label text.

Note: The pelleted ISPs are located at the bottom of each tube on the same side as the tube arm, as shown below. The liquid in each tube may appear cloudy and the pellet will not be visible. This is normal.

<span id="page-195-0"></span>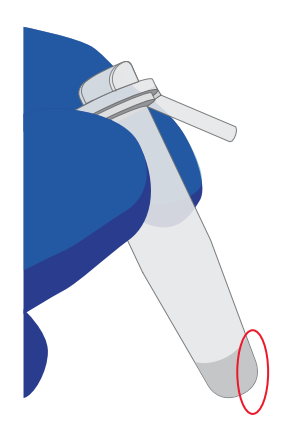

5. Depress the plunger on a P‑1000 pipette and carefully insert the tip into a TMPL Recovery Tube, avoiding the pelleted ISPs. Slowly remove ~1 mL of supernatant from the top down. Switch to a P-200 pipette and use the same procedure to remove the supernatant until the meniscus at the top of the liquid aligns with the bottom of the triangular arrow guides.

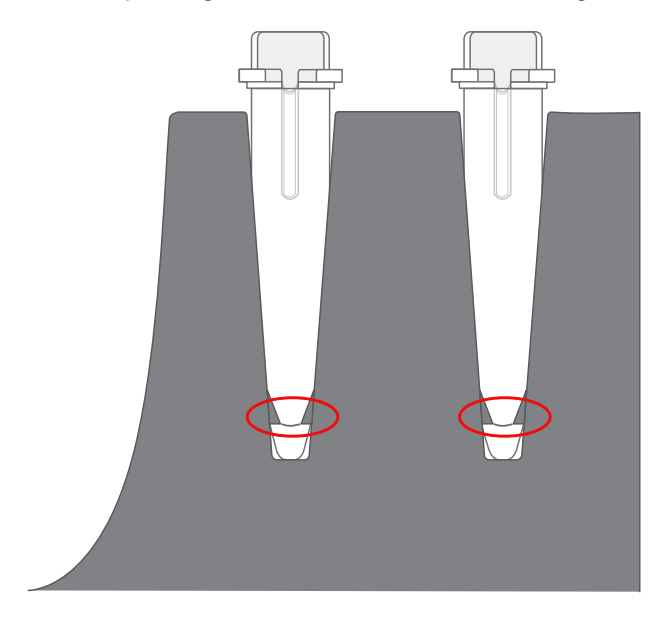

IMPORTANT! Top-down removal is essential to avoid loss of ISPs. Avoid the pellet and do not eject liquid back into the tube when pipetting.

Note: The volume remaining in each tube is 50 µL.

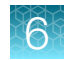

## Prepare the TMPL ES Strip Tube

#### Kit components used in this procedure

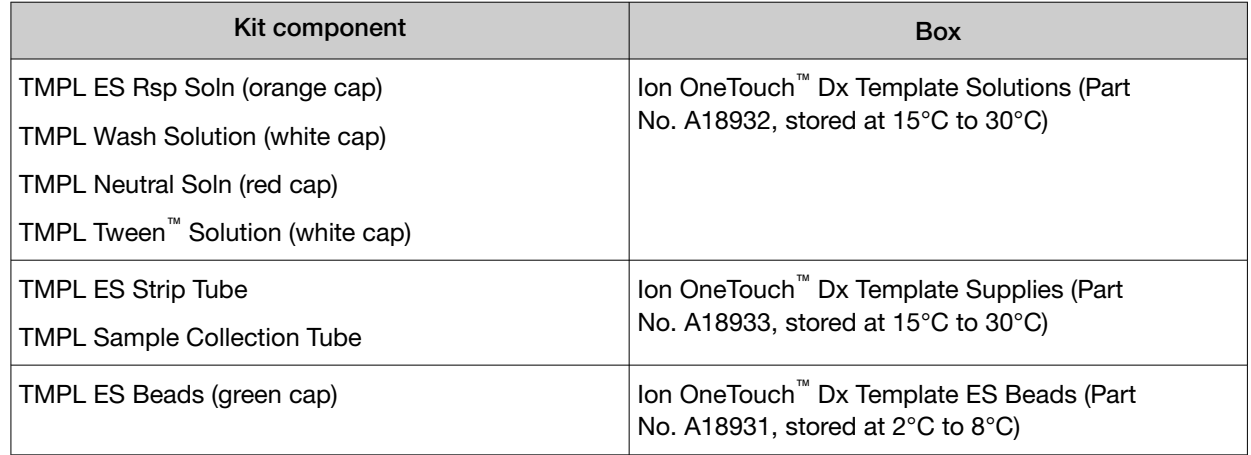

#### Prepare the TMPL ES Beads with TMPL ES Rsp Soln

If you are processing multiple template preparations at the same time, prepare a master mix by increasing the volumes of TMPL ES Beads and TMPL ES Rsp Soln according to the table in step 5.

- 1. Vortex the TMPL ES Beads (green cap) for 30 seconds to resuspend the beads.
- 2. In a new 1.5-mL low-retention microcentrifuge tube, add 14.3 µL of TMPL ES Beads per template preparation (13 µL of beads plus 10% extra to mitigate pipetting errors).
- 3. Fill the tube with 1 mL of TMPL Wash Solution.
- 4. Cap the tube, vortex for 10 seconds, then place the tube on the DynaMag™ Dx 16 2‑mL Magnet for 1 minute to capture the beads. Without disturbing the pellet, carefully remove and discard the supernatant.
- 5. Add 143 µL of TMPL ES Rsp Soln (orange cap) per template preparation to the tube (130 µL of solution plus 10% extra to mitigate pipetting errors).

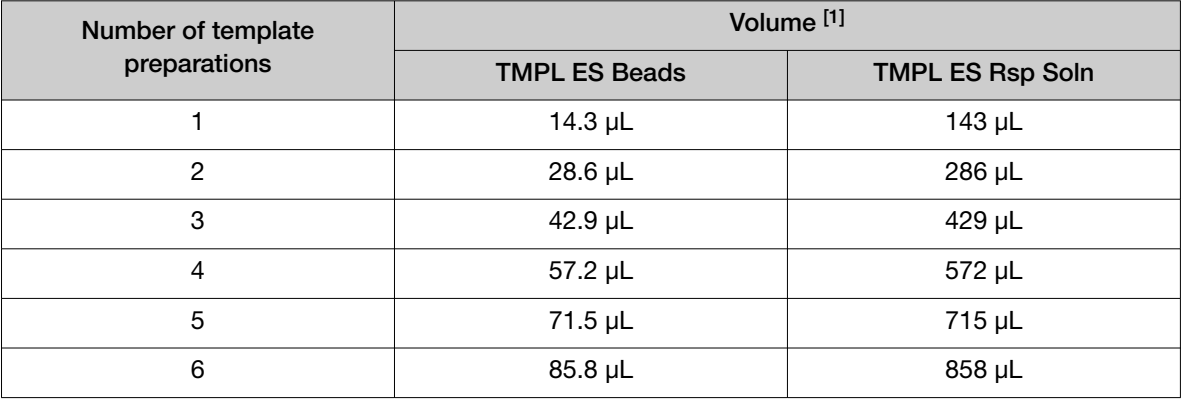

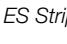

#### *(continued)*

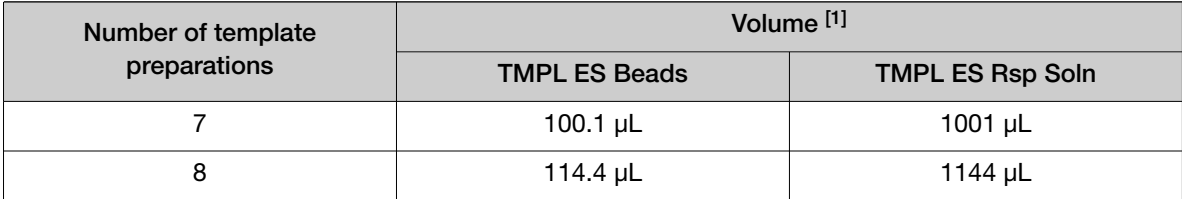

[1] Includes 10% extra

- 6. Cap the tube, then vortex for 30 seconds to resuspend the pellet.
- 7. If some beads are stuck to the lid of the tube, pulse centrifuge the tube for 3 seconds. Leave the tube at room temperature until ready to use.

#### Prepare fresh Melt-Off Solution

- 1. Prepare 1 M NaOH by adding 1 mL of 10 M NaOH to 9 mL Nuclease-Free water. 1 M NaOH must be prepared fresh weekly.
- 2. In a new 1.5-mL low-retention microcentrifuge tube, combine the following components in order.

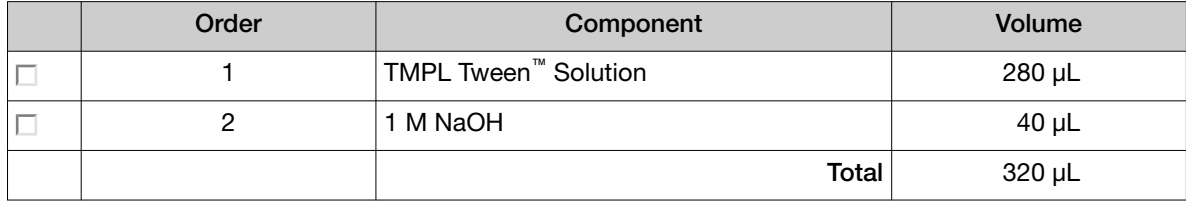

3. Cap the tube, vortex for 10 seconds, then pulse centrifuge for 3 seconds.

#### Prepare the strip tube

1. Using a marker, label a TMPL ES Strip Tube on the square tab with the Tube Label text, then place it in the Ion OneTouch™ Assembly Rack.

When facing the rack, make sure that the square tab of the TMPL ES Strip Tube is on the left and the round tab is on the right.

2. Resuspend the contents of each TMPL Recovery Tube containing the templated ISPs in 50 µL (from ["Recover the ISPs from the Ion OneTouch](#page-194-0)™ Dx Instrument" on page 44, [step 5\)](#page-195-0) by vigorously pipetting up and down 30 times.

Note: Set a pipette to 40 µL and keep the pipette tip at the bottom of the tube when mixing to minimize air bubbles, which can lead to the loss of ISPs.

3. Pool the entire volume of templated ISPs from both recovery tubes into well 1 of the TMPL ES Strip Tube. The total pooled volume will be 100 µL.

4. Fill the remaining wells in the strip as follows:

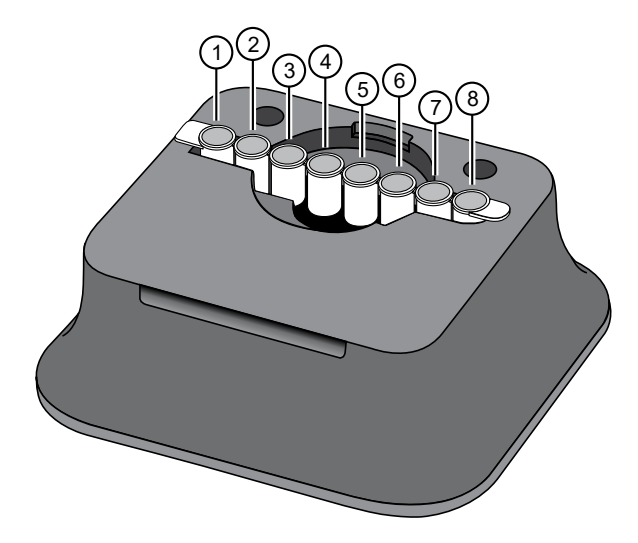

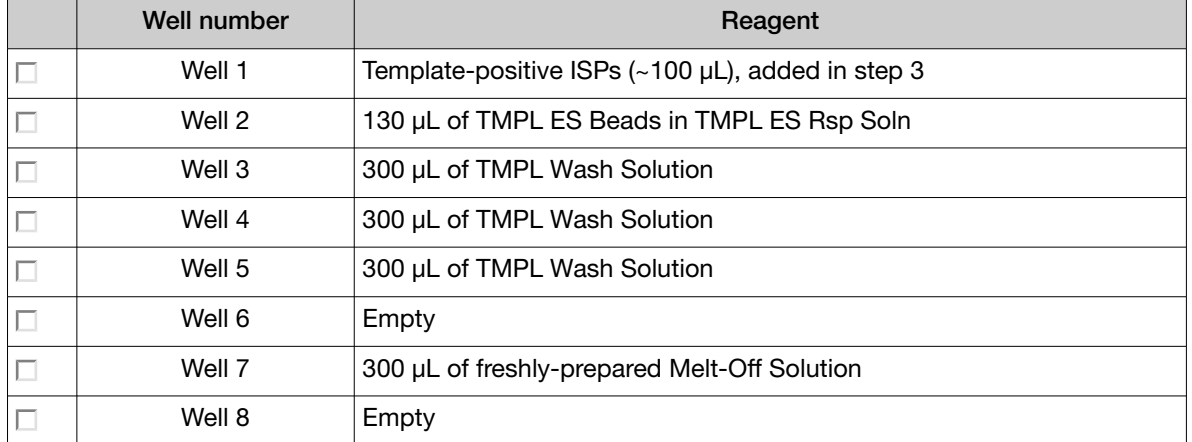

- 5. With a marker, label a 0.2‑mL TMPL Sample Collection Tube with the Tube Label text.
- 6. Add 10 µL of TMPL Neutral Soln (red cap) to the TMPL Sample Collection Tube, then place it in the tube holder in the Ion OneTouch™ Sample Rack.

IMPORTANT! The volume of TMPL Neutral Soln added to the TMPL Sample Collection Tube is critical and must be accurate.

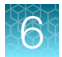

## Prepare the Ion OneTouch<sup>™</sup> ES Dx Instrument and perform the run

- 1. Place a new TMPL ES Tip in the Tip Loader. Remove the Tip Arm from its cradle on the Ion OneTouch™ ES Dx Instrument.
- 2. Grip the Tip Arm with two fingers, then align the metal fitting of the Tip Arm with the top of the tip. Firmly press the Tip Arm straight down onto the tip for 3 seconds with even pressure to ensure proper installation.

IMPORTANT! Do not repeatedly jam the Tip Arm up and down onto the tip.

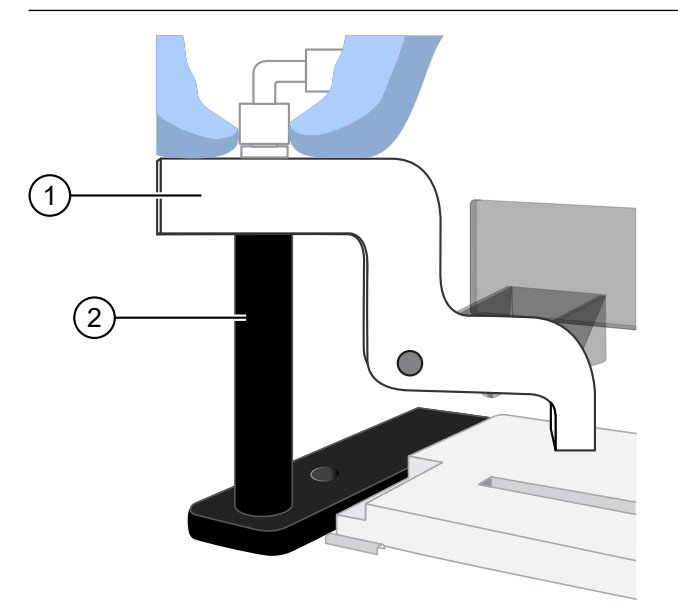

 $(1)$  Tip Arm

(2) Tip Loader

- 3. Lift the Tip Arm straight up to pull the installed TMPL ES Tip from the Tip Loader tube.
- 4. Return the Tip Arm to its cradle on the instrument. Tilt the Tip Arm back and align the pins with the round notches in the cradle, then lower the Tip Arm into the home position.

Note: Ensure that the back end of the Tip Arm is not resting on top of the thumb screw, causing the Tip Arm to tilt forward.

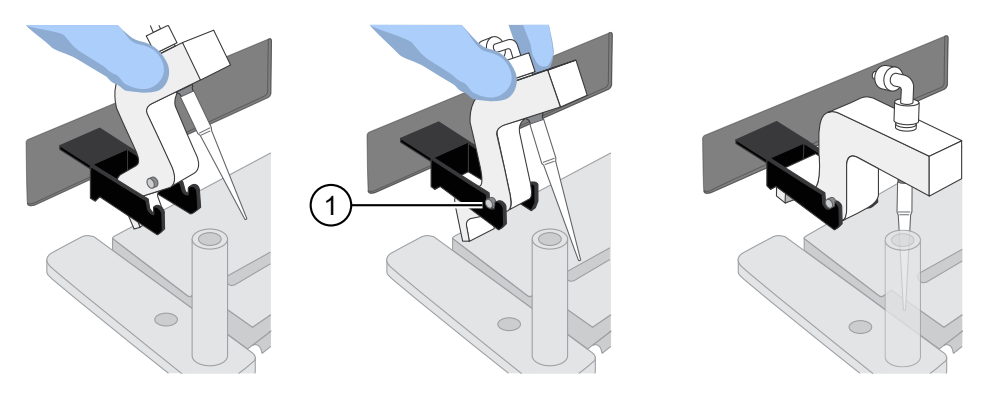

(1) Tip Arm pins resting in the notches in the cradle

5. Remove the 0.2‑mL TMPL Sample Collection Tube containing TMPL Neutral Soln from the Ion OneTouch™ Sample Rack. Place it in the hole in the base of the Tip Loader.

When the Tip Arm is lowered, the tip will fit inside the TMPL Sample Collection Tube, as shown below.

IMPORTANT! Be sure that the Tip Loader is aligned properly in its trough. If the Tip Loader is too far forward or back, the tip will miss the tube and eject sample onto the tip loader.

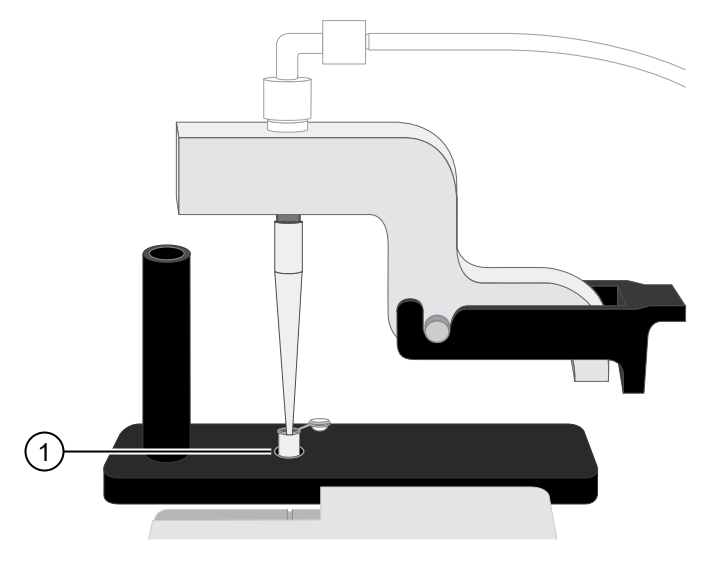

1 TMPL Sample Collection Tube

6. Confirm that the square-shaped tab of the 8‑well strip is on the left, then insert the filled strip into the right end of the slot on the Ion OneTouch™ ES Dx Instrument tray.

IMPORTANT! Make sure that the strip is pushed all the way to the right in the slot, away from the Tip Arm.

<span id="page-201-0"></span>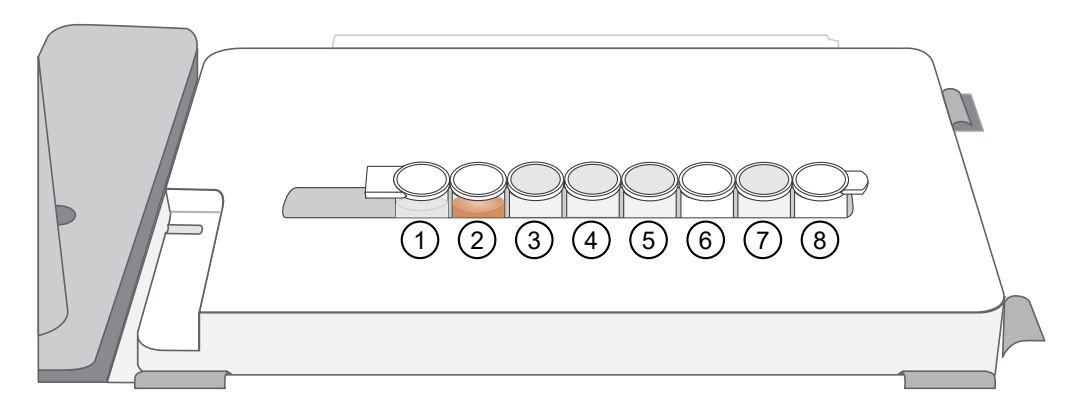

- 7. Press the **Start/Stop** button on the instrument to start the run. The screen displays "Run" during the run, which takes ~35 minutes.
- 8. If you need to stop the instrument during a run, press Start/Stop again. The instrument completes the current step, then stops the run and displays "End". Press Start/Stop again to return the Tip Arm to the home position. It is not possible to restart where you left off after stopping a run.
- 9. During the run, proceed to "Clean the Ion OneTouch<sup>™</sup> Dx Instrument after the run" on page 51.
- 10. At the end of the run, the Ion OneTouch™ ES Dx Instrument displays "End" and beeps every 60 seconds. Press the Start/Stop button to silence this alarm, then reset the instrument for the next run. Proceed to ["Collect the sample from the Ion OneTouch](#page-202-0)™ ES Dx Instrument" on page 52.

The enriched ISPs can be left on the instrument for up to 2 hours. The instrument can be left on between runs.

## Clean the Ion OneTouch™ Dx Instrument after the run

IMPORTANT! Refer to the product SDS for guidance regarding proper disposal and handling of Ion OneTouch™ Dx Instrument waste products.

- **1.** Return to the Ion OneTouch™ Dx Instrument, then press Next on the touchscreen to continue with the post-run cleaning procedure.
- 2. Wipe any residue from the inside of the lid with a disposable wipe.
- 3. Remove the used TMPL Emulsion Cartridge and invert it to visually inspect that the aqueous phase was completely injected. Only one phase should be present. Discard the cartridge in the appropriate waste container.

Note: If more than one phase remains, sample injection from the assembly did not occur. See [Appendix A, "Troubleshooting".](#page-204-0)

<span id="page-202-0"></span>4. Temporarily remove the used TMPL Amplification Plate and visually inspect it to check that there is no remaining emulsion or excessive air bubbles in the plate.

#### Note:

- · Only clear oil should remain in the plate. Any white or cloudy areas indicate the presence of emulsion.
- · If the TMPL Amplification Plate is filled with emulsion, sample injection from the plate did not occur. See [Appendix A, "Troubleshooting".](#page-204-0) Trace amounts of emulsion are okay.
- 5. Reinstall the TMPL Amplification Plate.
- 6. Check the reagent tubes to ensure that the appropriate volume of oil and recovery solution was used. Approximately 20 mL of oil and 11 mL of TMPL Recovery Solution will be left in their respective reagent tubes. Press **Next**.

Note: Inappropriate volumes may indicate an instrument failure during the run. See [Appendix A,](#page-204-0) ["Troubleshooting"](#page-204-0).

- 7. Install a new TMPL Cleaning Adapter.
- 8. Confirm that the disposable injector has been placed into a 50-mL conical tube.
- 9. Press Next on the Ion OneTouch™ Dx Instrument touchscreen to start the cleaning run.

Note: The cleaning run takes 13 minutes. During cleaning, ensure that oil is flowing from the disposable injector. No flow of oil could indicate a clog in the manifold or in the cleaning adapter. See [Appendix A, "Troubleshooting".](#page-204-0)

**10.** When cleaning is complete, press **Next**.

Note: If the touchscreen indicates that cleaning failed, see [Appendix A, "Troubleshooting"](#page-204-0).

11. Remove the disposable injector from the 50-mL conical tube, then discard the tube and its waste into appropriate containers. Place the injector in a new 50-mL conical tube.

IMPORTANT! Do not remove the TMPL Cleaning Adapter or TMPL Amplification Plate. Leave them on the instrument.

12. Press Next to return to the main screen, then log out of the instrument touchscreen.

### Collect the sample from the Ion OneTouch™ ES Dx Instrument

1. After the Ion OneTouch™ ES Dx Instrument run ends, remove the TMPL Sample Collection Tube containing the enriched ISPs and securely close the tube.

Note: The enriched ISPs can be left on the instrument for up to 2 hours.

2. Ensure that the TMPL Sample Collection Tube has >200 μL of solution.

Note: If the tube has <200 μL of solution, see [Appendix A, "Troubleshooting".](#page-204-0)

3. Remove, then discard the used tip and 8-well strip tube from the Ion OneTouch™ ES Dx Instrument.

STOPPING POINT Proceed to sequencing within 2 hours after the end of the Ion OneTouch™ ES Dx Instrument run, or transfer the template-enriched ISPs to 2–8°C storage. The ISPs may be stored for up to 1 week. If stored longer than 1 week, prepare new template-enriched ISPs from the library.

<span id="page-204-0"></span>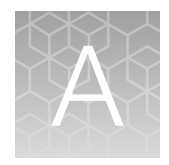

# Troubleshooting

## Ion OneTouch™ Dx Instrument

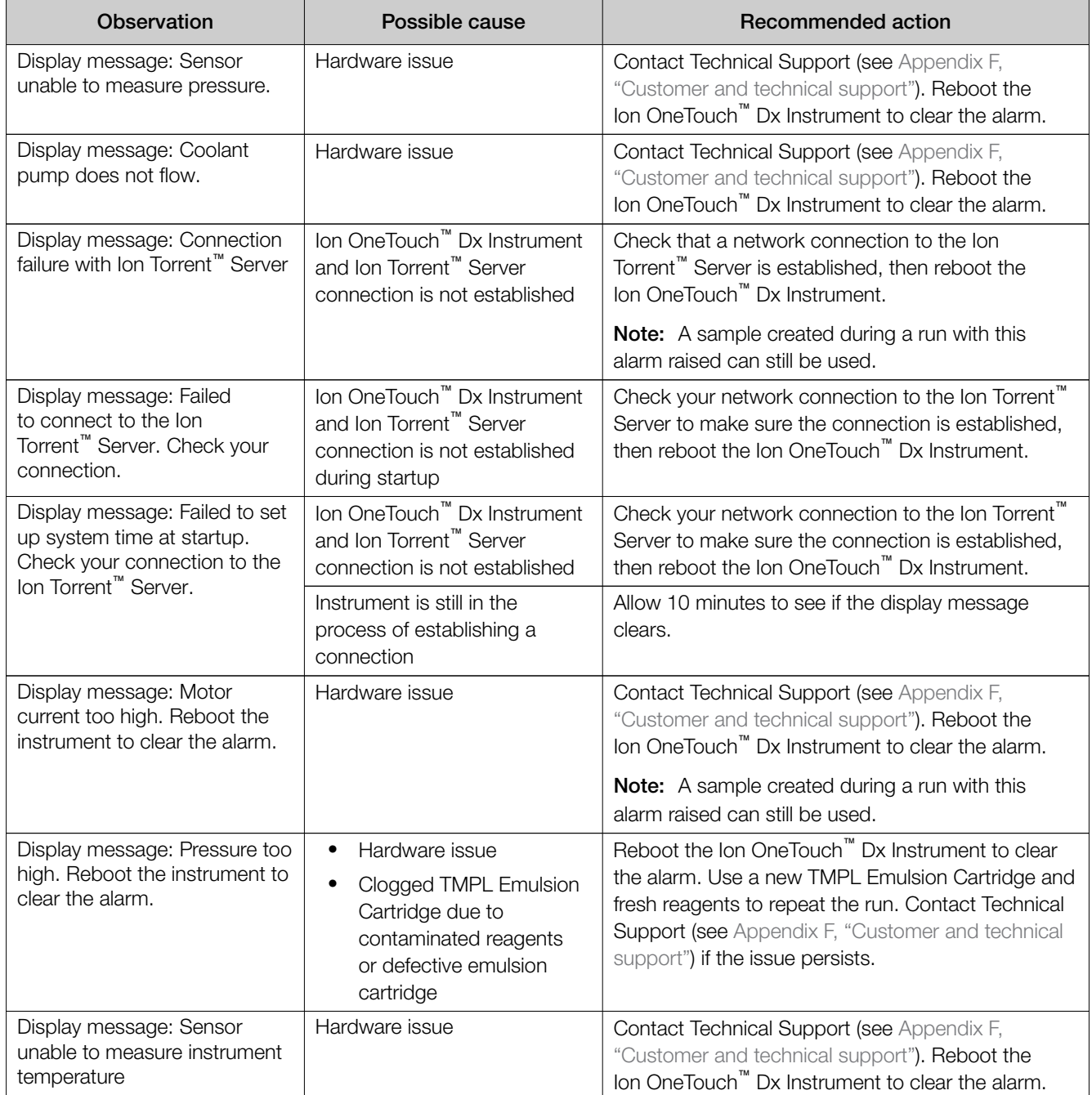

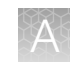

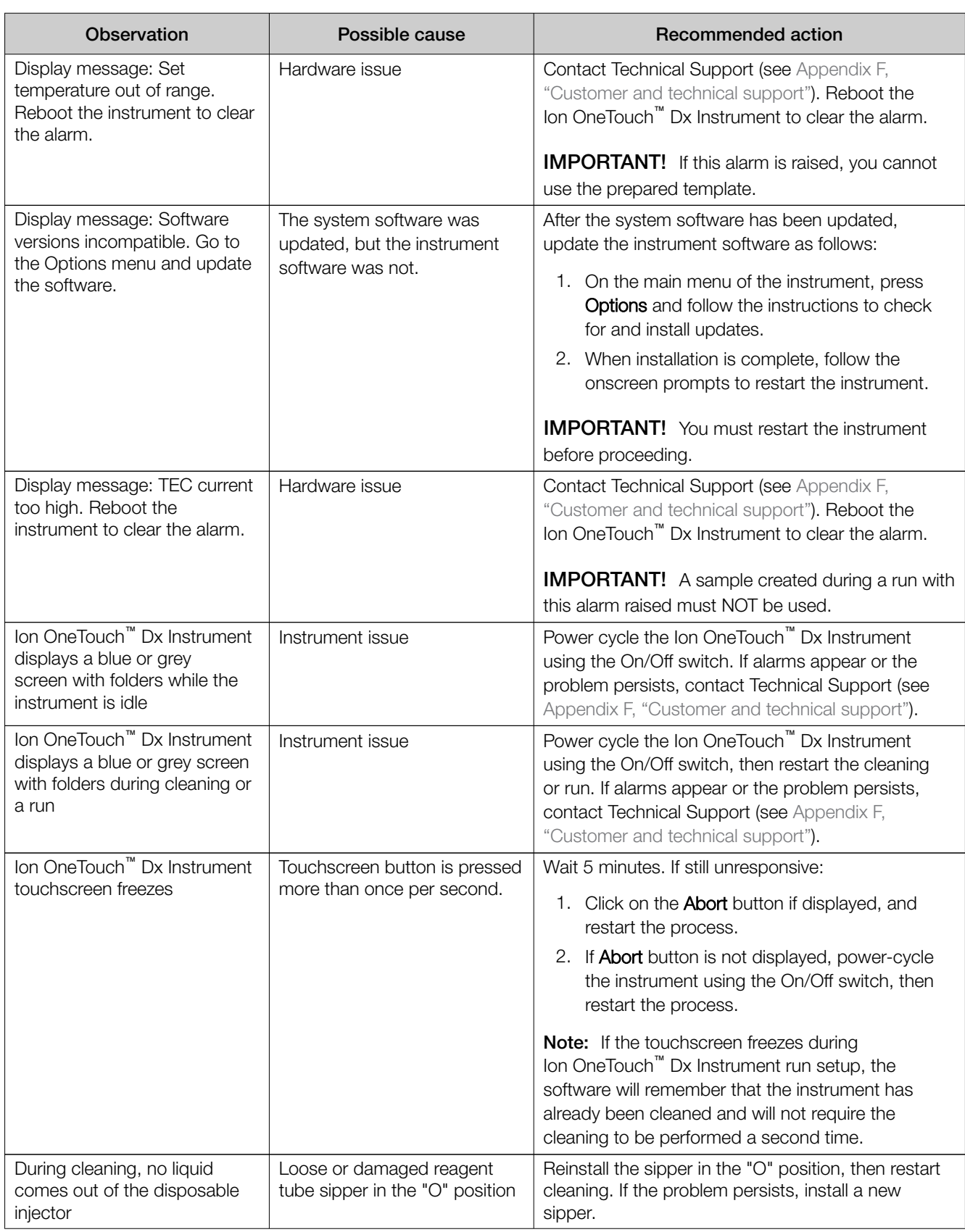

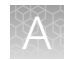

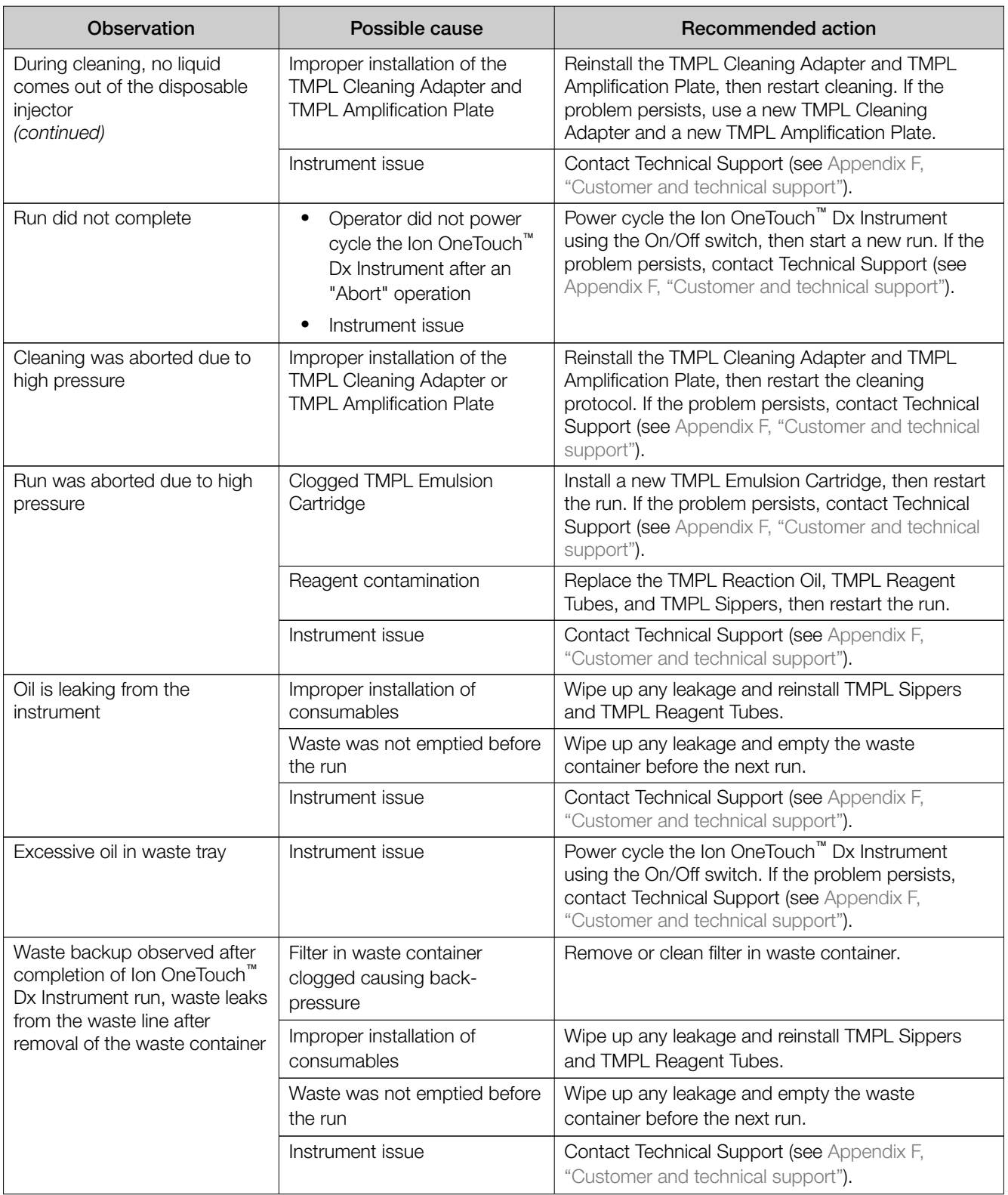

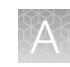

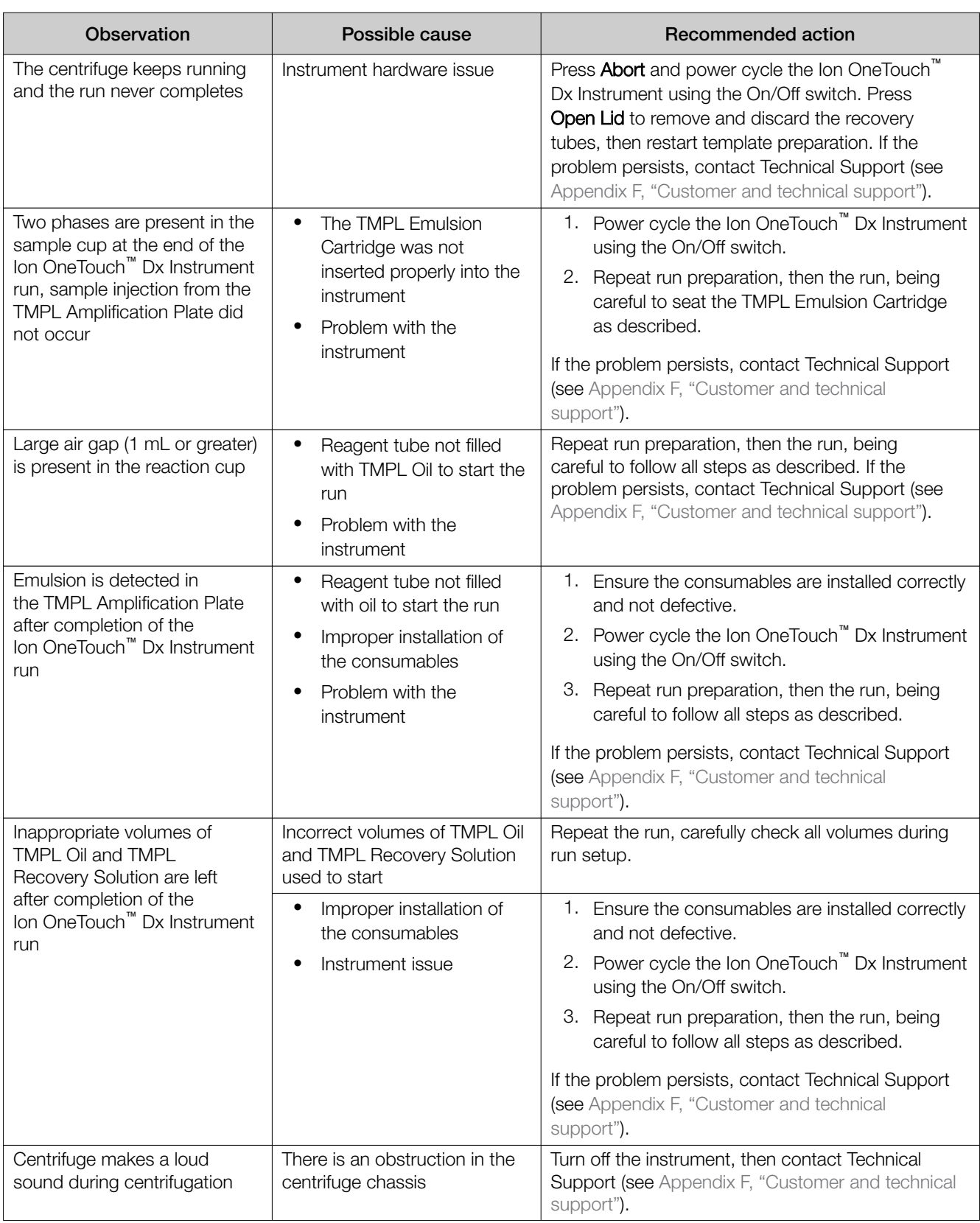

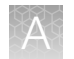

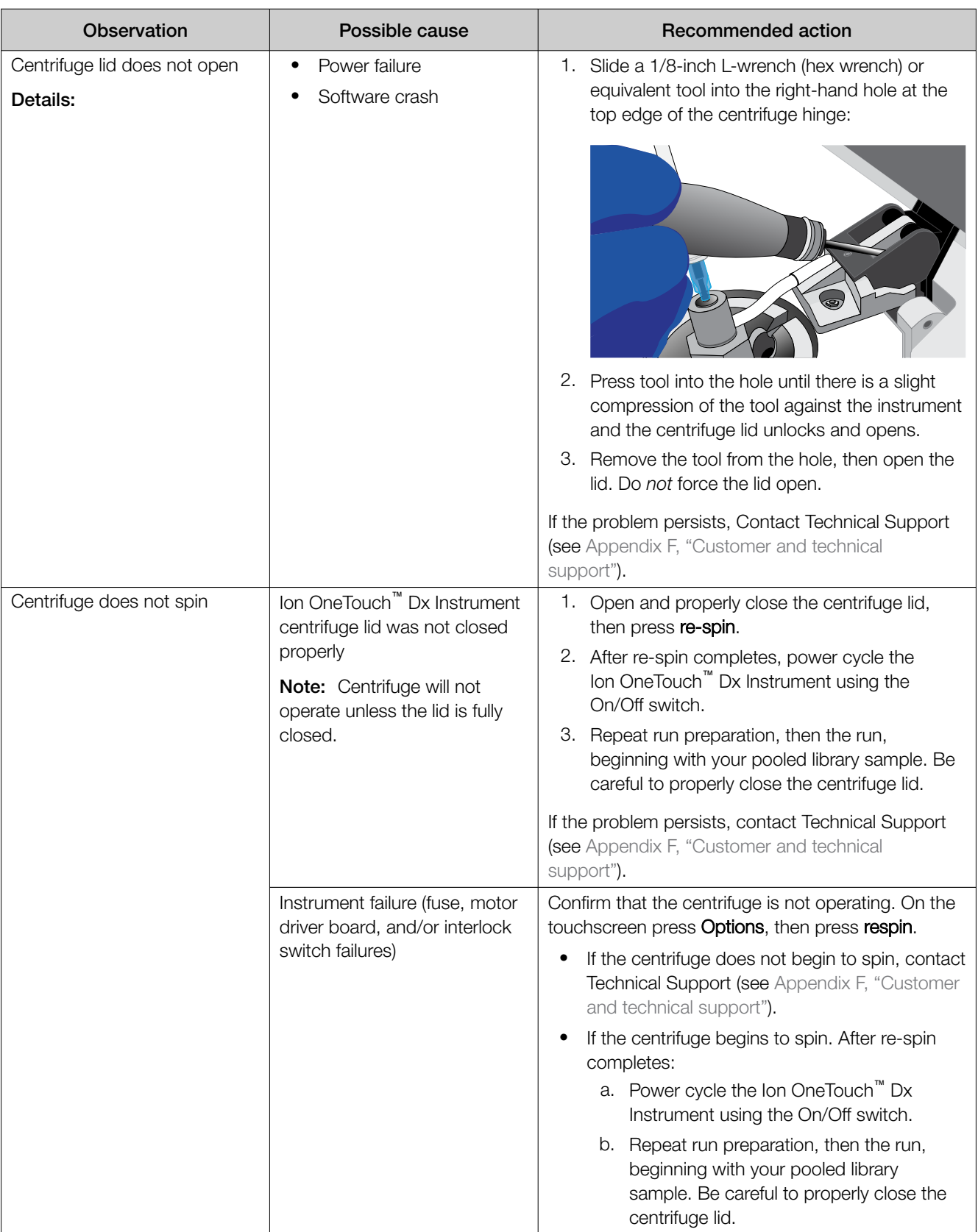

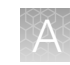

## Ion OneTouch™ ES Dx Instrument

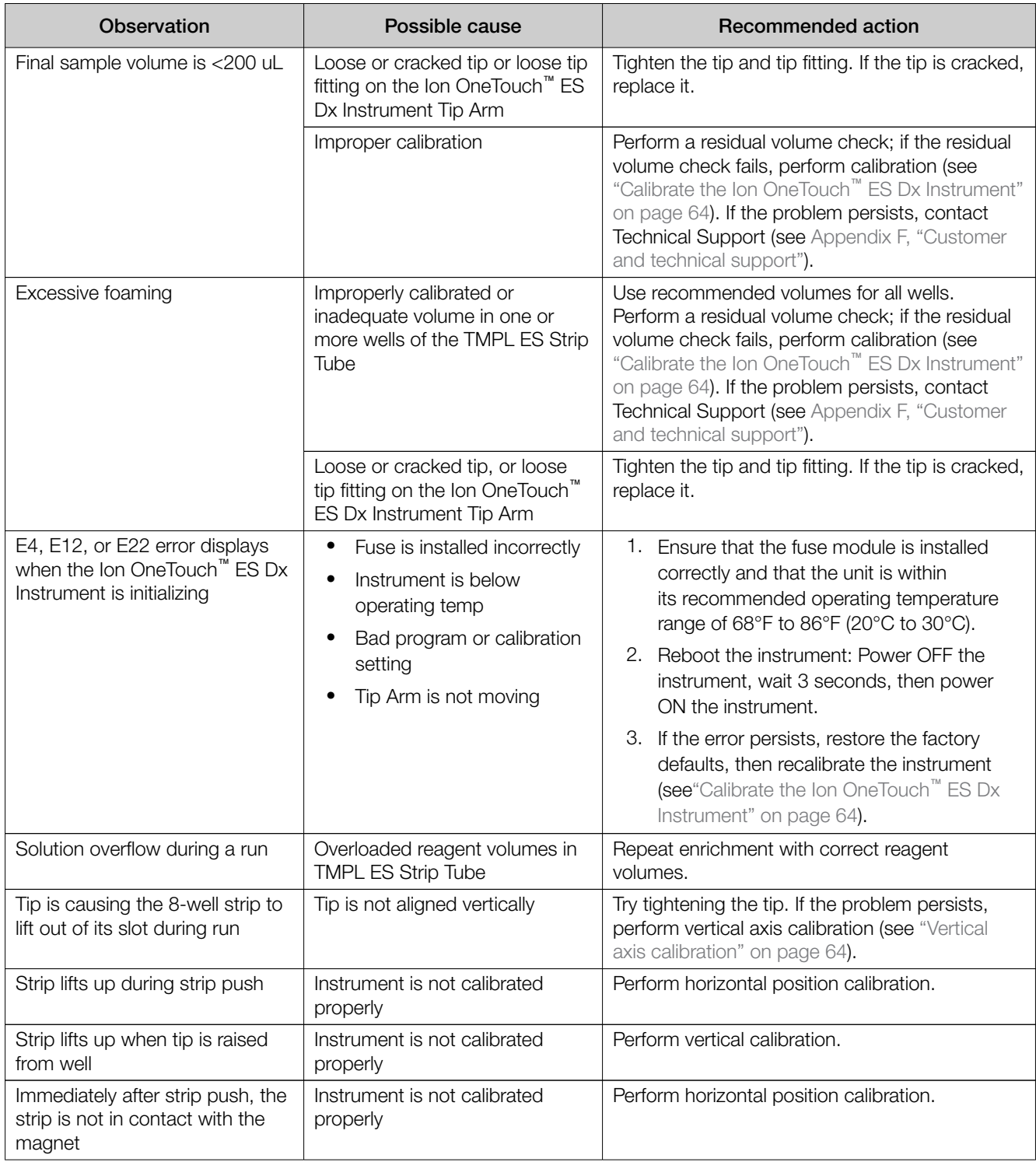

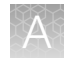

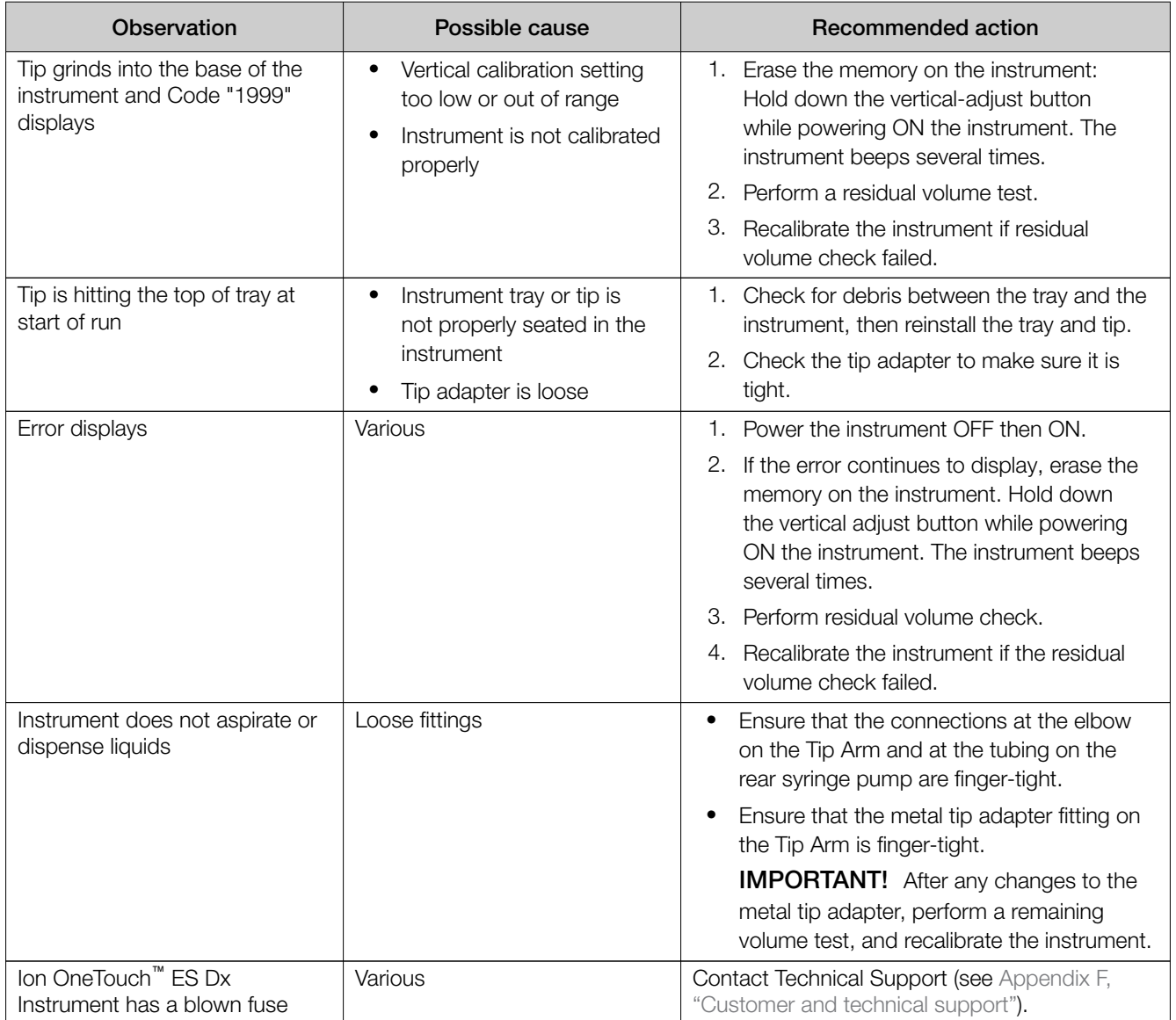

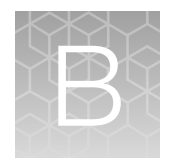

# Supplemental procedures and instruments

## Fuse replacement on the Ion OneTouch<sup>™</sup> ES Dx Instrument

IMPORTANT! The Ion OneTouch™ ES Dx Instrument is supplied with a Fuse Module and two different types of spare fuses, which should only be replaced by trained field service engineers. The Fuse Module is installed by the field service engineer into the Power Entry Module located on the back of the instrument in the proper orientation for the voltage in your area. If you are not sure of the setting that is right for your area, contact your local power company.

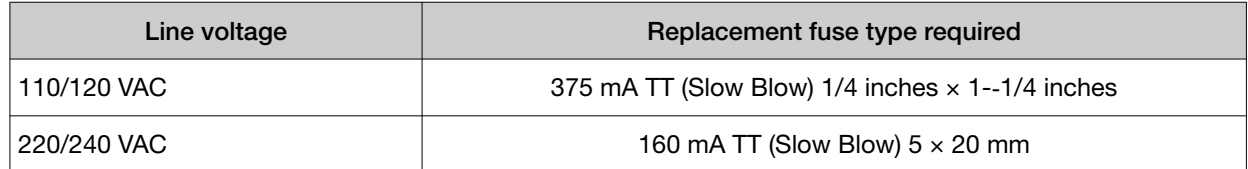

WARNING! ELECTRICAL SHOCK HAZARD. Severe electrical shock, which could cause physical injury or death, can result from working on an instrument when the high voltage power supply is operating. To avoid electrical shock, disconnect the power supply to the instrument, unplug the power cord, and wait at least 1 minute before working on the instrument.

## Ion OneTouch™ ES Dx Instrument residual volume test

1. Install a new tip on the Ion OneTouch™ ES Dx Instrument Tip Arm.

Note: For the residual volume test, you do not need to put a TMPL Sample Collection Tube in the Tip Loader.

2. Load 80 µL water or TMPL Wash Solution into the second well (Well 2) from the square-tab end of the 8-well strip:

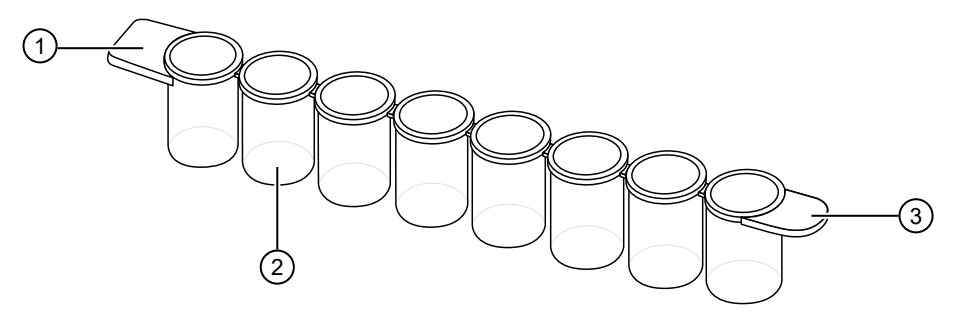

- 1 Square tab
- (2) Second well
- 3 Round tab
- 3. Load the 8-well strip into the right end of the slot on the Ion OneTouch™ ES Dx Instrument tray so that the square tab is on the left and the rounded tab is on the right.

IMPORTANT! Before proceeding, carefully read and familiarize yourself with the following steps, which require you to manually start and stop the test run and manipulate the strip tube during the run. During the test, confirm that the tip is centered in the wells when moving in or out of a well.

- 4. Turn the instrument ON.
- 5. Wait for the instrument to initialize. The screen displays "rdy". The Tip Arm performs a series of movements and returns to the home position (~5 seconds).
- 6. Press Start/Stop.
- 7. Wait for the instrument to aspirate the solution from Well 2 and completely remove the tip from Well 2, then *manually* push the 8-well strip to the left so that Well 4 is positioned directly under the Tip Arm.
- 8. Wait for the instrument to dispense the tip contents into Well 4.
- 9. Press Start/Stop to stop the test run, then press Start/Stop again to return the Tip Arm to the home position.
- 10. Using a P10 pipette, aspirate the entire residual volume from Well 2, then estimate the residual volume.

11. Remove the used tip: with the Tip Arm in its cradle and while standing above the Tip Arm, twist the tip *counterclockwise* and pull it downward to remove and discard the tip.

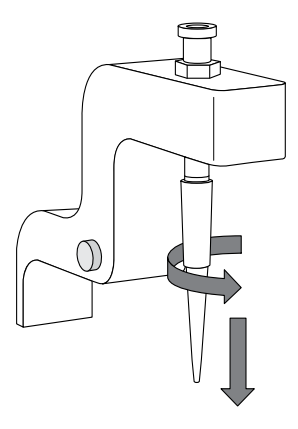

IMPORTANT! Improper removal of tips can loosen the metal tip adapter fitting on the Tip Arm and affect instrument operation.

- 12. Remove and discard the used 8-well strip.
- 13. After performing the residual volume test, take one or more of the following actions:

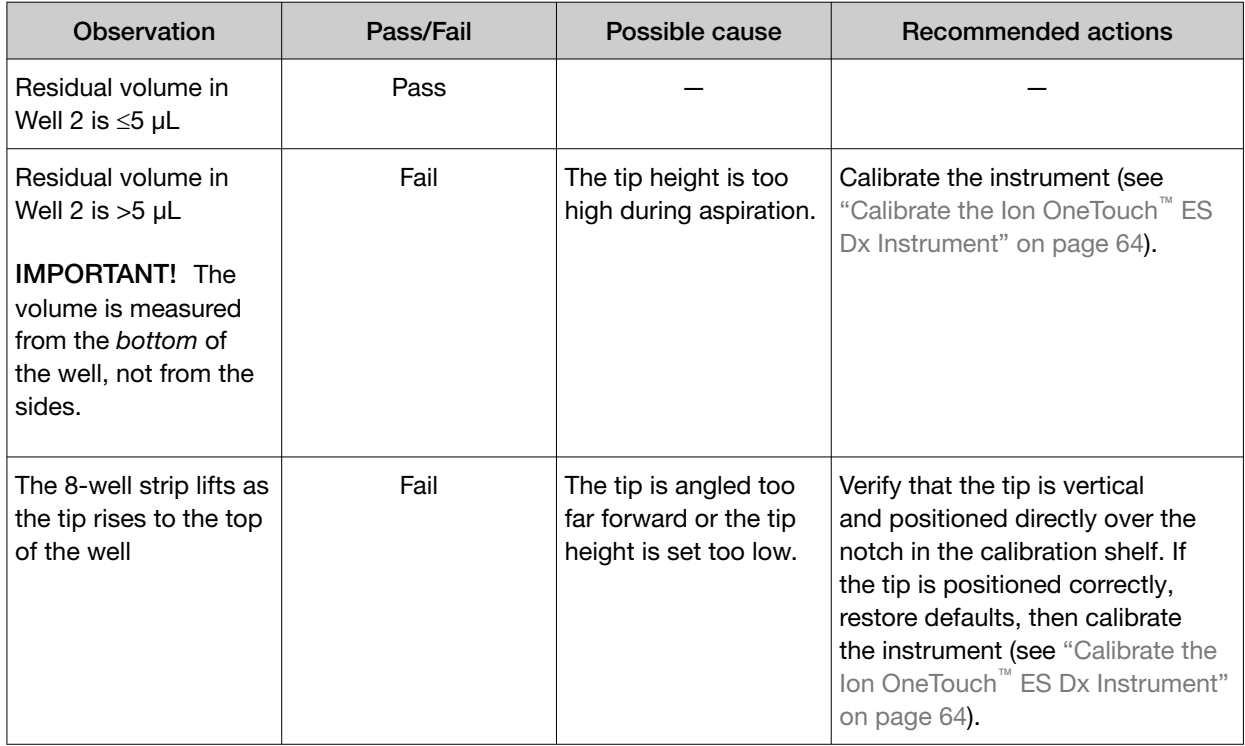

## <span id="page-214-0"></span>Calibrate the Ion OneTouch<sup>™</sup> ES Dx Instrument

Perform horizontal and vertical calibrations so that during operation the tip is optimally positioned in the well of the 8-well strip:

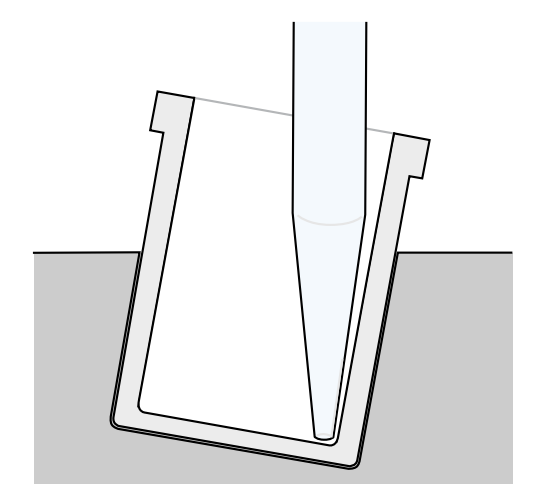

Note that the 8-well strip is always tilted at a fixed 10-degree angle in the slot. The pipette tip is vertical. When the tip is aligned properly during calibration so that it is in line with the notch in the calibration shelf, the tip touches the front-bottom edge of the well during the run.

IMPORTANT! If you use more than one Ion OneTouch™ ES Dx Instrument, do not switch Trays or Tip Arms between instruments. Each Tray and Tip Arm is calibrated with a particular instrument. To track the Tray and Tip Arm, each component has a printed label with the matching serial number of the instrument.

#### Vertical axis calibration

- 1. Install a new tip.
- 2. Restore the factory default settings:
	- a. Power OFF the instrument, then wait 3 seconds.
	- b. While holding down Vert. Adjust, power ON the instrument.
- 3. Put the instrument into calibration mode:
	- a. Power OFF the instrument.
	- b. While holding down **Select/Calibrate**, power the instrument ON. Keep holding down Select/Calibrate until "P1" is displayed.
	- c. Press Select/Calibrate for  $\sim$ 3 seconds until the instrument beeps 2 times and "CAL" is displayed.

Note: The instrument will cycle through several values before "CAL" is displayed.

- 4. Press Vert. Adjust. The instrument displays "ASP" (Aspirate or z-bottom position).
- 5. Press Start/Stop. The Tip Arm lowers to bring the tip near the notch in the calibration shelf on the left side of the Tray.
- 6. The tip should be positioned in line with the slot in the calibration shelf, and the tip should be touching the shelf. If necessary, adjust the tip as follows:

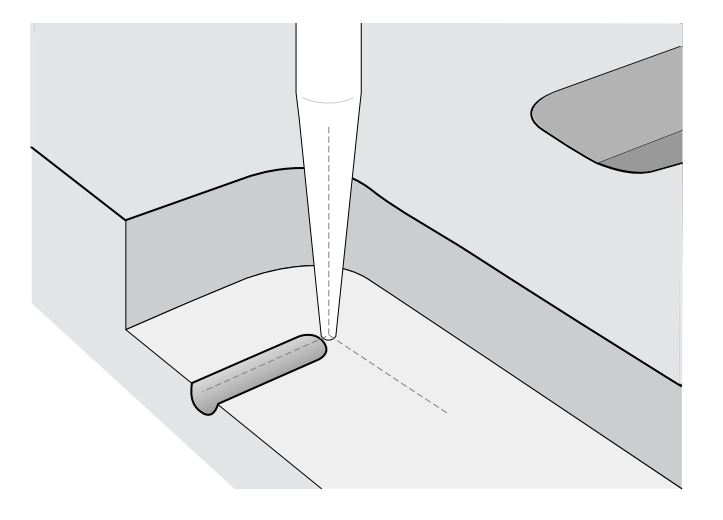

a. To adjust the alignment of the tip with the slot, turn the thumbscrew at the back of the Tip Arm.

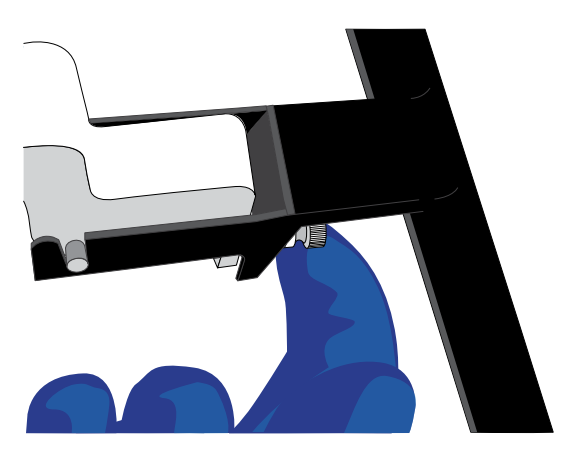

b. To adjust the height of the tip, press the  $\blacktriangledown$  (minus) button repeatedly until the tip touches the shelf. Press the button eight more times to lower the tip further. This will account for variations in tip lengths and installation.

Note: It is better to have the ASP (aspiration) height be too low than too high.

7. Press Start/Stop, then wait for the Tip Arm to stop moving and for "P1" to display.
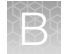

#### Horizontal axis calibration

1. Press Select/Calibrate for ~3 seconds until the instrument beeps 2 times and "CAL" is displayed.

Note: While you press the button, the instrument cycles through several values before "CAL" is displayed.

- 2. Press Horiz. Adjust. The instrument displays "FLA". Press Start/Stop.
- 3. Place an empty 8-well strip in the slot in the Tray, with the square tab on the left.
- 4. Push the 8-well strip as far to the left in the slot as possible.
- 5. Observe the position of the 8-well strip relative to the position of the tip. When properly calibrated, the 8-well strip is within 1 mm of touching the tip, but not pushing on it. To clearly see the relationship between the pipette tip, calibration shelf, and notch during calibration, mark each of them with a felt-tip pen:

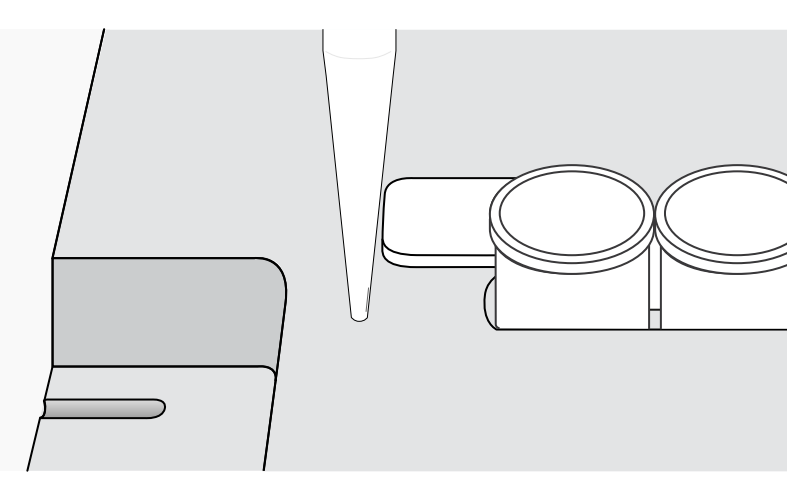

- 6. Adjust the horizontal position of the Tip Arm so that the tip just touches the square tab on the left of the 8-well strip when the 8-well strip is pushed to the far left of the slot in the Tray*:*
	- a. Apply slight pressure to keep the 8-well strip to the far left.
	- b. Press the  $\triangle$  (plus) button repeatedly until the tip touches the 8-well strip. Each press of the  $\triangle$ (plus) key moves the Tip Arm to the *right* by ~0.002 inches (~50 µm), which may be difficult to detect.
- 7. Press Start/Stop to save the setting, then wait for "P1" to display.
- 8. Power the instrument OFF, wait >3 seconds, then power the instrument ON to return to normal operating mode.
- 9. Perform a residual volume test (see "Ion OneTouch<sup>™</sup> [ES Dx Instrument residual volume test" on](#page-211-0) [page 61\)](#page-211-0).

## Removal of instruments from use for repair or disposal

To remove the Ion OneTouch™ Dx Instrument or Ion OneTouch™ ES Dx Instrument from use for repair or disposal, perform the following steps:

IMPORTANT! This procedure does not guarantee total decontamination of the Ion OneTouch™ Dx Instrument or Ion OneTouch™ ES Dx Instrument.

- 1. Wear disposable gloves, safety glasses, and a lab coat.
- 2. Use a cleaning pad wetted with a solution of 1 part chlorine bleach in 9 parts water (10% bleach solution) to clean all outside surfaces of the Ion OneTouch™ Dx Instrument or Ion OneTouch™ ES Dx Instrument. Use care to avoid getting bleach solution inside the chassis.
- 3. Dry the surfaces of the instrument with paper towels or other disposable wipes.
- 4. Use cotton swabs to clean and dry areas that are difficult to access.
- 5. Properly dispose of all used consumables (including tubes, sippers, amplification plates) and cleaning materials to ensure that no one becomes exposed to contaminants.

If returning the instrument, contact your local Thermo Fisher Scientific representative to schedule a pickup of the instrument.

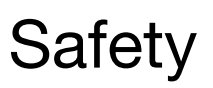

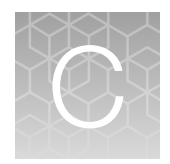

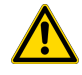

WARNING! GENERAL SAFETY. Using this product in a manner not specified in the user documentation may result in personal injury or damage to the instrument or device. Ensure that anyone using this product has received instructions in general safety practices for laboratories and the safety information provided in this document.

- · Before using an instrument or device, read and understand the safety information provided in the user documentation provided by the manufacturer of the instrument or device.
- · Before handling chemicals, read and understand all applicable Safety Data Sheets (SDSs) and use appropriate personal protective equipment (gloves, gowns, eye protection, and so on). To obtain SDSs, see the "Documentation and Support" section in this document.

## Chemical safety

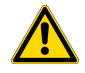

WARNING! GENERAL CHEMICAL HANDLING. To minimize hazards, ensure laboratory personnel read and practice the general safety guidelines for chemical usage, storage, and waste provided below. Consult the relevant SDS for specific precautions and instructions:

- · Read and understand the Safety Data Sheets (SDSs) provided by the chemical manufacturer before you store, handle, or work with any chemicals or hazardous materials. To obtain SDSs, see the "Documentation and Support" section in this document.
- · Minimize contact with chemicals. Wear appropriate personal protective equipment when handling chemicals (for example, safety glasses, gloves, or protective clothing).
- · Minimize the inhalation of chemicals. Do not leave chemical containers open. Use only with adequate ventilation (for example, fume hood).
- · Check regularly for chemical leaks or spills. If a leak or spill occurs, follow the manufacturer's cleanup procedures as recommended in the SDS.
- · Handle chemical wastes in a fume hood.
- · Ensure use of primary and secondary waste containers. (A primary waste container holds the immediate waste. A secondary container contains spills or leaks from the primary container. Both containers must be compatible with the waste material and meet federal, state, and local requirements for container storage.)
- · After emptying a waste container, seal it with the cap provided.
- · Characterize (by analysis if necessary) the waste generated by the particular applications, reagents, and substrates used in your laboratory.
- · Ensure that the waste is stored, transferred, transported, and disposed of according to all local, state/provincial, and/or national regulations.
- · IMPORTANT! Radioactive or biohazardous materials may require special handling, and disposal limitations may apply.

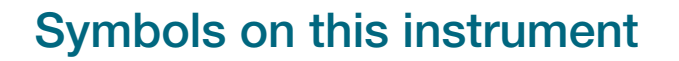

Symbols may be found on the instrument to warn against potential hazards or convey important safety information. In this document, the hazard symbol is used along with one of the following user attention words:

- CAUTION!-Indicates a potentially hazardous situation that, if not avoided, may result in minor or moderate injury. It may also be used to alert against unsafe practices.
- WARNING!—Indicates a potentially hazardous situation that, if not avoided, could result in death or serious injury.
- DANGER!—Indicates an imminently hazardous situation that, if not avoided, will result in death or serious injury.

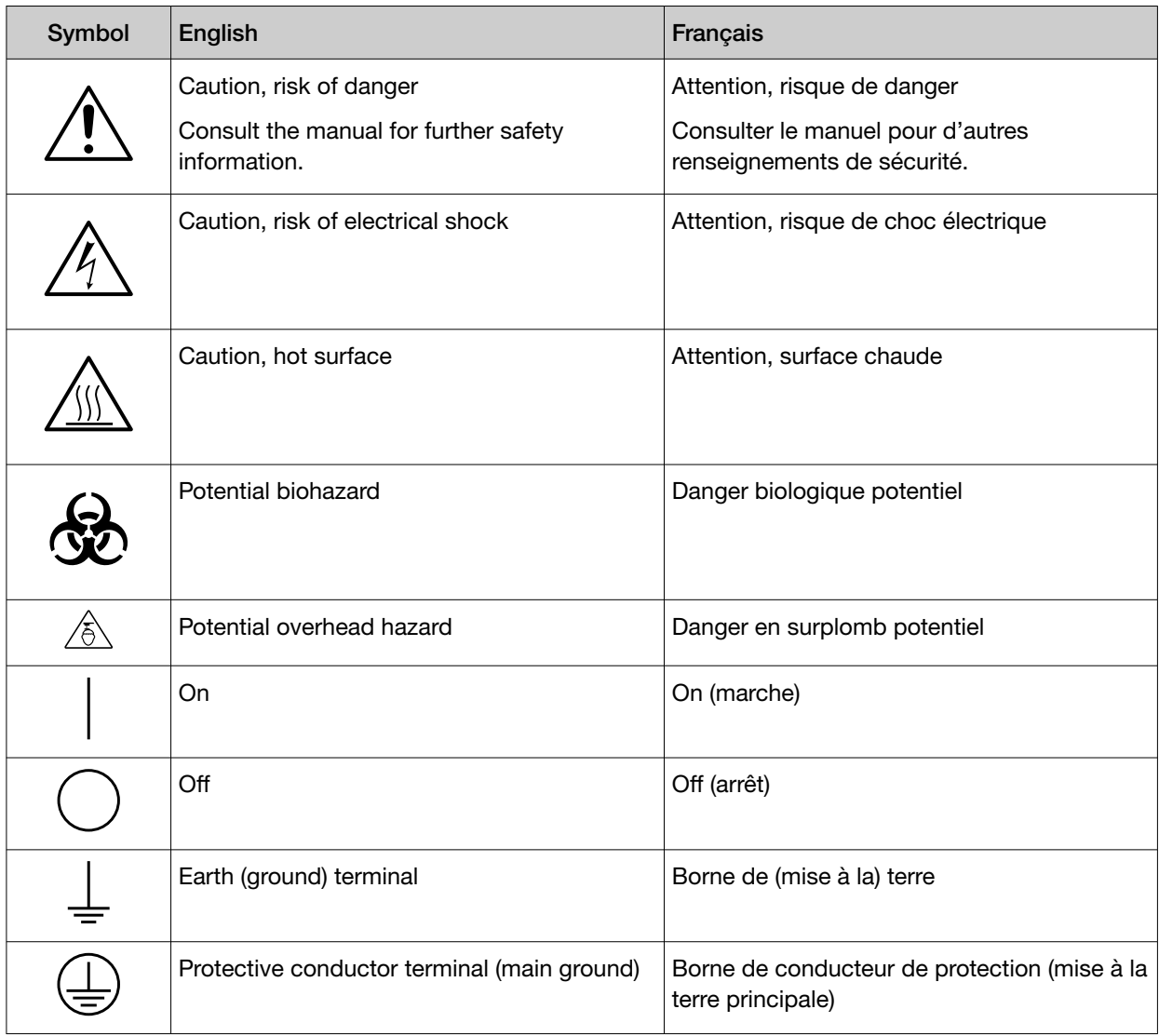

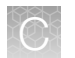

#### *(continued)*

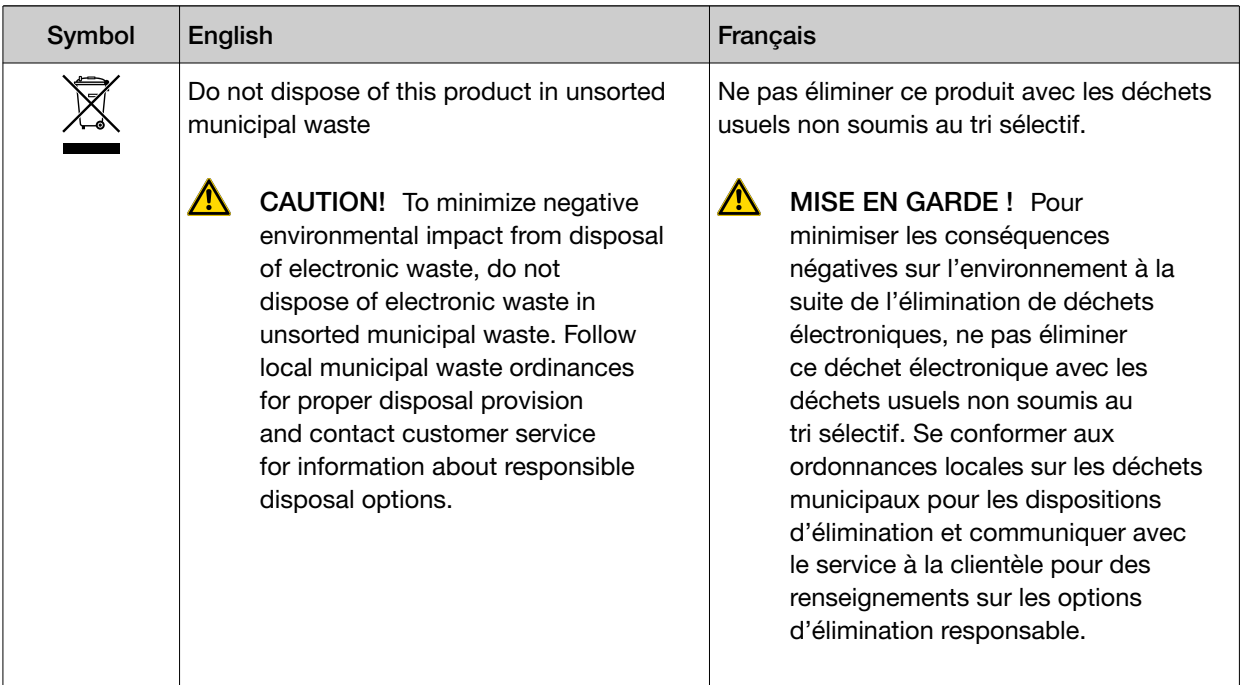

### Conformity symbols on the instrument

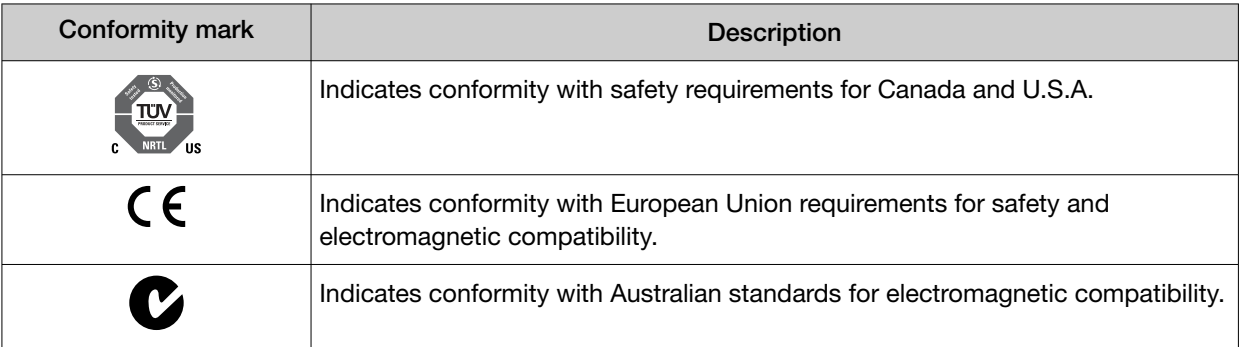

#### Medical device symbols

The following table describes symbols that may be displayed on product labels. The symbols that are used on labels conform to standards BS EN ISO 15223-1:2016 and FDA 21 CFR 809.10 "Labeling for in vitro diagnostic products".

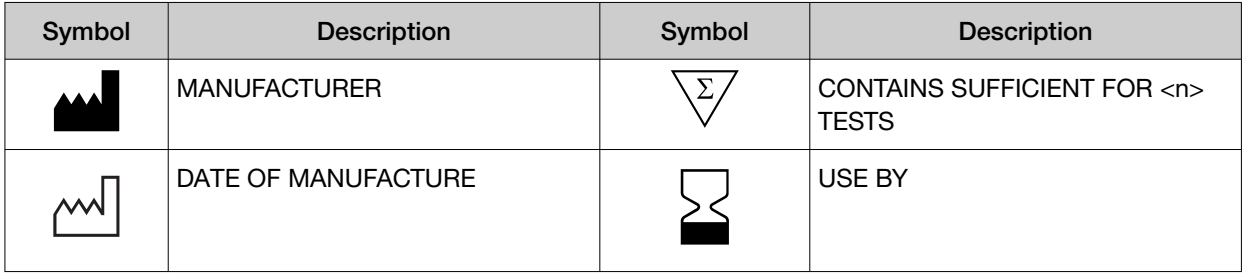

#### *(continued)*

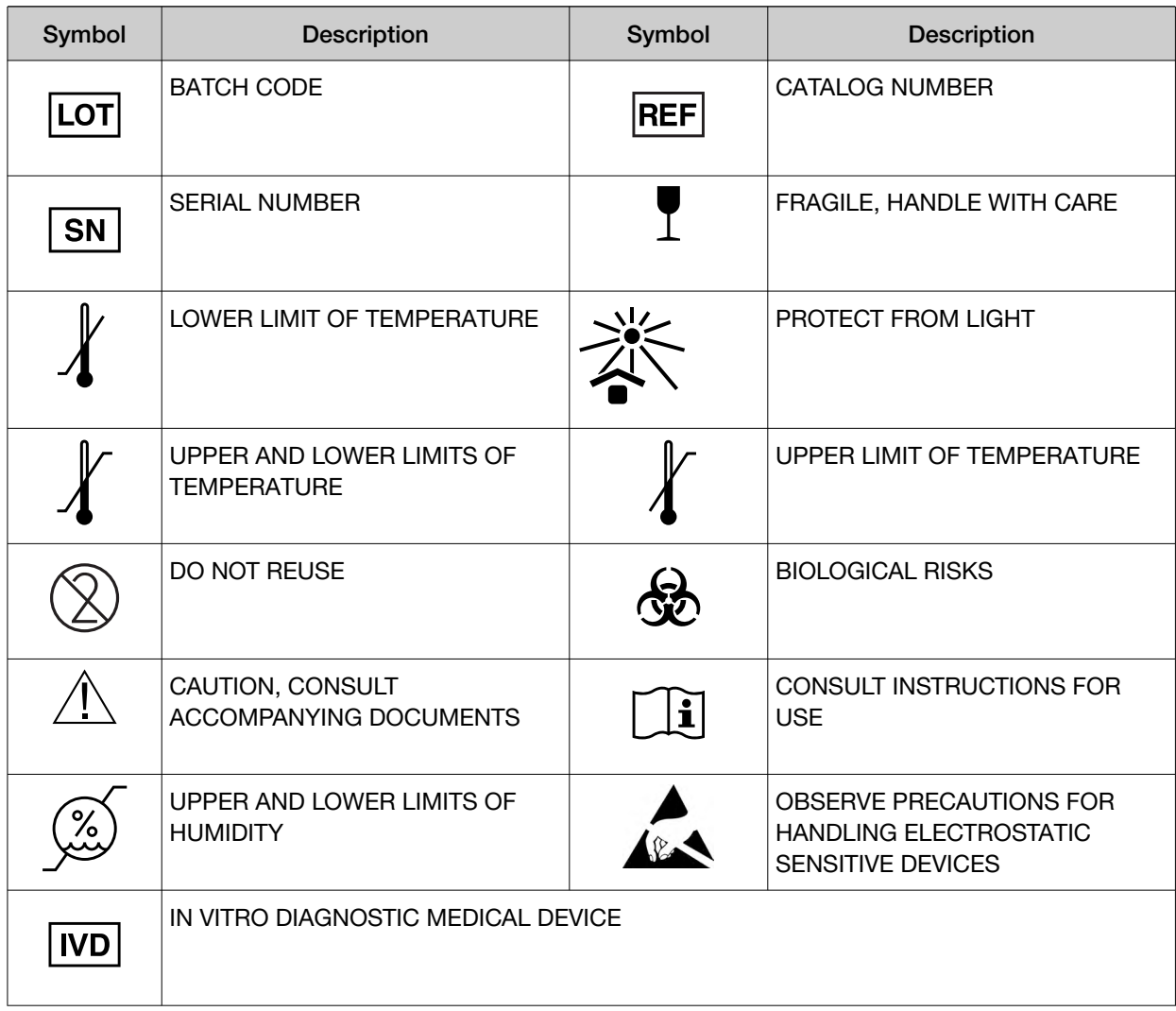

## Safety alerts on this instrument

Additional text may be used with one of the symbols described above when more specific information is needed to avoid exposure to a hazard. See the following table for safety alerts found on the instrument.

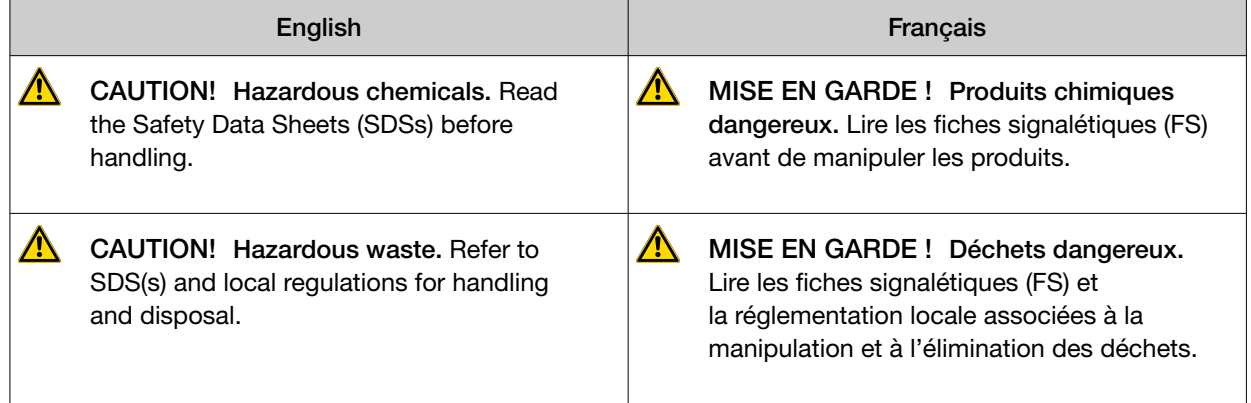

## Safety information for third-party instruments

Refer to the manufacturer's documentation for information on the safe use of third-party products provided with the instrument system.

## Instrument safety

#### **General**

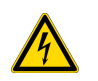

CAUTION! Do not remove instrument protective covers. If you remove the protective instrument panels or disable interlock devices, you may be exposed to serious hazards including, but not limited to, severe electrical shock, laser exposure, crushing, or chemical exposure.

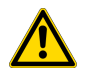

CAUTION! Solvents and Pressurized fluids. Wear eye protection when working with any pressurized fluids. Use caution when working with any polymeric tubing that is under pressure:

- · Extinguish any nearby flames if you use flammable solvents.
- · Do not use polymeric tubing that has been severely stressed or kinked.
- · Do not use polymeric tubing with tetrahydrofuran or nitric and sulfuric acids.
- · Be aware that methylene chloride and dimethyl sulfoxide cause polymeric tubing to swell and greatly reduce the rupture pressure of the tubing.
- Be aware that high solvent flow rates  $(\sim 40 \text{mL/min})$  may cause a static charge to build up on the surface of the tubing and electrical sparks may result.

### Physical injury

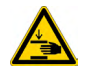

CAUTION! Moving Parts. Moving parts can crush, pinch and cut. Keep hands clear of moving parts while operating the instrument. Disconnect power before servicing.

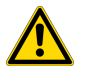

CAUTION! ROTATION HAZARD.Wait until rotation stops before opening. Rotating parts can cause injury

### Electrical safety

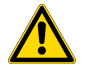

WARNING! Fuse Installation. Before installing the instrument, verify that the fuses are properly installed and the fuse voltage matches the supply voltage. Replace fuses only with the type and rating specified for the unit. Improper fuses can damage the instrument wiring system and cause a fire.

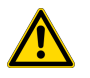

WARNING! Ensure appropriate electrical supply. For safe operation of the instrument:

- · Plug the system into a properly grounded receptacle with adequate current capacity.
- · Ensure the electrical supply is of suitable voltage.
- · Never operate the instrument with the ground disconnected. Grounding continuity is required for safe operation of the instrument.

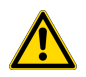

WARNING! Power Supply Line Cords. Use properly configured and approved line cords for the power supply in your facility.

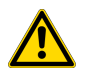

WARNING! Disconnecting Power. To fully disconnect power either detach or unplug the power cord, positioning the instrument such that the power cord is accessible.

### Cleaning and decontamination

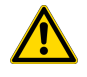

CAUTION! Cleaning and Decontamination. Use only the cleaning and decontamination methods specified in the manufacturer's user documentation. It is the responsibility of the operator (or other responsible person) to ensure the following requirements are met:

- · No decontamination or cleaning agents are used that could cause a HAZARD as a result of a reaction with parts of the equipment or with material contained in the equipment.
- · The instrument is properly decontaminated a) if hazardous material is spilled onto or into the equipment, and/or b) prior to having the instrument serviced at your facility or sending the instrument for repair, maintenance, trade-in, disposal, or termination of a loan (decontamination forms may be requested from customer service).
- · Before using any cleaning or decontamination methods (except those recommended by the manufacturer), users should confirm with the manufacturer that the proposed method will not damage the equipment.

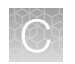

#### Laser

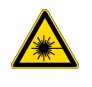

CAUTION! LASER HAZARD, Bar Code Scanner. The bar code scanner included with the instrument system is a Class 2 laser. To avoid damage to eyes, do not stare directly into the beam or point into another person's eyes.

## Safety and electromagnetic compatibility (EMC) standards

The instrument design and manufacture complies with the following standards and requirements for safety and electromagnetic compatibility.

#### **Safety**

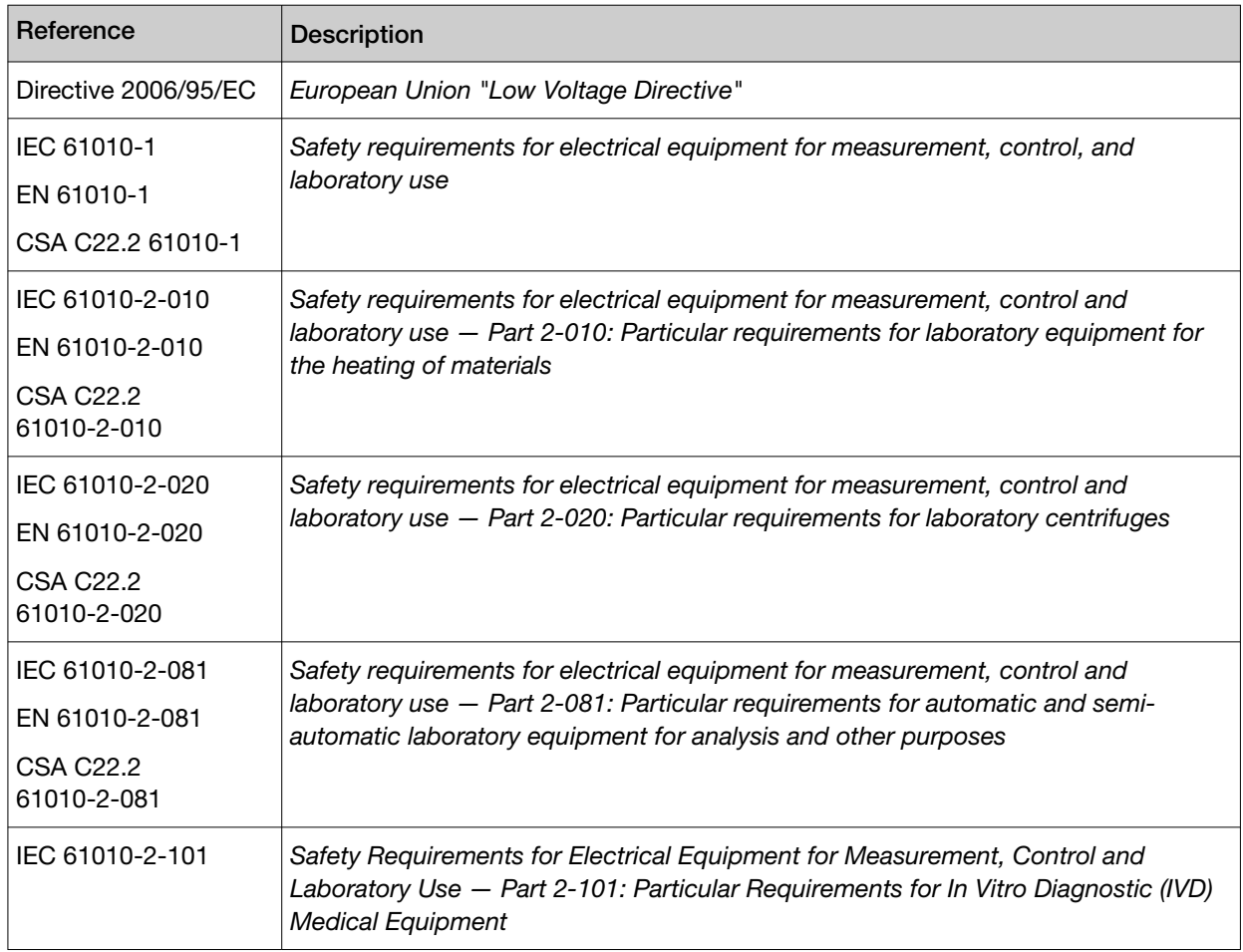

#### **EMC**

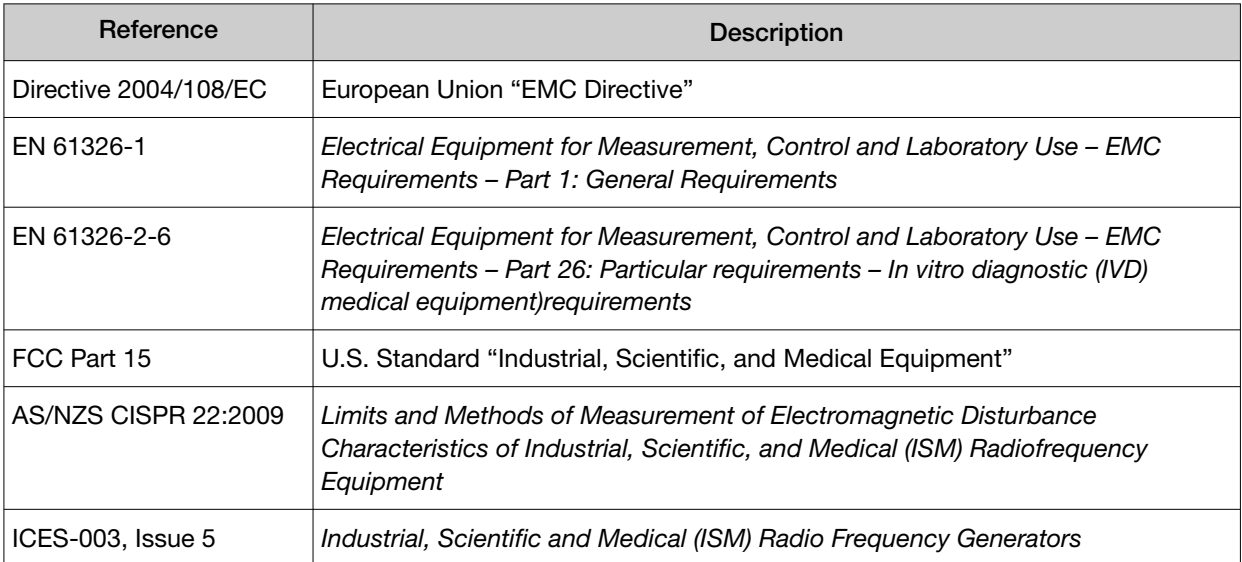

#### Environmental design

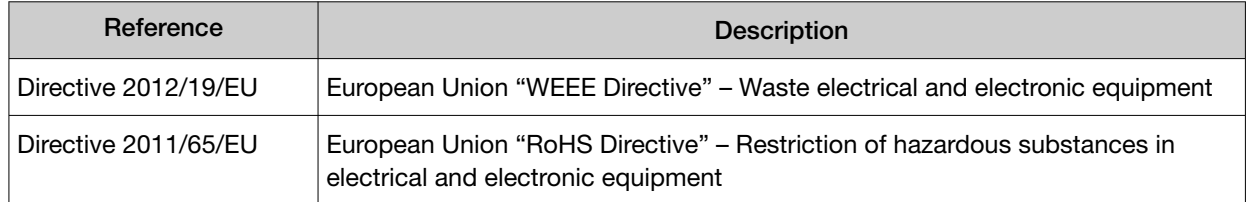

## Precaution—strong magnet

Note: Do not substitute non-IVD labeled magnets for the DynaMag<sup>™</sup> Dx 96-Well Plate Magnet and DynaMag™ Dx 16 2‑mL Magnet, provided with Ion PGM™ Dx System.

The DynaMag™ Dx 96‑Well Plate Magnet and DynaMag™ Dx 16 2‑mL Magnet contain very strong permanent magnets. People wearing a pacemaker or any other medical magnetized implant should not use this product unless advised by a health professional; the implant could be affected or damaged by exposure to a strong magnetic field. Keep tools and objects that could be damaged by the magnetic field out of the working area. This includes, but is not restricted to, credit cards and other products containing magnetic recording devices. Keep away from delicate instruments, watches, electronic equipment, displays and monitors. The magnet may attract steel or other magnetic material with high mechanical forces. Take care during handling. Avoid contact between two magnets. Do not pull the magnets apart if contact has been made; twist off to prevent damage to the unit or fingers. The Health and Safety Officer should take all necessary steps and full responsibility to ensure that the precautions and statements are followed and adhered to.

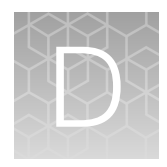

# Performance characteristics

For performance characteristics of the Oncomine™ Dx Target Test Kit, see the *Oncomine™ Dx Target Test Part I: Test Description and Performance Characteristics User Guide* (Pub. No. MAN0018810).

For performance characteristics of the Ion PGM™ Dx System, see the *Ion PGM™ Dx System Performance Characteristics User Guide* (Pub. No. MAN0018763).

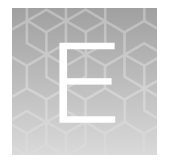

# Instrument warranty

For new Ion Torrent<sup>™</sup> instruments, Life Technologies warrants to and only to buyer for twelve (12) months from the date of shipping, that the Ion Torrent™ software and Ion Torrent™ instruments are free from defects in material and workmanship and conform to Life Technologies' published specifications in all material respects. Where a valid and timely claim in respect of breach of Ion Torrent™ warranty is submitted to Life Technologies, Life Technologies may, at its discretion, replace, repair or modify the Ion Torrent™ instrument. Any agreed replacement shall be at 1:1, like-kind basis, at no cost to the buyer. For Ion Torrent™ chips or reagents reasonably determined by Life Technologies to be defective, independent of user error, shall be replaced by Life Technologies on a 1:1, like-kind basis at no cost to buyer, provided that such defective Ion Torrent™ chips or reagents were used by buyer prior to their expiration date, or if there is no expiration date, the Ion Torrent™ chips or reagents were used within six (6) months of receipt, and the defect was promptly reported with appropriate detail to Life Technologies' technical support.

NO OTHER WARRANTIES SHALL BE APPLICABLE TO ION TORRENT PRODUCTS (WHETHER OR NOT ANY FURTHER WARRANTY DOCUMENTATION MAY BE INCLUDED IN THE SHIPMENT), WITH THE EXCEPTION OF THIRD PARTY WARRANTIES WITH RESPECT TO THIRD PARTY PRODUCT. ANY THIRD PARTY PRODUCTS ARE NOT COVERED BY THIS SECTION AND ANY WARRANTIES FOR THIRD PARTY PRODUCTS ARE PROVIDED BY THE ORIGINAL MANUFACTURER OF THE THIRD PARTY PRODUCT. Warranties are made only to buyer purchasing the Ion Torrent<sup>™</sup> Product directly from Life Technologies, are not transferable and do not extend to the benefit of any other person or entity, unless otherwise expressly stated in writing by Life Technologies. ANY PRODUCT NOT COVERED BY AN EXPRESS WRITTEN WARRANTY IS SOLD AND PROVIDED "AS IS," WITHOUT WARRANTY OF ANY KIND, STATUTORY, EXPRESS OR IMPLIED. Any description of Ion Torrent™ Product recited in Life Technologies' quotation is for the sole purpose of identifying Ion Torrent™ Product, and any such description is not part of any contract between Life Technologies and buyer and does not constitute a warranty that Ion Torrent™ Product shall conform to that description. Any sample or model used in connection with Life Technologies' quotation is for illustrative purposes only, and is not part of any contract between Life Technologies and buyer and does not constitute a warranty that Ion Torrent™ Product will conform to the sample or model. No affirmation of fact or promise made by Life Technologies, whether or not in Life Technologies' quotation, shall constitute a warranty that Ion Torrent™ Product will conform to the affirmation or promise. Unless otherwise specified in writing in documentation shipped with Ion Torrent<sup>™</sup> Product or otherwise agreed by Life Technologies in writing. Life Technologies does not provide service or support for custom products or other products made to buyer's specifications. THE WARRANTIES IDENTIFIED IN THIS CLAUSE ARE LIFE TECHNOLOGIES' SOLE AND EXCLUSIVE WARRANTIES WITH RESPECT TO Ion Torrent™ PRODUCT AND ARE IN LIEU OF ALL OTHER WARRANTIES, STATUTORY, EXPRESS OR IMPLIED, ALL OF WHICH OTHER WARRANTIES ARE EXPRESSLY DISCLAIMED, INCLUDING WITHOUT LIMITATION ANY IMPLIED WARRANTY OF MERCHANTABILITY, FITNESS FOR A PARTICULAR PURPOSE, NON-INFRINGEMENT, OR REGARDING RESULTS OBTAINED THROUGH THE USE OF ANY PRODUCT (INCLUDING, WITHOUT LIMITATION, ANY CLAIM OF INACCURATE, INVALID OR INCOMPLETE RESULTS), WHETHER ARISING FROM A STATUTE OR OTHERWISE IN LAW OR FROM A COURSE OF PERFORMANCE, DEALING OR USAGE OF TRADE.

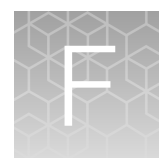

Customer and technical support

Visit [thermofisher.com/support](http://thermofisher.com/support) for the latest in services and support, including:

- Worldwide contact telephone numbers
- Product support
- Order and web support
- Safety Data Sheets (SDSs; also known as MSDSs)

Additional product documentation, including user guides and Certificates of Analysis, are available by contacting Customer Support.

## Obtaining Certificates of Analysis

The Certificate of Analysis provides detailed quality control and product qualification information for each product. Certificates of Analysis are printed and shipped with the product.

## Obtaining Certificates of Conformance

The Certificate of Conformance provides information on conformance testing of each instrument provided with the system. Certificates of Conformance are shipped with the instrument, and are also available by contacting Customer Support at [thermofisher.com/support](http://thermofisher.com/support).

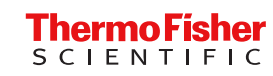

# iontorrent

# Oncomine<sup>™</sup> Dx Target Test Part **IV**: Sequencing and Results Reports USER GUIDE

Publication Number MAN0018813

Revision A.0

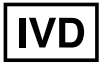

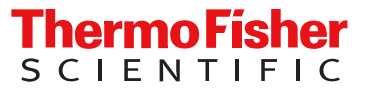

For In Vitro Diagnostic Use.

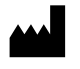

Life Technologies Holdings Pte Ltd | Block 33 | Marsiling Industrial Estate Road 3 | #07-06, Singapore 739256

Products manufactured in Singapore: Products manufactured in Frederick: Ion PGM™ Dx Instrument System in the Community of Community Dx Target Test Kit Ion PGM™ Dx Sequencer Ion Torrent Dx FFPE Sample Preparation Kit Ion OneTouch™ Dx Instrument Ion PGM™ Dx Library Kit Ion OneTouch™ ES Dx Instrument Ion OneTouch™ Dx Template Kit Ion PGM<sup>™</sup> Dx Chip Minifuge (120V) Ion PGM<sup>™</sup> Dx Sequencing Kit Ion PGM™ Wireless Scanner Ion 318™ Dx Chip Ion Torrent<sup>™</sup> Server **Ion OneTouch<sup>™</sup> Rack Kit** Torrent Suite™ Dx Software de Contracted bynaMag™ Dx 96-Well Plate Magnet Veriti<sup>™</sup> Dx 96-well Thermal Cycler, 0.2 mL<br>DynaMag<sup>™</sup> Dx 16 2-mL Magnet

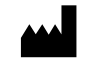

Life Technologies Corporation | 7335 Executive Way | Frederick, MD 21704 | USA

The information in this guide is subject to change without notice.

#### **DISCLAIMER**

TO THE EXTENT ALLOWED BY LAW, THERMO FISHER SCIENTIFIC INC. AND/OR ITS AFFILIATE(S) WILL NOT BE LIABLE FOR SPECIAL, INCIDENTAL, INDIRECT, PUNITIVE, MULTIPLE, OR CONSEQUENTIAL DAMAGES IN CONNECTION WITH OR ARISING FROM THIS DOCUMENT, INCLUDING YOUR USE OF IT.

#### Revision history: Pub. No. MAN0018811

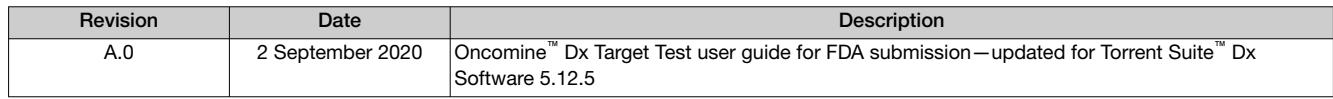

Important Licensing Information: These products may be covered by one or more Limited Use Label Licenses. By use of these products, you accept the terms and conditions of all applicable Limited Use Label Licenses.

Trademarks: All trademarks are the property of Thermo Fisher Scientific and its subsidiaries unless otherwise specified. Google and Chrome are trademarks of Google, Inc. Ubuntu is a registered trademark of Canonical Limited.

©2020 Thermo Fisher Scientific Inc. All rights reserved.

# **Contents**

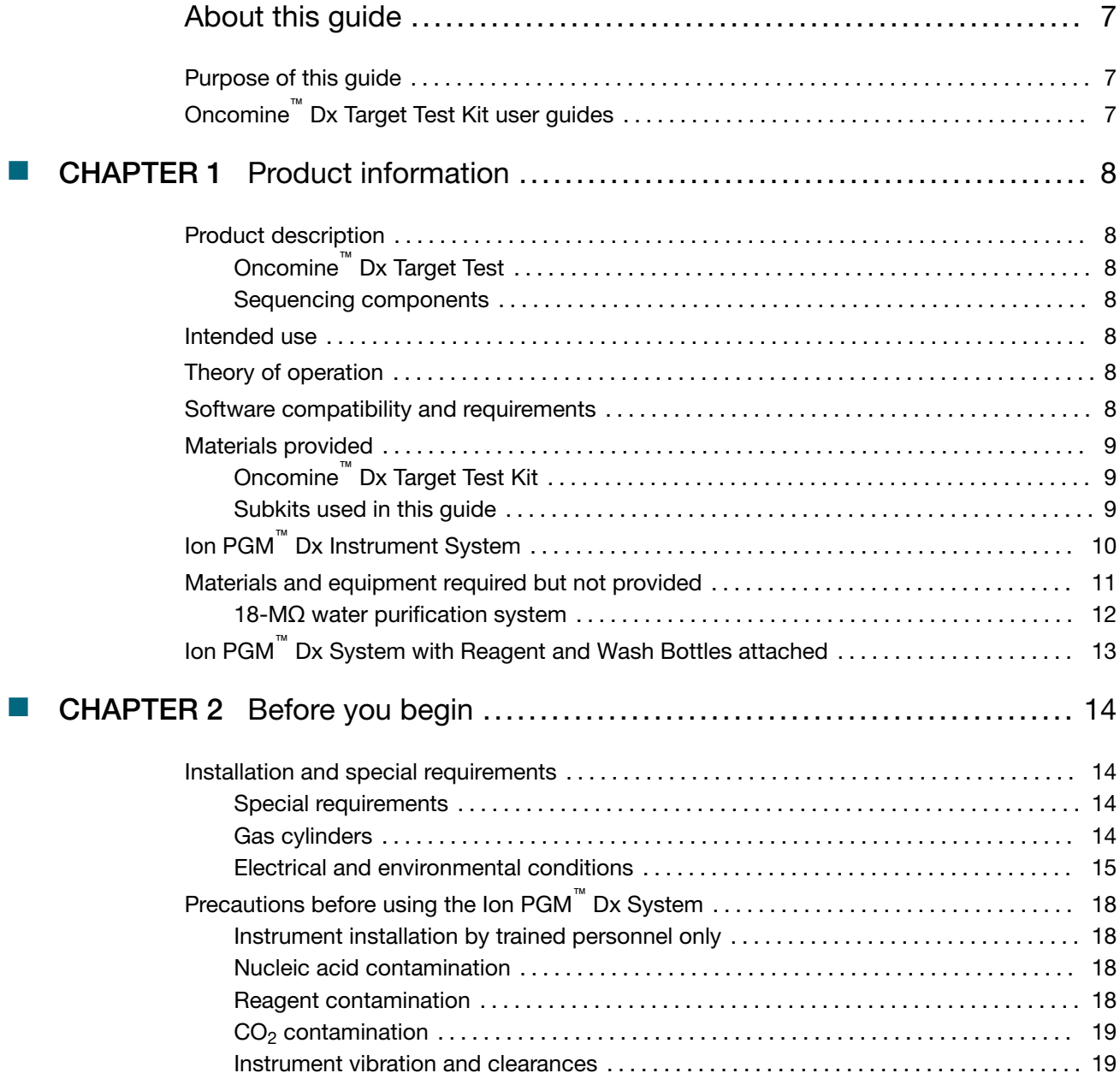

**Contents** 

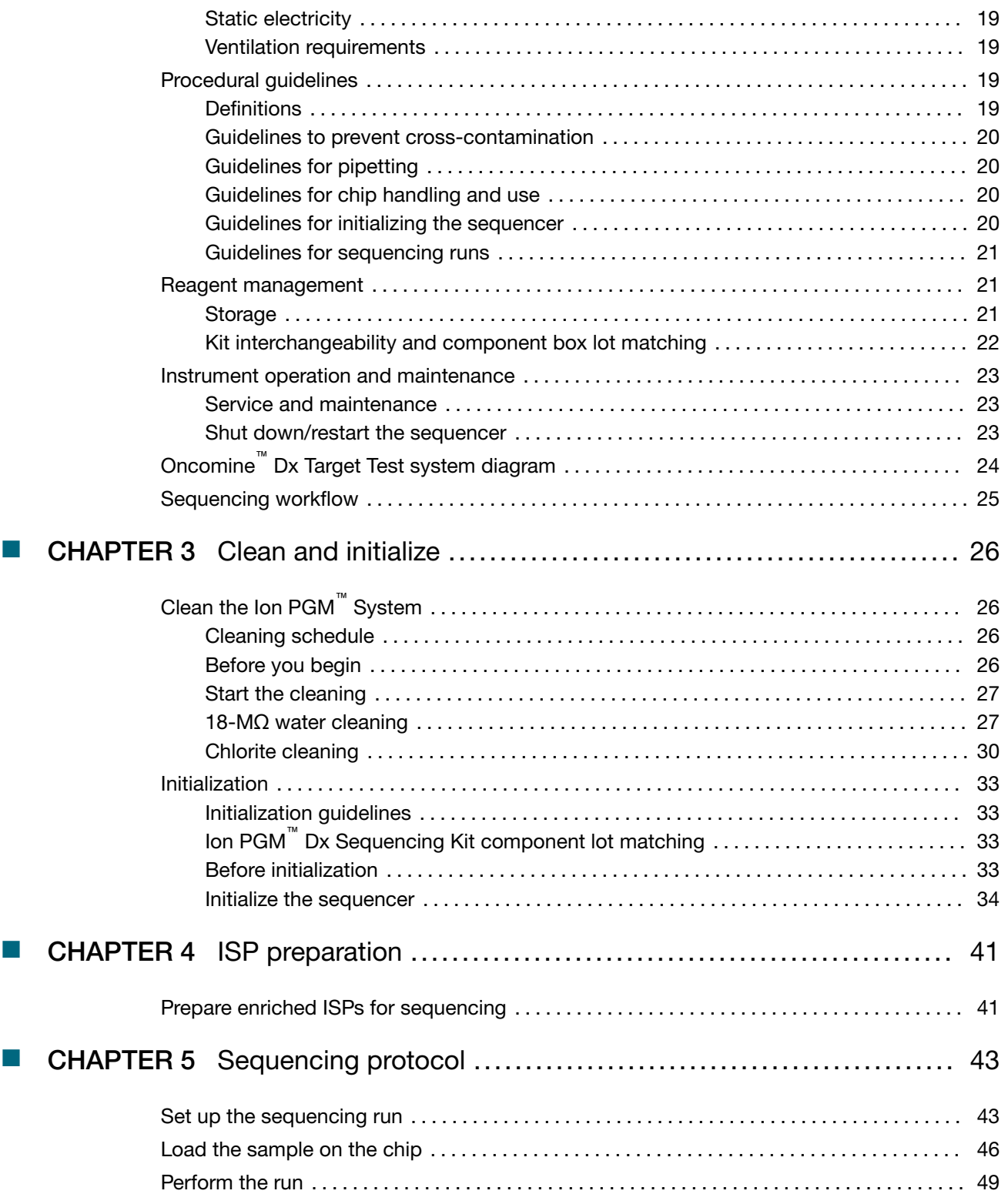

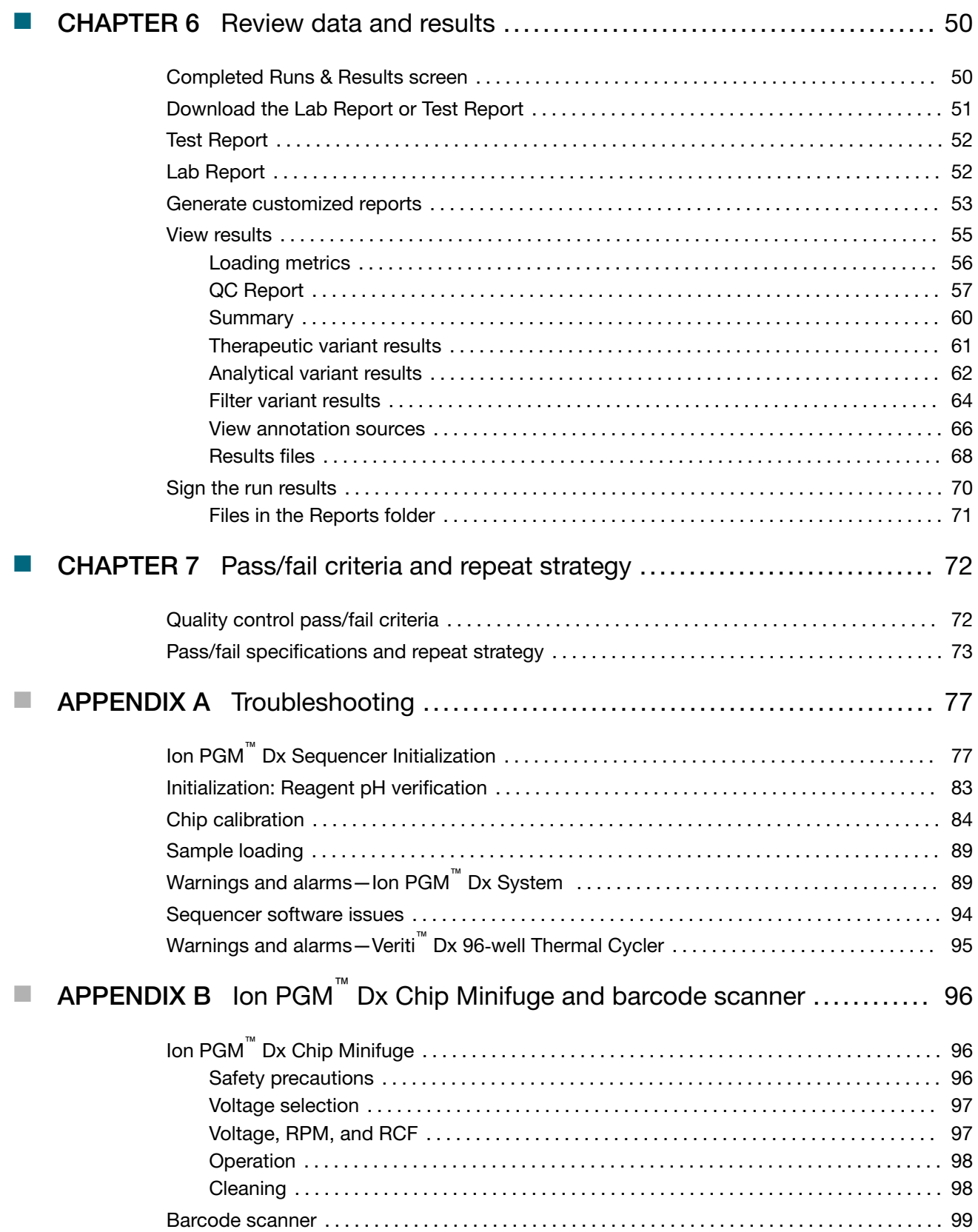

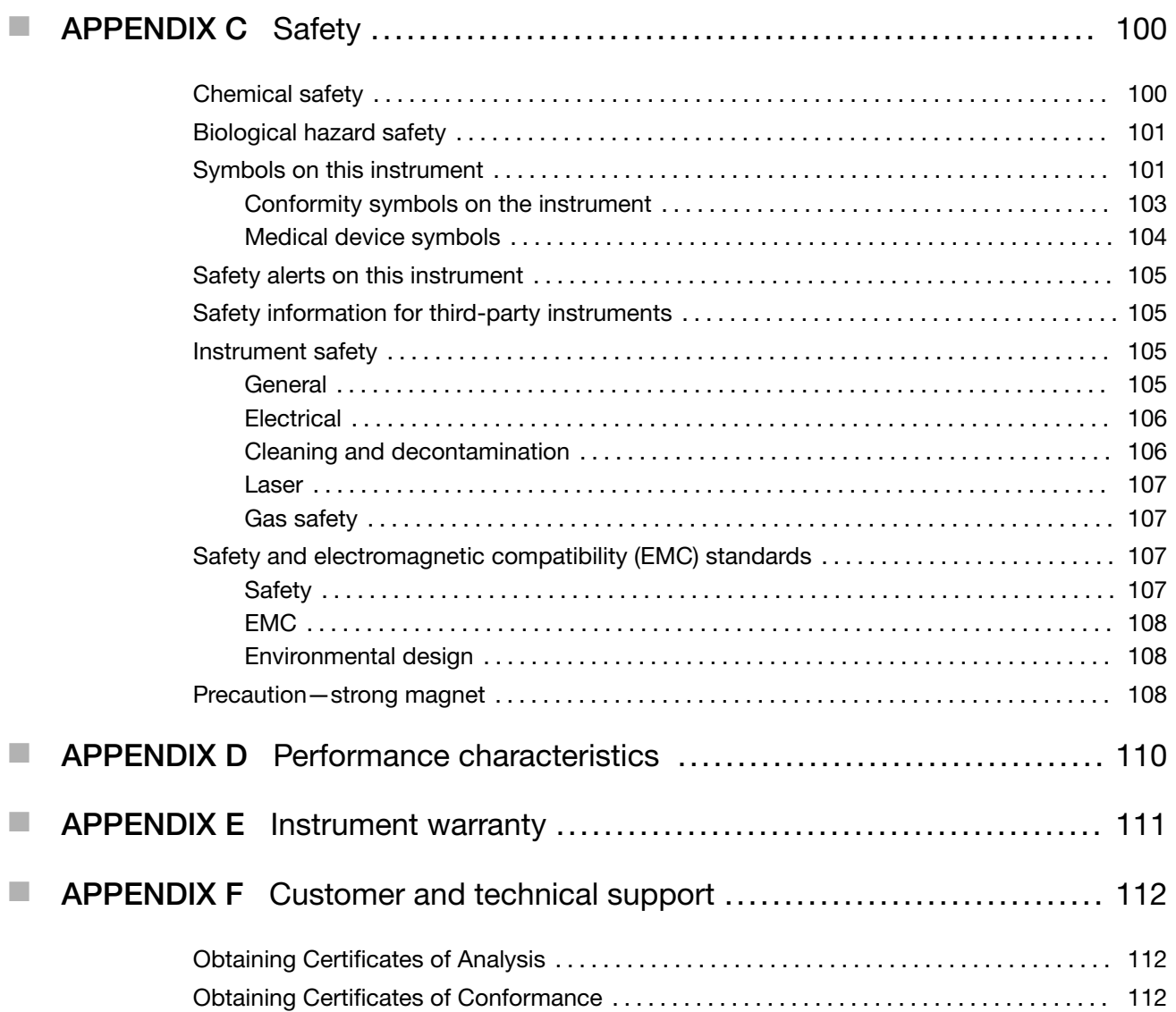

# About this guide

<span id="page-236-0"></span>IMPORTANT! Before using this product, read and understand the information in the "Safety" appendix in this document.

## Purpose of this guide

This user guide provides instructions for sequencing enriched, template-positive Ion PGM™ Dx Ion Sphere™ Particles (ISPs) that have been prepared from Oncomine™ Dx Target Test libraries. Sequencing is performed using the Ion PGM™ Dx System with the Ion PGM™ Dx Sequencing Kit and the Ion 318™ Dx Chip.

## Oncomine™ Dx Target Test Kit user guides

This user guide is part of a five‑guide set.

- *Oncomine™ Dx Target Test Part I: Test Description and Performance Characteristics User Guide*
- *Oncomine™ Dx Target Test Part II: Sample and Library Preparation User Guide*
- *Oncomine™ Dx Target Test Part III: Template Preparation User Guide*
- *Oncomine™ Dx Target Test Part IV: Sequencing and Results Reports User Guide*
- *Oncomine™ Dx Target Test Part V: Torrent Suite™ Dx Software 5.12.5 Reference User Guide*

All five guides are required to complete the entire Oncomine™ Dx Target Test workflow.

Note: The procedures in these guides supersede the instructions in the *Ion PGM™ Dx System User Guide* when using the Ion PGM™ Dx System with the Oncomine™ Dx Target Test.

<span id="page-237-0"></span>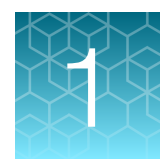

# Product information

## Product description

### Oncomine™ Dx Target Test

The Oncomine™ Dx Target Test is an *in vitro* diagnostic next-generation sequencing test to detect somatic alterations in human DNA and RNA isolated from formalin-fixed, paraffin-embedded (FFPE) tissue samples. Detection of these variants is performed using the Ion PGM™ Dx System.

For a complete product description of the Oncomine™ Dx Target Test, see the *Oncomine™ Dx Target Test Part I: Test Description and Performance Characteristics User Guide* (Pub. No. MAN0018810).

#### Sequencing components

The Ion PGM™ Dx Sequencing Kit, included as part of the Oncomine™ Dx Target Test Kit, is used to prepare template-positive Ion PGM<sup>™</sup> Dx ISPs for 200 base-read sequencing on the Ion 318<sup>™</sup> Dx Chip and Ion PGM™ Dx System.

## Intended use

For the Intended Use statement for the Oncomine™ Dx Target Test, see the *Oncomine™ Dx Target Test Part I: Test Description and Performance Characteristics User Guide* (Pub. No. MAN0018810).

## Theory of operation

For a complete description of the Theory of Operation of the system, see the *Oncomine™ Dx Target Test Part I: Test Description and Performance Characteristics User Guide* (Pub. No. MAN0018810).

## Software compatibility and requirements

The procedures in this guide are designed for use with Torrent Suite™ Dx Software version 5.12.5 or later. For a complete description of software compatibility and requirements, see the *Oncomine™ Dx Target Test Part I: Test Description and Performance Characteristics User Guide* (Pub. No. MAN0018810).

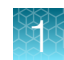

## <span id="page-238-0"></span>Materials provided

## Oncomine™ Dx Target Test Kit

The Oncomine™ Dx Target Test Kit (Cat. No. A49755) includes the following subkits.

IMPORTANT! Refer to the product label for the storage conditions and expiration dates of individual modules and components.

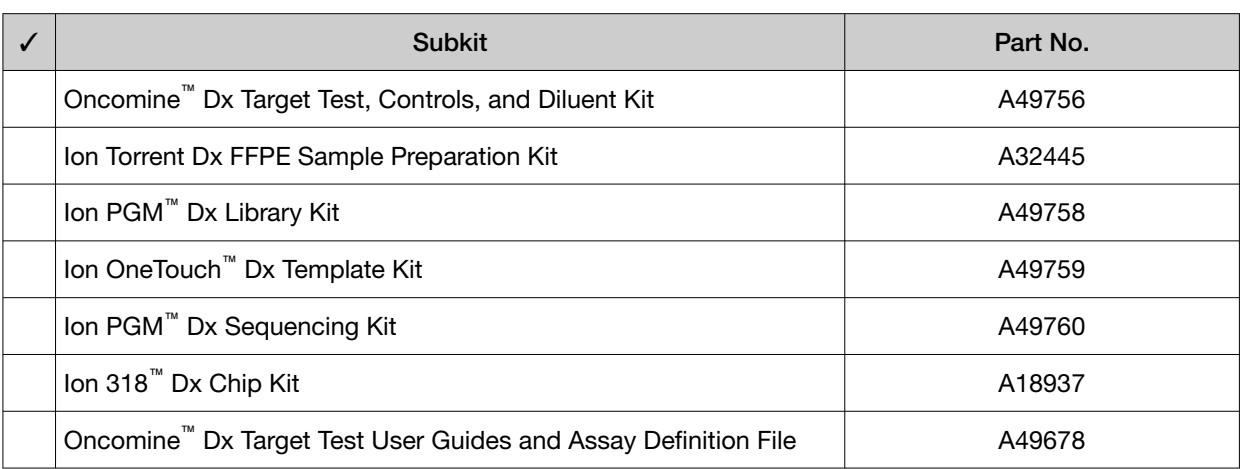

#### Subkits used in this guide

The procedures in this user guide use the following subkits from the Oncomine™ Dx Target Test Kit.

### Ion PGM™ Dx Sequencing Kit

The Ion PGM™ Dx Sequencing Kit (Cat. No. A49760) includes the following modules and components, and is also included as a part of the Ion PGM™ Dx System consumables bundle:

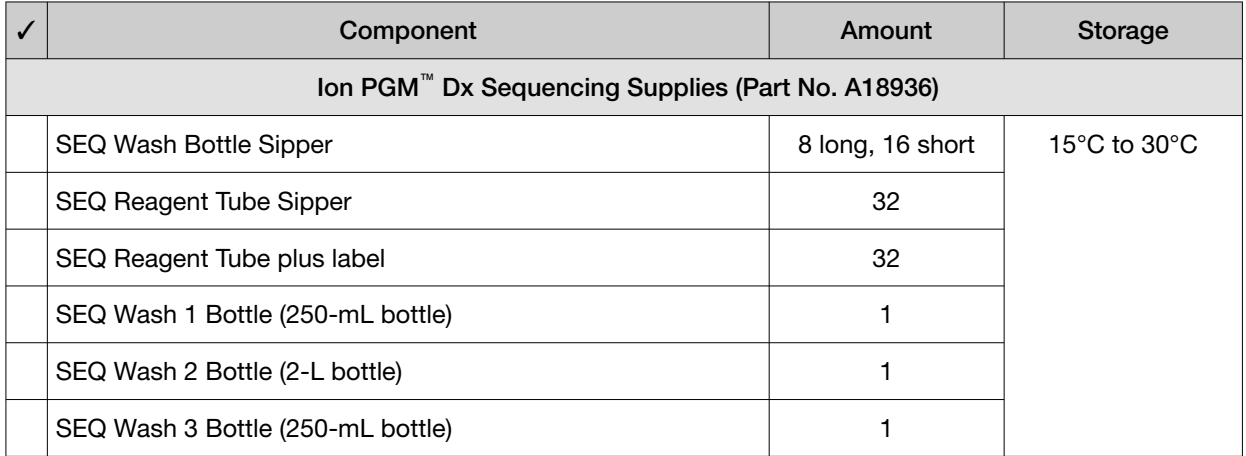

<span id="page-239-0"></span>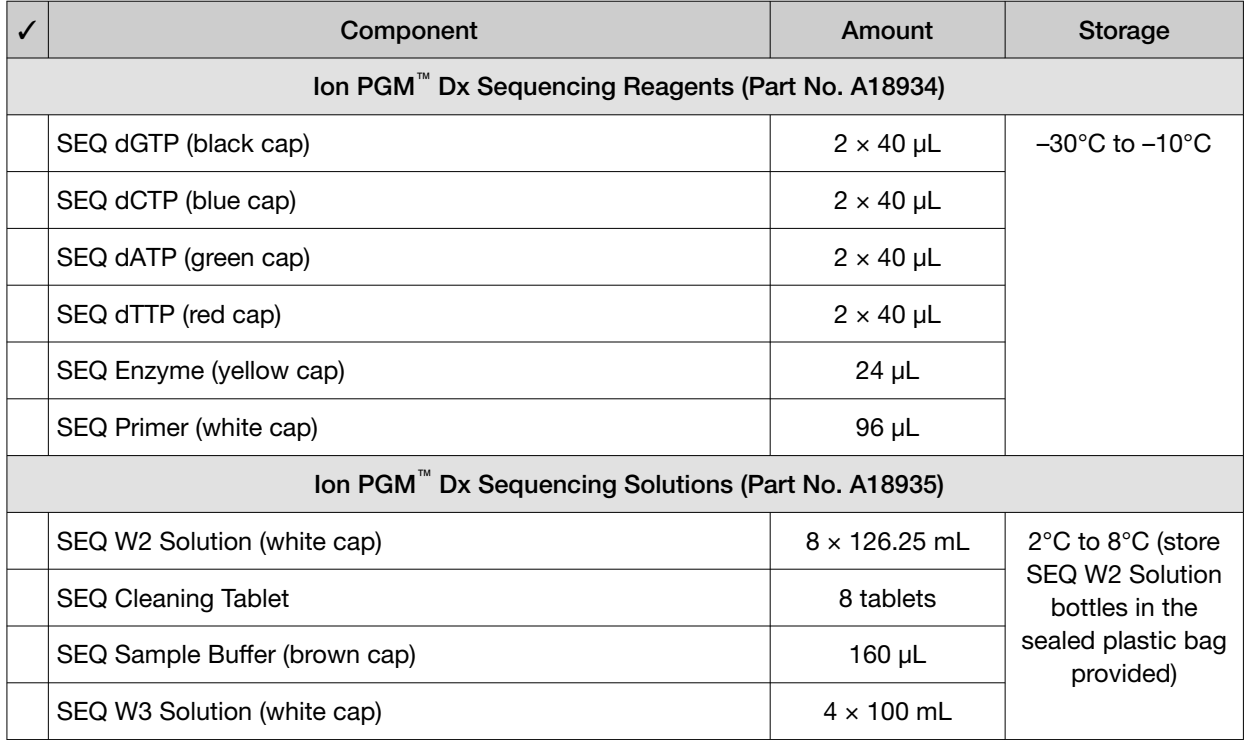

## Ion 318™ Dx Chip Kit

The Ion 318™ Dx Chip Kit (Cat. No. A18937) includes the following components and is also included as a part of the Ion PGM™ Dx Consumables bundle:

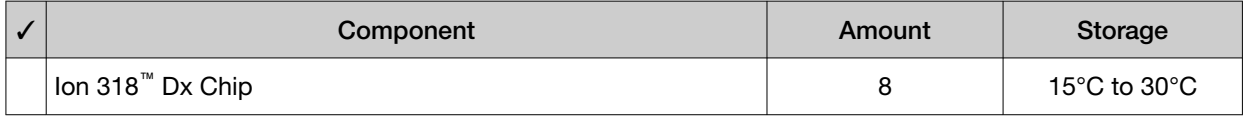

## Ion PGM™ Dx Instrument System

The Ion PGM™ Dx Instrument System (Cat. No. A25511) includes the following components, which are also sold separately.

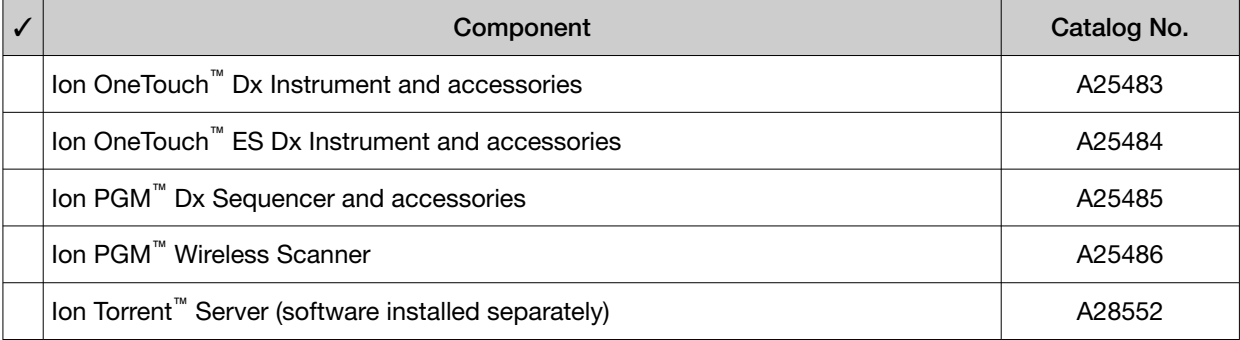

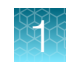

#### <span id="page-240-0"></span>*(continued)*

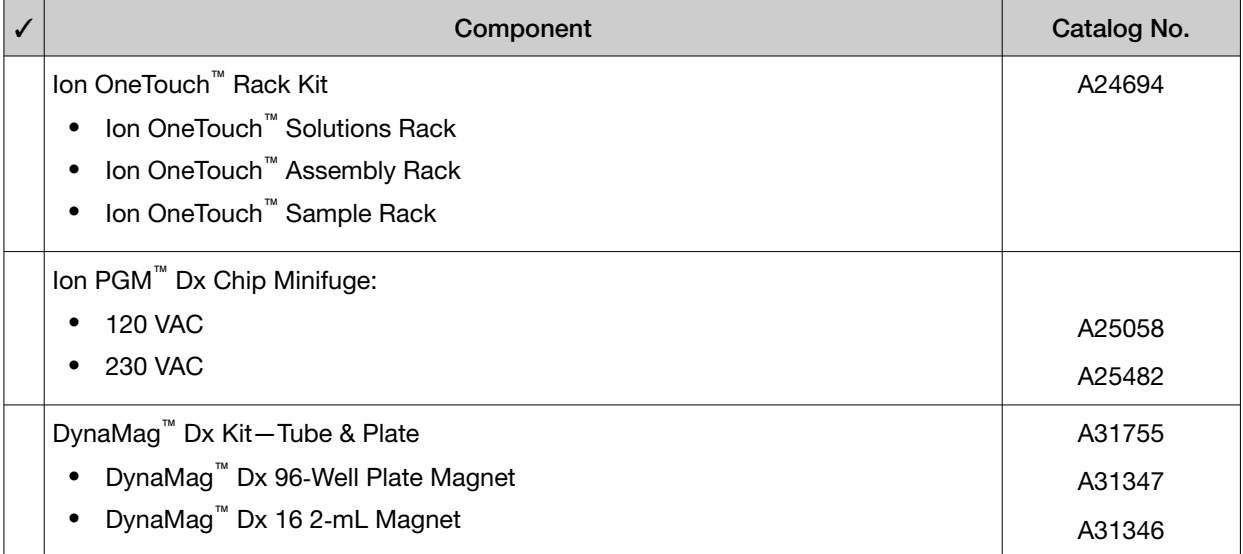

## Materials and equipment required but not provided

Unless otherwise indicated, all materials are available through [thermofisher.com](http://www.thermofisher.com). "MLS" indicates that the material is available from **[fisherscientific.com](http://fisherscientific.com)** or another major laboratory supplier.

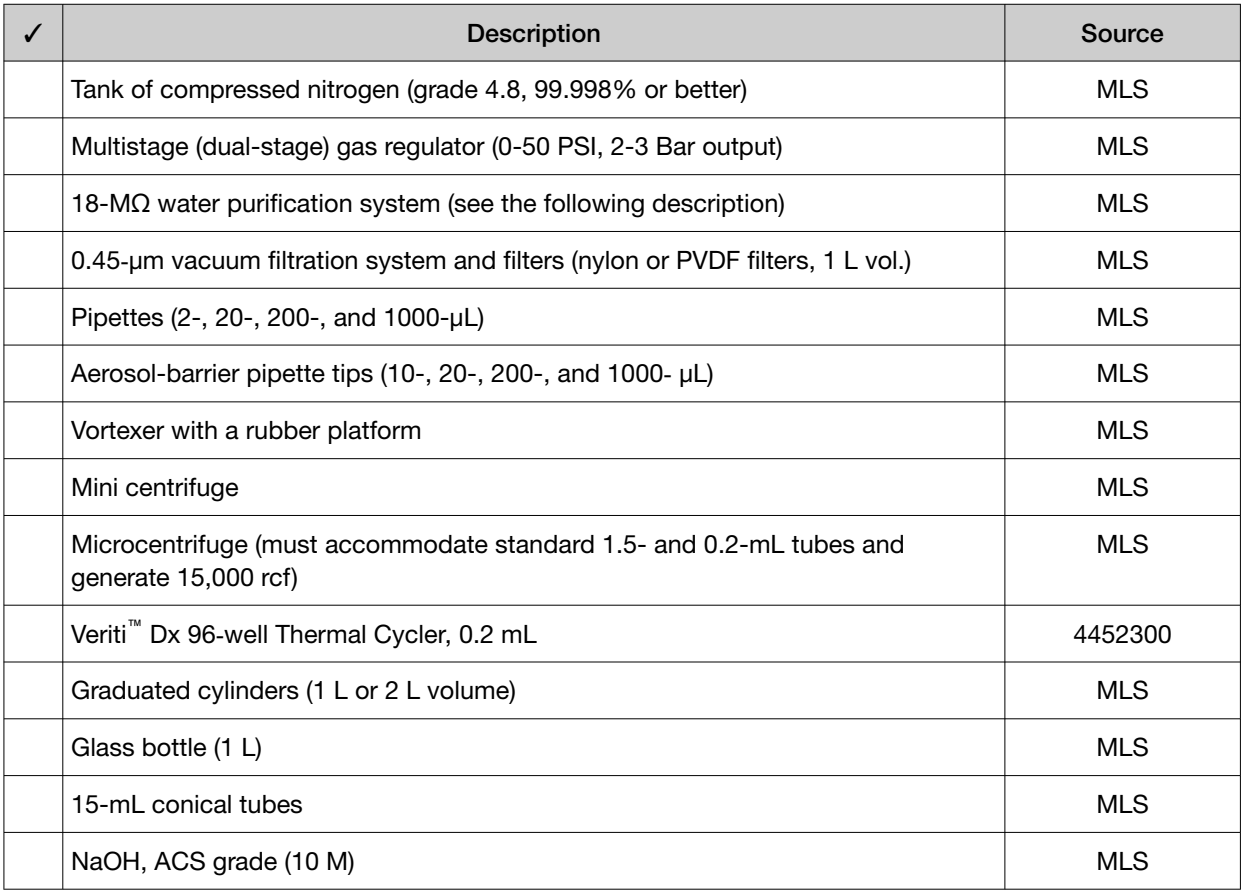

<span id="page-241-0"></span>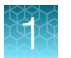

#### *(continued)*

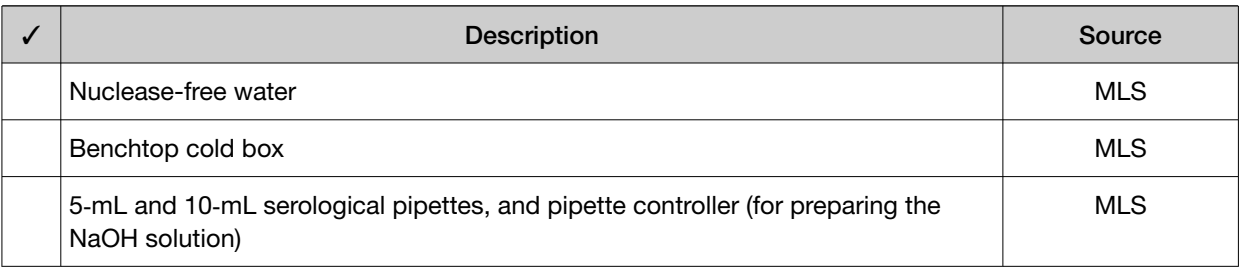

#### 18-MΩ water purification system

The Ion PGM™ Dx Sequencer requires an 18-MΩ water purification system to prepare water for solutions used on the instrument. Such a system is essential to remove ions and organic carbons from the water that might interfere with the chip surface or sequencing enzyme. Water purchased from vendors or stored for any length of time is not acceptable.

## <span id="page-242-0"></span>Ion PGM<sup>™</sup> Dx System with Reagent and Wash Bottles attached

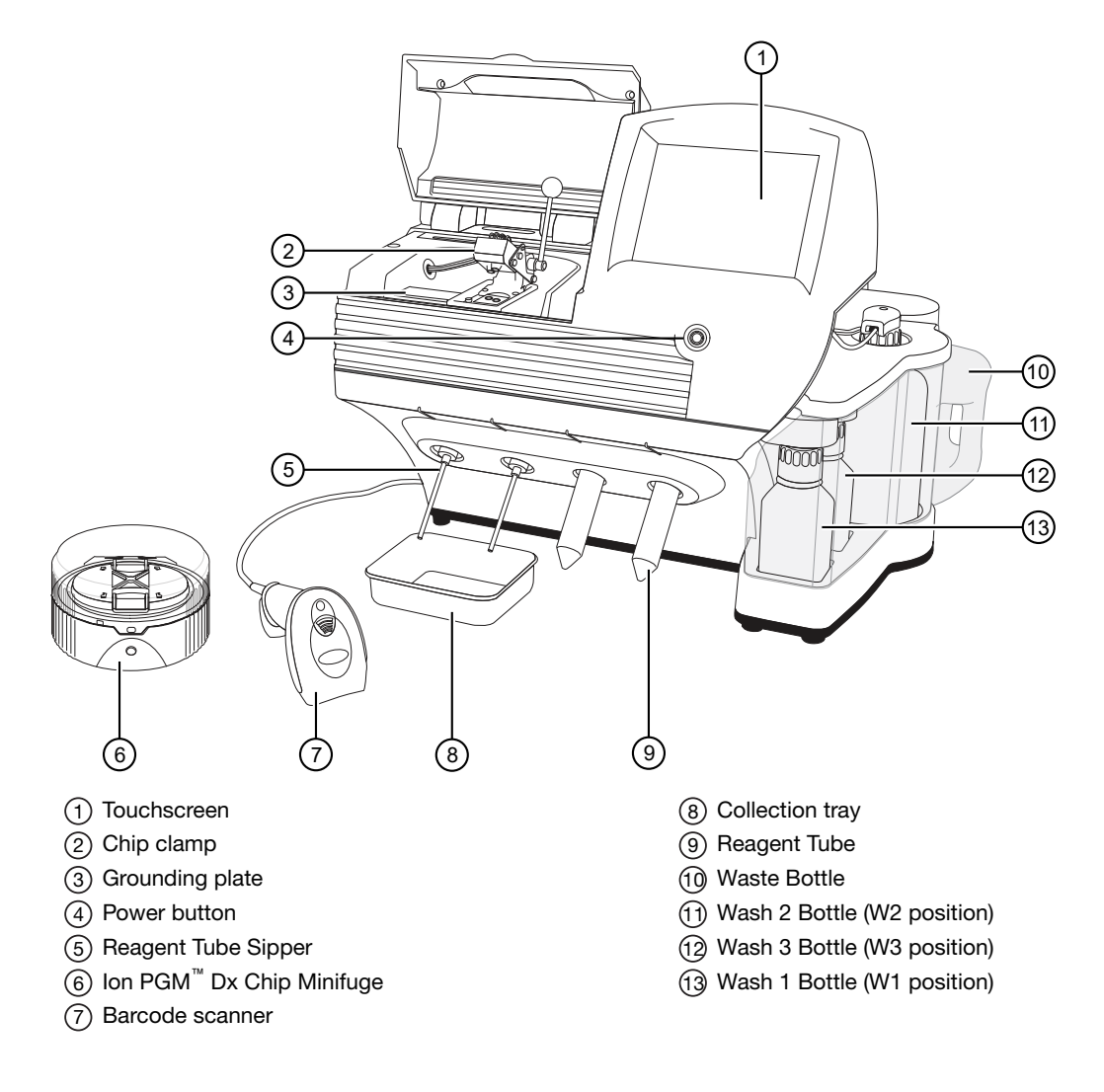

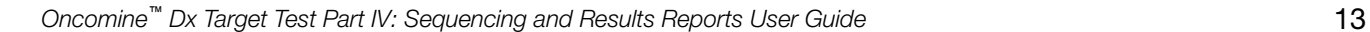

<span id="page-243-0"></span>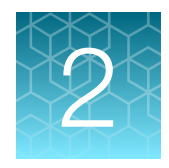

# Before you begin

## Installation and special requirements

### Special requirements

- The Torrent Suite™ Dx Software requires the use of Google™ Chrome™ browser.
- The Ion PGM™ Dx Sequencer requires the use of an 18-MΩ water purification system installed in the laboratory. Such a system is essential for ensuring that any ions or organic carbons that might interfere with the chip surface or sequencing enzyme are removed from the water immediately before use on the instrument. Water purchased from vendors or stored for any length of time is not acceptable.

### Gas cylinders

You must supply the required nitrogen gas cylinder and accessories for the installation. This instrument requires a pressurized house line or one size 1-A nitrogen gas cylinder that holds approximately 7.2  $m<sup>3</sup>$ (257 ft<sup>3</sup>) of gas when full. Use only prepurified nitrogen of 99.998% (grade 4.8) or greater purity.

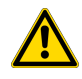

CAUTION! Damage to the instrument and its products can result from using impure gas, gases other than nitrogen, or an inadequate amount of gas.

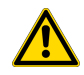

WARNING! EXPLOSION HAZARD. Pressurized gas cylinders are potentially explosive. Always cap the gas cylinder when it is not in use, and attach it firmly to the wall or gas cylinder cart with approved brackets or chains.

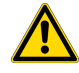

WARNING! Gas cylinders are heavy and may topple over, potentially causing personal injury and tank damage. Cylinders should be firmly secured to a wall or work surface. Please contact your Environmental Health and Safety Coordinator for guidance on the proper installation of a gas cylinder.

#### <span id="page-244-0"></span>Perform a leak test

To perform a leak test on the gas cylinder:

- 1. Open the main tank shutoff valve. The high-pressure gauge of the gas tank regulator reads approximately 2,000–2,500 psi for a full tank.
- 2. Adjust the pressure to the instrument by slowly turning the pressure adjustment valve clockwise until the low‐pressure gauge reads 30 psi.
- 3. Close the needle valve, then close the main tank valve.
- 4. Monitor the high-pressure gauge of the gas tank regulator for 5 minutes. There should be no noticeable drop in pressure.

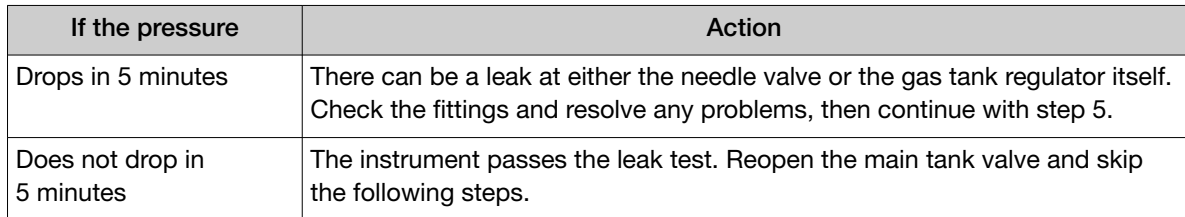

- 5. Open the main tank valve and the needle valve for at least 15 seconds to pressurize the instrument.
- 6. Close the main tank valve.
- 7. Monitor the high‐pressure gas tank regulator gauge. There should be no more than a 100‐psi drop in pressure after 5 minutes. Locate, then resolve any leaks. Turn the main tank valve back on.

#### Electrical and environmental conditions

IMPORTANT! Protection provided by the equipment may be impaired if the instrument is operated outside the environment and use specifications, the user provides inadequate maintenance, or the equipment is used in a manner not specified by the manufacturer.

#### IMPORTANT! Observe current Good Clinical Laboratory Practices (GCLP) when using this instrument.

See the *Ion PGM™ Dx System Site Preparation Guide* (Pub. No. MAN0016696) for information about instrument location and setup. Instruments should be shielded from excess exposure to dust, vibration, strong magnetic fields, drafts, excessive moisture, or large temperature fluctuations. Surge protectors or line conditioners should be used if the voltage source is not stable. Sudden voltage spikes can cause damage to the electronics inside the instruments.

Ensure that the room where the instruments have been installed is maintained under correct environmental conditions. Avoid placing the instruments adjacent to heaters, cooling ducts, or in direct sunlight. Place the instruments at least a meter away from major sources of electronic noise, such as refrigerators or microwaves.

#### Electrical requirements

CAUTION! Do not unpack or plug in any components until a field service representative has configured them for the proper operating voltage.

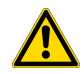

WARNING! For safety, the power outlet used for powering the instrument must be accessible at all times. In case of emergency, you must be able to immediately disconnect the main power supply to all the equipment. Allow adequate space between the wall and the equipment so that the power cords can be disconnected in case of emergency.

- Electric receptacle required: 2-prong with ground pin
- Main AC line voltage tolerances must be at most  $\pm 10\%$  percent of nominal voltage.
- Power cords are provided with the instruments. If not suitable for installation in your region, ensure any power cord you do use is:
	- Maximum 10 feet (3 meters) in length
	- Grounding type
	- Compatible with the power supply receptacles used to connect to main power
	- Suitable for the rating of the instrument and main power supply
	- Compliant with local safety requirements (for example, UL Listed for North America, JIS approved for Japan, HAR or agency certified for Europe)
- (Ion OneTouch™ Dx Instrument only) Fuse Rating: 6 A, 250 VAC, Type M. Replace only with the same fuse type and rating.

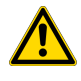

WARNING! FIRE HAZARD. For continued protection against the risk of fire, replace fuses only with fuses of the type and rating specified for the instrument.

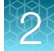

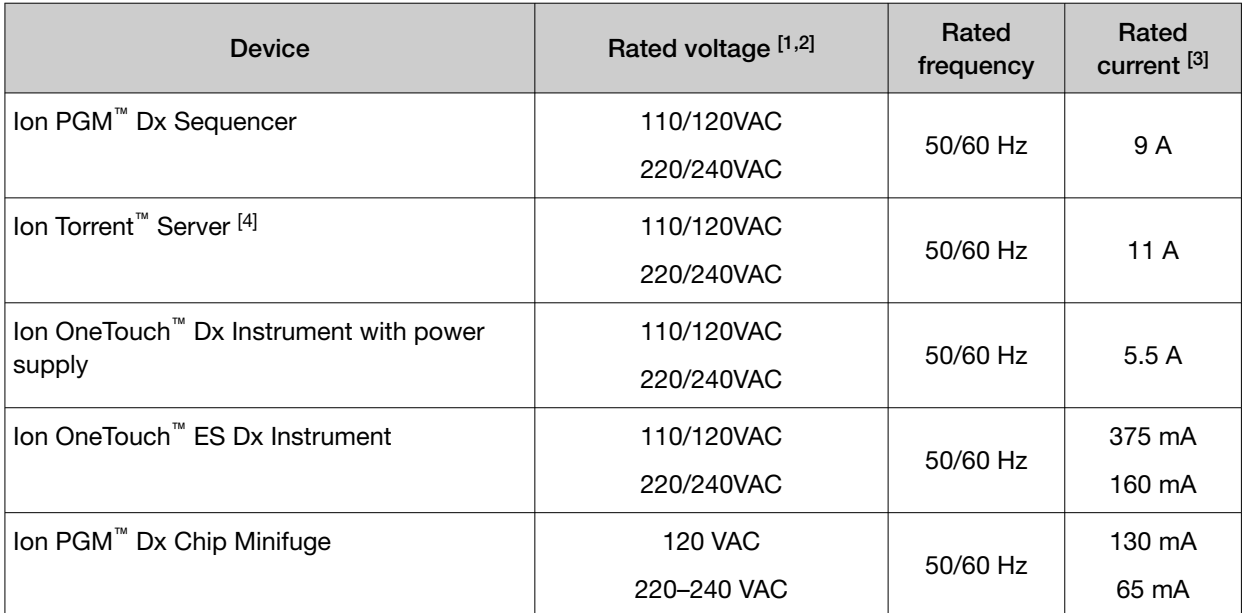

[1] In Japan, rated voltages of 100 VAC and 200 VAC are acceptable.

<sup>[2]</sup> If the supplied power fluctuates beyond the rated voltage, a power line regulator may be required. High or low voltages can adversely affect the electronic components of the instrument.

[3] Based on rated current at minimum input voltage.

[4] Minimum Efficiency: 65% (Energy Star Qualified); 85% Efficient Power Supply.

#### Environmental requirements

Ensure that the room where the instruments have been installed is maintained under the correct environmental conditions. Avoid placing the instruments next to heaters, cooling ducts, or in direct sunlight. Place the sequencer at least a meter away from major sources of electronic noise, such as refrigerators or microwaves.

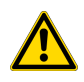

CAUTION! Use of the instruments in an unspecified manner may result in the protection provided by the instruments to be impaired.

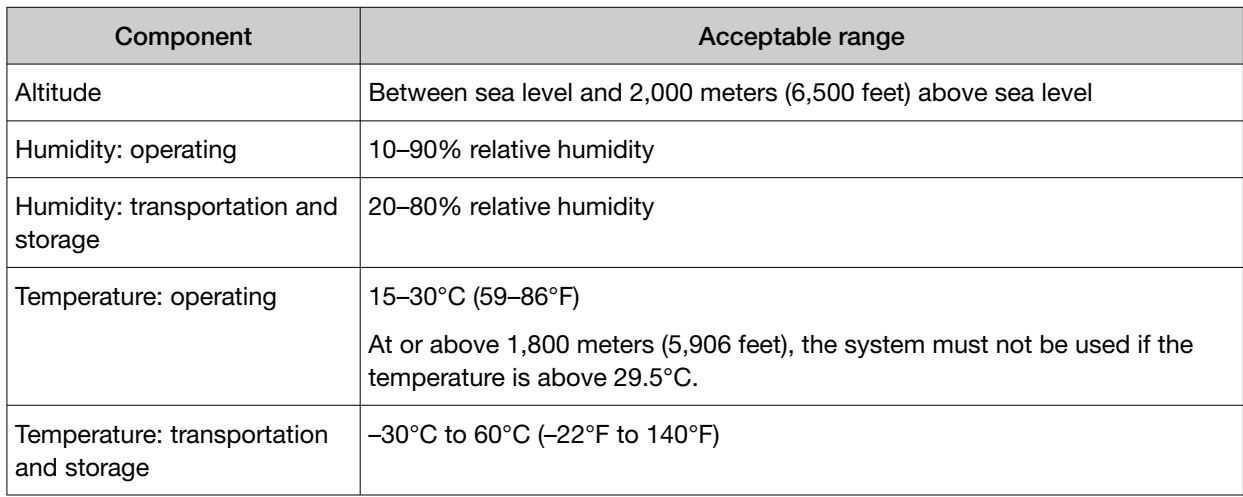

<span id="page-247-0"></span>*(continued)*

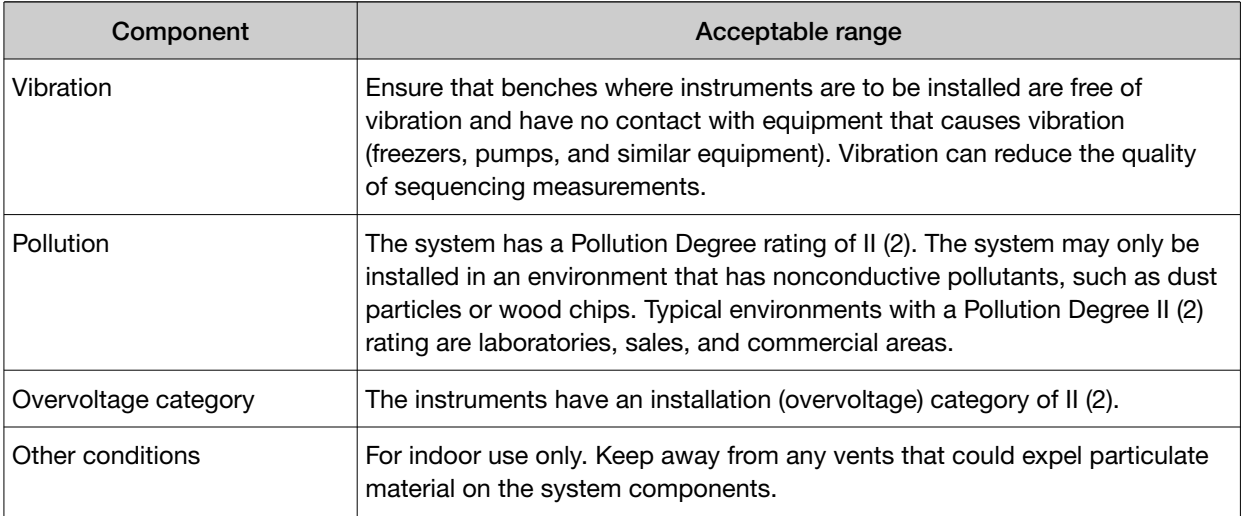

## Precautions before using the Ion PGM<sup>™</sup> Dx System

For additional safety information, see [Appendix C, "Safety"](#page-329-0).

#### Instrument installation by trained personnel only

IMPORTANT! The Ion PGM™ Dx System is installed by trained service personnel and must not be relocated without assistance from trained service personnel. See [Appendix F, "Customer and technical](#page-341-0) [support".](#page-341-0)

#### Nucleic acid contamination

IMPORTANT! A primary source of contamination is DNA fragments from previously processed samples. Do not introduce amplified DNA into the library preparation laboratory or work area.

IMPORTANT! Possible contamination can occur during the transfer of dNTPs into Reagent Tubes. Be careful to avoid cross contamination of dNTP stocks. Barrier tips are required for all pipetting steps. Change gloves after handling concentrated dNTP stocks.

#### Reagent contamination

Before use, verify that any nuclease-free water used in the procedure is not cloudy, a potential indication of contamination. If the water is cloudy, use a different vial.

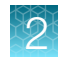

### <span id="page-248-0"></span>CO<sub>2</sub> contamination

**IMPORTANT!** Dry ice (solid  $CO<sub>2</sub>$ ) must be kept away from areas where buffers, wash solutions, or sources of molecular biology grade water for the Ion PGM™ Dx System are used. High air concentrations of subliming  $CO<sub>2</sub>$  may change the pH of such buffers during or after their preparation. The stability of the pH of these buffers is a critical factor in the performance of the Ion PGM™ Dx System.

#### Instrument vibration and clearances

IMPORTANT! Significant vibration during sequencing may add noise and reduce the quality of the measurements. The Ion PGM™ Dx Sequencer must be installed on a bench that is free from vibrations or in contact with equipment that can cause vibrations to the bench, such as freezers, pumps, large benchtop centrifuges, and other similar equipment. Mini and microcentrifuges may be used near the sequencer. An air table is not required, nor is securing the sequencer to the bench.

IMPORTANT! Position the Ion PGM™ Dx Sequencer so that the front bezel is a minimum of 12 in. (30.5 cm) and the Reagent Tubes containing dNTPs are a minimum of 8 in. (20.3 cm) from the front of the laboratory bench. Place the instrument at least 40 in. (1 meter) away from major sources of electronic noise such as refrigerators or microwaves.

### Static electricity

IMPORTANT! To avoid possible damage to chips from static electricity, see ["Guidelines for chip](#page-249-0) [handling and use" on page 20.](#page-249-0)

#### Ventilation requirements

WARNING! Instrumentation must be installed and operated in a well-ventilated environment, defined as having a minimum airflow of 6–10 air changes per hour. Assess the need for ventilation or atmospheric monitoring to avoid asphyxiation accidents from inert gases and/or oxygen depletion, and take measures to clearly identify potentially hazardous areas through training or signage. Please contact your Environmental Health and Safety Coordinator to confirm that the instruments will be installed and operated in an environment with sufficient ventilation.

## Procedural guidelines

### **Definitions**

Throughout this guide:

- Room temperature is defined as the temperature range 15−30°C.
- A pulse centrifugation consists of a 3−5 second centrifugation at maximum speed in a mini centrifuge.

<span id="page-249-0"></span>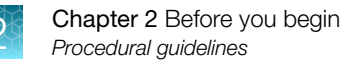

#### Guidelines to prevent cross-contamination

- Use good laboratory practices to minimize cross-contamination of products and reagents.
- When designing the laboratory layout, consider separating pre- and post-amplification activities. To significantly reduce the potential for contamination, dedicate laboratory supplies and/or equipment to the appropriate space.

#### Guidelines for pipetting

- Use aerosol-barrier pipette tips. Change pipette tips between samples.
- Avoid introducing air bubbles when pipetting by keeping the pipette tip at the bottom of the solution in the wells.
- Set the pipette to the recommended volume for mixing, and insert tip into the solution with the pipette plunger depressed to avoid introducing air bubbles.
- Visually inspect multi-channel pipette tips to ensure volumes are equivalent during pipeting.
- Touch tip to the side of well and slowly pipet reagent on the side of the well to form a droplet. This enables small volumes to be pipetted accurately and to ensure that the reagent has been added to the well.
- Inspect the pipette tips to verify that the reagent has been adequately dispensed.

#### Guidelines for chip handling and use

IMPORTANT! To avoid damage to Ion 318™ Dx Chips or the Ion PGM™ Dx Sequencer due to electrostatic discharge:

- · Remove your gloves when handling chips, especially before transferring chips on or off the instrument. Follow the steps in the sequencing procedure for taking off and putting on gloves.
- · Hold chips by their edges when handling.
- · Do not place chips directly on the bench or any other surface. Always place chips either on the grounding plate on the Ion PGM<sup>™</sup> Dx Sequencer or in the Ion PGM<sup>™</sup> Dx Chip Minifuge bucket.

Note: Ion 318<sup>™</sup> Dx Chips can be handled without gloves during all stages of chip preparation, loading, and sequencing without risk of contamination.

Used chips cannot be reused for sequencing. Used chips must be discarded or clearly marked for cleaning and initialization.

#### Guidelines for initializing the sequencer

- Handle the SEQ dGTP, SEQ dCTP, SEQ dATP, and SEQ dTTP tubes carefully to avoid crosscontamination. Always change gloves after removing used sippers from the Ion PGM™ Dx System to avoid cross-contamination of the nucleotides. Also change gloves after handling concentrated dNTP stocks.
- Replace the SEQ Reagent Tubes and sippers every time you initialize.
- After 8 sequencing runs, do not use the SEQ Wash 1 Bottle, SEQ Wash 2 Bottle, or SEQ Wash 3 Bottle for initialization or sequencing to avoid possible breakage or leaking. You can continue to use the SEQ Wash 1 Bottle and SEQ Wash 3 Bottle as extra cleaning bottles.

#### <span id="page-250-0"></span>Guidelines for sequencing runs

- One or two sequencing runs may be performed from a single initialization based on the option selected when starting the initialization, but both runs must be started within 27 hours after the start of initialization.
- If you press the Abort button on the sequencer touchscreen, the touchscreen may freeze. You may need to restart the sequencer.

IMPORTANT! After aborting a run, do not open the chip clamp, reagent tubes, or wash bottles until a new run or cleaning is initiated. Doing so can cause a fluid or gas leak if the sequencer was in a pressurized state when the run was aborted. From the main menu, select either Clean or Run, then follow the touchscreen prompts to depressurize the system.

## Reagent management

Follow the guidelines below for proper reagent storage and use.

#### **Storage**

Reagents must be stored under appropriate conditions. Refer to the Product Information section in each user guide for the storage conditions of the kit components used in the procedures in that guide. The Oncomine™ Dx Target Test Kit includes kits with multiple component boxes that require different storage conditions. For example, the Oncomine<sup>™</sup> Dx Target Test, Controls, and Diluent Kit includes four boxes, which are stored at different temperatures. To use the Oncomine™ Dx Target Test, Controls, and Diluent Kit, retrieve all boxes from their different storage areas and confirm that they are from the same master lot.

#### <span id="page-251-0"></span>Kit interchangeability and component box lot matching

The top-level kits used for sample preparation, library preparation, template preparation, and sequencing can be mixed and matched. For example, an Ion PGM™ Dx Library Kit can be used with any Ion PGM™ Dx Sequencing Kit. However, the component boxes in a particular kit must be lot-matched with the other boxes in that kit.

Note: The controls and diluent in the Oncomine<sup>™</sup> Dx Target Test, Controls, and Diluent Kit must be lot-matched. However, the controls do not require lot-matching with the Oncomine™ Dx Target Test DNA and RNA Panel.

Each component box lists the 4‑digit lot prefixes of the compatible component boxes inside the box lid. Before using a particular kit, check the inside lid of each box to confirm that it is compatible with the other boxes.

An example inside box lid label is shown below:

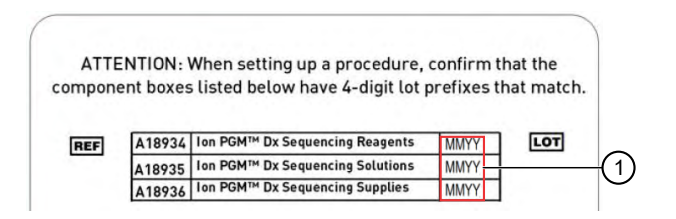

An example box label with lot information is shown below:

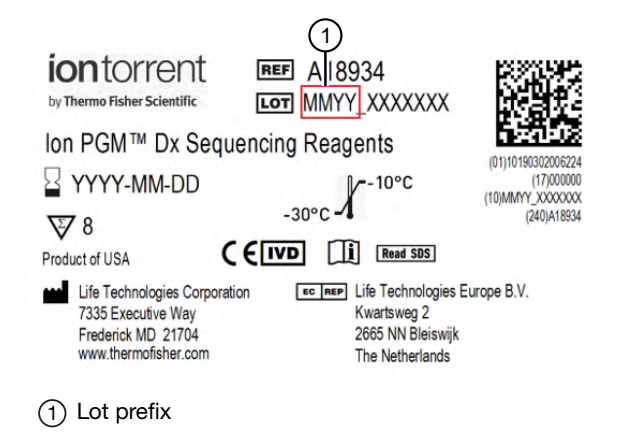
## Instrument operation and maintenance

### Service and maintenance

You will be alerted by the Ion PGM<sup>™</sup> Dx System when annual maintenance service is required. A notification will appear on the instrument touchscreen and in the Torrent Suite™ Dx Software.

#### Shut down/restart the sequencer

In general, the Ion PGM™ Dx Sequencer can remain on all the time, including overnight and over weekends. If shutdown is necessary, there are two methods, depending on the state of the instrument:

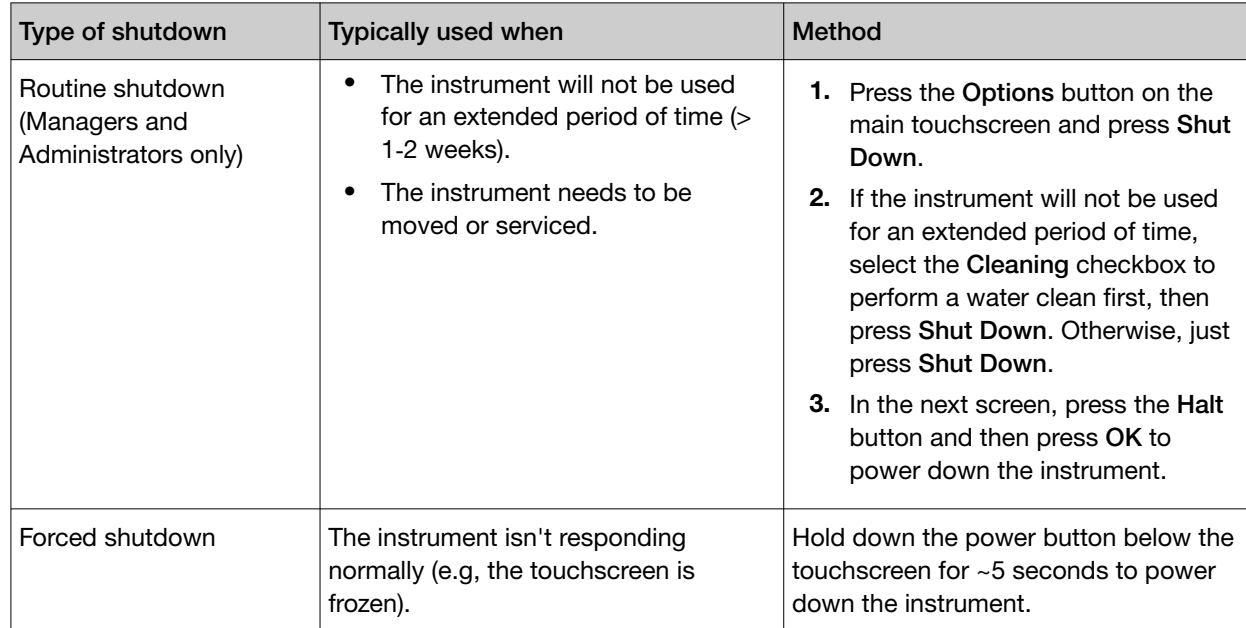

#### To restart the sequencer:

• Hold down the power button below the touchscreen for ~5 seconds.

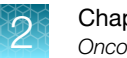

# Oncomine™ Dx Target Test system diagram

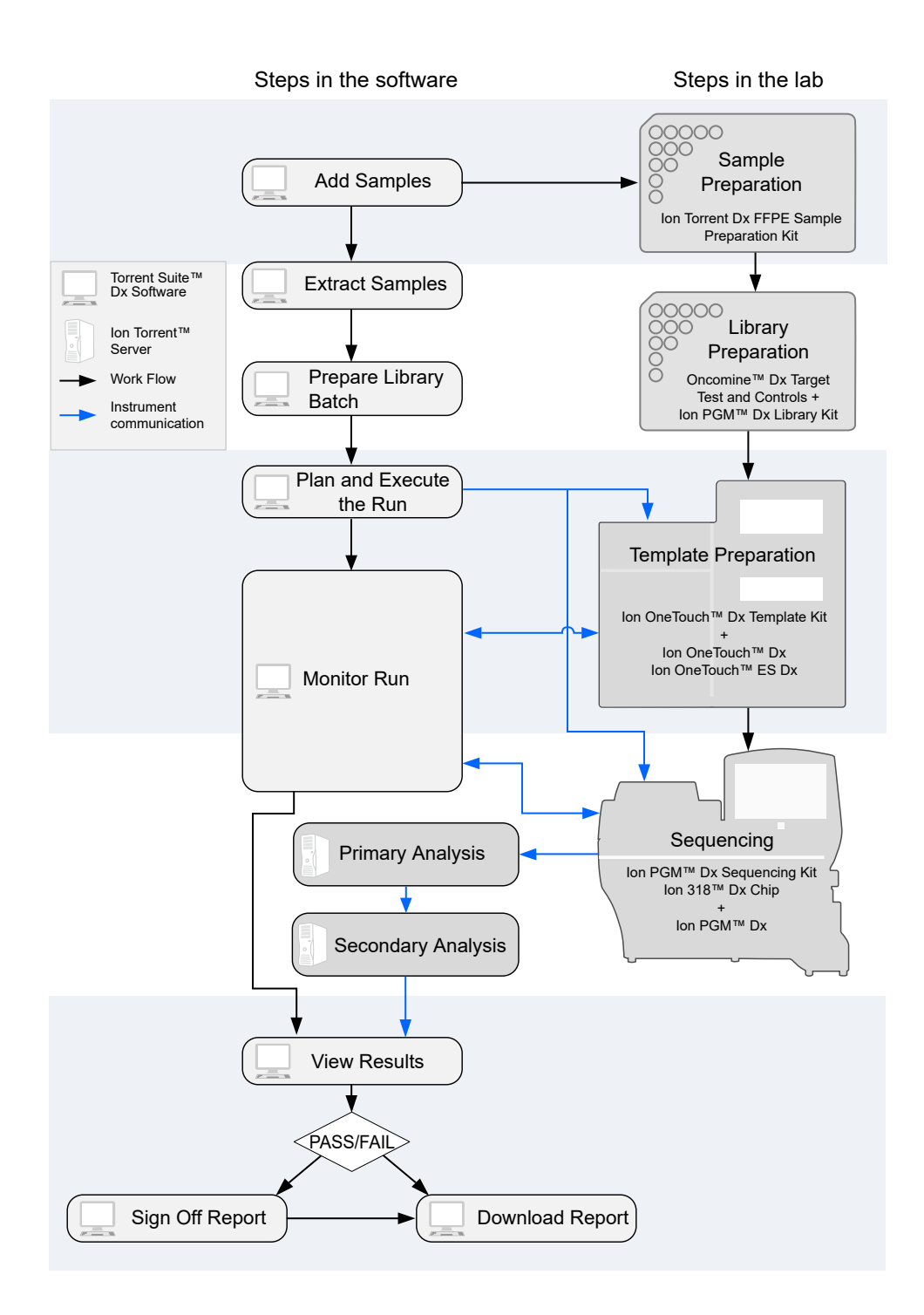

## Sequencing workflow

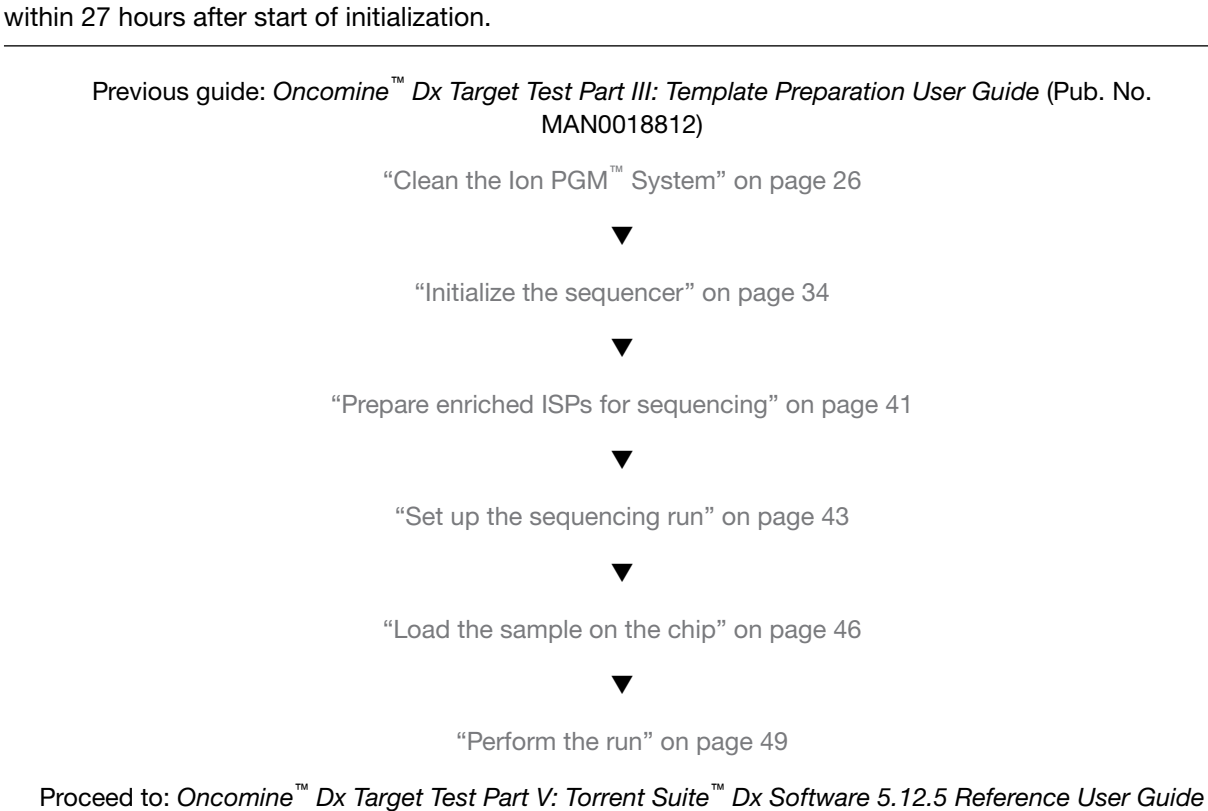

Note: Up to two sequencing runs may be performed from one initialization, if both runs are started

(Pub. No. MAN0018814)

<span id="page-255-0"></span>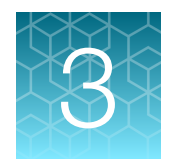

# Clean and initialize

# Clean the Ion PGM™ System

### Cleaning schedule

The Ion PGM™ Dx Sequencer requires cleaning with either 18 MΩ water or chlorite solution according to the following schedule.

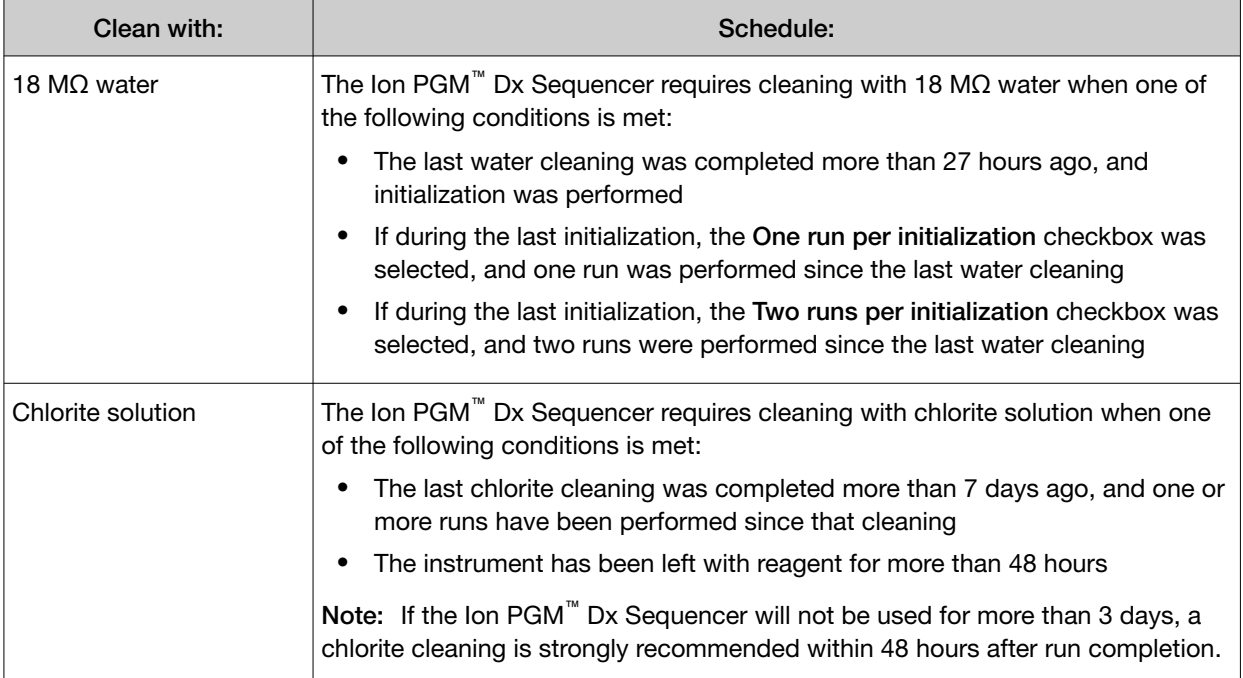

### Before you begin

#### Mark the cleaning bottles

Three 250-mL bottles are provided as part of instrument installation. Mark these bottles as described below and use them in the cleaning procedures.

Note: After you have used the 250-mL bottles provided in each sequencing kit for 8 runs, you can mark them as extra cleaning bottles.

- Write "Waste" on one 250-mL bottle, to be used for both water and chlorite washes.
- Write "Water" on one 250-mL bottle, to be used for water washes only.
- Write "Chlorite" on one 250-mL bottle, to be used for chlorite solution only.

#### Mark the cleaning chips

After a sequencing run, used chips can be marked for use in cleaning and initialization. (Chips cannot be reused for sequencing.) Mark used chips as described below.

- To designate a used chip for chlorite washes only, write "CL" on the corner. Do not use this chip for initialization.
- To designate a used chip for water washes and initialization, write "W" on the corner. Do not use this chip for chlorite washes.

Chip marked for chlorite wash only:

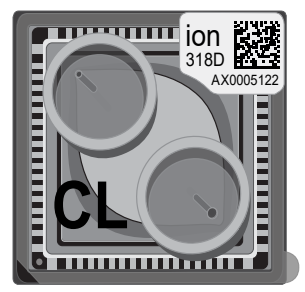

Chip marked for water wash/initialization:

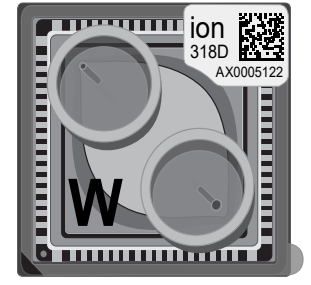

#### Start the cleaning

The sequencer touchscreen will guide you through each step in the cleaning process. The touchscreen provides a brief summary of the steps, which are described below in more detail.

- 1. Log into the Ion PGM™ Dx Sequencer touchscreen.
- 2. On the main menu, press the **Clean** button. The instrument touchscreen will display the following:
	- Last water clean: [YYYY-MM-DD] [hh]:[mm]:[ss]
	- Last chlorite clean: [YYYY-MM-DD] [hh]:[mm]:[ss]
- 3. The type of cleaning required is selected by default (18 M $\Omega$  water cleaning or Chlorite cleaning). Press Next.

#### 18-MΩ water cleaning

IMPORTANT! For all the following steps, use 18-MΩ water directly from the purification system. Do not use water that has been collected or stored in any other containers.

1. Touch the grounding plate on the Ion PGM™ Dx Sequencer with a bare finger, then use ungloved hands to insert the used chip marked "W" into the chip clamp.

IMPORTANT! Confirm that both red rubber port gaskets are securely in place in the clamp. Loose or missing gaskets can result in a spill hazard and instrument damage.

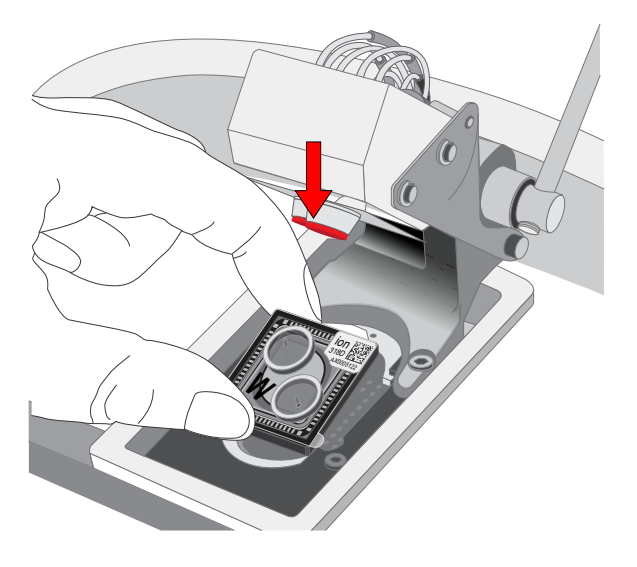

- 2. Close the clamp, then press Next on the touchscreen.
- 3. Put on new gloves, then remove all wash bottles and reagent tubes attached to the instrument. Keep the sippers in place at all positions. Press Next.

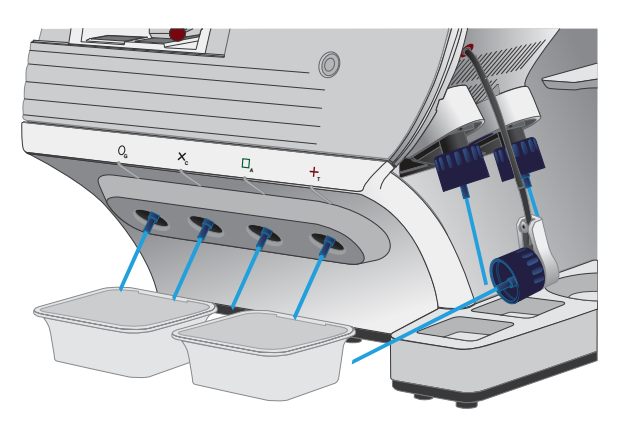

- 4. Rinse the bottle marked "Water" twice with ~100 mL of 18-MΩ water. Press Next.
- 5. Fill the bottle marked "Water" with 250 mL of 18-MΩ water. Press Next.
- 6. Remove and rinse the W1 sipper with 18-M $\Omega$  water, then reattach the sipper. Press Next.
- 7. Attach the bottle marked "Water" to the W1 position, ensuring that the W1 cap is screwed on tightly. Press Next.

8. With the W3 sipper still in its cap, insert the sipper into the empty bottle marked "Waste". Do not screw on the cap. Insert the W2 sipper into the same bottle. Press Next.

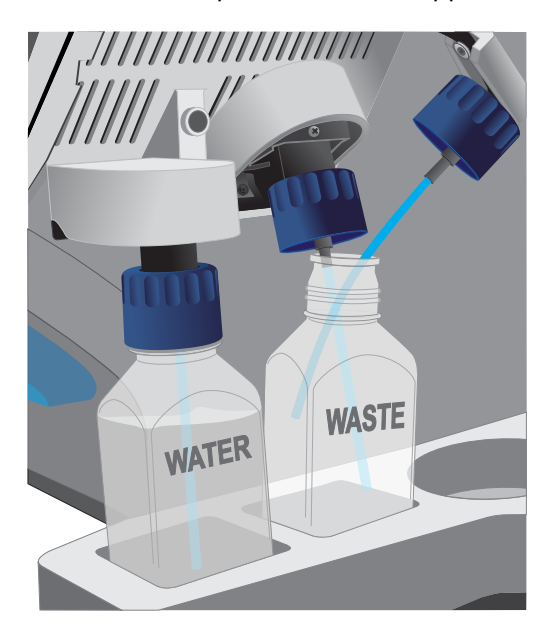

9. Place collection trays below the reagent tube sippers in the dNTP positions.

Note: To avoid spills, ensure that the collection trays are properly aligned to catch fluid flowing out from the sippers.

- 10. Press Next to begin cleaning. The cleaning will take ~15 minutes to complete.
- 11. When cleaning is complete, leave the reagent sippers and collection trays in place. Remove the bottles and sippers from the W1, W2, and W3 positions. Press Next to return to the main menu, then proceed to initialization.

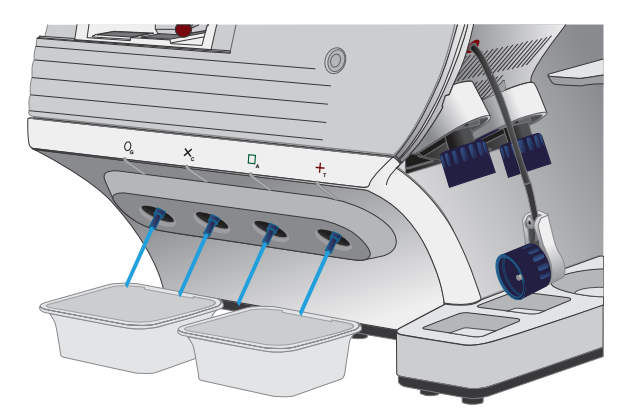

### Chlorite cleaning

Note: This procedure uses 1 M NaOH, diluted from 10 M NaOH each week using nuclease-free water. You can use the 1 M NaOH that was prepared during template preparation.

- 1. Fill a glass bottle with 1 L of 18-MΩ water, then add a SEQ Cleaning Tablet (chlorite tablet). Allow the tablet to completely dissolve (~10 minutes). Press Next on the touchscreen.
- 2. Add 1 mL of 1 M NaOH and filter the solution using a 0.22-um or 0.45-um filter. Press Next.

Note: Use the chlorite solution within 2-3 hours. Discard the unused solution in an appropriate waste container after this time.

3. Touch the grounding plate on the Ion PGM<sup>™</sup> Dx Sequencer with a bare finger, then use ungloved hands to insert the used chip marked "CL" into the chip clamp.

IMPORTANT! Confirm that both red rubber port gaskets are securely in place in the clamp. Loose or missing gaskets can result in a spill hazard and instrument damage.

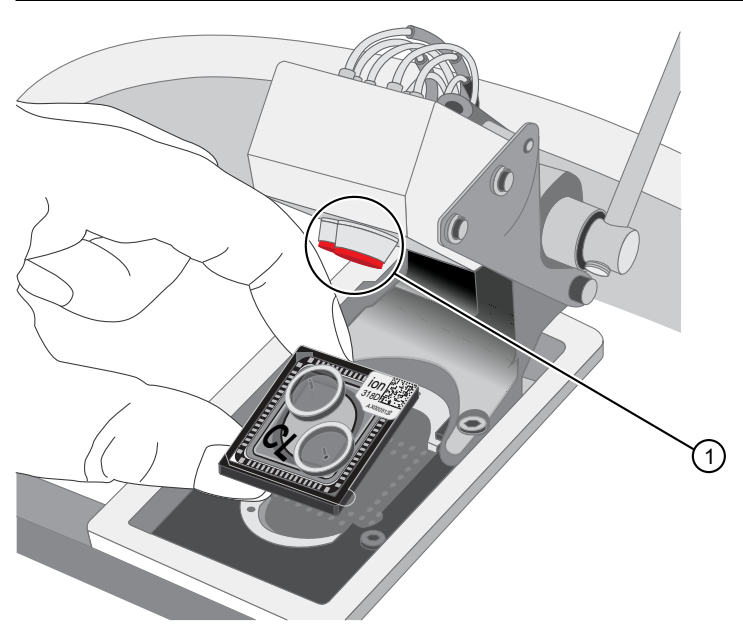

- 1 Rubber port gaskets
- 4. Close the clamp, then press **Next**.

5. Put on new gloves, then remove all wash bottles and reagent tubes that are attached to the instrument. Keep the sippers in place at all positions. Press **Next**.

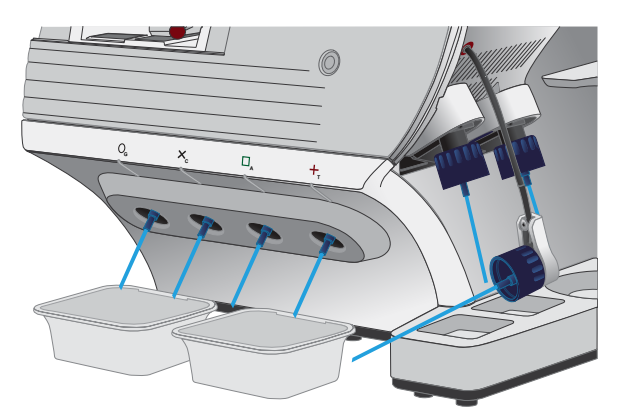

- 6. Rinse the bottle marked "Chlorite" and the bottle marked "Water" twice each with ~150 mL of 18-MΩ water.
- 7. Add 250 mL of filtered chlorite solution to the bottle marked "Chlorite". Press Next.
- 8. Remove and rinse the sipper in the W1 position with 18-M $\Omega$  water, then reattach it to the instrument. Press Next.
- 9. Attach the bottle marked "Chlorite", containing the filtered chlorite solution, to the W1 position. Make sure that the W1 cap is tight. Press Next.
- 10. With the W3 sipper still in its cap, insert the tube into the empty bottle marked "Waste". Do not screw on the cap. Insert the W2 sipper into the same bottle. Press Next.

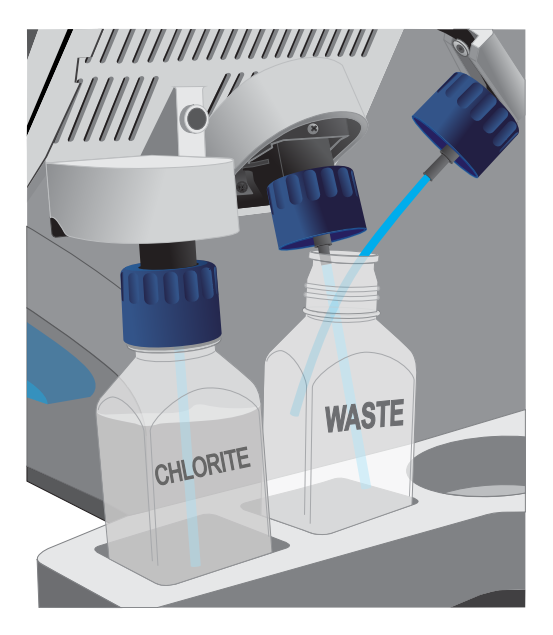

11. Place collection trays below the reagent tube sippers in the dNTP positions.

Note: To avoid spills, ensure that the collection trays are properly aligned to catch fluid flowing out from the sippers.

- 12. Press Next to begin cleaning. The cleaning will take ~13 minutes to complete.
- 13. When prompted, remove the bottle marked "Chlorite" from the W1 position. Press Next.
- 14. Remove and rinse the W1 sipper with 18-M $\Omega$  water, then reattach the sipper. Press Next.
- 15. Fill the bottle marked "Water" with 250 mL of 18-M $\Omega$  water and attach the bottle in the W1 position. Make sure the cap is tight.

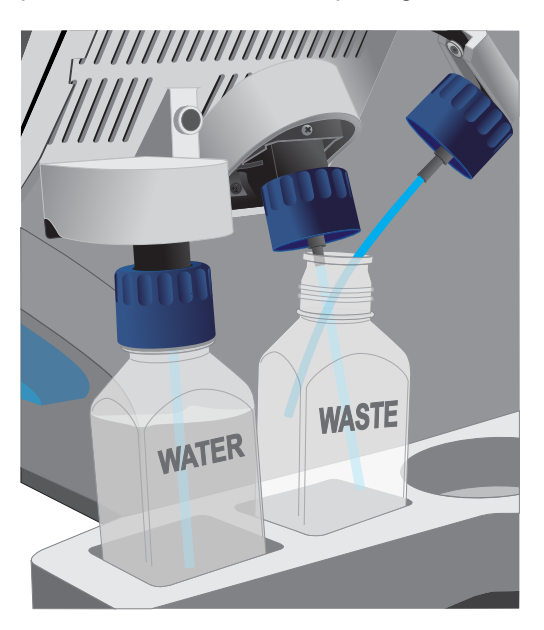

- 16. Press Next. The water rinse will take ~15 minutes to complete.
- 17. When cleaning is complete, leave the reagent sippers and collection trays in place. Remove the bottles and sippers from the W1, W2, and W3 positions. Press Next to return to the main menu.
- 18. Rinse the "Chlorite" and "Water" bottles twice each with ~150 mL of 18-MΩ water, then proceed to initialization.

## Initialization

#### Initialization guidelines

- When performing one or two sequencing runs from the same initialization, the run(s) must be started within 27 hours after the start of initialization.
- Handle the SEQ dGTP, SEQ dCTP, SEQ dATP, and SEQ dTTP tubes carefully to avoid crosscontamination. Always change gloves after removing used sippers from the Ion PGM™ Dx System to avoid cross-contamination of the nucleotides. Also change gloves after handling concentrated dNTP stocks.
- Replace the SEQ Reagent Tubes and sippers every time you initialize.
- After eight sequencing runs, do not use the SEQ Wash 1 Bottle, SEQ Wash 2 Bottle, or SEQ Wash 3 Bottle for initialization or sequencing to avoid possible breakage or leaking. You can continue to use the SEQ Wash 1 Bottle and SEQ Wash 3 Bottle as extra cleaning bottles, as described in ["Mark the cleaning bottles" on page 26](#page-255-0).

### Ion PGM™ Dx Sequencing Kit component lot matching

The three components of the Ion PGM™ Dx Sequencing Kit must be lot-matched with each other for use.

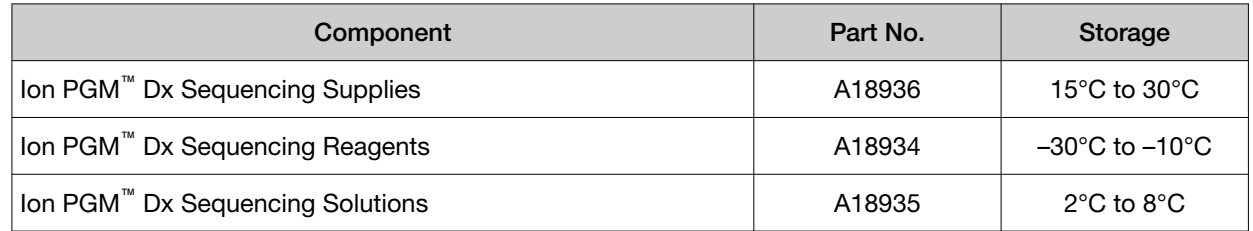

### Before initialization

Check the tank pressure for the nitrogen gas. When the tank pressure drops below 500 psi, change the tank (see also ["Gas cylinders" on page 14](#page-243-0)).

<span id="page-263-0"></span>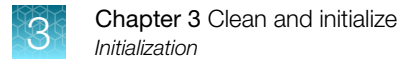

#### Initialize the sequencer

The instrument touchscreen provides a summary of the steps in the initialization process, which are described below in more detail.

IMPORTANT! Do not remove the old sippers from the dNTP ports until instructed to do so. Do not let the new sippers touch any surfaces.

**IMPORTANT!** Load the bottles as quickly as possible to prevent atmospheric  $CO<sub>2</sub>$  from reducing the pH of the Wash 2 solution.

- 1. After cleaning is complete, the Initialize button on the touchscreen main menu will turn blue. Press the button to start the initialization process.
- 2. Depending on the number of sequencing runs per initialization, select either the One 200 bp run per initialization or the Two 200 bp runs or One 400 bp run per initialization checkbox. Press Next.

Note: If you are performing two runs, both must start within 27 hours after start of the initialization.

Note: 400-bp runs are performed for Assay Development purposes only and are not used with the Oncomine™ Dx Target Test.

3. Press the Keyboard button below the Sequencing kit barcode field. Using the barcode scanner attached to the sequencer, scan the barcode on the Ion PGM™ Dx Sequencing Reagents box. Press OK, then press Next.

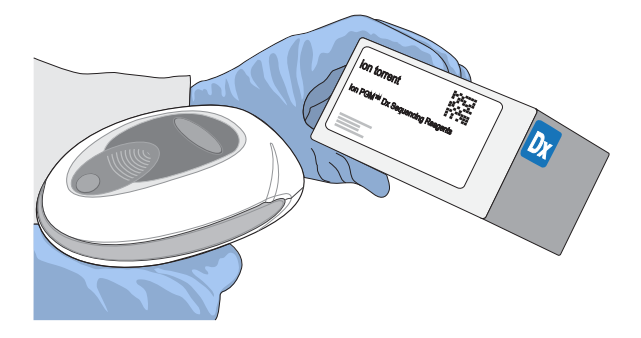

4. Ensure that the used chip marked "W" (from the cleaning procedure) is secured in the chip clamp on the sequencer.

IMPORTANT! Do *not* use the chip marked "CL" for initialization. (Use it for chlorite cleaning only.)

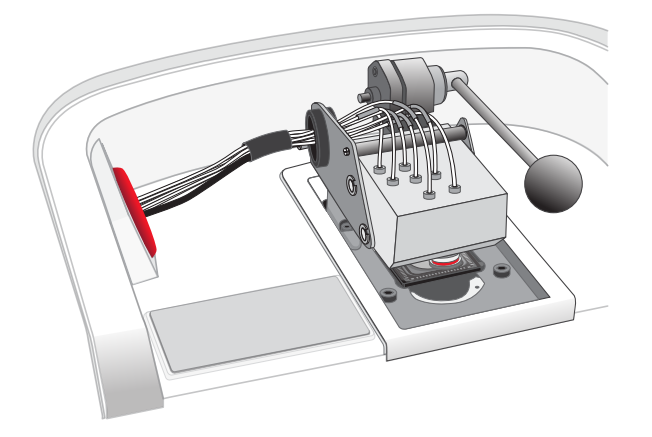

- 5. Ensure that the old reagent sippers and collection trays are in place. Press Next.
- 6. Rinse the SEQ Wash 1 Bottle, SEQ Wash 2 Bottle, and SEQ Wash 3 Bottle 3 times each with 18-MΩ water. Use 150 mL for the Wash 1 and Wash 3 bottles, and 500 mL for the Wash 2 bottle.

Note: The bottles can be rinsed and reused for up to 8 sequencing runs. To track the number of uses, mark each bottle each time a run has finished as shown below. After 8 uses, the SEQ Wash 1 Bottle and SEQ Wash 3 Bottle bottles can be marked and used for cleaning only.

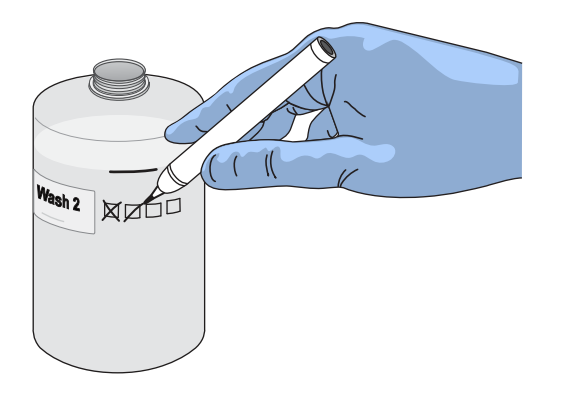

7. Prepare 500 µL of fresh 100 mM NaOH daily by diluting 50 µL of 1 M NaOH in 450 µL of nuclease-free water.

Note: Prepare a stock of fresh 1 M NaOH weekly.

8. If your 18-M $\Omega$  water system has a spigot, extend it into **but not below** the neck of the SEQ Wash 2 Bottle. Otherwise, position the nozzle as close to the mouth of the bottle as possible.

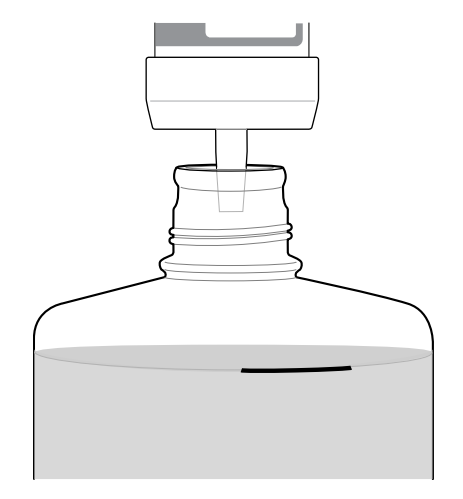

IMPORTANT! If your water system has a digital display, verify that it reads "18 MΩ" when filling the bottle. If it does not, see [Appendix A, "Troubleshooting".](#page-306-0)

9. Fill the bottle to the mold line with 18-M $\Omega$  water.

Note: The total volume of water is ~2 liters. You can mark the mold line on the bottle for clarity. If you are preparing bottles for multiple sequencers, cap each bottle immediately after filling. Leave them capped until you are ready to add SEQ W2 Solution.

10. Add an entire bottle of SEQ W2 Solution to the SEQ Wash 2 Bottle.

Note: Store the remaining SEQ W2 Solution bottles in the sealed mylar bag they were provided in.

11. Using a P200 pipette, add 70 µL of 100 mM NaOH to the SEQ Wash 2 Bottle.

Note: If the initialization consistently undershoots the pH target (see [step 21\)](#page-267-0), add more than the recommended 70 μL of 100 mM NaOH when preparing the Wash 2 Bottle. After adding the NaOH, the Wash 2 Bottle must be between pH 6.0–6.5 at first pH iteration before you start initialization.

12. Cap the bottle and invert 5 times to mix, then immediately proceed through the remainder of the initialization procedure.

IMPORTANT! Do not store the mixed SEQ Wash 2 Bottle.

- 13. SEQ Wash 1 Bottle: Add 350 µL of freshly prepared 100 mM NaOH to a clean SEQ Wash 1 Bottle. Ensure that the pipette tip touches the bottom of the bottle to dispense.
- 14. SEQ Wash 3 Bottle: Add SEQ W3 Solution to the 50-mL line marked on a clean SEQ Wash 3 Bottle. Press Next.

15. Remove the old sippers from the W1, W2, and W3 positions on the instrument, then discard in a waste container.

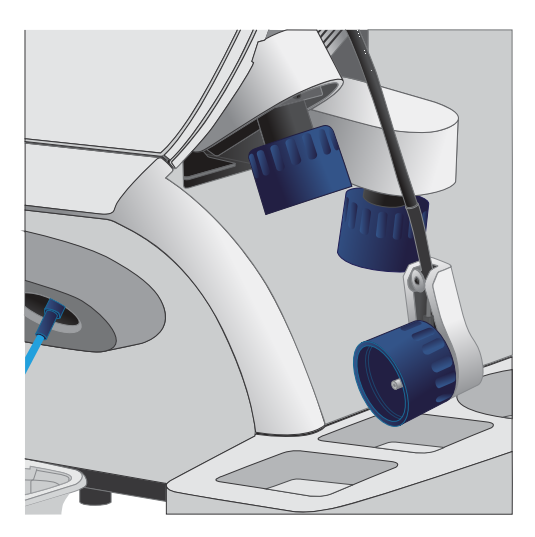

16. Wearing clean gloves, firmly attach a new, long sipper to the cap in the W2 position. Do not let the sipper touch any surfaces.

IMPORTANT! Loosely attached sippers can adversely affect results.

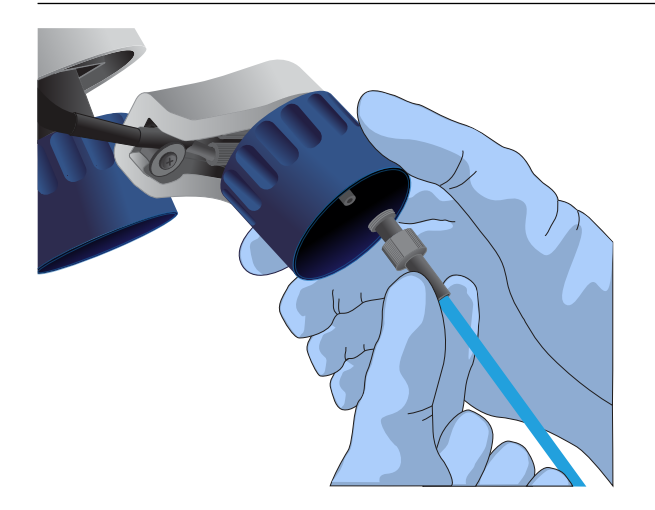

<span id="page-267-0"></span>17. Immediately attach the prepared SEQ Wash 2 Bottle to the cap in the W2 position, then tighten the cap. Press Next.

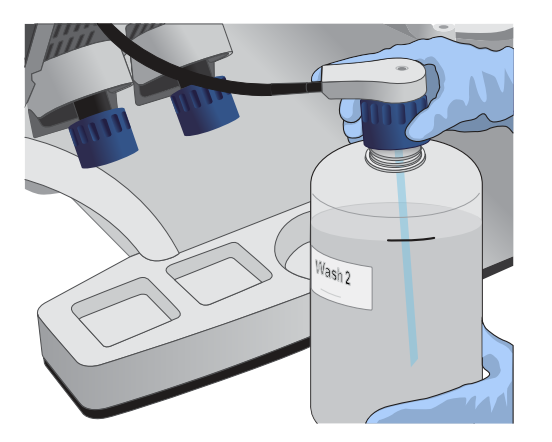

- 18. Change gloves and firmly install new, short sippers to the caps in the W1 and W3 positions.
- 19. Immediately attach the prepared SEQ Wash 3 Bottle to the cap in the W3 position, then attach the SEQ Wash 1 Bottle to the cap in the W1 position. Tighten the caps.

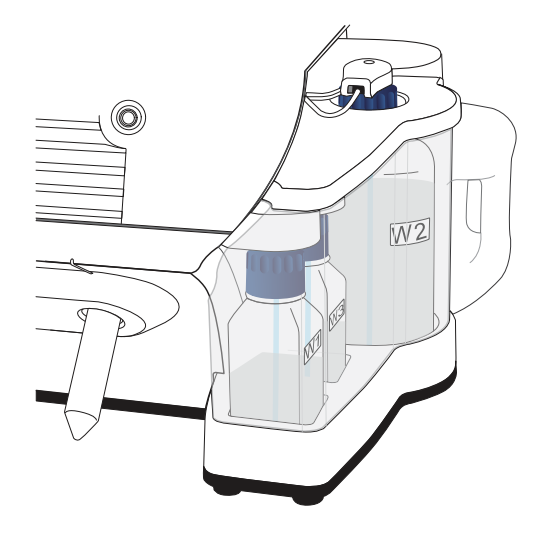

- 20. Ensure that the collection trays are properly aligned to catch fluid flowing out of the sippers. Press Next to start the auto-pH process.
- 21. When auto-pH is complete:
	- If auto-pH fails (for example, the instrument overshoots or undershoots the target pH), the touchscreen displays an error message. Do not press Next. See [Appendix A,](#page-306-0) ["Troubleshooting"](#page-306-0) for information about specific errors.
	- If auto-PH passes, the touchscreen will display to the next step.
- 22. Thaw the following at room temperature until no ice crystals are visible in the tubes (~15 minutes). Keep the tubes on ice or in a chilled benchtop cold box until ready to use.
	- SEQ Primer (white cap)
	- SEQ dGTP (black cap)
	- SEQ dCTP (blue cap)
	- SEQ dATP (green cap)
	- SEQ dTTP (red cap)
- 23. The kit includes labels for each type of dNTP. Attach one of each label type to four SEQ Reagent Tubes.
- 24. Verify that no ice crystals are visible in each thawed dNTP stock solution tube (SEQ dGTP, SEQ dCTP, etc.) from step 22. Vortex each dNTP for ~5 seconds, then pulse centrifuge to collect.

Note: To avoid cross-contamination in the next step, open only one dNTP tube at a time, and use a fresh pipette tip for each aliquot.

- 25. Using a P20 pipette and separate tips, aliquot each dNTP into its appropriately labeled reagent tube as follows:
	- Aliquot 10 µL of dNTP per reagent tube if performing one 200 bp run per initialization.
	- Aliquot 20 µL of dNTP per reagent tube if performing two 200 bp runs per initialization.

Note: Reagent tubes can be capped and left at 2–8°C or on ice until ready for use. Place the remaining dNTP stocks back into –30°C to –10°C for storage. The dNTPs can be freeze-thawed up to 4 times. We recommend marking the box with each freeze-thaw to indicate how many have occurred.

- 26. Press Next. Remove the old reagent tube sippers, then discard them in a waste container.
- 27. Remove the collection trays, discard any waste in a sink, then rinse the trays.
- 28. Using new gloves, firmly insert a new SEQ Reagent Tube Sipper (blue) into each dNTP port. Do not let the sipper touch any surfaces.

IMPORTANT! Be careful to push each sipper onto the port firmly. Loosely attached sippers can adversely affect results.

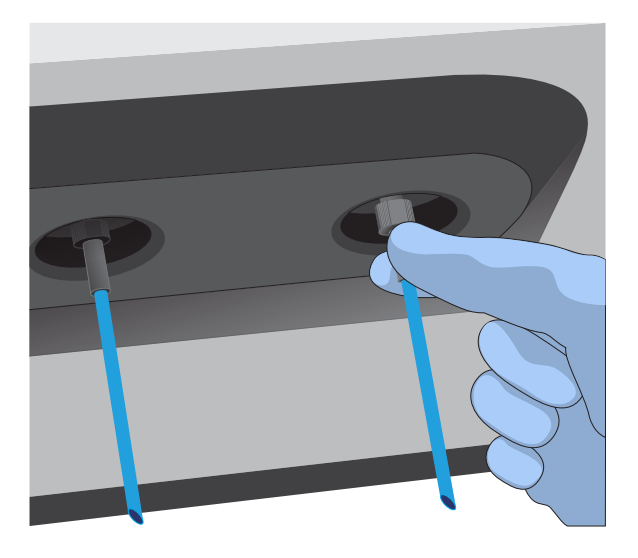

29. Attach each SEQ Reagent Tube to the correct dNTP port (for example, the dGTP tube on the port marked "G"), then tighten firmly by hand until it can no longer rotate.

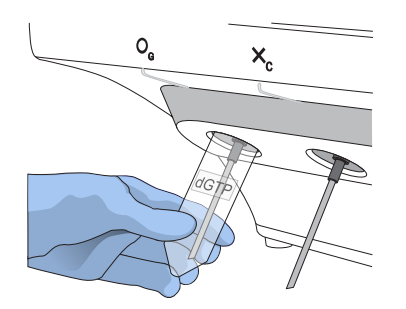

30. After each reagent tube is securely installed, press Next.

The instrument automatically completes the rest of the initialization, which takes ~20 minutes. You can monitor the progress on the touchscreen.

- If initialization is successful, the touchscreen indicates that initialization has "Passed" (highlighted in green). Press Next to return to the main menu.
- If initialization fails, see [Appendix A, "Troubleshooting".](#page-306-0)

<span id="page-270-0"></span>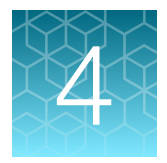

# ISP preparation

## Prepare enriched ISPs for sequencing

- 1. Confirm that the SEQ Primer is completely thawed before use. No ice crystals should be visible.
- 2. Vortex the SEQ Primer for ~5 seconds, then pulse centrifuge to collect the contents. Leave the tube on ice or in a chilled benchtop cold box until use.
- 3. Remove the enriched ISP sample in the TMPL Sample Collection Tube from the Ion OneTouch™ ES Dx Instrument or 2–8°C storage.
- 4. Place the tube in a microcentrifuge with a 0.2‑mL tube adapter. Orient the tab of the tube lid so that it is pointing away from the center of the centrifuge (this will indicate where the sample ISPs are being pelleted).
- 5. Centrifuge at 15,000 rcf for 2 minutes.
- 6. Insert the tube into the appropriate slot of the Ion OneTouch™ Sample Rack. Open the tube lid carefully to avoid spillage, then lift the tube out of the slot, fold the lid flat against the back of the tube, and insert the tube and folded lid into the slots in the rack.
- 7. Use a P200 pipette and keep the pipette plunger depressed as you insert the tip into the tube containing the enriched ISPs. Carefully remove ~200 µL of supernatant from the top down, avoiding the side of the tube where the ISPs are pelleted (i.e., the side with the tab on the tube lid). Discard the supernatant.
- 8. Change to a P20 pipette. Keep the pipette plunger depressed as you insert the tip into the tube, and carefully remove the remaining supernatant to the volume marked by the arrow guides on the rack.

Again, avoid the side of the tube where the ISPs are pelleted. The final volume in the tube will be  $~15$  µL.

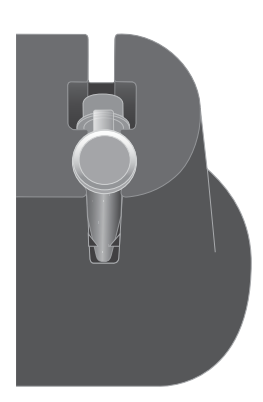

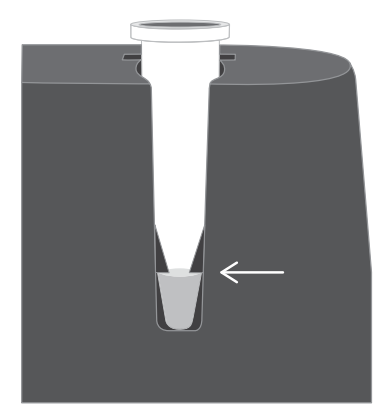

9. Remove the tube from the sample rack, then add 12  $\mu$ L of thawed SEQ Primer (white cap) to the ISPs in the tube and vigorously pipet the mixture up and down 30 times.

IMPORTANT! Make sure that the pipette tip is at the bottom of the tube during mixing to avoid introducing air bubbles into the sample.

10. Insert the tube into the 96-well tray supplied with the Veriti™ Dx 96‑well Thermal Cycler.

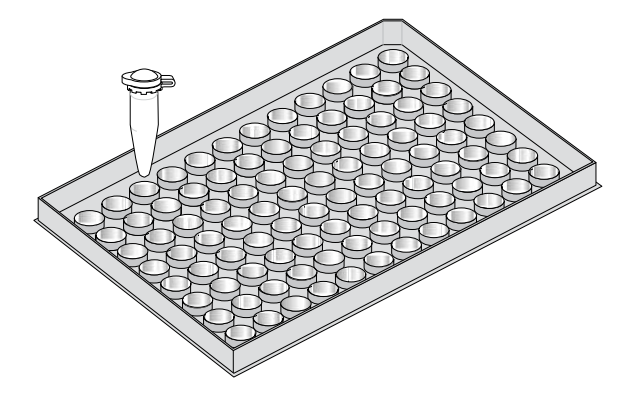

11. Load the tube and tray assembly into the thermal cycler. Select the 8 ODxTT Seq Primer Hyb program on the thermal cycler touchscreen. Select View and confirm that the program steps match those listed in the table below.

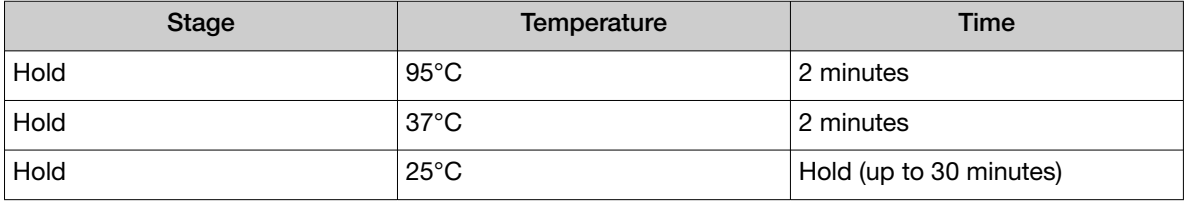

12. When you have confirmed the program steps, run the cycling program.

After cycling, keep the tube containing the primer-annealed ISPs at room temperature. Proceed immediately to set up the sequencing run.

<span id="page-272-0"></span>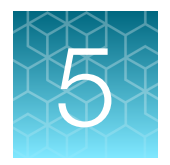

# Sequencing protocol

# Set up the sequencing run

The instrument touchscreen provides a summary of the steps in the process, which are described below in more detail.

#### IMPORTANT!

- · To avoid damage to the chips or instrument due to electrostatic discharge:
	- · Remove your gloves when handling chips, especially before transferring chips on or off the instrument. Hold chips by their edges when handling.
	- · Do not place chips directly on the bench or any other surface. Always place chips either on the grounding plate on the Ion PGM™ Dx Sequencer or in the Ion PGM™ Dx Chip Minifuge bucket.

Note: Steps without gloves can be performed without risk of contamination.

- · When performing one or two sequencing runs from the same initialization, the runs must be started within 27 hours after the start of initialization
- 1. After initialization and sample preparation, go to the main menu of the Ion PGM™ Dx Sequencer, then press the Run button to begin the run setup.
- 2. Remove the waste bottle from the instrument and completely empty the bottle. Return the waste bottle to its position on the instrument. Press Next.

IMPORTANT! Removing any waste before each run is critical. Waste overflow can result in a spill hazard and instrument damage.

- 3. Make sure the chip used for initialization is still in the chip clamp, then press **Next**. The instrument cleans the fluid lines, then proceeds automatically to the next screen.
- 4. Press the Keyboard button next to the Planned Run field. Using the barcode scanner attached to the sequencer, scan the Run Short Code/Barcode on the View Planned Run printout. Alternatively, type the code (displayed below the barcode) using the touchscreen keyboard. Press OK.

Run Short Code/ Barcode:

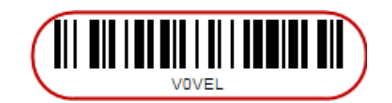

Note: If the Ion Torrent™ Server has ≤1 terabyte (TB) of free disk space, an alert notifies the user that there is insufficient disk space to perform the run. The run cannot proceed until data on the server is archived and deleted. Contact your IT system administrator to manually archive and delete data. An administrator-level user in the software can also change the Archive Settings to

reduce the Auto archive after interval. See the *Oncomine™ Dx Target Test Part V: Torrent Suite™ Dx Software 5.12.5 Reference User Guide*.

- 5. Confirm the Planned Run information displayed on the touchscreen, then press Next.
	- Planned Run name
	- Sample name if a single sample, or number of samples if multiple samples
	- Assay name
	- Created by [user name]
	- Created date [YYYY-MM-DD]
	- Ion PGM™ Dx Sequencing Kit barcode [scanned during initialization]
- 6. Remove your gloves.

Note: The following steps can be performed without gloves without risk of contamination.

- 7. Open the chip clamp, then remove the chip used for initialization. Press Next.
- 8. Touch the grounding plate with a bare finger, then remove a new chip from its packaging.
- 9. Press the Keyboard button next to the Top barcode field. Using the barcode scanner attached to the sequencer, scan the barcode on the top of the chip, then press OK.

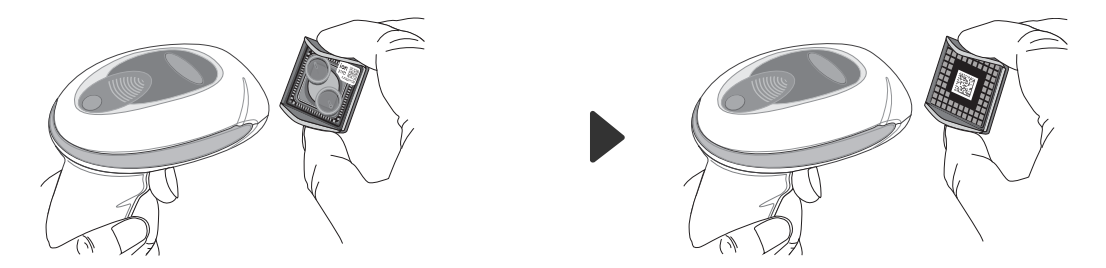

10. Press the Keyboard button next to the Bottom barcode field. Scan the barcode on the bottom of the chip, then press OK.

Note: If the barcode does not scan, use a new chip and contact Technical Support for a replacement.

11. Using a marker, label a corner of the chip with the Tube Label text.

12. Secure the new chip in the chip clamp.

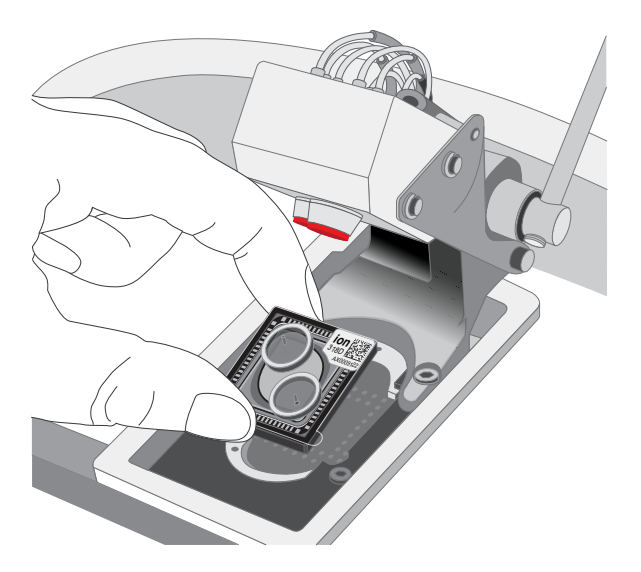

- 13. Press Next to calibrate the chip. The screen prompts you to perform certain steps during calibration.
- 14. When prompted, visually inspect the chip in the clamp for liquid leaking from the chip case into and around the clamp area.

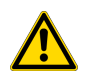

**CAUTION!** If a leak occurs, press the Abort button immediately, then see ["Leak of unknown](#page-314-0) [origin during chip calibration \(before sample has been loaded on the chip\)" on page 85](#page-314-0).

- 15. Close the instrument lid when prompted.
- 16. When chip calibration is complete, a "Calibration Passed" or "Calibration Failed" message appears.
	- If calibration passes, proceed to chip loading.
	- If calibration fails or you get an error message, see ["Chip calibration failure \(before sample has](#page-313-0) [been loaded on the chip\)" on page 84.](#page-313-0)

# <span id="page-275-0"></span>Load the sample on the chip

For additional instructions on using the Ion PGM<sup>™</sup> Dx Chip Minifuge, see "Ion PGM<sup>™</sup> [Dx Chip Minifuge"](#page-325-0) [on page 96](#page-325-0).

IMPORTANT! The following steps (including chip loading) should be performed without gloves, except when adding SEQ Enzyme as noted. The steps can be performed without gloves without risk of contamination.

- 1. Enter the Tube Label text into the Ion PGM™ Dx Sequencer touchscreen. Press Next.
- 2. Touch the grounding plate on the instrument with a bare finger, then remove the new Ion 318<sup>™</sup> Dx Chip from the clamp.
- 3. Insert the used chip from initialization (marked with a "W") back into the chip clamp.
- 4. Place the new chip in the removable bucket from the Ion PGM™ Dx Chip Minifuge, then place the bucket on a firm, flat surface.
- 5. Set a P200 pipette to 30 µL. Insert the tip firmly into the chip loading port while holding the bucket and chip steady with your other hand. Remove as much liquid as possible from the port, then discard the liquid.

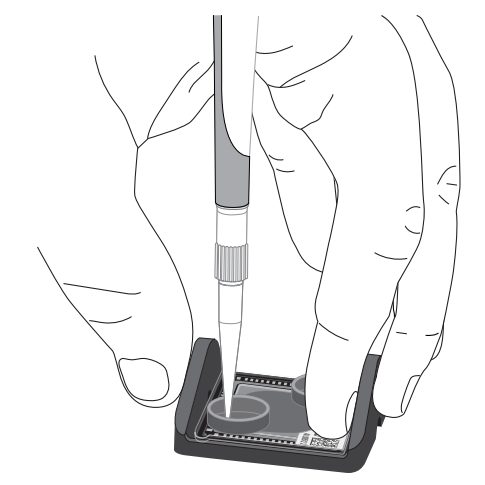

- 6. Place the chip upside-down in the bucket, then transfer the bucket to the Ion PGM™ Dx Chip Minifuge with the chip tab pointing out (away from the center of the minifuge).
- 7. Balance the minifuge with another upside-down chip in the opposing bucket.

Note: If you have prepared only one loaded chip, balance the minifuge with an empty used chip. Mark the used chip with a marker to differentiate it from the loaded chip.

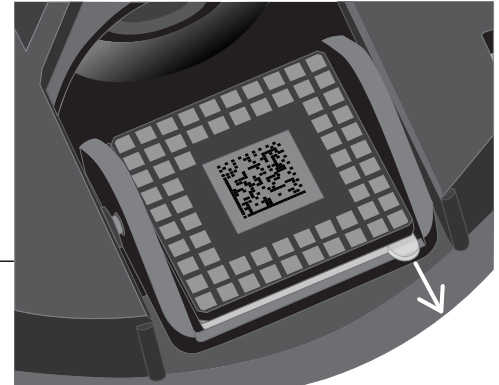

8. Centrifuge for 3–5 seconds to completely dry the chip surface.

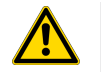

CAUTION! Allow the minifuge to come to a complete stop before opening the lid.

- 9. Remove the bucket containing the chip from the minifuge. Remove the chip from the bucket, then wipe down the bucket with a disposable wipe to remove residual liquid. Place the chip right-side up in the bucket.
- 10. Put on new gloves.
- 11. Remove the SEQ Enzyme (yellow cap) from storage and flick 4 times to mix. Pulse centrifuge the tube to collect the contents, then place the tube on ice or in a chilled benchtop cold box until use.
- 12. Remove the primer-annealed ISPs from the Veriti<sup>™</sup> Dx 96-well Thermal Cycler (from ["Prepare](#page-270-0) [enriched ISPs for sequencing" on page 41\)](#page-270-0).
- 13. Add 3 µL of SEQ Enzyme to the primer-annealed ISPs. Set a P200 pipette with a low-bind tip to 20 μL, then gently pipet the mix up and down 10 times.

Note: If there is condensation on the walls of the tube, push down with the end of the pipette tip to mix the condensation with the sample.

- 14. Incubate at room temperature for 5 minutes.
- 15. Remove your gloves.

Note: The following steps can be performed without gloves without risk of contamination.

16. Place the chip in the minifuge bucket on a firm, flat surface. Following the 5‑minute polymerase incubation, collect 30 µL of sample into a P200 pipette tip. Discard any remaining sample.

Note: If the sample is less than  $\sim$ 30  $\mu$ L, there will be a visible air gap at the end of the tip. To correct the volume, see ["Sample volume is <30 µL" on page 89.](#page-318-0)

17. Insert the pipette tip firmly into the loading port of the chip. Apply gentle pressure between the tip and chip throughout the loading process.

IMPORTANT! Do not remove the pipette tip from the port or dial up the pipette during loading.

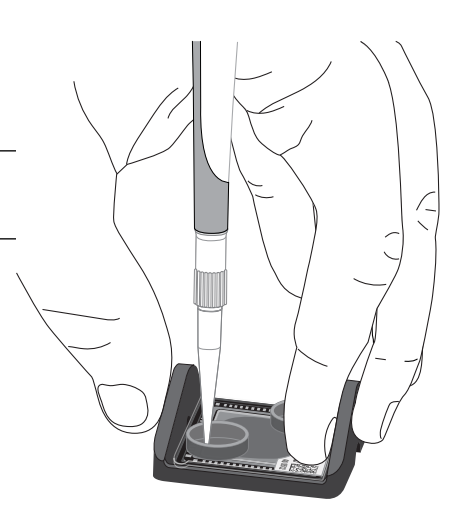

18. With the pipette unlocked, dial down the pipette to deposit the ISPs. Ensure that the entire sample is loaded onto the chip. To avoid introducing air bubbles, leave a small amount of sample in the pipette tip  $(-0.5 \mu L)$ .

Note: A small amount of sample may leak from the outlet port, which is acceptable. However, if a large amount of sample leaks from the outlet port (~15 µL or greater), do not continue with the run, and contact Technical Support.

- **19.** Transfer the chip in the bucket to the minifuge rightside up with the chip tab pointing in (toward the center of the minifuge).
- 20. Balance the minifuge with another right-side up chip in the opposing bucket, then centrifuge for 30 seconds.

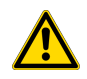

CAUTION! Allow the minifuge to come to a complete stop before opening the lid.

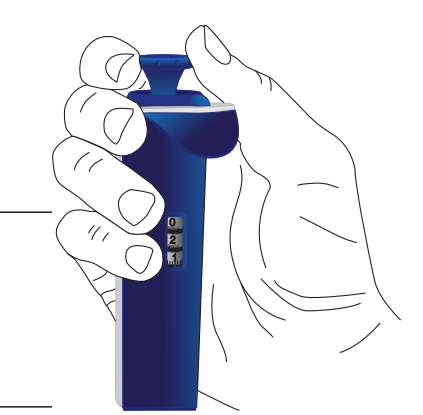

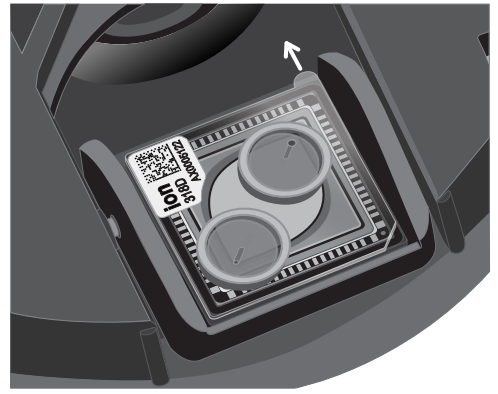

21. Remove the bucket containing the chip from the minifuge and place it on a flat surface. Set a P200 pipette to 40 µL, then pipet the liquid out through the loading port. Remove as much liquid from the chip as possible.

Note: It is normal to have some liquid remain in the chip after this step.

- 22. Turn the chip upside-down in the bucket, then place the bucket back in the minifuge with the chip tab pointing out.
- 23. Balance the minifuge with another upside-down chip in the opposing bucket, then pulse centrifuge for 3–5 seconds at maximum speed to dry the chip surface completely.
- 24. Remove the chip from the bucket, then wipe down any residual liquid left on the bucket with a disposable wipe.

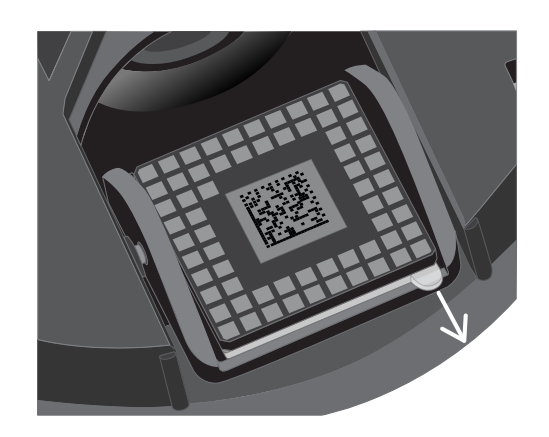

Proceed immediately to ["Perform the run".](#page-278-0)

## <span id="page-278-0"></span>Perform the run

- 1. On the Ion PGM<sup>™</sup> Dx Sequencer touchscreen, press **Next**, then press the **Keyboard** button next to the Top barcode field. Using the barcode scanner attached to the sequencer, scan the barcode on the top of the new loaded chip, then press OK.
- 2. Remove the used chip from the instrument, then use ungloved hands to insert the loaded chip into the chip clamp.

IMPORTANT! Confirm that both red rubber port gaskets are securely in place in the clamp.

3. Press Next to calibrate the loaded chip. At the start of calibration, visually inspect the chip for leaks before closing the instrument cover. Close the lid when prompted to do so.

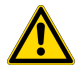

**CAUTION!** If a leak occurs, press the Abort button immediately, then see ["Leak of unknown](#page-315-0) [origin during chip calibration \(after sample has been loaded on the chip\)" on page 86.](#page-315-0)

- 4. After ~1 minute, the touchscreen indicates if calibration was successful.
	- If the chip fails calibration, reseat the chip and press Re-try to recalibrate. If the chip continues to fail calibration, see ["Error message: Calibration failed \(after sample has been loaded on the](#page-316-0) [chip\)" on page 87](#page-316-0).
	- If a message says that the chip is not seated correctly, see ["Error message: Calibration failed](#page-316-0) [\(after sample has been loaded on the chip\)" on page 87.](#page-316-0)
- 5. When the chip passes calibration, press Next to start the sequencing run. The sequencing run takes ~4.5 hrs to complete.

IMPORTANT! Confirm the run has started before leaving the sequencer. During a run, do not touch the instrument or the attached bottles or tubes, because this can reduce the quality of the measurements.

6. After the run, the touchscreen returns to the main menu.

Review the results and generate reports as described in the next chapter.

Note: Used chips cannot be reused for sequencing. Used chips can be marked for cleaning and initialization as described previously.

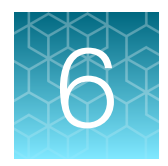

# Review data and results

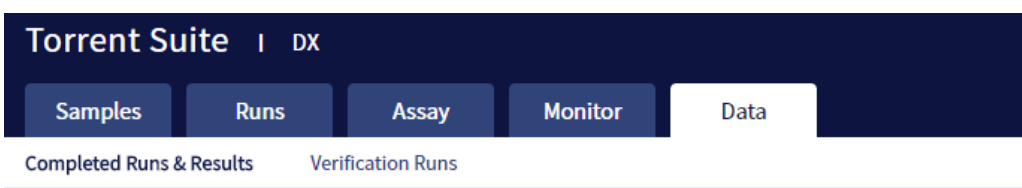

In the Data tab, you can review run results and perform data analysis and data management tasks:

- Select Completed Runs & Results (the default window) to review completed sample run results and reports. Run results are listed by Sample ID.
- Select Verification Runs to review data from completed verification runs performed during installation or PQ validation.

## Completed Runs & Results screen

Under the Data tab, in the Completed Runs & Results screen, samples that have been sequenced are listed by Sample ID.

You can search the list of results by Sample ID or Planned Run name. You can also filter and sort the list.

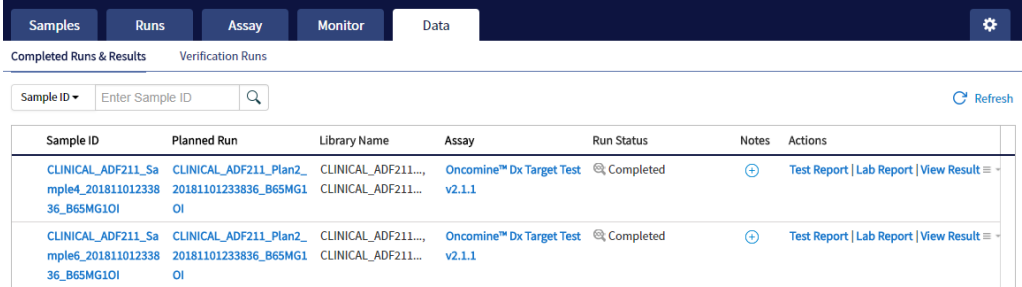

The following information is displayed in the screen:

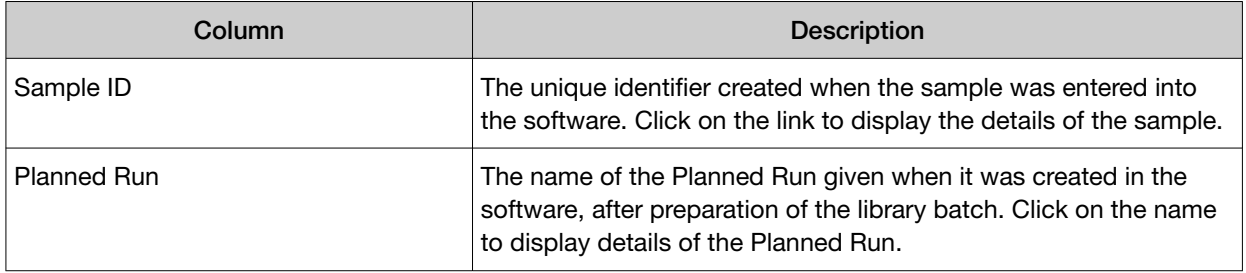

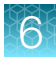

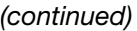

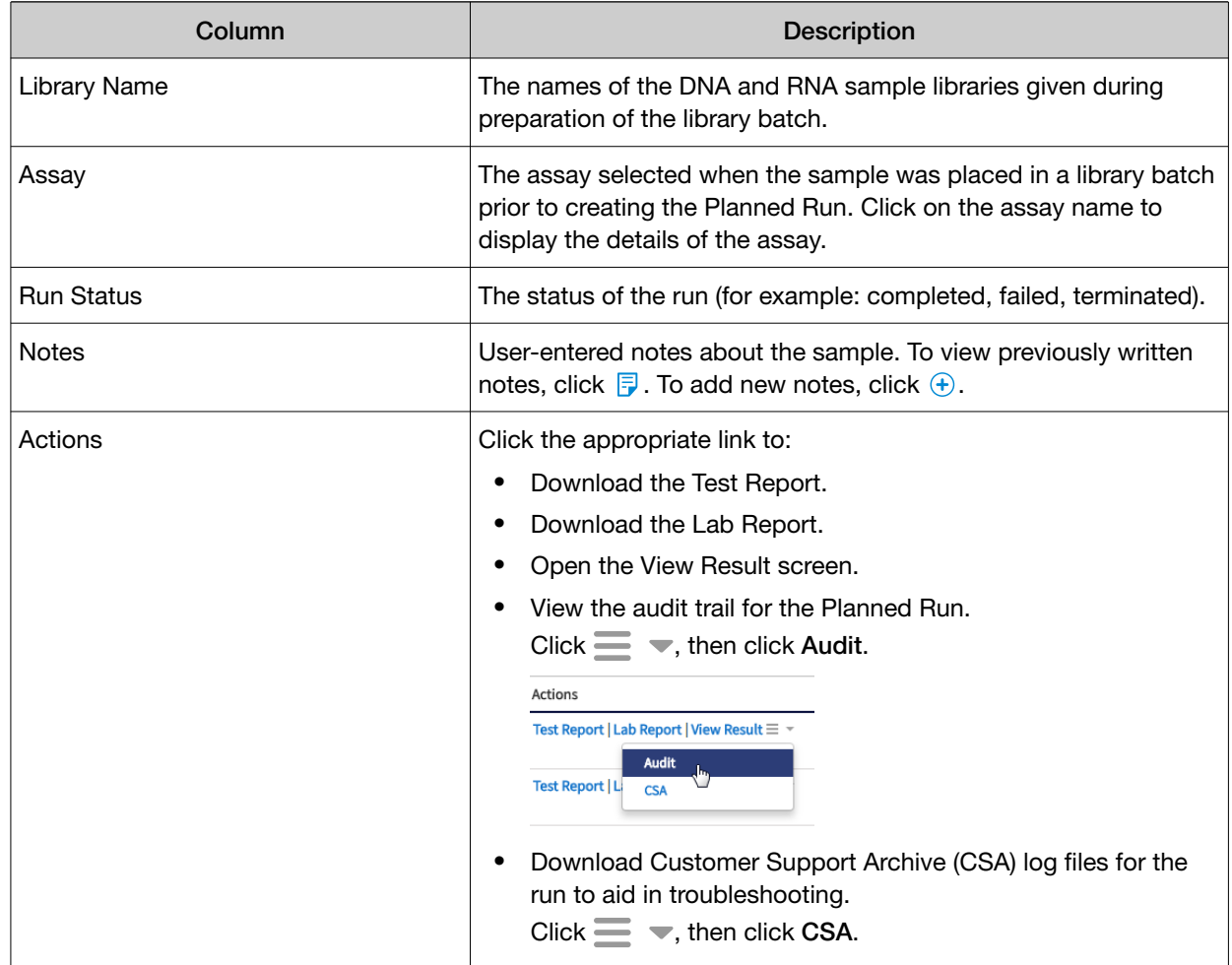

## Download the Lab Report or Test Report

1. To download the Lab Report or Test Report for a sample of interest, in the Completed Runs & Results screen, click the appropriate link in the Actions column for the sample. A ZIP file containing all languages of the report downloads automatically.

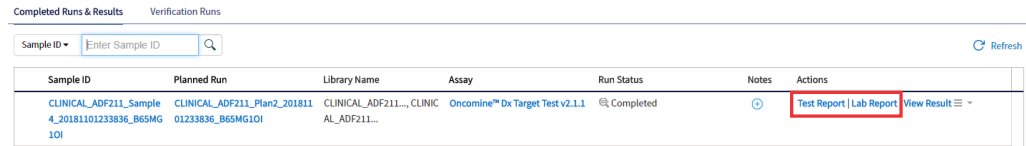

2. Extract the downloaded files, then open the PDF file of the desired language in an appropriate viewer.

# Test Report

The Test Report (available in the Completed Runs & Results screen) is a clinical report generated by the software that can be downloaded in PDF format. It is identical to the Lab Report, except that it does not include the Sequencing Run Details and Control and Sample QC Evaluation Metrics sections. The Test Report contains the following sections and information.

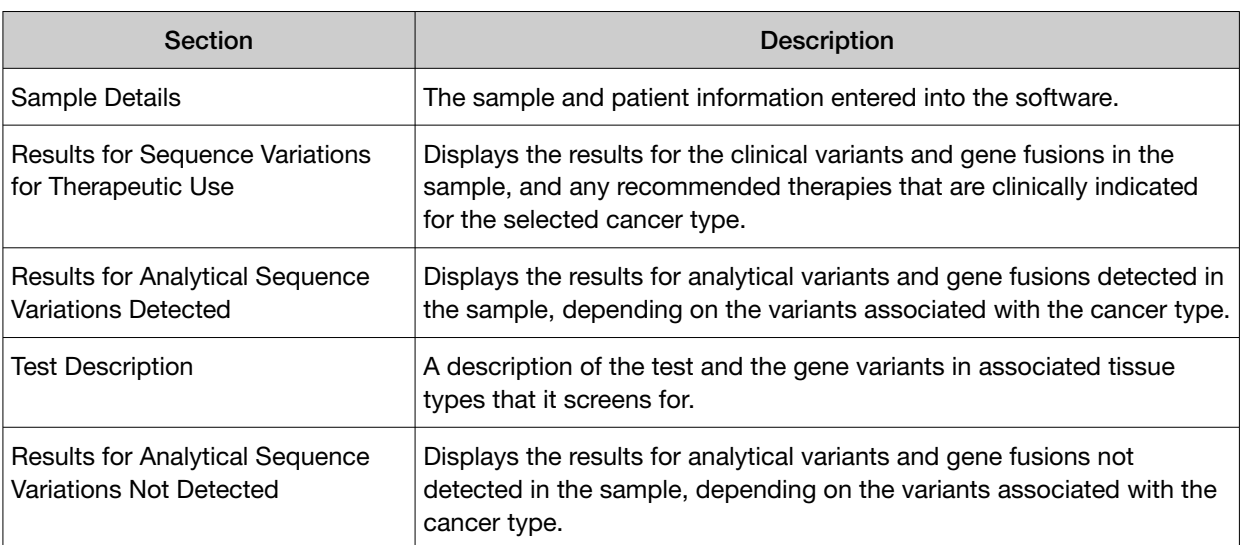

Note: The display of variants in the Test Report depends on cancer type.

## Lab Report

The Lab Report (available in the **Completed Runs & Results** screen) is a report generated by the software that can be downloaded in PDF format. The Lab Report contains the following sections and information.

Note: The display of variants in the Lab Report depends on cancer type.

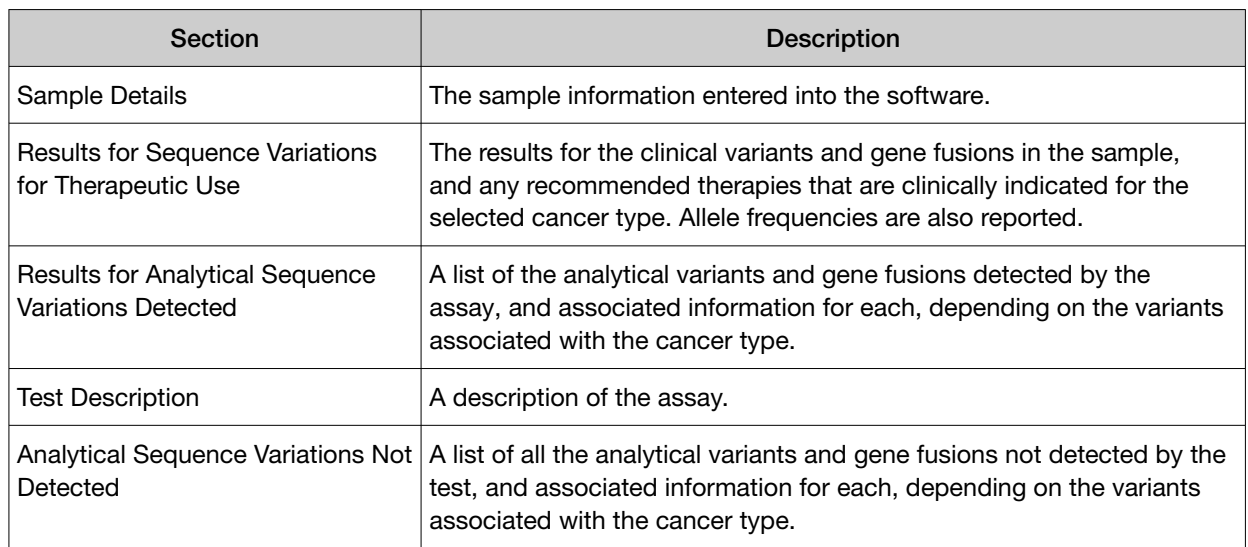

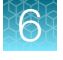

<span id="page-282-0"></span>*(continued)*

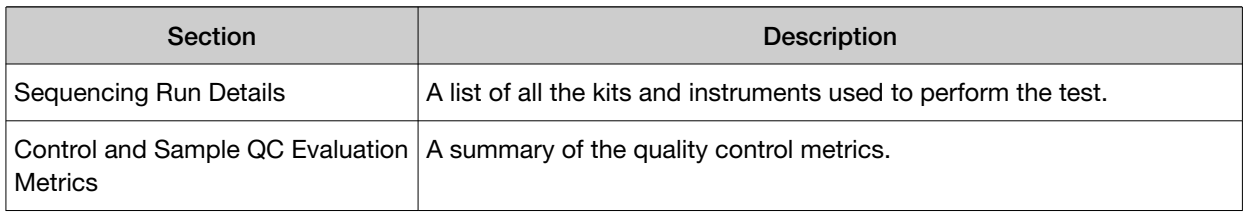

## Generate customized reports

By default, the Test Report and Lab Report are generated in the language that is selected in the report template. To generate these reports in another language, or change the types of variant calls that are reported, do the following:

- 1. In the Completed Runs and Results screen, click View Result.
- 2. In the View Result screen, click  $\mathbb{R}$  Generate Report.

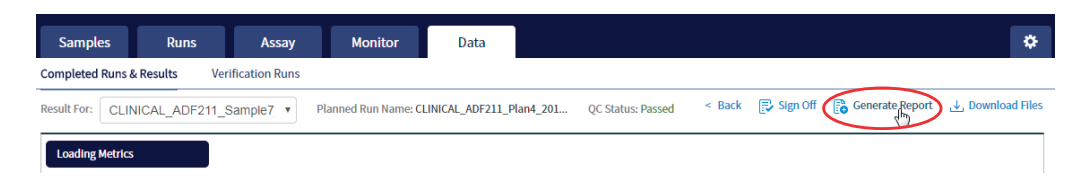

The Generate Report dialog box opens.

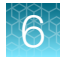

- 3. Do one or both of the following:
	- Select the desired language.
	- Select the checkboxes for the positive calls, no calls, or negative calls that you want to report in the Test Report and/or Lab Report.

Note: These checkboxes are only available in IVD mode if they are enabled for the selected assay.

 $\chi$ 

**Generate Report** 

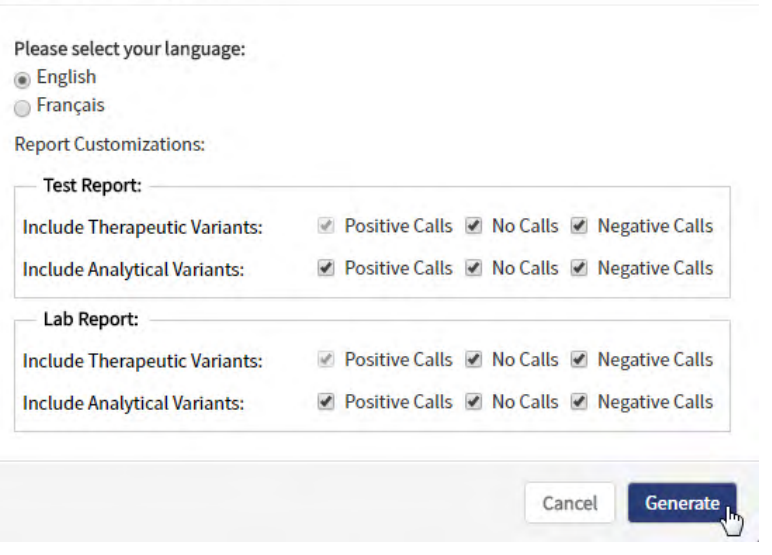

Note: Positive calls for therapeutic variants cannot be deselected.

#### 4. Click Generate.

A message displays when the report has been generated. The new report overwrites the existing report.

5. Click  $\bigcup$  Download Files to open a dialog box to select the new report and other run-related files for download.

## View results

The run results shown in the screens described in this section can also be downloaded in the form of results files (see ["Results files" on page 68](#page-297-0)).

• In the Completed Runs & Results screen, click View Result to view the sequencing run results for a sample of interest.

The Results screen for the selected sample opens, with the Loading Metrics screen displayed. Result categories are arranged vertically on the left side of the screen. The QC status for the run is listed at the top of the screen.

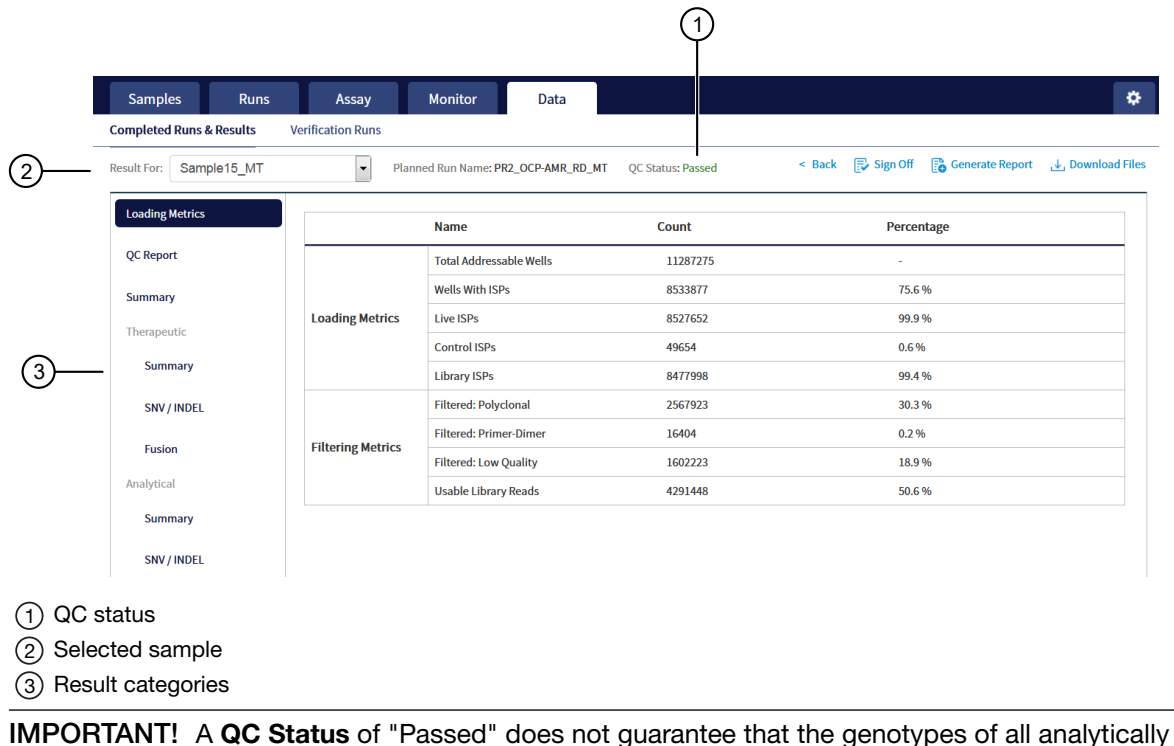

relevant variants are determined. See the Test Result column in the Lab Report or Test Report for any "No Call" results when interpreting the results.

• Click the links on the left side of the screen to display results of interest, including QC results and results for different categories of variants.

• To view results for another sample in the same run, select the sample from the Result For: dropdown list. All samples in a run share the same Loading Metrics data. The other result categories are sample-specific.

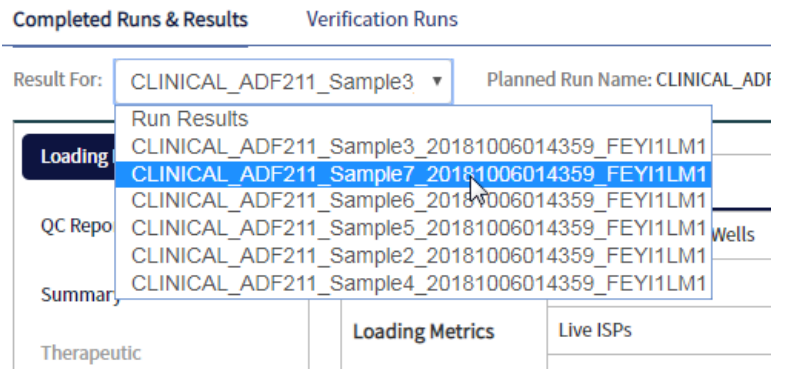

- To generate the Lab Report and Test Report in other languages, click  $\mathbb{F}_{\mathbf{0}}$  Generate Report (see ["Generate customized reports" on page 53\)](#page-282-0).
- To download individual results files for further analysis, click Ju Download Files (see ["Results files"](#page-297-0) [on page 68\)](#page-297-0).
- To return to the Completed Runs & Results screen, click < Back.

#### Loading metrics

The Loading Metrics link in the View Result screen displays the following loading and filtering metrics for the run:

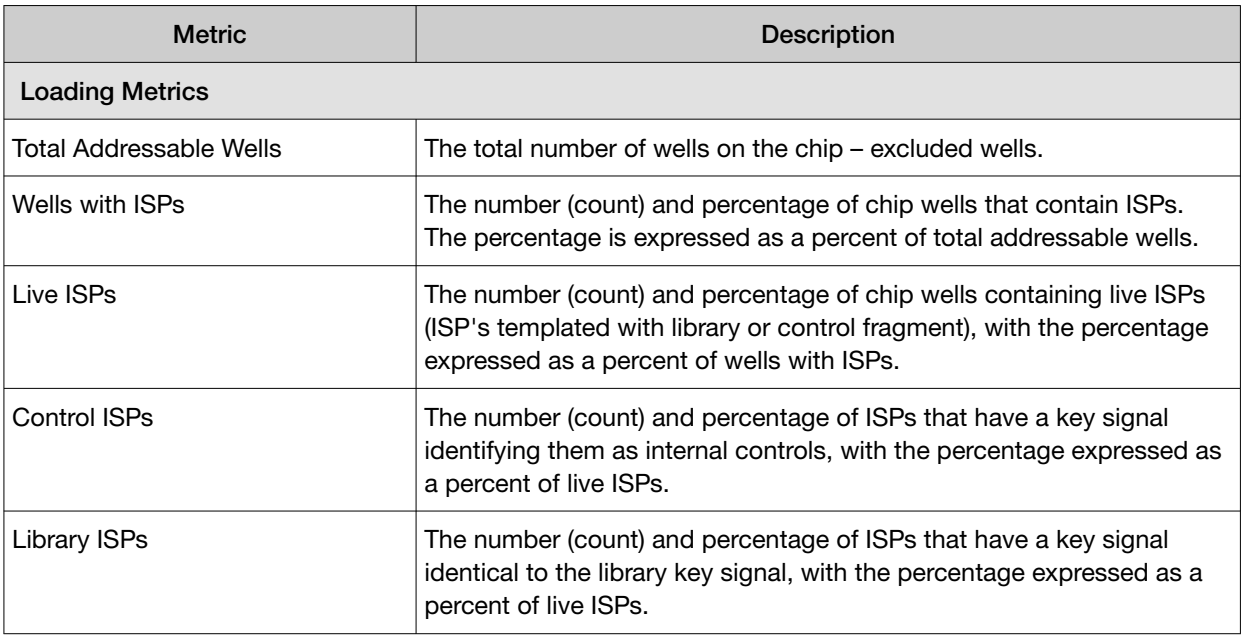

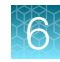

#### *(continued)*

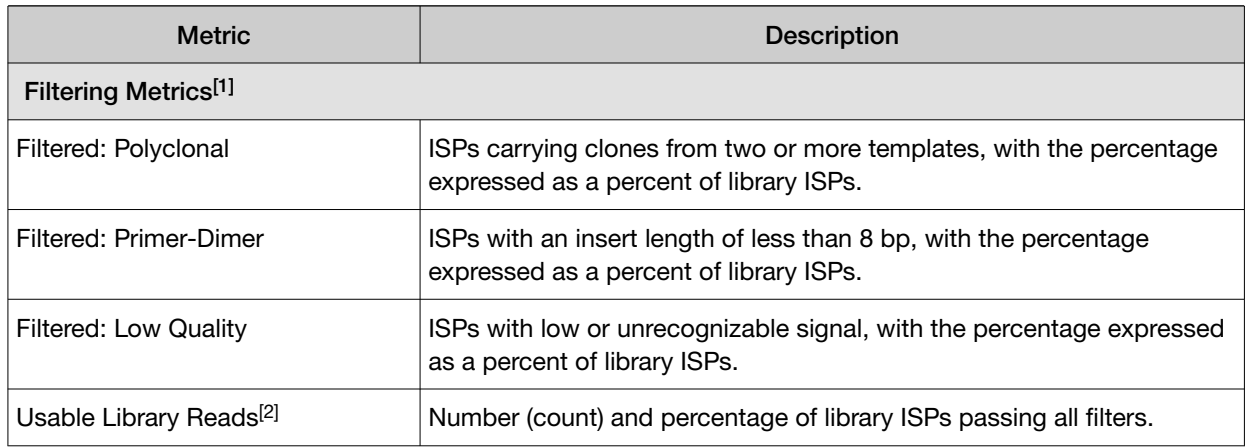

[1] Filtering Metrics only apply to ISPs templated with library fragments, not control fragment.

<sup>[2]</sup> Values in the "Filtered:" rows are subtracted from the Library ISPs value (Loading Metrics) to give the Usable Library Reads value.

### QC Report

The QC Report link displays metrics for the sample libraries and internal controls. This information is also accessible through the Monitor tab for the last five runs.

IMPORTANT! The following table describes all the quality control metrics that can be displayed. Whether particular metrics are displayed depends on the assay configuration.

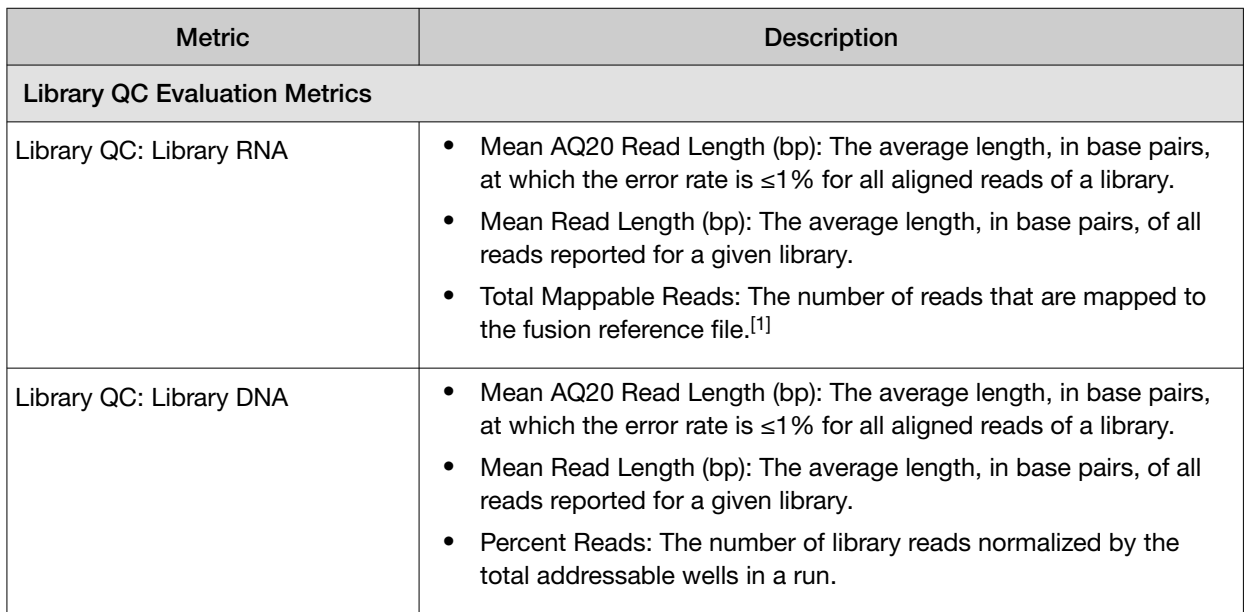

#### *(continued)*

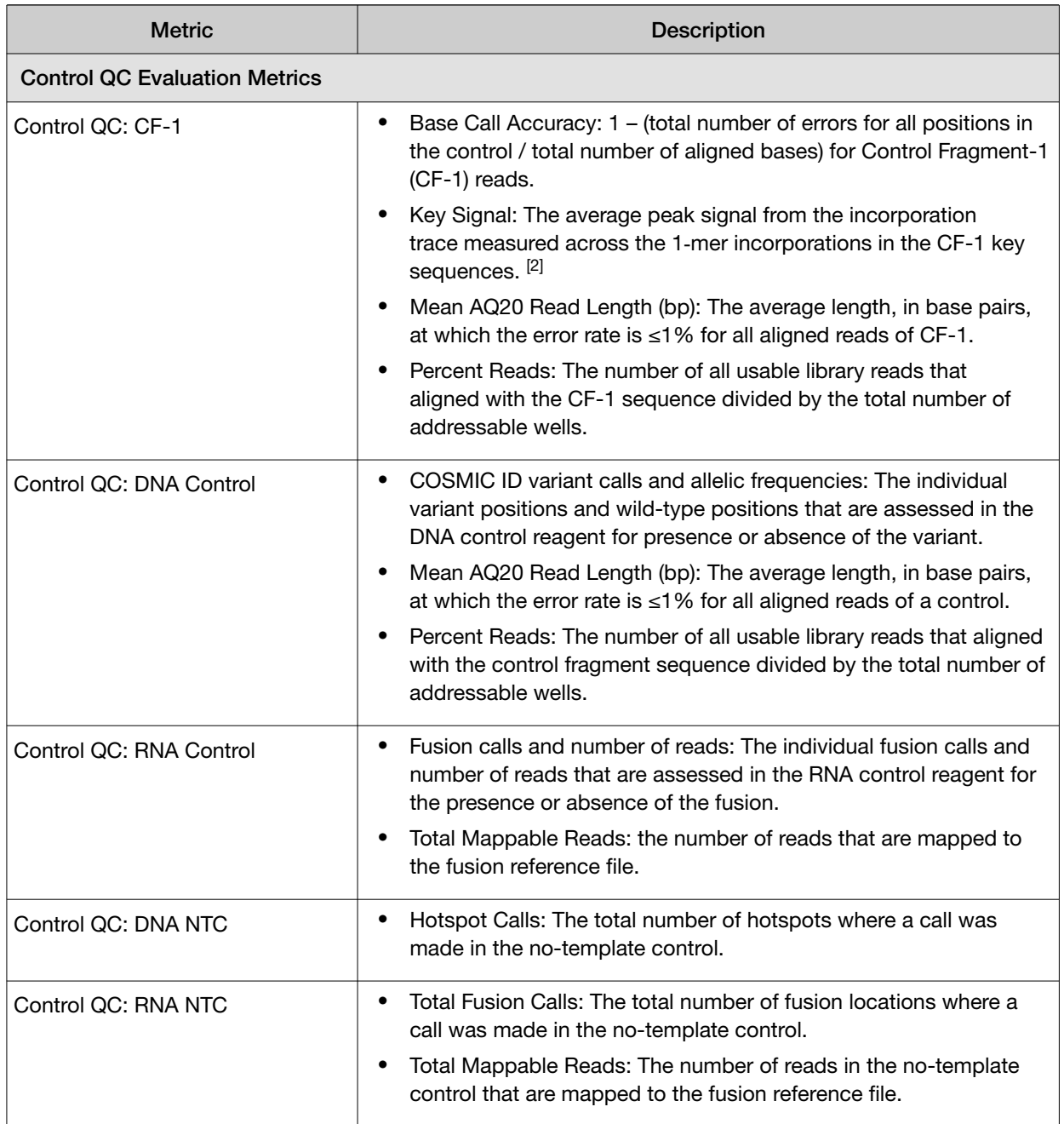
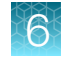

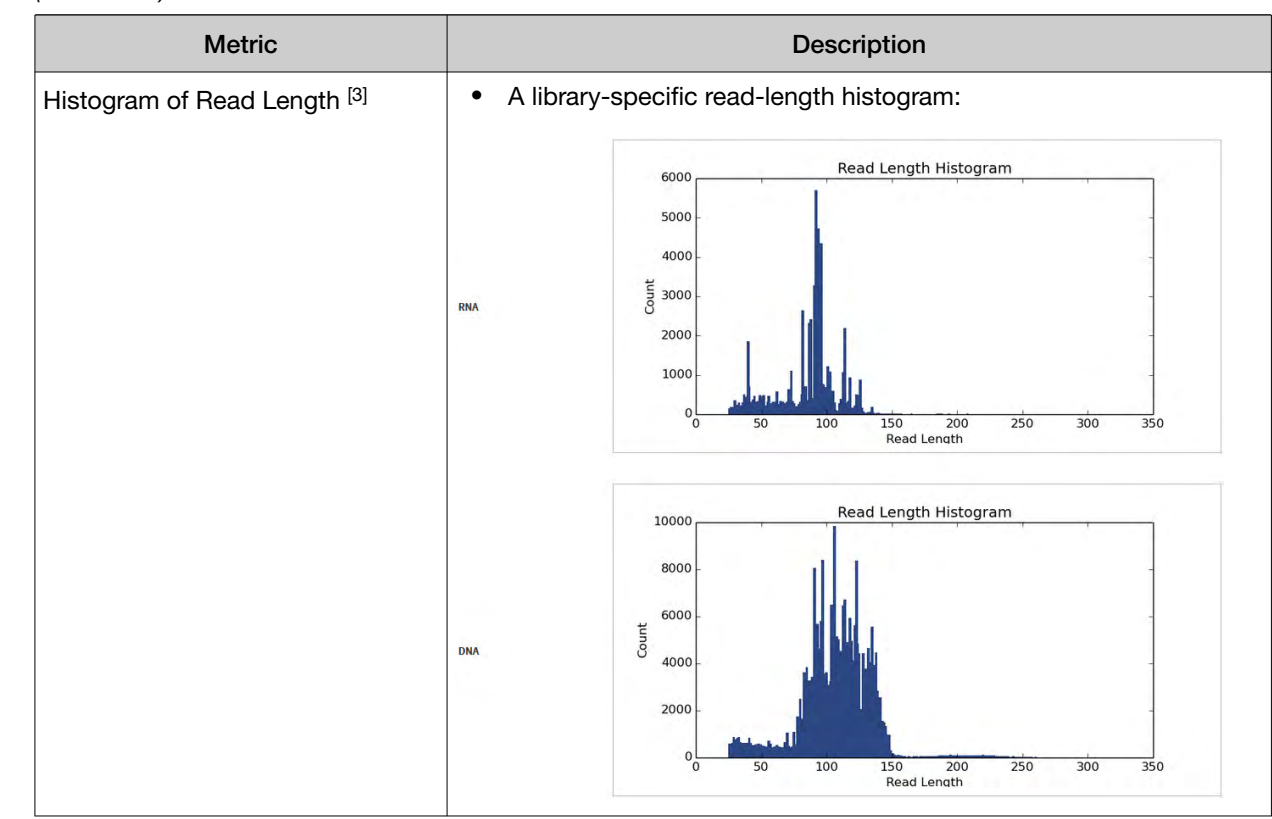

*(continued)*

[1] May not equal the sum of the individual fusions, since some detected fusions are not included in the fusion BED file.

[2] The minimum Key Signal value for the CF-1 control (i.e., the Templating Control) is set to 0 in all preinstalled assays and new custom assays in Torrent Suite™ Dx Software version 5.8 and later. Custom assays created in previous versions of the software may have a higher Key Signal value for the control. If a run using an older custom assay fails QC due to this metric, reanalyze the run using a minimum Key Signal of 0 for the control. For future runs, create a new custom assay based on the old assay, changing the minimum Key Signal to 0.

[3] Not displayed in the Monitor tab.

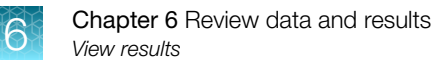

## **Summary**

The Summary link displays the following information for the run:

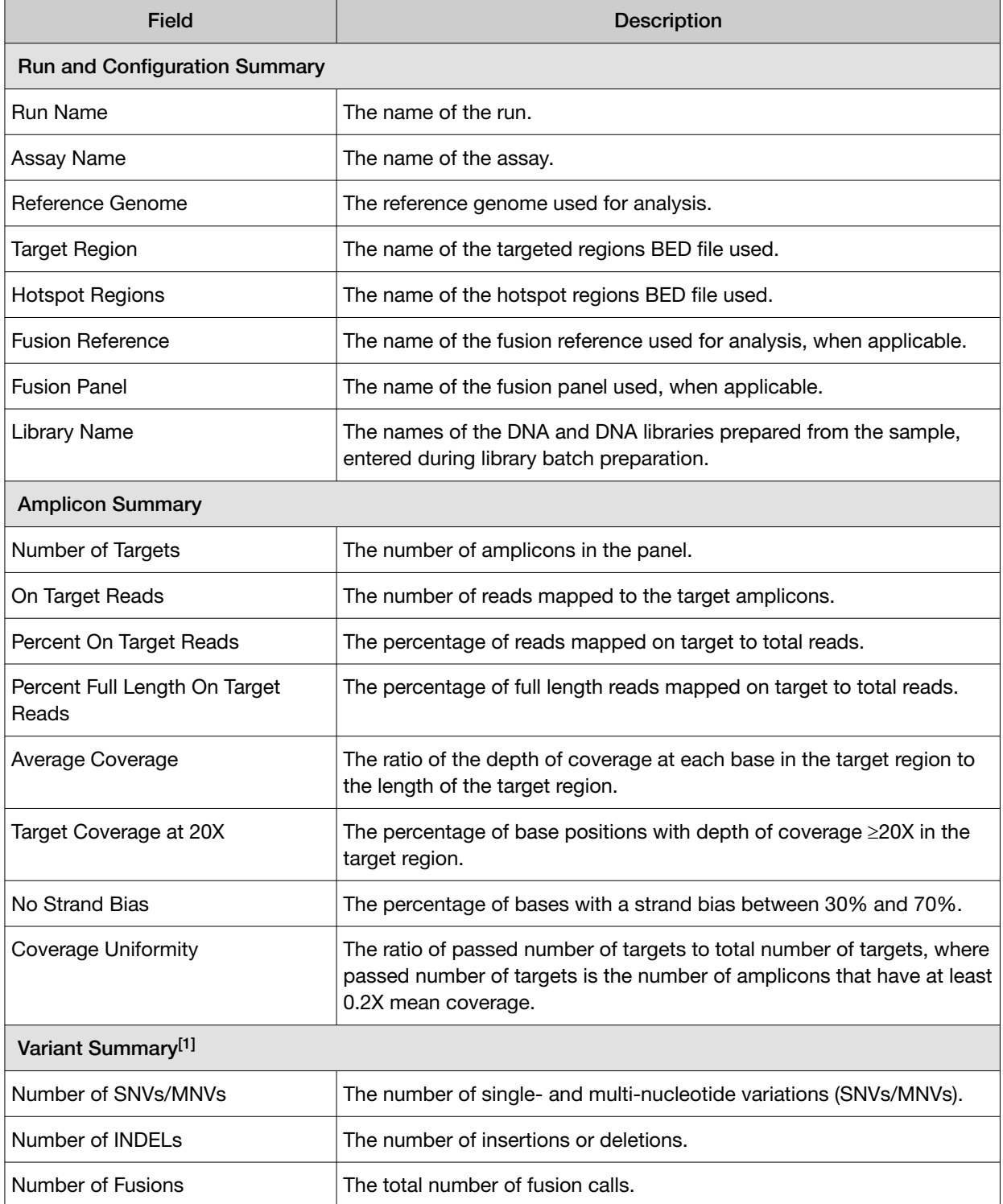

 $\boxed{[1]}$  Includes Therapeutic, Analytical, and Level2 variants in the View Result screen.

## Therapeutic variant results

Therapeutic variant results for the selected sample are provided under the Therapeutic section of the left navigation bar in the Results screen. Depending on the assay, results for these variants may be divided into multiple subscreens, each with a separate link (SNV/INDEL, Fusion, etc.).

The results are determined by the reference sequences installed on the server, the QC controls used in the run, the assay used for the run, and any Reporting Gene List associated with that assay.

Columns in the screen or subscreens are described in the following table.

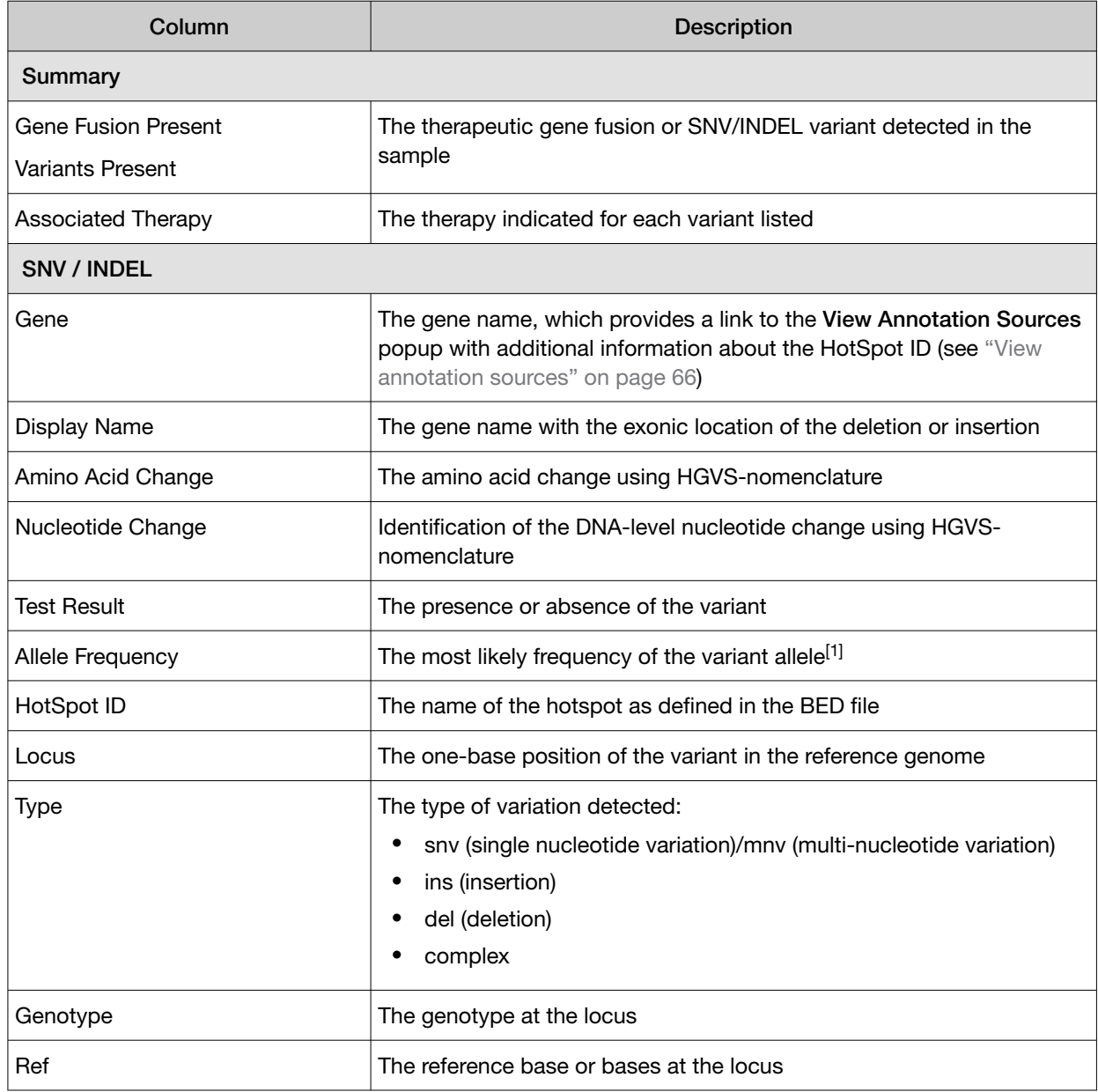

### *(continued)*

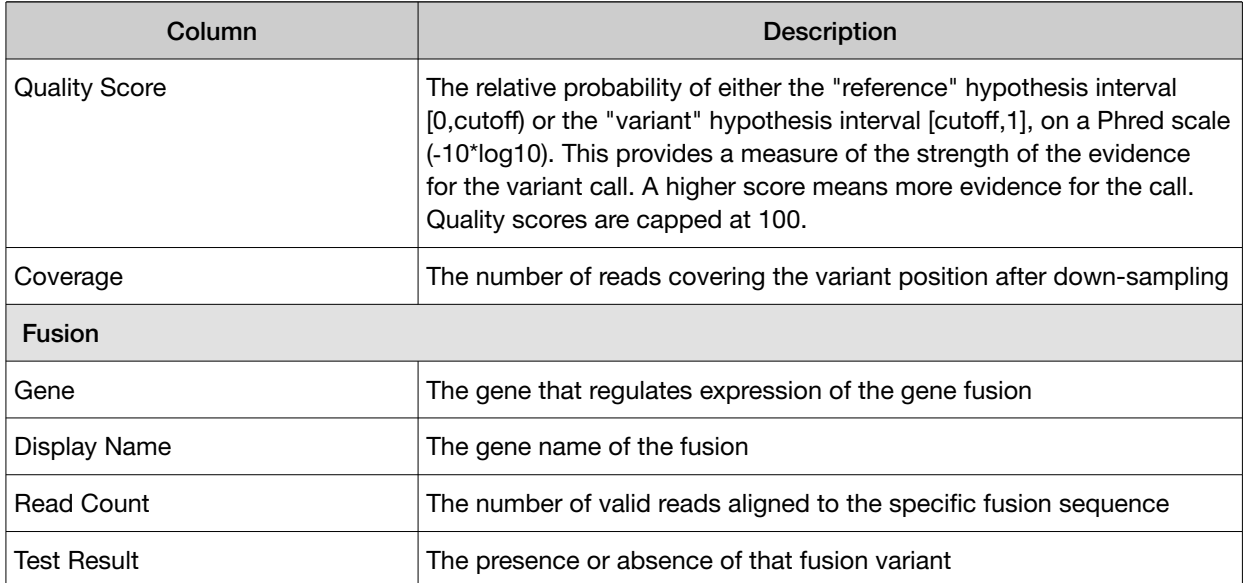

[1] The allele frequency is the most likely variant frequency in the reads after corrections are made for probable errors. The software uses this corrected frequency and the uncertainty in the observations to calculate the probability that the variant frequency in the sample falls within defined intervals that can be set by the user. The user sets a threshold frequency for deciding between genotypes: this defines intervals [0,c)[c,1-c)[1-c,1] corresponding to the three diploid genotypes (reference, heterozygous, homozygous) respectively, where "c" is the minimum variant frequency set during the creation of the assay. The software reports the genotype corresponding to the interval with the highest probability of containing the variant frequency in the sample. In most cases, the reads are highly accurate and do not have a high probability of error. In such cases, the observed frequency and the most likely frequency are similar, and are contained within a single interval leading to a high quality genotype. In some cases, if very few reads are observed or the error rate is high, the observed counts and the most likely counts can be different, and the uncertainty in the real sample frequency can be high. When this happens, it is often impossible to exclude a heterozygous population in the sample, and the genotype is assigned to be heterozygous, since a significant portion of the probability falls in that interval.

Note: You can filter the variant lists using options in the Filter SNV/Indel By... and Filter Fusion By... dropdown lists in the upper left corner of the results report.

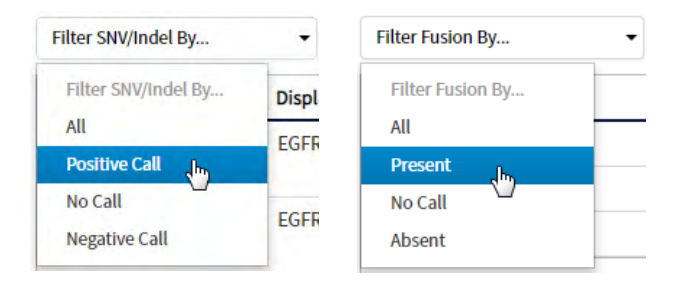

### Analytical variant results

Analytical variant results for the selected sample are provided under the **Analytical** section of the left navigation bar in the Results screen. Depending on the assay, results for these variants may be divided into multiple subscreens, each with a separate link (SNV/INDEL, Fusion, etc.).

The results are determined by the reference sequences installed on the server, the QC controls used in the run, the assay used for the run, and any Reporting Gene List associated with that assay.

Columns in the screen or subscreens are described in the following table.

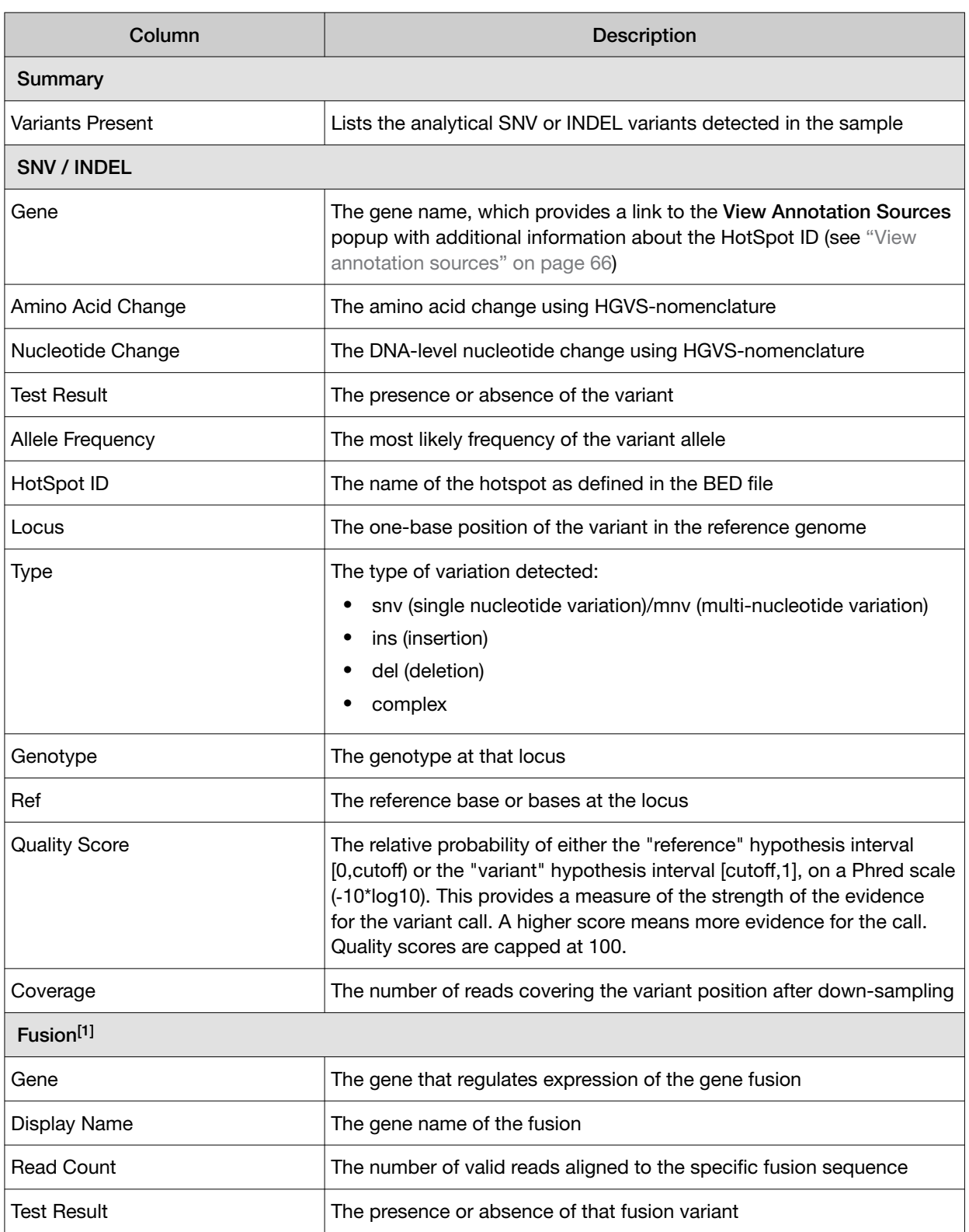

[1] Note that for the Oncomine™ Dx Target Test, no analytical fusions are reported except for expression controls.

Note: You can filter the variant list using options in the Filter SNV/Indel By... dropdown list in the upper left corner of the results report.

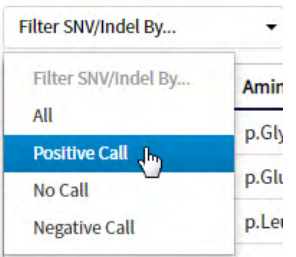

### Filter variant results

You can filter the variant results in some subscreens using the Filter <variant type> By... dropdown list above the results. The available standard filters depend on the variant type (SNV/INDEL, Fusion, CNV).

• To filter by a standard preset filter, select the preset filter from the dropdown list.

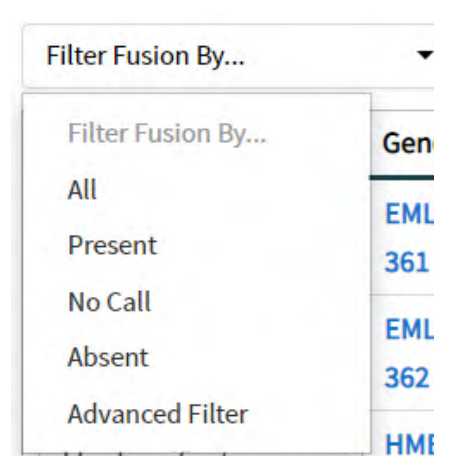

• To filter by an existing custom filter (Filter Chain), select **Advanced Filter**, then select from the **Filter Chains list.** 

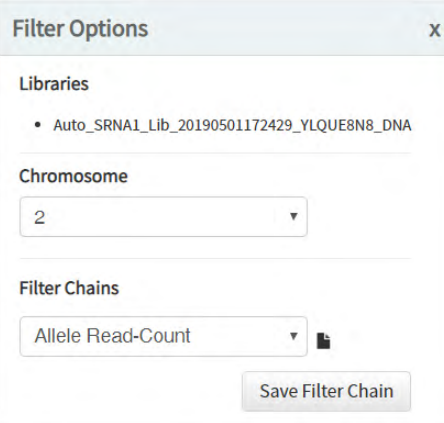

- To create a new custom filter (Filter Chain), perform the following steps:
	- a. In the Advanced Filter dialog box, click (New) next to the Filter Chains field.
	- b. Enter a name and optional description in the Create Filter Chain dialog box.
	- c. Select a filter from the Choose Filter list.
	- d. Select the parameters for the filter.
	- e. Click Set to add the filter to the Selected Filters list.

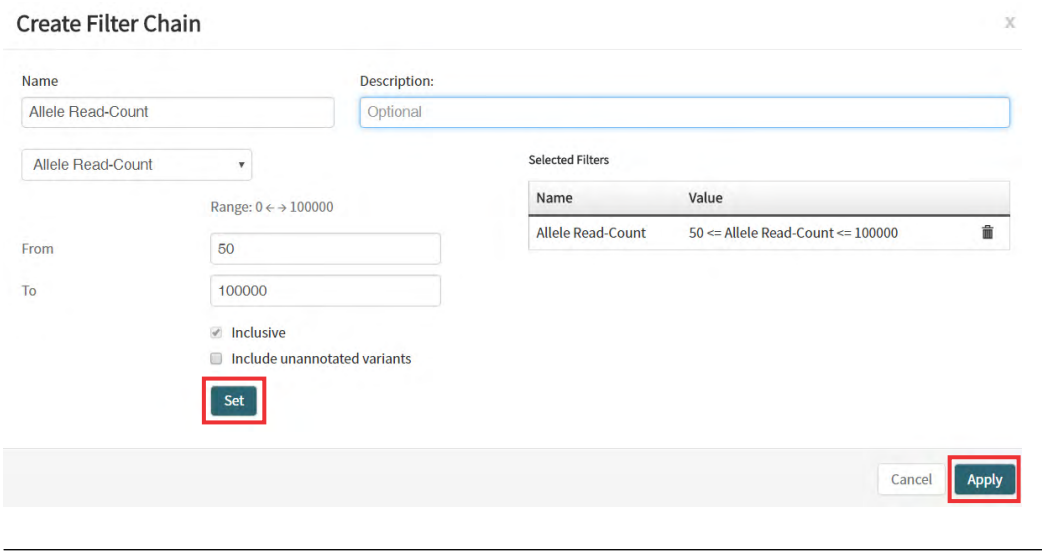

Note: The list of variant results changes to reflect the selected filter.

- f. Select and add additional filters to the Filter Chain as desired, then click Apply.
- g. Click Save Filter Chain.

### <span id="page-295-0"></span>View annotation sources

You can view additional information for each hotspot ID listed under the SNV/Indel links of the Therapeutic and Analytical sections in the View Results screen. The gene name in the SNV/Indel report is a link that opens the View Annotation Sources dialog box, which provides information for the particular hotspot.

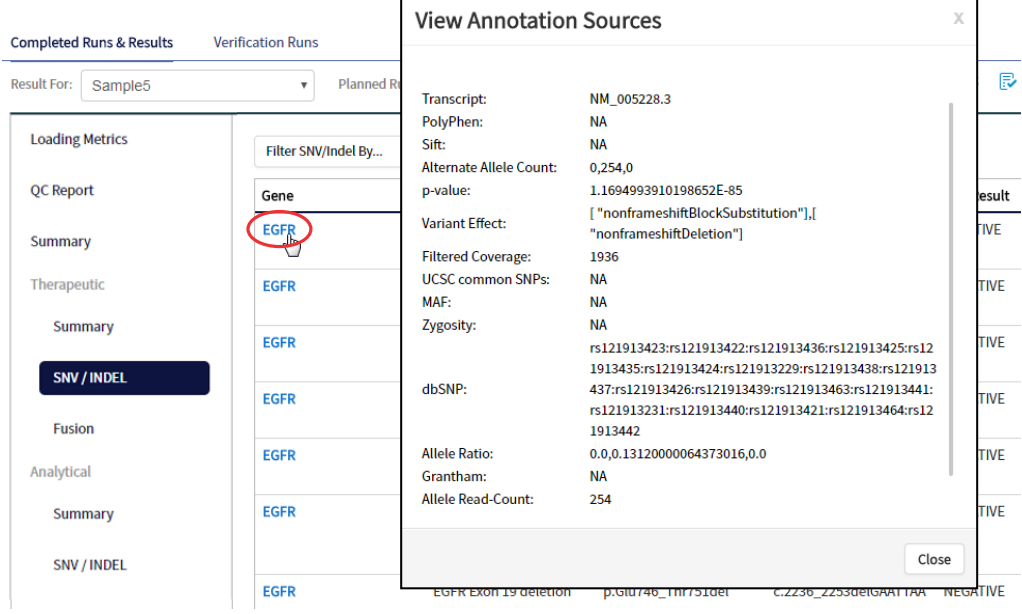

### Example of transcript information in the VCF

The COSM1074639 hotspot ID has multiple transcripts associated with it, which include a mutation from 'A' to 'C'. These are listed in the VCF file as shown below:

### chr6 152419923 COSM1074639:COSM1074637A  $C.G$  122.19 PASS

AF=0,0;AO=0,0;DP=1116;FAO=0,0;FDP=1116;FR=.;FRO=1116;FSAF=0,0;FSAR=0,0;FSRF=661;FSRR=455;F WDB=0.00426152 .-

0.0087378;FXX=0;HRUN=1,1;HS;LEN=1,1;MLLD=103.308,103.438;QD=0.437949;RBI=0.0394298,0.03043 16;REFB=-2.22051E-5,-2.32713E-5;REVB=-0.0391988,-

0.0291502;RO=1115;SAF=0,0;SAR=0,0;SRF=661;SRR=454;SSEN=0,0;SSEP=0,0;SSSB=-6.44874E-8,-6.44874E-

8;STB=0.5,0.5;STBP=1,1;TYPE=snp,snp;VARB=0,0;OID=COSM1074639,COSM1074637;OPOS=152419923, 152419923;OREF=A,A;OALT=C,G;OMAPALT=C,G;FUNC=[

{'normalizedRef';'A','transcript';'NM\_001122742.1','grantham';'144.0','gene':'ESR1','location':'exonic','ori gAlt':'C','origPos':'152419923','origRef':'A','normalizedPos':'152419923','exon':'10','function':'missense',' protein':'p.Tyr537Ser','normalizedAlt':'C','gt':'neg','codon':'TCT','coding':'c.1610A>C'},

{'normalizedRef':'A','transcript':'NM\_001122742.1','grantham':'194.0','gene':'ESR1','location':'exonic','ori gAlt':'G','origPos':'152419923','origRef':'A','normalizedPos':'152419923','exon':'10','function':'missense',' protein':'p.Tyr537Cys','normalizedAlt':'G','gt':'neg','codon':'TGT','coding':'c.1610A>G'},

{'normalizedRef':'A','transcript':'NM\_001122741.1','grantham':'144.0','gene':'ESR1','location':'exonic','ori gAlt':'C','origPos':'152419923','origRef':'A','normalizedPos':'152419923','exon':'9','function':'missense','p rotein':'p.Tyr537Ser','normalizedAlt':'C','gt':'neg','codon':'TCT','coding':'c.1610A>C'},

{'normalizedRef':'A','transcript':'NM\_001122741.1','grantham':'194.0','gene':'ESR1','location':'exonic','ori gAlt':'G','origPos':'152419923','origRef':'A','normalizedPos':'152419923','exon':'9','function':'missense','p rotein':'p.Tyr537Cys','normalizedAlt':'G','gt':'neg','codon':'TGT','coding':'c.1610A>G'},

{'normalizedRef':'A','transcript':'NM\_001122740.1','grantham':'144.0','gene':'ESR1','location':'exonic','ori gAlt':'C','origPos':'152419923','origRef':'A','sift':'0.0','normalizedPos':'152419923','exon':'9','function':'mi ssense','protein':'p.Tyr537Ser','gt':'neg','normalizedAlt':'C','codon':'TCT','polyphen':'0.979','coding':'c.161  $0A > C'$ 

{'normalizedRef':'A','transcript':'NM\_001122740.1','grantham':'194.0','gene':'ESR1','location':'exonic','ori gAlt':'G','origPos':'152419923','origRef':'A','sift':'0.0','normalizedPos':'152419923','exon':'9','function':'mi ssense','protein':'p.Tyr537Cys','gt':'neg','normalizedAlt':'G','codon':'TGT','polyphen':'0.998','coding':'c.16  $10A>G'$ 

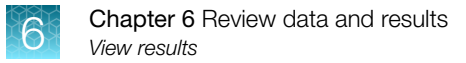

## Results files

The following files can be downloaded from the Results Report window. To download the files, click Download Files, select the files to download, then click Download.

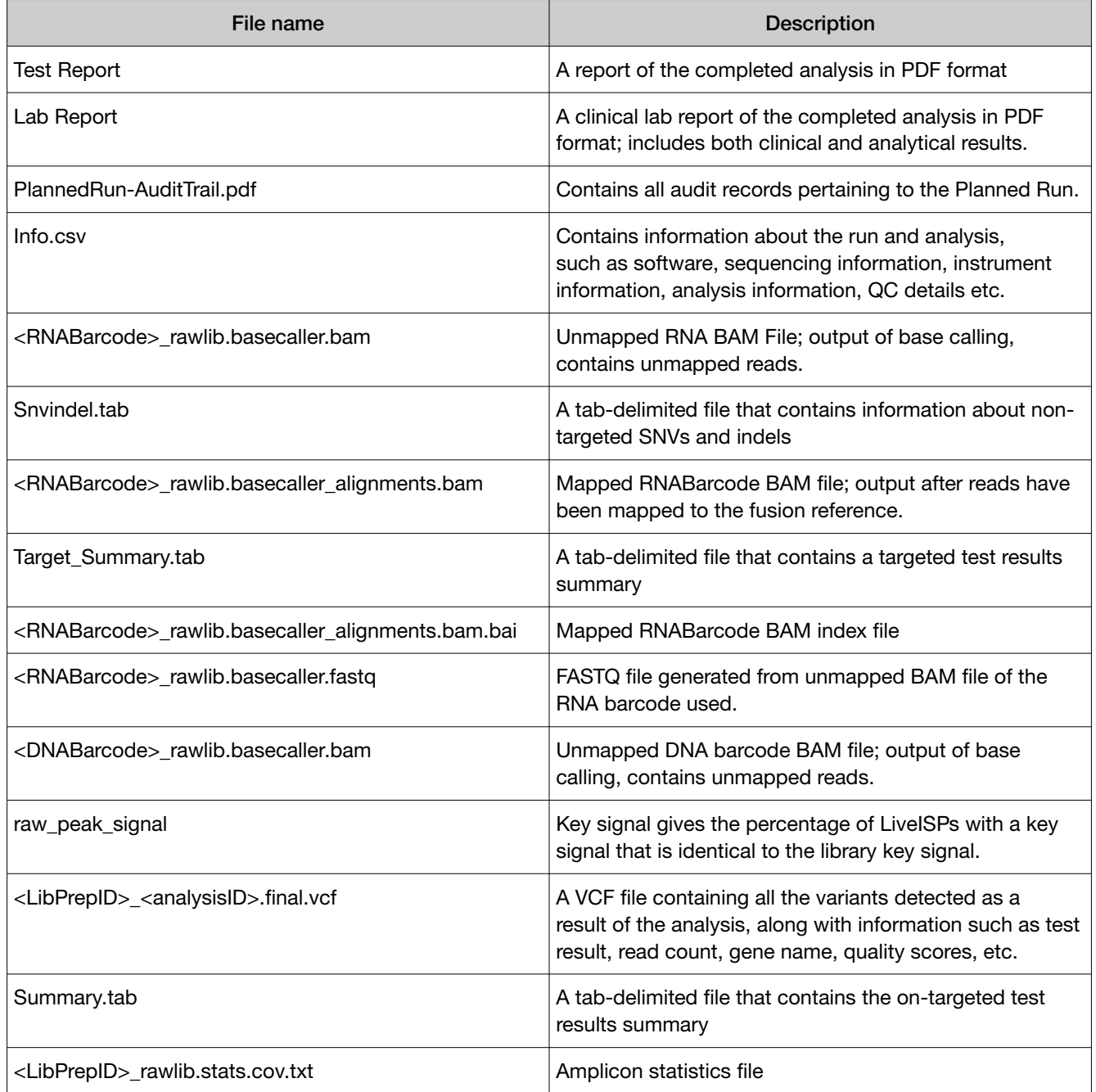

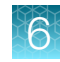

*(continued)*

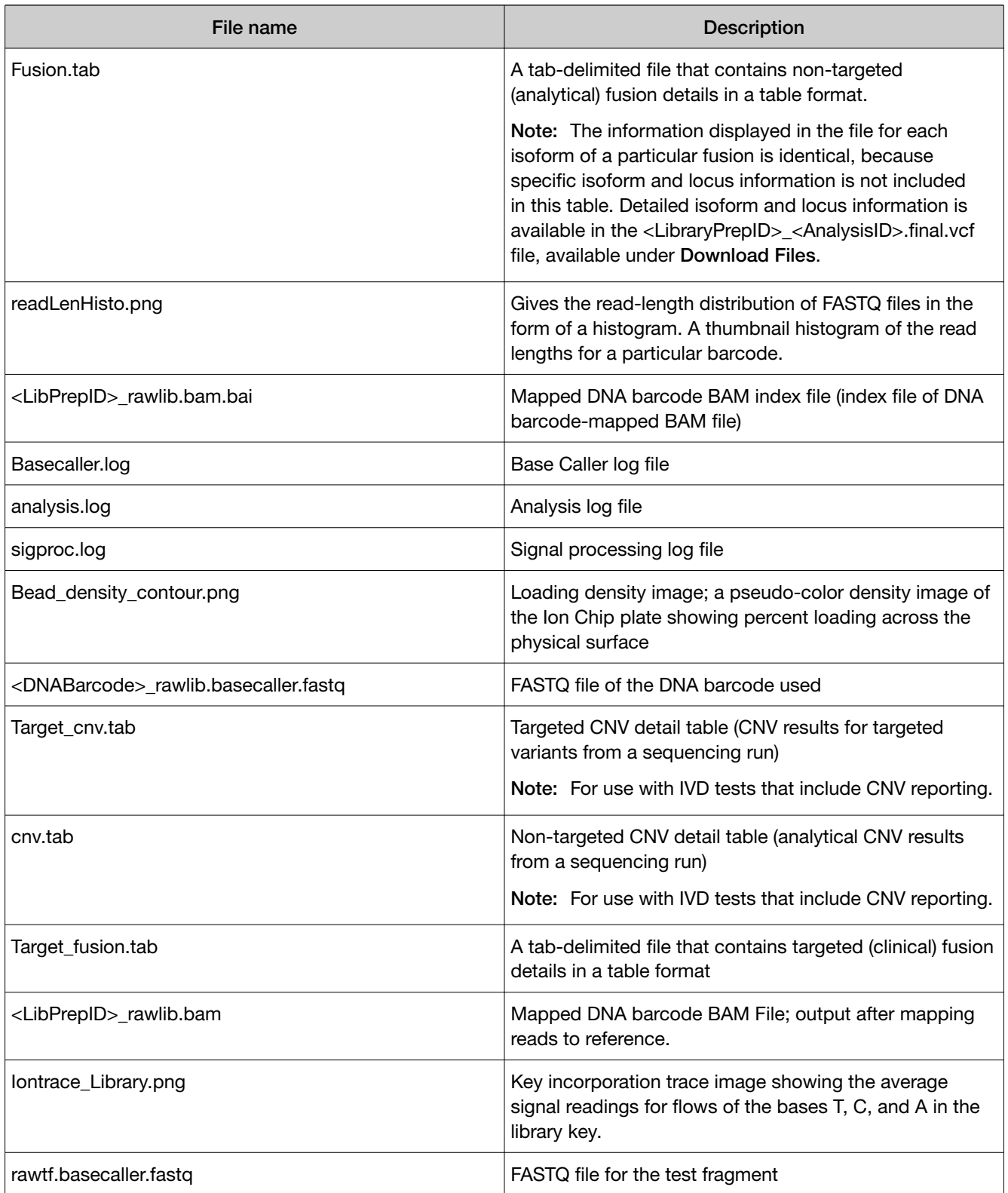

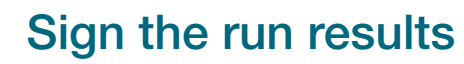

In the View Result screen, Managers/Administrators can provide their electronic signature on the run results. The signature information appears in the QC Report in the View Result screen, and in the downloaded Test Report and Lab Report PDFs.

Multi-language support for PDF report generation is provided. By default reports are generated in the language that is selected in the Report Template used. When reports are generated in multiple languages, Sign Off occurs only in the report of the default language.

- 1. At the top of the View Result screen, click  $\mathbb{R}$  Sign Off, then enter your user name, password, and comments in the dialog box. Fields identified with a red asterisk (\*) are required fields.
- 2. In the Footer Field, enter any text.
- 3. Click Sign Off to confirm your electronic signature.

### Files in the Reports folder

When a manager- or administrator-level user signs a report, a folder named with the Sample ID is created in the Reports folder on the server (/results/analysis/output/reports), and the following files are copied into it:

Info file (.csv) **Non-targeted Test Results Summary (.tab)** Non-targeted Test Results Summary (.tab) Signal processing log file (.log) Targeted SNV/INDEL Detail Table (.tab) Targeted Fusion Detail Table (.tab) Amplicon Stats (\_rawlib.stats.cov.txt) Targeted Test Results Summary (.tab) RNA FASTQ File (.fastq) Analysis log file (.log) example a RNA Mapped BAM file (.bam) VCF file (.vcf) The Contract of the Contract RNA Unmapped BAM file (.bam) DNA Mapped BAM file (.bam) Test Fragment FASTQ File (.fastq) DNA Unmapped BAM file (.bam) Read Length Histogram (.png) Key Signal Test PDF Report *(optional)* (.pdf) Key Incorporation Trace (.png) Lab PDF Report (.pdf) Fusion Detail Table (.tab) **Planned Run Audit (.pdf)** Planned Run Audit (.pdf) DNA Mapped BAM Index file (.bam.bai) Basecaller command files (.json) RNA Mapped BAM Index file (.bam.bai) checksum file DNA FASTQ File (.fastq) entitled the properties of Pipeline commands ( \_pipeline.json) Base Caller Log File (.log) Experimental log file ( \_final.txt) Targeted CNV Detail Table (.tab)<sup>[1]</sup> Wells with beads ( beadogram.png) Non-targeted CNV Detail Table (.tab)<sup>[1]</sup> Bead find stats file (.stats) SNV/INDEL Detail Table (.tab) Loading Density Figure (.png) [1] For use with IVD tests that include CNV reporting.

*Oncomine™ Dx Target Test Part IV: Sequencing and Results Reports User Guide* 71

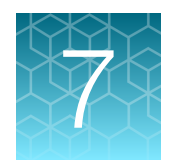

# Pass/fail criteria and repeat strategy

## Quality control pass/fail criteria

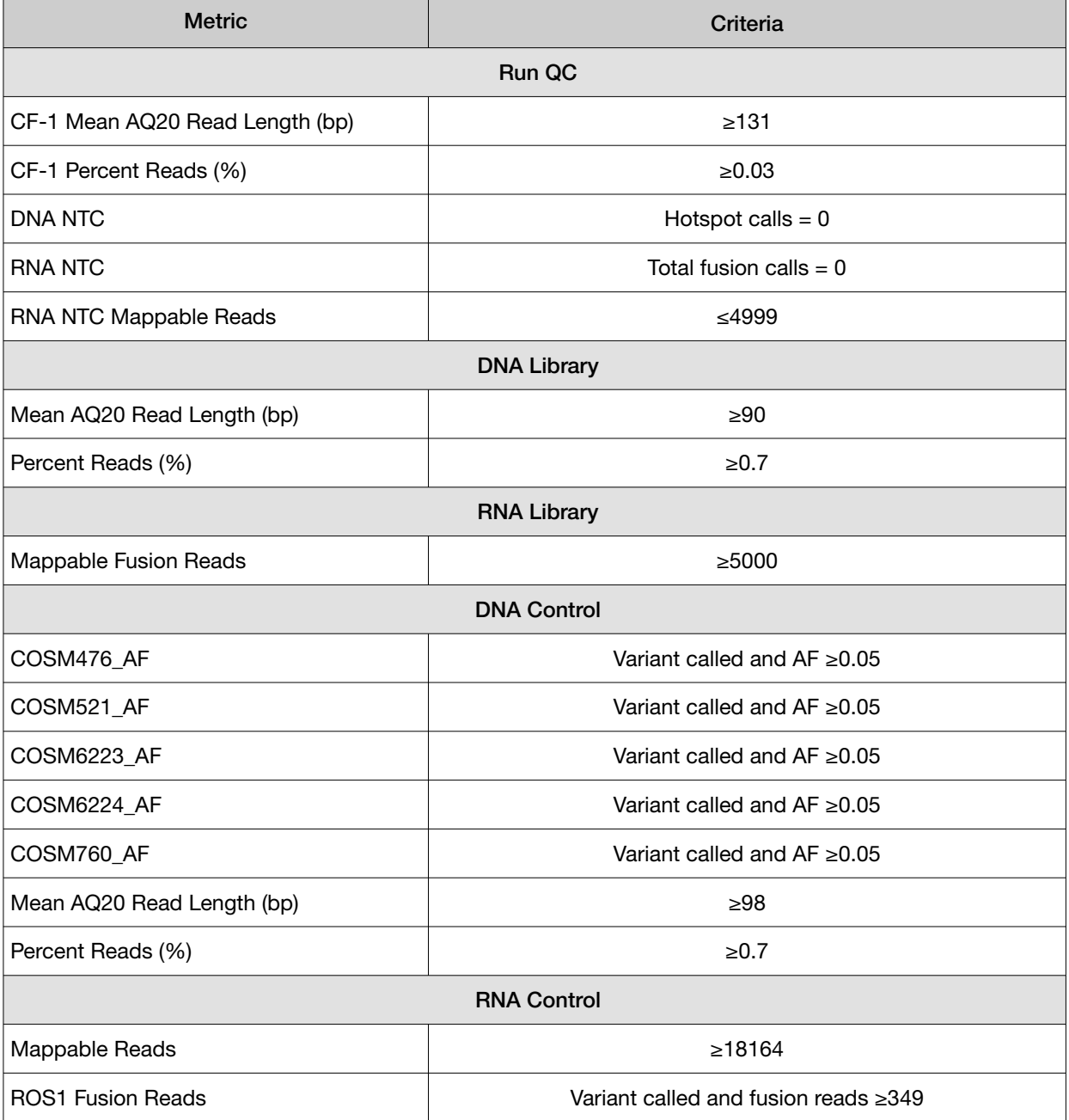

## Pass/fail specifications and repeat strategy

In general, if you experience a run or sample failure, you can repeat the run or sample preparation at the workflow step in which the failure occurred. The number of libraries that can be made from an extracted sample for repeat testing depends on the quantity of DNA and RNA from the extraction, which varies from sample to sample.

Based on quality control results, you can determine whether a library requires repeat testing. Refer to the following flowchart to determine the best course of action.

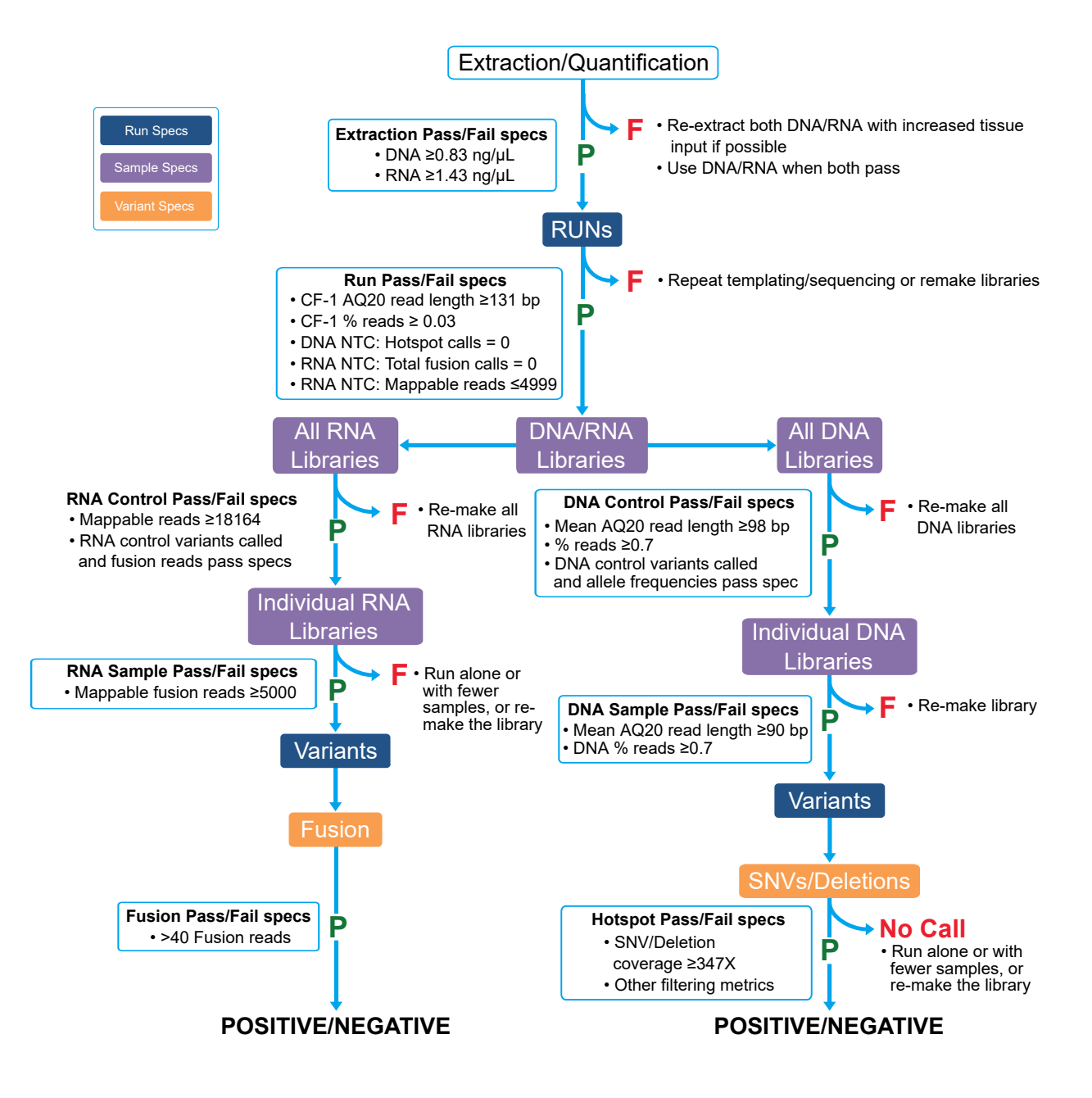

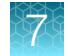

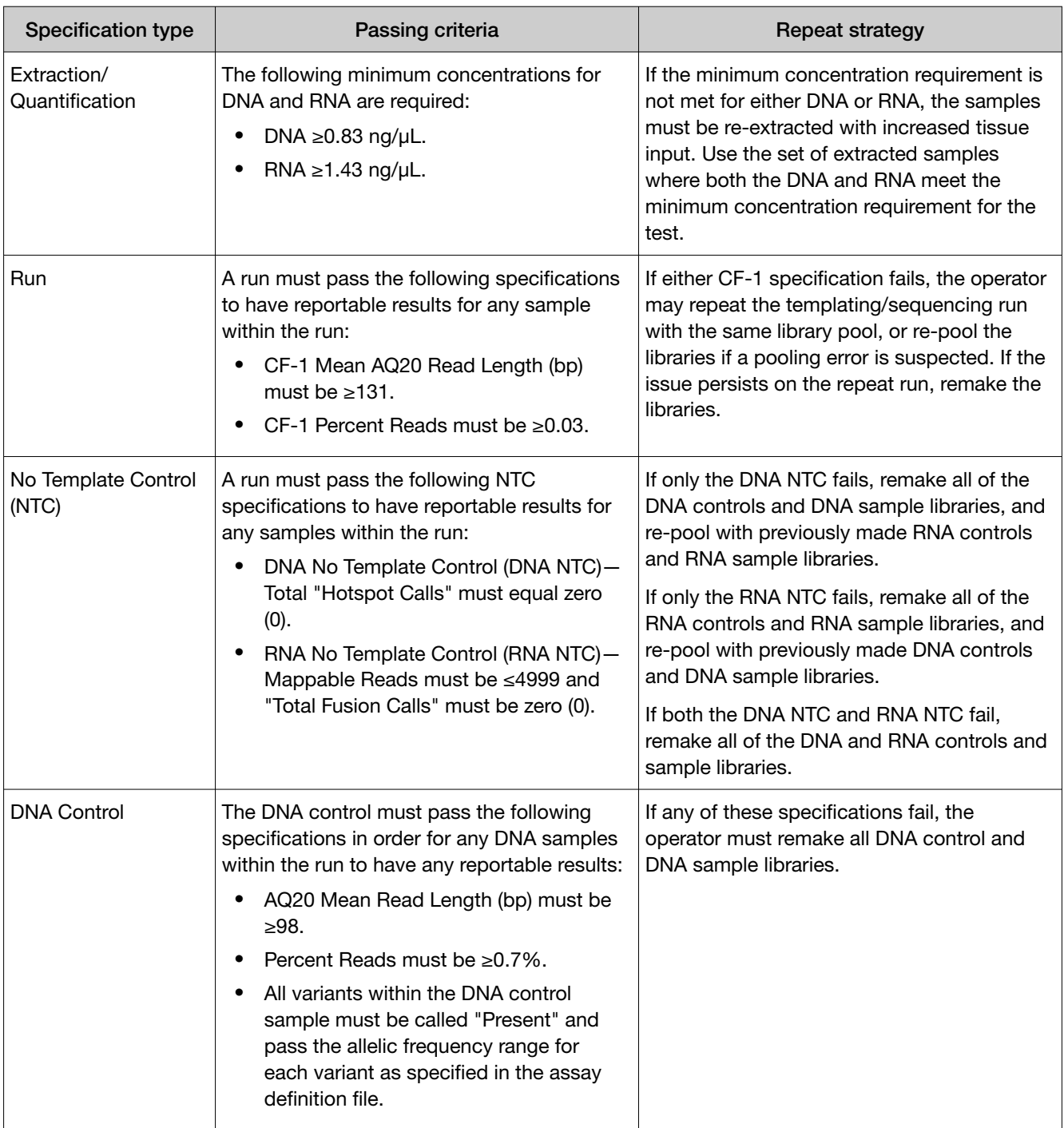

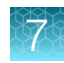

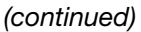

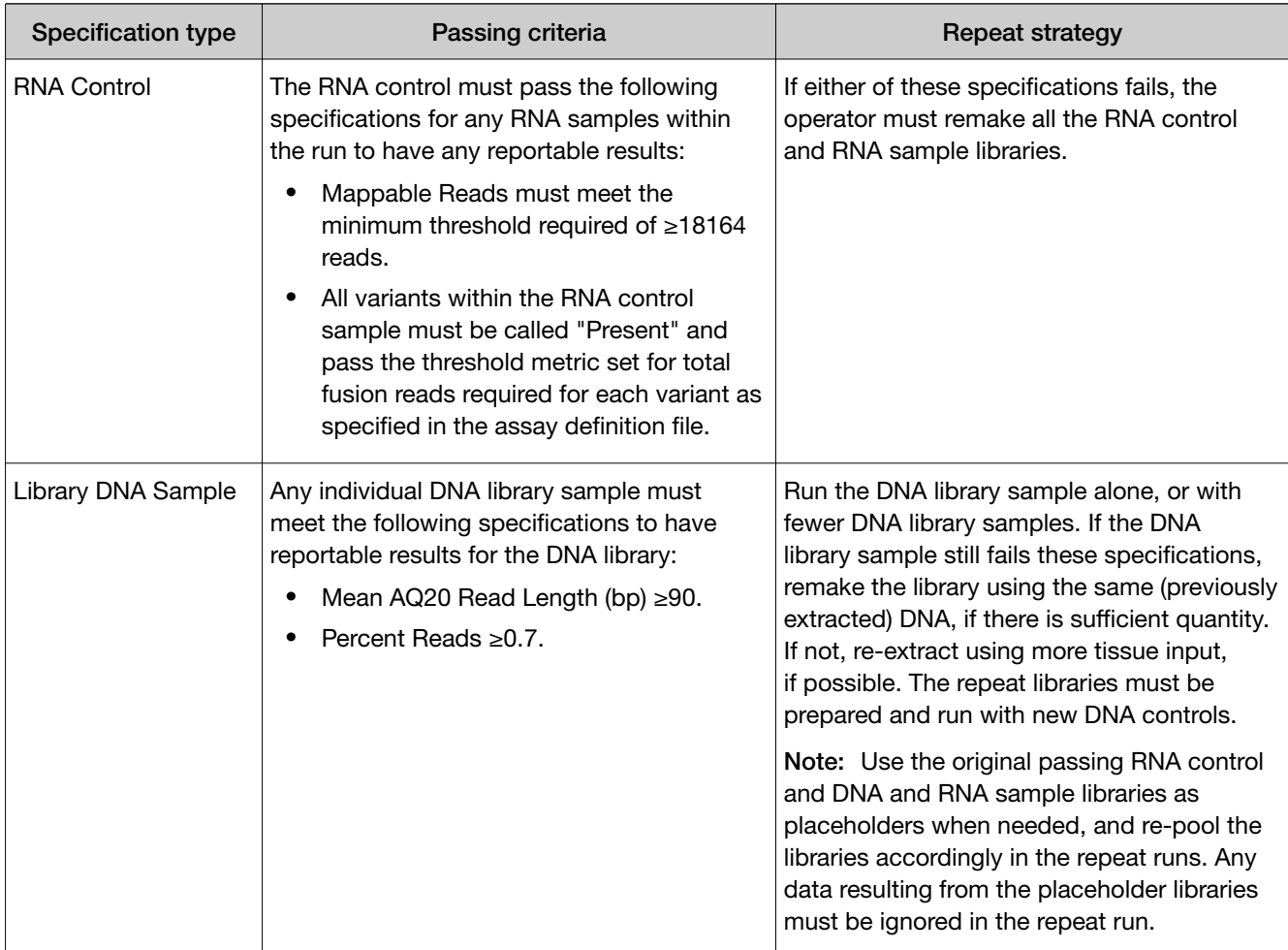

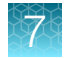

### *(continued)*

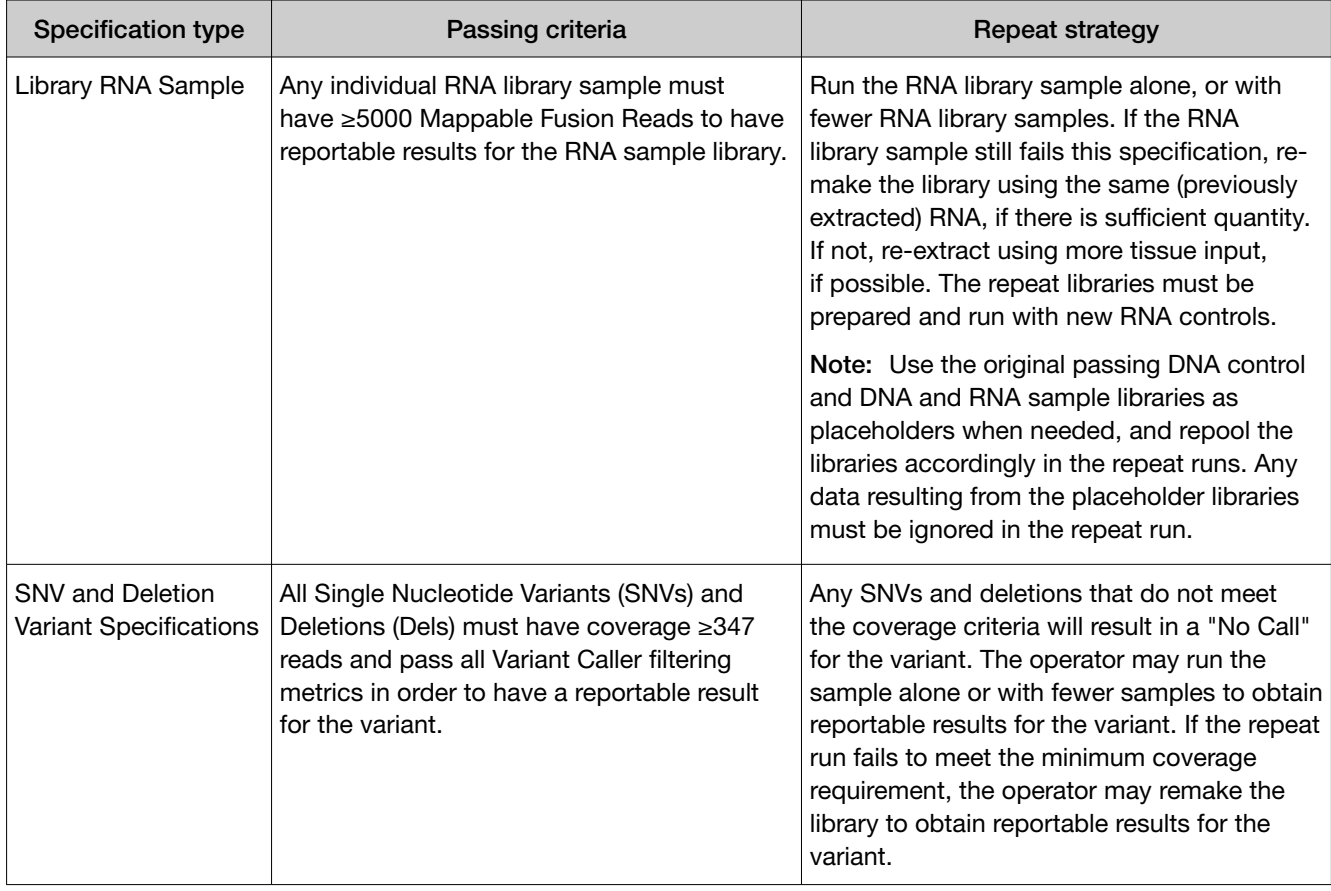

# Troubleshooting

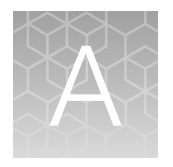

## Ion PGM™ Dx Sequencer Initialization

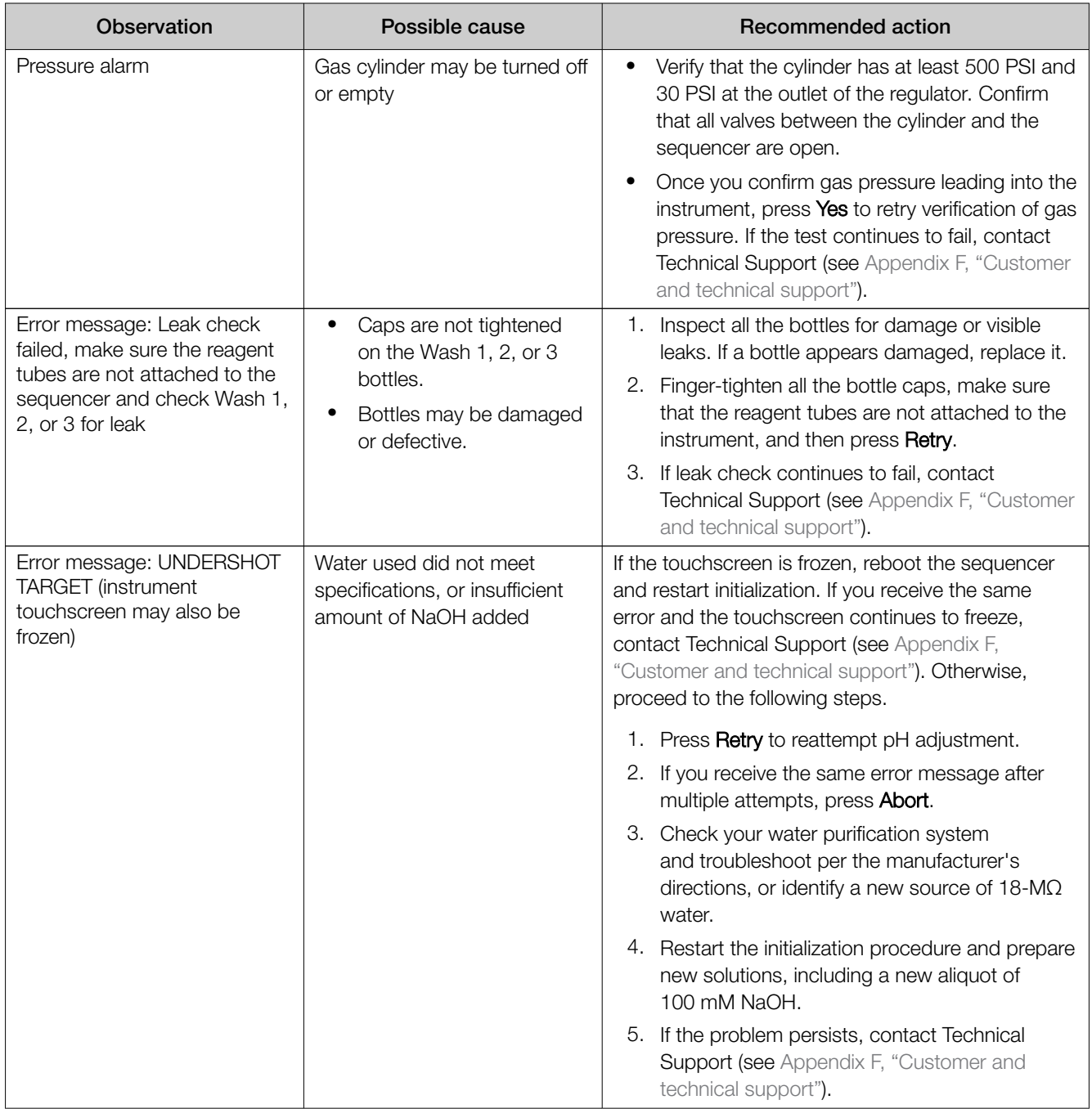

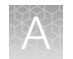

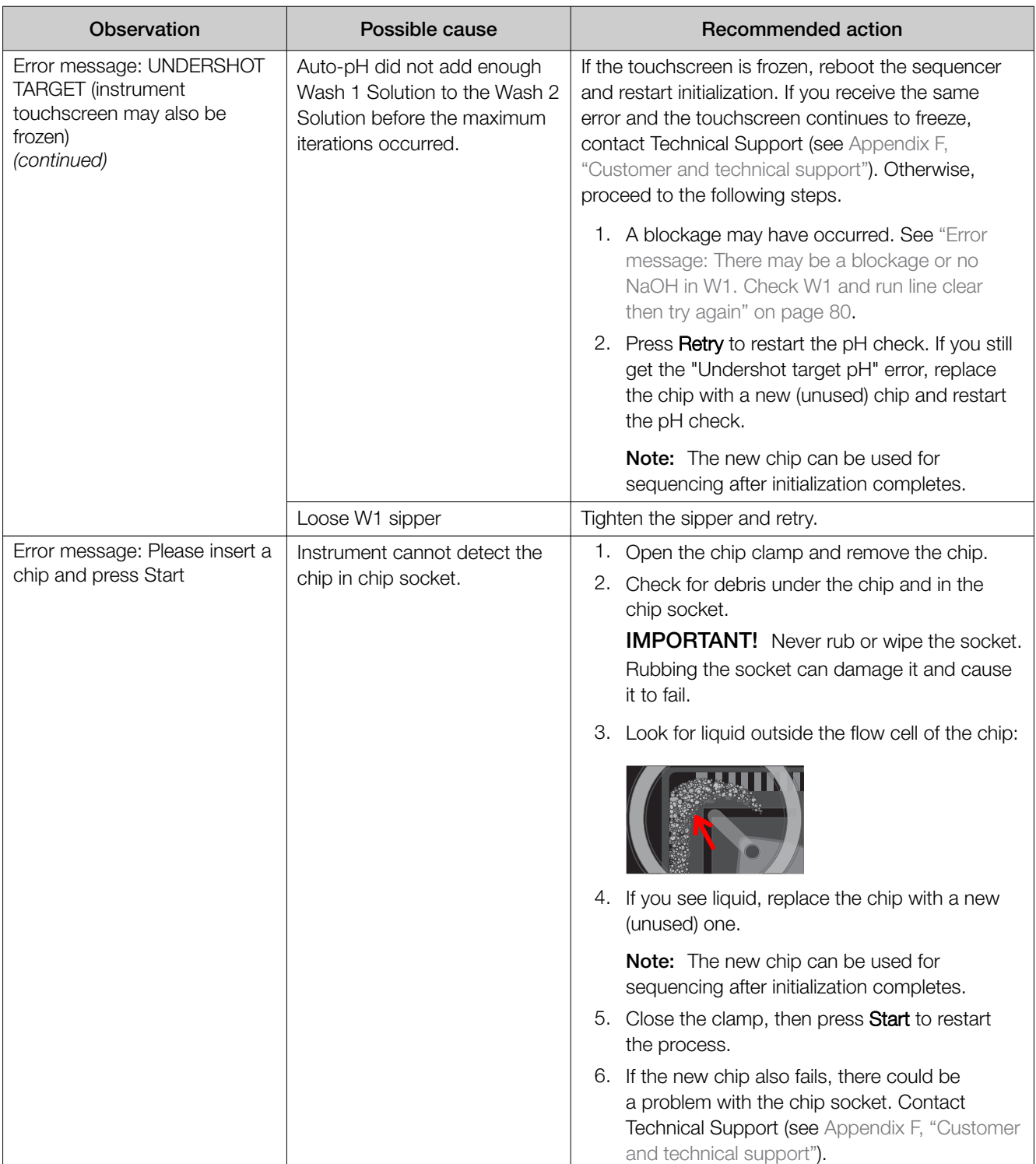

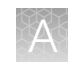

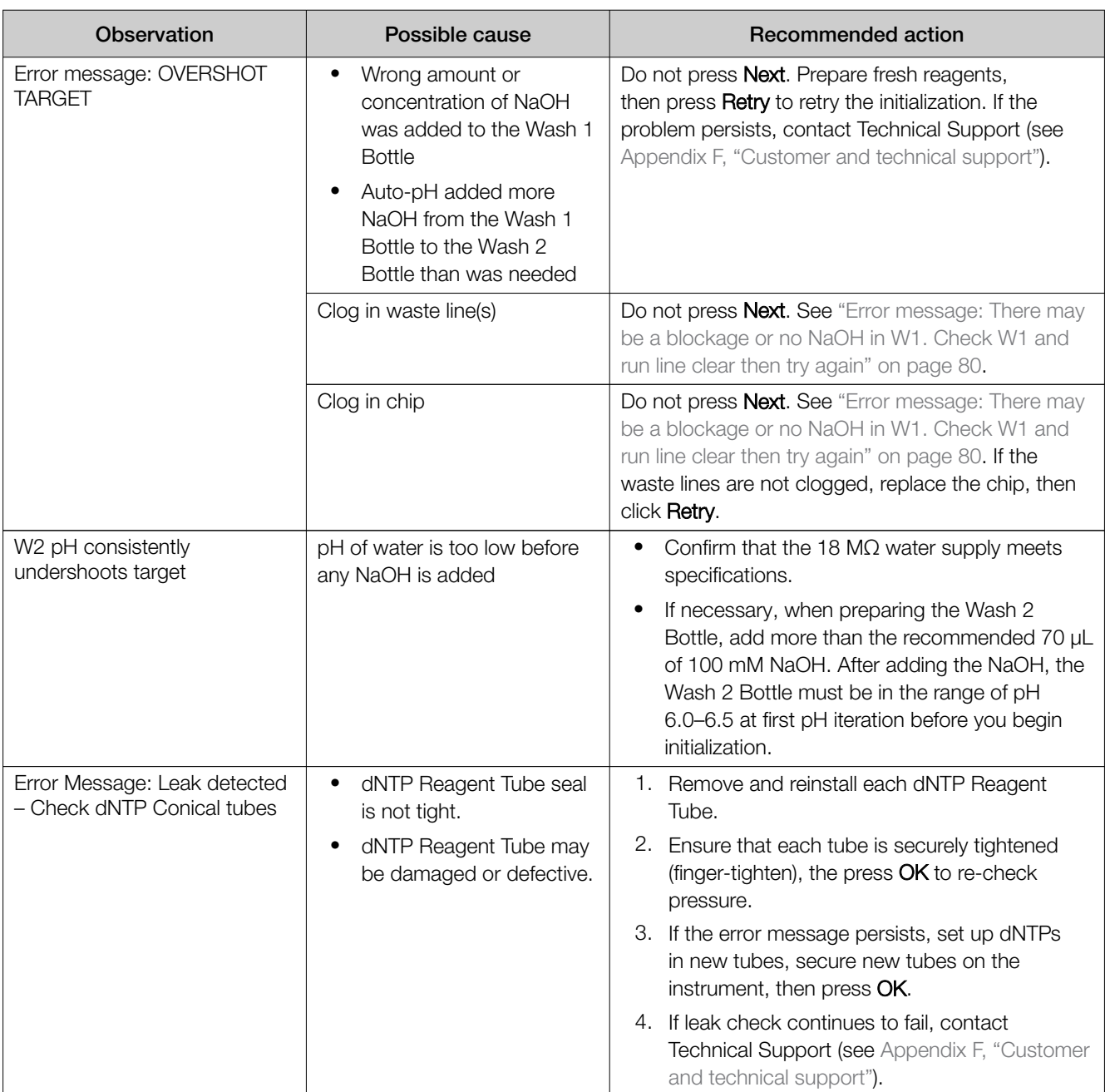

<span id="page-309-0"></span>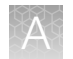

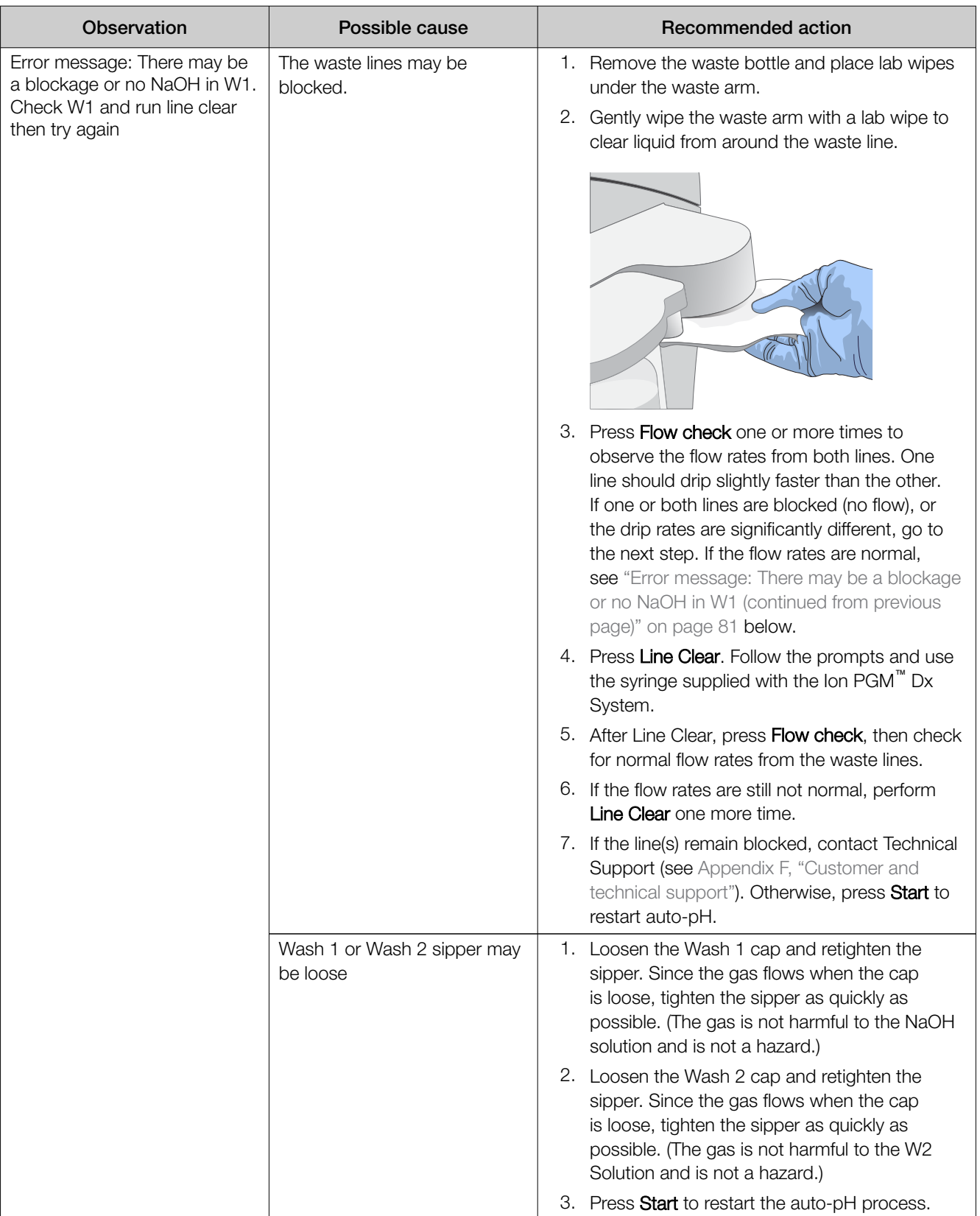

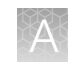

<span id="page-310-0"></span>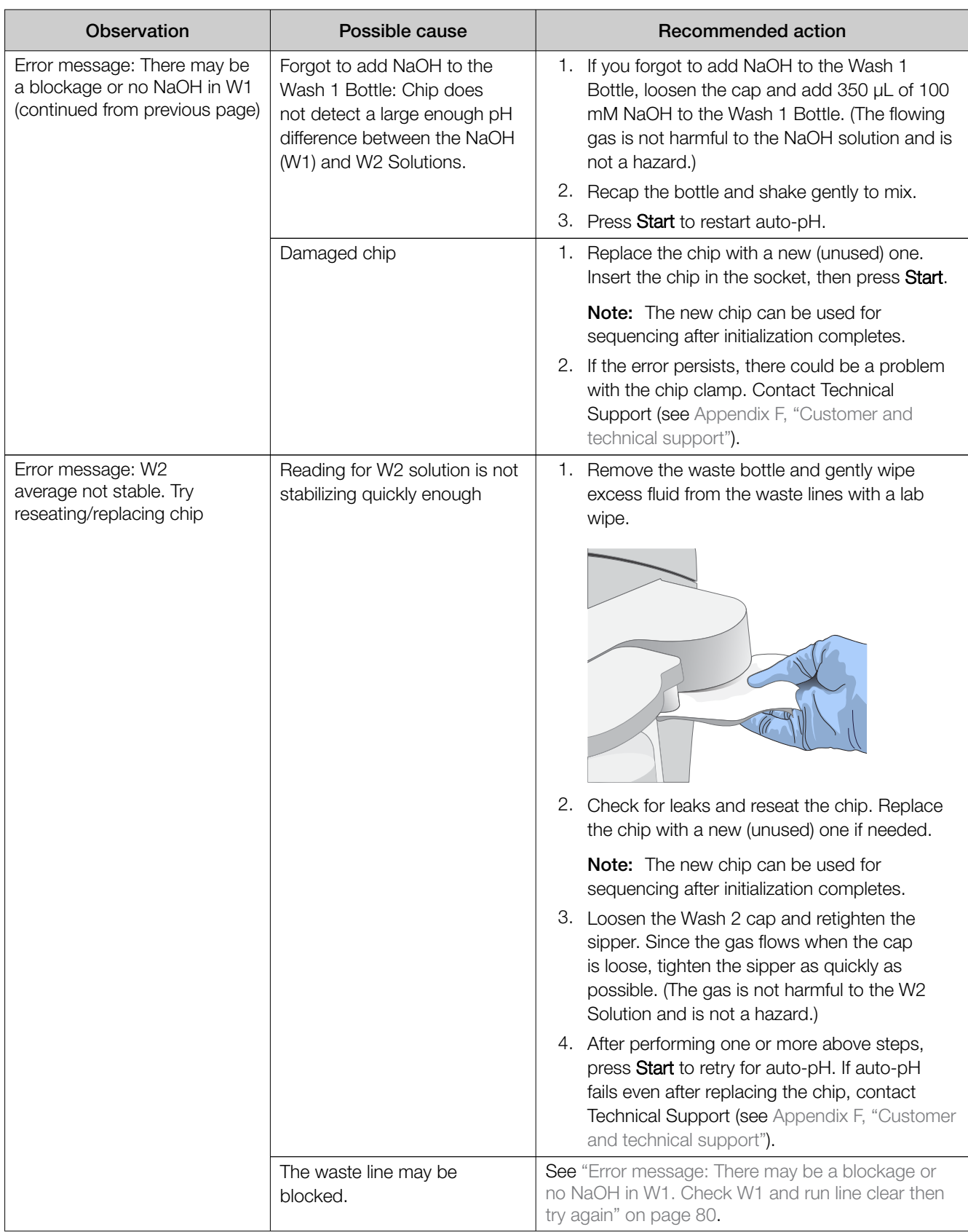

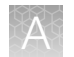

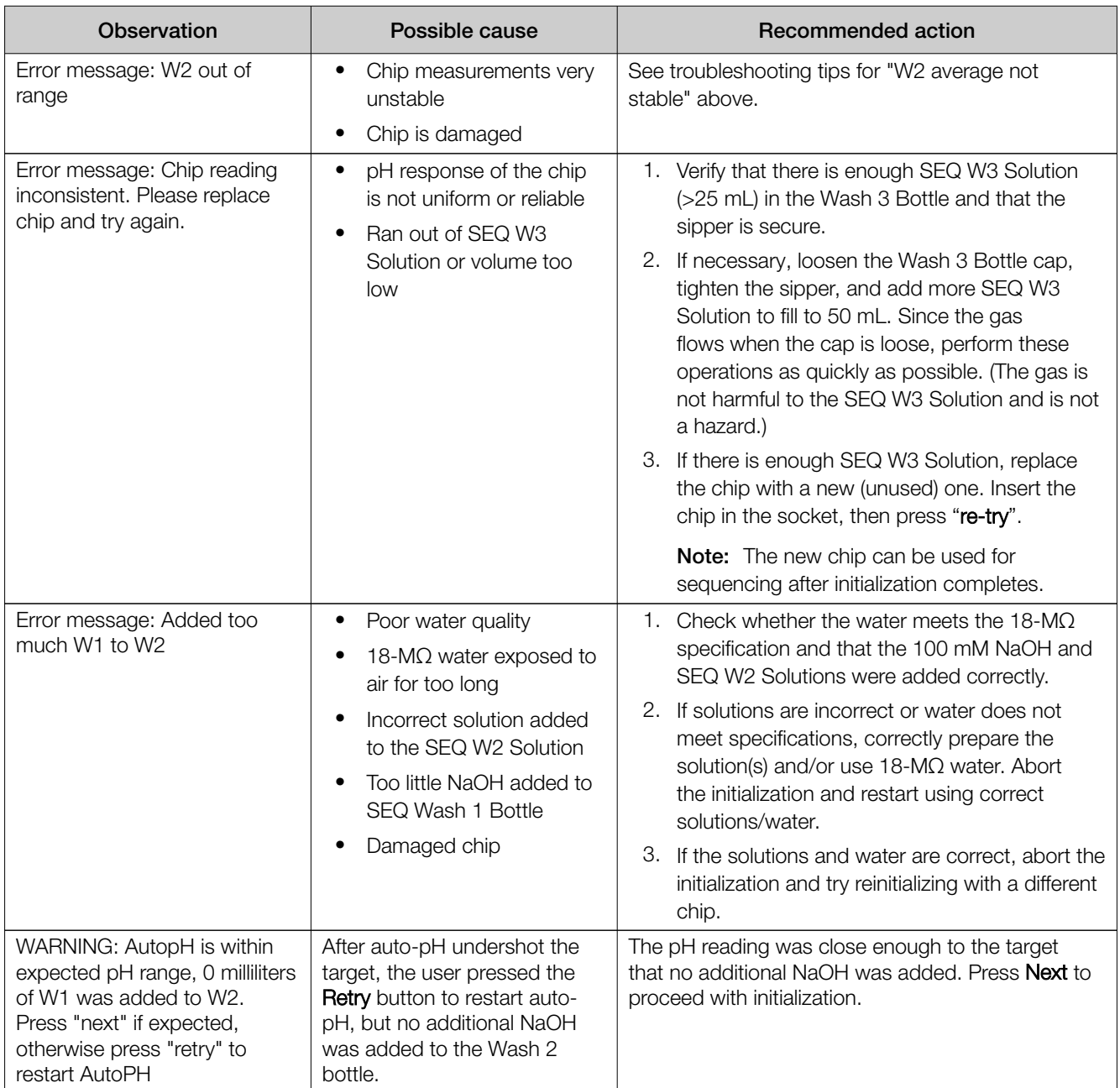

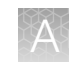

## Initialization: Reagent pH verification

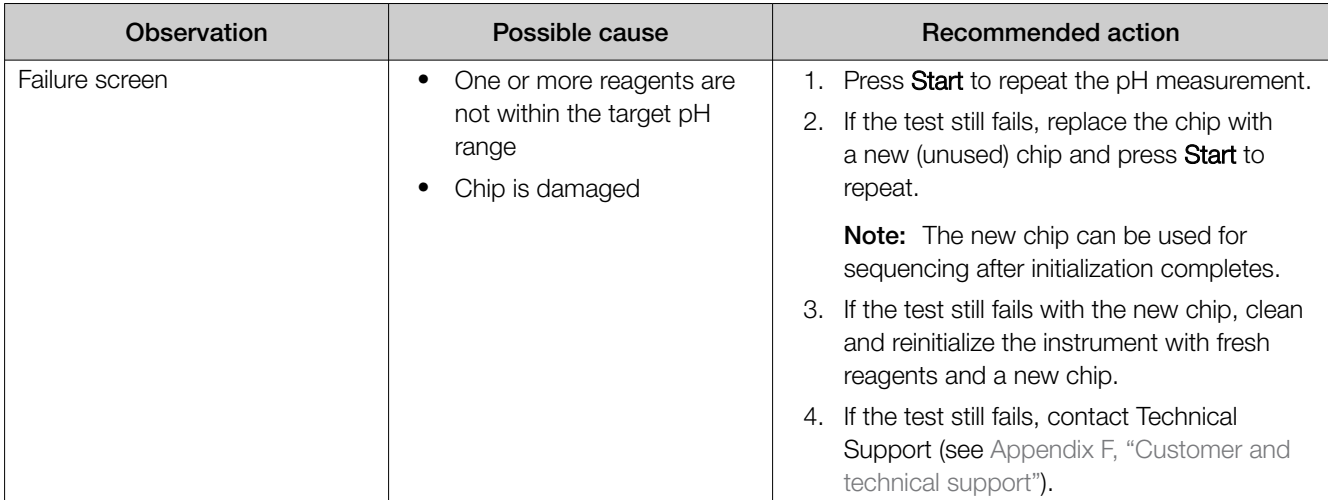

<span id="page-313-0"></span>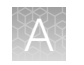

## Chip calibration

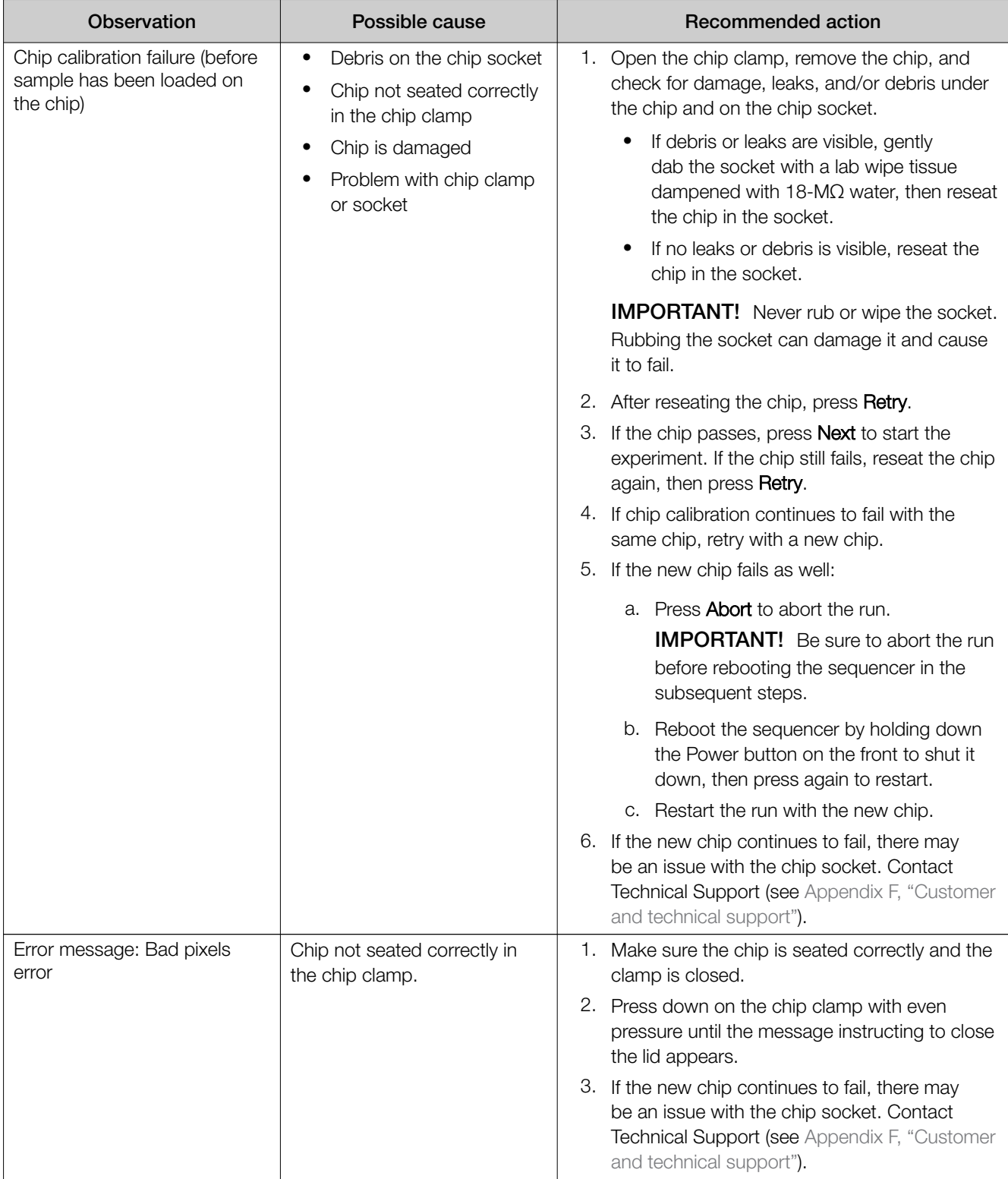

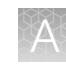

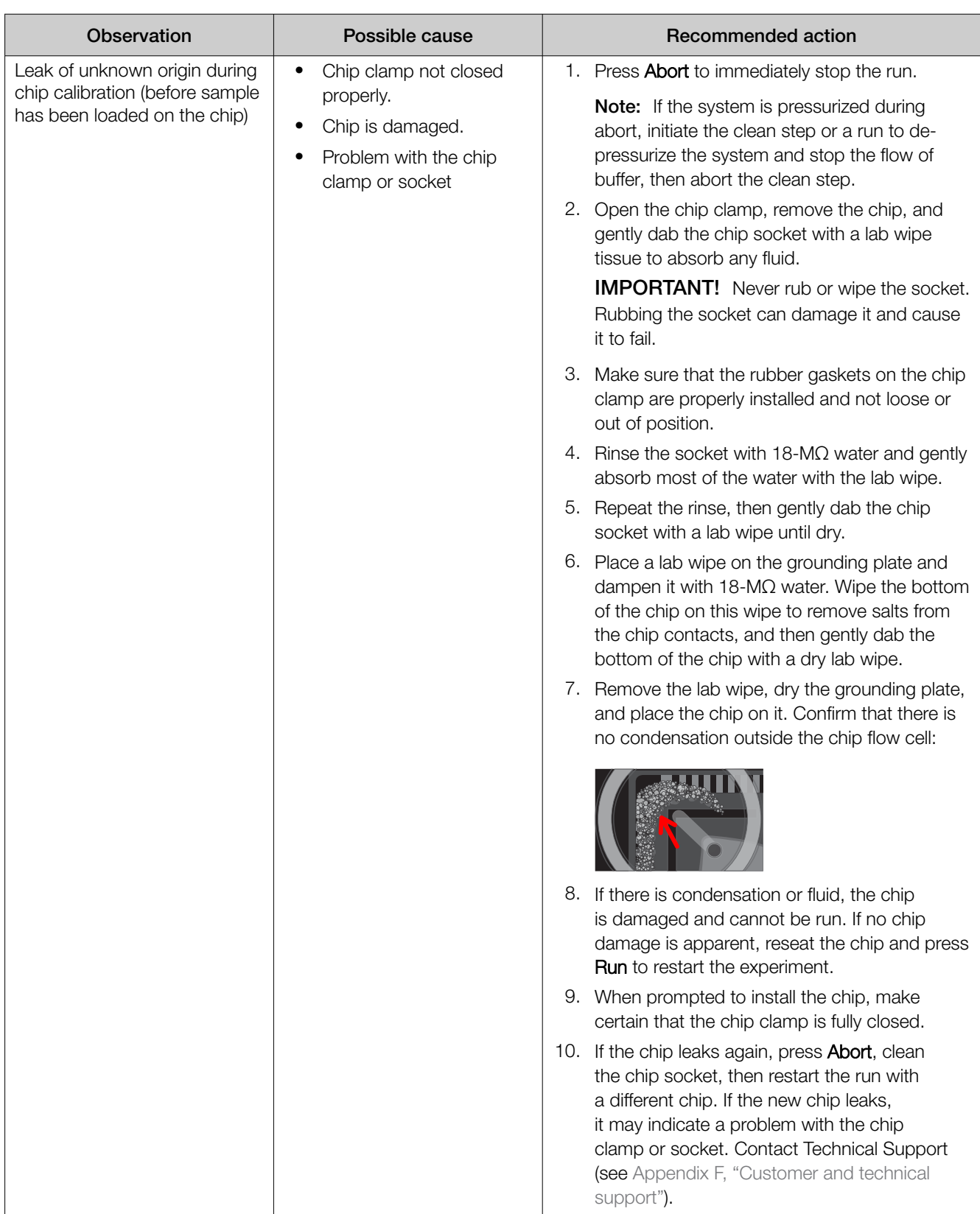

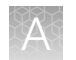

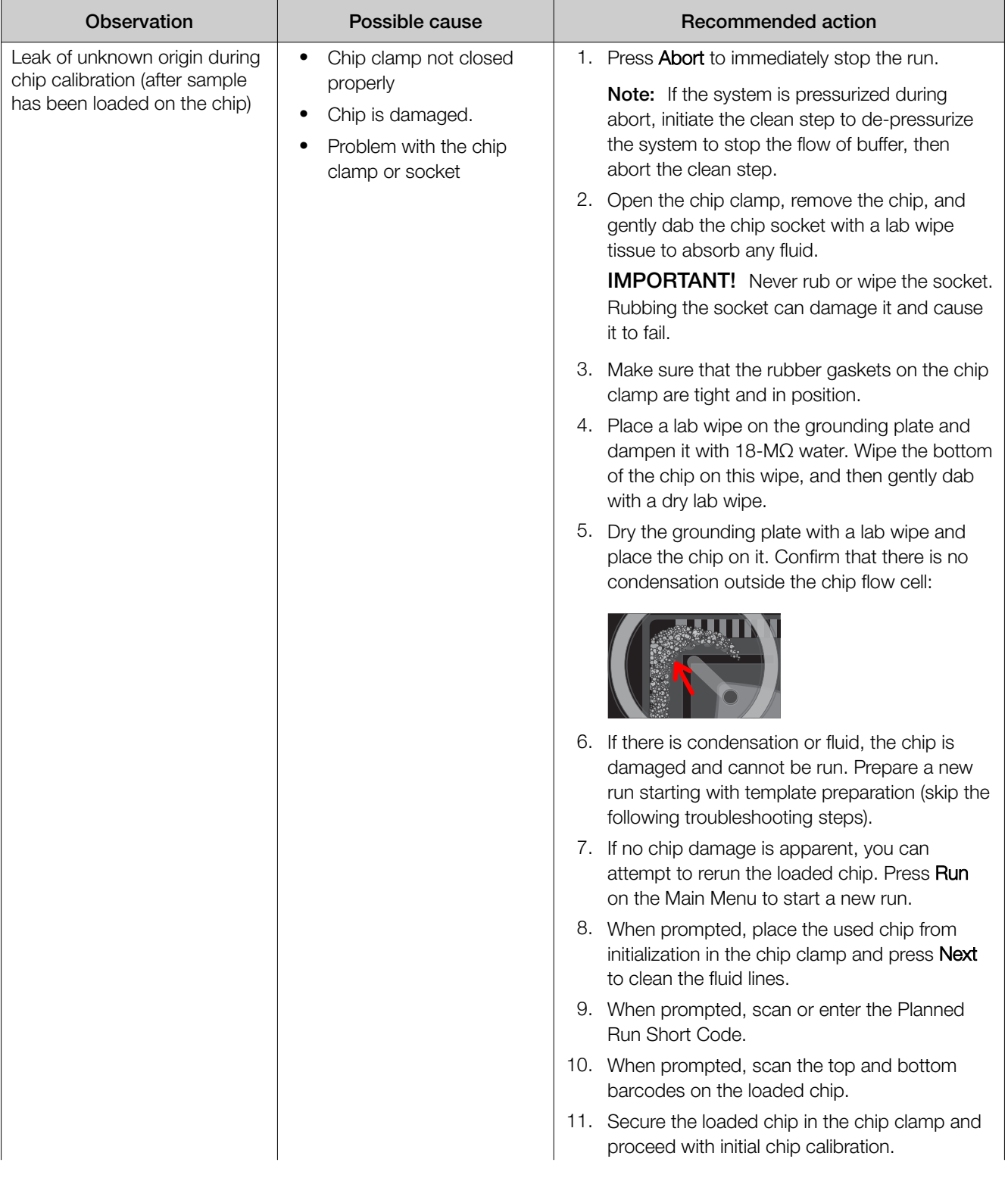

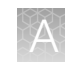

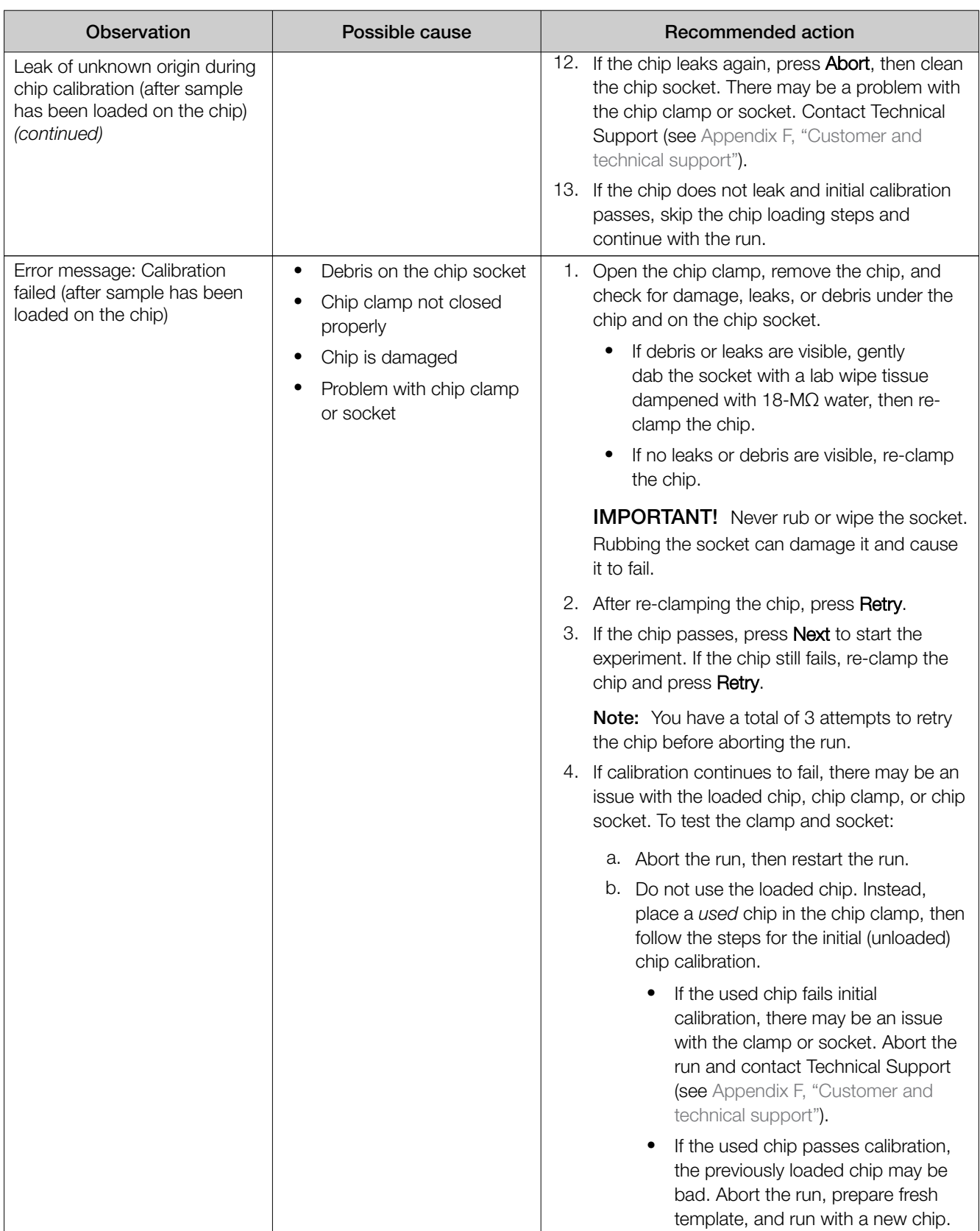

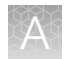

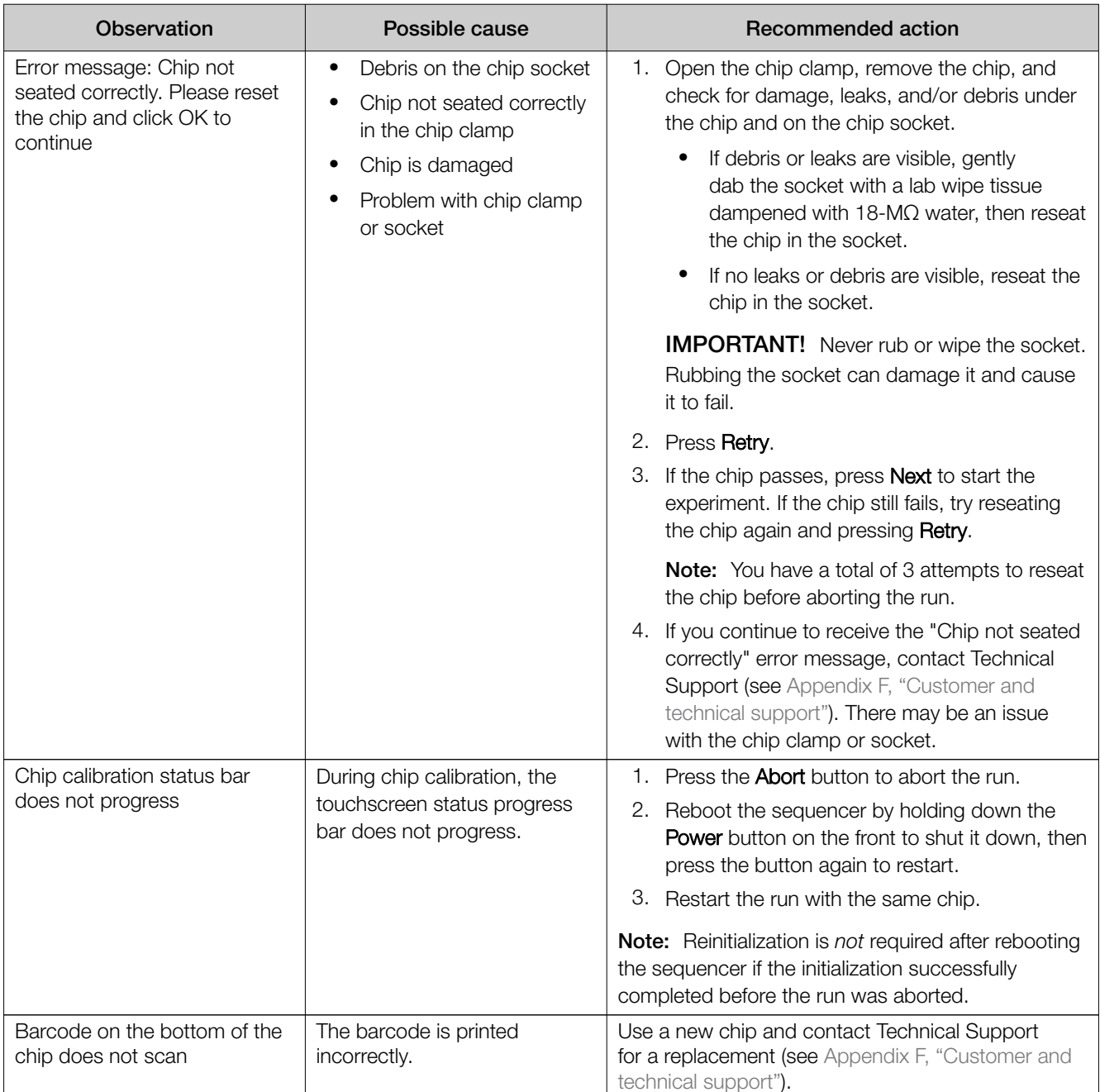

L

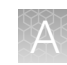

## Sample loading

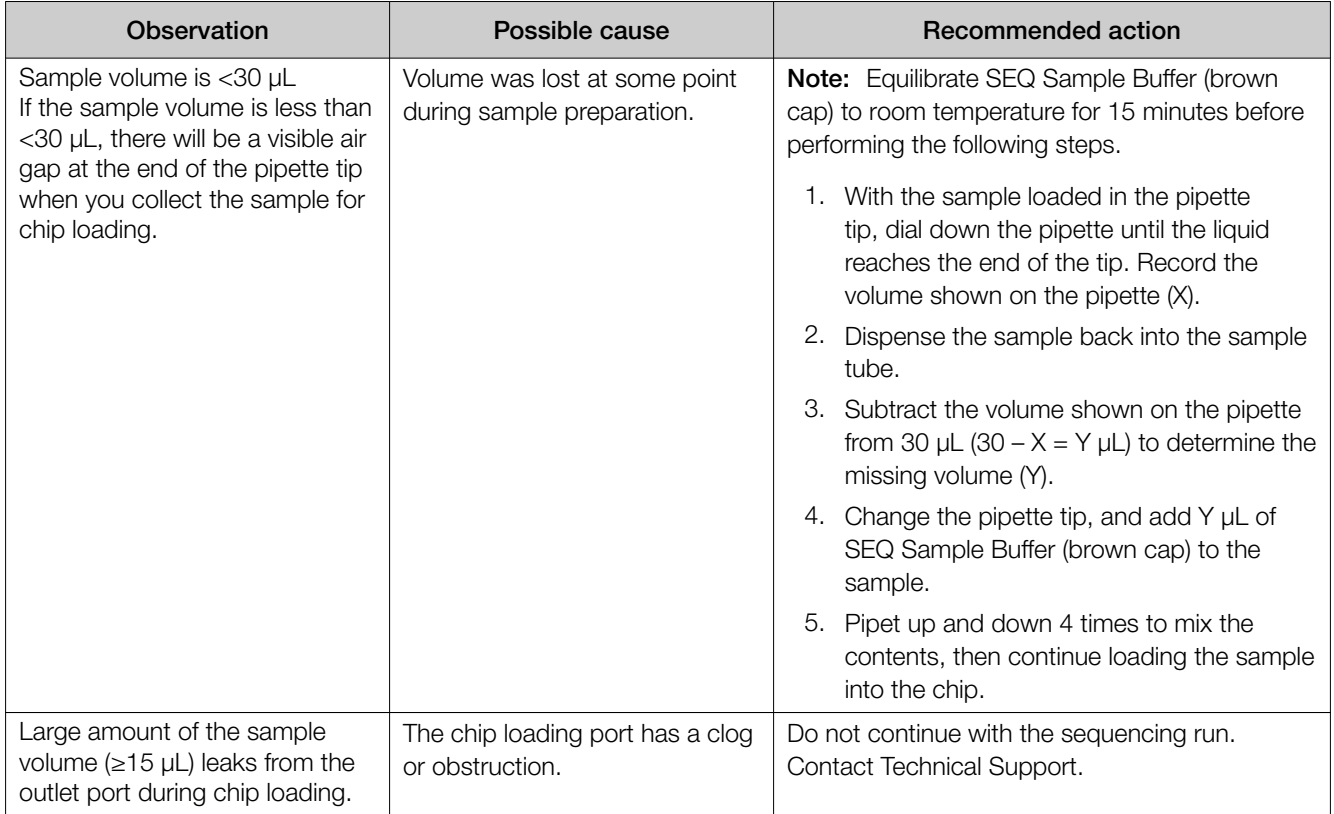

# Warnings and alarms-Ion PGM<sup>™</sup> Dx System

The following warnings and alarms appear on the Ion PGM™ Dx Sequencer touchscreen and in the Torrent Suite™ Dx Software under the Monitor tab.

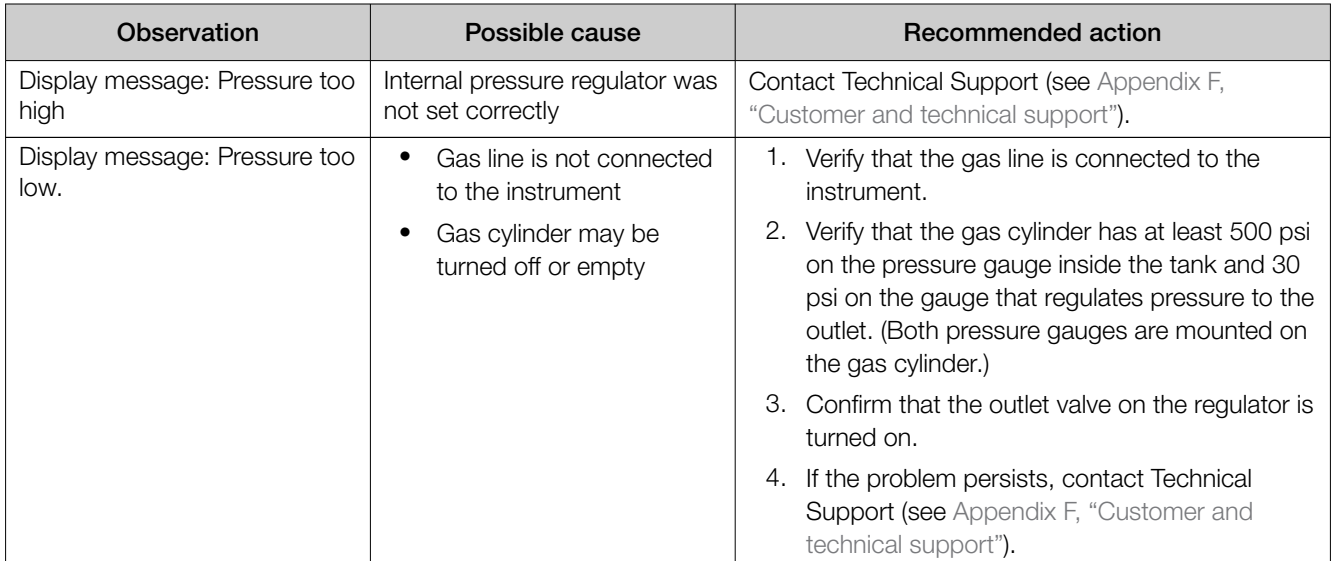

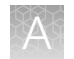

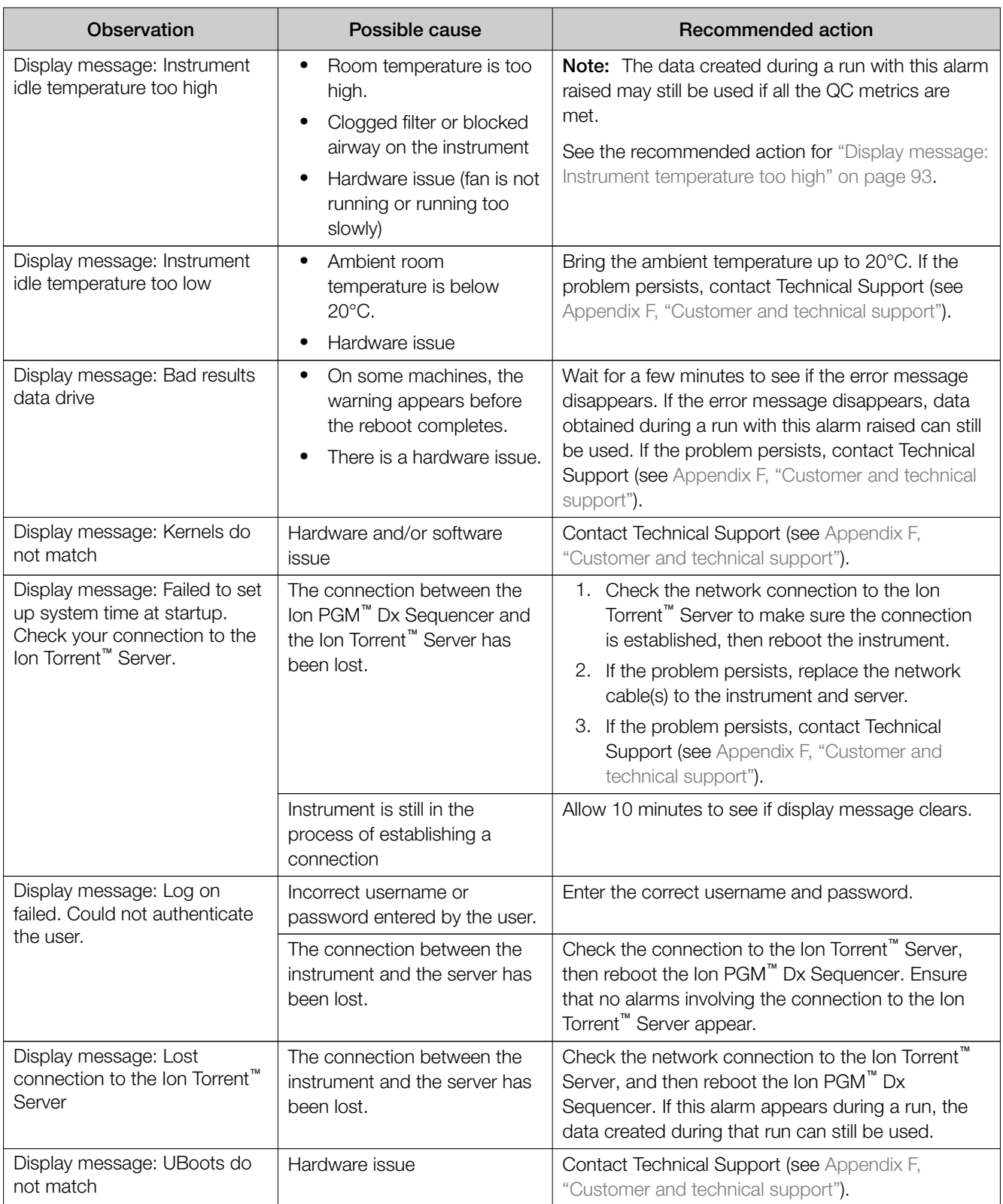

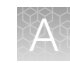

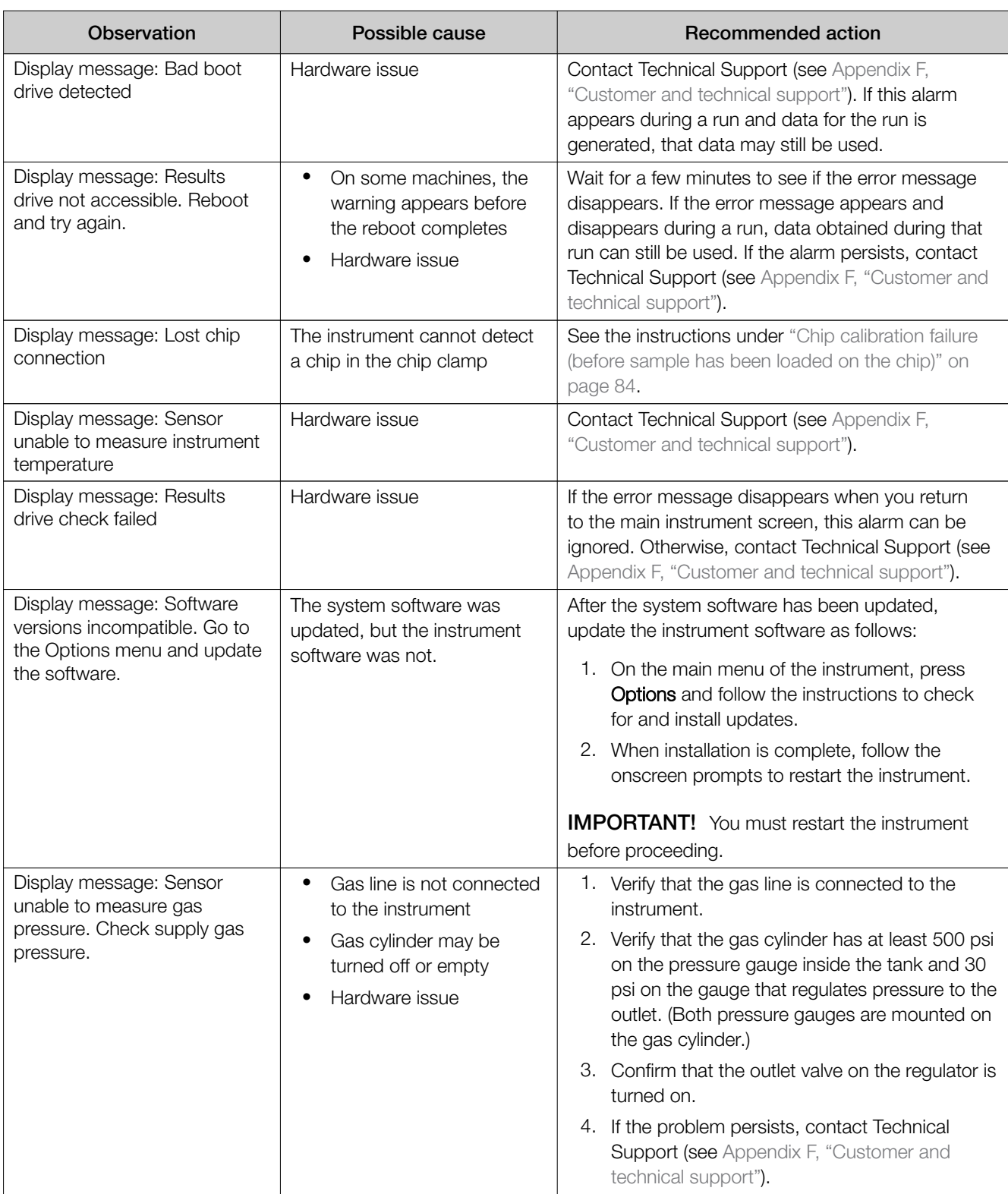

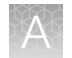

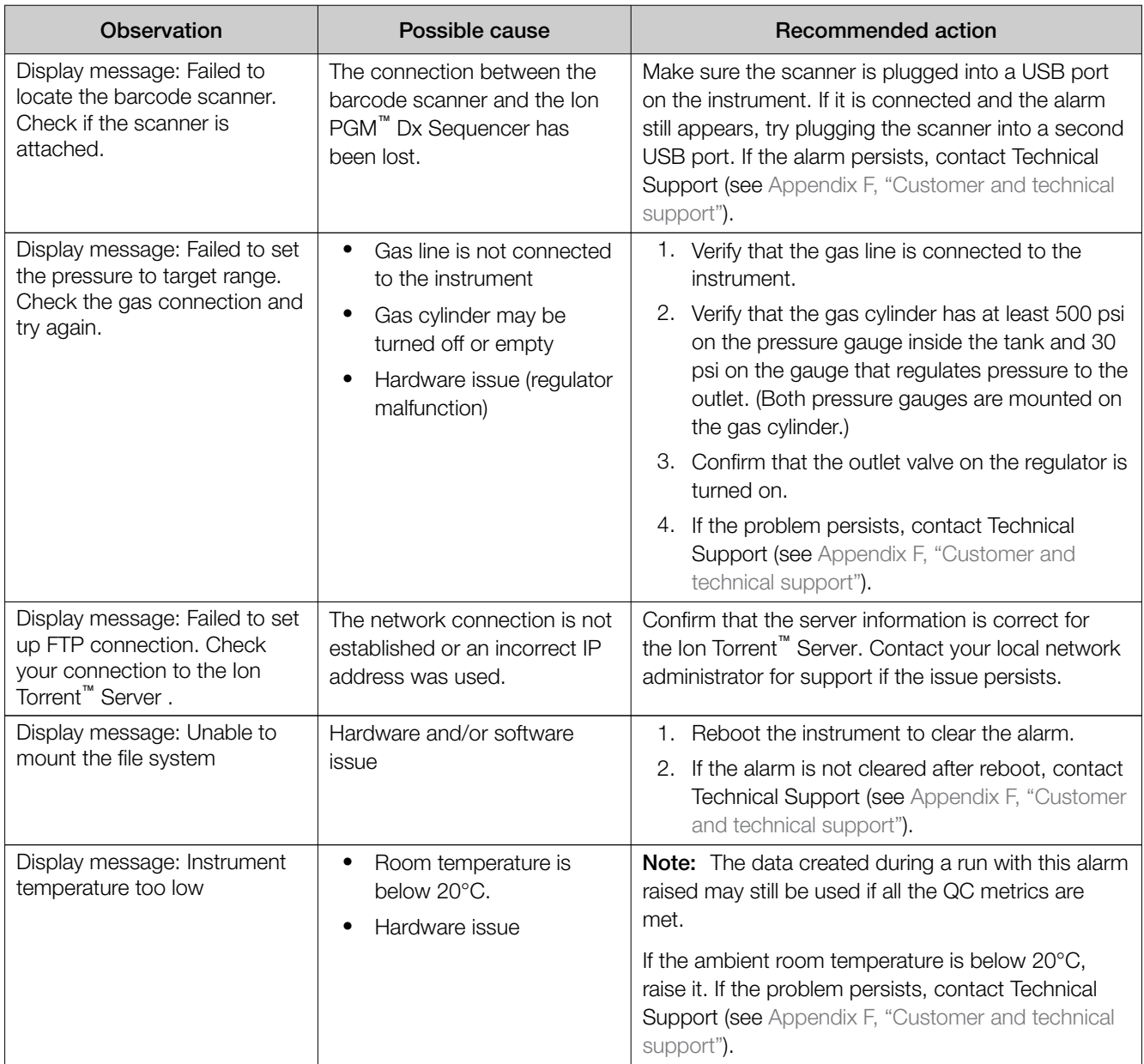

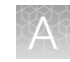

<span id="page-322-0"></span>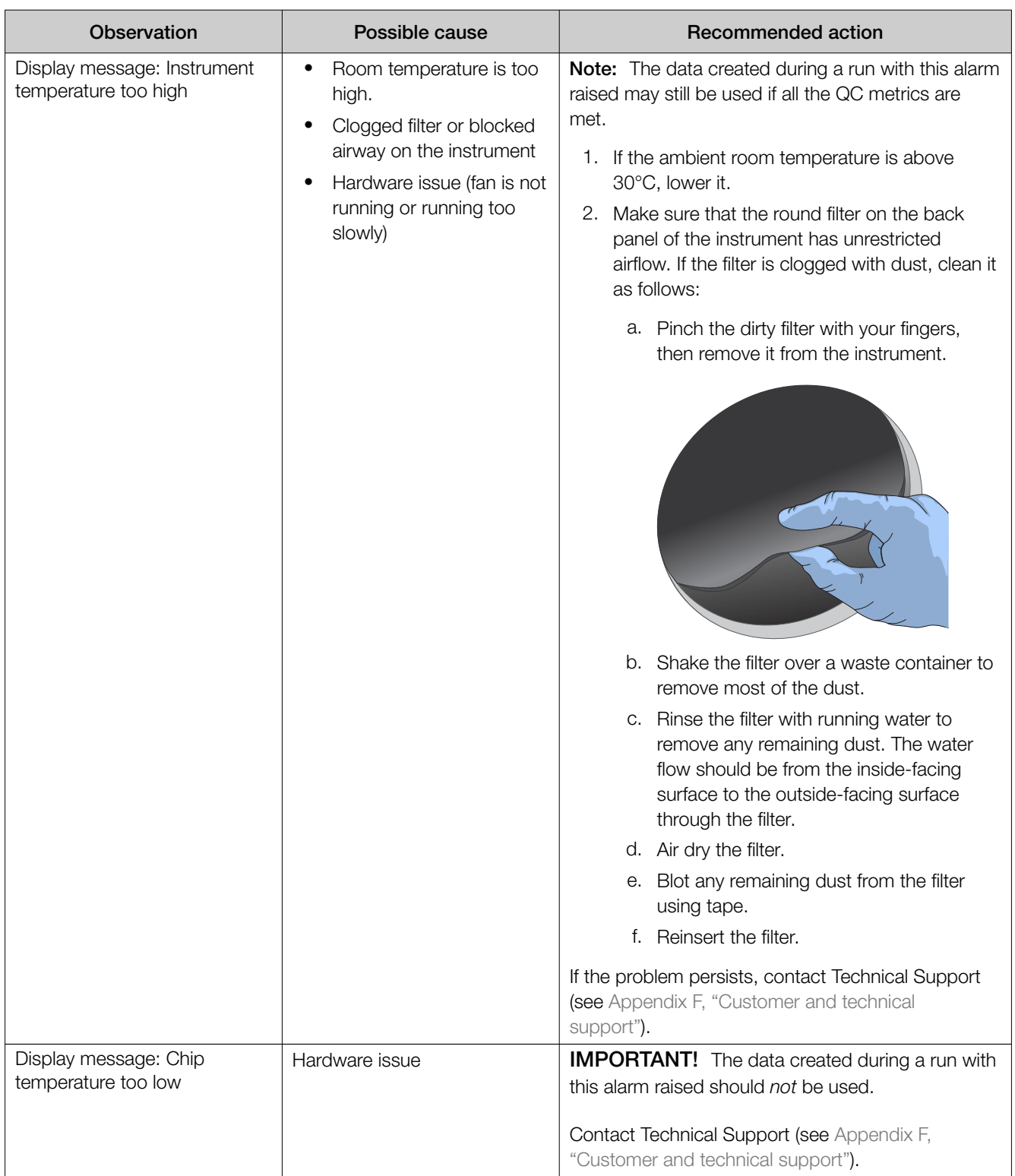

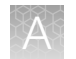

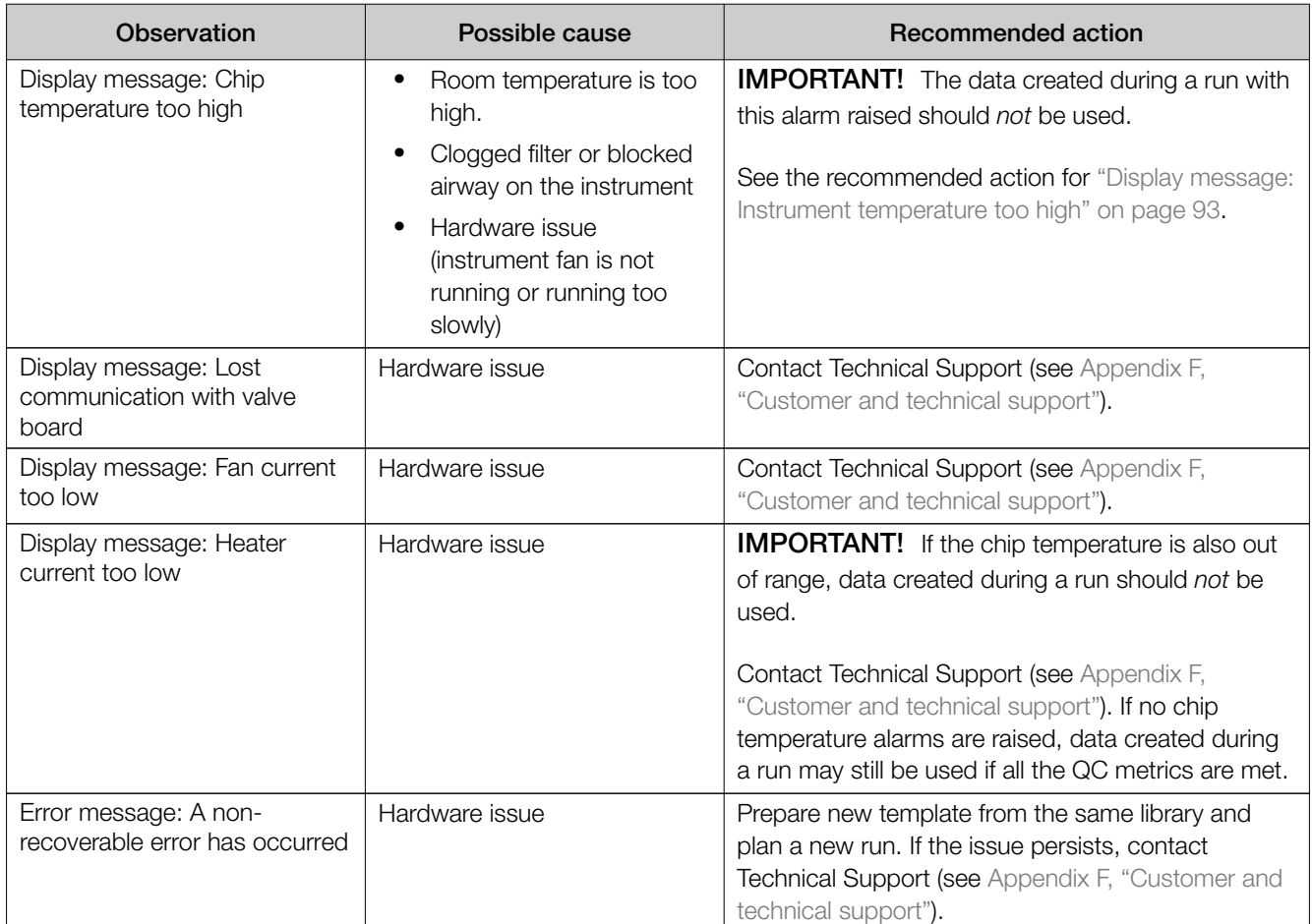

## Sequencer software issues

(For additional software anomalies, see the release notes provided with your version of the software.)

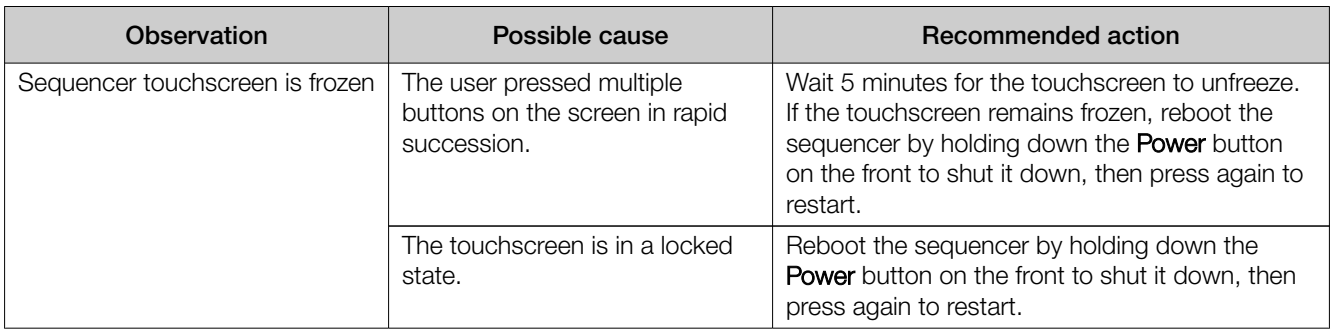
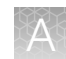

# Warnings and alarms-Veriti<sup>™</sup> Dx 96-well Thermal Cycler

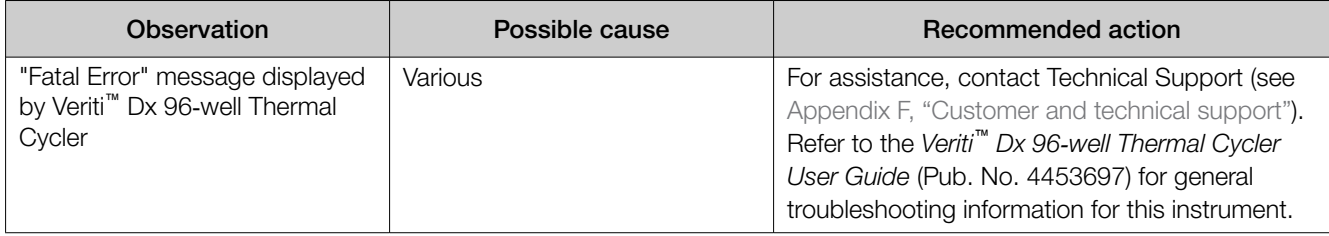

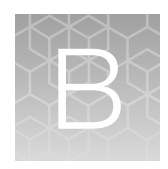

# Ion PGM™ Dx Chip Minifuge and barcode scanner

# Ion PGM™ Dx Chip Minifuge

The Ion PGM™ Dx Chip Minifuge is supplied with one custom rotor and two buckets. The buckets are designed to hold two chips: one in each bucket. The rotor and bucket design enables effective and efficient reagent loading of chips.

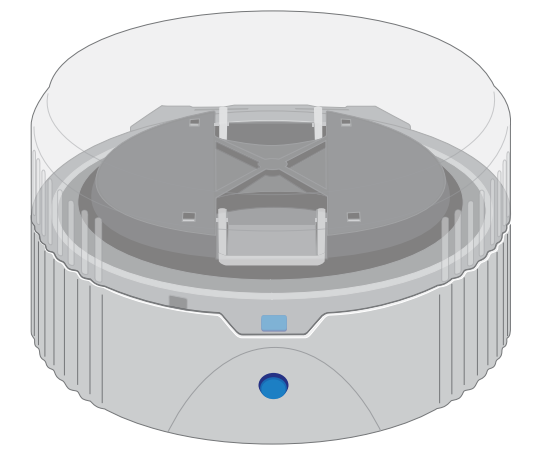

### Safety precautions

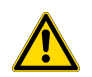

#### CAUTION!

- · Make sure your supply voltage matches the voltage label on the minifuge, i.e., never plug a 120V minifuge into an 220–240 VAC outlet. Operating the minifuge with a supply voltage outside the specified range may cause a fire or electric shock.
- · Do not run the minifuge for more than 30 seconds.
- · Never operate the minifuge without a rotor properly attached to the shaft.
- · Never operate with only one chip in place. A chip must be present in each bucket to balance the rotor. If necessary, you can balance a loaded chip with a used chip of any type.
- · Never put hands in the rotor area unless the rotor is completely stopped.
- · Never move the minifuge while the rotor is spinning.
- · Do not leave the minifuge running when not in use.

Note: The rotor can be balanced with a used chip from a previous reaction without risk of contamination.

### Voltage selection

Two different minifuges are available, depending on your supply voltage: 120 VAC and 220–240 VAC. Make sure that the voltage specification on the label of your minifuge matches the supply voltage. If they do not match, change your supply voltage or contact Customer Support to request the appropriate minifuge.

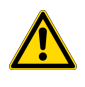

CAUTION! Never plug a 120V minifuge into an 220–240 VAC outlet, or vice versa. Operating the minifuge with a supply voltage outside of the range specified on the label may cause a fire or electric shock.

### Voltage, RPM, and RCF

The following tables list the revolutions per minute (RPM) and relative centrifugal force (RCF) at different voltages.

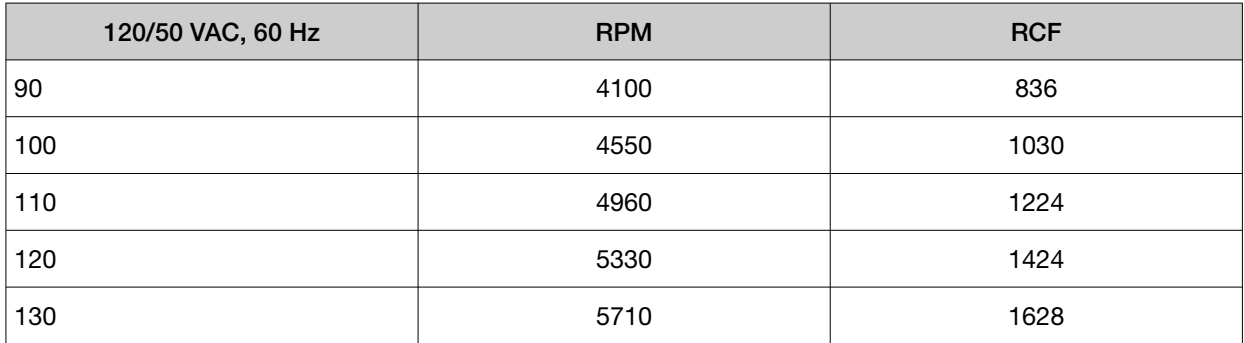

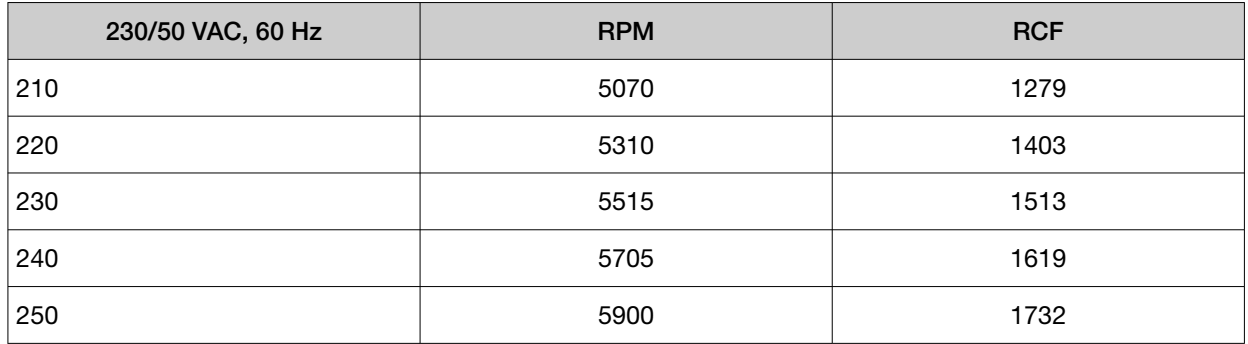

### **Operation**

- 1. Place the Ion PGM™ Dx Chip Minifuge on a level, clean surface near an accessible power outlet so that the cord and outlet are within easy reach of the operator.
- 2. Make sure the power switch on the minifuge is in the "off" position.
- 3. Load a chip into each bucket.

IMPORTANT! A chip must be present in each bucket to balance the rotor. If necessary, you can balance a loaded chip with a used chip of any type.

- 4. Turn the power switch on.
- 5. To begin centrifugation, close the lid of the minifuge. (The centrifugation time will vary depending on the step in the chip-loading protocol.)
- 6. To stop centrifugation, press down on the lid release tab on the front of the minifuge.

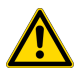

CAUTION! Do not attempt to open the lid or remove the chips until the unit has come to a complete stop.

7. After the rotor has stopped, open the lid by grabbing it with the thumb on the front and fingers on the back, then lifting the lid back on the hinge.

### **Cleaning**

To clean the minifuge, use a damp cloth and a mild, noncorrosive detergent (pH <8). After cleaning, ensure that all parts are dried thoroughly before attempting to operate the unit. Do not immerse the centrifuge in liquid or pour liquids over it.

Note: Use only the cleaning protocol described above.

## Barcode scanner

The barcode scanner provided with the Ion PGM™ Dx System uses a low-power, visible-light diode.

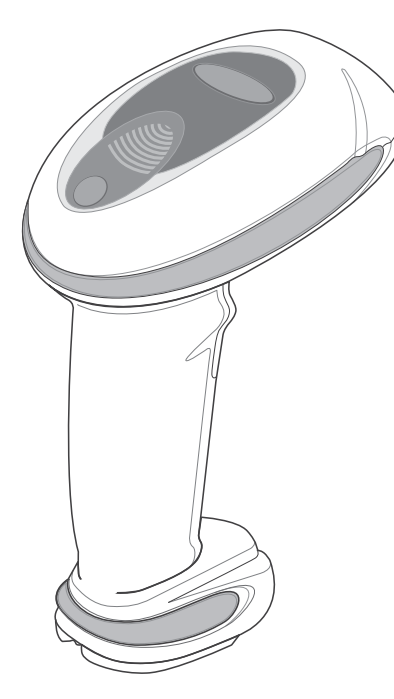

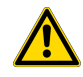

CAUTION! As with any bright light source, you should avoid staring directly into the light beam or shining the beam into other people's eyes. Momentary exposure to a Class 2 laser is not known to be harmful.

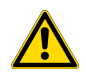

CAUTION! Use of controls, adjustments, or performance of procedures other than those specified in this guide can result in hazardous laser light exposure.

The barcode scanner specifications are listed below.

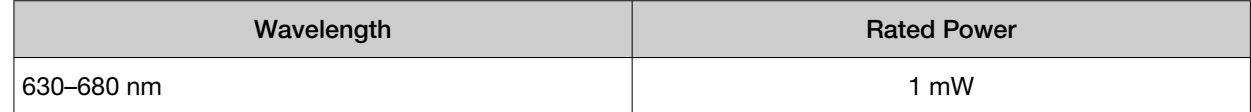

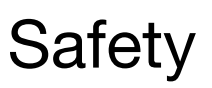

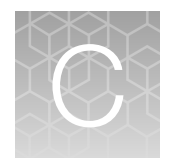

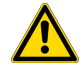

WARNING! GENERAL SAFETY. Using this product in a manner not specified in the user documentation may result in personal injury or damage to the instrument or device. Ensure that anyone using this product has received instructions in general safety practices for laboratories and the safety information provided in this document.

- · Before using an instrument or device, read and understand the safety information provided in the user documentation provided by the manufacturer of the instrument or device.
- · Before handling chemicals, read and understand all applicable Safety Data Sheets (SDSs) and use appropriate personal protective equipment (gloves, gowns, eye protection, and so on). To obtain SDSs, see the "Documentation and Support" section in this document.

# Chemical safety

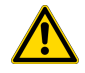

WARNING! GENERAL CHEMICAL HANDLING. To minimize hazards, ensure laboratory personnel read and practice the general safety guidelines for chemical usage, storage, and waste provided below. Consult the relevant SDS for specific precautions and instructions:

- · Read and understand the Safety Data Sheets (SDSs) provided by the chemical manufacturer before you store, handle, or work with any chemicals or hazardous materials. To obtain SDSs, see the "Documentation and Support" section in this document.
- · Minimize contact with chemicals. Wear appropriate personal protective equipment when handling chemicals (for example, safety glasses, gloves, or protective clothing).
- · Minimize the inhalation of chemicals. Do not leave chemical containers open. Use only with adequate ventilation (for example, fume hood).
- · Check regularly for chemical leaks or spills. If a leak or spill occurs, follow the manufacturer's cleanup procedures as recommended in the SDS.
- · Handle chemical wastes in a fume hood.
- · Ensure use of primary and secondary waste containers. (A primary waste container holds the immediate waste. A secondary container contains spills or leaks from the primary container. Both containers must be compatible with the waste material and meet federal, state, and local requirements for container storage.)
- · After emptying a waste container, seal it with the cap provided.
- · Characterize (by analysis if necessary) the waste generated by the particular applications, reagents, and substrates used in your laboratory.
- · Ensure that the waste is stored, transferred, transported, and disposed of according to all local, state/provincial, and/or national regulations.
- · IMPORTANT! Radioactive or biohazardous materials may require special handling, and disposal limitations may apply.

# Biological hazard safety

WARNING! BIOHAZARD. Biological samples such as tissues, body fluids, infectious agents, and blood of humans and other animals have the potential to transmit infectious diseases. Conduct all work in properly equipped facilities with the appropriate safety equipment (for example, physical containment devices). Safety equipment can also include items for personal protection, such as gloves, coats, gowns, shoe covers, boots, respirators, face shields, safety glasses, or goggles. Individuals should be trained according to applicable regulatory and company/ institution requirements before working with potentially biohazardous materials. Follow all applicable local, state/provincial, and/or national regulations. The following references provide general guidelines when handling biological samples in laboratory environment.

· U.S. Department of Health and Human Services, *Biosafety in Microbiological and Biomedical Laboratories (BMBL)*, 5th Edition, HHS Publication No. (CDC) 21-1112, Revised December 2009; found at:

[https://www.cdc.gov/labs/pdf/CDC-BiosafetymicrobiologicalBiomedicalLaboratories-2009-](https://www.cdc.gov/labs/pdf/CDC-BiosafetymicrobiologicalBiomedicalLaboratories-2009-P.pdf) [P.pdf](https://www.cdc.gov/labs/pdf/CDC-BiosafetymicrobiologicalBiomedicalLaboratories-2009-P.pdf)

· World Health Organization, *Laboratory Biosafety Manual*, 3rd Edition, WHO/CDS/CSR/LYO/2004.11; found at: [www.who.int/csr/resources/publications/biosafety/Biosafety7.pdf](http://www.who.int/csr/resources/publications/biosafety/Biosafety7.pdf)

# Symbols on this instrument

Symbols may be found on the instrument to warn against potential hazards or convey important safety information. In this document, the hazard symbol is used along with one of the following user attention words:

- **CAUTION!**—Indicates a potentially hazardous situation that, if not avoided, may result in minor or moderate injury. It may also be used to alert against unsafe practices.
- WARNING!—Indicates a potentially hazardous situation that, if not avoided, could result in death or serious injury.
- DANGER!-Indicates an imminently hazardous situation that, if not avoided, will result in death or serious injury.

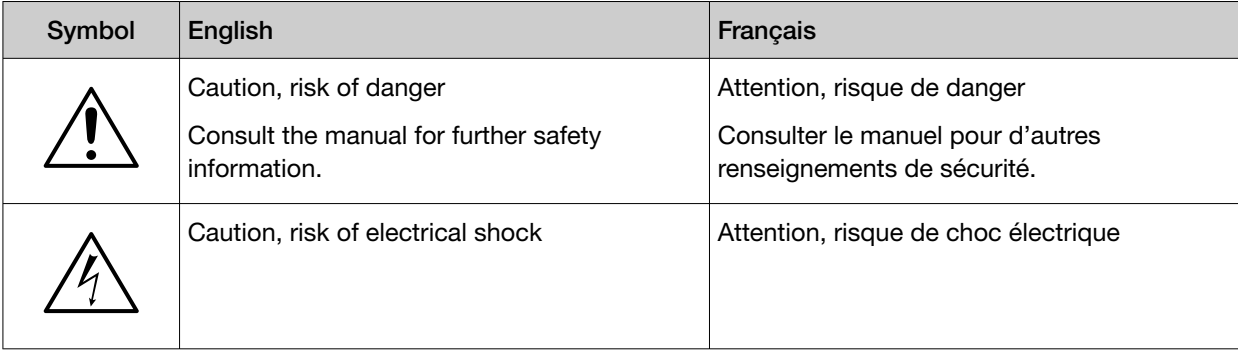

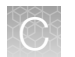

#### *(continued)*

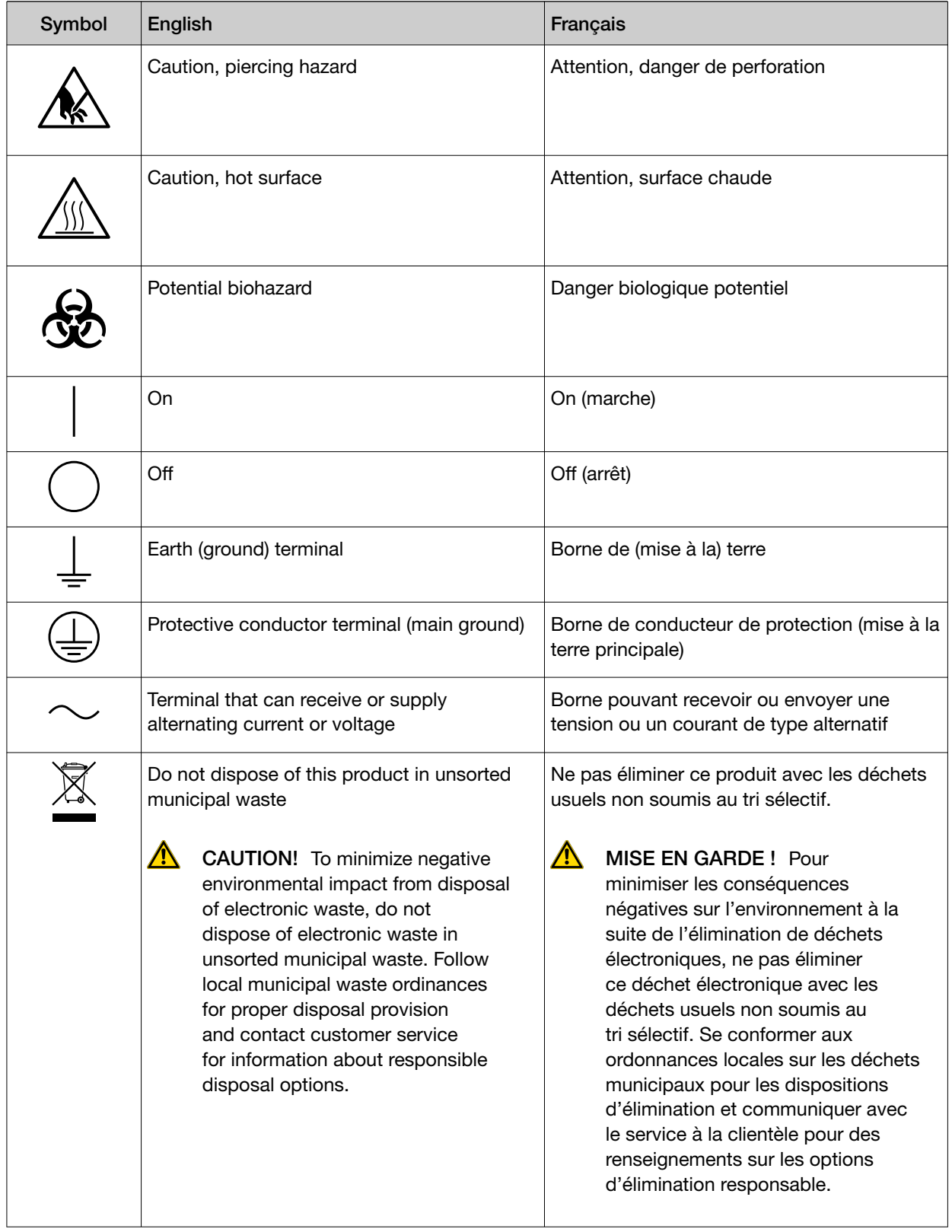

## Conformity symbols on the instrument

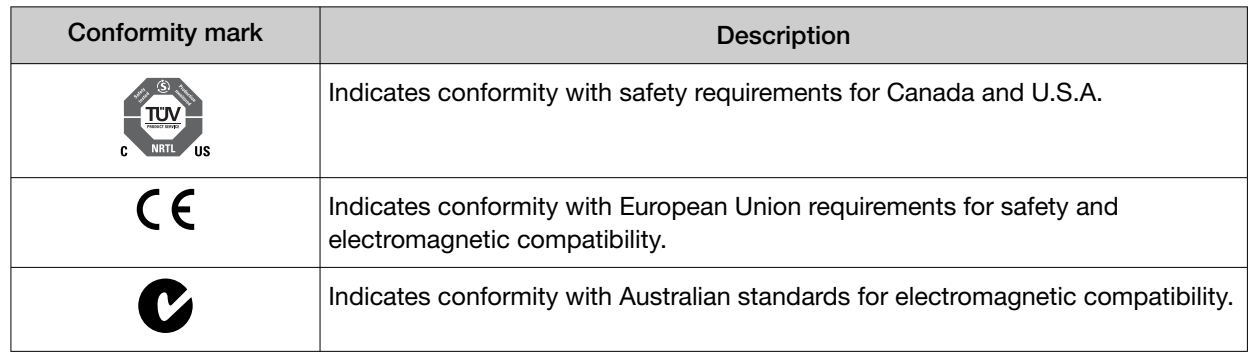

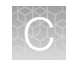

## Medical device symbols

The following table describes symbols that may be displayed on product labels. The symbols that are used on labels conform to standards BS EN ISO 15223-1:2016 and FDA 21 CFR 809.10 "Labeling for in vitro diagnostic products".

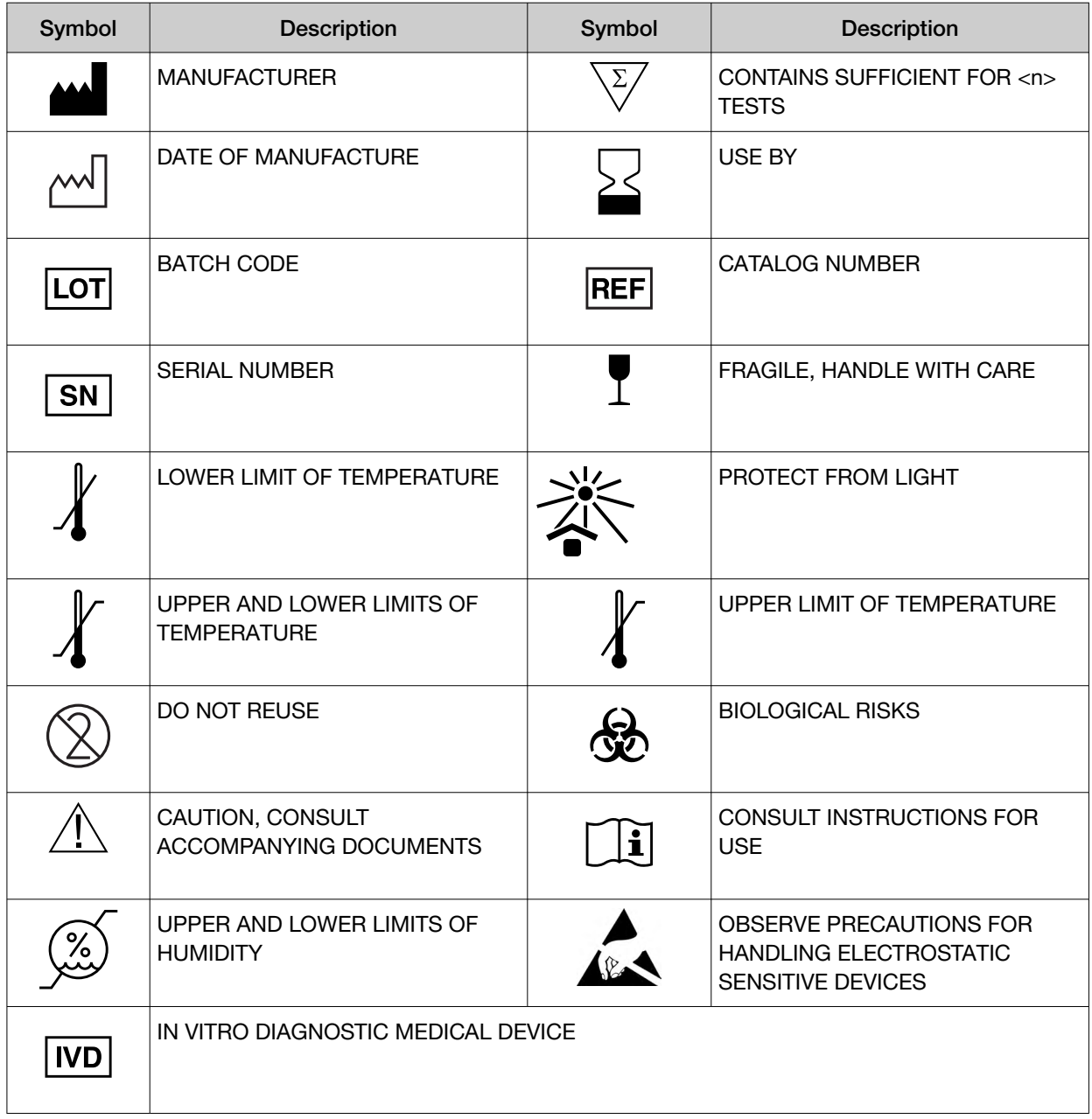

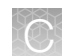

# Safety alerts on this instrument

Additional text may be used with one of the symbols described above when more specific information is needed to avoid exposure to a hazard. See the following table for safety alerts found on the instrument.

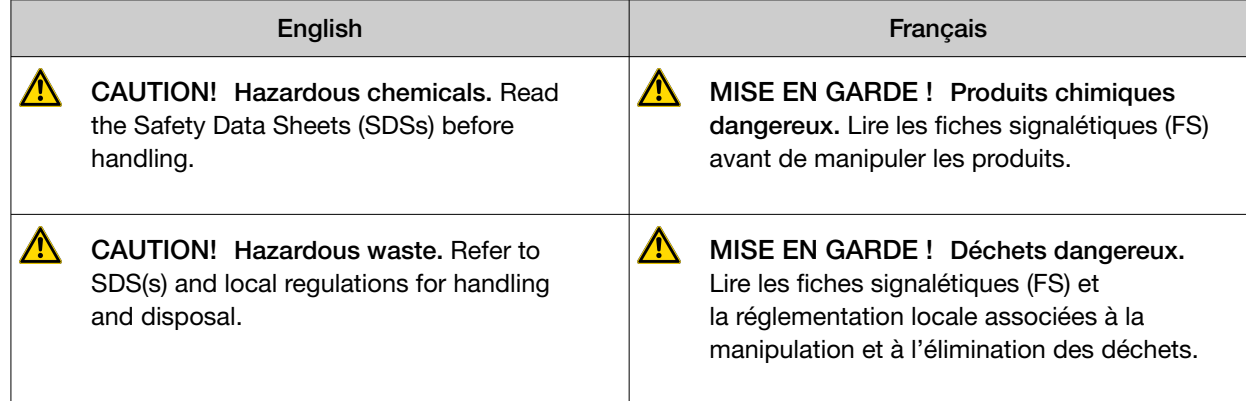

# Safety information for third-party instruments

Refer to the manufacturer's documentation for information on the safe use of third-party products provided with the instrument system.

# Instrument safety

### General

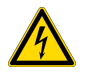

CAUTION! Do not remove instrument protective covers. If you remove the protective instrument panels or disable interlock devices, you may be exposed to serious hazards including, but not limited to, severe electrical shock, laser exposure, crushing, or chemical exposure.

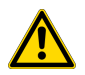

CAUTION! Solvents and Pressurized fluids. Wear eye protection when working with any pressurized fluids. Use caution when working with any polymeric tubing that is under pressure:

- · Extinguish any nearby flames if you use flammable solvents.
- · Do not use polymeric tubing that has been severely stressed or kinked.
- · Do not use polymeric tubing with tetrahydrofuran or nitric and sulfuric acids.
- · Be aware that methylene chloride and dimethyl sulfoxide cause polymeric tubing to swell and greatly reduce the rupture pressure of the tubing.
- $\cdot$  Be aware that high solvent flow rates ( $\sim$ 40mL/min) may cause a static charge to build up on the surface of the tubing and electrical sparks may result.

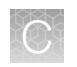

### **Electrical**

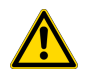

WARNING! Ensure appropriate electrical supply. For safe operation of the instrument:

- · Plug the system into a properly grounded receptacle with adequate current capacity.
- · Ensure the electrical supply is of suitable voltage.
- · Never operate the instrument with the ground disconnected. Grounding continuity is required for safe operation of the instrument.

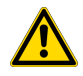

WARNING! Power Supply Line Cords. Use properly configured and approved line cords for the power supply in your facility.

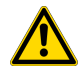

WARNING! Disconnecting Power. To fully disconnect power, either detach or unplug the power cord. Position the instrument such that the power cord is accessible.

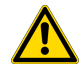

WARNING! Radio interference. This equipment has been designed and tested to CISPR 11 Class A. In a domestic environment it may cause radio interference, in which case you may need to take measures to mitigate the interference.

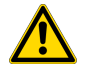

WARNING! Electromagnetic radiation. Do not use this device in close proximity to sources of strong electromagnetic radiation (e.g., unshielded intentional RF sources), as these may interfere with proper operation.

### Cleaning and decontamination

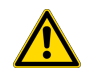

CAUTION! Cleaning and Decontamination. Use only the cleaning and decontamination methods specified in the manufacturer's user documentation. It is the responsibility of the operator (or other responsible person) to ensure the following requirements are met:

- · No decontamination or cleaning agents are used that could cause a HAZARD as a result of a reaction with parts of the equipment or with material contained in the equipment.
- · The instrument is properly decontaminated a) if hazardous material is spilled onto or into the equipment, and/or b) prior to having the instrument serviced at your facility or sending the instrument for repair, maintenance, trade-in, disposal, or termination of a loan (decontamination forms may be requested from customer service).
- · Before using any cleaning or decontamination methods (except those recommended by the manufacturer), users should confirm with the manufacturer that the proposed method will not damage the equipment.

### Laser

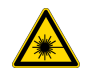

CAUTION! LASER HAZARD, Bar Code Scanner. The bar code scanner included with the instrument system is a Class 2 laser. To avoid damage to eyes, do not stare directly into the beam or point into another person's eyes.

### Gas safety

Verify that your installation room can accommodate gas cylinders.

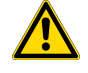

WARNING! Instrumentation must be installed and operated in a well-ventilated environment as defined as having a minimum airflow of 6-10 air changes per hour. Assess the need for ventilation or atmospheric monitoring to avoid asphyxiation accidents from inert gases and/or oxygen depletion, and take measures to clearly identify potentially hazardous areas through training or signage. Please contact your Environmental Health and Safety Coordinator to confirm that the instruments will be installed and operated in an environment with sufficient ventilation.

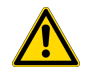

WARNING! Pressurized gas cylinders are potentially explosive. Always cap the gas cylinder when it is not in use, and attach it firmly to the wall or gas cylinder cart with approved brackets or chains.

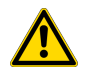

WARNING! Gas cylinders are heavy and may topple over, potentially causing personal injury and tank damage. Cylinders should be firmly secured to a wall or work surface. Please contact your Environmental Health and Safety Coordinator for guidance on the proper installation of a gas cylinder.

# Safety and electromagnetic compatibility (EMC) standards

The instrument design and manufacture complies with the following standards and requirements for safety and electromagnetic compatibility.

### **Safety**

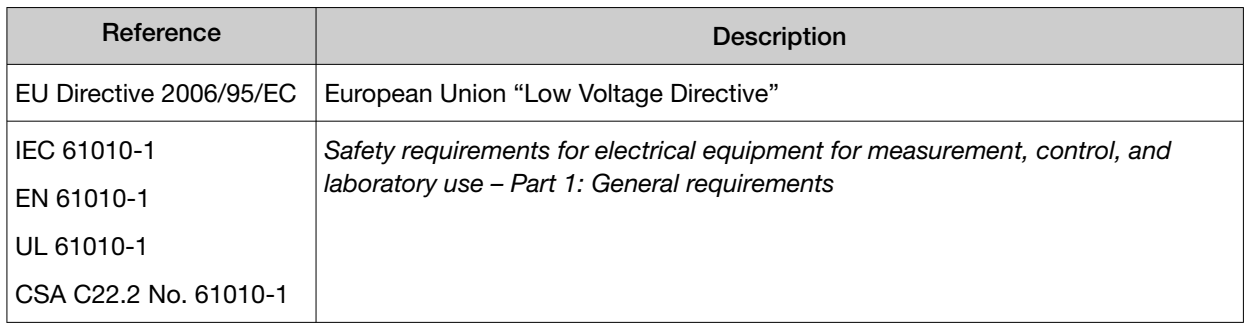

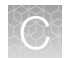

#### *(continued)*

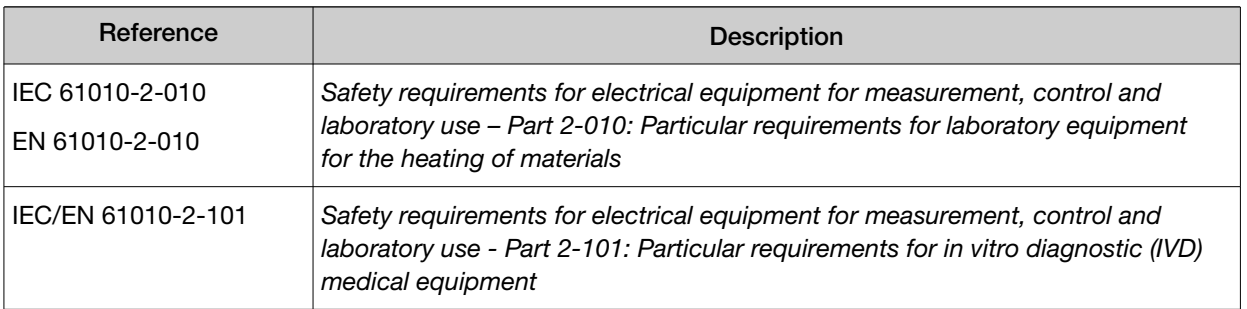

### **EMC**

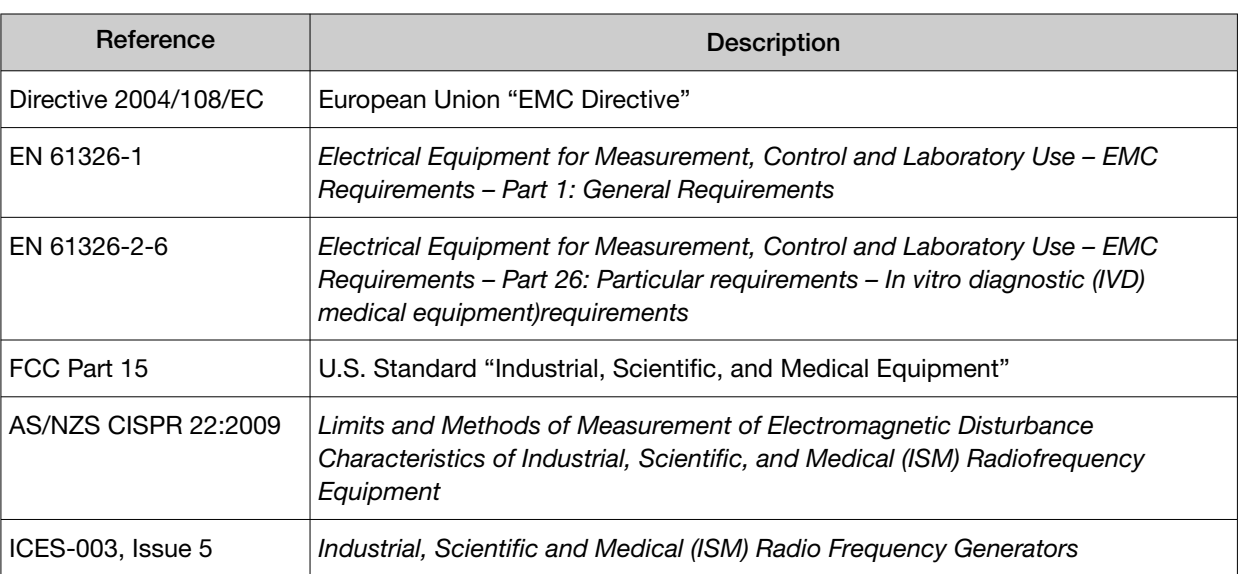

### Environmental design

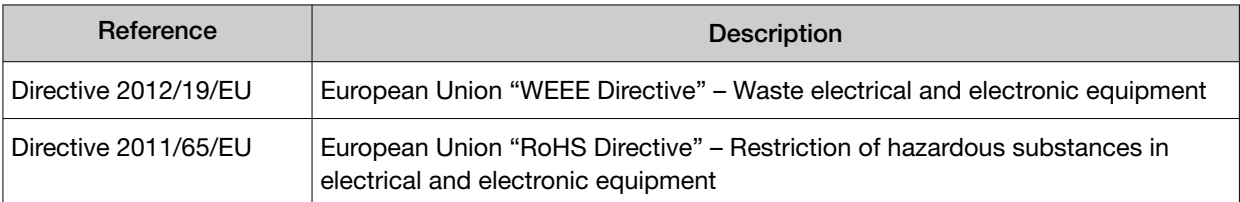

# Precaution—strong magnet

Note: Do not substitute non-IVD labeled magnets for the DynaMag<sup>™</sup> Dx 96-Well Plate Magnet and DynaMag™ Dx 16 2‑mL Magnet, provided with Ion PGM™ Dx System.

The DynaMag™ Dx 96‑Well Plate Magnet and DynaMag™ Dx 16 2‑mL Magnet contain very strong permanent magnets. People wearing a pacemaker or any other medical magnetized implant should not use this product unless advised by a health professional; the implant could be affected or damaged by exposure to a strong magnetic field. Keep tools and objects that could be damaged by the magnetic

field out of the working area. This includes, but is not restricted to, credit cards and other products containing magnetic recording devices. Keep away from delicate instruments, watches, electronic equipment, displays and monitors. The magnet may attract steel or other magnetic material with high mechanical forces. Take care during handling. Avoid contact between two magnets. Do not pull the magnets apart if contact has been made; twist off to prevent damage to the unit or fingers. The Health and Safety Officer should take all necessary steps and full responsibility to ensure that the precautions and statements are followed and adhered to.

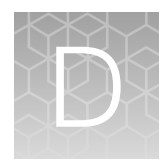

# Performance characteristics

For performance characteristics of the Oncomine™ Dx Target Test Kit, see the *Oncomine™ Dx Target Test Part I: Test Description and Performance Characteristics User Guide* (Pub. No. MAN0018810).

For performance characteristics of the Ion PGM™ Dx System, see the *Ion PGM™ Dx System Performance Characteristics User Guide* (Pub. No. MAN0018763).

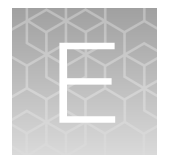

# Instrument warranty

For new Ion Torrent™ instruments, Life Technologies warrants to and only to buyer for twelve (12) months from the date of shipping, that the Ion Torrent™ software and Ion Torrent™ instruments are free from defects in material and workmanship and conform to Life Technologies' published specifications in all material respects. Where a valid and timely claim in respect of breach of Ion Torrent™ warranty is submitted to Life Technologies, Life Technologies may, at its discretion, replace, repair or modify the Ion Torrent™ instrument. Any agreed replacement shall be at 1:1, like-kind basis, at no cost to the buyer. For Ion Torrent™ chips or reagents reasonably determined by Life Technologies to be defective, independent of user error, shall be replaced by Life Technologies on a 1:1, like-kind basis at no cost to buyer, provided that such defective Ion Torrent™ chips or reagents were used by buyer prior to their expiration date, or if there is no expiration date, the Ion Torrent™ chips or reagents were used within six (6) months of receipt, and the defect was promptly reported with appropriate detail to Life Technologies' technical support.

NO OTHER WARRANTIES SHALL BE APPLICABLE TO ION TORRENT PRODUCTS (WHETHER OR NOT ANY FURTHER WARRANTY DOCUMENTATION MAY BE INCLUDED IN THE SHIPMENT), WITH THE EXCEPTION OF THIRD PARTY WARRANTIES WITH RESPECT TO THIRD PARTY PRODUCT. ANY THIRD PARTY PRODUCTS ARE NOT COVERED BY THIS SECTION AND ANY WARRANTIES FOR THIRD PARTY PRODUCTS ARE PROVIDED BY THE ORIGINAL MANUFACTURER OF THE THIRD PARTY PRODUCT. Warranties are made only to buyer purchasing the Ion Torrent<sup>™</sup> Product directly from Life Technologies, are not transferable and do not extend to the benefit of any other person or entity, unless otherwise expressly stated in writing by Life Technologies. ANY PRODUCT NOT COVERED BY AN EXPRESS WRITTEN WARRANTY IS SOLD AND PROVIDED "AS IS," WITHOUT WARRANTY OF ANY KIND, STATUTORY, EXPRESS OR IMPLIED. Any description of Ion Torrent™ Product recited in Life Technologies' quotation is for the sole purpose of identifying Ion Torrent™ Product, and any such description is not part of any contract between Life Technologies and buyer and does not constitute a warranty that Ion Torrent™ Product shall conform to that description. Any sample or model used in connection with Life Technologies' quotation is for illustrative purposes only, and is not part of any contract between Life Technologies and buyer and does not constitute a warranty that Ion Torrent™ Product will conform to the sample or model. No affirmation of fact or promise made by Life Technologies, whether or not in Life Technologies' quotation, shall constitute a warranty that Ion Torrent™ Product will conform to the affirmation or promise. Unless otherwise specified in writing in documentation shipped with Ion Torrent<sup>™</sup> Product or otherwise agreed by Life Technologies in writing. Life Technologies does not provide service or support for custom products or other products made to buyer's specifications. THE WARRANTIES IDENTIFIED IN THIS CLAUSE ARE LIFE TECHNOLOGIES' SOLE AND EXCLUSIVE WARRANTIES WITH RESPECT TO Ion Torrent™ PRODUCT AND ARE IN LIEU OF ALL OTHER WARRANTIES, STATUTORY, EXPRESS OR IMPLIED, ALL OF WHICH OTHER WARRANTIES ARE EXPRESSLY DISCLAIMED, INCLUDING WITHOUT LIMITATION ANY IMPLIED WARRANTY OF MERCHANTABILITY, FITNESS FOR A PARTICULAR PURPOSE, NON-INFRINGEMENT, OR REGARDING RESULTS OBTAINED THROUGH THE USE OF ANY PRODUCT (INCLUDING, WITHOUT LIMITATION, ANY CLAIM OF INACCURATE, INVALID OR INCOMPLETE RESULTS), WHETHER ARISING FROM A STATUTE OR OTHERWISE IN LAW OR FROM A COURSE OF PERFORMANCE, DEALING OR USAGE OF TRADE.

<span id="page-341-0"></span>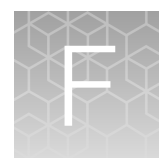

Customer and technical support

Visit [thermofisher.com/support](http://thermofisher.com/support) for the latest in services and support, including:

- Worldwide contact telephone numbers
- Product support
- Order and web support
- Safety Data Sheets (SDSs; also known as MSDSs)

Additional product documentation, including user guides and Certificates of Analysis, are available by contacting Customer Support.

# Obtaining Certificates of Analysis

The Certificate of Analysis provides detailed quality control and product qualification information for each product. Certificates of Analysis are printed and shipped with the product.

# Obtaining Certificates of Conformance

The Certificate of Conformance provides information on conformance testing of each instrument provided with the system. Certificates of Conformance are shipped with the instrument, and are also available by contacting Customer Support at [thermofisher.com/support](http://thermofisher.com/support).

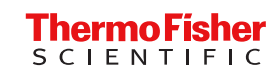

# **iontorrent**

# Oncomine<sup>™</sup> Dx Target Test Part V: Torrent Suite<sup>™</sup> Dx Software 5.12.5 Reference USER GUIDE

Publication Number MAN0018814

Revision A.0

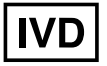

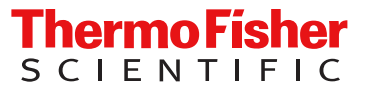

For In Vitro Diagnostic Use.

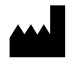

Life Technologies Holdings Pte Ltd | Block 33 | Marsiling Industrial Estate Road 3 | #07-06, Singapore 739256

Products manufactured in Singapore: Products manufactured in Frederick: Ion PGM™ Dx Instrument System in the Community of Community Dx Target Test Kit Ion PGM<sup>™</sup> Dx Sequencer **Ion Torrent Dx FFPE Sample Preparation Kit** Ion OneTouch™ Dx Instrument Ion PGM™ Dx Library Kit Ion OneTouch™ ES Dx Instrument International Internation OneTouch™ Dx Template Kit Ion PGM™ Dx Chip Minifuge (120V) Ion PGM™ Dx Sequencing Kit Ion PGM™ Wireless Scanner Ion 318™ Dx Chip Ion Torrent<sup>™</sup> Server **Ion OneTouch<sup>™</sup> Rack Kit** Torrent Suite™ Dx Software de Contracted bynaMag™ Dx 96-Well Plate Magnet Veriti<sup>™</sup> Dx 96-well Thermal Cycler, 0.2 mL DynaMag™ Dx 16 2-mL Magnet

The information in this guide is subject to change without notice.

#### **DISCLAIMER**

TO THE EXTENT ALLOWED BY LAW, THERMO FISHER SCIENTIFIC INC. AND/OR ITS AFFILIATE(S) WILL NOT BE LIABLE FOR SPECIAL, INCIDENTAL, INDIRECT, PUNITIVE, MULTIPLE, OR CONSEQUENTIAL DAMAGES IN CONNECTION WITH OR ARISING FROM THIS DOCUMENT, INCLUDING YOUR USE OF IT.

#### Revision history: Pub. No. MAN0018810

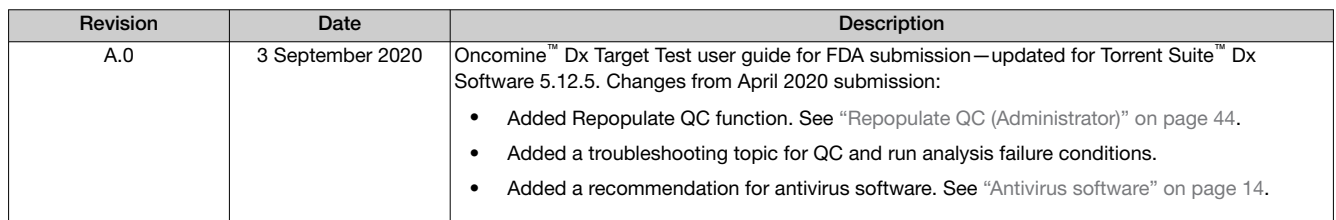

Important Licensing Information: These products may be covered by one or more Limited Use Label Licenses. By use of these products, you accept the terms and conditions of all applicable Limited Use Label Licenses.

TRADEMARKS: All trademarks are the property of Thermo Fisher Scientific and its subsidiaries unless otherwise specified. Google and Chrome are trademarks of Google, Inc. Ubuntu is a registered trademark of Canonical Limited. Microsoft and Excel are registered trademarks of Microsoft Corporation. AMPure is a registered trademark of Beckman Coulter, Inc.

©2020 Thermo Fisher Scientific Inc. All rights reserved.

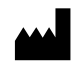

Life Technologies Corporation | 7335 Executive Way | Frederick, MD 21704 | USA

# **Contents**

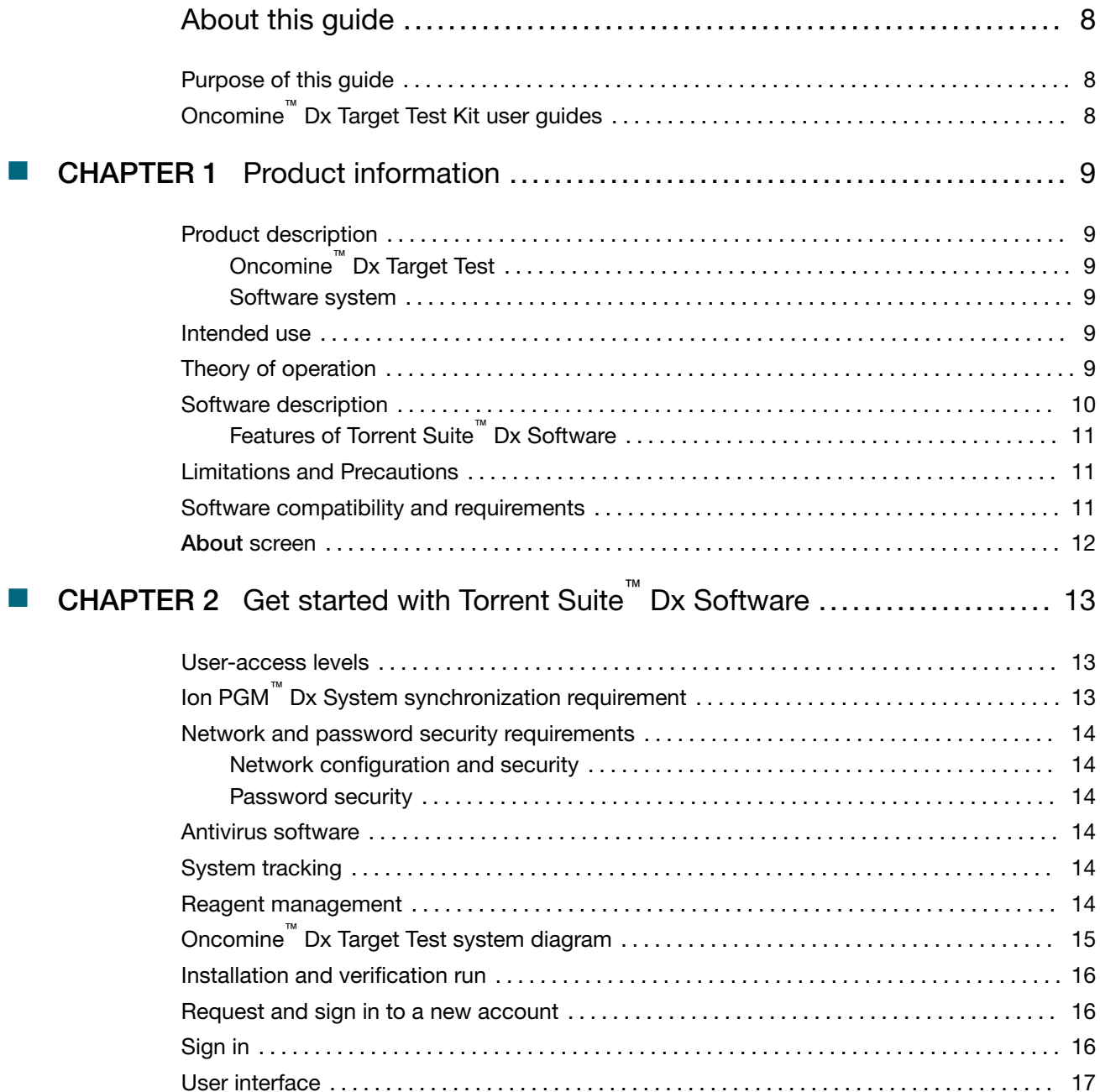

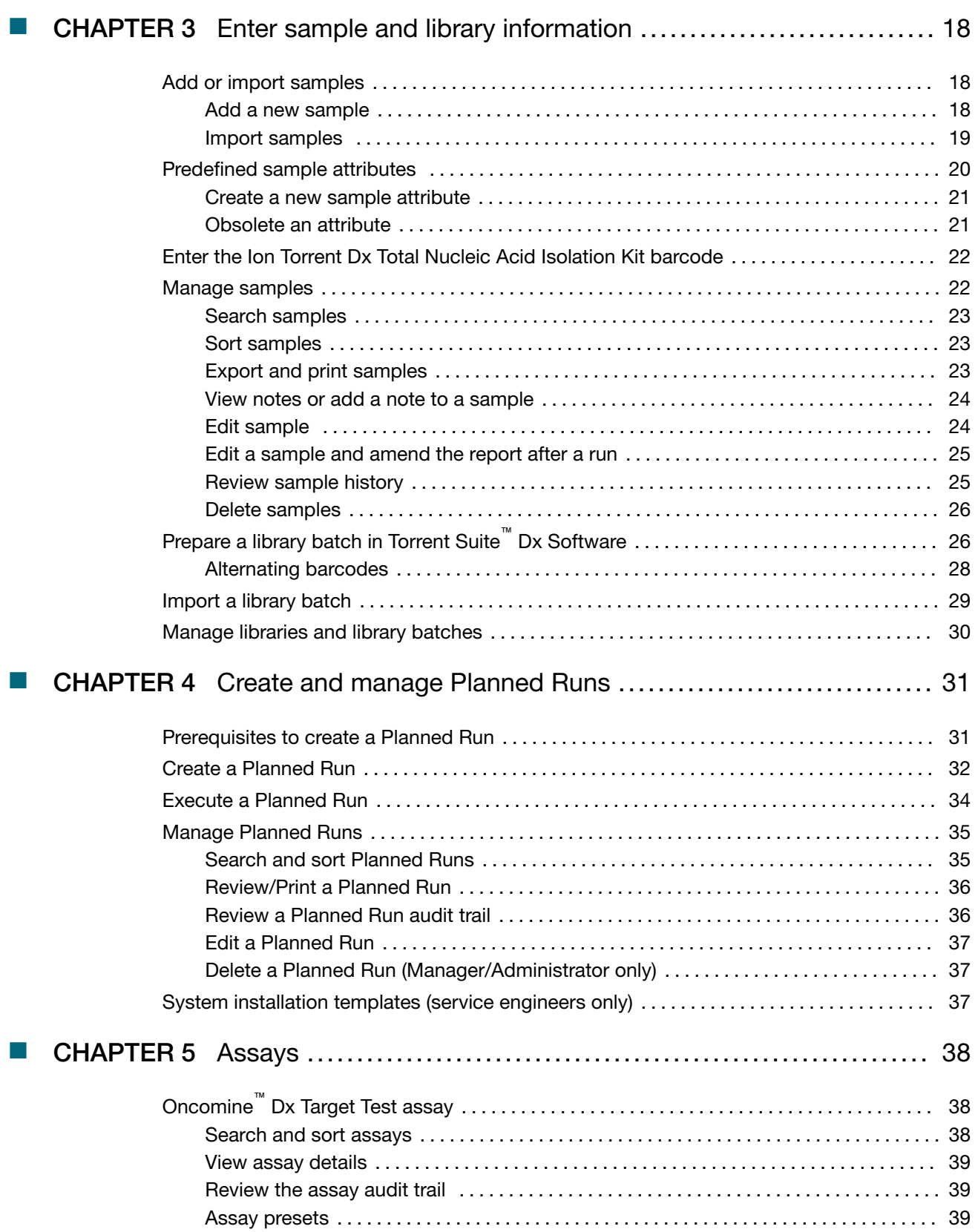

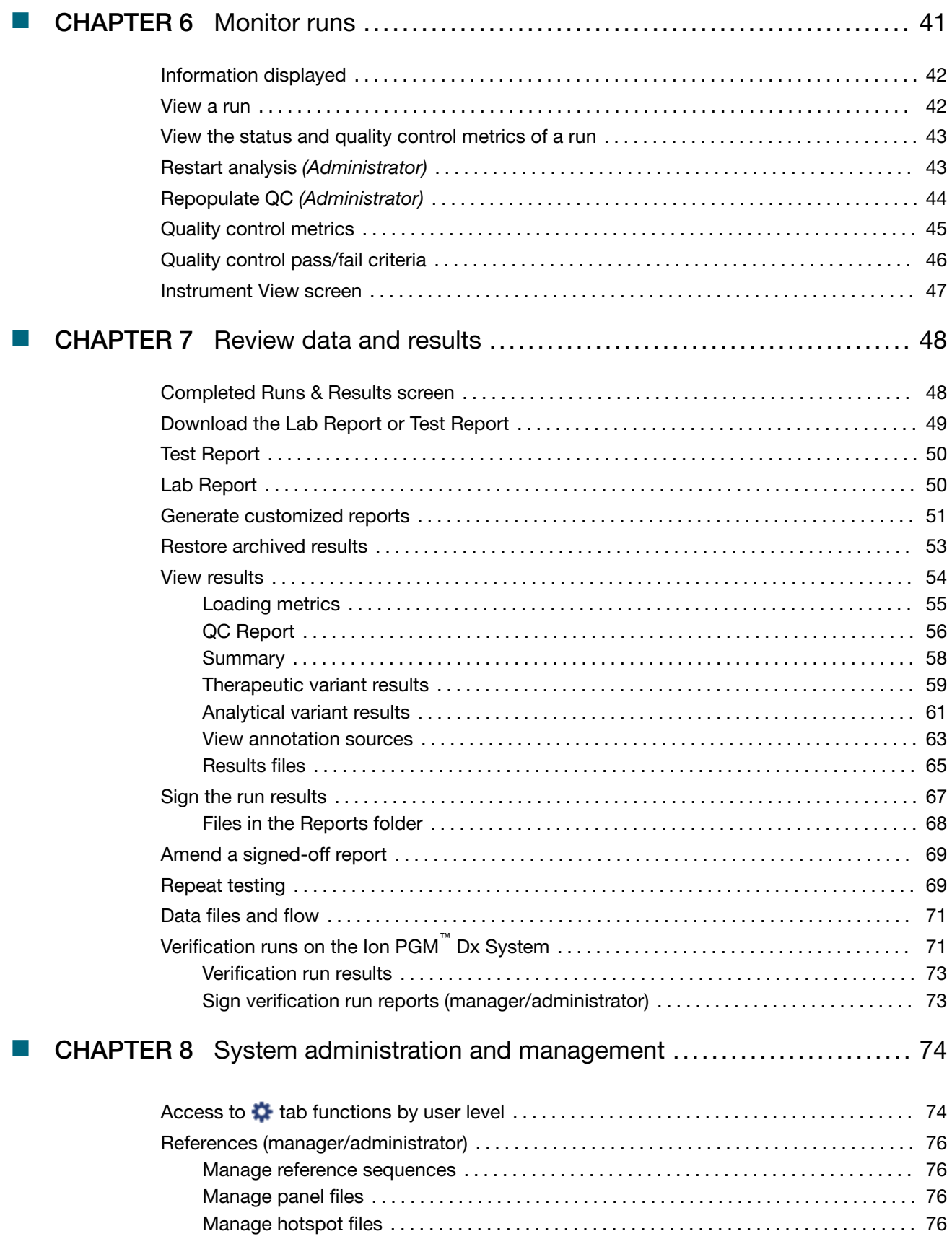

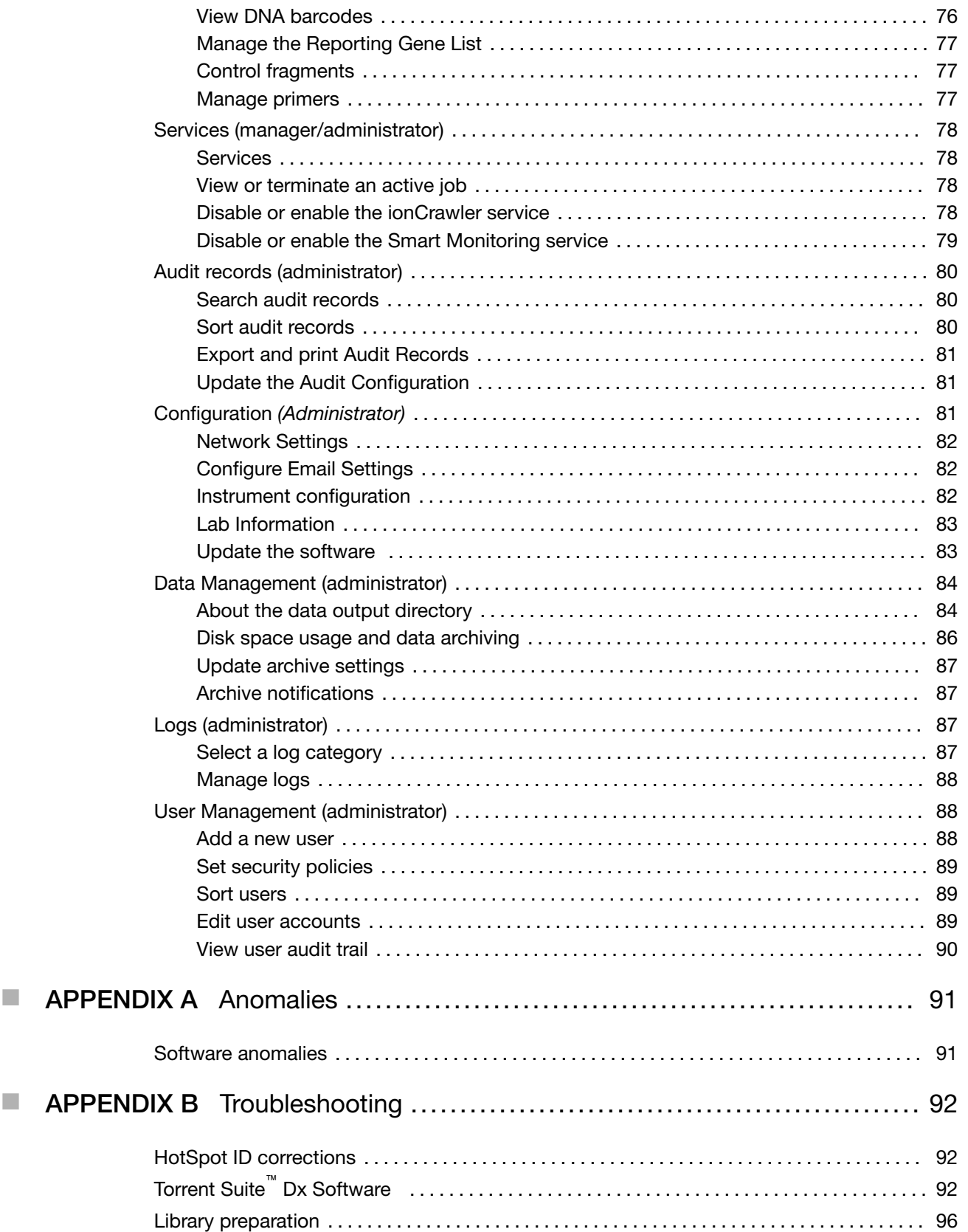

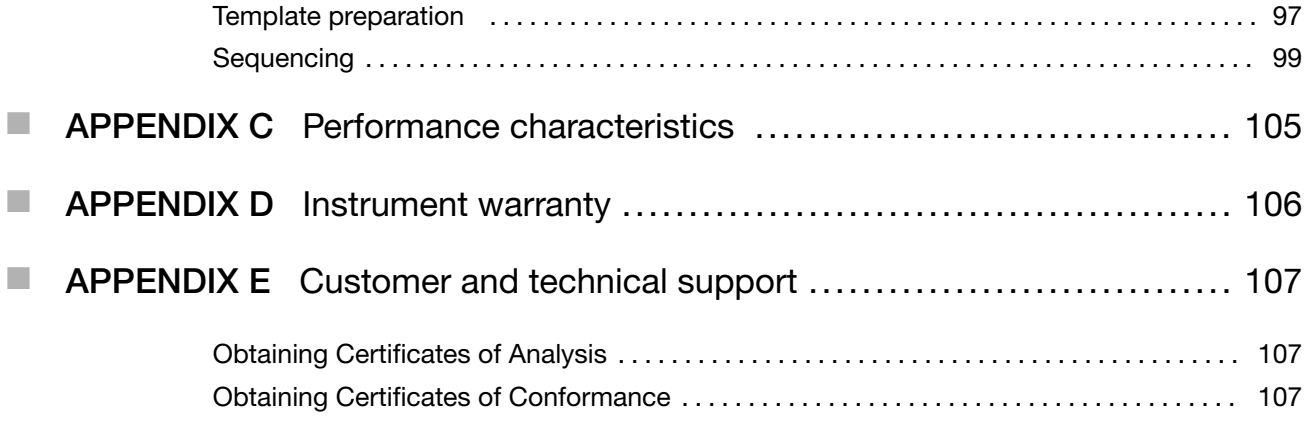

# About this guide

# <span id="page-351-0"></span>Purpose of this guide

This user guide provides instructions for using Torrent Suite™ Dx Software to analyze sequencing data generated from sample libraries prepared using the Oncomine™ Dx Target Test Kit.

# Oncomine™ Dx Target Test Kit user guides

This user quide is part of a five-quide set.

- *Oncomine™ Dx Target Test Part I: Test Description and Performance Characteristics User Guide*
- *Oncomine™ Dx Target Test Part II: Sample and Library Preparation User Guide*
- *Oncomine™ Dx Target Test Part III: Template Preparation User Guide*
- *Oncomine™ Dx Target Test Part IV: Sequencing and Results Reports User Guide*
- *Oncomine™ Dx Target Test Part V: Torrent Suite™ Dx Software 5.12.5 Reference User Guide*

All five guides are required to complete the entire Oncomine™ Dx Target Test workflow.

Note: The procedures in these guides supersede the instructions in the *Ion PGM™ Dx System User Guide* when using the Ion PGM™ Dx System with the Oncomine™ Dx Target Test.

<span id="page-352-0"></span>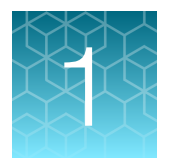

# Product information

# Product description

### Oncomine™ Dx Target Test

The Oncomine™ Dx Target Test is an *in vitro* diagnostic next-generation sequencing test to detect somatic alterations in human DNA and RNA isolated from formalin-fixed, paraffin-embedded (FFPE) tissue samples. Detection of these variants is performed using the Ion PGM™ Dx System.

For a complete product description of the Oncomine™ Dx Target Test, see the *Oncomine™ Dx Target Test Part I: Test Description and Performance Characteristics User Guide* (Pub. No. MAN0018810).

### Software system

Torrent Suite™ Dx Software is a software system for managing samples and libraries, as well as creating, executing, and analyzing templating and sequencing runs on the Ion PGM™ Dx System. The Oncomine™ Dx Target Test assay is a locked assay in the software that provides configuration and analysis settings for using the Oncomine™ Dx Target Test Kit.

## Intended use

For the Intended Use statement for the Oncomine™ Dx Target Test, see the *Oncomine™ Dx Target Test Part I: Test Description and Performance Characteristics User Guide* (Pub. No. MAN0018810).

# Theory of operation

For a complete description of the Theory of Operation of the system, see the *Oncomine™ Dx Target Test Part I: Test Description and Performance Characteristics User Guide* (Pub. No. MAN0018810).

<span id="page-353-0"></span>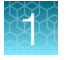

# Software description

Torrent Suite™ Dx Software is hosted on the Ion Torrent™ Server, part of the Ion PGM™ Dx System.

The software is used with the Oncomine<sup>™</sup> Dx Target Test Assay Definition File and the Ion PGM<sup>™</sup> Dx Instrument System control software to support the system workflow from sample preparation through library preparation, template preparation, sequencing, primary and secondary analysis, and generation of Oncomine™ Dx Target Test reports.

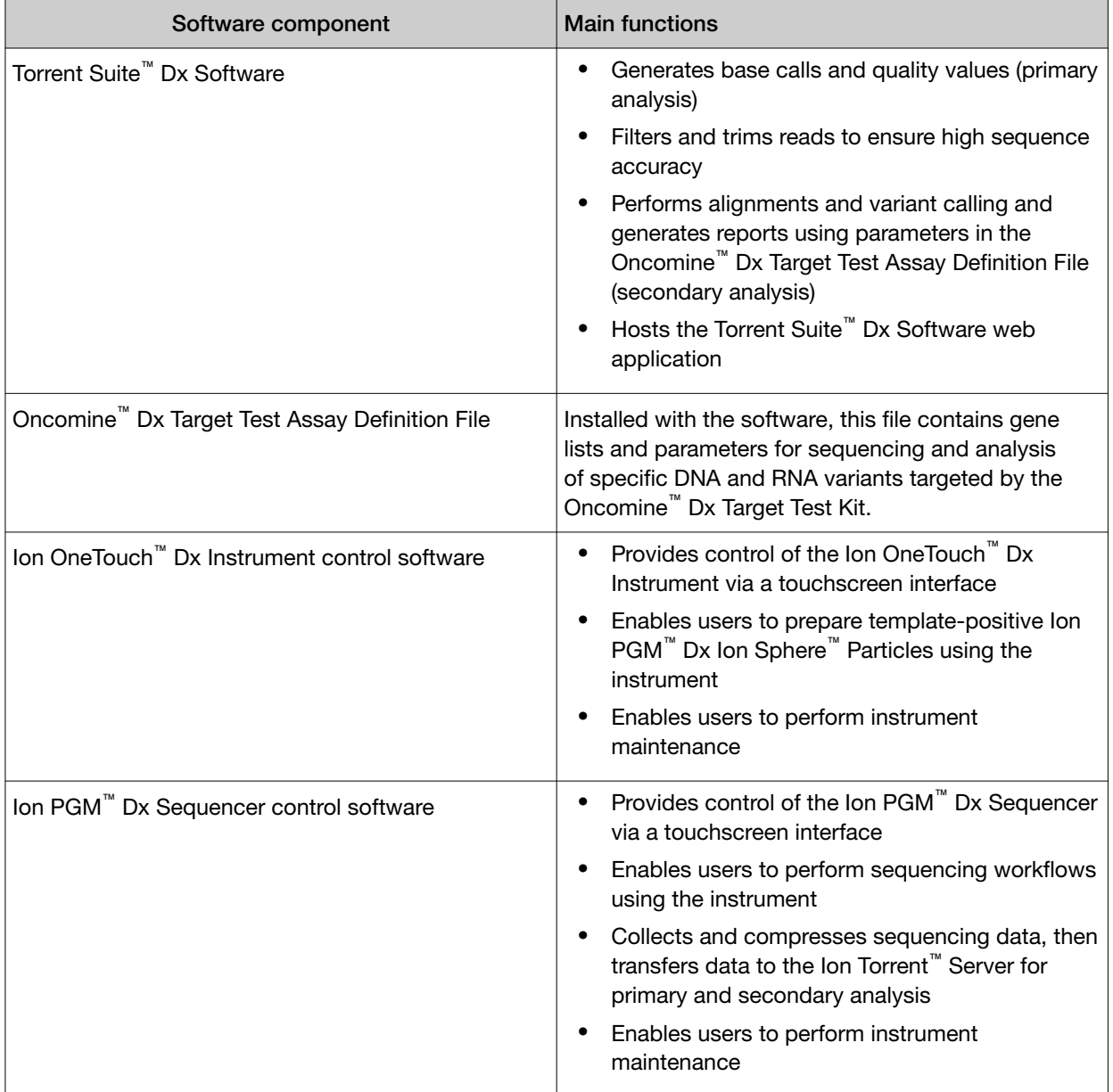

### <span id="page-354-0"></span>Features of Torrent Suite™ Dx Software

Torrent Suite™ Dx Software enables users to:

- Generate reports on detected sequence variations in DNA and RNA in genes targeted by the Oncomine™ Dx Target Test
- Enter and manage information about samples and create libraries and library batches
- Plan runs to be executed on the Ion PGM™ Dx System instruments
- Monitor the progress of active instrument runs
- View and download run results and analysis reports
- View QC settings
- View workflow settings
- Manage user information and privileges
- View audit trails
- Configure archiving, reporting, and other administrative functions

Note: This guide provides instructions for using the Torrent Suite<sup>™</sup> Dx Software in IVD Mode only.

# Limitations and Precautions

Torrent Suite™ Dx Software has the following limitations:

- User names can contain alphanumeric characters and underscores, periods, and hyphens. Passwords can only contain alphanumeric characters.
- Torrent Suite™ Dx Software is intended to be used only with the Ion PGM™ Dx System and does not accept any software plugins.

## Software compatibility and requirements

The procedures in this guide are designed for use with Torrent Suite™ Dx Software version 5.12.5 or later. For a complete description of software compatibility and requirements, see the *Oncomine™ Dx Target Test Part I: Test Description and Performance Characteristics User Guide* (Pub. No. MAN0018810).

# <span id="page-355-0"></span>About screen

Under the  $\bullet\bullet$  tab, the About screen contains following links:

- Support Contact Information is a link to [thermofisher.com/technical-resources](http://www.thermofisher.com/us/en/home/technical-resources/contact-us.html), where you can access technical support and product information.
- Instrument Diagnostics opens a page that lists the active sequencers connected to the Ion Torrent™ Server. For each sequencer, you can click on additional links to download or open the following files:
	- Diagnostic archive file (ZIP file)
	- Init.log file
	- Installation Acceptance Report (PDF file)
- End User License Agreement opens the End User License Agreement (EULA) in PDF format.

<span id="page-356-0"></span>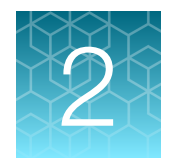

# Get started with Torrent Suite<sup>™</sup> Dx **Software**

# User-access levels

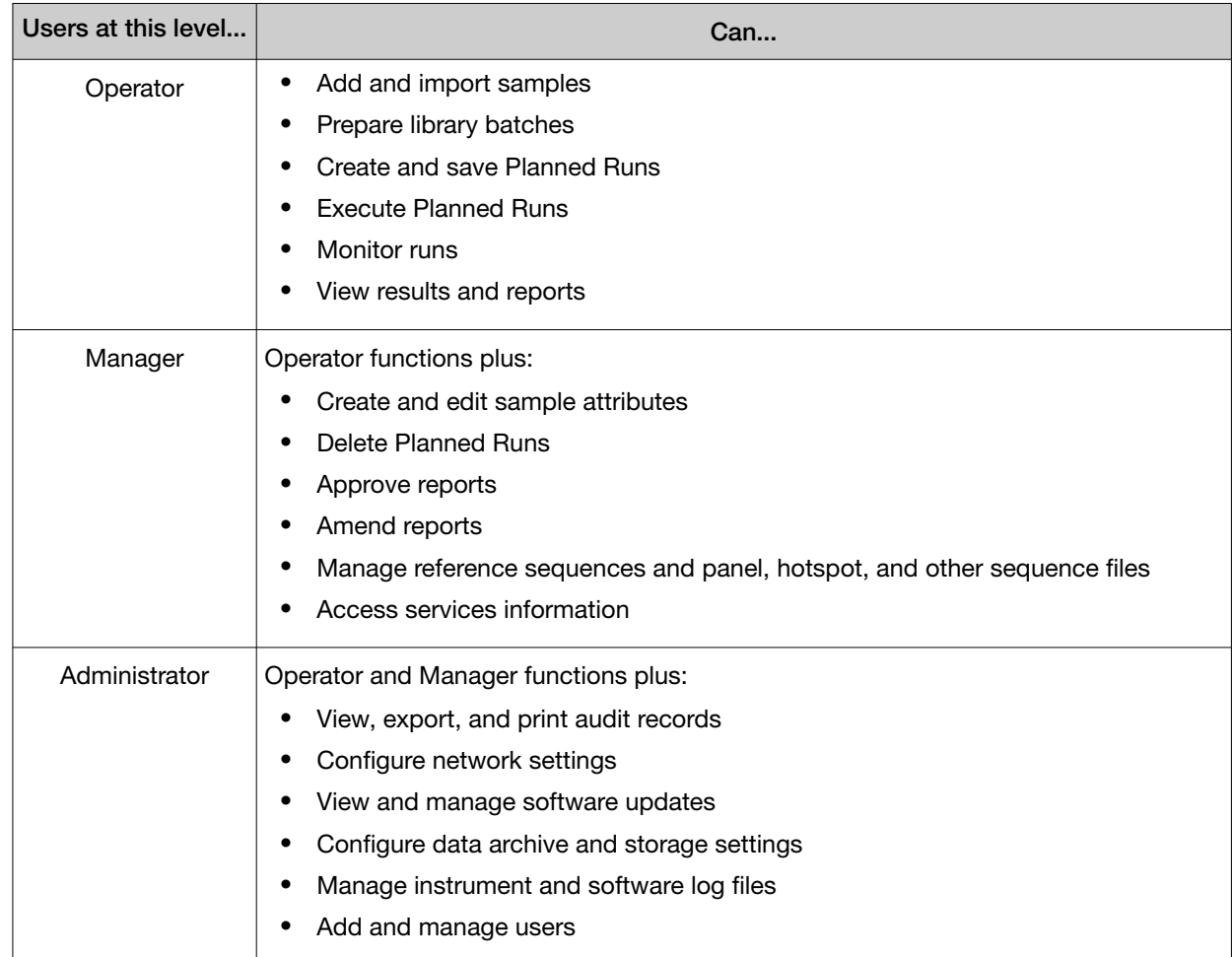

# Ion PGM™ Dx System synchronization requirement

Allow up to 20 minutes for synchronization with the Ion Torrent™ Server after you power on any of the following instruments or the server itself:

- Ion PGM™ Dx Sequencer
- Ion OneTouch™ Dx Instrument

<span id="page-357-0"></span>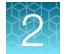

If you attempt to use an instrument before synchronization is complete, it will generate an alarm.

## Network and password security requirements

### Network configuration and security

The network configuration and security settings of your laboratory or facility (such as firewalls, antivirus software, network passwords) are the sole responsibility of your facility administrator, IT, and security personnel. This product does not provide any network or security configuration files, utilities, or instructions.

If external or network drives are connected to the software, it is the responsibility of your IT personnel to ensure that such drives are configured and secured correctly to prevent data corruption or loss. It is the responsibility of your facility administrator, IT, and security personnel to prevent the use of any unsecured ports (such as USB, Ethernet) and ensure that the system security is maintained.

### Password security

Thermo Fisher Scientific strongly recommends that you maintain unique passwords for all accounts in use on this product. All passwords should be reset upon first sign in to the product. Change passwords according to your organization's password policy.

It is the sole responsibility of your IT personnel to develop and enforce secure use of passwords.

## Antivirus software

Thermo Fisher Scientific has tested ClamAV antivirus software from Ubuntu<sup>™</sup> on the Ion Torrent<sup>™</sup> Server and shown that it does not interfere with the assay or Torrent Suite™ Dx Software. For more information, visit [help.ubuntu.com/community/ClamAV](https://help.ubuntu.com/community/ClamAV).

## System tracking

The system tracks and checks user, sample, workflow, reagents and QC metrics for auditable records. If the software detects an error at any step—for example, a scanned barcode is inconsistent with the information given for the run—the software alerts the user and does not proceed with the run.

## Reagent management

Users should put in place a reagent management system to inventory and track reagent use. Proper use of a reagent management system promotes regulatory compliance and ensures optimal use of kits, chips, and reagents.

# <span id="page-358-0"></span>Oncomine™ Dx Target Test system diagram

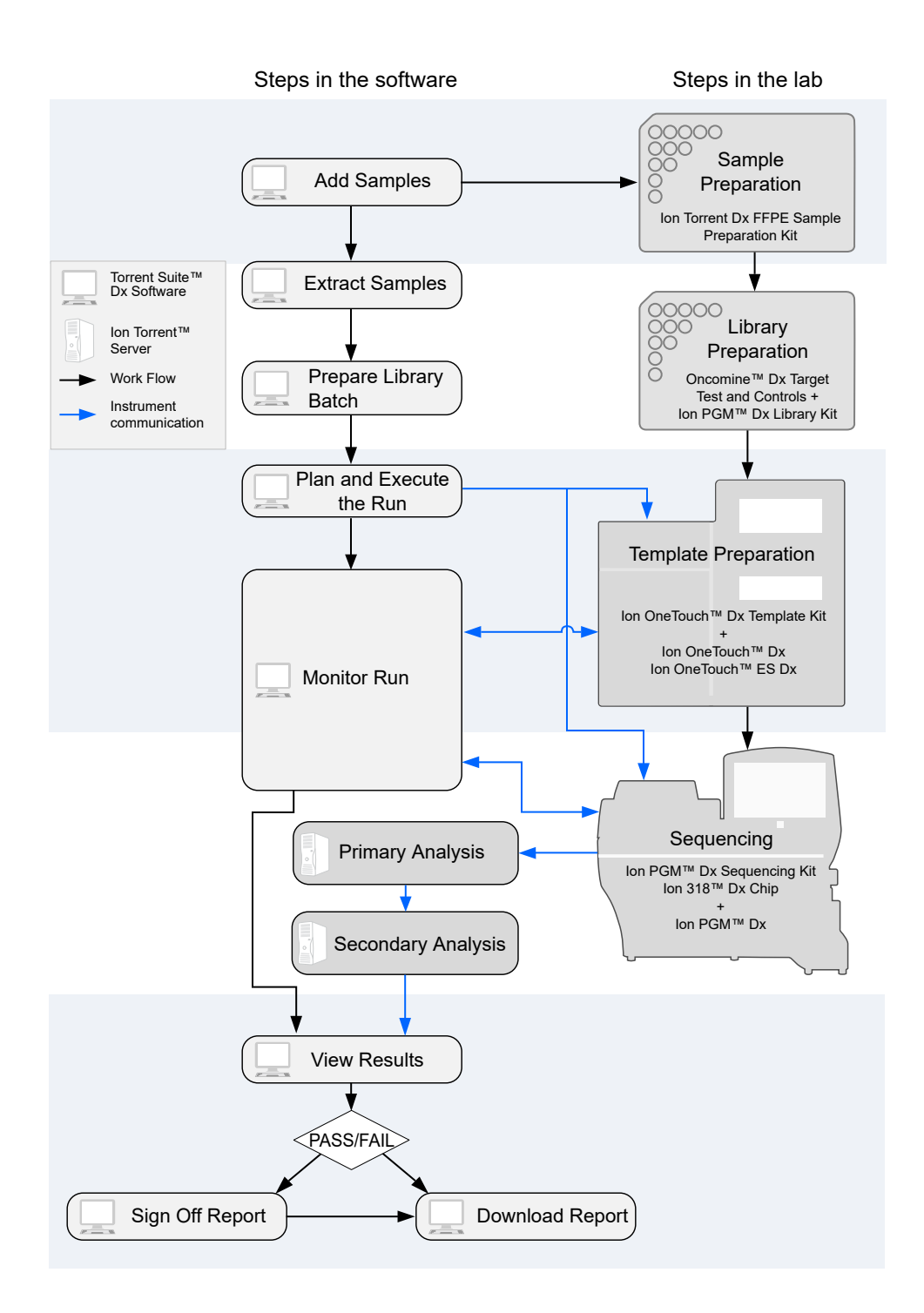

# <span id="page-359-0"></span>Installation and verification run

Do not attempt to power on any Ion PGM<sup>™</sup> Dx System instruments or sign in to Torrent Suite<sup>™</sup> Dx Software until a field service engineer (FSE) has installed and performed a performance qualification (PQ) verification run and provided a basic system overview.

The software and all connected instruments are locked until a verification run has been performed and the report is signed by the FSE.

# Request and sign in to a new account

Only administrator-level users can create user accounts.

After account creation, the Ion PGM™ Dx System automatically sends an email to the new user with the user name and password information.

- To request a new account, contact your local administrator.
- To sign in to a new account for the first time:
	- a. Go to the Torrent Suite<sup>™</sup> Dx Software home page, then enter your user name in the Username field.
	- b. Enter the system-generated password in the **Password** field.
	- c. Click Enter, or click Sign In.
	- d. Click Accept to accept the End User Software License Agreement.
	- e. In the Change Password screen, enter your temporary password in the Current Password field. Type a new password in the New Password field, then confirm the password.
		- Passwords must be between 6 and 10 characters.
		- Passwords must contain at least one alphabetic character (aA–zZ).
		- Passwords must contain at least one numeric character (0–9).
		- Passwords must contain only alphanumeric characters (0–9, aA–zZ), no spaces or special characters.
		- Passwords are case-sensitive.
	- f. Click Change.

# Sign in

To sign in to the software:

- 1. Open the software home page.
- 2. Under Mode Switch at the bottom of the page, verify that IVD Mode is selected.

Note: If you are not in IVD Mode, contact a system administrator to switch modes.
- 3. Select your preferred language from the dropdown list in the upper right corner of the page.
- 4. Enter your user name and password, then press Enter or click Sign In.

IMPORTANT! Your user name and password must be unique and not shared with other users.

The software opens to the Samples tab and the Manage Samples screen.

### User interface

Torrent Suite™ Dx Software has a browser-based interface with five tabs containing the main functions of the software:

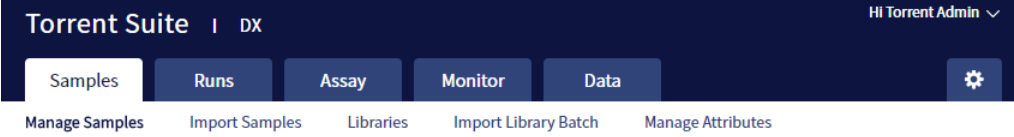

- Samples tab-Create and manage samples and libraries; plan new runs from libraries.
- Runs tab—Create and manage Planned Runs (executable instructions for individual runs). The system uses the Planned Run to verify at each step of the run that the correct kit is used to perform the correct assay on the correct sample.
- Assay tab—Manage assays (protocol specifications for templating, sequencing, and data analysis).
- Monitor tab-View the status of your system instrument(s) and current runs. Near real-time information is provided on your runs, so that you know early on about any instrument problems.
- Data tab-View summaries of completed runs, and detailed run reports; review the run plan settings; download or print output files and run reports.

In addition to the main tabs, the  $\ddot{\bullet}$  (Settings) tab enables access to audit records and log files, server configuration and data management settings, reference file information, and user accounts.

Click My Profile from the user name dropdown list in the upper right corner to view your account information and change your password and email address. Click Sign Out to sign out of the software.

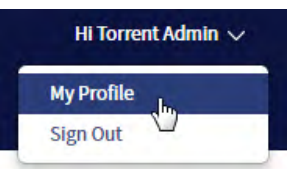

<span id="page-361-0"></span>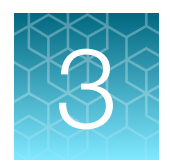

# Enter sample and library information

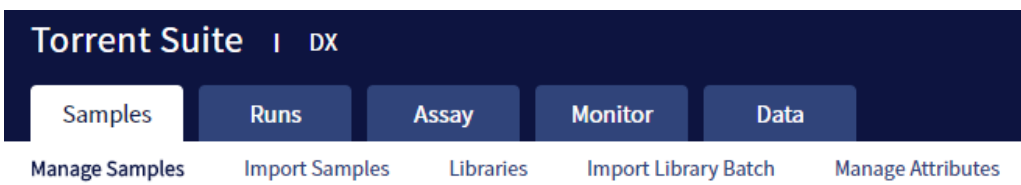

Sample and library information is entered into Torrent Suite<sup>™</sup> Dx Software under the **Samples** tab. This information is tracked by the software throughout the entire system workflow.

In the Samples tab, you can:

- Create, import, and manage samples and their attributes
- Enter the barcode on the kit used to extract each sample
- Prepare libraries and library batches

### Add or import samples

#### Add a new sample

1. Under the Samples tab, in the Manage Samples screen, click  $\bigoplus$  Add New.

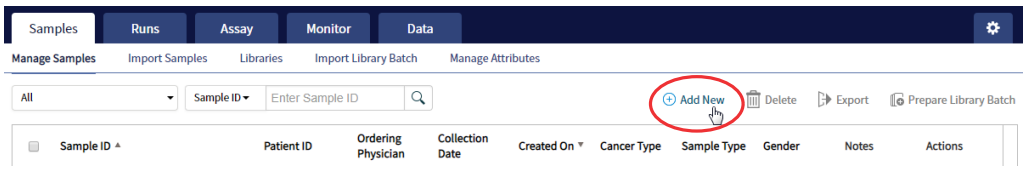

2. Complete the Add New Sample dialog box. Fields identified with an asterisk (\*) are required. If no information is available, substitute dummy data to complete the required fields.

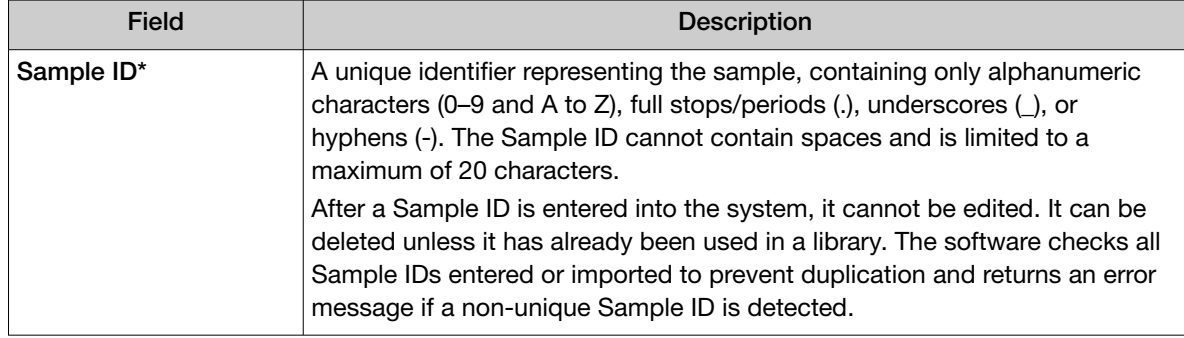

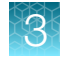

*(continued)*

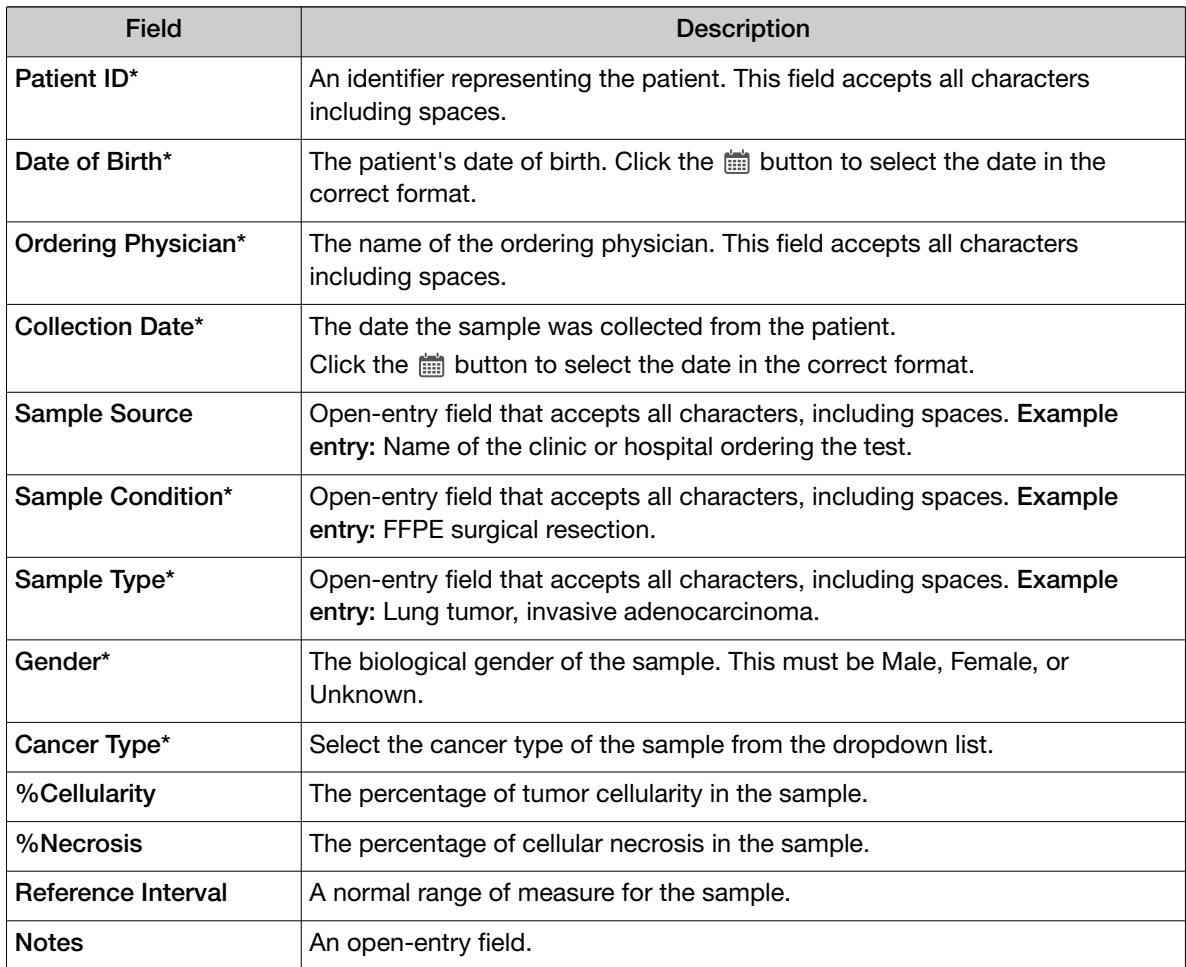

#### 3. Click Save.

The sample is listed in the **Manage Samples** screen.

#### Import samples

Under the Samples tab in the Import Samples screen, you can import sample data in the form of a TXT, XLS, XLSX, or CSV file. The import file includes the same sample attributes that are listed in the Add New Sample dialog box.

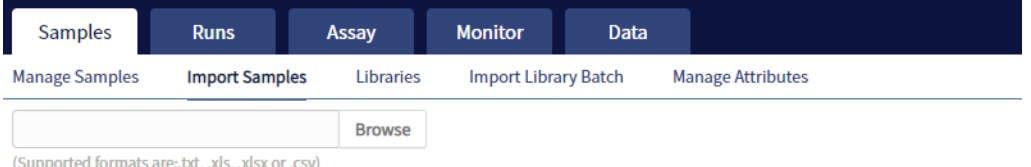

Click here to download an example file for import. You may add one or more columns in your file for custom sample attribute information.

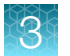

1. In the Import Samples screen, below the Browse field, click Click here to download a Microsoft<sup>™</sup> Excel™ template file.

Note: The template file contains default sample attributes as columns. If additional custom sample attributes have been configured in the software, add these attributes as columns to the template file.

- 2. In the template file, fill in the information for each sample, one sample per row. See "Predefined sample attributes" on page 20 for more information.
- 3. Save the file.
- 4. Click Browse, navigate to the saved file, then select it.
- 5. Click Import.

A progress bar followed by an import report displays. If the import process fails, an error message indicates the reason for failure (for example, an invalid character was used). For additional troubleshooting, see ["Batch sample import fails" on page 93.](#page-436-0)

6. Click Manage Samples to return to the sample list. Successfully imported samples are listed.

### Predefined sample attributes

The software has the following predefined sample attributes, which are listed in the Add New Sample dialog box and in the template file for importing samples.

- Sample ID\*
- Patient ID\*
- Date Of Birth\*
- Ordering Physician\*
- Collection Date\*
- Sample Source
- Sample Condition\*
- Sample Type\*
- Gender\*
- Cancer Type\*
- %Cellularity
- %Necrosis
- Reference Interval
- **Notes**

\*Indicates a field required to be filled in during sample creation.

Predefined attributes are locked and cannot be edited. You can create and manage custom sample attributes using the tools in the Manage Attributes screen.

Note: LIMS users must create custom attributes before importing sample and Planned Run information from LIMS for the attributes to be propagated through to output files. The software ignores all input file content that is not a recognized attribute.

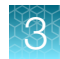

#### Create a new sample attribute

- 1. Under the Samples tab in the Manage Attributes screen, click  $\oplus$  Add New Attribute.
- 2. Enter an attribute name in the dialog.

Note: Attribute names are limited to ≤20 alphanumeric characters (0–9 and A–Z), full stops/periods (.), underscores (\_), or hyphens (-).

- 3. Specify whether the attribute is a text or number in the Data Type dropdown list.
- 4. Select the **Required** checkbox to designate the new attribute as required in the **Add New Sample** dialog.

Note: Users will not be able to create a new sample if this information is not entered in the Add New Sample dialog.

5. Click Save.

The new sample attribute is listed in the **Attribute Name** column and is available when you add a new sample. After an attribute has been created, it cannot be deleted. To remove an attribute from use, see "Obsolete an attribute" on page 21.

#### Note:

- · When editing samples created before a new attribute was created, the new attribute appears in the **Edit Sample** dialog. If the new attribute was designated as required, a valid entry must be entered into the new attribute field to save the sample information.
- · Samples can be edited after they have been added to a library batch, but samples cannot be edited after execution of a Planned Run that uses the samples in a library batch.

#### Obsolete an attribute

Under the **Samples** tab in the Manage Attributes screen, you can obsolete user-created sample attributes to remove them from use in the software. Obsoleted attributes can be reactivated, and a record of their use is maintained in the audit trail of samples that are created using that attribute.

Note: You can only obsolete user-created attributes, not system-installed attributes.

- To obsolete an attribute, click Obsolete in the Actions column, then confirm the action. Reactivate replaces Obsolete in the Actions column.
- To reactivate an attribute, click Reactivate in the Actions column.

Note: All active sample attributes are listed in the Add New Sample dialog box.

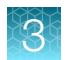

### Enter the Ion Torrent Dx Total Nucleic Acid Isolation Kit barcode

Under the Samples tab, in the Manage Samples screen, scan the barcode of the Ion Torrent Dx Total Nucleic Acid Isolation Kit used in the extraction process for a particular sample. This barcode is saved with the sample and can be viewed by clicking the Sample ID.

- 1. Above the samples list, select To Be Extracted from the Filter Samples by... dropdown list to display only those samples that do not have a kit barcode that is associated with them.
- 2. Select the checkbox of the sample to be extracted. Select multiple samples if you are using the same kit to process them.

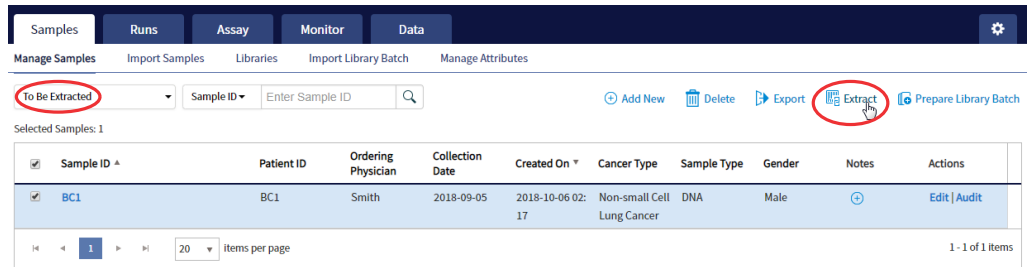

3. Click  $\mathbb{F}$  Extract. In the dialog box, scan the barcode that is printed on the Ion Torrent Dx Total Nucleic Acid Isolation Kit (box 1 of 2, Part No. A32434).

IMPORTANT! Check the expiration date on the box. If the kit is expired, select another kit.

4. Click Save.

The sample is no longer listed in the **To Be Extracted** list.

### Manage samples

You can find tools for creating, searching, sorting, editing, deleting, exporting samples, and viewing the sample history under the Samples tab in the Manage Samples screen.

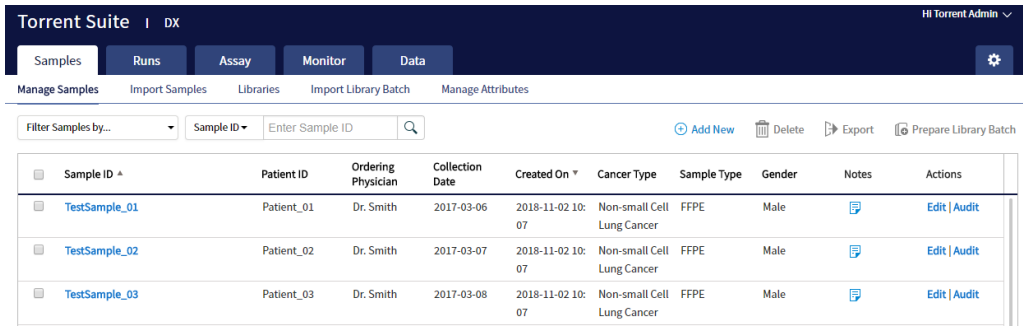

#### Search samples

Under the Samples tab, in the Manage Samples screen:

- 1. Enter the full or partial sample ID into the **Enter Sample ID** field.
- 2. Click  $Q$ .

The sample or samples matching the search parameters are listed.

3. Click × to return to the complete list of samples.

#### Sort samples

Under the **Samples** tab in the **Manage Samples** screen, the list of samples is displayed with the most recently created sample on top by default. To return to the default display, click Manage Samples.

- To list only those samples that have not been extracted, click To Be Extracted from the Filter Samples by dropdown list.
- To list only those samples that have not been prepared as a library, click To Be Prepared.
- To list all samples, click All.
- To sort the list:
	- a. Click a column header to sort the list by the entries in that column.
	- b. Click the column header again to reverse the order.
	- c. Click Manage Samples to return to the default order (most recently created on top).

#### Export and print samples

The **Export** function generates a XLS file of the sample details.

- 1. Under the Samples tab in the Manage Samples screen, in the Sample ID column, select the checkbox next to each sample to be exported. Select the checkbox above the column to select all of the samples.
- 2. Click  $\rightarrow$  Export.

An XLS file is generated. Depending on your browser settings, the software automatically downloads the file or prompts you to open or save the file.

3. Open the XLS file in an appropriate viewer to print.

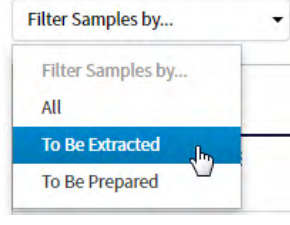

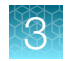

#### View notes or add a note to a sample

- 1. Click  $\mathbb{F}$  in the **Notes** column for a sample to view notes that have been added for the sample.
- 2. To add a new note, click  $\bigoplus$  Add Note. Enter the note in the test field, then click Save.
- 3. Click Close to return to the Manage Samples screen.

#### Edit sample

Under the **Samples** tab, in the **Manage Samples** screen, samples that can be edited are identified by the **Edit** link in the **Actions** column.

A sample can be edited at any point before execution of a Planned Run containing that sample, after which the Edit link is no longer available. You can edit sample information after a run using the Edit and Amend Report command (for more information, see ["Edit a sample and amend the report after a run"\)](#page-368-0).

1. Click Edit in the row of the sample to be edited.

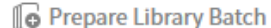

Actions

Edit Audit

**Edit | Audit** 

**Edit | Audit** 

2. In the Edit Sample dialog box, click a field to edit the information.

Note: The Sample ID cannot be edited. For a description of the fields, see ["Add a new sample" on](#page-361-0) [page 18.](#page-361-0)

3. Click Save.

**Audit** 

**Audit** 

X

#### <span id="page-368-0"></span>Edit a sample and amend the report after a run

After a sequencing run and its analysis have completed, you can edit a sample and amend the Test and Lab Reports for up to 30 days. After 30 days, only the audit link displays. Editing a sample after a run triggers an automatic update of the reports and other files associated with the sample. Under the Samples tab, in the Manage Samples screen, editable samples are identified by the Edit and Amend Report link for the sample in the Actions column.

- 1. To edit a sample after a run, click Edit and Amend **6** Prepare Library Batch Report in the row of the sample to be edited.
- 2. In the Edit Sample and Amend Report dialog box, Actions click a field to edit the information. **Edit and** Note: The Sample ID cannot be edited. For a **Amend Report** description of the fields, see ["Add a new sample" on](#page-361-0) **Audit** [page 18.](#page-361-0)
- 3. Click Save.
- 4. In the dialog box that appears, click Yes to confirm the edit and continue.

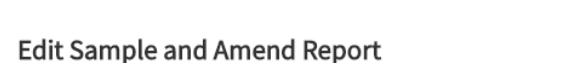

Sample edit will trigger an update of Test\_Report(s), Lab\_Report(s), tab files and Info.csv file. The current version of these files will be replaced and no longer available. Do you want to continue?

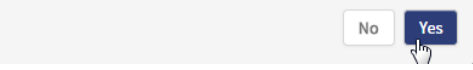

The sample information is edited and associated reports and files are updated.

#### Review sample history

The entire history of a sample is available for review, export, or printing.

1. Under the Samples tab in the Manage Samples screen, click Audit for the sample of interest in the Actions column.

The **Audit Trail** dialog box opens, listing each event that modified the selected sample.

- 2. Click  $\Box$  (Details) under the Record header to view the details of the change made.
- 3. In the Audit Record Details dialog box, click Export to export a PDF of the record.

#### Delete samples

Under the Samples tab, in the Manage Samples screen, you can delete samples that have not been assigned to a library.

Note: Samples assigned to libraries are locked and cannot be edited or deleted. Locked samples only display Audit under the Sample ID.

- 1. Select the sample or samples to be deleted by selecting the checkbox adjacent to the Sample ID. Select all the samples on the page by selecting the checkbox above the column.
- 2. Click  $\overline{\mathbb{m}}$  (Delete).

The Delete Sample dialog box opens with the message "Are you sure you want to delete selected sample(s)?"

3. Click Yes to delete the selected samples. Click No to return without deleting.

### Prepare a library batch in Torrent Suite<sup>™</sup> Dx Software

In Torrent Suite™ Dx Software, samples that are entered into the software are placed in library batches for processing and tracking. A library batch consists of a group of libraries that are prepared at the same time.

#### Note:

- · Each library in a library batch must have a unique library name. When combining libraries in the same run, each must also have a unique barcode.
- · Control libraries must be included in the same library batch as the sample library they control for.
- · Fields identified with a red asterisk (\*) are required.
- 1. Sign in to Torrent Suite™ Dx Software.
- 2. Under the Samples tab, in the Manage Samples screen, select To Be Prepared from the Filter Samples by... dropdown list to display only those samples that have not been placed in a library batch.

IMPORTANT! Samples that have not been queued for extraction in the software also appear on this tab. Ensure that the samples have been queued for extraction before queueing them for library batch preparation.

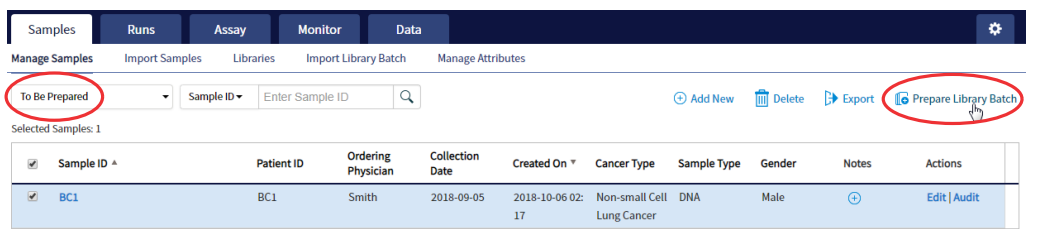

3. Select up to 6 samples in the list, then click **C** Prepare Library Batch. The Prepare Library Batch dialog opens. Required fields are indicated with a red asterisk(\*). 4. In the Select Assay dropdown list, select Oncomine<sup>™</sup> Dx Target Test. The assay determines specific parameters of the run, including required controls and post-run data analysis settings.

### **Prepare Library Batch**

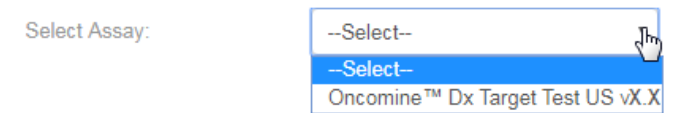

- 5. In the following screen, enter a unique identifier for the library batch in the Library Batch ID field. Library Batch IDs can only contain alphanumeric characters (0–9 and A to Z), full stop/period (.), underscore (), and hyphen (-).
- 6. Scan the barcodes from their respective kit boxes into the appropriate fields. Each library batch is associated with a kit lot by scanning the 2D barcode on the appropriate kit box.

IMPORTANT! Check the expiration date on each box. If the kit is expired, select another kit.

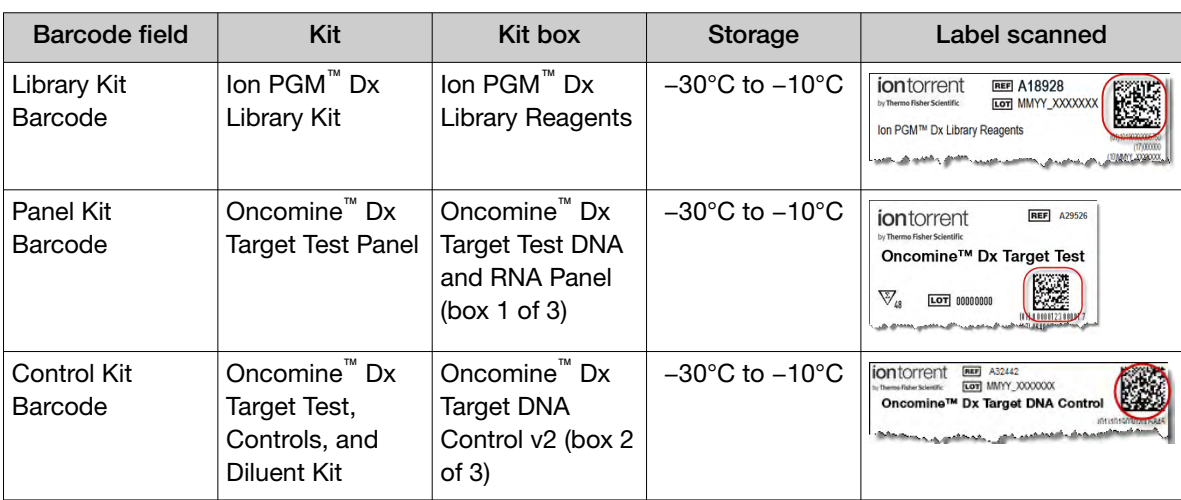

7. Type a unique library name for each DNA and RNA library in the appropriate field. Library names can only contain alphanumeric characters (0–9 and A to Z), full stop/period (.), underscore (), and hyphen (-).

Note: The Oncomine<sup>™</sup> Dx Target Test Kit requires specific controls, which are automatically listed in the Prepare Library Batch dialog.

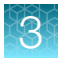

8. Select the Barcode ID of the adapter used to prepare each library. Swap the default barcodes in the dialog between DNA and RNA using the  $DNA \rightleftarrows RNA$  button.

Note: Each library in a library batch must have a different Barcode ID. When preparing the physical libraries, we recommend swapping barcodes between DNA and RNA libraries in consecutive sequencing runs to prevent carryover contamination. See "Alternating barcodes" on page 28.

IMPORTANT! Be careful to ensure that the actual barcodes used to create the libraries match the barcodes that are entered in the Prepare Library Batch dialog.

- 9. In the Input Quantity field, enter 10 ng for each library.
- 10. Click Save to save your selections and close the dialog. The Libraries screen opens, listing the libraries that you created. Libraries that are prepared in the same batch have the same Library Batch ID.

#### Alternating barcodes

When preparing libraries, we recommend swapping barcodes between DNA and RNA libraries in consecutive sequencing runs to prevent carryover contamination. The following table provides an example of swapping barcodes between runs.

IMPORTANT! Be careful to confirm that the barcodes used to create the libraries match the barcodes entered in the Prepare Library Batch dialog box.

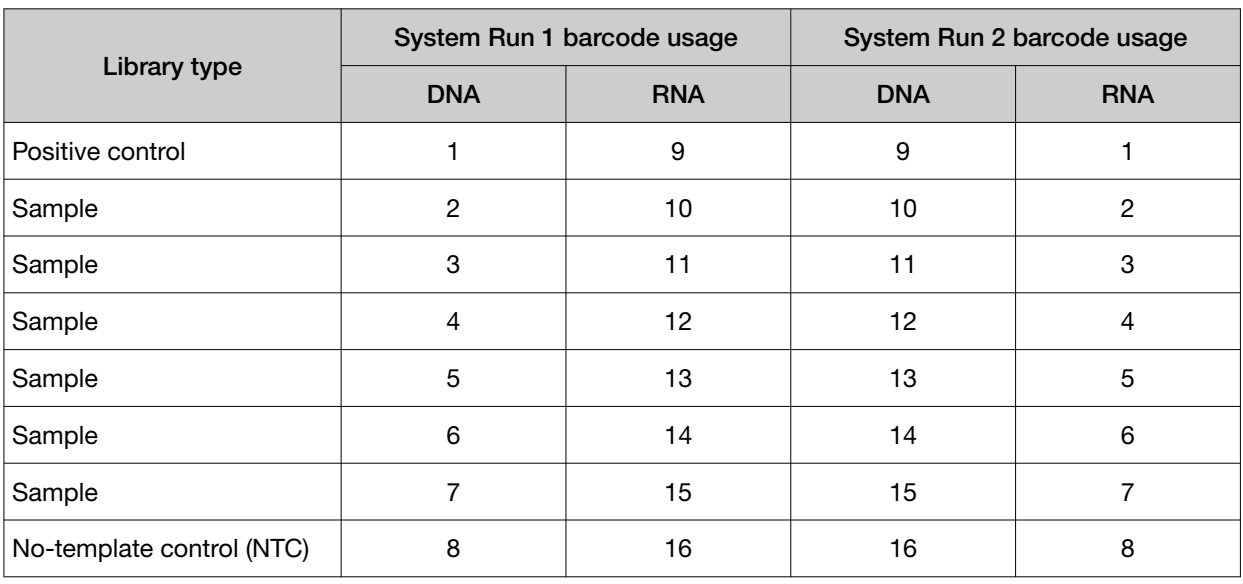

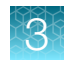

### Import a library batch

Under the Samples tab in the Import Library Batch screen, you can import library batch information in the form of an XLS or XLSX file. The import file must include all of the library and kit information that you enter in the **Prepare Library Batch** dialog box.

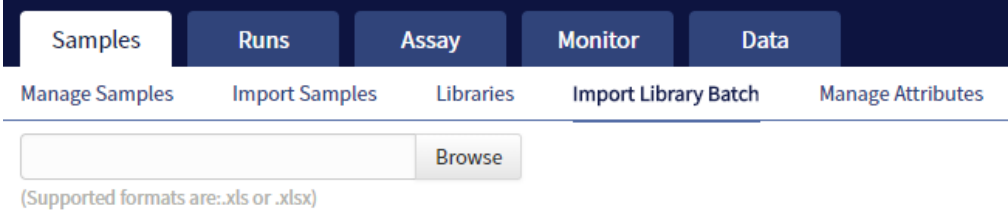

Click here to download an example file for import.

- 1. In the Import Library Batch screen, below the Browse field, click Click here to download an example file for import.
- 2. In the dialog box that opens, select the assay that you are using from the dropdown list, then click Download.

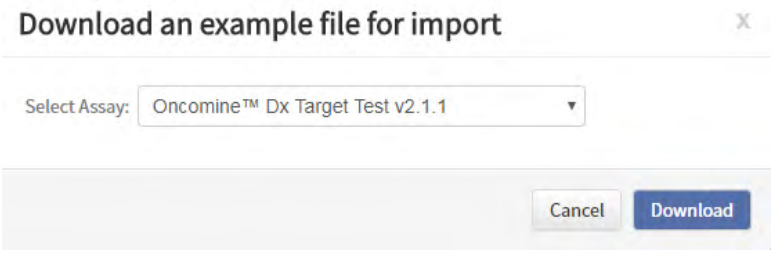

The assay name is auto-populated in the Microsoft™ Excel™ template file that downloads to your drive.

- 3. In the template file, enter or confirm the library batch information.
	- Assay used (auto-populated)

• Library kit, control kit, and panel kit

• Unique Library Batch ID

- Library names
- Barcode IDs used for each library and control
- Nucleic acid type (DNA or RNA)
- Library input quantity

4. Save the file.

barcodes • Sample IDs

5. Click Browse, navigate to the saved file, then select it.

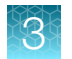

6. Click Import.

A progress bar followed by an import report displays. If the import process fails, an error message indicates the reason for failure (for example, an invalid character was used). For additional troubleshooting, see ["Library batch import fails" on page 93.](#page-436-0)

7. Click Libraries to return to the library batch screen. Your successfully imported library batch is listed.

### Manage libraries and library batches

Use the following tools in the Libraries screen under the Samples tab to perform the specified actions.

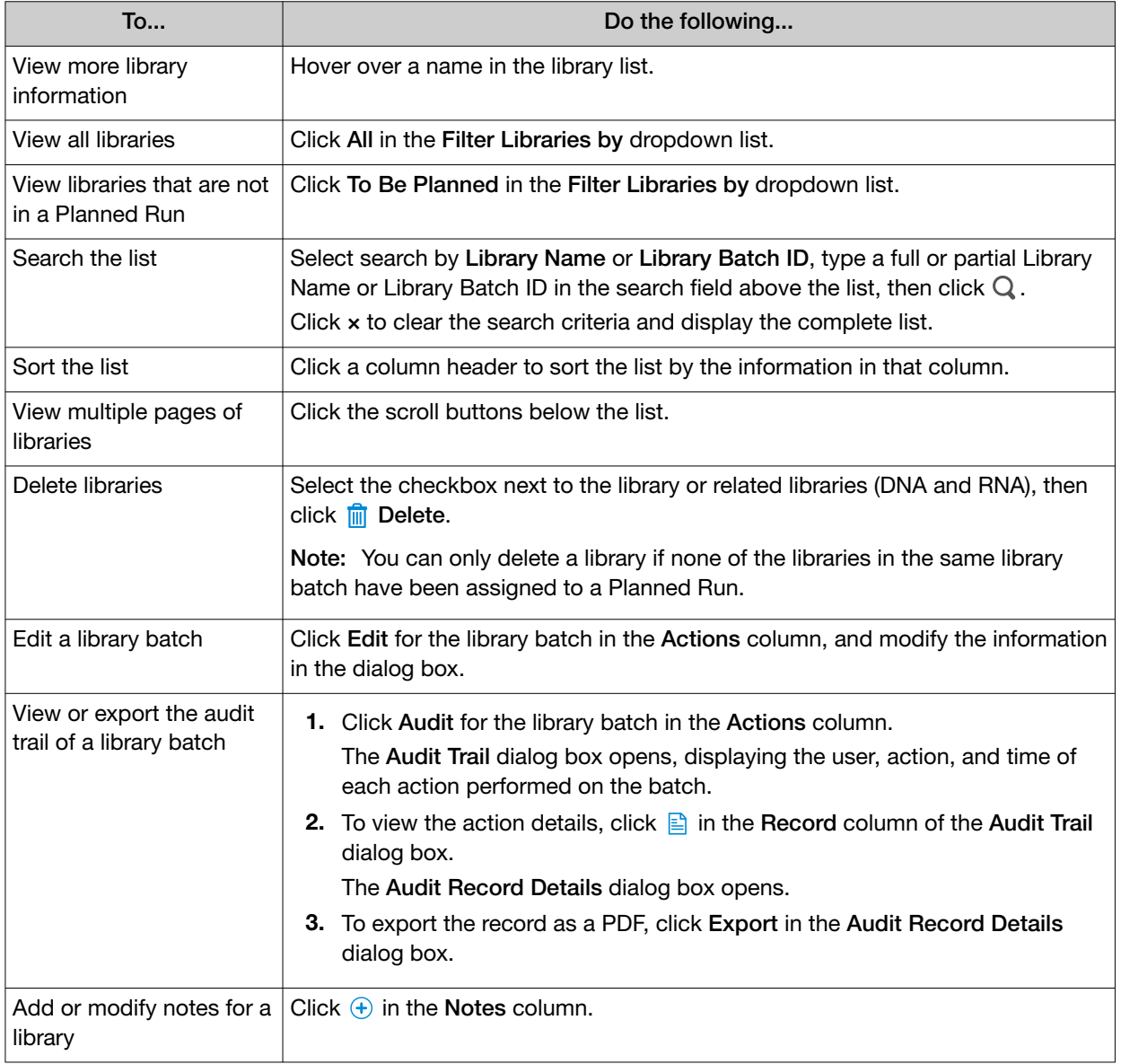

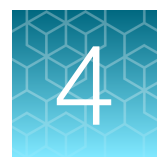

## Create and manage Planned Runs

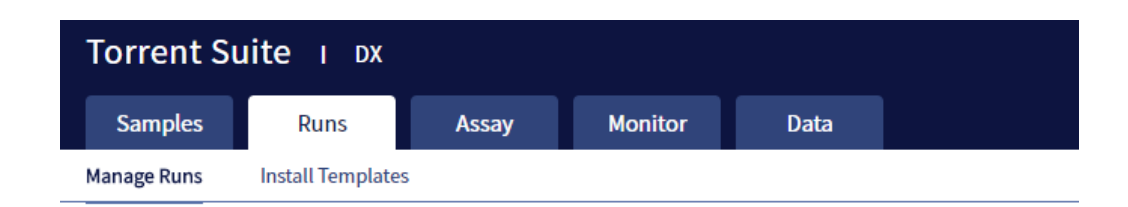

Planned Runs contain all the sample, library, and assay information required to perform a run on template preparation and sequencing instruments. The Planned Run information is tracked by the system from template preparation through sequencing, data analysis, and final results.

### Prerequisites to create a Planned Run

Before creating a Planned Run, check that:

- Sample information is correctly entered
- Library batches have been prepared
- Each library has been assigned a unique Barcode ID

The software returns an error message when any of these conditions are not met when creating a Planned Run.

The system identifies and tracks kit components and chips by barcodes. The system includes a cordless barcode reader and a barcode reader that is attached to the Ion PGM™ Dx Sequencer.

Note: All kits and chips that are used in a diagnostic assay must be uniquely identified, and the identification must be stored so that the record can be audited.

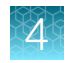

### Create a Planned Run

Libraries that are ready to be entered into a Planned Run are listed under the **Samples** tab in the Libraries screen.

Note: You can also plan a run from the Runs tab in the Planned Runs screen (click  $\oplus$  Add New).

- 1. Sign in to Torrent Suite™ Dx Software.
- 2. In the Libraries screen, select the library or libraries to be run by selecting checkboxes in the list. To view only those libraries that have not yet been added to a Planned Run, select To Be Planned in the Filter Libraries by dropdown list.

#### Note:

- · Libraries prepared with the same assay in the same library batch can be combined and run together, as long as they have unique library names and Barcode IDs.
- · To plan a run with the Oncomine™ Dx Target Test assay, a report template must be created and associated with the assay by an Administrator or Manager. Under the Assay tab, go to **Presets**  $\rightarrow$  **Report Templates** to add a new report template.
- · Up to 16 libraries (including controls) can be sequenced in a single run.
- · If libraries need to be rerun due to a run failure, they can be added to a new Planned Run.
- 3. Click Plan a Run.

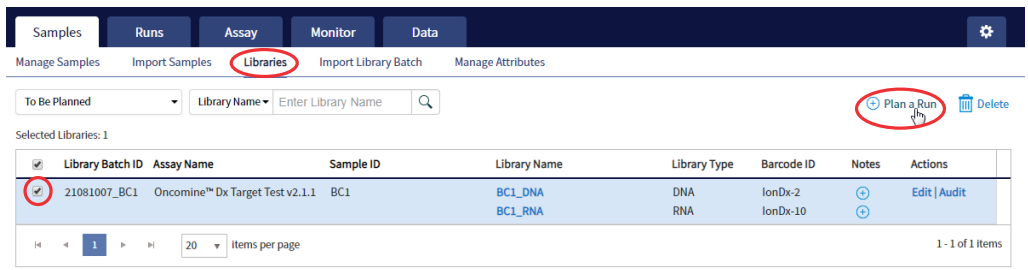

4. In the Add New Plan dialog box, enter a name for the run, then select the appropriate report template.

The selected library or libraries are listed in the dialog box, and the control libraries are automatically listed.

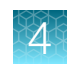

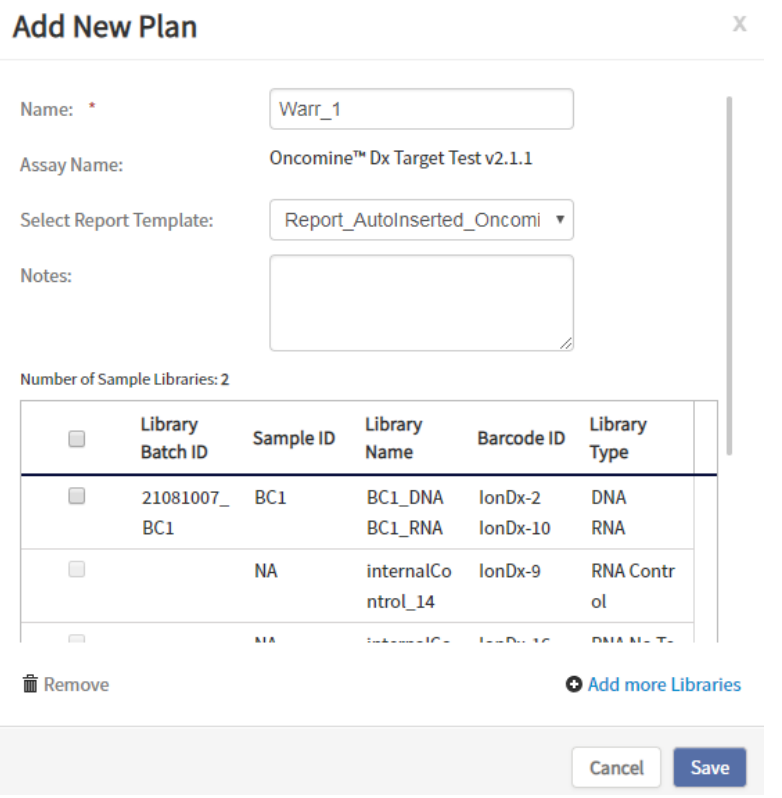

- 5. To remove libraries from the run, select the appropriate checkboxes, then click Remove. To add libraries, click  $\bullet$  Add more Libraries, then select them from the Add Libraries dialog box. Any added libraries must be from the same library batch and have unique library names and Barcode IDs.
- 6. Click Save.

The new Planned Run is automatically assigned a Run Short Code and is displayed at the top of the list under the Runs tab in the Manage Runs screen.

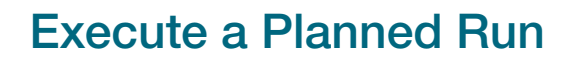

Planned Runs are listed under the Runs tab in the Manage Runs screen. Runs that are ready to be performed have the Execute command available in the Actions column.

Executing a Planned Run in the software queues the run for initiation on the Ion OneTouch™ Dx Instrument. After a Planned Run has been queued for execution, the operator should immediately start template preparation.

In the Manage Runs screen:

- 1. Click To Be Started in the Filter Run by... dropdown list to limit the list of Planned Runs to only those runs yet to be started.
- 2. Find the Planned Run in the list, then under the Actions header, click Execute.

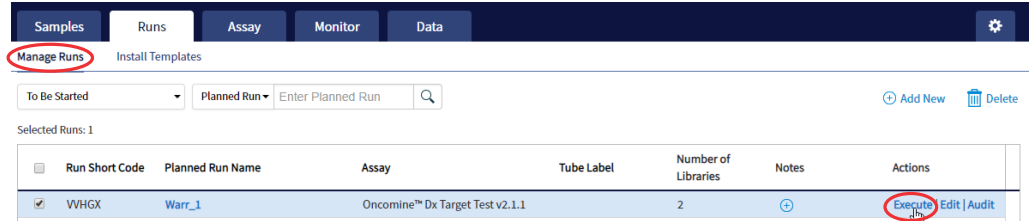

The Execute Planned Run dialog box opens.

3. In the Tube Label field, enter the text that is used to label the tubes that contain the final combined libraries.

The tube label text can be any combination of letters and numbers. The system uses this text to track the sample throughout the run, so be careful to label each tube legibly at the points noted in the procedure. The software does not allow use of the same Tube Label text within 7 days.

4. Click the Template Prep Kit barcode field, then scan the barcode from the Ion OneTouch<sup>™</sup> Dx Template Reagents box.

IMPORTANT! Ensure that you scan the barcode from the actual reagents box that is used in the run.

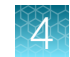

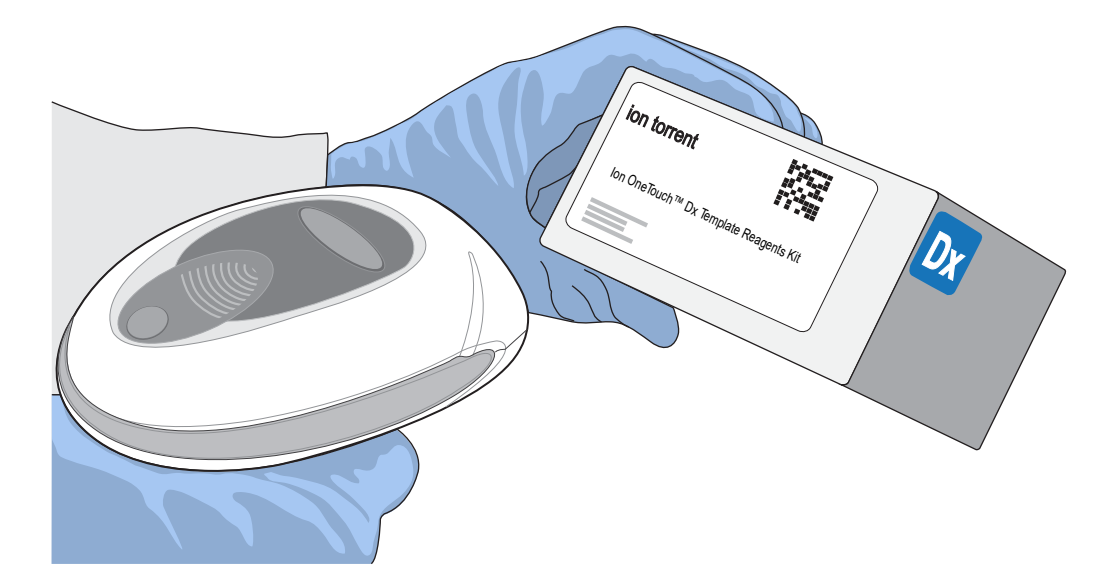

- 5. Click Save to save your changes. The Review Planned Run dialog box opens.
- 6. Write down the Run Short Code and/or click Print to print the scannable barcode. The code must be entered into the Ion OneTouch™ Dx Instrument and Ion PGM™ Dx Sequencer for tracking and verification before the start of the instrument run.
- 7. Click Close to close the dialog box and send the run to the instrument.

Note: The last 5 executed Planned Runs are listed under the **Monitor** tab in the software.

### Manage Planned Runs

Under the Runs tab, in the Planned Runs screen, a list of all Planned Runs is displayed, with the most recently created run on top. In this screen, you can:

- Sort and search the list of Planned Runs
- Review and print a Planned Run
- View the audit trail of a Planned Run
- Edit a Planned Run
- Delete a Planned Run (Manager/Administrator level users only)

#### Search and sort Planned Runs

Under the Run tab, in the Manage Runs screen, the list of Planned Runs is displayed, with the most recently created on top by default.

- To search the Planned Run list:
	- a. Enter the full or partial Planned Run name into the Planned Run field.

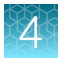

b. Click  $Q$ .

The Planned Run(s) matching the search parameters are listed.

- c. Click × to return to the complete list of Planned Runs.
- To sort the Planned Runs list:
	- a. Click the header name of interest.

The list of Assays reorders alphabetically or numerically based on the header name selected: Run Short Code, Planned Run Name, Assay, and Tube Label.

- b. Click the header name a second time to reverse the order of samples displayed.
- Click To Be Started in the Filter Plans by... dropdown list to limit the list of Planned Runs to only those runs that are ready to be executed.

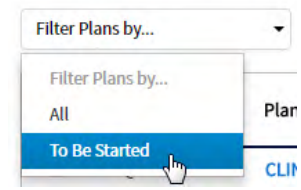

### Review/Print a Planned Run

You can review and print the information in a **Planned Run** when you execute it. Alternatively:

- 1. Under the Runs tab, in the Manage Runs screen, click the Planned Run name in the list.
- 2. In the View Planned Run dialog box, review the information that was entered or generated when you created the run, then click Print to print it.

#### Review a Planned Run audit trail

The entire history of a Planned Run is available for review, export, or printing.

1. Under the Runs tab, in the Manage Runs screen, click Audit in the Actions column for the desired run.

The Audit Trail dialog box opens. Each modifying event for the selected Planned Run is listed.

- 2. Click the details  $\Box$  icon under the **Record** header to view the details of the change made. The **Audit Record Details** dialog box opens detailing the edits that were made.
- 3. In the Audit Record Details dialog box, click
	- a. Export to export a Print-Ready PDF of the record.
	- b. Cancel or the icon to return to the Audit Trail dialog box.
- 4. Open the downloaded PDF file in an appropriate viewer, then print the record from within the open document.
- 5. Click Cancel, or the icon, to return to the Manage Runs screen.

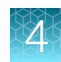

#### Edit a Planned Run

You can edit Planned Runs that have not been executed yet.

- 1. Under the Runs tab, in the Manage Runs screen, click Edit for the Planned Run in the Actions column.
- 2. In the Edit Planned Run dialog box, change the settings, then click Save.

#### Delete a Planned Run (Manager/Administrator only)

- 1. Under the Runs tab, in the Manage Runs screen, select the Planned Run to be deleted by selecting the checkbox next to the Run Short Code. Select all of the Planned Runs on the screen by selecting the checkbox above the column.
- 2. Click  $\widehat{\mathbb{m}}$  Delete.

The Delete Plan dialog box opens with the message "Are you sure you want to delete the selected planned run(s)?

3. Click Yes to delete the Planned Run, or click No to return to the Manage Runs screen without deleting.

### System installation templates (service engineers only)

IMPORTANT! The templates used by service engineers during Ion PGM™ Dx System installation are listed under the Runs tab in the Install Templates screen. These should not be used or modified in any way.

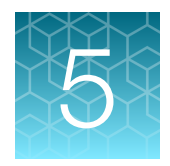

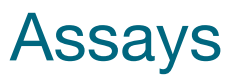

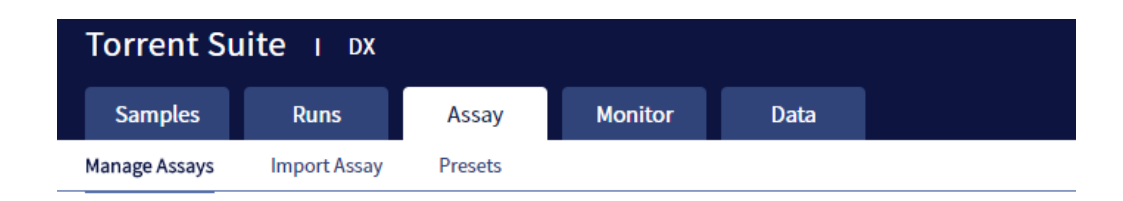

The Assay tab has tools for viewing the Oncomine<sup>™</sup> Dx Target Test assay and managing and creating report templates.

## Oncomine™ Dx Target Test assay

The Oncomine™ Dx Target Test assay is a locked assay that contains the settings and parameters for analyzing sequencing results and determining valid variant calls for the Oncomine™ Dx Target Test. It also defines the kits and chips that can be used with the test, and specifies the threshold values for quality control and variant detection.

IMPORTANT! The Oncomine™ Dx Target Test assay cannot be edited or used as the basis for a Reanalysis assay.

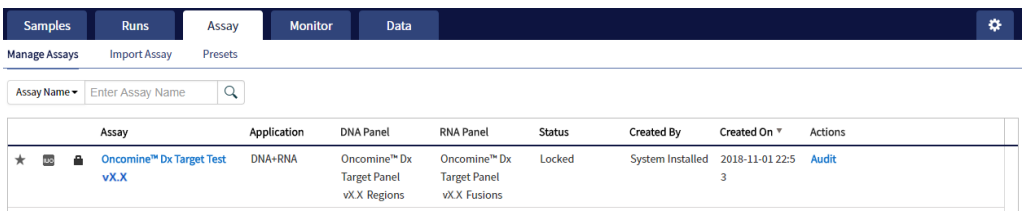

#### Search and sort assays

Under the Assay tab in the Manage Assays screen, the most recently created assay is listed first by default. To return to the default display, click Manage Assays to refresh the screen.

- To search the assay list:
	- a. Enter the full, or partial, assay name into the Assay Name field.
	- b. Click  $Q$ .

The assay or assays matching the search parameters are listed.

c. Click × to return to the complete list of assays.

- To sort the assay list:
	- a. Click the desired column header.

The list of assays reorders based on the header name selected: Assay, Application, Status, Created By, Created On.

b. Click the header name a second time to reverse the order.

#### View assay details

The View Assay Details dialog displays all the settings for an assay. To open this dialog:

- 1. In the Manage Assays screen, click an assay name in the list.
- 2. Scroll down to view the all the settings.

#### Review the assay audit trail

Managers and Administrators can review and export the details of all the actions that are performed on an assay.

- 1. In the Manage Assays screen, click Audit for the assay in the Actions column.
- 2. Each action that is performed on the assay is listed in the **Audit Trail** dialog. Click  $\mathbb{E}$  in the Record column to view the details of each action.
- 3. In the Audit Record Details dialog, click Export to export a PDF of the selected record.

#### Assay presets

#### Report templates

You can create and manage custom report templates used to generate PDF reports after a run. You select a report template when you set up a Planned Run.

The tools for setting up report templates are located in the Report Templates subtab under the Assay tab in the **Presets** screen.

#### Manage report templates

The tools for managing report templates are found under the **Assay** tab in the **Presets** screen under the Report Templates subtab.

- To view the details of a report template, click the template name.
- To preview the template layout, click Preview in the Actions column.
- To make a template unavailable in the software, click Obsolete in the Actions column.
- To add notes to a template, click  $\left(\frac{1}{k}\right)$  in the **Notes** column.
- To view notes for a template, click  $\Box$  in the **Notes** column.

#### Create a report template

To create a report template:

- 1. Under the Assay tab in the Presets screen, click the Report Templates subtab. Existing report templates are listed on this page, including any system-installed templates.
- 2. Click  $\oplus$  Add New.

Note: To plan a run with the Oncomine<sup>™</sup> Dx Target Test assay, a report template must be created and associated with the assay by an Administrator or Manager.

- 3. Enter the Report Name, then select the Assay from the dropdown list.
- 4. In the Select Language dropdown list, select the language for generating the report.
- 5. Fill out the information in the remaining sections. Fields identified with a red asterisk (\*) are required.

Note: For locked assays, some fields and attributes cannot be edited and are grayed out.

- 6. Under Sample Details, drag and drop the attributes to display in the report into one of the three column placeholders. You can also drag and drop the additional attributes below the columns into the columns. Select the checkbox next to an attribute to include the attribute in each page header.
- 7. When you are done, click  $\odot$  Save. The new report template appears in Report Templates list.

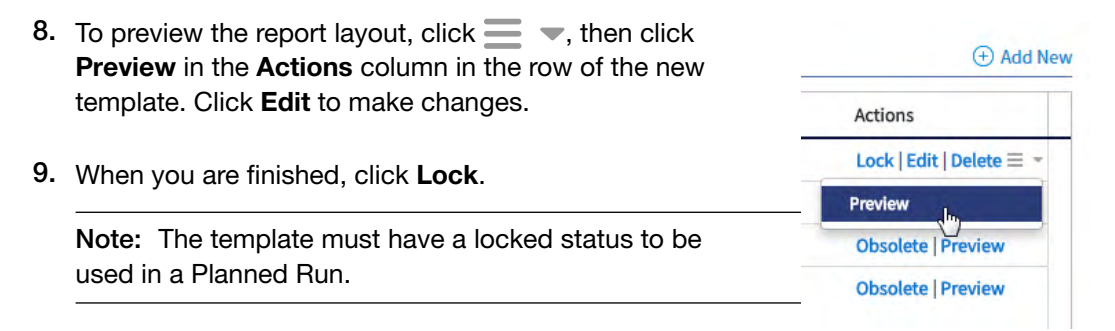

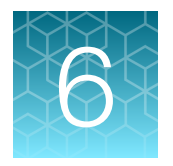

## Monitor runs

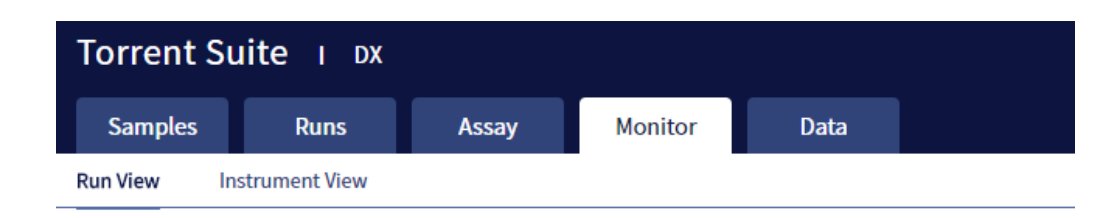

In the Monitor tab, you can view the status of any jobs running on instruments that are connected to the Ion Torrent™ Server. To monitor the status of runs versus instruments, click Run View or Instrument View under the tab.

Run information is displayed for the last 5 runs that are in progress, have failed, or have completed data analysis.

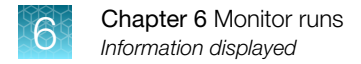

### Information displayed

The Run View and Instrument View screens under the Monitor tab display the following information:

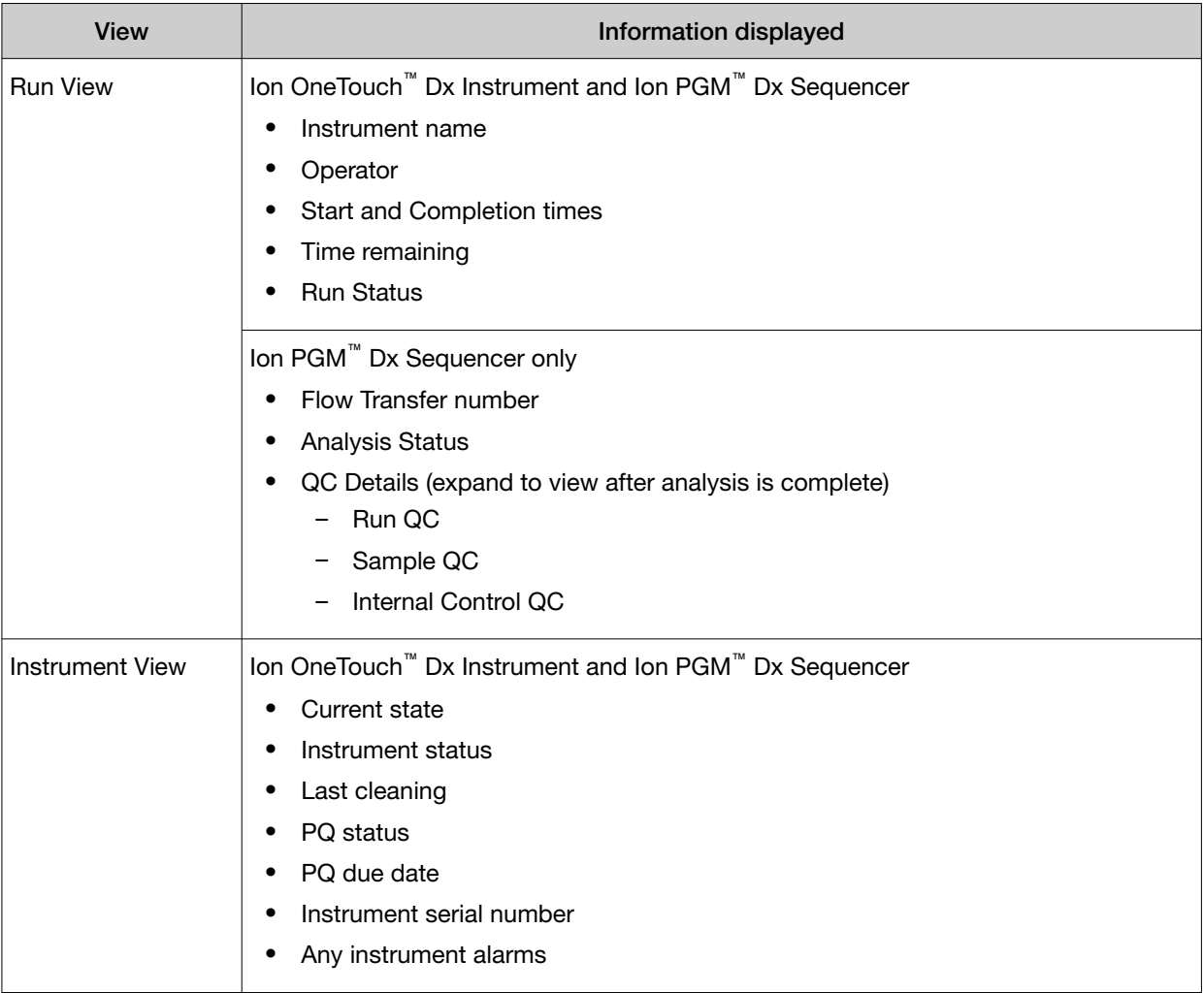

### View a run

Under the Monitor tab, in the Run View screen, the last 5 sequencing runs (active, completed, or failed) are listed. The instrument type is indicated by either an Ion OneTouch™ Dx Instrument icon  $\blacksquare$ , or an Ion PGM<sup>™</sup> Dx Sequencer icon  $\blacksquare$  adjacent to the instrument serial number in the respective panes. To view a run:

- 1. Click Refresh to update the displayed information.
- 2. In the Select Run dropdown list, select the Planned Run to be viewed. The instruments used for template preparation and sequencing will be displayed.
- 3. In the Select Library dropdown list, select the library in the run that you want to view.

To view details of the assay used in the designated run, click on the assay name adjacent to the dropdown lists.

### View the status and quality control metrics of a run

Under the **Monitor** tab, in the **Run View** screen, you can review the status and quality control metrics of the last 5 template preparation and sequencing runs (active, completed, or failed).

1. In the Select Run dropdown list, select the Planned Run.

The status of the instruments used in the run are displayed. The **Analysis Status** field indicates whether post-sequencing analysis ran to completion or failed.

- 2. To update the status of the run, click  $\bigcap$  Refresh.
- 3. To display additional information about the run, select from the following options:
	- To view details of the assay used in the run, click the assay name next to the dropdown lists.
	- To view the quality control information for a library in the run, select the library from the **Select** Library dropdown list, then click +View QC Details.

Note: The QC metrics are described in ["Quality control metrics" on page 45.](#page-388-0) See the *Oncomine™ Dx Target Test Part I: Test Description and Performance Characteristics User Guide* for detailed pass/fail criteria and a repeat testing strategy.

### Restart analysis *(Administrator)*

Under the Monitor tab, in the Run View screen, the Analysis Status field indicates whether data analysis has started, is running, or has completed. An analysis listed as "RUNNING" for more than 12 hours may be stuck in the pipeline. After 12 hours, a Restart Analysis button appears under the tab for Administrator-level users.

Samples  $\alpha$ Runs Assay Monitor Data **Run View Instrument View** Select Run: OCP\_AMR\_SGE\_S \ Select Library: OCP\_AMR\_lonDx-7 \  $C$  Refresh Sequencing:  $\blacksquare$  Templating : Instrument Name: GoldenData Start Time: 2016-04-29 16:03 Instrument Name: GoldenData Start Time: Mon Jan 22 14:35 Vidva Completion Time: 2016-04-29 21:03 ion.reporter@lifetech.com Completion Time Operator: Templating Status: COMPLETED SigProcActor : RUNNING Sequencing Status : COMPLETED Time Remaining: Flow Transfer: 2 of 500 transferred

Click the button to restart the analysis from the beginning.

### Repopulate QC *(Administrator)*

Under the Monitor tab, in the Run View screen, the Repopulate QC button appears for Administratorlevel users after a run is complete. If the QC Status of a run is Failed and one or more QC metrics are listed as N/A, the QC metrics may not have been updated in the database correctly after the run.

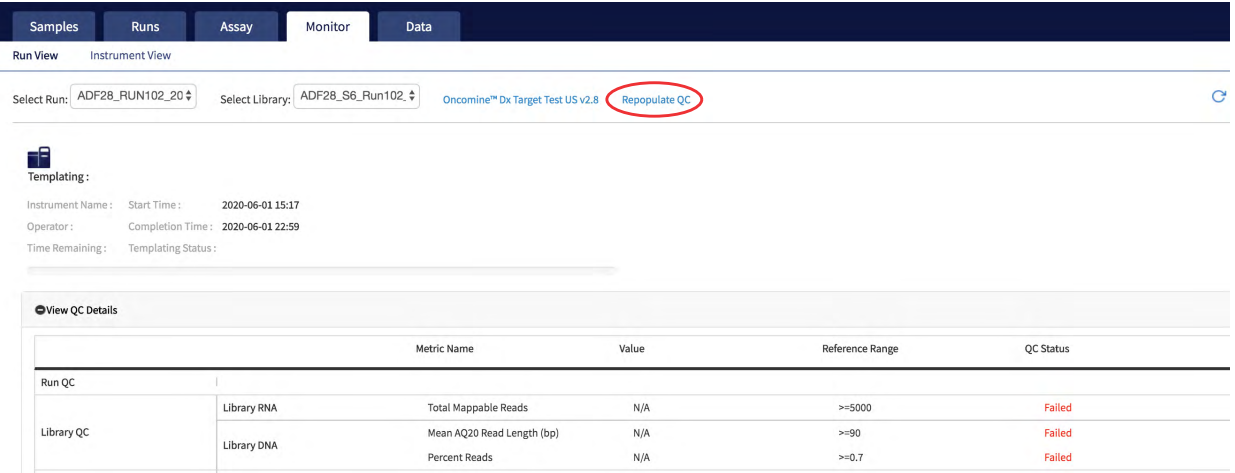

Administrator-level users can click Repopulate QC to repopulate the QC metrics in the database.

Note: This function does not recalculate or change the QC data from the run. It repopulates the database with the previously calculated metrics and regenerates the Lab and Test Reports. The report status (draft or signed) is retained.

- 1. Under the Monitor tab in the Run View screen, under View QC Details, check the QC Status of the run. If the status is Failed and any QC metric is listed as N/A, proceed to the next step.
- 2. Click Repopulate QC to repopulate all QC metrics in the database.

Note: Repopulation takes 15–30 minutes.

3. If any metric is still listed as N/A and the QC Status is still Failed, repeat the run starting at template preparation from the DNA/RNA combined library, and ensure that you add all controls. If the problem continues, contact Technical Support.

### <span id="page-388-0"></span>Quality control metrics

In the Run View screen, once analysis of a sequencing run is complete, the following quality control details can be viewed.

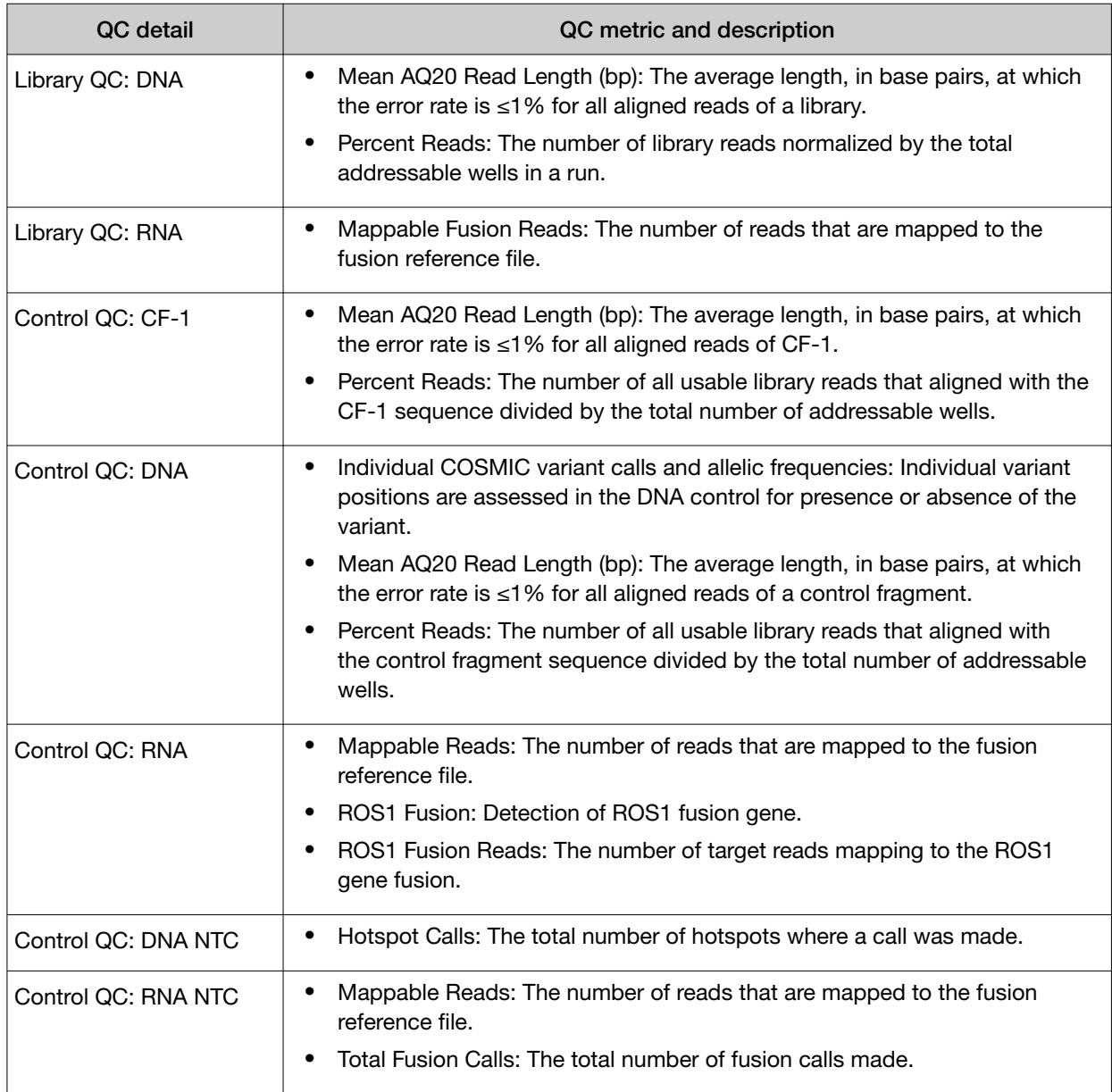

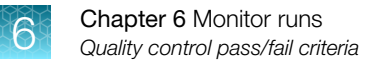

### Quality control pass/fail criteria

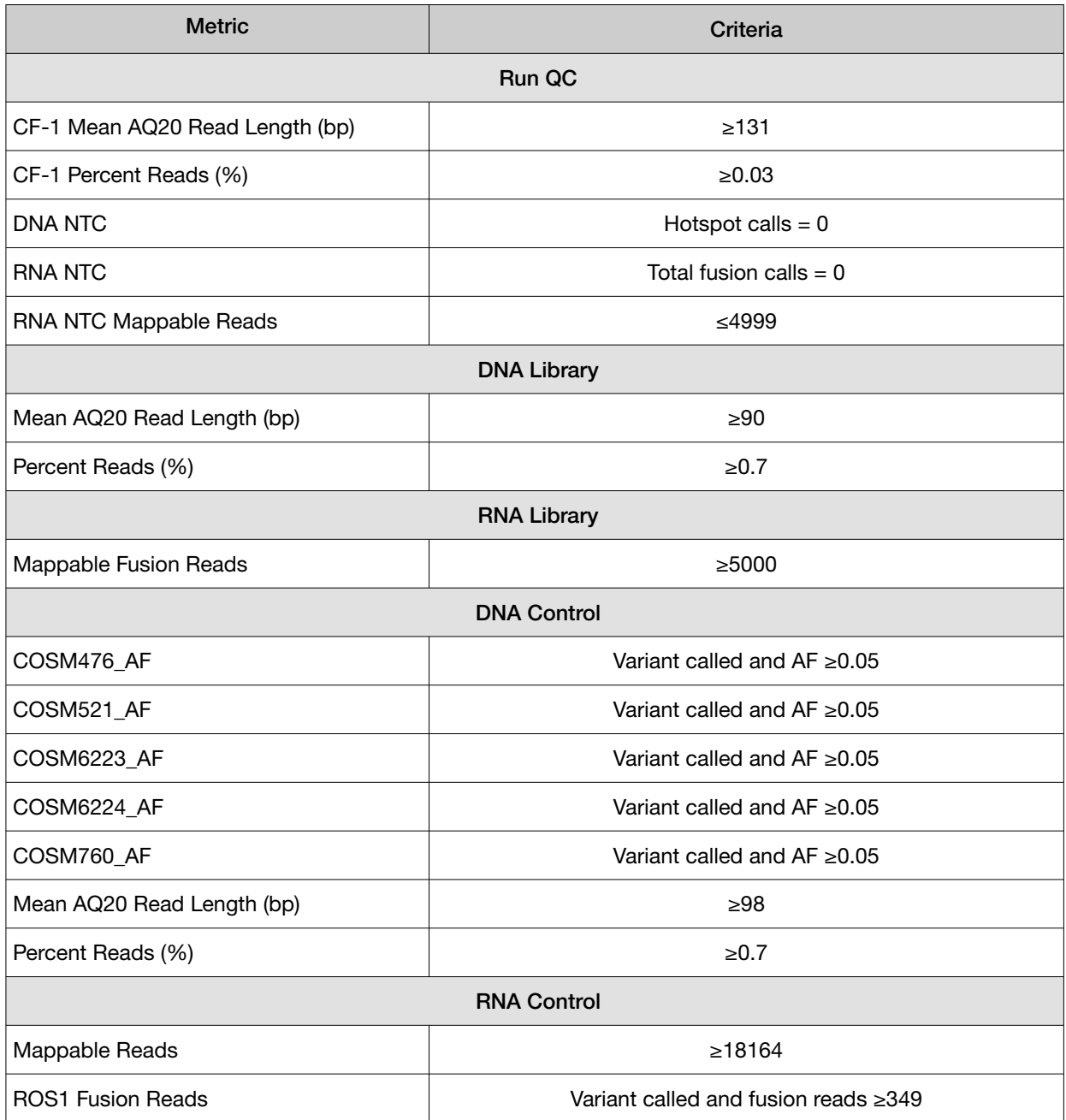

### Instrument View screen

The instruments connected to the Ion Torrent™ Server are listed under the Monitor tab in the Instrument View screen. To update the information in this screen during a run or following completion of a run, click  $\bigcirc$  Refresh.

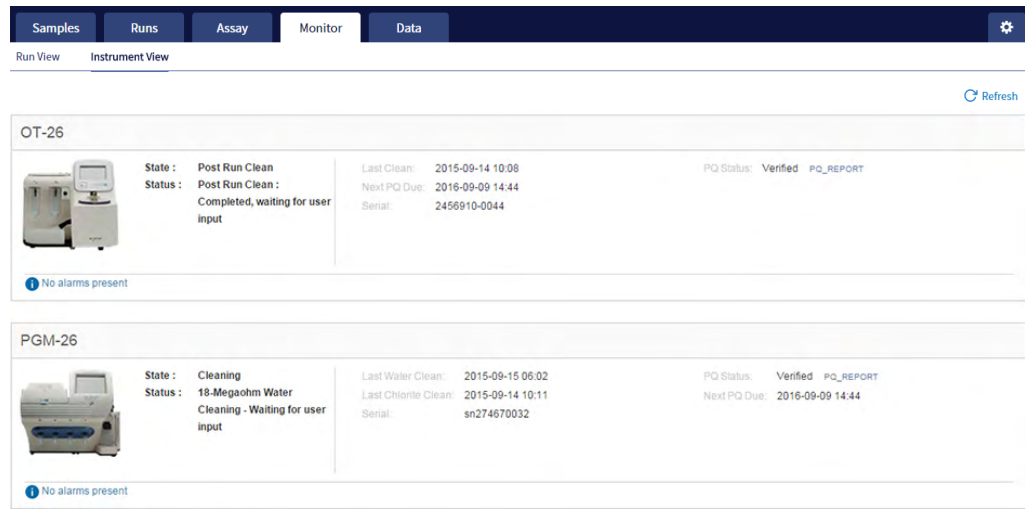

The following information is displayed in this screen:

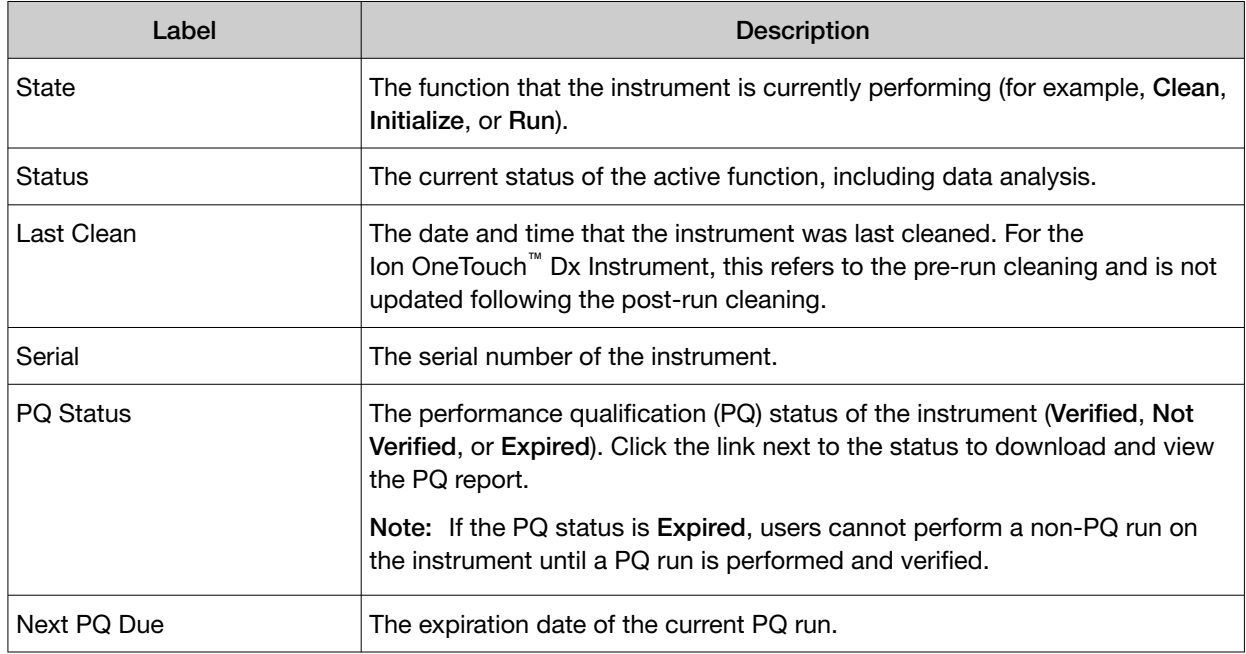

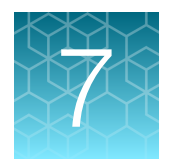

## Review data and results

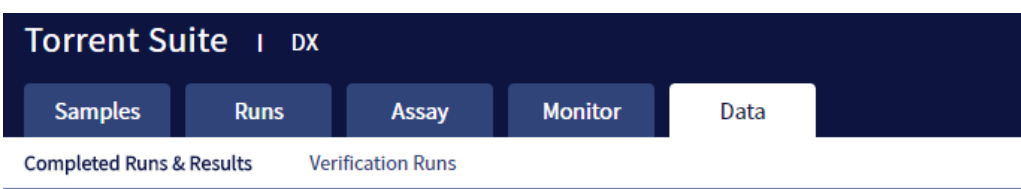

In the Data tab, you can review run results and perform data analysis and data management tasks:

- Select Completed Runs & Results (the default window) to review completed sample run results and reports. Run results are listed by Sample ID.
- Select Verification Runs to review data from completed verification runs performed during installation or PQ validation.

### Completed Runs & Results screen

Under the Data tab, in the Completed Runs & Results screen, samples that have been sequenced are listed by Sample ID.

You can search the list of results by Sample ID or Planned Run name. You can also filter and sort the list.

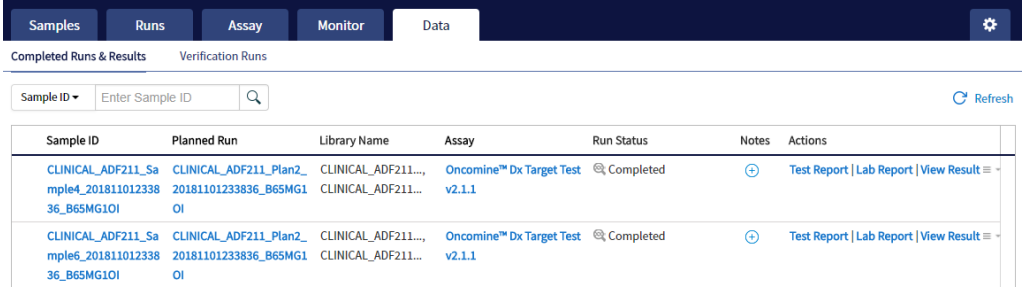

The following information is displayed in the screen:

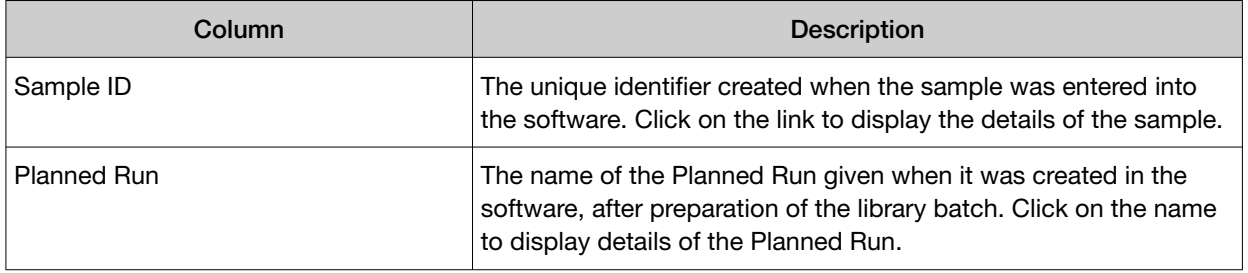

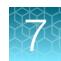

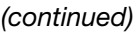

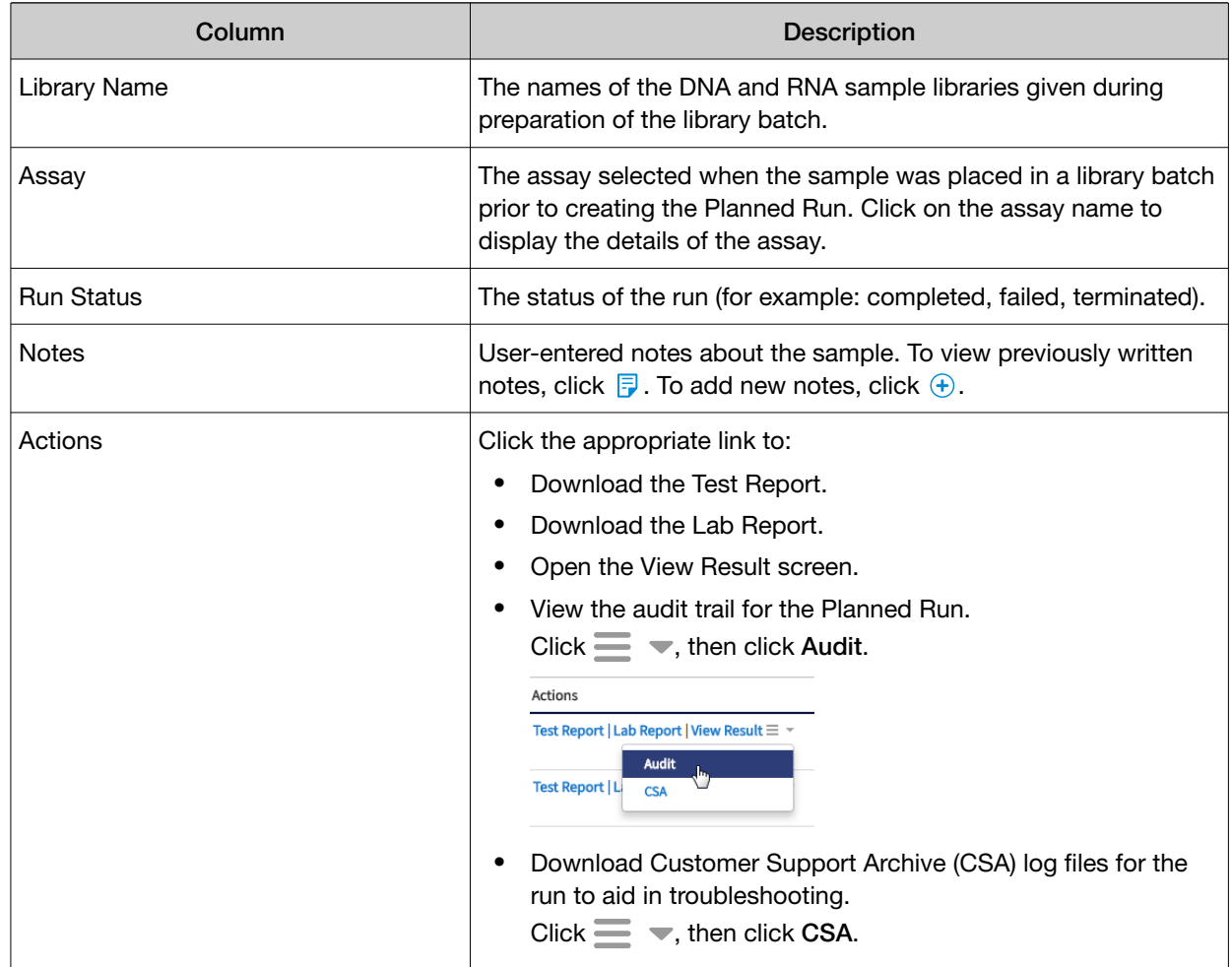

### Download the Lab Report or Test Report

1. To download the Lab Report or Test Report for a sample of interest, in the Completed Runs & Results screen, click the appropriate link in the Actions column for the sample. A ZIP file containing all languages of the report downloads automatically.

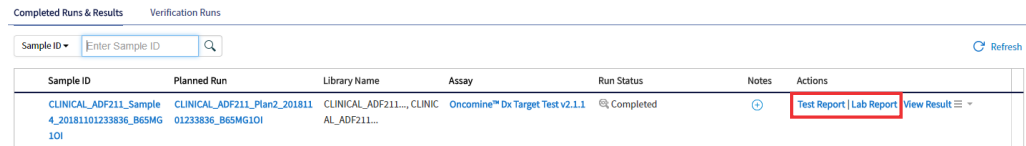

2. Extract the downloaded files, then open the PDF file of the desired language in an appropriate viewer.

### Test Report

The Test Report (available in the Completed Runs & Results screen) is a clinical report generated by the software that can be downloaded in PDF format. It is identical to the Lab Report, except that it does not include the Sequencing Run Details and Control and Sample QC Evaluation Metrics sections. The Test Report contains the following sections and information.

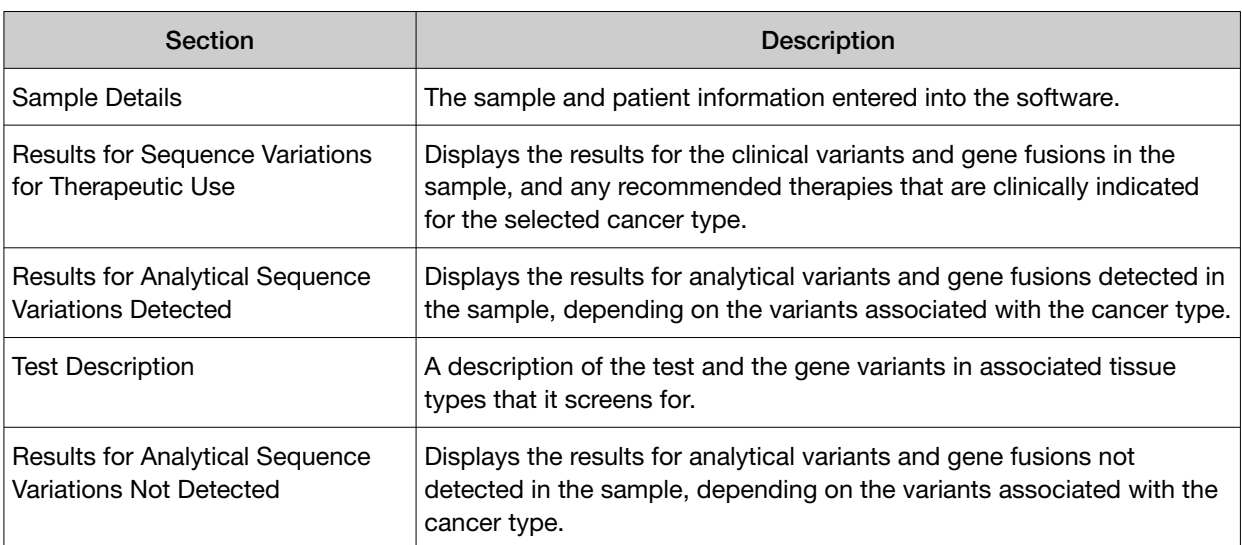

Note: The display of variants in the Test Report depends on cancer type.

### Lab Report

The Lab Report (available in the **Completed Runs & Results** screen) is a report generated by the software that can be downloaded in PDF format. The Lab Report contains the following sections and information.

Note: The display of variants in the Lab Report depends on cancer type.

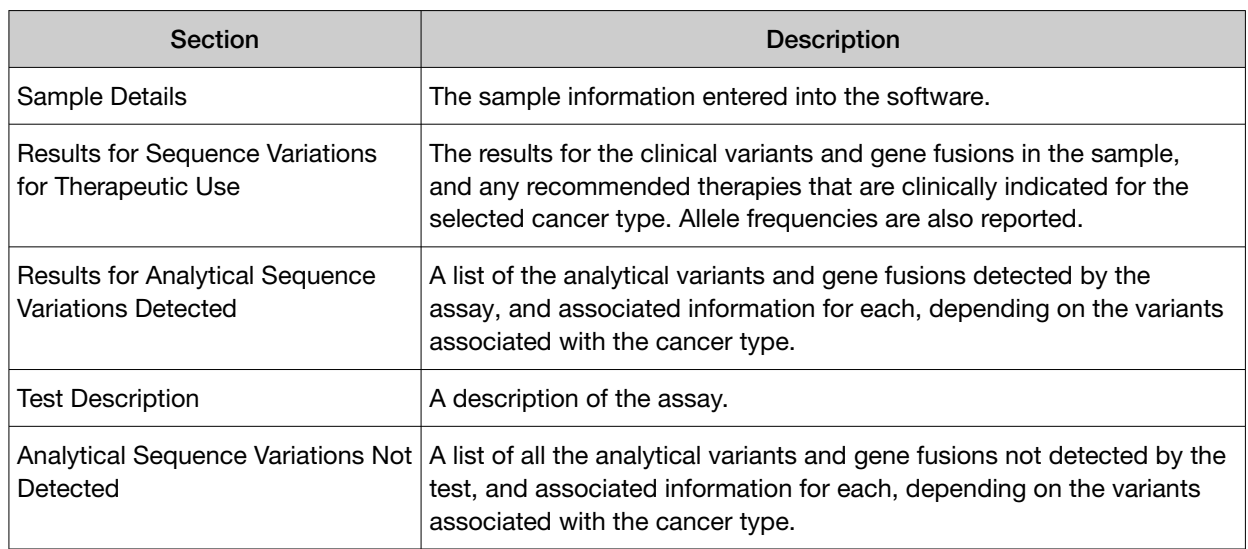

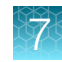

#### *(continued)*

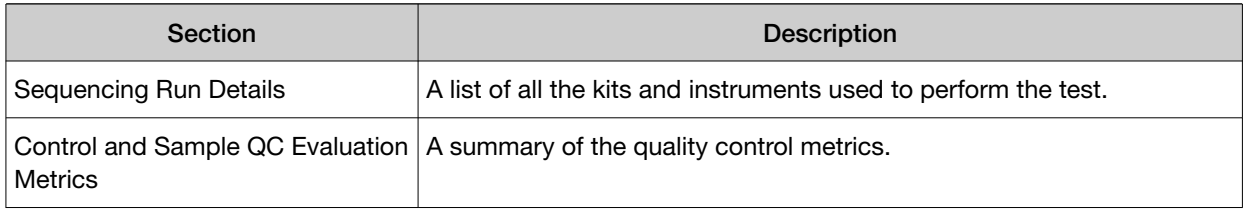

### Generate customized reports

By default, the Test Report and Lab Report are generated in the language that is selected in the report template. To generate these reports in another language, or change the types of variant calls that are reported, do the following:

- 1. In the Completed Runs and Results screen, click View Result.
- 2. In the View Result screen, click  $\mathbb{R}$  Generate Report.

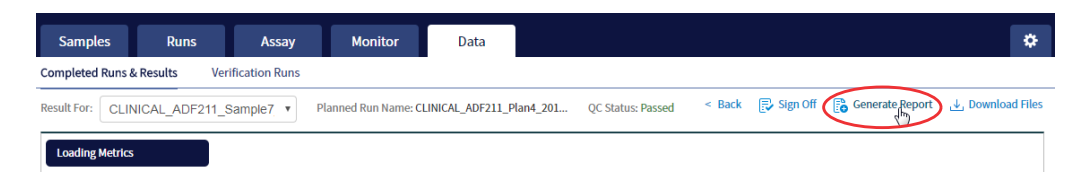

The Generate Report dialog box opens.

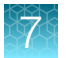

- 3. Do one or both of the following:
	- Select the desired language.
	- Select the checkboxes for the positive calls, no calls, or negative calls that you want to report in the Test Report and/or Lab Report.

Note: These checkboxes are only available in IVD mode if they are enabled for the selected assay.

 $\chi$ 

**Generate Report** 

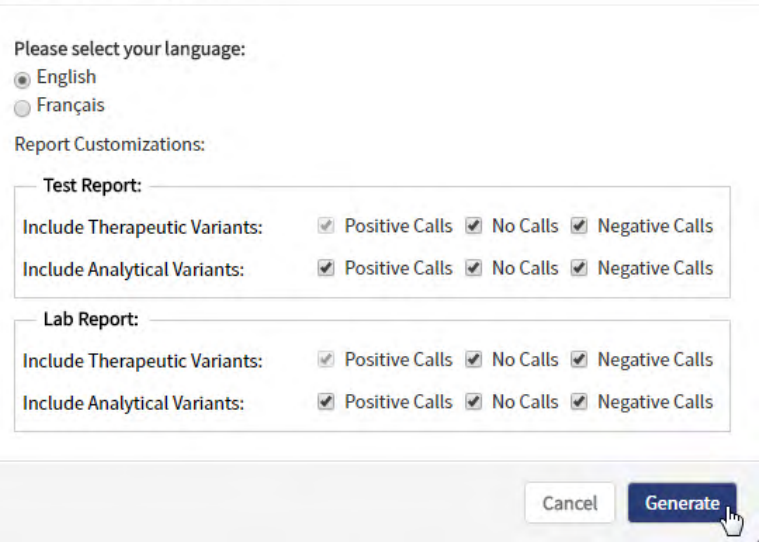

Note: Positive calls for therapeutic variants cannot be deselected.

#### 4. Click Generate.

A message displays when the report has been generated. The new report overwrites the existing report.

5. Click  $\downarrow$  Download Files to open a dialog box to select the new report and other run-related files for download.
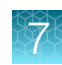

# <span id="page-396-0"></span>Restore archived results

Torrent Suite™ Dx Software can be configured to automatically transfer older run data, results files, and signed reports from an Ion Torrent™ Server to an external server, based on when the results were generated (see ["Disk space usage and data archiving" on page 86](#page-429-0)). Archived results and reports can then be restored to the Ion Torrent<sup>™</sup> Server and downloaded from the **Completed Runs & Results** screen.

#### IMPORTANT!

- · If results are restored from runs that were archived in an older version of Torrent Suite™ Dx Software (version 5.6.4 and earlier), the software may not display all the variants from the restored results in the user interface, and reports generated from those restored results may not contain all variants. Carefully review the restored data in the user interface to determine whether all variants are present. Do not generate new reports from results restored from these older archives. Note that all variants are preserved in the restored source files, and can be downloaded using the Download Files command. This issue is corrected in version 5.12.5 of the software.
- · In older versions of Torrent Suite™ Dx Software (version 5.6.4 and earlier), results reports should be generated and signed before results are archived. See ["Sign the run results" on page 67.](#page-410-0)

Archived results are listed in the **Completed Runs & Results** screen with the **Restore** link active in the Actions column. To restore and download archived results:

1. In the Completed Runs & Results screen, locate the archived result, then click Restore in the Actions column.

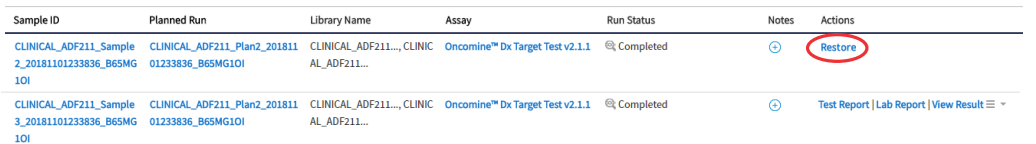

2. Click OK in the confirmation dialog box.

In the Actions column, the View Result button is now active.

3. Click View Result, then click  $\downarrow$  Download Files to download and view the restored results files.

# View results

The run results shown in the screens described in this section can also be downloaded in the form of results files (see ["Results files" on page 65](#page-408-0)).

• In the Completed Runs & Results screen, click View Result to view the sequencing run results for a sample of interest.

The Results screen for the selected sample opens, with the Loading Metrics screen displayed. Result categories are arranged vertically on the left side of the screen. The QC status for the run is listed at the top of the screen.

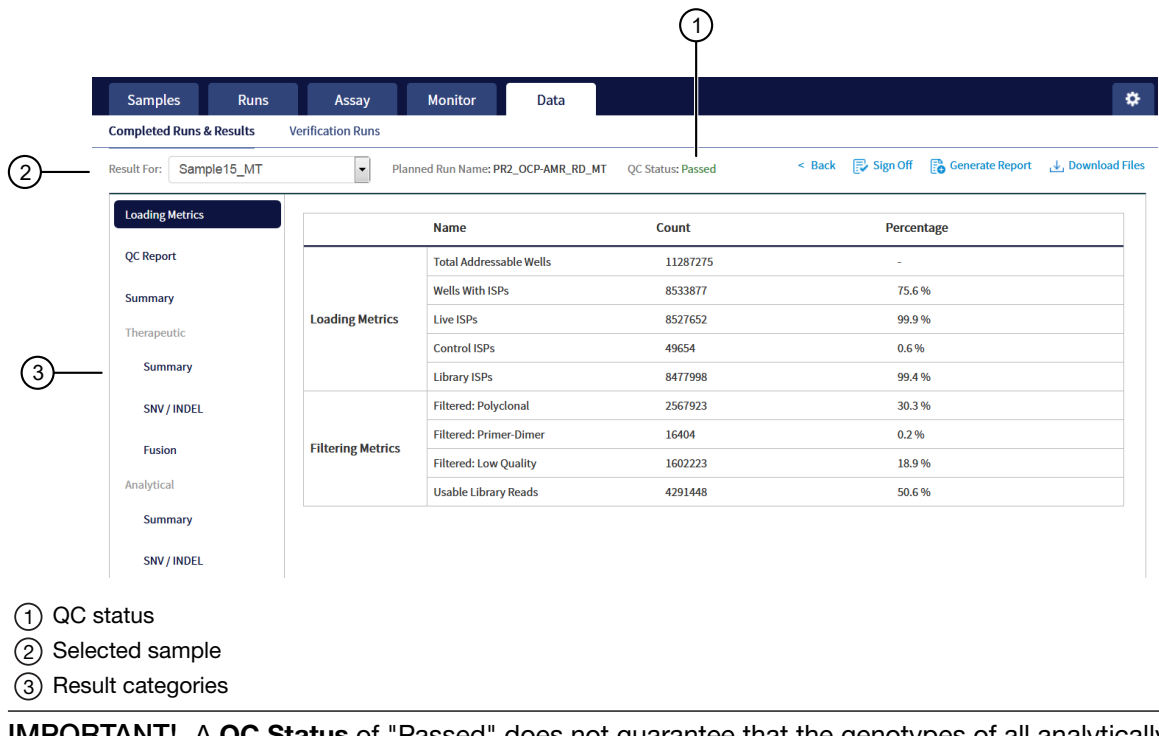

**IMPORTANT!** A QC Status of "Passed" does not guarantee that the genotypes of all analytically relevant variants are determined. See the Test Result column in the Lab Report or Test Report for any "No Call" results when interpreting the results.

• Click the links on the left side of the screen to display results of interest, including QC results and results for different categories of variants.

• To view results for another sample in the same run, select the sample from the Result For: dropdown list. All samples in a run share the same Loading Metrics data. The other result categories are sample-specific.

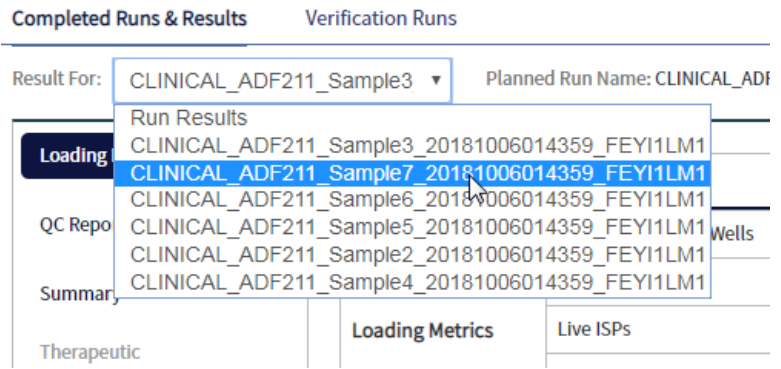

- To generate the Lab Report and Test Report in other languages, click  $\mathbb{F}_{\mathbf{0}}$  Generate Report (see ["Generate customized reports" on page 51\)](#page-394-0).
- To download individual results files for further analysis, click  $\bigcup$  Download Files (see ["Results files"](#page-408-0) [on page 65\)](#page-408-0).
- To return to the Completed Runs & Results screen, click < Back.

# Loading metrics

The Loading Metrics link in the View Result screen displays the following loading and filtering metrics for the run:

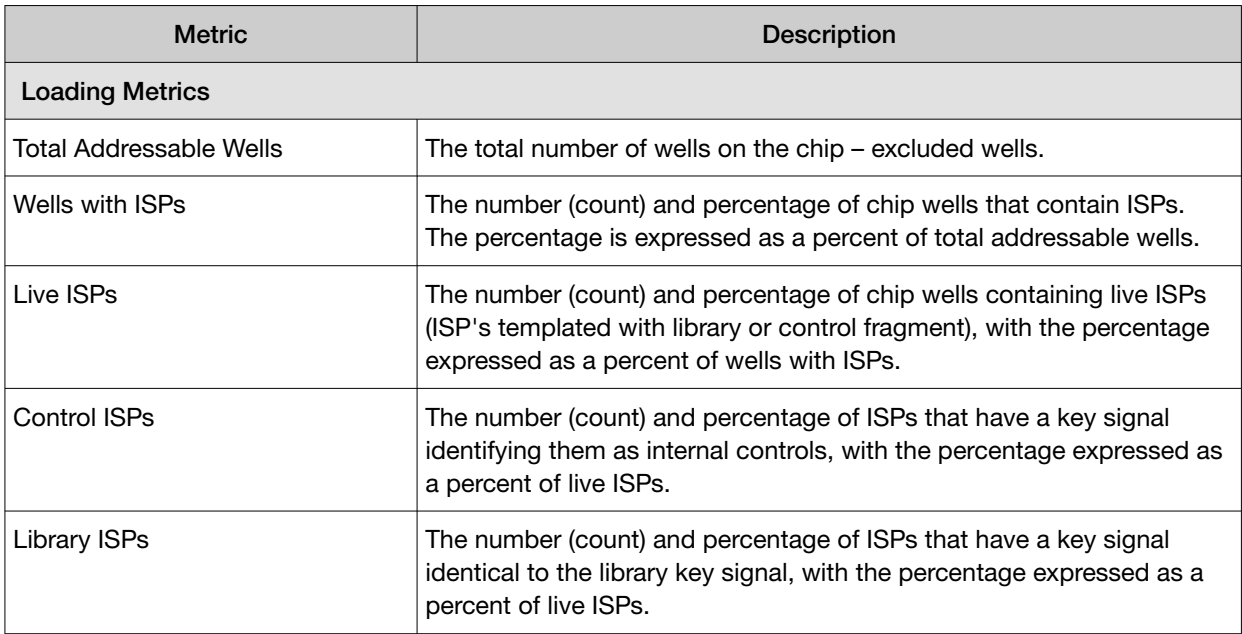

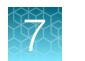

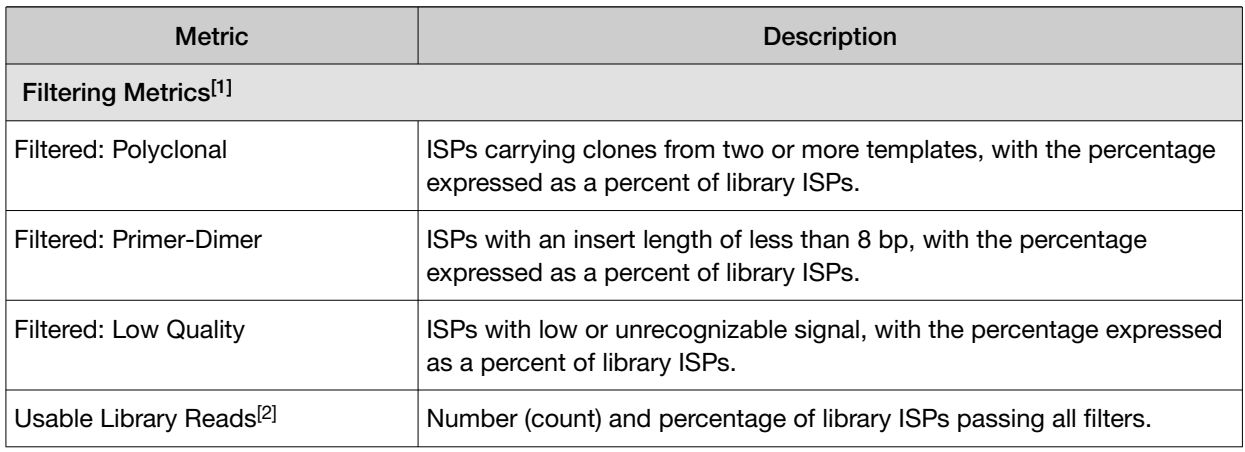

[1] Filtering Metrics only apply to ISPs templated with library fragments, not control fragment.

<sup>[2]</sup> Values in the "Filtered:" rows are subtracted from the Library ISPs value (Loading Metrics) to give the Usable Library Reads value.

# QC Report

The QC Report link displays metrics for the sample libraries and internal controls. This information is also accessible through the Monitor tab for the last five runs.

IMPORTANT! The following table describes all the quality control metrics that can be displayed. Whether particular metrics are displayed depends on the assay configuration.

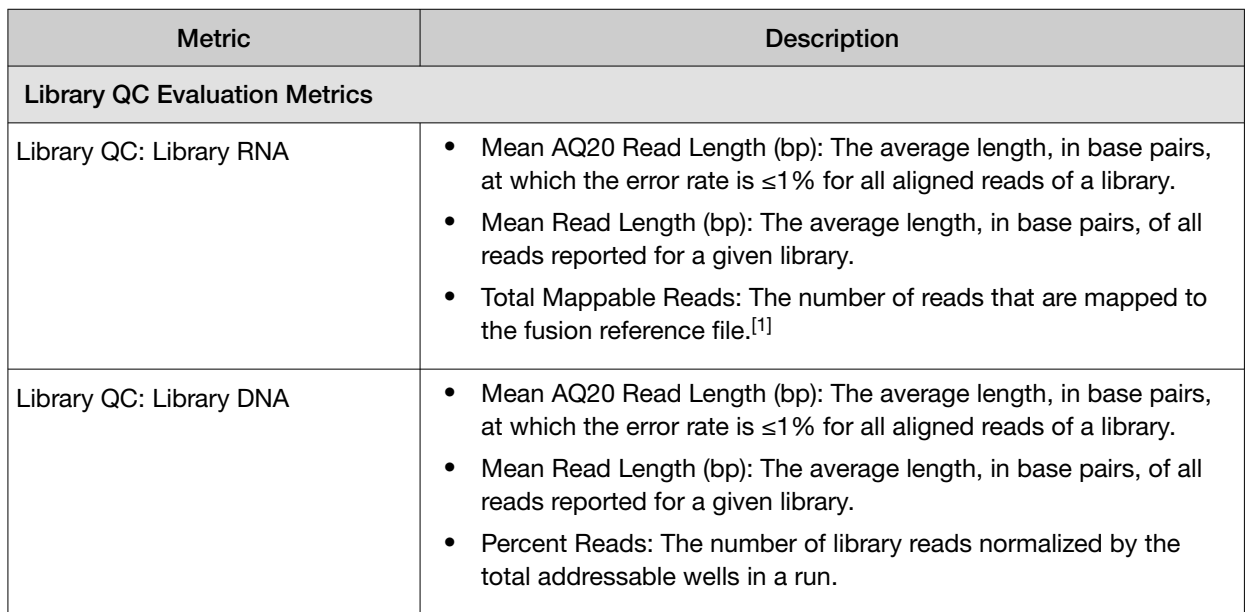

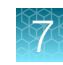

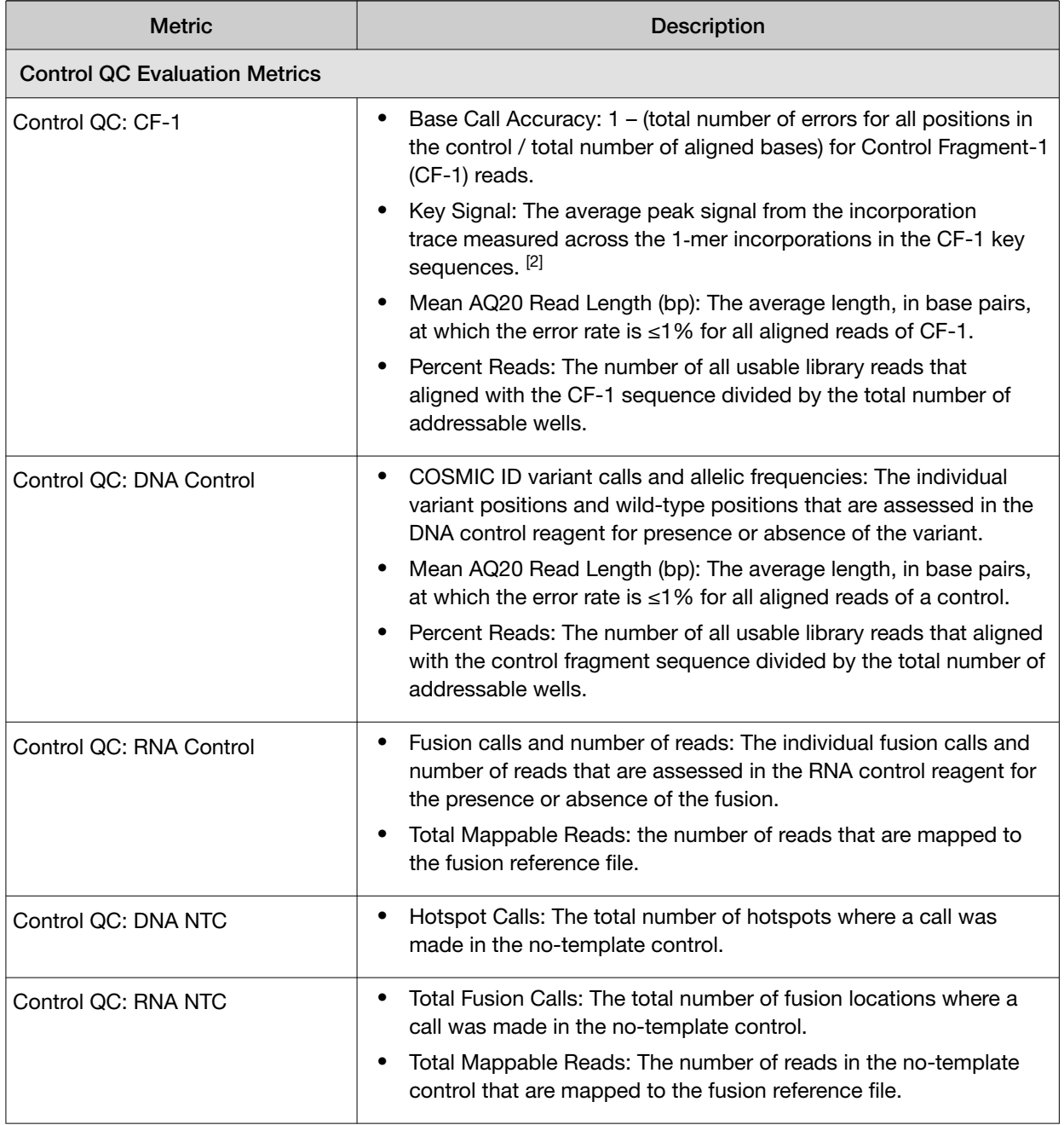

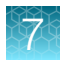

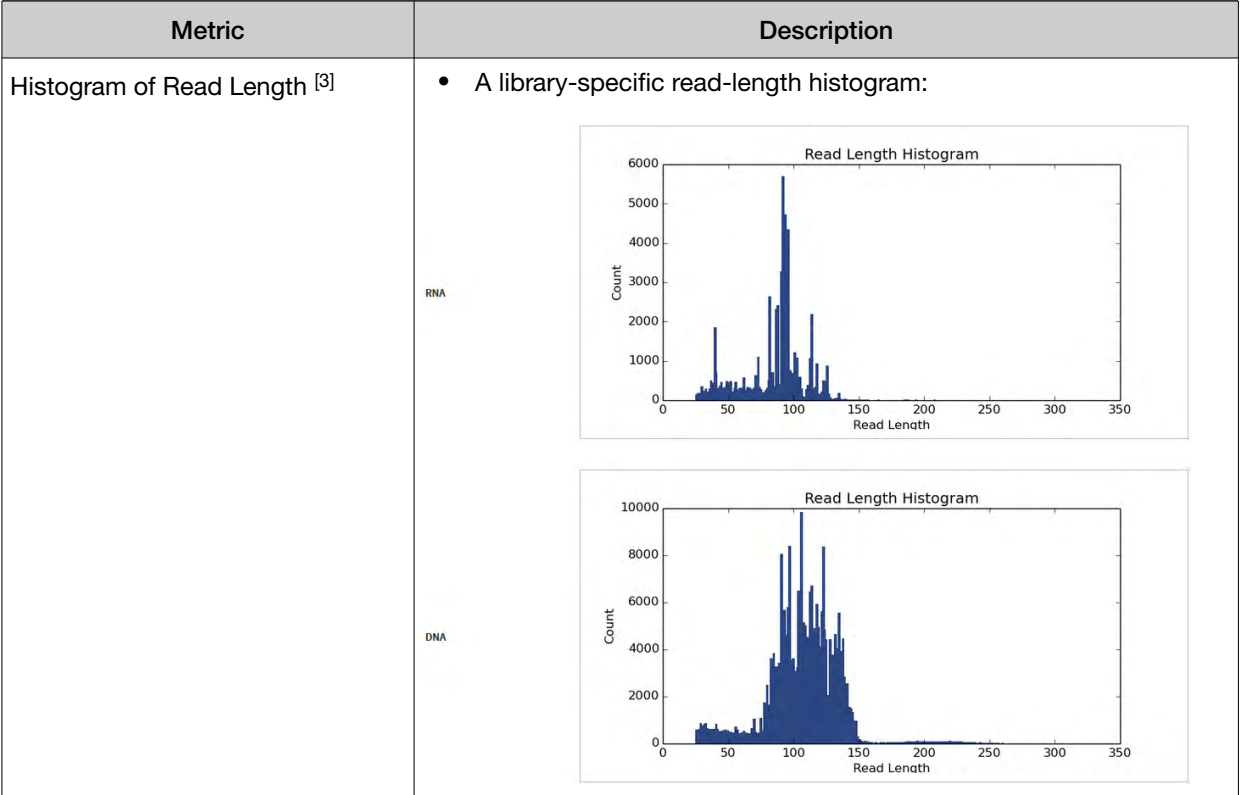

[1] May not equal the sum of the individual fusions, since some detected fusions are not included in the fusion BED file.

 $[2]$  The minimum Key Signal value for the CF-1 control (i.e., the Templating Control) is set to 0 in all preinstalled assays and new custom assays in Torrent Suite™ Dx Software version 5.8 and later. Custom assays created in previous versions of the software may have a higher Key Signal value for the control. If a run using an older custom assay fails QC due to this metric, reanalyze the run using a minimum Key Signal of 0 for the control. For future runs, create a new custom assay based on the old assay, changing the minimum Key Signal to 0.

[3] Not displayed in the Monitor tab.

# **Summary**

The **Summary** link displays the following information for the run:

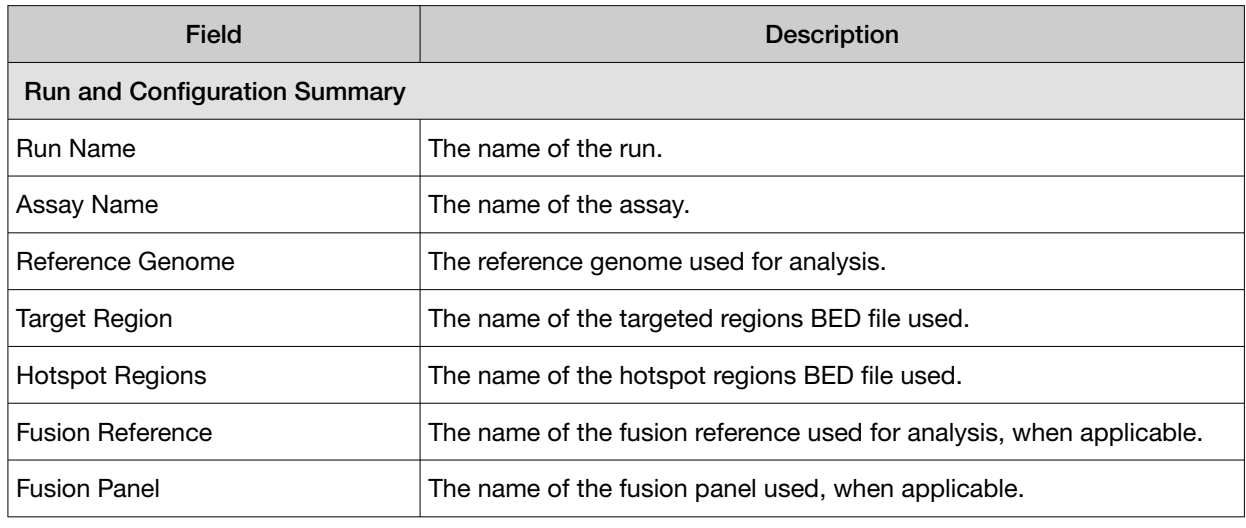

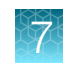

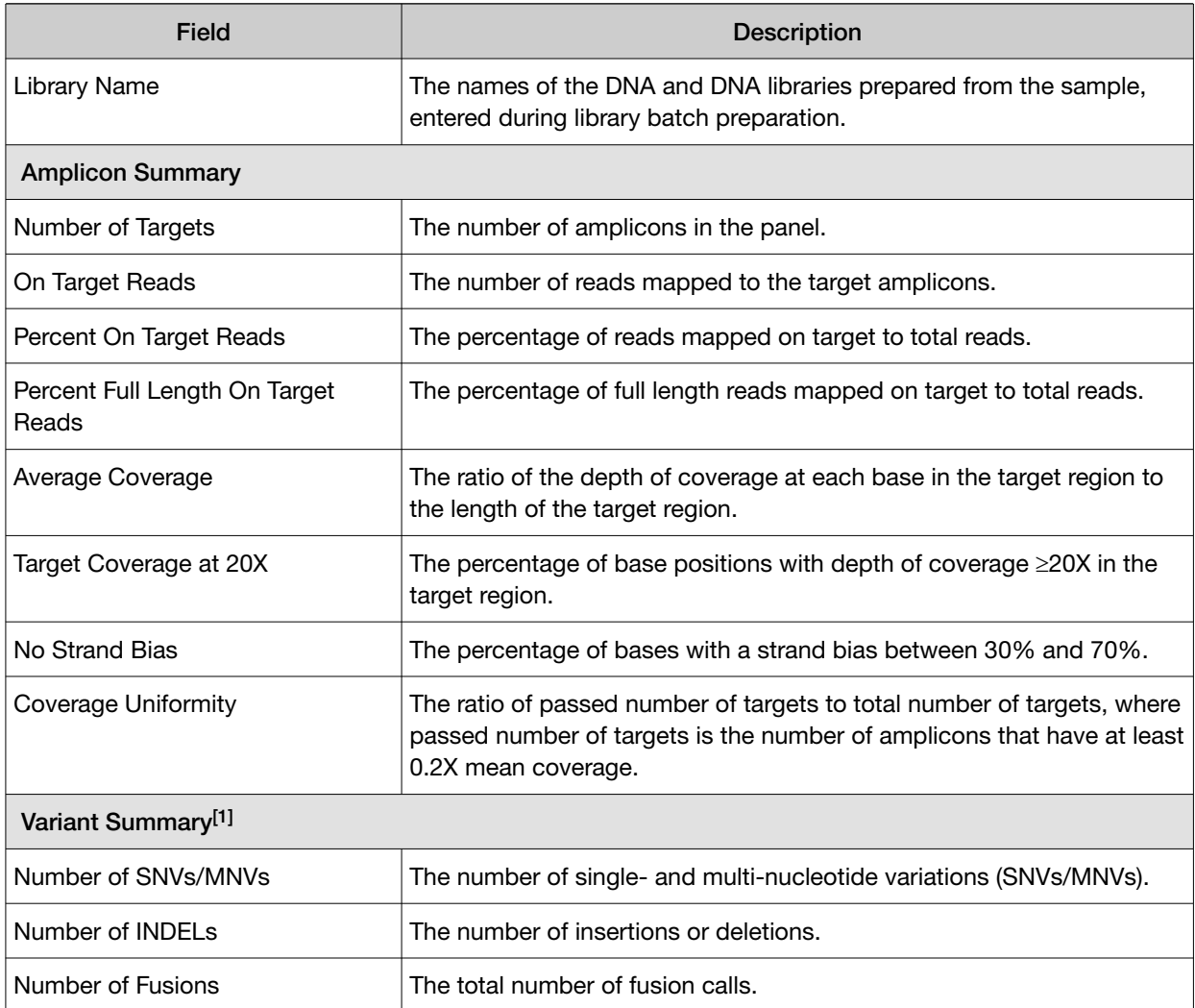

[1] Includes Therapeutic, Analytical, and Level2 variants in the View Result screen.

# Therapeutic variant results

Therapeutic variant results for the selected sample are provided under the Therapeutic section of the left navigation bar in the Results screen. Depending on the assay, results for these variants may be divided into multiple subscreens, each with a separate link (SNV/INDEL, Fusion, etc.).

The results are determined by the reference sequences installed on the server, the QC controls used in the run, the assay used for the run, and any Reporting Gene List associated with that assay.

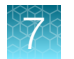

Columns in the screen or subscreens are described in the following table.

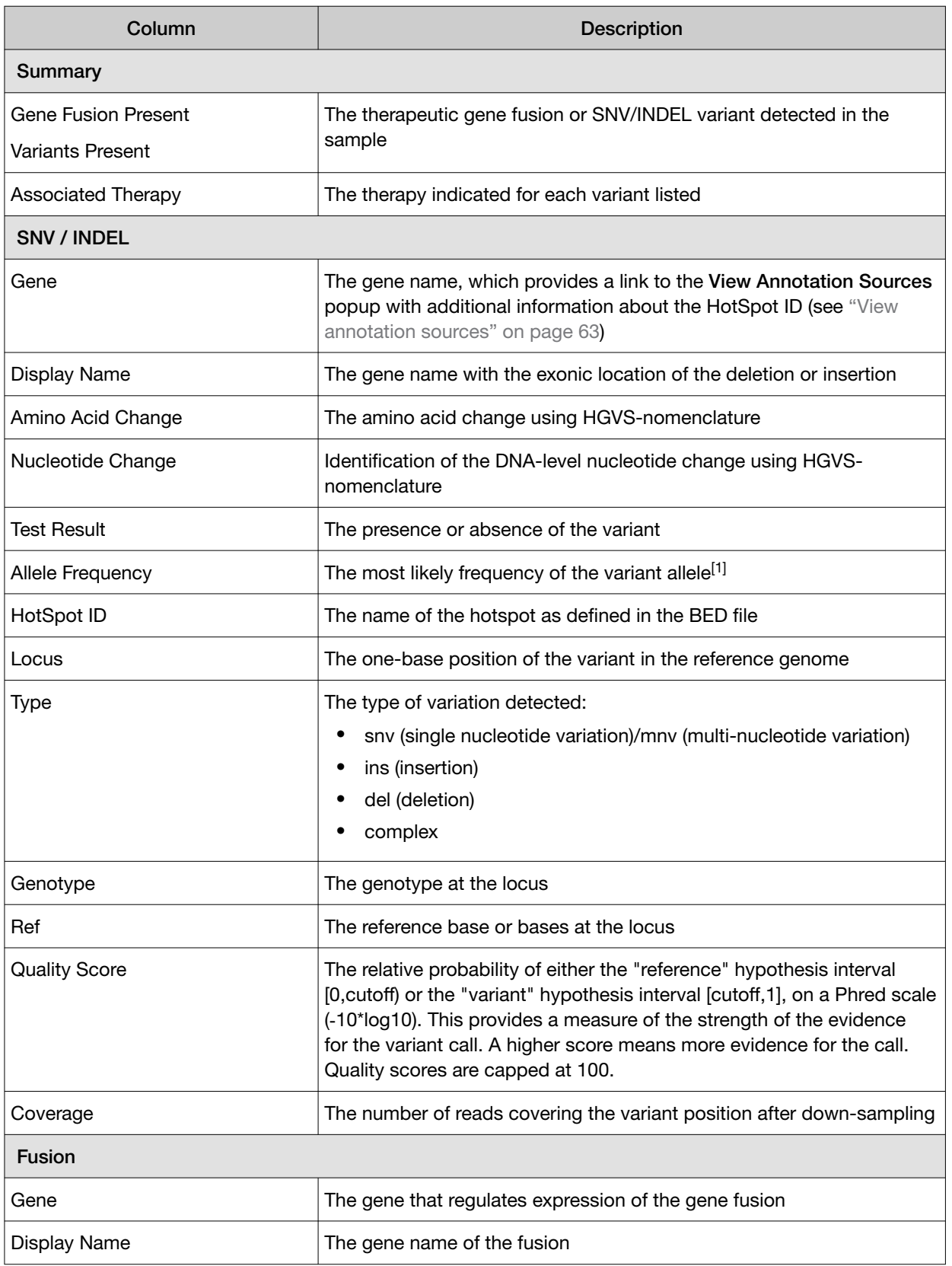

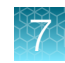

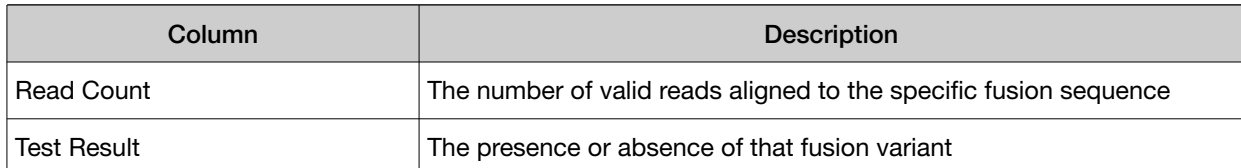

[1] The allele frequency is the most likely variant frequency in the reads after corrections are made for probable errors. The software uses this corrected frequency and the uncertainty in the observations to calculate the probability that the variant frequency in the sample falls within defined intervals that can be set by the user. The user sets a threshold frequency for deciding between genotypes: this defines intervals [0,c)[c,1-c)[1-c,1] corresponding to the three diploid genotypes (reference, heterozygous, homozygous) respectively, where "c" is the minimum variant frequency set during the creation of the assay. The software reports the genotype corresponding to the interval with the highest probability of containing the variant frequency in the sample. In most cases, the reads are highly accurate and do not have a high probability of error. In such cases, the observed frequency and the most likely frequency are similar, and are contained within a single interval leading to a high quality genotype. In some cases, if very few reads are observed or the error rate is high, the observed counts and the most likely counts can be different, and the uncertainty in the real sample frequency can be high. When this happens, it is often impossible to exclude a heterozygous population in the sample, and the genotype is assigned to be heterozygous, since a significant portion of the probability falls in that interval.

Note: You can filter the variant lists using options in the Filter SNV/Indel By... and Filter Fusion By... dropdown lists in the upper left corner of the results report.

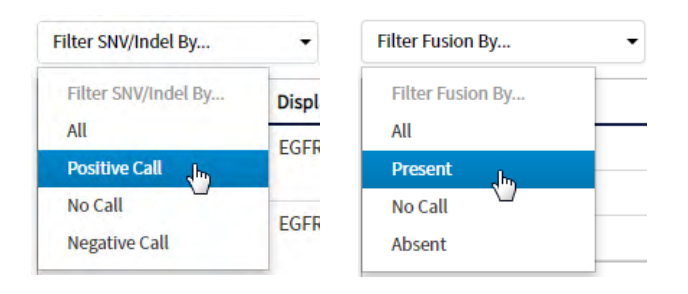

# Analytical variant results

Analytical variant results for the selected sample are provided under the **Analytical** section of the left navigation bar in the Results screen. Depending on the assay, results for these variants may be divided into multiple subscreens, each with a separate link (SNV/INDEL, Fusion, etc.).

The results are determined by the reference sequences installed on the server, the QC controls used in the run, the assay used for the run, and any Reporting Gene List associated with that assay.

Columns in the screen or subscreens are described in the following table.

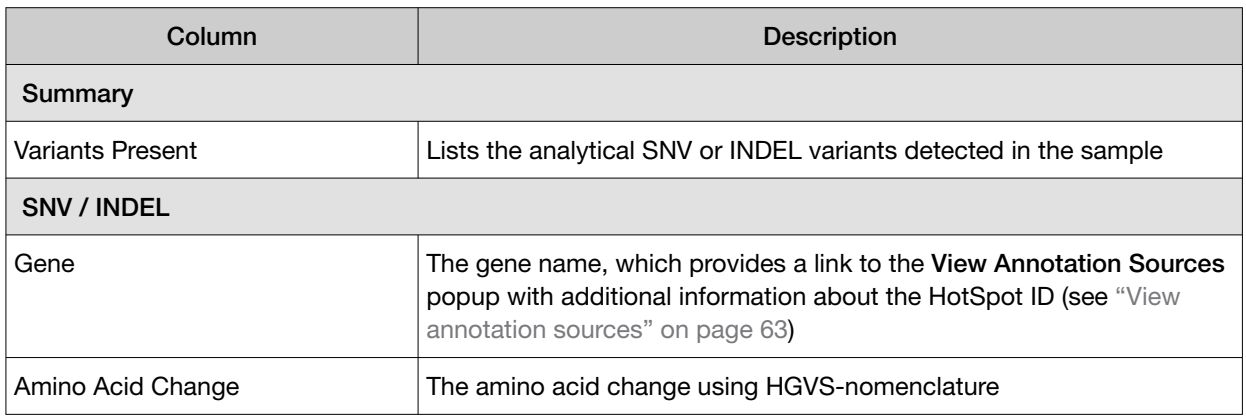

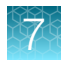

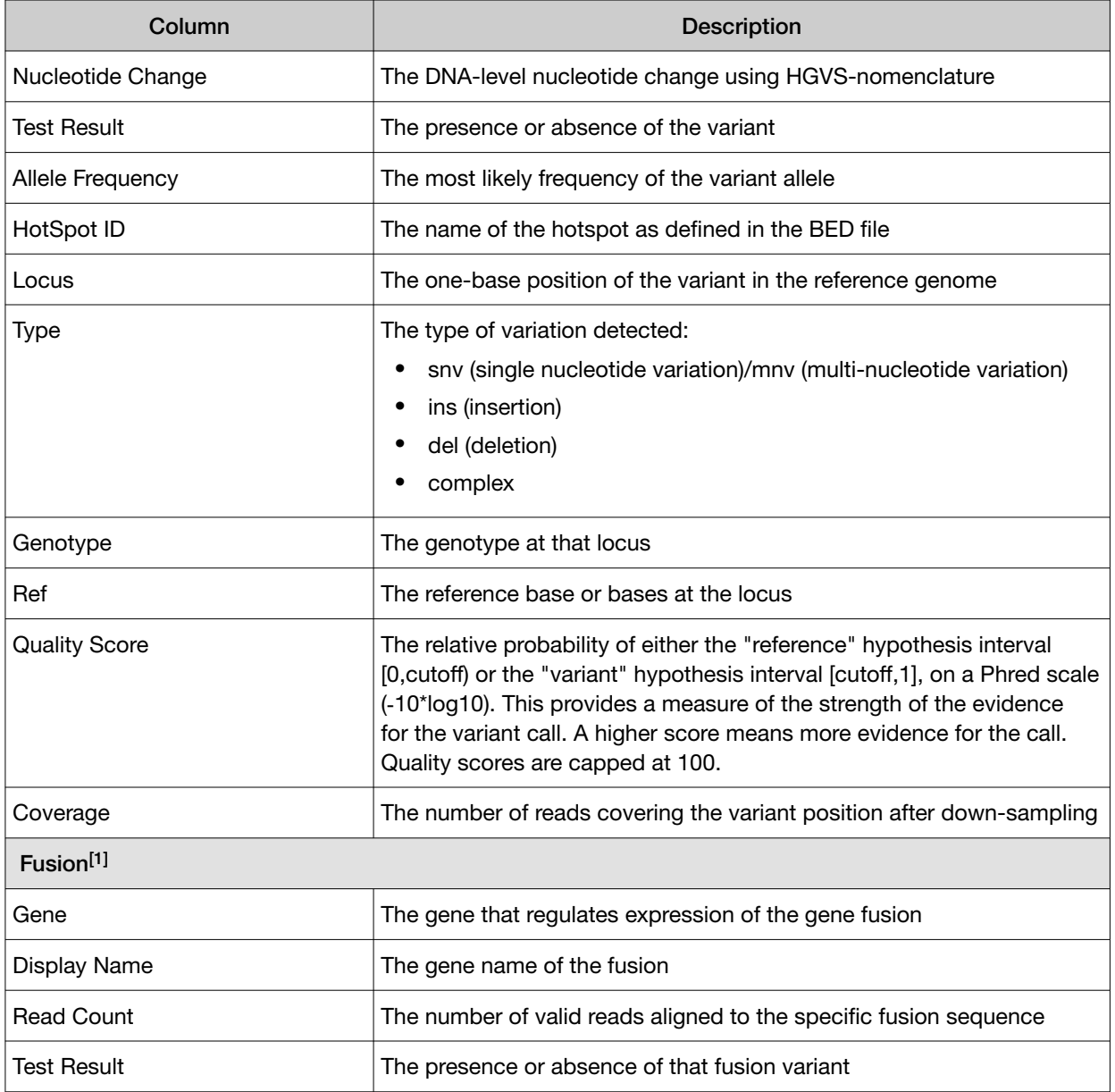

[1] Note that for the Oncomine™ Dx Target Test, no analytical fusions are reported except for expression controls.

Note: You can filter the variant list using options in the Filter SNV/Indel By... dropdown list in the upper left corner of the results report.

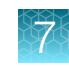

<span id="page-406-0"></span>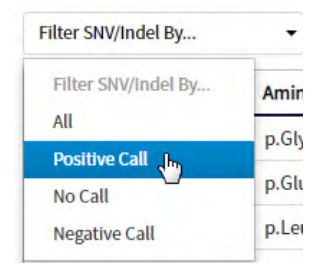

# View annotation sources

You can view additional information for each hotspot ID listed under the **SNV/Indel** links of the Therapeutic and Analytical sections in the View Results screen. The gene name in the SNV/Indel report is a link that opens the View Annotation Sources dialog box, which provides information for the particular hotspot.

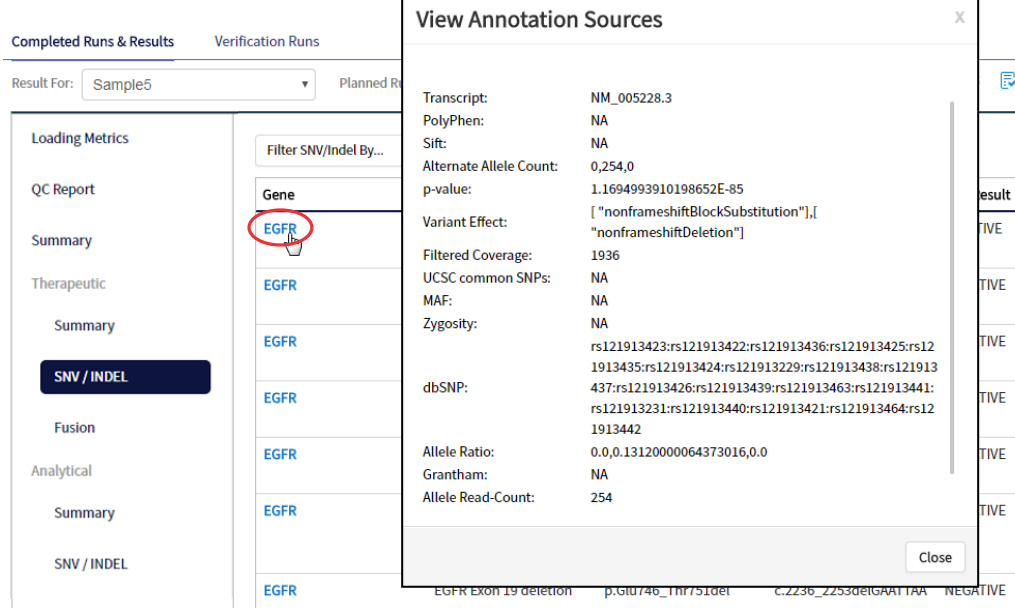

### Example of transcript information in the VCF

The COSM1074639 hotspot ID has multiple transcripts associated with it, which include a mutation from 'A' to 'C'. These are listed in the VCF file as shown below:

chr6 152419923 COSM1074639:COSM1074637A  $C.G$  122.19 PASS

AF=0,0;AO=0,0;DP=1116;FAO=0,0;FDP=1116;FR=.;FRO=1116;FSAF=0,0;FSAR=0,0;FSRF=661;FSRR=455;F WDB=0.00426152 .-

0.0087378;FXX=0;HRUN=1,1;HS;LEN=1,1;MLLD=103.308,103.438;QD=0.437949;RBI=0.0394298,0.03043 16;REFB=-2.22051E-5,-2.32713E-5;REVB=-0.0391988,-

0.0291502;RO=1115;SAF=0,0;SAR=0,0;SRF=661;SRR=454;SSEN=0,0;SSEP=0,0;SSSB=-6.44874E-8,-6.44874E-

8;STB=0.5,0.5;STBP=1,1;TYPE=snp,snp;VARB=0,0;OID=COSM1074639,COSM1074637;OPOS=152419923, 152419923;OREF=A,A;OALT=C,G;OMAPALT=C,G;FUNC=[

{'normalizedRef':'A','transcript':'NM\_001122742.1','grantham':'144.0','gene':'ESR1','location':'exonic','ori gAlt':'C','origPos':'152419923','origRef':'A','normalizedPos':'152419923','exon':'10','function':'missense',' protein':'p.Tyr537Ser','normalizedAlt':'C','gt':'neg','codon':'TCT','coding':'c.1610A>C'},

{'normalizedRef':'A','transcript':'NM\_001122742.1','grantham':'194.0','gene':'ESR1','location':'exonic','ori gAlt':'G','origPos':'152419923','origRef':'A','normalizedPos':'152419923','exon':'10','function':'missense',' protein':'p.Tyr537Cys','normalizedAlt':'G','gt':'neg','codon':'TGT','coding':'c.1610A>G'},

{'normalizedRef':'A','transcript':'NM\_001122741.1','grantham':'144.0','gene':'ESR1','location':'exonic','ori gAlt':'C','origPos':'152419923','origRef':'A','normalizedPos':'152419923','exon':'9','function':'missense','p rotein':'p.Tyr537Ser','normalizedAlt':'C','gt':'neg','codon':'TCT','coding':'c.1610A>C'},

{'normalizedRef':'A','transcript':'NM\_001122741.1','grantham':'194.0','gene':'ESR1','location':'exonic','ori gAlt':'G','origPos':'152419923','origRef':'A','normalizedPos':'152419923','exon':'9','function':'missense','p rotein':'p.Tyr537Cys','normalizedAlt':'G','gt':'neg','codon':'TGT','coding':'c.1610A>G'},

{'normalizedRef':'A','transcript':'NM\_001122740.1','grantham':'144.0','gene':'ESR1','location':'exonic','ori gAlt':'C','origPos':'152419923','origRef':'A','sift':'0.0','normalizedPos':'152419923','exon':'9','function':'mi ssense','protein':'p.Tyr537Ser','gt':'neg','normalizedAlt':'C','codon':'TCT','polyphen':'0.979','coding':'c.161  $0A > C'$ ,

{'normalizedRef':'A','transcript':'NM\_001122740.1','grantham':'194.0','gene':'ESR1','location':'exonic','ori gAlt':'G','origPos':'152419923','origRef':'A','sift':'0.0','normalizedPos':'152419923','exon':'9','function':'mi ssense','protein':'p.Tyr537Cys','gt':'neg','normalizedAlt':'G','codon':'TGT','polyphen':'0.998','coding':'c.16  $10A>G'$ 

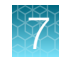

# <span id="page-408-0"></span>Results files

The following files can be downloaded from the Results Report window. To download the files, click Download Files, select the files to download, then click Download.

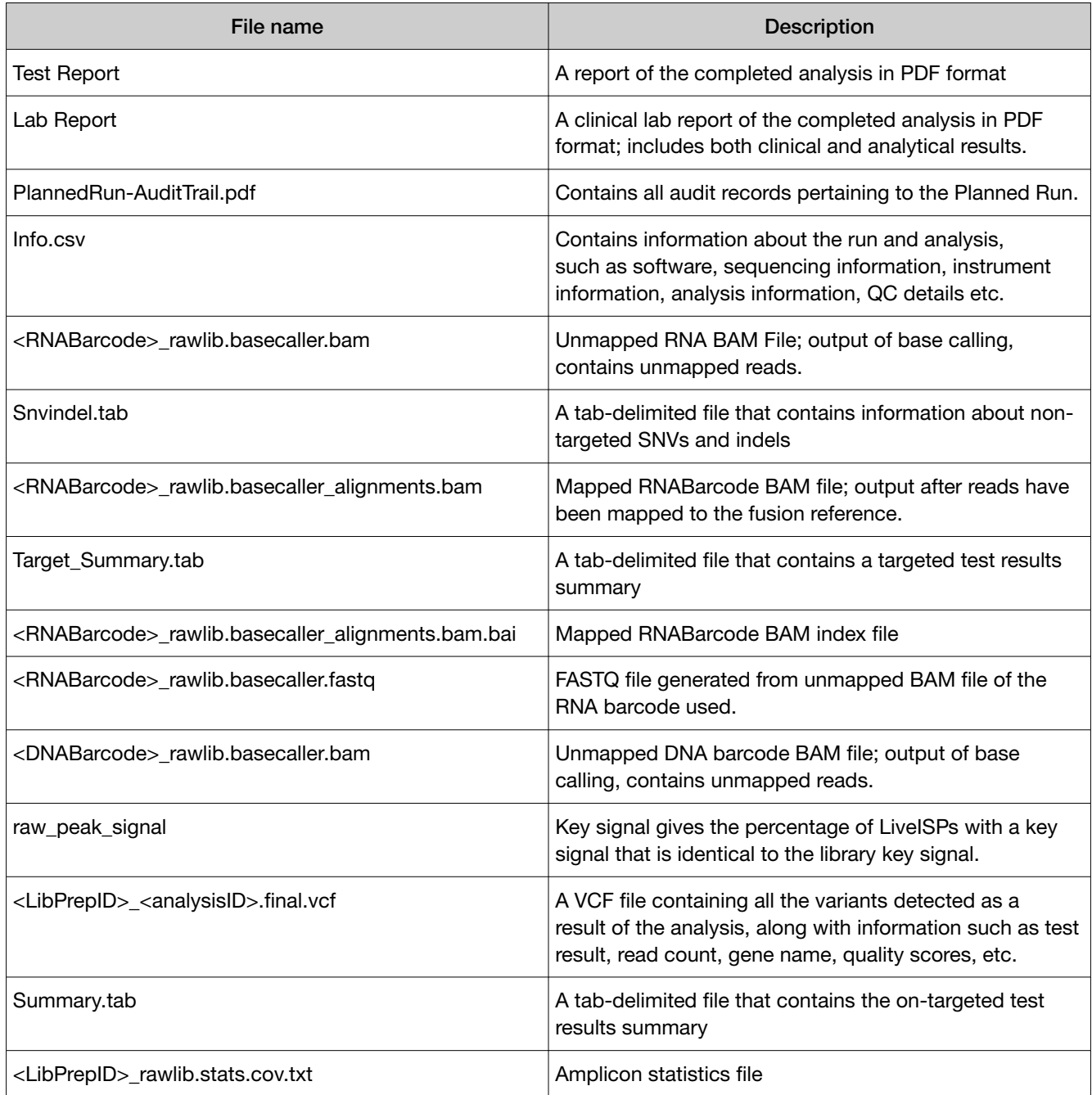

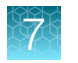

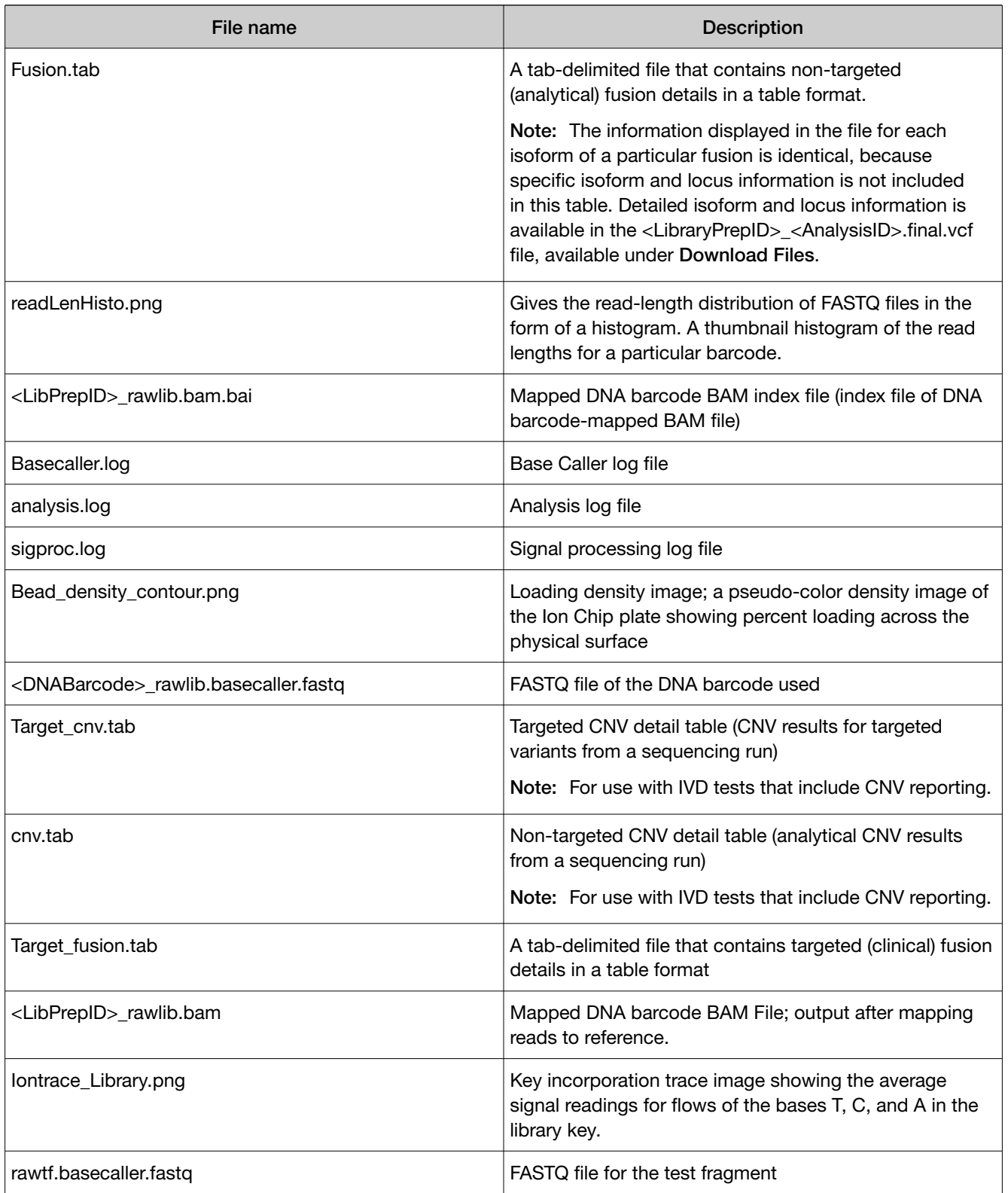

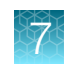

# <span id="page-410-0"></span>Sign the run results

In the View Result screen, Managers/Administrators can provide their electronic signature on the run results. The signature information appears in the QC Report in the View Result screen, and in the downloaded Test Report and Lab Report PDFs.

Multi-language support for PDF report generation is provided. By default reports are generated in the language that is selected in the Report Template used. When reports are generated in multiple languages, Sign Off occurs only in the report of the default language.

- 1. At the top of the View Result screen, click  $\mathbb{R}$  Sign Off, then enter your user name, password, and comments in the dialog box. Fields identified with a red asterisk (\*) are required fields.
- 2. In the Footer Field, enter any text.
- 3. Click Sign Off to confirm your electronic signature.

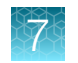

# Files in the Reports folder

When a manager- or administrator-level user signs a report, a folder named with the Sample ID is created in the Reports folder on the server (/results/analysis/output/reports), and the following files are copied into it:

Info file (.csv) **Non-targeted Test Results Summary (.tab)** Non-targeted Test Results Summary (.tab) Signal processing log file (.log) Targeted SNV/INDEL Detail Table (.tab) Targeted Fusion Detail Table (.tab) Amplicon Stats (\_rawlib.stats.cov.txt) Targeted Test Results Summary (.tab) RNA FASTQ File (.fastq) Analysis log file (.log) **RNA Mapped BAM file (.bam)** RNA Mapped BAM file (.bam) VCF file (.vcf) **RNA Unmapped BAM file (.bam)** DNA Mapped BAM file (.bam) Test Fragment FASTQ File (.fastq) DNA Unmapped BAM file (.bam) Read Length Histogram (.png) Key Signal Test PDF Report *(optional)* (.pdf) Key Incorporation Trace (.png) Lab PDF Report (.pdf) Fusion Detail Table (.tab) **Planned Run Audit (.pdf)** Planned Run Audit (.pdf) DNA Mapped BAM Index file (.bam.bai) Basecaller command files (.json) RNA Mapped BAM Index file (.bam.bai) checksum file DNA FASTQ File (.fastq) entitled the properties of Pipeline commands ( \_pipeline.json) Base Caller Log File (.log) Experimental log file (\_final.txt) Targeted CNV Detail Table (.tab)<sup>[1]</sup> Wells with beads ( beadogram.png) Non-targeted CNV Detail Table (.tab)<sup>[1]</sup> Bead find stats file (.stats) SNV/INDEL Detail Table (.tab) Loading Density Figure (.png) [1] For use with IVD tests that include CNV reporting.

# Amend a signed-off report

Managers and administrators can amend a report within 30 days of signing off. A sample that has a signed-off report has a  $\sim$  symbol to the left of the Sample ID in the Completed Runs & Reports screen. You can change sign-off or laboratory comments, or the text that appears in the report footer. Follow these steps to amend a signed-off report:

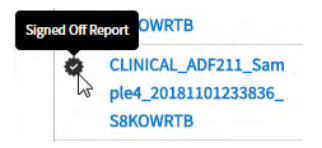

- 1. In the Completed Runs & Reports screen, click View Result for the sample of interest.
- 2. Click  $\mathbb{R}$  Amend Report.

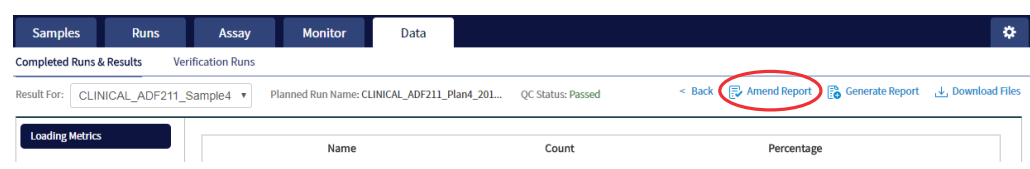

- 3. In the Electronic Signature dialog box, make your changes in the appropriate fields, then click Amend Report.
- 4. Click Test Report or Lab Report to download the amended report.

# Repeat testing

Based upon quality control results, users can determine whether a library requires repeat testing. Refer to the following table to determine the best course of action. See the *Oncomine™ Dx Target Test Part I: Test Description and Performance Characteristics User Guide* (Pub. No. MAN0018810) for the details of each procedure.

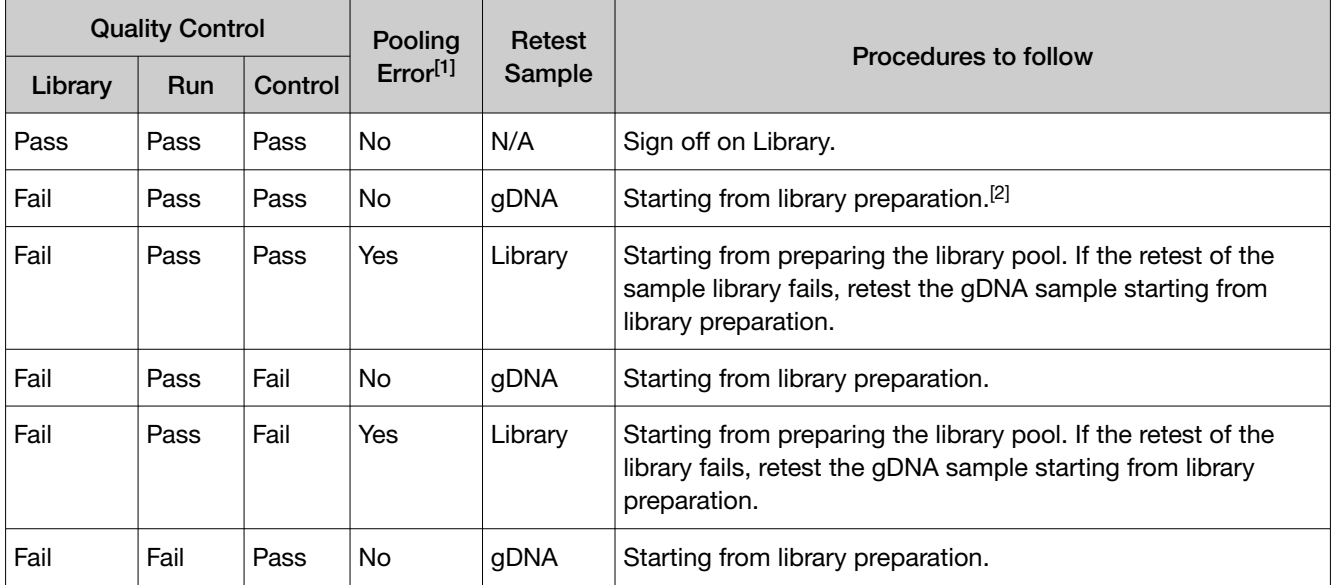

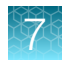

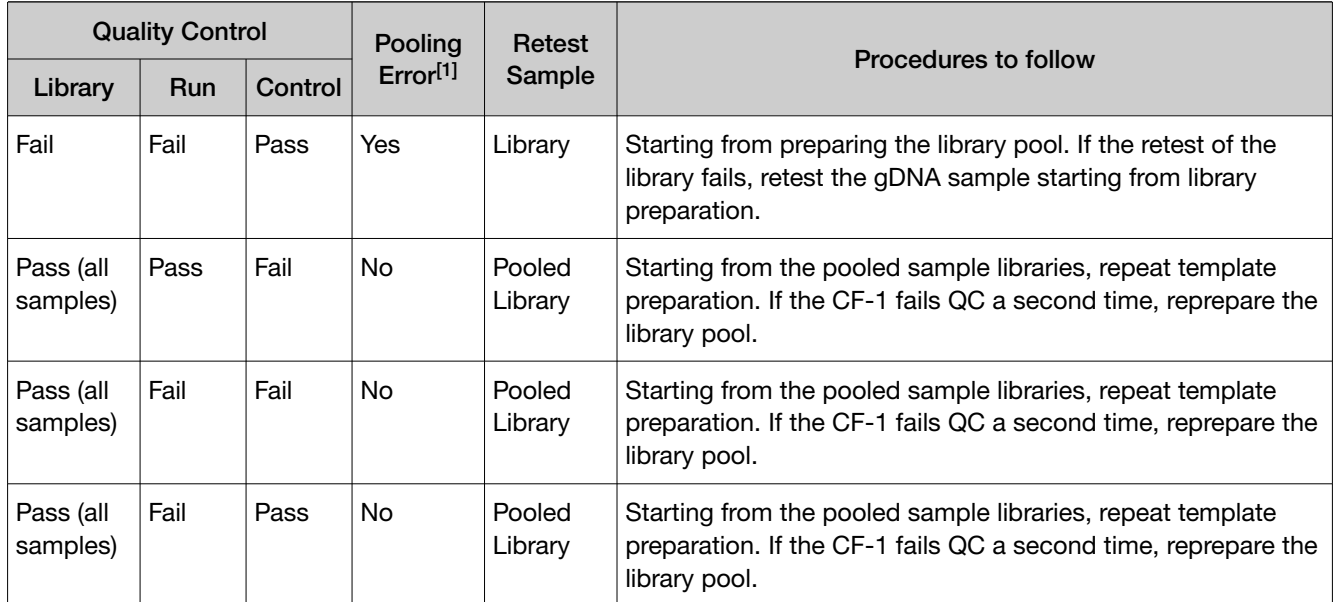

[1] Pooling error is defined as no reads detected for a Barcode ID.

[2] IMPORTANT! If a library fails Library QC in a second run that passes both Run and Control (CF-1) QC metrics, the sample is considered invalid.

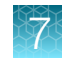

# Data files and flow

During an Ion PGM™ Dx Sequencer run, sequence raw data (DAT) files are transferred to the Ion Torrent™ Server via a network cable in a process controlled by the ionCrawler service. After the data from the initial flows on the sequencer are available on the server, the Torrent Suite™ Dx Software begins processing the data, producing the <1> wells file. Basecalling is performed on the <1> wells file data, producing an unmapped BAM (uBAM) file. Subsequent analysis produces mapped reads (BAM) and variant calls (VCF) files.

The following table shows the flow of data and typical file size generated as the Torrent Suite<sup>™</sup> Dx Software processes data from an Ion 318™ Dx Chip.

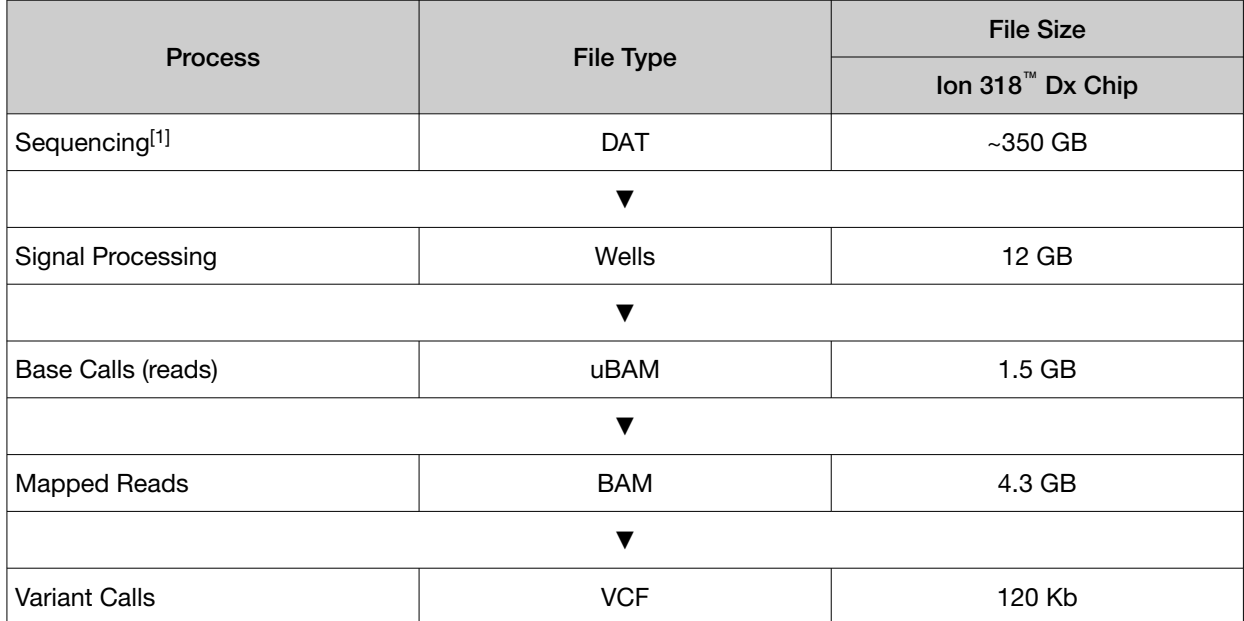

[1] The sequencing raw data (DAT) files are deleted from the server 72 hours after data analysis to conserve Ion Torrent™ Server disk space.

Note: Data from approximately 200 sequencing runs using an Ion 318™ Dx Chip can be accommodated on an Ion Torrent™ Server before disk space becomes a limiting factor and data archiving is required. See ["Data Management \(administrator\)" on page 84](#page-427-0) for more information.

# Verification runs on the Ion PGM<sup>™</sup> Dx System

Verification runs are sequencing runs performed during Ion PGM™ Dx System installation by Thermo Fisher Scientific support specialists to validate the performance of the instruments.

Verification runs are performed using Torrent Suite™ Dx Software. Verification runs can also be performed using Torrent Suite<sup>™</sup> Assay Development Software, but are not required.

You can view verification run reports, but only qualified support specialists can perform the runs. Under the Data tab, in the Verifications Runs screen, you can search, filter, sort, and view completed verification runs and reports.

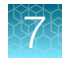

#### The following information is displayed in the Verification Runs screen:

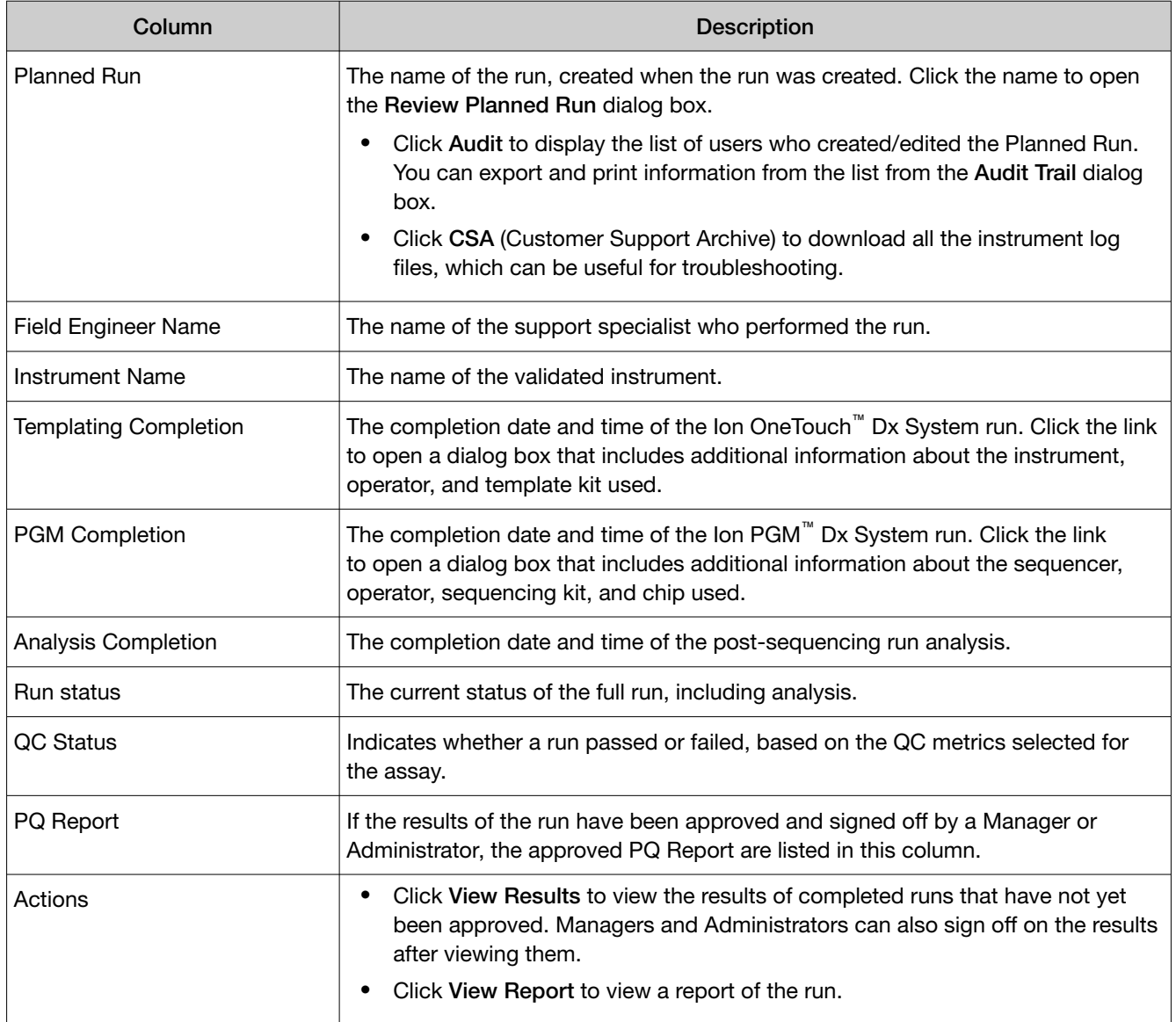

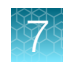

# Verification run results

Under the Data tab, in the Verifications Runs screen, click View Results in the Actions column to view the performance qualification (PQ) report for a verification run.

Note: Manager- and administrator-level users can sign off on this report, at which point it becomes a locked PQ Report. However, we recommend that only qualified support specialists sign off on PQ reports.

In addition to basic information about the verification run, the following data are reported for the controls that are used in the run:

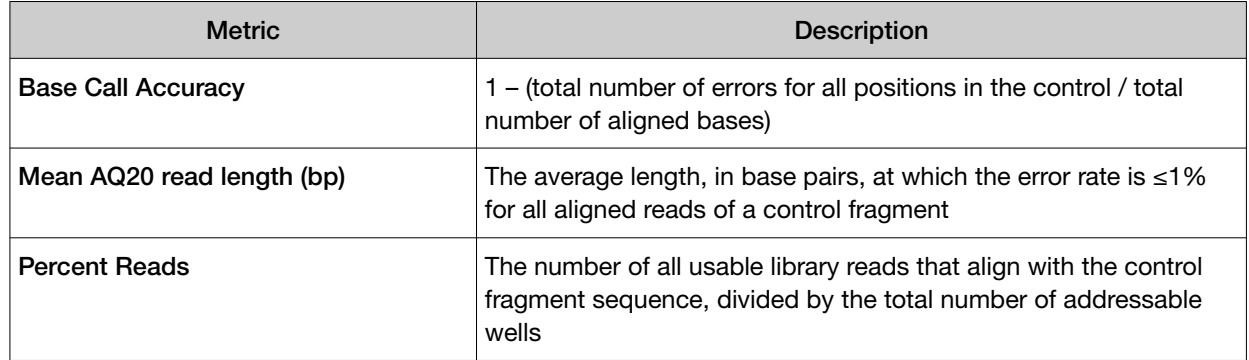

# Sign verification run reports (manager/administrator)

Manager- and administrator-level users can sign results reports for verification runs. However, we recommend that only qualified support specialists sign PQ reports.

- 1. Click Data > Verification Runs.
- 2. In the Report window, click Sign Off in the upper right corner above the report.

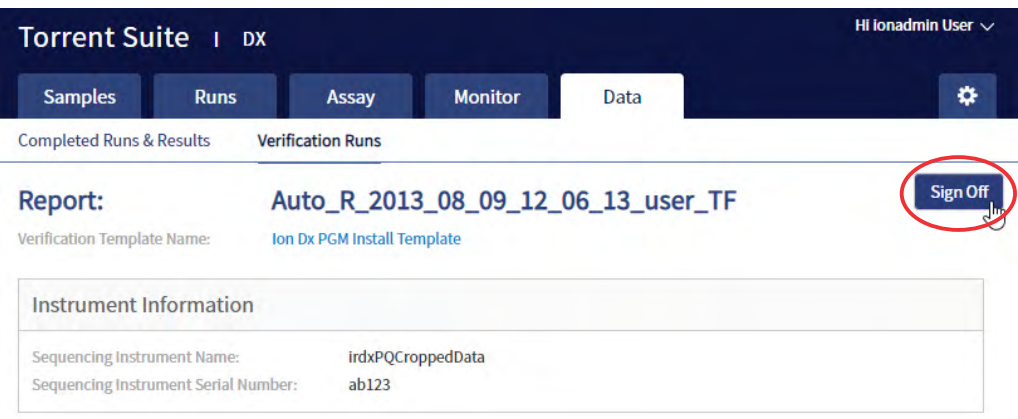

- 3. In the Sign off Electronic Signature dialog box, enter your user name, password, and any comments, then click Sign Off.
- 4. The report is locked and listed in the PQ Report field for the run in the Verification Runs screen.
- 5. Click the PQ report name to view, print, or download the report in a PDF file.

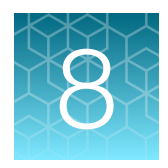

# System administration and management

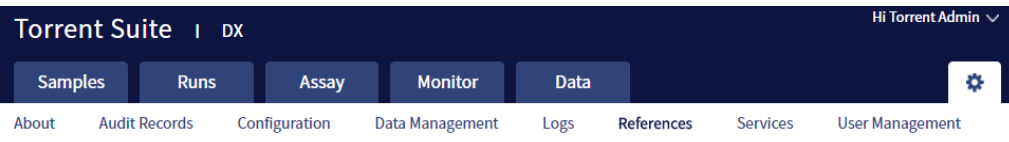

In the **tab**, Managers and Administrators can:

• View, create, and manage reference files, including genome references, panel and hotspot BED files, primers, and others.

Note: The Oncomine<sup>™</sup> Dx Target Test assay is locked. None of the files for this assay can be edited; they can only be viewed.

• View system information and settings.

In addition, Administrators can:

- View and export audit records.
- View and change configuration settings.
- Create and manage user accounts.
- Manage log files.

# Access to  $\clubsuit$  tab functions by user level

#### In the  $\frac{1}{2}$  tab:

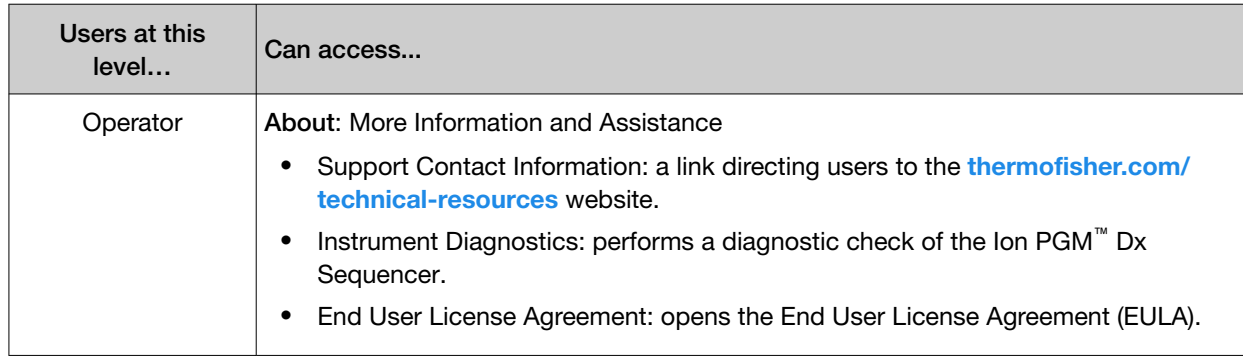

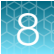

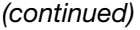

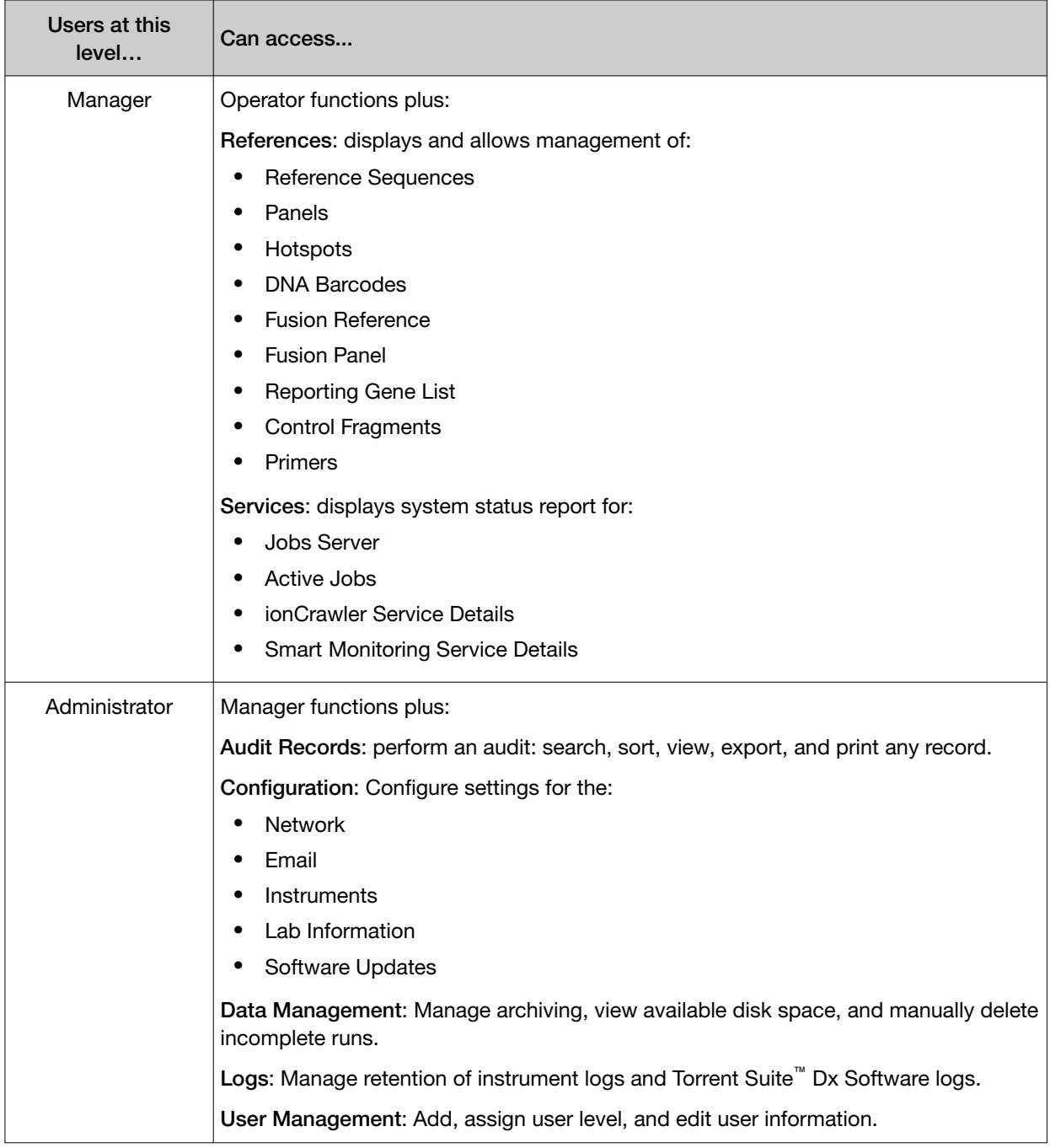

# References (manager/administrator)

Under the  $\bullet$  tab in the References screen, manager- and administrator-level users can access the following reference files under the subtabs.

Note: These files are defined by the Oncomine<sup>™</sup> Dx Target Test Assay Definition File. They are locked and can only be viewed or exported.

- Reference sequence files
- Panel files (BED format)
- Hotspots files (BED format)
- DNA barcode sequences
- Fusion reference sequences (FASTA format)
- Fusion panel files (BED format)
- Reporting Gene Lists (Microsoft Excel™ format)
- Control fragments
- Primer sequences (FASTA format)

### Manage reference sequences

Manager- and administrator-level users manage the DNA reference sequence files that are available in the software

### Manage panel files

Manager- and administrator-level users can view and manage the panel BED files that are available in the software.

- 1. Click **な** References
- 2. Select the Panels tab.
- 3. To export a panel file, in the Actions column, click Export.

# Manage hotspot files

Manager- and administrator-level users can view and manage the hotspot BED files that are available in the software

- 1. Click **&** References
- 2. Select the Hotspots tab.
- 3. To export a hotspot file, in the **Actions** column click **Export**.

### View DNA barcodes

Manager- and administrator-level users can view the barcode IDs and sequences for each barcode set that is available in the software.

- 1. Click  $\mathbf{R}$  References.
- 2. Select the DNA Barcodes tab.
- 3. In the DNA Barcodes screen, click the name of a barcode set in the list. A window opens showing the name and sequence of each barcode in the set.
- 4. Click Back to return to list on the DNA Barcodes screen.

### Manage the Reporting Gene List

Manager- and administrator-level users can view and manage reporting gene lists for the Oncomine™ Dx Target Test. A gene list is the list of the genes and mutations that are used to generate reports for an assay.

- 1. Click **な** References
- 2. Select the Reporting Gene List tab.
- 3. In the Reporting Gene List screen, to view the contents of the gene list:
	- a. In the **Name** column, click the name of the gene list. A screen opens showing the gene names, mutation IDs, and other information about the genes in the list.
	- b. Click Back to return to the Reporting Gene List screen.
- 4. To export the gene list, in the **Actions** column, click **Export**.

### Control fragments

Manager- and administrator-level users can review information about control fragments. These internal controls are predefined and cannot be modified by users.

View the control fragment information by clicking  $\clubsuit \rightarrow$  Refrences  $\rightarrow$  Control Fragments. The Control Fragments screen provides the following information.

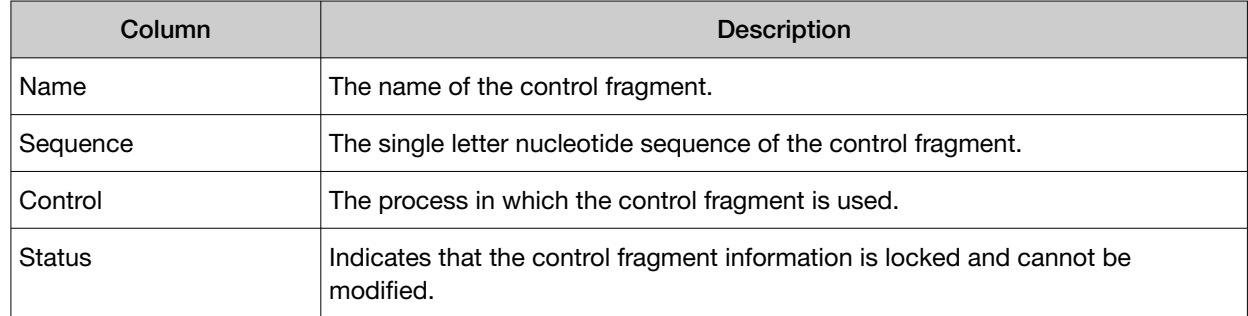

### Manage primers

Under the  $\bullet$  tab, in the References screen on the Primers tab, manager- and administrator-level users can view the primer sequences in the software.

*Oncomine™ Dx Target Test Part V:Torrent Suite™ Dx Software 5.12.5 Reference User Guide* 77

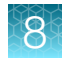

# Services (manager/administrator)

On the Services screen, manager- and administrator-level users can view the status and details of active jobs, ionCrawler service, Smart Monitoring service, and the jobs server. Viewing this information can be useful when troubleshooting error messages during an active job or why an analysis failed.

# **Services**

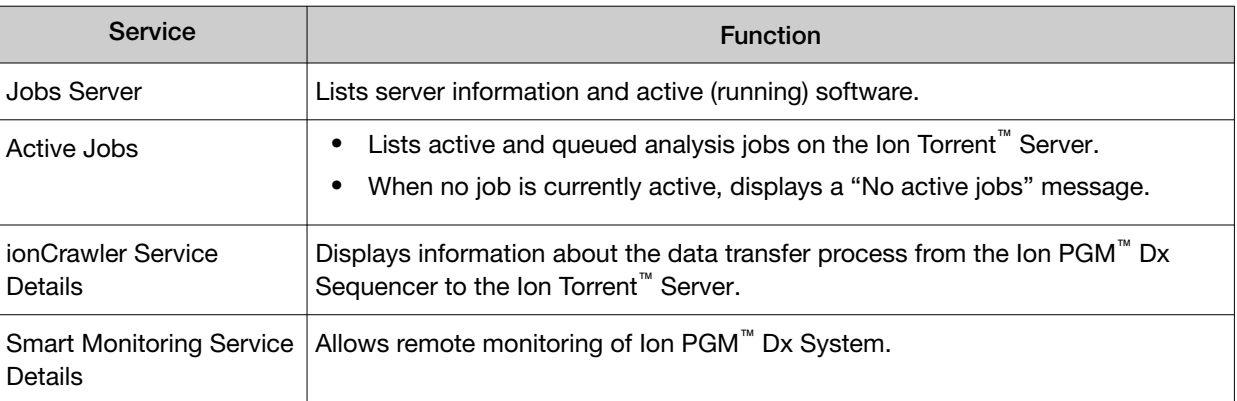

# View or terminate an active job

Manager- and administrator-level users can view jobs that are active on the server and terminate an active job if required. A job is active when the status indicates Job is running.

- 1. Click  $\mathbf{\ddot{u}}$  Services
- 2. In the Active Jobs section, click Terminate to stop the active job.

#### **Active Jobs**

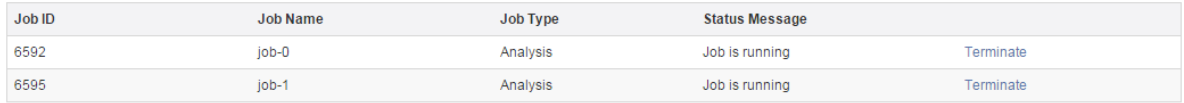

A confirmation message opens, "Are you sure you want to terminate Job Name ?"

3. Click Yes to terminate the active job.

# Disable or enable the ionCrawler service

Manager- or adminstrator-level users can manage the IonCrawler service. The ionCrawler service typically remains enabled at all times, but can be disabled for remote service troubleshooting.

- To disable the service:
	- a. Click **☆** Services.

b. In the ionCrawler Service Details section, click Stop.

#### ionCrawler Service Details

Status: Online Stop

c. In the confirmation message, click Yes to stop the service. The Stop option changes to Start.

**ionCrawler Service Details** Status: Offline Start

- To enable the service:
	- a. Click  $\mathbf{\ddot{u}}$  > Services.
	- b. In the ionCrawler Service Details section, click Start.
	- c. In the confirmation message, click Yes to start the service. The Start option changes to Stop.

### Disable or enable the Smart Monitoring service

Manager- and administrator-level users can manage the Smart Monitoring service.

The Smart Monitoring service allows Thermo Fisher Scientific personnel to remotely monitor the status of the Ion PGM™ Dx System through an internet connection. Smart Monitoring employs multiple layers of security, including a Secure Sockets Layer (SSL) and Lightweight Directory Access Protocol (LDAP) authentication, to provide real-time troubleshooting and problem resolution for the Ion  $PGM^{\prime\prime\prime}$  Dx System.

The Smart Monitoring service is active by default and can be disabled by manager- or administratorlevel users, if required.

- To disable the service:
	- a. Click  $\mathbf{\ddot{u}}$  > Services.
	- b. In the Smart Monitoring Service Details section, click Stop.
	- c. In the confirmation message, click Yes to disable the Smart Monitoring service. The Stop option changes to Start.
- To enable the service:
	- a. Click  $\mathbf{\ddot{u}}$  > Services.
	- b. In the Smart Monitoring Service Details section, click Start.
	- c. In the confirmation message, click Yes to enable the Smart Monitoring service. The **Start** option changes to **Stop**.

# Audit records (administrator)

In the Audit Records screen, administrator-level users can use the tools that are provided to review, sort, export, and print audit records.

All components in a diagnostic assay must be uniquely identified, and the identification must be stored so that the record can be audited.

Note: Library Batches and Planned Runs created in a batch with other objects in a single LIMS transaction do not have a "Create" action listed in the Audit Records screen. However, you can view their complete audit record from the Libraries and Planned Runs screens, and any subsequent actions that are performed on them are listed in the **Audit Records** screen. A Library Batch or Planned Run created individually in a LIMS transaction is listed.

# Search audit records

Administrator-level users can use the toolbar to search for an existing audit record.

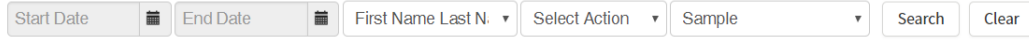

- 1. Click  $\bullet\bullet\bullet$  Audit Records.
- 2. In the **Audit Records** screen, select the search parameters:
	- a. To select a date range, click  $\mathbb{R}$  next to Start Date and End Date.

If an end date is not selected, the search results include all records from the start date through the current date.

- b. To limit the results to actions that are performed by a specific user, select the user from the First Name Last Name list.
- c. To limit the results to specific actions, select from the Select Action list.
- d. To limit the results to a particular sample, select from the Sample list.
- 3. Click Search.
- 4. Click Clear to return to the complete list of records.

### Sort audit records

In the **Audit Records** screen, the list of audit records is displayed with the oldest record on top by default. Administrator-level users can sort the Audit Records screen to find audit records. To return to the default display, click **Audit Records** or **Clear**.

- 1. Click  $\mathbf{A}$  > Audit Records.
- 2. In the **Audit Records**, click the column heading of interest. The list of records is reordered based on the headingr name selected. User, Action Performed, and Data Object Name sort alphabetically  $(A \triangleright Z)$ .

Click the Timestamp heading to reverse the default setting with the most recent record on top.

- 3. Click the column heading a second time to reverse the order of records displayed.
- 4. Click Audit Records or Clear to return to the default display.

# Export and print Audit Records

The **Export** function generates a print-ready PDF file of the selected Audit Record.

- 1. Select the records to be exported by clicking the checkbox next to the record of interest. Select all the records on the screen by selecting the checkbox above the column.
- 2. Click  $\rightarrow$  Export.

A PDF is generated. Depending on your browser settings, the software automatically downloads the file or prompts you to open or save the file.

3. Open the PDF in an appropriate viewer to print.

# Update the Audit Configuration

Audit Configuration allows the Administrator to require that a reason for the change is included as part of changing designated objects. To update the Audit Configuration:

- 1. Click  $\triangleq$  Audit Configuration.
- 2. In the Audit Configuration dialog box, click the Require Reason checkbox next to the Data Object Name.
- 3. Click Save.

To remove a reason for change requirement, open the **Audit Configuration** dialog box, deselect the checkbox, then click Save.

# Configuration *(Administrator)*

Under the tab, in the Configuration screen, the settings parameters are grouped by function into 5 subtabs:

- Network Settings
- Email Settings
- Instruments
- Lab Information
- Software Updates

<span id="page-425-0"></span>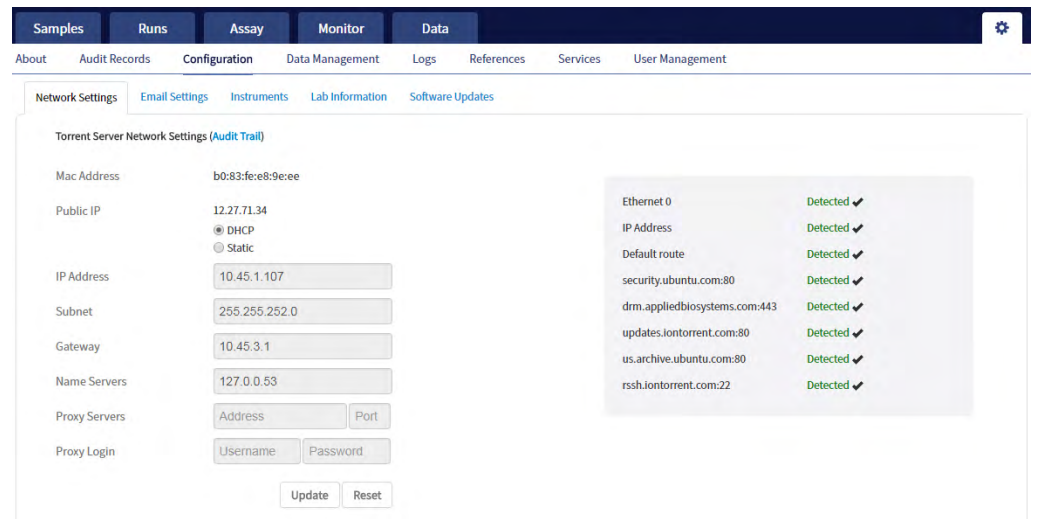

# Network Settings

If a problem occurs with the Ion Torrent™ Server, administrator-level users can use network settings information to troubleshoot the cause. Information about the Ion Torrent™ Server is displayed in the Configuration screen on the Network Settings tab.

An audit trail of the Ion Torrent™ Server network settings is available to view, export, and print by clicking Audit Trail on the Network Settings tab.

# Configure Email Settings

Administrator-level users configure the Ion Torrent™ Server to allow sending email notifications.

Before you begin, obtain SMTP server URL and port information from your IT department.

- 1. Click  $\bullet\bullet\bullet$  Configuration.
- 2. Select the Email Settings tab.
- 3. In the Torrent Server Email Settings screen, enter the appropriate settings. Required fields are indicted with a red asterisk (\*).
- 4. Click Update.
- 5. Click Send Test Email to send a test email to the email address provided in the user account.

### Instrument configuration

Administrator-level users can view the instrument configuration for an instrument that is connected to the Ion Torrent™ Server, such as:

- Instrument Type
- Instrument Identifier (name)
- **Instrument State**
- Last PQ Date

Click  $\bullet\bullet\bullet$  Configuration  $\bullet$  Instruments, then from the Select Instrument list, select an instrument and view the instrument details.

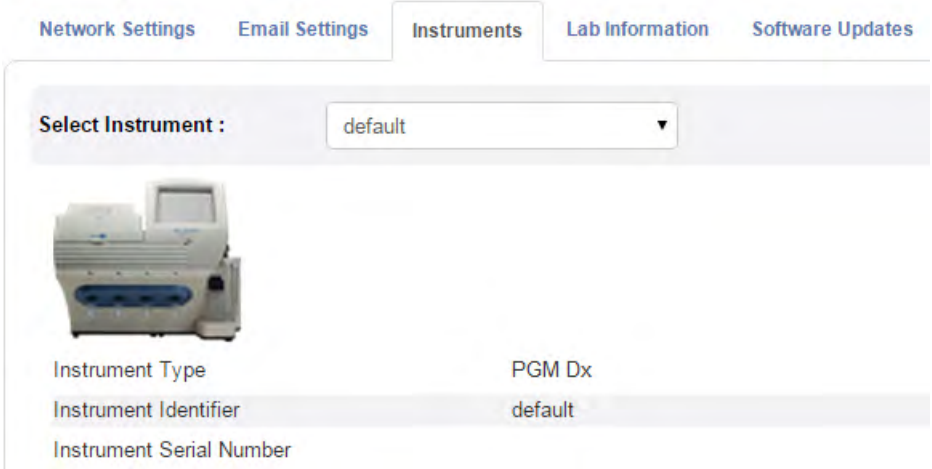

# Lab Information

IMPORTANT! Your network system administrator should review support personnel contact information periodically to ensure that it is current and accurate.

Administrator-level users can review information about support personnel, listing points of contact if a problem with the Ion Torrent<sup>™</sup> Server or a connected Ion PGM<sup>™</sup> Dx System instrument occurs.

Click  $\bullet\bullet\bullet$  Configuration  $\bullet$  Lab Information to view the lab information.

- Lab Contact—This is the person in your organization who should be notified during a support request of problems related to the instrument.
- IT Contact-This is the person in your organization who should be notified during a support request of problems related to the Ion Torrent™ Server hardware or the network environment.

# Update the software

IMPORTANT! Before updating the software. ensure that all instruments that are connected to the server are idle and no analysis jobs are running on the server or are queued to run.

Administrator-level users can update the software. Use the **Configuration** screen to:

- See the currently installed software version for each software module and component application.
- Check for software updates.
- Install software updates from a USB drive using the following steps.
- <span id="page-427-0"></span>1. Click  $\bullet\bullet\bullet$  Configuration.
- 2. Select the Software Updates tab.
- 3. Click the desired instrument software module link to expand the information.
- 4. After viewing the software version information, click the software module heading a second time to collapse the information.
- 5. To check for updates, click Check for updates. If an available update is found, Download & Update appears next to Check for updates. If no updates are found, "No updates available" displays.
- 6. To load an update from a USB drive, connect the USB drive, then click Check for updates. The software searches the USB drive for updates and lists them.
- 7. Click Update Server.
- 8. In the confirmation dialog box, click OK to start the update. After successful completion of the software update, the Ion Torrent™ Server automatically starts rebooting within 2 minutes.
- 9. After the server has rebooted  $(\sim 10 \text{ minutes})$ , click the browser Refresh button to return to the software home page. After the update is complete, confirm the software version number in the Software Updates tab in the Configuration screen.

# Data Management (administrator)

Administrator-level users can perform the following functions in the Data Management screen under the  $\bullet$  tab.

- Monitor Ion Torrent™ Server disk space usage
- Manage archive settings, and view an audit trail of any changes made

Note: 72 hours after completion of data analysis, raw data (DAT) files are deleted from the server to conserve Ion Torrent™ Server disk space.

# About the data output directory

The data output directory is the primary location on the Ion Torrent™ Server where data generated by the Ion PGM<sup>™</sup> Dx System is stored. The path to the directory is listed in the **Data Management** screen under the  $\bullet$  tab.

Note: The directory location is locked and cannot be changed. Users should configure their LIMS to access this folder location to receive sequencing output files.

After a sequencing run and data analysis are complete, the software creates a separate results folder for each sample in the data output directory using the following naming convention:

Dx\_ <Library Name>\_<Assay Name>\_<PlannedRunShortCode>\_<PlannedRunShortCode>

The following files are added to the results folder:

- Run log files: basecaller.log, sigproc.log, analysis.log
- PlannedRun-AuditTrail.pdf: audit trail of the planned run in PDF format
- Assay-specific variant files in VCF and XLS formats
- Dx\_allele\_counts.xls for each barcode: allele coverage for bases in hot spot regions
- <barcode> rawlib.basecaller.bam: unmapped BAM file
- <LibPrepID> rawlib.bam: mapped BAM file
- <LibPrepID> rawlib.bam.bai: mapped BAM index file
- A checksum file containing checksums for each output file
- analysis.bfmask.stats: contains analysis statistics of wells in the bead find stage
- BaseCaller.json: a JSON format file of the statistics of basecaller, bead summary, filtering, phasing, and training subset
- datasets pipeline.json: a JSON format file of the settings needed by the pipeline to run the basecaller module
- explog\_final.txt: final run settings needed for analysis
- ion\_params\_00.json: a JSON format file of the detailed settings of the run and analysis arguments
- TFStats.json: a JSON format file of control statistics
- wells beadogram.png: a figure of statistics to characterize wells
- Test Report.pdf: an assay-specific PDF report of targeted clinical and analytical variants; can be generated in multiple languages if selected (filenames are appended with language suffix)
- Lab Report.pdf: similar to the Test Report, but includes all analytical variants detected; can be generated in multiple languages if selected (filenames are appended with language suffix)
- Summary.tab: non-targeted test results summary
- Snvindel.tab: non-targeted SNV/INDEL detail table
- Fusion.tab: non-targeted fusion detail table
- Cnv.tab: non-targeted CNV detail table
- Target summary.tab: targeted test results summary
- Target hotspot.tab: targeted SNV/INDEL detail table
- Target\_fusion.tab: targeted fusion detail table
- Target\_cnv.tab: targeted CNV detail table
- <LibPrepID> <AnalysisID>.final.vcf: VCF file
- Info.csv: contains sample attributes, reagent information, QC values, and instrument information
- <barcode>\_rawlib.basecaller.bam: unmapped BAM file DNA
- <barcode>\_rawlib.basecaller.fastq: FASTQ file − DNA
- <LibPrepID>\_rawlib.bam: mapped BAM file DNA
- <LibPrepID> rawlib.bam.bai: mapped BAM index file DNA
- <barcode>\_rawlib.basecaller.bam: unmapped BAM file RNA
- <barcode>\_rawlib.basecaller.fastq: FASTQ file RNA

<span id="page-429-0"></span>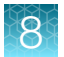

- <barcode>\_rawlib.basecaller.alignments.bam: mapped BAM file RNA
- <barcode>\_rawlib.basecaller.alignments.bai: mapped BAM index file RNA
- Bead density contour.png: loading density figure
- iontrace Library.png: key incorporation traces figure
- raw peak signal: key signal for controls and library
- readLenHisto.png: histogram of the read length
- <LibPrepID>\_rawlib.stats.cov.txt: amplicon statistics
- basecaller.log: base caller log file
- sigproc.log: signal processing log file
- analysis.log: analysis log file
- PlannedRun-AuditTrail.pdf: Planned Run audit file

# Disk space usage and data archiving

Ion Torrent<sup>™</sup> Server disk space usage is shown in the **Data Management** screen under the **th** tab. To maintain sufficient disk space, we recommend implementing a systematic plan to archive older run data, results files, variants information, and signed reports to an external file storage system. Consult your Field Service Engineer to discuss archive and database backup options. Your local system administrator is responsible for establishing your data archive system.

After an archive system has been established, administrator-level users can configure the archive schedule in the Data Management screen. Archived results and reports can be restored to the Ion Torrent<sup>™</sup> Server and downloaded from the Completed Runs & Results screen. See ["Restore archived](#page-396-0) [results" on page 53.](#page-396-0)

Note: If the Ion Torrent<sup>™</sup> Server has ≤1 terabyte (TB) of free disk space, an alert notifies the user that there is insufficient disk space when setting up the run on the sequencer. The run cannot proceed until data on the server is archived and deleted. Contact your local system administrator to manually archive and delete data. You should also change the archive schedule.

#### IMPORTANT!

- · If results are restored from runs that were archived in an older version of Torrent Suite™ Dx Software (version 5.6.4 and earlier), the software may not display all the variants from the restored results in the user interface, and reports generated from those restored results may not contain all variants. Carefully review the restored data in the user interface to determine whether all variants are present. Do not generate new reports from results restored from these older archives. Note that all variants are preserved in the restored source files, and can be downloaded using the Download Files command. This issue is corrected in version 5.12.5 of the software.
- · In older versions of Torrent Suite™ Dx Software (version 5.6.4 and earlier), results reports should be generated and signed before results are archived. See ["Sign the run results" on page 67.](#page-410-0)

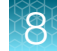

# Update archive settings

Administrator-level users can view and edit archive settings in the Data Management screen. Consult your Field Service Engineer to set up a database archive and backup system.

#### 1. Click  $\bullet$  > Data Management.

2. Edit the archive settings.

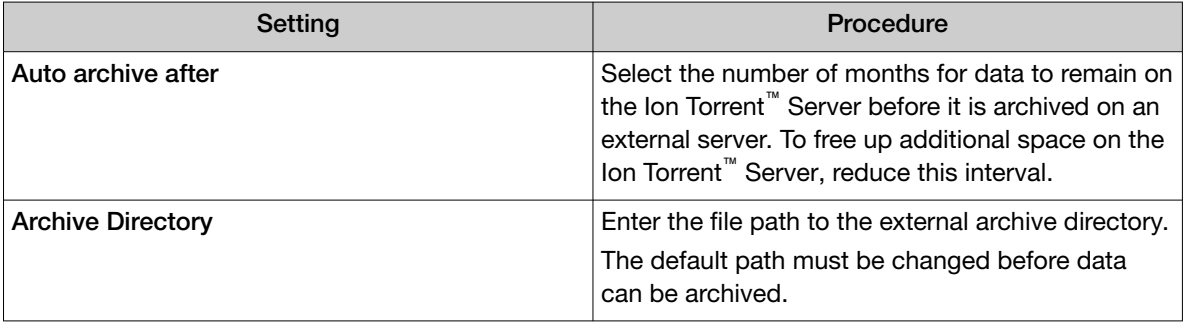

Note: The Data Output Directory is listed in this screen but cannot be changed.

3. Click Save.

### Archive notifications

Administrator-level users receive email notifications about archives when any of the following conditions occur:

- The archive location has ≤120 gigabytes (GB) of free disk space remaining.
- The archive location has not been changed from the default location  $(fresults/analysis)$ . The archive path must be changed to that of the external server before data can be archived.
- The archive location is not accessible when the system tries to archive a run.

To receive email notifications about archives, a valid administrator email address must be entered into Torrent Suite™ Dx Software. For more information, see ["User Management \(administrator\)" on page 88](#page-431-0).

Additionally, the Ion Torrent™ Server must be configured to allow sending email notifications. For more information, see ["Configure Email Settings" on page 82](#page-425-0).

# Logs (administrator)

# Select a log category

Within the  $\bullet\bullet\bullet$  Logs screen, administrator-level users choose from the Select Category list to view and set auto-deletion rules for Torrent Suite and Instrument logs.

<span id="page-431-0"></span>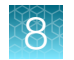

# Manage logs

Administrator-level users can manage logs to set retention times and set up auto-deletion of logs.

- 1. Click  $\mathbf{\ddot{L}}$  Logs.
- 2. Use the Select Category list to view and set auto-deletion rules for Torrent Suite or Instrument logs.
- 3. Click Manage Log.
- 4. In the Manage Log File dialog box, from the Retention Period list, select the number of months that logs are to be retained on the server.
- 5. Select Enable Auto Deletion to automatically delete log files after the designated retention period.
- 6. Click Save.

# User Management (administrator)

Administrator-level users can use the  $\ddot{\bullet}$  tab, in the User Management screen, to perform the following actions:

- Add users
- Assign user privileges (roles)
- Edit user information
- View user account audit trails
- Manage user account policies

#### Add a new user

Note: The email settings on the Ion Torrent<sup>™</sup> Server must be configured before new users can receive emails. See ["Configure Email Settings" on page 82](#page-425-0) for more information.

- 1. To add a new user account, under the  $\bullet\bullet$  tab, in the User Management screen, click  $\bullet\bullet$  Add New.
- 2. In the Create New User dialog box, enter the account information.

Note: Required fields are indicated by a red asterisk (\*).

- 3. Select the user-access level (Administrator, Manager, or Operator) from the Role list.
- 4. To enable the ability to sign reports (Manager- or Administrator-level users only), select the Electronic Signature checkbox.
- 5. Click Save.

The Ion Torrent™ Server sends a temporary password to the email address of the new user.
### Set security policies

Administrator-level users set user account security policies. User account security policies include the permissible number of failed sign-in attempts, password lifetime, and the length of inactivity before a user is automatically signed out of the software.

- 1. Click  $\bullet$   $\bullet$  User Management.
- 2. In the User Management screen, click Policies.
- 3. Update the Policies dialog box. Accept the default values or select the appropriate values to set the user account suspension, password, and session policies, then click Save.
- 4. Select**Enabled** to enable the session policy settings.
- 5. Click Save.

#### Sort users

Administrator-level users can sort the list of users to help find a user account to work with.

- 1. Click  $\bullet \bullet \bullet \bullet$  User Management.
- 2. Click the header name of interest to sort alphabetically.
- 3. Click the header name a second time to reverse the order of users displayed.
- 4. Click User Management to return to the default display.

#### Edit user accounts

Administrator-level users can edit user account information.

- 1. Click  $\bullet\bullet\bullet$  User Management.
- 2. In the User Name column, click Edit under a user name.
- 3. In the Edit User Details dialog box, enter the desired changes to the account information.
	- From the Role list, select the user-access level (Administrator, Manager, or Operator).
	- To allow manager- or administrator-level users to sign reports, select the Electronic Signature checkbox.
	- In the Status list, select the appropriate status (Active, Suspend, or Disable).
- 4. Click **Save** to make the changes.

#### Reset password

Administrator-level users can reset user account passwords.

Note: Operator level users can reset their passwords by following the directions included in the system-generated email notification of a pending password expiration.

- 1. In the Edit User Details window, c Click Reset Password.
- 2. In the Reset User Password dialog box, click Send password in email, to email a new password to the email address entered in the user account.
- 3. Alternatively, enter a new password into the **Password** field.
- 4. Reenter the new password into the Re-type Password field, then click Save. The confirmation message "Password reset successfully" appears. Click Back, then Save to return to the User Management window.

#### View user audit trail

The user audit trail is a record of when the user account was created and modified.

- 1. Under the **the tab**, in the User Management screen, in the Actions column, click Audit.
- 2. In the Audit Trail dialog box, click  $\Box$  (Details) under Record.
- 3. In the Audit Record Details dialog box, click Export to export a PDF of the record.

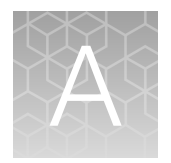

# Anomalies

## Software anomalies

For Torrent Suite™ Dx Software anomalies, refer to the release notes for your version of the software, included on the software USB drive.

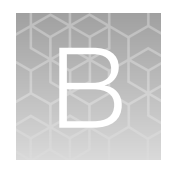

# Troubleshooting

## HotSpot ID corrections

The following HotSpot IDs reported in the software are inaccurate, and correspond to the actual COSMIC IDs listed below. These anomalies do not impact test results.

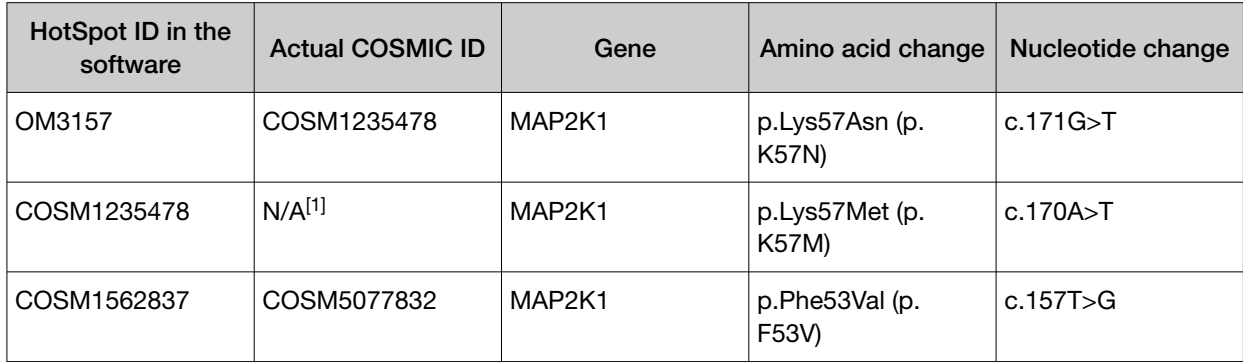

[1] This variant is not in the COSMIC database.

# Torrent Suite™ Dx Software

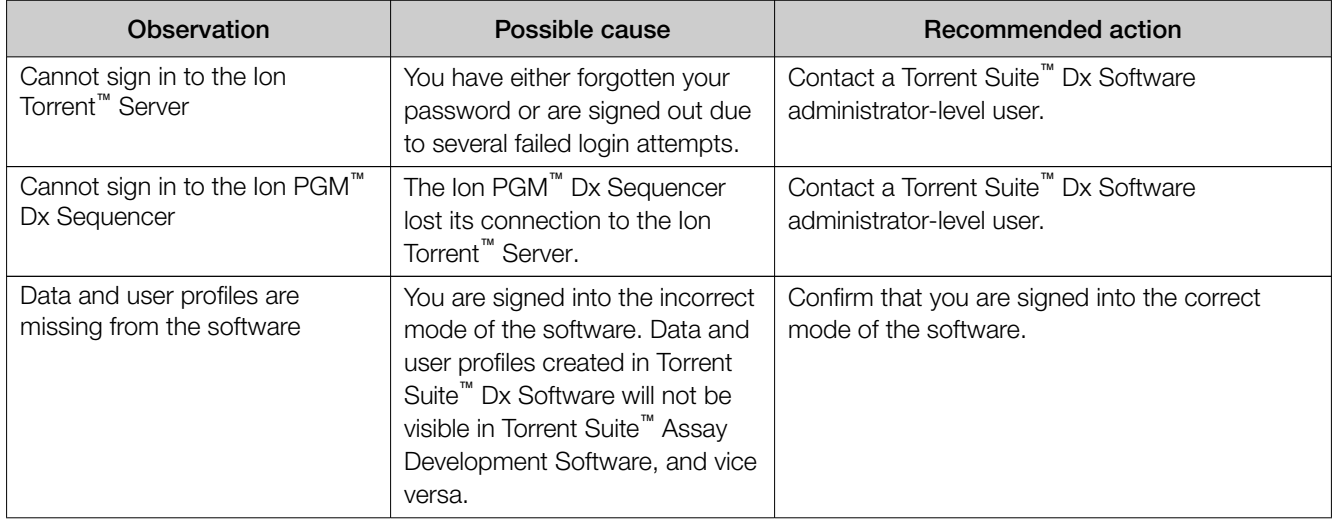

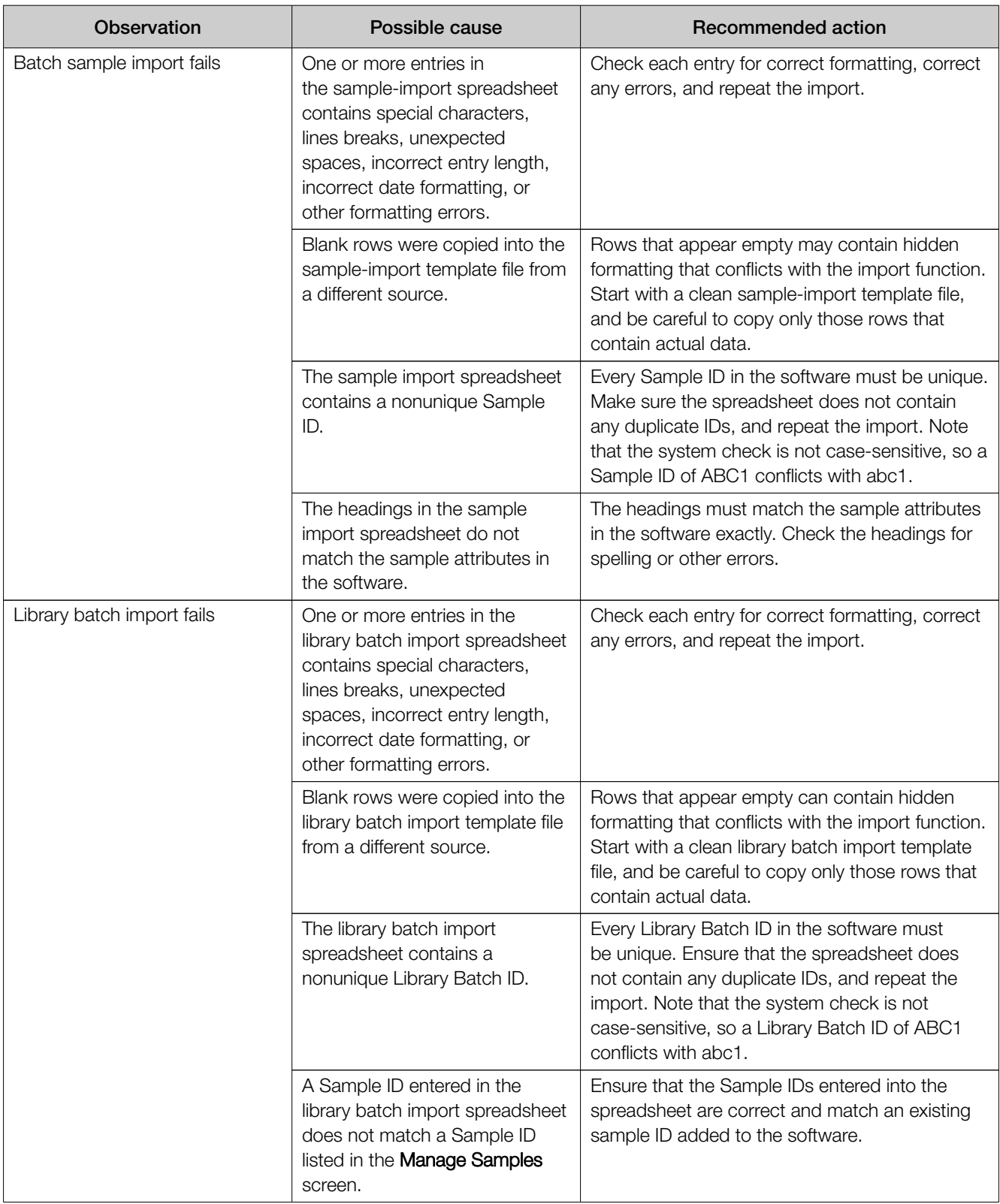

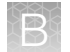

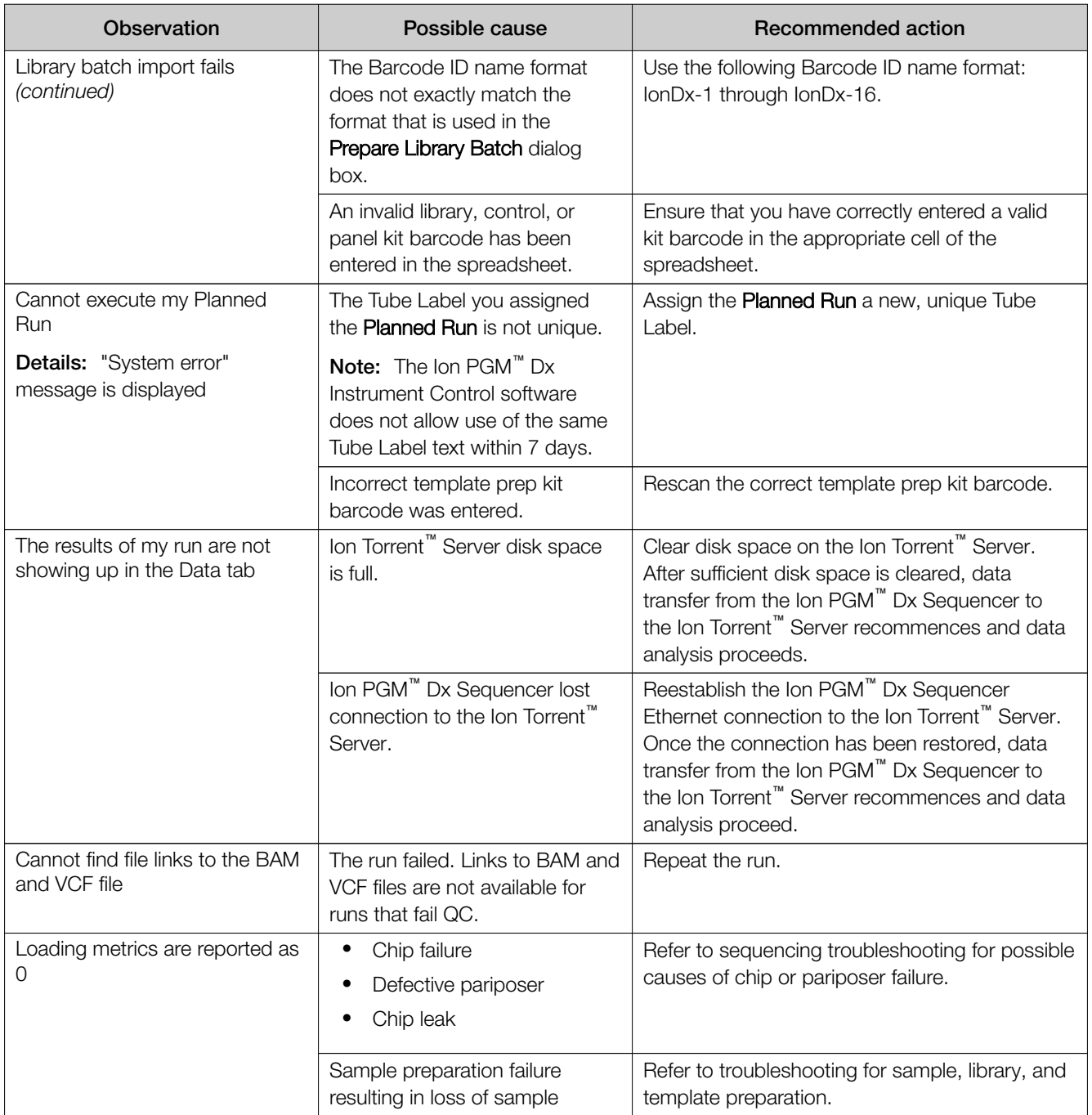

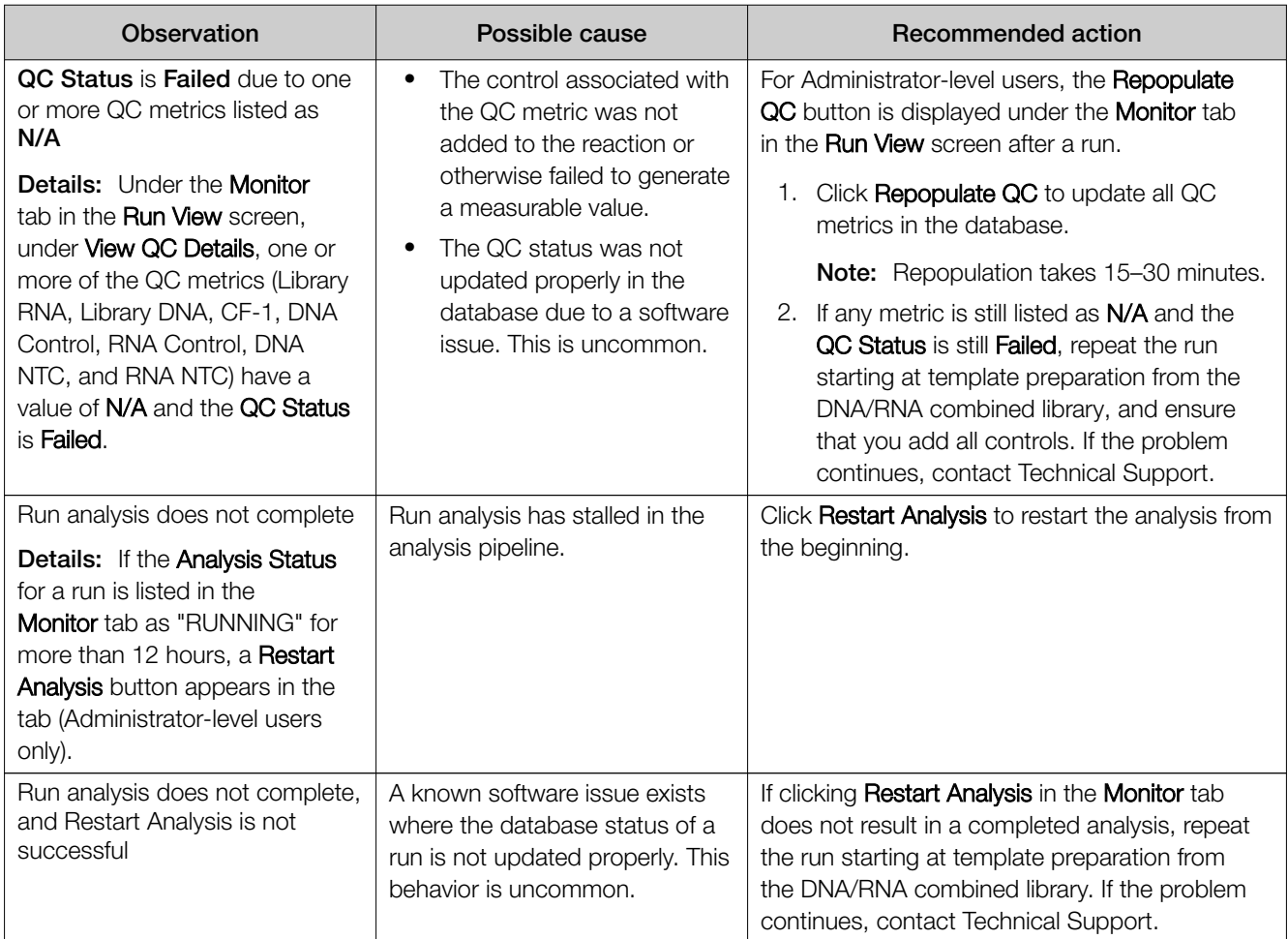

# Library preparation

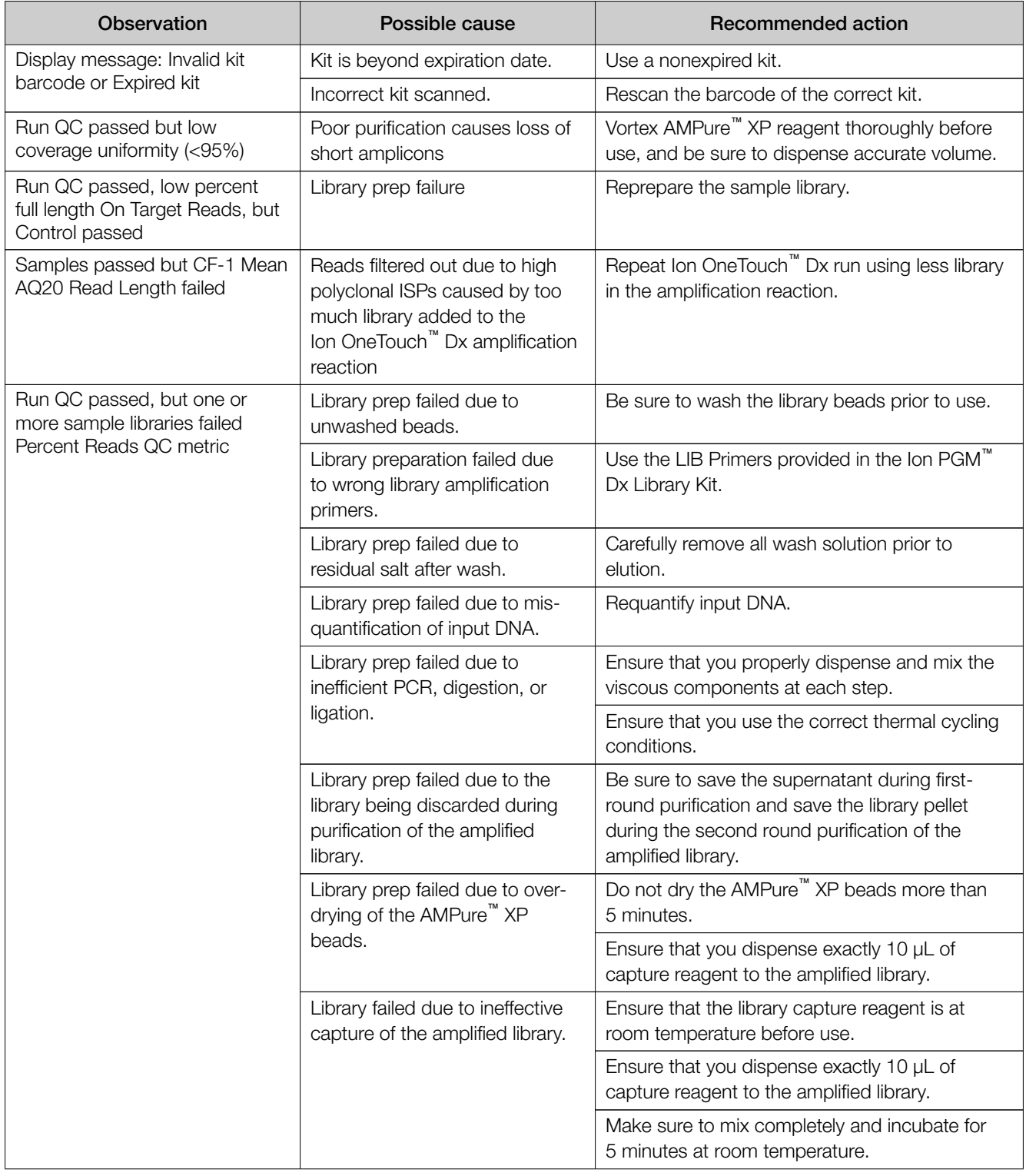

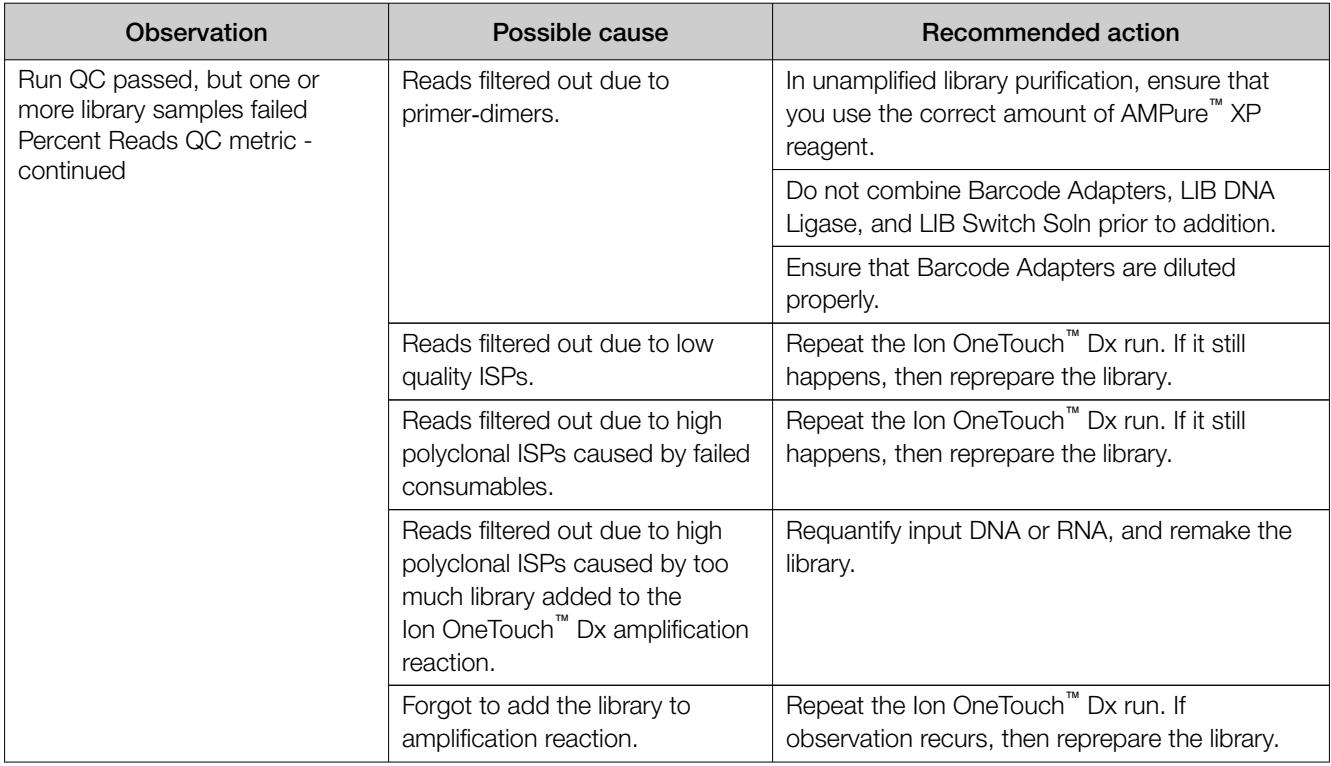

# Template preparation

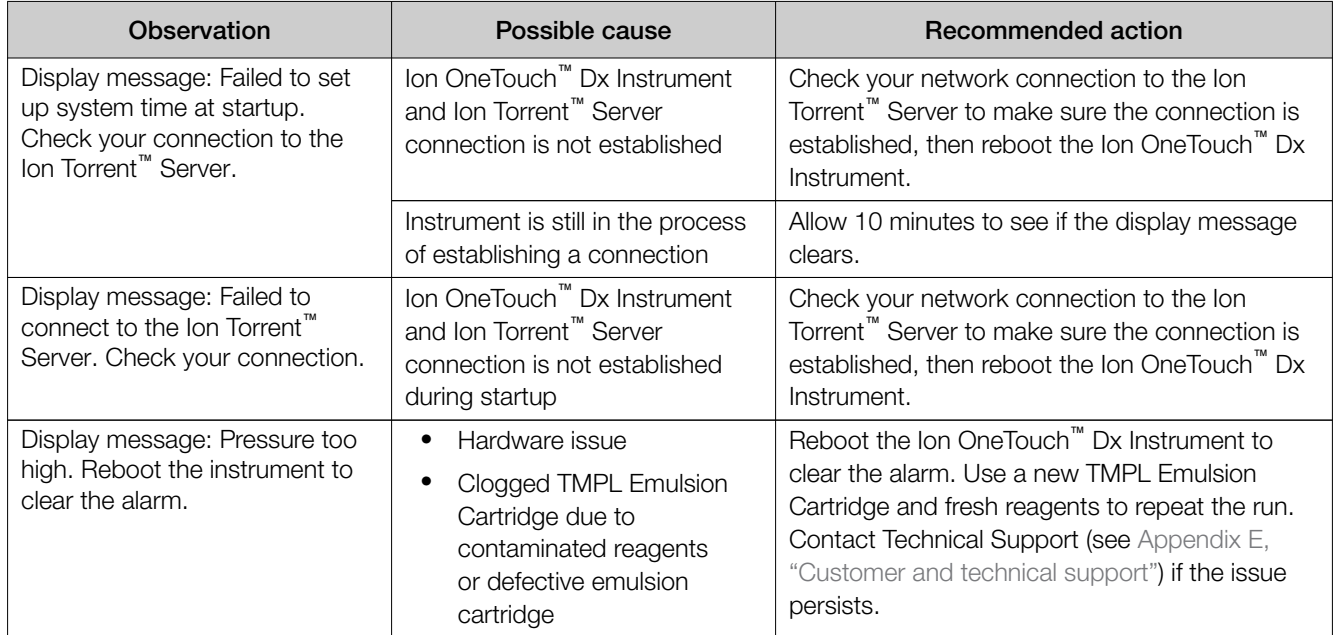

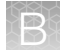

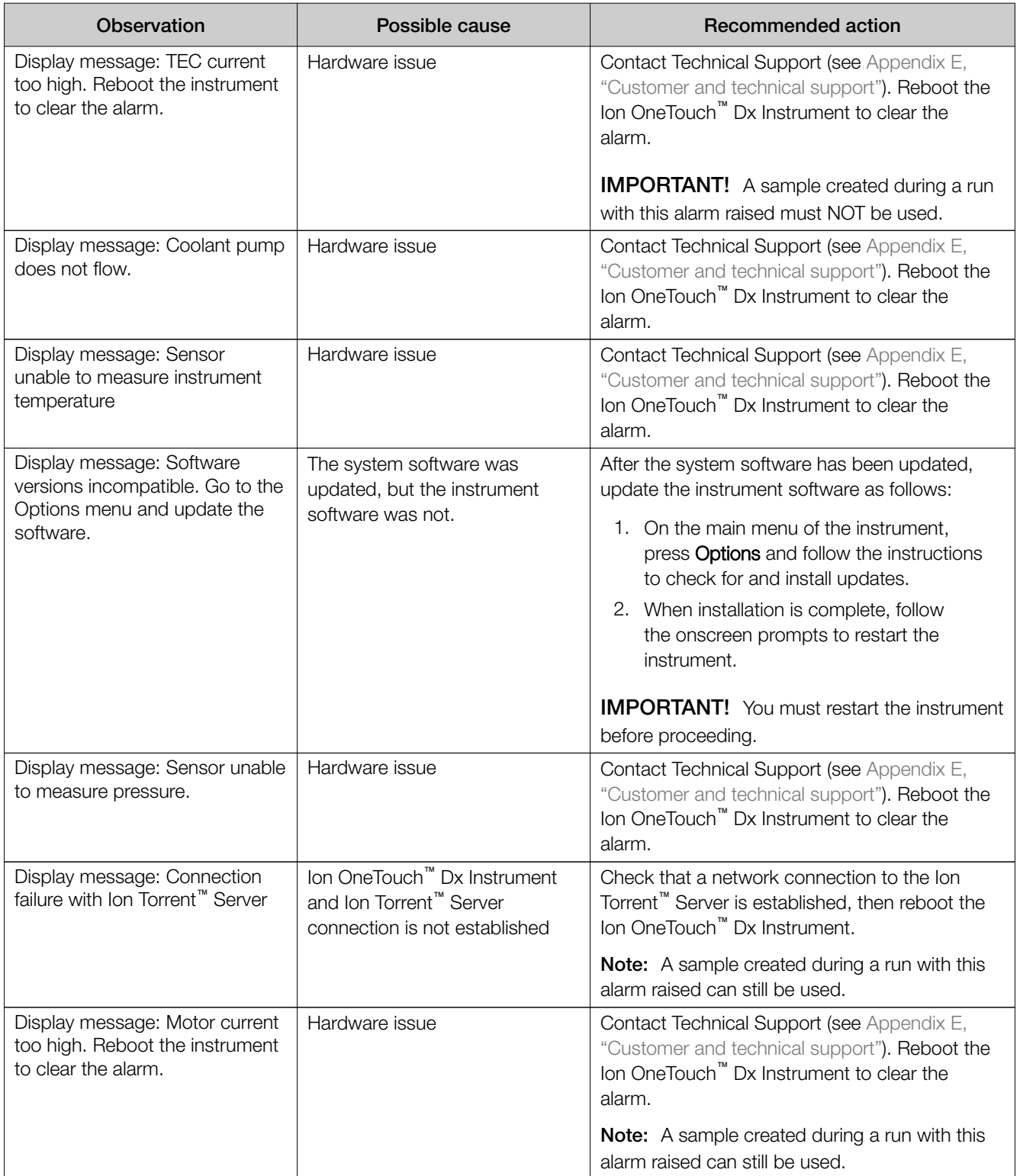

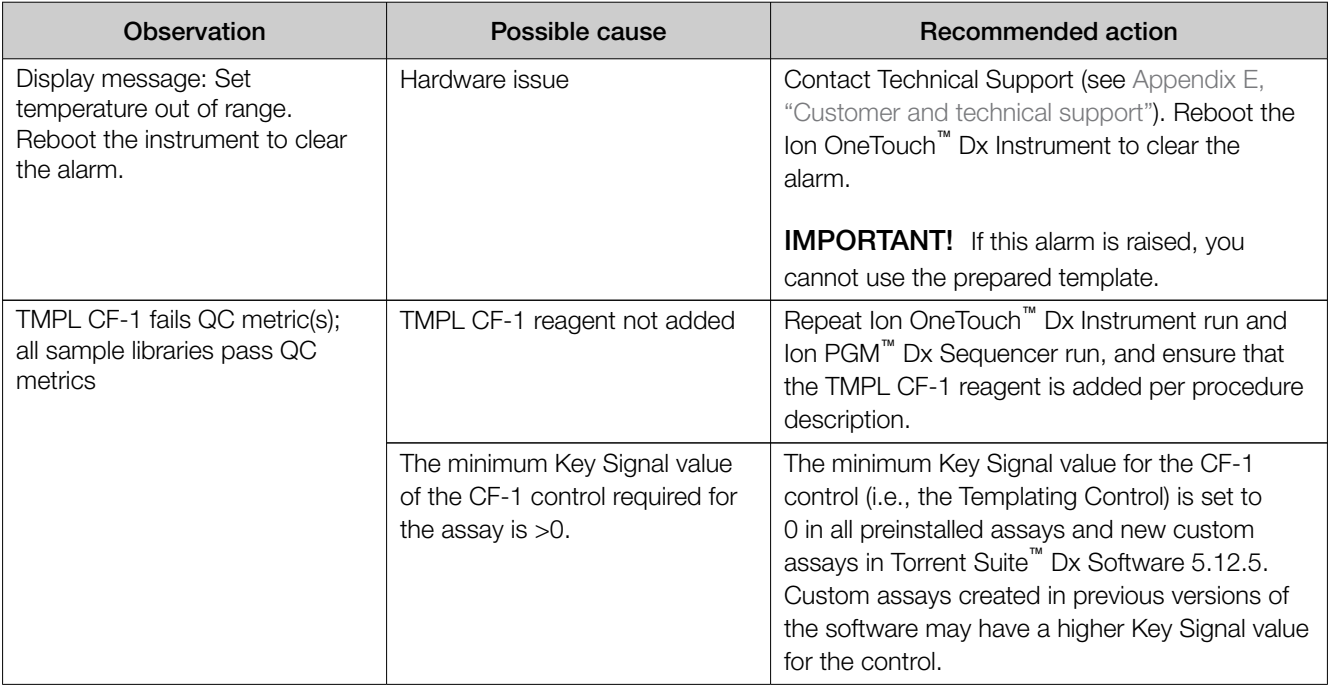

## **Sequencing**

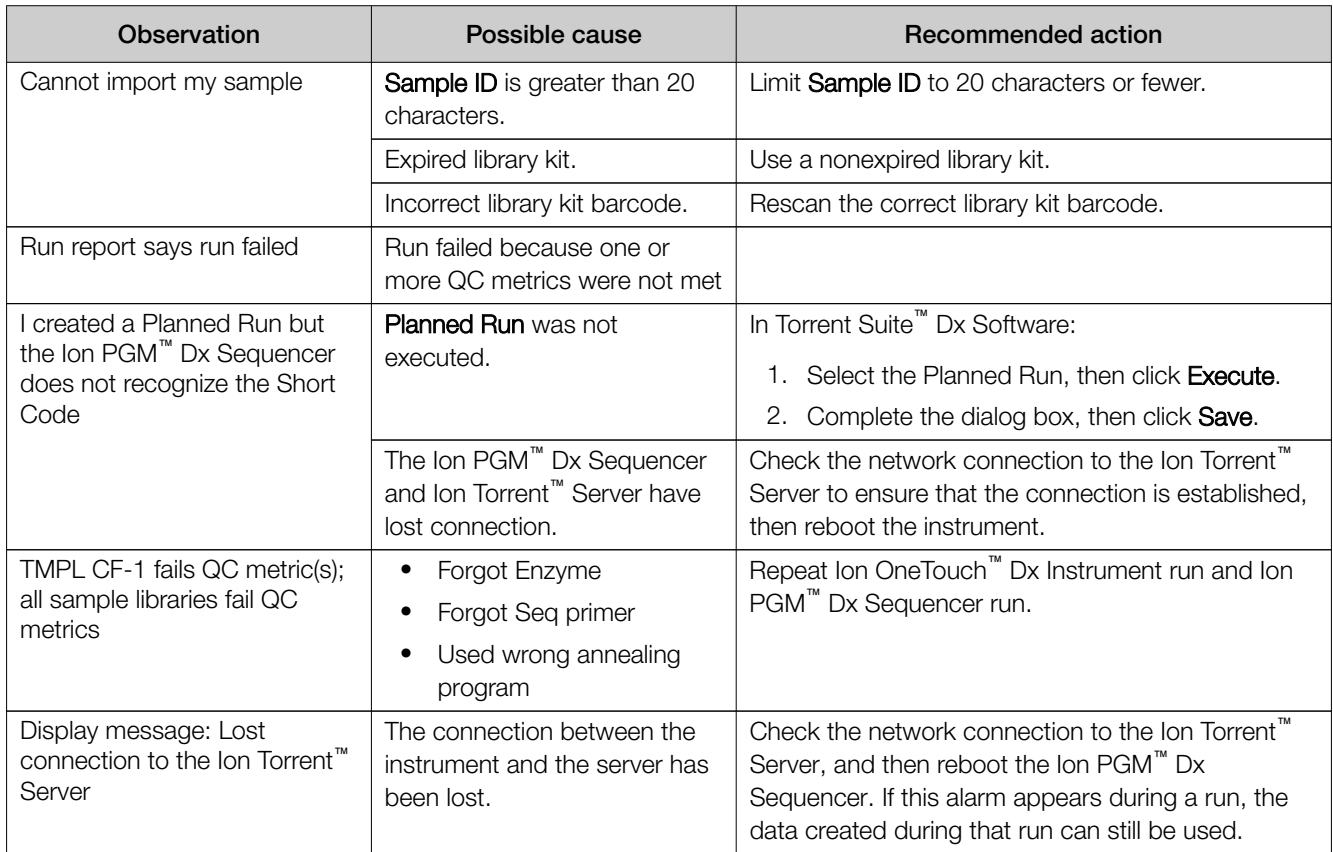

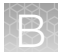

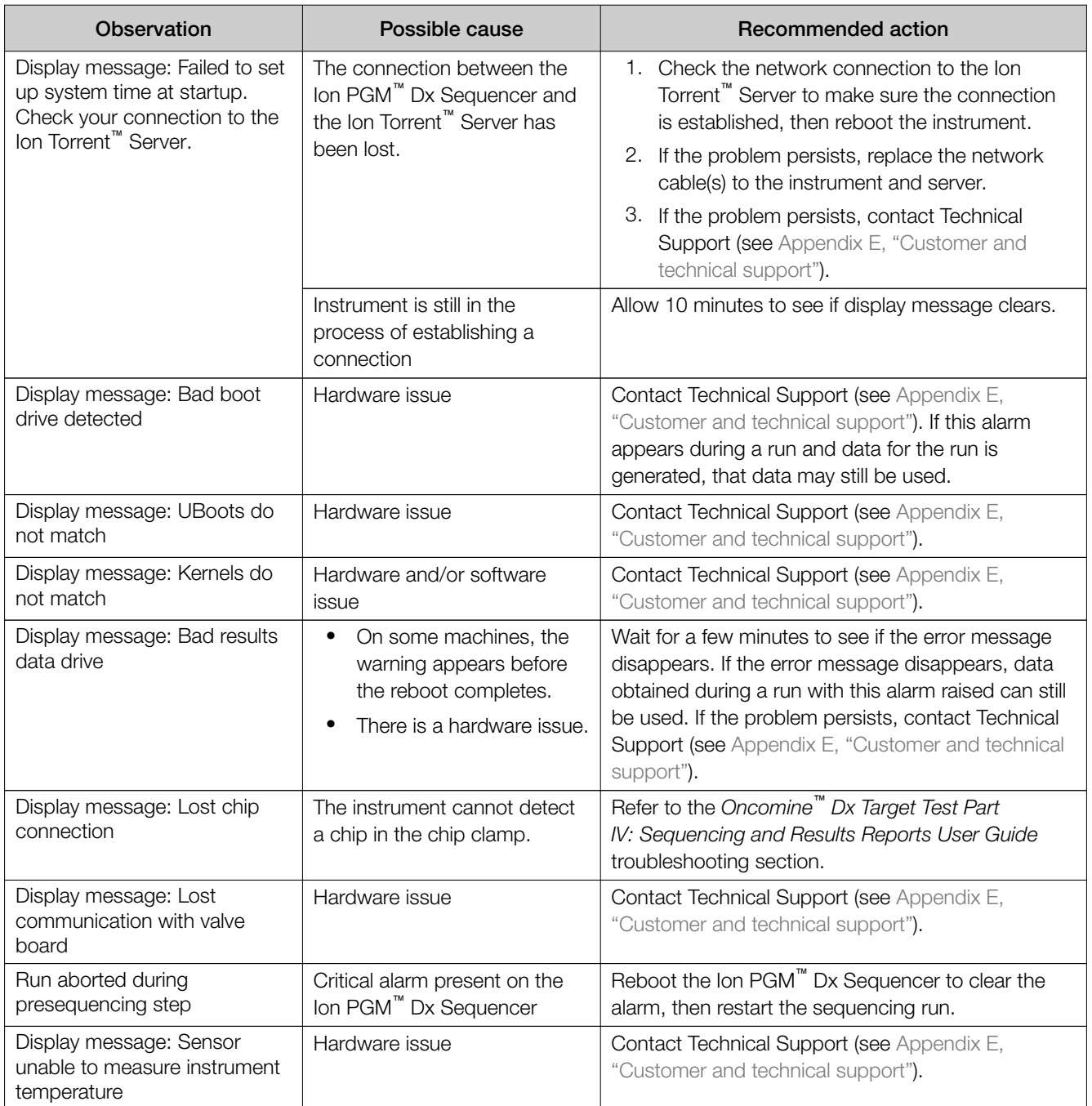

<span id="page-444-0"></span>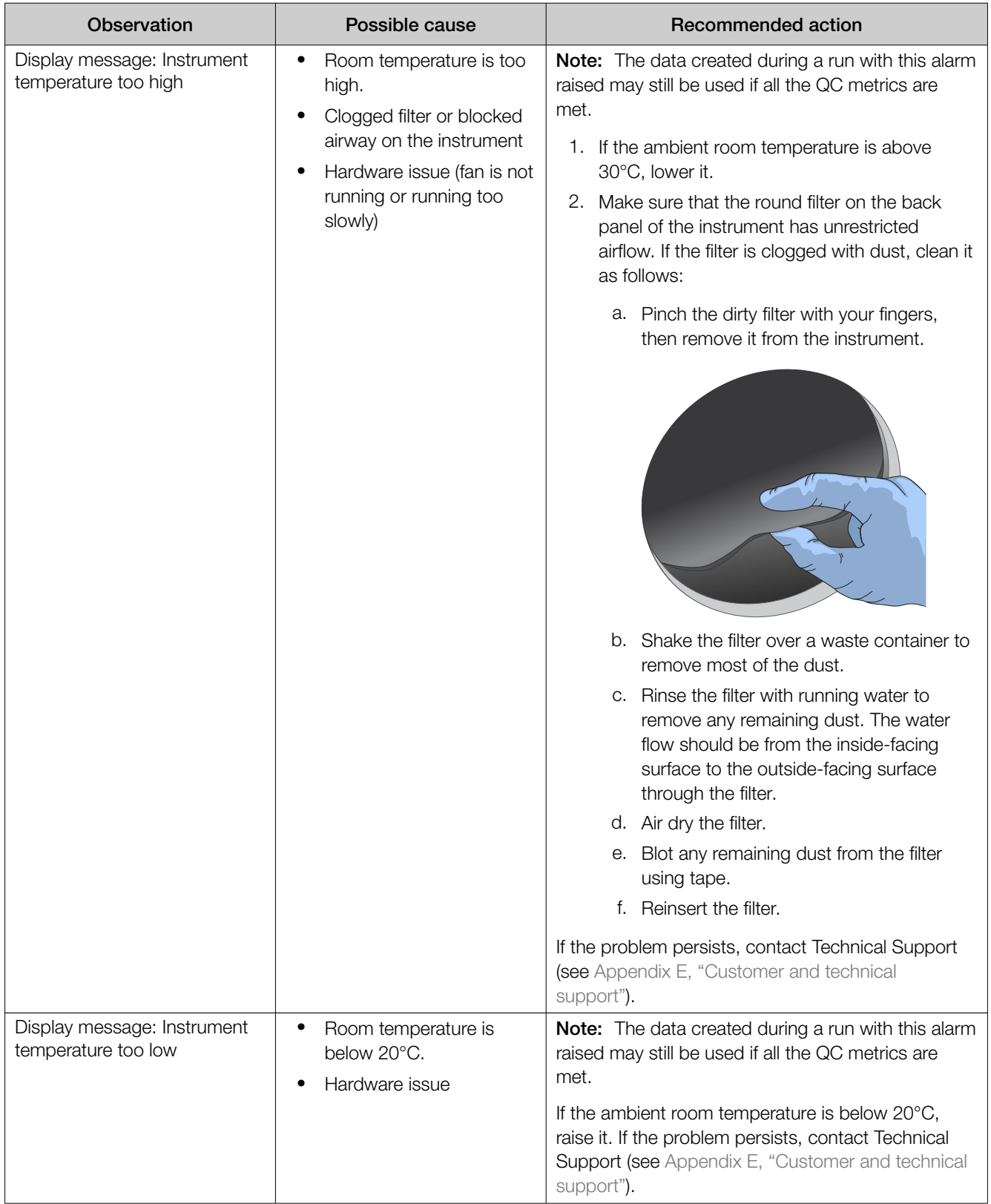

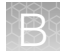

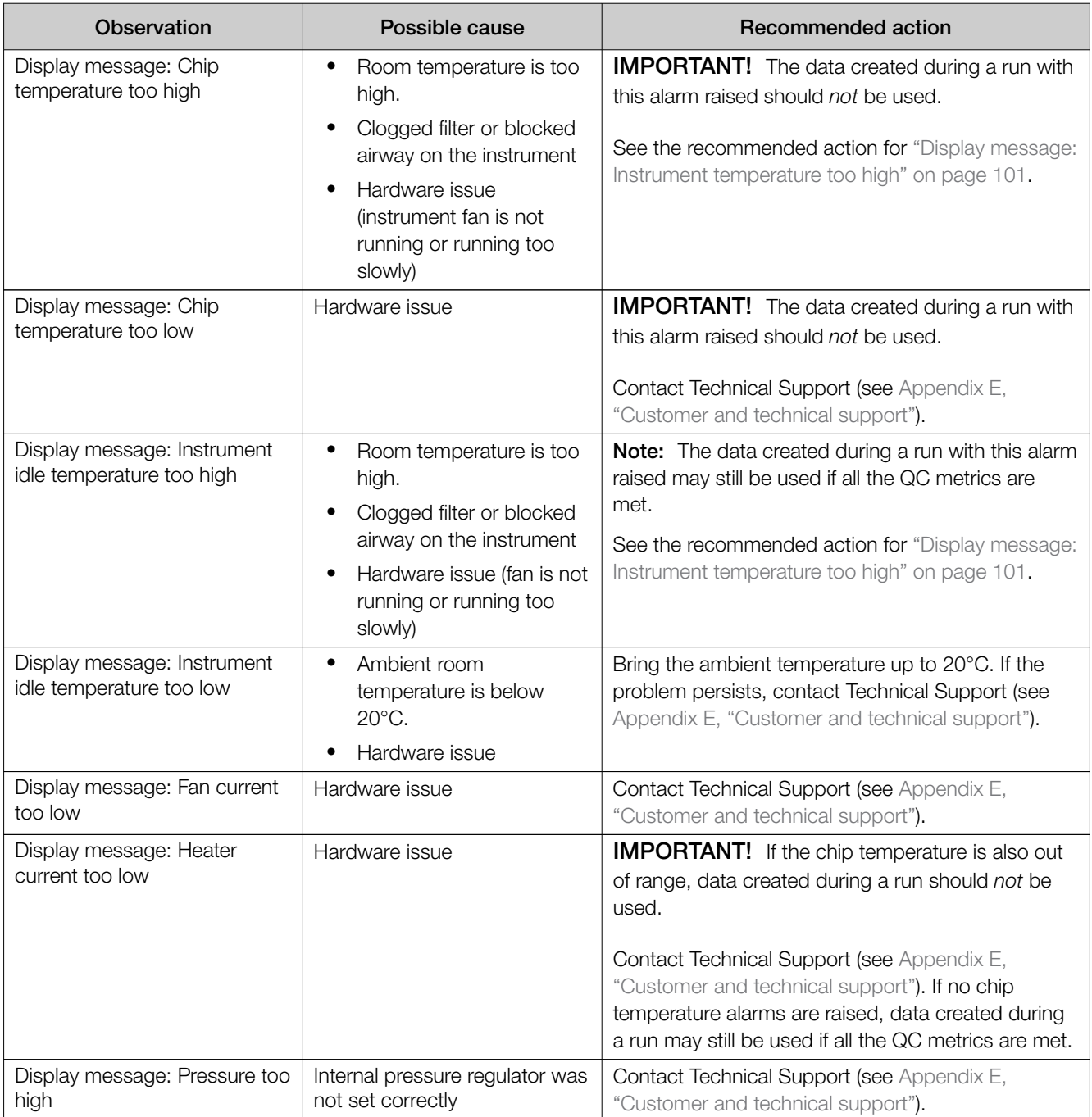

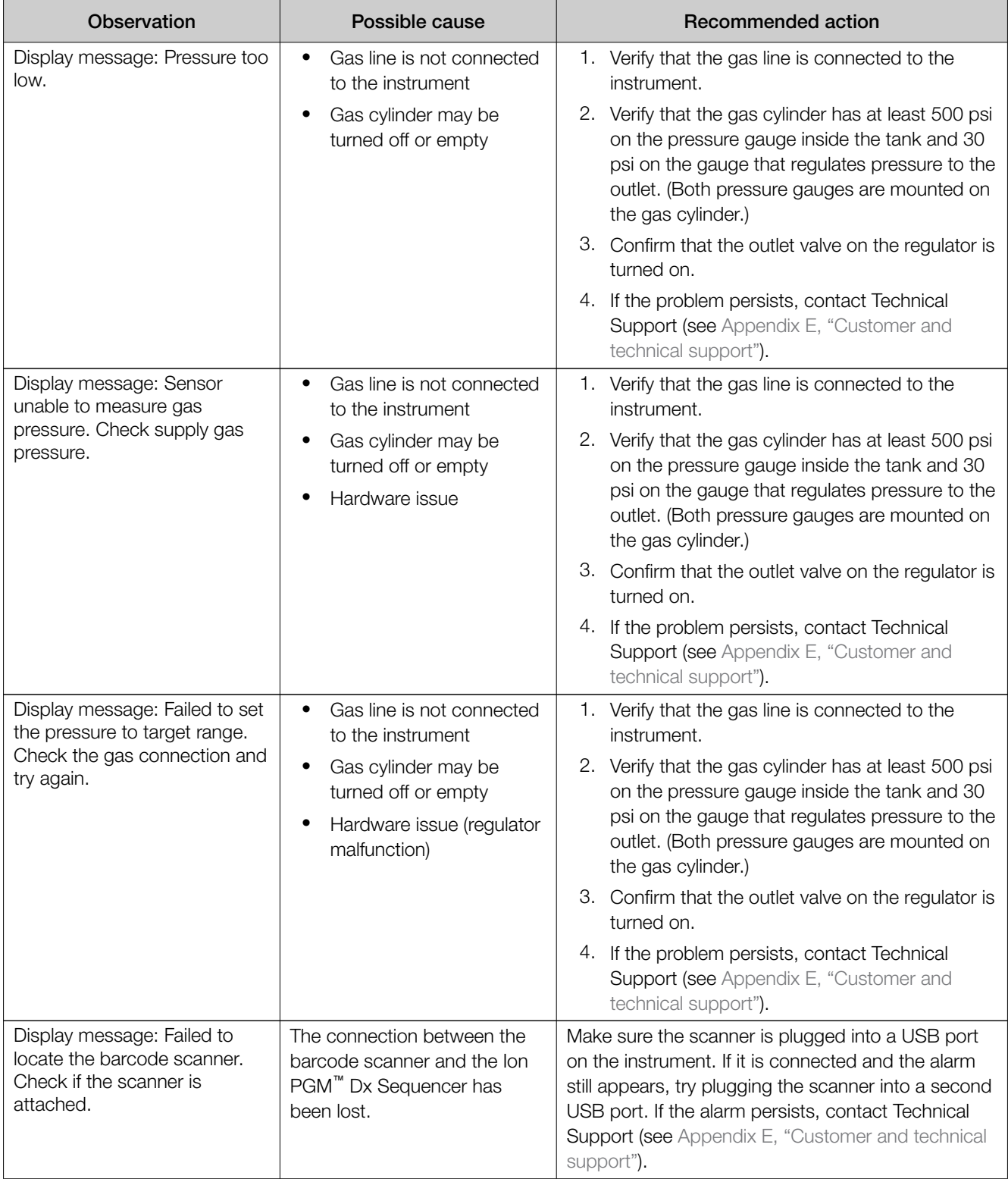

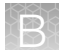

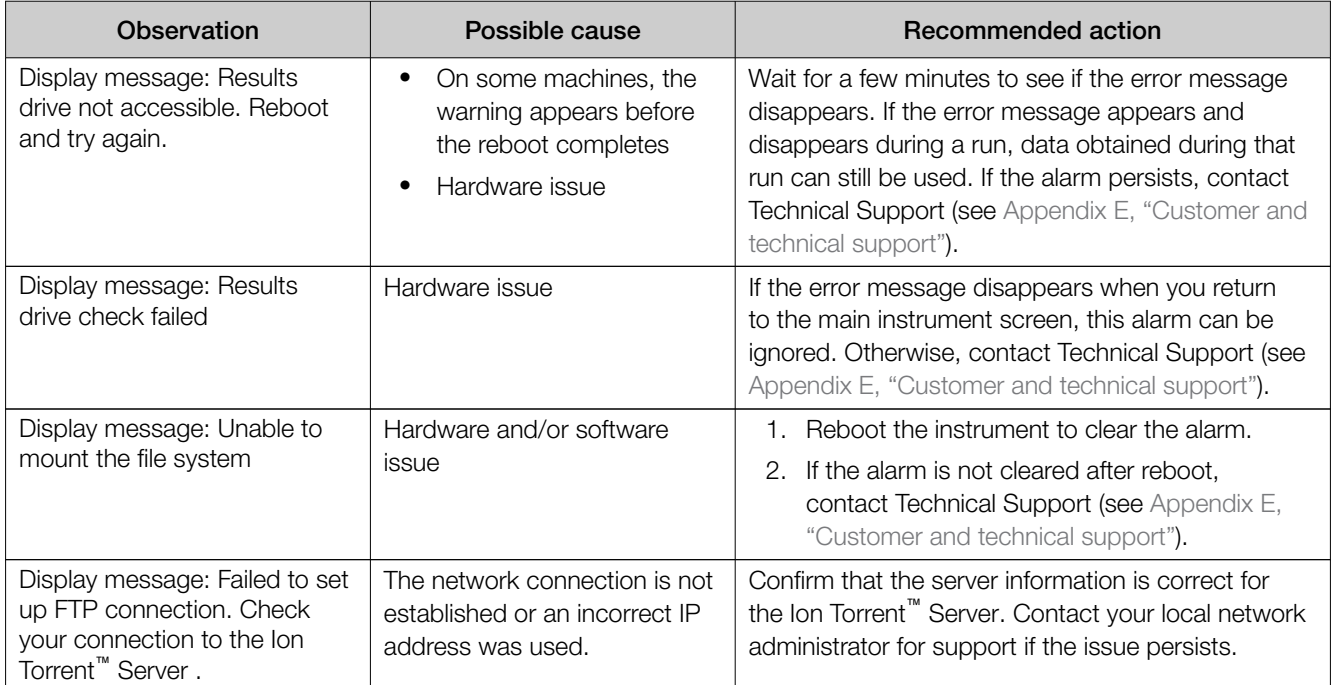

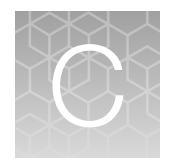

# Performance characteristics

For performance characteristics of the Oncomine™ Dx Target Test Kit, see the *Oncomine™ Dx Target Test Part I: Test Description and Performance Characteristics User Guide* (Pub. No. MAN0018810).

For performance characteristics of the Ion PGM™ Dx System, see the *Ion PGM™ Dx System Performance Characteristics User Guide* (Pub. No. MAN0018763).

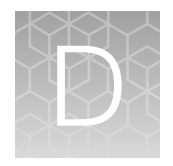

# Instrument warranty

For new Ion Torrent<sup>™</sup> instruments, Life Technologies warrants to and only to buyer for twelve (12) months from the date of shipping, that the Ion Torrent<sup>™</sup> software and Ion Torrent<sup>™</sup> instruments are free from defects in material and workmanship and conform to Life Technologies' published specifications in all material respects. Where a valid and timely claim in respect of breach of Ion Torrent™ warranty is submitted to Life Technologies, Life Technologies may, at its discretion, replace, repair or modify the Ion Torrent<sup>™</sup> instrument. Any agreed replacement shall be at 1:1, like-kind basis, at no cost to the buyer. For Ion Torrent™ chips or reagents reasonably determined by Life Technologies to be defective, independent of user error, shall be replaced by Life Technologies on a 1:1, like-kind basis at no cost to buyer, provided that such defective Ion Torrent™ chips or reagents were used by buyer prior to their expiration date, or if there is no expiration date, the Ion Torrent™ chips or reagents were used within six (6) months of receipt, and the defect was promptly reported with appropriate detail to Life Technologies' technical support.

NO OTHER WARRANTIES SHALL BE APPLICABLE TO ION TORRENT PRODUCTS (WHETHER OR NOT ANY FURTHER WARRANTY DOCUMENTATION MAY BE INCLUDED IN THE SHIPMENT), WITH THE EXCEPTION OF THIRD PARTY WARRANTIES WITH RESPECT TO THIRD PARTY PRODUCT. ANY THIRD PARTY PRODUCTS ARE NOT COVERED BY THIS SECTION AND ANY WARRANTIES FOR THIRD PARTY PRODUCTS ARE PROVIDED BY THE ORIGINAL MANUFACTURER OF THE THIRD PARTY PRODUCT. Warranties are made only to buyer purchasing the Ion Torrent<sup>™</sup> Product directly from Life Technologies, are not transferable and do not extend to the benefit of any other person or entity, unless otherwise expressly stated in writing by Life Technologies. ANY PRODUCT NOT COVERED BY AN EXPRESS WRITTEN WARRANTY IS SOLD AND PROVIDED "AS IS," WITHOUT WARRANTY OF ANY KIND, STATUTORY, EXPRESS OR IMPLIED. Any description of Ion Torrent™ Product recited in Life Technologies' quotation is for the sole purpose of identifying Ion Torrent<sup>™</sup> Product, and any such description is not part of any contract between Life Technologies and buyer and does not constitute a warranty that Ion Torrent™ Product shall conform to that description. Any sample or model used in connection with Life Technologies' quotation is for illustrative purposes only, and is not part of any contract between Life Technologies and buyer and does not constitute a warranty that Ion Torrent™ Product will conform to the sample or model. No affirmation of fact or promise made by Life Technologies, whether or not in Life Technologies' quotation, shall constitute a warranty that Ion Torrent™ Product will conform to the affirmation or promise. Unless otherwise specified in writing in documentation shipped with Ion Torrent™ Product or otherwise agreed by Life Technologies in writing. Life Technologies does not provide service or support for custom products or other products made to buyer's specifications. THE WARRANTIES IDENTIFIED IN THIS CLAUSE ARE LIFE TECHNOLOGIES' SOLE AND EXCLUSIVE WARRANTIES WITH RESPECT TO Ion Torrent™ PRODUCT AND ARE IN LIEU OF ALL OTHER WARRANTIES, STATUTORY, EXPRESS OR IMPLIED, ALL OF WHICH OTHER WARRANTIES ARE EXPRESSLY DISCLAIMED, INCLUDING WITHOUT LIMITATION ANY IMPLIED WARRANTY OF MERCHANTABILITY, FITNESS FOR A PARTICULAR PURPOSE, NON-INFRINGEMENT, OR REGARDING RESULTS OBTAINED THROUGH THE USE OF ANY PRODUCT (INCLUDING, WITHOUT LIMITATION, ANY CLAIM OF INACCURATE, INVALID OR INCOMPLETE RESULTS), WHETHER ARISING FROM A STATUTE OR OTHERWISE IN LAW OR FROM A COURSE OF PERFORMANCE, DEALING OR USAGE OF TRADE.

<span id="page-450-0"></span>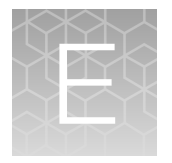

Customer and technical support

Visit [thermofisher.com/support](http://thermofisher.com/support) for the latest in services and support, including:

- Worldwide contact telephone numbers
- Product support
- Order and web support
- Safety Data Sheets (SDSs; also known as MSDSs)

Additional product documentation, including user guides and Certificates of Analysis, are available by contacting Customer Support.

### Obtaining Certificates of Analysis

The Certificate of Analysis provides detailed quality control and product qualification information for each product. Certificates of Analysis are printed and shipped with the product.

### Obtaining Certificates of Conformance

The Certificate of Conformance provides information on conformance testing of each instrument provided with the system. Certificates of Conformance are shipped with the instrument, and are also available by contacting Customer Support at [thermofisher.com/support](http://thermofisher.com/support).

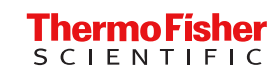

# **iontorrent**

# Ion PGM<sup>™</sup> Dx System USER GUIDE

Publication Number MAN0018761 Revision A.0

 $CE$  IVD

For In Vitro Diagnostic Use.

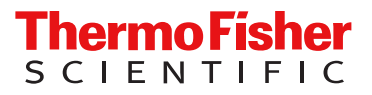

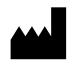

Life Technologies Holdings Pte Ltd | Block 33 | Marsiling Industrial Estate Road 3 |

#07-06, Singapore 739256 Products manufactured in Singapore: Products manufactured in Frederick: Ion PGM™ Dx Instrument System Ion Torrent Dx FFPE Sample Preparation Kit Ion PGM<sup>™</sup> Dx Sequencer Ion PGM<sup>™</sup> Dx Library Kit Ion OneTouch™ Dx Instrument Ion OneTouch™ Dx Template Kit Ion OneTouch™ ES Dx Instrument Ion PGM™ Dx Sequencing Kit Ion PGM<sup>™</sup> Dx Chip Minifuge (120V or 230V) Ion 318<sup>™</sup> Dx Chip Ion PGM<sup>™</sup> Wireless Scanner Ion OneTouch™ Rack Kit Ion Torrent™ Server **DynaMag™** Dx 96-Well Plate Magnet Torrent Suite<sup>™</sup> Dx Software DynaMag<sup>™</sup> Dx 16 2-mL Magnet Torrent Suite™ Assay Development Software Veriti™ Dx 96‑well Thermal Cycler, 0.2 mL

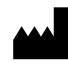

Life Technologies Corporation | 7335 Executive Way | Frederick, MD 21704 | USA

Life Technologies Europe B.V. Kwartsweg 2, 2665 NN Bleiswijk The Netherlands

EC REP

The information in this guide is subject to change without notice.

#### **DISCLAIMER**

TO THE EXTENT ALLOWED BY LAW, THERMO FISHER SCIENTIFIC INC. AND/OR ITS AFFILIATE(S) WILL NOT BE LIABLE FOR SPECIAL, INCIDENTAL, INDIRECT, PUNITIVE, MULTIPLE, OR CONSEQUENTIAL DAMAGES IN CONNECTION WITH OR ARISING FROM THIS DOCUMENT, INCLUDING YOUR USE OF IT.

Revision history: Pub. No. MAN00168761

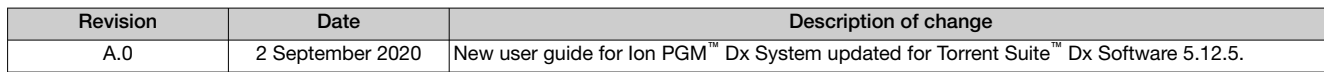

Trademarks: All trademarks are the property of Thermo Fisher Scientific and its subsidiaries unless otherwise specified. AMPure is a registered trademark of Beckman Coulter, Inc. Tween is a registered trademark of Uniqema Americas, LLC. Google is a registered trademark and Chrome is a trademark of Google, Inc.

©2020 Thermo Fisher Scientific Inc. All rights reserved.

# **Contents**

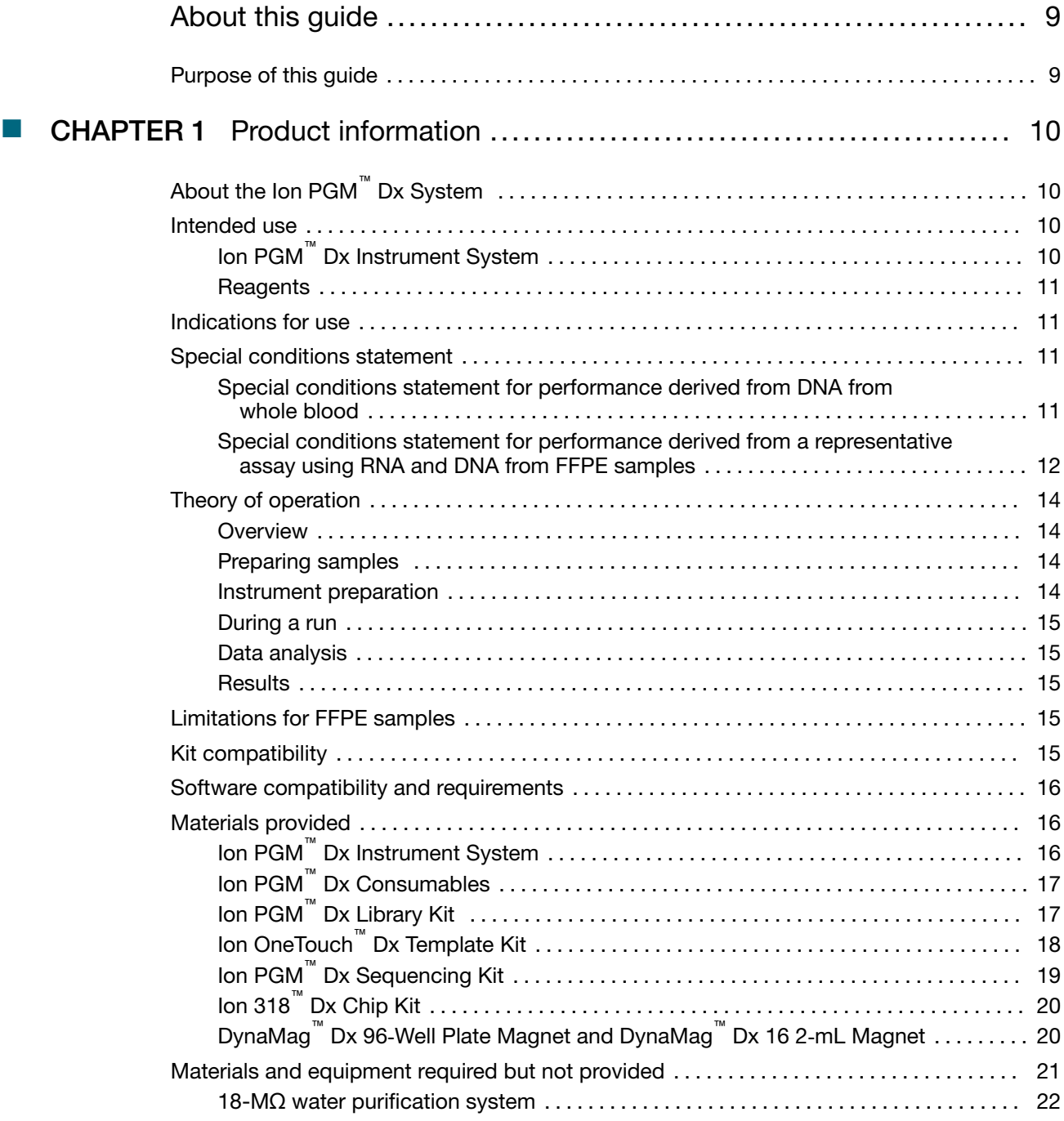

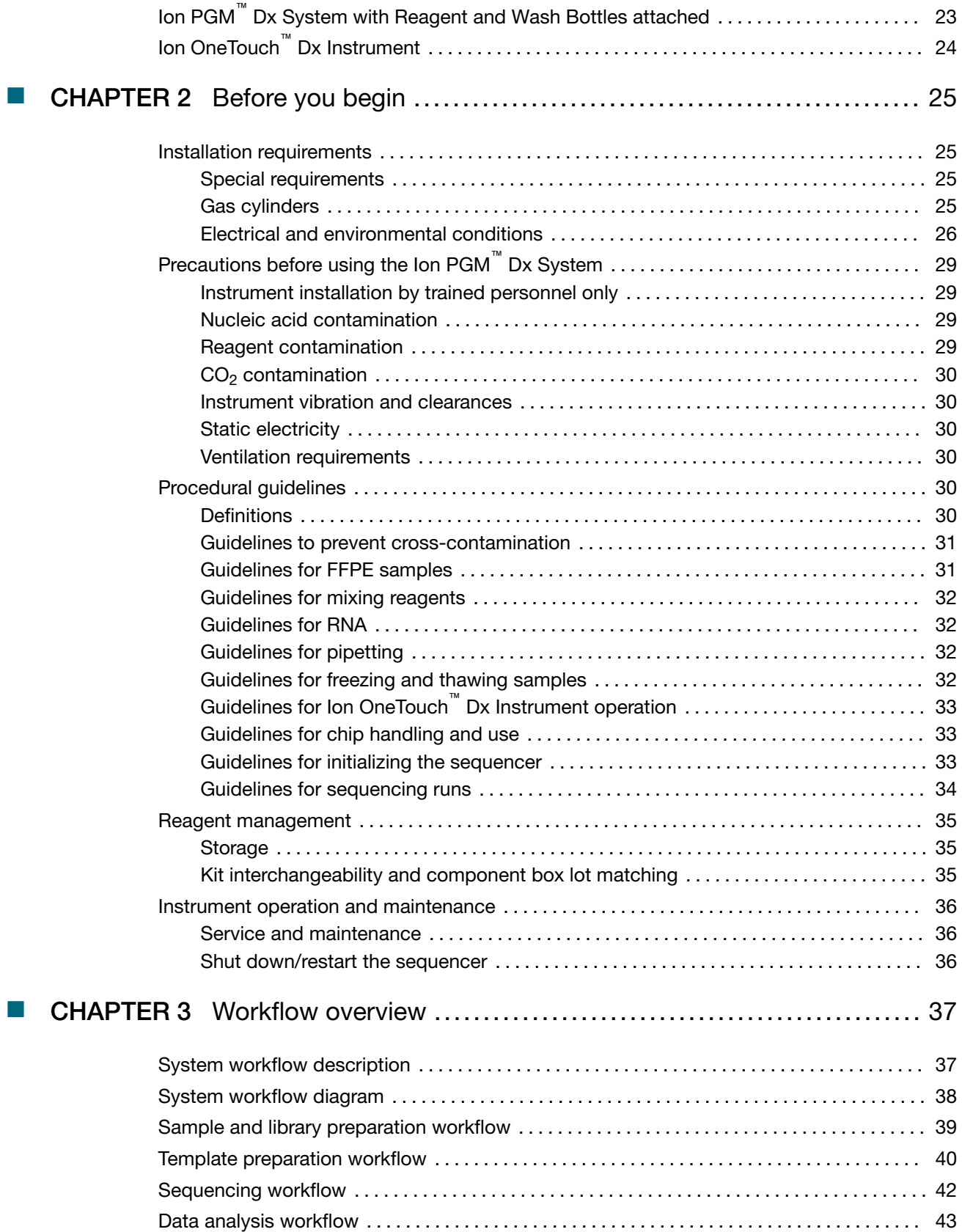

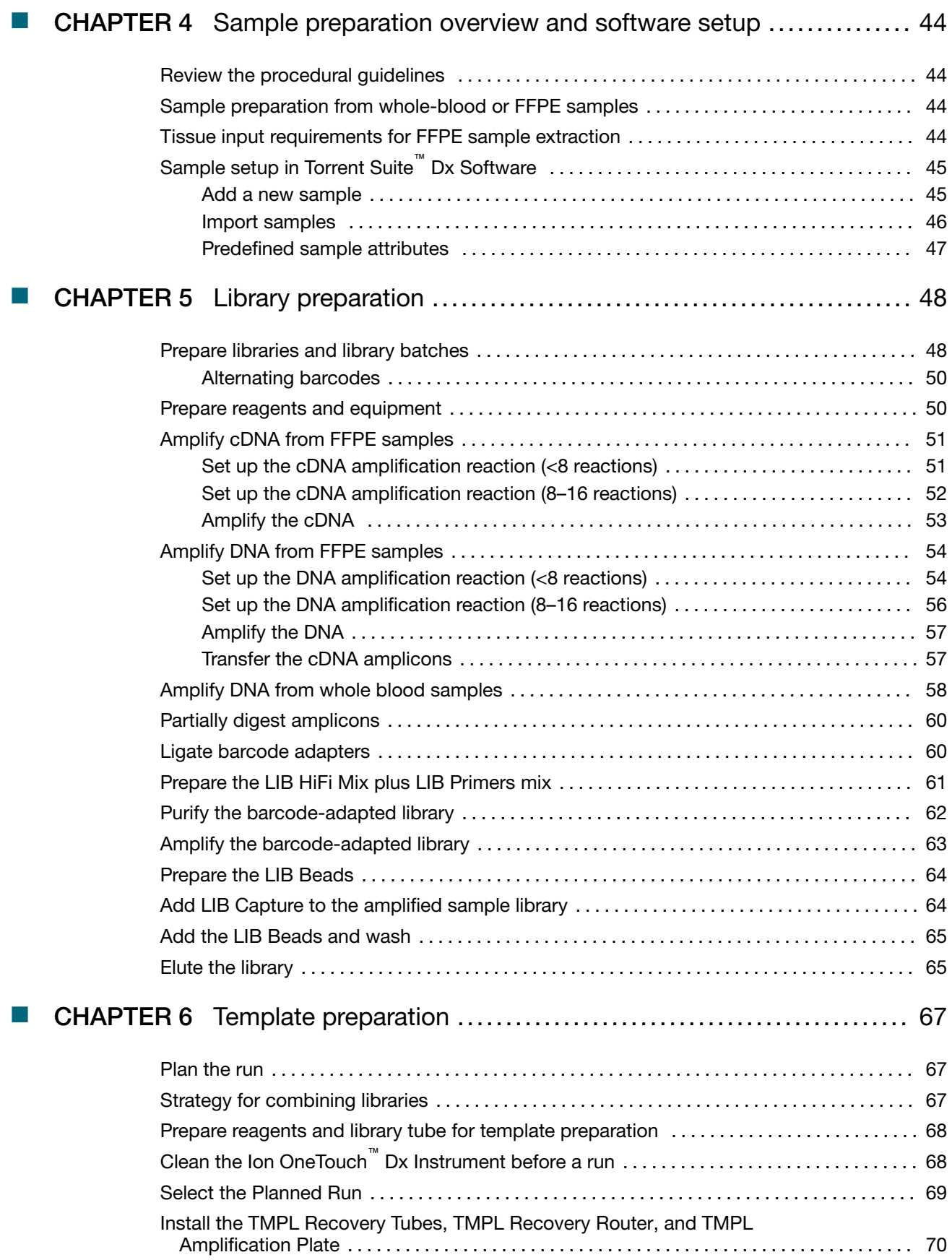

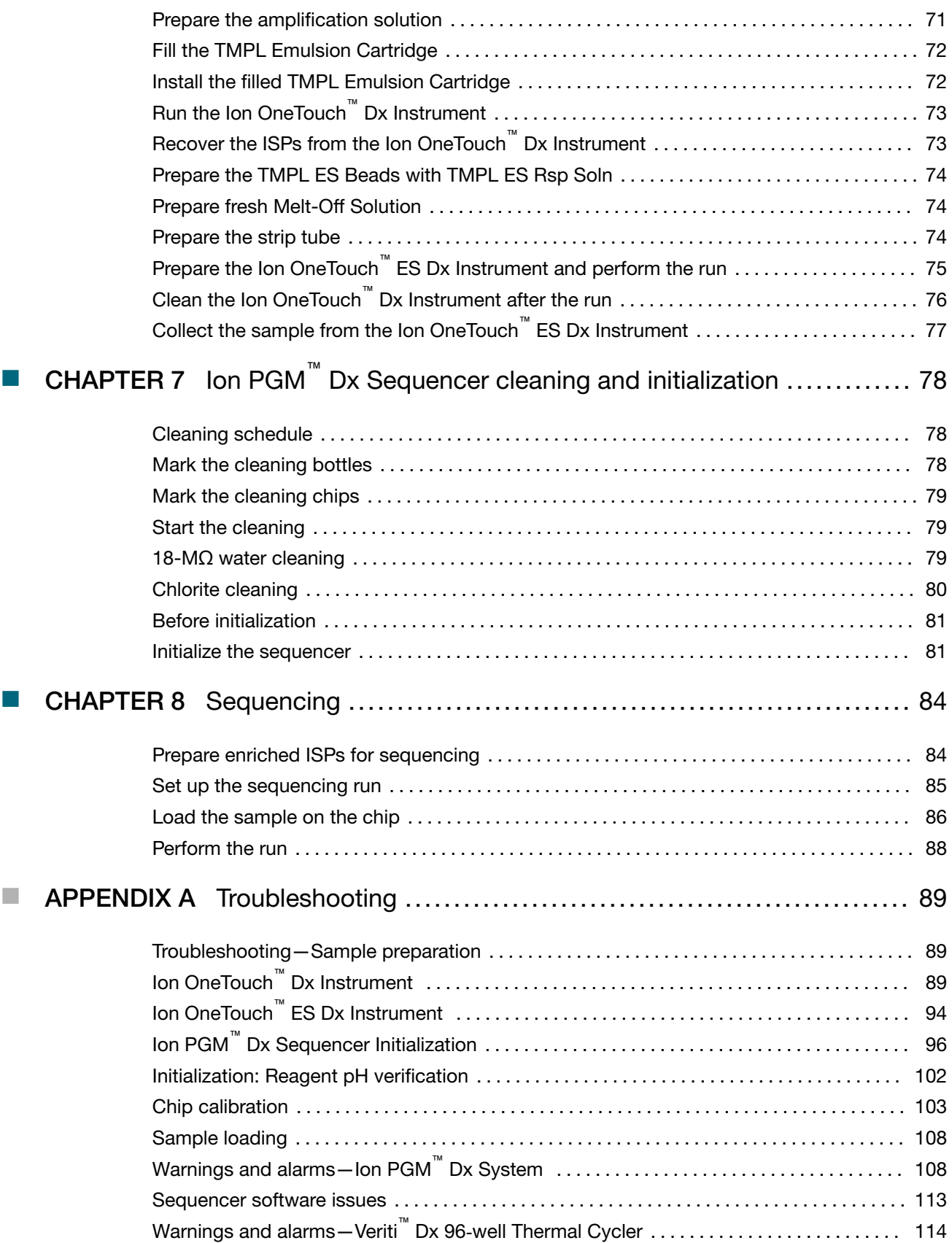

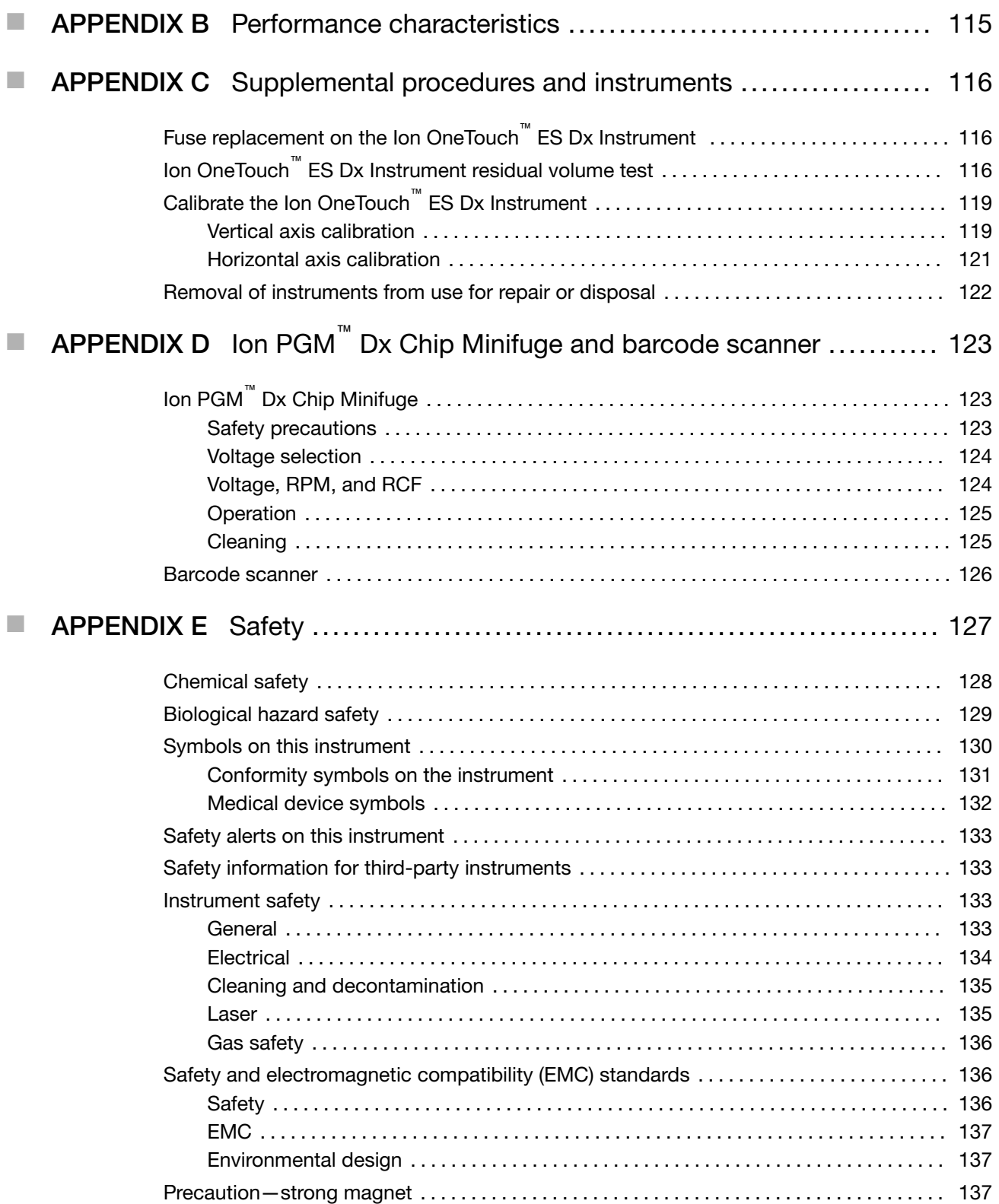

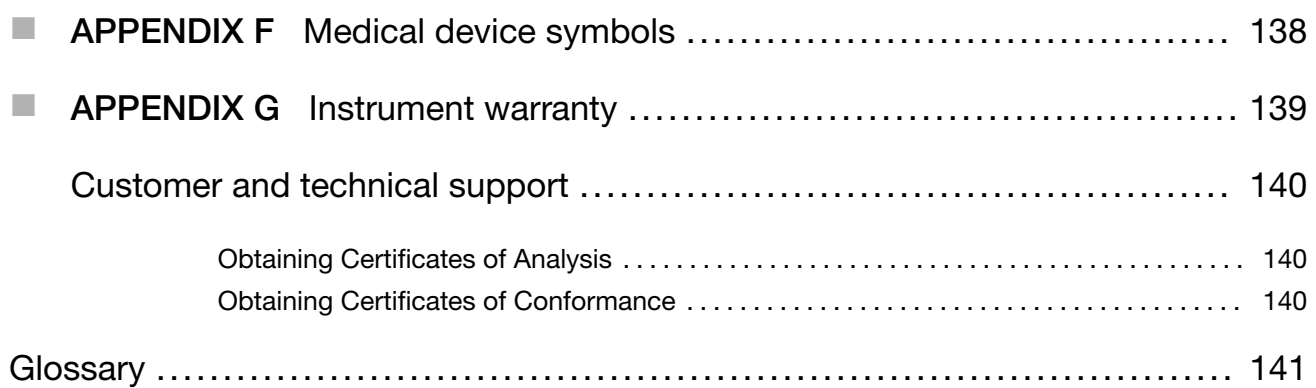

# About this guide

<span id="page-460-0"></span>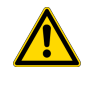

CAUTION! ABBREVIATED SAFETY ALERTS. Hazard symbols and hazard types specified in procedures may be abbreviated in this document. For the complete safety information, see the "Safety" appendix in this document.

IMPORTANT! Before using this product, read and understand the information in the "Safety" appendix in this document.

### Purpose of this guide

This user guide provides instructions for using the Ion PGM™ Dx System for sample preparation, library preparation, template preparation, and sequencing. This guide is used in conjunction with the following guides:

- The *Torrent Suite™ Dx Software 5.12.5 User Guide* (Pub. No. MAN0018762) provides instructions for using Torrent Suite™ Dx Software to plan and monitor sequencing runs and perform data analysis.
- The *Ion PGM™ Dx System Performance Characteristics User Guide* (Pub. No. MAN0018763) provides summaries and tables of performance results for the Ion PGM™ Dx System based on testing of the system with DNA and RNA from formalin-fixed, paraffin-embedded (FFPE) tissue samples and genomic DNA (gDNA) from whole blood samples.

<span id="page-461-0"></span>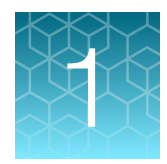

# Product information

## About the Ion PGM™ Dx System

The Ion PGM™ Dx System is used for detection of human variant sequences from DNA from whole blood samples or RNA and DNA from FFPE tissue samples. Detectable variants include substitutions, insertions, and deletions.

The Ion PGM<sup>™</sup> Dx System consists of the following:

- Ion OneTouch™ Dx Instrument
- Ion OneTouch™ ES Dx Instrument
- Ion OneTouch™ Rack Kit
- Ion PGM™ Dx Chip Minifuge
- Ion PGM™ Dx Sequencer
- Ion PGM™ Wireless Scanner
- DynaMag™ Dx Kit—Tube & Plate
- Ion Torrent™ Server
- Torrent Suite™ Dx Software

The Ion  $PGM<sup>™</sup>$  Dx System is used in conjunction with the following kits:

- Ion PGM™ Dx Library Kit
- Ion OneTouch™ Dx Template Kit
- Ion PGM™ Dx Sequencing Kit
- Ion 318™ Dx Chip Kit

The system should be used only by professionals trained in laboratory techniques and procedures and in the use of the system.

### Intended use

### Ion PGM™ Dx Instrument System

The Ion PGM™ Dx Instrument System is composed of a sequencing instrument that measures the hydrogen ions that are generated during the incorporation of nucleotides in the DNA sequencing reaction, and the ancillary instrumentation necessary for sample processing. This instrument system is used in conjunction with the instrument-specific Ion PGM™ Dx Library Kit, Ion OneTouch™ Dx Template Kit, Ion PGM™ Dx Sequencing Kit, and Ion 318™ Dx Chip Kit, and data analysis software. The Ion PGM<sup>™</sup> Dx Instrument System is intended for targeted sequencing of human genomic DNA (gDNA) from peripheral whole-blood samples and DNA and RNA extracted from formalin-fixed, paraffin-embedded (FFPE) samples.

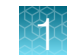

The Ion PGM™ Dx Instrument System is not intended for whole genome or *de novo* sequencing.

### <span id="page-462-0"></span>**Reagents**

The Ion PGM™ Dx Library Kit, Ion OneTouch™ Dx Template Kit, Ion PGM™ Dx Sequencing Kit, and Ion 318™ Dx Chip Kit are a set of reagents and consumables used in the processing and targeted sequencing of human gDNA derived from peripheral whole blood samples and DNA and RNA extracted from FFPE samples. Nucleic acid reagent kits/tests that are manufactured and labeled for diagnostic purposes are required for the preparation of libraries targeting specific genomic regions.

The Ion PGM™ Dx Library Kit, Ion OneTouch™ Dx Template Kit, Ion PGM™ Dx Sequencing Kit, and Ion 318™ Dx Chip Kit are intended for use with the Ion PGM™ Dx System.

### Indications for use

Same as intended use.

## Special conditions statement

For *in vitro* diagnostic use. For prescription use only.

#### Special conditions statement for performance derived from DNA from whole blood

- 1. The Ion PGM™ Dx System has been validated to deliver the following using the System Variant Assay (SVA) panel:
	- Sequencing output >0.7 gigabases
	- Reads >4 million
	- Read length up to 200 base pairs
	- Mean Raw Read Accuracy of 99.0% when compared to hg19

#### Note:

- · Mean Raw Read Accuracy is defined as the average raw accuracy across each individual base position in a read, where raw read accuracy is calculated as  $100 \times (1 - \text{(sum (per base)}))$ error)/sum(per base depth)))
- · The 632 primer pairs of the SVA panel are designed to amplify regions across 23 chromosomes in the two well-characterized cell lines. The regions were selected based on the presence of well characterized insertions/deletions (Indels) and single-nucleotide variant (SNV) positions. The amplicons produced range in size from 80 to 200 base pairs, with a GC content of 20–80%.
- 2. The system has been evaluated for the detection of single-nucleotide variants (SNVs) and insertions and deletions of various lengths on 23 chromosomes. The system identified 440 unique SNV positions in the SVA panel with 100% reproducibility.

<span id="page-463-0"></span>The following tables illustrate the lengths and locations of insertions and deletions in the SVA panel that were detected with 100% reproducibility.

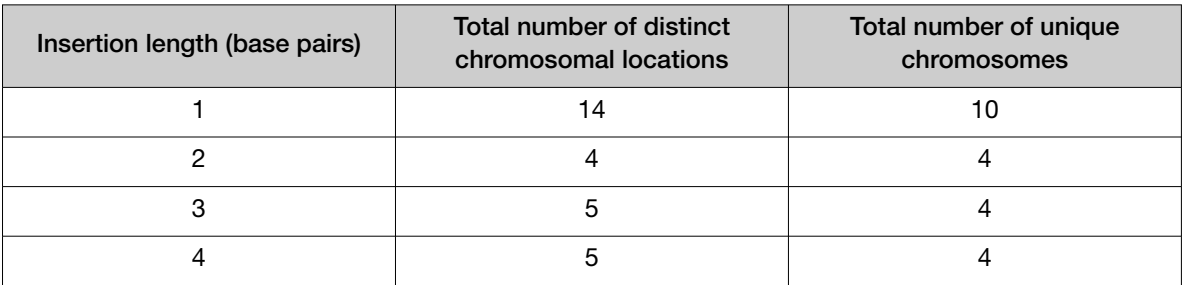

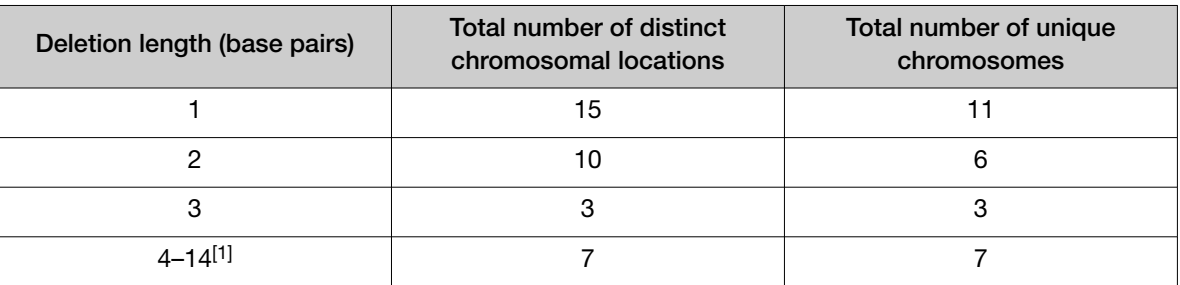

 $[1]$  Deletions of ≥4 bp have been grouped for clarity

- 3. The system may exhibit a limitation in detecting one-base insertions or deletions in homoploymer tracts (e.g., polyA). Variants in homopolymer runs exceeding 8 bases are called as no calls in the VCF file.
- 4. The system is designed to deliver qualitative (i.e., genotype) results.
- 5. As with any hybridization-based workflow, underlying polymorphisms or mutations in primerbinding regions can affect the regions being sequenced and, consequently, the calls made.
- 6. The recommended minimal coverage per amplicon needed for accurate variant calling for germline DNA is  $>30X$ .
- 7. Special instrument requirements for the Ion PGM™ Dx Library Kit, Ion OneTouch™ Dx Template Kit, Ion PGM™ Dx Sequencing Kit, and Ion 318™ Dx Chip Kit: For use with the Ion PGM™ Dx System.

#### Special conditions statement for performance derived from a representative assay using RNA and DNA from FFPE samples

- 1. The Ion PGM™ Dx System has been validated to deliver the following using a representative assay:
	- Sequencing output > 0.7 gigabases
	- Reads > 3 million
	- Read length up to 141 base pairs

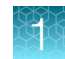

2. A representative assay consisting of two sets of primer panels was used to detect DNA and RNA variants in key regions of cancer-related genes. The Ion PGM™ Dx System has been evaluated for the detection of SNVs, multi-nucleotide variants (MNVs), and deletions of various lengths in FFPE tissue samples using this representative assay. The types and numbers of variants detected by the assay are listed below.

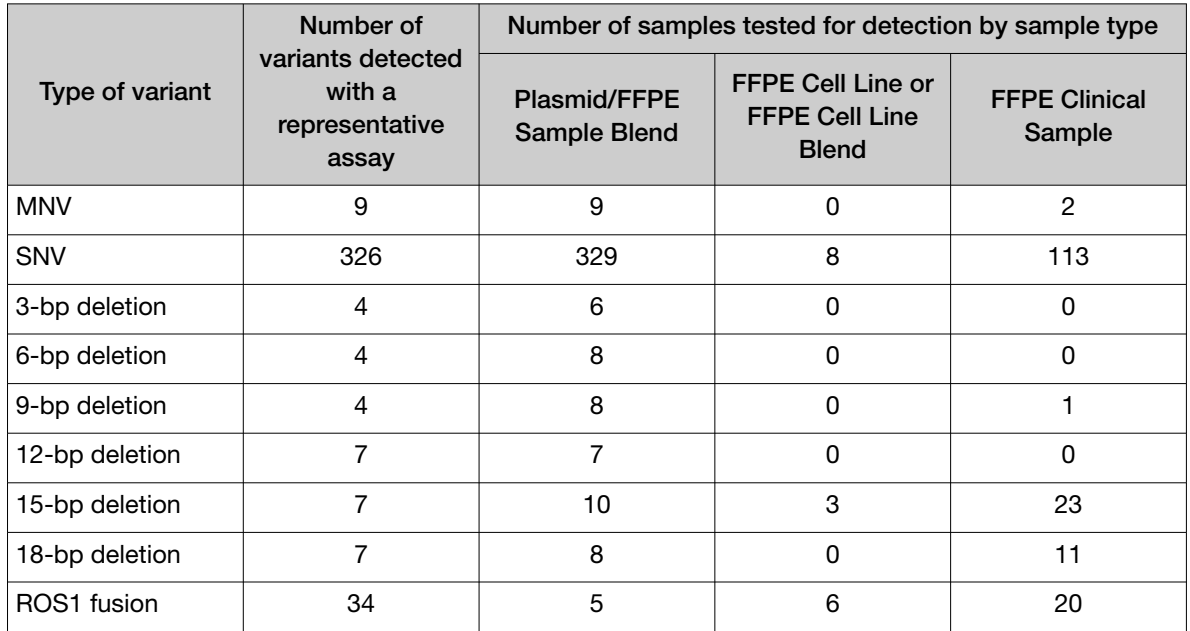

- 3. The following studies were used to evaluate the performance of the Ion PGM™ Dx System using a representative assay:
	- Accuracy
	- Sample reproducibility
	- Assay reproducibility
	- Tissue input
	- DNA and RNA input
	- Interfering substances
- 4. The system is designed to deliver qualitative results.
- 5. As with any hybridization-based workflow, underlying polymorphisms or mutations in primerbinding regions can affect the regions being sequenced and, consequently, the ability to make calls.
- 6. The minimal coverage required to call an SNV, MNV or deletion variant is ≥347X. The minimal coverage required to call a fusion variant is ≥41X.
- 7. Special instrument requirements for the Ion PGM<sup>™</sup> Dx Library Kit, Ion OneTouch<sup>™</sup> Dx Template Kit, Ion PGM™ Dx Sequencing Kit, and Ion 318™ Dx Chip Kit: For use with the Ion PGM™ Dx System.

## <span id="page-465-0"></span>Theory of operation

### **Overview**

DNA from whole blood samples is isolated using a commercially available extraction method, or DNA and RNA from FFPE tissue samples are isolated and the RNA is reverse transcribed into cDNA using methods that have been validated with a diagnostic assay. The DNA and/or cDNA is made into amplicon libraries via polymerase chain reaction (PCR) using the Ion PGM™ Dx Library Kit in combination with primer panels targeting the variants of interest. Through this process, up to 16 samples can each be given a unique identifying sequence by the addition of a nucleic acid barcode. Employing emulsion PCR, each sample library is templated onto Ion PGM™ Dx Ion Sphere™ Particles (ISPs) using the Ion OneTouch™ Dx Template Kit and the Ion OneTouch™ Dx Instrument. Templated ISPs are enriched from non-templated ISPs on the Ion OneTouch™ ES Dx Instrument and loaded onto an Ion 318™ Dx Chip with the Ion PGM™ Dx Chip Minifuge. The sequencing reaction is performed using the Ion PGM™ Dx Sequencing Kit on the Ion PGM™ Dx Sequencer, which measures hydrogen ions that are generated during the incorporation of nucleotides into the nascent strand complementary to the template sequence.

The signal generated by the sequencing reaction on the Ion 318™ Dx Chip is translated into base calls and then reads. The reads are mapped to a reference sequence, from which variant calls are determined. This process is executed using the Torrent Suite™ Dx Software, which runs on the Ion Torrent™ Server.

The Torrent Suite™ Dx Software manages the complete end-to-end workflow from sample to variant call. The Ion OneTouch<sup>™</sup> Dx Instrument and Ion PGM<sup>™</sup> Dx Sequencer are controlled by instrument control software (ICS). The end result of this workflow is a set of variant calls that correspond to the original sample.

### Preparing samples

The system has been validated with human gDNA prepared from peripheral whole blood samples, and with DNA or RNA isolated from FFPE tissue samples.

- DNA from whole blood samples can be prepared using any commercially available method that yields at least 10 ng of DNA with an A  $_{260}$ /A  $_{280}$  ratio of >1.7.
- DNA and RNA can be isolated from FFPE tissue samples using a method that has been validated with a diagnostic assay, and that yields DNA and RNA at the concentrations required for the assay being performed.

#### Instrument preparation

Both the Ion OneTouch<sup>™</sup> Dx Instrument and Ion PGM<sup>™</sup> Dx Sequencer must be cleaned prior to running. Following initialization of the sequencer, the operator may elect to perform one or two sequencing runs within a 27-hour period.

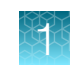

### <span id="page-466-0"></span>During a run

Using the Ion OneTouch<sup>™</sup> Dx Instrument and the process of emulsion PCR, the library molecules are bound to ISPs and the DNA sequence is clonally amplified over the ISP surface. Templated beads are enriched and collected using the Ion OneTouch™ ES Dx Instrument. Sequencing primer is annealed to the template, sequencing enzyme is added, and the templated beads are loaded onto the Ion  $318<sup>™</sup>$  Dx Chip. Chip loading occurs through use of the Ion PGM™ Dx Chip Minifuge. The chip is then placed onto the Ion PGM™ Dx Sequencer, where the DNA sequencing reaction occurs.

As the Ion PGM™ Dx Sequencer flows nucleotides over the chip surface, bases are incorporated into nascent strands on the bead in each well, resulting in the release of protons and a concomitant pH change in the well. The change in pH is detected by sensors at the base of each well on the chip. This initial electrical trace is processed for each well and transmitted to the Ion Torrent™ Server associated with the system.

### Data analysis

On the Ion Torrent™ Server, the initial traces are processed and bases are called. These calls are assembled into files representing the reads, which are strings of nucleotide bases in the order found in the original library molecules. The reads are then mapped to the reference human genome. Finally, Ion Torrent™ Server assesses the mapped reads at specific nucleotide locations and looks for variation from the sequence information in the human reference sequence.

### **Results**

The Torrent Suite™ Dx Software generates an electronic report for each sample sequenced. This report contains a full audit trail relating to the actions within the run and also output files representing reads (uBAM), mapped reads (BAM), and variant calls (VCF). These results are released from the system only upon approval by a lab manager or administrator. Once approved using electronic signature, the output files are made available for export.

## Limitations for FFPE samples

The Ion PGM™ Dx System has been validated to detect SNVs, MNVs, and deletions in DNA and fusions in RNA in non-small cell lung cancer (NSCLC) FFPE tumor slide specimens. Results presented for FFPE samples were obtained using the Ion PGM<sup>™</sup> Dx System and associated reagents with a representative assay, and are provided for informational purposes only. The validation testing with the representative assay only establishes the instrument's general capabilities and does not establish the instrument's capabilities or suitability with respect to any specific claims. All diagnostic tests developed for use on this instrument require full validation for all aspects of performance.

### Kit compatibility

The Ion PGM™ Dx System can be used only with the Ion PGM™ Dx Library Kit, Ion OneTouch™ Dx Template Kit, Ion PGM™ Dx Sequencing Kit, and the Ion 318™ Dx Chip Kit.

## <span id="page-467-0"></span>Software compatibility and requirements

The procedures in this guide are designed for use with Torrent Suite™ Dx Software version 5.12.5 or later. To view the current software version, sign in to the software as an Administrator, click the Settings ( $\left\langle \bullet\right\rangle$ ) tab, select Configuration, then click the Software Updates tab. Version-specific information is provided in the software release notes for the version of the software you are using.

Torrent Suite™ Dx Software is supported on Google™ Chrome™ browser version 64 and later, and is best viewed with 1440 × 900 screen resolution. It has not been tested with other browsers.

The Ion Torrent™ Server operating system is Ubuntu™ 18.04 LTS.

For more information about using the software, see the *Torrent Suite™ Dx Software 5.12.5 User Guide* (Pub. No. MAN0018762).

### Materials provided

### Ion PGM™ Dx Instrument System

The Ion PGM™ Dx Instrument System (Cat. No. A25511) includes the following components, which are also sold separately.

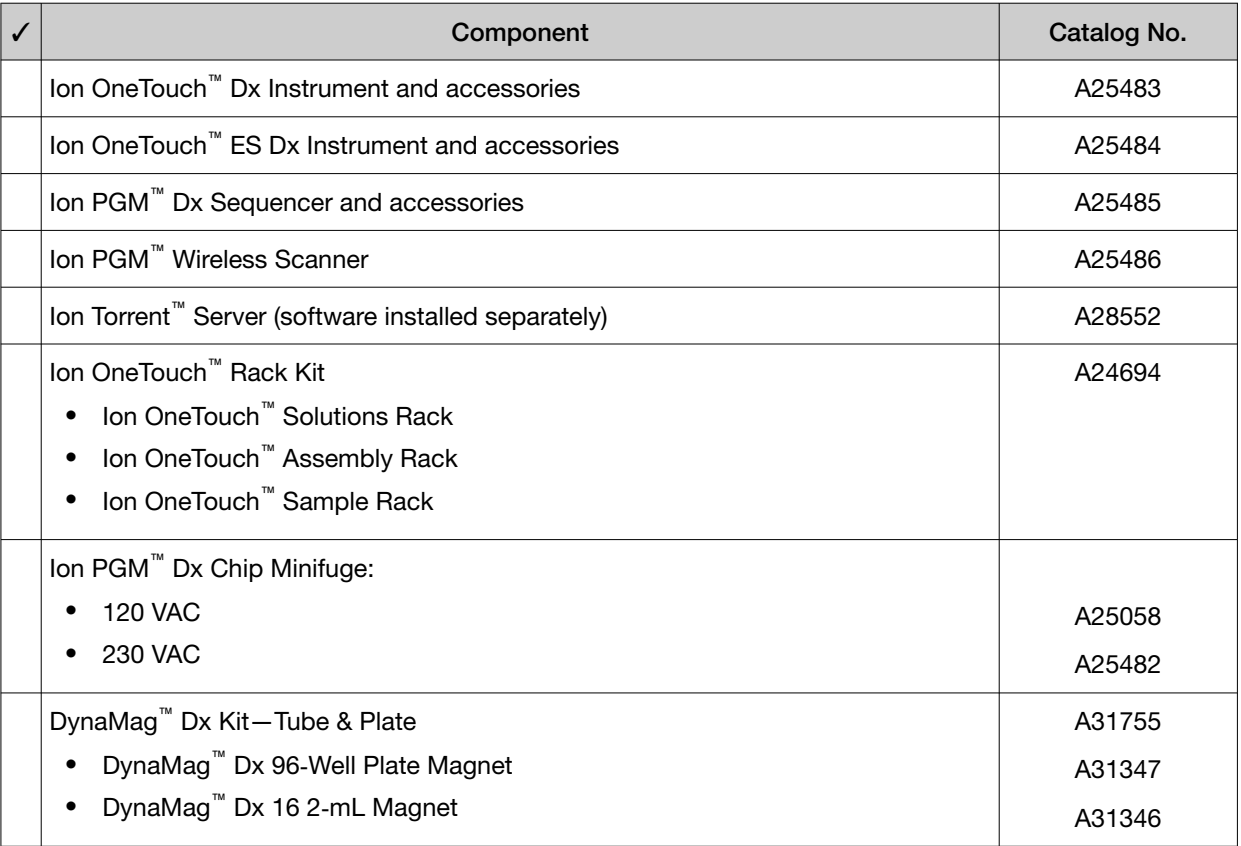
## Ion PGM™ Dx Consumables

The Ion PGM™ Dx Consumables bundle (Cat. No. A25512) includes the reagents and supplies that are provided in the following kits, which are also sold separately.

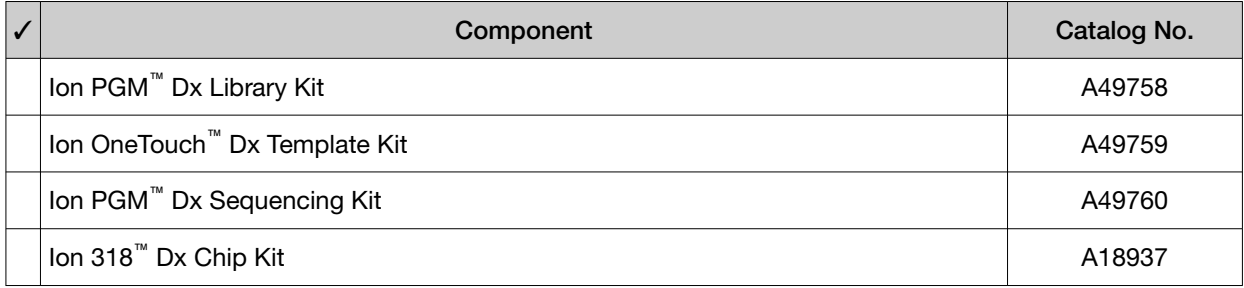

## Ion PGM™ Dx Library Kit

The Ion PGM™ Dx Library Kit (Cat. No. A49758) provides reagents for preparing up to 96 sample libraries.

IMPORTANT! Do not mix components from other library kits.

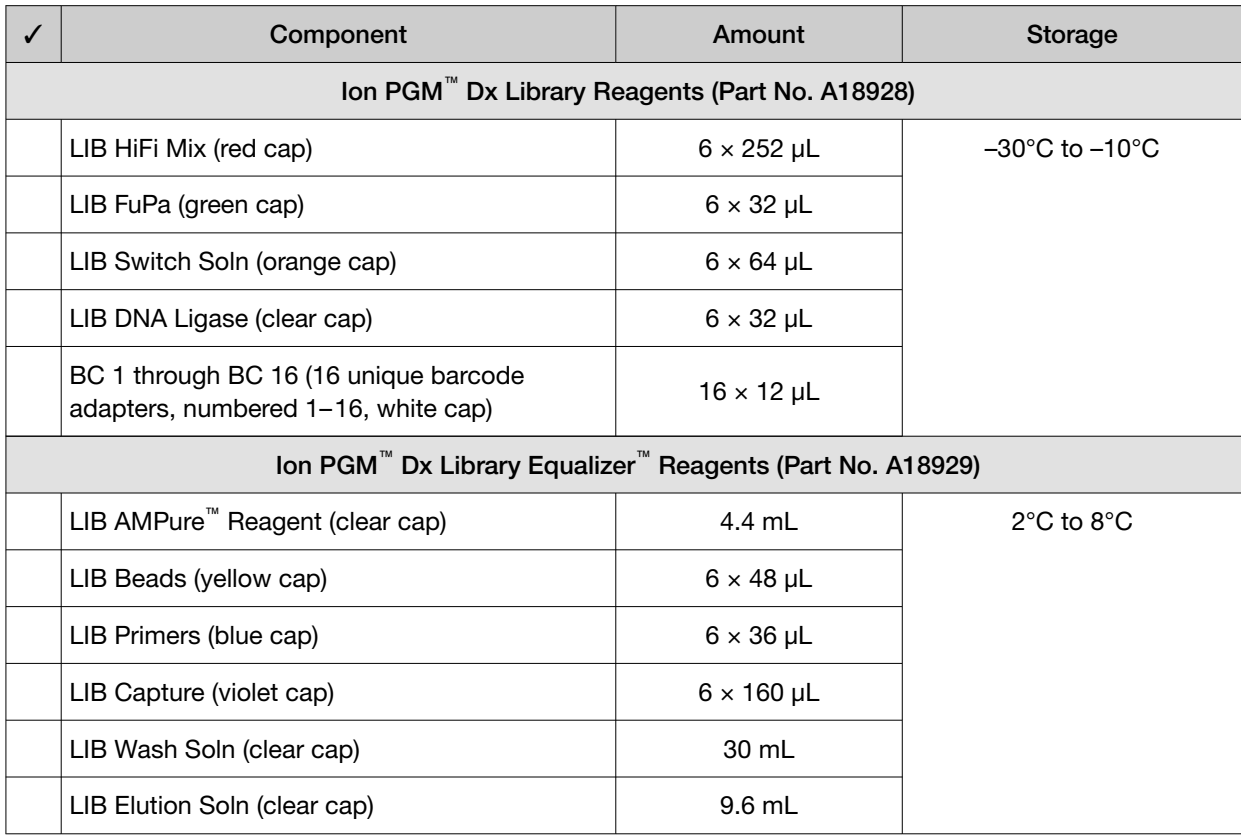

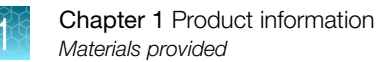

## Ion OneTouch™ Dx Template Kit

The Ion OneTouch™ Dx Template Kit (Cat. No. A49759) includes the following modules and components.

IMPORTANT! Refer to the product label for the expiration date of the kit.

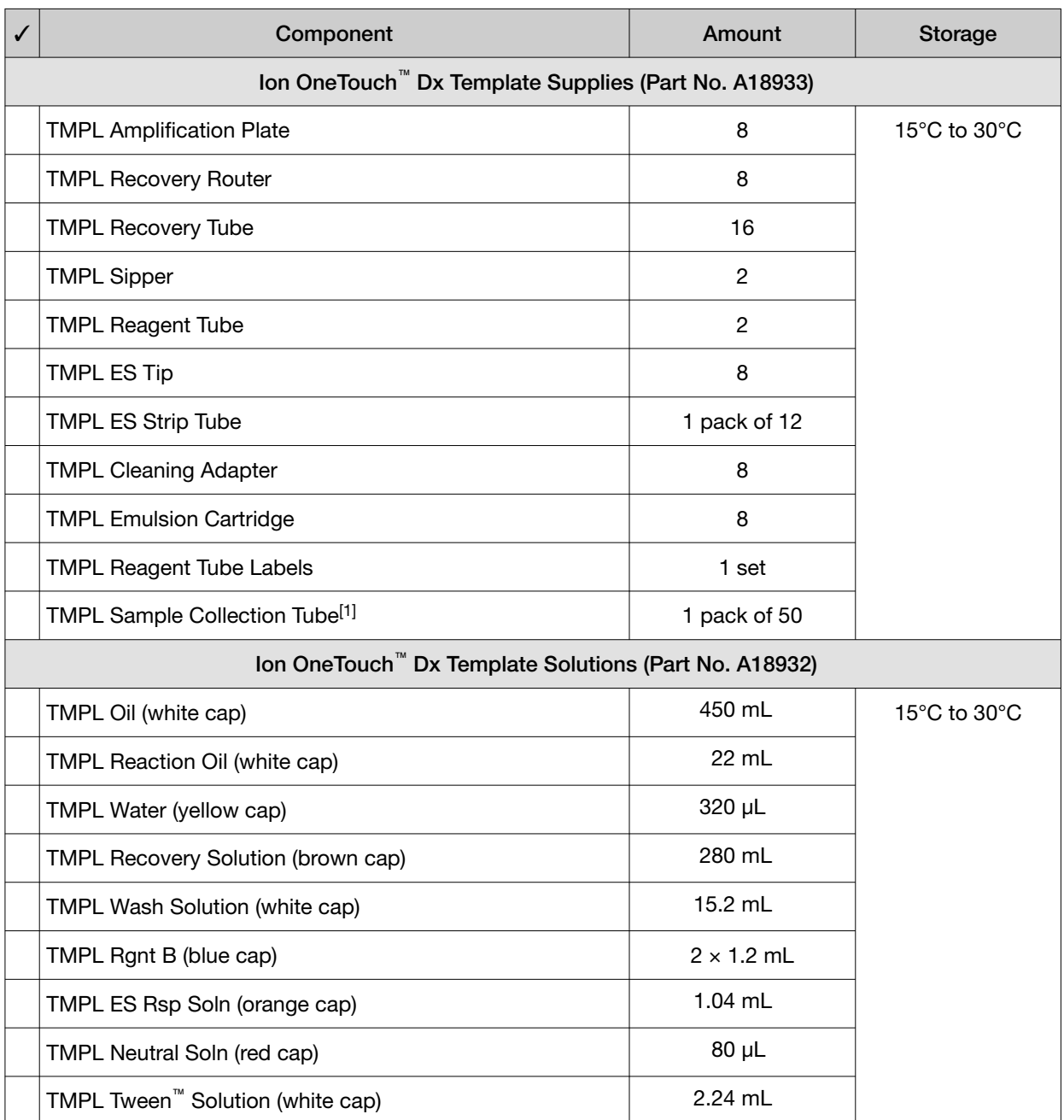

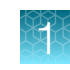

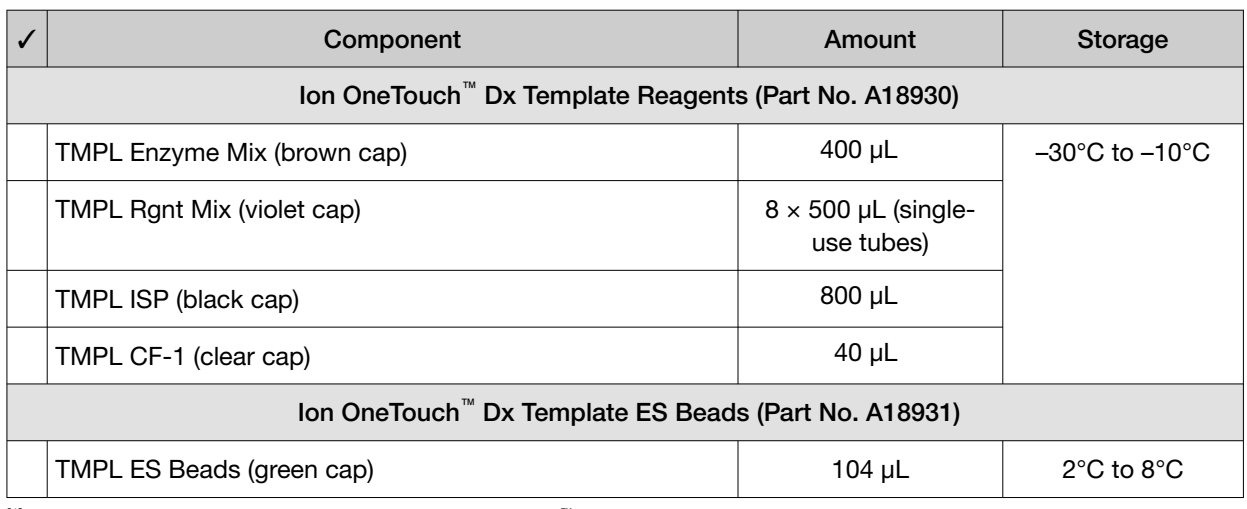

[1] Extra tubes are provided. Use one tube per Ion OneTouch™ ES Dx Instrument run.

## Ion PGM™ Dx Sequencing Kit

The Ion PGM™ Dx Sequencing Kit (Cat. No. A49760) includes the following modules and components, and is also included as a part of the Ion  $PGM^{\mathbb{M}}$  Dx System consumables bundle:

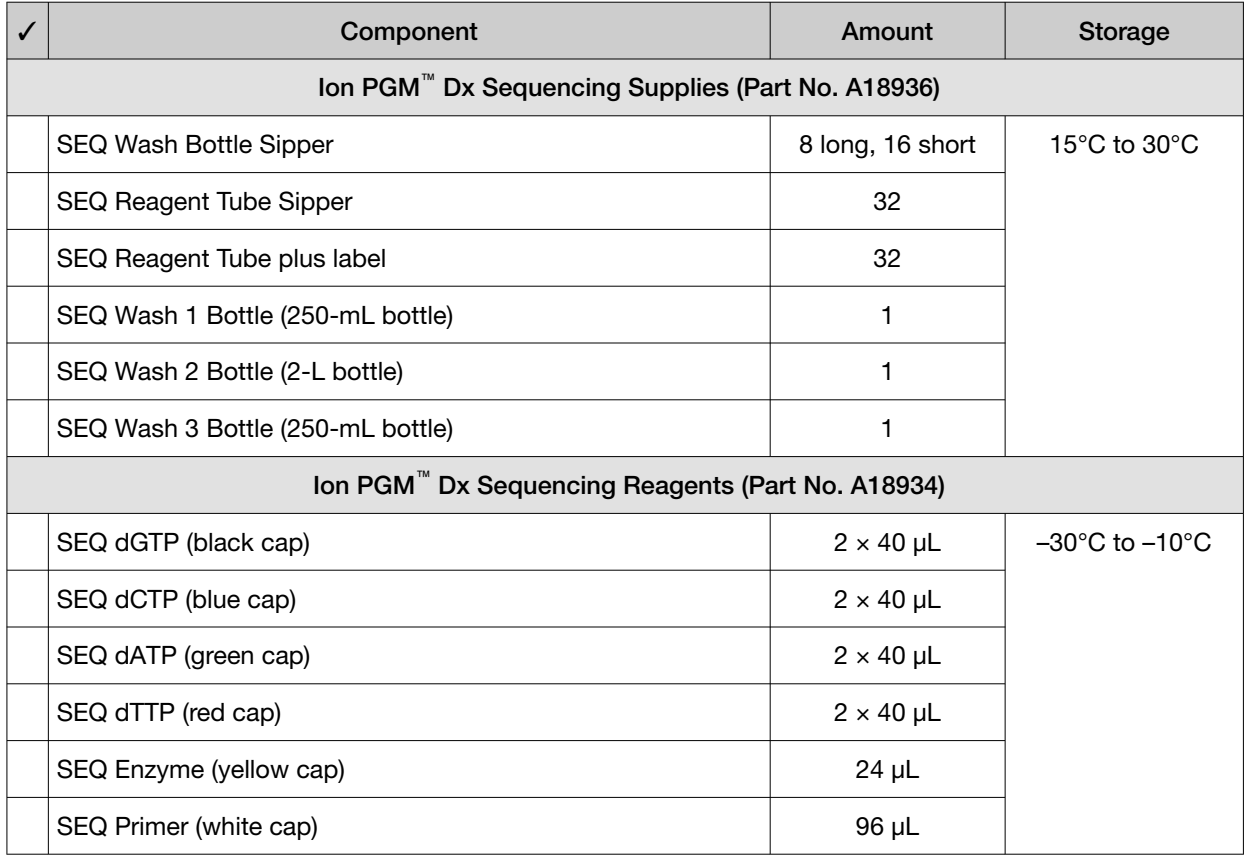

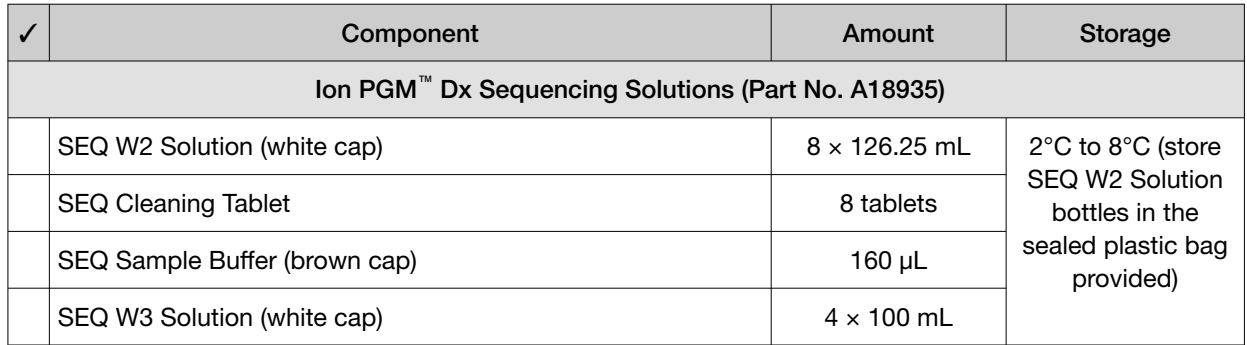

## Ion 318™ Dx Chip Kit

The Ion 318™ Dx Chip Kit (Cat. No. A18937) includes the following components and is also included as a part of the Ion PGM™ Dx Consumables bundle:

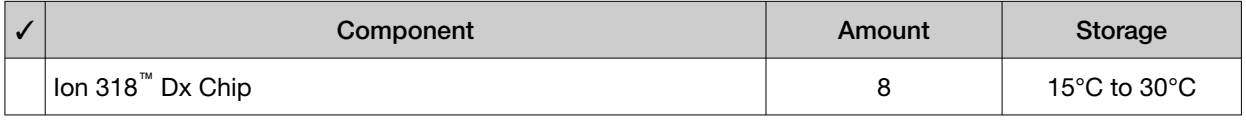

## DynaMag™ Dx 96‑Well Plate Magnet and DynaMag™ Dx 16 2‑mL Magnet

Note: Do not substitute non-IVD labeled magnets for the DynaMag<sup>™</sup> Dx 96-Well Plate Magnet and DynaMag™ Dx 16 2‑mL Magnet.

The DynaMag™ Dx 96‑Well Plate Magnet and DynaMag™ Dx 16 2‑mL Magnet, provided with Ion PGM<sup>™</sup> Dx System, contain high-energy neodymium magnets and are used as part of the procedure for purifying sample libraries bound to LIB AMPure<sup>™</sup> Reagent and LIB Beads. The DynaMag<sup>™</sup> Dx 16 2-mL Magnet is also used to prepare TMPL ES Beads as part of template preparation.

The DynaMag™ Dx 96‑Well Plate Magnet has 7 bar magnets with a hard plastic top to fit 96-well PCR plates. When you insert a plate, the magnets collect bead-bound biomolecules in suspension at the sides of the plate wells, allowing removal of fluid without disturbing the bead pellets. An extra column in the magnet enables sample mixing by shifting the plate back and forth in the magnet.

The DynaMag™ Dx 16 2‑mL Magnet holds 16 standard 1.5‑mL or 2‑mL microcentrifuge tubes, and collects bead-bound biomolecules in suspension at the sides of the tubes, allowing removal of fluid without disturbing the bead pellets.

Do not use the magnets above 50°C (122°F) and store in a cool, dry environment.

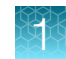

## Materials and equipment required but not provided

Unless otherwise indicated, all materials are available through [thermofisher.com](http://www.thermofisher.com). "MLS" indicates that the material is available from *[fisherscientific.com](http://fisherscientific.com)* or another major laboratory supplier.

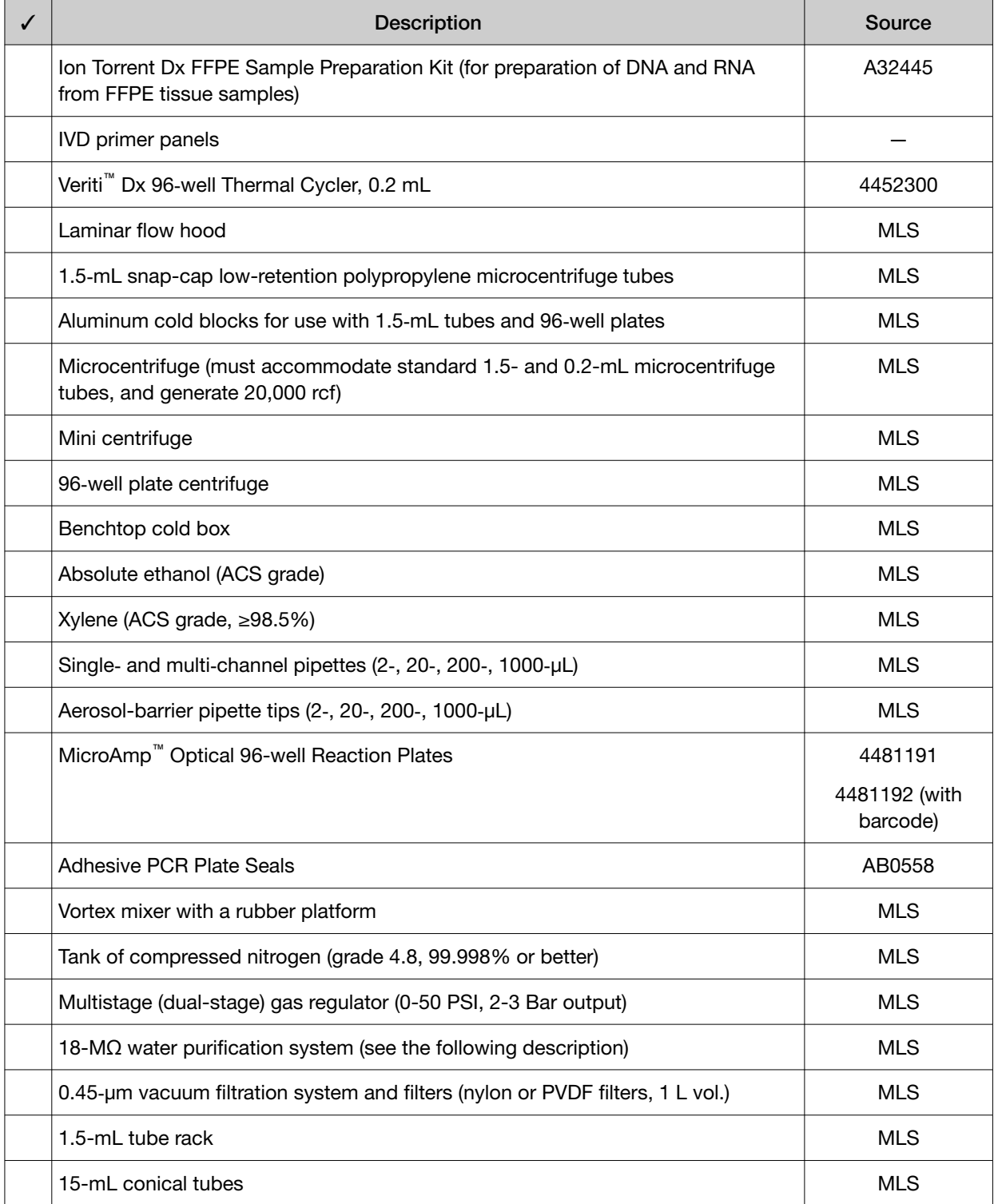

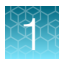

#### *(continued)*

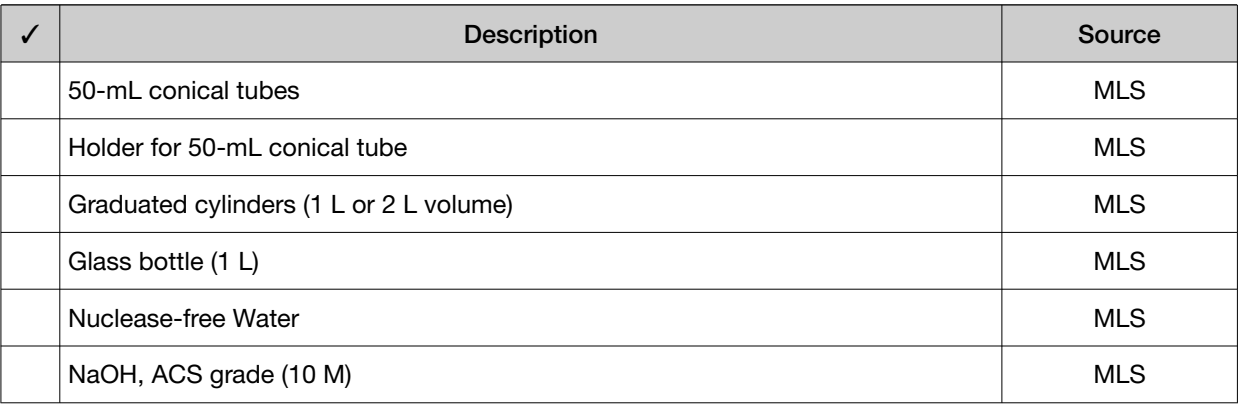

## 18-MΩ water purification system

The Ion PGM™ Dx Sequencer requires an 18-MΩ water purification system to prepare water for solutions used on the instrument. Such a system is essential to remove ions and organic carbons from the water that might interfere with the chip surface or sequencing enzyme. Water purchased from vendors or stored for any length of time is not acceptable.

## Ion PGM<sup>™</sup> Dx System with Reagent and Wash Bottles attached

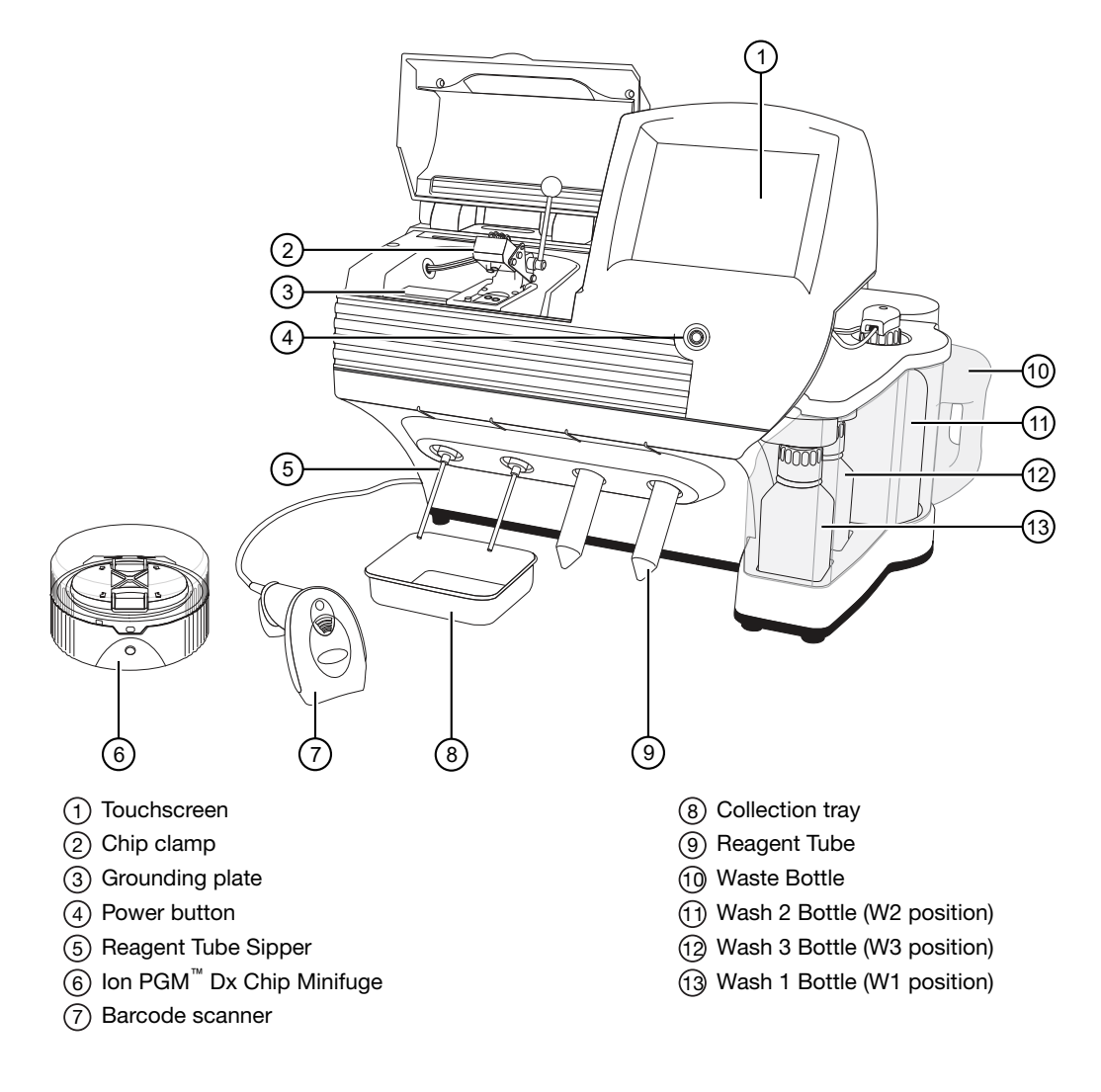

# Ion OneTouch™ Dx Instrument

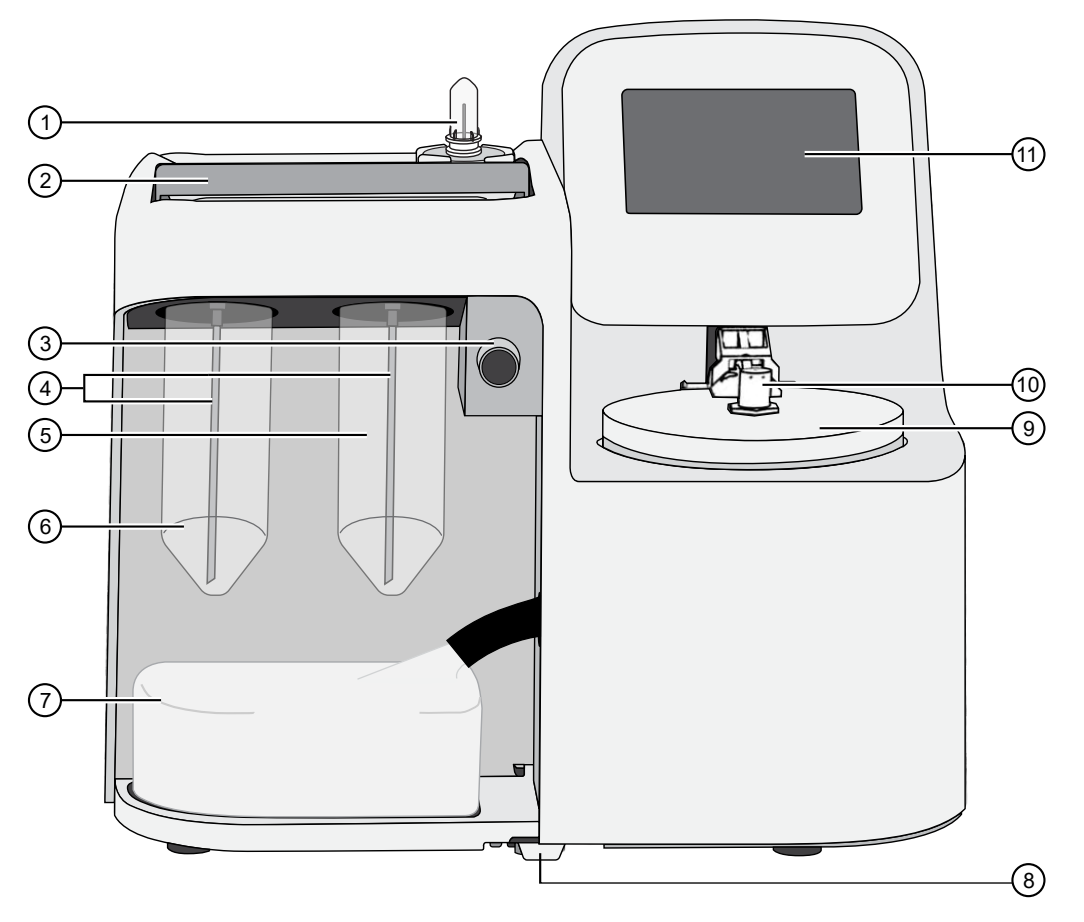

- (1) Reaction Filter
- Clamp handle to access the TMPL Amplification Plate in the heat block
- Pinch valve to hold disposable tubing
- TMPL Sippers
- TMPL Reagent Tube containing TMPL Recovery Solution
- TMPL Reagent Tube containing TMPL Oil
- Waste Container
- Oil waste tray
- Centrifuge and TMPL Recovery Router
- Injector hub
- Touchscreen

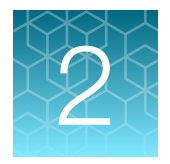

# Before you begin

## Installation requirements

Refer to the *Ion PGM™ Dx System Pre-Installation Checklist* (Pub. No. MAN0009822) and the *Ion PGM™ Dx System Site Preparation Guide* (Pub. No. MAN0016696) for pre-installation material and training checklists and for a site preparation checklist for customers to complete prior to system installation. Installation of the Ion PGM™ Dx System is performed by your Field Service Engineer and may be postponed if the pre-installation and site preparation checklists have not been completed.

## Special requirements

- The Torrent Suite™ Dx Software requires the use of Google™ Chrome™ browser.
- The Ion PGM<sup>™</sup> Dx Sequencer requires the use of an 18-MΩ water purification system installed in the laboratory. Such a system is essential for ensuring that any ions or organic carbons that might interfere with the chip surface or sequencing enzyme are removed from the water immediately before use on the instrument. Water purchased from vendors or stored for any length of time is not acceptable.

## Gas cylinders

You must supply the required nitrogen gas cylinder and accessories for the installation. This instrument requires a pressurized house line or one size 1-A nitrogen gas cylinder that holds approximately 7.2  $m<sup>3</sup>$ (257 ft<sup>3</sup>) of gas when full. Use only prepurified nitrogen of 99.998% (grade 4.8) or greater purity.

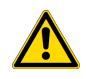

CAUTION! Damage to the instrument and its products can result from using impure gas, gases other than nitrogen, or an inadequate amount of gas.

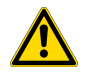

WARNING! EXPLOSION HAZARD. Pressurized gas cylinders are potentially explosive. Always cap the gas cylinder when it is not in use, and attach it firmly to the wall or gas cylinder cart with approved brackets or chains.

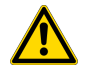

WARNING! Gas cylinders are heavy and may topple over, potentially causing personal injury and tank damage. Cylinders should be firmly secured to a wall or work surface. Please contact your Environmental Health and Safety Coordinator for guidance on the proper installation of a gas cylinder.

#### Perform a leak test

To perform a leak test on the gas cylinder:

- 1. Open the main tank shutoff valve. The high-pressure gauge of the gas tank regulator reads approximately 2,000–2,500 psi for a full tank.
- 2. Adjust the pressure to the instrument by slowly turning the pressure adjustment valve clockwise until the low‐pressure gauge reads 30 psi.
- 3. Close the needle valve, then close the main tank valve.
- 4. Monitor the high-pressure gauge of the gas tank regulator for 5 minutes. There should be no noticeable drop in pressure.

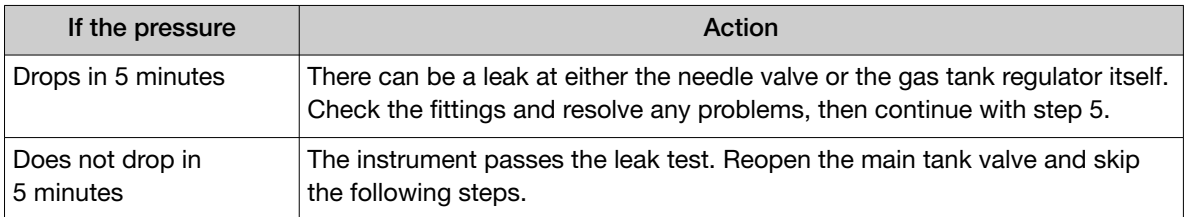

- 5. Open the main tank valve and the needle valve for at least 15 seconds to pressurize the instrument.
- 6. Close the main tank valve.
- 7. Monitor the high‐pressure gas tank regulator gauge. There should be no more than a 100‐psi drop in pressure after 5 minutes. Locate, then resolve any leaks. Turn the main tank valve back on.

## Electrical and environmental conditions

IMPORTANT! Protection provided by the equipment may be impaired if the instrument is operated outside the environment and use specifications, the user provides inadequate maintenance, or the equipment is used in a manner not specified by the manufacturer.

#### IMPORTANT! Observe current Good Clinical Laboratory Practices (GCLP) when using this instrument.

See the *Ion PGM™ Dx System Site Preparation Guide* (Pub. No. MAN0016696) for information about instrument location and setup. Instruments should be shielded from excess exposure to dust, vibration, strong magnetic fields, drafts, excessive moisture, or large temperature fluctuations. Surge protectors or line conditioners should be used if the voltage source is not stable. Sudden voltage spikes can cause damage to the electronics inside the instruments.

Ensure that the room where the instruments have been installed is maintained under correct environmental conditions. Avoid placing the instruments adjacent to heaters, cooling ducts, or in direct sunlight. Place the instruments at least a meter away from major sources of electronic noise, such as refrigerators or microwaves.

#### Electrical requirements

CAUTION! Do not unpack or plug in any components until a field service representative has configured them for the proper operating voltage.

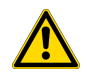

WARNING! For safety, the power outlet used for powering the instrument must be accessible at all times. In case of emergency, you must be able to immediately disconnect the main power supply to all the equipment. Allow adequate space between the wall and the equipment so that the power cords can be disconnected in case of emergency.

- Electric receptacle required: 2-prong with ground pin
- Main AC line voltage tolerances must be at most  $\pm 10\%$  percent of nominal voltage.
- Power cords are provided with the instruments. If not suitable for installation in your region, ensure any power cord you do use is:
	- Maximum 10 feet (3 meters) in length
	- Grounding type
	- Compatible with the power supply receptacles used to connect to main power
	- Suitable for the rating of the instrument and main power supply
	- Compliant with local safety requirements (for example, UL Listed for North America, JIS approved for Japan, HAR or agency certified for Europe)
- (Ion OneTouch™ Dx Instrument only) Fuse Rating: 6 A, 250 VAC, Type M. Replace only with the same fuse type and rating.

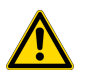

WARNING! FIRE HAZARD. For continued protection against the risk of fire, replace fuses only with fuses of the type and rating specified for the instrument.

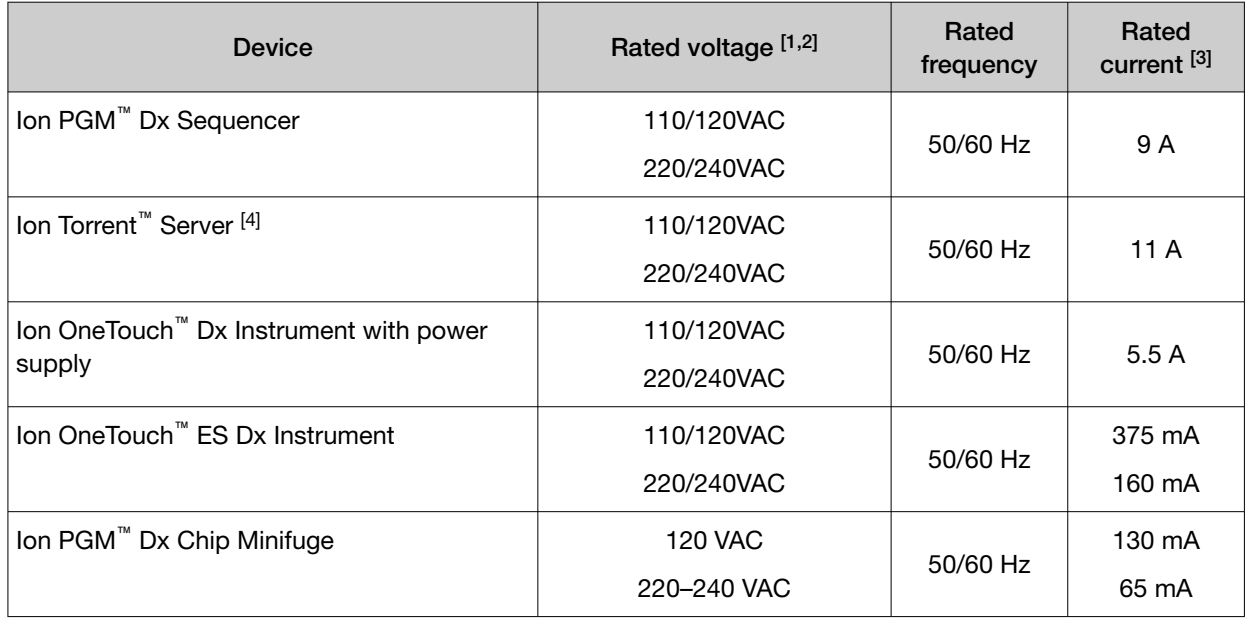

[1] In Japan, rated voltages of 100 VAC and 200 VAC are acceptable.

<sup>[2]</sup> If the supplied power fluctuates beyond the rated voltage, a power line regulator may be required. High or low voltages can adversely affect the electronic components of the instrument.

[3] Based on rated current at minimum input voltage.

[4] Minimum Efficiency: 65% (Energy Star Qualified); 85% Efficient Power Supply.

#### Environmental requirements

Ensure that the room where the instruments have been installed is maintained under the correct environmental conditions. Avoid placing the instruments next to heaters, cooling ducts, or in direct sunlight. Place the sequencer at least a meter away from major sources of electronic noise, such as refrigerators or microwaves.

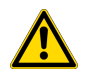

CAUTION! Use of the instruments in an unspecified manner may result in the protection provided by the instruments to be impaired.

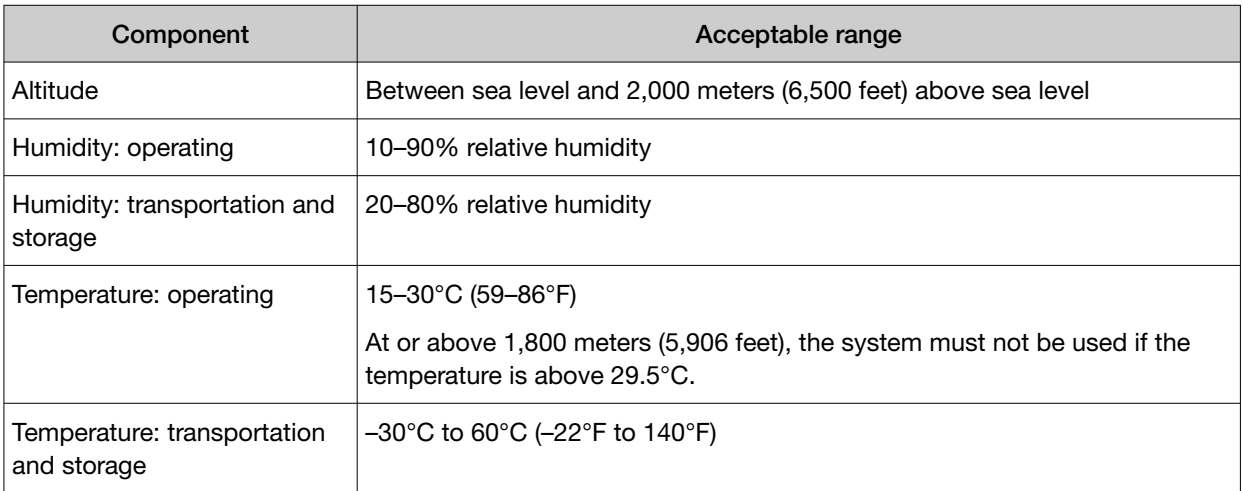

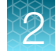

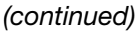

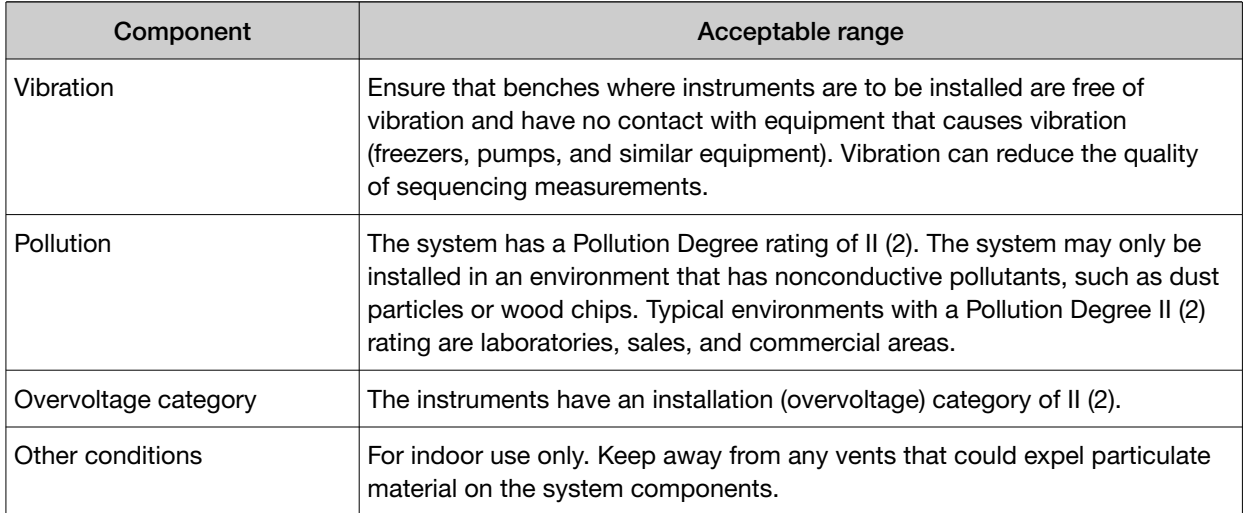

## Precautions before using the Ion PGM<sup>™</sup> Dx System

For additional safety information, see [Appendix E, "Safety"](#page-578-0).

## Instrument installation by trained personnel only

IMPORTANT! The Ion PGM™ Dx System is installed by trained service personnel and must not be relocated without assistance from trained service personnel. See ["Customer and technical support" on](#page-591-0) [page 140.](#page-591-0)

#### Nucleic acid contamination

IMPORTANT! A primary source of contamination is DNA fragments from previously processed samples. Do not introduce amplified DNA into the library preparation laboratory or work area.

IMPORTANT! Possible contamination can occur during the transfer of dNTPs into Reagent Tubes. Be careful to avoid cross contamination of dNTP stocks. Barrier tips are required for all pipetting steps. Change gloves after handling concentrated dNTP stocks.

## Reagent contamination

Before use, verify that the nuclease-free water, TMPL Tween™ Solution, and TMPL Water used in the procedure are not cloudy, a potential indication of contamination. If any of these is cloudy, use a different vial.

## <span id="page-481-0"></span>CO<sub>2</sub> contamination

**IMPORTANT!** Dry ice (solid  $CO<sub>2</sub>$ ) must be kept away from areas where buffers, wash solutions, or sources of molecular biology grade water for the Ion PGM™ Dx System are used. High air concentrations of subliming  $CO<sub>2</sub>$  may change the pH of such buffers during or after their preparation. The stability of the pH of these buffers is a critical factor in the performance of the Ion PGM<sup>™</sup> Dx System.

#### Instrument vibration and clearances

IMPORTANT! Significant vibration during sequencing may add noise and reduce the quality of the measurements. The Ion PGM™ Dx Sequencer must be installed on a bench that is free from vibrations or in contact with equipment that can cause vibrations to the bench, such as freezers, pumps, large benchtop centrifuges, and other similar equipment. Mini and microcentrifuges may be used near the sequencer. An air table is not required, nor is securing the sequencer to the bench.

IMPORTANT! Position the Ion PGM™ Dx Sequencer so that the front bezel is a minimum of 12 in. (30.5 cm) and the Reagent Tubes containing dNTPs are a minimum of 8 in. (20.3 cm) from the front of the laboratory bench. Place the instrument at least 40 in. (1 meter) away from major sources of electronic noise such as refrigerators or microwaves.

## Static electricity

**IMPORTANT!** To avoid possible damage to chips from static electricity, see ["Guidelines for chip](#page-484-0) [handling and use" on page 33.](#page-484-0)

## Ventilation requirements

WARNING! Instrumentation must be installed and operated in a well-ventilated environment, defined as having a minimum airflow of 6–10 air changes per hour. Assess the need for ventilation or atmospheric monitoring to avoid asphyxiation accidents from inert gases and/or oxygen depletion, and take measures to clearly identify potentially hazardous areas through training or signage. Please contact your Environmental Health and Safety Coordinator to confirm that the instruments will be installed and operated in an environment with sufficient ventilation.

## Procedural guidelines

## **Definitions**

Throughout this guide:

- Room temperature is defined as the temperature range 15−30°C.
- A pulse centrifugation consists of a 3−5 second centrifugation at maximum speed in a mini centrifuge.

## Guidelines to prevent cross-contamination

- Use good laboratory practices to minimize cross-contamination of products and reagents.
- When designing the laboratory layout, dedicate separate areas for pre- and post-amplification activities. Dedicate laboratory supplies and/or equipment to the appropriate area.
- Before and after use, clean all working surfaces with fresh 10% bleach followed by two water rinses.
- Use a laminar flow hood in the dedicated pre-amplification area when combining libraries and preparing the amplification solution.
- Before and after use, clean all surfaces and equipment in the laminar flow hood with fresh 10% bleach followed by two water rinses.
- Turn on the UV light in the hood for 10 minutes before and after use.
- Use fresh gloves before entering the hood.
- Change tips between pipetting steps.
- Prepare a waste container containing fresh 10% bleach solution for disposing of used tips after pipetting libraries.
- To collect the contents before opening, pulse centrifuge tubes containing libraries and library pools.
- When simultaneously preparing more than one amplification solution, only open one library-pool tube at a time.
- Use fresh reagents if a contamination event occurs or is suspected.
- Use fresh gloves when installing new consumables.
- To avoid contamination of TMPL Reagent Tubes (which may be reused), discard waste from the tubes in a separate container from other Ion OneTouch™ Dx Instrument waste and 50‑mL conicaltube waste.
- Always change gloves after handling Ion OneTouch™ Dx Instrument waste oil, used amplification plates, and used cleaning adapters.
- To prevent cross-contamination, we do not recommend running the same barcode for the same type of library sample (DNA or RNA) in a consecutive system run.

## Guidelines for FFPE samples

- For core needle biopsies, macrodissection is not recommended due to the limiting tissue section surface areas.
- For resection or surgical biopsies, macrodissect and enrich the sample for tumor content if the tumor content is less than 20% and the tumor content in the region of interest is greater than or equal to 10%. Following tumor enrichment, proceed with the extraction protocol.
- Necrotic samples: Up to 75% necrotic tissue in the region of interest does not appear to interfere with the assay. However, we recommend that you macrodissect highly necrotic areas or select alternate samples if possible.
- Nucleic acid integrity is important for sample performance. Factors such as age of the block, fixation process used, and sample source can impact the quality of the extracted nucleic acid.
- Nucleic acid yield can be impacted by overall tissue area. Should an initial extraction lead to insufficient concentrations for DNA and RNA, repeat the extractions with more material whenever possible.

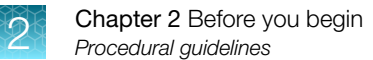

## Guidelines for mixing reagents

Immediately before each use:

- Mix enzyme solutions (e.g., Protease and DNase) by flicking the tubes 4 times, followed by a pulse centrifugation.
- Vortex non-enzyme-containing reagents for ~5 seconds, followed by a pulse centrifugation.
- Mix reagent bottles by inverting them 5 times.

#### Guidelines for RNA

- Wear clean gloves and a clean lab coat.
- Change gloves whenever they may be contaminated.
- Open and close all sample tubes carefully. Avoid splashing or spraying samples.
- Clean lab benches and equipment (including gloves, tube racks, pipettes, centrifuges, and vortexers) with an RNase decontamination solution before and after use.
- Work in a designated RNase-free pre-PCR area.
- Keep RNA on ice or in a  $-30^{\circ}$ C to  $-10^{\circ}$ C chilled benchtop cold box during use.
- Never vortex RNA. Flick 4 times to mix, then pulse centrifuge to collect.

## Guidelines for pipetting

- Use aerosol-barrier pipette tips. Change pipette tips between samples.
- Avoid introducing air bubbles when pipetting by keeping the pipette tip at the bottom of the solution in the wells.
- Set the pipette to the recommended volume for mixing, and insert tip into the solution with the pipette plunger depressed to avoid introducing air bubbles.
- Visually inspect multi-channel pipette tips to ensure volumes are equivalent during pipeting.
- Touch tip to the side of well and slowly pipet reagent on the side of the well to form a droplet. This enables small volumes to be pipetted accurately and to ensure that the reagent has been added to the well.
- Inspect the pipette tips to verify that the reagent has been adequately dispensed.

## Guidelines for freezing and thawing samples

There are stopping points throughout this procedure where you can freeze samples overnight or longer and then thaw the samples before proceeding. If you cannot perform the complete procedure in a day, proceed to a designated stopping point and freeze the samples overnight.

IMPORTANT! Freeze-thaw samples no more than 3 times.

## <span id="page-484-0"></span>Guidelines for Ion OneTouch™ Dx Instrument operation

- To prevent debris from entering the system, keep the TMPL Reagent Tubes installed on the Ion OneTouch™ Dx Instrument when not in use.
- After a Planned Run is executed on the Ion Torrent™ Server, the run must be started immediately on the Ion OneTouch™ Dx Instrument.
- A run on the Ion OneTouch™ Dx Instrument can be performed overnight. Enrichment on the Ion OneTouch™ ES Dx Instrument must start within 24 hours after completion of the Ion OneTouch™ Dx Instrument run.
- If a run is aborted for any reason, you must restart the Ion OneTouch™ Dx Instrument by power cycling.
- Ensure that you clean up any spilled oil immediately. Place a nonslip floor mat in front of the instrument to prevent slips.

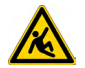

CAUTION! Spilled oil from the Ion OneTouch™ Dx Instrument can present a slip hazard.

## Guidelines for chip handling and use

IMPORTANT! To avoid damage to Ion 318™ Dx Chips or the Ion PGM™ Dx Sequencer due to electrostatic discharge:

- · Remove your gloves when handling chips, especially before transferring chips on or off the instrument. Follow the steps in the sequencing procedure for taking off and putting on gloves.
- · Hold chips by their edges when handling.
- Do not place chips directly on the bench or any other surface. Always place chips either on the grounding plate on the Ion PGM<sup>™</sup> Dx Sequencer or in the Ion PGM<sup>™</sup> Dx Chip Minifuge bucket.

Note: Ion 318<sup>™</sup> Dx Chips can be handled without gloves during all stages of chip preparation, loading, and sequencing without risk of contamination.

Used chips cannot be reused for sequencing. Used chips must be discarded or clearly marked for cleaning and initialization.

#### Guidelines for initializing the sequencer

- Handle the SEQ dGTP, SEQ dCTP, SEQ dATP, and SEQ dTTP tubes carefully to avoid crosscontamination. Always change gloves after removing used sippers from the Ion PGM™ Dx System to avoid cross-contamination of the nucleotides. Also change gloves after handling concentrated dNTP stocks.
- Replace the SEQ Reagent Tubes and sippers every time you initialize.
- After 8 sequencing runs, do not use the SEQ Wash 1 Bottle, SEQ Wash 2 Bottle, or SEQ Wash 3 Bottle for initialization or sequencing to avoid possible breakage or leaking. You can continue to use the SEQ Wash 1 Bottle and SEQ Wash 3 Bottle as extra cleaning bottles.

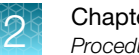

## Guidelines for sequencing runs

- One or two sequencing runs may be performed from a single initialization based on the option selected when starting the initialization, but both runs must be started within 27 hours after the start of initialization.
- If you press the Abort button on the sequencer touchscreen, the touchscreen may freeze. You may need to restart the sequencer.

IMPORTANT! After aborting a run, do not open the chip clamp, reagent tubes, or wash bottles until a new run or cleaning is initiated. Doing so can cause a fluid or gas leak if the sequencer was in a pressurized state when the run was aborted. From the main menu, select either Clean or Run, then follow the touchscreen prompts to depressurize the system.

## Reagent management

Follow the guidelines below for proper reagent storage and use.

## Storage

Reagents must be stored under appropriate conditions, as listed in the Product Information section of this user guide. The Ion PGM™ Dx System includes kits with multiple component boxes that require different storage conditions. For example, the Ion PGM™ Dx Library Kit is composed of two boxes: Ion PGM™ Dx Library Reagents and Library Equalizer™ Reagents, which are stored at different temperatures. To use the library kit, retrieve the boxes from their different storage areas and confirm that they are both from the same master lot.

#### Kit interchangeability and component box lot matching

The top-level kits used for sample preparation, library preparation, template preparation, and sequencing can be mixed and matched. For example, an Ion PGM™ Dx Library Kit can be used with any Ion PGM™ Dx Sequencing Kit. However, the component boxes in a particular kit must be lot-matched with the other boxes in that kit.

Each component box lists the 4‑digit lot prefixes of the compatible component boxes inside the box lid. Before using a particular kit, check the inside lid of each box to confirm that it is compatible with the other boxes.

An example inside box lid label is shown below:

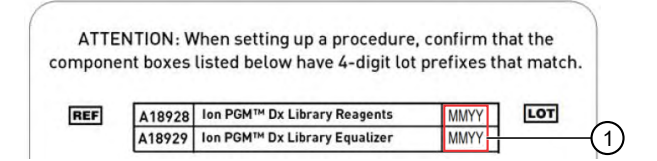

An example box label with lot information is shown below:

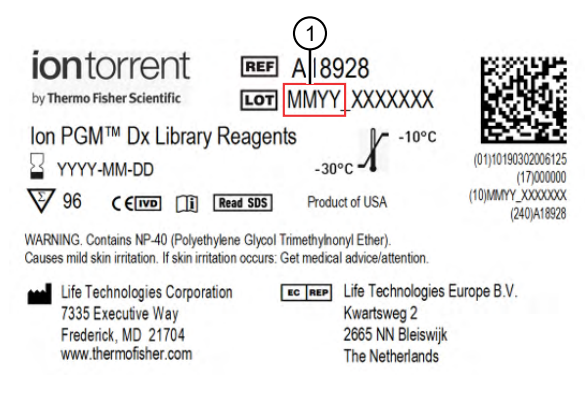

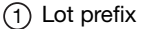

## Instrument operation and maintenance

#### Service and maintenance

You will be alerted by the Ion PGM<sup>™</sup> Dx System when annual maintenance service is required. A notification will appear on the instrument touchscreen and in the Torrent Suite™ Dx Software.

#### Shut down/restart the sequencer

In general, the Ion PGM™ Dx Sequencer can remain on all the time, including overnight and over weekends. If shutdown is necessary, there are two methods, depending on the state of the instrument:

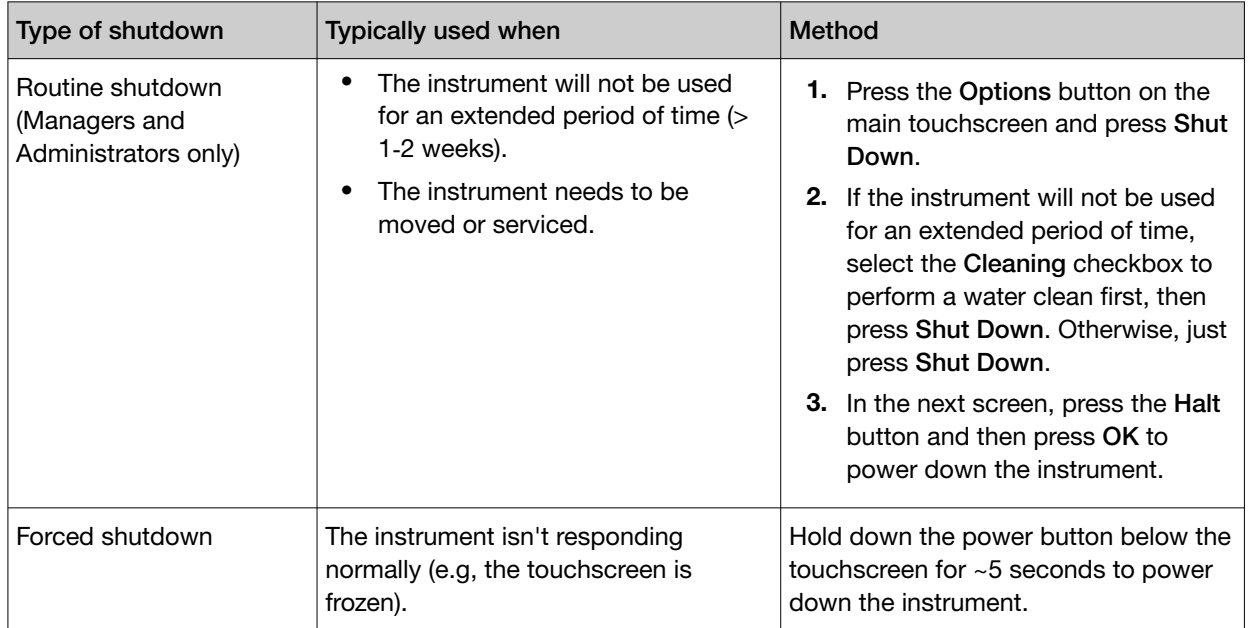

#### To restart the sequencer:

• Hold down the power button below the touchscreen for ~5 seconds.

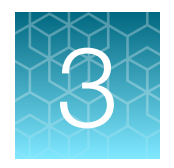

# Workflow overview

This chapter provides a description and diagrams of the system workflow, including library preparation, template preparation, sequencing, and data analysis.

## System workflow description

Using the Ion PGM™ Dx Library Kit, barcoded amplicon libraries are generated using IVD primer panels targeting variants of interest in RNA and DNA from FFPE samples or DNA from peripheral whole blood samples. The sample libraries are templated onto Ion PGM<sup>™</sup> Dx Ion Sphere<sup>™</sup> Particles (ISPs) using the Ion OneTouch™ Dx Template Kit and the Ion OneTouch™ Dx Instrument.

Templated ISPs are enriched from non-templated ISPs on the Ion OneTouch™ ES Dx Instrument and loaded onto an Ion 318™ Dx Chip using the Ion PGM™ Dx Chip Minifuge. The sequencing reaction is performed using the Ion PGM<sup>™</sup> Dx Sequencing Kit on the Ion PGM<sup>™</sup> Dx Sequencer.

The signals generated by sequencing reactions on the chip are translated into base calls and then reads. The reads are mapped to a reference sequence, and variant calls are determined. This process is executed using the Torrent Suite™ Dx Software.

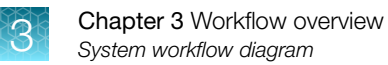

## System workflow diagram

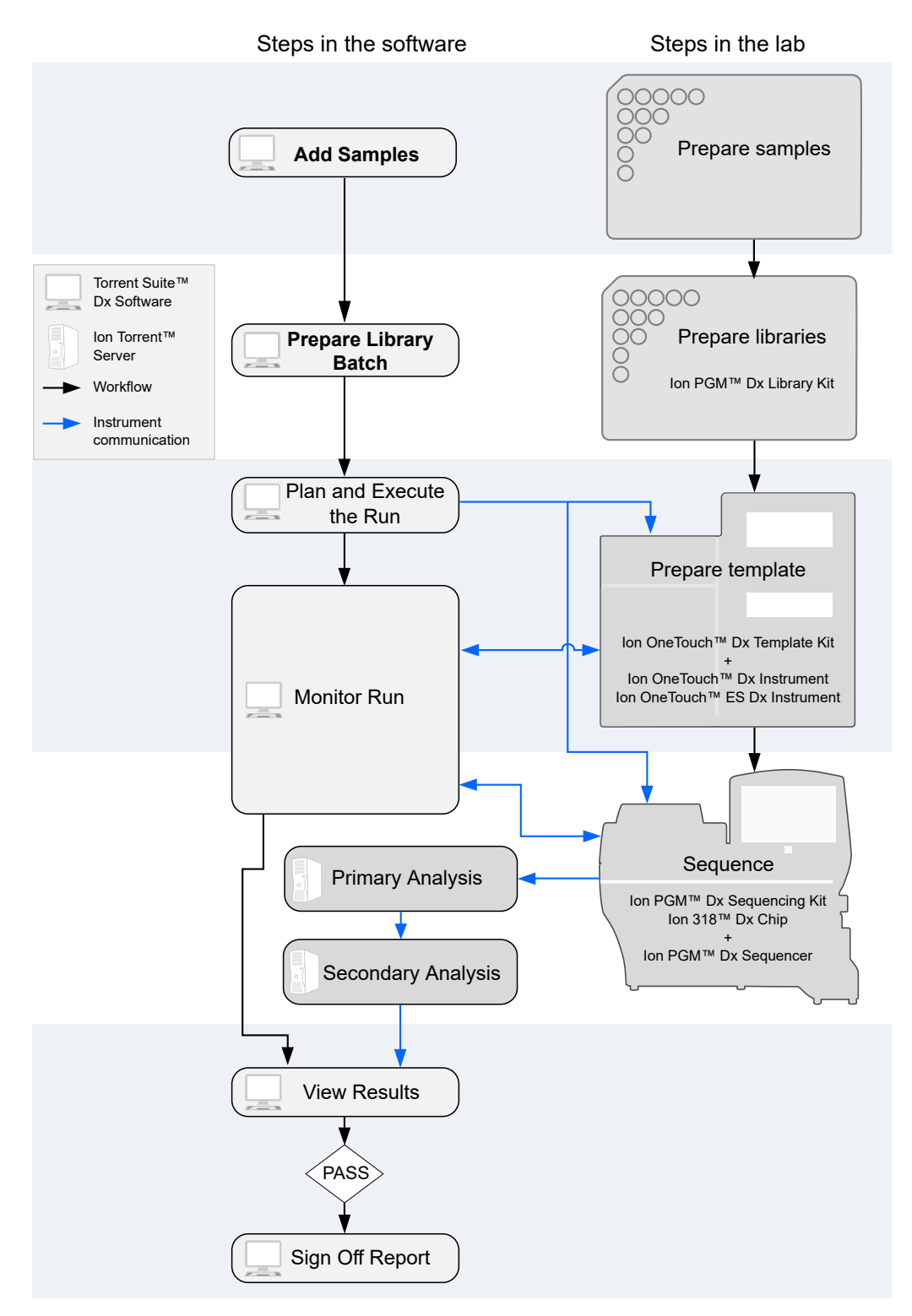

## Sample and library preparation workflow

Enter sample and library batch information Time =  $~10$  minutes **}@@@@@@@@@@@@@@@@@@@@@@@@@@@@@@@@** Isolate and quantify DNA and/or RNA Time varies DNA or cDNA Amplify targets using IVD primer panel If using RNA, prepare cDNA (LIB HiFi Mix) Time =  $~50$  minutes (15 minutes hands-on time) **MANARAMANARAMANARAMAN MARAMARAMARAMARAMARAM** Amplify targets from DNA or cDNA using **MANAMANAMANAMANAMANAMAN** an IVD primer panel Time = 2 hours (10 minutes hands-on time) Partially digest amplicons (LIB FuPa) Partially digest amplicons Time =  $~50$  minutes (10 minutes hands-on time) **MARAMANAMARAM MARAMARAMARAM MOOMMANDAMMAND4** Ligate barcode adapters Time  $=$  ~50 minutes (10 minutes hands-on time) Ligate barcode adapters Barcode BC 1-16 (LIB Switch Soln + LIB DNA Ligase) adapters P1 **NUNDAPAIN** Purify the barcode-adapted library BC 1–16 P1 Time =  $~20$  minutes **MAMMAMAMAM IDAIDAIR ANN DA** Barcode-adapted **MARAMARAMARAMAR MARAMA** library Amplify the purified barcode-adapted **MARAMARAMARAMAR JEARADARADAT** sample library Time =  $~20$  minues (10 minutes hands-on time) Purify the library (LIB AMPure® reagent) Prepare the LIB Beads Amplify the library (LIB Primers + LIB HiFi Mix) Time =  $~10$  minutes Capture the library Add LIB Capture to the amplified (LIB Capture + LIB Beads + LIB Wash Soln) sample library Time  $=$   $\sim$  10 minutes Elute the library (LIB Elution Soln) Add the LIB Beads and wash Barcode-adapted sample library at Time =  $-20$  minutes appropriate concentration Elute the library

Time =  $~15$  minutes (10 minutes hands-on time)

## Template preparation workflow

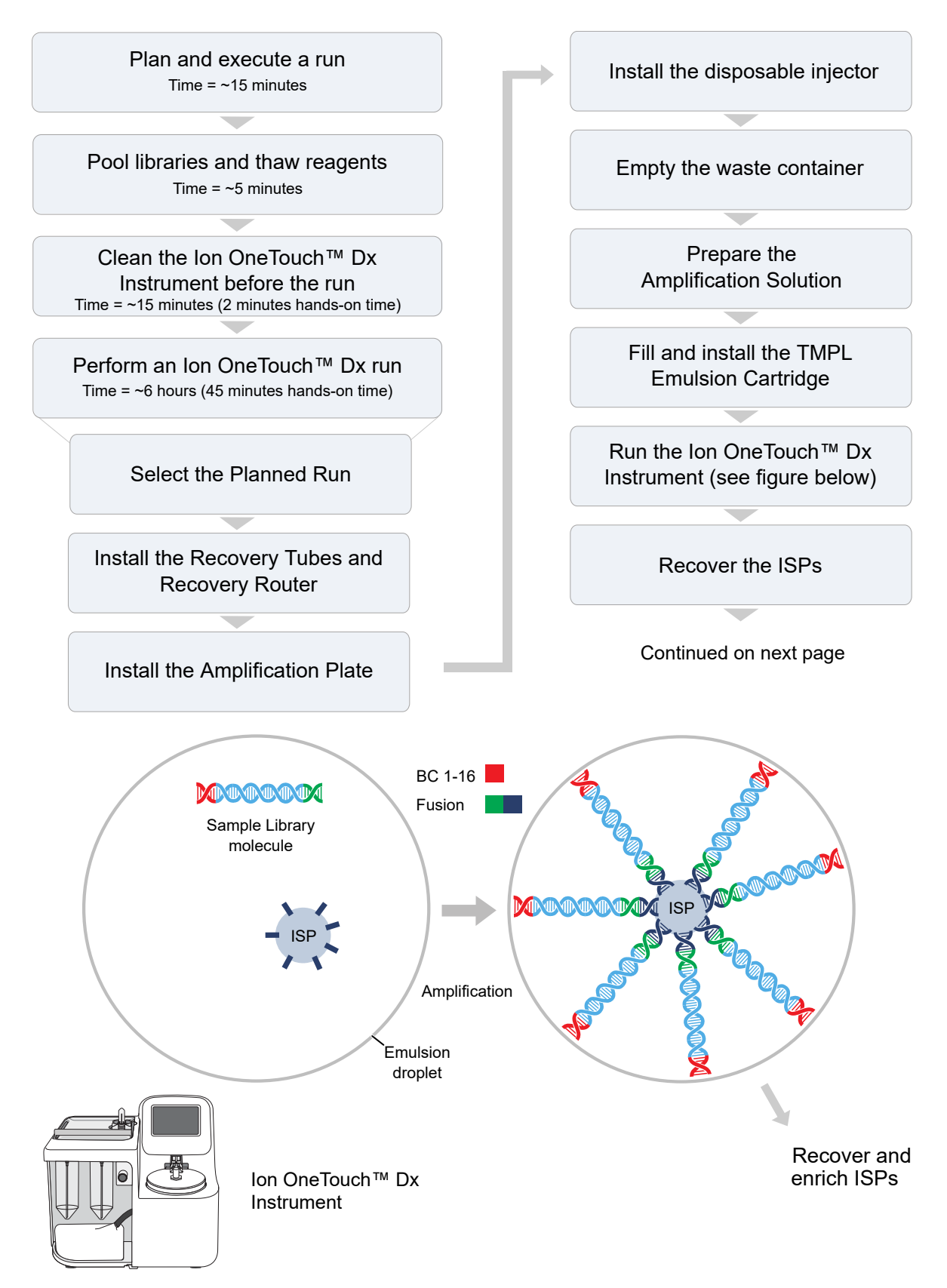

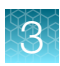

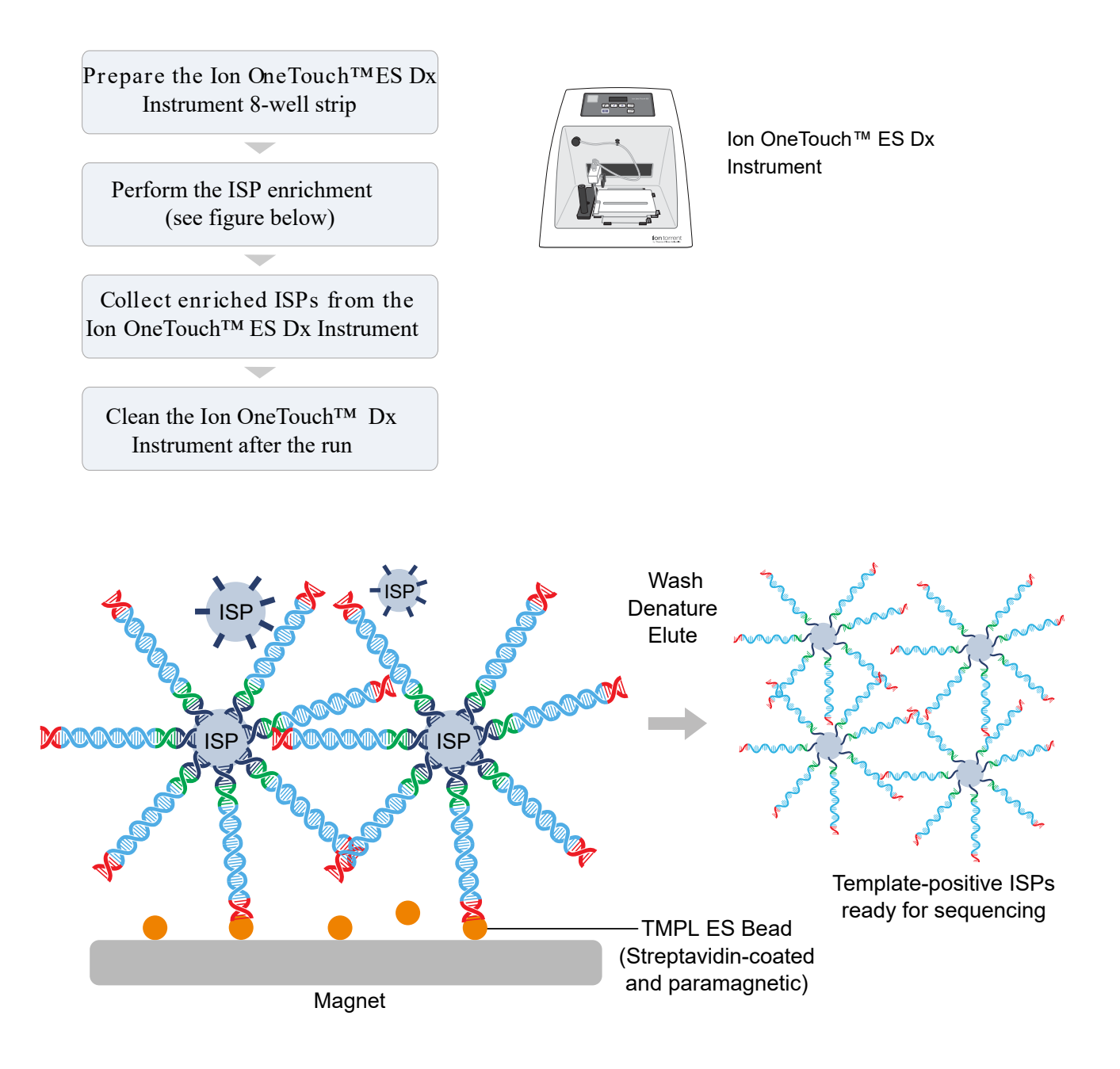

## Sequencing workflow

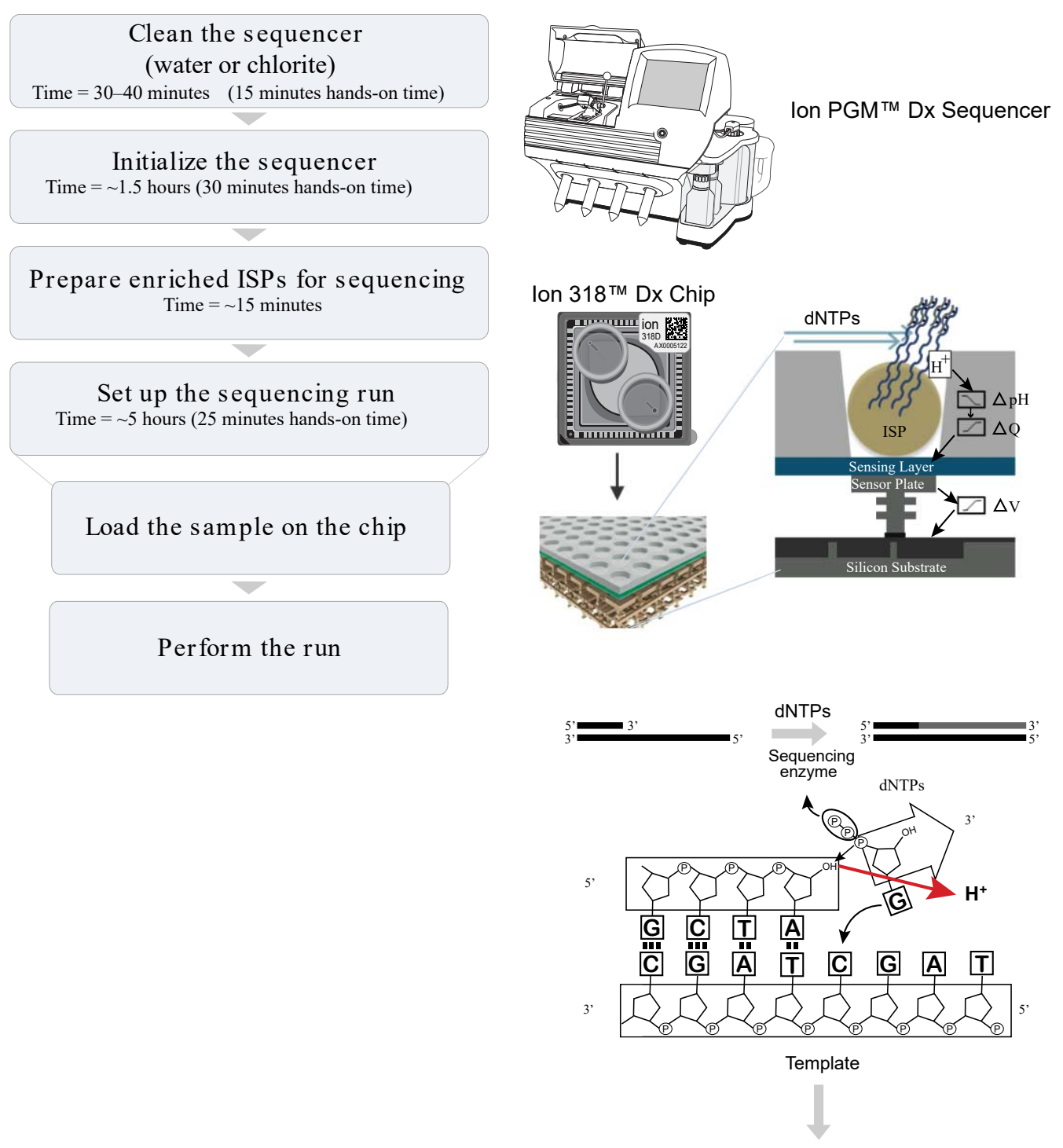

Data Analysis

## Data analysis workflow

Primary and secondary analyses of sequencing data are performed by the Torrent Suite™ Dx Software on the Ion Torrent™ Server.

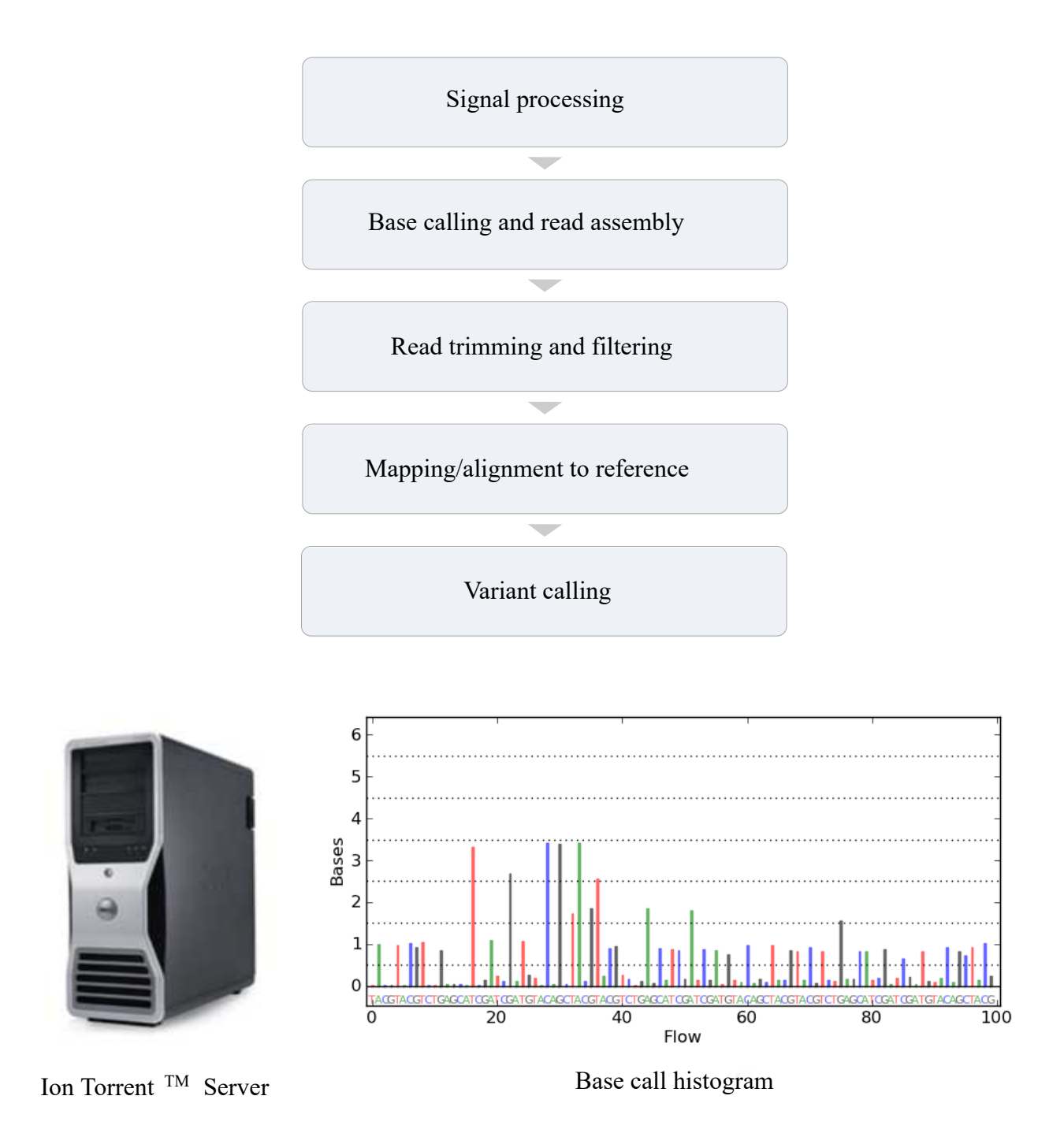

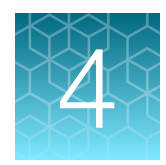

# Sample preparation overview and software setup

## Review the procedural guidelines

Before you begin the procedures in this section, review the procedural guidelines (see ["Procedural](#page-481-0) [guidelines" on page 30](#page-481-0)).

## Sample preparation from whole-blood or FFPE samples

For whole-blood samples, extract and quantify the DNA using the methods and materials validated for your particular assay.

For FFPE samples, extract and quantify the DNA and RNA using the materials in the Ion Torrent Dx FFPE Sample Preparation Kit (Cat. No. A32445) and follow the procedures in the *Ion Torrent Dx FFPE Sample Preparation Kit User Guide* (Pub. No. MAN0017032).

IMPORTANT! Ion PGM™ Dx System library preparation has been validated with 10 ng of starting material (DNA or RNA) per reaction. You must validate the amount of starting material to use with your assay.

## Tissue input requirements for FFPE sample extraction

The starting material for the extraction procedure is an FFPE tissue sample that is unstained and mounted on a slide. Confirm the tumor content of each sample based on the area of a hematoxylin and eosin (H&E) stained section.

We recommend that you macrodissect highly necrotic areas or select alternate samples if possible.

The recommended number of slide-mounted 5‑micron FFPE sections used in extraction varies depending on the sample collection method:

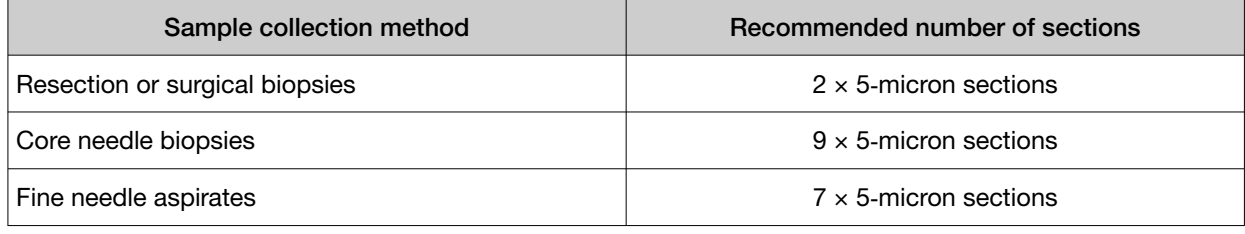

Note: Extraction from FFPE sample curls has not been evaluated.

# Sample setup in Torrent Suite<sup>™</sup> Dx Software

## Add a new sample

1. Under the Samples tab, in the Manage Samples screen, click  $\bigoplus$  Add New.

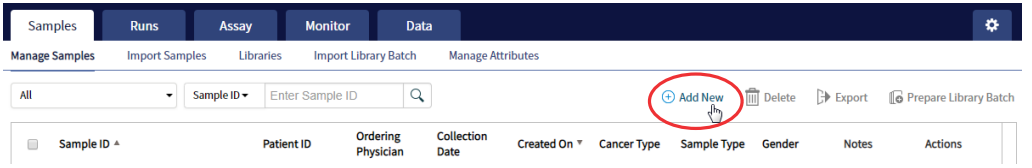

2. Complete the Add New Sample dialog box. Fields identified with an asterisk (\*) are required. If no information is available, substitute dummy data to complete the required fields.

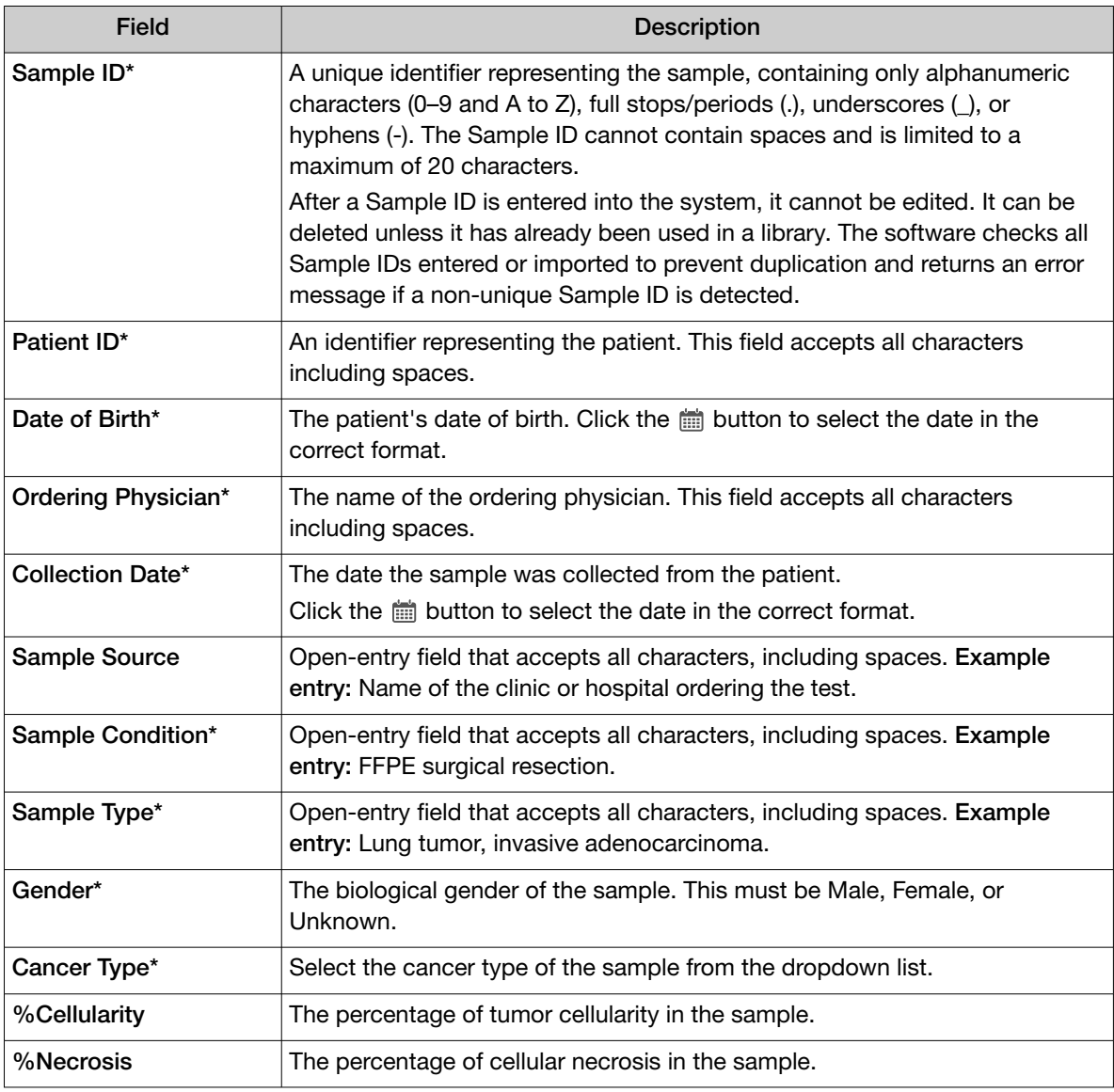

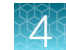

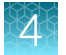

*(continued)*

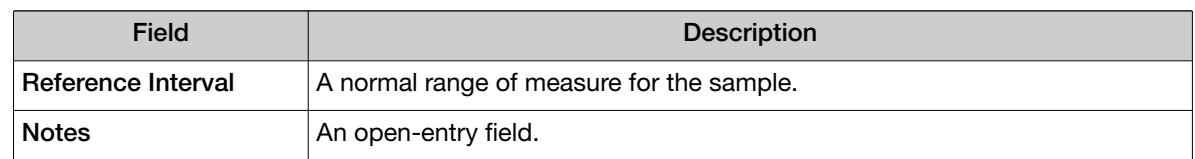

#### $\Box$  3. Click Save.

The sample is listed in the Manage Samples screen.

#### Import samples

Under the **Samples** tab in the **Import Samples** screen, you can import sample data in the form of a TXT, XLS, XLSX, or CSV file. The import file includes the same sample attributes that are listed in the Add New Sample dialog box.

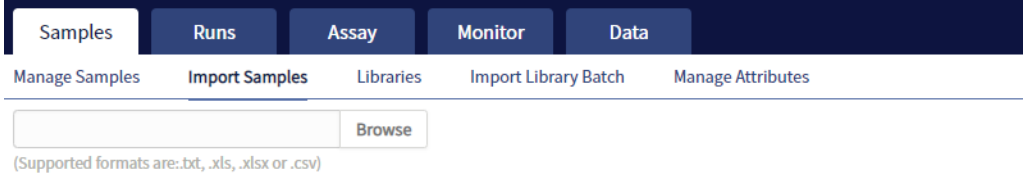

Click here to download an example file for import. You may add one or more columns in your file for custom sample attribute information.

 $\Box$  1. In the Import Samples screen, below the Browse field, click Click here to download a Microsoft<sup>™</sup> Excel™ template file.

Note: The template file contains default sample attributes as columns. If additional custom sample attributes have been configured in the software, add these attributes as columns to the template file.

- $\Box$  2. In the template file, fill in the information for each sample, one sample per row. See ["Predefined](#page-498-0) [sample attributes" on page 47](#page-498-0) for more information.
- $\Box$  3. Save the file.
- $\Box$  4. Click **Browse**, navigate to the saved file, then select it.
- $\Box$  5. Click Import.

A progress bar followed by an import report displays. If the import process fails, an error message indicates the reason for failure (for example, an invalid character was used). For additional troubleshooting, see ["Batch sample import fails" on page 89.](#page-540-0)

 $\Box$  6. Click Manage Samples to return to the sample list. Successfully imported samples are listed.

## <span id="page-498-0"></span>Predefined sample attributes

The software has the following predefined sample attributes, which are listed in the Add New Sample dialog box and in the template file for importing samples.

- Sample ID\*
- Patient ID\*
- Date Of Birth\*
- Ordering Physician\*
- Collection Date\*
- Sample Source
- Sample Condition\*
- Sample Type\*
- Gender\*
- Cancer Type\*
- %Cellularity
- %Necrosis
- Reference Interval
- Notes

\*Indicates a field required to be filled in during sample creation.

Predefined attributes are locked and cannot be edited. You can create and manage custom sample attributes using the tools in the Manage Attributes screen.

Note: LIMS users must create custom attributes before importing sample and Planned Run information from LIMS for the attributes to be propagated through to output files. The software ignores all input file content that is not a recognized attribute.

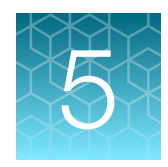

# Library preparation

## Prepare libraries and library batches

In Torrent Suite™ Dx Software, samples that are entered into the software are placed in library batches for processing and tracking. A library batch consists of a group of libraries that are prepared at the same time.

#### Note:

- · Each library in a library batch must have a unique library name. When combining libraries in the same run, each must also have a unique barcode.
- · Control libraries must be included in the same library batch as the sample library they control for.
- · Fields identified with a red asterisk (\*) are required.
- 1. Sign in to Torrent Suite™ Dx Software.
- $\Box$  2. Under the **Samples** tab, in the **Manage Samples** screen, click **To Be Prepared** to display only those samples that have not been placed in a library batch.

IMPORTANT! Samples that have not been queued for extraction in the software also appear on this tab. Ensure that the samples have been queued for extraction before queueing them for library batch preparation.

- 3. Select up to 6 samples in the list, then click **C** Prepare Library Batch.
- $\Box$  4. In the Prepare Library Batch dialog box, select the appropriate assay from the Select Assay dropdown list. The assay determines specific parameters of the run, including any required controls and post-run data analysis settings.
- $\Box$  5. In the following screen, enter a unique identifier for the library batch in the Library Batch ID field. Library Batch IDs can only contain alphanumeric characters (0–9 and A to Z), full stop/period (.), underscore  $(\_)$ , and hyphen  $(\-)$ .
- $□$  6. Click inside the Library Kit Barcode field, then scan the barcode from the Ion PGM<sup>™</sup> Dx Library Reagents box.

IMPORTANT! Be sure to scan the barcode from the actual Ion PGM™ Dx Library Reagents box that is used in the run.

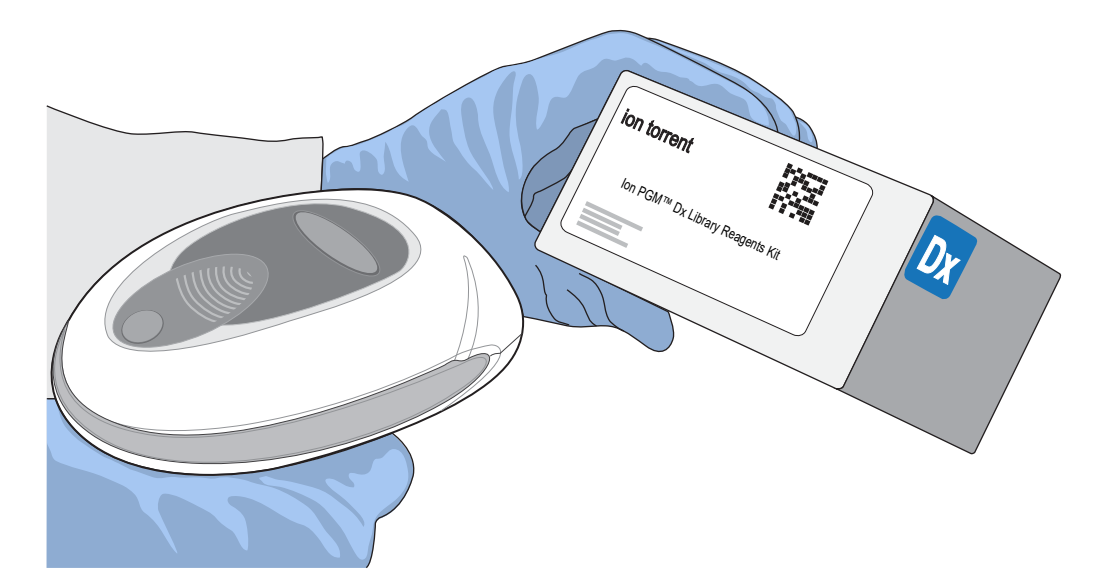

 $\Box$  7. Type a unique library name for each DNA and RNA library in the appropriate field. Library names can only contain alphanumeric characters (0–9 and A to Z), full stop/period (.), underscore  $\Box$ , and hyphen (-).

Note: If your assay requires specific controls, they are automatically listed in the dialog box. These controls each require a unique Barcode ID within the library batch but do not require library names.

 $\Box$  8. Select the Barcode ID of the adapter used to prepare each library. Swap the default barcodes in the dialog box between DNA and RNA using the  $DNA \rightleftarrows RNA$  button.

Note: Each library in a library batch must have a different Barcode ID. When preparing the physical libraries, we recommend swapping barcodes between DNA and RNA libraries in consecutive sequencing runs to prevent carryover contamination.

IMPORTANT! Be careful to ensure that the actual barcodes used to create the libraries match the barcodes that are entered in the Prepare Library Batch dialog.

- $\Box$  9. Enter the Input Quantity for each library.
- $\Box$ 10. Click Save to save your selections and close the dialog box. The Libraries screen opens, listing the libraries that you created. Libraries that are prepared in the same batch have the same Library Batch ID.

## Alternating barcodes

When preparing libraries, we recommend swapping barcodes between DNA and RNA libraries in consecutive sequencing runs to prevent carryover contamination. The following table provides an example of swapping barcodes between runs.

IMPORTANT! Be careful to confirm that the barcodes used to create the libraries match the barcodes entered in the Prepare Library Batch dialog box.

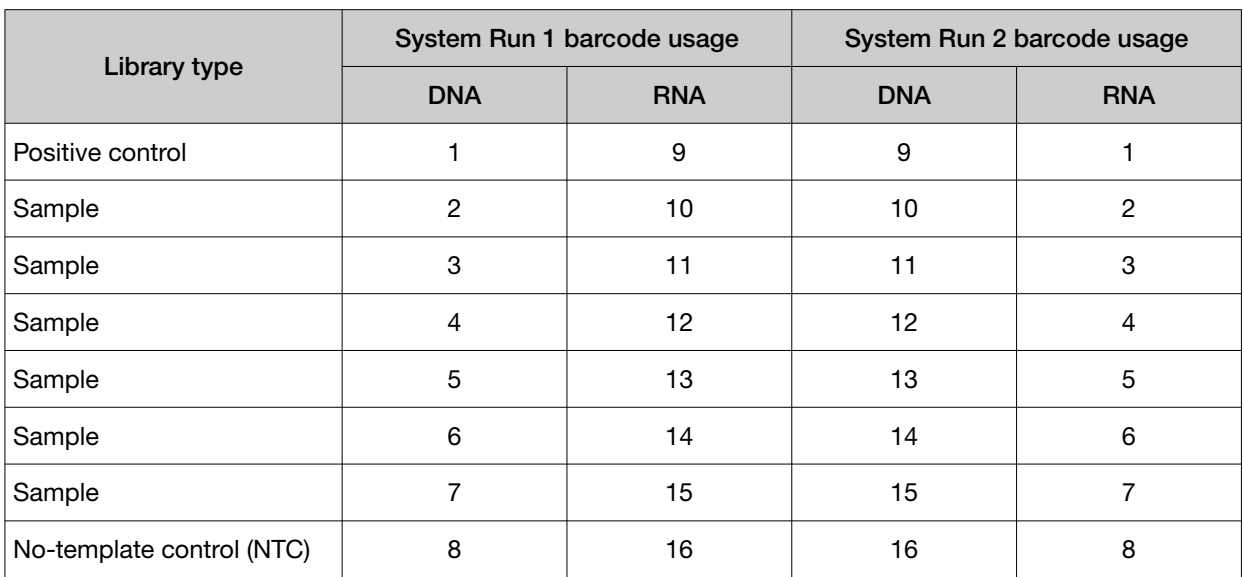

## Prepare reagents and equipment

- $\Box \bullet$  See ["Procedural guidelines" on page 30](#page-481-0) before setting up the reactions.
- $\Box$  Equilibrate the reagents listed below at room temperature for at least 30 minutes.
	- LIB AMPure™ Reagent
	- LIB Beads
	- LIB Primers
	- LIB Capture
	- LIB Wash Soln
	- LIB Elution Soln
- $\Box$  Place kit components that contain enzymes (LIB HiFi Mix, LIB FuPa, and LIB DNA Ligase) on ice or in a −30°C to −10°C chilled benchtop cold box throughout the procedure until needed. Before use, flick each tube 4 times to mix, then pulse centrifuge.
- <span id="page-502-0"></span> $\Box$  • Thaw the remaining kit components (except enzymes) at room temperature until no ice is present in the tubes. Vortex for ~5 seconds, then pulse centrifuge before use.
- If there is visible precipitate in the LIB Switch Soln after thawing, vortex for  $\sim$  5 seconds at room temperature, and pulse centrifuge to collect. Repeat if needed until the solution is clear.

## Amplify cDNA from FFPE samples

IMPORTANT! The following procedures have been validated using 10 ng of cDNA generated from RNA from FFPE samples. You must validate the amount of starting material to use for your assay.

Plate layout examples are provided to demonstrate how to arrange sample and control wells to avoid cross-contamination.

#### Set up the cDNA amplification reaction (<8 reactions)

If you are preparing <8 reactions, follow this procedure. If you are preparing 8−16 reactions, see ["Set up](#page-503-0) [the cDNA amplification reaction \(8–16 reactions\)" on page 52.](#page-503-0)

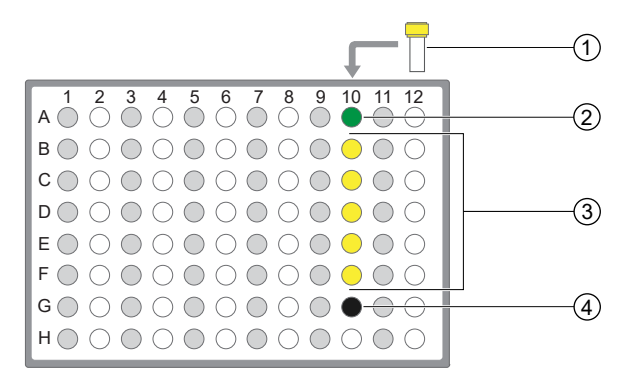

#### Figure 1 Example plate layout (<8 reactions)

- 1 IVD primer panel at 5X concentration
- $(2)$  cDNA control (10 ng/well)
- 3 cDNA samples, prepared from RNA from FFPE tissue (10 ng/well)
- 4 No-template control

The following steps assume that you are starting with a plate containing cDNA from a 10‑μL reverse transcription reaction, including cDNA from an RNA control, cDNA from RNA samples, and a notemplate control.

Note: Do not exceed 10 ng of cDNA per reaction.

- $\Box$  1. Centrifuge the plate containing the cDNA (labeled "RNA/cDNA") at 100 rcf for 30 seconds.
- 2. Transfer the plate to a chilled  $(2-8°C)$  96-well aluminum block.
- П. 3. Vortex the 5X primer panel for ~5 seconds, then pulse centrifuge. Flick the tube of LIB HiFi Mix 4 times to mix, then pulse centrifuge.

<span id="page-503-0"></span> $\Box$  4. Add the following components to each plate well.

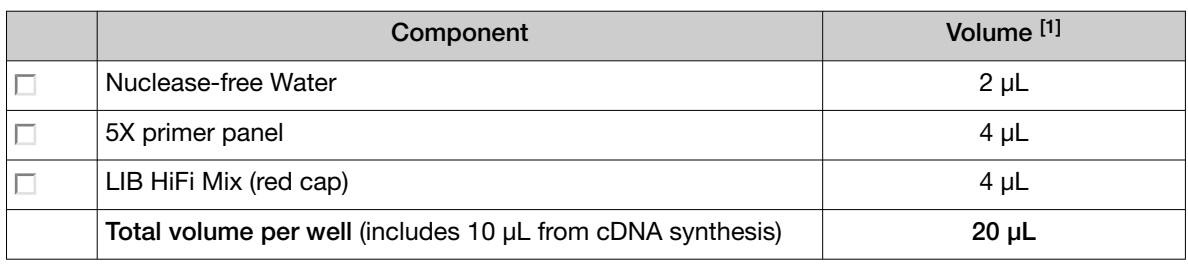

[1] Use 4 μL of water and 2 μL of 5X primer panel if you are using the Oncomine™ Dx Target Test—RNA panel.

 $\Box$  5. With the pipettor set to 15 µL, pipet up and down 5 times to mix the contents of each reaction well.

## Set up the cDNA amplification reaction (8–16 reactions)

If you are preparing 8−16 reactions, follow this procedure. If you are preparing <8 reactions, see ["Set up](#page-502-0) the cDNA amplification reaction  $( $8$  reactions)" on page 51. For 8-16 amplification reactions (including$ controls), make a master mix for n+1 reactions, where "n" is the number of reactions you are preparing.

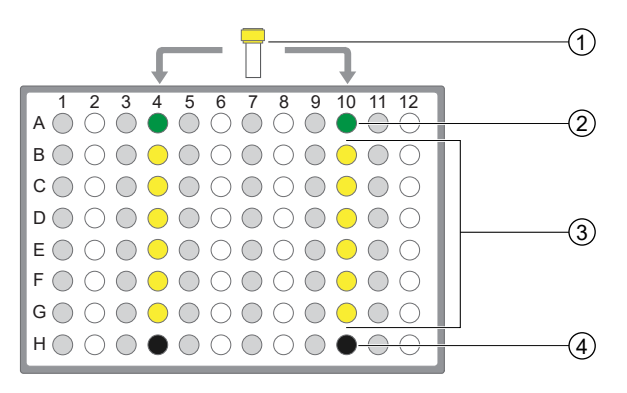

#### Figure 2 Example plate layout (8–16 samples)

- 1 IVD primer panel at 5X concentration
- 2 cDNA control (10 ng/well)
- 3 cDNA samples, prepared from RNA from FFPE tissue (10 ng/well)
- 4 No-template control

The following steps assume that you are starting with a plate containing cDNA from a 10‑μL reverse transcription reaction, including cDNA from an RNA control, cDNA from RNA samples, and a notemplate control.

Note: Do not exceed 10 ng of cDNA per reaction.

- $\Box$  1. Centrifuge the plate containing the cDNA (labeled "RNA/cDNA") at 100 rcf for 30 seconds.
	- 2. Transfer the plate to a chilled (2–8°C) 96‑well aluminum block.
- $\Box$  3. Vortex the 5X primer panel for ~5 seconds, then pulse centrifuge. Flick the tube of LIB HiFi Mix 4 times to mix, then pulse centrifuge.
$\Box$  4. Calculate the amounts of the following components needed for n+1 reactions, then add the components to a single 1.5-mL low‑retention microcentrifuge tube.

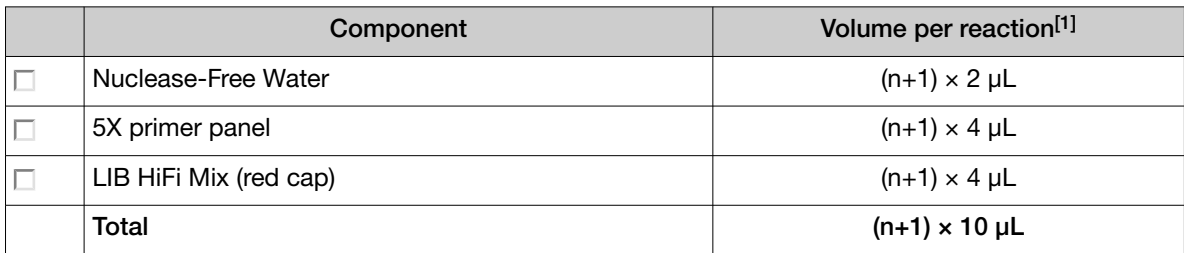

[1] Use 4 μL of water and 2 μL of 5X primer panel if you are using the Oncomine<sup>™</sup> Dx Target Test—RNA panel.

 $\Box$  5. Vortex the tube for  $\sim$  5 seconds, then pulse centrifuge to collect.

Note: Keep the master mix on ice or chilled in a 2-8°C benchtop cold box until ready for use.

- $\Box$  6. Pipet 10 µL of the master mix into each sample or control well in the 96-well plate.
- $\Box$  7. Set the pipettor to 15 µL, then pipet the contents of each well up and down 5 times to mix.

#### Amplify the cDNA

Note: The Veriti<sup>™</sup> Dx 96-well Thermal Cycler has been validated with this procedure.

- $\Box$  1. Seal the 96-well plate with a new adhesive film, then centrifuge the plate at 100 rcf for 30 seconds.
- $\Box$  2. Load the plate in the thermal cycler, then run the cycling program.

Note: The following example cycling program is for a primer panel containing 287 primers.

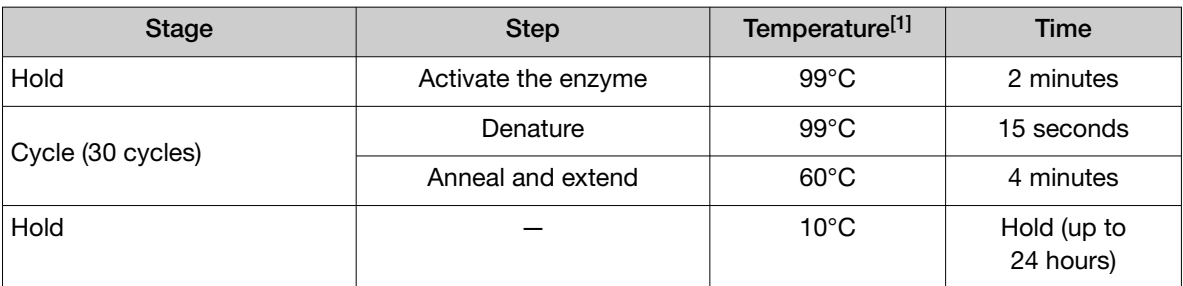

[1] Use 98℃ in the enzyme activation and denaturation steps if you are using the Oncomine™ Dx Target Test—RNA panel.

STOPPING POINT Amplicons can be held in the thermal cycler for up to 24 hours or stored at 2–8°C for up to 1 week. If stored longer than 1 week, prepare new amplicons.

### <span id="page-505-0"></span>Amplify DNA from FFPE samples

IMPORTANT! The following procedures have been validated using 10 ng of DNA from FFPE samples. You must validate the amount of starting material to use for your assay.

Plate layout examples are provided to demonstrate how to arrange sample and control wells to avoid cross-contamination.

#### Set up the DNA amplification reaction (<8 reactions)

If you are preparing <8 reactions, use the following procedure. If you are preparing 8−16 reactions, see ["Set up the DNA amplification reaction \(8–16 reactions\)" on page 56.](#page-507-0)

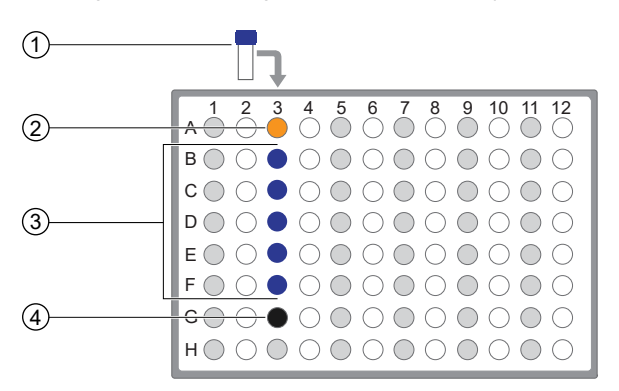

Figure 3 Example plate layout (<8 reactions)

1 IVD primer panel at 5X concentration

- 2 DNA control (10 ng/well)
- 3 DNA samples isolated from FFPE tissue (10 ng/well)
- 4 No-template control

Note: Do not exceed 10 ng of DNA per reaction.

- $\Box$  1. Label a 96-well plate "DNA".
- 2. Place the labeled 96-well plate on a  $2-8$ °C chilled 96-well aluminum block, then set up individual reactions in an odd-numbered column.
- $\Box$  3. Vortex the no-template control and 5X primer panel for  $\sim$  5 seconds, then pulse centrifuge. Flick the tube of LIB HiFi Mix 4 times to mix, then pulse centrifuge.
- $\Box$  4. To the no-template control well, add the following components in the order indicated:

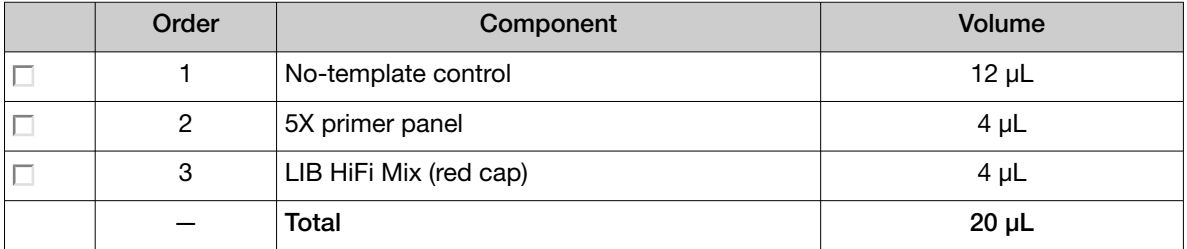

 $\Box$  5. In each DNA control well, prepare 10 ng of DNA control in a 12- $\mu$ L volume by diluting with Dilution Solution as needed:

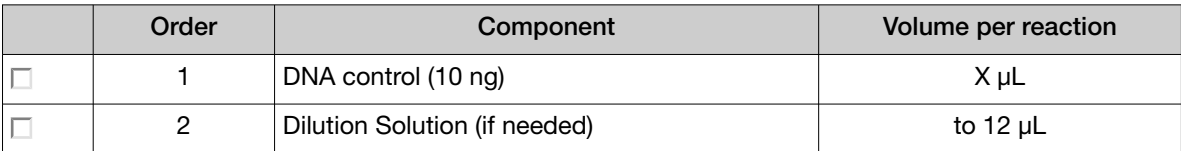

 $\Box$  6. To each DNA control well, add the following components in the order indicated:

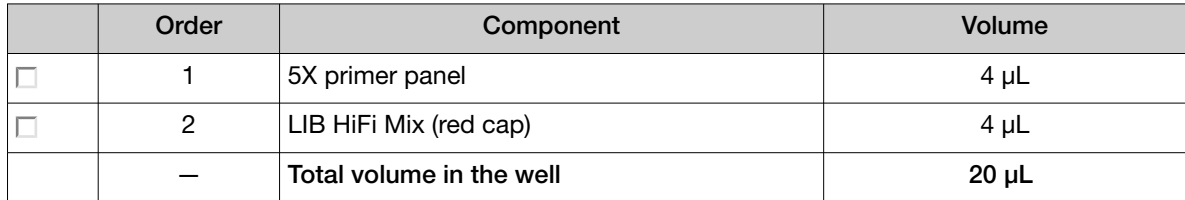

- 7. Vortex each DNA sample for  $\sim$  5 seconds, then pulse centrifuge to collect.
- $\Box$  8. To each sample well, add the following components in the order indicated.

IMPORTANT! If you are preparing multiple sample libraries, ensure that the appropriate DNA sample is added to the correct well to avoid sample mix-up.

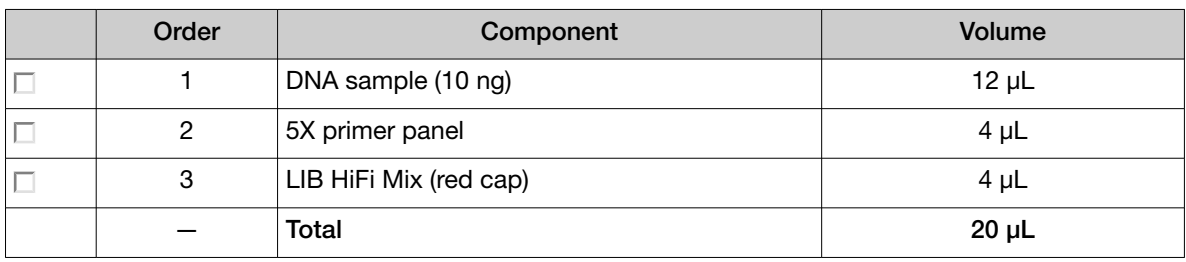

9. Set a 20-µL pipettor to 15 µL, and pipet the contents of each well up and down 5 times to mix.

#### <span id="page-507-0"></span>Set up the DNA amplification reaction (8–16 reactions)

If you are preparing 8−16 reactions, use the following procedure. If you are preparing <8 reactions, see "Set up the DNA amplification reaction  $\ll$ 8 reactions)" on page 54. For 8-16 amplification reactions (including controls), make a master mix for n+1 reactions, where "n" is the number of reactions you are preparing.

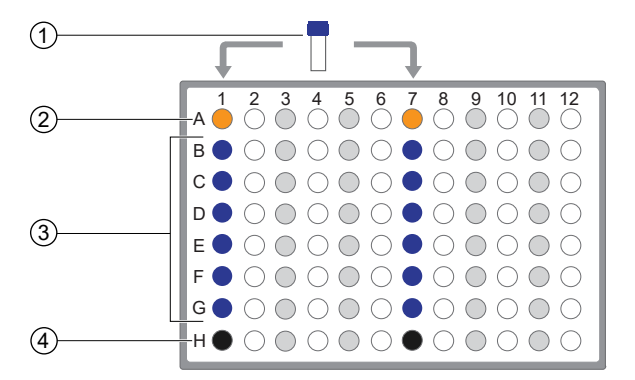

Figure 4 Example plate layout (8–16 reactions)

- 1 IVD primer panel at 5X concentration
- 2 DNA control (10 ng/well)
- 3 DNA samples isolated from FFPE tissue (10 ng/well)
- 4 No-template control

Note: Do not exceed 10 ng of DNA per reaction.

- $\Box$  1. Label a 96-well plate "DNA".
- 2. Place the labeled 96-well plate on a 2-8°C chilled aluminum block, then set up reactions in individual wells in odd‑numbered columns.

IMPORTANT! Skip columns to prevent cross-contamination.

- $\Box$  3. Vortex the no-template control for  $\sim$  5 seconds, then pulse centrifuge.
- $\Box$  4. To each no-template control well, add 12  $\mu$ L of no-template control.
- $\Box$  5. In each DNA control well, prepare 10 ng of DNA control in a 12-µL volume by diluting with Dilution Solution as needed:

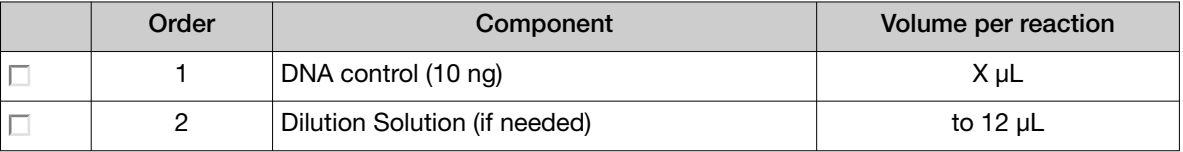

- **6.** Vortex each DNA sample for  $\sim$  5 seconds, then pulse centrifuge to collect.
- $\Box$  7. To each sample well, add 12  $\mu$ L of DNA sample (10 ng).
- **8.** Vortex the 5X primer panel for  $\sim$  5 seconds, then pulse centrifuge. Flick the tube of LIB HiFi Mix 4 times to mix, then pulse centrifuge.

9. Calculate the volume of each component below needed for  $n+1$  reactions, then add that volume to a pre-labeled 1.5-mL low‑retention microcentrifuge tube in the order stated:

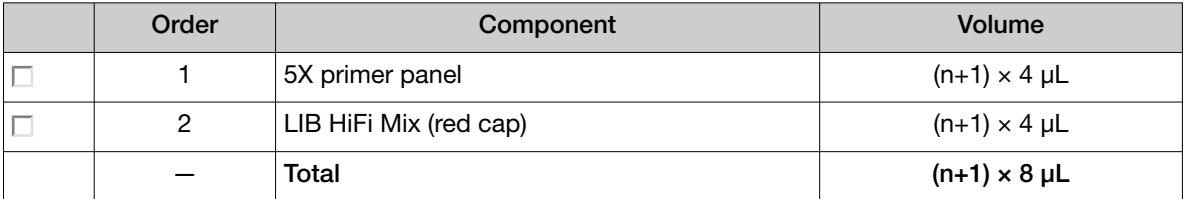

 $\square$ 10. Vortex for ~5 seconds, then pulse centrifuge.

Note: Keep the master mix at 2–8°C on ice until ready for use.

- $\Box$ 11. Pipet 8  $\mu$ L of master mix into each control and sample well.
- $\Box$ 12. Set a pipettor to 15 µL, then pipet the contents of each well up and down 5 times to mix.

#### Amplify the DNA

Note: The Veriti<sup>™</sup> Dx Thermal Cycler has been validated with this procedure.

- $\Box$  1. Seal the 96-well plate with a new adhesive film, then centrifuge the plate at 100 rcf for 30 seconds.
- $\Box$  2. Load the plate in the thermal cycler, then run the cycling program.

Note: The example cycling program below is for a primer panel containing 540 primers.

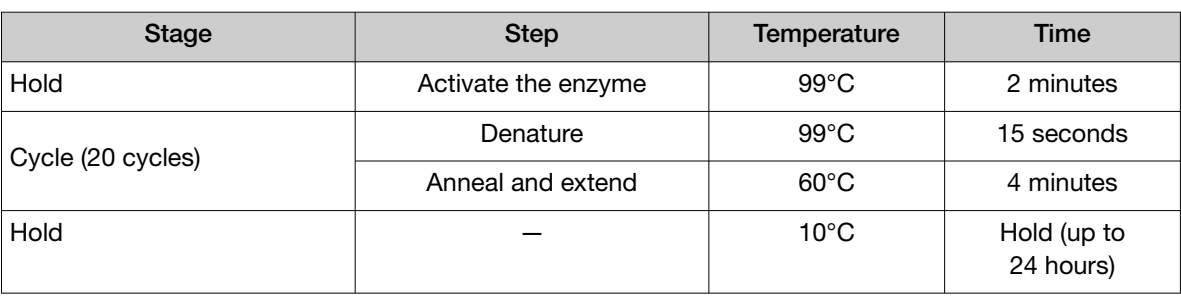

STOPPING POINT Amplicons can be held in the thermal cycler for up to 24 hours or stored at 2–8°C for up to 1 week. If stored longer than 1 week, prepare new amplicons.

#### Transfer the cDNA amplicons

- $\Box$  1. After thermal cycling, transfer the 96-well plate to a designated post-PCR preparation area.
- $\Box$  2. Centrifuge the plates containing amplified cDNA and DNA at 100 rcf for 30 seconds.
- $\Box$  3. Carefully remove the adhesive film from the plates.

IMPORTANT! Be careful when removing the adhesive film from the plate to minimize crosscontamination.

 $\Box$  4. Transfer the cDNA amplicons from the cDNA plate to the corresponding empty wells in evennumbered columns of the DNA plate. Skip columns to prevent cross-contamination, as shown in the example below.

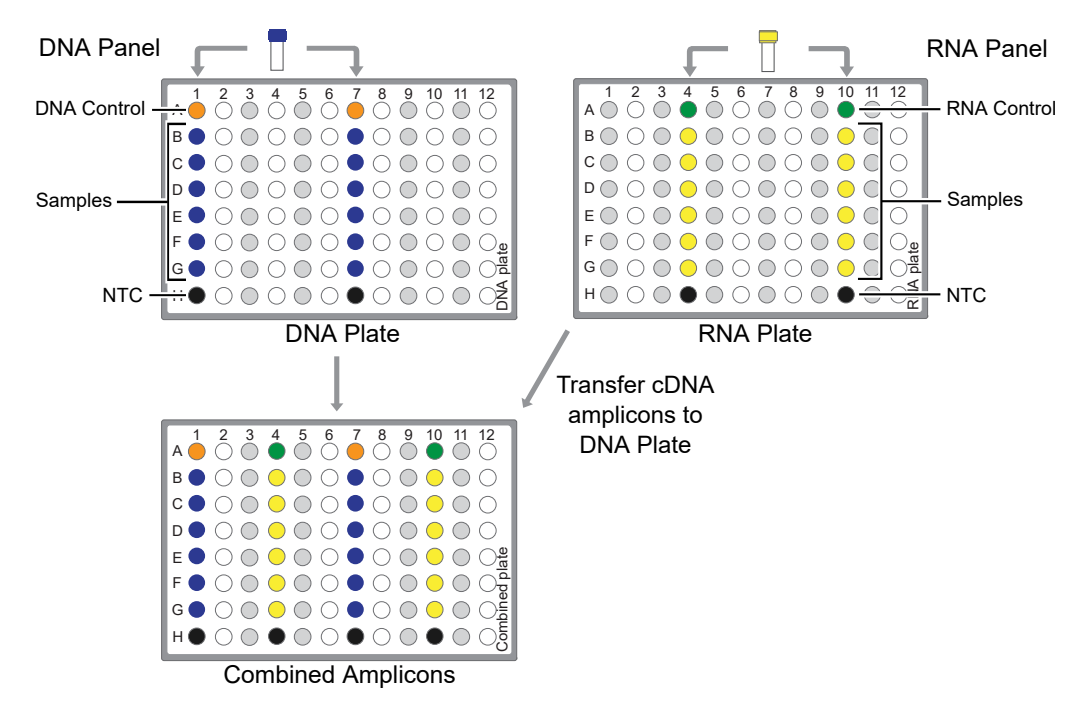

Proceed to ["Partially digest amplicons" on page 60.](#page-511-0)

### Amplify DNA from whole blood samples

IMPORTANT! The following procedure has been validated using 10 ng of DNA from whole-blood samples. You must validate the amount of starting material to use for your assay.

For whole-blood samples, use the following procedure to amplify DNA with an IVD primer panel at 2X concentration.

Note: Do not exceed 10 ng of DNA per reaction.

- $\Box$  1. To create a 2X primer panel, combine and dilute the desired primer pairs to the appropriate 2X working concentration:
	- For panels with an average of ≤96 primer pairs per panel, combine and dilute to 400 nM per primer.
	- For panels with an average of >96 primer pairs per panel, combine and dilute to 100 nM per primer.
- $\Box$  2. If necessary, thaw the DNA and 2X primer panel at room temperature in a pre-PCR area. Vortex for ~5 seconds each, then pulse centrifuge.
- $\Box$  3. Flick the tube of LIB HiFi Mix 4 times to mix, then pulse centrifuge.

 $\Box$  4. For each sample, combine the following at room temperature in a 1.5-mL low-retention microcentrifuge tube in the order specified. If you are preparing 8–16 sample libraries, prepare a master mix of components except DNA.

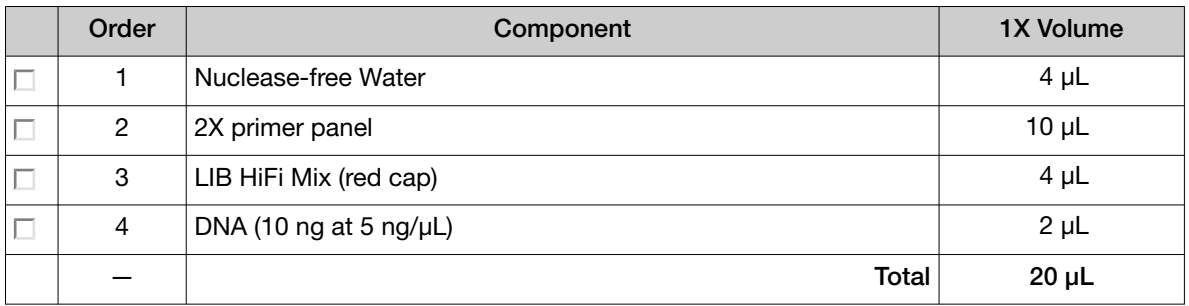

- $\Box$  5. Vortex the tube for 5 seconds, then pulse centrifuge.
- $\Box$  6. Label a 96-well plate and place it on a 2–8°C chilled aluminum block. Transfer each 20-µL reaction to a well in a row in the plate. For >8 samples, skip columns to prevent cross-contamination.
- $\Box$  7. Seal the plate with new adhesive film, then centrifuge the plate at 100 rcf for 30 seconds.
- $\Box$  8. Load the plate in the thermal cycler, then select or enter the program based on the number of primer pairs in your panel.

Note: The following Veriti<sup>™</sup> Dx Thermal Cycler programs are included on the Ion PGM<sup>™</sup> Dx System media storage device for amplifying DNA from whole-blood samples. Select View and confirm the program steps.

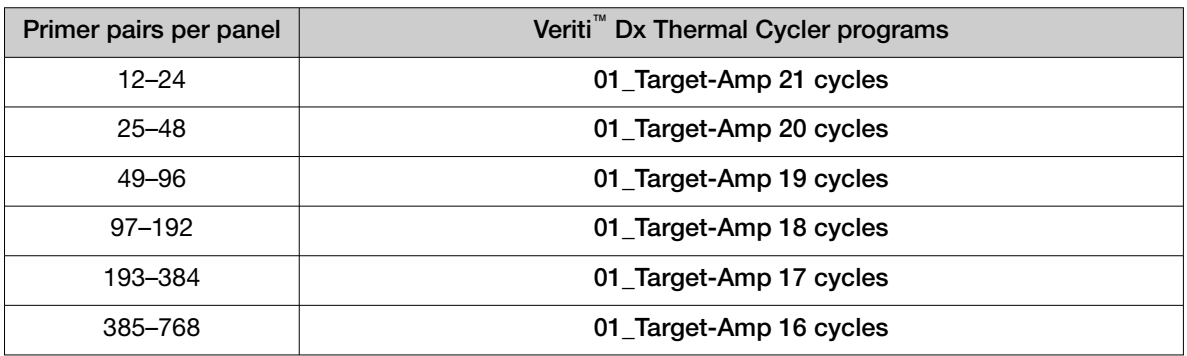

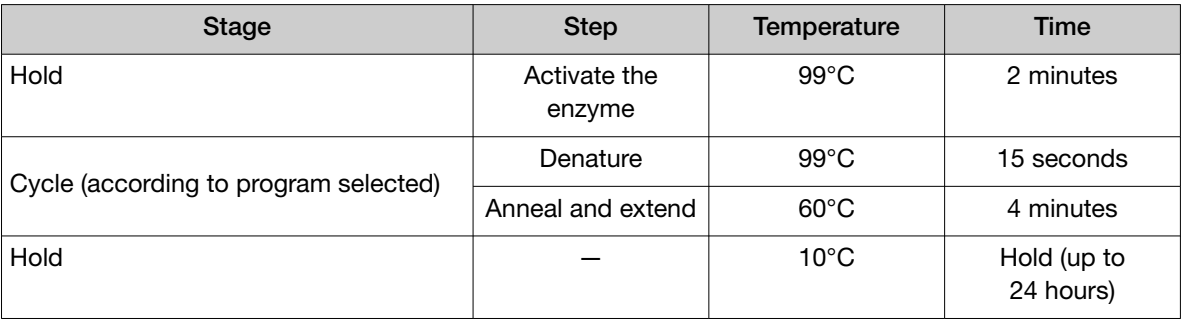

- <span id="page-511-0"></span>**9.** After you have confirmed the steps, run the program.
- $\Box$ 10. When cycling is complete, remove the plate from the thermal cycler and centrifuge at 100 rcf for 30 seconds.

### Partially digest amplicons

- 1. Place the plate with the amplicons on a 2−8°C cold block. Carefully remove the adhesive plate seal, if necessary.
- $\Box$  2. Flick the LIB FuPa tube (green cap) 4 times to mix, then pulse centrifuge to collect.
- $\Box$  3. Add 2 µL of LIB FuPa to each reaction well. The total volume is 22 µL per well.
- $\Box$  4. Set the pipettor to 15 µL, then slowly pipet the mixture up and down 5 times to mix.
- $\Box$  5. Seal the plate with a new adhesive film, then centrifuge at 100 rcf for 30 seconds.
- 6. Load the plate in the Veriti™ Dx 96‑well Thermal Cycler, then select the 02\_Digestion program. Select View, and confirm that the program steps match those listed in the table below:

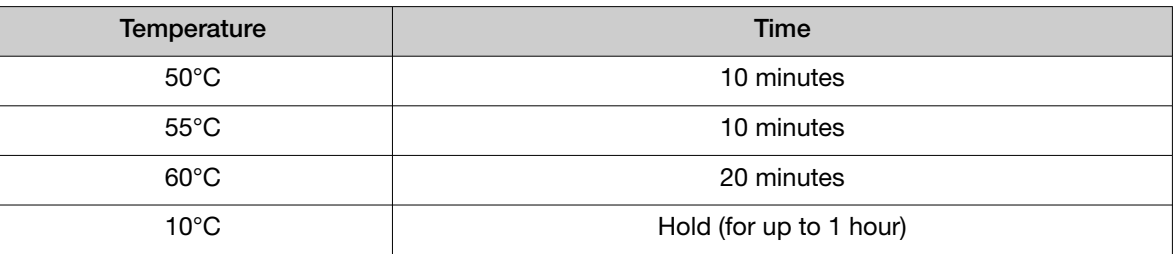

- $\Box$  7. After you have confirmed the steps, run the program.
- **8.** During the run, thaw the LIB Switch Soln (orange cap) and appropriate barcode adapters (white caps) at room temperature for use in subsequent steps.

### Ligate barcode adapters

- $\Box$  1. After thermal cycling, centrifuge the plate at 100 rcf for 30 seconds, then place the plate back on the 2−8°C chilled aluminum block.
- 2. Vortex the LIB Switch Soln (orange cap) for  $\sim$  5 seconds, then pulse centrifuge to collect.
- $\Box$  3. Flick the tube of LIB DNA Ligase (clear cap) 4 times to mix, then pulse centrifuge to collect.
- $\Box$  4. Ensure that the barcode adapters (BC 1–16) are thawed such that no visible ice is present. Vortex for ~5 seconds, then pulse centrifuge to collect.

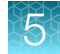

<span id="page-512-0"></span> $\Box$  5. Carefully remove the adhesive film from the plate, then add the following components to each well containing digested sample in the order shown:

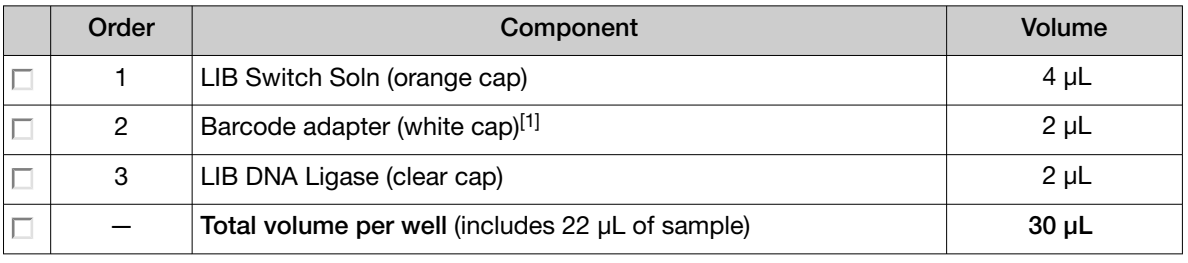

[1] Select from BC 1 through BC 16, based on the sample and your barcode scheme.

- 6. Set a pipettor to 20  $\mu$ L, then pipet the volume in each well up and down 5 times.
- $\Box$  7. Seal the plate with a new adhesive plate seal, then centrifuge the plate at 100 rcf for 30 seconds.
- 8. Load the plate in the Veriti™ Dx 96‑well Thermal Cycler, then select the 03\_Ligation program. Select View, then confirm that the program steps match those listed in the following table.

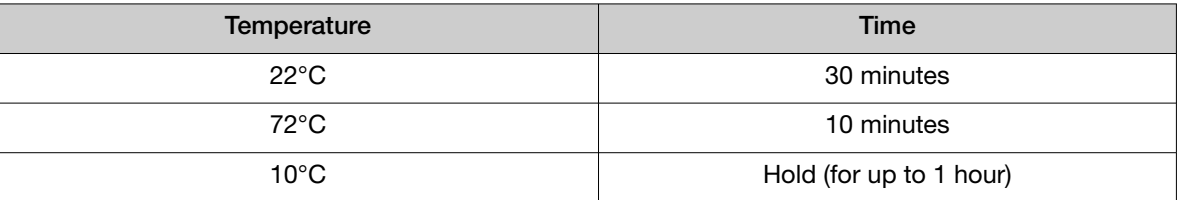

- $\Box$  9. After you have confirmed the steps, run the program.
- $\Box$ 10. During the run, equilibrate the LIB Beads (yellow cap), LIB Capture (violet cap), and LIB Elution Soln to room temperature.

#### Prepare the LIB HiFi Mix plus LIB Primers mix

- $\Box$  1. Flick the LIB HiFi Mix (red cap) 4 times to mix, then pulse centrifuge. Keep the LIB HiFi Mix in a –30°C to –10°C chilled benchtop cold box.
- 2. Vortex the LIB Primers (blue cap) for  $\sim$  5 seconds, then pulse centrifuge.
- $\Box$  3. Prepare the LIB HiFi Mix plus LIB Primers master mix:
	- <8 libraries—For each library, add components to individual 1.5-mL low-retention microcentrifuge tubes on ice or in a 2–8°C chilled benchtop cold box in the following order:

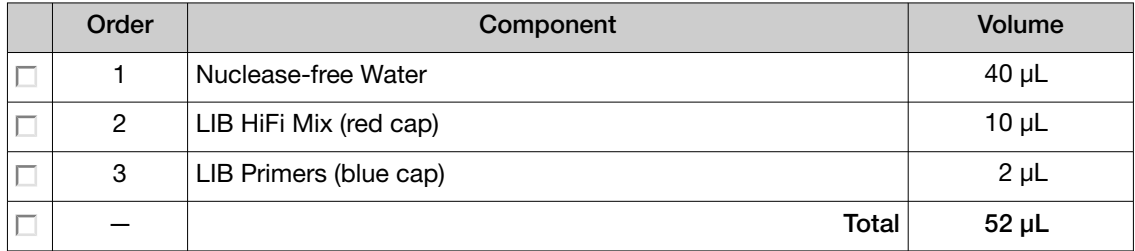

• 8–16 libraries—Calculate the amount of every component needed for n+1 libraries, where "n" is the number of libraries being prepared, then add the components to a single 1.5‑mL low‑retention microcentrifuge tube on ice or in a 2-8°C chilled benchtop cold box in the following order:

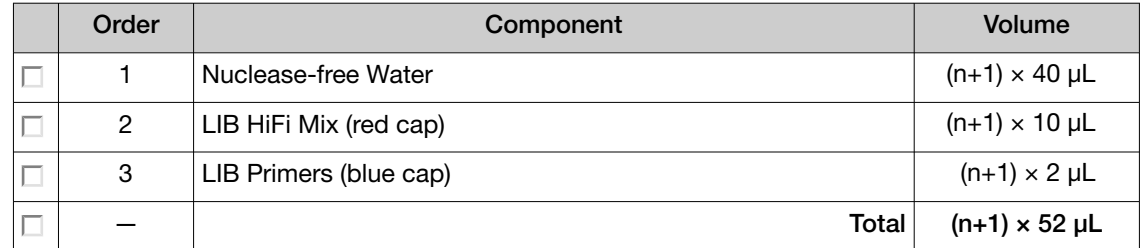

 $\Box$  4. Flick the master mix 4 times to mix, then pulse centrifuge. Keep at 2–8°C.

Note: You must use the master mix on the same day it was prepared.

### Purify the barcode-adapted library

- 1. Prepare fresh 70% ethanol: combine 230  $\mu$ L of ethanol with 100  $\mu$ L of Nuclease-free Water per library, then vortex for 10 seconds to mix.
- $\Box$  2. When thermal cycling is complete, centrifuge the 96-well plate at 100 rcf for 30 seconds.
- $□$  3. Before use, invert the LIB AMPure<sup>™</sup> Reagent 10 times, then vortex for 10 seconds until the beads are thoroughly suspended.
- $\Box$  4. Carefully remove the adhesive film from the plate, then add 45 µL of LIB AMPure™ Reagent to each well.
- 5. With the pipettor set to 45  $\mu$ L, pipet up and down 5 times to thoroughly mix the beads in each well. The total volume is 75 µL.
- $\Box$  6. Hold the mixture for 5 minutes at room temperature.
- 7. Place the plate in a DynaMag™ Dx 96‑Well Plate Magnet for 3 minutes. The solution in each well must be clear, with beads pelleted to one side.
- **8.** Using a 200-µL pipettor, remove and discard  $\sim$ 75 µL of the supernatant without disturbing the pellet. Use a 20-µL pipettor to remove any remaining supernatant.
- $\Box$  9. If you see beads in the pipette tip when removing the supernatant, pipet the supernatant and beads back into their respective wells to re-pellet the beads, then remove and discard the supernatant.
- $\Box$ 10. Add 150 µL of freshly prepared 70% ethanol to each well.
- $\Box$ 11. Move the plate from left-to-right on the DynaMag™ Dx 96-Well Plate Magnet, then hold for ~5 seconds to wash and re-pellet the beads.
- $\Box$ 12. Move the plate from right-to-left on the magnet, then hold for ~5 seconds to wash and re-pellet the beads.
- $\Box$ 13. Repeat steps 11 and 12 two more times. Keep the plate in the final position on the magnet for 3 minutes or until the solution in each well is clear, with the beads in a pellet to one side.
- $\Box$ 14. Using a 200-µL pipette, remove and discard ~150 µL of the supernatant without disturbing the pellet. Use a 20-µL pipette to remove any remaining supernatant.
- $\Box$ 15. Repeat steps 10–14 one more time.
- $\Box$ 16. Ensure that all the ethanol droplets are removed from the wells. Keeping the plate in the magnet, air-dry the beads at room temperature for 5 minutes.

#### Amplify the barcode-adapted library

- $\Box$  1. Flick the LIB HiFi Mix/LIB Primers master mix (prepared in ["Prepare the LIB HiFi Mix plus LIB](#page-512-0) [Primers mix" on page 61\)](#page-512-0) 4 times to mix, then pulse centrifuge.
- $□$  2. Remove the 96-well plate from the DynaMag<sup>™</sup> Dx 96-Well Plate Magnet, then add 52 µL of LIB HiFi Mix/LIB Primers master mix to each well.
- $\Box$  3. Set the pipettor to 40 µL, then pipet up and down 10 times to mix until the beads are resuspended.

Note: Visually inspect the sides of the wells to ensure complete resuspension of the beads.

- $\Box$  4. Seal the 96-well plate with a new adhesive film. Centrifuge the plate at 100 rcf for 30 seconds.
- 5. Load the plate in the Veriti<sup>™</sup> Dx 96-well Thermal Cycler, then select the **04 Amplification** program. Select View, and confirm that the program steps match those in the table below.

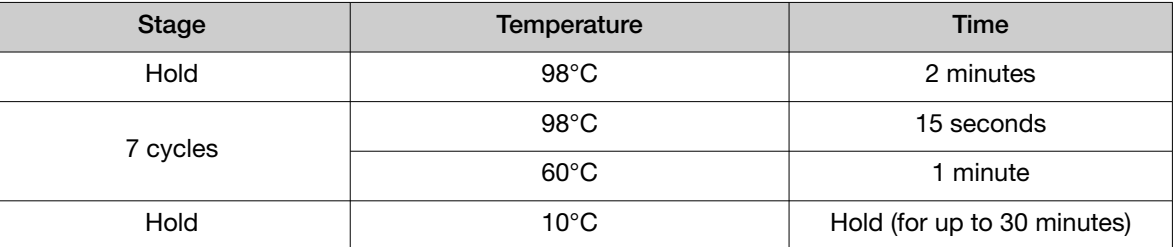

 $\Box$  6. After you have confirmed the steps, run the program.

Note: During thermal cycling, you may start to prepare the LIB Beads as described in the next procedure.

## Prepare the LIB Beads

- $\Box$  1. Equilibrate the LIB Beads (yellow cap) to room temperature, vortex for 10 seconds or until resuspended, then pulse centrifuge to collect.
- 2. For each library, combine 3  $\mu$ L of LIB Beads and 6  $\mu$ L of LIB Wash Soln (clear cap) in a 1.5-mL low-retention microcentrifuge tube, as follows:
	- For 1−3 libraries, prepare a separate tube of beads and wash solution per library.
	- For ≥4 libraries, prepare a master mix as shown below.

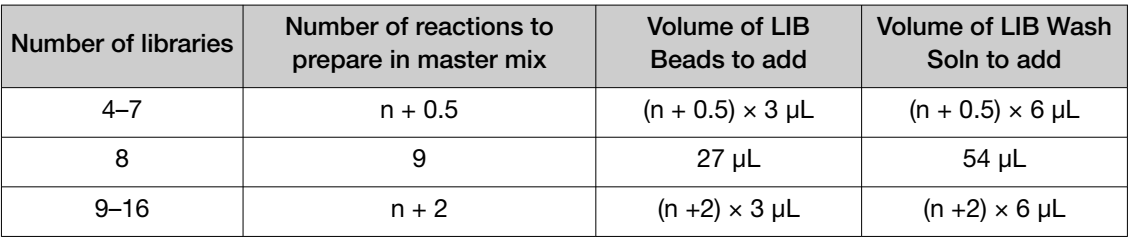

- $\Box$  3. Vortex each tube for ~5 seconds to mix, then pulse centrifuge to collect any beads present on the lid of the tube.
- $□$  4. Place the tube in the DynaMag<sup>™</sup> Dx 16 2-mL Magnet for 1 minute.
- $\Box$  5. Carefully remove and discard the supernatant without disturbing the pellet.
- $\Box$  6. Remove the tube from the magnet, then add the same volume of LIB Wash Soln as added in step 2.
- $\Box$  7. Resuspend by pipetting up and down 5 times.
- **8.** Keep the prepared beads at room temperature and use them on the same day.

### Add LIB Capture to the amplified sample library

- $\Box$  1. Confirm that the LIB Capture (violet cap) is at room temperature, vortex the tube for  $\sim$ 5 seconds, then pulse centrifuge to collect.
- $\Box$  2. When thermal cycling is complete, centrifuge the 96-well plate at 100 rcf for 30 seconds.
- 3. Carefully remove the adhesive film from the plate, then add 10  $\mu$ L of LIB Capture (violet cap) to each well.

IMPORTANT! Accurate volume transfer in this step is critical. Ensure that no excess LIB Capture is carried on the pipette tip by aspirating the solution from just below the surface.

- $\Box$  4. Set the pipettor to 40 µL, then pipet the mixture up and down 5 times to mix.
- $\Box$  5. Hold at room temperature for 5 minutes.

### Add the LIB Beads and wash

- $\Box$  1. Mix the prepared LIB Beads by pipetting up and down 5 times, or until the beads are resuspended.
- $\Box$  2. Add 6 µL of washed LIB Beads to each well.
- $\Box$  3. Set the pipettor to 40 µL, then pipet the mixture up and down 5 times to mix.
- $\Box$  4. Hold at room temperature for 5 minutes.
- $\Box$  5. Place the 96-well plate in the DynaMag<sup>™</sup> Dx 96-Well Plate Magnet for 3 minutes. The solution should be clear.
- $\Box$  6. Using a 200-uL pipette, remove, then discard ~68 uL of the supernatant without disturbing the pellet. Use a 20-µL pipette to remove any remaining supernatant.
- $\Box$  7. Add 150  $\mu$ L of LIB Wash Soln to each well.
- 8. Move the 96‑well plate from left-to-right on the DynaMag™ Dx 96‑Well Plate Magnet, then hold for 5 seconds to wash and re-pellet the beads.
- $\Box$  9. Move the 96-well plate from right-to-left on the magnet, then hold for 5 seconds to wash and re-pellet the beads.
- $\Box$ 10. Repeat steps 8 and 9 two more times.
- $\Box$ 11. With the 96-well plate still in the magnet, use a 200-µL pipette to remove and discard ~150 µL of the supernatant without disturbing the pellet.
- $\Box$ 12. Repeat the bead wash as described in steps 7–11.
- $\Box$ 13. Use a 20-µL pipette to remove any remaining LIB Wash Soln by pipetting without disturbing the pellet.

#### Elute the library

- $\Box$  1. Remove the plate from the plate magnet, then add 100  $\mu$ L of LIB Elution Soln to each pellet. Set the pipettor to 80 µL, then pipet up and down at least 10 times until the beads are resuspended.
- $\Box$  2. Seal the plate with a new adhesive film, then centrifuge at 100 rcf for 30 seconds.
- $\Box$  3. If beads pellet at the bottom of the wells:
	- a. Carefully remove the adhesive film, and gently resuspend the pellet by pipetting up and down П. until resuspended.
	- $\Box$  b. Seal the plate with a new adhesive film.

□ 4. Load the plate in the Veriti<sup>™</sup> Dx 96-well Thermal Cycler, then select the 05\_Elution program. Select View and confirm that the program matches the following table.

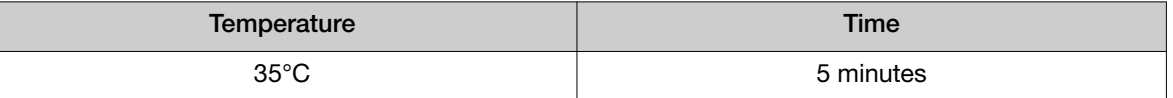

#### $\Box$  5. After you have confirmed the steps, run the program.

IMPORTANT! Remove the plate from the thermal cycler immediately after the 5‑minute incubation is complete.

- $\Box$  6. During cycling, label a 1.5-mL low-retention microcentrifuge tube for each library. Alternatively, if you are proceeding directly to pooling libraries, label a tube for each library pool.
- $\Box$  7. Remove the plate from the thermal cycler, then centrifuge the plate at 100 rcf for 30 seconds.
- $□$  8. Place the plate in the DynaMag<sup>™</sup> Dx 96-Well Plate Magnet, then hold at room temperature for 3 minutes. Confirm that the solution is clear.
- 9. Carefully remove the adhesive film, then transfer the supernatant containing the equalized library (~100-µL total volume) to a labeled 1.5-mL low-retention microcentrifuge tube. The final concentration of each library is ~100 pM.

STOPPING POINT The eluted libraries can be stored at –30°C to –10°C for up to 30 days. If stored for longer than 30 days, prepare new libraries.

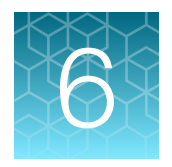

# Template preparation

#### Plan the run

- $□$  1. Sign in to the Torrent Suite<sup>™</sup> Dx Software.
- $\Box$  2. Under the **Samples** tab, in the Libraries screen, select the library or libraries to be run together, then click Plan a Run.
- $\Box$  3. In the Add New Plan dialog, enter a name for the run, then select the appropriate report template. Add or remove libraries from the run if needed using the controls in the dialog.
- $\Box$  4. Click Save.
- $\Box$  5. Under the Assay tab, in the Planned Runs screen, find the Planned Run in the list of runs, then click Execute in the Actions column.
- $\Box$  6. In the Execute Planned Run dialog, enter the text that you will label each tube with in the Tube Label field.

Tube Label: \_\_\_\_\_\_\_\_\_\_\_\_\_\_\_\_\_

- $\Box$  7. Click inside the Template Kit Barcode field, then scan or enter the barcode from the Ion OneTouch™ Dx Template Reagents box.
- $\Box$  8. Click Save.

The Run Short Code appears in the View Planned Run dialog.

- 9. Write down the code and/or print the Planned Run summary with the barcode. Run Short Code:
- $\Box$ 10. Close the Review Planned Run dialog.

#### Strategy for combining libraries

You can multiplex up to 16 barcoded libraries in a single Ion PGM™ Dx System run, including libraries from different samples, paired DNA and RNA libraries from a single sample, controls, or any combination of these. If you are combining libraries, determine the optimal volume of each library to be pooled for your particular assay, then combine them in a single 1.5‑mL low-retention microcentrifuge tube. The total volume used in a sequencing run is 5 μL (single library or library pool).

A strategy for combining multiple libraries and controls is diagrammed below.

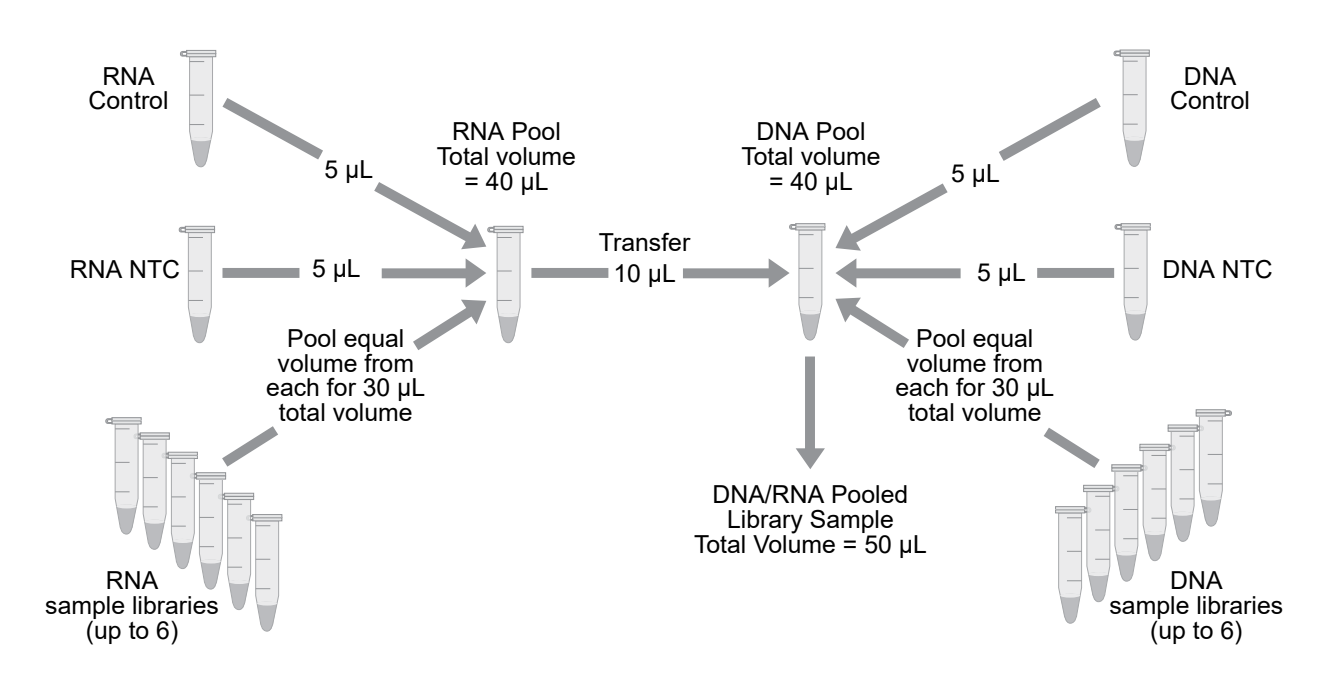

### Prepare reagents and library tube for template preparation

- $\Box$  1. Label the library tube with the Tube Label text that you entered into the software.
- $\Box$  2. Equilibrate the library, TMPL Rgnt Mix, TMPL ISP, and TMPL CF-1 to room temperature for 30 minutes.

## Clean the Ion OneTouch™ Dx Instrument before a run

- $\Box$  1. Log in to the instrument using the touchscreen.
- 2. Press the **Clean** button, then follow the touchscreen prompts.
- $\Box$  3. Remove the TMPL Reagent Tube containing TMPL Oil from the position marked with an "O" on the instrument (the tube on the left when facing the instrument), then discard the contents in an appropriate hazardous waste container.
- 4. Place the TMPL Reagent Tube in the position labeled "O" on the Ion OneTouch™ Solutions Rack.
- $\Box$  5. Change gloves, then invert the TMPL Oil bottle (white cap) 5 times to mix. Fill the reagent tube with oil to the level marked on the rack, so the meniscus is within the fill indicator arrows (volume  $=$ 50 mL).
- $\Box$  6. Confirm that the sipper is securely attached to the instrument, then screw the reagent tube containing the oil back into the position marked with an "O" on the instrument until the tube can no longer rotate. Press Next.
- $\Box$  7. Remove the TMPL Reagent Tube containing TMPL Recovery Solution from the position marked with an "R" on the instrument. Discard the contents in an appropriate waste container.
- 8. Place the TMPL Reagent Tube in the position marked with an "R" on the Ion OneTouch™ Solutions Rack.
- 9. Change gloves, then invert the TMPL Recovery Solution bottle (brown cap) 5 times to mix. Fill the reagent tube with recovery solution to the level marked with arrows on the "R" position of the rack (volume  $= 35$  mL).
- $\Box$ 10. Confirm that the sipper is securely attached to the instrument, then screw the reagent tube containing the recovery solution back into the position marked with an "R" on the instrument until the tube can no longer rotate. Press Next.
- $\Box$ 11. Confirm that both the TMPL Cleaning Adapter and TMPL Amplification Plate from the post-run cleaning are in place on the instrument, then check that the tubing from the amplification plate is removed from the pinch valve.
- $\Box$ 12. Confirm that the injector tip is placed in an empty 50-mL conical tube to collect waste.
- $\Box$ 13. Press **Next** to start cleaning.
- $\Box$ 14. When cleaning is complete, the screen displays "Cleaning Complete". Wearing clean gloves, press Next.
- $\Box$ 15. Remove and appropriately discard the used TMPL Cleaning Adapter, TMPL Amplification Plate, disposable injector, and tubing from the instrument.
- $\Box$ 16. Appropriately discard the 50-mL conical tube waste, then press **Next** to return to the main screen.

#### Select the Planned Run

- $□$  1. Change gloves, then press the Run button on the Ion OneTouch™ Dx Instrument touchscreen.
- 2. Enter the Run Short Code (generated by the Torrent Suite™ Dx Software when you executed the run). Make sure the Planned Run information on the screen is correct, then press Next.
- $\Box$  3. Enter the Tube Label text that you entered into the software when you executed the run, then press Next.
- $\Box$  4. Confirm the run type displayed on the instrument screen, then press **Next**.

### Install the TMPL Recovery Tubes, TMPL Recovery Router, and TMPL Amplification Plate

- $\Box$  1. Label two TMPL Recovery Tubes with the Tube Label text entered into the software.
- 2. Insert the tubes into the holes in the Ion OneTouch™ Dx Instrument centrifuge, making the sure the tube arm is inserted into the slot next to each hole.
- $\Box$  3. Pinch the sides of the TMPL Recovery Router, then push the router down into the center slot of the centrifuge until it is seated flat and secure in the center of the rotor.
- $\Box$  4. Close the lid of the centrifuge, then press **Next**.
- $\Box$  5. Insert a new TMPL Amplification Plate into the open instrument heat block.
- $\Box$  6. Pull the handle forward to secure the plate. The tubing should be under the handle. Press **Next**.
- $\Box$  7. Thread the tubing through the tubing holder.
- $\Box$  8. Align the tubing with the slot that runs along the bottom of the pinch valve. Gently pull the tubing up into the slot until it is secure in the notch.
- 9. Adjust the tubing so that it is straight but not too taut. The injector needle should reach the injector hub without stretching the tubing. Press Next.
- $\Box$ 10. Ensure that the injector needle is screwed tightly onto the tubing. Hold the centrifuge lid down with one hand, and with your other hand insert the injector needle straight down into the injector hub. Push down until the injector touches the hub.
- $\Box$ 11. Gently push the injector down again and release. You should hear a click from the hub. Then press Next.
- $\Box$ 12. Pull the waste container from the external waste tubing, and empty the container into an appropriate hazardous waste receptacle.
- $\square$ 13. Inspect the oil waste tray on the instrument.
- $\Box$ 14. Put the empty waste container back on the tray, then push the waste tube back into the container port. Press **Next**, then proceed to prepare the amplification solution.

#### Prepare the amplification solution

- $□$  1. Put on new gloves after emptying the Ion OneTouch™ Dx Instrument waste.
- $\Box$ 2. Ensure that the library, TMPL Rgnt Mix, TMPL ISP, and TMPL CF-1 are completely thawed.
- $\Box$  3. Vortex the TMPL Rgnt B and TMPL Rgnt Mix tubes for 5 seconds each, then pulse centrifuge for 3–5 seconds.
- $\Box$  4. Flick the TMPL Enzyme Mix tube with the tip of your finger 4 times, then pulse centrifuge for 3–5 seconds. Place in a benchtop cold box at 2–8°C until needed.
- $\Box$  5. In a new nuclease-free 1.5-mL low-retention microcentrifuge tube at room temperature, add the following components in the designated order:

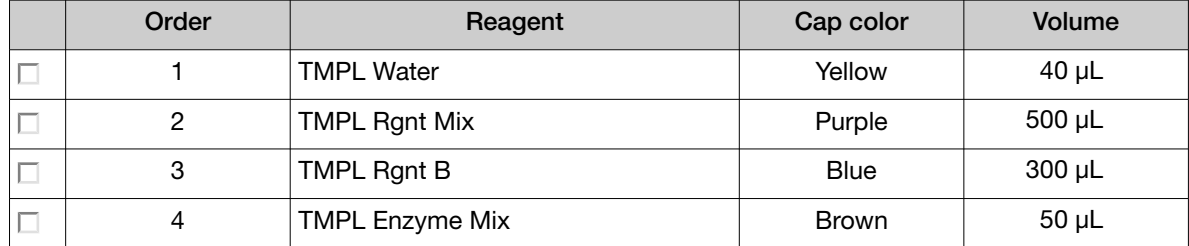

- $\Box$  6. Cap the 1.5-mL tube and vortex for  $\sim$  5 seconds, then pulse centrifuge for 3–5 seconds.
- $\Box$  7. Vortex the TMPL ISP tube for 30 seconds, then pulse centrifuge for 3–5 seconds.
- $\Box$  8. Vortex the library and TMPL CF-1 tubes for 5 seconds each, then pulse centrifuge for 3–5 seconds.
- 9. Add the following to the tube in the designated order. After each addition, cap the tube, vortex for ~5 seconds, then pulse centrifuge for 3–5 seconds.

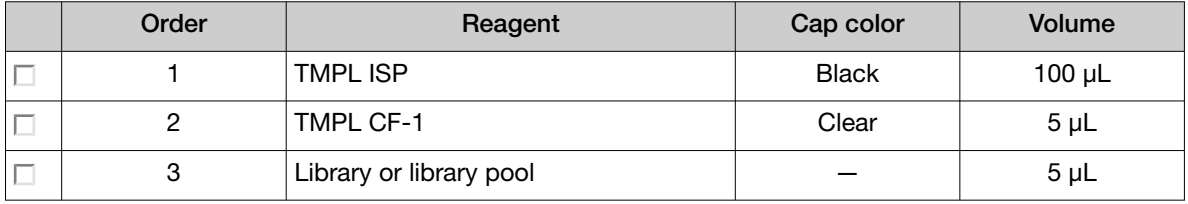

Proceed immediately to ["Fill the TMPL Emulsion Cartridge" on page 72](#page-523-0).

<span id="page-523-0"></span>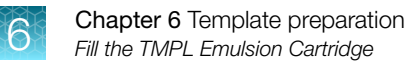

# Fill the TMPL Emulsion Cartridge

- $□$  1. Clean the Ion OneTouch™ Assembly Rack with fresh 10% bleach followed by two water rinses.
- $\Box$  2. Label a pre-assembled TMPL Emulsion Cartridge with the Tube Label text entered into the software.
- $\Box$  3. Use a marker to circle the sample port on the top of the TMPL Emulsion Cartridge to distinguish it from the other two ports.
- 4. Place the TMPL Emulsion Cartridge into the Ion OneTouch™ Assembly Rack with the ports facing up.
- 5. Collect the full volume of the amplification solution  $(~1000 \text{ pl})$  using a P1000 pipettor, then insert the pipette tip vertically into the circled sample port on the cartridge with a snug fit.
- $\Box$  6. Slowly pipet the amplification solution into the sample port.
- $\Box$  7. Invert the TMPL Reaction Oil 5 times to mix.
- **8.** Using a new pipette tip, collect 750  $\mu$ L of TMPL Reaction Oil using a P1000 pipettor, then insert the pipette tip vertically into the sample port on the cartridge.
- 9. Slowly pipet the oil into the sample port to layer the oil over the aqueous reaction mix.
- $\Box$ 10. Replace the pipette tip to avoid contamination, and repeat steps 8–9 one more time, adding another 750 µL of TMPL Reaction Oil (1.5 mL total).
- $\Box$ 11. Immediately install the TMPL Emulsion Cartridge on the instrument. Do not mix or shake the cartridge.

### Install the filled TMPL Emulsion Cartridge

- 1. Keep the TMPL Emulsion Cartridge in the Ion OneTouch™ Assembly Rack, then orient the assembly so that the sample port is on your *left*.
- $\Box$  2. Lift the TMPL Emulsion Cartridge straight out of the tube rack.
- 3. With the short tube in the Reaction Tube to the left, slowly rotate the assembly to your *right* until the Reaction Tube is inverted.
- $\Box$  4. Insert the three ports of the TMPL Emulsion Cartridge into the three holes on the top of the manifold. Press firmly on all sides to ensure a secure fit on the manifold.

# <span id="page-524-0"></span>Run the Ion OneTouch™ Dx Instrument

- $\Box$  1. Ensure that the centrifuge lid of the Ion OneTouch™ Dx Instrument is closed.
- $\Box$  2. Press Next on the instrument touchscreen to start the run.
- $\Box$  3. After the run has completed, press Re-Spin on the touchscreen. The time since the end of the run is displayed (*hh:mm:ss*).
- $\Box$  4. Based on the time displayed, do one of the following:
	- If it has been ≤30 minutes since the end of the run, no re-spin is required. Press No, then press Next to bypass this step. Proceed to recover the ISPs.
	- If it has been >30 minutes since the end of the run, press Yes to repellet the ISPs for 10 minutes. After re-spin is complete, press **Next** and proceed to recover the ISPs.
	- If it has been >30 minutes but the re-spin step was accidentally skipped, repellet the ISPs.

## Recover the ISPs from the Ion OneTouch<sup>™</sup> Dx Instrument

- $\Box$  1. Remove the disposable injector from the injector hub, and carefully release the flexible tubing from the pinch valve. Place the injector into an empty 50-mL conical tube to collect waste. Press Next.
- 2. Press Open Lid on the Ion OneTouch™ Dx Instrument touchscreen, and wipe up any residue from the inside of the lid with a new disposable wipe.
- $\Box$  3. Remove and discard the TMPL Recovery Router.
- $\Box$  4. Carefully remove the two TMPL Recovery Tubes from the instrument and insert them in the Ion OneTouch™ Sample Rack, with each tube arm inserted into the slot on the back of the rack. Close the instrument lid.
- $\Box$  5. Depress the plunger on a P-1000 pipette and carefully insert the tip into a TMPL Recovery Tube, avoiding the pelleted ISPs. Slowly remove ~1 mL of supernatant from the top down. Switch to a P‑200 pipette and use the same procedure to remove the supernatant until the meniscus at the top of the liquid aligns with the bottom of the triangular arrow guides.

## Prepare the TMPL ES Beads with TMPL ES Rsp Soln

- $\Box$  1. Vortex the TMPL ES Beads (green cap) for 30 seconds to resuspend the beads.
- 2. In a new 1.5-mL low-retention microcentrifuge tube, add 14.3  $\mu$ L of TMPL ES Beads per template preparation (13 µL of beads plus 10% extra to mitigate pipetting errors).
- $\Box$  3. Fill the tube with 1 mL of TMPL Wash Solution.
- $\Box$  4. Cap the tube, vortex for 10 seconds, then place the tube on the DynaMag<sup>™</sup> Dx 16 2-mL Magnet for 1 minute to capture the beads. Without disturbing the pellet, carefully remove and discard the supernatant.
- $\Box$  5. Add 143 µL of TMPL ES Rsp Soln (orange cap) per template preparation to the tube (130 µL of solution plus 10% extra to mitigate pipetting errors).
- $\Box$  6. Cap the tube, then vortex for 30 seconds to resuspend the pellet.
- $\Box$  7. If some beads are stuck to the lid of the tube, pulse centrifuge the tube for 3 seconds. Leave the tube at room temperature until ready to use.

### Prepare fresh Melt-Off Solution

- $\Box$  1. Prepare 1 M NaOH by adding 1 mL of 10 M NaOH to 9 mL Nuclease-Free water. 1 M NaOH must be prepared fresh weekly.
- $\Box$  2. In a new 1.5-mL low-retention microcentrifuge tube, combine the following components in order.

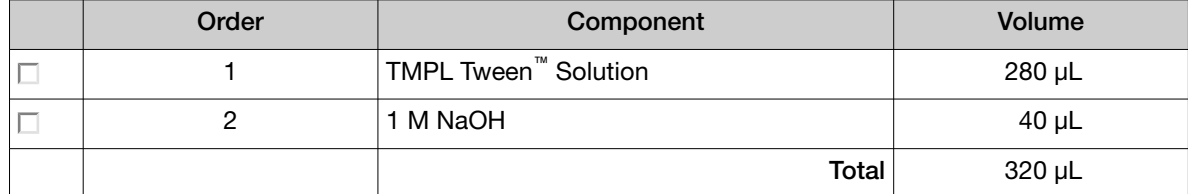

3. Cap the tube, vortex for 10 seconds, then pulse centrifuge for 3 seconds.

### Prepare the strip tube

- $\Box$  1. Using a marker, label a TMPL ES Strip Tube on the square tab with the Tube Label text, then place it in the Ion OneTouch™ Assembly Rack.
- 2. Resuspend the contents of each TMPL Recovery Tube containing the templated ISPs in 50  $\mu$ L (from ["Recover the ISPs from the Ion OneTouch](#page-524-0)™ Dx Instrument" on page 73, [step 5\)](#page-524-0) by vigorously pipetting up and down 30 times.
- $\Box$  3. Pool the entire volume of templated ISPs from both recovery tubes into well 1 of the TMPL ES Strip Tube. The total pooled volume will be 100 µL.

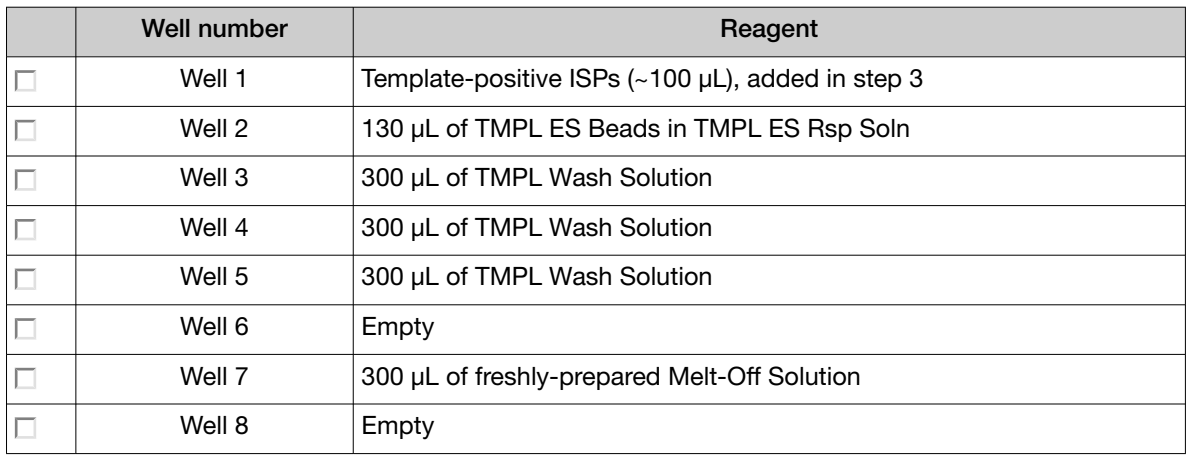

 $\Box$  4. Fill the remaining wells in the strip as follows:

- $\Box$  5. With a marker, label a 0.2-mL TMPL Sample Collection Tube with the Tube Label text.
- $\Box$  6. Add 10 µL of TMPL Neutral Soln (red cap) to the TMPL Sample Collection Tube, then place it in the tube holder in the Ion OneTouch™ Sample Rack.

### Prepare the Ion OneTouch<sup>™</sup> ES Dx Instrument and perform the run

- $\Box$  1. Place a new TMPL ES Tip in the Tip Loader. Remove the Tip Arm from its cradle on the Ion OneTouch™ ES Dx Instrument.
- $\Box$  2. Grip the Tip Arm with two fingers, then align the metal fitting of the Tip Arm with the top of the tip. Firmly press the Tip Arm straight down onto the tip for 3 seconds with even pressure to ensure proper installation.
- $\Box$  3. Lift the Tip Arm straight up to pull the installed TMPL ES Tip from the Tip Loader tube.
- $\Box$  4. Return the Tip Arm to its cradle on the instrument. Tilt the Tip Arm back and align the pins with the round notches in the cradle, then lower the Tip Arm into the home position.
- $\Box$  5. Remove the 0.2-mL TMPL Sample Collection Tube containing TMPL Neutral Soln from the Ion OneTouch™ Sample Rack. Place it in the hole in the base of the Tip Loader.
- $\Box$  6. Confirm that the square-shaped tab of the 8-well strip is on the left, then insert the filled strip into the right end of the slot on the Ion OneTouch™ ES Dx Instrument tray.

IMPORTANT! Make sure that the strip is pushed all the way to the right in the slot, away from the Tip Arm.

 $\Box$  7. Press the **Start/Stop** button on the instrument to start the run.

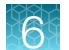

- $□$  8. During the run, proceed to "Clean the Ion OneTouch<sup>"</sup> Dx Instrument after the run" on page 76.
- 9. At the end of the run, the Ion OneTouch™ ES Dx Instrument displays "End" and beeps every 60 seconds. Press the Start/Stop button to silence this alarm, then reset the instrument for the next run. Proceed to ["Collect the sample from the Ion OneTouch](#page-528-0)™ ES Dx Instrument" on page 77.

The enriched ISPs can be left on the instrument for up to 2 hours. The instrument can be left on between runs.

### Clean the Ion OneTouch™ Dx Instrument after the run

- 1. Return to the Ion OneTouch™ Dx Instrument, then press Next on the touchscreen to continue with the post-run cleaning procedure.
- $\Box$  2. Wipe any residue from the inside of the lid with a disposable wipe.
- $\Box$  3. Remove the used TMPL Emulsion Cartridge and invert it to visually inspect that the aqueous phase was completely injected. Only one phase should be present. Discard the cartridge in the appropriate waste container.
- $\Box$  4. Temporarily remove the used TMPL Amplification Plate and visually inspect it to check that there is no remaining emulsion or excessive air bubbles in the plate.
- $\Box$  5. Reinstall the TMPL Amplification Plate.
- $\Box$  6. Check the reagent tubes to ensure that the appropriate volume of oil and recovery solution was used. Approximately 20 mL of oil and 11 mL of TMPL Recovery Solution will be left in their respective reagent tubes. Press Next.
- 7. Install a new TMPL Cleaning Adapter.
- **8.** Confirm that the disposable injector has been placed into a 50 $\cdot$ mL conical tube.
- 9. Press Next on the Ion OneTouch<sup>™</sup> Dx Instrument touchscreen to start the cleaning run.
- $\Box$ 10. When cleaning is complete, press **Next**.
- $\Box$ 11. Remove the disposable injector from the 50-mL conical tube, then discard the tube and its waste into appropriate containers. Place the injector in a new 50‑mL conical tube.
- $\Box$ 12. Press Next to return to the main screen, then log out of the instrument touchscreen.

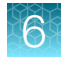

### <span id="page-528-0"></span>Collect the sample from the Ion OneTouch™ ES Dx Instrument

- 1. After the Ion OneTouch™ ES Dx Instrument run ends, remove the TMPL Sample Collection Tube containing the enriched ISPs and securely close the tube.
- $\Box$  2. Ensure that the TMPL Sample Collection Tube has >200  $\mu$ L of solution.
- 3. Remove, then discard the used tip and 8-well strip tube from the Ion OneTouch™ ES Dx  $\Box$ Instrument.

STOPPING POINT Proceed to sequencing within 2 hours after the end of the Ion OneTouch™ ES Dx Instrument run, or transfer the template-enriched ISPs to 2–8°C storage. The ISPs may be stored for up to 1 week. If stored longer than 1 week, prepare new template-enriched ISPs from the library.

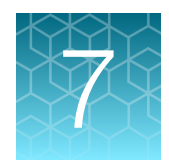

# Ion PGM<sup>™</sup> Dx Sequencer cleaning and initialization

### Cleaning schedule

The Ion PGM™ Dx Sequencer requires cleaning with either 18 MΩ water or chlorite solution according to the following schedule.

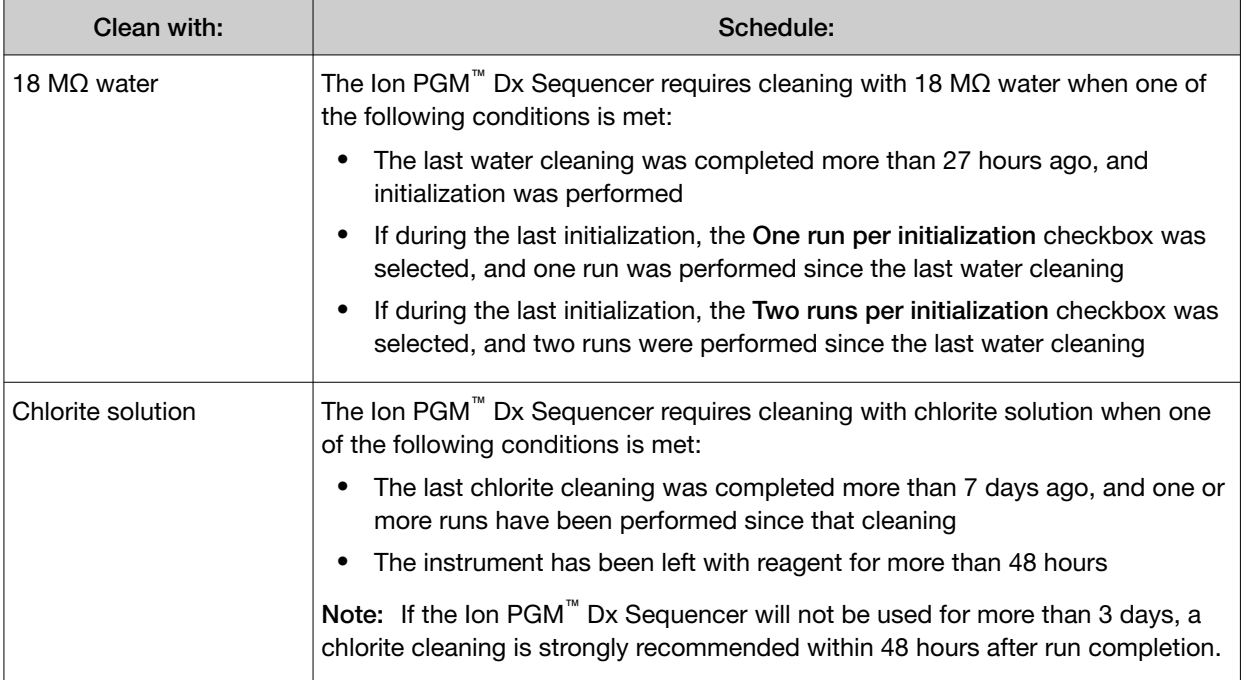

### Mark the cleaning bottles

- $\Box \bullet$  Write "Waste" on one 250-mL bottle, to be used for both water and chlorite washes.
- $\Box \bullet$  Write "Water" on one 250-mL bottle, to be used for water washes only.
- $\Box \bullet$  Write "Chlorite" on one 250-mL bottle, to be used for chlorite solution only.

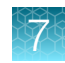

### Mark the cleaning chips

- $\Box$  To designate a used chip for chlorite washes only, write "CL" on the corner. Do not use this chip for initialization.
- $\Box$  To designate a used chip for water washes and initialization, write "W" on the corner. Do not use this chip for chlorite washes.

### Start the cleaning

- $□$  1. Log into the Ion PGM<sup>™</sup> Dx Sequencer touchscreen.
- $\Box$  2. On the main menu, press the **Clean** button. The instrument touchscreen will display the following:
	- Last water clean: [YYYY-MM-DD] [hh]:[mm]:[ss]
	- Last chlorite clean: [YYYY-MM-DD] [hh]:[mm]:[ss]
- $\Box$  3. The type of cleaning required is selected by default (18 MΩ water cleaning or Chlorite cleaning). Press Next.

### 18-MΩ water cleaning

IMPORTANT! For all the following steps, use 18-MΩ water directly from the purification system. Do not use water that has been collected or stored in any other containers.

- $\Box$  1. Touch the grounding plate on the Ion PGM<sup>™</sup> Dx Sequencer with a bare finger, then use ungloved hands to insert the used chip marked "W" into the chip clamp.
- 2. Close the clamp, then press **Next** on the touchscreen.
- $\Box$  3. Put on new gloves, then remove all wash bottles and reagent tubes attached to the instrument. Keep the sippers in place at all positions. Press Next.
- $\Box$  4. Rinse the bottle marked "Water" twice with ~100 mL of 18-MΩ water. Press Next.
- 5. Fill the bottle marked "Water" with 250 mL of 18-M $\Omega$  water. Press Next.
- **6.** Remove and rinse the W1 sipper with 18-MΩ water, then reattach the sipper. Press Next.
- $\Box$  7. Attach the bottle marked "Water" to the W1 position, ensuring that the W1 cap is screwed on tightly. Press Next.
- $\Box$  8. With the W3 sipper still in its cap, insert the sipper into the empty bottle marked "Waste". Do not screw on the cap. Insert the W2 sipper into the same bottle. Press Next.
- 9. Place collection trays below the reagent tube sippers in the dNTP positions.

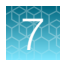

- $\Box$ 10. Press Next to begin cleaning.
- $\Box$ 11. When cleaning is complete, leave the reagent sippers and collection trays in place. Remove the bottles and sippers from the W1, W2, and W3 positions. Press Next to return to the main menu, then proceed to initialization.

### Chlorite cleaning

- 1. Fill a glass bottle with 1 L of 18-M $\Omega$  water, then add a SEQ Cleaning Tablet (chlorite tablet). Allow the tablet to completely dissolve  $\sim$  10 minutes). Press **Next** on the touchscreen.
- 2. Add 1 mL of 1 M NaOH and filter the solution using a 0.22- $\mu$ m or 0.45- $\mu$ m filter. Press **Next**.
- $\Box$  3. Touch the grounding plate on the Ion PGM<sup>™</sup> Dx Sequencer with a bare finger, then use ungloved hands to insert the used chip marked "CL" into the chip clamp.
- $\Box$  4. Close the clamp, then press **Next**.
- $\Box$  5. Put on new gloves, then remove all wash bottles and reagent tubes that are attached to the instrument. Keep the sippers in place at all positions. Press Next.
- $\Box$  6. Rinse the bottle marked "Chlorite" and the bottle marked "Water" twice each with ~150 mL of 18-MΩ water.
- $\Box$  7. Add 250 mL of filtered chlorite solution to the bottle marked "Chlorite". Press **Next**.
- $□$  8. Remove and rinse the sipper in the W1 position with 18-MΩ water, then reattach it to the instrument. Press Next.
- **9.** Attach the bottle marked "Chlorite", containing the filtered chlorite solution, to the W1 position. Make sure that the W1 cap is tight. Press Next.
- $\Box$ 10. With the W3 sipper still in its cap, insert the tube into the empty bottle marked "Waste". Do not screw on the cap. Insert the W2 sipper into the same bottle. Press **Next**.
- $\Box$ 11. Place collection trays below the reagent tube sippers in the dNTP positions.
- **12.** Press **Next** to begin cleaning. The cleaning will take  $\sim$  13 minutes to complete.
- $\Box$ 13. When prompted, remove the bottle marked "Chlorite" from the W1 position. Press **Next**.
- $\Box$ 14. Remove and rinse the W1 sipper with 18-M $\Omega$  water, then reattach the sipper. Press **Next**.
- $\Box$ 15. Fill the bottle marked "Water" with 250 mL of 18-MΩ water and attach the bottle in the W1 position. Make sure the cap is tight.
- **16.** Press **Next**. The water rinse will take  $\sim$ 15 minutes to complete.

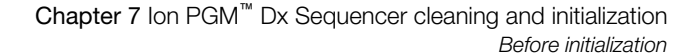

- 
- $\Box$ 17. When cleaning is complete, leave the reagent sippers and collection trays in place. Remove the bottles and sippers from the W1, W2, and W3 positions. Press **Next** to return to the main menu.
- 18. Rinse the "Chlorite" and "Water" bottles twice each with ~150 mL of 18-MΩ water, then proceed to initialization.

#### Before initialization

Check the tank pressure for the nitrogen gas. When the tank pressure drops below 500 psi, change the tank (see also ["Gas cylinders" on page 25](#page-476-0)).

#### Initialize the sequencer

- $\Box$  1. After cleaning is complete, the **Initialize** button on the touchscreen main menu will turn blue. Press the button to start the initialization process.
- $\Box$  2. Depending on the number of sequencing runs per initialization, select either the One 200 bp run per initialization or the Two 200 bp runs or One 400 bp run per initialization checkbox. Press Next.

Note: If you are performing two runs, both must start within 27 hours after start of the initialization.

- $\Box$  3. Press the Keyboard button below the Sequencing kit barcode field. Using the barcode scanner attached to the sequencer, scan the barcode on the Ion PGM™ Dx Sequencing Reagents box. Press OK, then press Next.
- $\Box$  4. Ensure that the used chip marked "W" (from the cleaning procedure) is secured in the chip clamp on the sequencer.
- $\Box$  5. Ensure that the old reagent sippers and collection trays are in place. Press **Next**.
- $\Box$  6. Rinse the SEQ Wash 1 Bottle, SEQ Wash 2 Bottle, and SEQ Wash 3 Bottle 3 times each with 18-MΩ water. Use 150 mL for the Wash 1 and Wash 3 bottles, and 500 mL for the Wash 2 bottle.
- 7. Prepare 500 µL of fresh 100 mM NaOH daily by diluting 50 µL of 1 M NaOH in 450 µL of nuclease-free water.
- 8. If your 18-MΩ water system has a spigot, extend it into but not below the neck of the SEQ Wash 2 Bottle. Otherwise, position the nozzle as close to the mouth of the bottle as possible.
- 9. Fill the bottle to the mold line with 18-MΩ water.
- $\square$ 10. Add an entire bottle of SEQ W2 Solution to the SEQ Wash 2 Bottle.
- $\Box$ 11. Using a P200 pipette, add 70 µL of 100 mM NaOH to the SEQ Wash 2 Bottle.
- $\Box$ 12. Cap the bottle and invert 5 times to mix, then immediately proceed through the remainder of the initialization procedure.

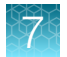

- $\Box$ 13. SEQ Wash 1 Bottle: Add 350 µL of freshly prepared 100 mM NaOH to a clean SEQ Wash 1 Bottle. Ensure that the pipette tip touches the bottom of the bottle to dispense.
- $\Box$ 14. SEQ Wash 3 Bottle: Add SEQ W3 Solution to the 50-mL line marked on a clean SEQ Wash 3 Bottle. Press Next.
- $\Box$ 15. Remove the old sippers from the W1, W2, and W3 positions on the instrument, then discard in a waste container.
- $\Box$ 16. Wearing clean gloves, firmly attach a new, long sipper to the cap in the W2 position. Do not let the sipper touch any surfaces.
- $\Box$ 17. Immediately attach the prepared SEQ Wash 2 Bottle to the cap in the W2 position, then tighten the cap. Press Next.
- $\Box$ 18. Change gloves and firmly install new, short sippers to the caps in the W1 and W3 positions.
- $\Box$ 19. Immediately attach the prepared SEQ Wash 3 Bottle to the cap in the W3 position, then attach the SEQ Wash 1 Bottle to the cap in the W1 position. Tighten the caps.
- $\square$ 20. Ensure that the collection trays are properly aligned to catch fluid flowing out of the sippers. Press Next to start the auto-pH process.
- $\square$ 21. Thaw the following at room temperature until no ice crystals are visible in the tubes (~15 minutes). Keep the tubes on ice or in a chilled benchtop cold box until ready to use.
	- SEQ Primer (white cap)
	- SEQ dGTP (black cap)
	- SEQ dCTP (blue cap)
	- SEQ dATP (green cap)
	- SEQ dTTP (red cap)
- 22. The kit includes labels for each type of dNTP. Attach one of each label type to four SEQ Reagent Tubes.
- $\square$ 23. Verify that no ice crystals are visible in each thawed dNTP stock solution tube (SEQ dGTP, SEQ dCTP, etc.) from step 22. Vortex each dNTP for ~5 seconds, then pulse centrifuge to collect.
- $\square$ 24. Using a P20 pipette and separate tips, aliquot each dNTP into its appropriately labeled reagent tube as follows:
	- Aliquot 10 µL of dNTP per reagent tube if performing one 200 bp run per initialization.
	- Aliquot 20 µL of dNTP per reagent tube if performing two 200 bp runs per initialization.
- $\square$ 25. Press Next. Remove the old reagent tube sippers, then discard them in a waste container.
- $\square$ 26. Remove the collection trays, discard any waste in a sink, then rinse the trays.
- $\square$ 27. Using new gloves, firmly insert a new SEQ Reagent Tube Sipper (blue) into each dNTP port. Do not let the sipper touch any surfaces.

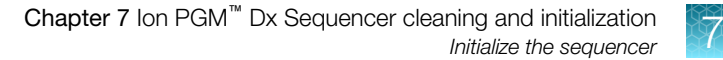

- □28. Attach each SEQ Reagent Tube to the correct dNTP port (for example, the dGTP tube on the port marked "G"), then tighten firmly by hand until it can no longer rotate.
- **29.** After each reagent tube is securely installed, press Next.

<span id="page-535-0"></span>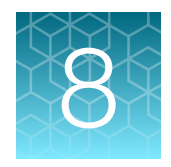

# **Sequencing**

### Prepare enriched ISPs for sequencing

- $\Box$  1. Confirm that the SEQ Primer is completely thawed before use. No ice crystals should be visible.
- $\Box$  2. Vortex the SEQ Primer for  $\sim$ 5 seconds, then pulse centrifuge to collect the contents. Leave the tube on ice or in a chilled benchtop cold box until use.
- 3. Remove the enriched ISP sample in the TMPL Sample Collection Tube from the Ion OneTouch™ ES Dx Instrument or 2–8°C storage.
- $\Box$  4. Place the tube in a microcentrifuge with a 0.2-mL tube adapter. Orient the tab of the tube lid so that it is pointing away from the center of the centrifuge (this will indicate where the sample ISPs are being pelleted).
- $\Box$  5. Centrifuge at 15,000 rcf for 2 minutes.
- 6. Insert the tube into the appropriate slot of the Ion OneTouch™ Sample Rack. Open the tube lid carefully to avoid spillage, then lift the tube out of the slot, fold the lid flat against the back of the tube, and insert the tube and folded lid into the slots in the rack.
- $\Box$  7. Use a P200 pipette and keep the pipette plunger depressed as you insert the tip into the tube containing the enriched ISPs. Carefully remove ~200 µL of supernatant from the top down, avoiding the side of the tube where the ISPs are pelleted (i.e., the side with the tab on the tube lid). Discard the supernatant.
- **8.** Change to a P20 pipette. Keep the pipette plunger depressed as you insert the tip into the tube, and carefully remove the remaining supernatant to the volume marked by the arrow guides on the rack.
- 9. Remove the tube from the sample rack, then add 12  $\mu$ L of thawed SEQ Primer (white cap) to the ISPs in the tube and vigorously pipet the mixture up and down 30 times.
- 10. Insert the tube into the 96-well tray supplied with the Veriti™ Dx 96‑well Thermal Cycler.

 $\Box$ 11. Load the tube and tray assembly into the thermal cycler. Select the **06 Seq Primer Hybridization** program on the thermal cycler touchscreen. Select **View** and confirm that the program steps match those listed in the table below.

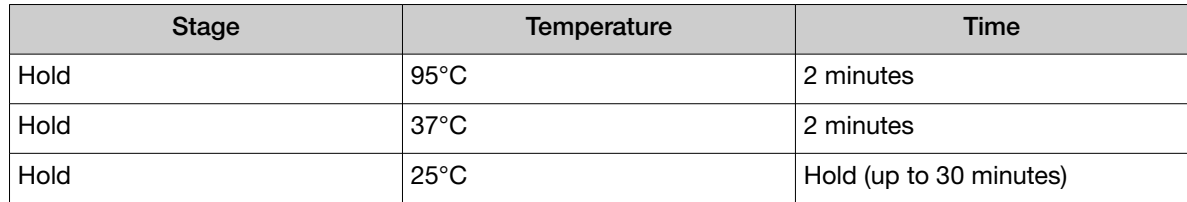

 $\Box$ 12. When you have confirmed the program steps, run the cycling program.

After cycling, keep the tube containing the primer-annealed ISPs at room temperature. Proceed immediately to set up the sequencing run.

#### Set up the sequencing run

#### IMPORTANT!

- · To avoid damage to the chips or instrument due to electrostatic discharge:
	- · Remove your gloves when handling chips, especially before transferring chips on or off the instrument. Hold chips by their edges when handling.
	- · Do not place chips directly on the bench or any other surface. Always place chips either on the grounding plate on the Ion PGM™ Dx Sequencer or in the Ion PGM™ Dx Chip Minifuge bucket.

Note: Steps without gloves can be performed without risk of contamination.

· When performing one or two sequencing runs from the same initialization, the runs must be started within 27 hours after the start of initialization.

- $\Box$  1. After initialization and sample preparation, go to the main menu of the Ion PGM™ Dx Sequencer, then press the Run button to begin the run setup.
- $\Box$  2. Remove the waste bottle from the instrument and completely empty the bottle. Return the waste bottle to its position on the instrument. Press Next.
- $\Box$  3. Make sure the chip used for initialization is still in the chip clamp, then press **Next**. The instrument cleans the fluid lines, then proceeds automatically to the next screen.
- $\Box$  4. Press the **Keyboard** button next to the **Planned Run** field. Using the barcode scanner attached to the sequencer, scan the Run Short Code/Barcode on the View Planned Run printout. Alternatively, type the code (displayed below the barcode) using the touchscreen keyboard. Press OK.
- $\Box$  5. Confirm the Planned Run information displayed on the touchscreen, then press **Next**.
- $\Box$  6. Remove your gloves.

Note: The following steps can be performed without gloves without risk of contamination.

- 7. Open the chip clamp, then remove the chip used for initialization. Press **Next**.
- **8.** Touch the grounding plate with a bare finger, then remove a new chip from its packaging.
- 9. Press the Keyboard button next to the Top barcode field. Using the barcode scanner attached to the sequencer, scan the barcode on the top of the chip, then press OK.
- $\Box$ 10. Press the Keyboard button next to the Bottom barcode field. Scan the barcode on the bottom of the chip, then press OK.

Note: If the barcode does not scan, use a new chip and contact Technical Support for a replacement.

- $\Box$ 11. Using a marker, label a corner of the chip with the Tube Label text.
- $\Box$ 12. Secure the new chip in the chip clamp.
- $\Box$ 13. Press Next to calibrate the chip. The screen prompts you to perform certain steps during calibration.
- $\Box$ 14. When prompted, visually inspect the chip in the clamp for liquid leaking from the chip case into and around the clamp area.
- $\Box$ 15. Close the instrument lid when prompted.
- $\Box$ 16. When chip calibration is complete, a "Calibration Passed" or "Calibration Failed" message appears.

#### Load the sample on the chip

IMPORTANT! The following steps (including chip loading) should be performed without gloves, except when adding SEQ Enzyme as noted. The steps can be performed without gloves without risk of contamination.

- $\Box$  1. Enter the Tube Label text into the Ion PGM<sup>™</sup> Dx Sequencer touchscreen. Press Next.
- $□$  2. Touch the grounding plate on the instrument with a bare finger, then remove the new Ion 318<sup>™</sup> Dx Chip from the clamp.
- $\Box$  3. Insert the used chip from initialization (marked with a "W") back into the chip clamp.
- 4. Place the new chip in the removable bucket from the Ion PGM™ Dx Chip Minifuge, then place the bucket on a firm, flat surface.
- 5. Set a P200 pipette to 30  $\mu$ L. Insert the tip firmly into the chip loading port while holding the bucket and chip steady with your other hand. Remove as much liquid as possible from the port, then discard the liquid.
- **6.** Place the chip **upside-down** in the bucket, then transfer the bucket to the Ion PGM<sup>"</sup> Dx Chip Minifuge with the chip tab pointing out (away from the center of the minifuge).
- $\Box$  7. Balance the minifuge with another upside-down chip in the opposing bucket.
- $\Box$  8. Centrifuge for 3–5 seconds to completely dry the chip surface.
- 9. Remove the bucket containing the chip from the minifuge. Remove the chip from the bucket, then wipe down the bucket with a disposable wipe to remove residual liquid. Place the chip right-side up in the bucket.
- $\Box$ 10. Put on new gloves.
- $\Box$ 11. Remove the SEQ Enzyme (yellow cap) from storage and flick 4 times to mix. Pulse centrifuge the tube to collect the contents, then place the tube on ice or in a chilled benchtop cold box until use.
- 12. Remove the primer-annealed ISPs from the Veriti™ Dx 96‑well Thermal Cycler (from ["Prepare](#page-535-0) [enriched ISPs for sequencing" on page 84\)](#page-535-0).
- $\Box$ 13. Add 3 µL of SEQ Enzyme to the primer-annealed ISPs. Set a P200 pipette with a low-bind tip to 20 μL, then gently pipet the mix up and down 10 times.
- $\Box$ 14. Incubate at room temperature for 5 minutes.
- $\square$ 15. Remove your gloves.

Note: The following steps can be performed without gloves without risk of contamination.

- $\Box$ 16. Place the chip in the minifuge bucket on a firm, flat surface. Following the 5-minute polymerase incubation, collect 30 µL of sample into a P200 pipette tip. Discard any remaining sample.
- $\Box$ 17. Insert the pipette tip firmly into the loading port of the chip. Apply gentle pressure between the tip and chip throughout the loading process.
- $\Box$ 18. With the pipette unlocked, dial down the pipette to deposit the ISPs. Ensure that the entire sample is loaded onto the chip. To avoid introducing air bubbles, leave a small amount of sample in the pipette tip  $(-0.5 \mu L)$ .

Note: A small amount of sample may leak from the outlet port, which is acceptable. However, if a large amount of sample leaks from the outlet port (~15 µL or greater), do not continue with the run, and contact Technical Support.

- $\Box$ 19. Transfer the chip in the bucket to the minifuge right-side up with the chip tab pointing in (toward the center of the minifuge).
- $\square$ 20. Balance the minifuge with another right-side up chip in the opposing bucket, then centrifuge for 30 seconds.

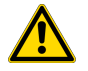

CAUTION! Allow the minifuge to come to a complete stop before opening the lid.

 $\Box$ 21. Remove the bucket containing the chip from the minifuge and place it on a flat surface. Set a P200 pipette to 40 µL, then pipet the liquid out through the loading port. Remove as much liquid from the chip as possible.

Note: It is normal to have some liquid remain in the chip after this step.

- $\square$ 22. Turn the chip upside-down in the bucket, then place the bucket back in the minifuge with the chip tab pointing out.
- $\square$ 23. Balance the minifuge with another upside-down chip in the opposing bucket, then pulse centrifuge for 3–5 seconds at maximum speed to dry the chip surface completely.
- $\Box$ 24. Remove the chip from the bucket, then wipe down any residual liquid left on the bucket with a disposable wipe.

Proceed immediately to "Perform the run".

### Perform the run

- $□$  1. On the Ion PGM<sup>™</sup> Dx Sequencer touchscreen, press **Next**, then press the **Keyboard** button next to the Top barcode field. Using the barcode scanner attached to the sequencer, scan the barcode on the top of the new loaded chip, then press OK.
- $\Box$  2. Remove the used chip from the instrument, then use ungloved hands to insert the loaded chip into the chip clamp.
- $\Box$  3. Press Next to calibrate the loaded chip. At the start of calibration, visually inspect the chip for leaks before closing the instrument cover. Close the lid when prompted to do so.
- $\Box$  4. After  $\sim$  1 minute, the touchscreen indicates if calibration was successful.
- $\Box$  5. When the chip passes calibration, press **Next** to start the sequencing run. The sequencing run takes ~4.5 hrs to complete.
- $\Box$  6. After the run, the touchscreen returns to the main menu.

Review the results and generate reports using the Torrent Suite™ Dx Software, as described in the *Torrent Suite™ Dx Software 5.12.5 User Guide* (Pub. No. MAN0018762).
# Troubleshooting

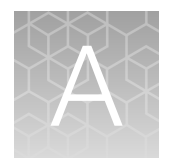

#### Troubleshooting—Sample preparation

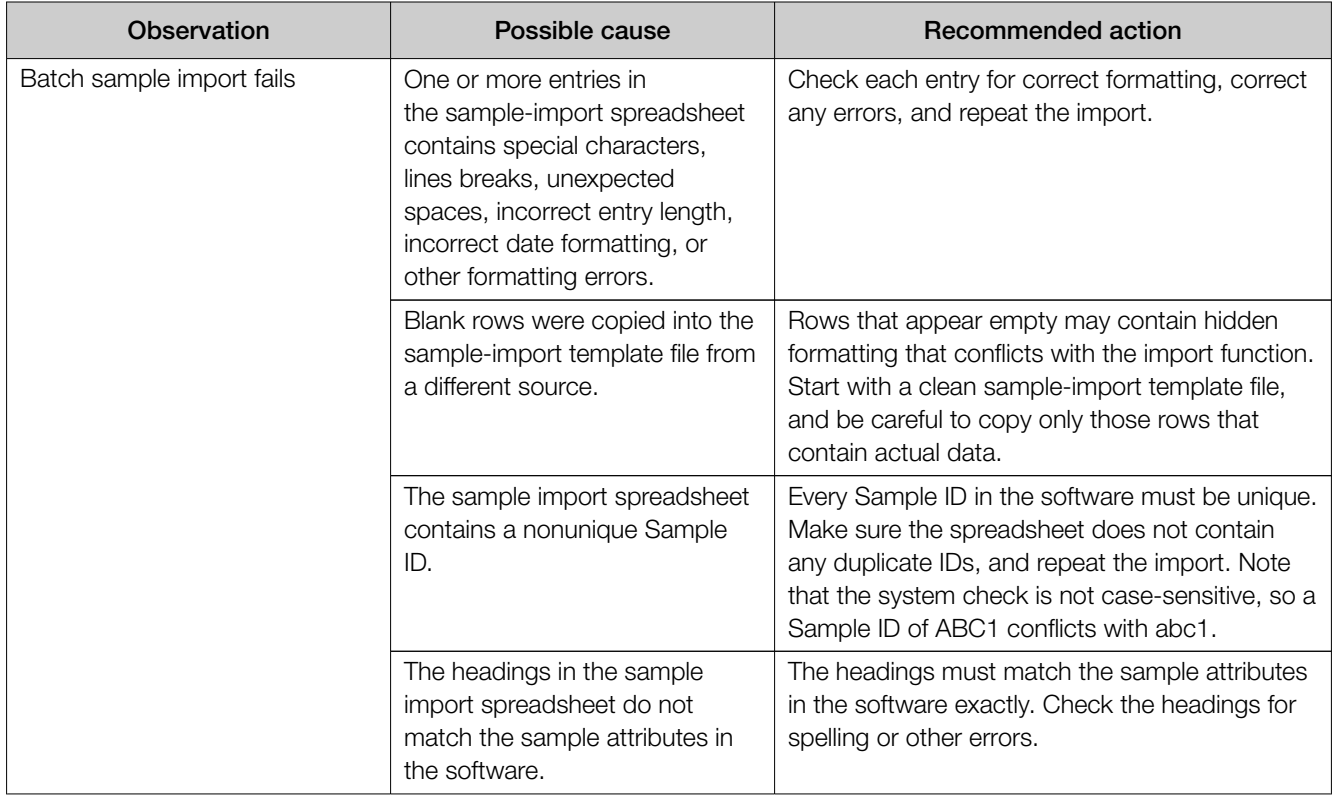

### Ion OneTouch™ Dx Instrument

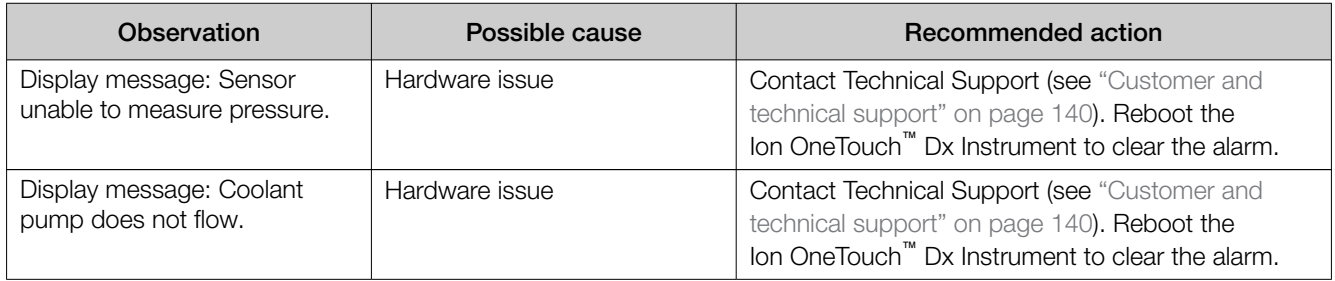

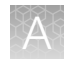

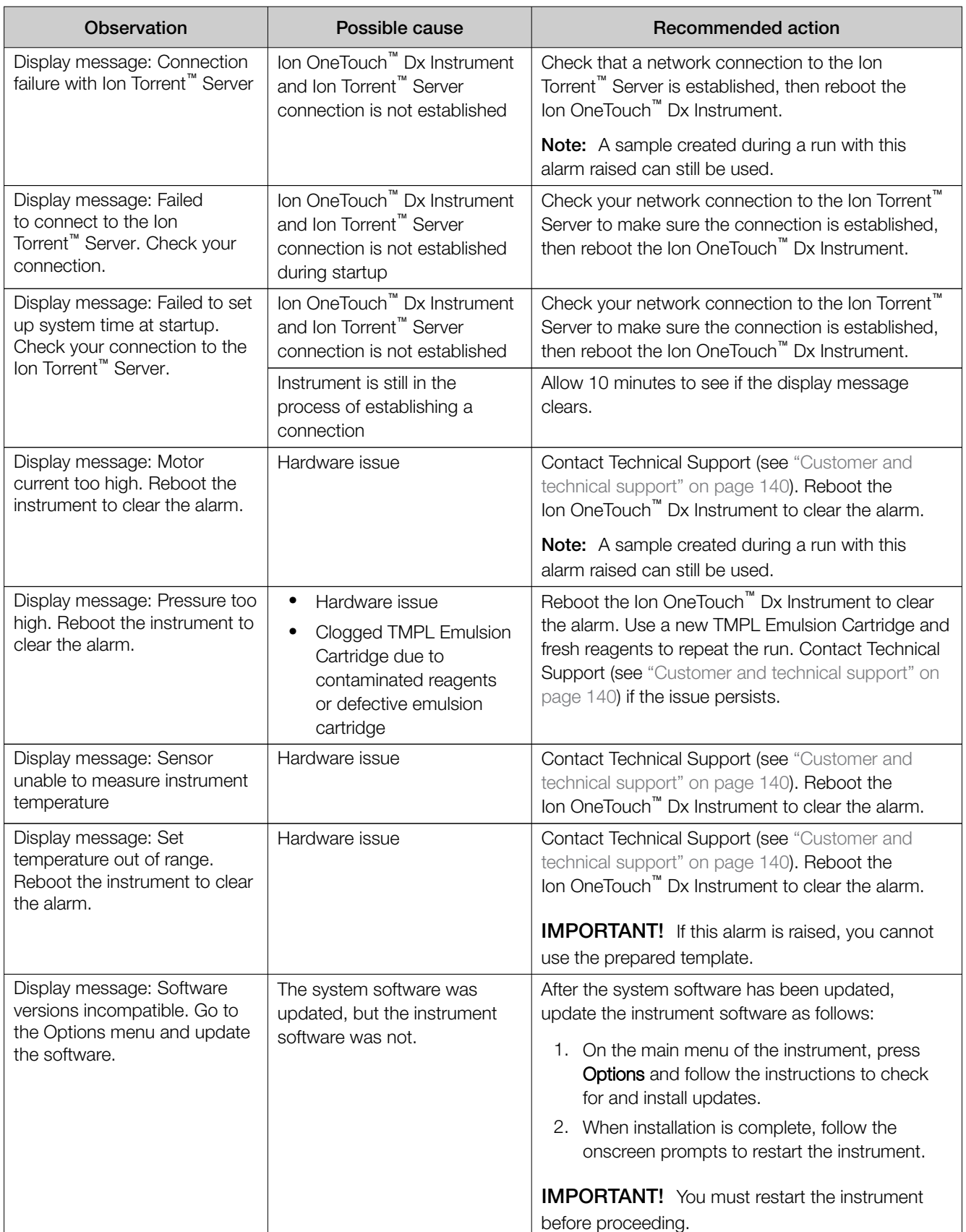

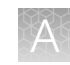

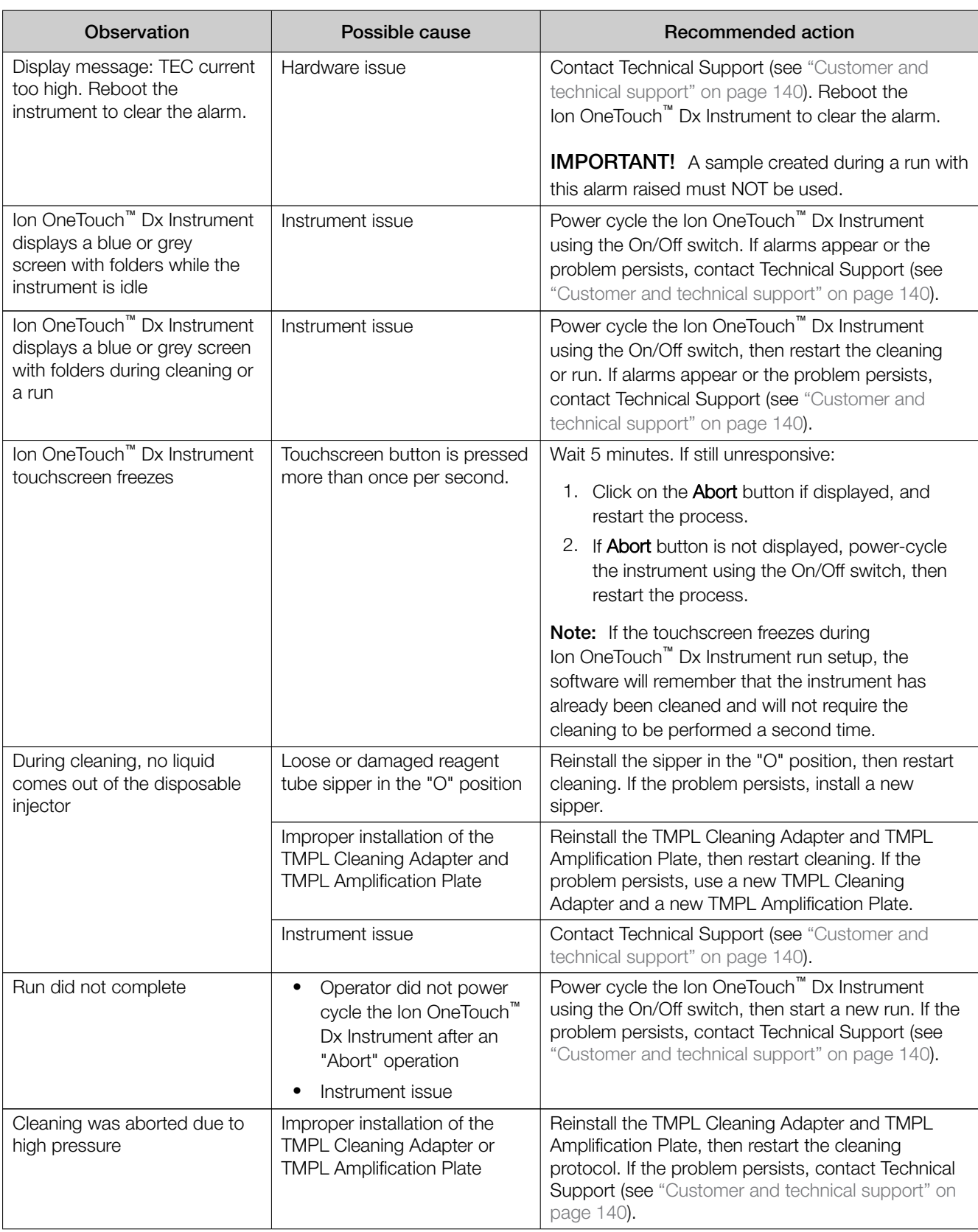

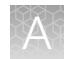

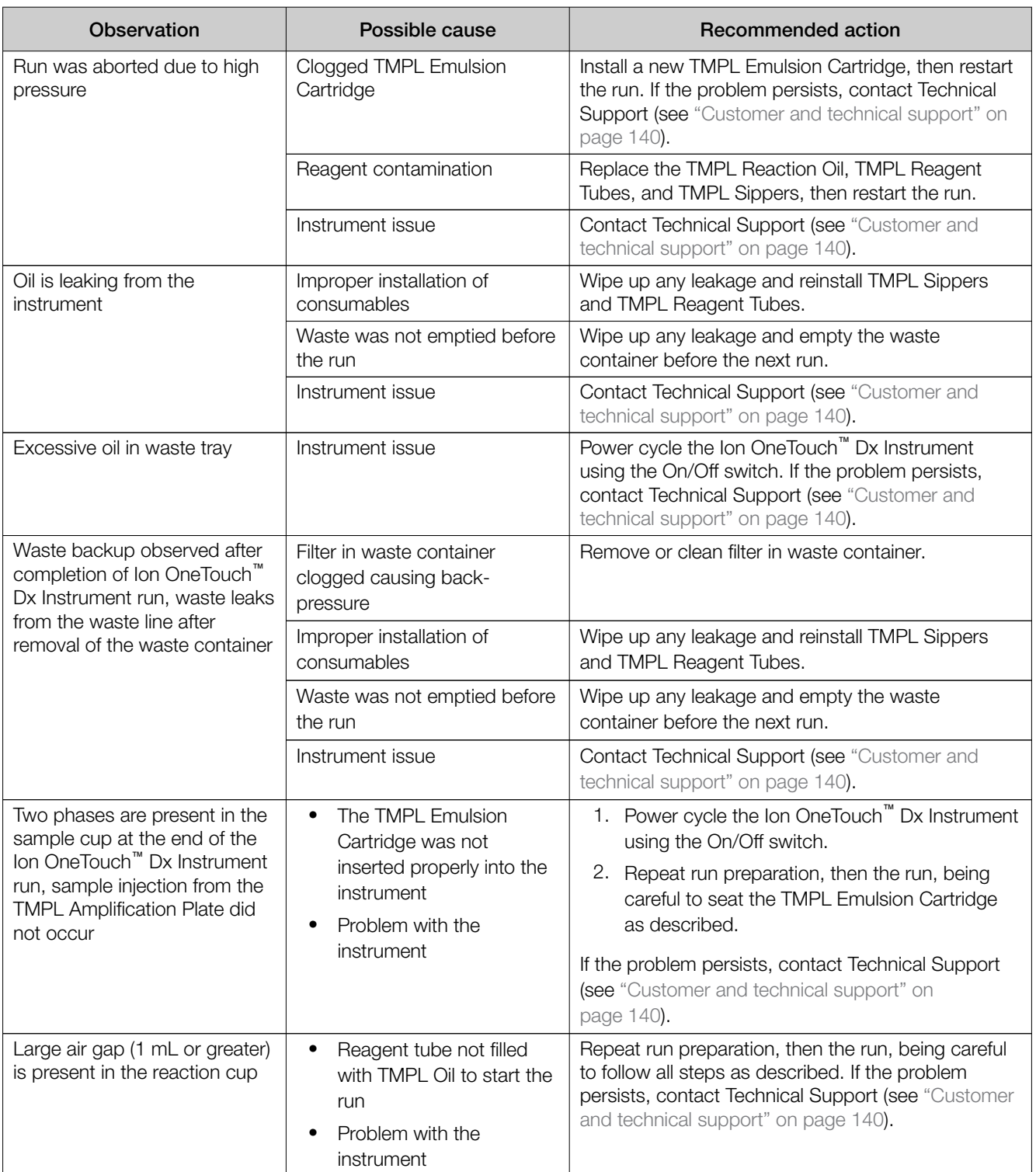

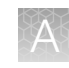

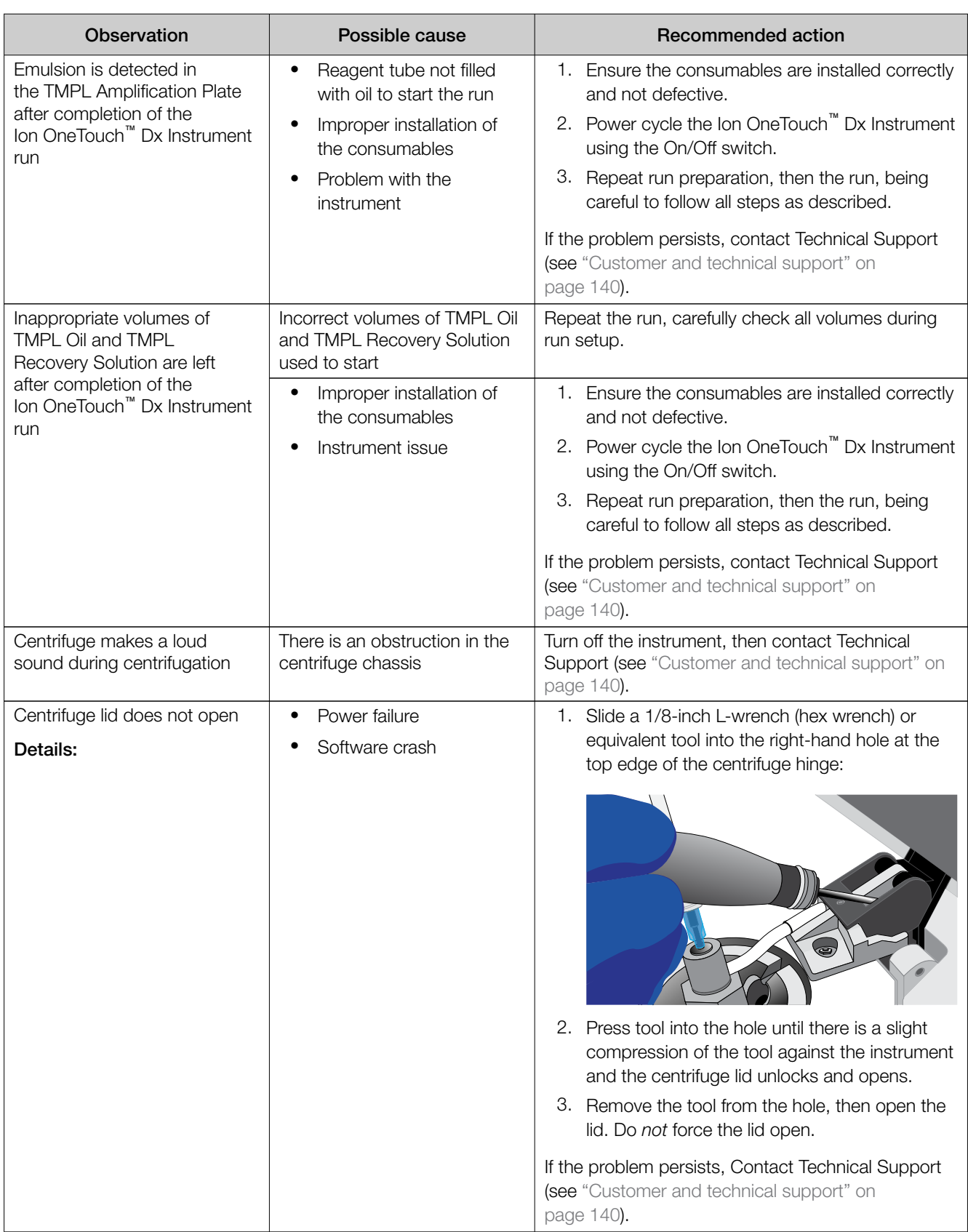

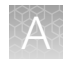

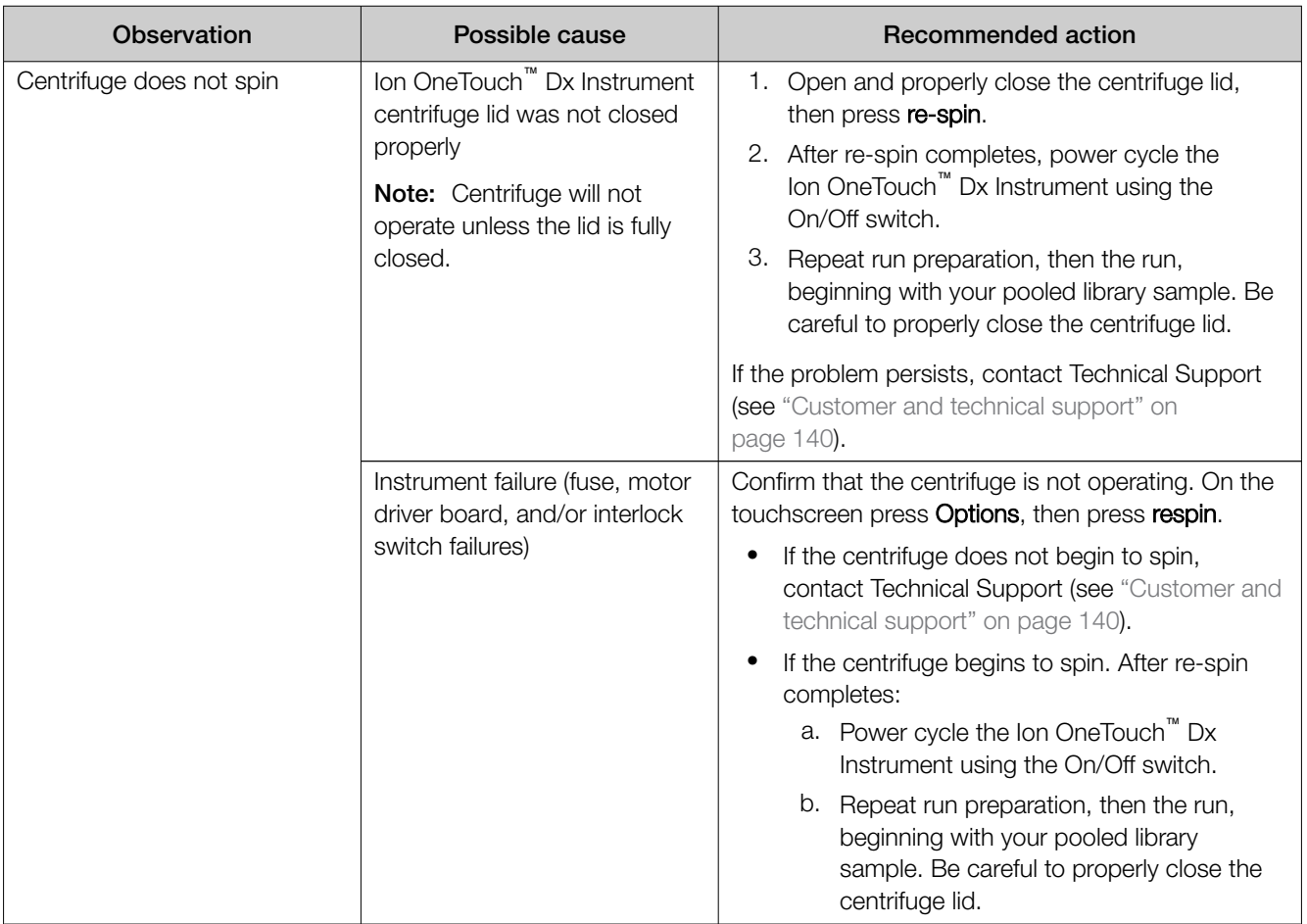

## Ion OneTouch™ ES Dx Instrument

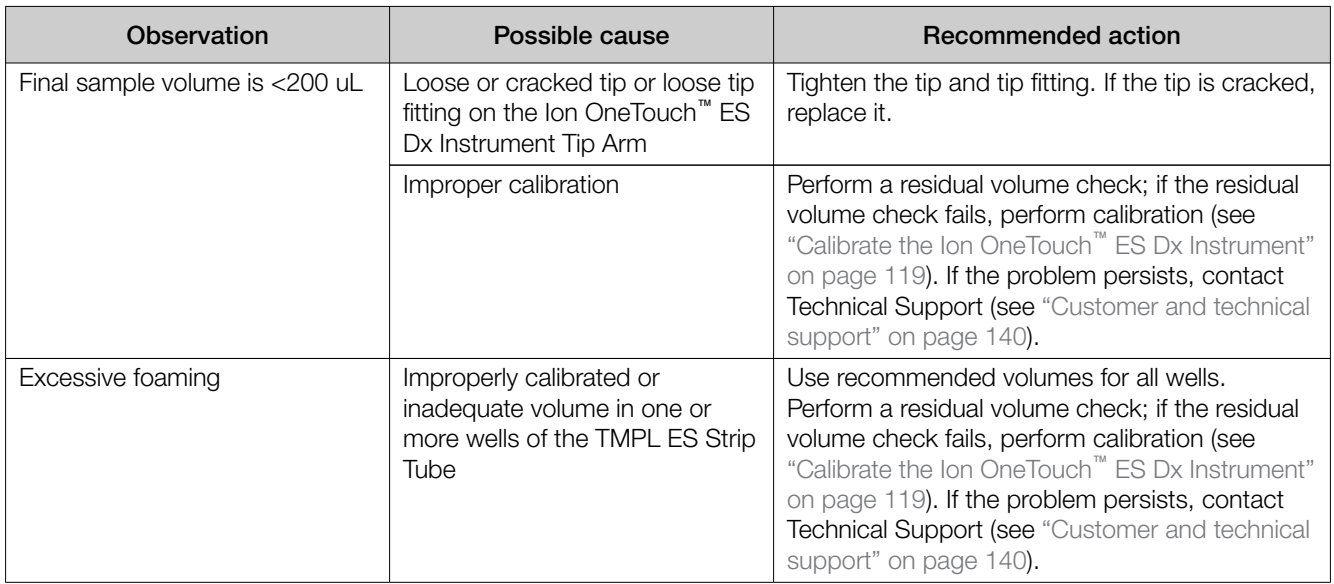

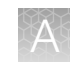

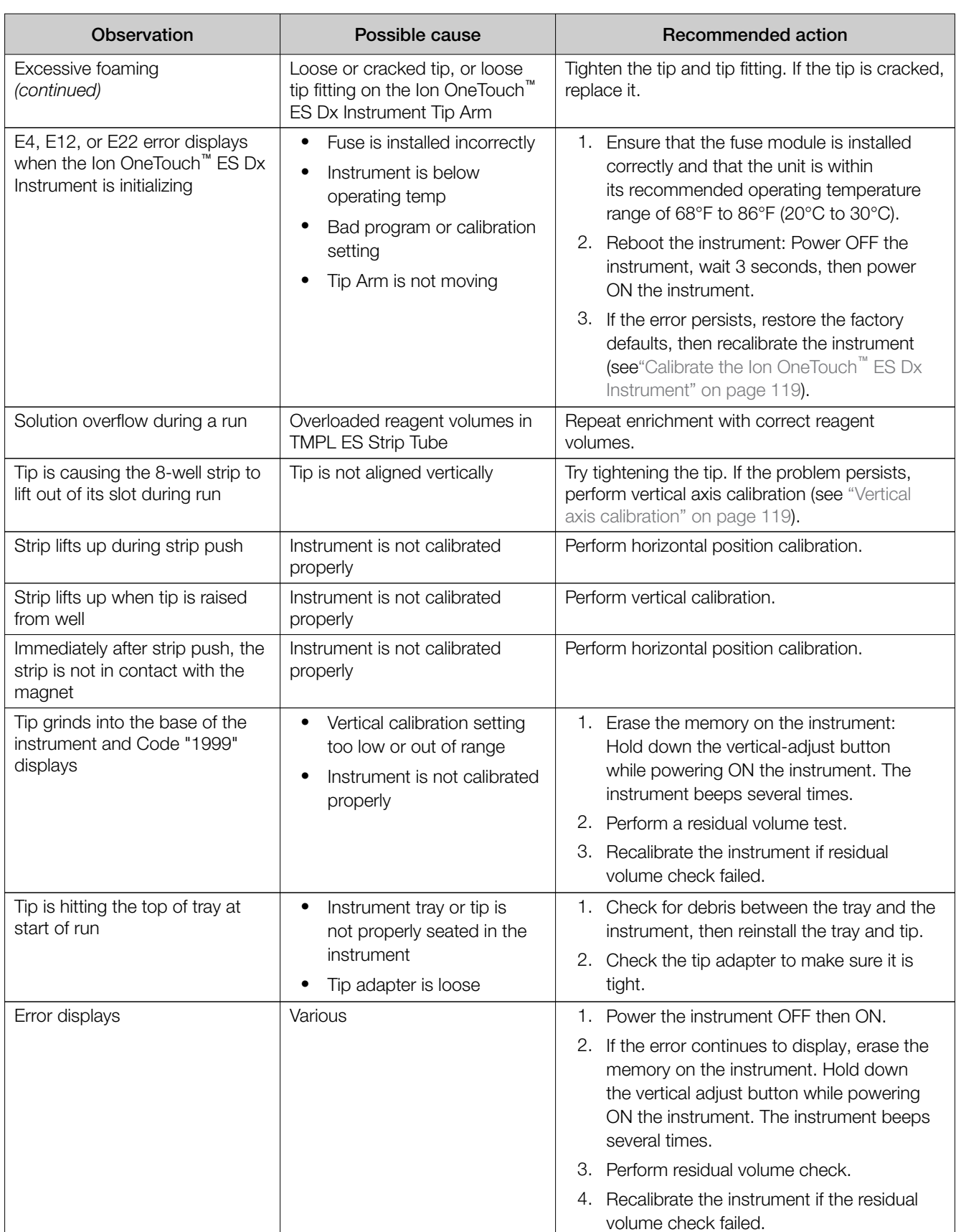

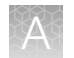

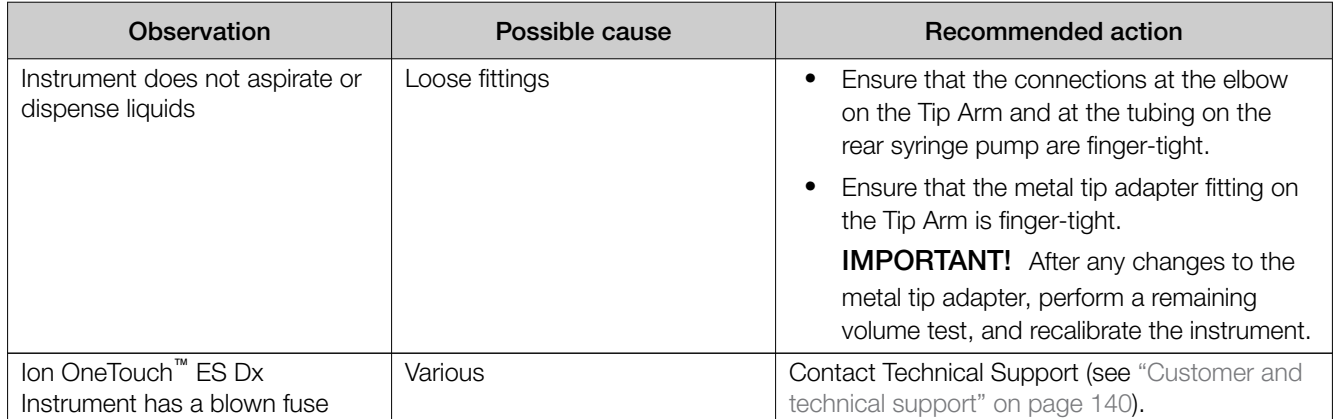

## Ion PGM™ Dx Sequencer Initialization

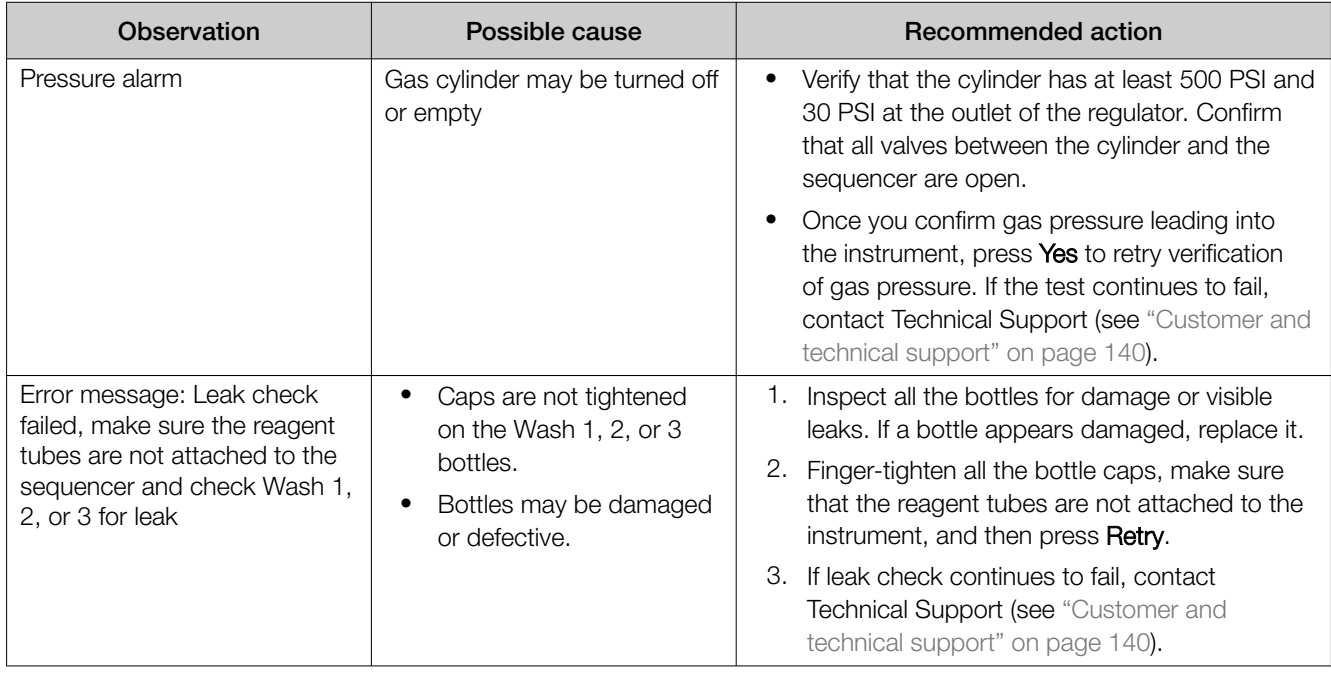

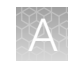

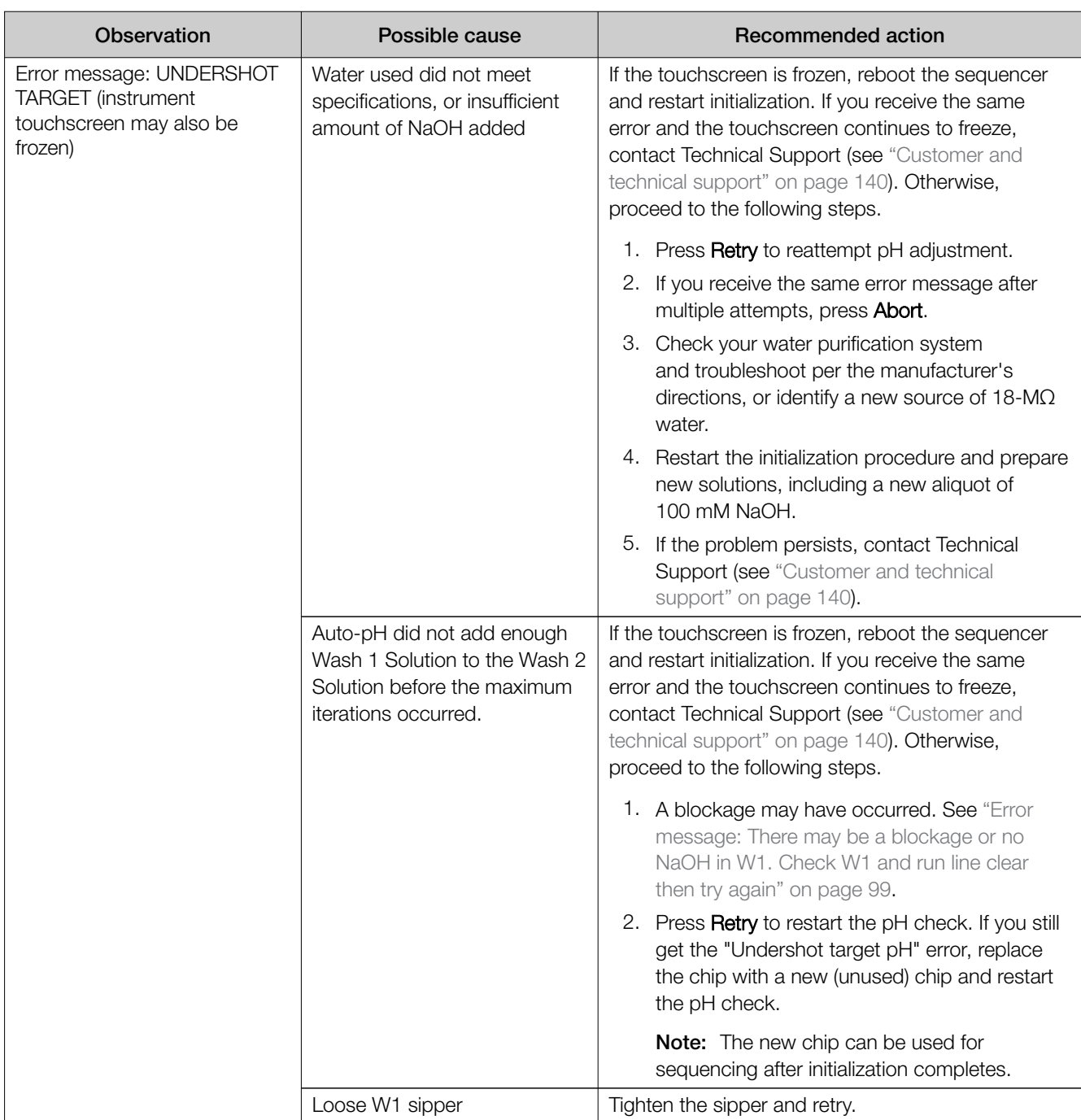

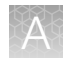

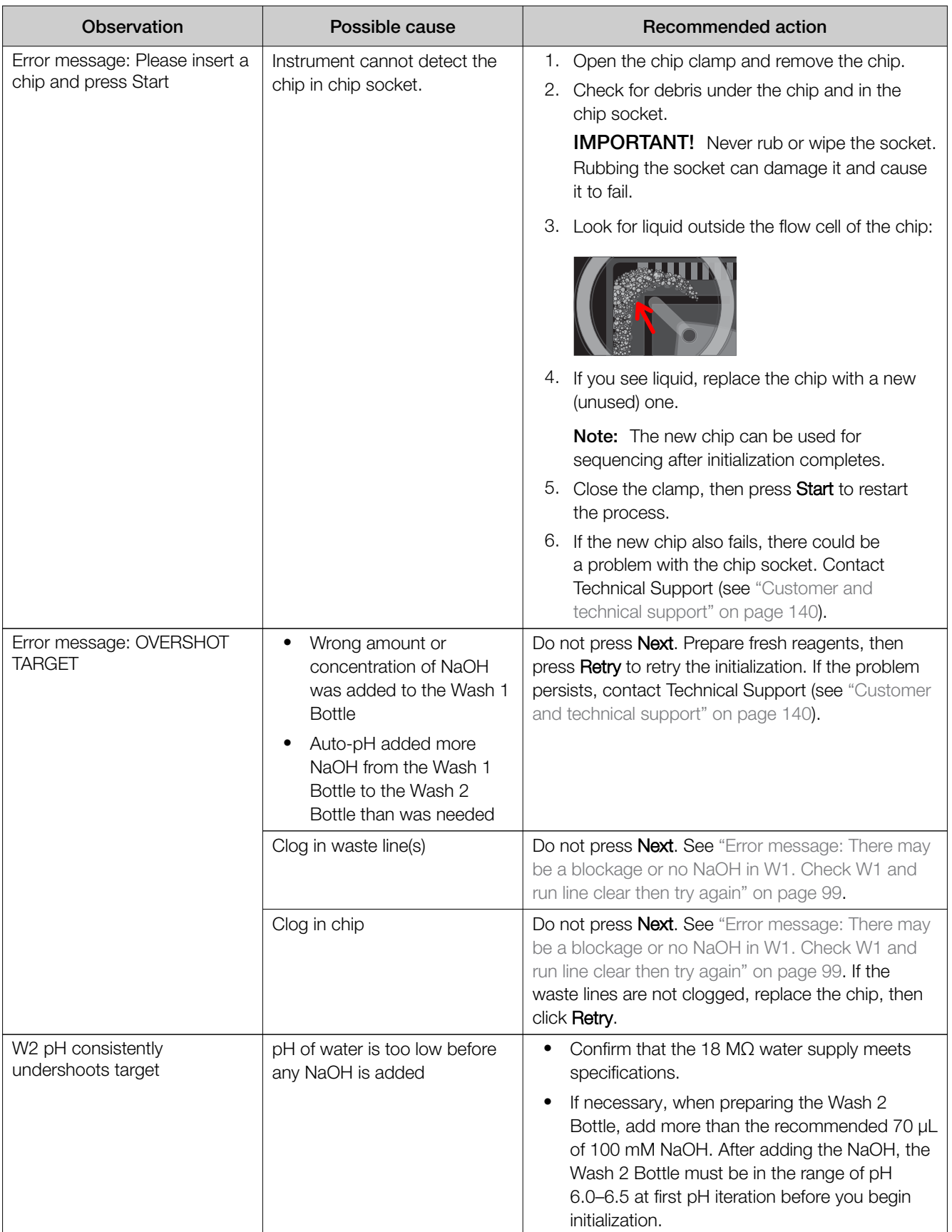

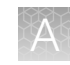

<span id="page-550-0"></span>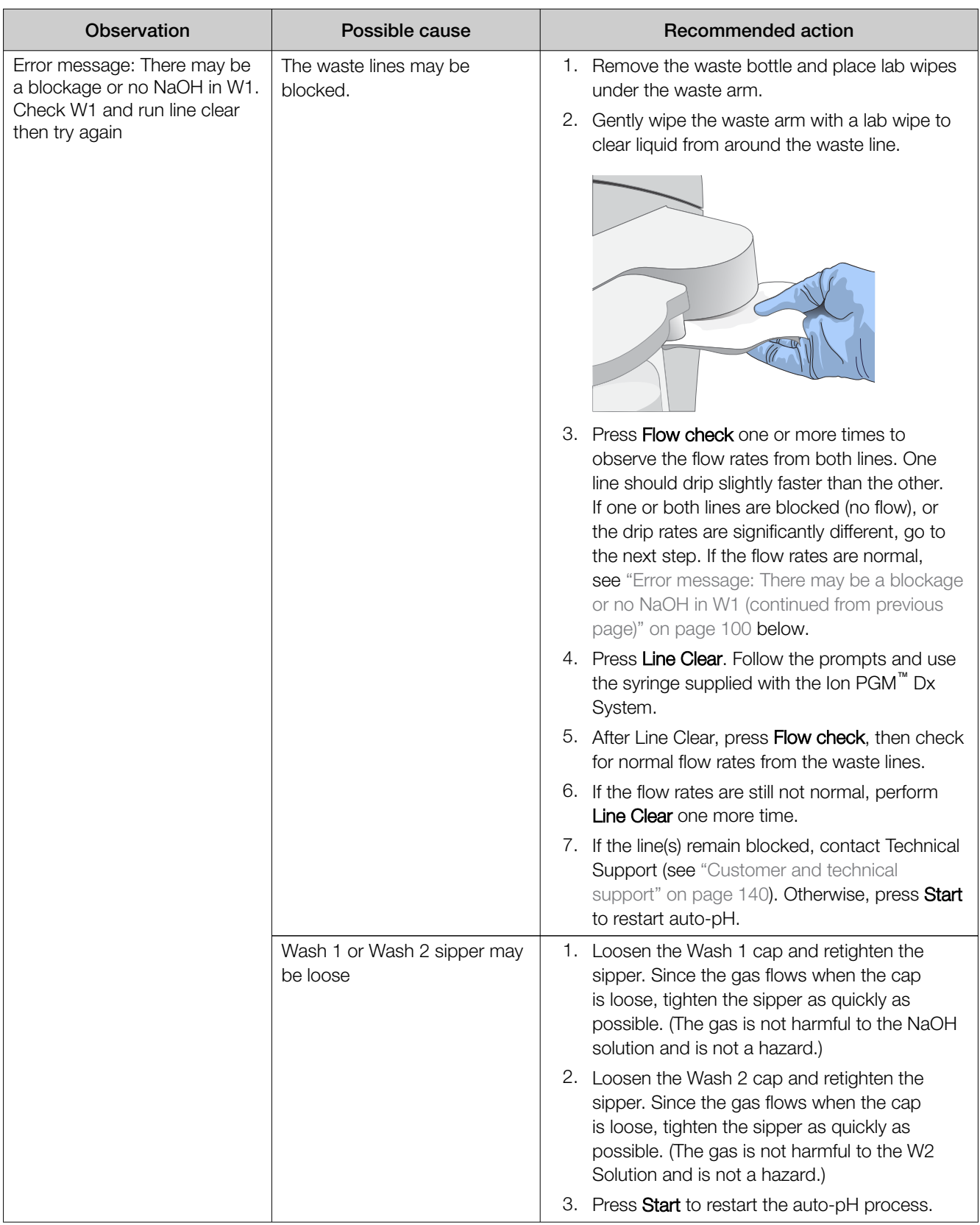

<span id="page-551-0"></span>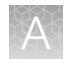

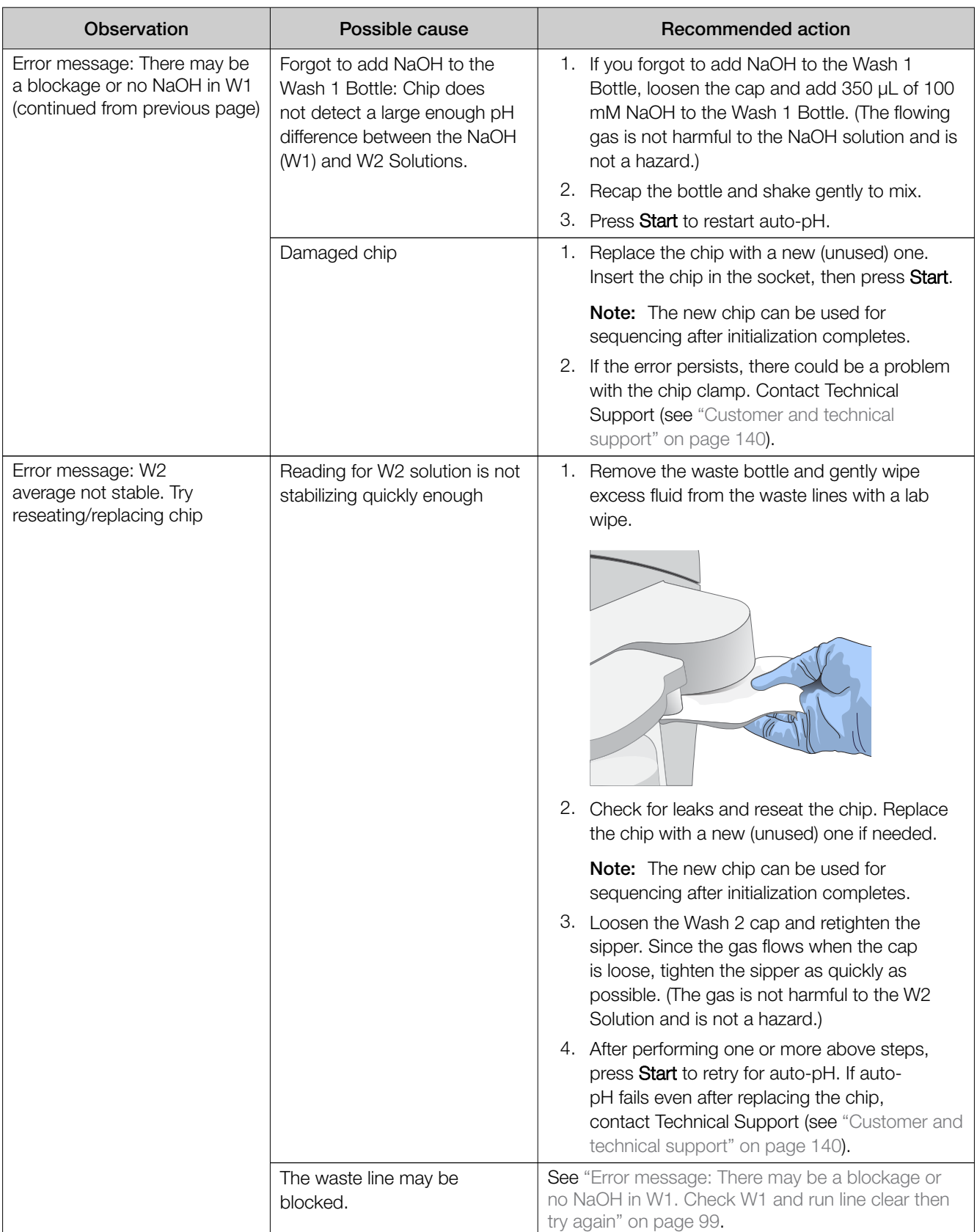

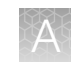

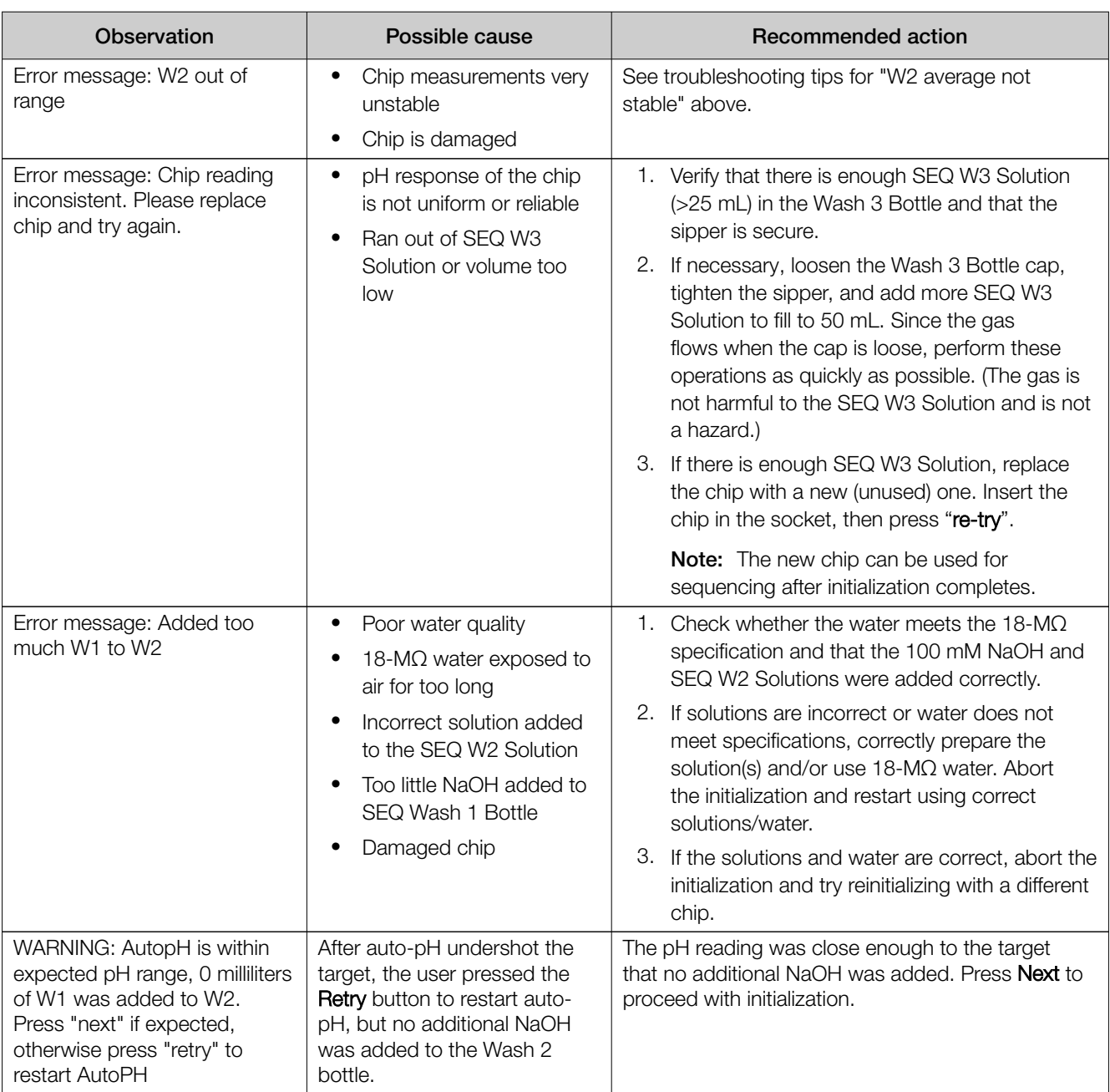

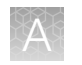

### Initialization: Reagent pH verification

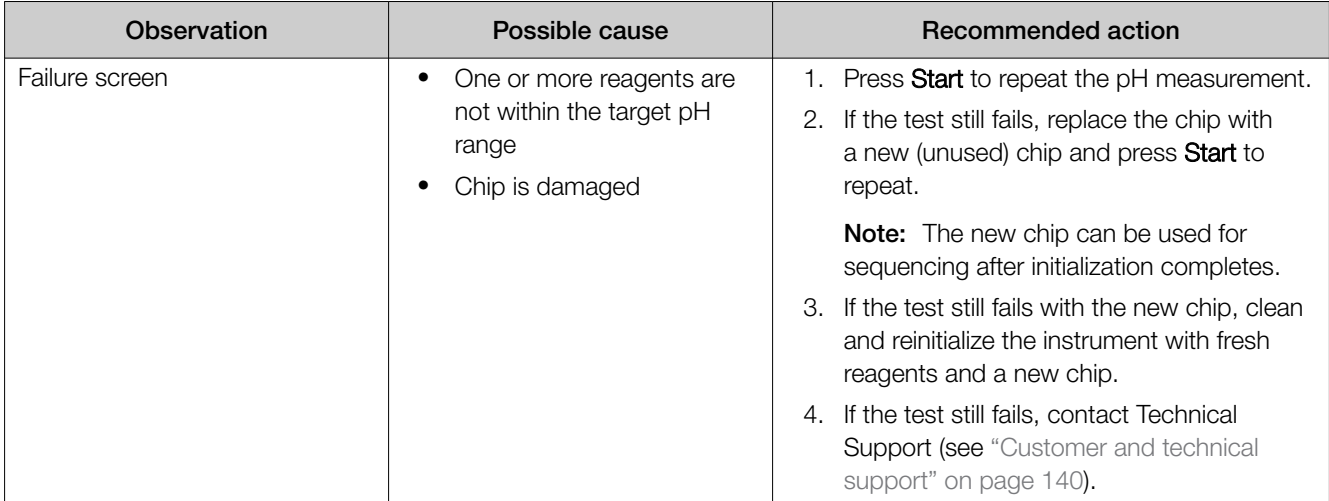

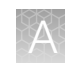

### <span id="page-554-0"></span>Chip calibration

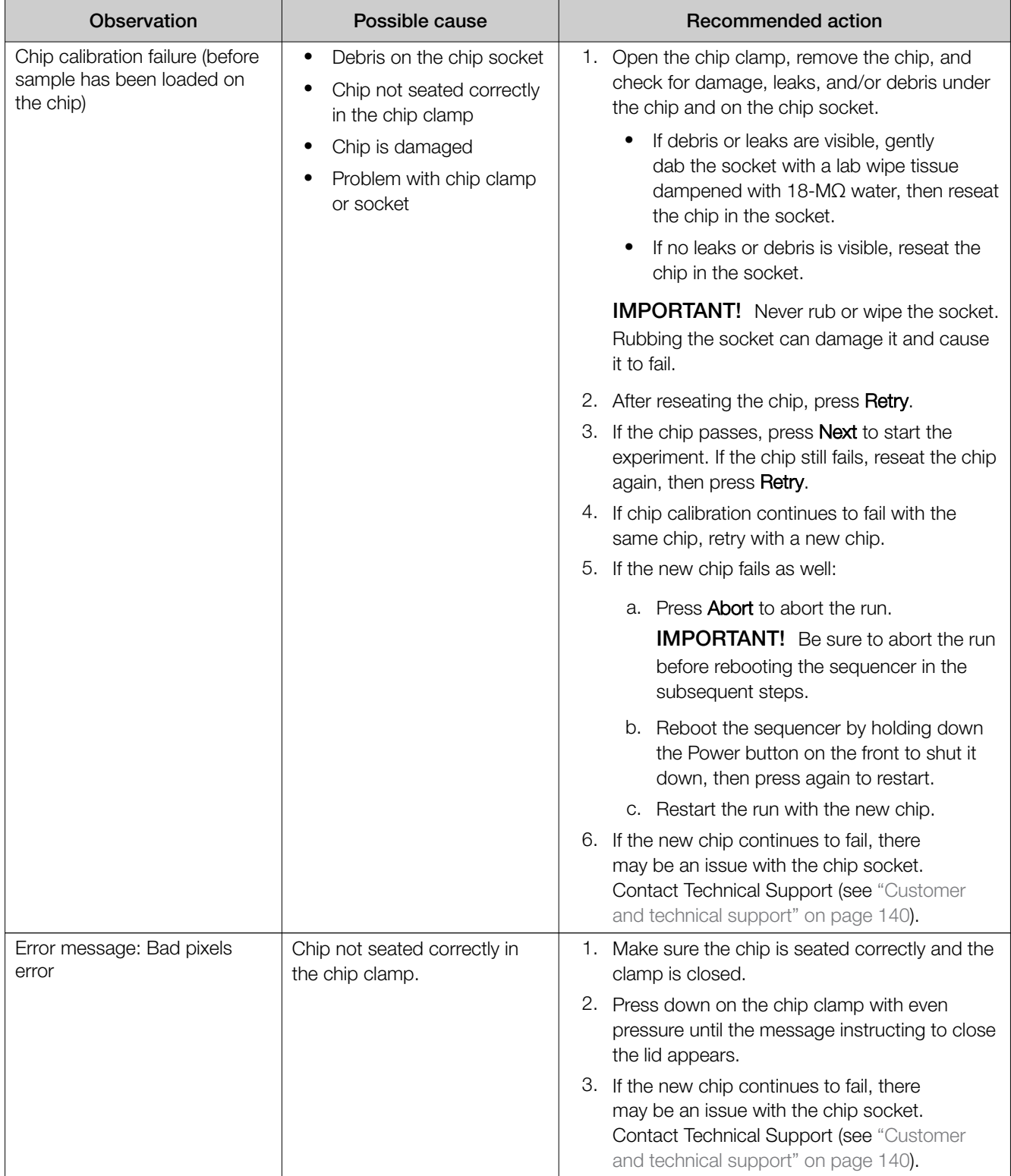

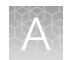

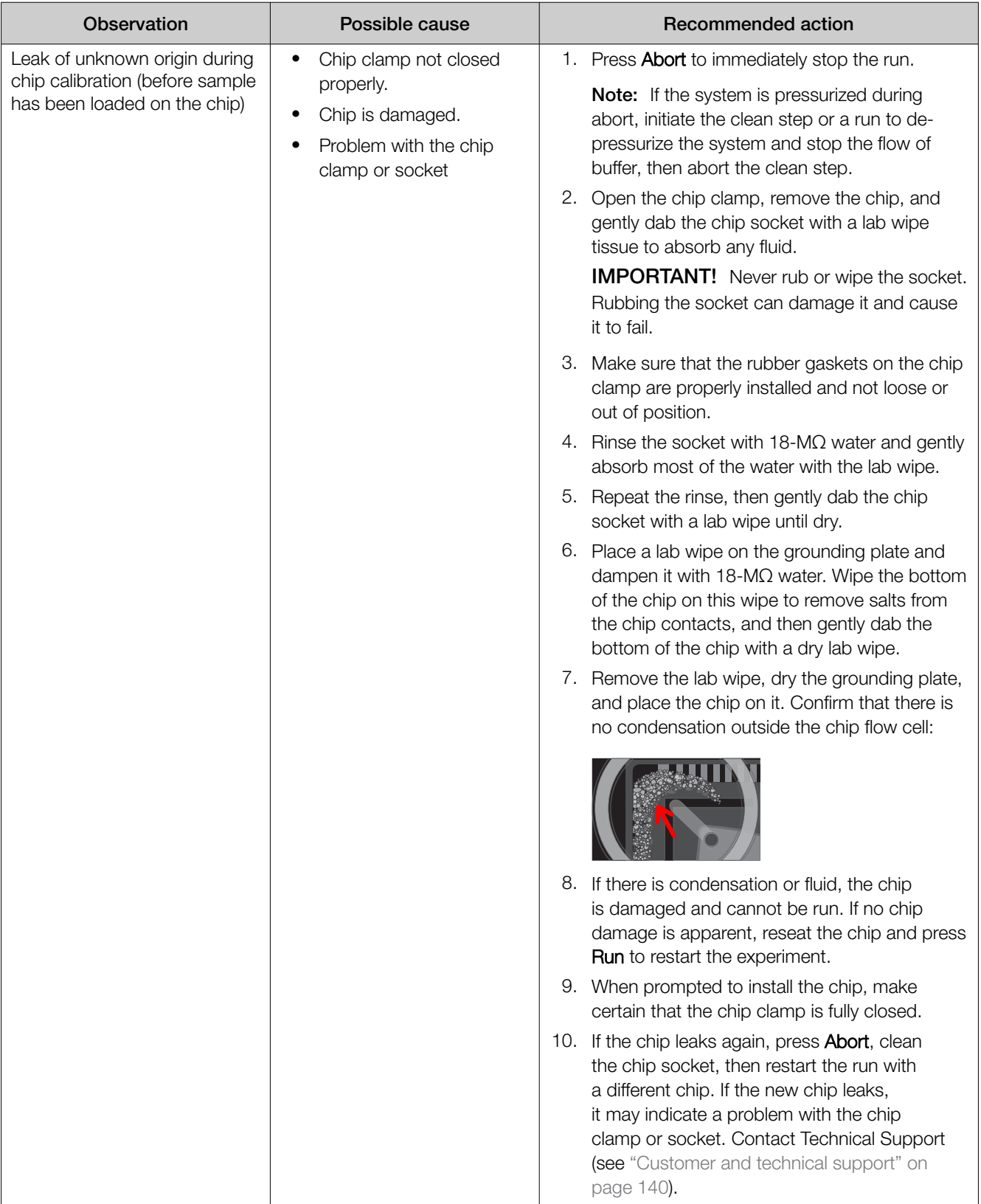

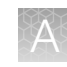

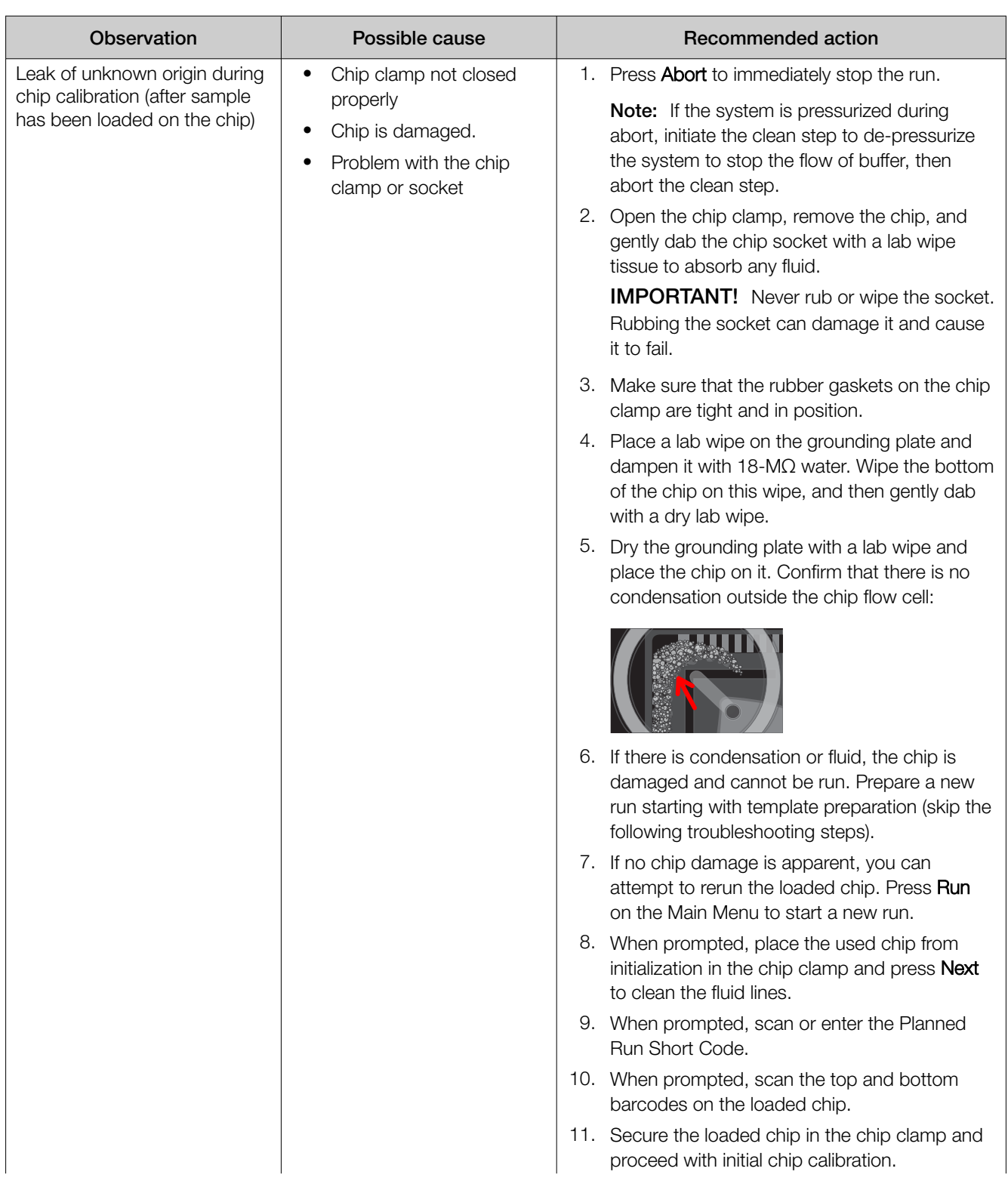

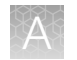

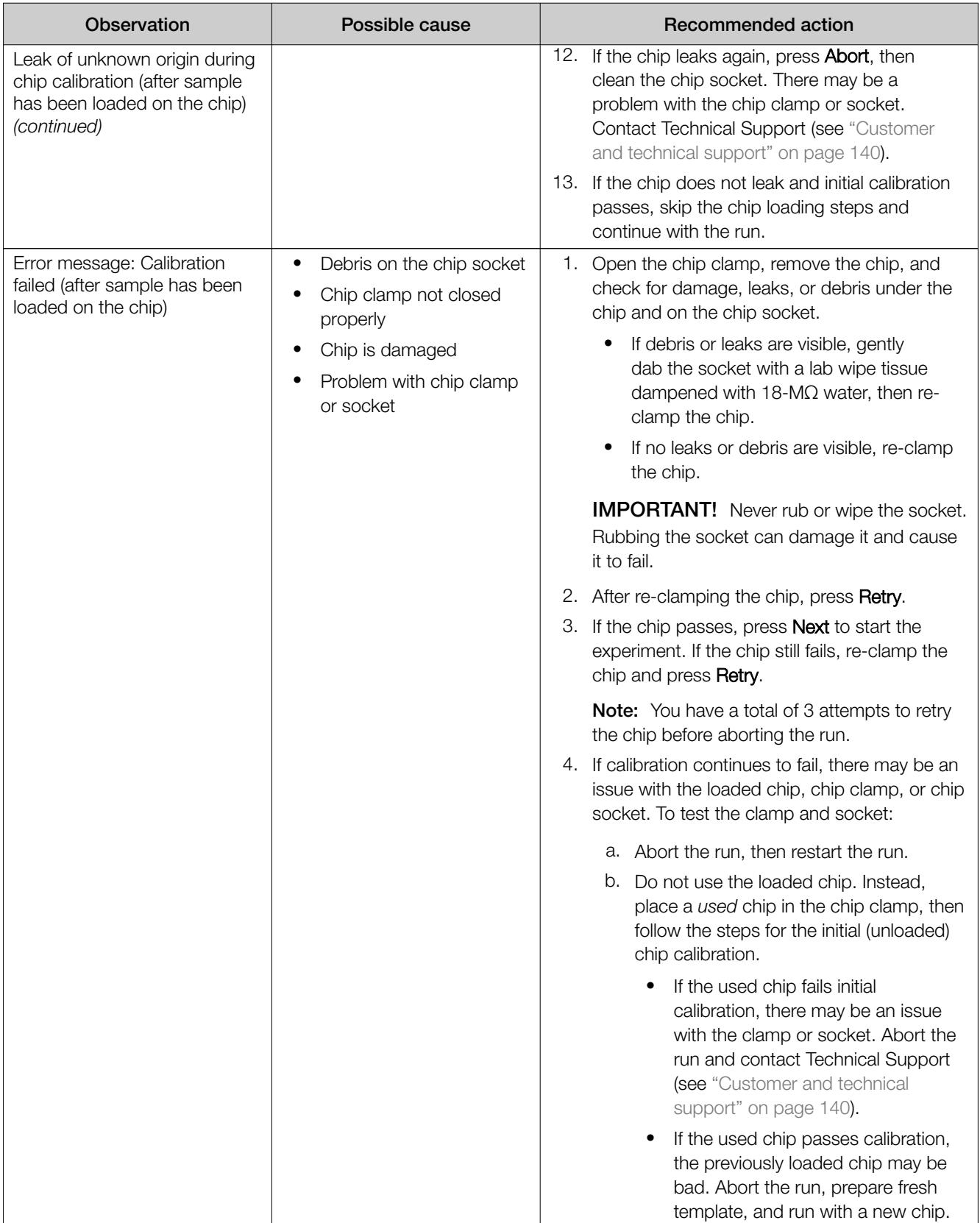

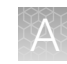

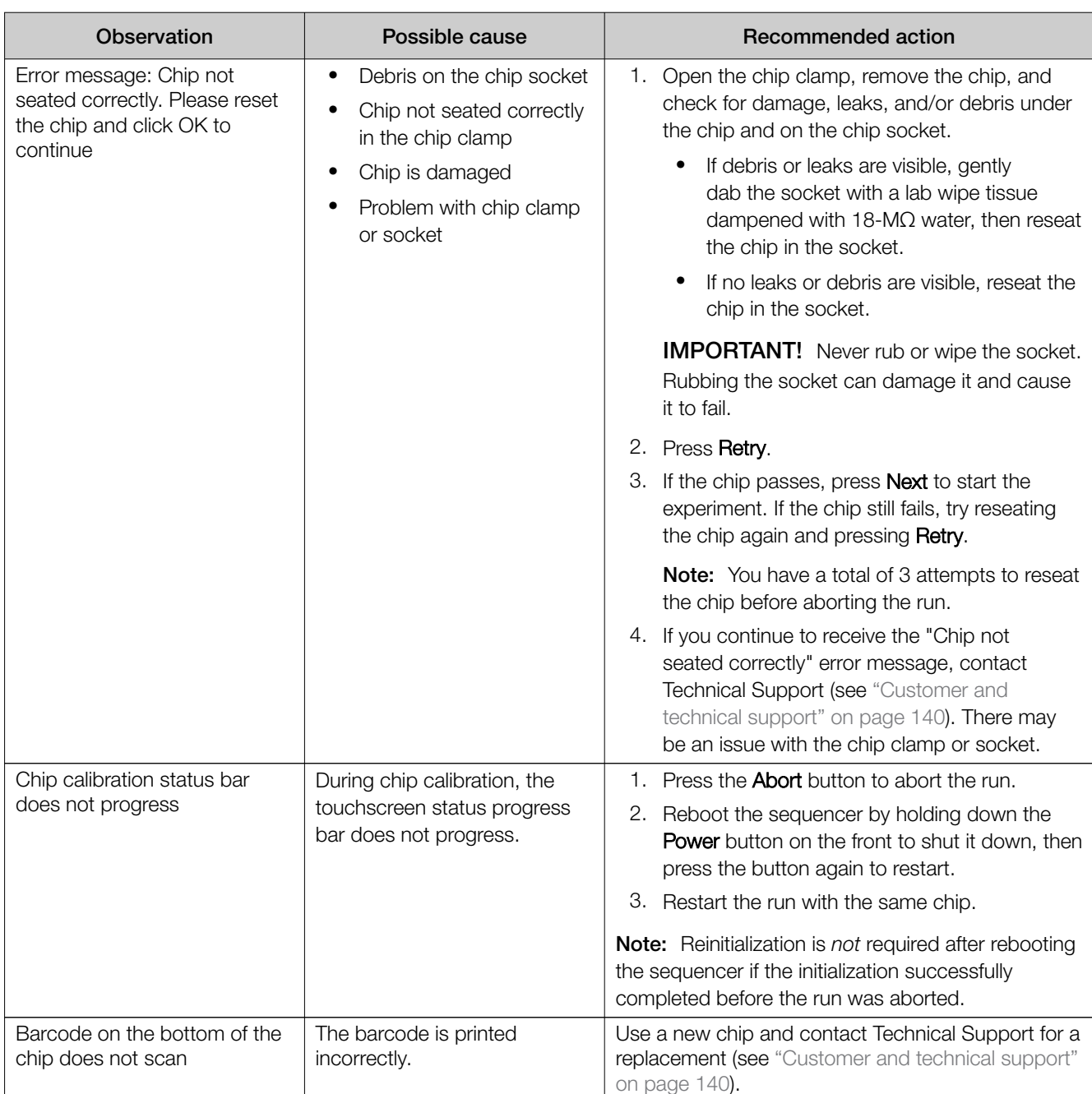

#### Sample loading

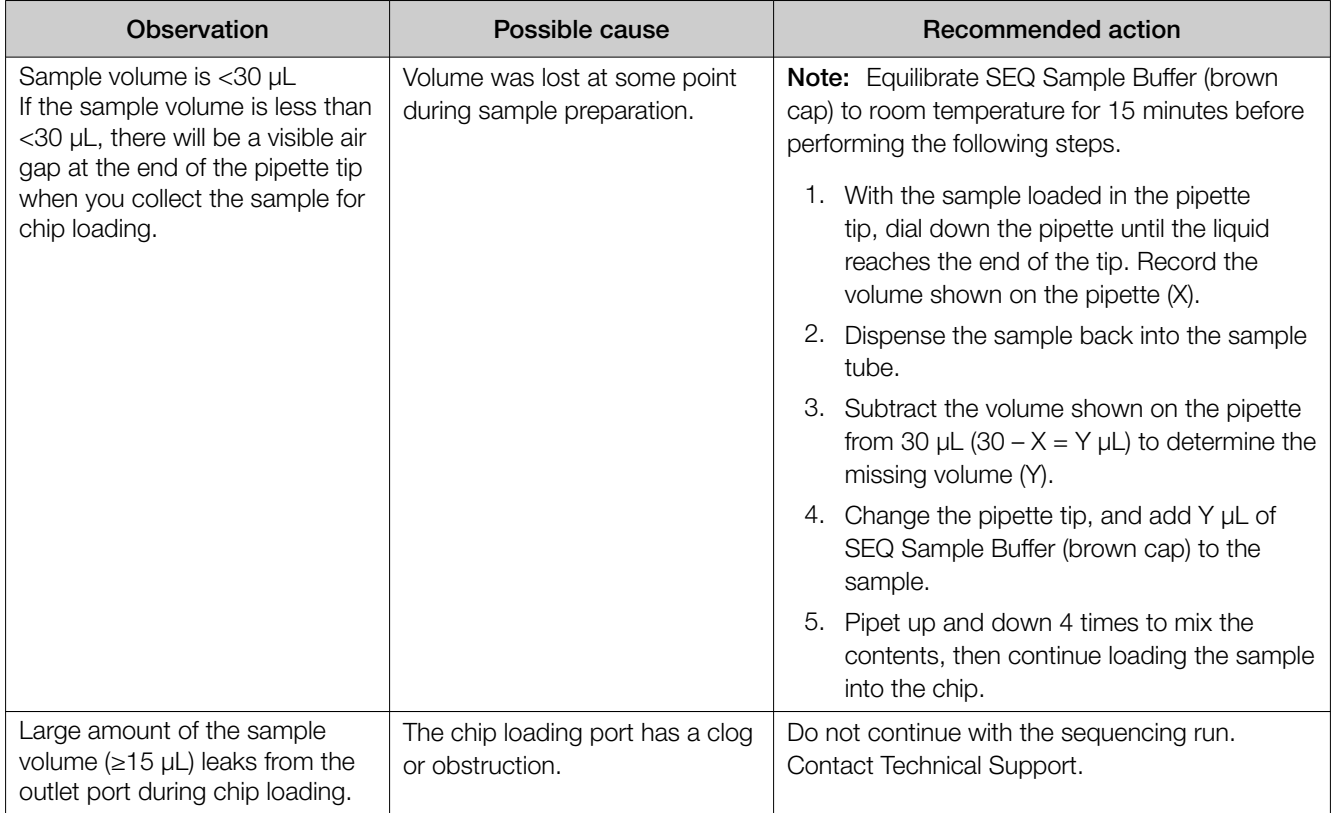

### Warnings and alarms-Ion PGM<sup>™</sup> Dx System

The following warnings and alarms appear on the Ion PGM™ Dx Sequencer touchscreen and in the Torrent Suite™ Dx Software under the Monitor tab.

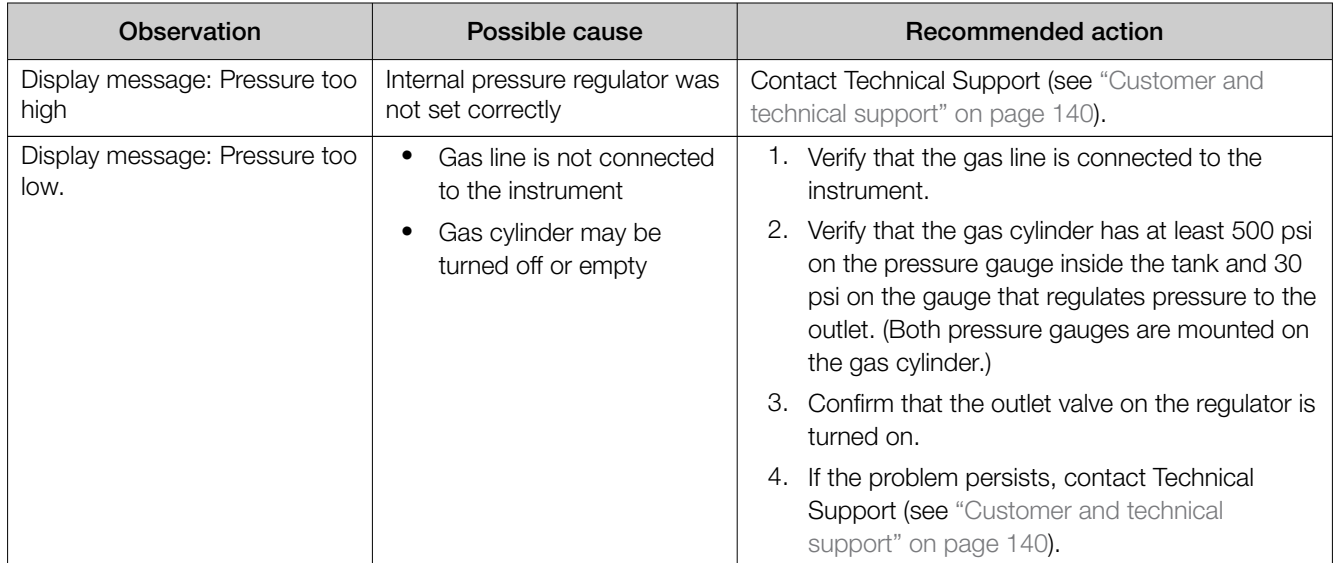

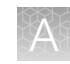

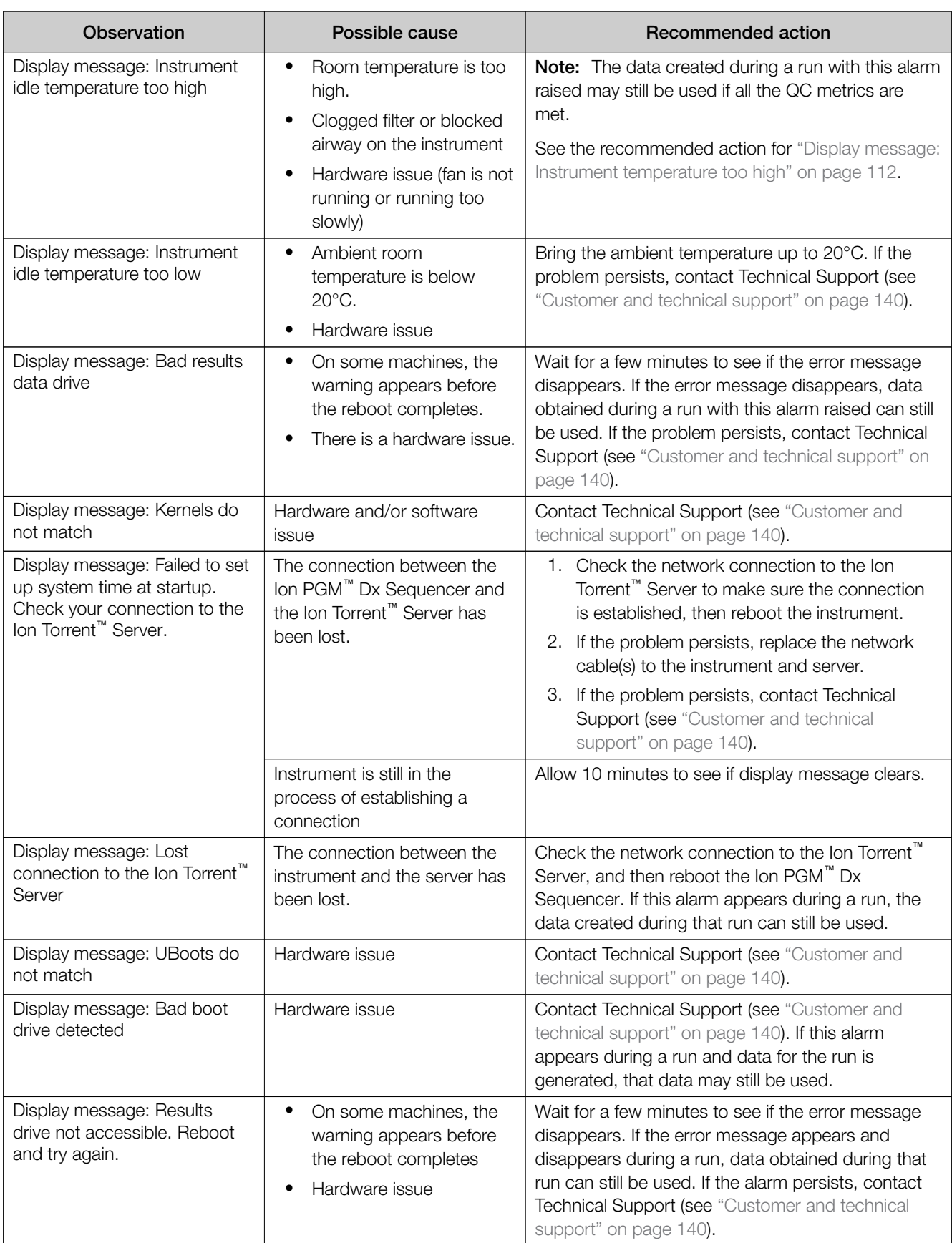

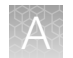

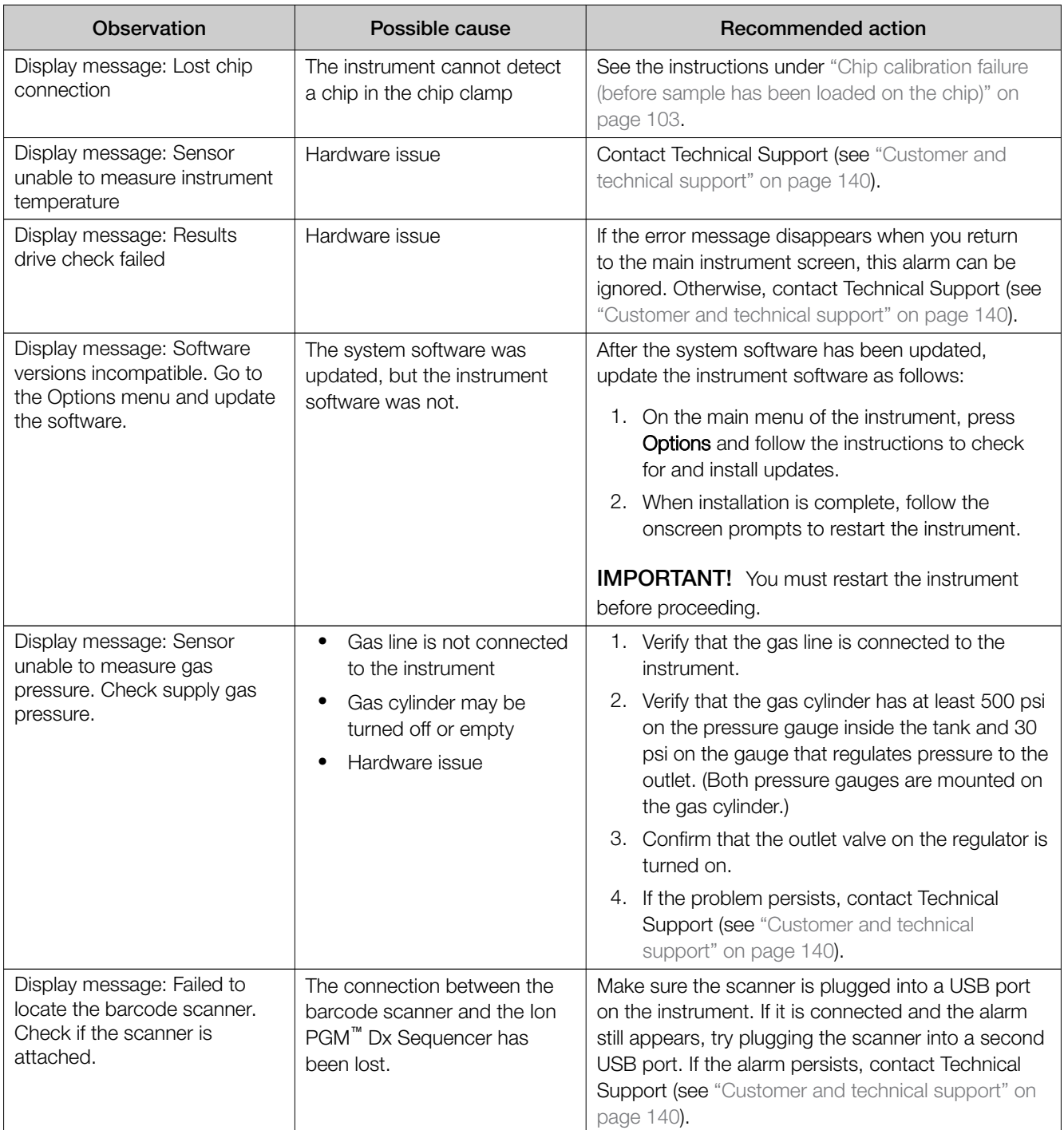

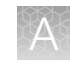

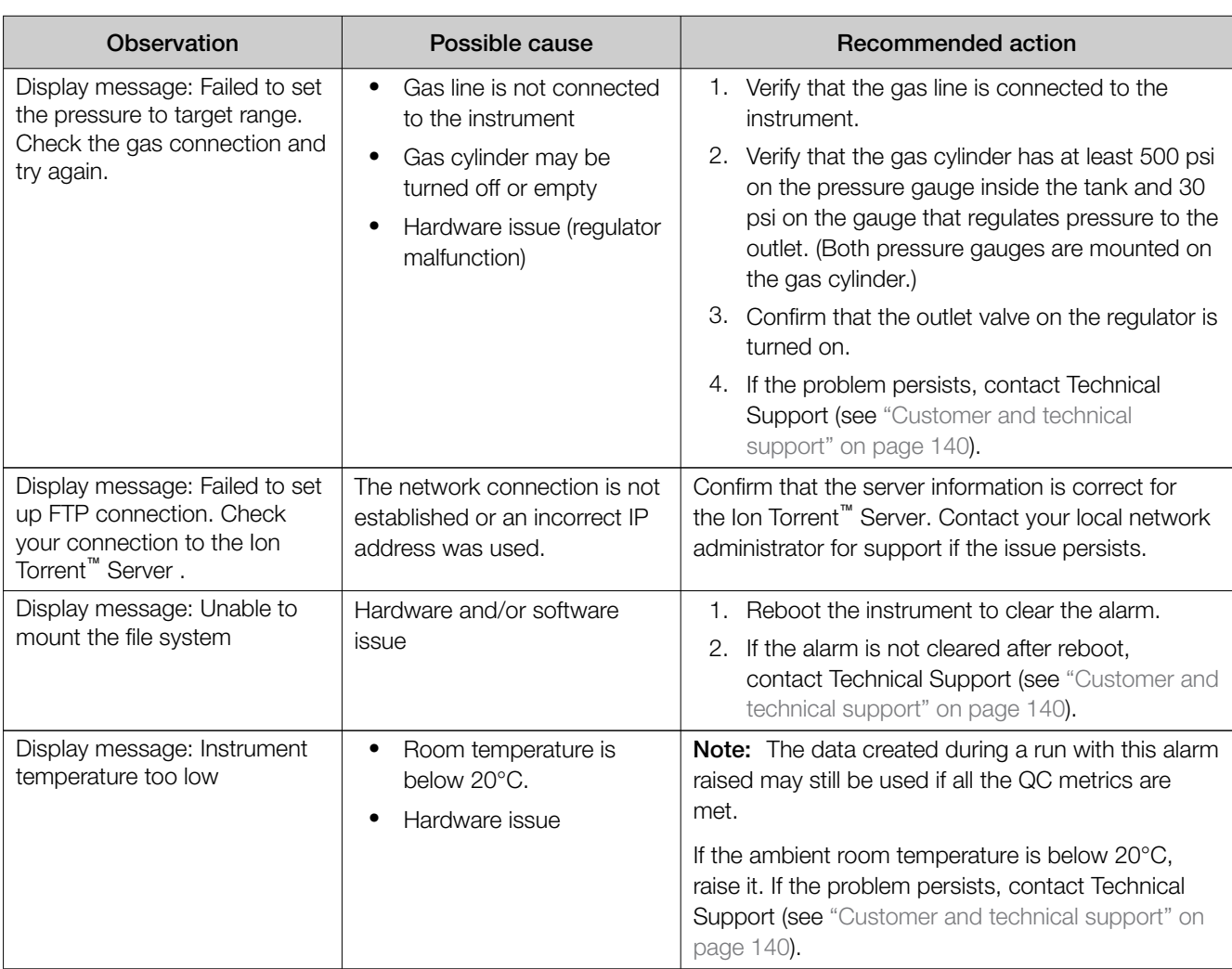

<span id="page-563-0"></span>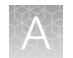

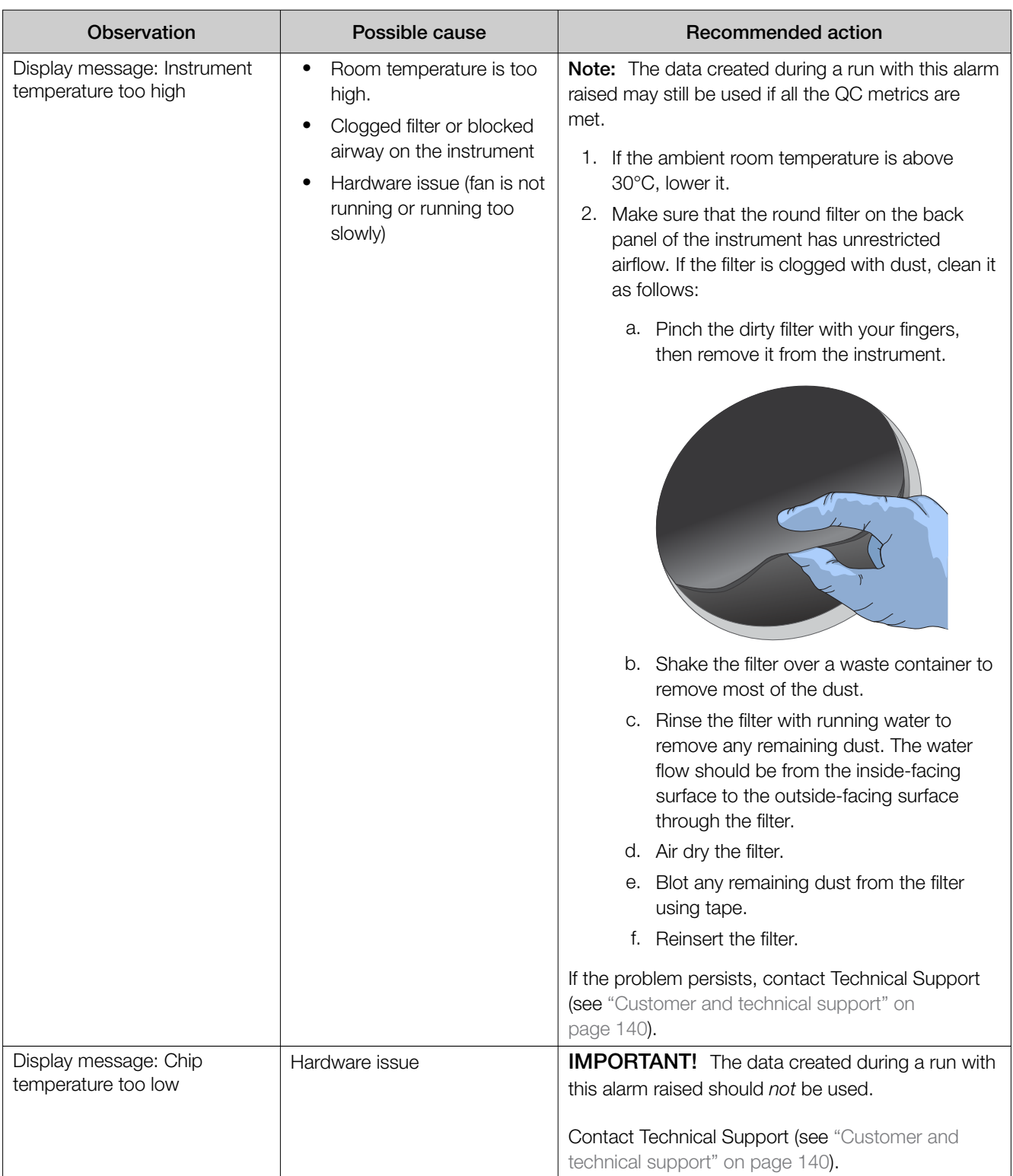

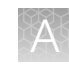

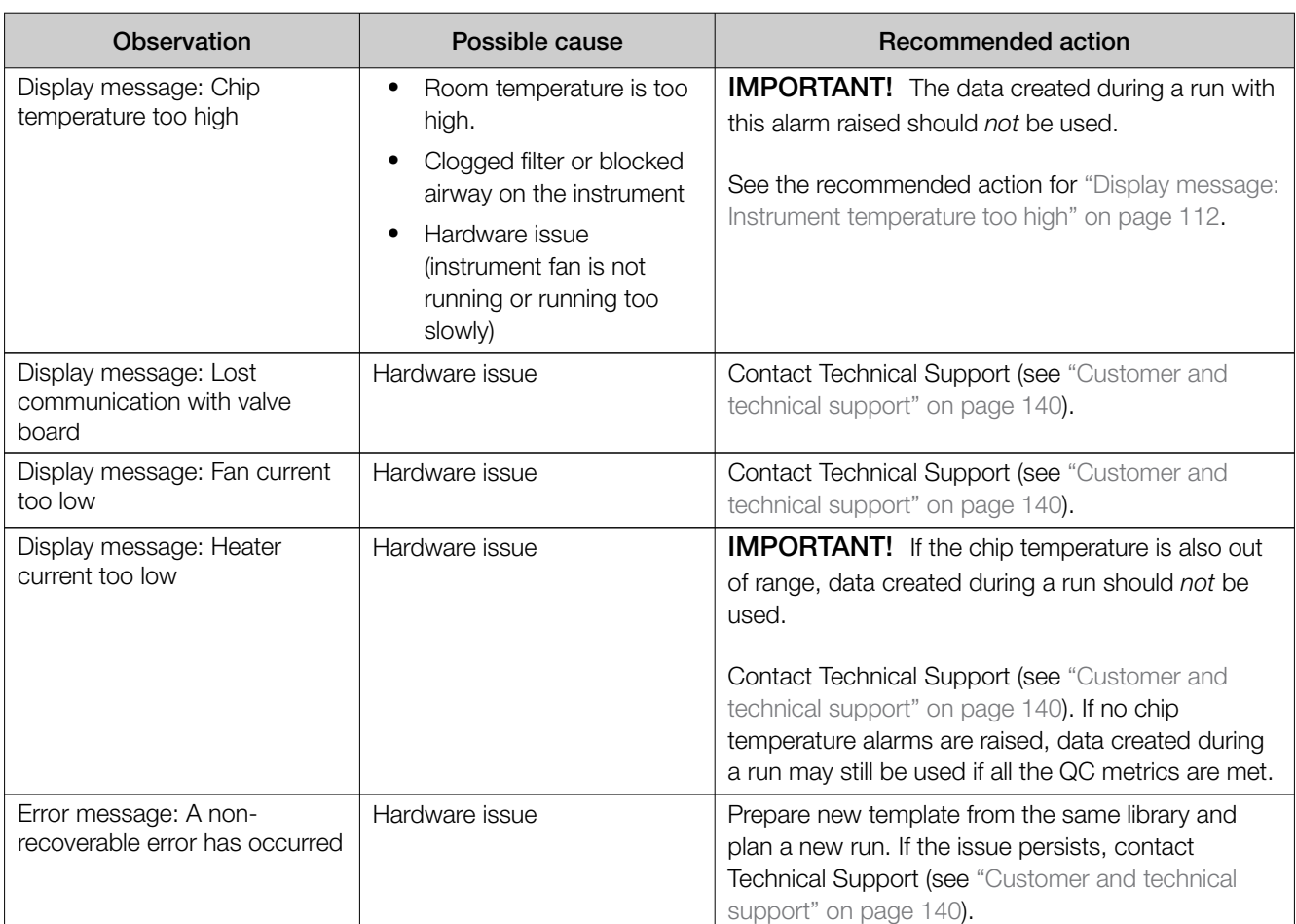

#### Sequencer software issues

(For additional software anomalies, see the release notes provided with your version of the software.)

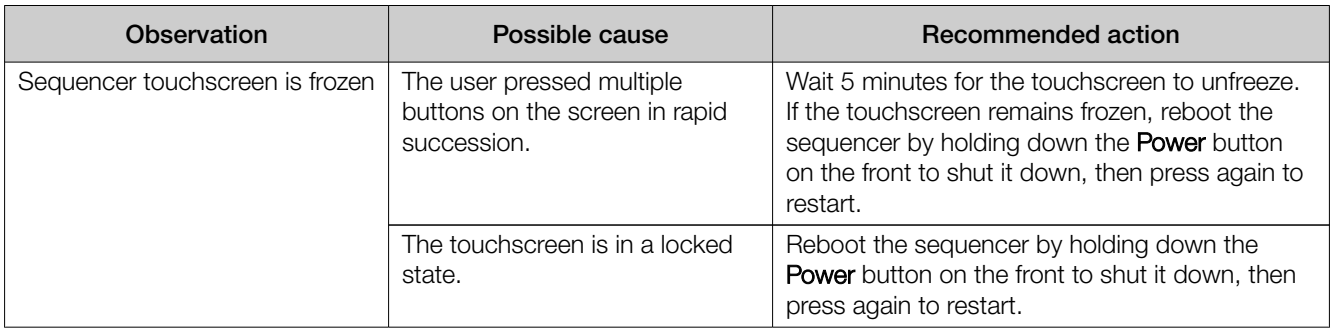

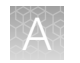

## Warnings and alarms-Veriti<sup>™</sup> Dx 96-well Thermal Cycler

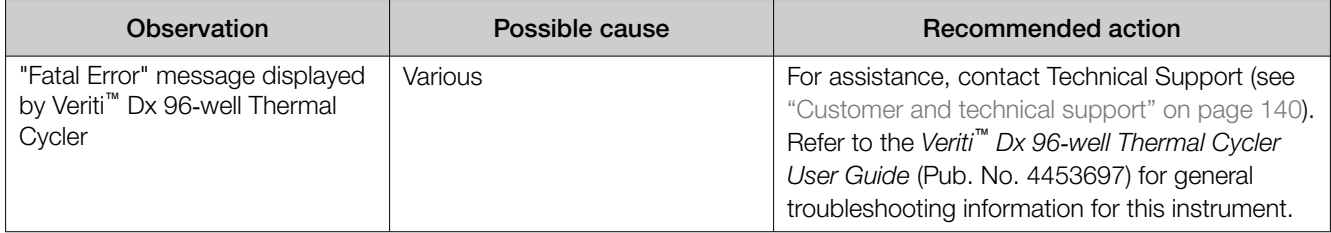

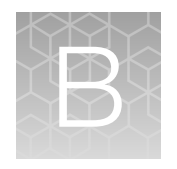

## Performance characteristics

For performance characteristics of the Ion PGM™ Dx System, see the *Ion PGM™ Dx System Performance Characteristics User Guide* (Pub. No. MAN0018763).

<span id="page-567-0"></span>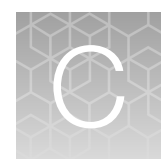

## Supplemental procedures and instruments

#### Fuse replacement on the Ion OneTouch<sup>™</sup> ES Dx Instrument

IMPORTANT! The Ion OneTouch™ ES Dx Instrument is supplied with a Fuse Module and two different types of spare fuses, which should only be replaced by trained field service engineers. The Fuse Module is installed by the field service engineer into the Power Entry Module located on the back of the instrument in the proper orientation for the voltage in your area. If you are not sure of the setting that is right for your area, contact your local power company.

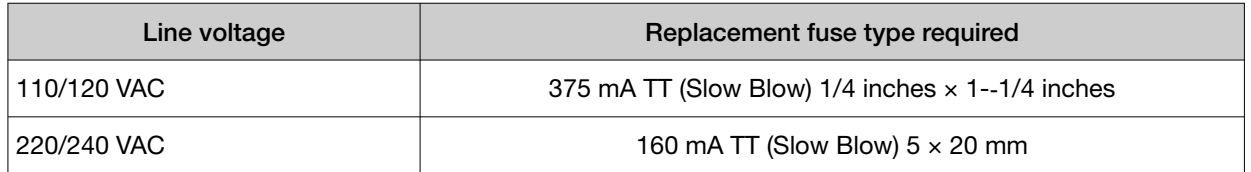

WARNING! ELECTRICAL SHOCK HAZARD. Severe electrical shock, which could cause physical injury or death, can result from working on an instrument when the high voltage power supply is operating. To avoid electrical shock, disconnect the power supply to the instrument, unplug the power cord, and wait at least 1 minute before working on the instrument.

#### Ion OneTouch™ ES Dx Instrument residual volume test

1. Install a new tip on the Ion OneTouch™ ES Dx Instrument Tip Arm.

Note: For the residual volume test, you do not need to put a TMPL Sample Collection Tube in the Tip Loader.

2. Load 80 µL water or TMPL Wash Solution into the second well (Well 2) from the square-tab end of the 8-well strip:

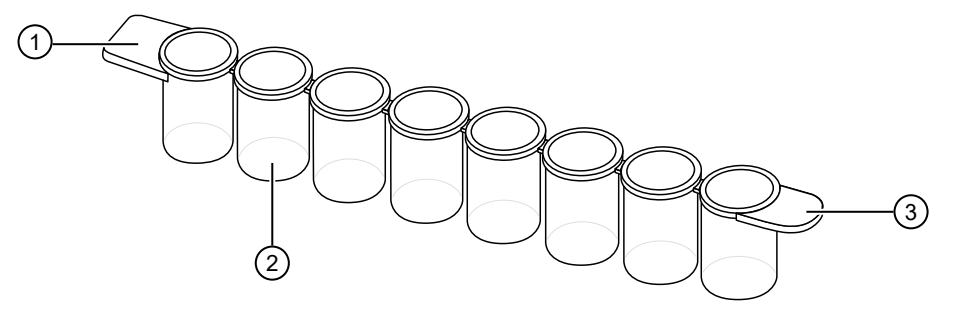

(1) Square tab

- (2) Second well
- 3 Round tab
- 3. Load the 8-well strip into the right end of the slot on the Ion OneTouch™ ES Dx Instrument tray so that the square tab is on the left and the rounded tab is on the right.

IMPORTANT! Before proceeding, carefully read and familiarize yourself with the following steps, which require you to manually start and stop the test run and manipulate the strip tube during the run. During the test, confirm that the tip is centered in the wells when moving in or out of a well.

- 4. Turn the instrument ON.
- 5. Wait for the instrument to initialize. The screen displays "rdy". The Tip Arm performs a series of movements and returns to the home position (~5 seconds).
- 6. Press Start/Stop.
- 7. Wait for the instrument to aspirate the solution from Well 2 and completely remove the tip from Well 2, then *manually* push the 8-well strip to the left so that Well 4 is positioned directly under the Tip Arm.
- 8. Wait for the instrument to dispense the tip contents into Well 4.
- 9. Press Start/Stop to stop the test run, then press Start/Stop again to return the Tip Arm to the home position.
- 10. Using a P10 pipette, aspirate the entire residual volume from Well 2, then estimate the residual volume.

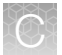

11. Remove the used tip: with the Tip Arm in its cradle and while standing above the Tip Arm, twist the tip *counterclockwise* and pull it downward to remove and discard the tip.

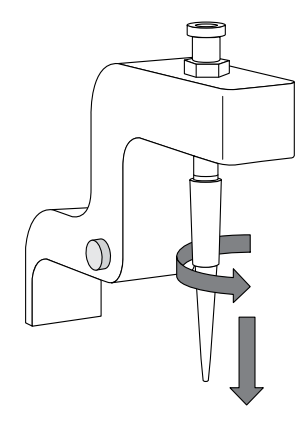

IMPORTANT! Improper removal of tips can loosen the metal tip adapter fitting on the Tip Arm and affect instrument operation.

- 12. Remove and discard the used 8-well strip.
- 13. After performing the residual volume test, take one or more of the following actions:

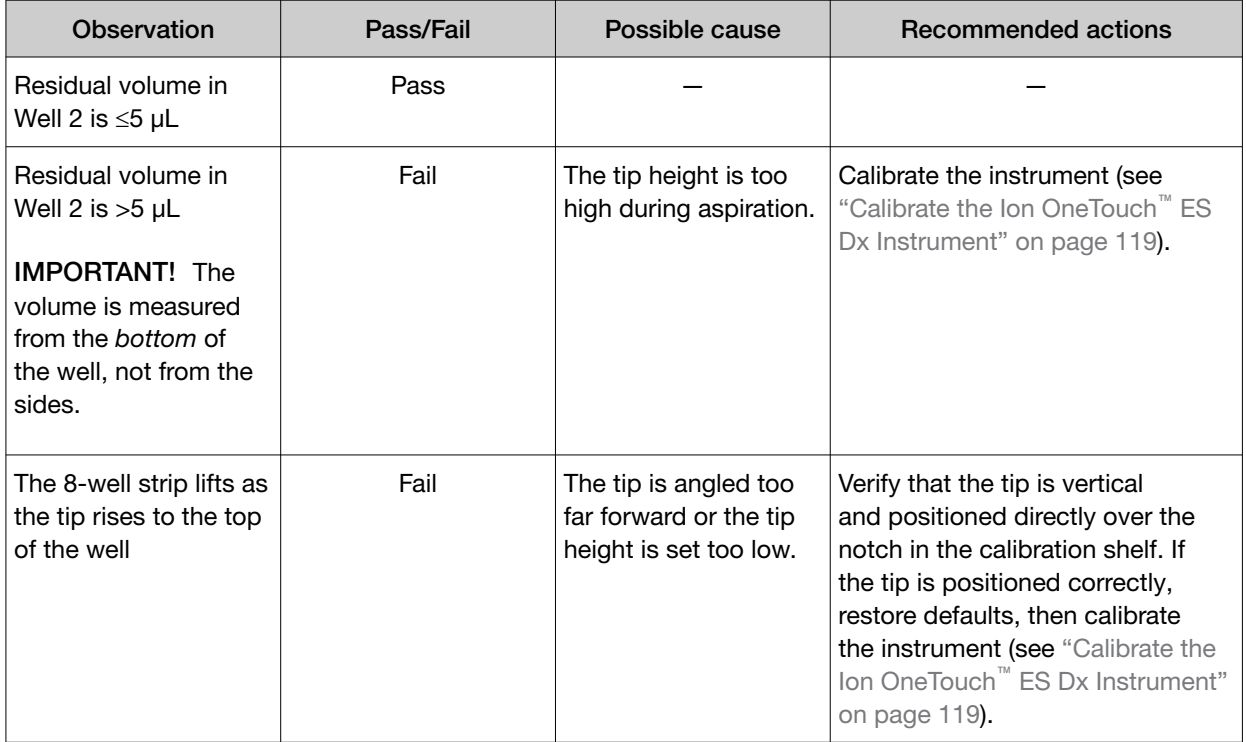

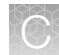

#### <span id="page-570-0"></span>Calibrate the Ion OneTouch™ ES Dx Instrument

Perform horizontal and vertical calibrations so that during operation the tip is optimally positioned in the well of the 8-well strip:

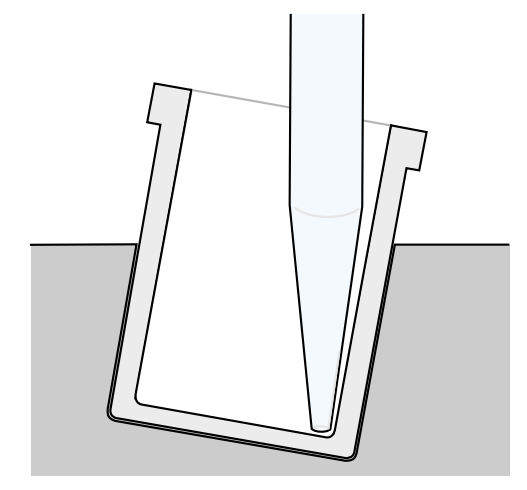

Note that the 8-well strip is always tilted at a fixed 10-degree angle in the slot. The pipette tip is vertical. When the tip is aligned properly during calibration so that it is in line with the notch in the calibration shelf, the tip touches the front-bottom edge of the well during the run.

IMPORTANT! If you use more than one Ion OneTouch™ ES Dx Instrument, do not switch Trays or Tip Arms between instruments. Each Tray and Tip Arm is calibrated with a particular instrument. To track the Tray and Tip Arm, each component has a printed label with the matching serial number of the instrument.

#### Vertical axis calibration

- 1. Install a new tip.
- 2. Restore the factory default settings:
	- a. Power OFF the instrument, then wait 3 seconds.
	- b. While holding down Vert. Adjust, power ON the instrument.
- 3. Put the instrument into calibration mode:
	- a. Power OFF the instrument.
	- b. While holding down **Select/Calibrate**, power the instrument ON. Keep holding down Select/Calibrate until "P1" is displayed.
	- c. Press Select/Calibrate for  $\sim$ 3 seconds until the instrument beeps 2 times and "CAL" is displayed.

Note: The instrument will cycle through several values before "CAL" is displayed.

- 4. Press Vert. Adjust. The instrument displays "ASP" (Aspirate or z-bottom position).
- 5. Press Start/Stop. The Tip Arm lowers to bring the tip near the notch in the calibration shelf on the left side of the Tray.
- 6. The tip should be positioned in line with the slot in the calibration shelf, and the tip should be touching the shelf. If necessary, adjust the tip as follows:

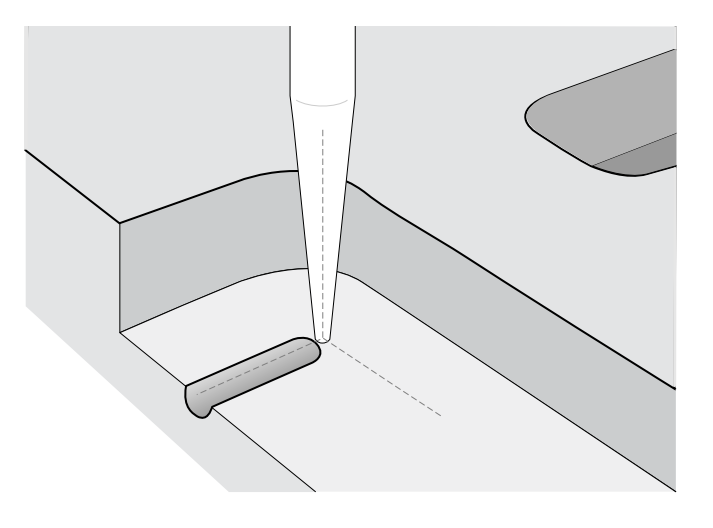

a. To adjust the alignment of the tip with the slot, turn the thumbscrew at the back of the Tip Arm.

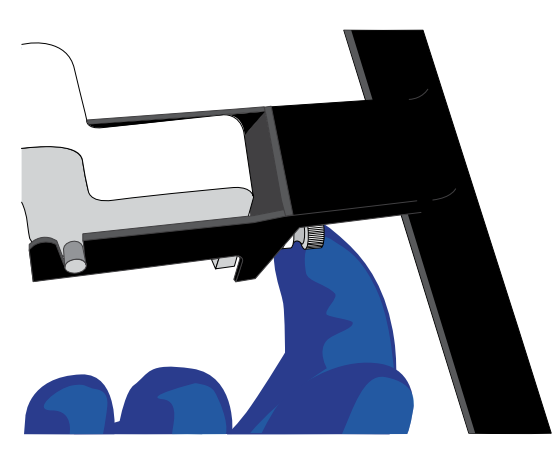

b. To adjust the height of the tip, press the  $\blacktriangledown$  (minus) button repeatedly until the tip touches the shelf. Press the button eight more times to lower the tip further. This will account for variations in tip lengths and installation.

Note: It is better to have the ASP (aspiration) height be too low than too high.

7. Press Start/Stop, then wait for the Tip Arm to stop moving and for "P1" to display.

#### Horizontal axis calibration

1. Press Select/Calibrate for ~3 seconds until the instrument beeps 2 times and "CAL" is displayed.

Note: While you press the button, the instrument cycles through several values before "CAL" is displayed.

- 2. Press Horiz. Adjust. The instrument displays "FLA". Press Start/Stop.
- 3. Place an empty 8-well strip in the slot in the Tray, with the square tab on the left.
- 4. Push the 8-well strip as far to the left in the slot as possible.
- 5. Observe the position of the 8-well strip relative to the position of the tip. When properly calibrated, the 8-well strip is within 1 mm of touching the tip, but not pushing on it. To clearly see the relationship between the pipette tip, calibration shelf, and notch during calibration, mark each of them with a felt-tip pen:

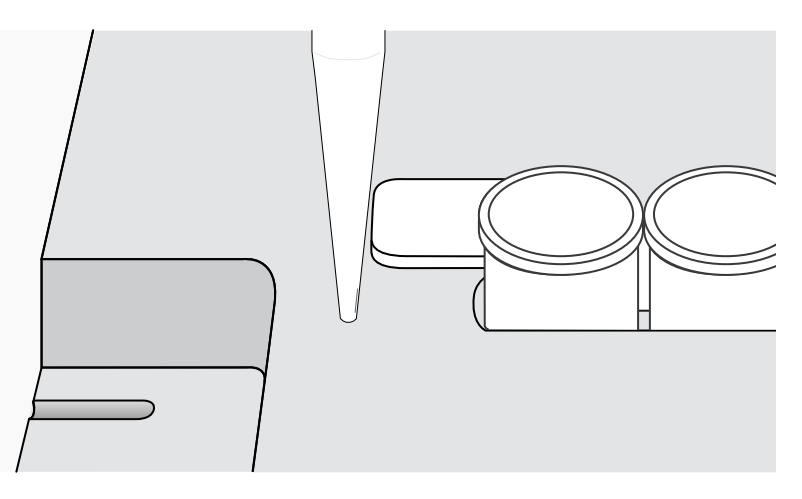

- 6. Adjust the horizontal position of the Tip Arm so that the tip just touches the square tab on the left of the 8-well strip when the 8-well strip is pushed to the far left of the slot in the Tray*:*
	- a. Apply slight pressure to keep the 8-well strip to the far left.
	- b. Press the  $\triangle$  (plus) button repeatedly until the tip touches the 8-well strip. Each press of the  $\triangle$ (plus) key moves the Tip Arm to the *right* by ~0.002 inches (~50 µm), which may be difficult to detect.
- 7. Press Start/Stop to save the setting, then wait for "P1" to display.
- 8. Power the instrument OFF, wait >3 seconds, then power the instrument ON to return to normal operating mode.
- 9. Perform a residual volume test (see "Ion OneTouch<sup>™</sup> [ES Dx Instrument residual volume test" on](#page-567-0) [page 116](#page-567-0)).

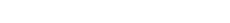

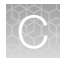

#### Removal of instruments from use for repair or disposal

To remove the Ion OneTouch™ Dx Instrument or Ion OneTouch™ ES Dx Instrument from use for repair or disposal, perform the following steps:

IMPORTANT! This procedure does not guarantee total decontamination of the Ion OneTouch™ Dx Instrument or Ion OneTouch™ ES Dx Instrument.

- 1. Wear disposable gloves, safety glasses, and a lab coat.
- 2. Use a cleaning pad wetted with a solution of 1 part chlorine bleach in 9 parts water (10% bleach solution) to clean all outside surfaces of the Ion OneTouch™ Dx Instrument or Ion OneTouch™ ES Dx Instrument. Use care to avoid getting bleach solution inside the chassis.
- 3. Dry the surfaces of the instrument with paper towels or other disposable wipes.
- 4. Use cotton swabs to clean and dry areas that are difficult to access.
- 5. Properly dispose of all used consumables (including tubes, sippers, amplification plates) and cleaning materials to ensure that no one becomes exposed to contaminants.

If returning the instrument, contact your local Thermo Fisher Scientific representative to schedule a pickup of the instrument.

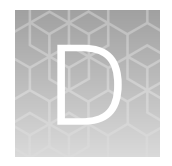

# Ion PGM™ Dx Chip Minifuge and barcode scanner

### Ion PGM™ Dx Chip Minifuge

The Ion PGM™ Dx Chip Minifuge is supplied with one custom rotor and two buckets. The buckets are designed to hold two chips: one in each bucket. The rotor and bucket design enables effective and efficient reagent loading of chips.

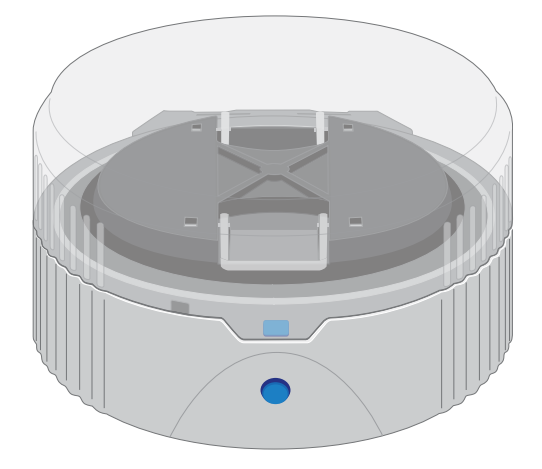

#### Safety precautions

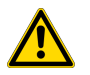

#### CAUTION!

- · Make sure your supply voltage matches the voltage label on the minifuge, i.e., never plug a 120V minifuge into an 220–240 VAC outlet. Operating the minifuge with a supply voltage outside the specified range may cause a fire or electric shock.
- · Do not run the minifuge for more than 30 seconds.
- · Never operate the minifuge without a rotor properly attached to the shaft.
- · Never operate with only one chip in place. A chip must be present in each bucket to balance the rotor. If necessary, you can balance a loaded chip with a used chip of any type.
- · Never put hands in the rotor area unless the rotor is completely stopped.
- · Never move the minifuge while the rotor is spinning.
- · Do not leave the minifuge running when not in use.

Note: The rotor can be balanced with a used chip from a previous reaction without risk of contamination.

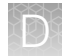

#### Voltage selection

Two different minifuges are available, depending on your supply voltage: 120 VAC and 220–240 VAC. Make sure that the voltage specification on the label of your minifuge matches the supply voltage. If they do not match, change your supply voltage or contact Customer Support to request the appropriate minifuge.

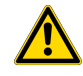

CAUTION! Never plug a 120V minifuge into an 220–240 VAC outlet, or vice versa. Operating the minifuge with a supply voltage outside of the range specified on the label may cause a fire or electric shock.

#### Voltage, RPM, and RCF

The following tables list the revolutions per minute (RPM) and relative centrifugal force (RCF) at different voltages.

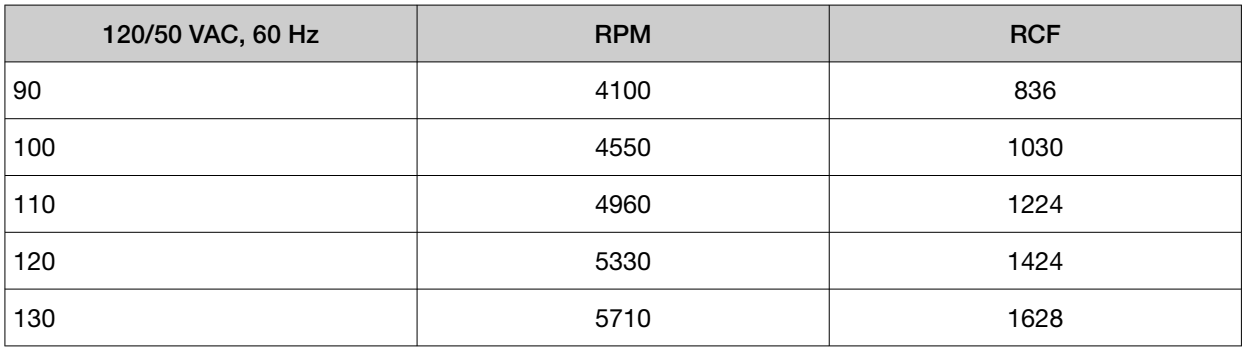

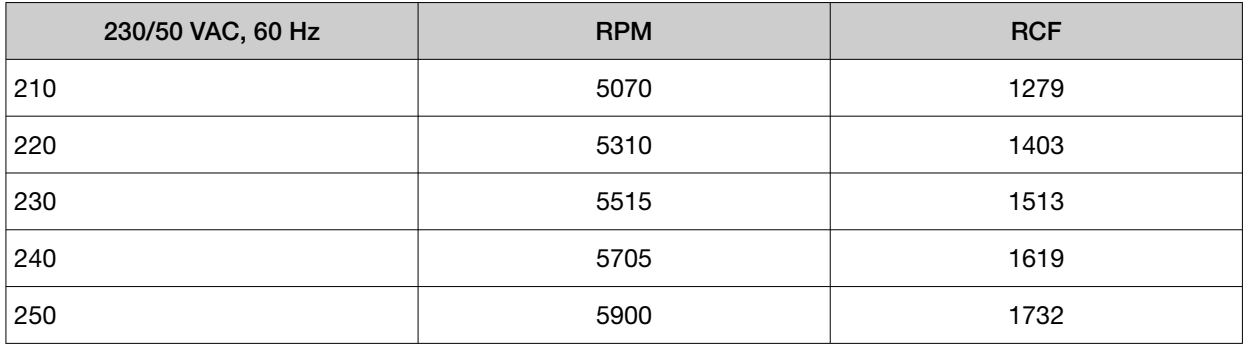
#### **Operation**

- 1. Place the Ion PGM™ Dx Chip Minifuge on a level, clean surface near an accessible power outlet so that the cord and outlet are within easy reach of the operator.
- 2. Make sure the power switch on the minifuge is in the "off" position.
- 3. Load a chip into each bucket.

IMPORTANT! A chip must be present in each bucket to balance the rotor. If necessary, you can balance a loaded chip with a used chip of any type.

- 4. Turn the power switch on.
- 5. To begin centrifugation, close the lid of the minifuge. (The centrifugation time will vary depending on the step in the chip-loading protocol.)
- 6. To stop centrifugation, press down on the lid release tab on the front of the minifuge.

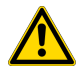

CAUTION! Do not attempt to open the lid or remove the chips until the unit has come to a complete stop.

7. After the rotor has stopped, open the lid by grabbing it with the thumb on the front and fingers on the back, then lifting the lid back on the hinge.

#### **Cleaning**

To clean the minifuge, use a damp cloth and a mild, noncorrosive detergent (pH <8). After cleaning, ensure that all parts are dried thoroughly before attempting to operate the unit. Do not immerse the centrifuge in liquid or pour liquids over it.

Note: Use only the cleaning protocol described above.

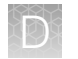

Appendix D Ion PGM<sup>™</sup> Dx Chip Minifuge and barcode scanner *Barcode scanner* 

# Barcode scanner

The barcode scanner provided with the Ion PGM™ Dx System uses a low-power, visible-light diode.

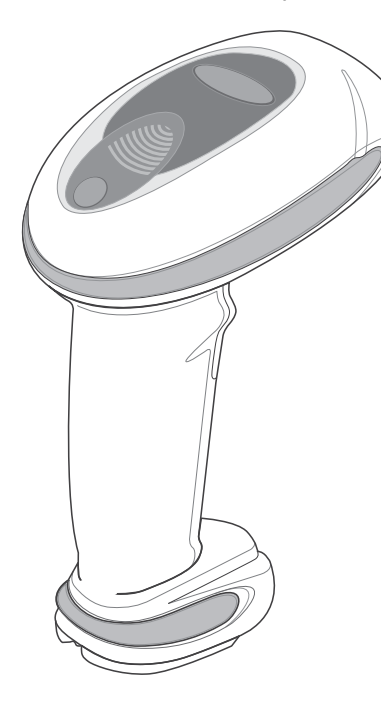

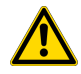

CAUTION! As with any bright light source, you should avoid staring directly into the light beam or shining the beam into other people's eyes. Momentary exposure to a Class 2 laser is not known to be harmful.

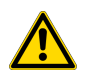

CAUTION! Use of controls, adjustments, or performance of procedures other than those specified in this guide can result in hazardous laser light exposure.

The barcode scanner specifications are listed below.

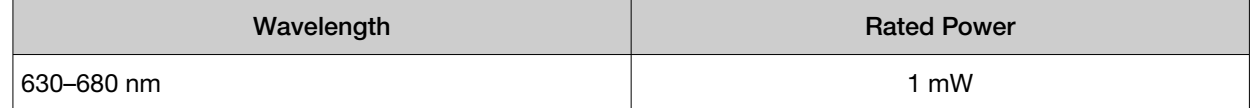

# **Safety**

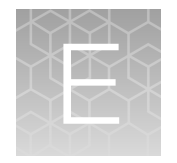

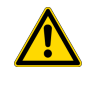

WARNING! GENERAL SAFETY. Using this product in a manner not specified in the user documentation may result in personal injury or damage to the instrument or device. Ensure that anyone using this product has received instructions in general safety practices for laboratories and the safety information provided in this document.

- · Before using an instrument or device, read and understand the safety information provided in the user documentation provided by the manufacturer of the instrument or device.
- · Before handling chemicals, read and understand all applicable Safety Data Sheets (SDSs) and use appropriate personal protective equipment (gloves, gowns, eye protection, and so on). To obtain SDSs, see the "Documentation and Support" section in this document.

# Chemical safety

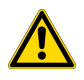

WARNING! GENERAL CHEMICAL HANDLING. To minimize hazards, ensure laboratory personnel read and practice the general safety guidelines for chemical usage, storage, and waste provided below. Consult the relevant SDS for specific precautions and instructions:

- · Read and understand the Safety Data Sheets (SDSs) provided by the chemical manufacturer before you store, handle, or work with any chemicals or hazardous materials. To obtain SDSs, see the "Documentation and Support" section in this document.
- · Minimize contact with chemicals. Wear appropriate personal protective equipment when handling chemicals (for example, safety glasses, gloves, or protective clothing).
- · Minimize the inhalation of chemicals. Do not leave chemical containers open. Use only with adequate ventilation (for example, fume hood).
- · Check regularly for chemical leaks or spills. If a leak or spill occurs, follow the manufacturer's cleanup procedures as recommended in the SDS.
- · Handle chemical wastes in a fume hood.
- · Ensure use of primary and secondary waste containers. (A primary waste container holds the immediate waste. A secondary container contains spills or leaks from the primary container. Both containers must be compatible with the waste material and meet federal, state, and local requirements for container storage.)
- · After emptying a waste container, seal it with the cap provided.
- · Characterize (by analysis if necessary) the waste generated by the particular applications, reagents, and substrates used in your laboratory.
- · Ensure that the waste is stored, transferred, transported, and disposed of according to all local, state/provincial, and/or national regulations.
- · IMPORTANT! Radioactive or biohazardous materials may require special handling, and disposal limitations may apply.

#### AVERTISSEMENT ! PRÉCAUTIONS GÉNÉRALES EN CAS DE MANIPULATION DE PRODUITS

CHIMIQUES. Pour minimiser les risques, veiller à ce que le personnel du laboratoire lise attentivement et mette en œuvre les consignes de sécurité générales relatives à l'utilisation et au stockage des produits chimiques et à la gestion des déchets qui en découlent, décrites ci-dessous. Consulter également la FDS appropriée pour connaître les précautions et instructions particulières à respecter :

- · Lire et comprendre les fiches de données de sécurité (FDS) fournies par le fabricant avant de stocker, de manipuler ou d'utiliser les matériaux dangereux ou les produits chimiques. Pour obtenir les FDS, se reporter à la section « Documentation et support » du présent document.
- · Limiter les contacts avec les produits chimiques. Porter des équipements de protection appropriés lors de la manipulation des produits chimiques (par exemple : lunettes de sûreté, gants ou vêtements de protection).
- · Limiter l'inhalation des produits chimiques. Ne pas laisser les récipients de produits chimiques ouverts. Ils ne doivent être utilisés qu'avec une ventilation adéquate (par exemple, sorbonne).
- · Vérifier régulièrement l'absence de fuite ou d'écoulement des produits chimiques. En cas de fuite ou d'écoulement d'un produit, respecter les directives de nettoyage du fabricant recommandées dans la FDS.
- · Manipuler les déchets chimiques dans une sorbonne.
- · Veiller à utiliser des récipients à déchets primaire et secondaire. (Le récipient primaire contient les déchets immédiats, le récipient secondaire contient les fuites et les écoulements du récipient primaire. Les deux récipients doivent être compatibles avec les matériaux mis au rebut et conformes aux exigences locales, nationales et communautaires en matière de confinement des récipients.)
- · Une fois le récipient à déchets vidé, il doit être refermé hermétiquement avec le couvercle fourni.
- · Caractériser (par une analyse si nécessaire) les déchets générés par les applications, les réactifs et les substrats particuliers utilisés dans le laboratoire.
- · Vérifier que les déchets sont convenablement stockés, transférés, transportés et éliminés en respectant toutes les réglementations locales, nationales et/ou communautaires en vigueur.
- · IMPORTANT ! Les matériaux représentant un danger biologique ou radioactif exigent parfois une manipulation spéciale, et des limitations peuvent s'appliquer à leur élimination.

# Biological hazard safety

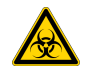

WARNING! Potential Biohazard. Depending on the samples used on this instrument, the surface may be considered a biohazard. Use appropriate decontamination methods when working with biohazards.

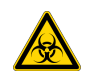

WARNING! BIOHAZARD. Biological samples such as tissues, body fluids, infectious agents, and blood of humans and other animals have the potential to transmit infectious diseases. Conduct all work in properly equipped facilities with the appropriate safety equipment (for example, physical containment devices). Safety equipment can also include items for personal protection, such as gloves, coats, gowns, shoe covers, boots, respirators, face shields, safety glasses, or goggles. Individuals should be trained according to applicable regulatory and company/ institution requirements before working with potentially biohazardous materials. Follow all applicable local, state/provincial, and/or national regulations. The following references provide general guidelines when handling biological samples in laboratory environment.

· U.S. Department of Health and Human Services, *Biosafety in Microbiological and Biomedical Laboratories (BMBL)*, 5th Edition, HHS Publication No. (CDC) 21-1112, Revised December 2009; found at:

[https://www.cdc.gov/labs/pdf/CDC-BiosafetymicrobiologicalBiomedicalLaboratories-2009-](https://www.cdc.gov/labs/pdf/CDC-BiosafetymicrobiologicalBiomedicalLaboratories-2009-P.pdf) [P.pdf](https://www.cdc.gov/labs/pdf/CDC-BiosafetymicrobiologicalBiomedicalLaboratories-2009-P.pdf)

· World Health Organization, *Laboratory Biosafety Manual*, 3rd Edition, WHO/CDS/CSR/LYO/2004.11; found at: [www.who.int/csr/resources/publications/biosafety/Biosafety7.pdf](http://www.who.int/csr/resources/publications/biosafety/Biosafety7.pdf)

# Symbols on this instrument

Symbols may be found on the instrument to warn against potential hazards or convey important safety information. In this document, the hazard symbol is used along with one of the following user attention words:

- CAUTION!-Indicates a potentially hazardous situation that, if not avoided, may result in minor or moderate injury. It may also be used to alert against unsafe practices.
- WARNING!—Indicates a potentially hazardous situation that, if not avoided, could result in death or serious injury.
- DANGER!—Indicates an imminently hazardous situation that, if not avoided, will result in death or serious injury.

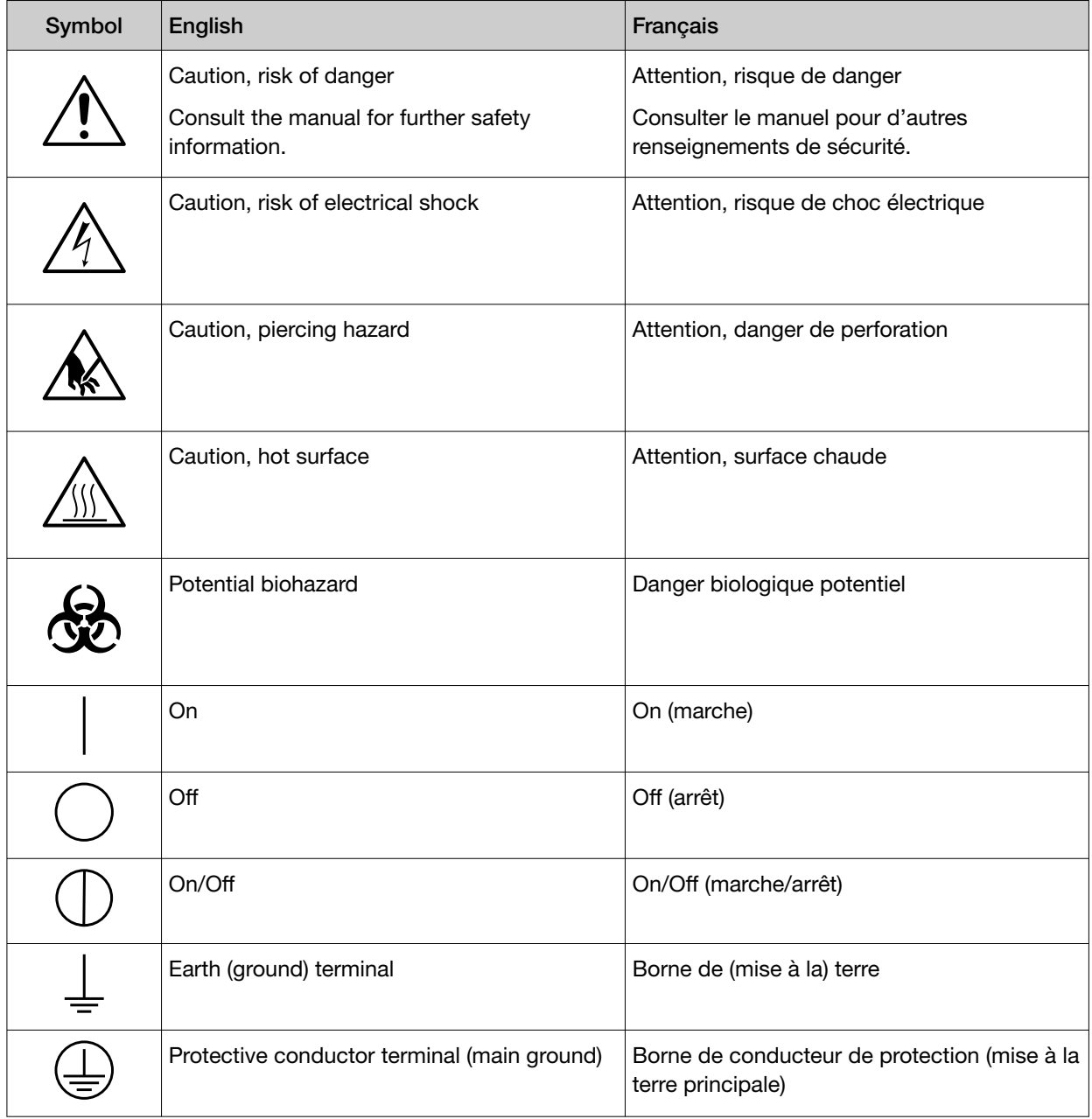

#### *(continued)*

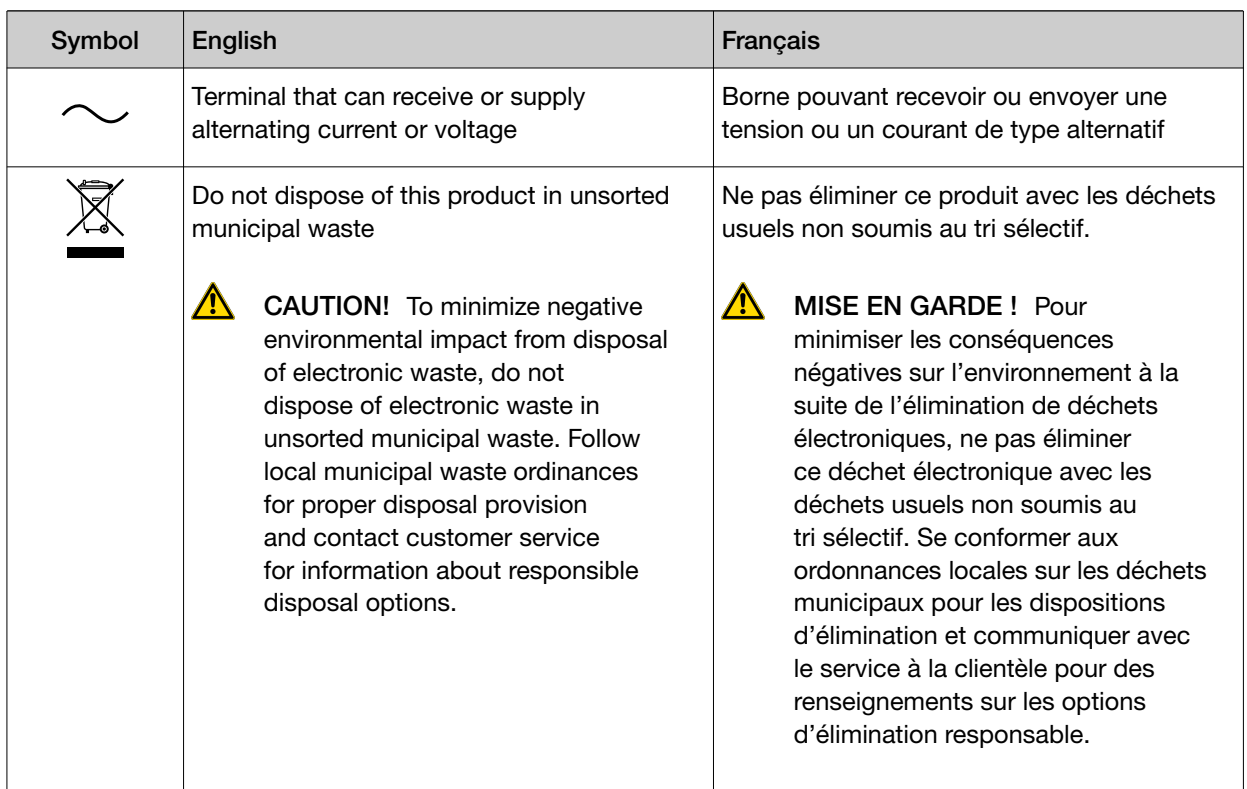

### Conformity symbols on the instrument

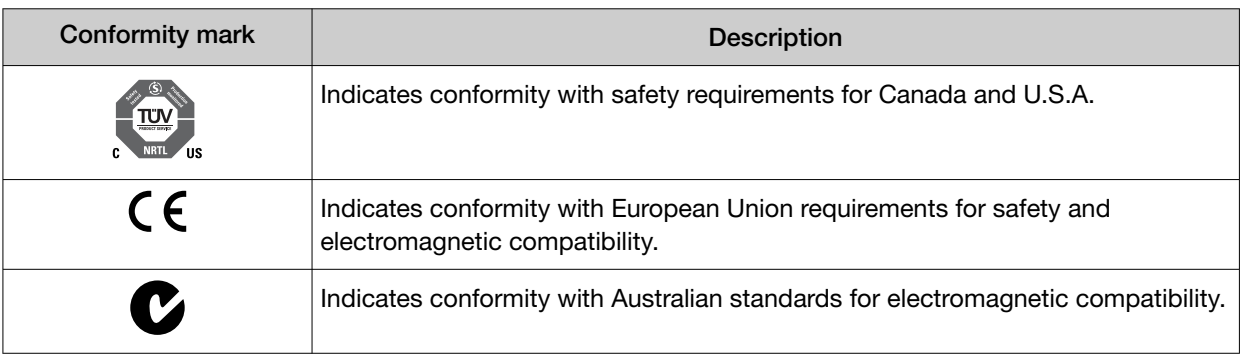

### Medical device symbols

The following table describes symbols that may be displayed on product labels. The symbols that are used on labels conform to standards BS EN ISO 15223-1:2016 and FDA 21 CFR 809.10 "Labeling for in vitro diagnostic products".

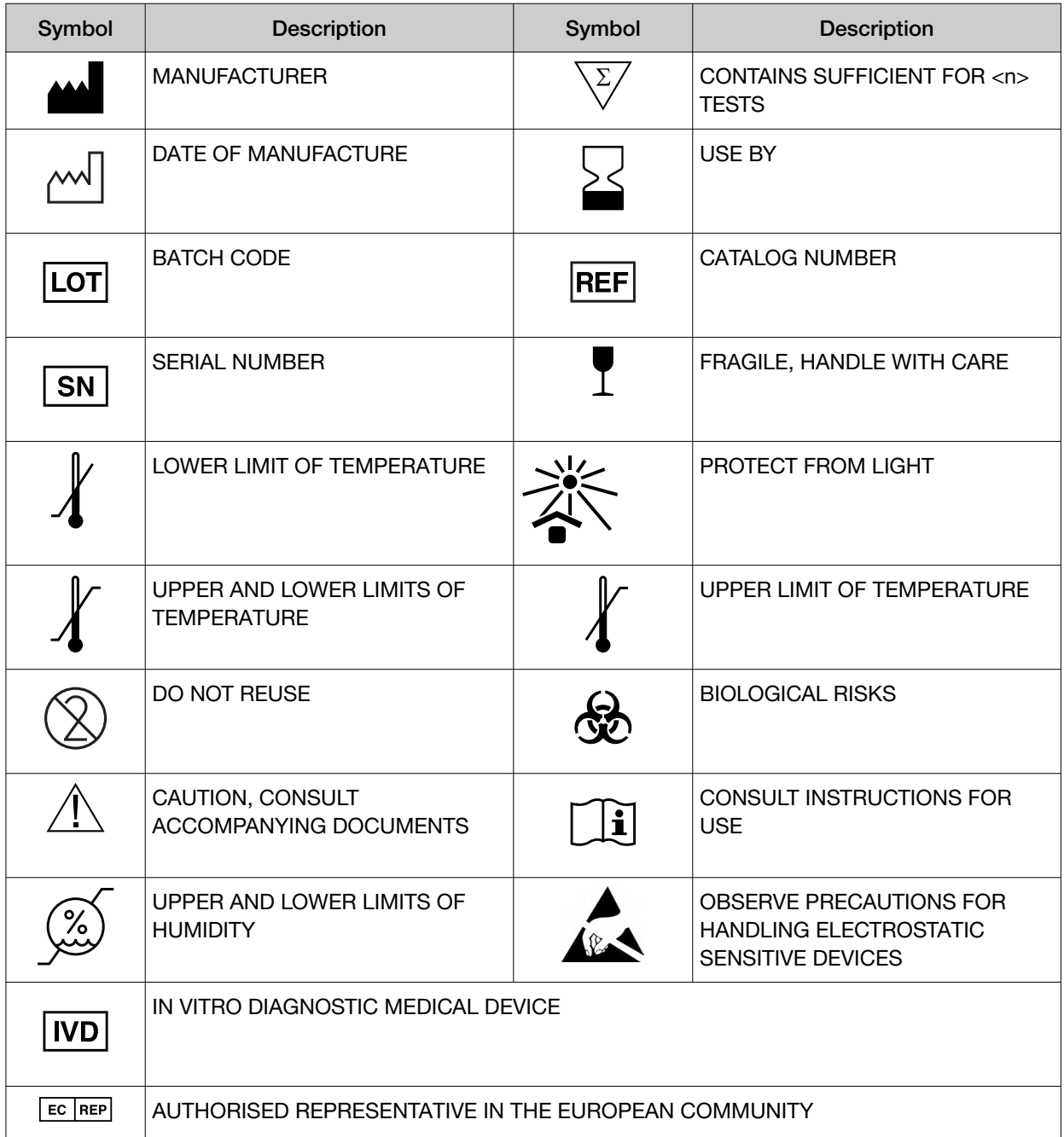

# Safety alerts on this instrument

Additional text may be used with one of the symbols described above when more specific information is needed to avoid exposure to a hazard. See the following table for safety alerts found on the instrument.

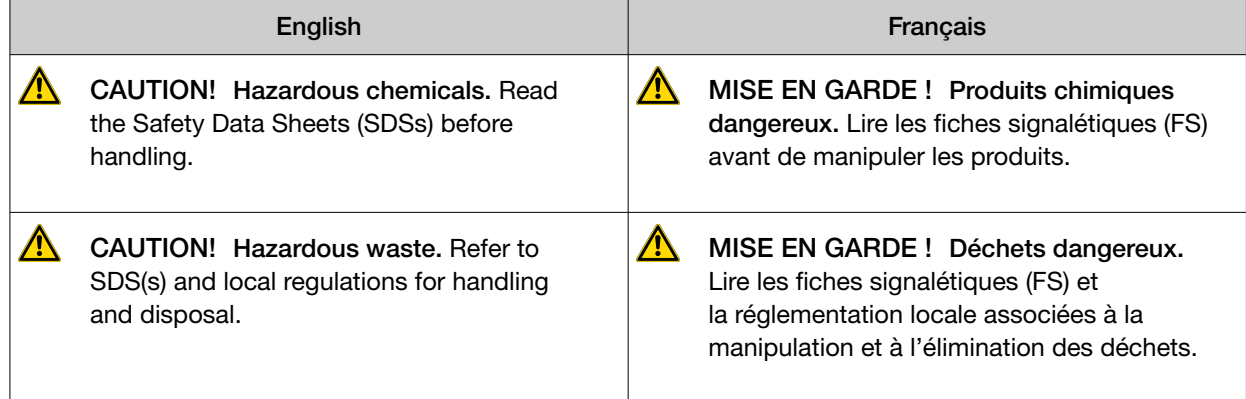

# Safety information for third-party instruments

Refer to the manufacturer's documentation for information on the safe use of third-party products provided with the instrument system.

# Instrument safety

#### General

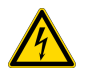

CAUTION! Do not remove instrument protective covers. If you remove the protective instrument panels or disable interlock devices, you may be exposed to serious hazards including, but not limited to, severe electrical shock, laser exposure, crushing, or chemical exposure.

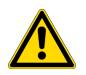

CAUTION! Solvents and Pressurized fluids. Wear eye protection when working with any pressurized fluids. Use caution when working with any polymeric tubing that is under pressure:

- · Extinguish any nearby flames if you use flammable solvents.
- · Do not use polymeric tubing that has been severely stressed or kinked.
- · Do not use polymeric tubing with tetrahydrofuran or nitric and sulfuric acids.
- · Be aware that methylene chloride and dimethyl sulfoxide cause polymeric tubing to swell and greatly reduce the rupture pressure of the tubing.
- $\cdot$  Be aware that high solvent flow rates ( $\sim$ 40mL/min) may cause a static charge to build up on the surface of the tubing and electrical sparks may result.

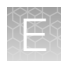

### **Electrical**

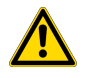

WARNING! Fuse Installation. Before installing the instrument, verify that the fuses are properly installed and the fuse voltage matches the supply voltage. Replace fuses only with the type and rating specified for the unit. Improper fuses can damage the instrument wiring system and cause a fire.

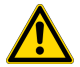

WARNING! Ensure appropriate electrical supply. For safe operation of the instrument:

- · Plug the system into a properly grounded receptacle with adequate current capacity.
- · Ensure the electrical supply is of suitable voltage.
- · Never operate the instrument with the ground disconnected. Grounding continuity is required for safe operation of the instrument.

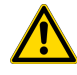

WARNING! Power Supply Line Cords. Use properly configured and approved line cords for the power supply in your facility.

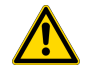

WARNING! Disconnecting Power. To fully disconnect power, either detach or unplug the power cord. Position the instrument such that the power cord is accessible.

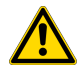

WARNING! Radio interference. This equipment has been designed and tested to CISPR 11 Class A. In a domestic environment it may cause radio interference, in which case you may need to take measures to mitigate the interference.

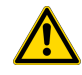

WARNING! Electromagnetic radiation. Do not use this device in close proximity to sources of strong electromagnetic radiation (e.g., unshielded intentional RF sources), as these may interfere with proper operation.

#### Cleaning and decontamination

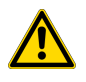

CAUTION! Cleaning and Decontamination. Use only the cleaning and decontamination methods specified in the manufacturer's user documentation. It is the responsibility of the operator (or other responsible person) to ensure the following requirements are met:

- · No decontamination or cleaning agents are used that could cause a HAZARD as a result of a reaction with parts of the equipment or with material contained in the equipment.
- · The instrument is properly decontaminated a) if hazardous material is spilled onto or into the equipment, and/or b) prior to having the instrument serviced at your facility or sending the instrument for repair, maintenance, trade-in, disposal, or termination of a loan (decontamination forms may be requested from customer service).
- · Before using any cleaning or decontamination methods (except those recommended by the manufacturer), users should confirm with the manufacturer that the proposed method will not damage the equipment.

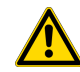

MISE EN GARDE ! Nettoyage et décontamination. Utiliser uniquement les méthodes de nettoyage et de décontamination indiquées dans la documentation du fabricant destinée aux utilisateurs. L'opérateur (ou toute autre personne responsable) est tenu d'assurer le respect des exigences suivantes:

- · Ne pas utiliser d'agents de nettoyage ou de décontamination susceptibles de réagir avec certaines parties de l'appareil ou avec les matières qu'il contient et de constituer, de ce fait, un DANGER.
- · L'instrument doit être correctement décontaminé a) si des substances dangereuses sont renversées sur ou à l'intérieur de l'équipement, et/ou b) avant de le faire réviser sur site ou de l'envoyer à des fins de réparation, de maintenance, de revente, d'élimination ou à l'expiration d'une période de prêt (des informations sur les formes de décontamination peuvent être demandées auprès du Service clientèle).
- · Avant d'utiliser une méthode de nettoyage ou de décontamination (autre que celles recommandées par le fabricant), les utilisateurs doivent vérifier auprès de celui-ci qu'elle ne risque pas d'endommager l'appareil.

#### Laser

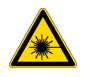

CAUTION! LASER HAZARD, Bar Code Scanner. The bar code scanner included with the instrument system is a Class 2 laser. To avoid damage to eyes, do not stare directly into the beam or point into another person's eyes.

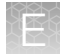

### Gas safety

Verify that your installation room can accommodate gas cylinders.

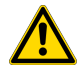

WARNING! Instrumentation must be installed and operated in a well-ventilated environment as defined as having a minimum airflow of 6-10 air changes per hour. Assess the need for ventilation or atmospheric monitoring to avoid asphyxiation accidents from inert gases and/or oxygen depletion, and take measures to clearly identify potentially hazardous areas through training or signage. Please contact your Environmental Health and Safety Coordinator to confirm that the instruments will be installed and operated in an environment with sufficient ventilation.

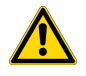

WARNING! Pressurized gas cylinders are potentially explosive. Always cap the gas cylinder when it is not in use, and attach it firmly to the wall or gas cylinder cart with approved brackets or chains.

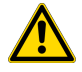

WARNING! Gas cylinders are heavy and may topple over, potentially causing personal injury and tank damage. Cylinders should be firmly secured to a wall or work surface. Please contact your Environmental Health and Safety Coordinator for guidance on the proper installation of a gas cylinder.

# Safety and electromagnetic compatibility (EMC) standards

The instrument design and manufacture complies with the following standards and requirements for safety and electromagnetic compatibility.

#### **Safety**

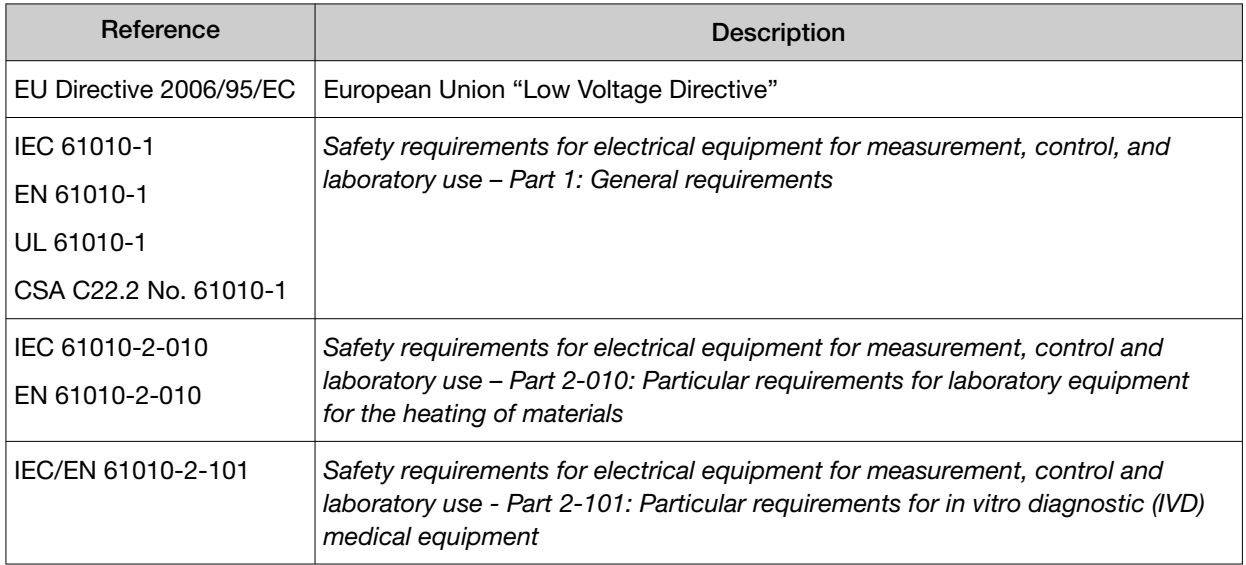

#### **EMC**

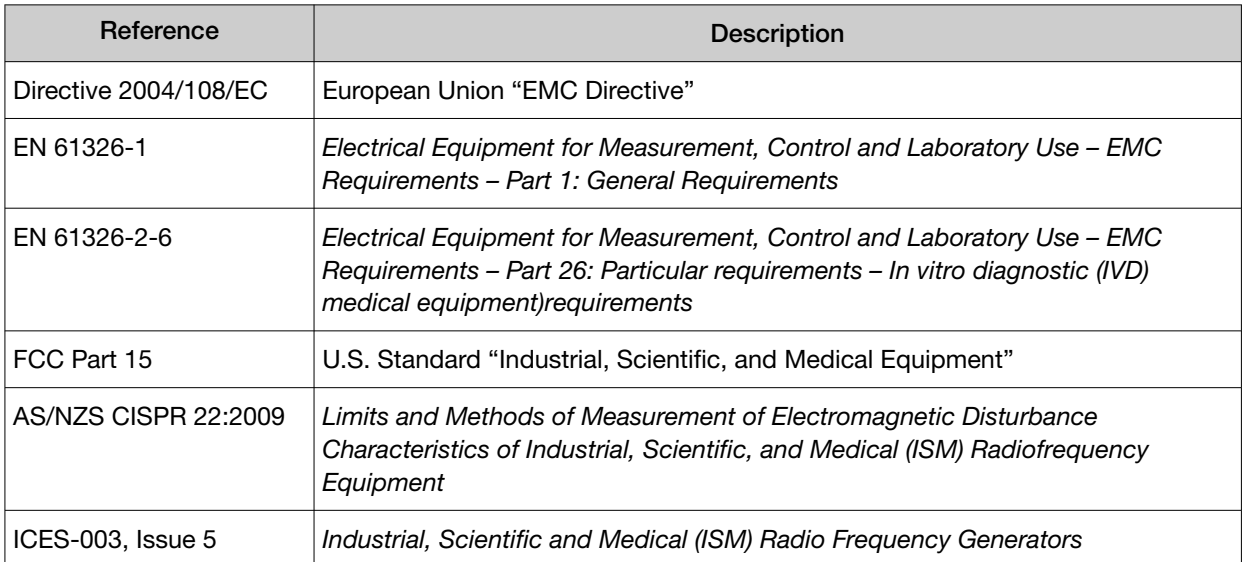

#### Environmental design

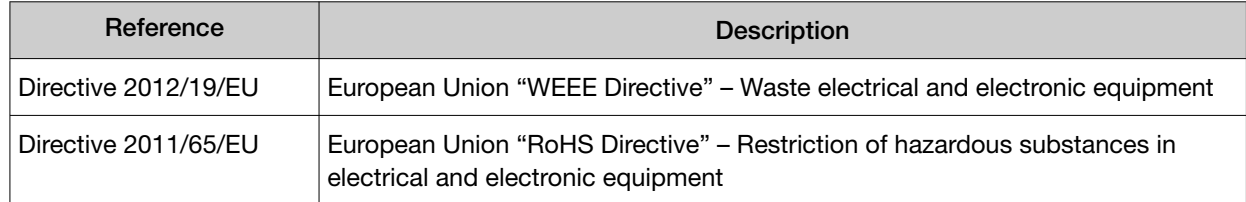

# Precaution—strong magnet

Note: Do not substitute non-IVD labeled magnets for the DynaMag<sup>™</sup> Dx 96-Well Plate Magnet and DynaMag™ Dx 16 2‑mL Magnet, provided with Ion PGM™ Dx System.

The DynaMag™ Dx 96‑Well Plate Magnet and DynaMag™ Dx 16 2‑mL Magnet contain very strong permanent magnets. People wearing a pacemaker or any other medical magnetized implant should not use this product unless advised by a health professional; the implant could be affected or damaged by exposure to a strong magnetic field. Keep tools and objects that could be damaged by the magnetic field out of the working area. This includes, but is not restricted to, credit cards and other products containing magnetic recording devices. Keep away from delicate instruments, watches, electronic equipment, displays and monitors. The magnet may attract steel or other magnetic material with high mechanical forces. Take care during handling. Avoid contact between two magnets. Do not pull the magnets apart if contact has been made; twist off to prevent damage to the unit or fingers. The Health and Safety Officer should take all necessary steps and full responsibility to ensure that the precautions and statements are followed and adhered to.

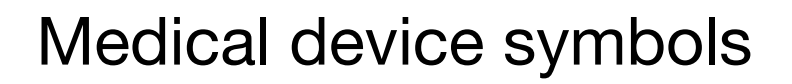

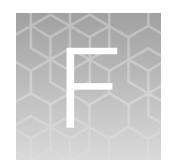

The following table describes symbols that may be displayed on product labels. The symbols that are used on labels conform to standards BS EN ISO 15223-1:2016 and FDA 21 CFR 809.10 "Labeling for in vitro diagnostic products".

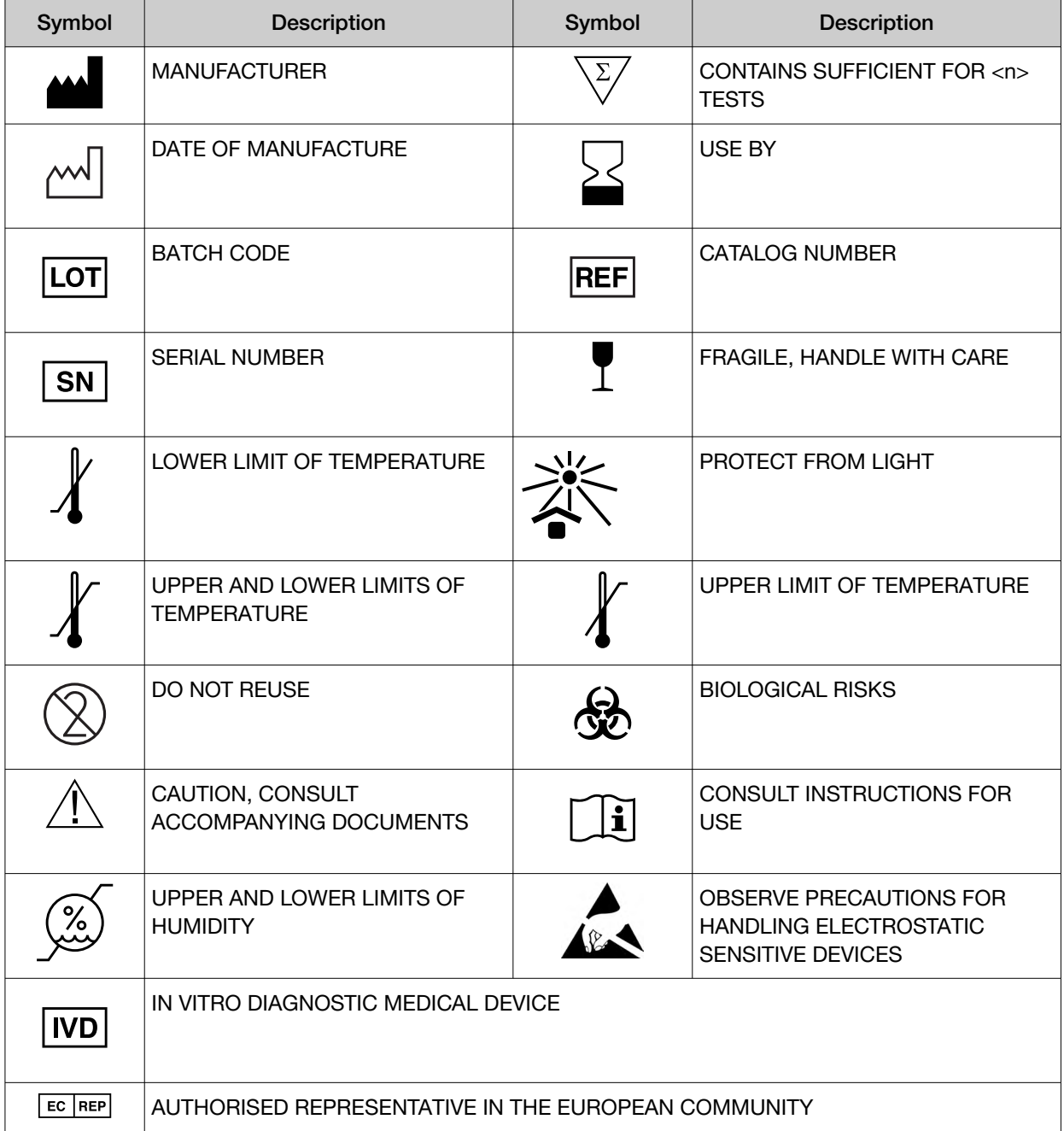

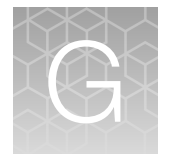

# Instrument warranty

For new Ion Torrent™ instruments, Life Technologies warrants to and only to buyer for twelve (12) months from the date of shipping, that the Ion Torrent™ software and Ion Torrent™ instruments are free from defects in material and workmanship and conform to Life Technologies' published specifications in all material respects. Where a valid and timely claim in respect of breach of Ion Torrent™ warranty is submitted to Life Technologies, Life Technologies may, at its discretion, replace, repair or modify the Ion Torrent™ instrument. Any agreed replacement shall be at 1:1, like-kind basis, at no cost to the buyer. For Ion Torrent™ chips or reagents reasonably determined by Life Technologies to be defective, independent of user error, shall be replaced by Life Technologies on a 1:1, like-kind basis at no cost to buyer, provided that such defective Ion Torrent™ chips or reagents were used by buyer prior to their expiration date, or if there is no expiration date, the Ion Torrent™ chips or reagents were used within six (6) months of receipt, and the defect was promptly reported with appropriate detail to Life Technologies' technical support.

NO OTHER WARRANTIES SHALL BE APPLICABLE TO ION TORRENT PRODUCTS (WHETHER OR NOT ANY FURTHER WARRANTY DOCUMENTATION MAY BE INCLUDED IN THE SHIPMENT), WITH THE EXCEPTION OF THIRD PARTY WARRANTIES WITH RESPECT TO THIRD PARTY PRODUCT. ANY THIRD PARTY PRODUCTS ARE NOT COVERED BY THIS SECTION AND ANY WARRANTIES FOR THIRD PARTY PRODUCTS ARE PROVIDED BY THE ORIGINAL MANUFACTURER OF THE THIRD PARTY PRODUCT. Warranties are made only to buyer purchasing the Ion Torrent<sup>™</sup> Product directly from Life Technologies, are not transferable and do not extend to the benefit of any other person or entity, unless otherwise expressly stated in writing by Life Technologies. ANY PRODUCT NOT COVERED BY AN EXPRESS WRITTEN WARRANTY IS SOLD AND PROVIDED "AS IS," WITHOUT WARRANTY OF ANY KIND, STATUTORY, EXPRESS OR IMPLIED. Any description of Ion Torrent™ Product recited in Life Technologies' quotation is for the sole purpose of identifying Ion Torrent<sup>™</sup> Product, and any such description is not part of any contract between Life Technologies and buyer and does not constitute a warranty that Ion Torrent™ Product shall conform to that description. Any sample or model used in connection with Life Technologies' quotation is for illustrative purposes only, and is not part of any contract between Life Technologies and buyer and does not constitute a warranty that Ion Torrent™ Product will conform to the sample or model. No affirmation of fact or promise made by Life Technologies, whether or not in Life Technologies' quotation, shall constitute a warranty that Ion Torrent™ Product will conform to the affirmation or promise. Unless otherwise specified in writing in documentation shipped with Ion Torrent™ Product or otherwise agreed by Life Technologies in writing. Life Technologies does not provide service or support for custom products or other products made to buyer's specifications. THE WARRANTIES IDENTIFIED IN THIS CLAUSE ARE LIFE TECHNOLOGIES' SOLE AND EXCLUSIVE WARRANTIES WITH RESPECT TO Ion Torrent™ PRODUCT AND ARE IN LIEU OF ALL OTHER WARRANTIES, STATUTORY, EXPRESS OR IMPLIED, ALL OF WHICH OTHER WARRANTIES ARE EXPRESSLY DISCLAIMED, INCLUDING WITHOUT LIMITATION ANY IMPLIED WARRANTY OF MERCHANTABILITY, FITNESS FOR A PARTICULAR PURPOSE, NON-INFRINGEMENT, OR REGARDING RESULTS OBTAINED THROUGH THE USE OF ANY PRODUCT (INCLUDING, WITHOUT LIMITATION, ANY CLAIM OF INACCURATE, INVALID OR INCOMPLETE RESULTS), WHETHER ARISING FROM A STATUTE OR OTHERWISE IN LAW OR FROM A COURSE OF PERFORMANCE, DEALING OR USAGE OF TRADE.

# Customer and technical support

Visit [thermofisher.com/support](http://thermofisher.com/support) for the latest in services and support, including:

- Worldwide contact telephone numbers
- Product support
- Order and web support
- Safety Data Sheets (SDSs; also known as MSDSs)

Additional product documentation, including user guides and Certificates of Analysis, are available by contacting Customer Support.

## Obtaining Certificates of Analysis

The Certificate of Analysis provides detailed quality control and product qualification information for each product. Certificates of Analysis are printed and shipped with the product.

# Obtaining Certificates of Conformance

The Certificate of Conformance provides information on conformance testing of each instrument provided with the system. Certificates of Conformance are shipped with the instrument, and are also available by contacting Customer Support at [thermofisher.com/support](http://thermofisher.com/support).

# **Glossary**

#### Administrator

User with access sufficient to perform Manager and Operator functions, and also to view audit records as well as manage network settings, data storage, logs, reference sequence information, service records, and user access.

#### Assay

File of test parameters (such as QC thresholds, variant detection parameters, and hotspot region) created by the Manager or Administrator. The information in a Planned Run includes the selected Assay.

#### Barcode

A unique identifier on a reagent kit box or chip, read with a barcode scanner.

#### Barcode ID

A DNA sequence containing one of 16 unique sequences. Barcode IDs are adapters ligated to amplicons to identify the DNA in a particular sample library and track the DNA amplification products from that sample library throughout the Ion PGM™ Dx System run and analysis.

#### ISPs

Ion PGM™ Dx Ion Sphere ™ Particles

#### Manager

User with access sufficient to perform Operator functions and also:

- Sign off a report, allowing the system to release it
- Create an Assay
- Create a new template file for an Assay (changing certain parameters)

#### **Operator**

User with access sufficient to:

- Add, import, or select a sample library
- Create and save a Planned Run
- Perform a Planned Run

#### Planned Run

A file in the Torrent Suite™ Dx Software that contains identification and expiration information for all run components, creates an auditable record, and allows the system to alert the user and stop the run if any components are incorrect or expired.

#### Sample

- 1. A sample of whole blood prepared according to laboratory requirements.
- 2. A Sample file containing all the identifiers of the blood sample, sample library, Library kit, and chemical barcode attached to the target sequence.

#### Sample library

A collection of target DNA prepared from the sample using the Ion PGM™ Dx Library Kit and barcoded with barcode adapters.

#### Short Code

The alphanumeric symbols represented by a particular barcode read with a barcode scanner. The Short Code is equivalent to the barcode for audit purposes.

#### **Template**

- 1. DNA template (chemical template): A segment of DNA that is replicated by DNA polymerase in PCR amplification.
- 2. Template kit: The set of reagents used to prepare DNA templates on Ion PGM<sup>™</sup> Dx Ion Sphere<sup>™</sup> Particles from a sample library. To be sequenced successfully, an ISP should be populated after templating with many copies of a single sequence of DNA.

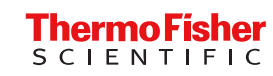

# Torrent Suite<sup>™</sup> Dx Software 5.12.5 USER GUIDE

Publication Number MAN0018762 Revision A.0

 $CE$  IVD

For In Vitro Diagnostic Use.

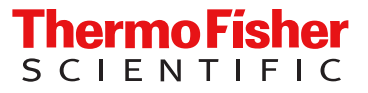

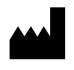

Life Technologies Holdings Pte Ltd | Block 33 | Marsiling Industrial Estate Road 3 |

#07-06, Singapore 739256 Products manufactured in Singapore: Products manufactured in Frederick: Ion PGM™ Dx Instrument System Ion Torrent Dx FFPE Sample Preparation Kit Ion PGM<sup>™</sup> Dx Sequencer Ion PGM<sup>™</sup> Dx Library Kit Ion OneTouch™ Dx Instrument Ion OneTouch™ Dx Template Kit Ion OneTouch™ ES Dx Instrument Ion PGM™ Dx Sequencing Kit Ion PGM<sup>™</sup> Dx Chip Minifuge (120V or 230V) Ion 318<sup>™</sup> Dx Chip Ion PGM<sup>™</sup> Wireless Scanner Ion OneTouch™ Rack Kit Ion Torrent™ Server **DynaMag™** Dx 96-Well Plate Magnet Torrent Suite<sup>™</sup> Dx Software DynaMag<sup>™</sup> Dx 16 2-mL Magnet Torrent Suite™ Assay Development Software Veriti<sup>™</sup> Dx 96-well Thermal Cycler, 0.2 mL

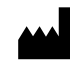

Life Technologies Corporation | 7335 Executive Way | Frederick, MD 21704 | USA

Life Technologies Europe B.V. Kwartsweg 2, 2665 NN Bleiswijk The Netherlands

EC REP

The information in this guide is subject to change without notice.

#### **DISCLAIMER**

TO THE EXTENT ALLOWED BY LAW, THERMO FISHER SCIENTIFIC INC. AND/OR ITS AFFILIATE(S) WILL NOT BE LIABLE FOR SPECIAL, INCIDENTAL, INDIRECT, PUNITIVE, MULTIPLE, OR CONSEQUENTIAL DAMAGES IN CONNECTION WITH OR ARISING FROM THIS DOCUMENT, INCLUDING YOUR USE OF IT.

Revision history: Pub. No. MAN0018762

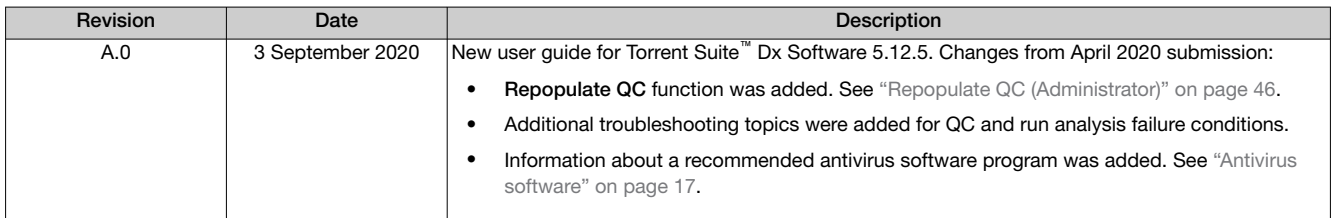

TRADEMARKS: All trademarks are the property of Thermo Fisher Scientific and its subsidiaries unless otherwise specified. Google and Chrome are trademarks of Google, Inc. Ubuntu is a registered trademark of Canonical Limited. Microsoft and Excel are registered trademarks of Microsoft Corporation. AMPure is a registered trademark of Beckman Coulter, Inc.

©2020 Thermo Fisher Scientific Inc. All rights reserved.

# **Contents**

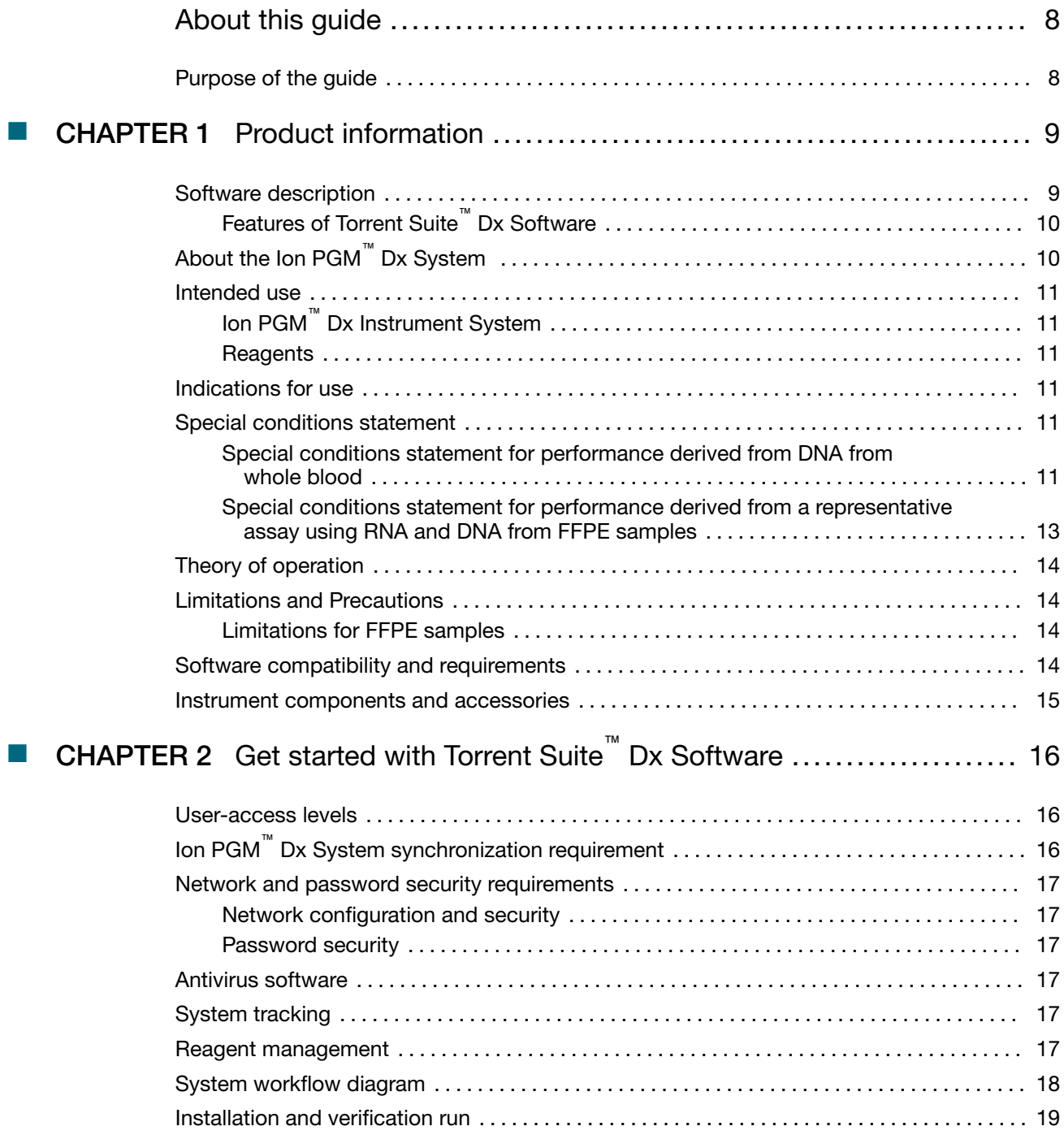

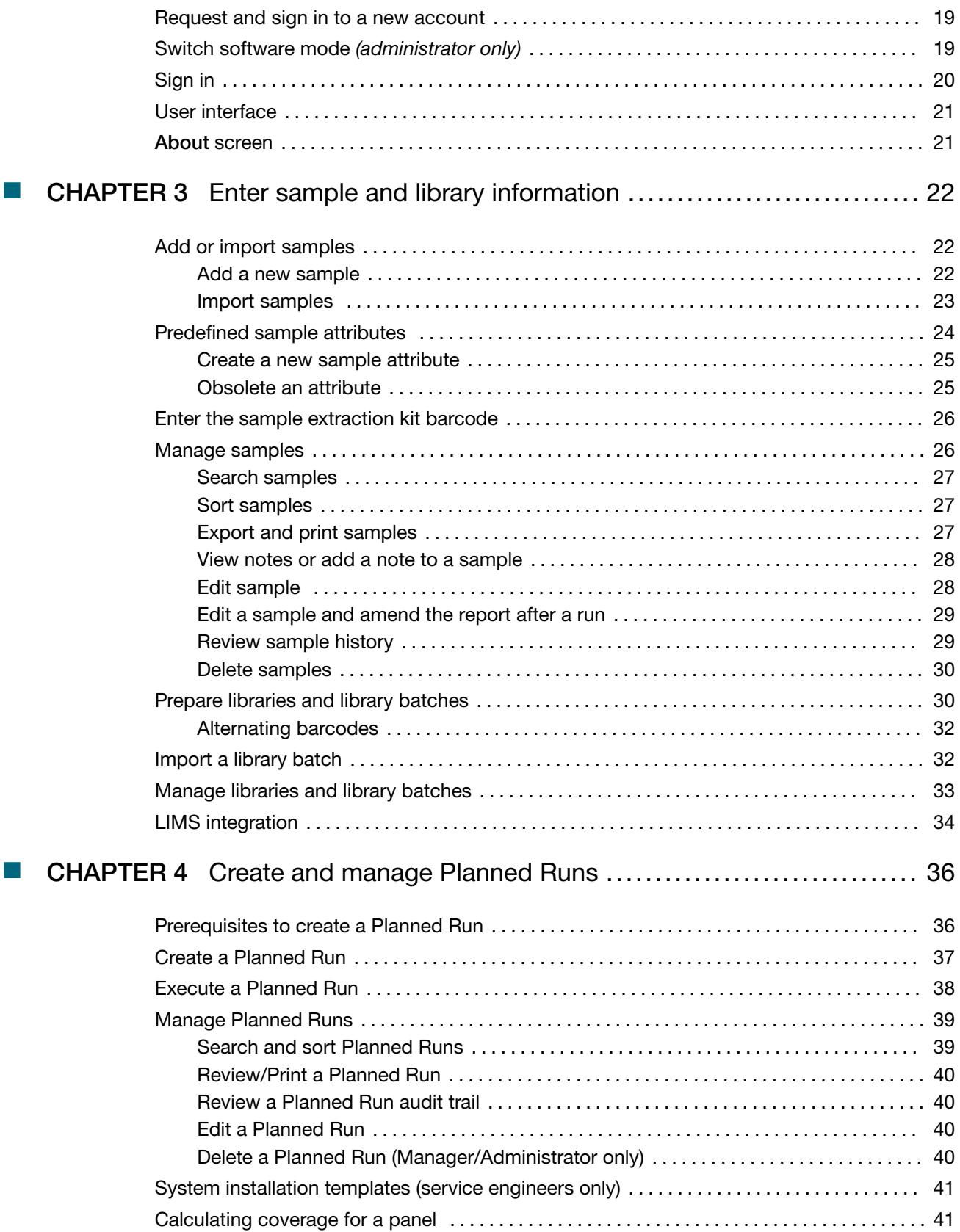

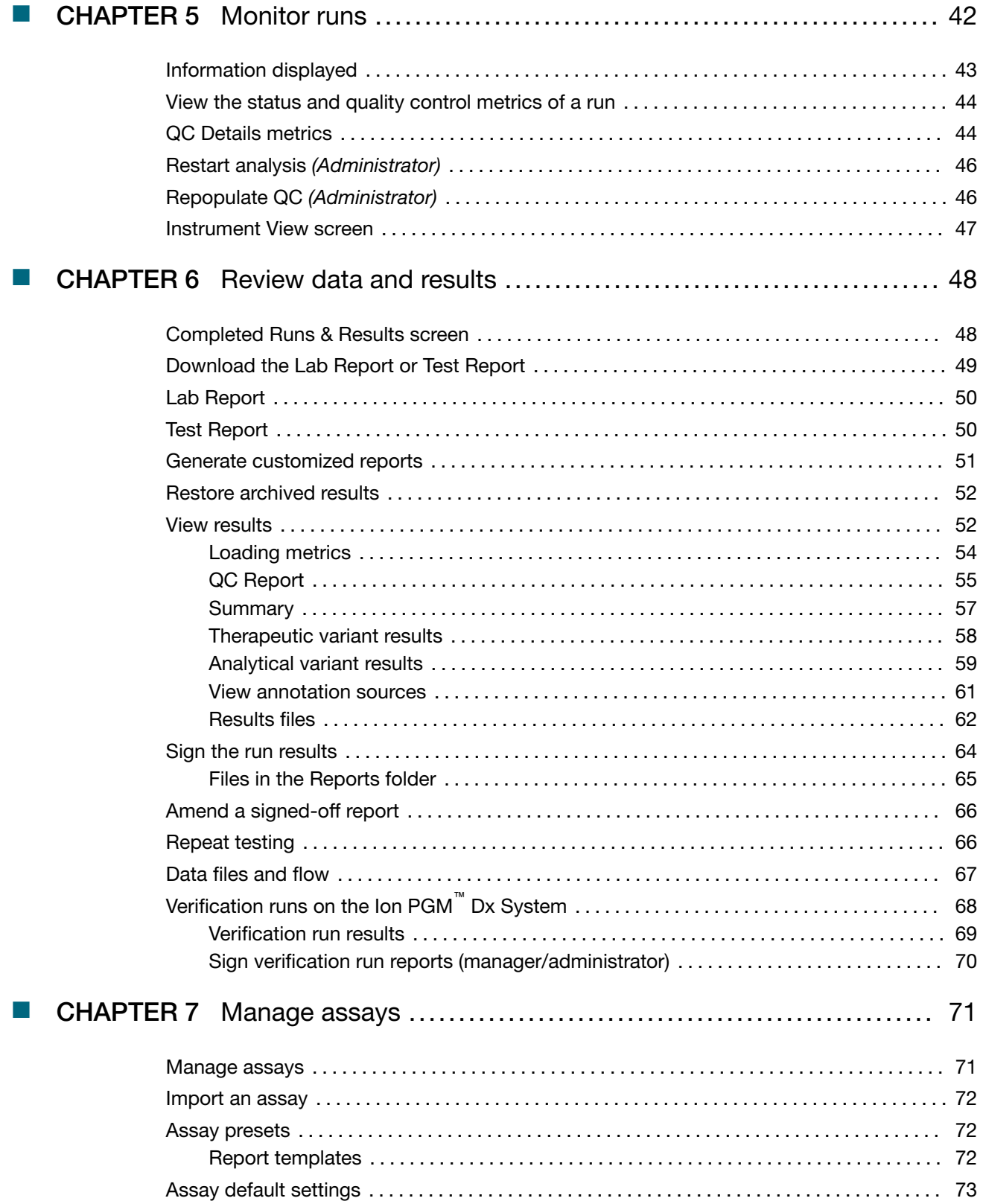

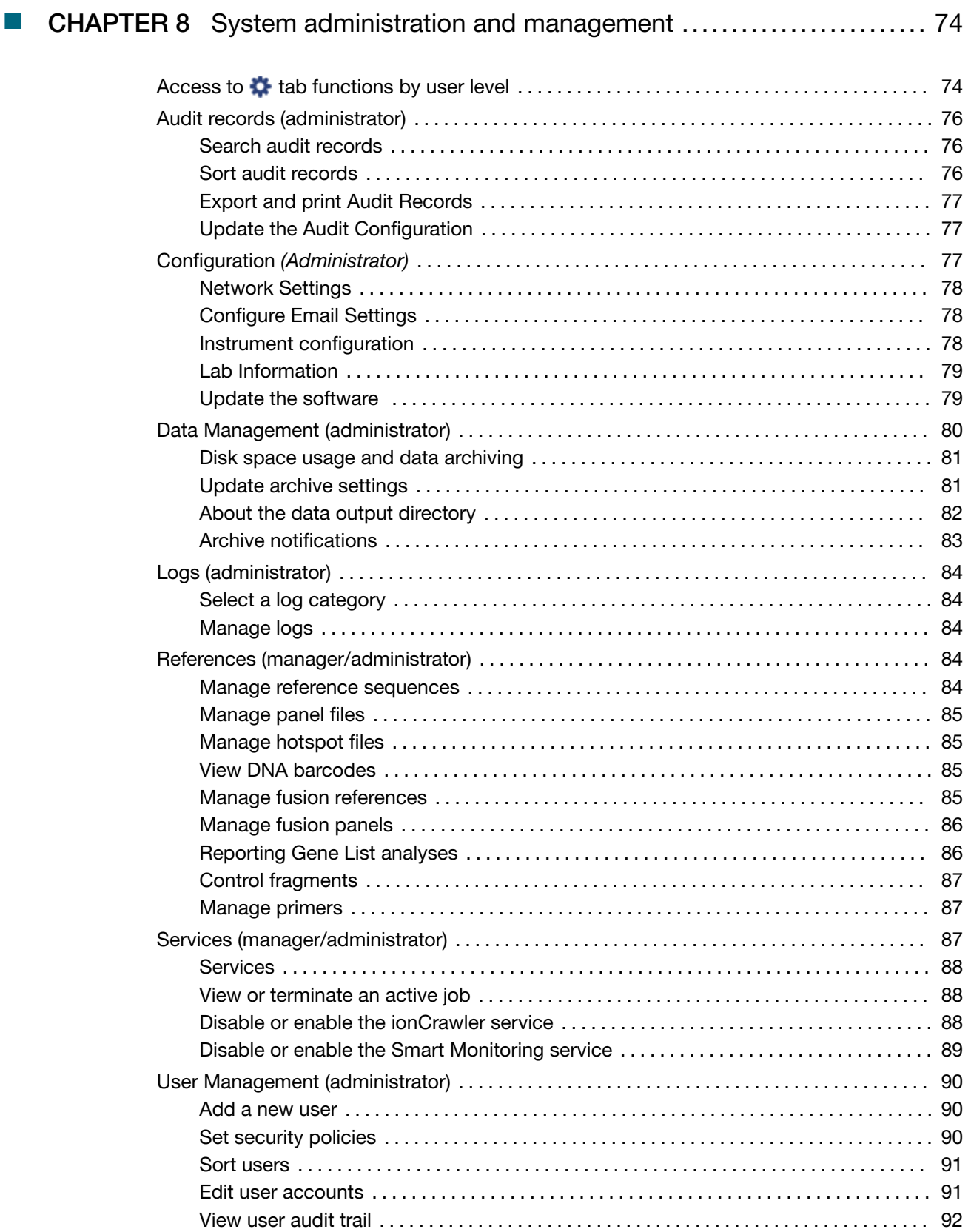

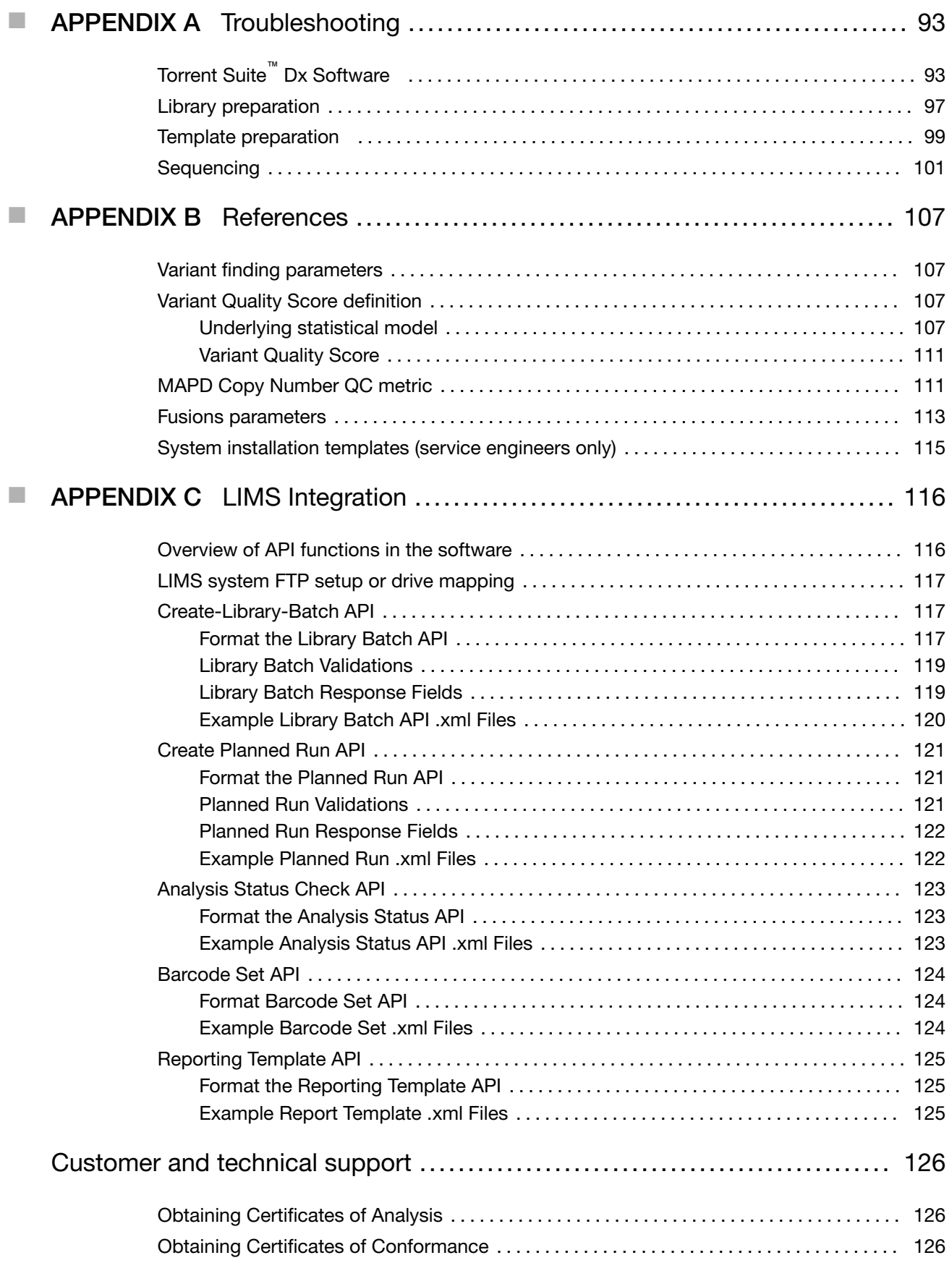

# About this guide

# <span id="page-602-0"></span>Purpose of the guide

This user guide provides instructions for using Torrent Suite™ Dx Software to plan and monitor sequencing runs and analyze data from the Ion PGM<sup>™</sup> Dx System. This guide is used in conjunction with the following guides:

- The *Ion PGM™ Dx System User Guide* (Pub. No. MAN0018761) provides instructions for using system instruments and reagent kits for sample preparation, library preparation, template preparation, and sequencing.
- The *Ion PGM™ Dx System Performance Characteristics User Guide* (Pub. No. MAN0018763) provides summaries and tables of performance results for the Ion PGM™ Dx System based on testing of the system with DNA and RNA from formalin-fixed, paraffin-embedded (FFPE) tissue samples and genomic DNA (gDNA) from whole blood samples

<span id="page-603-0"></span>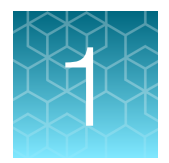

# Product information

# Software description

Torrent Suite™ Dx Software is hosted on the Ion Torrent™ Server, part of the Ion PGM™ Dx System.

The software is used with the Ion PGM™ Dx Instrument System control software to support the system workflow from sample preparation through library preparation, template preparation, sequencing, and primary and secondary analysis.

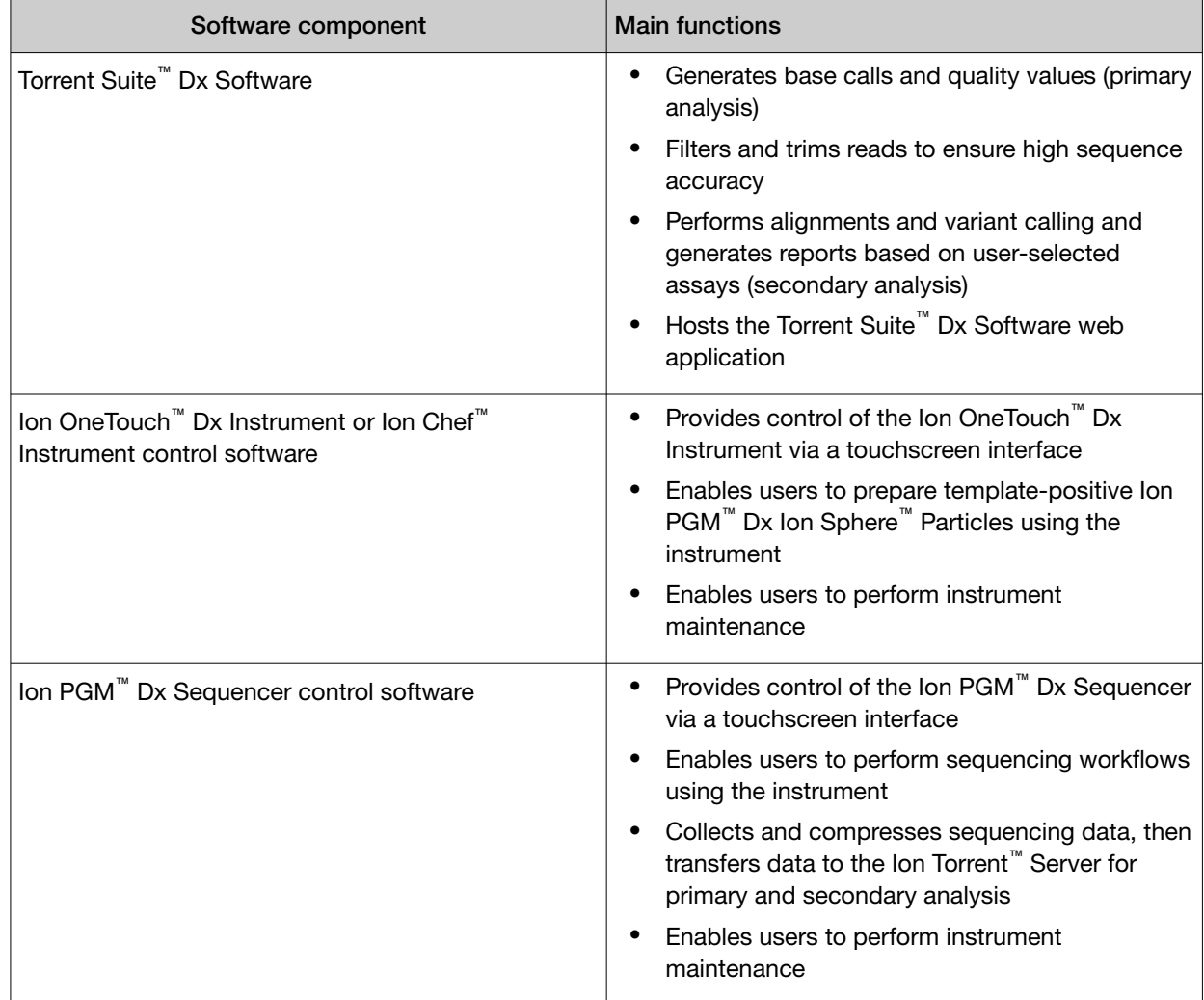

<span id="page-604-0"></span>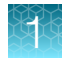

#### Features of Torrent Suite™ Dx Software

Torrent Suite™ Dx Software enables users to:

- Enter and manage information about samples and create libraries and library batches
- Plan runs to be executed on the Ion PGM™ Dx System instruments
- Monitor the progress of active instrument runs
- View and download run results and analysis reports
- View QC settings
- View workflow settings
- Manage user information and privileges
- View audit trails
- Configure archiving, reporting, and other administrative functions

Note: This quide provides instructions for using the Torrent Suite<sup>™</sup> Dx Software in IVD Mode only.

# About the Ion PGM™ Dx System

The Ion PGM™ Dx System is used for detection of human variant sequences from DNA from whole blood samples or RNA and DNA from FFPE tissue samples. Detectable variants include substitutions, insertions, and deletions.

The Ion PGM™ Dx System consists of the following:

- Ion OneTouch™ Dx Instrument
- Ion OneTouch™ ES Dx Instrument
- Ion OneTouch™ Rack Kit
- Ion PGM™ Dx Chip Minifuge
- Ion PGM™ Dx Sequencer
- Ion PGM™ Wireless Scanner
- DynaMag™ Dx Kit—Tube & Plate
- Ion Torrent™ Server
- Torrent Suite™ Dx Software

The Ion PGM™ Dx System is used in conjunction with the following kits:

- Ion PGM™ Dx Library Kit
- Ion OneTouch™ Dx Template Kit
- Ion PGM™ Dx Sequencing Kit
- Ion 318™ Dx Chip Kit

The system should be used only by professionals trained in laboratory techniques and procedures and in the use of the system.

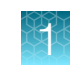

## <span id="page-605-0"></span>Intended use

### Ion PGM™ Dx Instrument System

The Ion PGM™ Dx Instrument System is composed of a sequencing instrument that measures the hydrogen ions that are generated during the incorporation of nucleotides in the DNA sequencing reaction, and the ancillary instrumentation necessary for sample processing. This instrument system is used in conjunction with the instrument-specific Ion PGM™ Dx Library Kit, Ion OneTouch™ Dx Template Kit, Ion PGM™ Dx Sequencing Kit, and Ion 318™ Dx Chip Kit, and data analysis software. The Ion PGM<sup>™</sup> Dx Instrument System is intended for targeted sequencing of human genomic DNA (gDNA) from peripheral whole-blood samples and DNA and RNA extracted from formalin-fixed, paraffin-embedded (FFPE) samples.

The Ion PGM™ Dx Instrument System is not intended for whole genome or *de novo* sequencing.

#### **Reagents**

The Ion PGM™ Dx Library Kit, Ion OneTouch™ Dx Template Kit, Ion PGM™ Dx Sequencing Kit, and Ion 318™ Dx Chip Kit are a set of reagents and consumables used in the processing and targeted sequencing of human gDNA derived from peripheral whole blood samples and DNA and RNA extracted from FFPE samples. Nucleic acid reagent kits/tests that are manufactured and labeled for diagnostic purposes are required for the preparation of libraries targeting specific genomic regions.

The Ion PGM™ Dx Library Kit, Ion OneTouch™ Dx Template Kit, Ion PGM™ Dx Sequencing Kit, and Ion 318™ Dx Chip Kit are intended for use with the Ion PGM™ Dx System.

### Indications for use

Same as intended use.

# Special conditions statement

For *in vitro* diagnostic use. For prescription use only.

#### Special conditions statement for performance derived from DNA from whole blood

- 1. The Ion PGM™ Dx System has been validated to deliver the following using the System Variant Assay (SVA) panel:
	- Sequencing output >0.7 gigabases
	- Reads >4 million
	- Read length up to 200 base pairs
	- Mean Raw Read Accuracy of 99.0% when compared to hg19

#### Note:

- · Mean Raw Read Accuracy is defined as the average raw accuracy across each individual base position in a read, where raw read accuracy is calculated as  $100 \times (1 - \text{(sum (per base)}))$ error)/sum(per base depth)))
- · The 632 primer pairs of the SVA panel are designed to amplify regions across 23 chromosomes in the two well-characterized cell lines. The regions were selected based on the presence of well characterized insertions/deletions (Indels) and single-nucleotide variant (SNV) positions. The amplicons produced range in size from 80 to 200 base pairs, with a GC content of 20–80%.
- 2. The system has been evaluated for the detection of single-nucleotide variants (SNVs) and insertions and deletions of various lengths on 23 chromosomes. The system identified 440 unique SNV positions in the SVA panel with 100% reproducibility.

The following tables illustrate the lengths and locations of insertions and deletions in the SVA panel that were detected with 100% reproducibility.

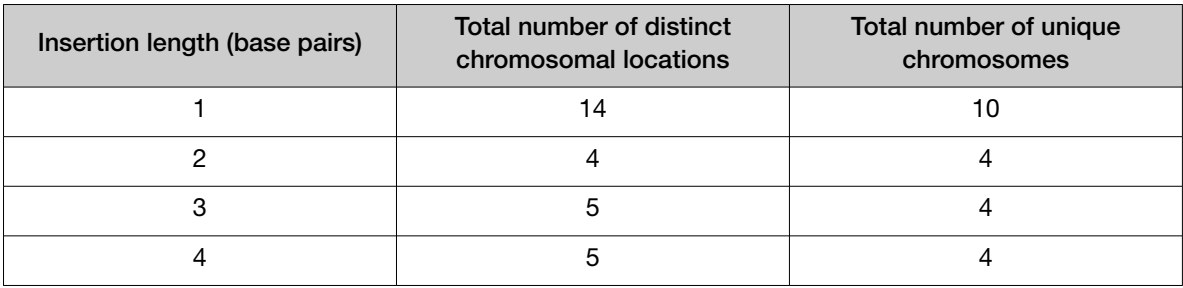

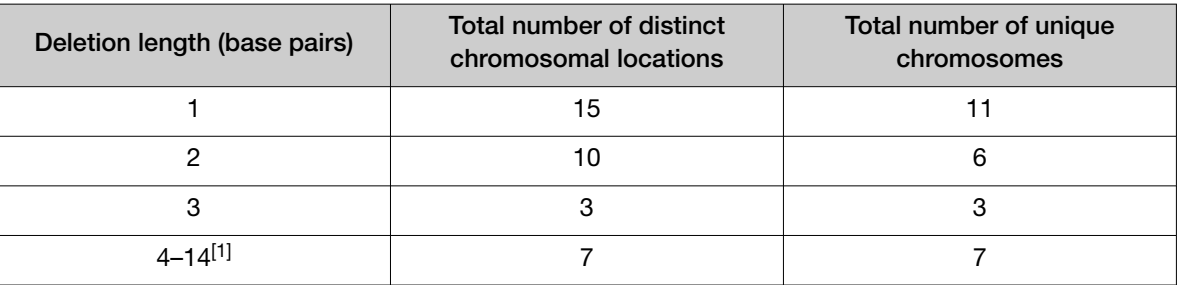

 $[1]$  Deletions of ≥4 bp have been grouped for clarity

- 3. The system may exhibit a limitation in detecting one-base insertions or deletions in homoploymer tracts (e.g., polyA). Variants in homopolymer runs exceeding 8 bases are called as no calls in the VCF file.
- 4. The system is designed to deliver qualitative (i.e., genotype) results.
- 5. As with any hybridization-based workflow, underlying polymorphisms or mutations in primerbinding regions can affect the regions being sequenced and, consequently, the calls made.
- 6. The recommended minimal coverage per amplicon needed for accurate variant calling for germline DNA is  $>30X$ .
- 7. Special instrument requirements for the Ion PGM™ Dx Library Kit, Ion OneTouch™ Dx Template Kit, Ion PGM™ Dx Sequencing Kit, and Ion 318™ Dx Chip Kit: For use with the Ion PGM™ Dx System.

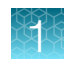

#### <span id="page-607-0"></span>Special conditions statement for performance derived from a representative assay using RNA and DNA from FFPE samples

- 1. The Ion PGM™ Dx System has been validated to deliver the following using a representative assay:
	- Sequencing output > 0.7 gigabases
	- Reads > 3 million
	- Read length up to 141 base pairs
- 2. A representative assay consisting of two sets of primer panels was used to detect DNA and RNA variants in key regions of cancer-related genes. The Ion PGM™ Dx System has been evaluated for the detection of SNVs, multi-nucleotide variants (MNVs), and deletions of various lengths in FFPE tissue samples using this representative assay. The types and numbers of variants detected by the assay are listed below.

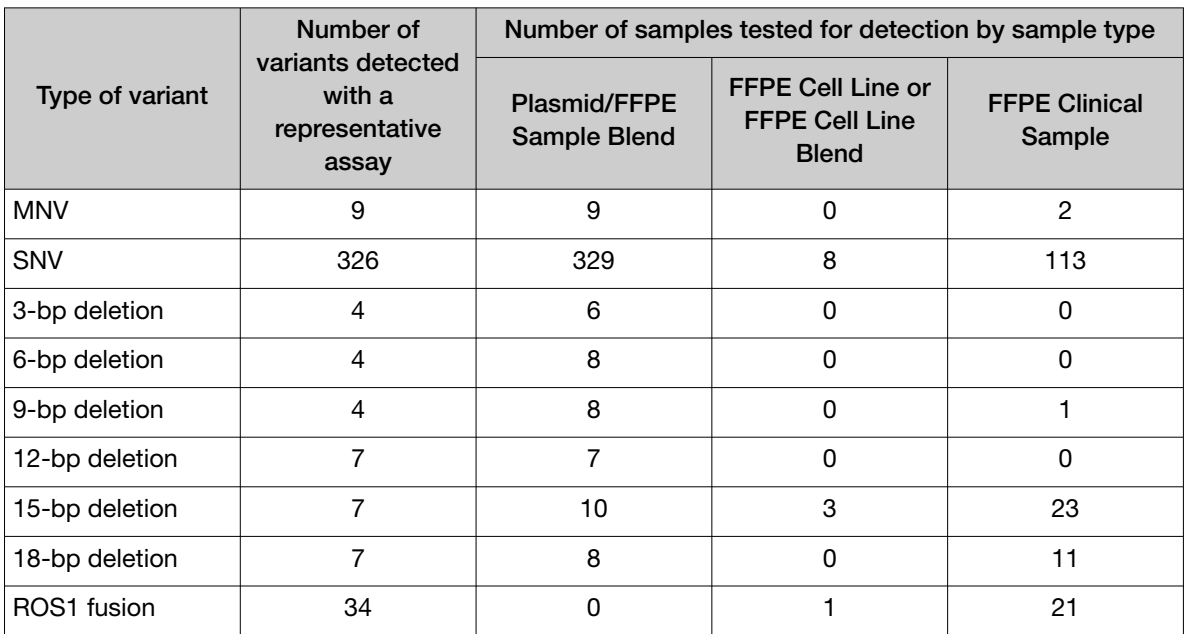

- 3. The following studies were used to evaluate the performance of the Ion PGM™ Dx System using a representative assay:
	- Accuracy
	- Sample reproducibility
	- Assay reproducibility
	- Tissue input
	- DNA and RNA input
	- Interfering substances
- 4. The system is designed to deliver qualitative results.
- 5. As with any hybridization-based workflow, underlying polymorphisms or mutations in primerbinding regions can affect the regions being sequenced and, consequently, the ability to make calls.

<span id="page-608-0"></span>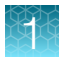

- 6. The minimal coverage required to call an SNV, MNV or deletion variant is ≥347X. The minimal coverage required to call a fusion variant is ≥41X.
- 7. Special instrument requirements for the Ion PGM™ Dx Library Kit, Ion OneTouch™ Dx Template Kit, Ion PGM™ Dx Sequencing Kit, and Ion 318™ Dx Chip Kit: For use with the Ion PGM™ Dx System.

# Theory of operation

For a complete description of the Theory of Operation of the system, see the *Ion PGM™ Dx System User Guide*.

# Limitations and Precautions

Torrent Suite™ Dx Software has the following limitations:

- User names can contain alphanumeric characters and underscores, periods, and hyphens. Passwords can only contain alphanumeric characters.
- Torrent Suite™ Dx Software is intended to be used only with the Ion PGM™ Dx System and does not accept any software plugins.
- Before implementing the Ion PGM™ Dx System in your laboratory, perform quality assurance and quality control for your sequencing panel using known, highly confident genotype samples. Such samples can be obtained from the Coriell Cell Repository.

#### Limitations for FFPE samples

The Ion PGM™ Dx System has been validated to detect SNVs, MNVs, and deletions in DNA and fusions in RNA in non-small cell lung cancer (NSCLC) FFPE tumor slide specimens. Results presented for FFPE samples were obtained using the Ion PGM™ Dx System and associated reagents with a representative assay, and are provided for informational purposes only. The validation testing with the representative assay only establishes the instrument's general capabilities and does not establish the instrument's capabilities or suitability with respect to any specific claims. All diagnostic tests developed for use on this instrument require full validation for all aspects of performance.

### Software compatibility and requirements

The procedures in this guide are designed for use with Torrent Suite™ Dx Software version 5.12.5 or later. To view the current software version, sign in to the software as an Administrator, click the Settings ( ) tab, select Configuration, then click the Software Updates tab. Version-specific information is provided in the software release notes for the version of the software you are using.

Torrent Suite™ Dx Software is supported on Google™ Chrome™ browser version 64 and later, and is best viewed with 1440 × 900 screen resolution. It has not been tested with other browsers.

The Ion Torrent™ Server operating system is Ubuntu™ 18.04 LTS.

# <span id="page-609-0"></span>Instrument components and accessories

The following components are included as a part of the Ion PGM™ Dx Instrument System bundle (Cat. no. A25511):

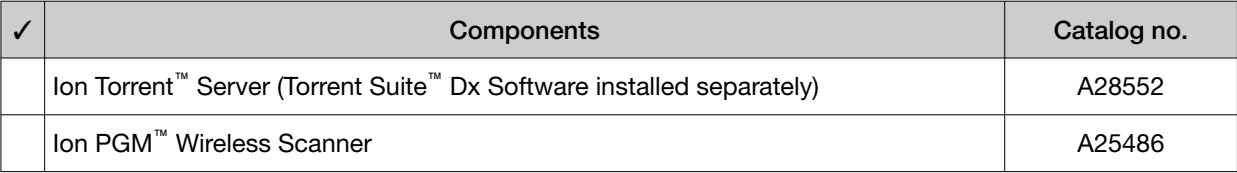

<span id="page-610-0"></span>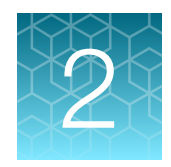

# Get started with Torrent Suite<sup>™</sup> Dx **Software**

# User-access levels

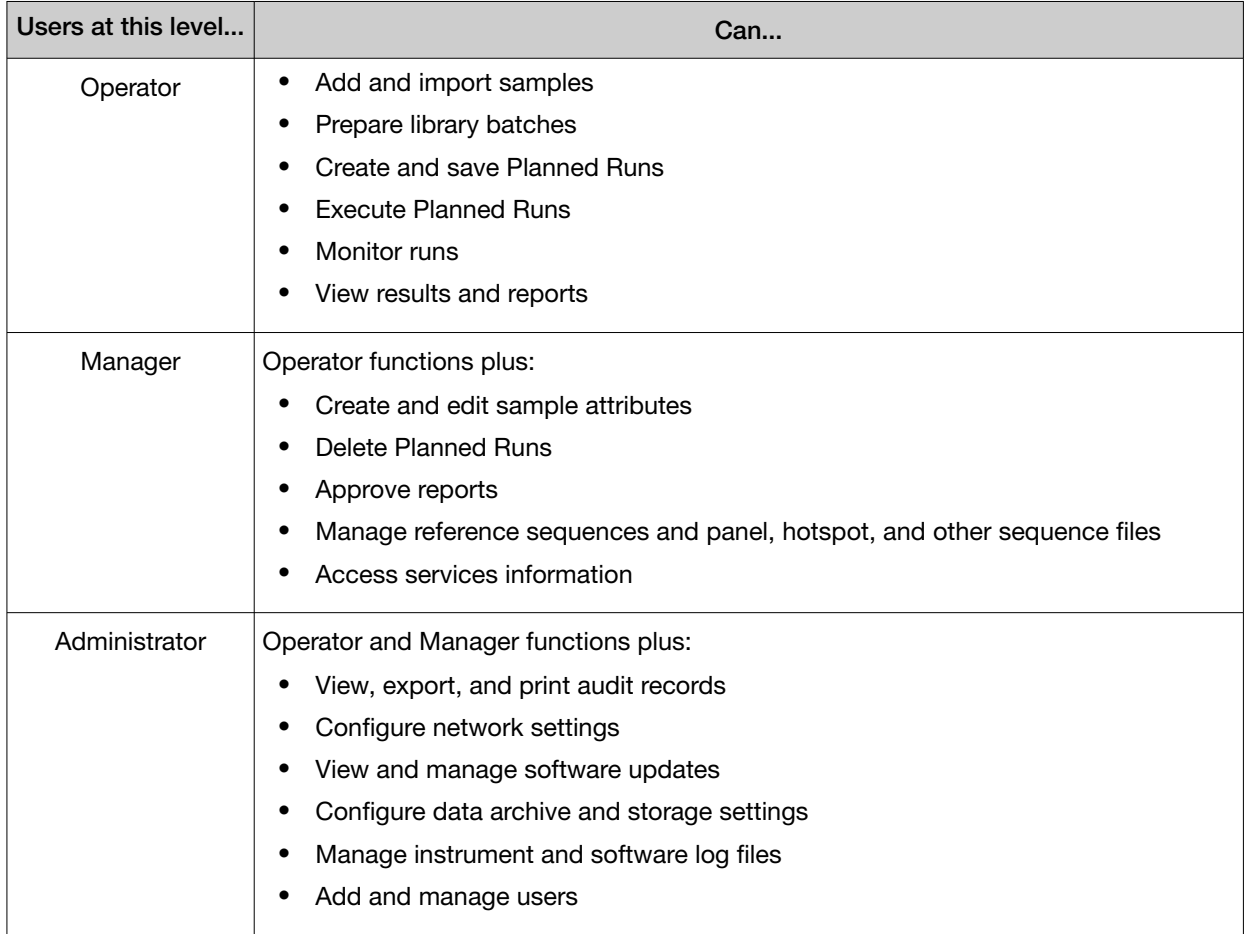

# Ion PGM™ Dx System synchronization requirement

Allow up to 20 minutes for synchronization with the Ion Torrent™ Server after you power on any of the following instruments or the server itself:

- Ion PGM™ Dx Sequencer
- Ion OneTouch™ Dx Instrument

If you attempt to use an instrument before synchronization is complete, it will generate an alarm.

## <span id="page-611-0"></span>Network and password security requirements

#### Network configuration and security

The network configuration and security settings of your laboratory or facility (such as firewalls, antivirus software, network passwords) are the sole responsibility of your facility administrator, IT, and security personnel. This product does not provide any network or security configuration files, utilities, or instructions.

If external or network drives are connected to the software, it is the responsibility of your IT personnel to ensure that such drives are configured and secured correctly to prevent data corruption or loss. It is the responsibility of your facility administrator, IT, and security personnel to prevent the use of any unsecured ports (such as USB, Ethernet) and ensure that the system security is maintained.

#### Password security

Thermo Fisher Scientific strongly recommends that you maintain unique passwords for all accounts in use on this product. All passwords should be reset upon first sign in to the product. Change passwords according to your organization's password policy.

It is the sole responsibility of your IT personnel to develop and enforce secure use of passwords.

### Antivirus software

Thermo Fisher Scientific has tested ClamAV antivirus software from Ubuntu™ on the Ion Torrent™ Server and shown that it does not interfere with the assay or Torrent Suite<sup>™</sup> Dx Software. For more information, visit [help.ubuntu.com/community/ClamAV](https://help.ubuntu.com/community/ClamAV).

# System tracking

The system tracks and checks user, sample, workflow, reagents and QC metrics for auditable records. If the software detects an error at any step—for example, a scanned barcode is inconsistent with the information given for the run—the software alerts the user and does not proceed with the run.

### Reagent management

Users should put in place a reagent management system to inventory and track reagent use. Proper use of a reagent management system promotes regulatory compliance and ensures optimal use of kits, chips, and reagents.
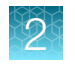

# System workflow diagram

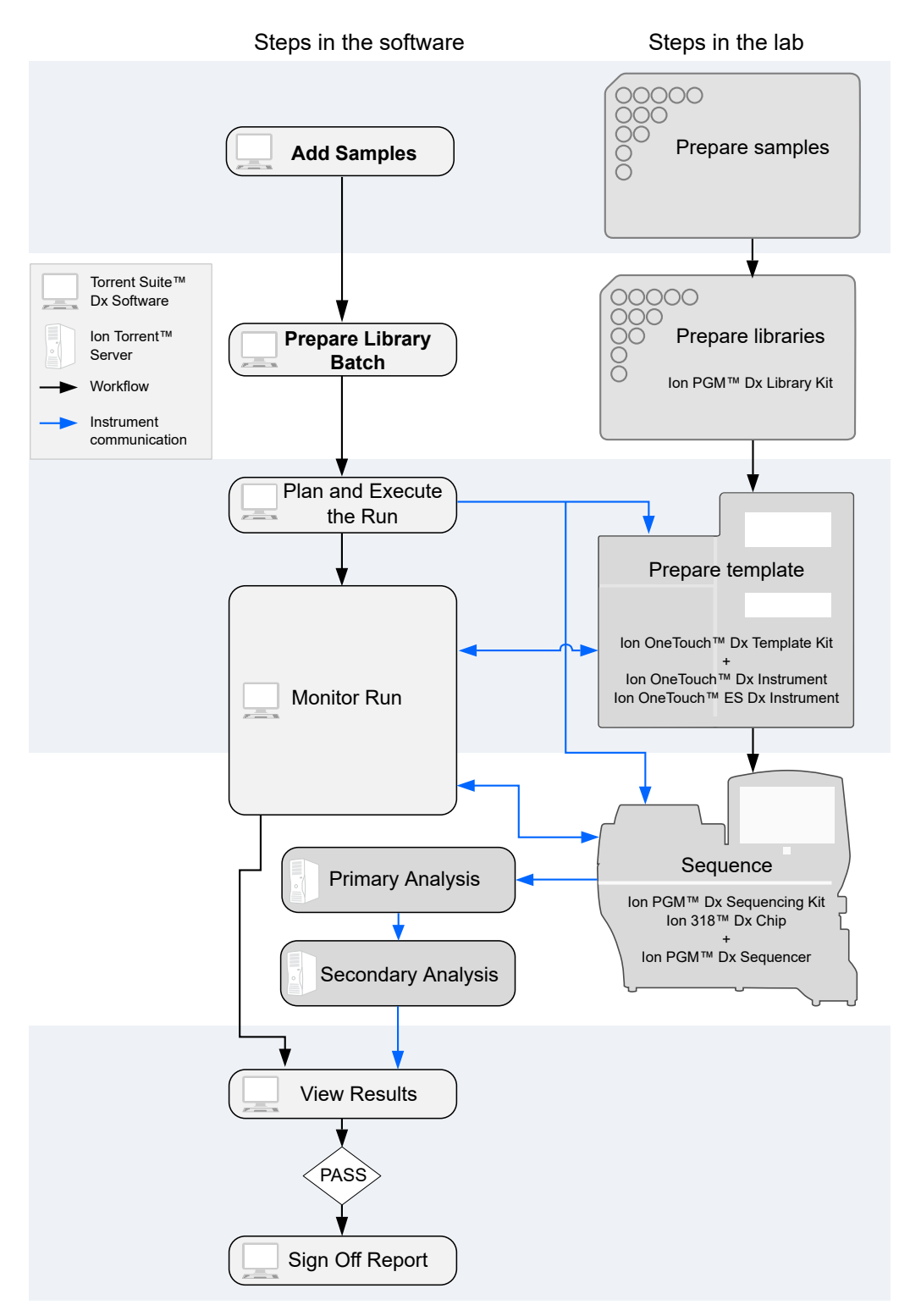

### Installation and verification run

Do not attempt to power on any Ion PGM<sup>™</sup> Dx System instruments or sign in to Torrent Suite<sup>™</sup> Dx Software until a field service engineer (FSE) has installed and performed a performance qualification (PQ) verification run and provided a basic system overview.

The software and all connected instruments are locked until a verification run has been performed and the report is signed by the FSE.

### Request and sign in to a new account

Only administrator-level users can create user accounts.

After account creation, the Ion  $PGM^{\prime\prime\prime}$  Dx System automatically sends an email to the new user with the user name and password information.

- To request a new account, contact your local administrator.
- To sign in to a new account for the first time:
	- a. Go to the Torrent Suite™ Dx Software home page, then enter your user name in the Username field.
	- b. Enter the system-generated password in the **Password** field.
	- c. Click Enter, or click Sign In.
	- d. Click Accept to accept the End User Software License Agreement.
	- e. In the Change Password screen, enter your temporary password in the Current Password field. Type a new password in the **New Password** field, then confirm the password.
		- Passwords must be between 6 and 10 characters.
		- Passwords must contain at least one alphabetic character (aA–zZ).
		- Passwords must contain at least one numeric character (0–9).
		- Passwords must contain only alphanumeric characters (0–9, aA–zZ), no spaces or special characters.
		- Passwords are case-sensitive.
	- f. Click Change.

### Switch software mode *(administrator only)*

Administrator-level users can switch between two separate software modes on the Ion Torrent™ Server:

- Assay Development Mode (Torrent Suite™ Assay Development Software)
- IVD mode (Torrent Suite™ Dx Software)

Each software mode has separate user accounts, and you must set up accounts in both to be able to switch between them.

*Torrent Suite™ Dx Software 5.12.5 User Guide* 19

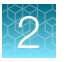

Note: Switching between modes takes several minutes. You cannot switch while an instrument run or data analysis is in progress.

To switch:

- 1. Click Sign Out to sign off of the software you are in.
- 2. At the bottom of the home screen, under Mode Switch, select the mode that you want to switch to.
- 3. Enter your Username and Password for the software that you were signed in to, then click Sign In and confirm the switch.

During the switch, a status message appears. If the screen does not automatically refresh in 10 minutes, refresh your browser.

4. Enter your Username and Password for the new software, then click Sign In.

### Sign in

To sign in to the software:

- 1. Open the software home page.
- 2. Under Mode Switch at the bottom of the page, verify that IVD Mode is selected.

Note: If you are not in IVD Mode, contact a system administrator to switch modes.

- 3. Select your preferred language from the dropdown list in the upper right corner of the page.
- 4. Enter your user name and password, then press **Enter** or click **Sign In**.

IMPORTANT! Your user name and password must be unique and not shared with other users.

The software opens to the Samples tab and the Manage Samples screen.

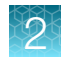

### User interface

Torrent Suite™ Dx Software has a browser-based interface with five tabs containing the main functions of the software:

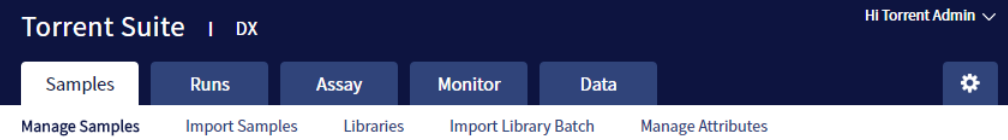

- Samples tab Create and manage samples and libraries; plan new runs from libraries.
- Runs tab—Create and manage Planned Runs (executable instructions for individual runs). The system uses the Planned Run to verify at each step of the run that the correct kit is used to perform the correct assay on the correct sample.
- Assay tab—Manage assays (protocol specifications for templating, sequencing, and data analysis).
- Monitor tab-View the status of your system instrument(s) and current runs. Near real-time information is provided on your runs, so that you know early on about any instrument problems.
- Data tab—View summaries of completed runs, and detailed run reports; review the run plan settings; download or print output files and run reports.

In addition to the main tabs, the  $\ddot{\bullet}$  (Settings) tab enables access to audit records and log files, server configuration and data management settings, reference file information, and user accounts.

Click My Profile from the user name dropdown list in the upper right corner to view your account information and change your password and email address. Click Sign Out to sign out of the software.

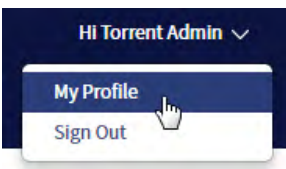

#### About screen

Under the  $\bullet$  tab, the About screen contains following links:

- Support Contact Information is a link to [thermofisher.com/technical-resources](http://www.thermofisher.com/us/en/home/technical-resources/contact-us.html), where you can access technical support and product information.
- Instrument Diagnostics opens a page that lists the active sequencers connected to the Ion Torrent™ Server. For each sequencer, you can click on additional links to download or open the following files:
	- Diagnostic archive file (ZIP file)
	- Init.log file
	- Installation Acceptance Report (PDF file)
- End User License Agreement opens the End User License Agreement (EULA) in PDF format.

<span id="page-616-0"></span>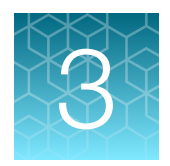

# Enter sample and library information

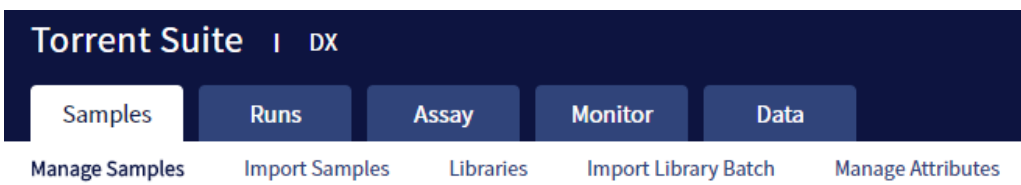

Sample and library information is entered into Torrent Suite<sup>™</sup> Dx Software under the **Samples** tab. This information is tracked by the software throughout the entire system workflow.

In the Samples tab, you can:

- Create, import, and manage samples and their attributes
- Enter the barcode on the kit used to extract each sample
- Prepare libraries and library batches

### Add or import samples

#### Add a new sample

1. Under the Samples tab, in the Manage Samples screen, click  $\bigoplus$  Add New.

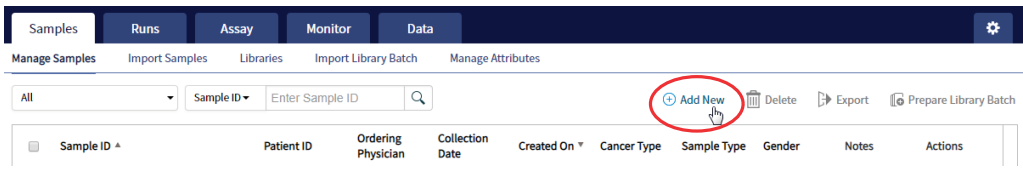

2. Complete the Add New Sample dialog box. Fields identified with an asterisk (\*) are required. If no information is available, substitute dummy data to complete the required fields.

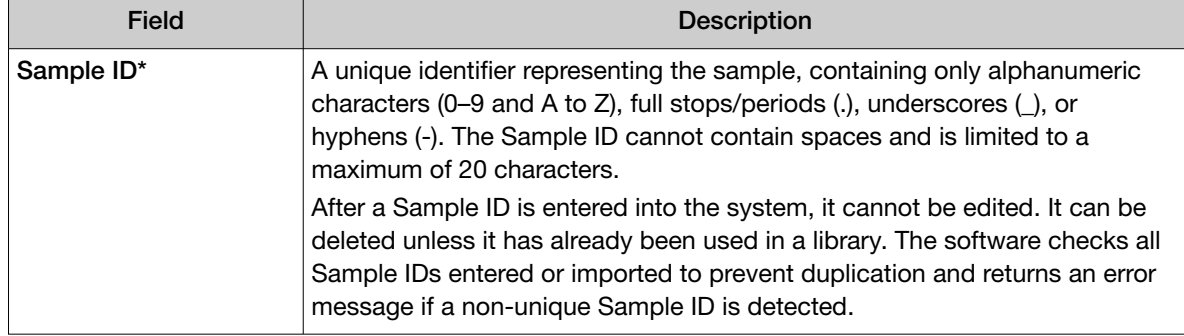

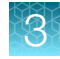

*(continued)*

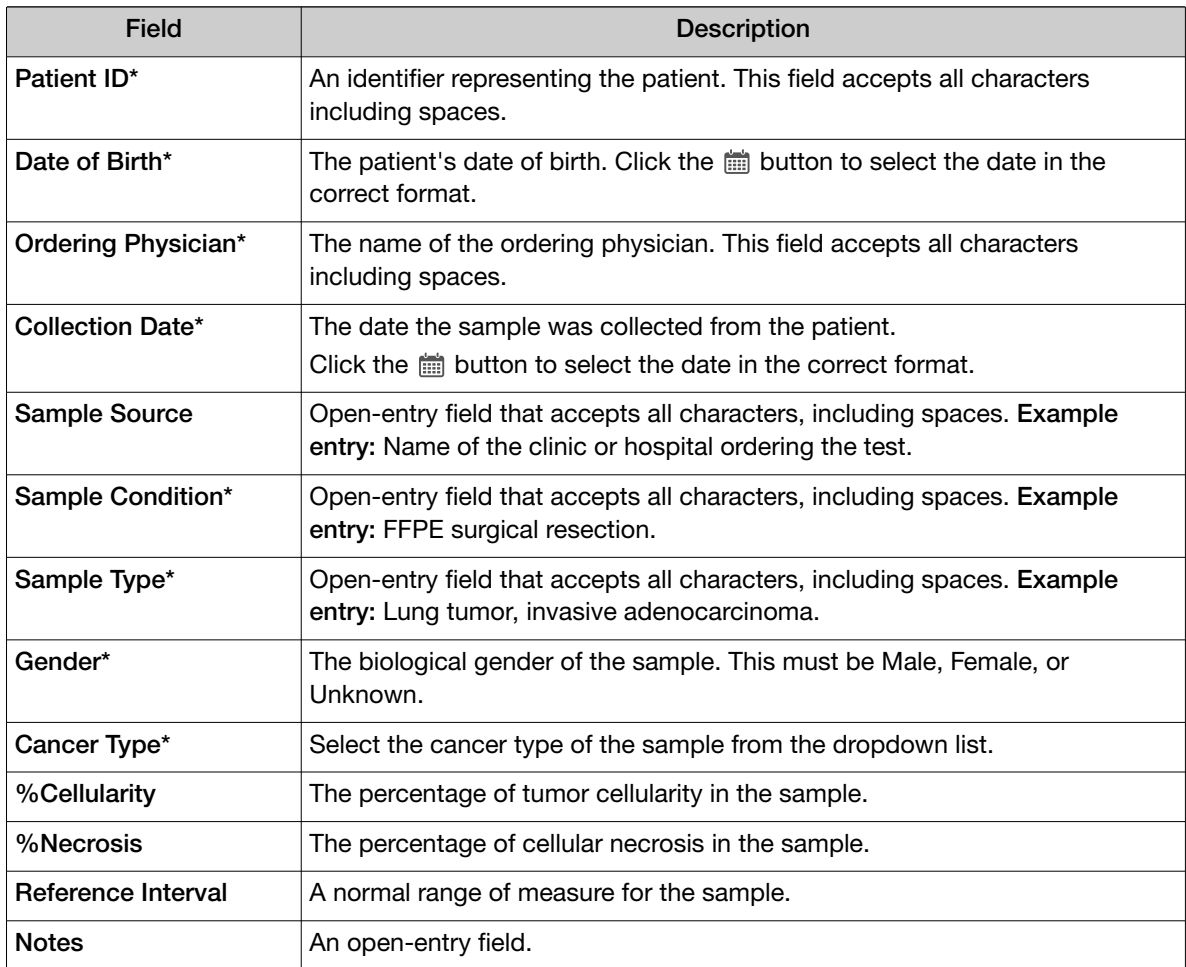

#### 3. Click Save.

The sample is listed in the **Manage Samples** screen.

#### Import samples

Under the Samples tab in the Import Samples screen, you can import sample data in the form of a TXT, XLS, XLSX, or CSV file. The import file includes the same sample attributes that are listed in the Add New Sample dialog box.

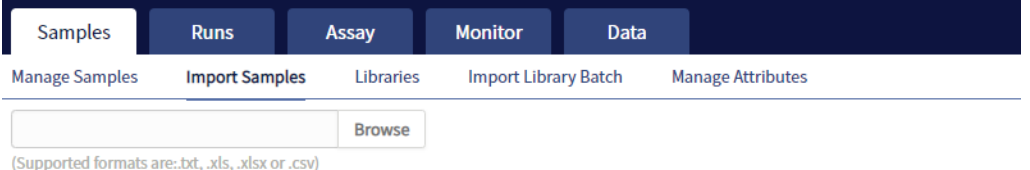

Click here to download an example file for import. You may add one or more columns in your file for custom sample attribute information.

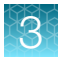

1. In the Import Samples screen, below the Browse field, click Click here to download a Microsoft<sup>™</sup> Excel™ template file.

Note: The template file contains default sample attributes as columns. If additional custom sample attributes have been configured in the software, add these attributes as columns to the template file.

- 2. In the template file, fill in the information for each sample, one sample per row. See "Predefined sample attributes" on page 24 for more information.
- 3. Save the file.
- 4. Click Browse, navigate to the saved file, then select it.
- 5. Click Import.

A progress bar followed by an import report displays. If the import process fails, an error message indicates the reason for failure (for example, an invalid character was used). For additional troubleshooting, see ["Batch sample import fails" on page 93.](#page-687-0)

6. Click Manage Samples to return to the sample list. Successfully imported samples are listed.

### Predefined sample attributes

The software has the following predefined sample attributes, which are listed in the Add New Sample dialog box and in the template file for importing samples.

- Sample ID\*
- Patient ID\*
- Date Of Birth\*
- Ordering Physician\*
- Collection Date\*
- Sample Source
- Sample Condition\*
- Sample Type\*
- Gender\*
- Cancer Type\*
- %Cellularity
- %Necrosis
- Reference Interval
- **Notes**

\*Indicates a field required to be filled in during sample creation.

Predefined attributes are locked and cannot be edited. You can create and manage custom sample attributes using the tools in the Manage Attributes screen.

Note: LIMS users must create custom attributes before importing sample and Planned Run information from LIMS for the attributes to be propagated through to output files. The software ignores all input file content that is not a recognized attribute.

#### Create a new sample attribute

- 1. Under the Samples tab in the Manage Attributes screen, click Add New Attribute.
- 2. Enter an attribute name in the dialog box.

Attribute names are limited to  $\leq$ 20 alphanumeric characters (0–9 and A to Z), full stops/periods (.), underscores (\_), or hyphens (-).

- 3. In the Data Type dropdown list, specify whether the attribute is a text or number.
- 4. To require users to select the new attribute when adding or importing samples, select the Required checkbox.
- 5. Click Save.

The new sample attribute is listed in the **Attribute Name** column and is available when you add a new sample. After an attribute is created, it cannot be deleted. To remove an attribute from use, see "Obsolete an attribute" on page 25.

Note:

- · The new attribute will appear in the Edit Sample dialog box, even for samples that were created before the new attribute was created. If the new attribute is required, a valid entry must be entered into the Edit Sample dialog box to save the changes.
- · Samples cannot be edited after they have been added to a library.

#### Obsolete an attribute

Under the Samples tab in the Manage Attributes screen, you can obsolete user-created sample attributes to remove them from use in the software. Obsoleted attributes can be reactivated, and a record of their use is maintained in the audit trail of samples that are created using that attribute.

Note: You can only obsolete user-created attributes, not system-installed attributes.

- To obsolete an attribute, click **Obsolete** in the **Actions** column, then confirm the action. Reactivate replaces Obsolete in the Actions column.
- To reactivate an attribute, click Reactivate in the Actions column.

Note: All active sample attributes are listed in the Add New Sample dialog box.

## Enter the sample extraction kit barcode

Under the **Samples** tab, in the **Manage Samples** screen, scan the barcode of the sample extraction kit that is used in the extraction process for a particular sample. This barcode is saved with the sample and can be viewed by clicking the Sample ID.

- 1. Above the samples list, select To Be Extracted from the Filter Samples by... dropdown list to display only those samples that do not have a kit barcode that is associated with them.
- 2. Select the checkbox of the sample to be extracted. Select multiple samples if you are using the same kit to process them.

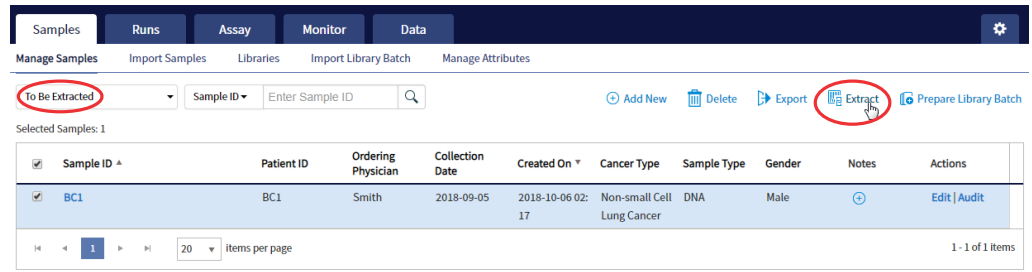

3. Click  $\frac{m}{2}$  Extract. In the dialog box, scan the barcode that is printed on the box of the sample extraction kit.

IMPORTANT! Check the expiration date on the box. If the kit is expired, select another kit.

4. Click Save.

The sample is no longer listed in the To Be Extracted list.

### Manage samples

You can find tools for creating, searching, sorting, editing, deleting, exporting samples, and viewing the sample history under the **Samples** tab in the **Manage Samples** screen.

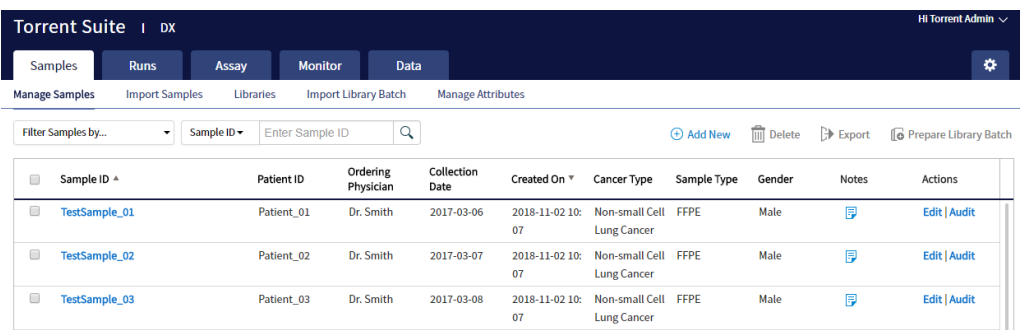

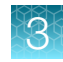

#### Search samples

Under the Samples tab, in the Manage Samples screen:

- 1. Enter the full or partial sample ID into the **Enter Sample ID** field.
- 2. Click  $Q$ .

The sample or samples matching the search parameters are listed.

3. Click × to return to the complete list of samples.

#### Sort samples

Under the **Samples** tab in the **Manage Samples** screen, the list of samples is displayed with the most recently created sample on top by default. To return to the default display, click Manage Samples.

- To list only those samples that have not been extracted, click To Be Extracted from the Filter Samples by dropdown list.
- To list only those samples that have not been prepared as a library, click To Be Prepared.
- To list all samples, click All.
- To sort the list:
	- a. Click a column header to sort the list by the entries in that column.
	- b. Click the column header again to reverse the order.
	- c. Click Manage Samples to return to the default order (most recently created on top).

#### Export and print samples

The **Export** function generates a XLS file of the sample details.

- 1. Under the Samples tab in the Manage Samples screen, in the Sample ID column, select the checkbox next to each sample to be exported. Select the checkbox above the column to select all of the samples.
- 2. Click  $\rightarrow$  Export.

An XLS file is generated. Depending on your browser settings, the software automatically downloads the file or prompts you to open or save the file.

3. Open the XLS file in an appropriate viewer to print.

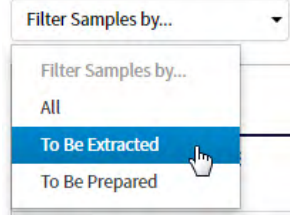

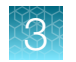

#### View notes or add a note to a sample

- 1. Click  $\mathbb{F}$  in the **Notes** column for a sample to view notes that have been added for the sample.
- 2. To add a new note, click  $\bigoplus$  Add Note. Enter the note in the test field, then click Save.
- 3. Click Close to return to the Manage Samples screen.

#### Edit sample

Under the **Samples** tab, in the **Manage Samples** screen, samples that can be edited are identified by the **Edit** link in the **Actions** column.

A sample can be edited at any point before execution of a Planned Run containing that sample, after which the Edit link is no longer available. You can edit sample information after a run using the Edit and Amend Report command (for more information, see ["Edit a sample and amend the report after a run"\)](#page-623-0).

1. Click Edit in the row of the sample to be edited.

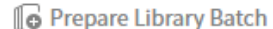

Actions

Edit Audit

**Edit | Audit** 

**Edit | Audit** 

2. In the Edit Sample dialog box, click a field to edit the information.

Note: The Sample ID cannot be edited. For a description of the fields, see ["Add a new sample" on](#page-616-0) [page 22.](#page-616-0)

3. Click Save.

**Audit** 

**Audit** 

#### <span id="page-623-0"></span>Edit a sample and amend the report after a run

After a sequencing run and its analysis have completed, you can edit a sample and amend the Test and Lab Reports for up to 30 days. After 30 days, only the audit link displays. Editing a sample after a run triggers an automatic update of the reports and other files associated with the sample. Under the Samples tab, in the Manage Samples screen, editable samples are identified by the Edit and Amend Report link for the sample in the Actions column.

- 1. To edit a sample after a run, click Edit and Amend **6** Prepare Library Batch Report in the row of the sample to be edited.
- 2. In the Edit Sample and Amend Report dialog box, Actions click a field to edit the information. **Edit and** Note: The Sample ID cannot be edited. For a **Amend Report** description of the fields, see ["Add a new sample" on](#page-616-0) **Audit** [page 22.](#page-616-0)
- 3. Click Save.
- 4. In the dialog box that appears, click Yes to confirm the edit and continue.

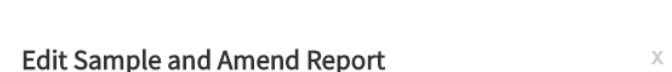

Sample edit will trigger an update of Test\_Report(s), Lab\_Report(s), tab files and Info.csv file. The current version of these files will be replaced and no longer available. Do you want to continue?

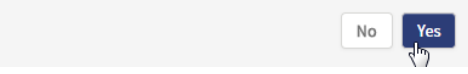

The sample information is edited and associated reports and files are updated.

#### Review sample history

The entire history of a sample is available for review, export, or printing.

1. Under the Samples tab in the Manage Samples screen, click Audit for the sample of interest in the Actions column.

The **Audit Trail** dialog box opens, listing each event that modified the selected sample.

- 2. Click  $\Box$  (Details) under the Record header to view the details of the change made.
- 3. In the Audit Record Details dialog box, click Export to export a PDF of the record.

#### Delete samples

Under the Samples tab, in the Manage Samples screen, you can delete samples that have not been assigned to a library.

Note: Samples assigned to libraries are locked and cannot be edited or deleted. Locked samples only display Audit under the Sample ID.

1. Select the sample or samples to be deleted by selecting the checkbox adjacent to the Sample ID. Select all the samples on the page by selecting the checkbox above the column.

#### 2. Click  $\widehat{\mathbb{m}}$  Delete.

The Delete Sample dialog box opens with the message "Are you sure you want to delete selected sample(s)?"

3. Click Yes to delete the selected samples. Click No to return without deleting.

### Prepare libraries and library batches

In Torrent Suite™ Dx Software, samples that are entered into the software are placed in library batches for processing and tracking. A library batch consists of a group of libraries that are prepared at the same time.

#### Note:

- · Each library in a library batch must have a unique library name. When combining libraries in the same run, each must also have a unique barcode.
- · Control libraries must be included in the same library batch as the sample library they control for.
- · Fields identified with a red asterisk (\*) are required.
- 1. Sign in to Torrent Suite™ Dx Software.
- 2. Under the **Samples** tab, in the **Manage Samples** screen, click **To Be Prepared** to display only those samples that have not been placed in a library batch.

IMPORTANT! Samples that have not been queued for extraction in the software also appear on this tab. Ensure that the samples have been queued for extraction before queueing them for library batch preparation.

- 3. Select up to 6 samples in the list, then click  $\mathbb G$  Prepare Library Batch.
- 4. In the Prepare Library Batch dialog box, select the appropriate assay from the Select Assay dropdown list. The assay determines specific parameters of the run, including any required controls and post-run data analysis settings.
- 5. In the following screen, enter a unique identifier for the library batch in the Library Batch ID field. Library Batch IDs can only contain alphanumeric characters (0–9 and A to Z), full stop/period (.), underscore (), and hyphen (-).

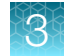

6. Click inside the Library Kit Barcode field, then scan the barcode from the Ion PGM<sup>™</sup> Dx Library Reagents box.

IMPORTANT! Be sure to scan the barcode from the actual Ion PGM™ Dx Library Reagents box that is used in the run.

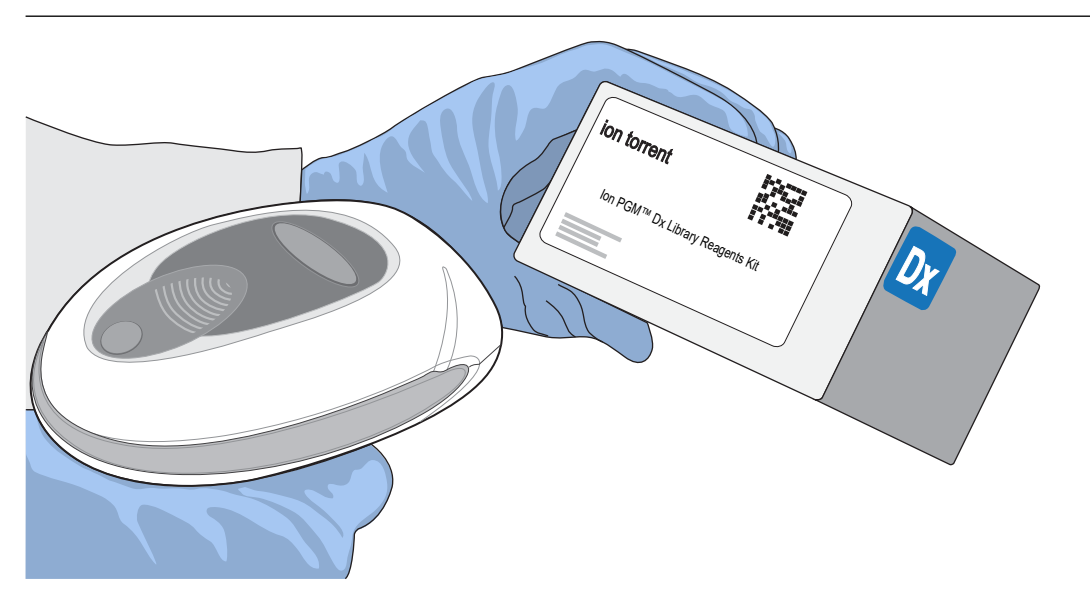

7. Type a unique library name for each DNA and RNA library in the appropriate field. Library names can only contain alphanumeric characters (0–9 and A to Z), full stop/period (.), underscore (), and hyphen (-).

Note: If your assay requires specific controls, they are automatically listed in the dialog box. These controls each require a unique Barcode ID within the library batch but do not require library names.

8. Select the Barcode ID of the adapter used to prepare each library. Swap the default barcodes in the dialog box between DNA and RNA using the  $DNA \rightleftarrows RNA$  button.

Note: Each library in a library batch must have a different Barcode ID. When preparing the physical libraries, we recommend swapping barcodes between DNA and RNA libraries in consecutive sequencing runs to prevent carryover contamination.

IMPORTANT! Be careful to ensure that the actual barcodes used to create the libraries match the barcodes that are entered in the Prepare Library Batch dialog.

- 9. Enter the Input Quantity for each library.
- 10. Click Save to save your selections and close the dialog box.

The Libraries screen opens, listing the libraries that you created. Libraries that are prepared in the same batch have the same Library Batch ID.

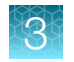

#### Alternating barcodes

When preparing libraries, we recommend swapping barcodes between DNA and RNA libraries in consecutive sequencing runs to prevent carryover contamination. The following table provides an example of swapping barcodes between runs.

IMPORTANT! Be careful to confirm that the barcodes used to create the libraries match the barcodes entered in the Prepare Library Batch dialog box.

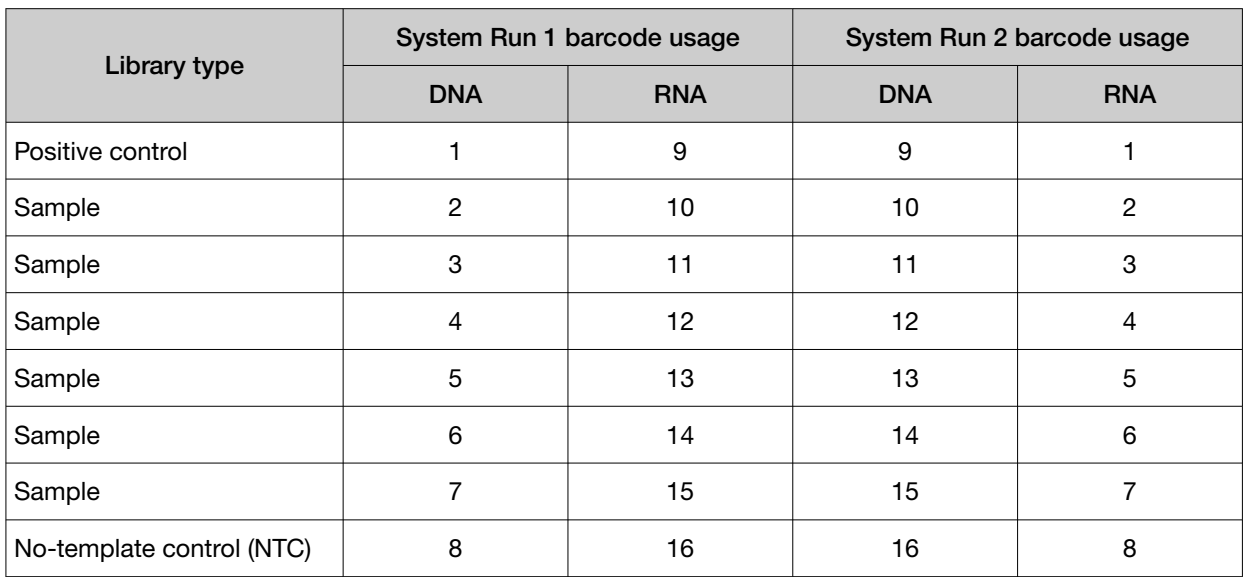

### Import a library batch

Under the Samples tab in the Import Library Batch screen, you can import library batch information in the form of an XLS or XLSX file. The import file must include all of the library and kit information that you enter in the Prepare Library Batch dialog box.

| Samples                               | <b>Runs</b>           | Assay         | <b>Monitor</b>              | Data |                          |
|---------------------------------------|-----------------------|---------------|-----------------------------|------|--------------------------|
| <b>Manage Samples</b>                 | <b>Import Samples</b> | Libraries     | <b>Import Library Batch</b> |      | <b>Manage Attributes</b> |
|                                       |                       | <b>Browse</b> |                             |      |                          |
| (Supported formats are:.xls or .xlsx) |                       |               |                             |      |                          |

Click here to download an example file for import.

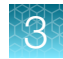

- 1. In the Import Library Batch screen, below the Browse field, click Click here to download an example file for import.
- 2. In the dialog box that opens, select the assay that you are using from the dropdown list, then click Download.

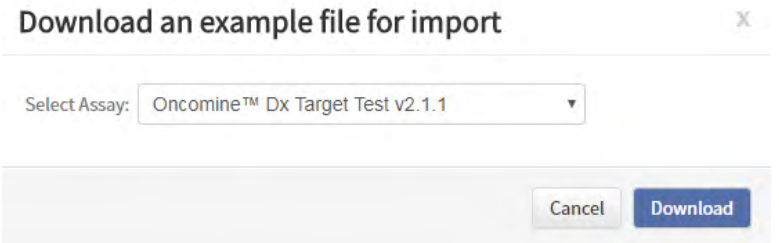

The assay name is auto-populated in the Microsoft™ Excel™ template file that downloads to your drive.

- 3. In the template file, enter or confirm the library batch information.
	- Assay used (auto-populated)
	- Unique Library Batch ID
	- Library kit, control kit, and panel kit barcodes
- Library names
- Barcode IDs used for each library and control
- Nucleic acid type (DNA or RNA)
- Library input quantity

4. Save the file.

• Sample IDs

- 5. Click Browse, navigate to the saved file, then select it.
- 6. Click Import.

A progress bar followed by an import report displays. If the import process fails, an error message indicates the reason for failure (for example, an invalid character was used). For additional troubleshooting, see ["Library batch import fails" on page 94.](#page-688-0)

7. Click Libraries to return to the library batch screen. Your successfully imported library batch is listed.

#### Manage libraries and library batches

Use the following tools in the Libraries screen under the Samples tab to perform the specified actions.

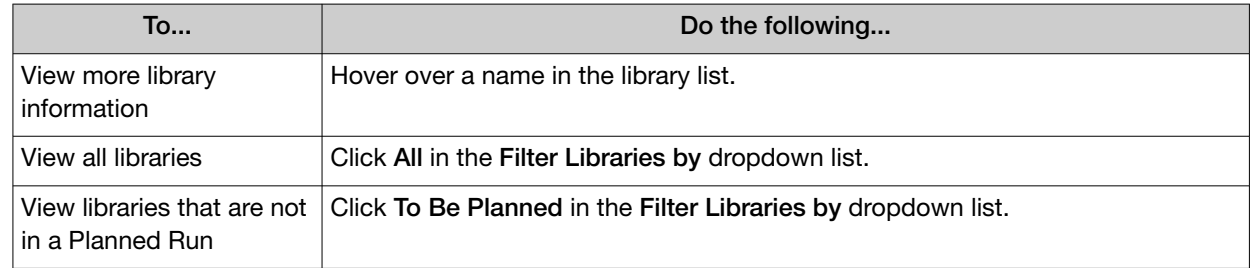

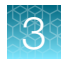

#### *(continued)*

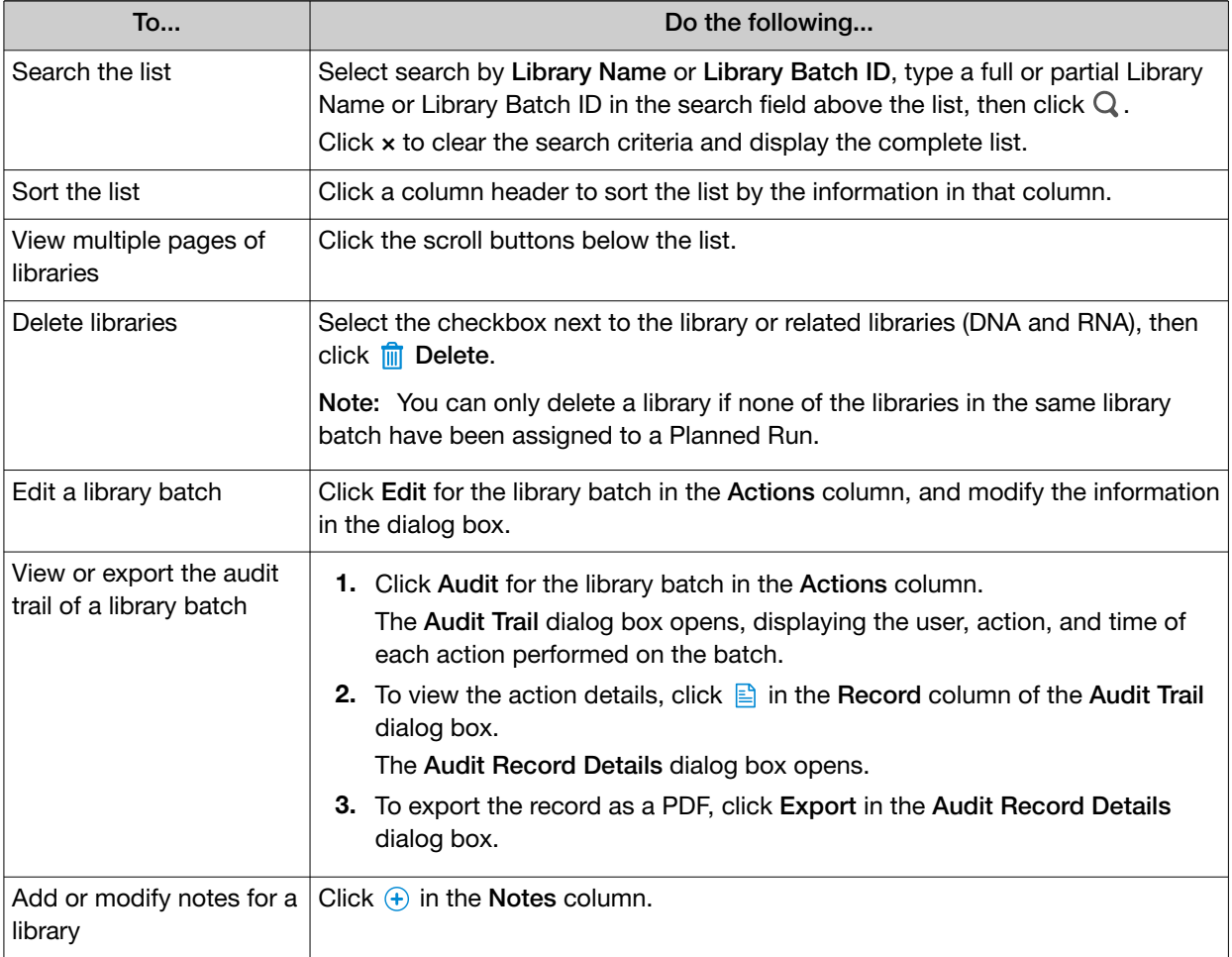

## LIMS integration

The Torrent Suite<sup>™</sup> Dx Software integrates with laboratory information management systems (LIMS) to facilitate Sample, Library and Planned Run creation. The interaction is through LIMS calling a set of RESTful APIs provided by the Torrent Suite<sup>™</sup> Dx Software. See [Appendix C, "LIMS Integration"](#page-710-0) for more information and example request and response .xml files.

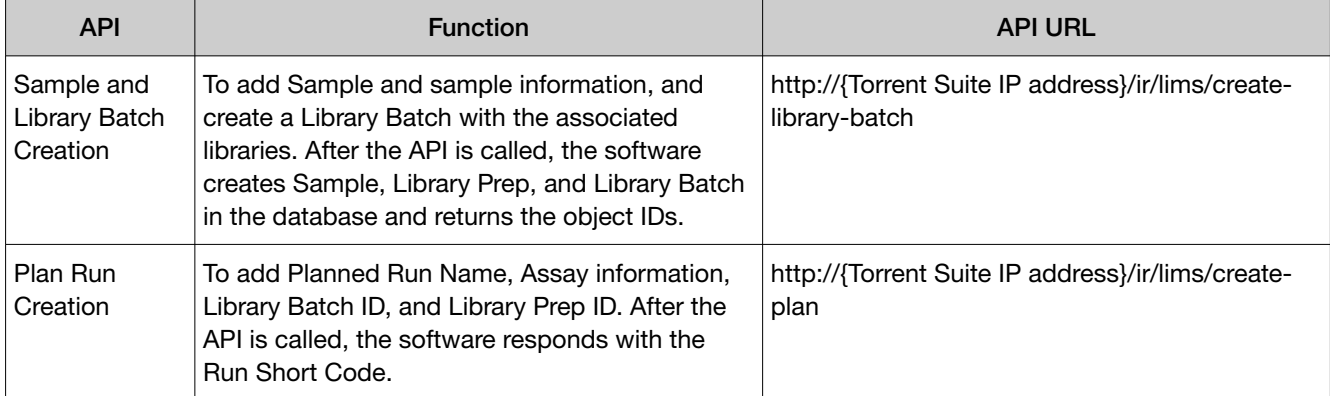

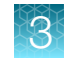

#### *(continued)*

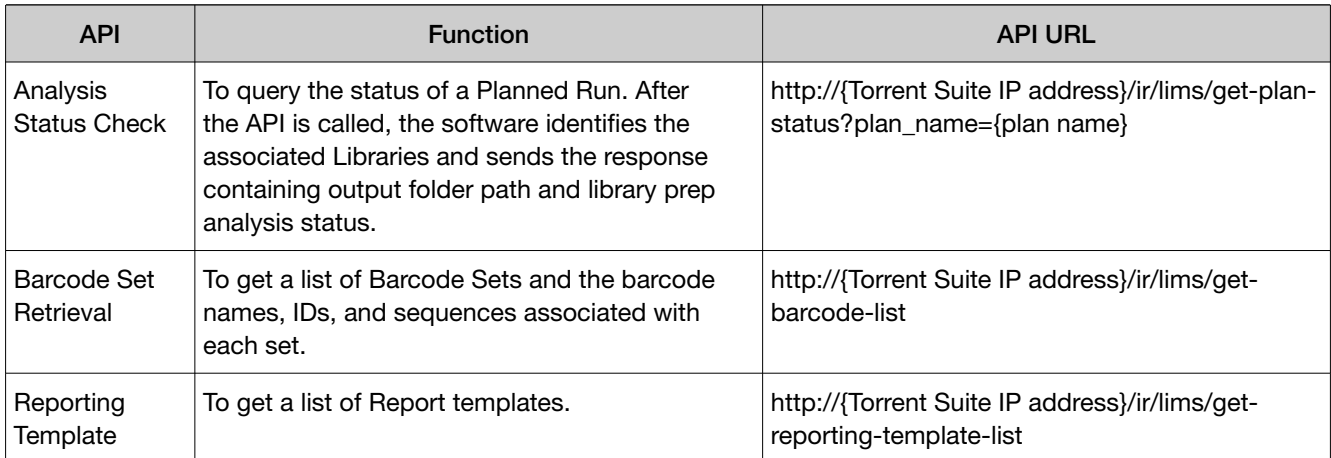

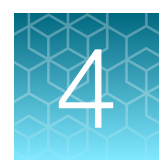

# Create and manage Planned Runs

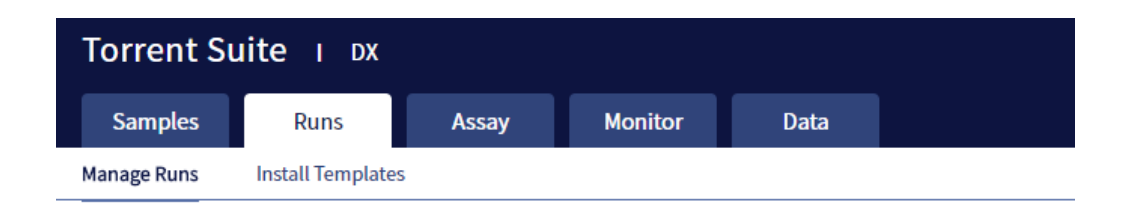

Planned Runs contain all the sample, library, and assay information required to perform a run on template preparation and sequencing instruments. The Planned Run information is tracked by the system from template preparation through sequencing, data analysis, and final results.

### Prerequisites to create a Planned Run

Before creating a Planned Run, check that:

- Sample information is correctly entered
- Library batches have been prepared
- Each library has been assigned a unique Barcode ID

The software returns an error message when any of these conditions are not met when creating a Planned Run.

The system identifies and tracks kit components and chips by barcodes. The system includes a cordless barcode reader and a barcode reader that is attached to the Ion PGM™ Dx Sequencer.

Note: All kits and chips that are used in a diagnostic assay must be uniquely identified, and the identification must be stored so that the record can be audited.

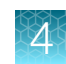

### Create a Planned Run

Libraries that are ready to be entered into a Planned Run are listed under the **Samples** tab in the Libraries screen.

Note: You can also plan a run from the Runs tab in the Planned Runs screen (click  $\oplus$  Add New).

- 1. Sign in to Torrent Suite™ Dx Software.
- 2. In the Libraries screen, select the library or libraries to be run by selecting checkboxes in the list. To view only those libraries that have not yet been added to a Planned Run, select To Be Planned in the Filter Libraries by dropdown list.

#### Note:

- · Libraries prepared with the same assay in the same or different library batches can be combined and run together, as long as the libraries have unique Barcode IDs and the assays do not include control libraries.
- · To plan a run with the Oncomine™ Dx Target Test assay, a report template must be created and associated with the assay by an Administrator or Manager. Under the Assay tab, go to **Presets**  $\triangleright$  **Report Templates to add a new report template.**
- · Up to 16 libraries (including controls) can be sequenced in a single run.
- · If libraries need to be rerun due to a run failure, they can be added to a new Planned Run.

#### 3. Click Plan a Run.

- 4. In the Add New Plan dialog box, enter a name for the run, then select the appropriate report template.
- 5. To remove libraries from the run, select the appropriate checkboxes, then click Remove. To add libraries, click  $\bullet$  Add more Libraries, then select them from the Add Libraries dialog box. Any added libraries must be from the same library batch and have unique library names and Barcode IDs.
- 6. Click Save.

The new Planned Run is automatically assigned a Run Short Code and is displayed at the top of the list under the Runs tab in the Manage Runs screen.

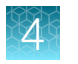

## Execute a Planned Run

Planned Runs are listed under the Runs tab in the Manage Runs screen. Runs that are ready to be performed have the **Execute** command available in the **Actions** column.

Executing a Planned Run in the software queues the run for initiation on the Ion OneTouch™ Dx Instrument or Ion Chef™ Instrument. After a Planned Run has been queued for execution, the operator should immediately start template preparation.

In the Manage Runs screen:

- 1. Click To Be Started in the Filter Run by... dropdown list to limit the list of Planned Runs to only those runs yet to be started.
- 2. Find the Planned Run in the list, then under the Actions header, click Execute.

The **Execute Planned Run** dialog box opens.

3. In the Tube Label field, enter the text that is used to label the tubes that contain the final combined libraries.

The tube label text can be any combination of letters and numbers. The system uses this text to track the sample throughout the run, so be careful to label each tube legibly at the points noted in the procedure. The software does not allow use of the same Tube Label text within 7 days.

4. Click the Template Prep Kit barcode field, then scan the barcode from the Ion OneTouch<sup>™</sup> Dx Template Reagents box.

IMPORTANT! Ensure that you scan the barcode from the actual reagents box that is used in the run.

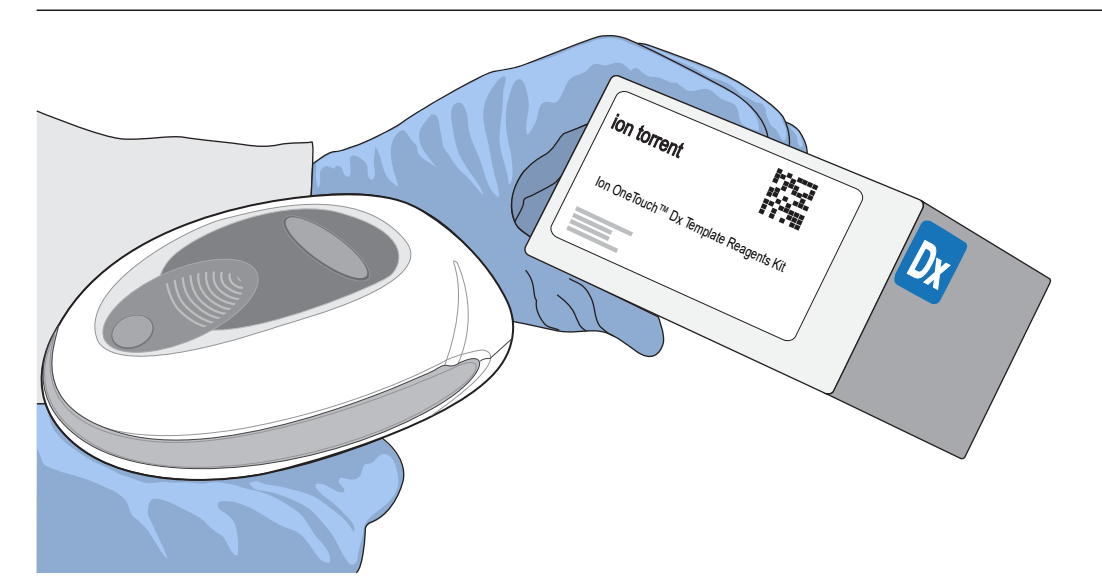

5. Click **Save** to save your changes. The Review Planned Run dialog box opens.

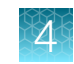

- 6. Write down the Run Short Code and/or click Print to print the scannable barcode. The code must be entered into the Ion OneTouch™ Dx Instrument or Ion Chef™ Instrument and Ion PGM™ Dx Sequencer for tracking and verification before the start of the instrument run.
- 7. Click Close to close the dialog box and send the run to the instrument.

Note: The last 5 executed Planned Runs are listed under the Monitor tab in the software.

#### Manage Planned Runs

Under the Runs tab, in the Planned Runs screen, a list of all Planned Runs is displayed, with the most recently created run on top. In this screen, you can:

- Sort and search the list of Planned Runs
- Review and print a Planned Run
- View the audit trail of a Planned Run
- Edit a Planned Run
- Delete a Planned Run (Manager/Administrator level users only)

#### Search and sort Planned Runs

Under the Run tab, in the Manage Runs screen, the list of Planned Runs is displayed, with the most recently created on top by default.

- To search the Planned Run list:
	- a. Enter the full or partial Planned Run name into the Planned Run field.
	- b. Click  $Q$ . The Planned Run(s) matching the search parameters are listed.
	- c. Click × to return to the complete list of Planned Runs.
- To sort the Planned Runs list:
	- a. Click the header name of interest. The list of Assays reorders alphabetically or numerically based on the header name selected: Run Short Code, Planned Run Name, Assay, and Tube Label.
	- b. Click the header name a second time to reverse the order of samples displayed.
- Click To Be Started in the Filter Plans by... dropdown list to limit the list of Planned Runs to only those runs that are ready to be executed.

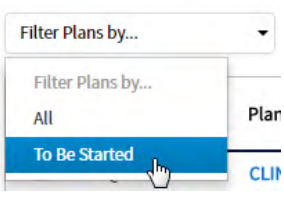

#### Review/Print a Planned Run

You can review and print the information in a Planned Run when you execute it. Alternatively:

- 1. Under the Runs tab, in the Manage Runs screen, click the Planned Run name in the list.
- 2. In the View Planned Run dialog box, review the information that was entered or generated when you created the run, then click Print to print it.

#### Review a Planned Run audit trail

The entire history of a Planned Run is available for review, export, or printing.

1. Under the Runs tab, in the Manage Runs screen, click Audit in the Actions column for the desired run.

The **Audit Trail** dialog box opens. Each modifying event for the selected Planned Run is listed.

- 2. Click the details  $\Box$  icon under the **Record** header to view the details of the change made. The **Audit Record Details** dialog box opens detailing the edits that were made.
- 3. In the Audit Record Details dialog box, click
	- a. **Export** to export a Print-Ready PDF of the record.
	- b. Cancel or the icon to return to the Audit Trail dialog box.
- 4. Open the downloaded PDF file in an appropriate viewer, then print the record from within the open document.
- 5. Click Cancel, or the icon, to return to the Manage Runs screen.

#### Edit a Planned Run

You can edit Planned Runs that have not been executed yet.

- 1. Under the Runs tab, in the Manage Runs screen, click Edit for the Planned Run in the Actions column.
- 2. In the **Edit Planned Run** dialog box, change the settings, then click **Save**.

#### Delete a Planned Run (Manager/Administrator only)

- 1. Under the Runs tab, in the Manage Runs screen, select the Planned Run to be deleted by selecting the checkbox next to the **Run Short Code**. Select all of the Planned Runs on the screen by selecting the checkbox above the column.
- 2. Click  $\overline{m}$  Delete.

The Delete Plan dialog box opens with the message "Are you sure you want to delete the selected planned run(s)?

3. Click Yes to delete the Planned Run, or click No to return to the Manage Runs screen without deleting.

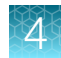

## System installation templates (service engineers only)

IMPORTANT! The templates used by service engineers during Ion PGM™ Dx System installation are listed under the Runs tab in the Install Templates screen. These should not be used or modified in any way.

### Calculating coverage for a panel

The minimum number of required reads for any sample has been set at greater than or equal to 0.5% of the number of total addressable wells. This minimum number is based on 16 barcoded samples being processed in a single sequencing run. It is important to note that the number of reads per amplicon are a direct function of the number of amplicons in the sequencing panel. As an example, an Ion 318™ Dx Chip, with 11.3 million total addressable wells, would require a minimum of 56,500 reads for a barcoded sample to meet the sequencing run pass criteria. At this level, a panel containing 100 amplicons should have on average 565-fold coverage per amplicon. A panel containing 1,000 amplicons would have on average 10-fold lower coverage per amplicon (56.5-fold). The actual coverage per amplicon varies from the average for various reasons. The design of any panel needs to factor in the required amplicon coverage, the number of addressable wells, the size of the sequencing panel, and the maximum number of samples to be sequenced in the same run.

The formula for calculating the theoretical average coverage per amplicon is:

Total number of addressable wells (for example, the Ion 318™ Dx Chip has on average 11.3 million wells) x expected percentage of wells that generate quality sequences (40–60%, typically)/number of barcoded samples in run (up to a maximum of 16)  $\times$  number of amplicons in panel.

*Example calculation:* (11.3  $\times$  10<sup>6</sup>  $\times$  0.6)  $\div$  (16  $\times$  1000) = 423.75 reads per amplicon

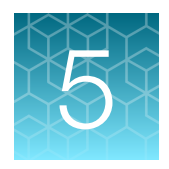

# Monitor runs

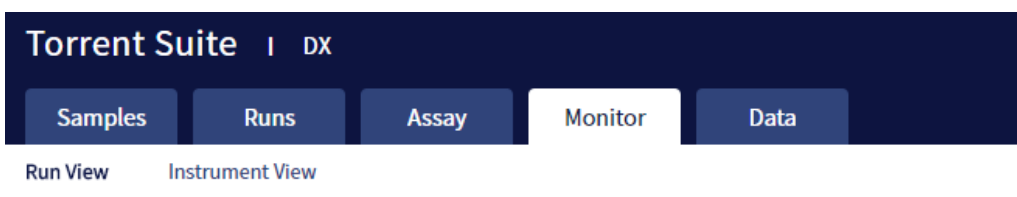

In the Monitor tab, you can view the status of any jobs running on instruments that are connected to the Ion Torrent<sup>™</sup> Server. To monitor the status of runs versus instruments, click **Run View** or Instrument View under the tab.

Run information is displayed for the last 5 runs that are in progress, have failed, or have completed data analysis.

# Information displayed

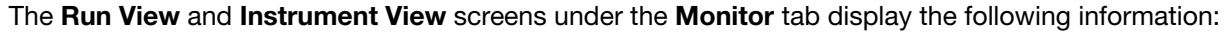

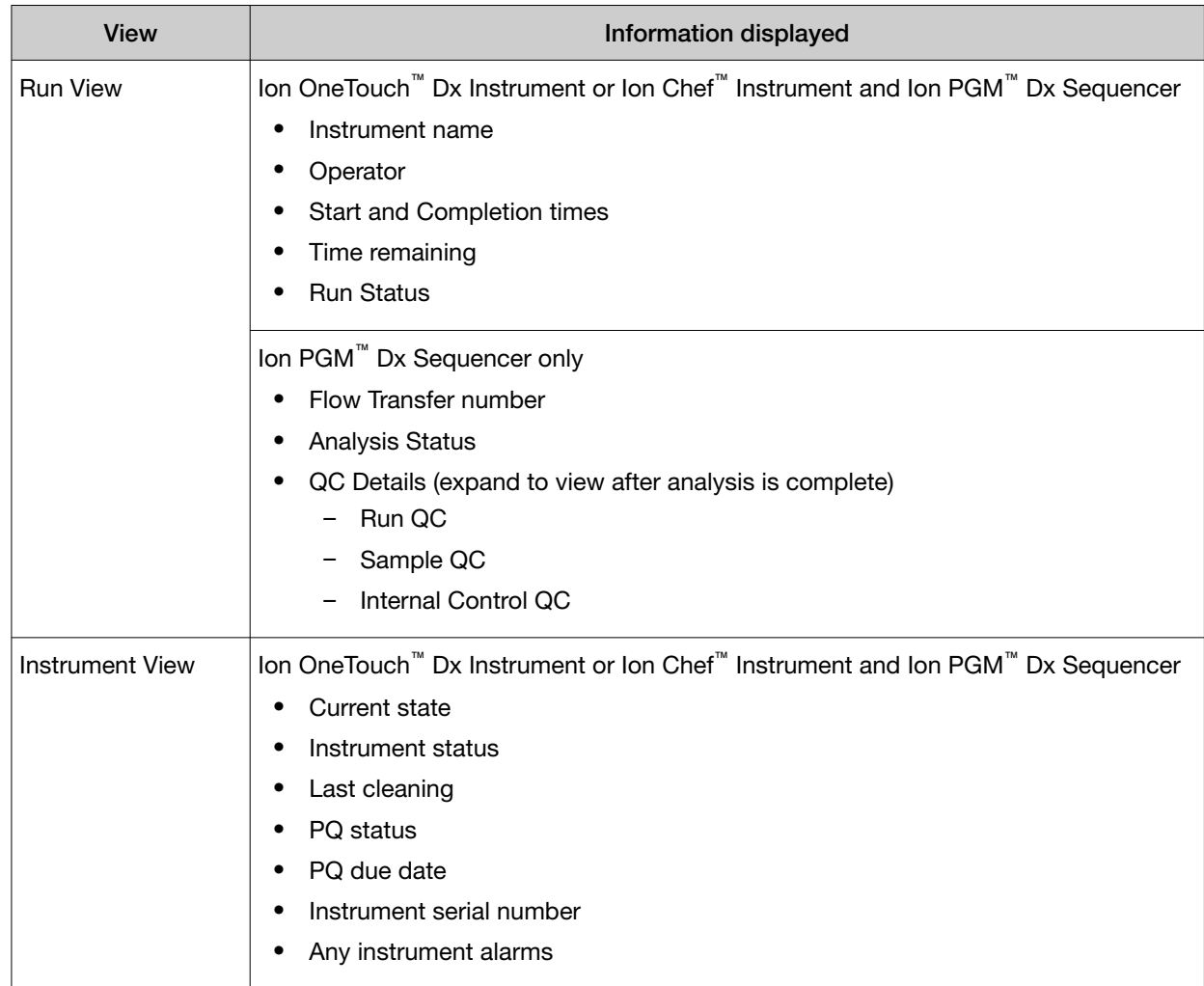

## View the status and quality control metrics of a run

Under the Monitor tab, in the Run View screen, you can review the status and quality control metrics of the last 5 template preparation and sequencing runs (active, completed, or failed).

1. In the Select Run dropdown list, select the Planned Run.

The status of the instruments used in the run are displayed. The **Analysis Status** field indicates whether post-sequencing analysis ran to completion or failed.

- 2. To update the status of the run, click  $\bigcap$  Refresh.
- 3. To display additional information about the run, select from the following options:
	- To view details of the assay used in the run, click the assay name next to the dropdown lists.
	- To view the quality control information for a library in the run, select the library from the **Select** Library dropdown list, then click +View QC Details.

Note: The QC metrics are described in "QC Details metrics" on page 44. An individual Library QC metric can fail as long as all Run QC and Control QC metrics pass. A failed Run QC or Control QC metric invalidates all library results.

#### QC Details metrics

After a run is complete, some or all of the following quality control metrics are listed for each library in the run under the Monitor tab, in the Run View screen under View QC Details. The metrics displayed depend on the settings and requirements of the selected assay.

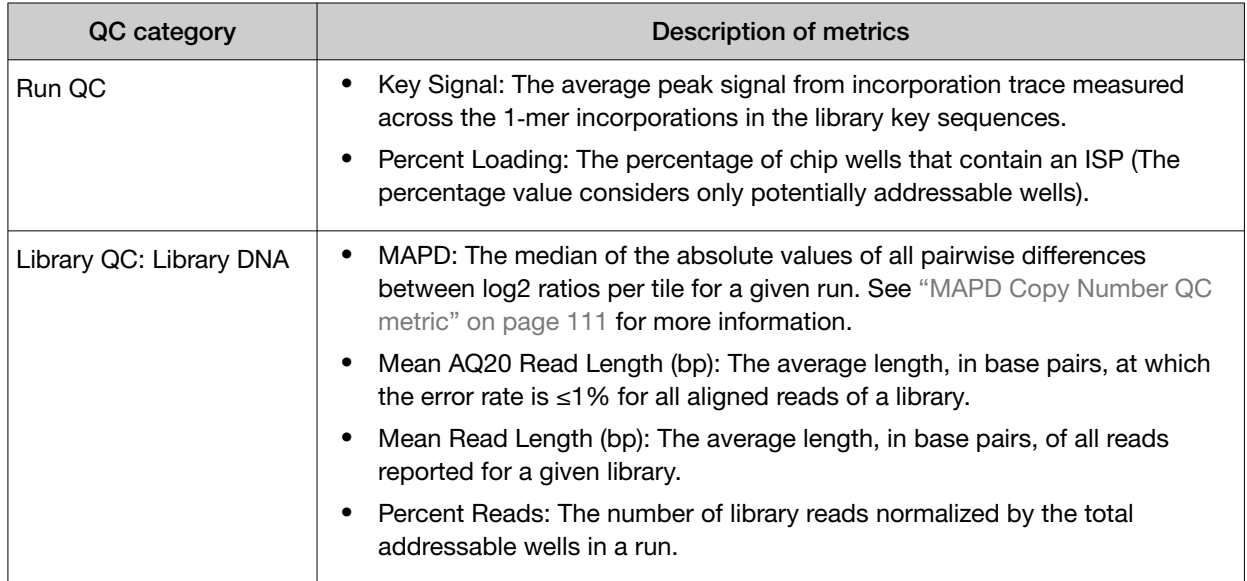

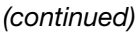

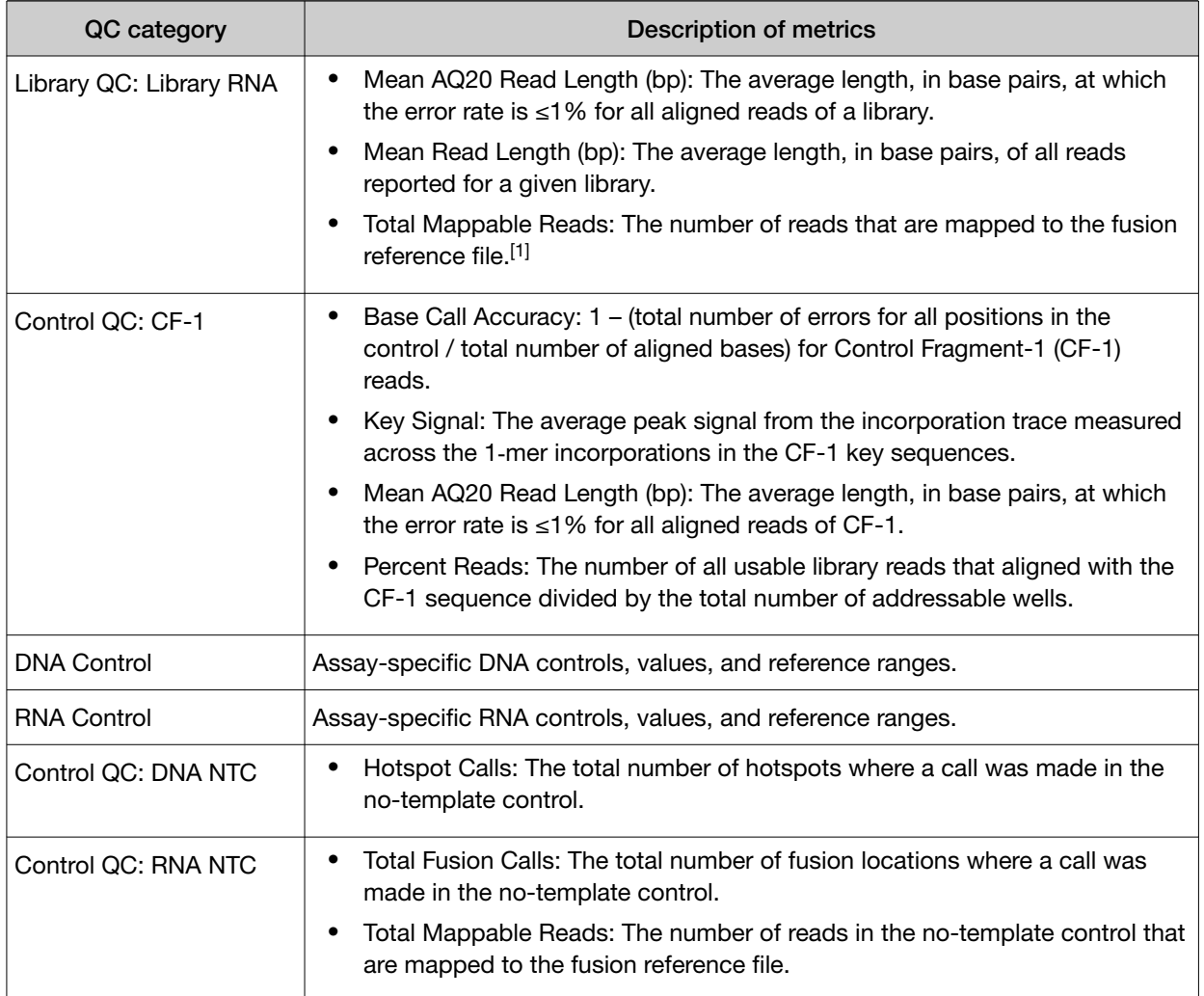

[1] May not equal the sum of the individual fusions, since some detected fusions are not included in the fusion BED file.

# Restart analysis *(Administrator)*

Under the Monitor tab, in the Run View screen, the Analysis Status field indicates whether data analysis has started, is running, or has completed. An analysis listed as "RUNNING" for more than 12 hours may be stuck in the pipeline. After 12 hours, a Restart Analysis button appears under the tab for Administrator-level users.

Click the button to restart the analysis from the beginning.

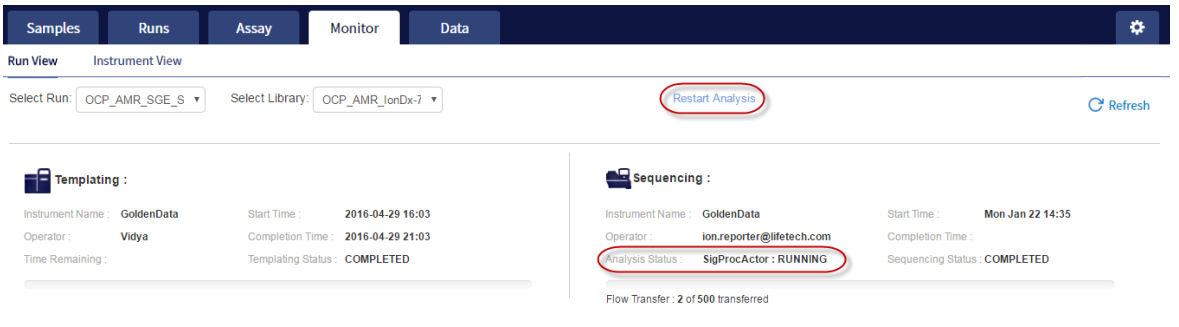

## Repopulate QC *(Administrator)*

Under the Monitor tab, in the Run View screen, the Repopulate QC button appears for Administratorlevel users after a run is complete. If the QC Status of a run is Failed and one or more QC metrics are listed as N/A, the QC metrics may not have been updated in the database correctly after the run.

Administrator-level users can click **Repopulate QC** to repopulate the QC metrics in the database.

Note: This function does not recalculate or change the QC data from the run. It repopulates the database with the previously calculated metrics and regenerates the Lab and Test Reports. The report status (draft or signed) is retained.

- 1. Under the Monitor tab in the Run View screen, under View QC Details, check the QC Status of the run. If the status is Failed and any QC metric is listed as N/A, proceed to the next step.
- 2. Click Repopulate QC to repopulate all QC metrics in the database.

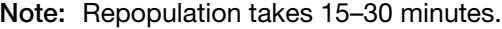

3. If any metric is still listed as N/A and the QC Status is still Failed, repeat the run starting at template preparation from the DNA/RNA combined library, and ensure that you add all controls. If the problem continues, contact Technical Support.

### Instrument View screen

The instruments connected to the Ion Torrent™ Server are listed under the Monitor tab in the Instrument View screen. To update the information in this screen during a run or following completion of a run, click  $\bigcirc$  Refresh.

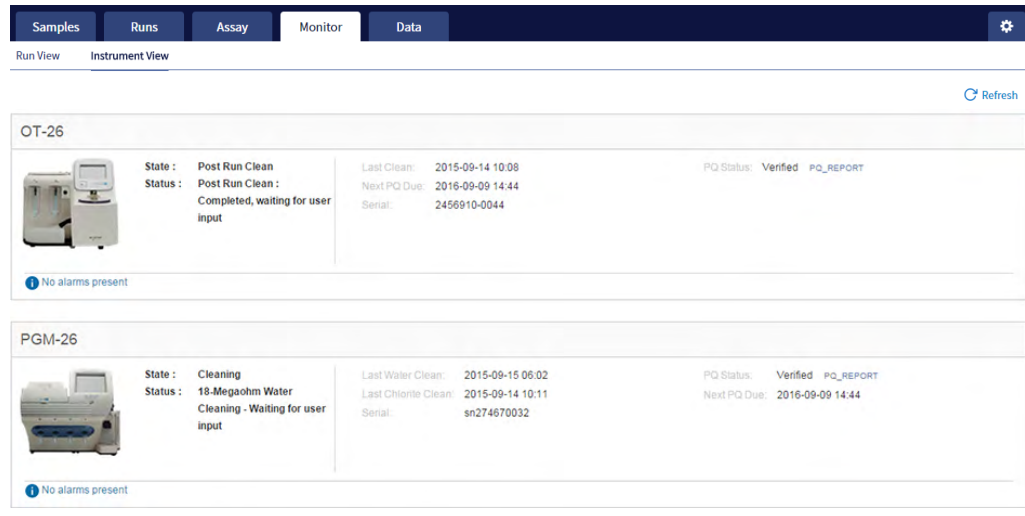

The following information is displayed in this screen:

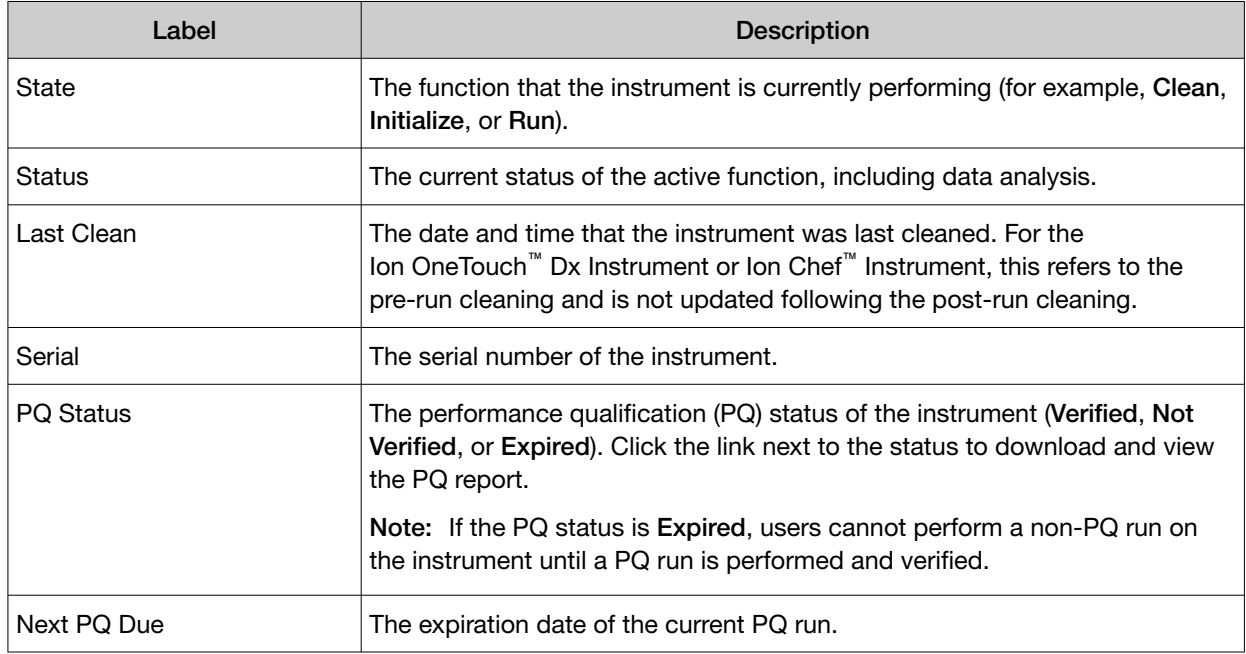

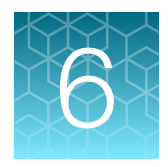

# Review data and results

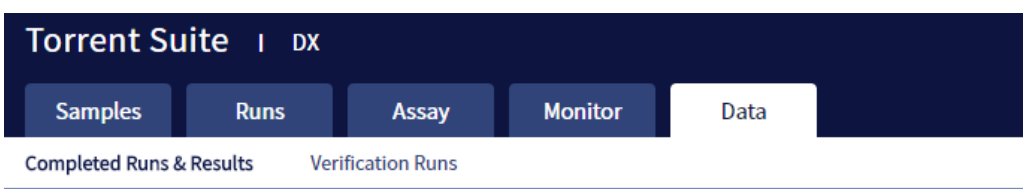

In the Data tab, you can review run results and perform data analysis and data management tasks:

- Select Completed Runs & Results (the default window) to review completed sample run results and reports. Run results are listed by Sample ID.
- Select Verification Runs to review data from completed verification runs performed during installation or PQ validation.

## Completed Runs & Results screen

Under the Data tab, in the Completed Runs & Results screen, samples that have been sequenced are listed by Sample ID.

You can search the list of results by Sample ID or Planned Run name. You can also filter and sort the list.

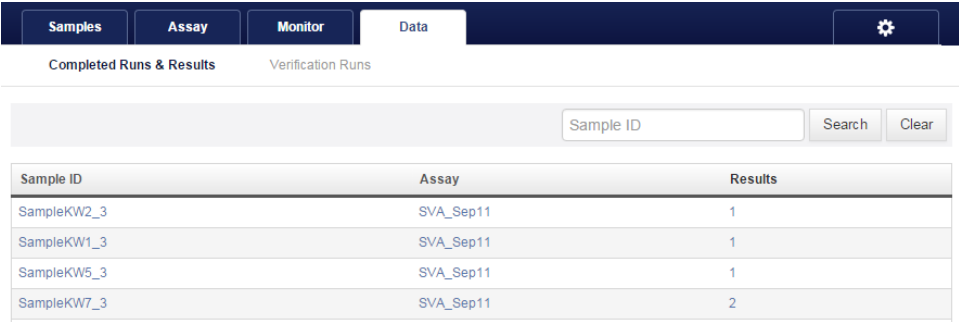

The following information is displayed in the screen:

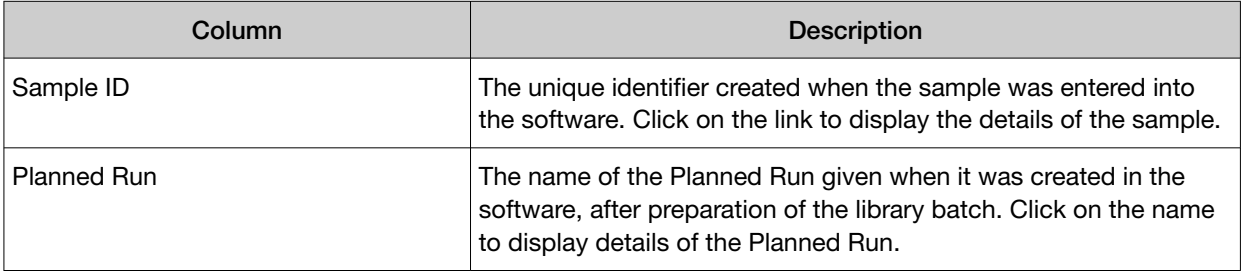

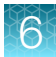

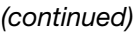

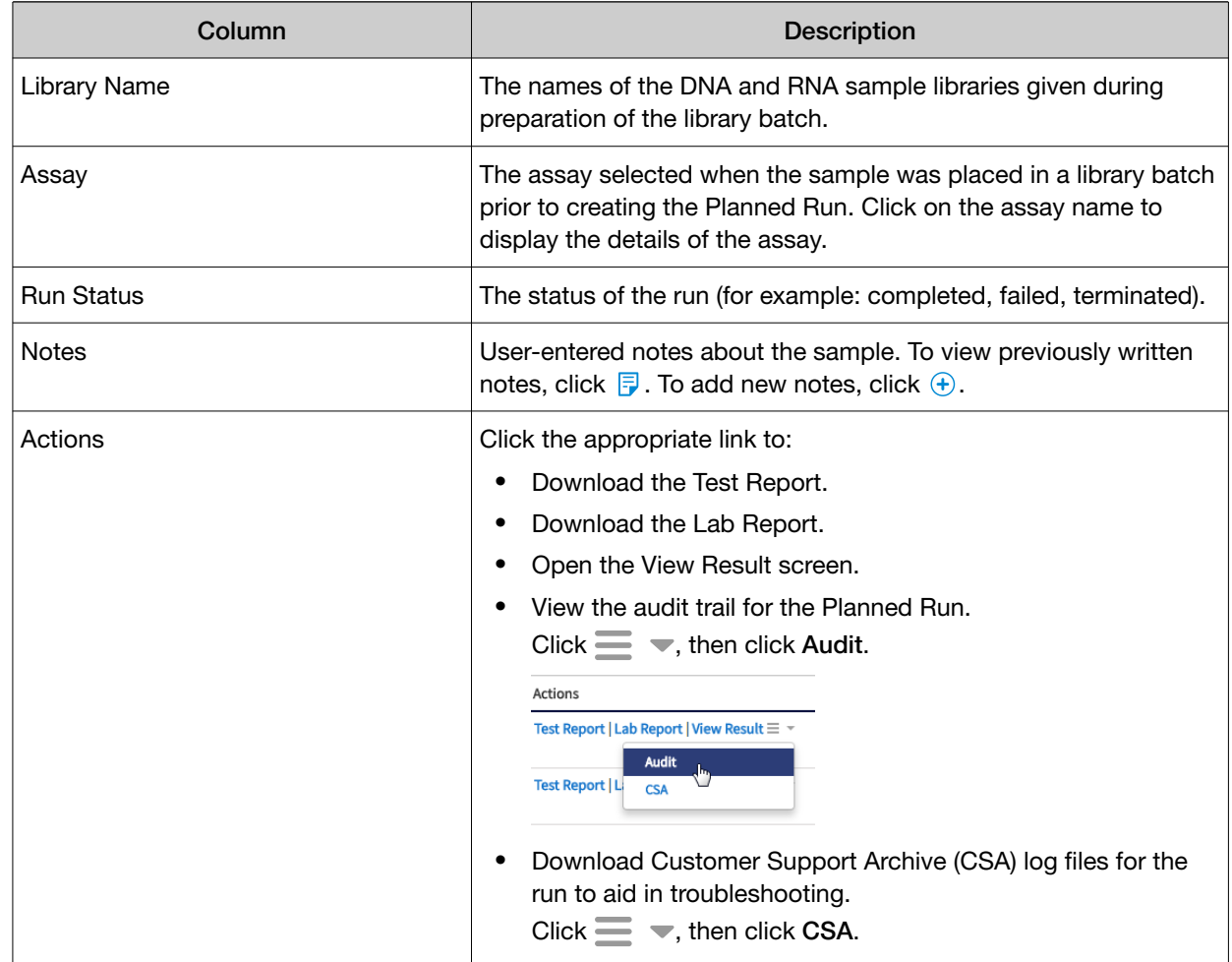

## Download the Lab Report or Test Report

- 1. To download the Lab Report or Test Report for a sample of interest, in the Completed Runs & Results screen, click the appropriate link in the Actions column for the sample. A ZIP file containing all languages of the report downloads automatically.
- 2. Extract the downloaded files, then open the PDF file of the desired language in an appropriate viewer.

# Lab Report

The Lab Report (available from the Results List under the Completed Runs & Results screen) is a report generated by the software that can be downloaded in PDF format.

The Lab Report contains the following sections and information. Certain fields of this report may be customized, as described in ["Create a report template" on page 72](#page-666-0).

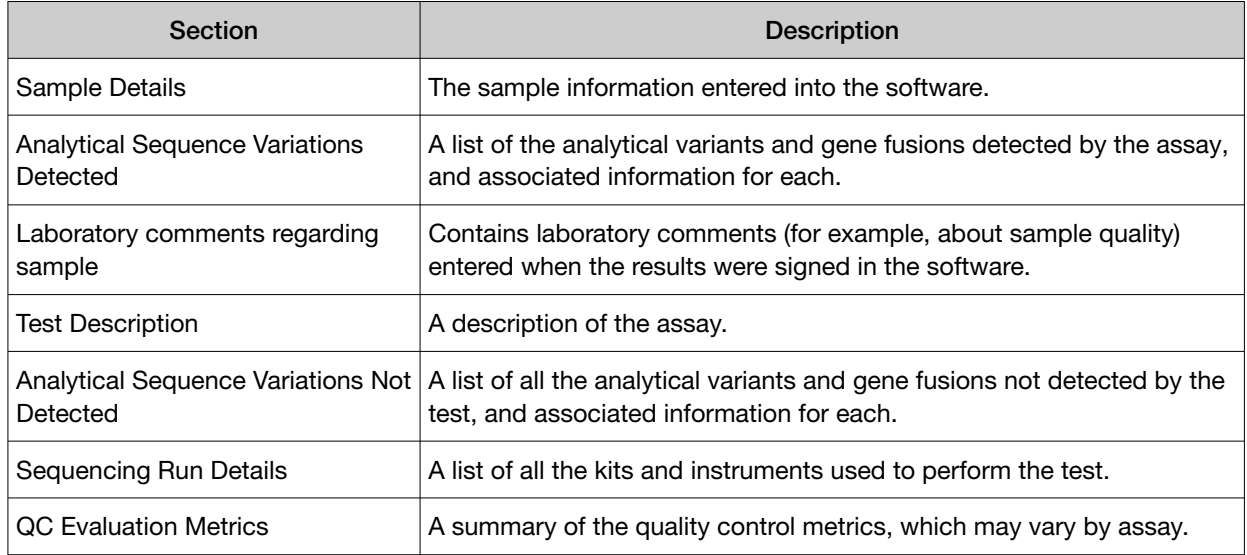

## Test Report

The Test Report is available from the Results List under the Completed Runs & Results screen, if the user selected Generate Test Report when creating the assay. The Test Report is identical to the Lab Report except that it reports on only those genes included in the Gene Reporting List selected during assay creation.

Note: Specific fields of this report can be customized, as described in ["Create a report template" on](#page-666-0) [page 72](#page-666-0).

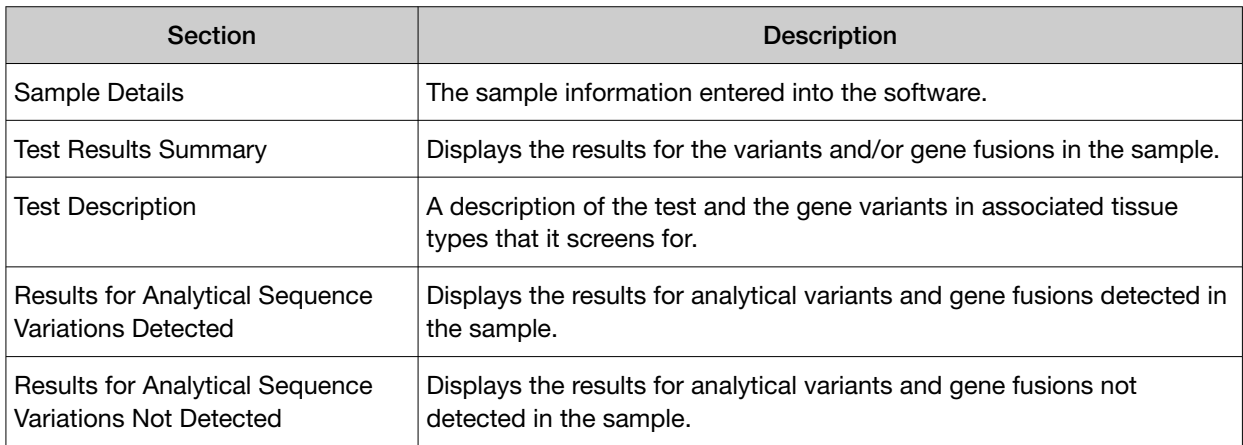

### <span id="page-645-0"></span>Generate customized reports

By default, the Test Report and Lab Report are generated in the language that is selected in the report template. To generate these reports in another language, or change the types of variant calls that are reported, do the following:

- 1. In the Completed Runs and Results screen, click View Result.
- 2. In the View Result screen, click  $\mathbb{R}$  Generate Report.

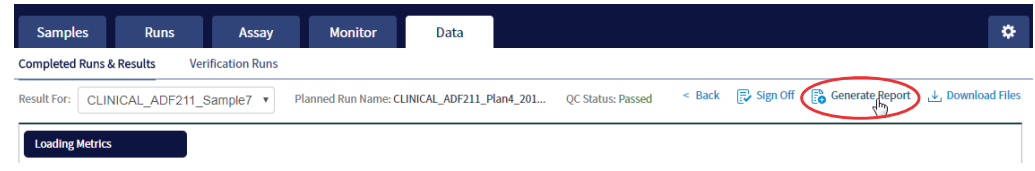

The Generate Report dialog box opens.

- 3. Do one or both of the following:
	- Select the desired language.
	- Select the checkboxes for the positive calls, no calls, or negative calls that you want to report in the Test Report and/or Lab Report.

Note: These checkboxes are only available in IVD mode if they are enabled for the selected assay.

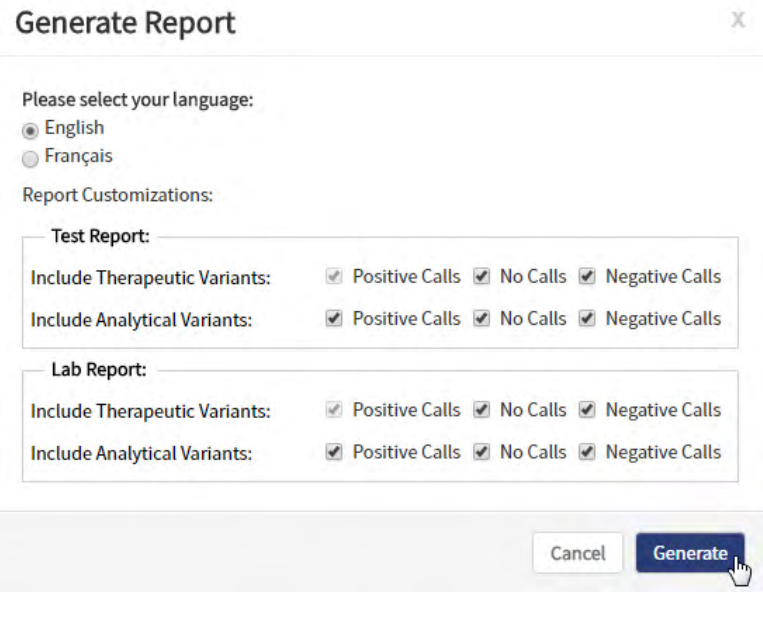

Note: Positive calls for therapeutic variants cannot be deselected.

#### 4. Click Generate.

A message displays when the report has been generated. The new report overwrites the existing report.

5. Click  $\downarrow$  Download Files to open a dialog box to select the new report and other run-related files for download.

### Restore archived results

Torrent Suite™ Dx Software can be configured to automatically transfer older run data, results files, and signed reports from an Ion Torrent™ Server to an external server, based on when the results were generated (see ["Disk space usage and data archiving" on page 81](#page-675-0)). Archived results and reports can then be restored to the Ion Torrent™ Server and downloaded from the Completed Runs & Results screen.

#### IMPORTANT!

- · If results are restored from runs that were archived in an older version of Torrent Suite™ Dx Software (version 5.6.4 and earlier), the software may not display all the variants from the restored results in the user interface, and reports generated from those restored results may not contain all variants. Carefully review the restored data in the user interface to determine whether all variants are present. Do not generate new reports from results restored from these older archives. Note that all variants are preserved in the restored source files, and can be downloaded using the Download Files command. This issue is corrected in version 5.12.5 of the software.
- · In older versions of Torrent Suite™ Dx Software (version 5.6.4 and earlier), results reports should be generated and signed before results are archived. See ["Sign the run results" on page 64.](#page-658-0)

Archived results are listed in the Completed Runs & Results screen with the Restore link active in the Actions column. To restore and download archived results:

- 1. In the Completed Runs & Results screen, locate the archived result, then click Restore in the Actions column.
- 2. Click OK in the confirmation dialog box. In the Actions column, the View Result button is now active.
- 3. Click View Result, then click  $\bigcup$  Download Files to download and view the restored results files.

#### View results

The run results shown in the screens described in this section can also be downloaded in the form of results files (see ["Results files" on page 62](#page-656-0)).

In the Completed Runs & Results screen, click View Result to view the sequencing run results for a sample of interest.

The Results screen for the selected sample opens, with the Loading Metrics screen displayed. Result categories are arranged vertically on the left side of the screen. The QC status for the run is listed at the top of the screen.

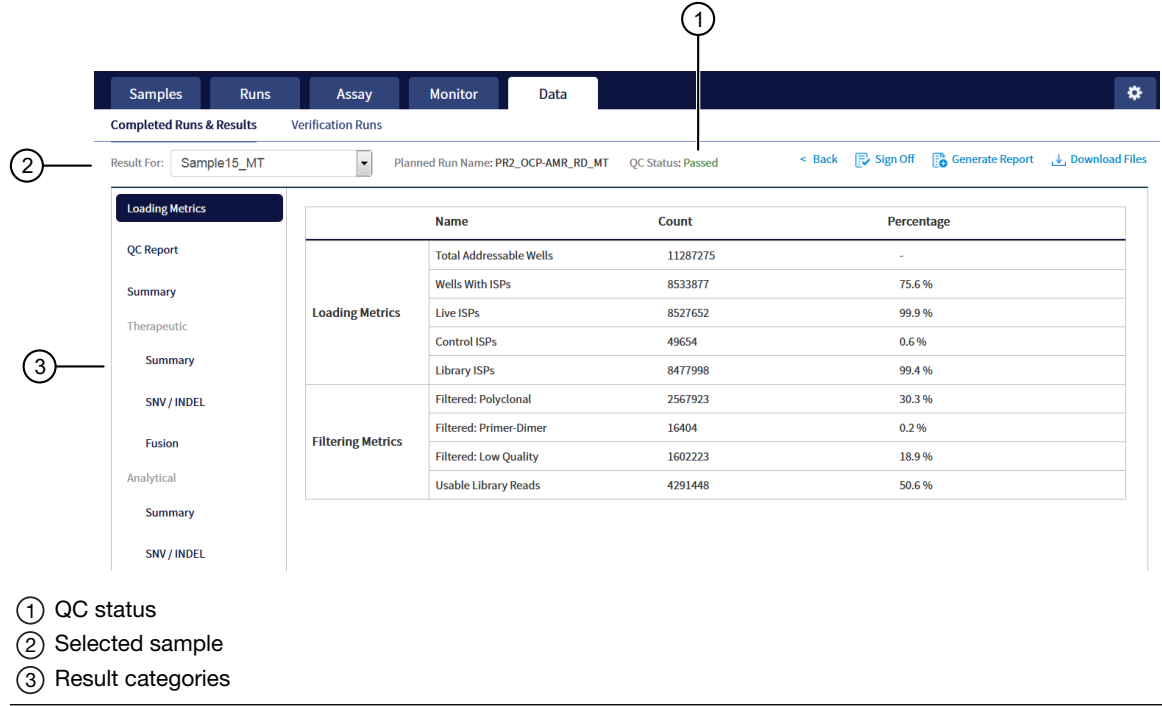

IMPORTANT! A QC Status of "Passed" does not guarantee that the genotypes of all analytically relevant variants are determined. See the Test Result column in the Lab Report or Test Report for any "No Call" results when interpreting the results.

- Click the links on the left side of the screen to display results of interest, including QC results and results for different categories of variants.
- To view results for another sample in the same run, select the sample from the Result For: dropdown list. All samples in a run share the same Loading Metrics data. The other result categories are sample-specific.

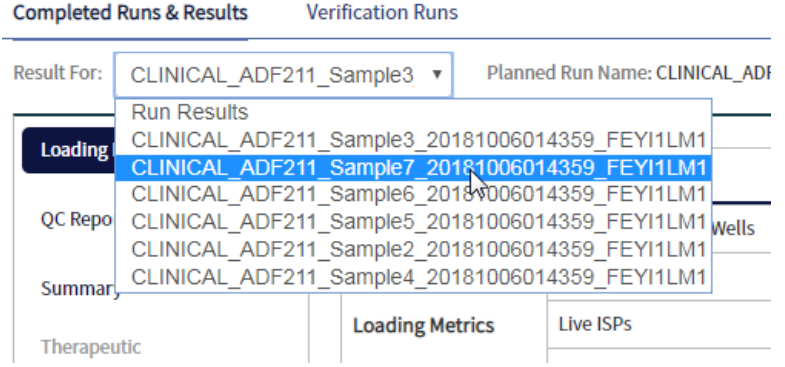

• To generate the Lab Report and Test Report in other languages, click  $\mathbb{F}_6$  Generate Report (see ["Generate customized reports" on page 51\)](#page-645-0).
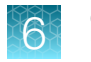

- To download individual results files for further analysis, click J Download Files (see ["Results files"](#page-656-0) [on page 62\)](#page-656-0).
- To return to the Completed Runs & Results screen, click < Back.

#### Loading metrics

The Loading Metrics link in the View Result screen displays the following loading and filtering metrics for the run:

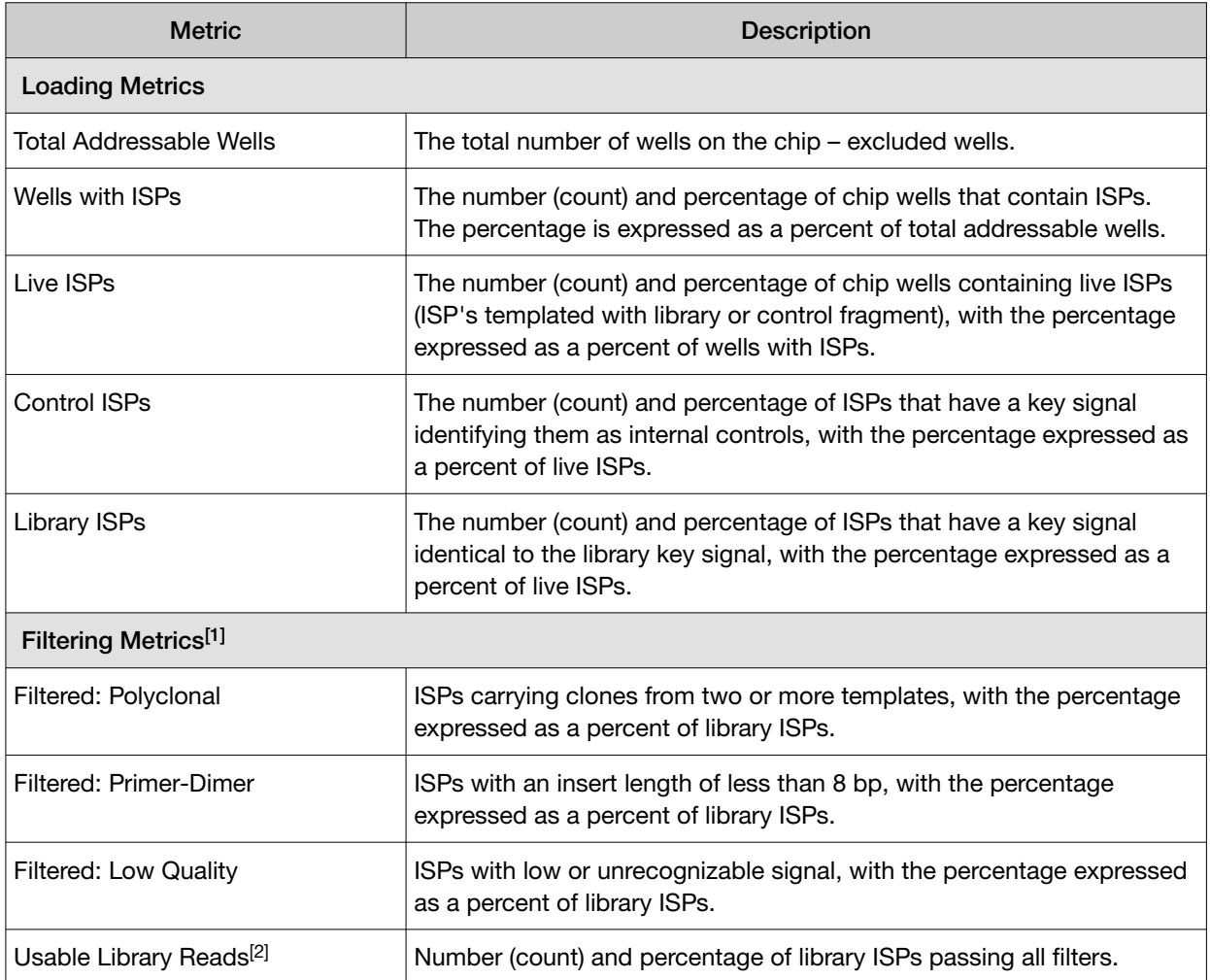

[1] Filtering Metrics only apply to ISPs templated with library fragments, not control fragment.

[2] Values in the "Filtered:" rows are subtracted from the Library ISPs value (Loading Metrics) to give the Usable Library Reads value.

### QC Report

The QC Report link displays metrics for the sample libraries and internal controls. This information is also accessible through the **Monitor** tab for the last five runs.

IMPORTANT! The following table describes all the quality control metrics that can be displayed. Whether particular metrics are displayed depends on the assay configuration.

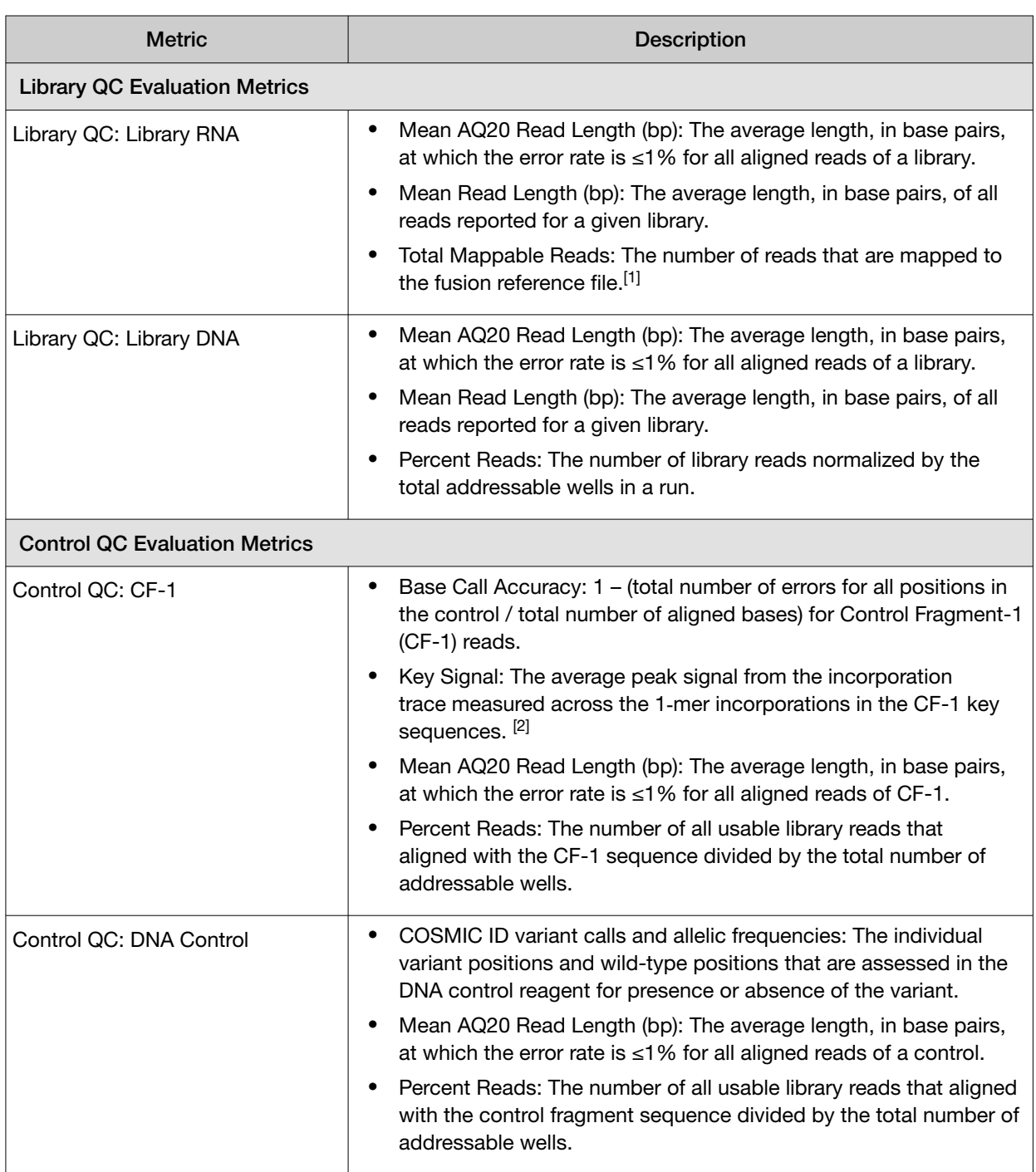

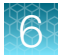

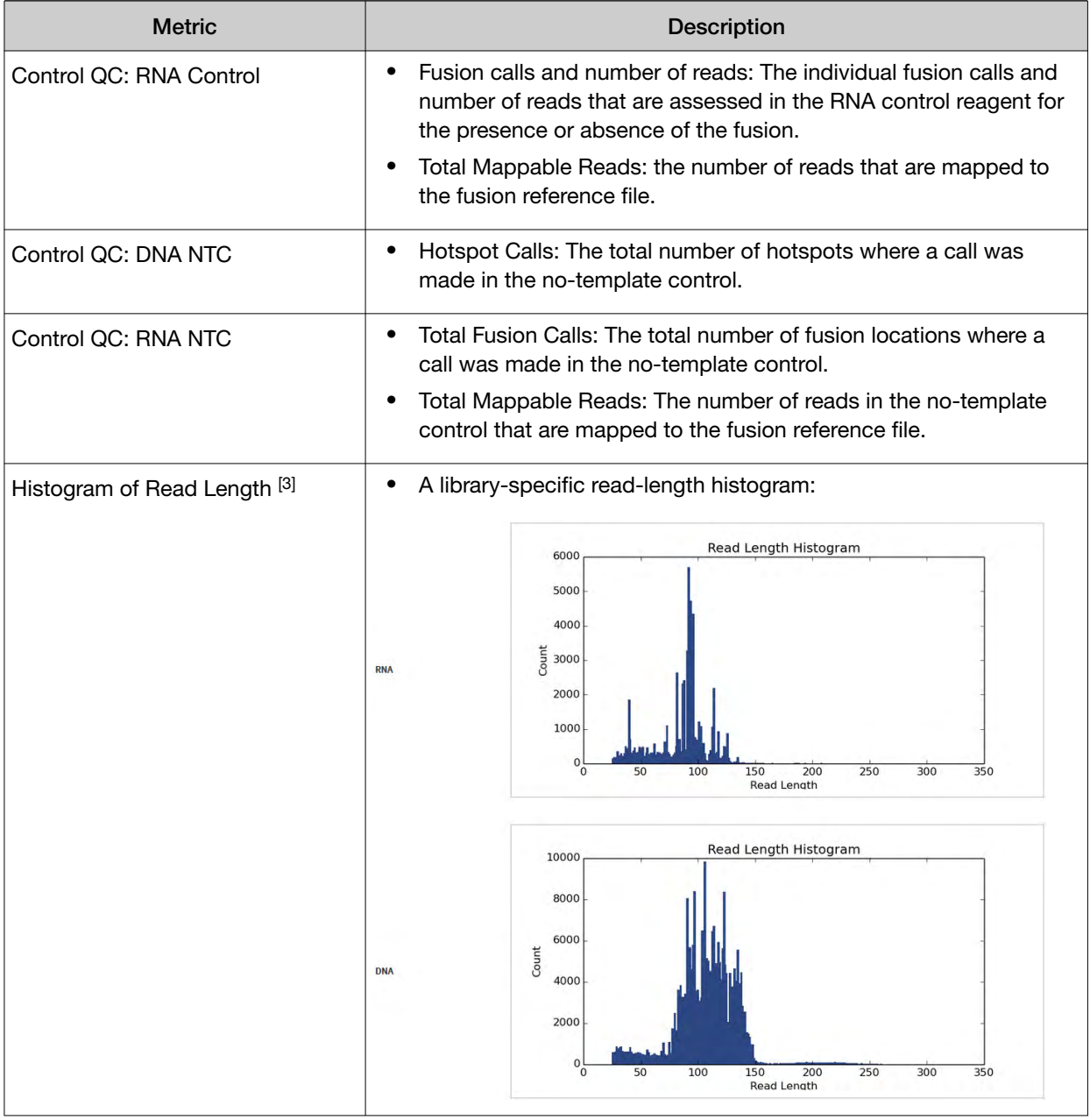

[1] May not equal the sum of the individual fusions, since some detected fusions are not included in the fusion BED file.

[2] The minimum Key Signal value for the CF-1 control (i.e., the Templating Control) is set to 0 in all preinstalled assays and new custom assays in Torrent Suite™ Dx Software version 5.8 and later. Custom assays created in previous versions of the software may have a higher Key Signal value for the control. If a run using an older custom assay fails QC due to this metric, reanalyze the run using a minimum Key Signal of 0 for the control. For future runs, create a new custom assay based on the old assay, changing the minimum Key Signal to 0.

[3] Not displayed in the Monitor tab.

### **Summary**

The Summary link displays the following information for the run:

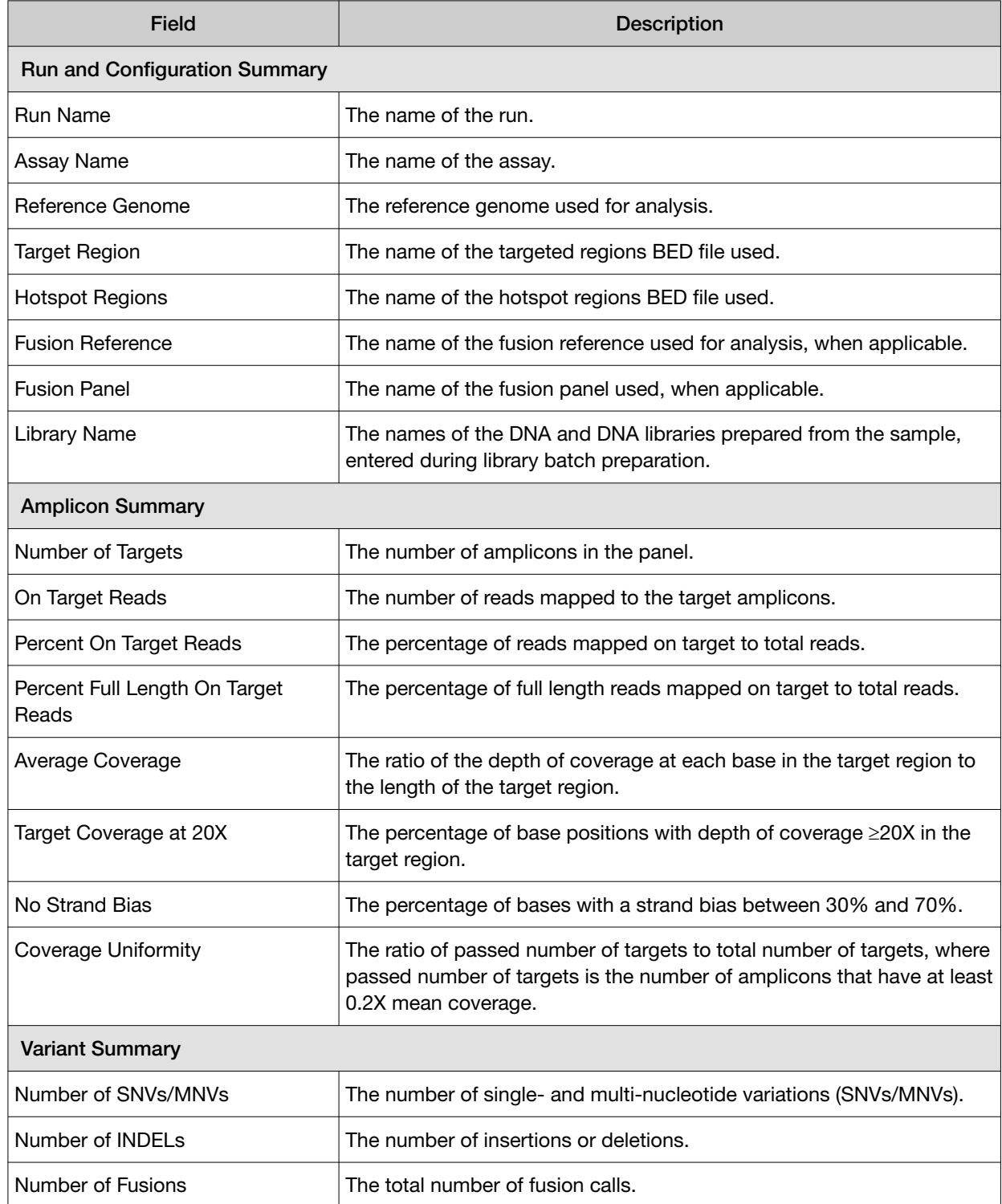

### Therapeutic variant results

Therapeutic variant results for the selected sample are provided under the Therapeutic section of the left navigation bar in the Results screen. Depending on the assay, results for these variants may be divided into multiple subscreens, each with a separate link (SNV/INDEL, Fusion, etc.).

The results are determined by the reference sequences installed on the server, the QC controls used in the run, the assay used for the run, and any Reporting Gene List associated with that assay.

Columns in the screen or subscreens are described in the following table.

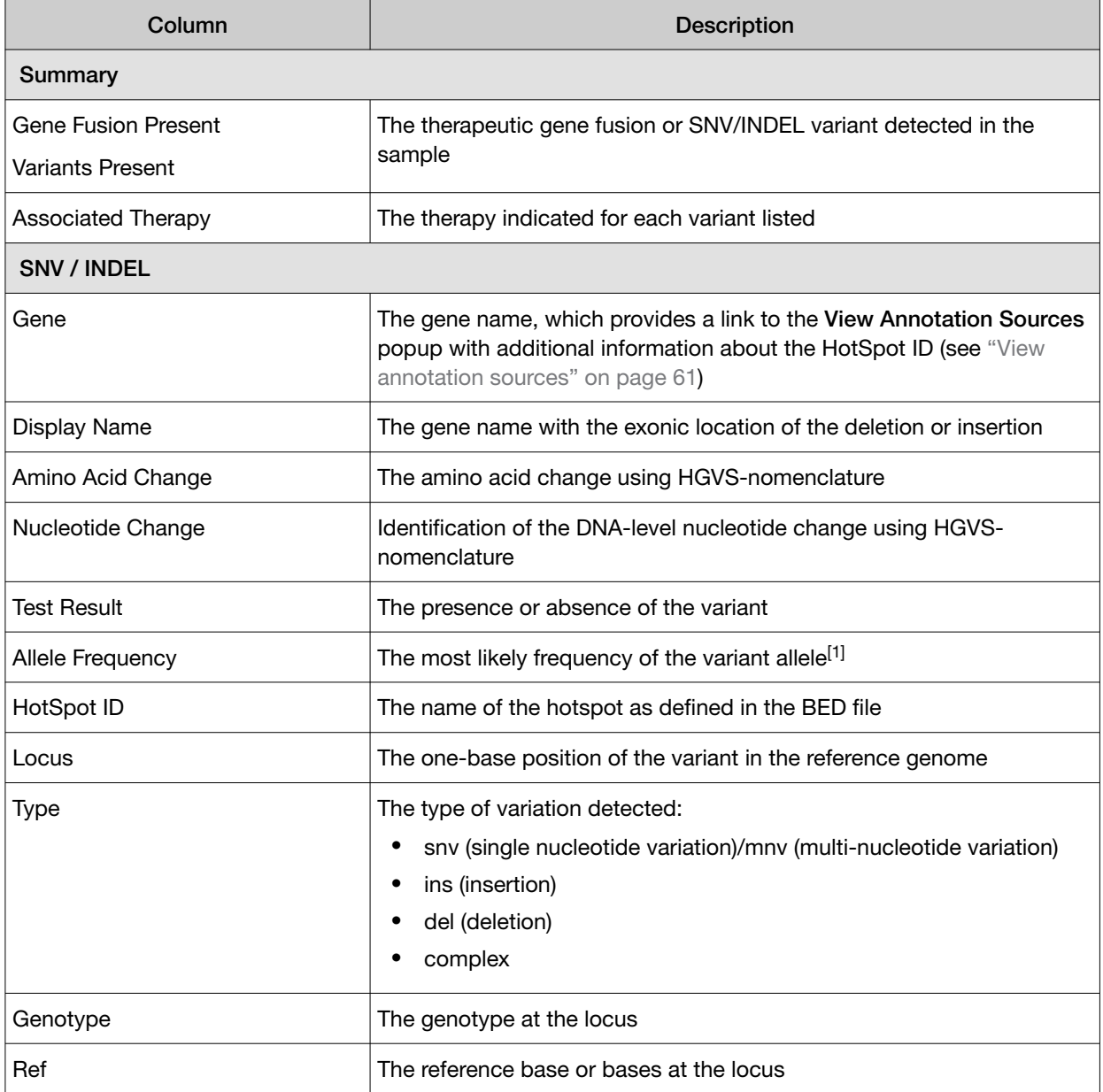

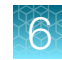

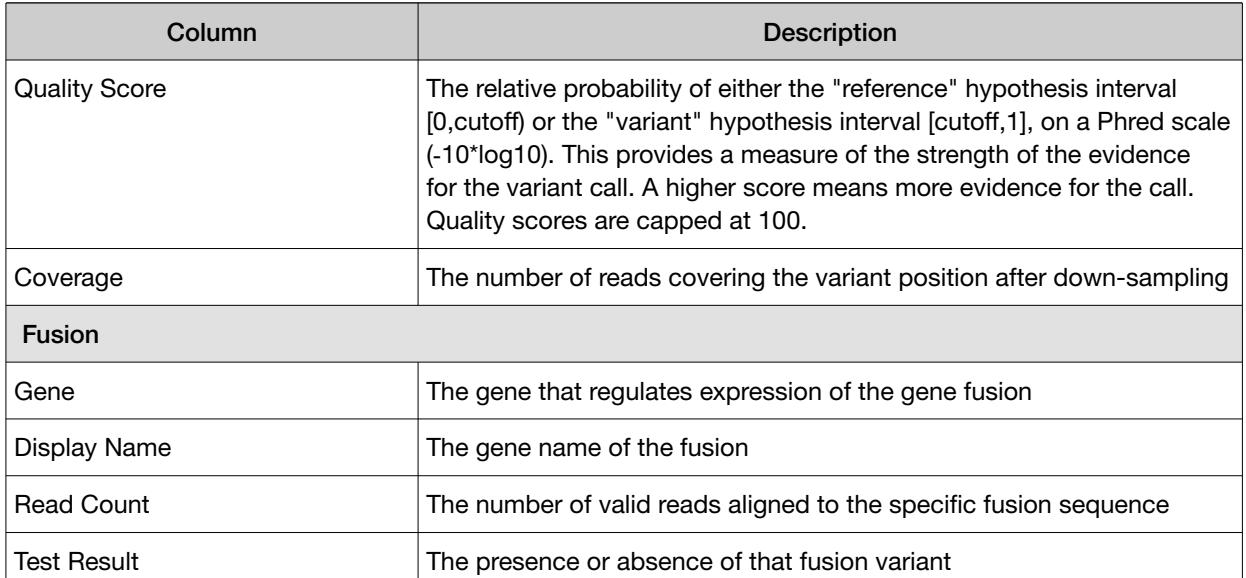

[1] The allele frequency is the most likely variant frequency in the reads after corrections are made for probable errors. The software uses this corrected frequency and the uncertainty in the observations to calculate the probability that the variant frequency in the sample falls within defined intervals that can be set by the user. The user sets a threshold frequency for deciding between genotypes: this defines intervals [0,c)[c,1-c)[1-c,1] corresponding to the three diploid genotypes (reference, heterozygous, homozygous) respectively, where "c" is the minimum variant frequency set during the creation of the assay. The software reports the genotype corresponding to the interval with the highest probability of containing the variant frequency in the sample. In most cases, the reads are highly accurate and do not have a high probability of error. In such cases, the observed frequency and the most likely frequency are similar, and are contained within a single interval leading to a high quality genotype. In some cases, if very few reads are observed or the error rate is high, the observed counts and the most likely counts can be different, and the uncertainty in the real sample frequency can be high. When this happens, it is often impossible to exclude a heterozygous population in the sample, and the genotype is assigned to be heterozygous, since a significant portion of the probability falls in that interval.

Note: You can filter the variant lists using options in the Filter SNV/Indel By... and Filter Fusion By... dropdown lists in the upper left corner of the results report.

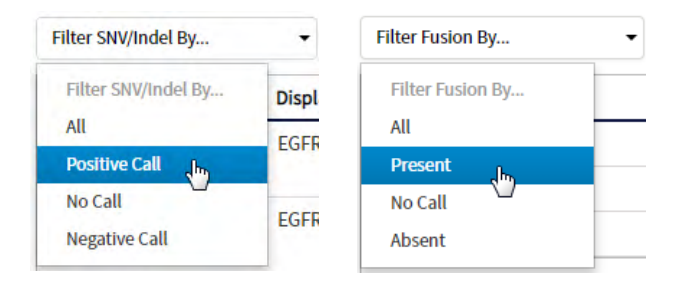

#### Analytical variant results

Analytical variant results for the selected sample are provided under the Analytical section of the left navigation bar in the Results screen. Depending on the assay, results for these variants may be divided into multiple subscreens, each with a separate link (SNV/INDEL, Fusion, etc.).

The results are determined by the reference sequences installed on the server, the QC controls used in the run, the assay used for the run, and any Reporting Gene List associated with that assay.

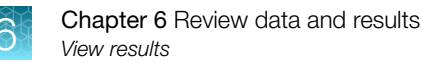

Columns in the screen or subscreens are described in the following table.

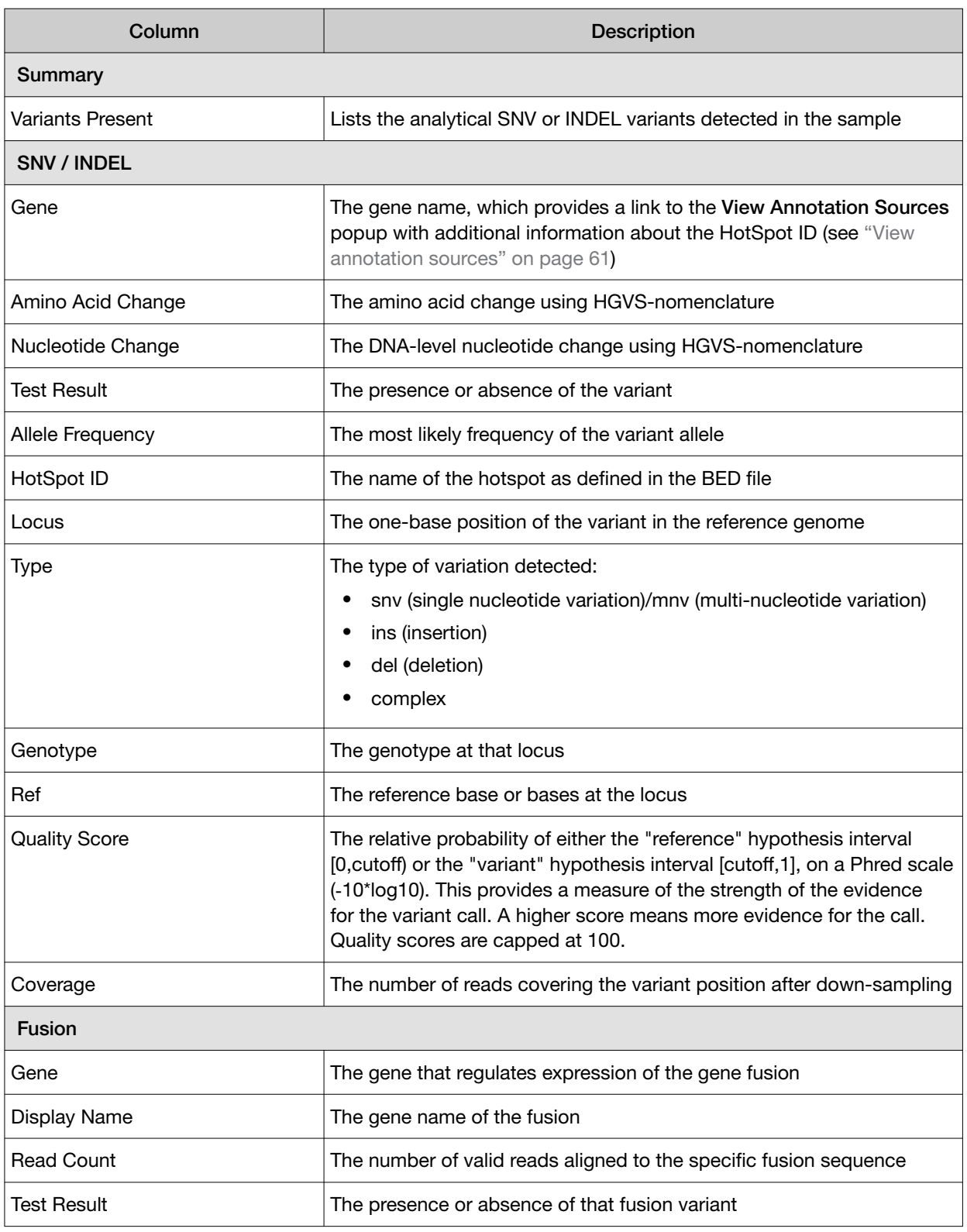

Note: You can filter the variant list using options in the Filter SNV/Indel By... dropdown list in the upper left corner of the results report.

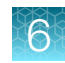

<span id="page-655-0"></span>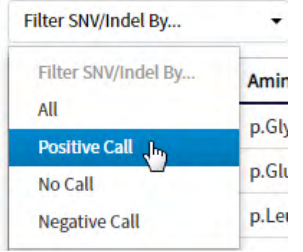

#### View annotation sources

You can view additional information for each hotspot ID listed under the SNV/Indel links of the Therapeutic and Analytical sections in the View Results screen. The gene name in the SNV/Indel report is a link that opens the View Annotation Sources dialog box, which provides information for the particular hotspot.

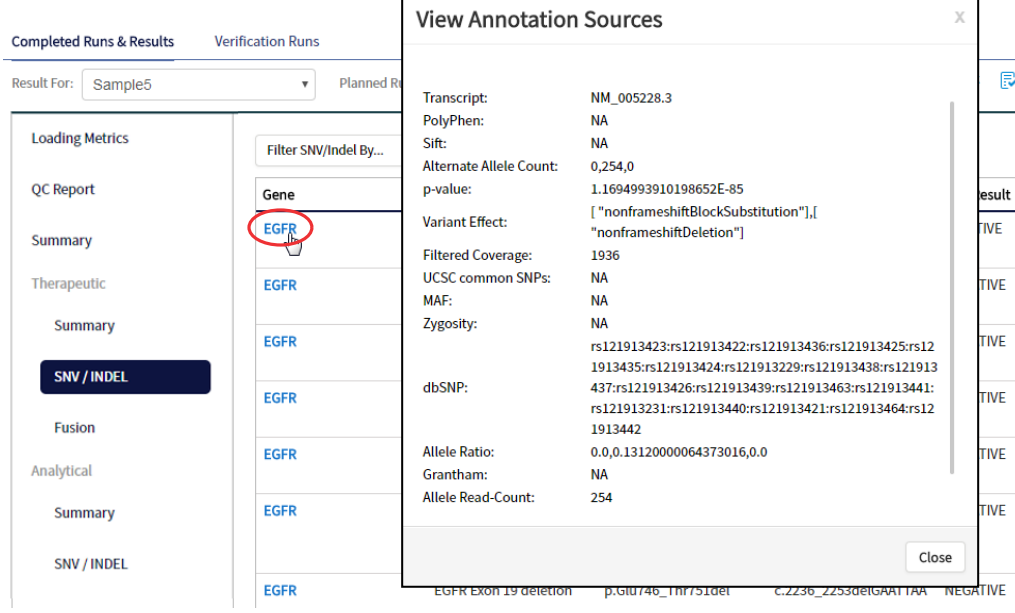

#### Example of transcript information in the VCF

The COSM1074639 hotspot ID has multiple transcripts associated with it, which include a mutation from 'A' to 'C'. These are listed in the VCF file as shown below:

<span id="page-656-0"></span>chr6 152419923 COSM1074639:COSM1074637A  $C.G$  122.19 PASS

AF=0,0;AO=0,0;DP=1116;FAO=0,0;FDP=1116;FR=.;FRO=1116;FSAF=0,0;FSAR=0,0;FSRF=661;FSRR=455;F WDB=0.00426152 .-

0.0087378;FXX=0;HRUN=1,1;HS;LEN=1,1;MLLD=103.308,103.438;QD=0.437949;RBI=0.0394298,0.03043 16;REFB=-2.22051E-5,-2.32713E-5;REVB=-0.0391988,-

0.0291502;RO=1115;SAF=0,0;SAR=0,0;SRF=661;SRR=454;SSEN=0,0;SSEP=0,0;SSSB=-6.44874E-8,-6.44874E-

8;STB=0.5,0.5;STBP=1,1;TYPE=snp,snp;VARB=0,0;OID=COSM1074639,COSM1074637;OPOS=152419923, 152419923;OREF=A,A;OALT=C,G;OMAPALT=C,G;FUNC=[

{'normalizedRef':'A','transcript':'NM\_001122742.1','grantham':'144.0','gene':'ESR1','location':'exonic','ori gAlt':'C','origPos':'152419923','origRef':'A','normalizedPos':'152419923','exon':'10','function':'missense',' protein':'p.Tyr537Ser','normalizedAlt':'C','gt':'neg','codon':'TCT','coding':'c.1610A>C'},

{'normalizedRef':'A','transcript':'NM\_001122742.1','grantham':'194.0','gene':'ESR1','location':'exonic','ori gAlt':'G','origPos':'152419923','origRef':'A','normalizedPos':'152419923','exon':'10','function':'missense',' protein':'p.Tyr537Cys','normalizedAlt':'G','gt':'neg','codon':'TGT','coding':'c.1610A>G'},

{'normalizedRef':'A','transcript':'NM\_001122741.1','grantham':'144.0','gene':'ESR1','location':'exonic','ori gAlt':'C','origPos':'152419923','origRef':'A','normalizedPos':'152419923','exon':'9','function':'missense','p rotein':'p.Tyr537Ser','normalizedAlt':'C','gt':'neg','codon':'TCT','coding':'c.1610A>C'},

{'normalizedRef':'A','transcript':'NM\_001122741.1','grantham':'194.0','gene':'ESR1','location':'exonic','ori gAlt':'G','origPos':'152419923','origRef':'A','normalizedPos':'152419923','exon':'9','function':'missense','p rotein':'p.Tyr537Cys','normalizedAlt':'G','gt':'neg','codon':'TGT','coding':'c.1610A>G'},

{'normalizedRef':'A','transcript':'NM\_001122740.1','grantham':'144.0','gene':'ESR1','location':'exonic','ori gAlt':'C','origPos':'152419923','origRef':'A','sift':'0.0','normalizedPos':'152419923','exon':'9','function':'mi ssense','protein':'p.Tyr537Ser','gt':'neg','normalizedAlt':'C','codon':'TCT','polyphen':'0.979','coding':'c.161  $0A > C'$ 

{'normalizedRef':'A','transcript':'NM\_001122740.1','grantham':'194.0','gene':'ESR1','location':'exonic','ori gAlt':'G','origPos':'152419923','origRef':'A','sift':'0.0','normalizedPos':'152419923','exon':'9','function':'mi ssense','protein':'p.Tyr537Cys','gt':'neg','normalizedAlt':'G','codon':'TGT','polyphen':'0.998','coding':'c.16  $10A>G'$ 

### Results files

The following files can be downloaded from the Results Report window. To download the files, click Download Files, select the files to download, then click Download.

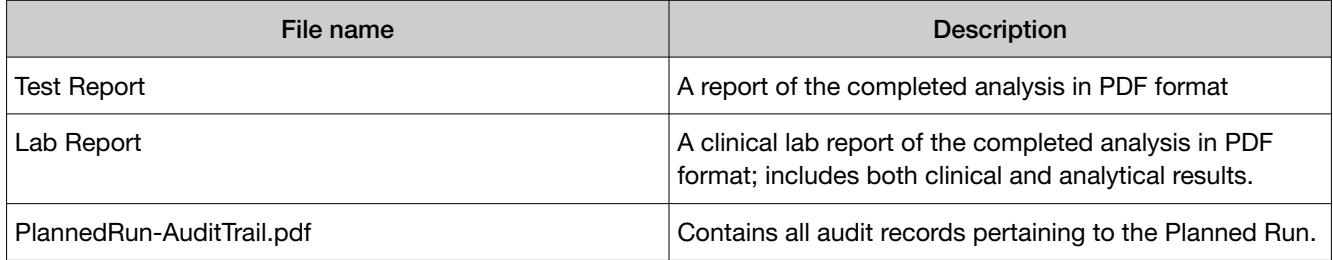

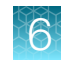

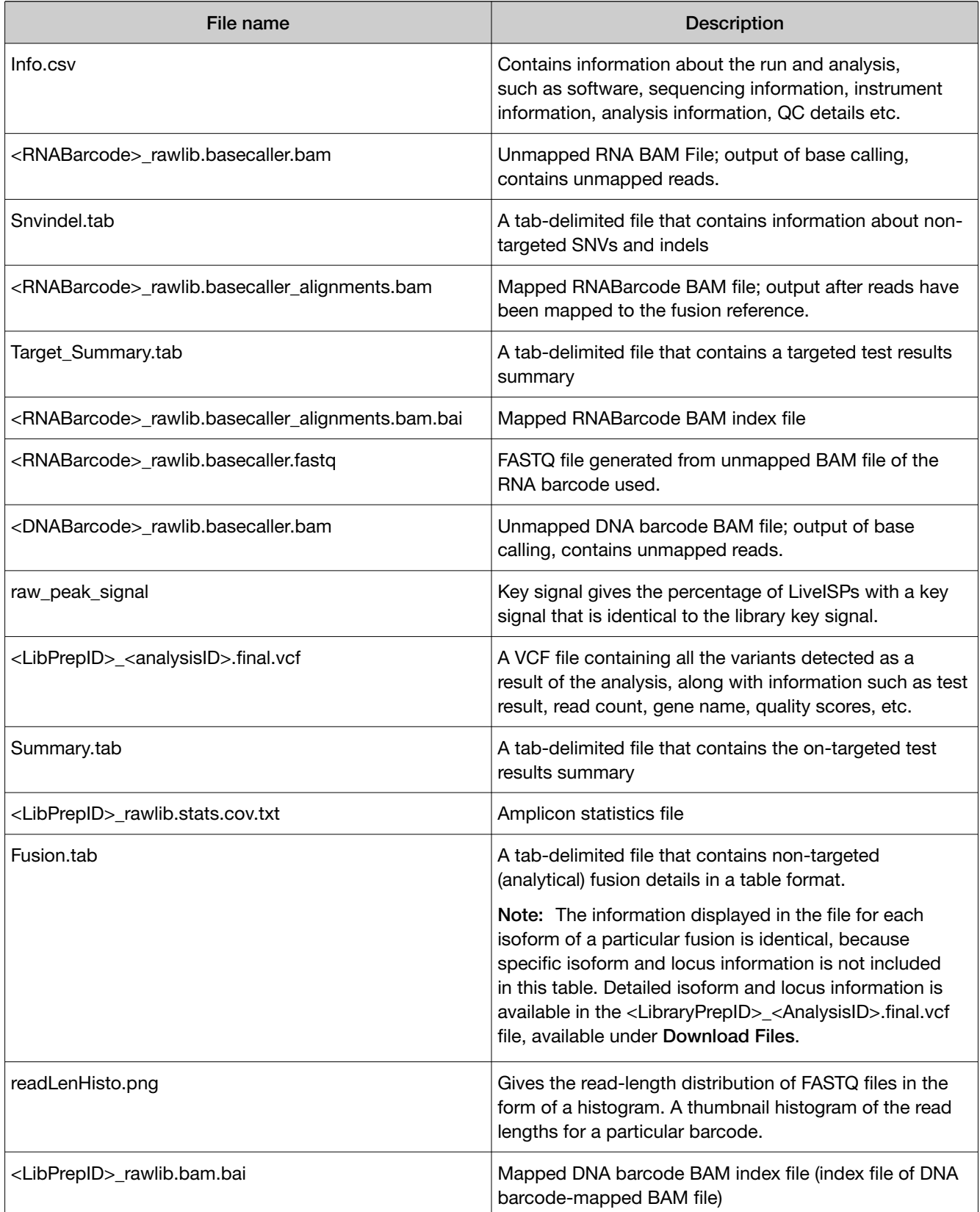

<span id="page-658-0"></span>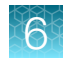

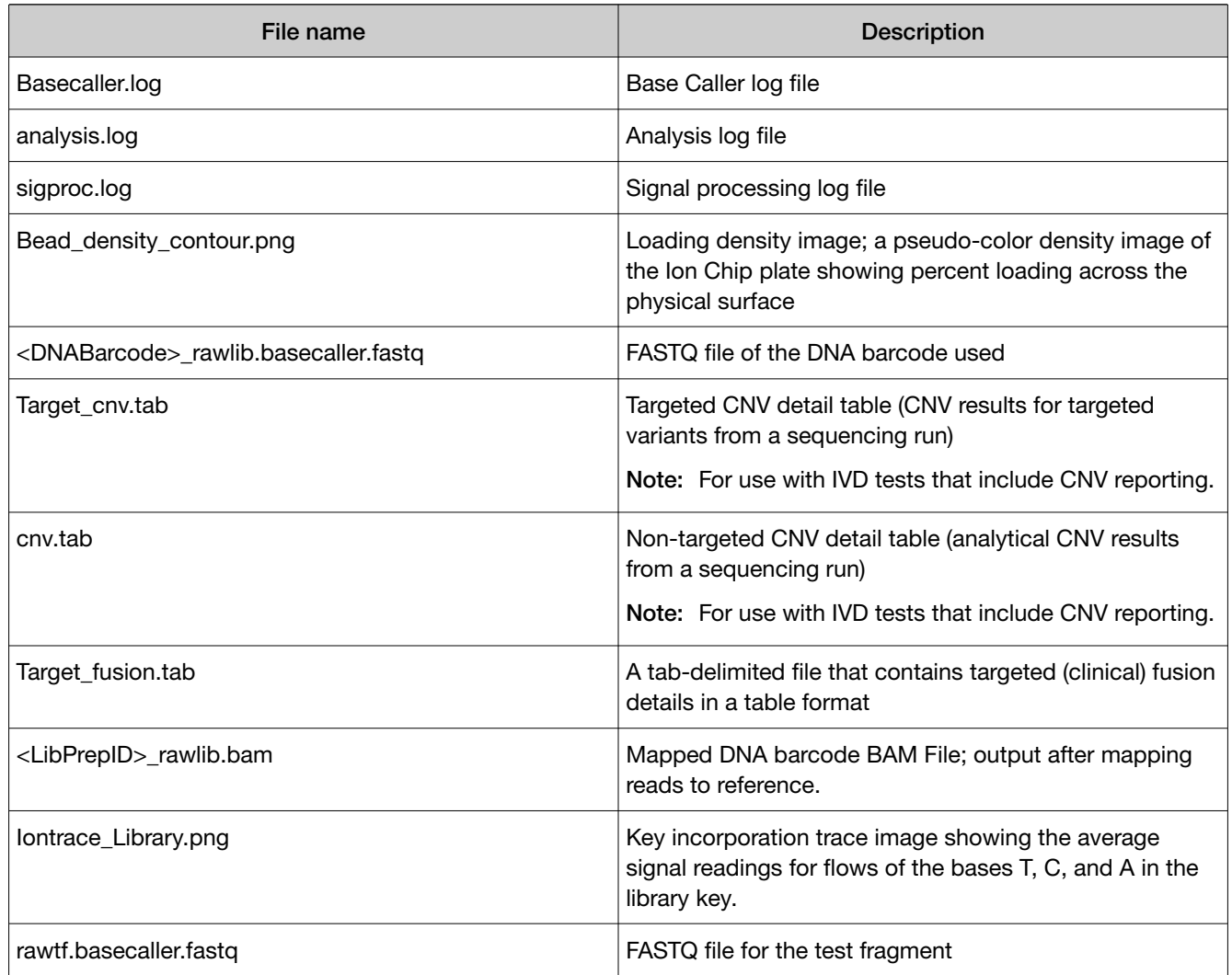

### Sign the run results

In the View Result screen, Managers/Administrators can provide their electronic signature on the run results. The signature information appears in the QC Report in the View Result screen, and in the downloaded Test Report and Lab Report PDFs.

Multi-language support for PDF report generation is provided. By default reports are generated in the language that is selected in the Report Template used. When reports are generated in multiple languages, Sign Off occurs only in the report of the default language.

- 1. At the top of the View Result screen, click  $\mathbb{R}$  Sign Off, then enter your user name, password, and comments in the dialog box. Fields identified with a red asterisk (\*) are required fields.
- 2. In the Footer Field, enter any text.
- 3. Click Sign Off to confirm your electronic signature.

#### Files in the Reports folder

When a manager- or administrator-level user signs a report, a folder named with the Sample ID is created in the Reports folder on the server (/results/analysis/output/reports), and the following files are copied into it:

Info file (.csv) **Non-targeted Test Results Summary (.tab)** Non-targeted Test Results Summary (.tab) Signal processing log file (.log) Targeted SNV/INDEL Detail Table (.tab) Targeted Fusion Detail Table (.tab) Amplicon Stats (\_rawlib.stats.cov.txt) Targeted Test Results Summary (.tab) RNA FASTQ File (.fastq) Analysis log file (.log) example a RNA Mapped BAM file (.bam) VCF file (.vcf) The Contract of the Contract RNA Unmapped BAM file (.bam) DNA Mapped BAM file (.bam) Test Fragment FASTQ File (.fastq) DNA Unmapped BAM file (.bam) Read Length Histogram (.png) Key Signal Test PDF Report *(optional)* (.pdf) Key Incorporation Trace (.png) Lab PDF Report (.pdf) Fusion Detail Table (.tab) **Planned Run Audit (.pdf)** Planned Run Audit (.pdf) DNA Mapped BAM Index file (.bam.bai) Basecaller command files (.json) RNA Mapped BAM Index file (.bam.bai) checksum file DNA FASTQ File (.fastq) entitled the properties of Pipeline commands ( \_pipeline.json) Base Caller Log File (.log) Experimental log file (\_final.txt) Targeted CNV Detail Table (.tab)<sup>[1]</sup> Wells with beads ( beadogram.png) Non-targeted CNV Detail Table (.tab)<sup>[1]</sup> Bead find stats file (.stats) SNV/INDEL Detail Table (.tab) Loading Density Figure (.png) [1] For use with IVD tests that include CNV reporting.

### Amend a signed-off report

Managers and administrators can amend a report within 30 days of signing off. A sample that has a signed-off report has a  $\blacktriangleright$  symbol to the left of the Sample ID in the Completed Runs & Reports screen. You can change sign-off or laboratory comments, or the text that appears in the report footer. Follow these steps to amend a signed-off report:

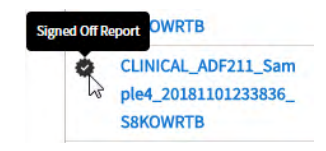

- 1. In the Completed Runs & Reports screen, click View Result for the sample of interest.
- 2. Click  $\mathbb{R}$  Amend Report.

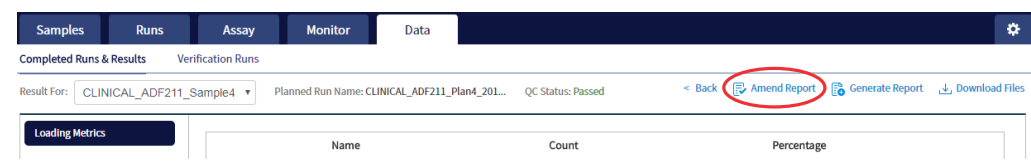

- 3. In the Electronic Signature dialog box, make your changes in the appropriate fields, then click Amend Report.
- 4. Click Test Report or Lab Report to download the amended report.

### Repeat testing

Based upon quality control results, users can determine whether a library requires repeat testing. Refer to the following table to determine the best course of action. See the *Ion PGM™ Dx System User Guide* (Pub. No. MAN0018761) for the details of each procedure.

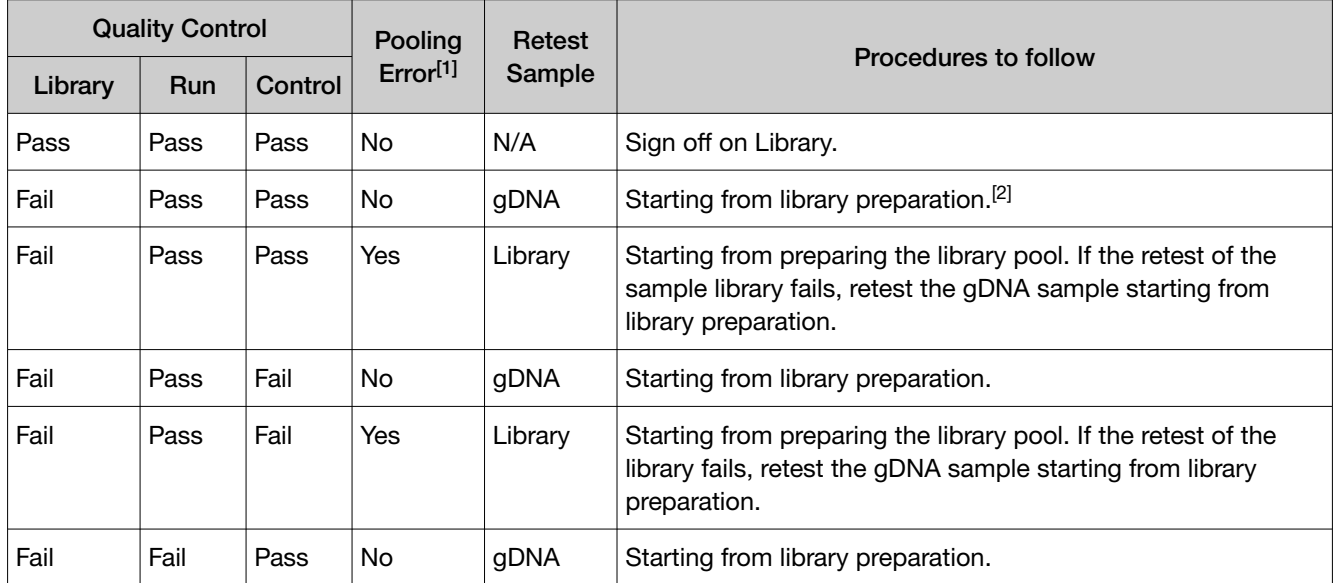

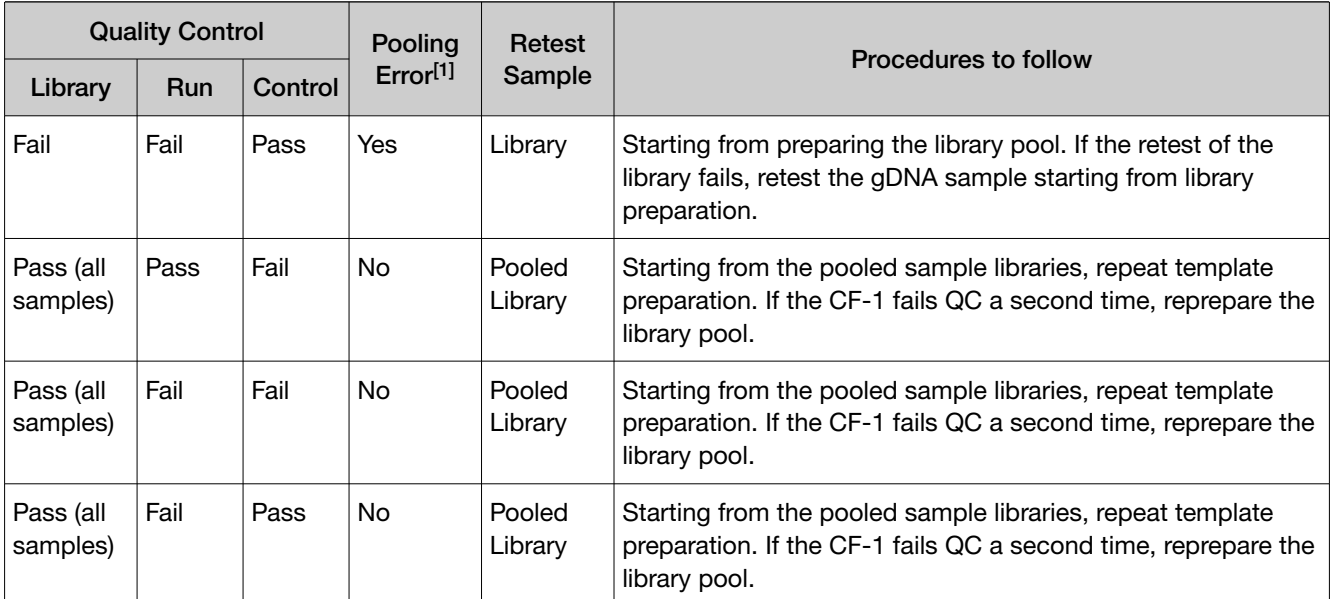

[1] Pooling error is defined as no reads detected for a Barcode ID.

[2] IMPORTANT! If a library fails Library QC in a second run that passes both Run and Control (CF-1) QC metrics, the sample is considered invalid.

### Data files and flow

During an Ion PGM™ Dx Sequencer run, sequence raw data (DAT) files are transferred to the Ion Torrent™ Server via a network cable in a process controlled by the ionCrawler service. After the data from the initial flows on the sequencer are available on the server, the Torrent Suite™ Dx Software begins processing the data, producing the <1> wells file. Basecalling is performed on the <1> wells file data, producing an unmapped BAM (uBAM) file. Subsequent analysis produces mapped reads (BAM) and variant calls (VCF) files.

The following table shows the flow of data and typical file size generated as the Torrent Suite<sup>™</sup> Dx Software processes data from an Ion 318™ Dx Chip.

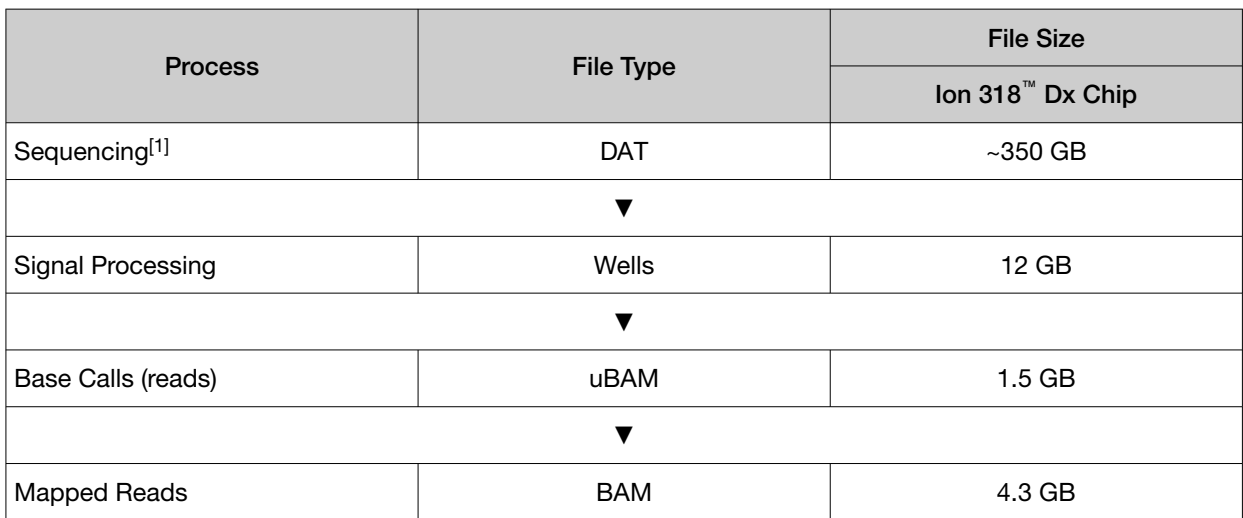

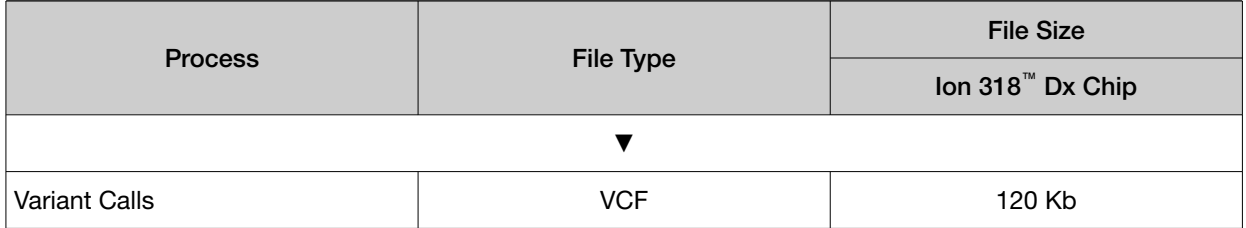

[1] The sequencing raw data (DAT) files are deleted from the server 72 hours after data analysis to conserve Ion Torrent™ Server disk space.

Note: Data from approximately 200 sequencing runs using an Ion 318™ Dx Chip can be accommodated on an Ion Torrent™ Server before disk space becomes a limiting factor and data archiving is required. See ["Data Management \(administrator\)" on page 80](#page-674-0) for more information.

## Verification runs on the Ion PGM<sup>™</sup> Dx System

Verification runs are sequencing runs performed during Ion PGM™ Dx System installation by Thermo Fisher Scientific support specialists to validate the performance of the instruments.

Verification runs are performed using Torrent Suite<sup>™</sup> Dx Software. Verification runs can also be performed using Torrent Suite<sup>™</sup> Assay Development Software, but are not required.

You can view verification run reports, but only qualified support specialists can perform the runs. Under the Data tab, in the Verifications Runs screen, you can search, filter, sort, and view completed verification runs and reports.

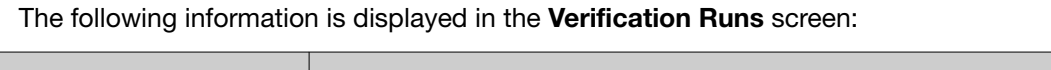

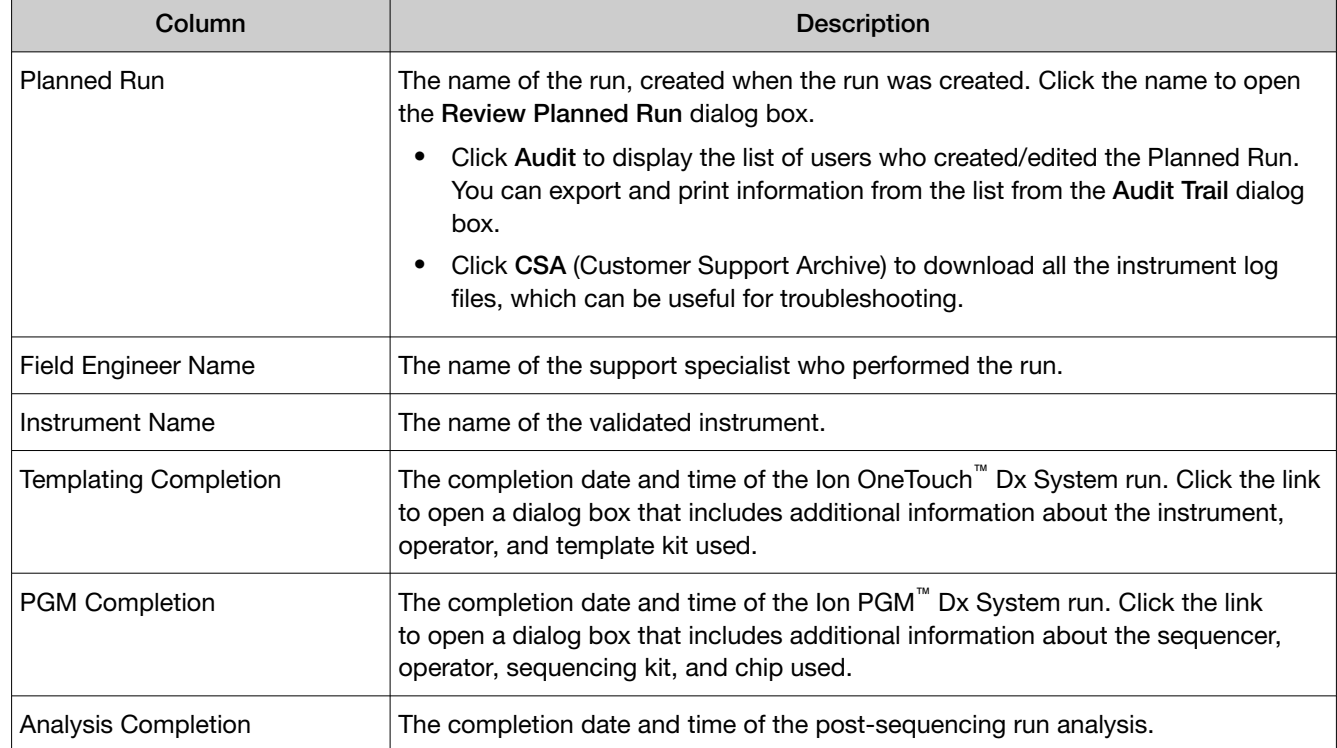

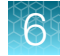

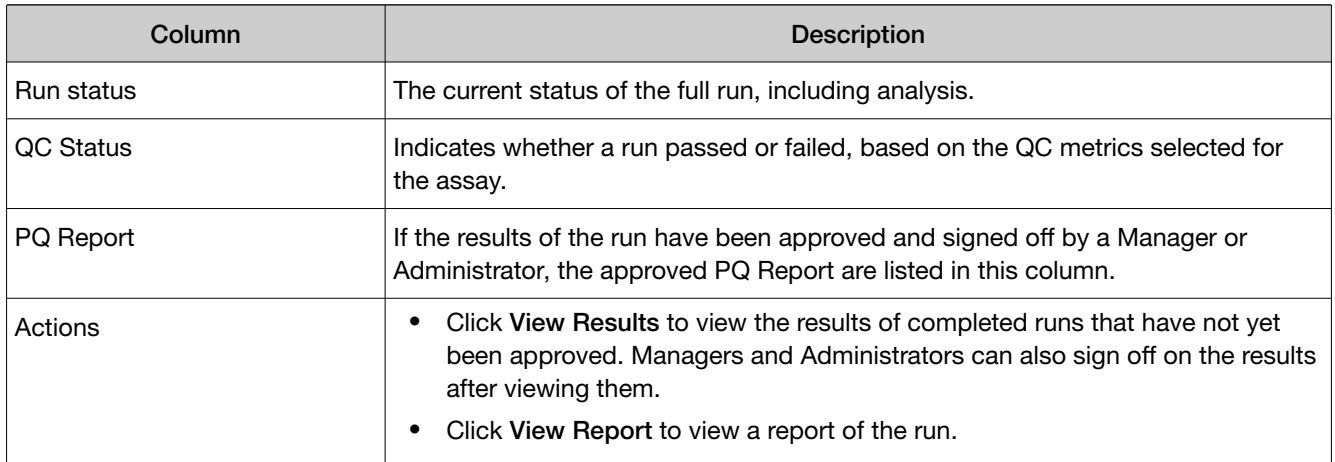

#### Verification run results

Under the Data tab, in the Verifications Runs screen, click View Results in the Actions column to view the performance qualification (PQ) report for a verification run.

Note: Manager- and administrator-level users can sign off on this report, at which point it becomes a locked PQ Report. However, we recommend that only qualified support specialists sign off on PQ reports.

In addition to basic information about the verification run, the following data are reported for the controls that are used in the run:

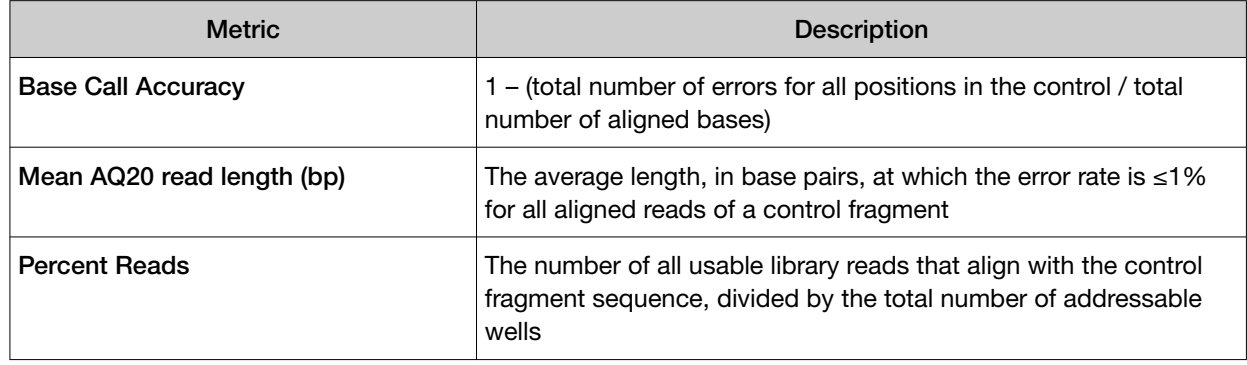

#### Sign verification run reports (manager/administrator)

Manager- and administrator-level users can sign results reports for verification runs. However, we recommend that only qualified support specialists sign PQ reports.

- 1. Click Data > Verification Runs.
- 2. In the Report window, click Sign Off in the upper right corner above the report.

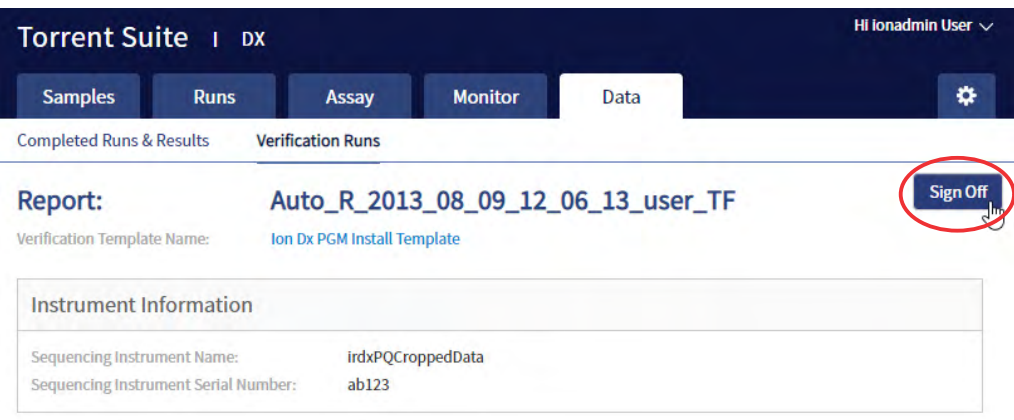

- 3. In the Sign off Electronic Signature dialog box, enter your user name, password, and any comments, then click Sign Off.
- 4. The report is locked and listed in the PQ Report field for the run in the Verification Runs screen.
- 5. Click the PQ report name to view, print, or download the report in a PDF file.

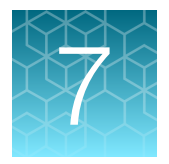

# Manage assays

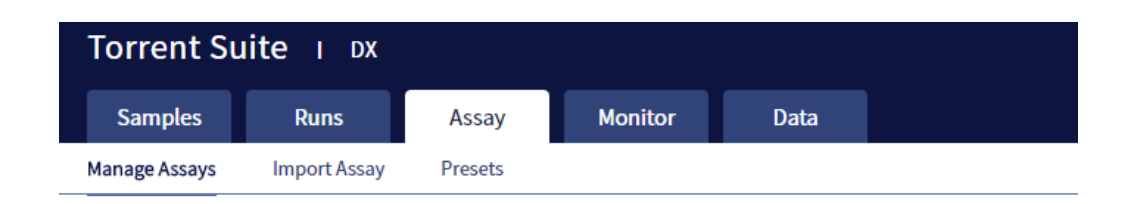

Assays contain the settings and parameters for controlling the sequencing run, analyzing the results, and determining valid variant calls. Assays also define the kits and chips used in a run, and specify the threshold values for quality control and variant detection.

The Assay tab contains tools for managing assays.

### Manage assays

Click the Assay tab to open the Manage Assays screen. The following tools are available on this screen:

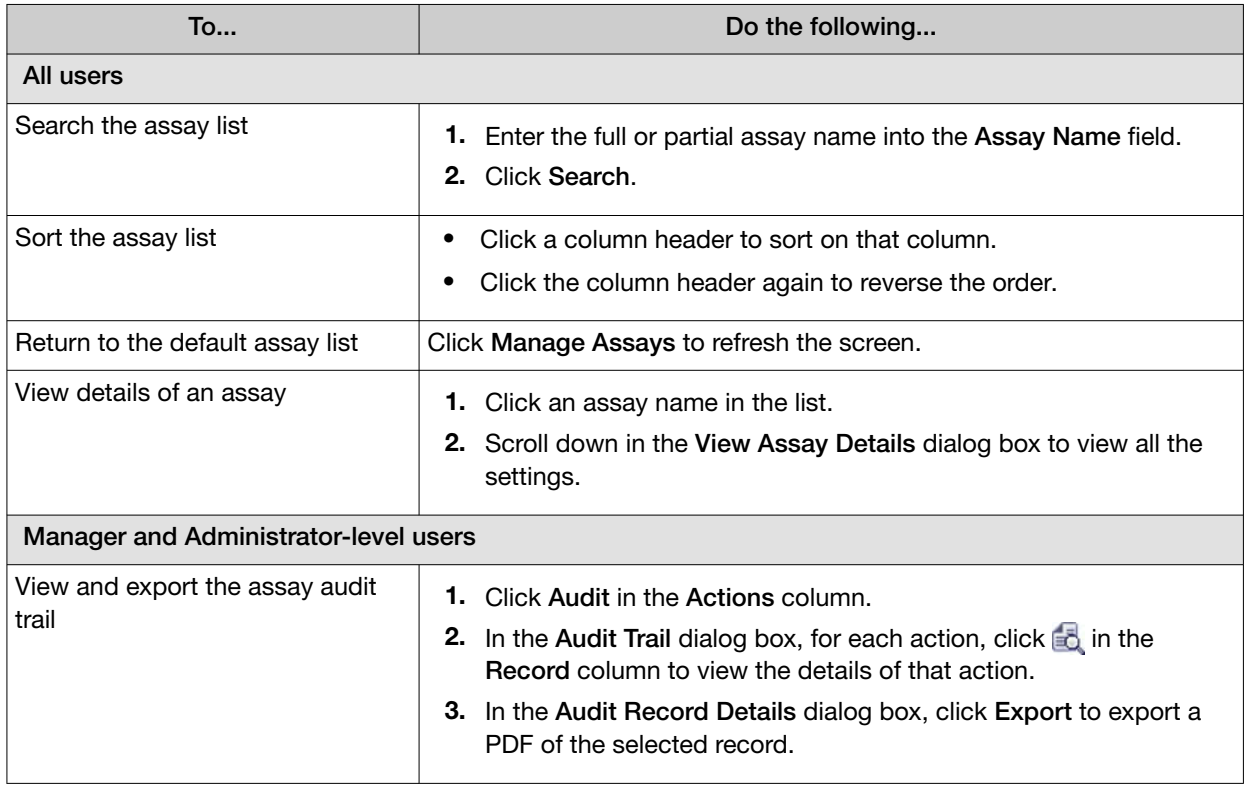

### Import an assay

Under the Assay tab, in the Import Assay screen, manager-level and administrator-level users can import assays into the software in the form of a ZIP file.

- 1. In the Import Assay screen, click Select file, select the ZIP file to import, then click Open. The file name appears in the **Select file** field.
	- Click Change to replace the selected file.
	- Click **Remove** to clear the field.
- 2. Click **Import** to complete the import. The assay appears in the **Manage Assays** screen.

### Assay presets

#### Report templates

You can create and manage custom report templates used to generate PDF reports after a run. You select a report template when you set up a Planned Run.

The tools for setting up report templates are located in the Report Templates subtab under the Assay tab in the **Presets** screen.

#### Manage report templates

The tools for managing report templates are located under the Assay tab in the Presets screen under the Report Templates subtab.

- To view the details of a report template, click on the template name.
- To make a template unavailable in the software, click Obsolete in the Actions column.
- To add notes to a template, click the + sign in the **Notes** column.
- To view notes for a template, click the  $\equiv$  symbol in the **Notes** column.

#### Create a report template

- 1. Under the Assay tab in the Presets screen, click the Report Templates subtab. Existing report templates are listed on this page, including any system-installed templates.
- 2. Click Add New.
- 3. Enter the **Report Name**, then select the **Assay** from the dropdown list.

Note: Use the Click here links to the right of the fields to download an example Lab Report or Test Report.

4. In the Select Language dropdown list, select the language for generating the report.

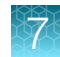

5. Fill out the information in the remaining sections. Fields identified with a red asterisk (\*) are required.

Note: For locked assays, some fields and attributes cannot be edited and are grayed out.

- 6. Under Sample Details, drag and drop the attributes to display in the report into one of the three column placeholders. You can also drag and drop the additional attributes below the columns into the columns. Select the checkbox next to an attribute to include the attribute in each page header.
- 7. Click Save.

The new report template appears in Report Templates list.

### Assay default settings

The parameters specified by an assay are pre-populated with minimum required values.

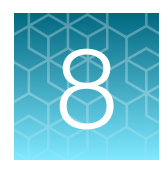

# System administration and management

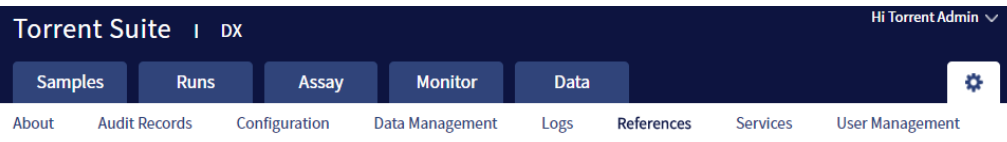

In the  $\bullet\bullet$  tab, Managers and Administrators can:

- View, create, and manage reference files, including genome references, panel and hotspot BED files, primers, and others.
- View system information and settings.

In addition, Administrators can:

- View and export audit records.
- View and change configuration settings.
- Create and manage user accounts.
- Manage log files.

### Access to  $\clubsuit$  tab functions by user level

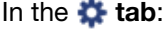

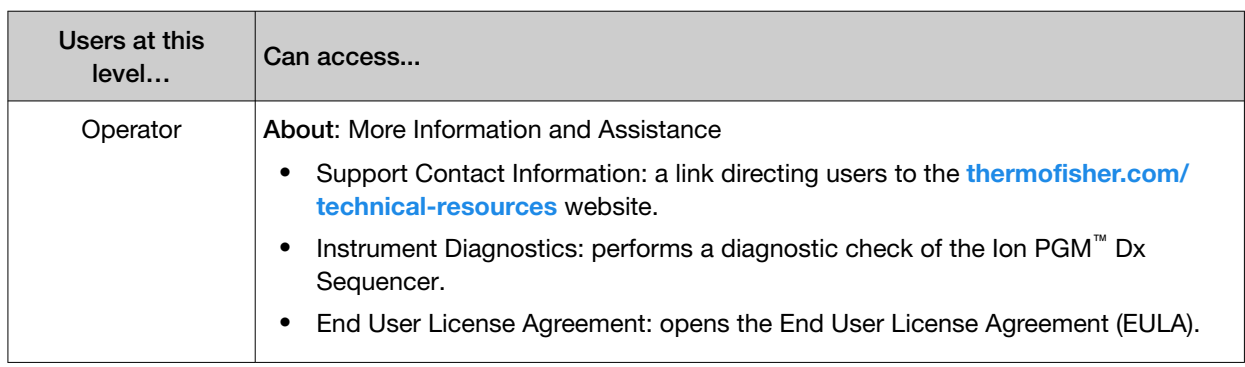

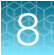

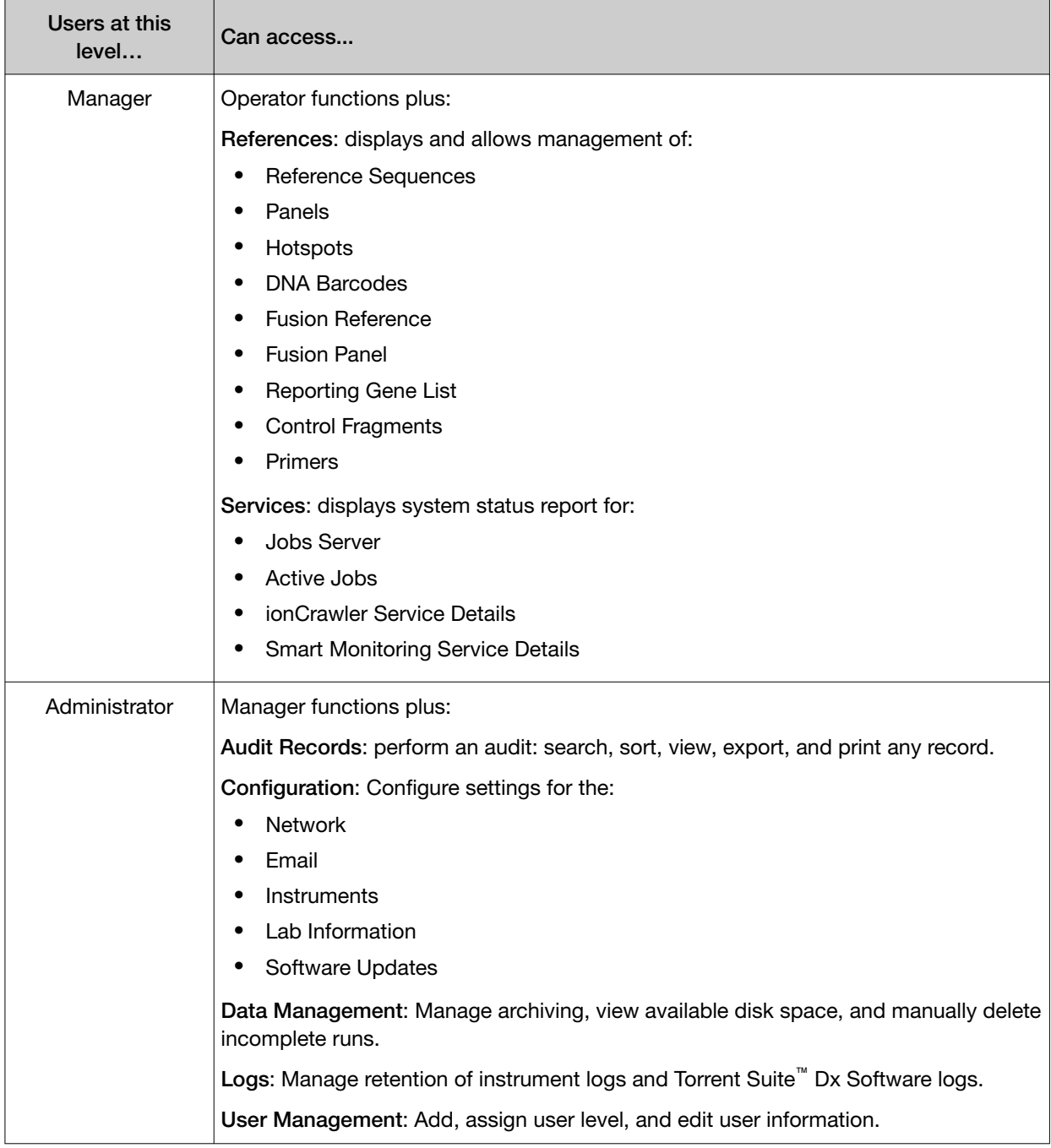

## Audit records (administrator)

In the Audit Records screen, administrator-level users can use the tools that are provided to review, sort, export, and print audit records.

All components in a diagnostic assay must be uniquely identified, and the identification must be stored so that the record can be audited.

Note: Library Batches and Planned Runs created in a batch with other objects in a single LIMS transaction do not have a "Create" action listed in the Audit Records screen. However, you can view their complete audit record from the Libraries and Planned Runs screens, and any subsequent actions that are performed on them are listed in the **Audit Records** screen. A Library Batch or Planned Run created individually in a LIMS transaction is listed.

#### Search audit records

Administrator-level users can use the toolbar to search for an existing audit record.

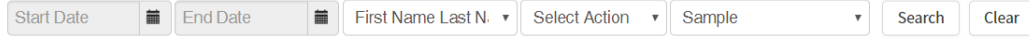

- 1. Click  $\bullet\bullet\bullet$  Audit Records.
- 2. In the **Audit Records** screen, select the search parameters:
	- a. To select a date range, click in next to Start Date and End Date.

If an end date is not selected, the search results include all records from the start date through the current date.

- b. To limit the results to actions that are performed by a specific user, select the user from the First Name Last Name list.
- c. To limit the results to specific actions, select from the Select Action list.
- d. To limit the results to a particular sample, select from the Sample list.
- 3. Click Search.
- 4. Click Clear to return to the complete list of records.

#### Sort audit records

In the **Audit Records** screen, the list of audit records is displayed with the oldest record on top by default. Administrator-level users can sort the Audit Records screen to find audit records. To return to the default display, click **Audit Records** or **Clear**.

- 1. Click  $\mathbf{A}$  > Audit Records.
- 2. In the **Audit Records**, click the column heading of interest. The list of records is reordered based on the headingr name selected. User, Action Performed, and Data Object Name sort alphabetically  $(A \triangleright Z)$ .

Click the Timestamp heading to reverse the default setting with the most recent record on top.

- 3. Click the column heading a second time to reverse the order of records displayed.
- 4. Click Audit Records or Clear to return to the default display.

#### Export and print Audit Records

The **Export** function generates a print-ready PDF file of the selected Audit Record.

- 1. Select the records to be exported by clicking the checkbox next to the record of interest. Select all the records on the screen by selecting the checkbox above the column.
- 2. Click  $\rightarrow$  Export.

A PDF is generated. Depending on your browser settings, the software automatically downloads the file or prompts you to open or save the file.

3. Open the PDF in an appropriate viewer to print.

#### Update the Audit Configuration

Audit Configuration allows the Administrator to require that a reason for the change is included as part of changing designated objects. To update the Audit Configuration:

- 1. Click  $\triangleq$  Audit Configuration.
- 2. In the Audit Configuration dialog box, click the Require Reason checkbox next to the Data Object Name.
- 3. Click Save.

To remove a reason for change requirement, open the **Audit Configuration** dialog box, deselect the checkbox, then click Save.

### Configuration *(Administrator)*

Under the tab, in the Configuration screen, the settings parameters are grouped by function into 5 subtabs:

- Network Settings
- Email Settings
- Instruments
- Lab Information
- Software Updates

<span id="page-672-0"></span>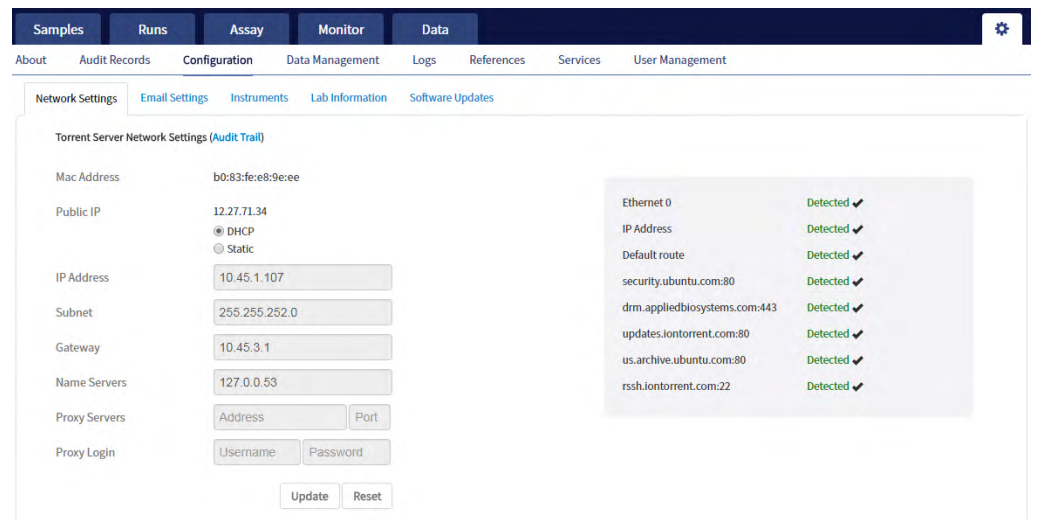

#### Network Settings

If a problem occurs with the Ion Torrent™ Server, administrator-level users can use network settings information to troubleshoot the cause. Information about the Ion Torrent™ Server is displayed in the Configuration screen on the Network Settings tab.

An audit trail of the Ion Torrent™ Server network settings is available to view, export, and print by clicking Audit Trail on the Network Settings tab.

#### Configure Email Settings

Administrator-level users configure the Ion Torrent™ Server to allow sending email notifications.

Before you begin, obtain SMTP server URL and port information from your IT department.

- 1. Click  $\bullet\bullet\bullet$  Configuration.
- 2. Select the Email Settings tab.
- 3. In the Torrent Server Email Settings screen, enter the appropriate settings. Required fields are indicted with a red asterisk (\*).
- 4. Click Update.
- 5. Click Send Test Email to send a test email to the email address provided in the user account.

#### Instrument configuration

Administrator-level users can view the instrument configuration for an instrument that is connected to the Ion Torrent™ Server, such as:

- Instrument Type
- Instrument Identifier (name)
- **Instrument State**
- Last PQ Date

Click  $\bullet\bullet\bullet$  Configuration  $\bullet$  Instruments, then from the Select Instrument list, select an instrument and view the instrument details.

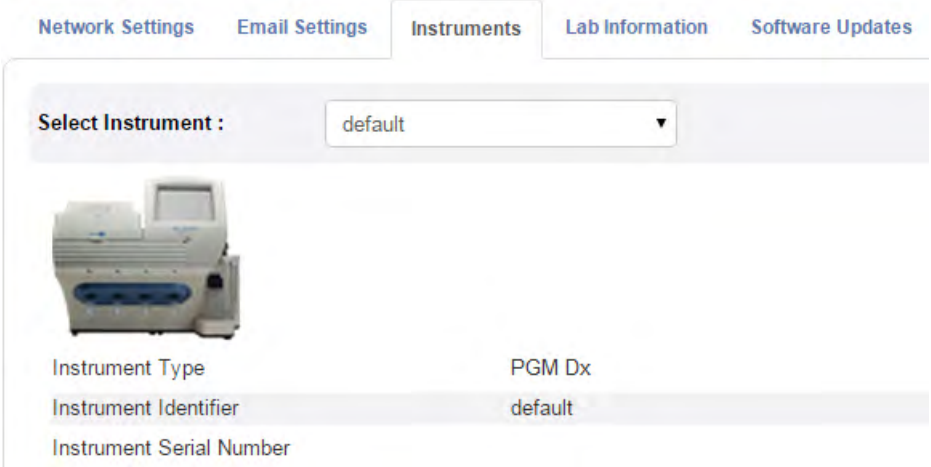

#### Lab Information

IMPORTANT! Your network system administrator should review support personnel contact information periodically to ensure that it is current and accurate.

Administrator-level users can review information about support personnel, listing points of contact if a problem with the Ion Torrent<sup>™</sup> Server or a connected Ion PGM<sup>™</sup> Dx System instrument occurs.

Click  $\bullet\bullet\bullet$  Configuration  $\bullet$  Lab Information to view the lab information.

- Lab Contact—This is the person in your organization who should be notified during a support request of problems related to the instrument.
- IT Contact—This is the person in your organization who should be notified during a support request of problems related to the Ion Torrent™ Server hardware or the network environment.

#### Update the software

IMPORTANT! Before updating the software. ensure that all instruments that are connected to the server are idle and no analysis jobs are running on the server or are queued to run.

Administrator-level users can update the software. Use the **Configuration** screen to:

- See the currently installed software version for each software module and component application.
- Check for software updates.
- Install software updates from a USB drive using the following steps.
- <span id="page-674-0"></span>1. Click  $\bullet\bullet\bullet$  Configuration.
- 2. Select the Software Updates tab.
- 3. Click the desired instrument software module link to expand the information.
- 4. After viewing the software version information, click the software module heading a second time to collapse the information.
- 5. To check for updates, click Check for updates. If an available update is found, Download & Update appears next to Check for updates. If no updates are found, "No updates available" displays.
- 6. To load an update from a USB drive, connect the USB drive, then click Check for updates. The software searches the USB drive for updates and lists them.
- 7. Click Update Server.
- 8. In the confirmation dialog box, click OK to start the update. After successful completion of the software update, the Ion Torrent™ Server automatically starts rebooting within 2 minutes.
- 9. After the server has rebooted  $(\sim 10 \text{ minutes})$ , click the browser Refresh button to return to the software home page. After the update is complete, confirm the software version number in the Software Updates tab in the Configuration screen.

### Data Management (administrator)

Administrator-level users can perform the following functions in the Data Management screen under the  $\bullet$  tab.

- Monitor Ion Torrent™ Server disk space usage
- Manage archive settings, and view an audit trail of any changes made

Note: 72 hours after completion of data analysis, raw data (DAT) files are deleted from the server to conserve Ion Torrent™ Server disk space.

#### Disk space usage and data archiving

Ion Torrent<sup>™</sup> Server disk space usage is shown in the **Data Management** screen under the  $\bullet$  tab. To maintain sufficient disk space, we recommend implementing a systematic plan to archive older run data, results files, variants information, and signed reports to an external file storage system. Consult your Field Service Engineer to discuss archive and database backup options. Your local system administrator is responsible for establishing your data archive system.

After an archive system has been established, administrator-level users can configure the archive schedule in the Data Management screen. Archived results and reports can be restored to the Ion Torrent<sup>™</sup> Server and downloaded from the **Completed Runs & Results** screen. See ["Restore archived](#page-646-0) [results" on page 52.](#page-646-0)

Note: If the Ion Torrent<sup>™</sup> Server has ≤1 terabyte (TB) of free disk space, an alert notifies the user that there is insufficient disk space when setting up the run on the sequencer. The run cannot proceed until data on the server is archived and deleted. Contact your local system administrator to manually archive and delete data. You should also change the archive schedule.

#### IMPORTANT!

- · If results are restored from runs that were archived in an older version of Torrent Suite™ Dx Software (version 5.6.4 and earlier), the software may not display all the variants from the restored results in the user interface, and reports generated from those restored results may not contain all variants. Carefully review the restored data in the user interface to determine whether all variants are present. Do not generate new reports from results restored from these older archives. Note that all variants are preserved in the restored source files, and can be downloaded using the Download Files command. This issue is corrected in version 5.12.5 of the software.
- · In older versions of Torrent Suite™ Dx Software (version 5.6.4 and earlier), results reports should be generated and signed before results are archived. See ["Sign the run results" on page 64.](#page-658-0)

#### Update archive settings

Administrator-level users can view and edit archive settings in the **Data Management** screen. Consult your Field Service Engineer to set up a database archive and backup system.

#### 1. Click  $\bullet\bullet$  **Data Management.**

2. Edit the archive settings.

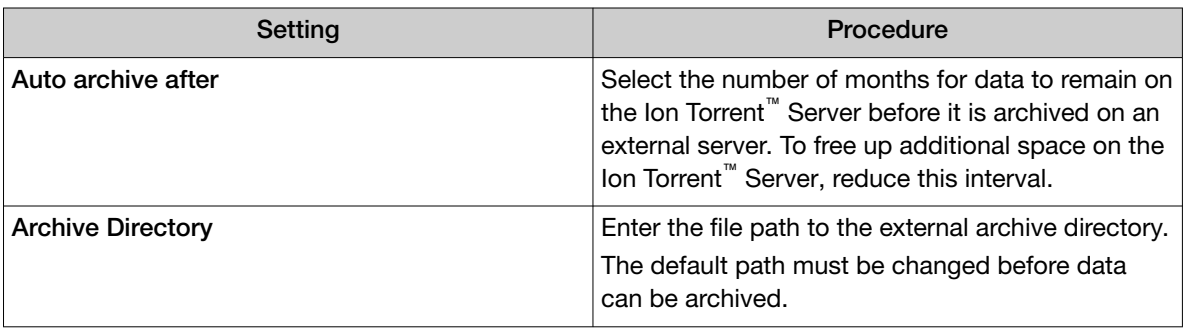

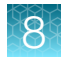

Note: The Data Output Directory is listed in this screen but cannot be changed.

3. Click Save.

#### About the data output directory

The data output directory is the primary location on the Ion Torrent™ Server where data generated by the Ion PGM<sup>™</sup> Dx System is stored. The path to the directory is listed in the **Data Management** screen under the  $\bullet$  tab.

Note: The directory location is locked and cannot be changed. Users should configure their LIMS to access this folder location to receive sequencing output files.

After a sequencing run and data analysis are complete, the software creates a separate results folder for each sample in the data output directory using the following naming convention:

Dx\_ <Library Name>\_<Assay Name>\_<PlannedRunShortCode>\_<PlannedRunShortCode>

The following files are added to the results folder:

- Run log files: basecaller.log, sigproc.log, analysis.log
- PlannedRun-AuditTrail.pdf: audit trail of the planned run in PDF format
- Assay-specific variant files in VCF and XLS formats
- Dx allele counts.xls for each barcode: allele coverage for bases in hot spot regions
- <br />barcode> rawlib.basecaller.bam: unmapped BAM file
- <LibPrepID>\_rawlib.bam: mapped BAM file
- <LibPrepID>\_rawlib.bam.bai: mapped BAM index file
- A checksum file containing checksums for each output file
- analysis.bfmask.stats: contains analysis statistics of wells in the bead find stage
- BaseCaller.json: a JSON format file of the statistics of basecaller, bead summary, filtering, phasing, and training subset
- datasets\_pipeline.json: a JSON format file of the settings needed by the pipeline to run the basecaller module
- explog final.txt: final run settings needed for analysis
- ion params 00.json: a JSON format file of the detailed settings of the run and analysis arguments
- TFStats.json: a JSON format file of control statistics
- wells beadogram.png: a figure of statistics to characterize wells
- Test\_Report.pdf: an assay-specific PDF report of targeted clinical and analytical variants; can be generated in multiple languages if selected (filenames are appended with language suffix)
- Lab Report.pdf: similar to the Test Report, but includes all analytical variants detected; can be generated in multiple languages if selected (filenames are appended with language suffix)
- Summary.tab: non-targeted test results summary
- Snvindel.tab: non-targeted SNV/INDEL detail table
- Fusion.tab: non-targeted fusion detail table
- Cnv.tab: non-targeted CNV detail table
- Target summary.tab: targeted test results summary
- Target hotspot.tab: targeted SNV/INDEL detail table
- Target fusion.tab: targeted fusion detail table
- <LibPrepID> <AnalysisID>.final.vcf: VCF file
- Info.csv: contains sample attributes, reagent information, QC values, and instrument information
- <barcode>\_rawlib.basecaller.bam: unmapped BAM file DNA
- <barcode>\_rawlib.basecaller.fastq: FASTQ file − DNA
- <LibPrepID> rawlib.bam: mapped BAM file DNA
- <LibPrepID> rawlib.bam.bai: mapped BAM index file DNA
- <barcode> rawlib.basecaller.bam: unmapped BAM file RNA
- <barcode> rawlib.basecaller.fastq: FASTQ file RNA
- <barcode> rawlib.basecaller.alignments.bam: mapped BAM file RNA
- <barcode> rawlib.basecaller.alignments.bai: mapped BAM index file RNA
- Bead density contour.png: loading density figure
- iontrace Library.png: key incorporation traces figure
- raw peak signal: key signal for controls and library
- readLenHisto.png: histogram of the read length
- <LibPrepID> rawlib.stats.cov.txt: amplicon statistics
- basecaller.log: base caller log file
- sigproc.log: signal processing log file
- analysis.log: analysis log file
- PlannedRun-AuditTrail.pdf: Planned Run audit file

#### Archive notifications

Administrator-level users receive email notifications about archives when any of the following conditions occur:

- The archive location has ≤120 gigabytes (GB) of free disk space remaining.
- The archive location has not been changed from the default location  $(f$  results/analysis). The archive path must be changed to that of the external server before data can be archived.
- The archive location is not accessible when the system tries to archive a run.

To receive email notifications about archives, a valid administrator email address must be entered into Torrent Suite™ Dx Software. For more information, see ["User Management \(administrator\)" on page 90](#page-684-0).

Additionally, the Ion Torrent™ Server must be configured to allow sending email notifications. For more information, see ["Configure Email Settings" on page 78](#page-672-0).

## Logs (administrator)

#### Select a log category

Within the  $\bullet$  Logs screen, administrator-level users choose from the Select Category list to view and set auto-deletion rules for Torrent Suite and Instrument logs.

#### Manage logs

Administrator-level users can manage logs to set retention times and set up auto-deletion of logs.

- 1. Click  $\mathbf{\ddot{u}}\triangleright$  Logs.
- 2. Use the Select Category list to view and set auto-deletion rules for Torrent Suite or Instrument logs.
- 3. Click Manage Log.
- 4. In the Manage Log File dialog box, from the Retention Period list, select the number of months that logs are to be retained on the server.
- 5. Select Enable Auto Deletion to automatically delete log files after the designated retention period.
- 6. Click Save.

### References (manager/administrator)

Under the  $\bullet$  tab in the References screen, manager- and administrator-level users can access the following reference files under the subtabs.

Note: Manager- and Administrator-level users can create and obsolete reference files by clicking **Add** New and Obsolete, except for those that are system-installed or locked assays.

- Reference sequence files
- Panel files (BED format)
- Hotspots files (BED format)
- DNA barcode sequences
- Fusion reference sequences (FASTA format)
- Fusion panel files (BED format)
- Reporting Gene Lists (Microsoft Excel™ format)
- Control fragments
- Primer sequences (FASTA format)

#### Manage reference sequences

Manager- and administrator-level users manage the DNA reference sequence files that are available in the software

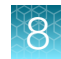

#### Manage panel files

Manager- and administrator-level users can view and manage the panel BED files that are available in the software.

- 1. Click **&** References
- 2. Select the Panels tab.
- 3. To export a panel file, in the Actions column, click Export.

#### Manage hotspot files

Manager- and administrator-level users can view and manage the hotspot BED files that are available in the software

- 1. Click  $\bullet\bullet$  References
- 2. Select the Hotspots tab.
- 3. To export a hotspot file, in the Actions column click Export.

#### View DNA barcodes

Manager- and administrator-level users can view the barcode IDs and sequences for each barcode set that is available in the software.

- 1. Click  $\bullet$  References.
- 2. Select the DNA Barcodes tab.
- 3. In the DNA Barcodes screen, click the name of a barcode set in the list. A window opens showing the name and sequence of each barcode in the set.
- 4. Click Back to return to list on the DNA Barcodes screen.

#### Manage fusion references

Manager- and administrator-level users can view and export fusion reference files that are available in the software.

- 1. Click  $\mathbf{R}$  References
- 2. Select the Fusion Reference tab.
- 3. To export a fusion reference file, in the Actions column, click Export.

#### Manage fusion panels

Manager- and administrator-level users can view and export fusion panel BED files that are available in the software.

- 1. Click **&** References
- 2. Select the Fusion Panel tab.
- 3. To export a fusion panel file, in the **Actions** column, click **Export**.

#### Reporting Gene List analyses

A Reporting Gene List is a list of specific variants of interest that represent a subset of all the variants that are targeted by a particular assay. The Reporting Gene List is associated with an assay when the assay is created in the software. When the assay is used in a run, the Reporting Gene List determines which variants are reported in the results. A Test Report is only generated after a run if the assay includes a Reporting Gene List. Otherwise, only the Lab Report is generated.

A variant that is detected in a sample is matched with a variant definition in the Reporting Gene List when the following conditions are met:

- The sample origin selected for the sample when it was entered into the software matches the sample origin in the Reporting Gene List.
- A variant that is detected in the sample matches the mutation ID listed in the Reporting Gene List.

The Reporting Gene List has the following features:

- It can be used to group variants of interest into user-defined Reporting Categories in the Test and Lab Reports and in the results screens.
- In addition to Reporting Categories, each variant is assigned a Variant Category of either "blank" or "Analytical" in the Reporting Gene List, and each Variant Category is reported separately in the reports and results.
- Detected variants that are defined with a SNV Indel prefix in the **Mutation ID** column in the list appear in the **SNV/INDEL** results screen in the software. If the detected variant Test Result is "Positive", it appears in the **Summary** screen.
- Detected variants that are defined with a Fusion prefix in the **Mutation ID** column appear in the **Fusion results screen. If the detected variant Test Result is "Present", it appears in the Summary** screen.
- Detected variants that are defined with a CNV prefix in the **Mutation ID** column appear under the CNV subtab. All "GAIN" CNVs (copy number calls with a lower confidence bound value of >4) are displayed in the **Summary** screen.

#### Note:

- · Gene markers that are not defined in the Reporting Gene List are considered analytical gene markers.
- · If the Mutation ID prefix (for example, SNV\_Indel ) and specific Mutation ID (for example, <HotspotID>) are both present, then only the Mutation ID specified in the Reporting Gene List is displayed in the results and reports.

#### Manage Reporting Gene Lists

The tools for managing Reporting Gene Lists are found under the  $\ddot{\bullet}$  tab in the **References** screen, under the Reporting Gene List subtab.

- To view the contents of a Reporting Gene List:
	- a. Click the name of the list in the Name column. A new screen opens showing the gene names, mutation IDs, and other information about the genes in the list.
	- b. Click **Back** to return to the list.
- To export the list, click Export in the Actions column.

#### Control fragments

Manager- and administrator-level users can review information about control fragments. These internal controls are predefined and cannot be modified by users.

View the control fragment information by clicking  $\clubsuit \rightarrow$  Refrences  $\rightarrow$  Control Fragments. The Control Fragments screen provides the following information.

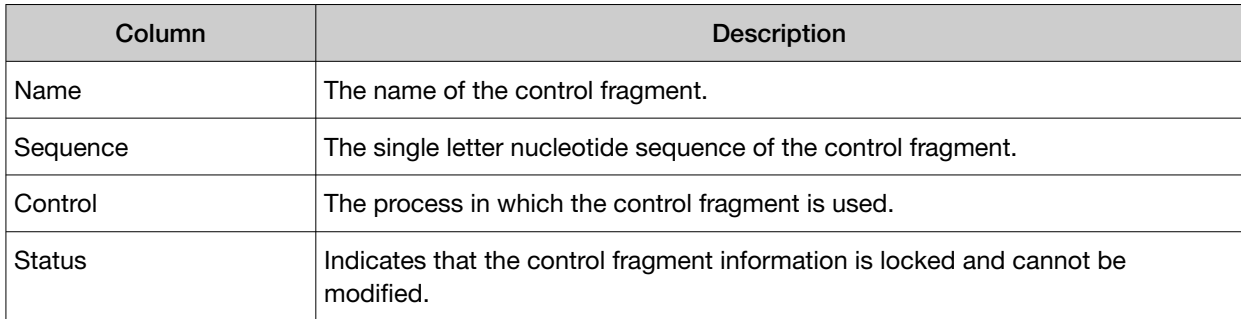

#### Manage primers

Under the  $\bullet$  tab, in the References screen on the Primers tab, manager- and administrator-level users can view the primer sequences in the software.

### Services (manager/administrator)

On the Services screen, manager- and administrator-level users can view the status and details of active jobs, ionCrawler service, Smart Monitoring service, and the jobs server. Viewing this information can be useful when troubleshooting error messages during an active job or why an analysis failed.

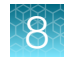

#### **Services**

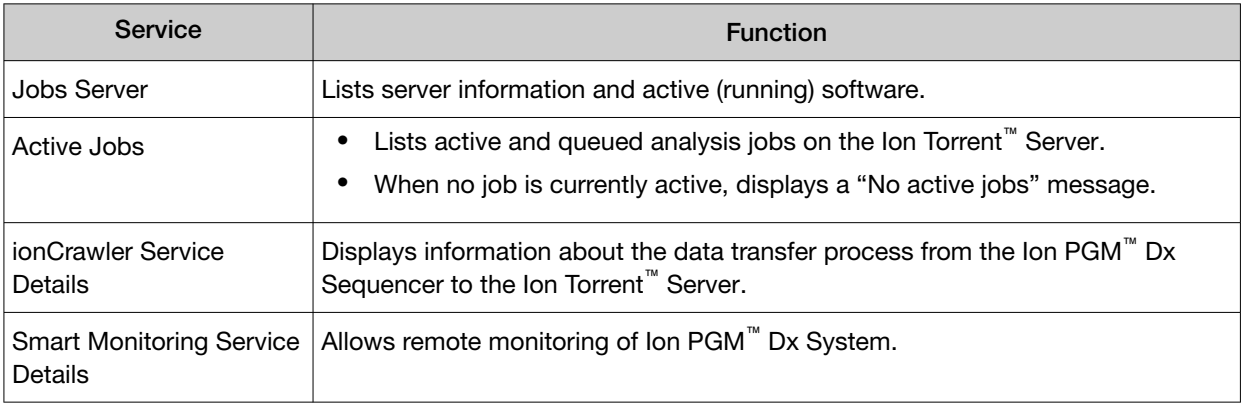

#### View or terminate an active job

Manager- and administrator-level users can view jobs that are active on the server and terminate an active job if required. A job is active when the status indicates Job is running.

#### 1. Click  $\frac{1}{10}$  > Services

2. In the Active Jobs section, click Terminate to stop the active job.

#### **Active Jobs**

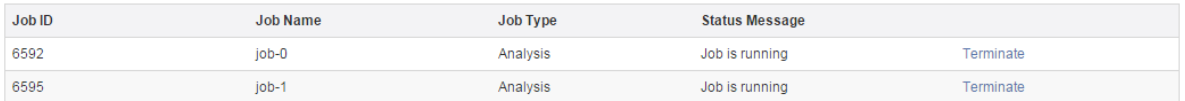

A confirmation message opens, "Are you sure you want to terminate Job Name?"

3. Click Yes to terminate the active job.

#### Disable or enable the ionCrawler service

Manager- or adminstrator-level users can manage the IonCrawler service. The ionCrawler service typically remains enabled at all times, but can be disabled for remote service troubleshooting.

- To disable the service:
	- a. Click  $\mathbf{\ddot{B}}$  Services.
	- b. In the ionCrawler Service Details section, click Stop.

**ionCrawler Service Details** Status: Online Stop

c. In the confirmation message, click Yes to stop the service. The Stop option changes to Start.

**ionCrawler Service Details** Status: Offline Start

- To enable the service:
	- a. Click  $\mathbf{C}$  > Services.
	- b. In the ionCrawler Service Details section, click Start.
	- c. In the confirmation message, click Yes to start the service. The **Start** option changes to **Stop**.

#### Disable or enable the Smart Monitoring service

Manager- and administrator-level users can manage the Smart Monitoring service.

The Smart Monitoring service allows Thermo Fisher Scientific personnel to remotely monitor the status of the Ion PGM™ Dx System through an internet connection. Smart Monitoring employs multiple layers of security, including a Secure Sockets Layer (SSL) and Lightweight Directory Access Protocol (LDAP) authentication, to provide real-time troubleshooting and problem resolution for the Ion  $PGM<sup>m</sup>$  Dx System.

The Smart Monitoring service is active by default and can be disabled by manager- or administratorlevel users, if required.

- To disable the service:
	- a. Click  $\mathbf{\ddot{B}}$  Services.
	- b. In the Smart Monitoring Service Details section, click Stop.
	- c. In the confirmation message, click Yes to disable the Smart Monitoring service. The **Stop** option changes to **Start**.
- To enable the service:
	- a. Click  $\mathbf{\ddot{u}}$  > Services.
	- b. In the Smart Monitoring Service Details section, click Start.
	- c. In the confirmation message, click Yes to enable the Smart Monitoring service. The **Start** option changes to **Stop**.
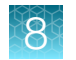

## User Management (administrator)

Administrator-level users can use the  $\ddot{\bullet}$  tab, in the User Management screen, to perform the following actions:

- Add users
- Assign user privileges (roles)
- Edit user information
- View user account audit trails
- Manage user account policies

#### Add a new user

Note: The email settings on the Ion Torrent™ Server must be configured before new users can receive emails. See ["Configure Email Settings" on page 78](#page-672-0) for more information.

- 1. To add a new user account, under the  $\bullet\bullet$  tab, in the User Management screen, click  $\bullet\bullet$  Add New.
- 2. In the Create New User dialog box, enter the account information.

Note: Required fields are indicated by a red asterisk (\*).

- 3. Select the user-access level (Administrator, Manager, or Operator) from the Role list.
- 4. To enable the ability to sign reports (Manager- or Administrator-level users only), select the Electronic Signature checkbox.
- 5. Click Save.

The Ion Torrent™ Server sends a temporary password to the email address of the new user.

#### Set security policies

Administrator-level users set user account security policies. User account security policies include the permissible number of failed sign-in attempts, password lifetime, and the length of inactivity before a user is automatically signed out of the software.

- 1. Click  $\bullet \bullet \bullet \bullet$  User Management.
- 2. In the User Management screen, click Policies.
- 3. Update the Policies dialog box. Accept the default values or select the appropriate values to set the user account suspension, password, and session policies, then click Save.
- 4. Select**Enabled** to enable the session policy settings.
- 5. Click Save.

#### Sort users

Administrator-level users can sort the list of users to help find a user account to work with.

- 1. Click  $\bullet\bullet$  User Management.
- 2. Click the header name of interest to sort alphabetically.
- 3. Click the header name a second time to reverse the order of users displayed.
- 4. Click User Management to return to the default display.

#### Edit user accounts

Administrator-level users can edit user account information.

- 1. Click  $\bullet\bullet$  User Management.
- 2. In the User Name column, click Edit under a user name.
- 3. In the Edit User Details dialog box, enter the desired changes to the account information.
	- From the Role list, select the user-access level (Administrator, Manager, or Operator).
	- To allow manager- or administrator-level users to sign reports, select the Electronic Signature checkbox.
	- In the Status list, select the appropriate status (Active, Suspend, or Disable).
- 4. Click **Save** to make the changes.

#### Reset password

Administrator-level users can reset user account passwords.

Note: Operator level users can reset their passwords by following the directions included in the system-generated email notification of a pending password expiration.

- 1. In the Edit User Details window, c Click Reset Password.
- 2. In the Reset User Password dialog box, click Send password in email, to email a new password to the email address entered in the user account.
- 3. Alternatively, enter a new password into the Password field.
- 4. Reenter the new password into the Re-type Password field, then click Save. The confirmation message "Password reset successfully" appears. Click Back, then Save to return to the User Management window.

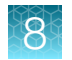

### View user audit trail

The user audit trail is a record of when the user account was created and modified.

- 1. Under the  $\bullet$  tab, in the User Management screen, in the Actions column, click Audit.
- 2. In the Audit Trail dialog box, click  $\Box$  (Details) under Record.
- 3. In the Audit Record Details dialog box, click Export to export a PDF of the record.

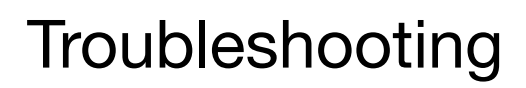

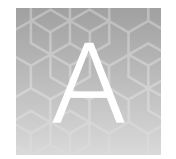

#### Troubleshooting is divided into the following sections:

- "Torrent Suite™ Dx Software" on page 93
- ["Library preparation" on page 97](#page-691-0)
- ["Template preparation" on page 99](#page-693-0)
- ["Sequencing" on page 101](#page-695-0)

## Torrent Suite™ Dx Software

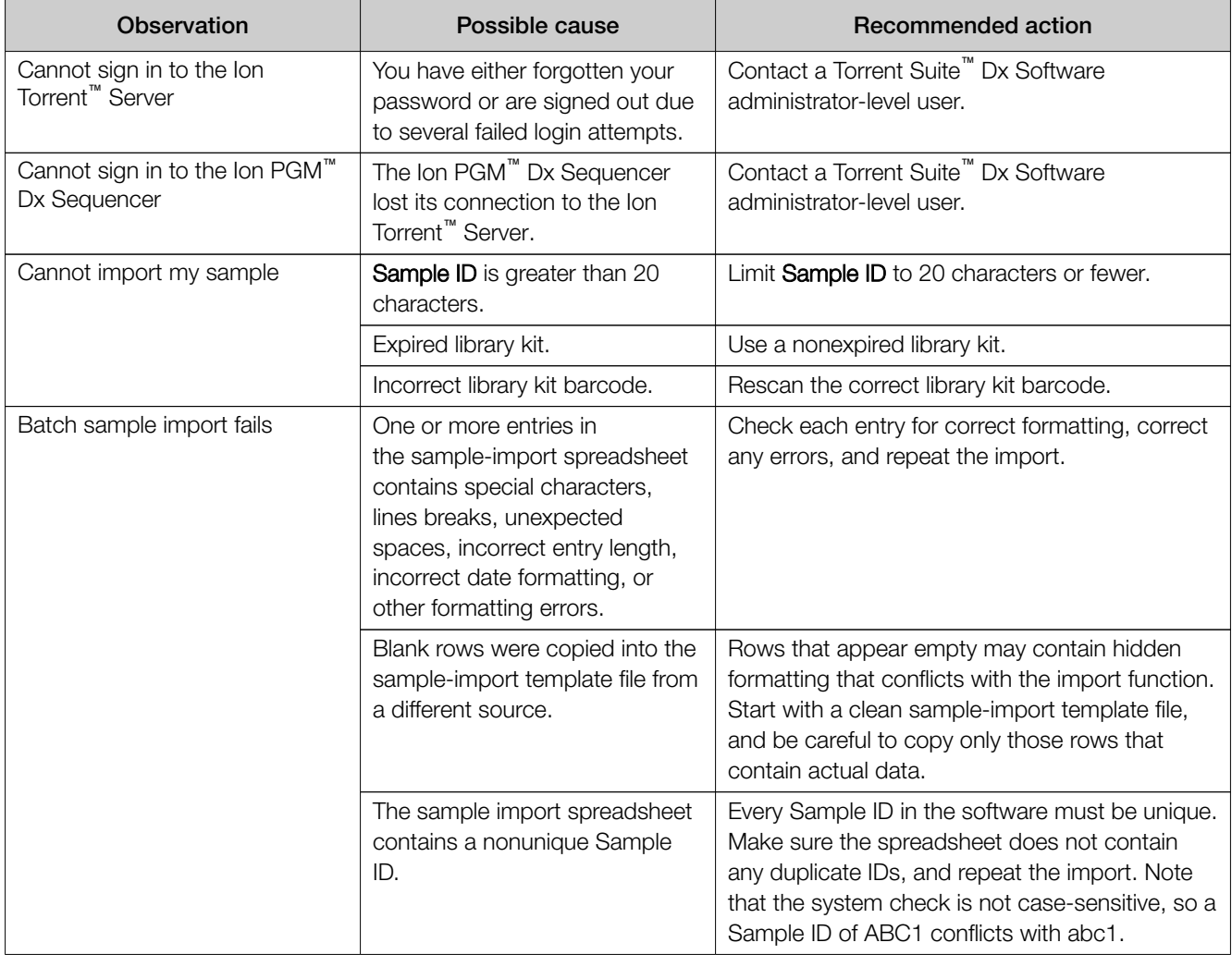

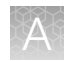

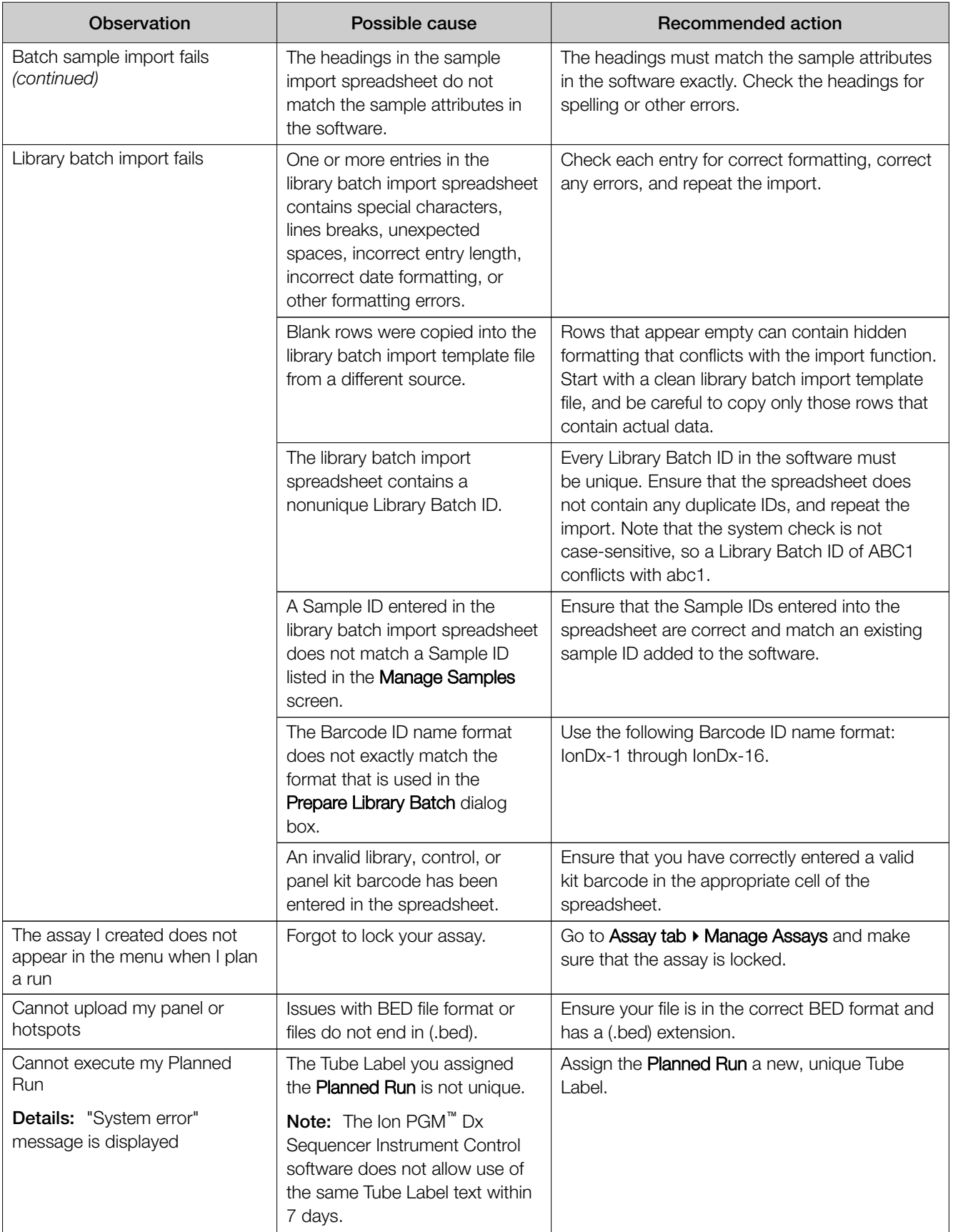

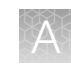

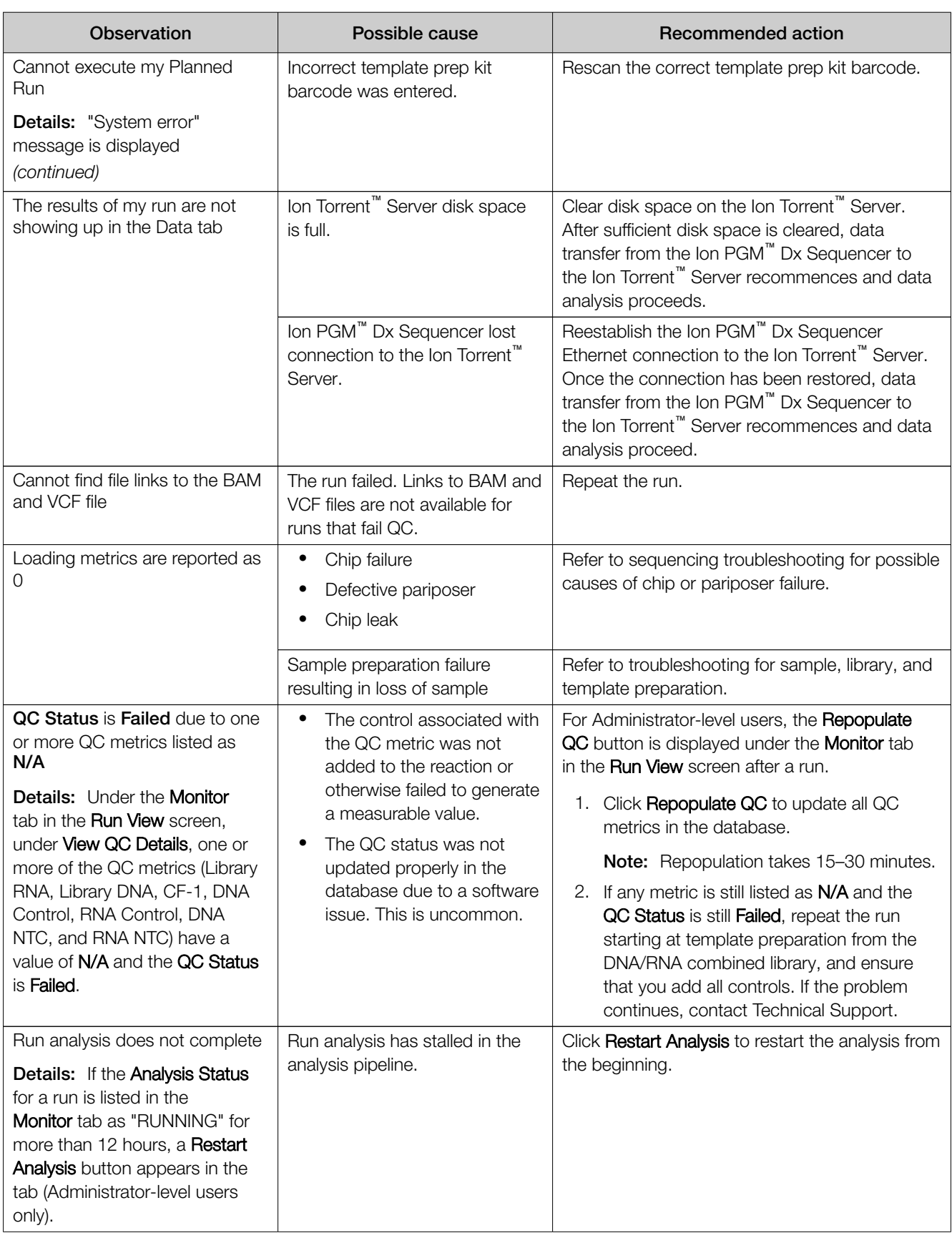

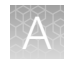

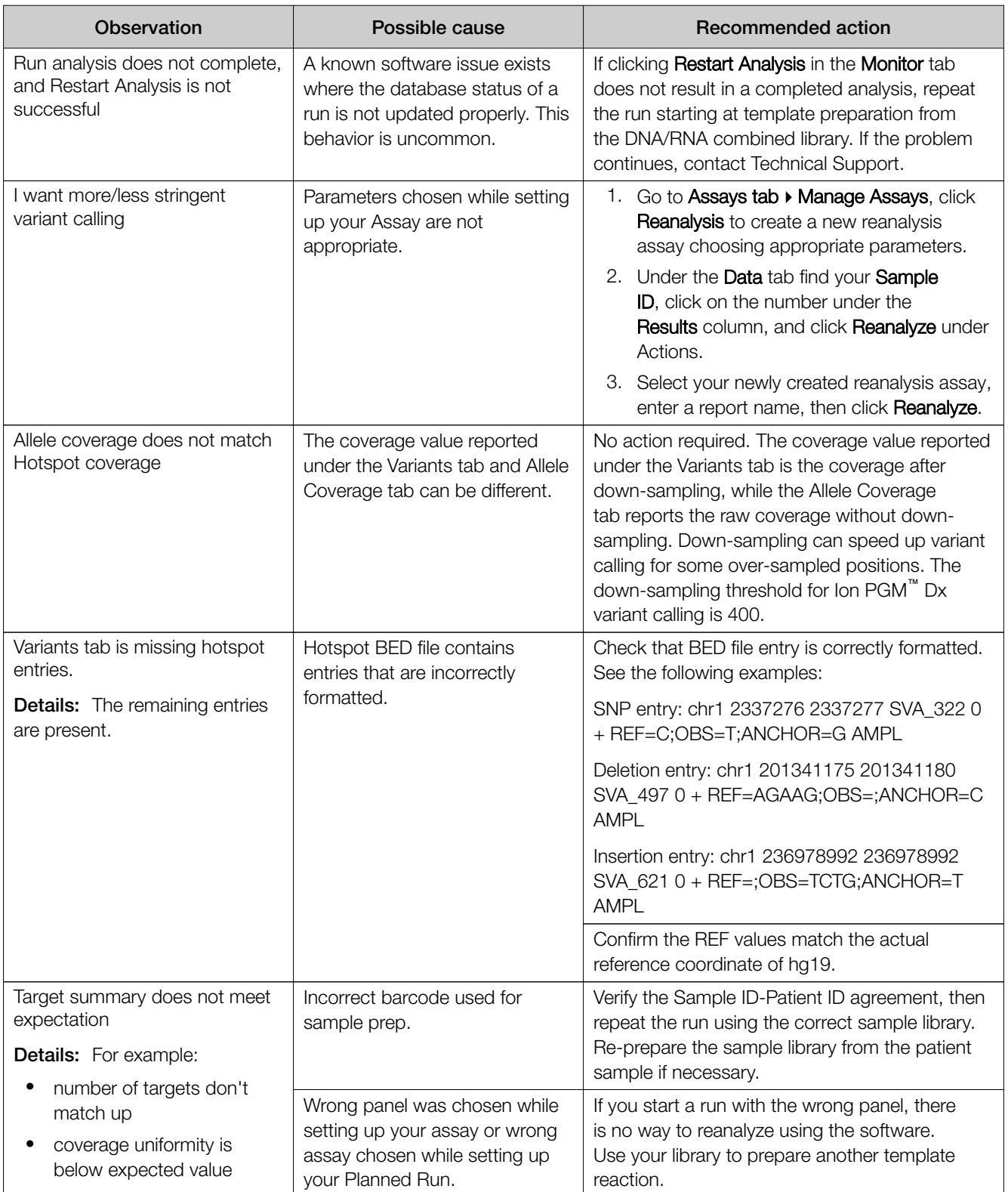

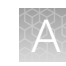

<span id="page-691-0"></span>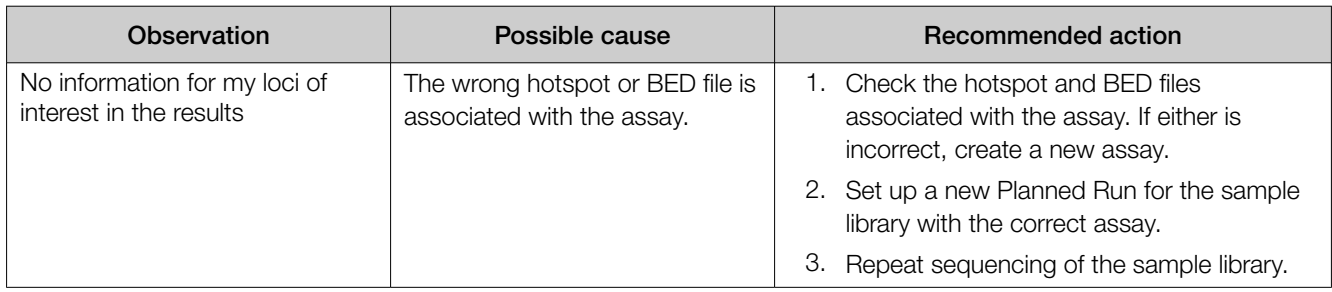

## Library preparation

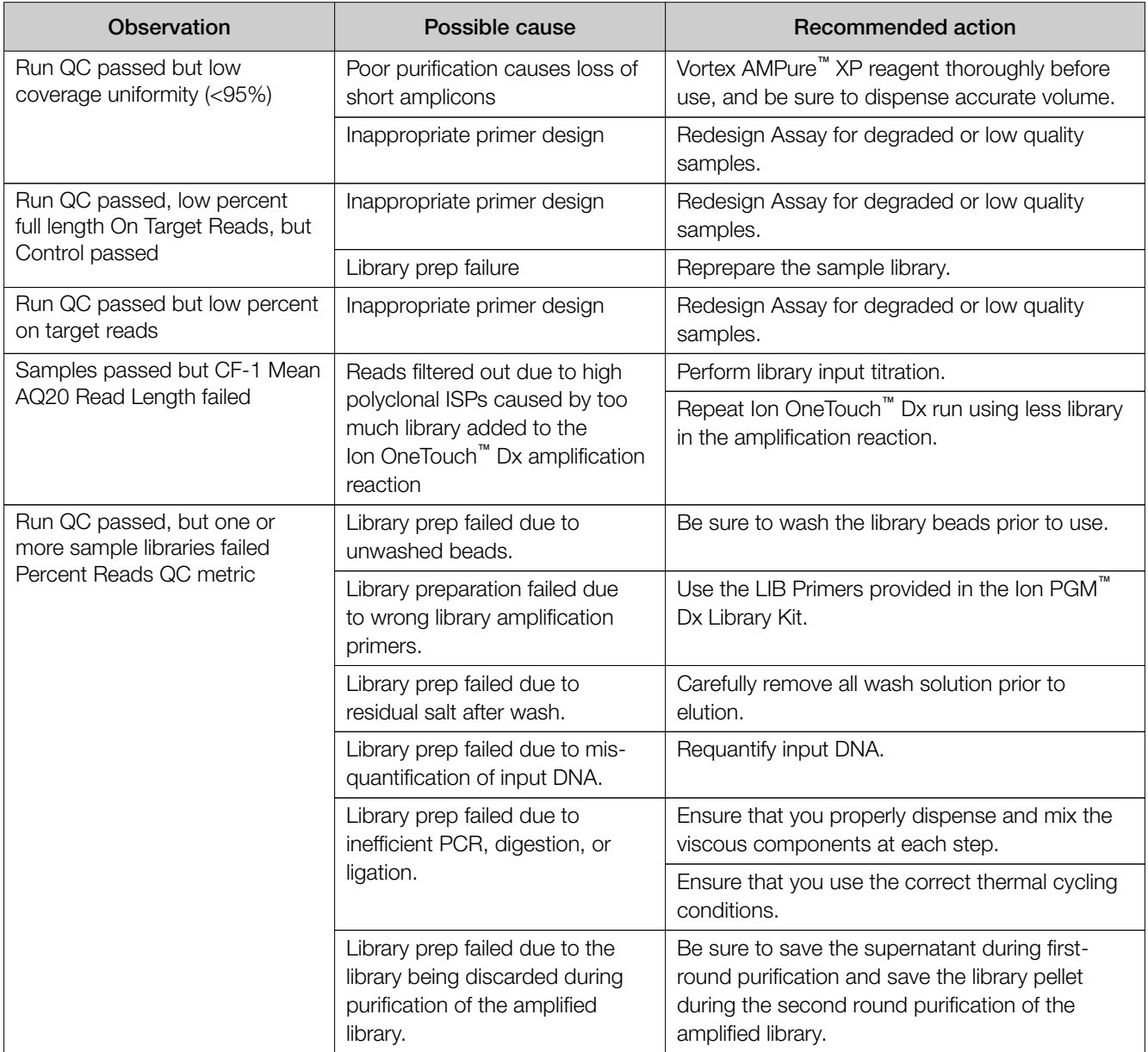

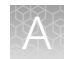

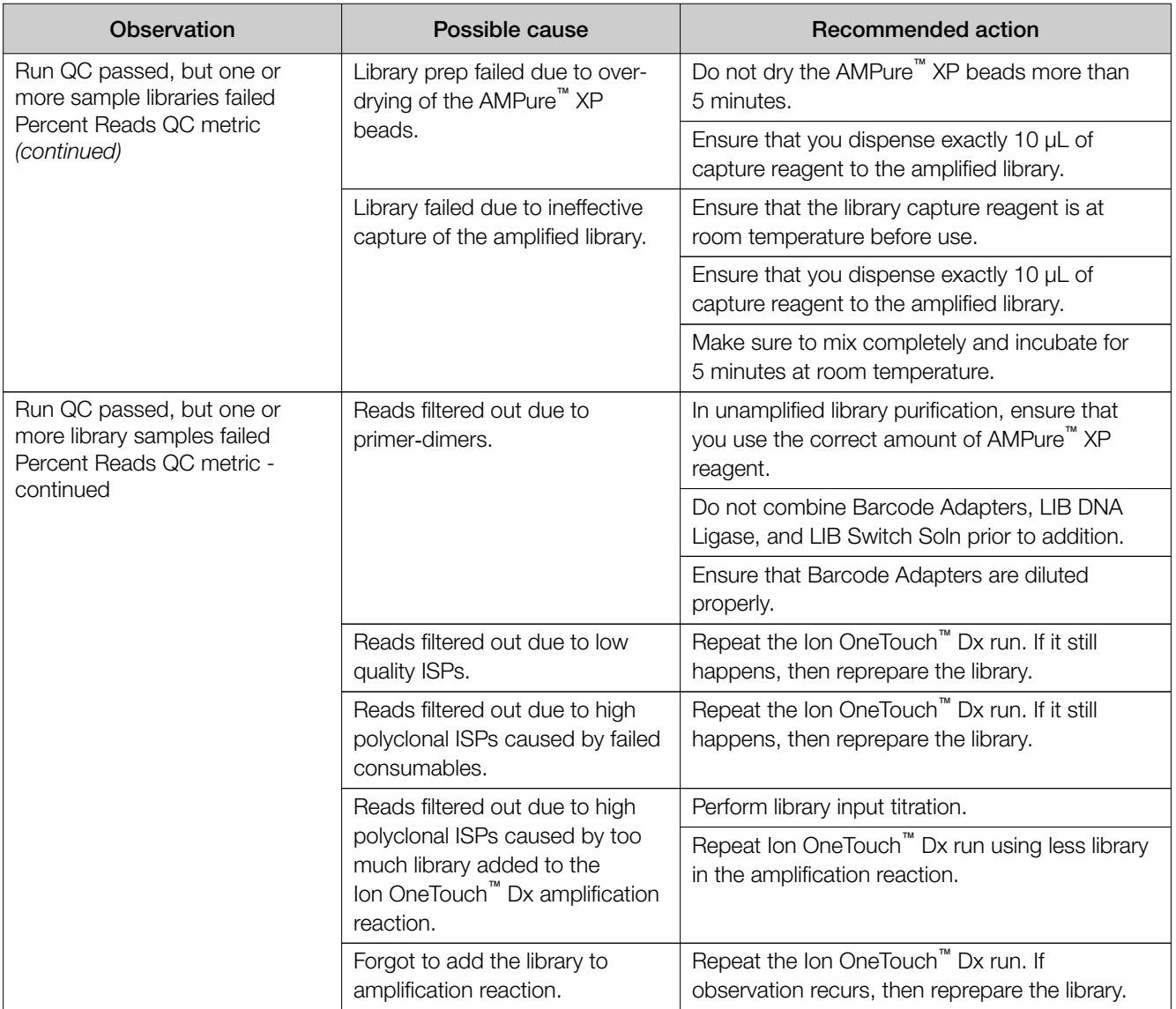

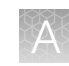

## <span id="page-693-0"></span>Template preparation

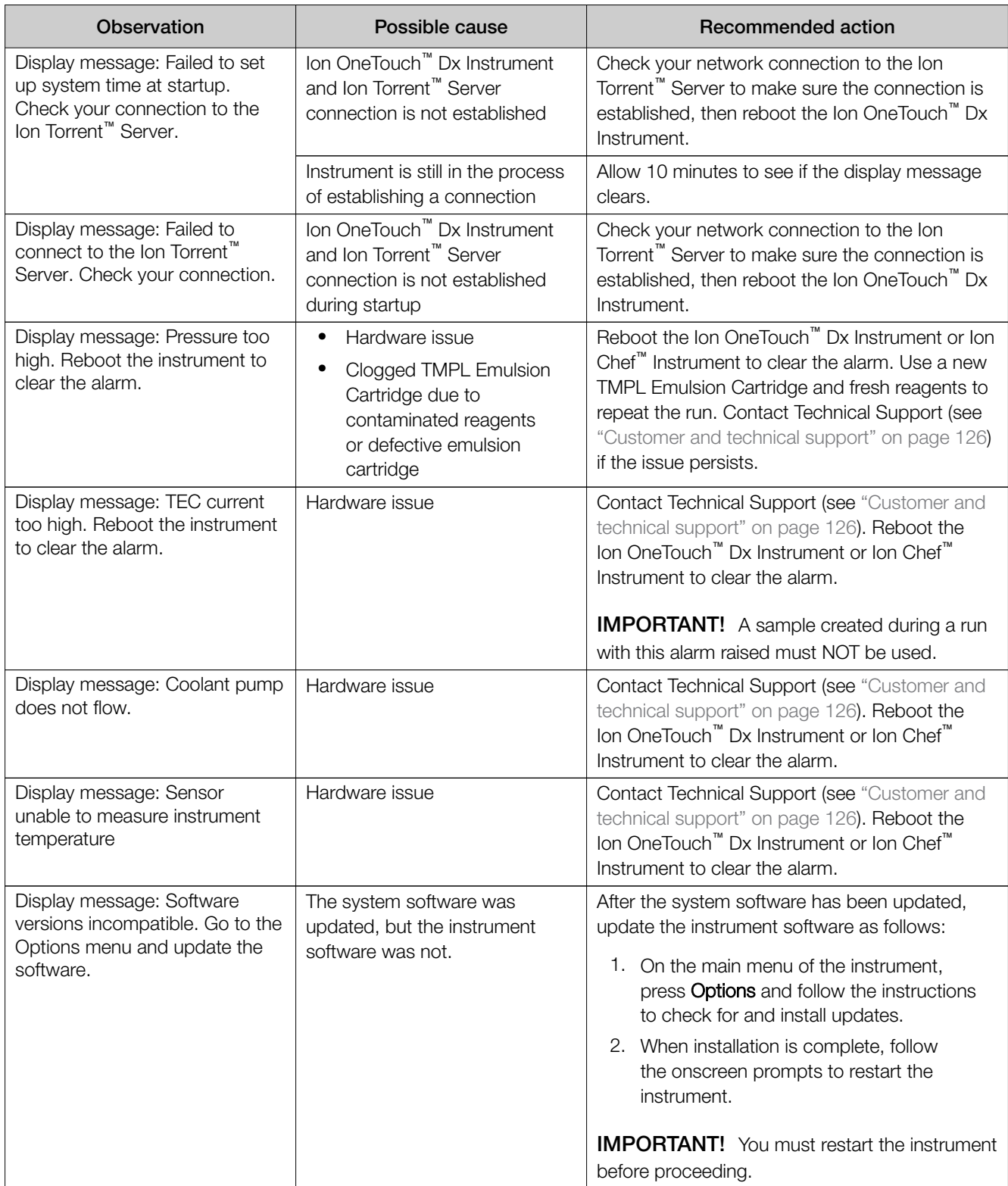

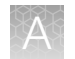

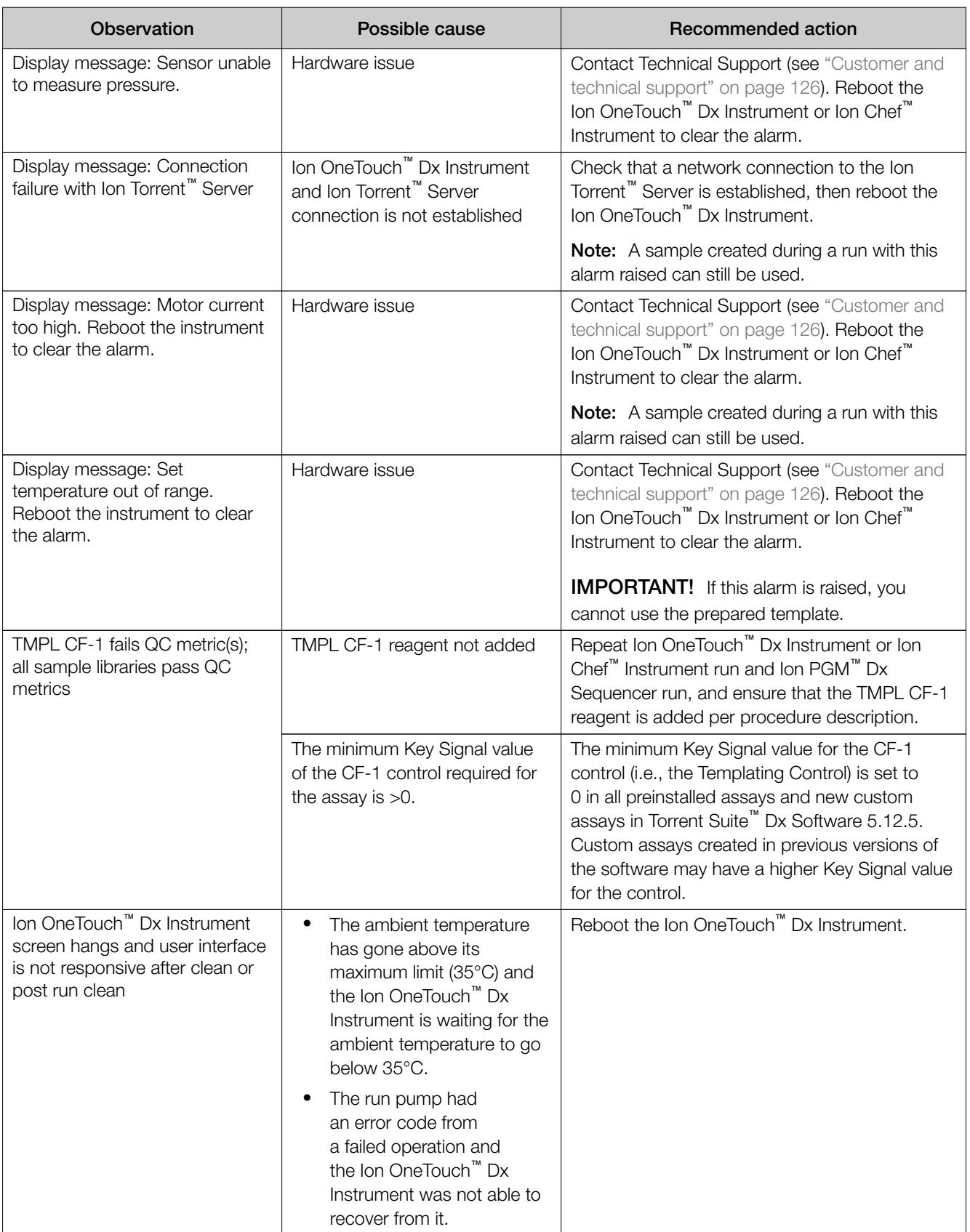

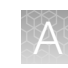

## <span id="page-695-0"></span>**Sequencing**

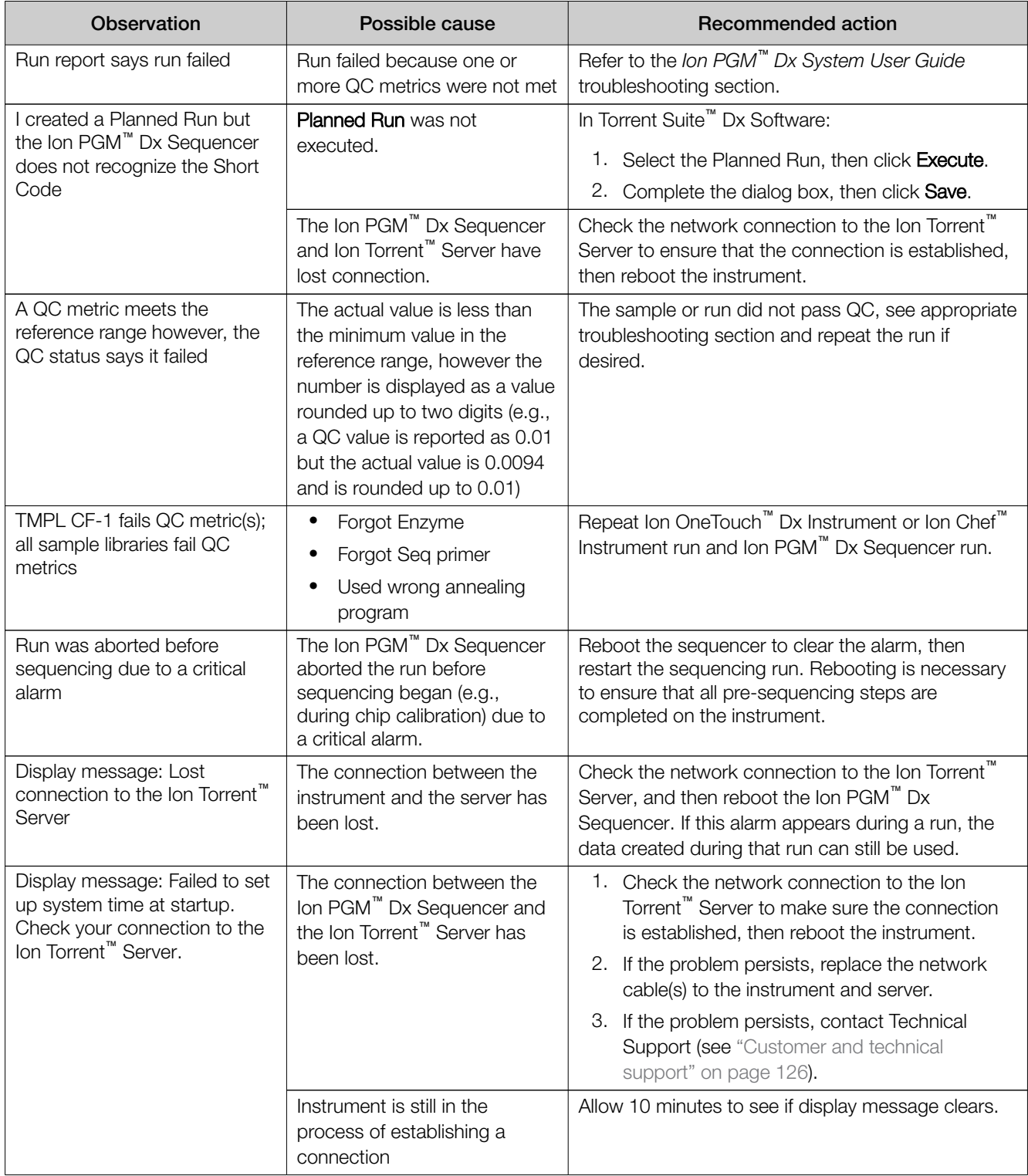

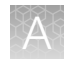

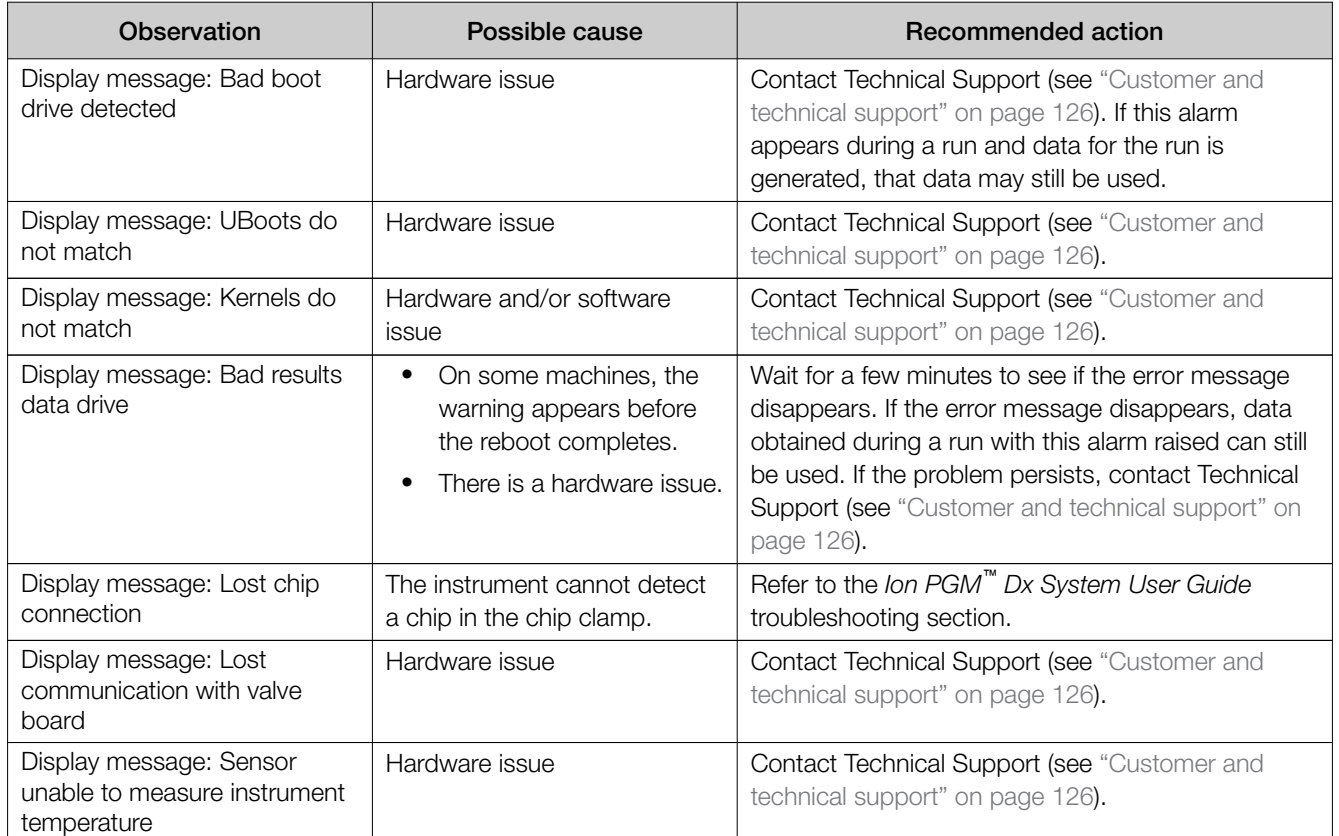

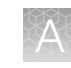

<span id="page-697-0"></span>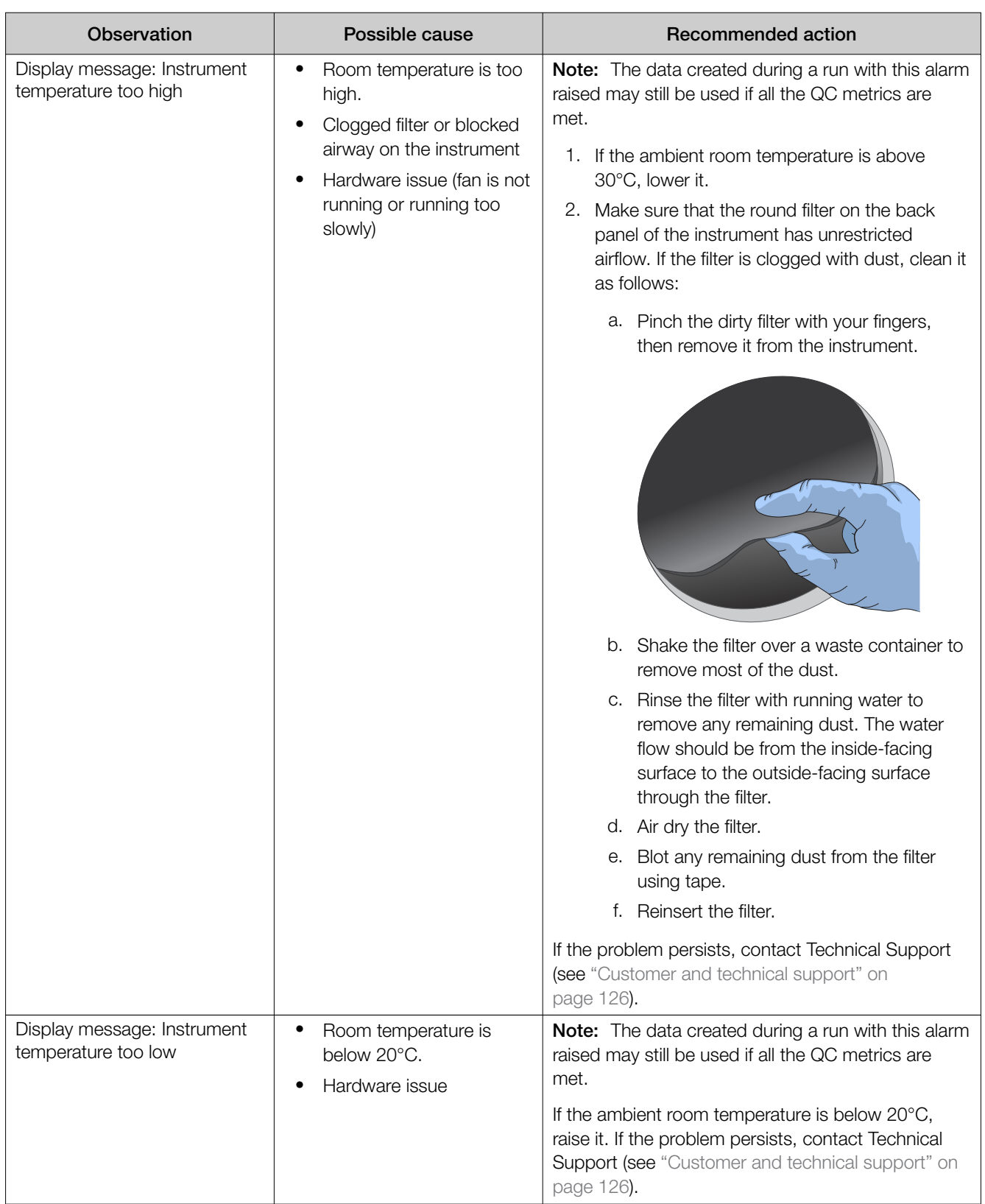

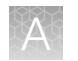

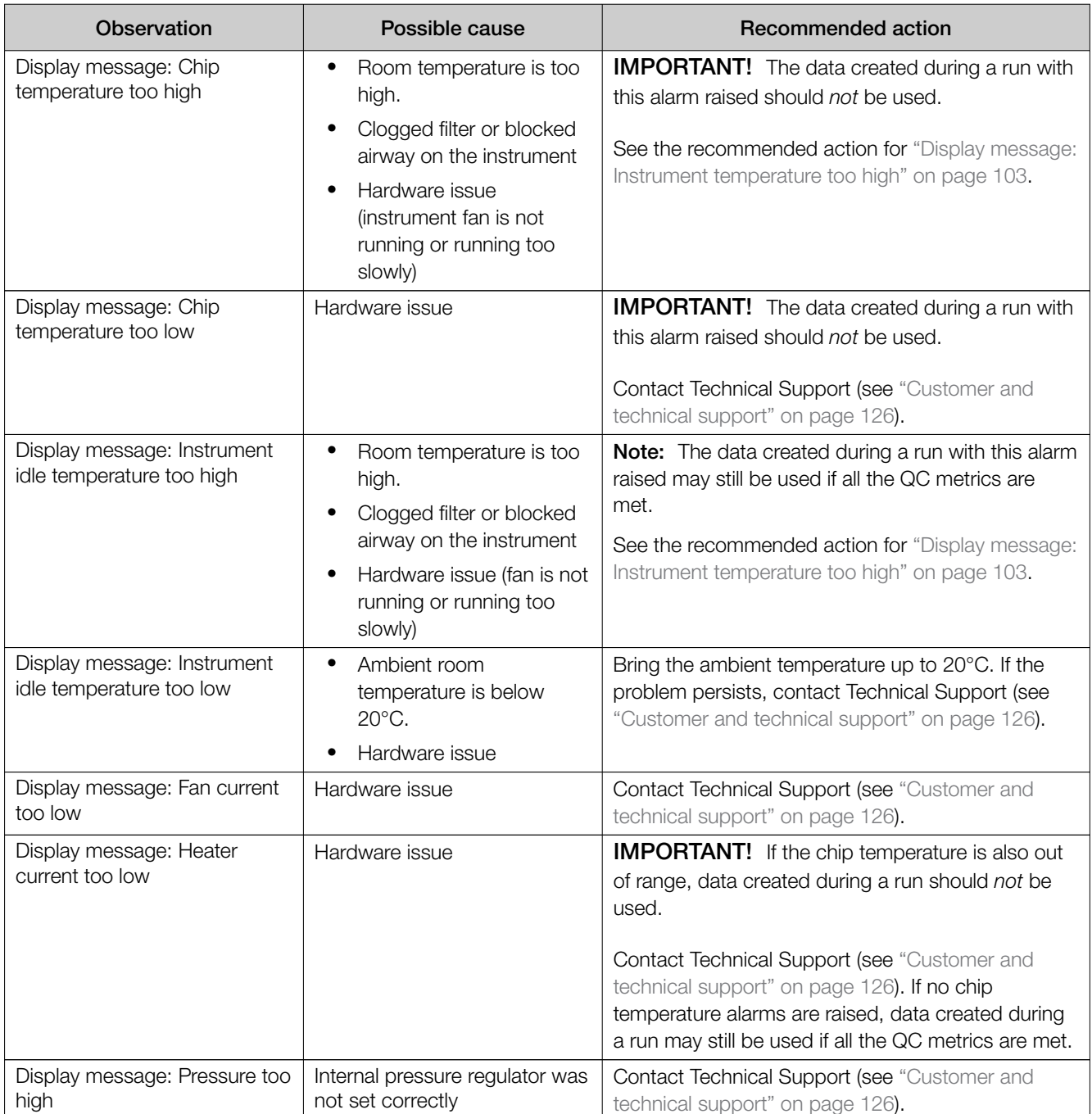

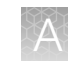

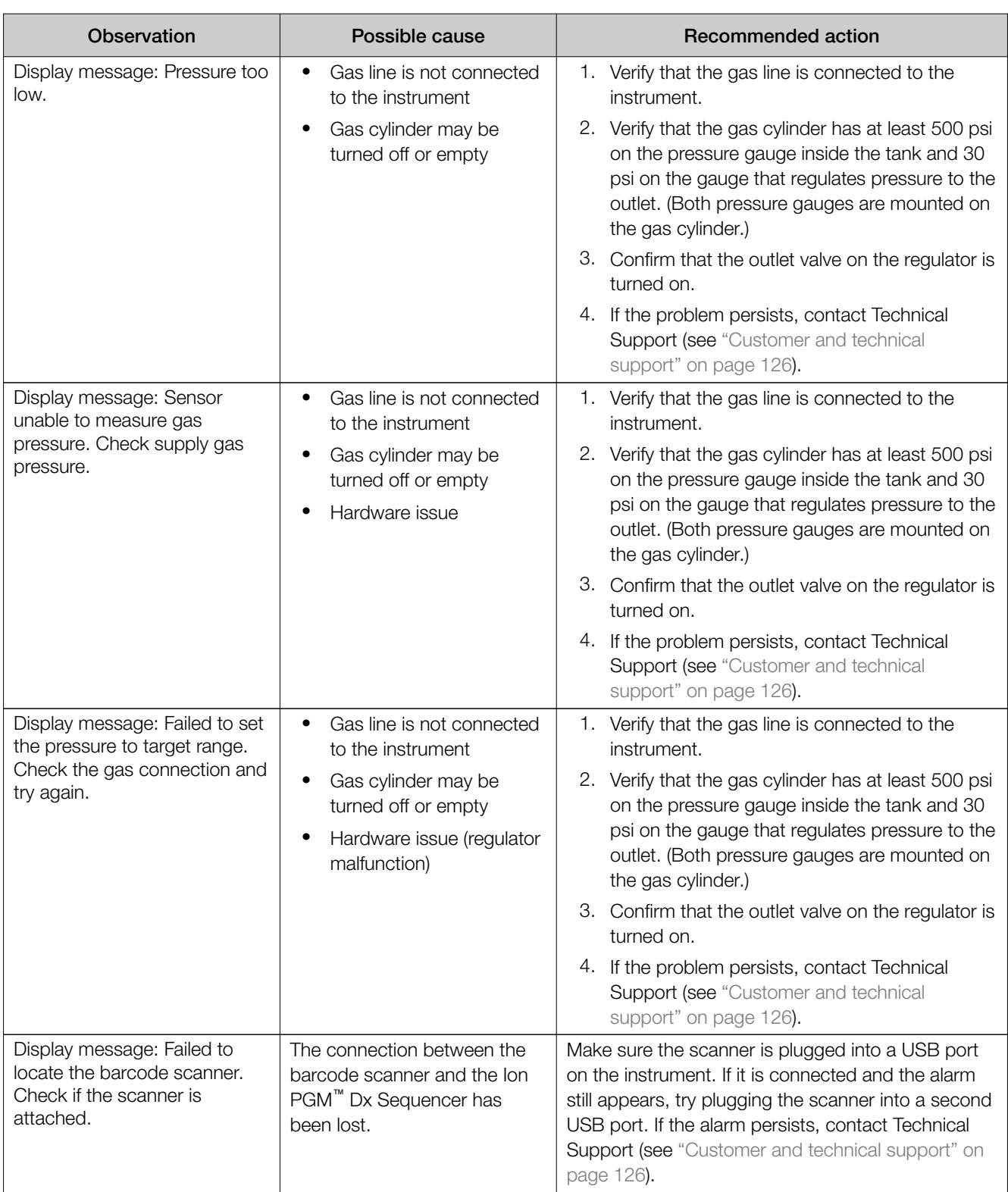

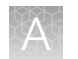

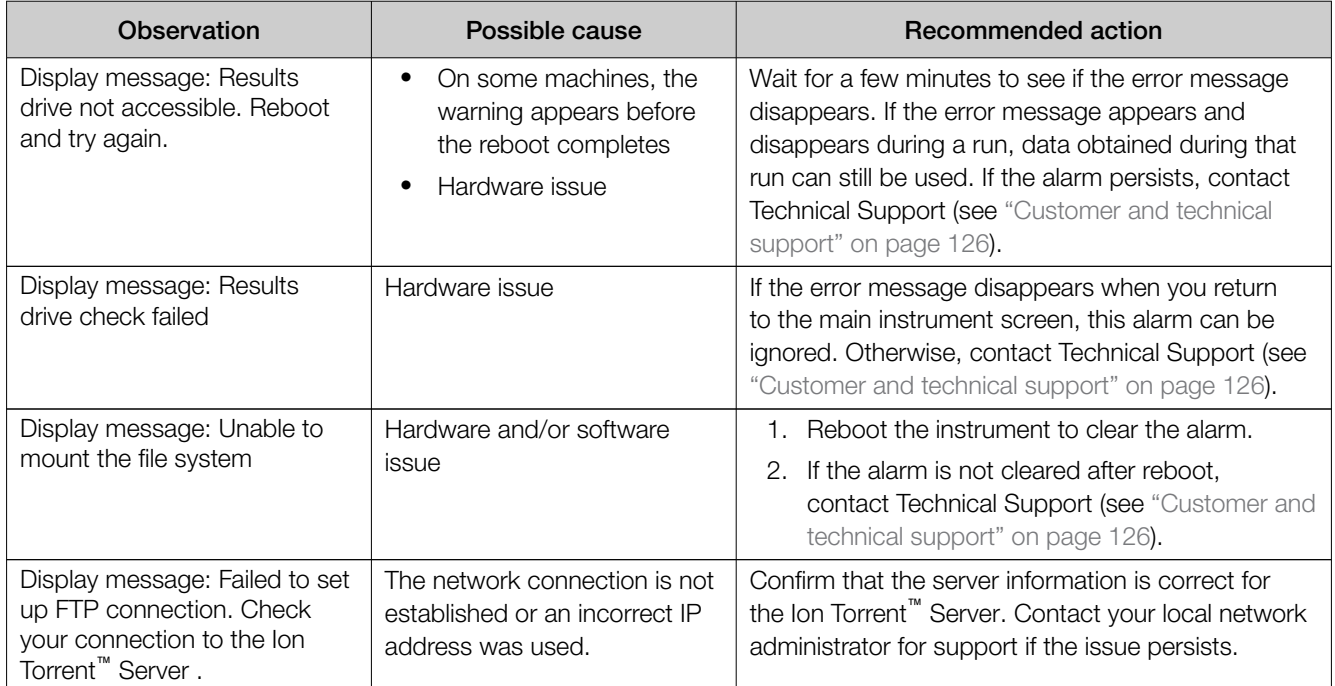

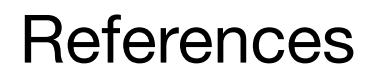

<span id="page-701-0"></span>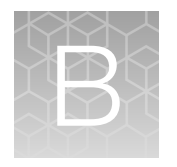

## Variant finding parameters

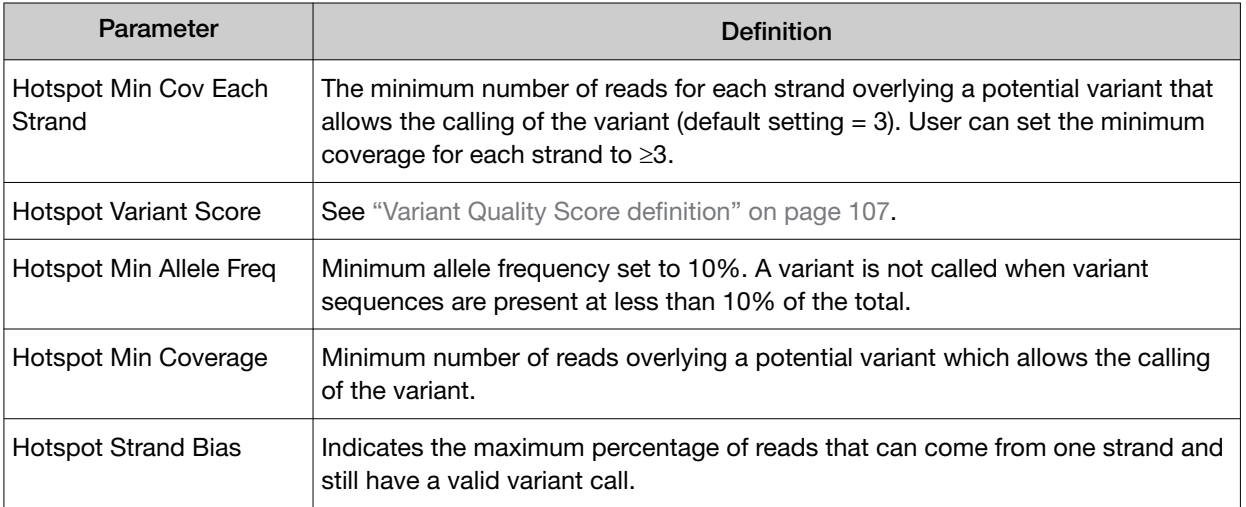

## Variant Quality Score definition

### Underlying statistical model

Reads are observed from a population with some (unknown) variant allele frequency. We evaluate the likelihood of each read under the assumption that the read comes from a "reference" allele or a "variant" allele, in the context of the ensemble of all reads. This allows the Torrent Suite™ Dx Software to construct a quality measure (change in log-likelihood) for each read, given the variability observed across all relevant reads. This log-likelihood allows the software to evaluate whether reads evaluated as individuals by the basecaller as variants or reference are mistakes, or real support for reference or variant. Using a uniform likelihood framework allows the software to evaluate insertions, deletions, or SNPs in the same way, so that all variant classes are handled in the same way, and scores can be compared across variants.

This likelihood is evaluated based on the fit of the measured signal values for each read when compared to the predicted signal values for each read. These signal values are used without correction for phase, because this reflects the real observational variation in the data instead of a transformed version. One important aspect of using the uncorrected data is that a variant at a single position can cause changes across many flows: both because of out-of-phase populations, and because the flows in which predicted signal occurs can differ. This generally provides strong statistical support for SNPs, insertions, and deletions that cause such disruption to the flow positions of predicted signal.

Appendix B References B *Variant Quality Score definition*

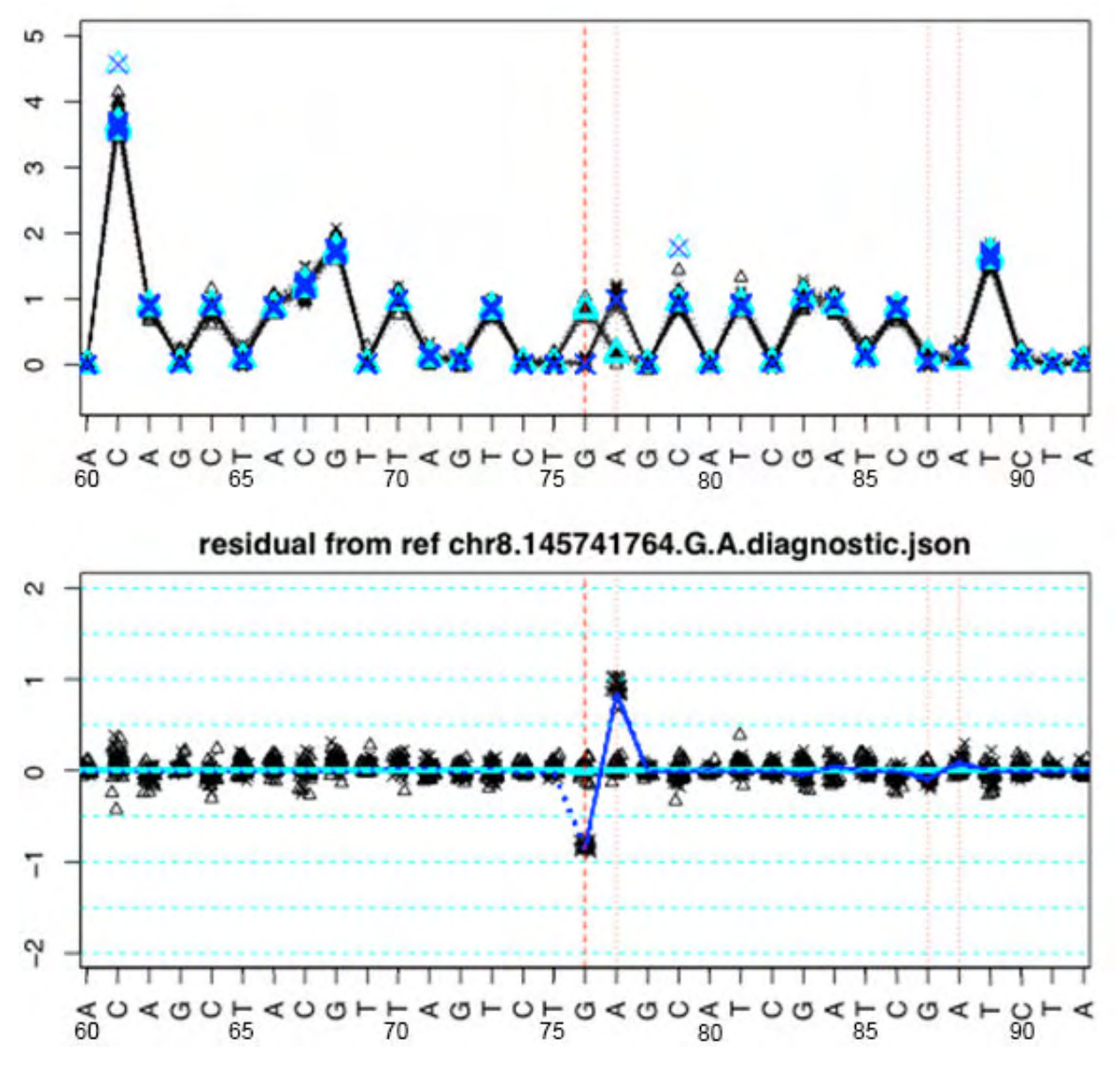

Figure 1 Forward strand measured intensities

Measured intensities on the forward strand for the SNP G->A at chr8, 145741764 (zero based). The primary in-phase population affects the signal strongly at flows 76 and 77, showing a strong difference between states compared to the variability. Predicted values under each hypothesis are shown in cyan and blue. Reference calls are triangles, variant calls are x's. Residuals shown below to more clearly show the size of the residuals under the reference predictions. Note the "echo" of out-of-phase population at flows 87 and 88, which also contribute to the evaluation of these reads.

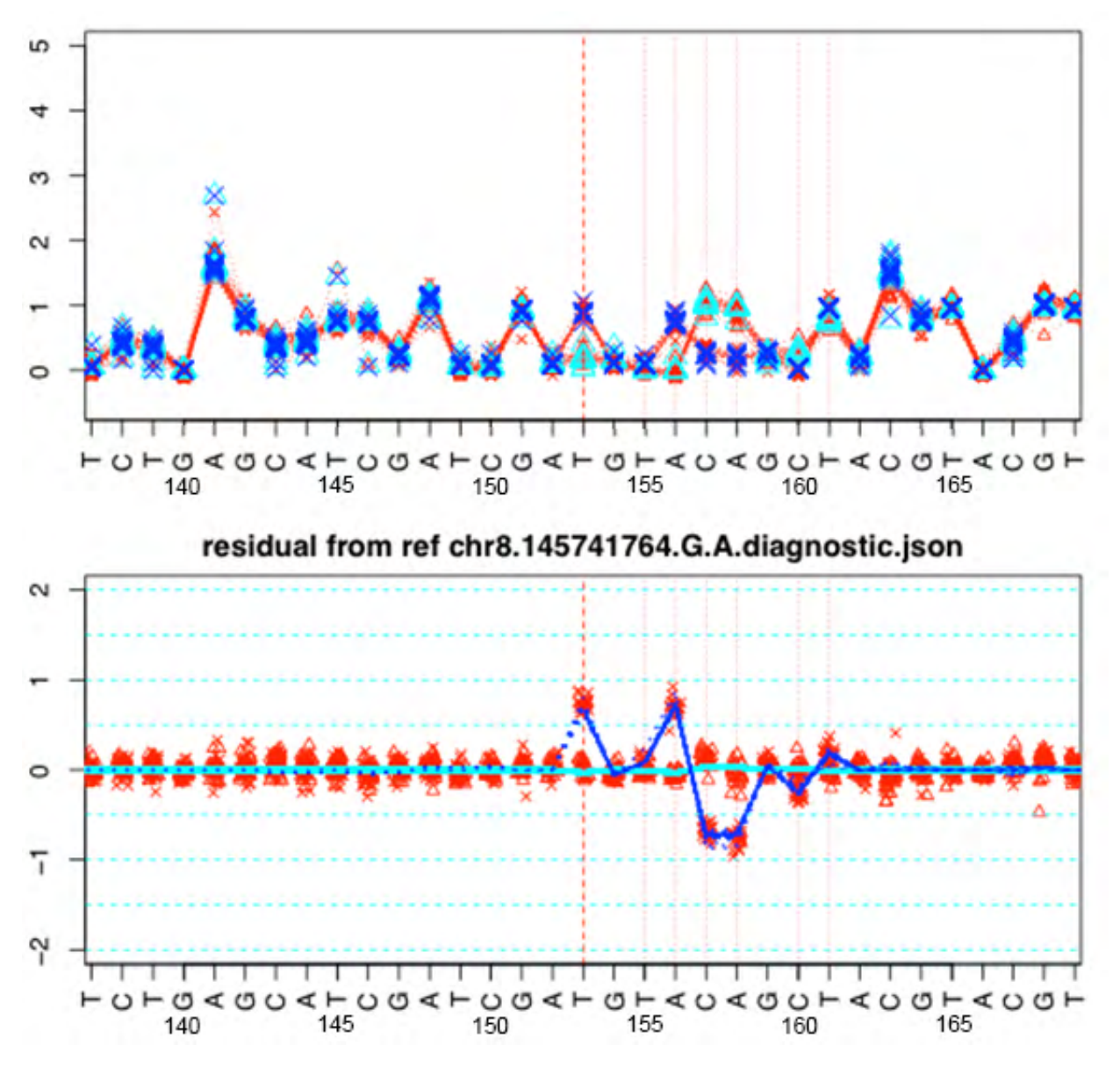

Figure 2 Reverse strand measured intensities

This is the exact same SNP on the reverse strand. On this strand, it is a T->C change in flows 153 and 157. Additional changes are induced at flows 156 and 158 as the "A" signal changes its position in the variant case when compared to the reference case. This provides additional support for the variant or reference, not obtainable by inspecting the bases independently, or deconvolving the flow signal.

To evaluate this likelihood for a given measurement when compared to a prediction, the Torrent Suite™ Dx Software uses a t-distribution (heavy tailed to resist outliers), with a mean and variance fitted to the data. The mean is generally near zero, as predictions are generally accurate, but the system allows a bias term for each strand to adapt the predictions to any small systematic deviations within the data. The software provides an initial precision estimate for the mean to downweight deviations from zero (prediction-precision), but average with the data in standard Bayesian fashion. The variance is estimated based on the predicted intensity: the system software fits the nonlinear trend of variance by intensity to the data in all flows relevant to the variant across the ensemble of reads, then uses the predicted variance for each relevant individual flow in each read for the likelihood evaluation.

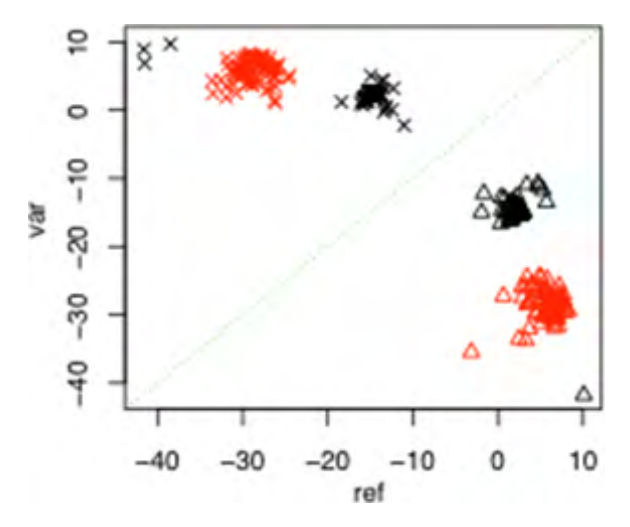

Figure 3 Log-likelihood of variant versus reference

The log-likelihood of each read under the reference or variant hypothesis, under the bias and variance fit to the data. As seen previously, the reverse strand reads in this case provide more statistical support per read than the forward strand (although both are quite well separated).

The software fits these latent variables of bias and variance, as well as the likely probability of each read being a variant or reference using an EM algorithm. Given the current bias, variance and variant allele frequency, the system can assign each read a responsibility for reference or variant. Using the responsibility (soft-classification), improved estimates for bias, variance, and the variant allele frequency are derived. After the software has converged to appropriate bias and variance terms, the posterior distribution of variant frequency given the ensemble of reads are evaluated.

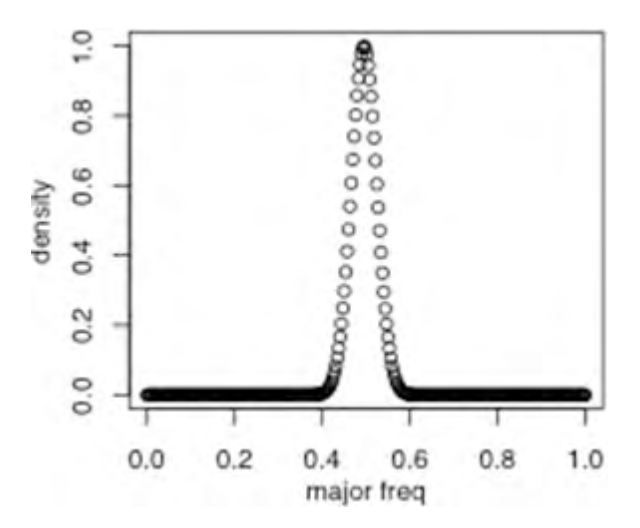

Figure 4 Posterior distribution of variant frequency

Posterior distribution of log-likelihood for the reference allele frequency of this SNP, scaled so the maximum density is 1.0. Note that while each read has extremely strong statistical support, sampling variability still causes some uncertainty in the inference of the allele frequency in the sample.

### Variant Quality Score

The variant Quality Score is a measure of how strong the evidence is for the variant call. The preceding statistical model (page [107\)](#page-701-0) provides a posterior distribution for allele frequency given the observations (and latent variables). This posterior observation is translated into a variant Quality Score (the QUAL field score according to the VCF standard), which is the Phred-scaled (-10\*log10) relative probability under whatever statistical model that the assertion made about the variant is incorrect.

In our case, the assertion made is that the sample variant allele frequency is greater than the specified minimum allele frequency for a nonreference call, or that the sample variant frequency is less than the specified minimum allele frequency for a reference call. This posterior probability is computed by integrating out the posterior likelihood obtained from the observed reads over the two intervals [0,threshold), [threshold,1], and includes sampling variability.

Typically this value is very large for reads strongly distinguishing variants with good depth (that is, under the model assumed, evidence is overwhelming for the variant or for the reference). The variant Quality Scores are capped at 100. Marginal values in this field can mean either that the reads do not distinguish between alleles well or there is insufficient depth of coverage, or the observed frequency is near the cutoff.

As with all variant callers, filters are used to determine cases in which the assumptions behind the statistical model do not match the observed data, and therefore may make no-calls even in the case when there is apparently large statistical support in the reads. Filters used within the variant caller are:

- Reference
- SSE
- Strand bias
- Stringency
- Cross Bias
- Coverage
- Prediction shift
- Prediction hypershift
- Hplen

### MAPD Copy Number QC metric

The Median of the Absolute values of all Pairwise Differences (MAPD) score is reported on Aneuploidy analyses and other analyses that detect CNVs.

MAPD is one of the metrics that we define to assess whether the panel data is useful for copy number (CN) analysis.

MAPD is defined as the Median of the Absolute values of all Pairwise Differences between log2 ratios per tile for a given run. Tiles roughly correspond to amplicons in an Ion AmpliSeq™ assay. Each pair is defined as adjacent in terms of genomic distance. Tiles corresponding to Copy Number amplicons and other amplicons are being treated equally as no differences in variability are seen between these types. Then, any two log2 ratios that are adjacent on the genome are a pair. Except at the beginning and the end of a chromosome, every log2 ratio belongs to two pairs.

Formally, if *xi* is the log2 ratio at position *i*, with *i* ordered by genomic position:

 $MAPD = median ( | x(i - 1) - x(i) | )$ 

MAPD is a per-sequencing run estimate of copy number variability, similar to standard deviation (SD). If one assumes the log2 ratios are distributed normally with mean 0 and a constant SD, then MAPD/0.95 is approximately equal to SD. However, unlike SD, using MAPD is robust against high biological variability in log2 ratios induced by known conditions such as cancer.

Regardless of the source of the variability, increased variability decreases the quality of CN calls.

Note: MAPD is not shown on the QC Report.

## Fusions parameters

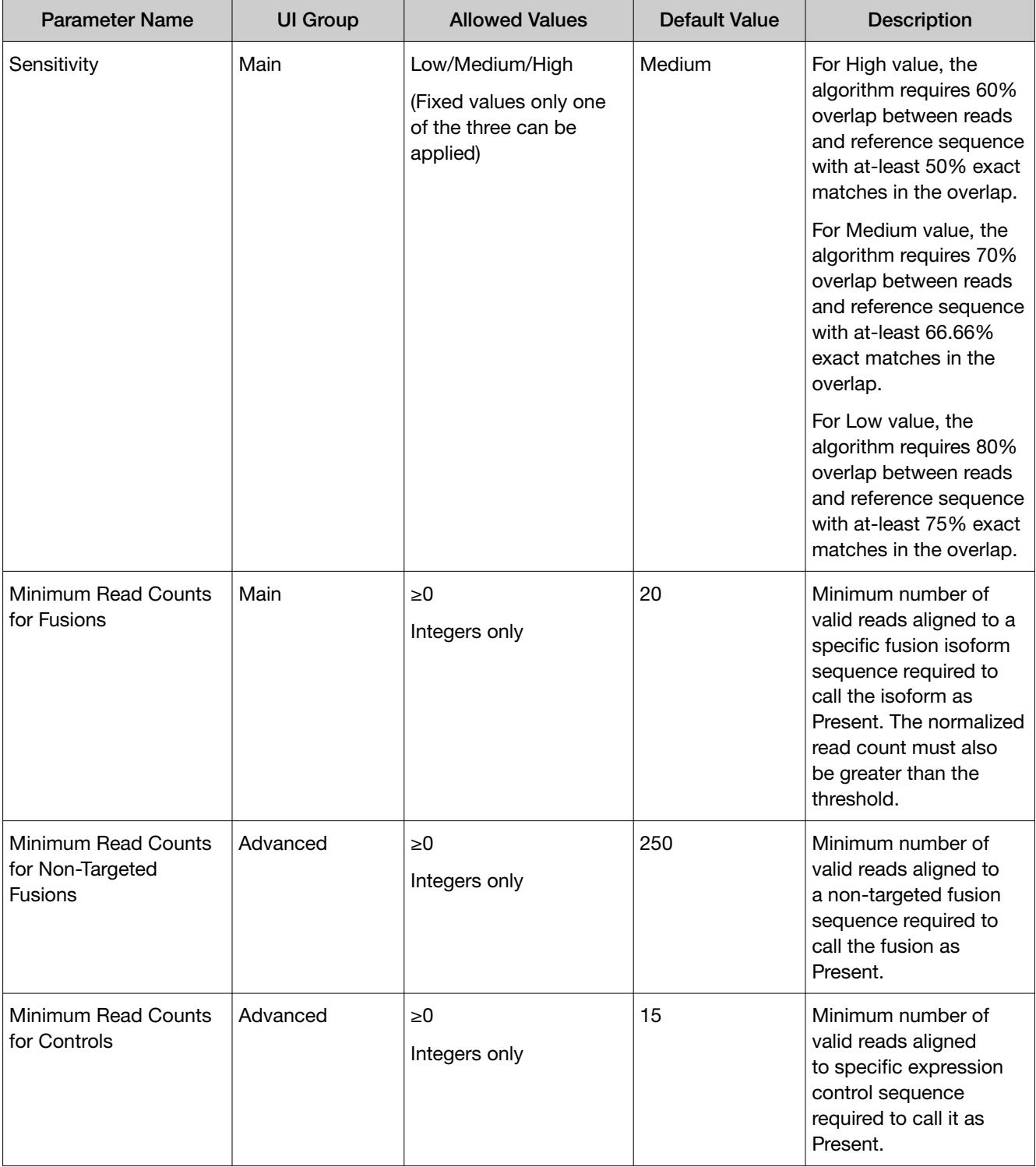

Fusion algorithm parameters include:

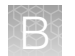

#### *(continued)*

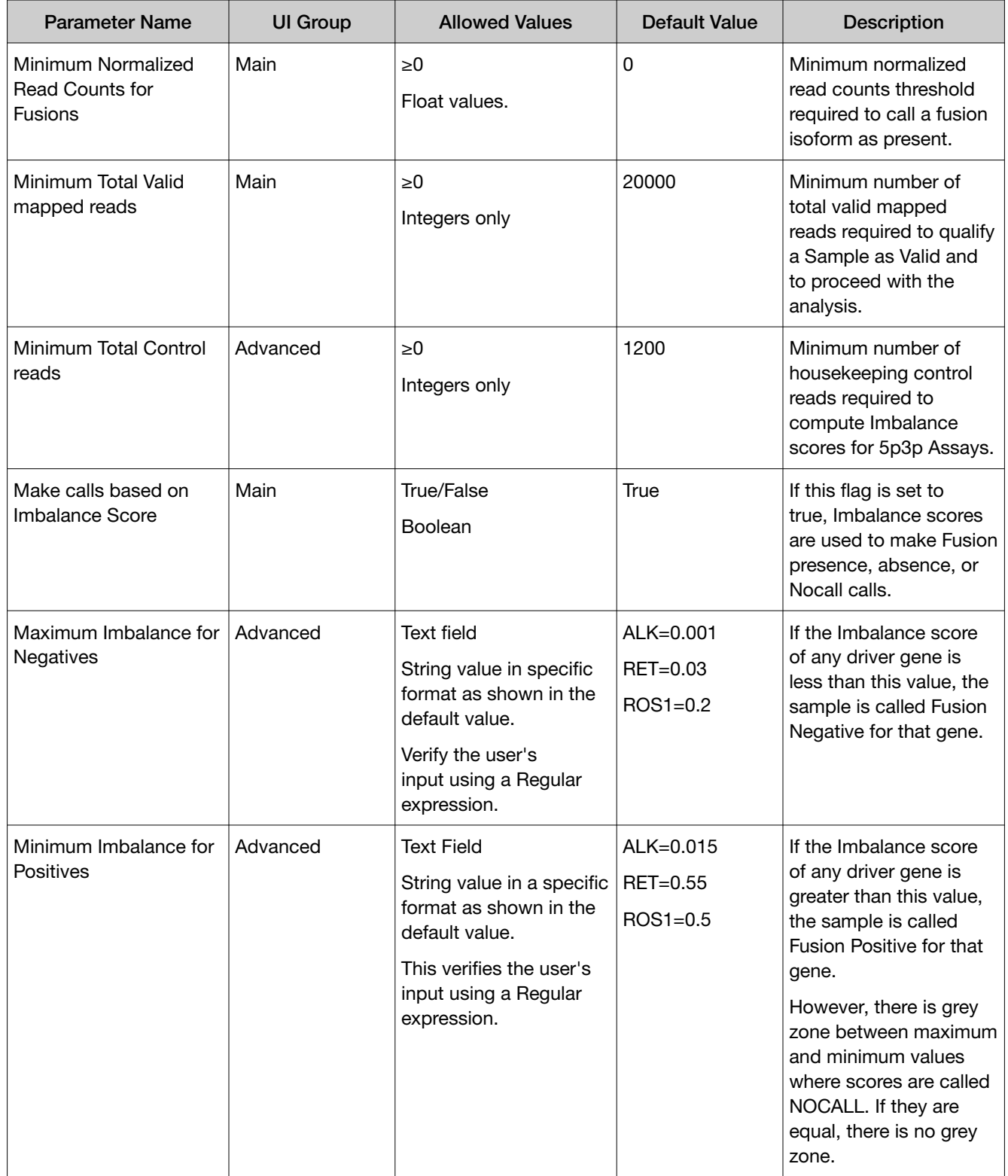

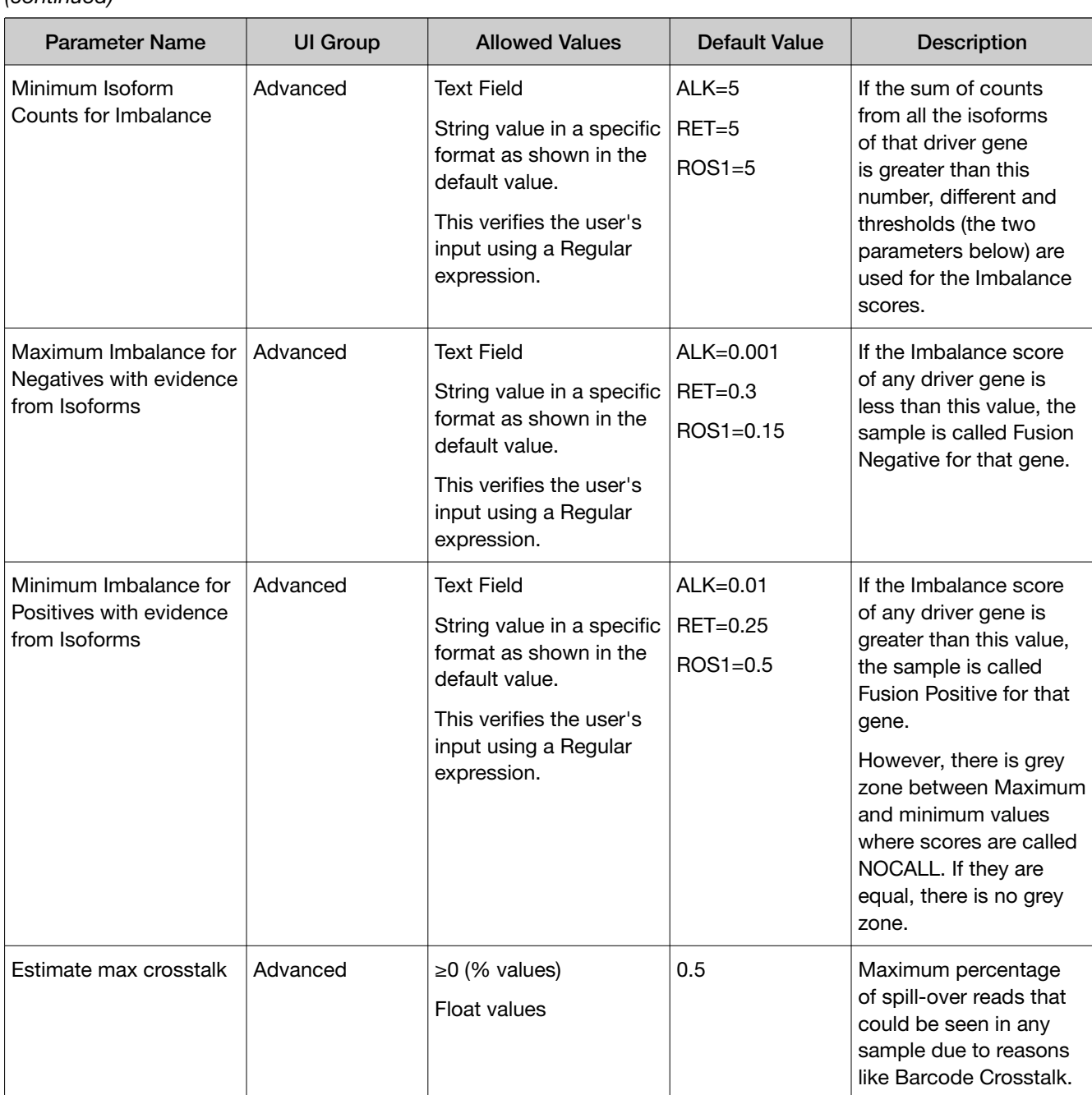

#### *(continued)*

## System installation templates (service engineers only)

IMPORTANT! The templates used by service engineers during Ion PGM™ Dx System installation are listed under the Assay tab in the Install Templates screen. These should not be used or modified in any way.

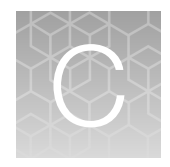

# LIMS Integration

## Overview of API functions in the software

Note: If a LIMS system is configured to retrieve analysis files from the Ion Torrent™ Server, manual FTP setup or drive mapping is required. This configuration is not provided as part of Ion Torrent™ Server installation, and must be set up by your LIMS system integration or IT group.

Torrent Suite™ Dx Software integrates with laboratory information management systems (LIMS) to facilitate sample, library and Planned Run creation. The interaction is through the LIMS calling a set of RESTful APIs provided by the software (see the following table). The LIMS connects to the software by making an HTTP call to the URL of an API, and sending a user name and a password in the HTTP header. The user name and password must be for a registered active user account of the software. The LIMS passes the input information in XML format within the HTTP body, while the response from the software is returned in XML format as well. Users must configure their LIMS to create XML (.xml) files containing the required attributes for each LIMS request file. See ["Predefined sample attributes" on](#page-618-0) [page 24](#page-618-0) for more information.

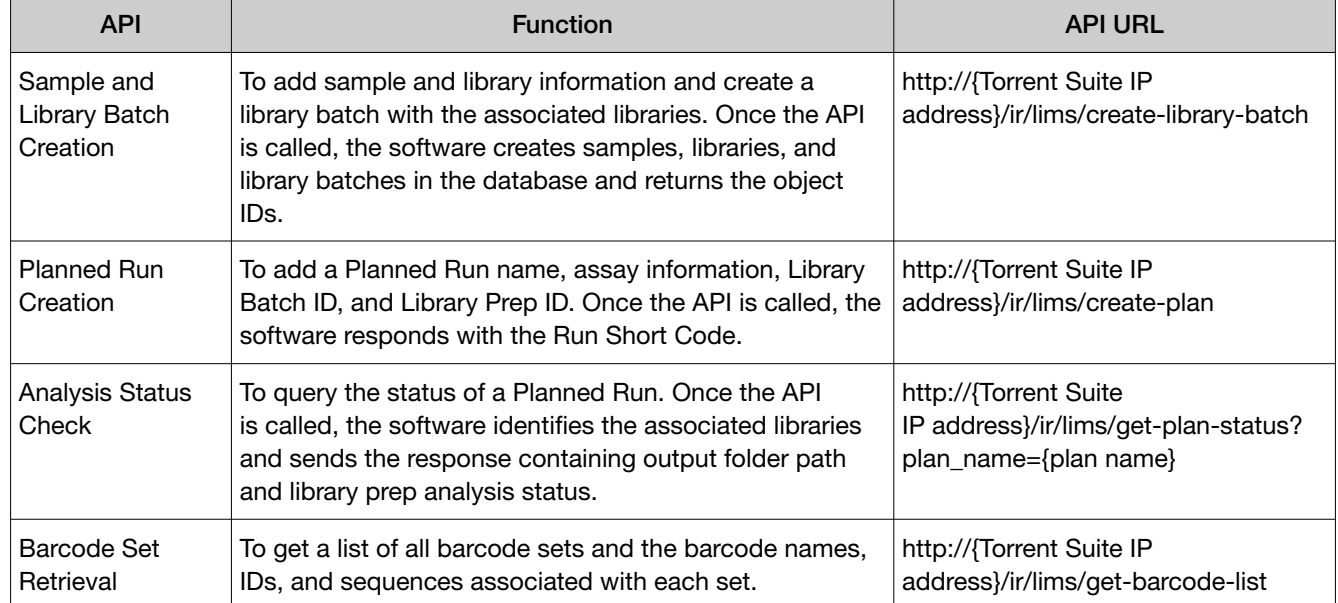

Outlined in the following table are the API name, function, and URL of the five RESTful APIs provided.

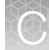

#### *(continued)*

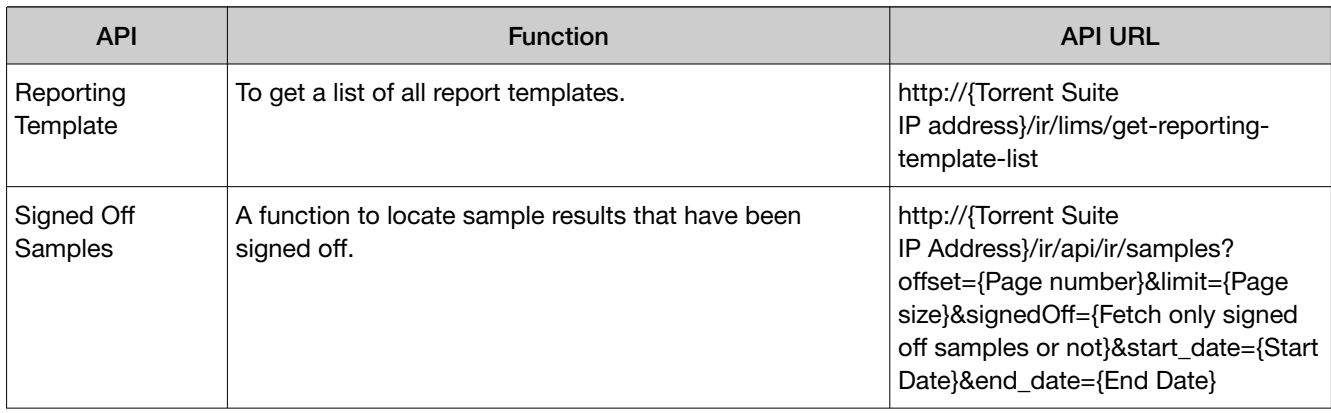

## LIMS system FTP setup or drive mapping

To enable the LIMS system to retrieve analysis files from the Ion Torrent™ Server, a manual FTP setup or drive mapping is required. This configuration is not provided as part of the Ion Torrent<sup>™</sup> Server, and must be set up as part of the LIMS system by the system integration or laboratory IT group. See the sections in this appendix for file paths and other setup information.

## Create-Library-Batch API

### Format the Library Batch API

Note: All request and response files are in XML format only.

- 1. Set the Create Library batch API:
	- URL to: http://{reporterDx ip}:{port}/ir/lims/create-library-batch
	- Header to: username={ user name}, password={user password}, Content-Type= application/xml
	- Request Type = PUT
- 2. Complete the input fields:

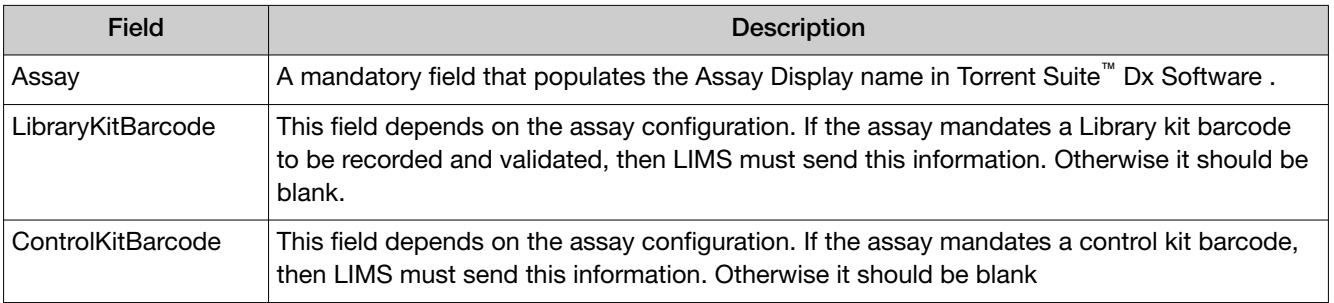

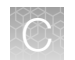

#### *(continued)*

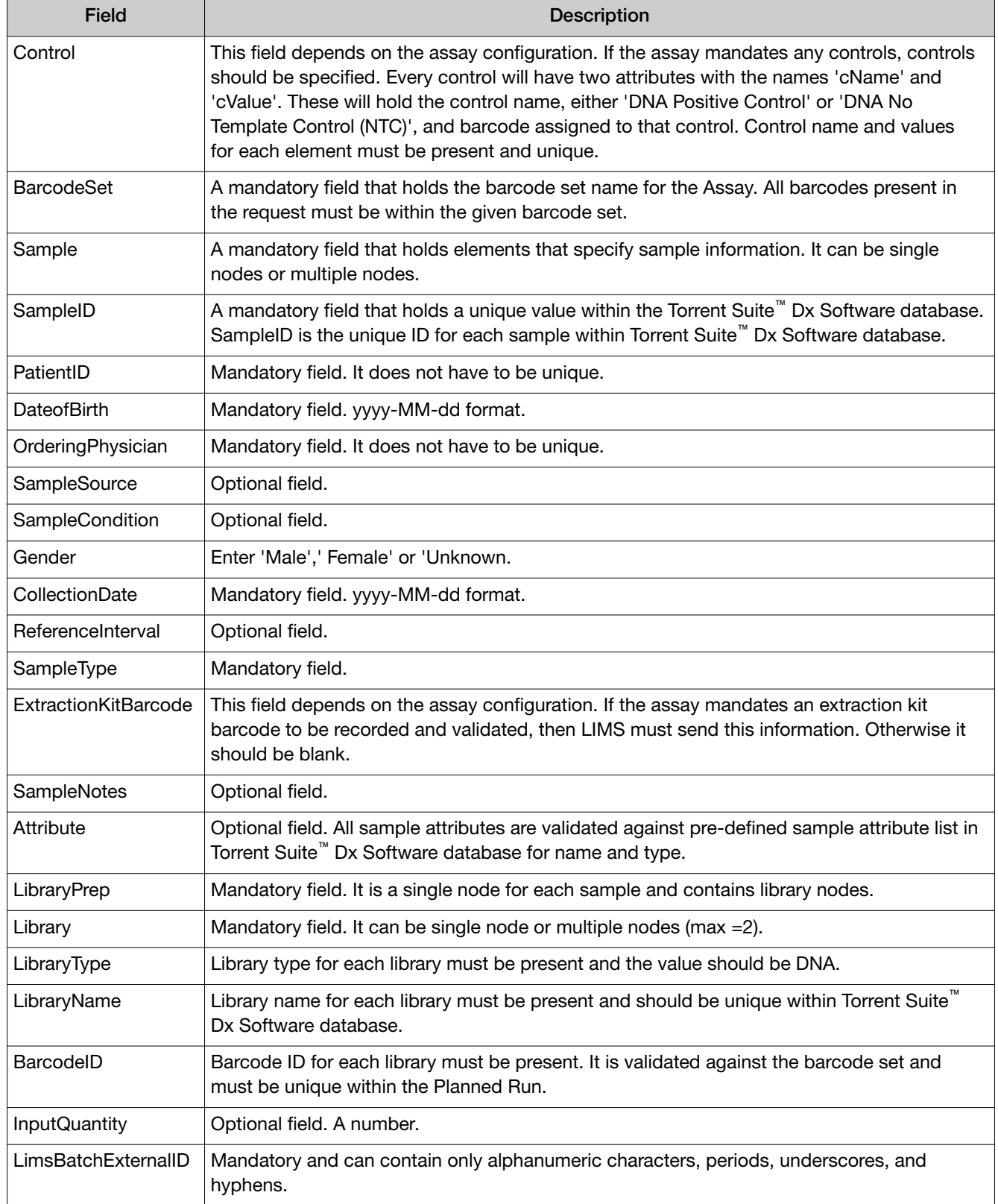

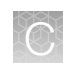

### Library Batch Validations

In order for Create Library batch API request to be valid, the following conditions must be met:

- SampleID must be unique within Torrent Suite™ Dx Software database.
- Library name must be unique within Torrent Suite™ Dx Software database.
- Library Kit Barcode, Control Kit Barcode, Panel Kit Barcode and Extraction kit barcode should be provided per Assay configuration. If the assay mandates any or all of these barcodes, they need to be provided otherwise leave the fields blank.
- Controls should be provided as per assay configuration.
- Library type is validated per assay configuration. For example, if the assay is a DNA assay, the software validates that each sample has an associated DNA library.
- Each control in a batch should have a unique barcode ID.

### Library Batch Response Fields

Users must configure their LIMS to receive .xml files with the following attributes in response to the Create Library Batch API request.

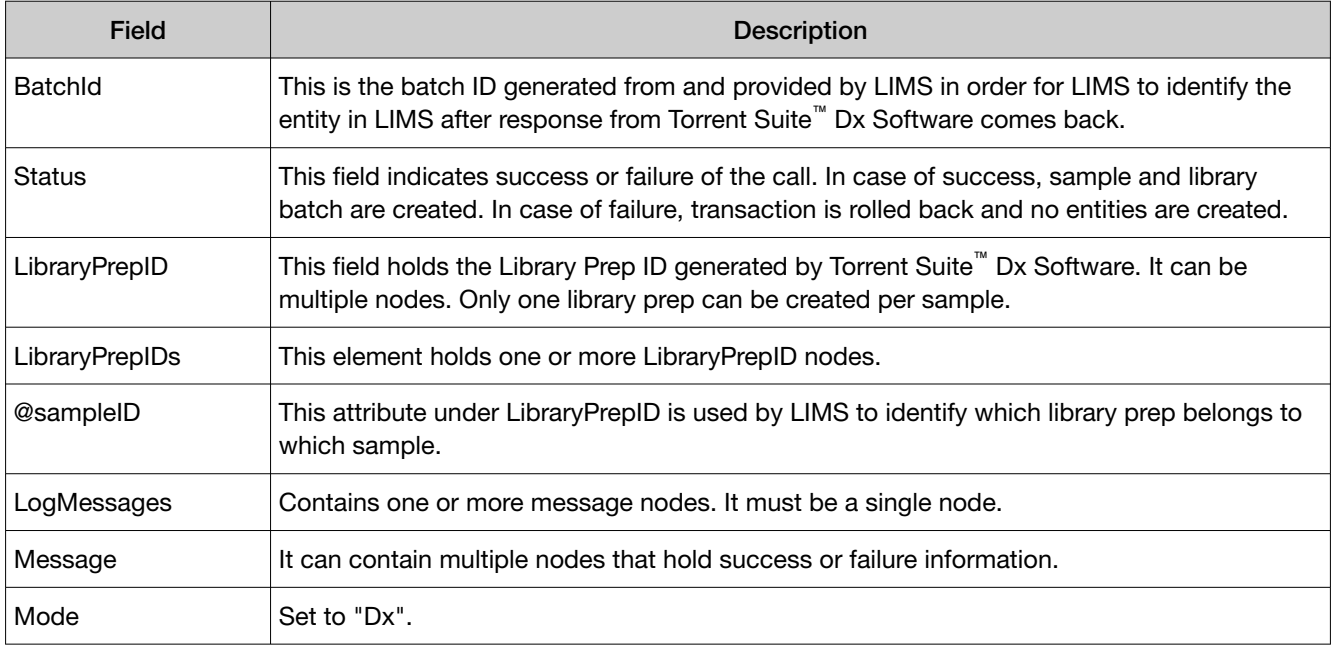

### Example Library Batch API .xml Files

#### Request type: PUT

```
<?xml version="1.0" encoding="UTF-8"?>
<LibraryBatchRequest>
   <Assay>CustomAssay</Assay>
   <LibraryKitBarcode>0100000123000017101212-1234568171911242100100240A18928 </
LibraryKitBarcode>
   <PanelKitBarcode>0100000123000017101212-1234568171911242100100240A28638 </
PanelKitBarcode>
   <ControlKitBarcode>0100000123000017101212-1234568171712302100100240A18943 </
ControlKitBarcode>
   <LibraryBatchID>OCP_BATCH_TEST_ONE </LibraryBatchID>
   <BarcodeSet>Ion Dx BC Set-1</BarcodeSet>
   <Controls>
     <Control cValue="IonDx-3" cName="DNA No Template Control (NTC)"/>
   </Controls>
   <Samples>
     <Sample>
       <SampleID>Sample2</SampleID>
       <OrderingPhysician>DR NO</OrderingPhysician>
       <CollectionDate>2012-01-01</CollectionDate>
       <SampleSource>Blood</SampleSource>
       <SampleCondition>Good</SampleCondition> 
       <SampleType>plasma</SampleType>
       <Gender>Unknown</Gender>
       <RefernceInterval>3</RefernceInterval>
       <SampleNotes>sample test</SampleNotes>
        <ExtractionKitBarcode>010000123000017101212-12345681712302100100240A18942 
</ExtractionKitBarcode>
       <LibraryPrep>
         <Library>
           <LibraryType>DNA</LibraryType>
           <BarcodeID>IonDx-4</BarcodeID>
           <LibraryName>LIMS1</LibraryName>
           <InputQuantity>1</InputQuantity>
         </Library>
       </LibraryPrep>
     </Sample>
   </Samples>
</LibraryBatchRequest>
```

```
<?xml version="1.0" encoding="UTF-8" standalone="yes"?>
<LibraryBatchResponse>
  <Mode>AssayDev</Mode>
  <Status>Success</Status>
  <BatchId>1</BatchId>
  <LibraryPrepIDs>
     <LibraryPrepID specimenID="Sample2">1</LibraryPrepID>
   </LibraryPrepIDs>
  <LogMessages>
     <Message>Specimen Id [Sample2] created Successfully.</Message>
     <Message>Library [LIMS1] Added Successfully.</Message>
    <Message>Library [LIMS2] Added Successfully.</Message>
    <Message>Control [DNA No Template Control(NTC)] Added Successfully.</Message>
     <Message>Library Batch Added Successfully.</Message>
```
## Create Planned Run API

### Format the Planned Run API

Note: All request and response files are in XML format only.

- 1. To format the Create Planned Run API, set the:
	- URL to: http://{reporterDx ip}:{port}/ir/lims/create-plan
	- Header to: username={ user name}, password={user password}, Content-Type= application/xml
	- Request Type = PUT

#### 2. Complete the input fields:

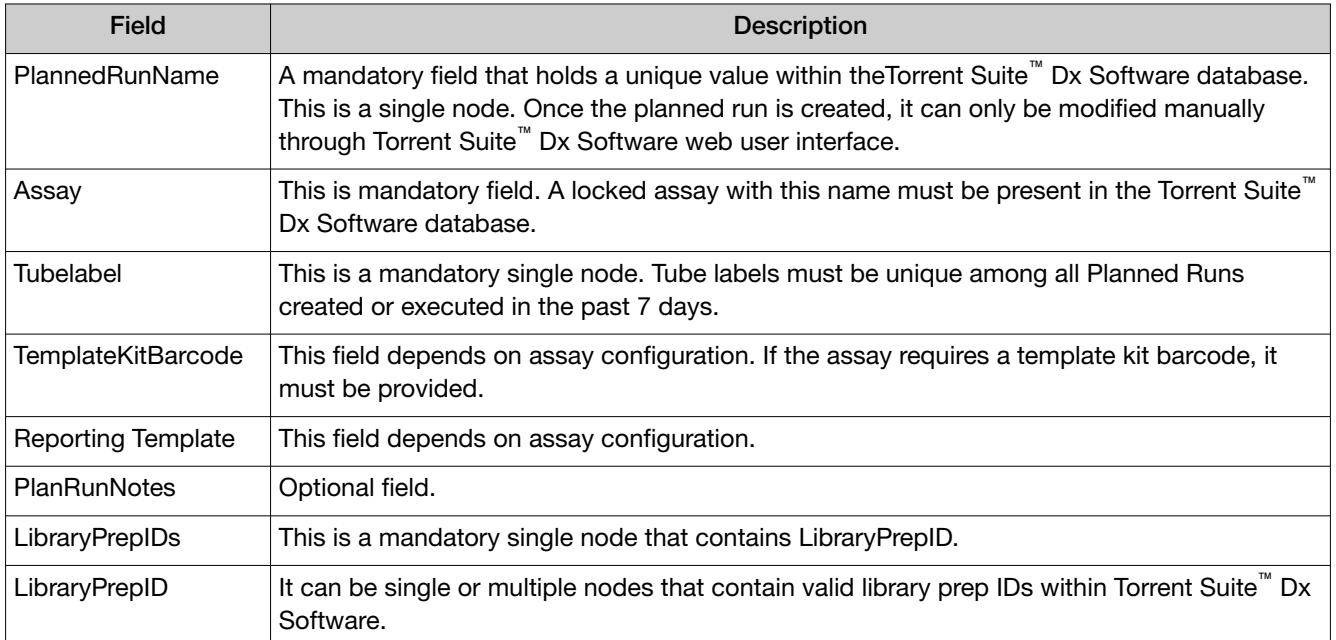

#### Planned Run Validations

In order for the Create Plan API request to be valid, the following conditions must be met:

- Planned Run name must be unique within Torrent Suite™ Dx Software database.
- LibraryPrepID's must exist within the Torrent Suite™ Dx Software database.
- Tube labels must be unique among all Planned Runs created or executed in the past 7 days. Tube label must be 10 characters or less in length, and only contain alphanumeric characters (0–9 and A to Z), full stop/period (.), underscore  $\Box$ , and hyphen (-). Tube labels are case insensitive.

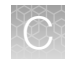

### Planned Run Response Fields

Users must configure their LIMS to receive .xml files with the following attributes in response to the Create Plan API request.

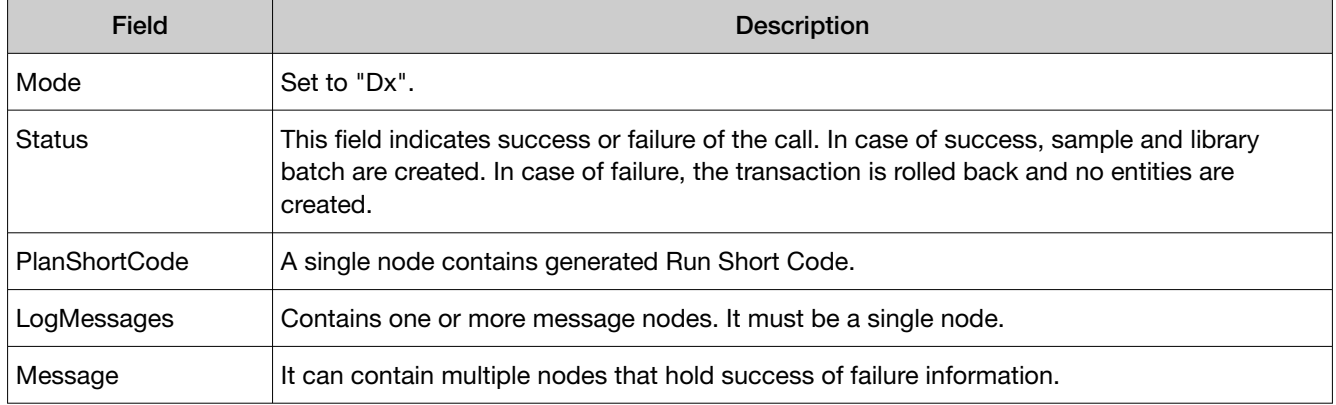

### Example Planned Run .xml Files

#### Request type: PUT

```
<PlanRunRequest>
  <PlannedRunName>CustomPlan</PlannedRunName>
   <Assay>CustomAssay</Assay>
   <TubeLabel>test</TubeLabel>
   <TemplateKitBarcode>91A18930101212-12345671603172100001301</
TemplateKitBarcode>
   <ReportingTemplate>CustomReport</ReportingTemplate>
   <PlanRunNotes>This is my 1st Plan</PlanRunNotes>
   <LibraryPrepIDs>
     <LibraryPrepID specimenID="">1</LibraryPrepID>
   </LibraryPrepIDs>
</PlanRunRequest>
```

```
<?xml version="1.0" encoding="UTF-8" standalone="yes"?>
<PlanRunResponse>
  <Mode>Dx</Mode>
  <Status>Success</Status>
  <PlanShortCode>RS2I8</PlanShortCode>
  <LogMessages>
    <Message>Experiment with Planned Run Name [CustomPlan] Added 
Successfully.</Message>
    <Message>Planned Run Name [CustomPlan] Executed Successfully.</Message>
  </LogMessages>
</PlanRunResponse>
```
## Analysis Status Check API

### Format the Analysis Status API

Note: All request and response files are in XML format only.

- 1. To format the Analysis Status API, set the:
	- URL to: http://{reporterDx\_ip}:{port}/ir/lims/get-plan-status? plan\_name={plan\_ name}
	- Header to: username={ user name}, password={user password}, Content-Type= application/xml
	- Query Parameter: LIMS sends a query parameter with name 'plan\_name'. This parameter contains the actual Planned Run name for the status to be returned.
	- Body: not required
	- Request Type = GET
- 2. Complete the fields:

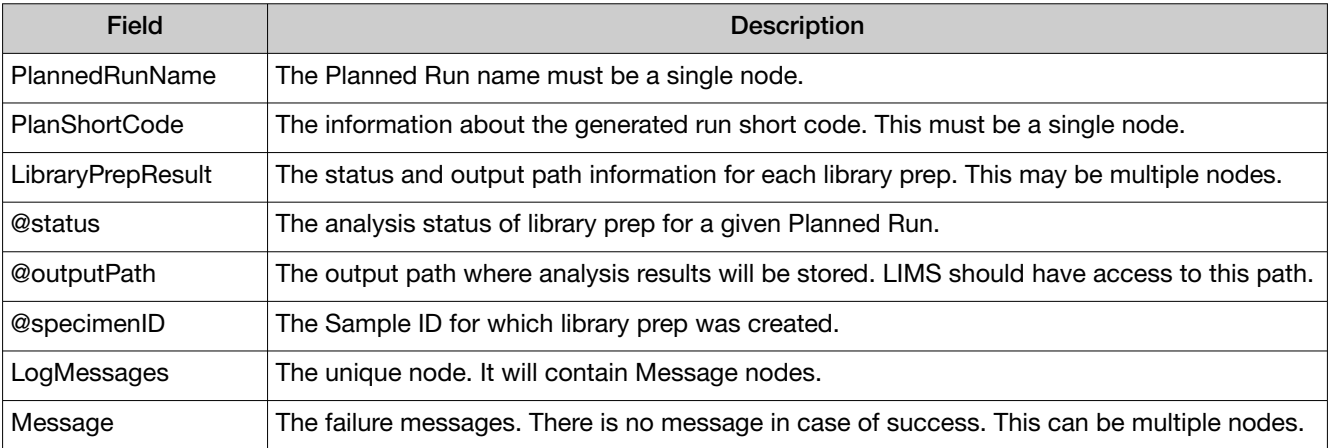

#### Example Analysis Status API .xml Files

Request type: GET, no request body required.

```
<?xml version="1.0" encoding="UTF-8" standalone="yes"?>
<LimsStatusReponse>
  <Mode>Dx</Mode>
  <PlannedRunName>CustomPlan</PlannedRunName>
  <PlanShortCode>RS2I8</PlanShortCode>
  <LibraryPrepResult libraryPrepId="1" specimenID="Sample2" 
status="Not Started" outputPath="/results/analysis/output/reports/Dx_LIMS1-
LIMS2 CustomPlan RS2I8 RS2I8"/>
  <LogMessages/>
</LimsStatusReponse>
```
## Barcode Set API

### Format Barcode Set API

Note: All request and response files are in XML format only.

- 1. To format the Barcode Set API, set the:
	- URL to: http://{reporterDx\_ip}:{port}/ir/lims/get-barcode-list
	- Header to: username={ user name}, password={user password}, Content-Type= application/xml
	- Body: not required
	- Request Type = GET
- 2. Configure the LIMS to receive XML files with the following attributes in response to the Barcode Set API request:

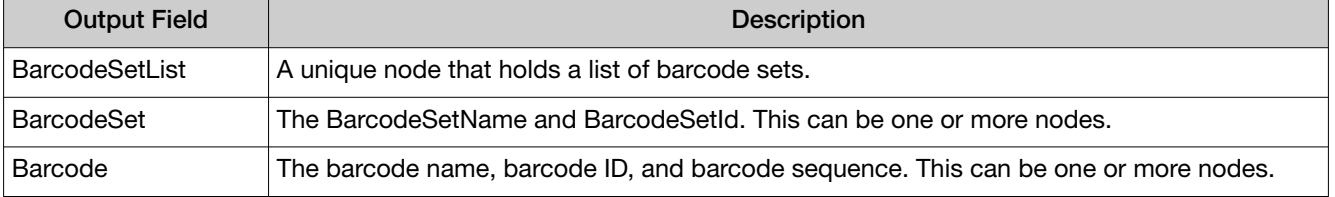

### Example Barcode Set .xml Files

Request type: GET, no request body required.

```
<?xml version="1.0" encoding="UTF-8" standalone="yes"?>
<BarcodeSetList>
  <Mode>Dx</Mode>
  <BarcodeSet>
    <BarcodeSetName>Ion Dx BC Set-1</BarcodeSetName>
    <BarcodeSetId>6</BarcodeSetId>
    <Barcode>
       <Name>IonDx-1</Name>
       <BarcodeId>1</BarcodeId>
      <Sequence>CTAAGGTAAC</Sequence>
    </Barcode>
     <Barcode>
       <Name>IonDx-2</Name>
      <BarcodeId>2</BarcodeId>
      <Sequence>TTACAACCTC</Sequence>
     </Barcode>
 …
  </BarcodeSet>
</BarcodeSetList>
```
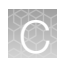

## Reporting Template API

### Format the Reporting Template API

Note: All request and response files are in XML format only.

- 1. To format the Reporting Template API, set the:
	- URL to: http://{reporterDx\_ip}:{port}/ir/lims/get- reporting-templatelist
	- Header to: username={ user name}, password={user password}, Content-Type= application/xml
	- Body: Not required
	- Request Type = GET
- 2. Configure the LIMS to receive .xml files with the following attributes in response to the Reporting Template API request:

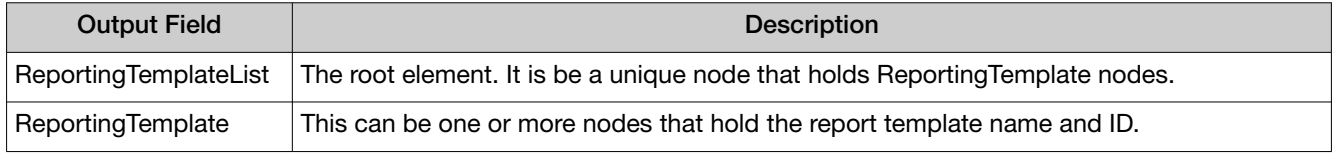

### Example Report Template .xml Files

Request type: GET, no request body required.

```
<?xml version="1.0" encoding="UTF-8" standalone="yes"?>
<ReportingTemplateList>
  <Mode>Dx</Mode>
  <ReportingTemplate>
    <Name>temp1</Name>
   <Id>1</Id>
    <AssayName>DNA Germline Default</AssayName>
  </ReportingTemplate>
  <ReportingTemplate>
    <Name>Install Template</Name>
   <Id>2</Id>
    <AssayName>InstallAssay</AssayName>
  </ReportingTemplate>
  <ReportingTemplate>
    <Name>CustomReport</Name>
    <Id>3</Id>
    <AssayName>CustomAssay</AssayName>
  </ReportingTemplate>
</ReportingTemplateList>
```
# Customer and technical support

Visit [thermofisher.com/support](http://thermofisher.com/support) for the latest in services and support, including:

- Worldwide contact telephone numbers
- Product support
- Order and web support
- Safety Data Sheets (SDSs; also known as MSDSs)

Additional product documentation, including user guides and Certificates of Analysis, are available by contacting Customer Support.

### Obtaining Certificates of Analysis

The Certificate of Analysis provides detailed quality control and product qualification information for each product. Certificates of Analysis are printed and shipped with the product.

## Obtaining Certificates of Conformance

The Certificate of Conformance provides information on conformance testing of each instrument provided with the system. Certificates of Conformance are shipped with the instrument, and are also available by contacting Customer Support at [thermofisher.com/support](http://thermofisher.com/support).

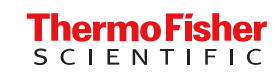

# Ion PGM<sup>™</sup> Dx System Performance **Characteristics**

### USER GUIDE

Publication Number MAN0018763

Revision A.0

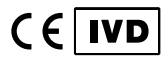

For In Vitro Diagnostic Use.

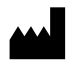

Life Technologies Holdings Pte Ltd | Block 33 | Marsiling Industrial Estate Road 3 |

#07-06, Singapore 739256

Products manufactured in Singapore: Products manufactured in Frederick: Ion PGM™ Dx Instrument System Ion Torrent Dx FFPE Sample Preparation Kit Ion PGM<sup>™</sup> Dx Sequencer Ion PGM<sup>™</sup> Dx Library Kit Ion OneTouch™ Dx Instrument Ion OneTouch™ Dx Template Kit Ion OneTouch™ ES Dx Instrument Ion PGM™ Dx Sequencing Kit Ion PGM<sup>™</sup> Dx Chip Minifuge (120V or 230V) Ion 318<sup>™</sup> Dx Chip Ion PGM™ Wireless Scanner Ion OneTouch™ Rack Kit Ion Torrent™ Server **DynaMag™** Dx 96-Well Plate Magnet Torrent Suite<sup>™</sup> Dx Software DynaMag<sup>™</sup> Dx 16 2-mL Magnet Torrent Suite™ Assay Development Software Veriti™ Dx 96‑well Thermal Cycler, 0.2 mL

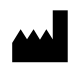

Life Technologies Corporation | 7335 Executive Way | Frederick, MD 21704 | USA

Life Technologies Europe B.V. Kwartsweg 2, 2665 NN Bleiswijk The Netherlands

EC REP

The information in this guide is subject to change without notice.

#### **DISCLAIMER**

TO THE EXTENT ALLOWED BY LAW, THERMO FISHER SCIENTIFIC INC. AND/OR ITS AFFILIATE(S) WILL NOT BE LIABLE FOR SPECIAL, INCIDENTAL, INDIRECT, PUNITIVE, MULTIPLE, OR CONSEQUENTIAL DAMAGES IN CONNECTION WITH OR ARISING FROM THIS DOCUMENT, INCLUDING YOUR USE OF IT.

Revision history: Pub. No. MAN0018763

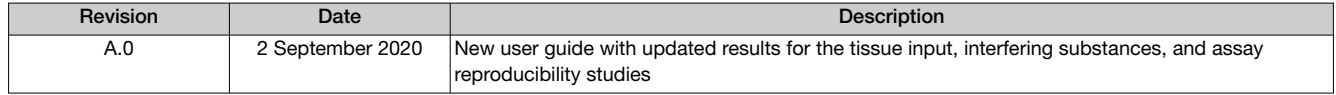

TRADEMARKS: All trademarks are the property of Thermo Fisher Scientific and its subsidiaries unless otherwise specified.

©2020 Thermo Fisher Scientific Inc. All rights reserved.

# **Contents**

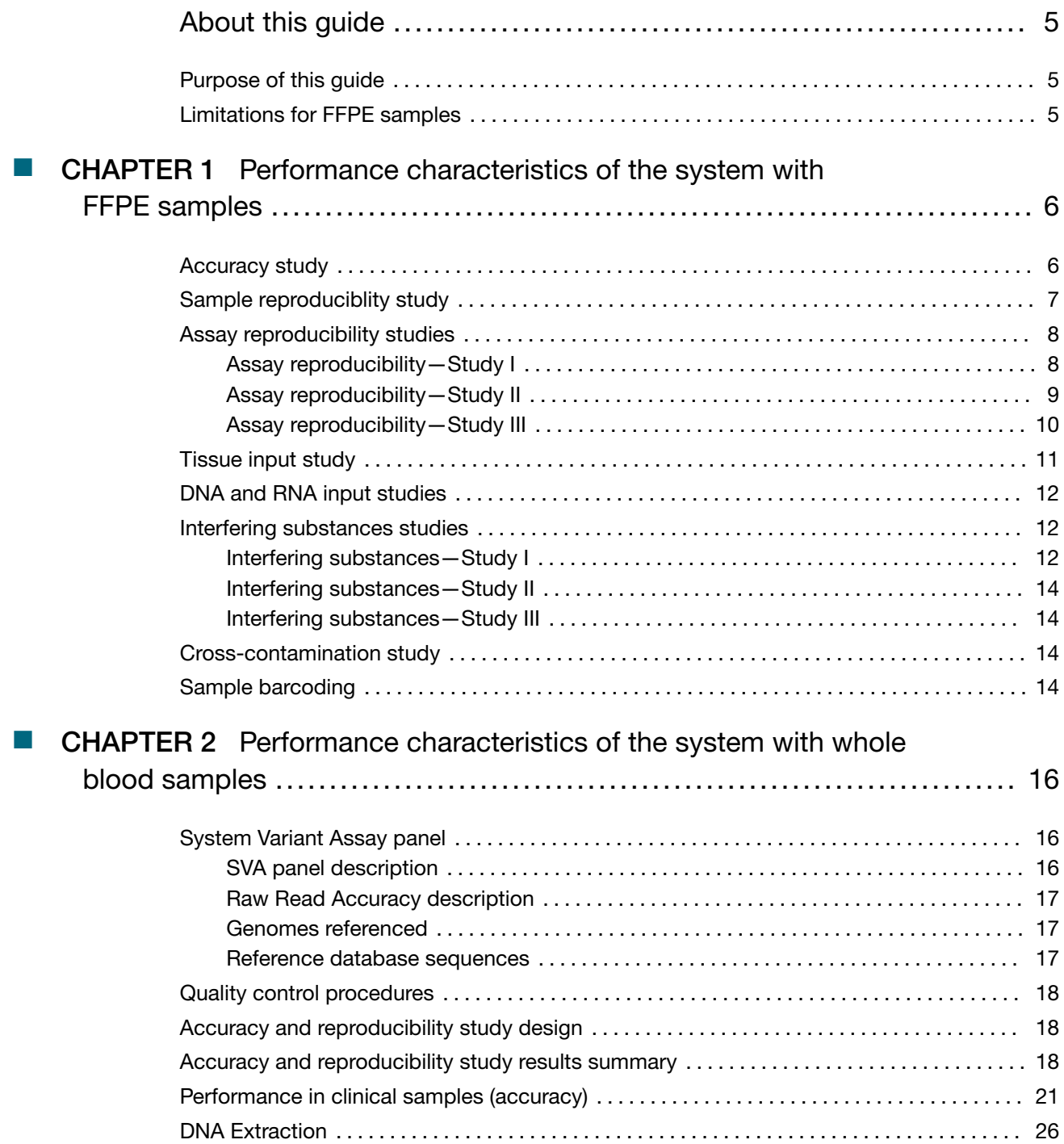

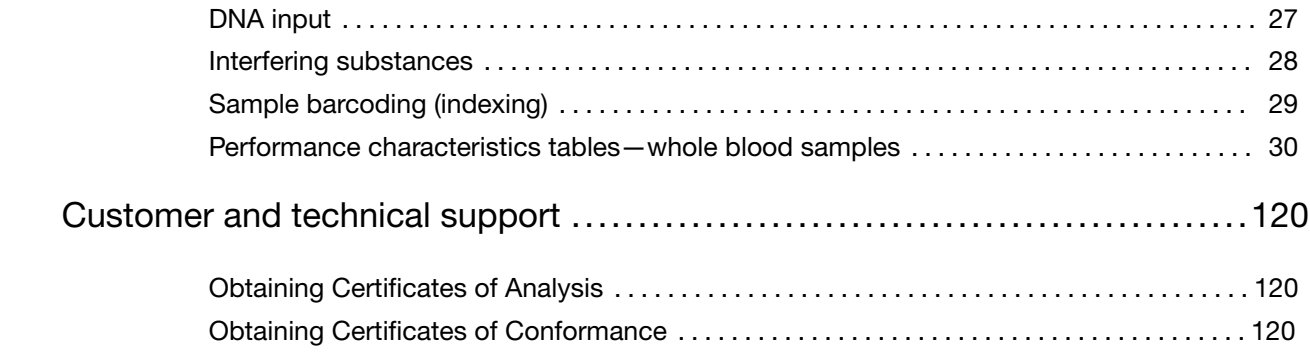

# About this guide

### <span id="page-727-0"></span>Purpose of this guide

This user guide provides summaries and tables of performance results for the Ion PGM™ Dx System based on testing of the system with DNA and RNA from formalin-fixed, paraffin-embedded (FFPE) tissue samples and genomic DNA (gDNA) from whole blood samples. This guide is used in conjunction with the following guides:

- The *Ion PGM™ Dx System User Guide* (Pub. No. MAN0018761) provides instructions for using the system instruments and kits for sample preparation, library preparation, template preparation, and sequencing.
- The *Torrent Suite™ Dx Software 5.12.5 User Guide* (Pub. No. MAN0018762) provides instructions for using Torrent Suite™ Dx Software to plan and monitor sequencing runs and perform data analysis.

### Limitations for FFPE samples

The Ion PGM™ Dx System has been validated to detect SNVs, MNVs, and deletions in DNA and fusions in RNA in non-small cell lung cancer (NSCLC) FFPE tumor slide specimens. Results presented for FFPE samples were obtained using the Ion PGM<sup>™</sup> Dx System and associated reagents with a representative assay, and are provided for informational purposes only. The validation testing with the representative assay only establishes the instrument's general capabilities and does not establish the instrument's capabilities or suitability with respect to any specific claims. All diagnostic tests developed for use on this instrument require full validation for all aspects of performance.

<span id="page-728-0"></span>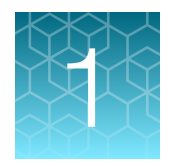

# Performance characteristics of the system with FFPE samples

This section describes studies documenting the performance of the Ion PGM™ Dx System with DNA and RNA from formalin-fixed, paraffin-embedded (FFPE) samples.

### Accuracy study

To evaluate the ability of the system to identify somatic variants in human specimens, 290 FFPE tumor samples were analyzed using a representative next-generation sequencing (NGS) assay to demonstrate positive percent agreement (PPA) and negative percent agreement (NPA) concordance with validated reference detection methods.

The following reference detection methods were used:

- A validated NGS assay, to detect SNV and deletion hotspot variants
- A ROS1 FISH reference test, to detect ROS1 fusions

Variants detected by the NGS assay that were not covered by the reference methods were not included in the PPA/NPA concordance calculation. Variants detected by the NGS assay for which the reference method testing failed and did not yield a valid result were not included in the PPA/NPA calculation.

Accuracy data was analyzed by the following:

- Each variant location
- Bins (or categories) of variants: RNA fusions , simple SNVs, complex SNVs, and deletions
- Each FFPE sample

The results are shown in the following tables.

#### Table 1 PPA results

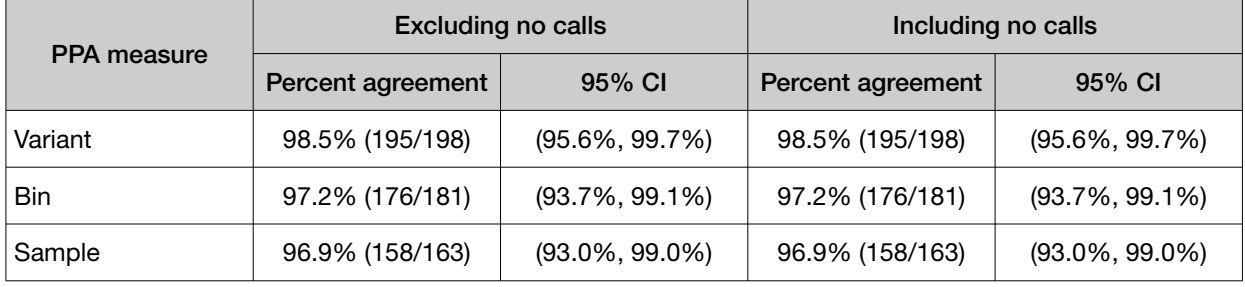

(118,155/122,012)

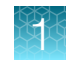

(96.7%, 96.9%)

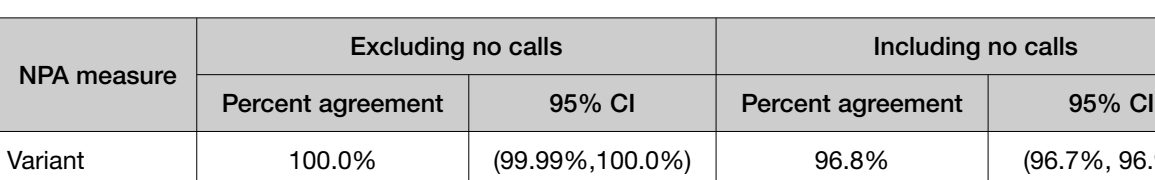

(118,155/118,159)

#### <span id="page-729-0"></span>Table 2 NPA results

#### Table 3 OPA results

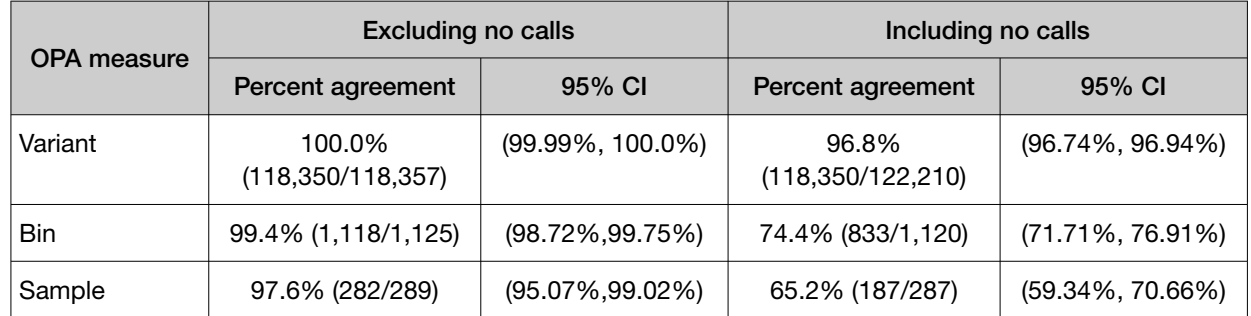

Bin 99.8% (942/944) (99.2%, 100.0%) 70.0% (657/939) (66.9%, 72.9%)

Sample 98.4% (124/126) (94.4%, 99.8%) 23.4% (29/124) (16.3%, 31.8%)

# Sample reproduciblity study

The reproducibility and repeatability of variant detection using a representative NGS assay were assessed with 2 WT samples and 10 variant-positive samples at 4 testing sites. Each site had 4 Ion PGM<sup>™</sup> Dx instrument systems and 4 operators.

Each sample was tested 8 times at each site, for a total of 32 replicates per sample. After repeat testing, the final number of invalid reactions was 15/768 (1.95%).

The call rate, no call rate, positive call rate, negative call rate, and within-run repeatability were computed at each variant location of interest. Including no calls and excluding known positive variant locations, the negative call rate at each clinical variant location for all samples was 100%.

Including no calls, all positive call rates from positive variant locations were >84%.

Excluding no calls and combining data across all study samples, the estimate of repeatability was 100% for DNA variants and 98.9% for RNA variants. The lower limit of the 95% two-sided confidence interval (CI) for repeatability exceeded 96% at all variant locations.

Including no calls from the data, the estimate of repeatability was 100% at 218 out of 605 variant locations, 94–99.9% at 175 out of 605 variant locations, and 71.6–93.9% at 184 out of 605 variant locations. Including no calls, the lower limit of the 95% two-sided confidence interval for repeatability exceeded 64.6% at all variant locations.

<span id="page-730-0"></span>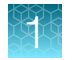

# Assay reproducibility studies

### Assay reproducibility—Study I

The reproducibility and repeatability of a representative assay on the Ion PGM™ Dx System was evaluated for 30 representative variants from 18 DNA samples.

The study was designed to evaluate within-run precision performance (repeatability) and variability across sites, operators, and instrument platforms (reproducibility). Six of the 18 DNA samples were mixtures of plasmid and clinical DNA. Seven of the 12 deletion variants were represented by these plasmid blends. All other variant types were represented by clinical sample DNA.

Due to the large number of variants detected by the test and the rarity of some of the variants, a representative variant approach was used. Variants were selected in the following categories:

| Variant category                     | No. of plasmid blends used | No. of clinical specimens used |  |
|--------------------------------------|----------------------------|--------------------------------|--|
| 6-bp deletion                        | 6                          | 0                              |  |
| 9-bp deletion                        |                            | 2                              |  |
| 15-bp deletion                       | 2                          | 4                              |  |
| 18-bp deletion                       | 2                          | 4                              |  |
| Simple SNV                           | 0                          | 8                              |  |
| Complex SNVs <sup>[1]</sup> and MNVs |                            | 6                              |  |

Table 4 Representative variant approach—Study I

[1] Including SNVs in di- or tri-nucleotide repeat regions and SNVs in high-GC (>60%) or low-GC (<40%) content regions

Two of the 18 DNA samples were WT at all locations, and the remaining 16 contained DNA from one or more DNA variants. Each pre-extracted DNA sample was sequenced at 4 sites by 4 operators on 2 systems at each site.

At each site, operators were grouped into 2 pairs, with each pair assigned to 2 instrument systems and responsible for testing 9 DNA samples. Samples were run in duplicate using 2 different reagent lots at 3 of the study sites and on all 3 reagent lots at one study site. The design resulted in a total of 72 test determinations per DNA sample, and all variant locations were assessed for each sample.

The reproducibility results are summarized in the following table.

#### Table 5 Reproducibility results—Study I

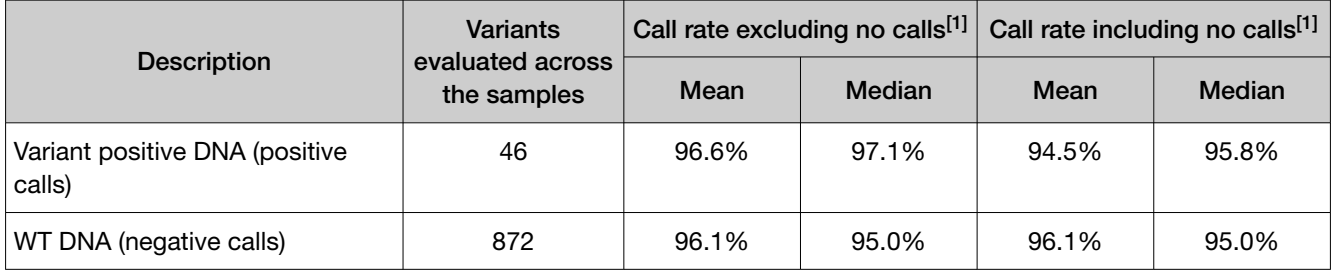

[1] Analysis includes invalid results.

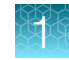

<span id="page-731-0"></span>Excluding no calls, the estimate of repeatability at each DNA variant location across all the samples was ≥98.8% (95% CI lower limit of ≥97.5%). The coefficient of variation (CV) across all DNA clinical variants ranged from 9.8% to 39%. The highest CVs (24.9–39.2%) were observed for the BRAF V600E variant. The CVs for the EGFR L858R variant ranged from 9.8% to 11.3%, and the CVs for the EGFR deletion variants ranged from 11.2% to 25.5%.

### Assay reproducibility—Study II

An additional study was performed to evaluate the reproducibility and repeatability of the Ion  $PGM<sup>™</sup>$  Dx System for 6 representative variants from 11 DNA samples and 4 RNA samples. All 11 DNA samples and 4 RNA samples were clinical sample blends. In addition, 1 WT DNA sample and 4 WT RNA samples were included in the study.

The study was designed to evaluate within-run precision performance (repeatability) and variability across sites, operators, and instrument platforms (reproducibility).

Due to the large number of variants detected by the test and the rarity of some variants, a representative variant approach was used. Variants were selected in the following categories:

| Variant category       | No. of clinical specimens<br>used | No. of levels tested <sup>[1]</sup> | No. of samples tested |
|------------------------|-----------------------------------|-------------------------------------|-----------------------|
| 15-bp deletion         |                                   | 2                                   | 7[2]                  |
| Simple SNV             | 3                                 | 2                                   |                       |
| Complex SNV[3] and MNV | 2                                 | 2                                   | 4                     |
| Fusion                 | 2                                 | 2                                   | 4                     |
| <b>WT RNA</b>          | 2                                 | N/A                                 | 4[4]                  |
| <b>WT DNA</b>          |                                   | N/A                                 |                       |

Table 6 Representative variant approach—Study II

[1] The number of sample blends with different levels of allele frequency that were tested.

[2] Includes one sample that contained both a 15-bp deletion and a simple SNV, one sample that contained a 15-bp deletion, and three samples that were simple SNVs.

 $[3]$  Including SNVs in di- or tri-nucleotide repeat regions and SNVs in high-GC (>60%) or low-GC (<40%) content regions

[4] Each WT RNA sample was tested twice.

One DNA sample was WT at all locations, 1 DNA sample had 2 DNA variants, and the remaining DNA samples had 1 variant each. Four RNA samples were WT for the ROS1 fusion. Each pre-extracted DNA or RNA sample was sequenced at 3 sites by 2 operators on 2 systems at each site.

At each site, 2 operators were assigned to 2 instrument systems and were responsible for testing 12 DNA samples (11 with variants and 1 WT) and 8 RNA samples (4 with variants and 4 WT). Samples were run in duplicate using 3 different reagent lots at all study sites. The study design resulted in a total of 36 test determinations per DNA or RNA sample.

The reproducibility results are summarized in the following table.

<span id="page-732-0"></span>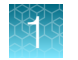

#### Table 7 Reproducibility results (DNA variants)—Study II

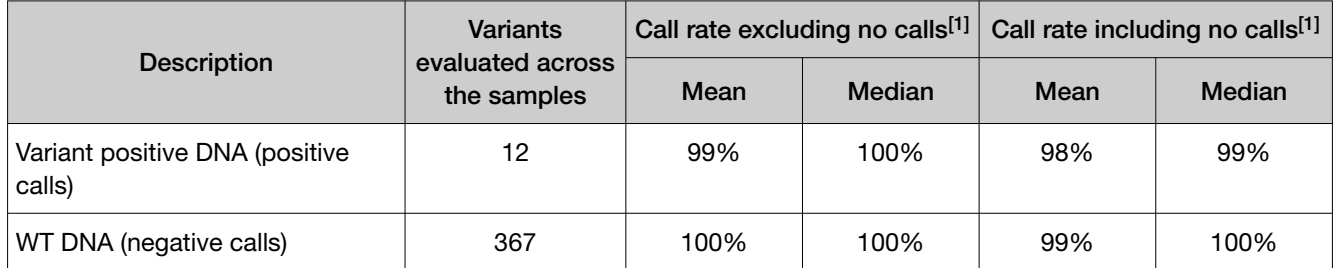

[1] Analysis includes invalid results.

Excluding no calls, the estimate of repeatability at each DNA variant location across all the samples was ≥94.4% (95% CI lower limit of ≥72.7%). The CVs across all DNA clinical variants ranged from 9.1% to 22.6%. The CVs for the BRAF V600E variant ranged from 13.1% to 19%, the CVs for the EGFR L858R variant ranged from 11% to 17.6%, and the CVs for the EGFR deletion variants ranged from 10.1% to 15.9%.

#### Table 8 Reproducibility results (ROS1 fusion)—Study II

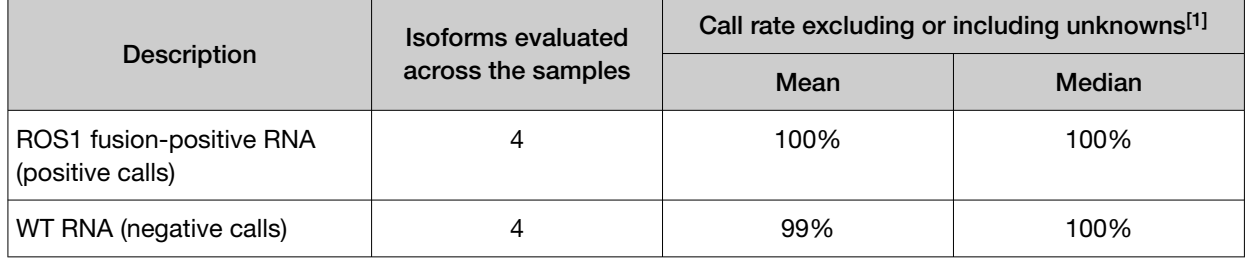

[1] Unknowns are defined as invalid or no result using the Oncomine™ Dx Target Test.

The estimate of repeatability at each RNA clinical variant location was 100%. One wild-type sample was found to be contaminated with RNA control during the study, resulting in an NPA estimate of 94.4%. No specific sequencer performed differently between three lots of Oncomine™ Dx Target Test reagents for this sample. The CV across both RNA locations ranged from 47.8% to 76.6%.

### Assay reproducibility—Study III

A study was performed to evaluate the reproducibility and repeatability of the Ion PGM™ Dx System for detection of RET fusions using FFPE RNA from 4 RET fusion-positive samples (blended with WT clinical samples) and 2 RET fusion-negative (WT) specimens.

| <b>RET</b> fusion   | No. of clinical specimens<br>used | No. of levels tested | No. of samples tested |
|---------------------|-----------------------------------|----------------------|-----------------------|
| KIF5B-RET.K15R12    |                                   |                      |                       |
| CCD6-RET.C1R12      |                                   |                      |                       |
| RET-negative/WT RNA |                                   | N/A                  |                       |

Table 9 Sample description—Study III

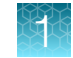

<span id="page-733-0"></span>The study was designed to evaluate within-run precision performance (repeatability) and variability across sites, operators, and instrument platforms (reproducibility). The updated RNA library preparation workflow was used.

Six pre-extracted RNA sample blends (4 fusion positive blends and 2 WT specimens) and placeholder DNA libraries were sequenced at 3 sites by 6 operators. At each site, 2 operators were assigned to 2 instrument systems and were responsible for testing the 6 RNA sample blends. Samples were run in duplicate using 3 different reagent lots at all study sites. The study design resulted in a total of 36 test determinations per sample blend tested.

The reproducibility results are summarized in the following table.

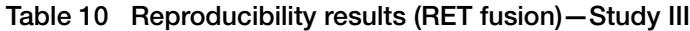

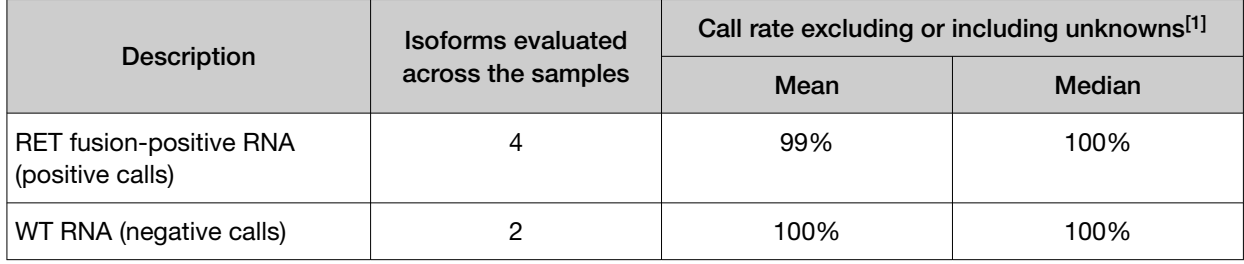

[1] Unknowns are defined as invalid or no result using the Oncomine™ Dx Target Test.

Estimates of the repeatability were reported to be 100% for the CCDC6-RET.C1R12 isoform, and 98.1% for the KIF5B-RET.K15R12 isoform. The CV across both RNA locations ranged from 46.8% to 62.7%.

## Tissue input study

Sixty slide-mounted FFPE samples were analyzed to determine if they yield DNA and RNA at the concentrations required by a representative NGS assay when tissue input requirements are met. The assay requires DNA at a concentration of ≥0.83 ng/µL and RNA at a concentration of ≥1.43 ng/µL.

Thirty resection samples with ≥20% tumor content were prepared without macrodissection, 15 resection samples with <20% to ≥10% tumor cell content were macrodissected, and 15 samples were collected by core needle biopsy (CNB). For the resection samples, two 5‑μm sections were used per extraction. For CNBs, nine 5‑μm sections were used per extraction. DNA and RNA concentrations were determined using dye-based quantification kits (no sequencing was performed).

Of the 60 samples tested, 98.3% (59/60) had a DNA concentration of ≥0.83 ng/µL and an RNA concentration of ≥1.43 ng/µL. One CNB sample failed the minimum DNA and RNA concentration specifications, with values of 0.52 ng/ $\mu$ L and 1.23 ng/ $\mu$ L respectively.

Seven slide-mounted FFPE fine needle aspirate (FNA) samples were extracted to determine if they yield DNA and RNA at the concentrations required by the representative NGS assay when tissue input requirements are met.

For FNAs, seven 5‑μm sections were used per extraction. DNA and RNA concentrations were determined using dye-based quantification kits (no sequencing was performed). 100% of the 7 FNA samples yielded DNA at a concentration of ≥0.83 ng/µL and RNA at a concentration of  $\geq$ 1.43 ng/µL.

<span id="page-734-0"></span>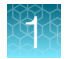

## DNA and RNA input studies

Eight cell-line samples were prepared as FFPE sections, and DNA and RNA were extracted and quantified from multiple sections from each cell line for blending and testing. Sample blends were prepared with known variants at various DNA and RNA input level combinations within the range of 5−15 ng. The DNA and RNA blends had a target allele frequency of 15% for SNVs and deletions, and target fusion reads of 300−600 for a fusion variant. A total of 540 individual DNA and RNA libraries were tested, including positive controls and NTC controls, with a total of 6 replicate libraries each for DNA and RNA per test condition.

The study demonstrated a 100% positive variant call rate within the input range tested, supporting an input amount of 10 ng each for DNA and RNA for a representative NGS assay on the Ion PGM™ Dx System.

The negative variant call rate was >95% for all except 4 sample and DNA/RNA input-level combinations. All cases with a negative variant call rate of <95% were due to no calls, 3 of which occurred with a DNA or RNA input amount of 5 ng and 1 of which occurred in a single sample with DNA and RNA inputs of 10 ng each. There were no false positive calls.

Additionally, 4 clinical samples prepared as FFPE sections were tested: two samples containing DNA variants and two containing an RNA fusion variant.

The DNA variant samples were paired with wild-type RNA from the same sample at various input combinations within the range of 5–15 ng, and the RNA variant samples were paired with wild-type DNA at input combinations within the same range.

This study demonstrated positive and negative call rates of >95% for the DNA variants at all input combinations, and 100% for one of the RNA fusion variants at all input combinations. The second fusion sample showed 100% negative call rates for all test conditions, and 100% positive call rates except for Test Condition 4 (8.5 ng RNA/15 ng DNA), where the call rate was 83%, and Test Condition 6 (15 ng RNA/15 ng DNA), where the call rate was 50%.

### Interfering substances studies

### Interfering substances—Study I

Six potentially interfering substances that may be found in FFPE tissue samples or carried over from the deparaffinization and nucleic acid extraction process were evaluated using a representative assay on the Ion PGM™ Dx System.

The guidelines used at the time of testing are defined in section 7.1 of CLSI EP07A2E, which describes testing substances at a relatively high concentration as an interference screen. One potentially interfering endogenous substance, hemoglobin, was tested at twice the concentration recommended in CLSI EP07A2E, Appendix D.

<span id="page-735-0"></span>In addition to the substances tested in this study, the data from the Tumor Necrosis Study demonstrated that the performance of the Oncomine™ Dx Target Test was not impacted by the presence of up to 75% necrotic tissue. However, users should macrodissect highly necrotic areas or select alternate samples if possible.

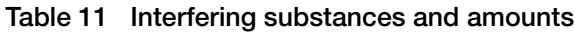

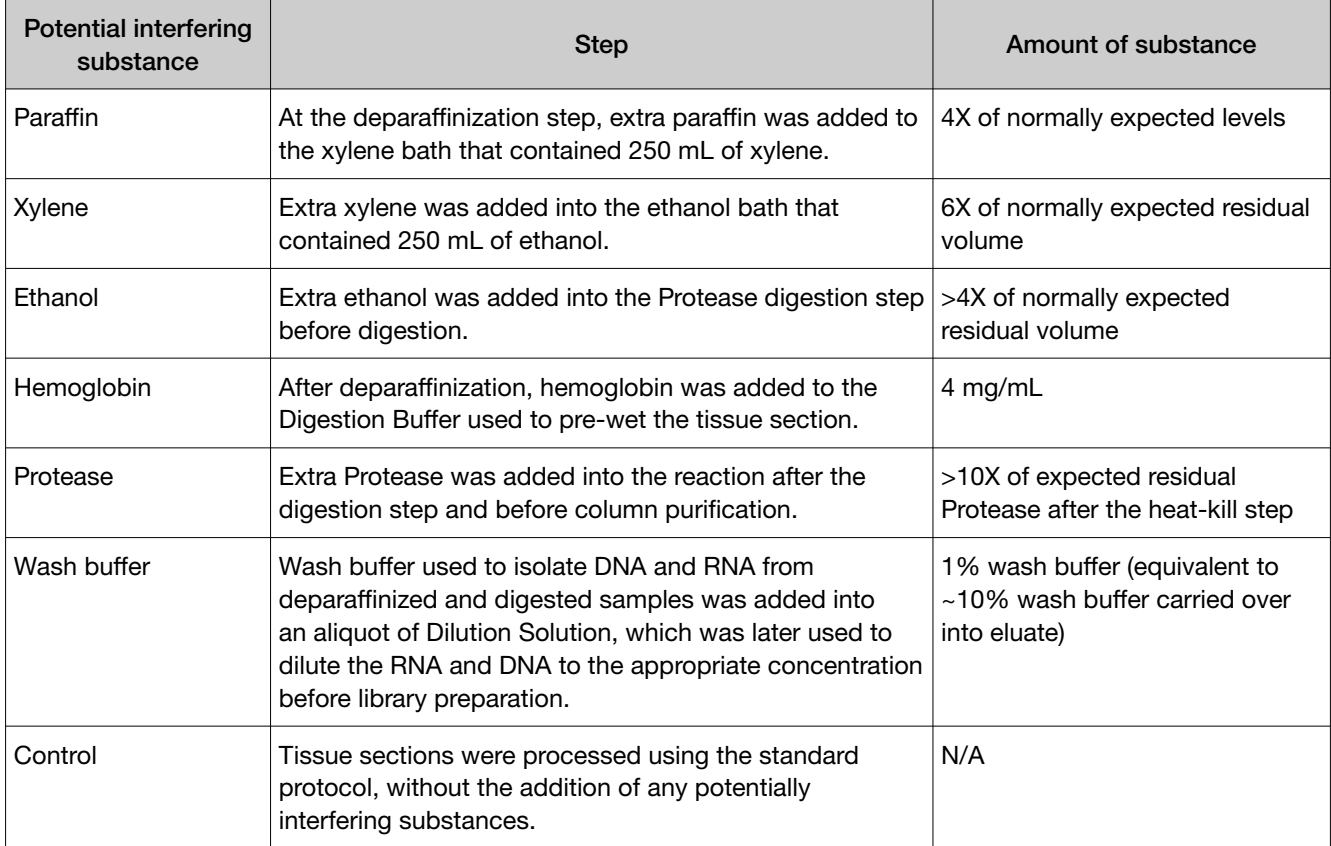

A total of 6 FFPE samples (1 WT and 5 variants) with 6 replicates each were processed through the entire assay workflow. The variant samples included variants from all variant categories that can be detected by the test. The samples were spiked with additional concentrations or amounts of the listed substances at the relevant processing step, as shown in the table. Replicates of a control sample with no spiked substances were also analyzed. The concordance between variant calls in samples with and without interfering substances was computed for each substance under investigation.

With no calls excluded, for each potential interferent used in sample extraction, the positive and negative concordance with the control condition across all samples was 100%, and the overall concordance with the control condition across all samples was 100%.

With no calls excluded, the results of testing with hemoglobin showed positive concordance with the control condition of 100% (only samples with a positive control condition were analyzed), negative concordance of 99.99%, and overall concordance of 99.99%.

<span id="page-736-0"></span>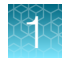

### Interfering substances—Study II

The interfering substances study was repeated with the updated RNA library preparation workflow to demonstrate that the performance of the representative assay on the Ion PGM™ Dx System is not affected by the presence of potentially interfering substances.

The impact on assay performance of the listed interferents [\(Table 11\)](#page-735-0) was evaluated in this study and the results were compared to the control (no interferents) condition. For the 6 interferents tested, both the positive concordance (no calls excluded) and the overall concordance (no calls excluded) for all samples was 100%. These data support the claim that paraffin, xylene, ethanol, hemoglobin, protease, or wash buffer do not affect assay performance at the level tested.

#### Interfering substances—Study III

A study was performed to demonstrate that the performance of the representative assay on the Ion PGM™ Dx System in detecting RET fusions is not affected by the presence of potentially interfering substances.

A total of 3 FFPE samples (2 RET fusion-positive, and 1 WT) with 3 replicates each were used to evaluate the impact of the listed interferents [\(Table 11\)](#page-735-0) on assay performance, and the results were compared to the control (no interferents) condition. For the 6 interferents tested, both the positive concordance and the overall concordance for all samples was 100%. These data support the claim that paraffin, xylene, ethanol, hemoglobin, protease, or wash buffer do not affect assay performance at the level tested in detection of the RET fusions.

### Cross-contamination study

Eight FFPE cell line samples were evaluated to determine the percentage of false positive results caused by cross-contamination (contamination from one sample to another within the same sequencing run) and carryover contamination (contamination from a previous run on the same instrument system). Samples that were WT and mutant were tested in consecutive sequencing runs on the same instruments, and 5 DNA variant locations and 2 RNA variant locations that were expected to be WT for a sample were evaluated for contamination.

Out of 100 DNA and 80 RNA data points analyzed, no false positive results were reported in the DNA variants, and 1 false positive result was reported in an RNA variant. Therefore, the false-positive rate at the DNA variant locations was 0% (0/100) and the false-positive rate at the RNA variant locations was 1.25% (1/80).

## Sample barcoding

Sample barcode adapters are used by the Ion PGM™ Dx System to assign a unique nucleic acid barcode to each sample DNA, enabling up to 16 barcoded sample libraries in a single sequencing run.

A barcode performance study was conducted with the SVA panel and both genomic DNA samples (NA12878 and NA19240) (see ["Sample barcoding \(indexing\)" on page 29](#page-751-0)) to determine variant calls (SNVs and deletions). Therefore, an additional barcode performance study was not repeated for FFPE samples. From a chemical standpoint, the barcode adapters did not experience a sequence-specific difference in stability when being used with FFPE samples. Barcode adaptors are appended to PCR-

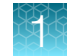

amplified double-stranded DNA fragments via blunt ligation chemistry. For the FFPE samples tested, libraries were prepared using DNA and cDNA derived from RNA. Amplified cDNA and DNA are both double stranded, and so the chemistry of barcode ligation is the same when preparing libraries from both RNA and DNA libraries. The chemistry and software algorithms used to decipher barcodes have not changed, therefore no further barcode equivalence testing has been conducted.

<span id="page-738-0"></span>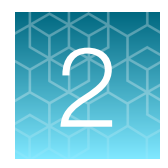

# Performance characteristics of the system with whole blood samples

This section describes studies documenting the performance of the Ion PGM™ Dx System with DNA from whole blood samples. For detailed accuracy and reproducibility results tables, see ["Performance](#page--1-0) [characteristics tables—whole blood samples" on page 30.](#page--1-0)

## System Variant Assay panel

The sequencing and variant calling performance of the Ion PGM™ Dx System was evaluated using the System Variant Assay (SVA) panel and genomic DNA isolated from two well-characterized female human cell lines, NA12878 and NA19240.

### SVA panel description

The 632 primer pairs of the SVA panel are designed to amplify regions across 23 chromosomes in the two well-characterized cell lines used in the study. The regions were selected based on the presence of well characterized insertions/deletions (Indels) and single-nucleotide variant (SNV) positions (including positions known to be problematic). The amplicons produced range in size from 80–200 base pairs, with GC content from 20–80%, and mean Raw Read Accuracy of 99.0% for the SVA panel.

By design, not all variants were identified during validation studies, as the SVA panel was chosen to include some variants that the system detects with a high level of accuracy and others that are problematic (e.g., long homopolymeric regions). The results demonstrate that in the majority of problematic cases, the Ion PGM™ Dx System generates a No Call result rather than an incorrect result. For this reason, the observed sensitivity and specificity when No Call results are factored in may appear lower than would occur with a properly optimized sequencing assay. No efforts were undertaken to improve the sequencing performance for these problematic regions.

In contrast to the SVA panel, customer-designed panels developed for an *in vitro* diagnostic product will be optimized for reproducible detection of the variants of interest. If a panel cannot be optimized for reproducible variant calling of a particular locus, that variant would need to be eliminated from the product hotspot file and from the product variant report.

### <span id="page-739-0"></span>Raw Read Accuracy description

The Torrent Suite<sup>™</sup> Dx Software treats raw read sequences through various stages of processing in order to assess the overall quality of the sequencing data. In the first stage, the software's perbase quality system predicts a Phred scaled probability of the base call being correct. This is the predicted quality value. In the subsequent stage, the reads are aligned to a reference genome and any discrepancy in the alignment to the reference genome is listed as a mismatch. These mismatches are treated as errors when used to calculate the Raw Read Accuracy, which is the overall measure of system performance. Raw Read Accuracy is calculated using the following formula:

Raw Read Accuracy  $= 1$  – (Total errors in the sequenced reads)/Total bases sequenced.

True variants are counted as mismatches and contribute to a lower Raw Read Accuracy.

#### Genomes referenced

Genomic DNA samples from NA12878 and NA19240, were used as template for these studies. Sequence information for these cell lines is available at:

<http://www.1000genomes.org/data> or <http://genomeinabottle.org/>.

These sequences were first described in *A map of human genome variation from population-scale sequencing* (Nature 467, 1061–1073 (2010)).

To obtain NA12878 or NA19240 DNA samples, contact the Coriell Institute for Medical Research at: <http://ccr.coriell.org> .

#### Reference database sequences

Several sources were used for the generation of each well-characterized variant reference database sequence for the two cell lines:

- NA12878 cell line: Illumina Platinum genome calls, Complete Genomics calls and Gertstein lab variants from the 1000 Genome Project were used to create the variant reference database sequence. A variant was added to the database if it was present in two of the three sources.
- NA19240 cell line: Complete Genomics variant calls, variants from the high-coverage PCR-free Illumina bam files, and Illumina SNP calls from the pilot 2 phase of the 1000 Genome Project were used to create the variant reference database sequence. An Indel variant present in both the Complete Genomics calls as well as the high coverage PCR-free Illumina bam files was added to the NA19240 variant database sequence. A SNP variant was added to the database if it was present in two of the three sources.

These sponsor-generated variant reference database sequences were used when making comparisons at variant positions in the SVA panel, and the reference human genome assembly sequence hg19 (GRCh37) was used to compare sequence data at non-variant positions.

# <span id="page-740-0"></span>Quality control procedures

Sequence data from each sequencing run was analyzed to determine run validity. Only runs that passed the % Loading and Ion Dx CF-1 Control Fragment QC metrics were analyzed for sample variant calls by the software. Any run that failed a Run QC metric was designated as invalid (fail) and the run and all sample results from that run were excluded from further analysis. Individual sequencing reaction results were also analyzed using Sample QC metrics before that sample result was defined as valid. Only sample data from reactions that passed Run QC, Ion Dx CF-1 QC, and Sample QC metrics were included in the analysis.

### Accuracy and reproducibility study design

Two de-identified samples of purified genomic DNA (5 ng/µL) from both cell lines (four DNA samples in total) were sequenced using the SVA panel by two operators at each of three trial sites (two Ion PGM™ Dx instrument systems per site). To understand lot-to-lot, operator-to-operator, and instrument system-to-instrument system reproducibility, the study was designed such that sequencing of each DNA sample was performed at all three locations with:

- Three lots of each reagent kit, in multiple combinations
- Each barcode adapter
- Three chip lots
- Two Ion PGM™ Dx instrument systems

Twenty-eight sequencing runs were performed at each study site, with 14 runs carried out by each operator. The protocol from start to finish (library preparation, templating, and sequencing) in each run was performed by a single operator over two days. Library preparation and templating (using the Ion OneTouch™ Dx Instrument) were performed on the first day, and enrichment (using the Ion OneTouch™ ES Dx Instrument) followed by sequencing on the Ion PGM™ Dx Sequencer on the second day.

Accuracy and reproducibility of the Ion PGM™ Dx System were determined by comparing the study data to sponsor-generated variant reference database sequences for variant positions in each cell line. Non-variant sequences were compared to hg19 (see, ["Reference database sequences" on page 17\)](#page-739-0).

### Accuracy and reproducibility study results summary

For detailed tables of results from the accuracy and reproducibility study for whole blood samples, see ["Performance characteristics tables—whole blood samples" on page 30.](#page--1-0)

Per base sequencing accuracy (percent correct calls) was calculated by comparing variant positions to the respective sponsor generated variant reference database sequence and by comparing the non‑variant positions to hg19 across all amplicons sequenced using the SVA panel. A total of 83 runs were completed, 4 of which were invalid due to a run or QC failure. All 4 runs were repeated with valid results. Summary data is shown in the following table.

#### Table 12 Per base sequencing accuracy

Sequencing accuracy was determined using the study data from a sequencing run preselected for evaluation of lon PGM<sup>™</sup> Dx System accuracy.

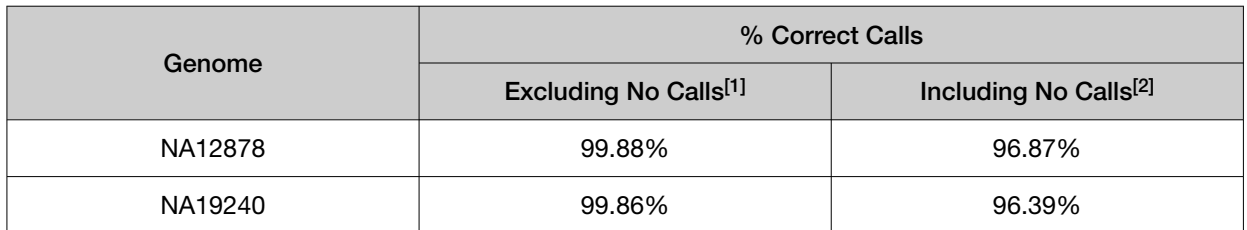

 $[1]$  = (# Correct Calls / # Correct Calls + # Miscalls)  $\times$  100

<sup>[2]</sup> = (# Correct Calls / # Correct Calls + # Miscalls + # No Calls)  $\times$  100

Per base accuracy for the preselected NA12878 sample was also calculated using the highly confident reference sequence for NA12878 established by the National Institutes of Standards and Technology (NIST). All the bases in the SVA Panel are not covered by the NIST sequence. The regions in SVA not covered by the NIST sequence were ignored from accuracy analysis. Additionally we only looked at SVA amplicons where at least 50% of the amplicon overlapped with NIST highly confident reference sequence.

#### Table 13 Per base sequencing accuracy of NA12878 when compared to the NIST highly confident reference sequence

Sequencing accuracy was determined using the study data from a sequencing run preselected for evaluation of lon PGM<sup>™</sup> Dx System accuracy.

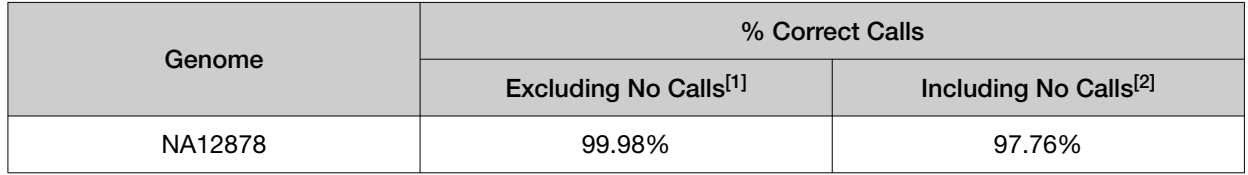

 $[1]$  = (# Correct Calls / # Correct Calls + # Miscalls)  $\times$  100

<sup>[2]</sup> = (# Correct Calls / # Correct Calls + # Miscalls + # No Calls)  $\times$  100

The sensitivity (true positive rate) and specificity (true negative rate) of the Ion PGM™ Dx System are presented in the following tables. Results are presented for both SNVs and Indels in each genome studied.

#### Table 14 SNV sensitivity

Sensitivity is the measure of whether the Ion PGM™ Dx System made the correct variant call (true positive rate) including zygosity at positions where variants are known to occur based on the sponsor-generated variant reference database sequence. SNV sensitivity calculations were performed excluding no calls.

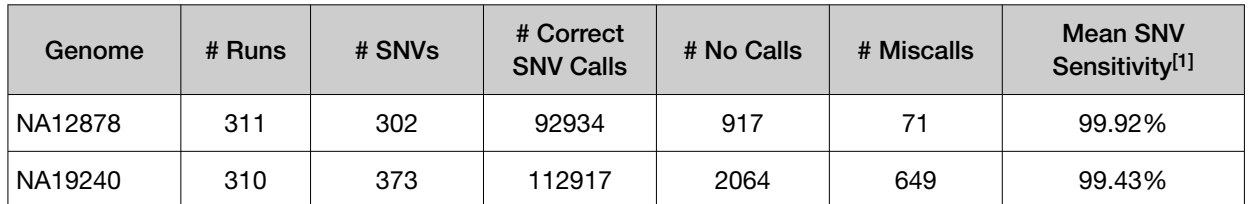

[1] The mean SNV sensitivity, excluding No Calls, over all valid runs for a given DNA sample will be calculated using the formula Sensitivity = TP/(TP+FN), where TP = total number of SNV positions called correctly (including zygosity determination) when compared to the variant reference database sequence, and FN = total number of SNVs present in the variant reference database sequence but not called correctly by the system.

#### Table 15 Indel sensitivity

Indel sensitivity calculations were performed excluding no calls.

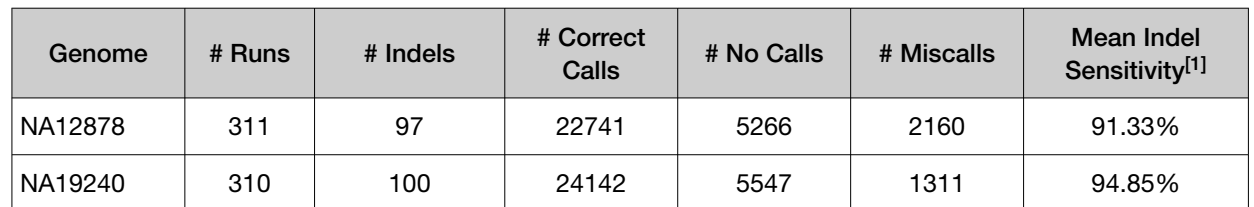

[1] The mean Indel sensitivity, excluding No Calls, over all valid runs for a given DNA sample will be calculated using the formula Sensitivity = TP/(TP+FN), where TP = total number of Indel positions called correctly (including zygosity determination) when compared to the variant reference database sequence, and FN = total number of Indels present in the variant reference database sequence but not called correctly by the system.

Specificity is the measure of how well the Ion PGM™ Dx System correctly identified base positions as reference (true negative rate) when compared to hg19.

#### Table 16 Specificity

Specificity calculations were performed excluding no calls.

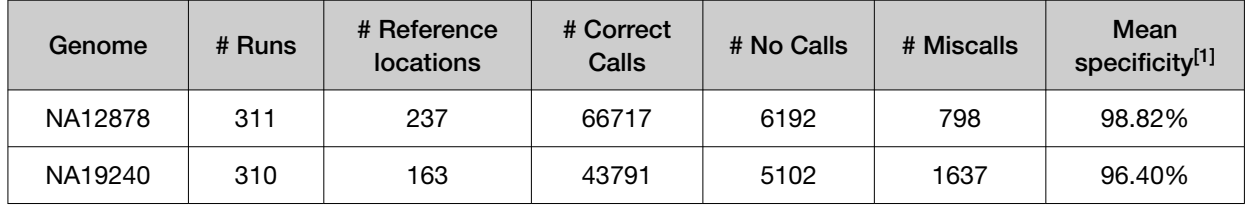

 $[1]$  The specificity, excluding No Calls, over all valid runs for a given DNA sample will be calculated using the formula Specificity = TN/(TN + FP), where TN = total number of wild type hotspot positions present in the reference database sequence called correctly by the system, and FP = total number of wild type hotspot positions present in the reference database sequence that are not correctly called as WT by the system.

The ability of the Ion PGM™ Dx System to reproducibly make SNV and Indel variant calls is summarized in the following table.

#### Table 17 Reproducibility

Reproducibility for SNVs and Indels is defined as the number of variant locations called with a minimum of 95% reproducibility across all sample runs. Reproducibility calculations were performed including no calls where a no-call result is counted as not being reproducible.

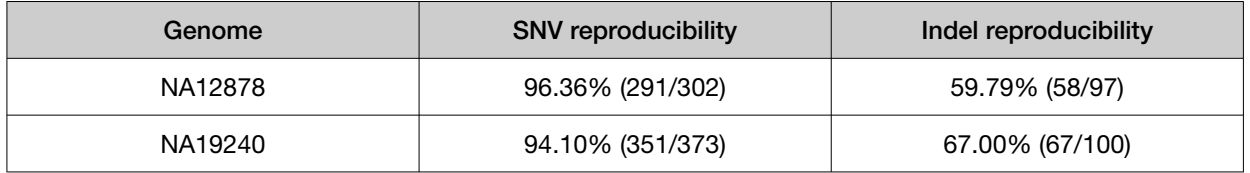

The ability of the Ion PGM<sup>™</sup> Dx System to make correct variant calls was independent of instrument, operator, kit lot, site, and the number of samples sequenced in a single run.

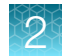

### <span id="page-743-0"></span>Performance in clinical samples (accuracy)

Accuracy of the Ion PGM<sup>™</sup> Dx System was assessed by comparing DNA sequence results between the Ion PGM<sup>™</sup> Dx System and bidirectional CE sequencing on a set of 120 genomic DNA samples extracted from human blood. The samples were collected from four equally represented ethnic groups, African-American, Asian, Caucasian, and Hispanic populations to increase positive variant coverage. Both platforms were used to sequence samples amplified with primers of the Clinical Variant Assay (CVA) panel, which creates amplicons for evaluation of 17 variants from CYP2D6 and 3 SNVs from the Y chromosome.

#### Table 18 CVA panel composition 22

*Ion PGM*

lon PGN<sup>™</sup> Dx System Performance Characteristics User Guide

 *Dx System Performance Characteristics User Guide*

Variants are listed in the following table.

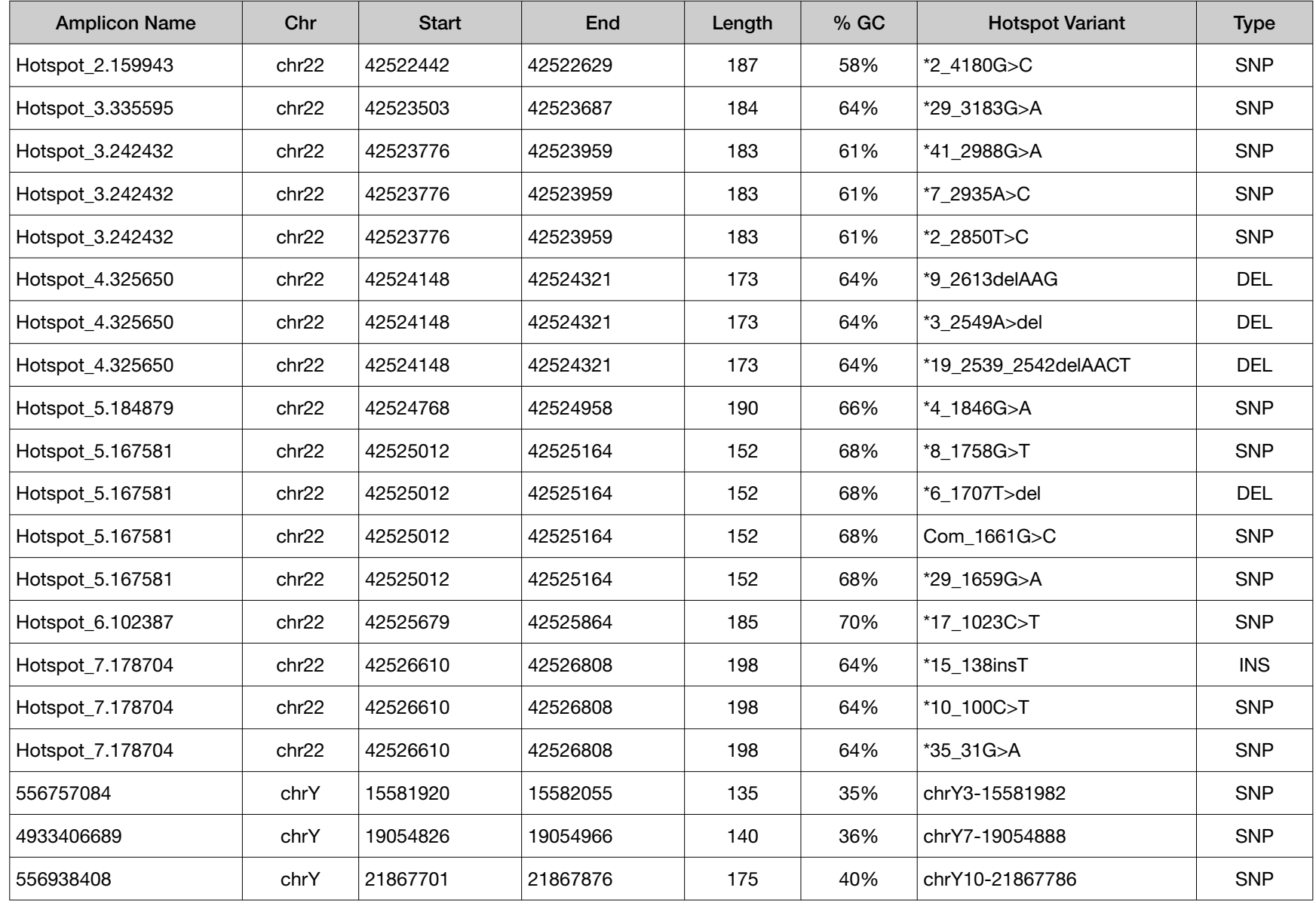

2

#### Table 18 CVA panel composition *(continued)*

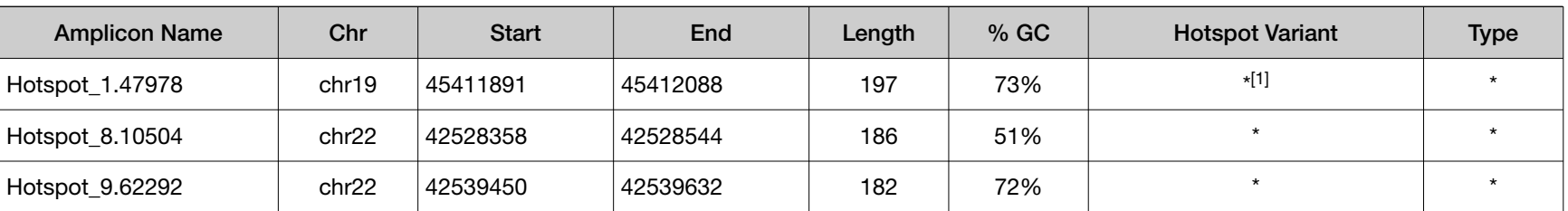

[1] Not used for variant detection.

*Ion PGM*

Ion PGM<sup>™</sup> Dx System Performance Characteristics User Guide

 *Dx System Performance Characteristics User Guide*

#### Table 19 Concordance of results

A total of 2400 positions were evaluated. The results by variant position are shown in the following table. Results from CE sequencing were used to define truth.

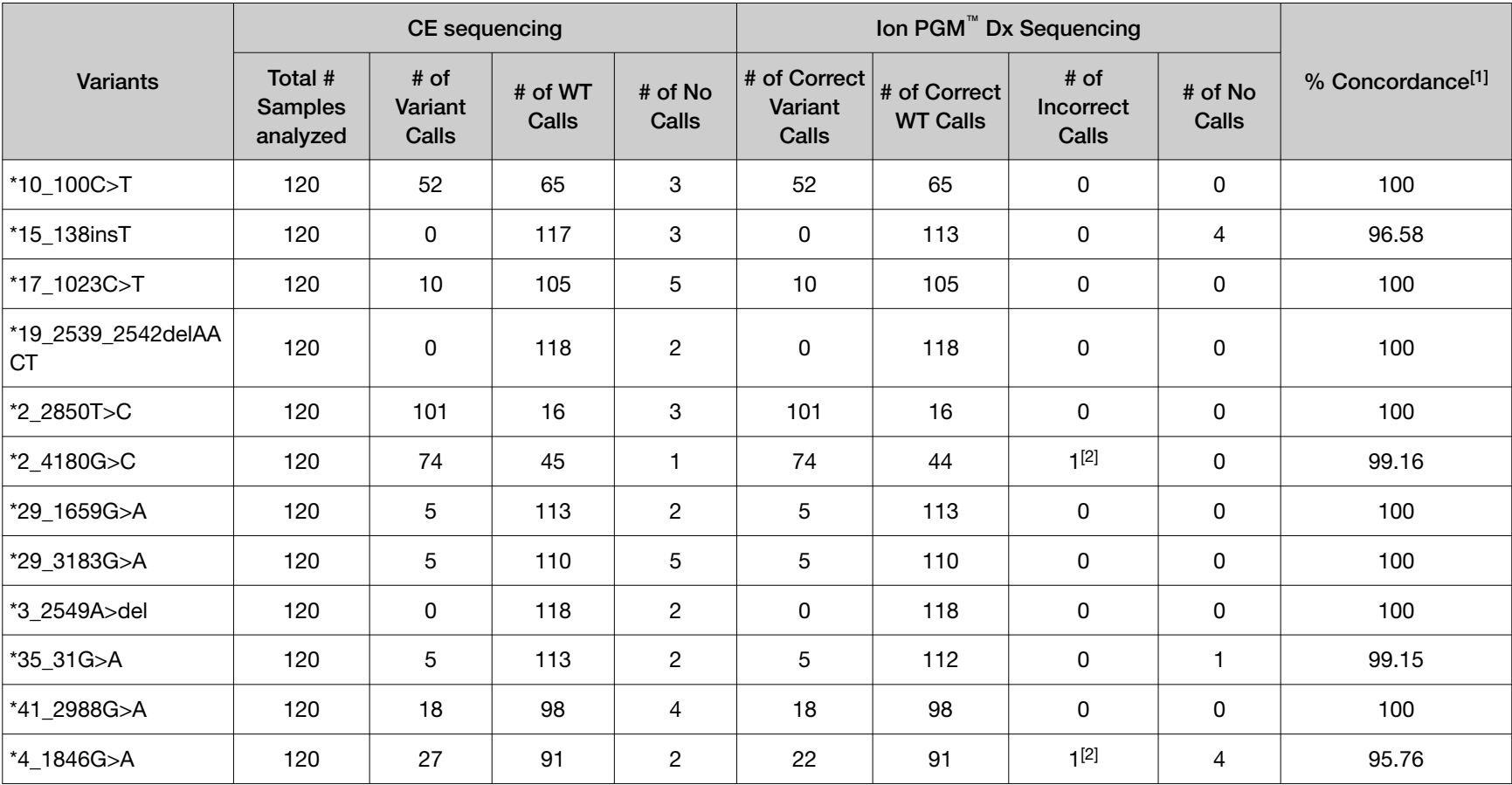

 $\overline{\mathcal{P}}$ 

#### Table 19 Concordance of results *(continued)* 24

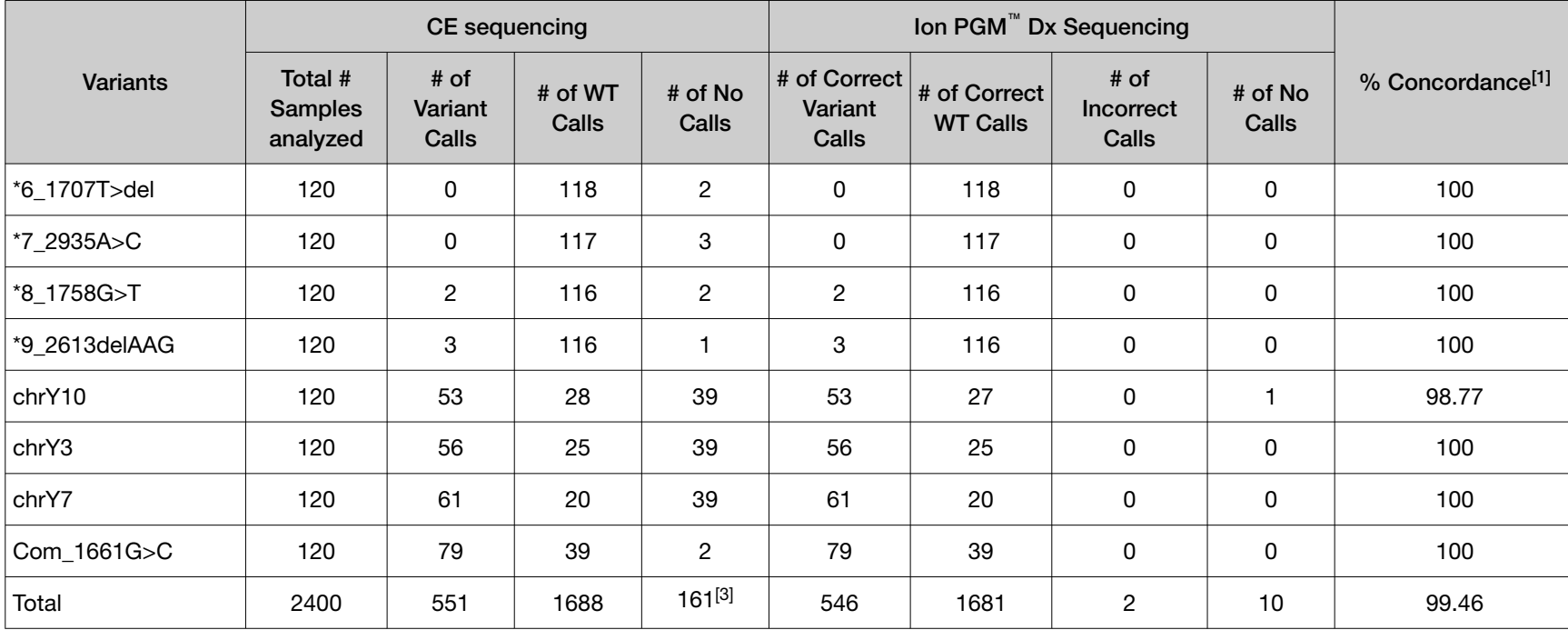

*Ion PGM*lon PGN<sup>™</sup> Dx System Performance Characteristics User Guide  *Dx System Performance Characteristics User Guide*

[1] % concordance = 100  $\times$  (# correct variant calls + # correct WT calls) / (# CE variant + CE WT calls)

<sup>[2]</sup> The two discordant calls came from one sample. Both positions were called a homozygous reference position by CE sequencing and as a heterozygous variant by Ion PGM<sup>™</sup> Dx. Analysis of the CE data indicated very low background noise for this sample, consistent with a low level of contamination with a second DNA sequence.

[3] Positions called as no calls by CE sequencing were excluded from the analysis.

The positive, negative and overall level of agreement (or concordance) was determined. Of the 2239 positions called by CE, concordance was observed for 2227 locations. The overall concordance between the two platforms was computed as the number of correct Ion PGM<sup>™</sup> Dx System variant calls plus the number of correct Ion PGM™ Dx System WT calls divided by the number of CE variant calls plus the number of CE WT calls. Overall concordance was 99.46%.

The level of positive agreement, calculated as the number of correct Ion PGM™ Dx variant calls divided by the number of CE variant calls, was 99.09%. The level of negative agreement, calculated as the number of correct Ion PGM™ Dx WT calls divided by the number of CE WT calls, was 99.59%.

The Ion PGM™ Dx no call rate, calculated as the number of Ion PGM™ Dx System No Calls divided by the number of CE variant calls plus the number of CE WT calls, was 0.45%.

The overall positive and negative agreement from the Ion PGM™ Dx System is shown in the following table.

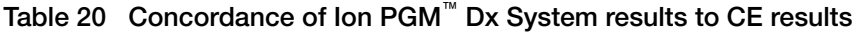

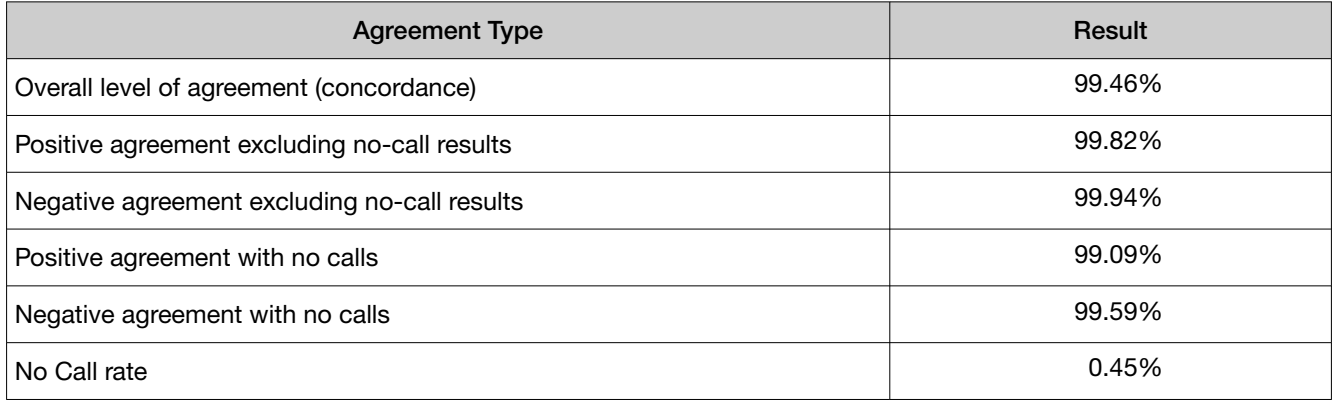

*Ion PGM™ Dx System Performance Characteristics User Guide* 25

## <span id="page-748-0"></span>DNA Extraction

Three different genomic DNA extraction methods, silica column, paramagnetic bead extraction, and 96-well plate membrane isolation were evaluated. Genomic DNA samples were independently prepared using the three methods from four unique,  $K<sub>2</sub>EDTA$  anticoagulated, whole blood samples by 3 different operators. The DNA concentration and the  $A_{260}/A_{280}$  ratio of the extracted genomic DNA samples were determined by spectrophotometry. The total sample size for each extraction method was 12 (4 samples x 3 operators), each sequenced using the SVA panel and evaluated at 637 variant positions. The within-method concordance was computed for each sample and each extraction method as the proportion of variant calls for which the three results (from different operators) for that location were equivalent. Analysis of the 637 variant positions over the large set of variant types showed concordance varied from 93.56% to 96.23%, with an overall concordance rate of 7272/7644 or 95.13%. One hundred (100) percent concordance was observed for 526 of the 637 variant positions. Thirteen (13) positions showed 100% No Calls. Non-concordance was attributed to one or more No Calls for 84 positions, and for 14 positions, to one or more mixed HOM/HET or HET/REF calls. Results are summarized in the following table.

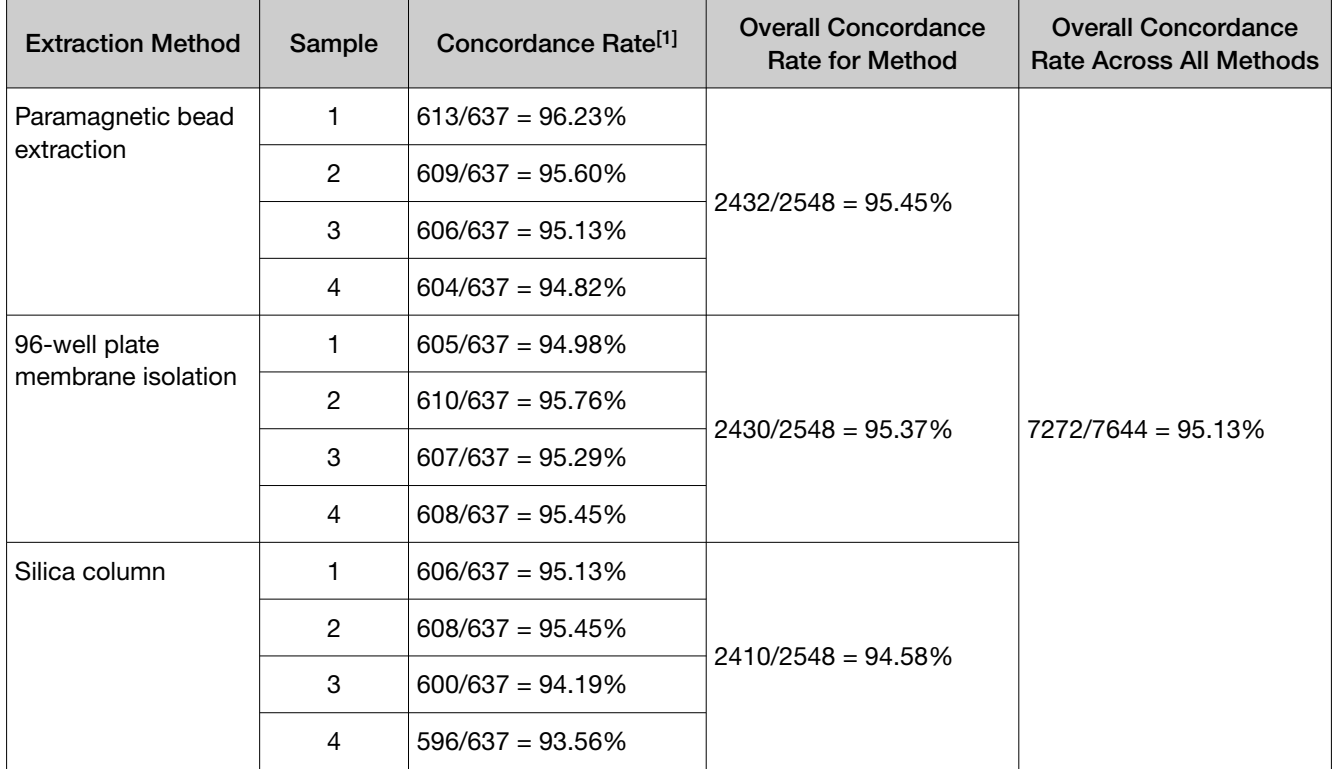

#### Table 21 Overall concordance

[1] Number of variant positions with 100% concordance / total number of variants

No statistically significant difference in the concordance rate was observed across the three methods (p  $= 0.113$ ).

Based on preliminary data generated using the two well-characterized genomic DNA samples, a highly reproducible subset of 523 variant locations (446 SNV and 77 Indel locations) was identified such that the correct call rate for each variant in this subset was significantly greater than 95% when using the Ion PGM™ Dx System. Analysis of the results for this subset of variants, more representative of

<span id="page-749-0"></span>variants detected in an optimized clinical assay, showed concordance per sample ranging from 97.90% to 99.43%, with an overall concordance rate of 6181/6276 or 98.49% . One hundred (100) percent concordance was observed for 488 of the 523 variant positions. One (1) position showed 100% No Calls. Non-concordance was attributed to one or more No Calls for 31 positions, and to one or more mixed HOM/HET calls for 3 positions. Results are summarized in the following table.

| <b>Extraction Method</b>            | Sample         | <b>Concordance Rate</b> | <b>Overall Concordance</b><br>Rate by Method | <b>Overall Concordance</b><br><b>Rate Across All Methods</b> |  |
|-------------------------------------|----------------|-------------------------|----------------------------------------------|--------------------------------------------------------------|--|
| Paramagnetic bead<br>extraction     | 1              | $518/523 = 99.04\%$     |                                              |                                                              |  |
|                                     | $\mathcal{P}$  | $520/523 = 99.43\%$     | $2068/2092 = 98.85\%$                        |                                                              |  |
|                                     | 3              | $513/523 = 98.09\%$     |                                              | $6181/6276 = 98.49\%$                                        |  |
|                                     | 4              | $517/523 = 98.85\%$     |                                              |                                                              |  |
| 96-well plate<br>membrane isolation | 1              | $512/523 = 97.90\%$     |                                              |                                                              |  |
|                                     | $\overline{2}$ | $517/523 = 98.85\%$     |                                              |                                                              |  |
|                                     | 3              | $515/523 = 98.47\%$     | $2057/2092 = 98.33\%$                        | $95\%$ C.I. =<br>$(98.15\%, 98.77\%)$                        |  |
|                                     | 4              | $513/523 = 98.09\%$     |                                              |                                                              |  |
| Silica column                       | 1              | $514/523 = 98.28%$      |                                              |                                                              |  |
|                                     | $\overline{2}$ | $517/523 = 98.85\%$     |                                              |                                                              |  |
|                                     | 3              | $513/523 = 98.09\%$     | $2056/2092 = 98.28%$                         |                                                              |  |
|                                     | 4              | $512/523 = 97.90\%$     |                                              |                                                              |  |

Table 22 Concordance within the high-reproducibility subset of variants

No statistically significant differences in concordance rate were observed across the three methods ( $p =$ 0.100).

## DNA input

To evaluate the amount of input genomic DNA required for the Ion PGM™ Dx System to reproducibly make accurate variant calls, sample libraries were prepared across a range from 0.125 ng to 808 ng (0.125 ng, 0.25 ng, 0.5 ng, 1.0 ng, 5.0 ng, 7.5 ng, 10 ng, 20 ng, 40 ng, 100 ng, 300 ng, and 808 ng) of genomic DNA per library. Ten replicate libraries were prepared for each of the 13 genomic DNA input levels, differing only by the barcode adapter used.

Each genomic DNA input level was sequenced ten times and the correct variant call rates were calculated for each input level assessed against a well-characterized variant reference database sequence and compared to the correct call rate observed with a 10‑ng standard input level. The variant call rates were unaffected by genomic DNA input amounts ranging from 0.5 ng to 808 ng when compared to the rate observed with the 10-ng input level. Genomic DNA inputs of 0.25 ng and lower resulted in statistically significant lower correct call rates than were observed with the standard input

<span id="page-750-0"></span>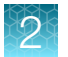

amount of 10 ng. No Calls accounted for >91% of the discordant SNV calls and >85% of the discordant Indel calls at the lowest input DNA amount.

## Interfering substances

To assess the impact of interfering substances on the Ion PGM™ Dx System performance, the ability to make variant calls with the SVA panel was evaluated in the presence and absence of potential interfering substances.

Four unique, K<sub>2</sub>EDTA anticoagulated, whole blood samples were utilized in this study. Four endogenous interfering substances (bilirubin, cholesterol, hemoglobin, and triglyceride) were tested at relatively high concentrations by independently spiking each interferent into the four blood specimens prior to DNA extraction. To assess interference resulting from blood collection (short draw), EDTA was spiked into blood samples at 5X concentration. As a control, aliquots of each blood sample were spiked with PBS. Each control and spiked blood sample was processed using three different DNA extraction methods. To assess interference resulting from sample preparation, 15% (v/v) wash buffer from each of the extraction kits was added to aliquots of the four genomic DNA control samples.

The concentration of each spiked substance is shown in the following table. Concentrations were selected based on CLSI guideline EP-7A2, Appendices C and D.

Variant calls from the test condition and extraction method were compared to variant calls from the control and extraction condition. Concordance of >97% was achieved for all samples tested in the presence of potentially interfering substances when compared to controls. Of locations, 501 locations resulted in concordant calls across runs for all four samples. Fifteen (15) of the locations provided 100% no call results. Of the non-concordant variant locations, non-concordance was attributed to one or more No Calls in 101 locations and to mixed HOM/HET, HET/REF or HOM/REF calls in 20 locations ( 3 SNPs, 17 Indels).

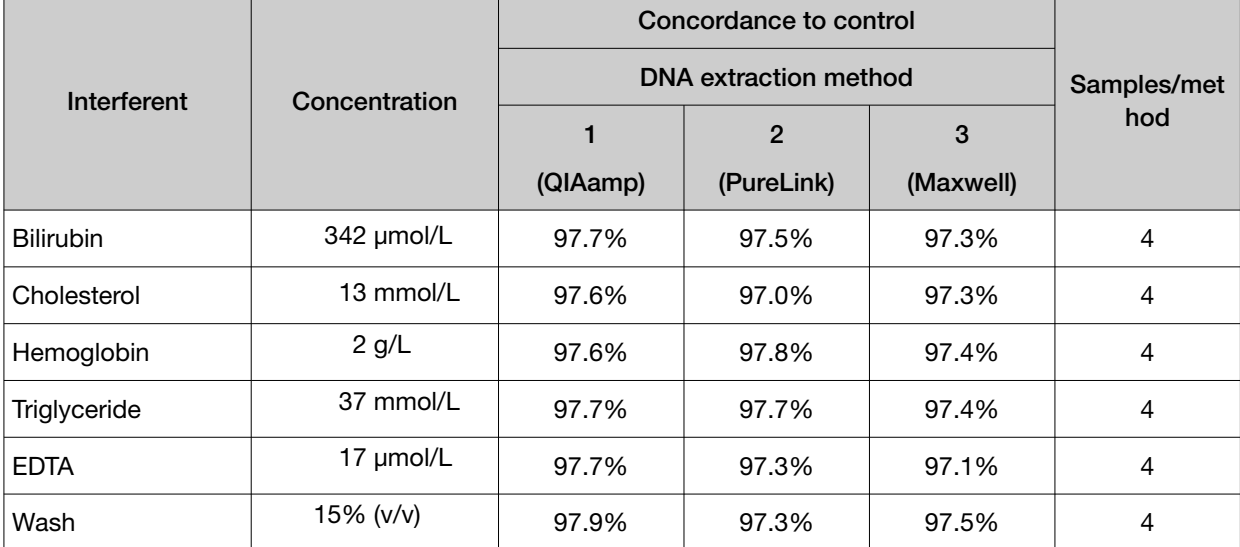

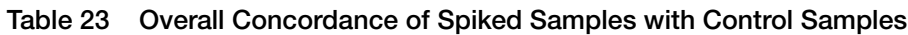

Based on preliminary data generated using two well-characterized genomic DNA samples, a highly reproducible subset of 523 variant locations (446 SNV and 77 Indel locations) was identified such that the correct call rate for each variant in this subset was significantly greater than 95% when using

<span id="page-751-0"></span>the Ion PGM™ Dx System. Analysis of the results for this subset of variants, more representative of variants detected in an optimized clinical assay, showed concordance ranging from 98.71% to 99.43%. One hundred (100) percent concordance was observed for 471 of the 523 variant locations. One (1) variant position showed 100% No Calls. Of the non-concordant variant positions, non-concordance was attributed to one or more No Calls in 47 locations, and to Mixed Calls in 4 locations.

| Interferent      | Concentration | Concordance to control | Samples/met    |           |     |
|------------------|---------------|------------------------|----------------|-----------|-----|
|                  |               | DNA extraction method  |                |           |     |
|                  |               |                        | $\overline{2}$ | 3         | hod |
|                  |               | (QIAamp)               | (PureLink)     | (Maxwell) |     |
| <b>Bilirubin</b> | 342 µmol/L    | 99.33%                 | 99.00%         | 99.04%    | 4   |
| Cholesterol      | 13 mmol/L     | 99.43%                 | 98.71%         | 99.14%    | 4   |
| Hemoglobin       | $2$ g/L       | 99.24%                 | 99.24%         | 98.90%    | 4   |
| Triglyceride     | 37 mmol/L     | 99.14%                 | 99.19%         | 99.14%    | 4   |
| <b>EDTA</b>      | 17 µmol/L     | 99.33%                 | 98.80%         | 98.71%    | 4   |
| Wash             | 15% (v/v)     | 99.43%                 | 98.80%         | 99.04%    | 4   |

Table 24 Concordance within the highly reproducible subset of variants

## Sample barcoding (indexing)

Sample barcode adapters are used by the Ion PGM™ Dx System to assign a unique nucleic acid barcode to each sample DNA, allowing the ability to pool up to sixteen (16) barcoded sample libraries into a single Ion PGM™ Dx sequencing run.

All 16 barcode adapters were tested with the SVA panel and both genomic DNA samples (NA12878 and NA19240) to determine variant call (SNV and Indel) reproducibility between adapter sequences. Sample results were compared to reference database sequences for the NA12878 and NA19240 genomes at all variant and non-variant positions. Comparison of data from 60 runs consisting of 4 sequencing reactions (2 DNA samples × 2 barcodes each) and 24 runs consisting of 16 sequencing reactions (2 DNA samples × 8 barcodes each) indicate that the barcode adapter used and the number of samples pooled together had no effect on variant call reproducibility.

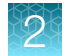

# Performance characteristics tables—whole blood samples

The following accuracy and reproducibilty results tables are for DNA from whole blood samples.

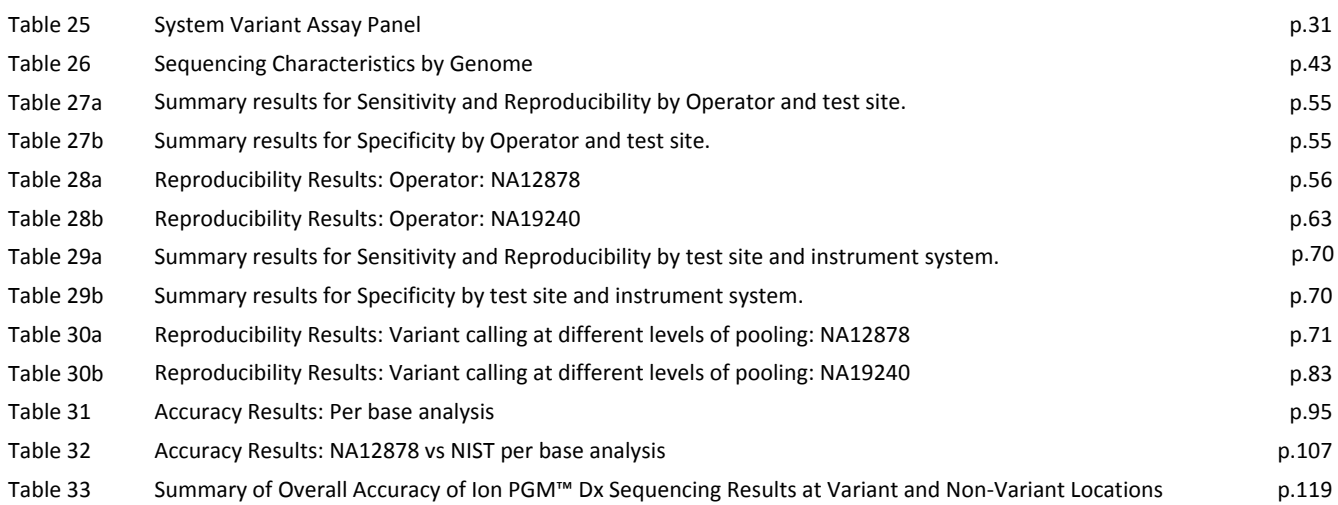

#### **Glossary of terms**

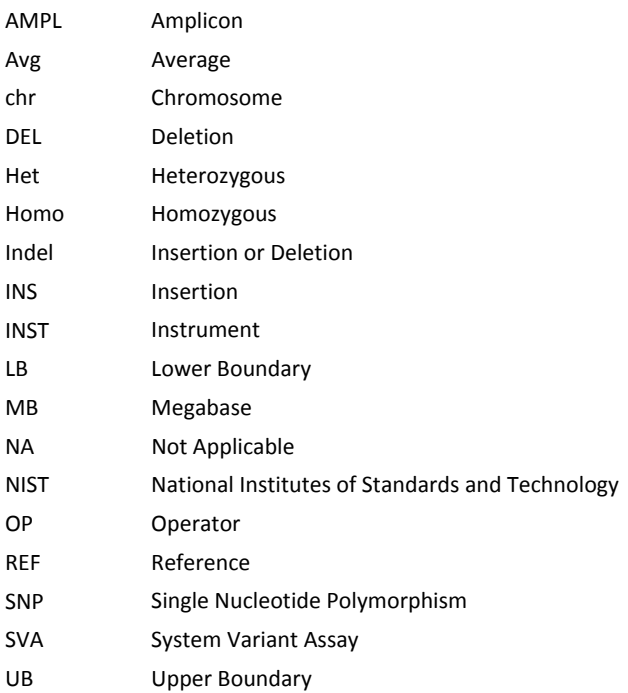

#### **Table <sup>25</sup>System Variant Assay Panel**

Amplicon details for the 632 amplicons generated by the System Variant Assay (SVA) panel primers are presented including: location, length, genotype and zygosity for NA12878 and NA19240

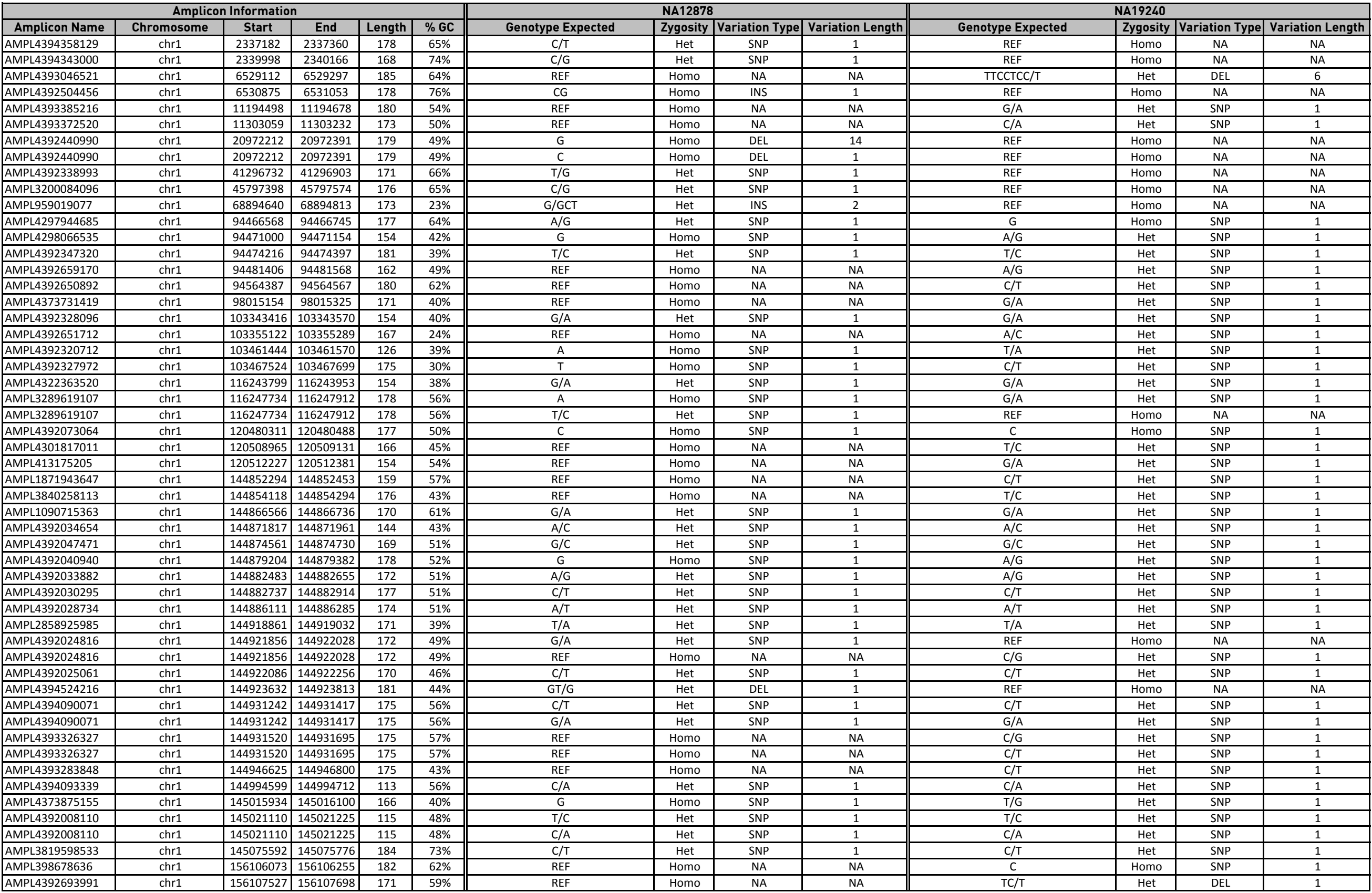

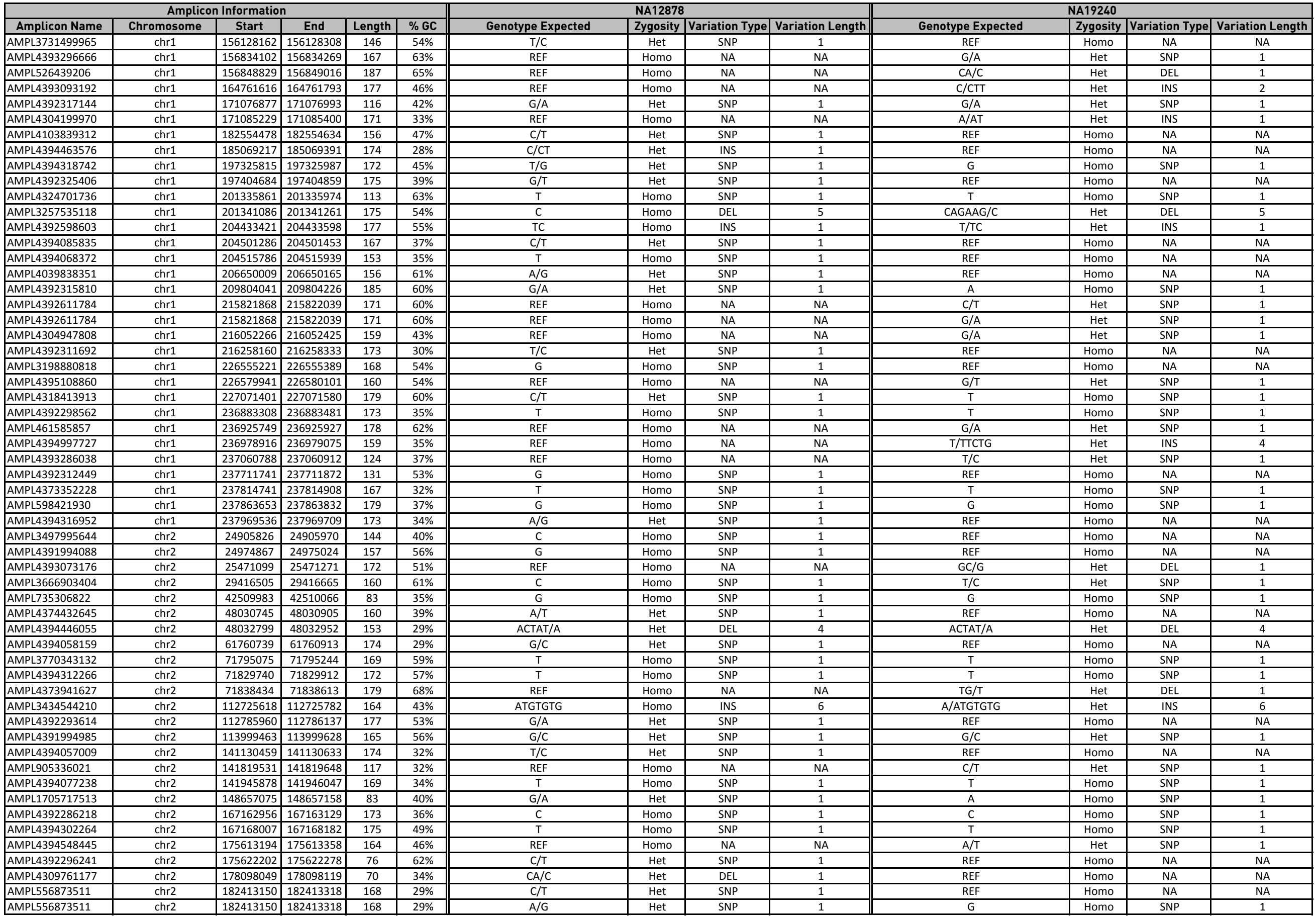

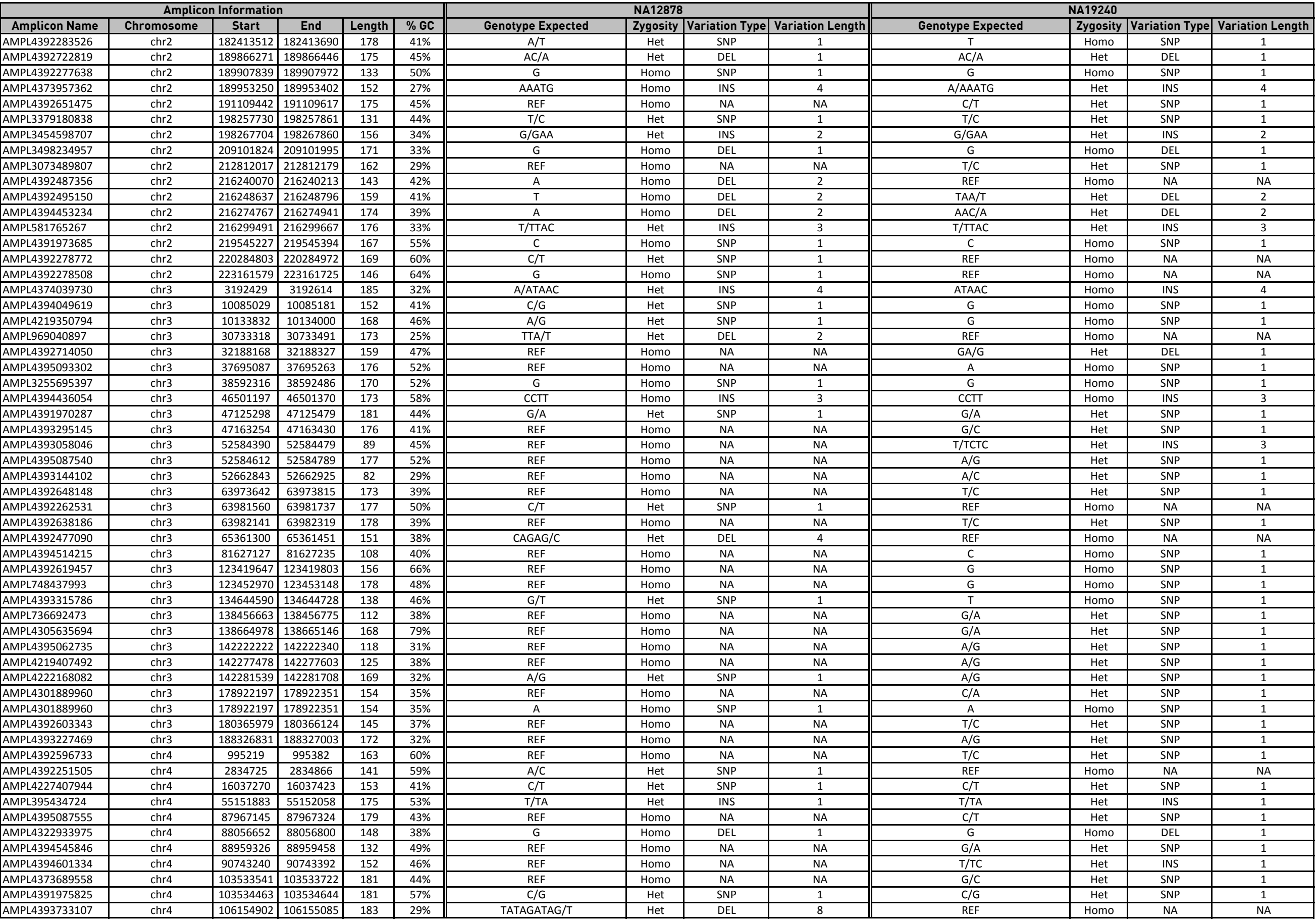
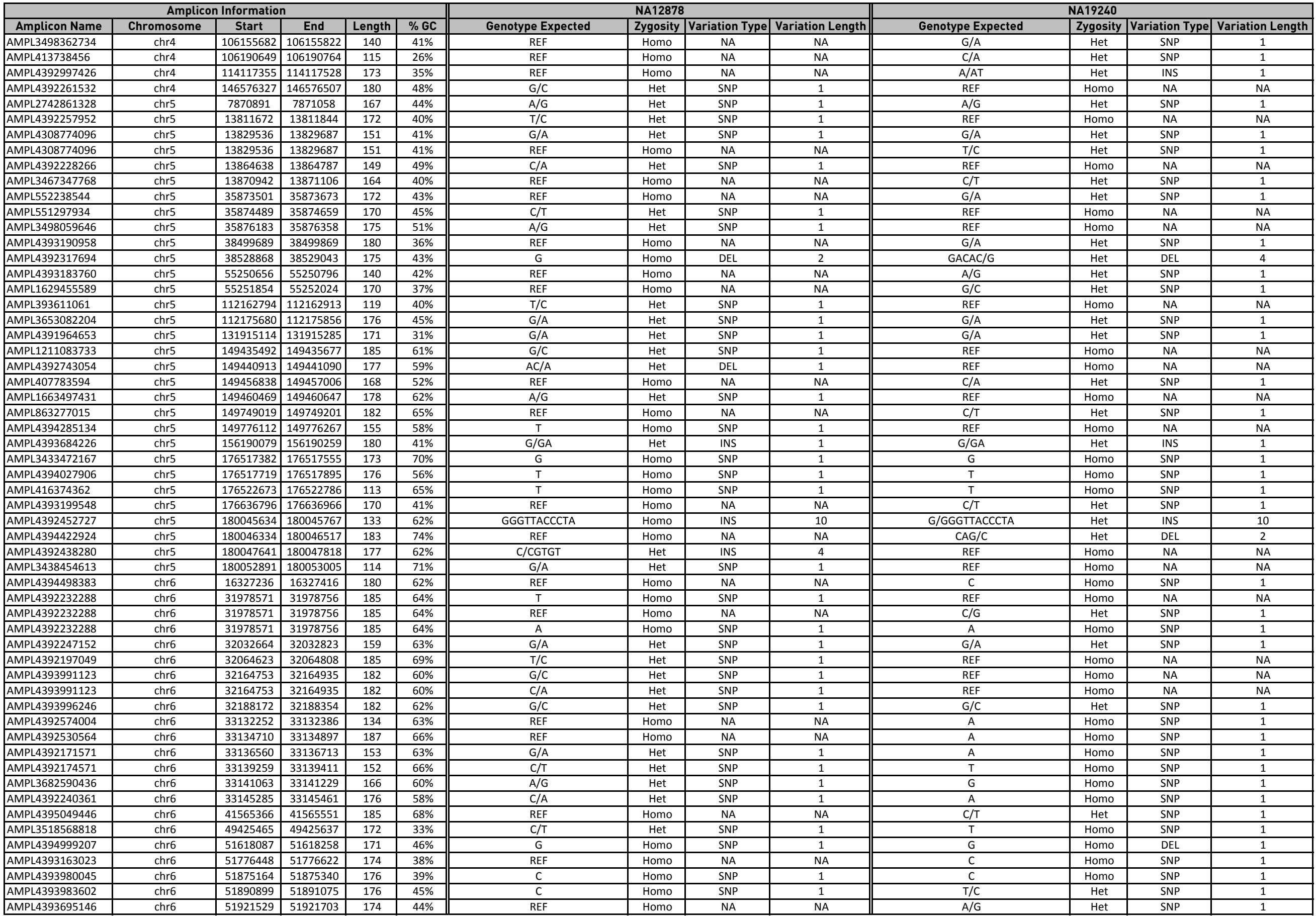

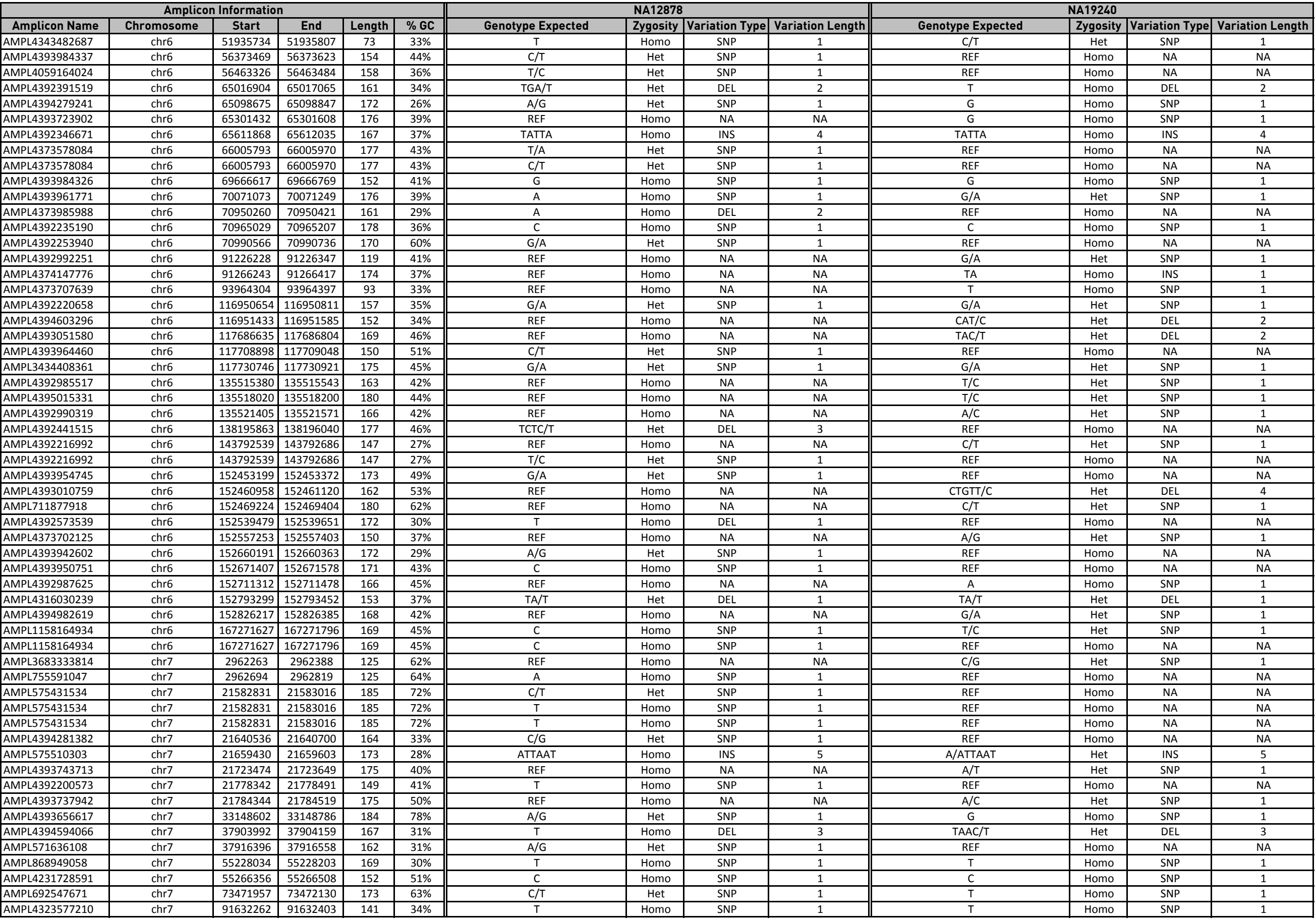

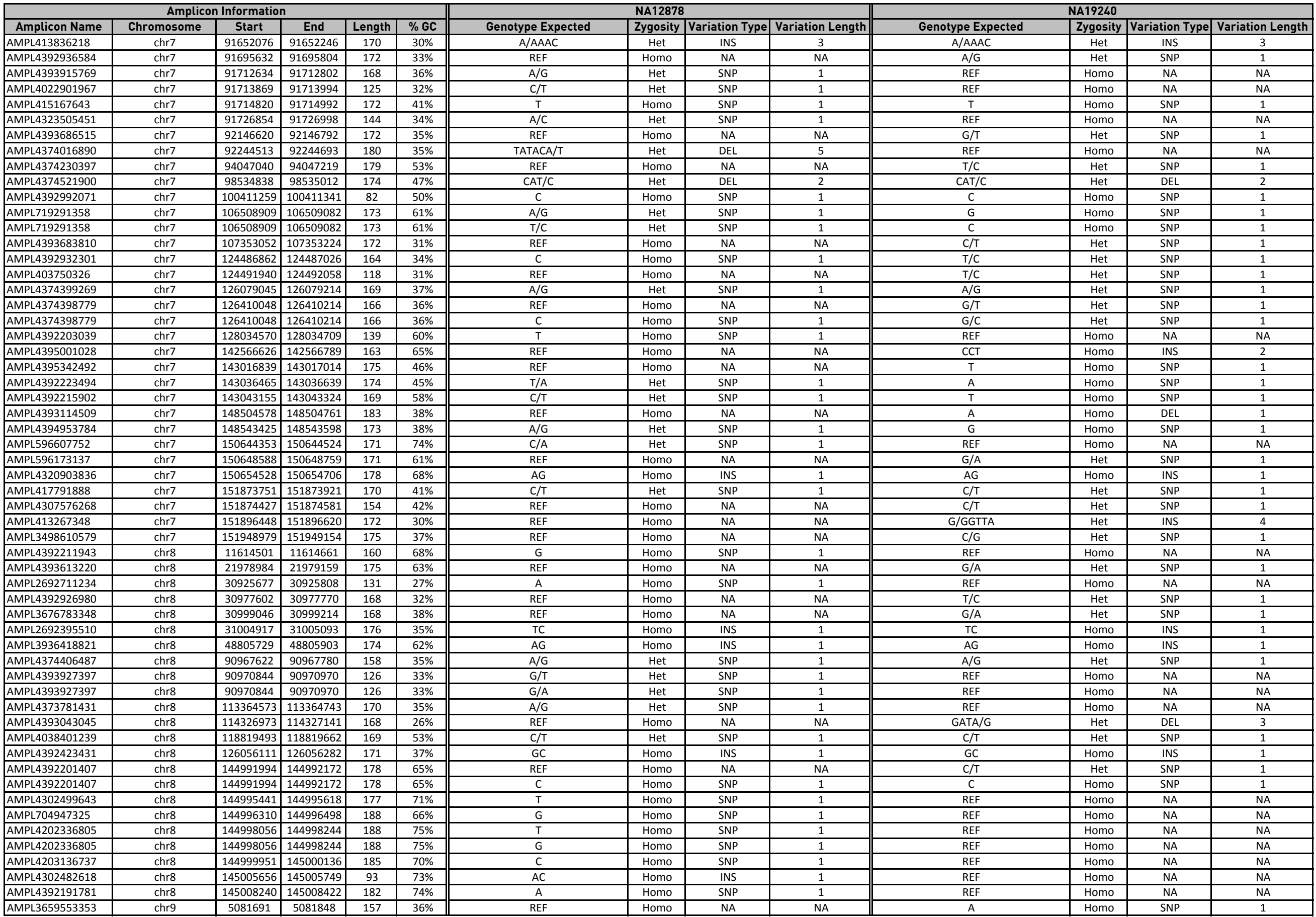

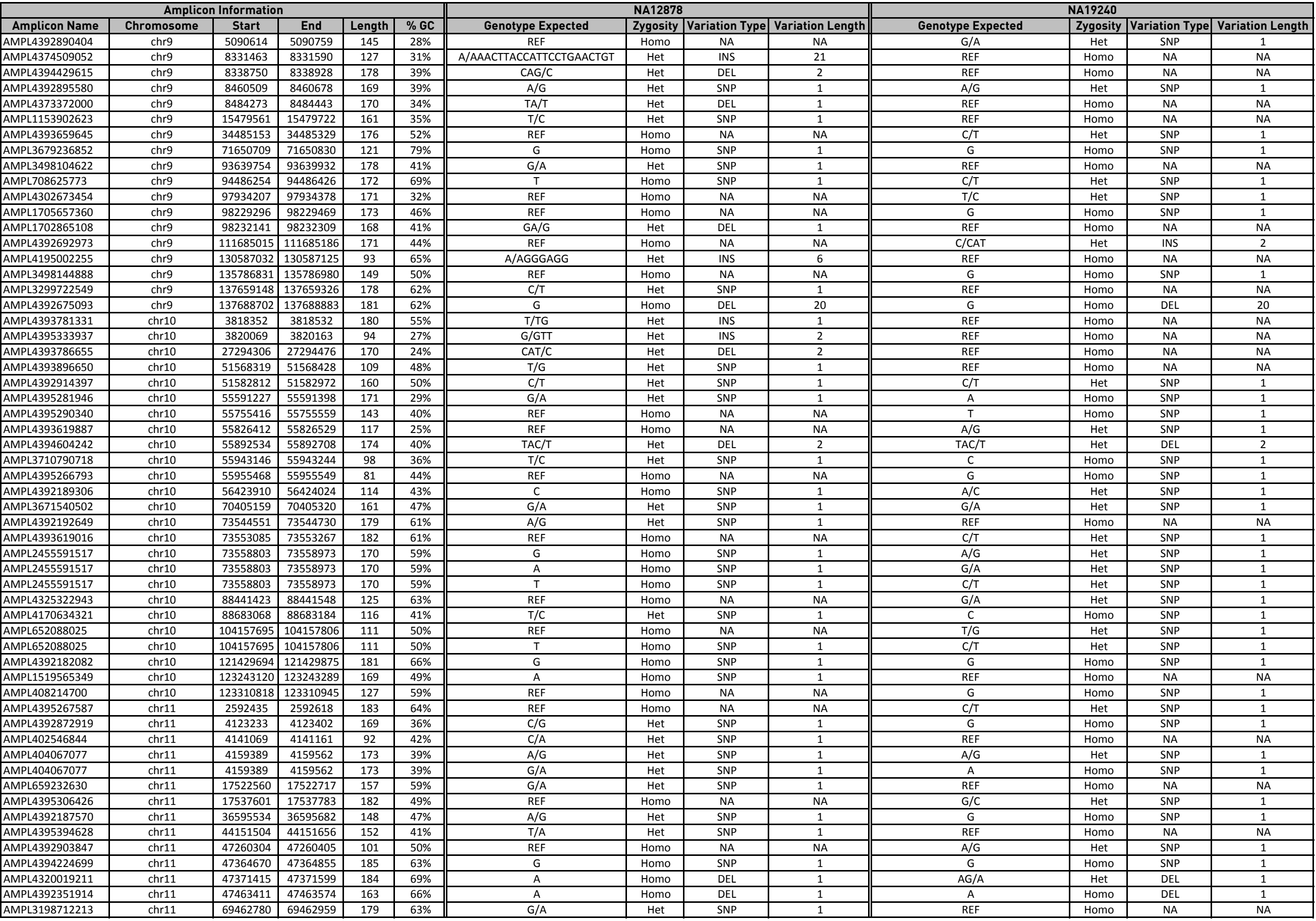

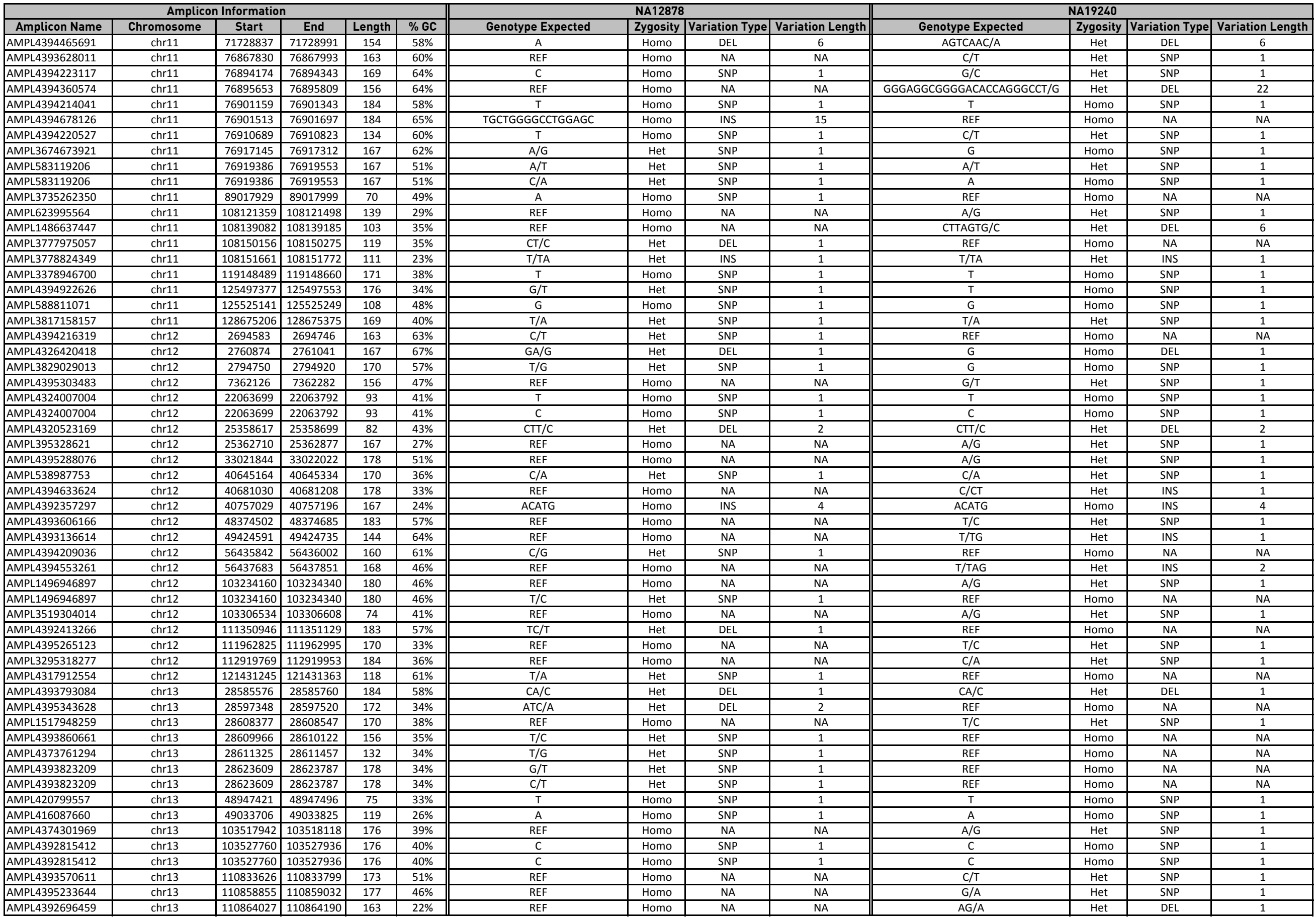

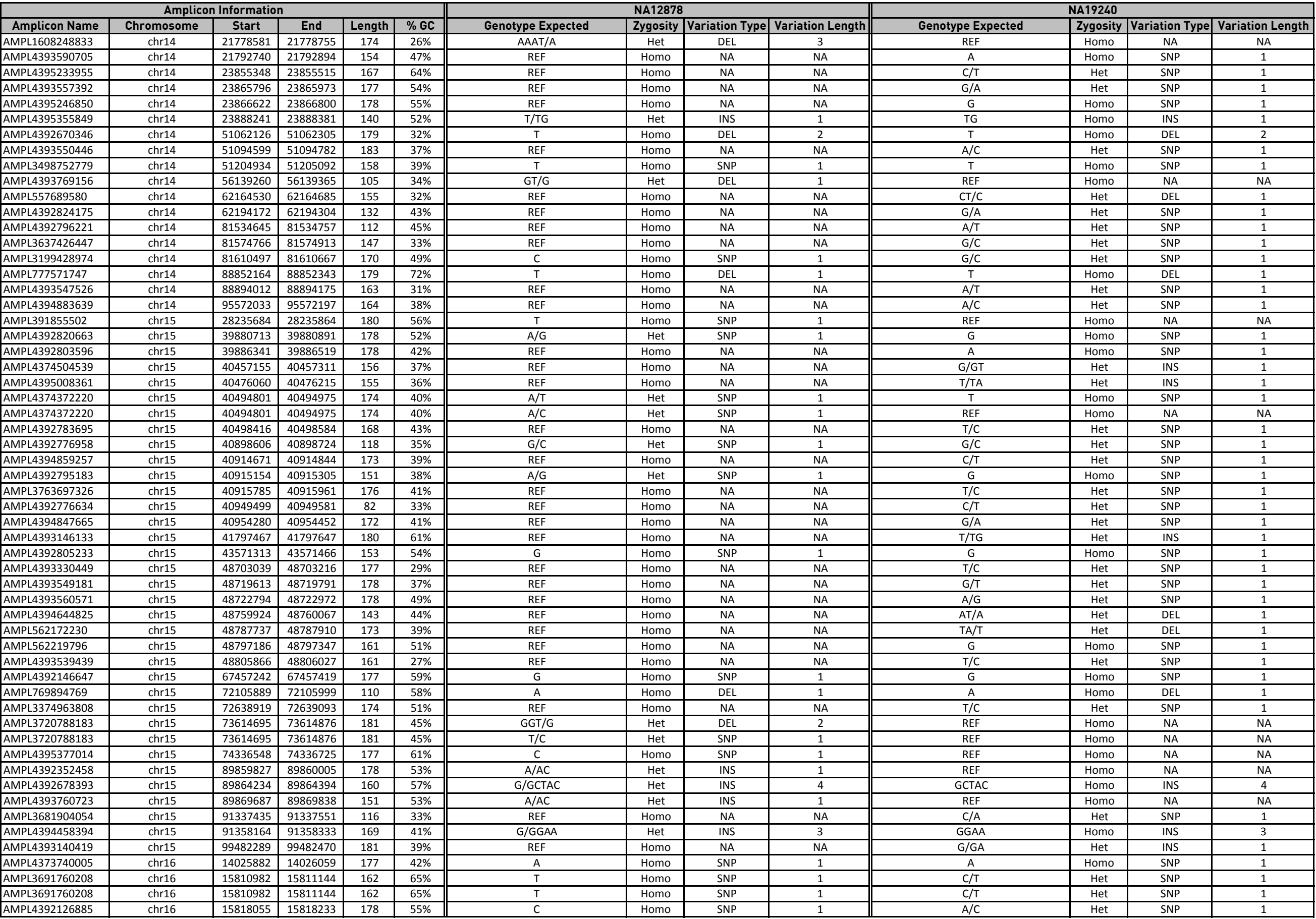

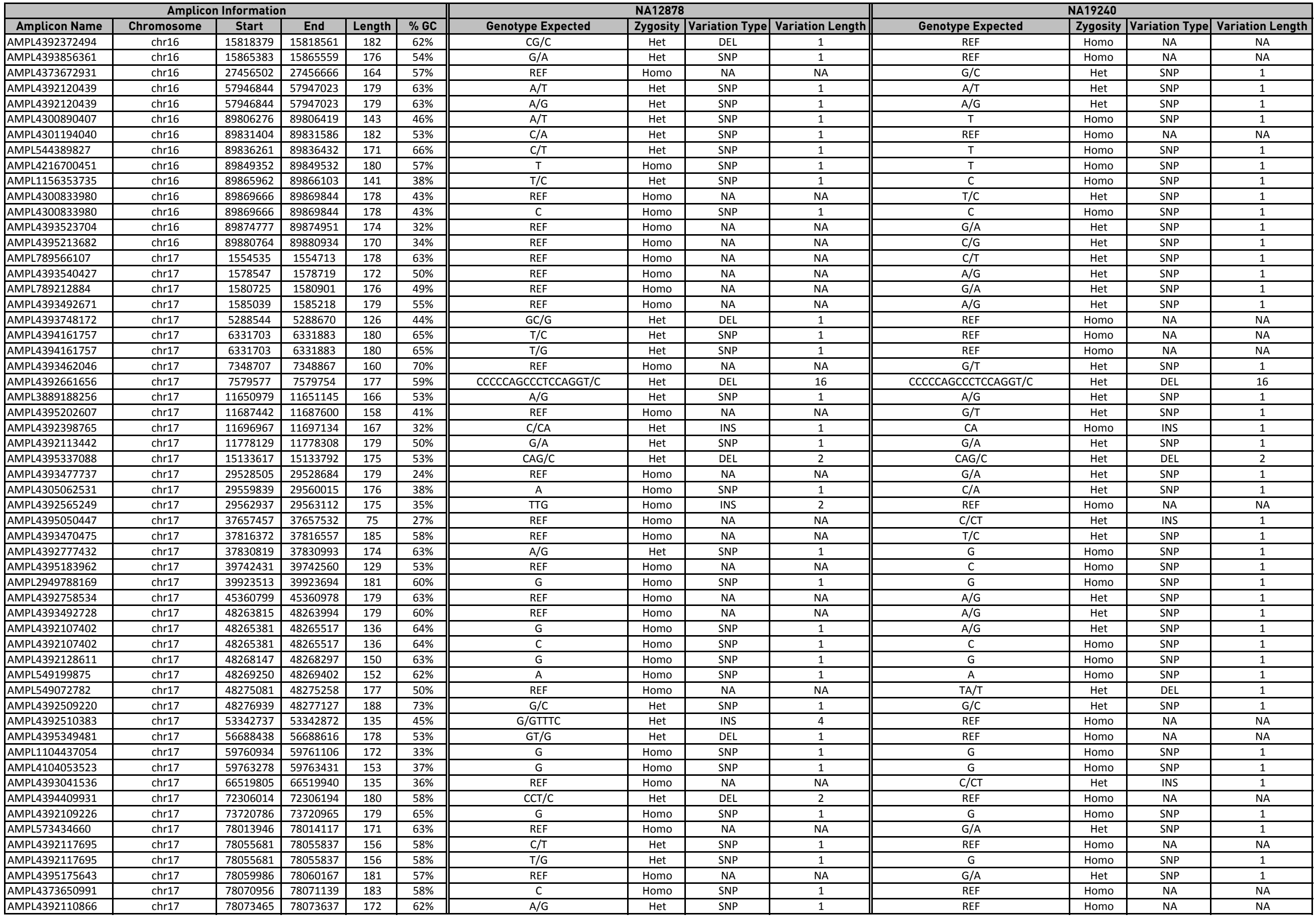

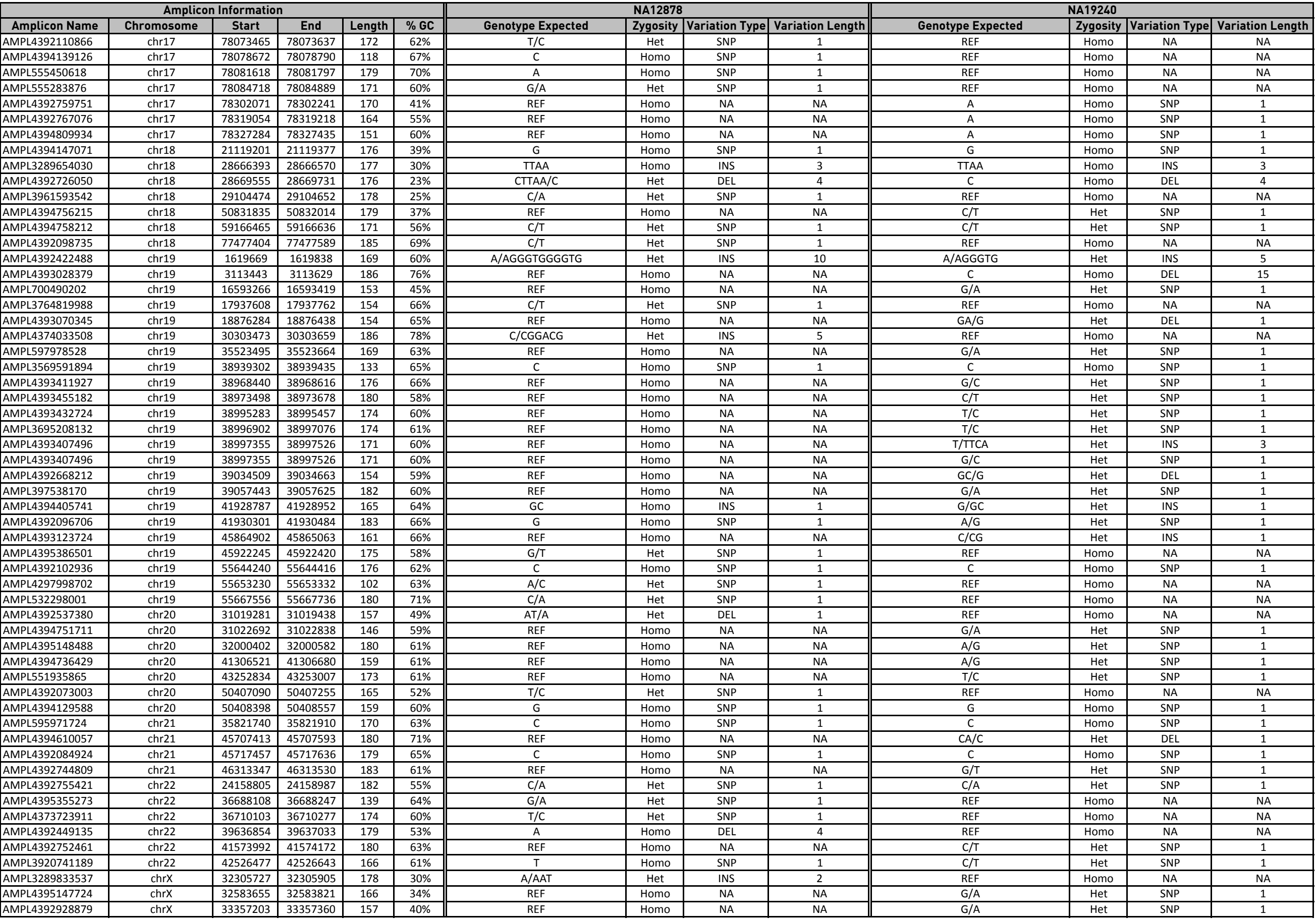

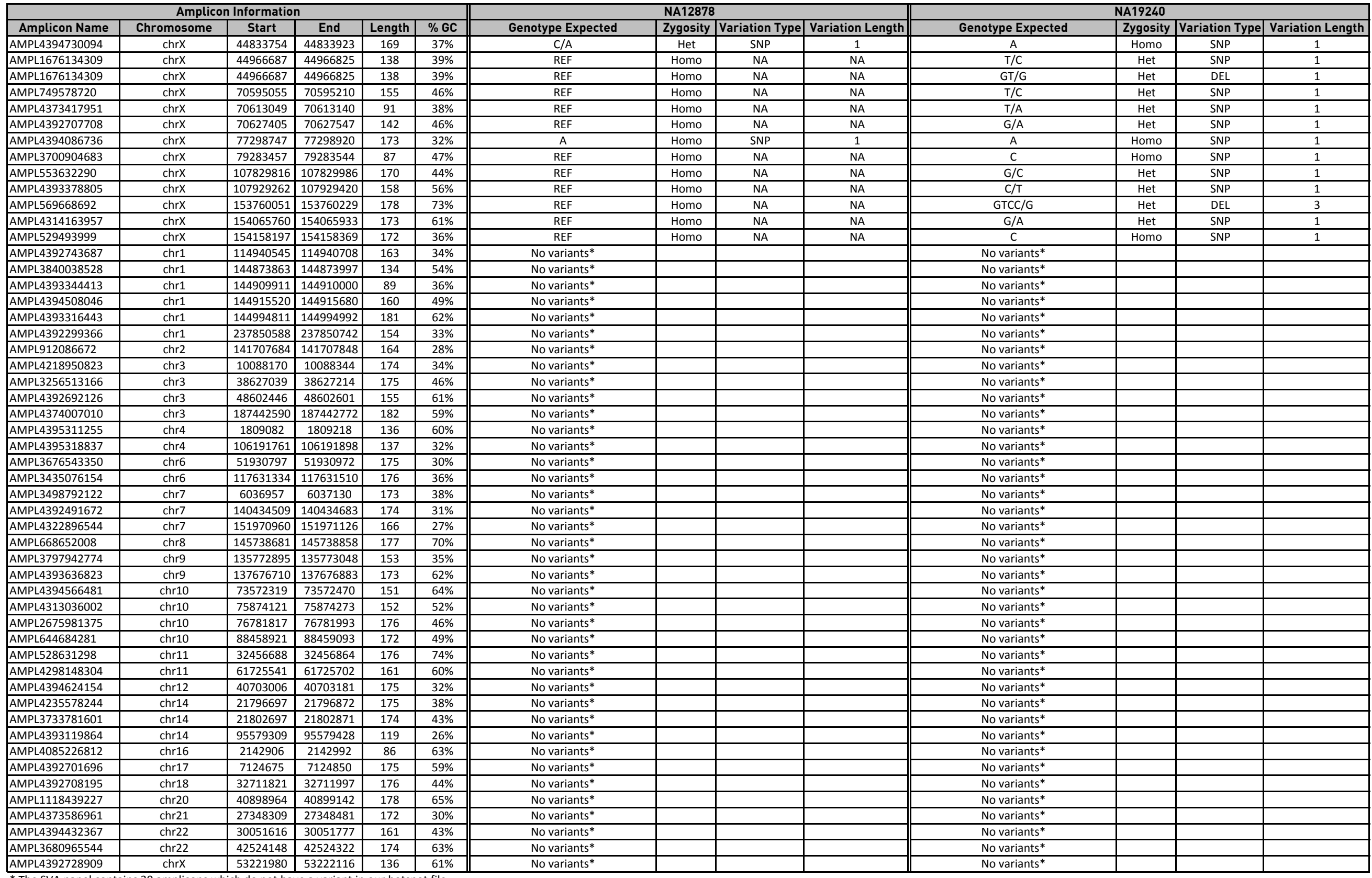

\* The SVA panel contains 39 amplicons which do not have <sup>a</sup> variant in our hotspot file.

## **Table <sup>26</sup>Sequencing Characteristics by Genome**

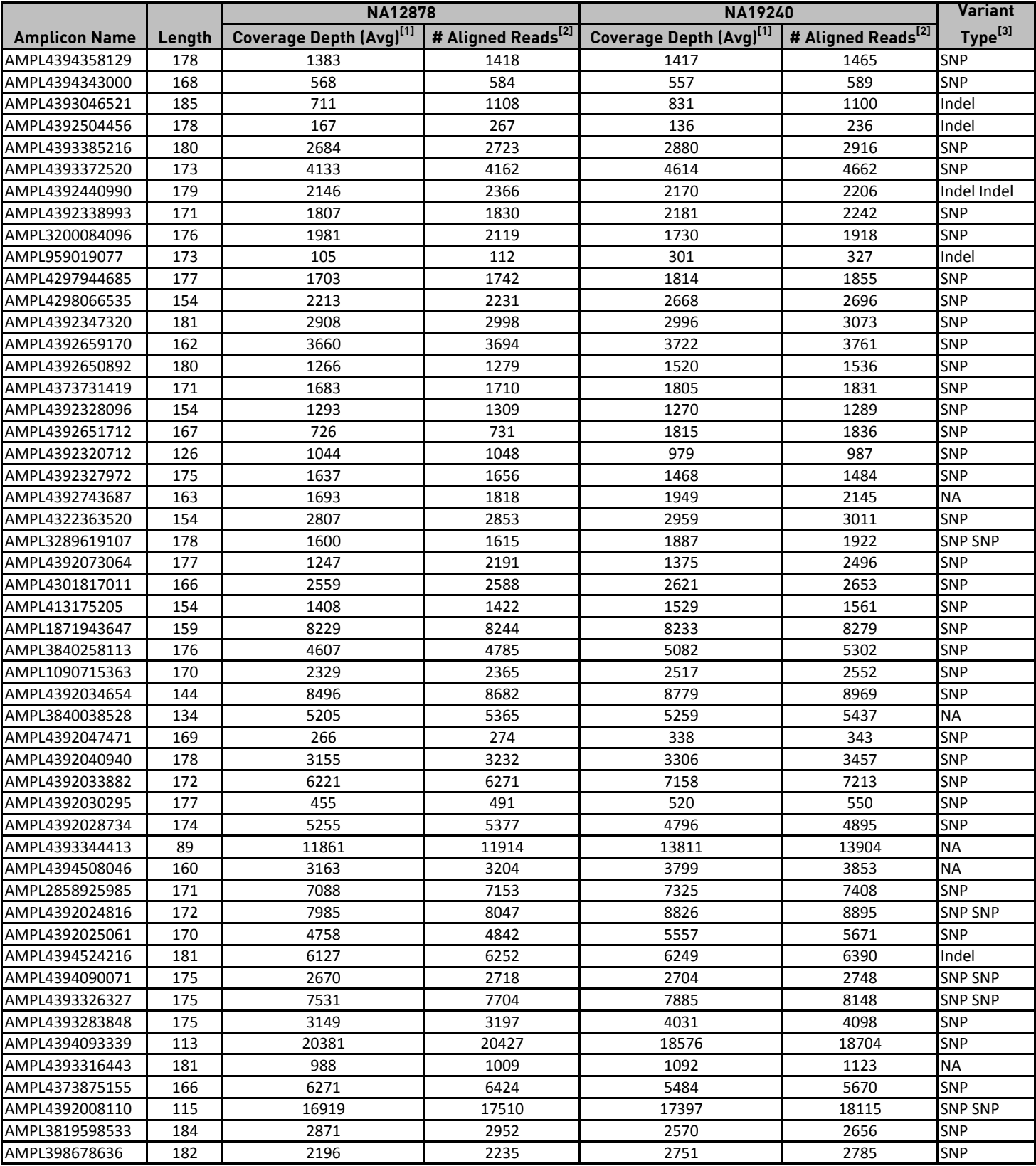

Sequencing characteristics for each of the 632 amplicons generated by the SVA panel are presented for both genomes used in the study (NA12878 and NA12940). Data are from <sup>a</sup> representative sequencing run (four samples per run) of each genome selected prior to the start of the study.

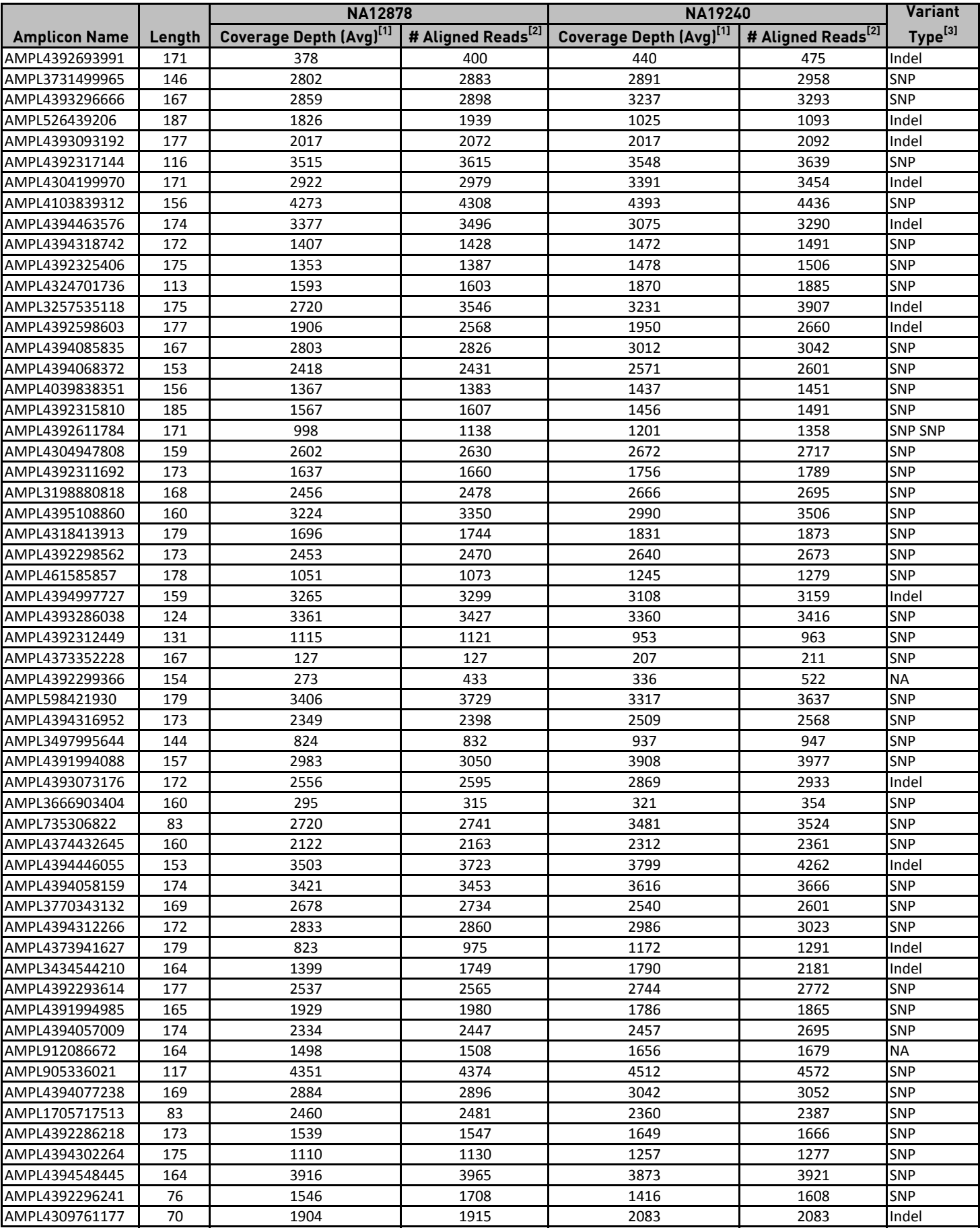

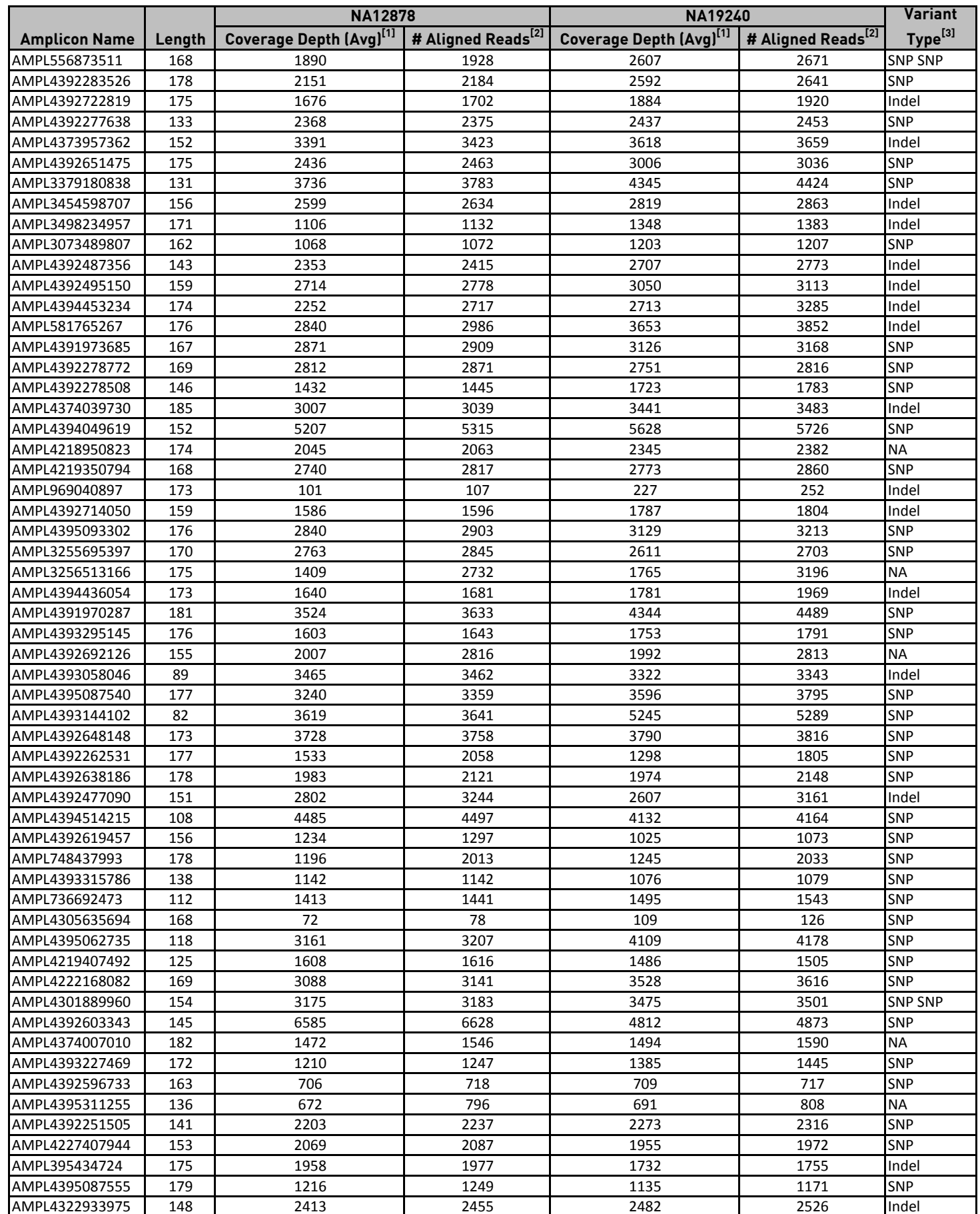

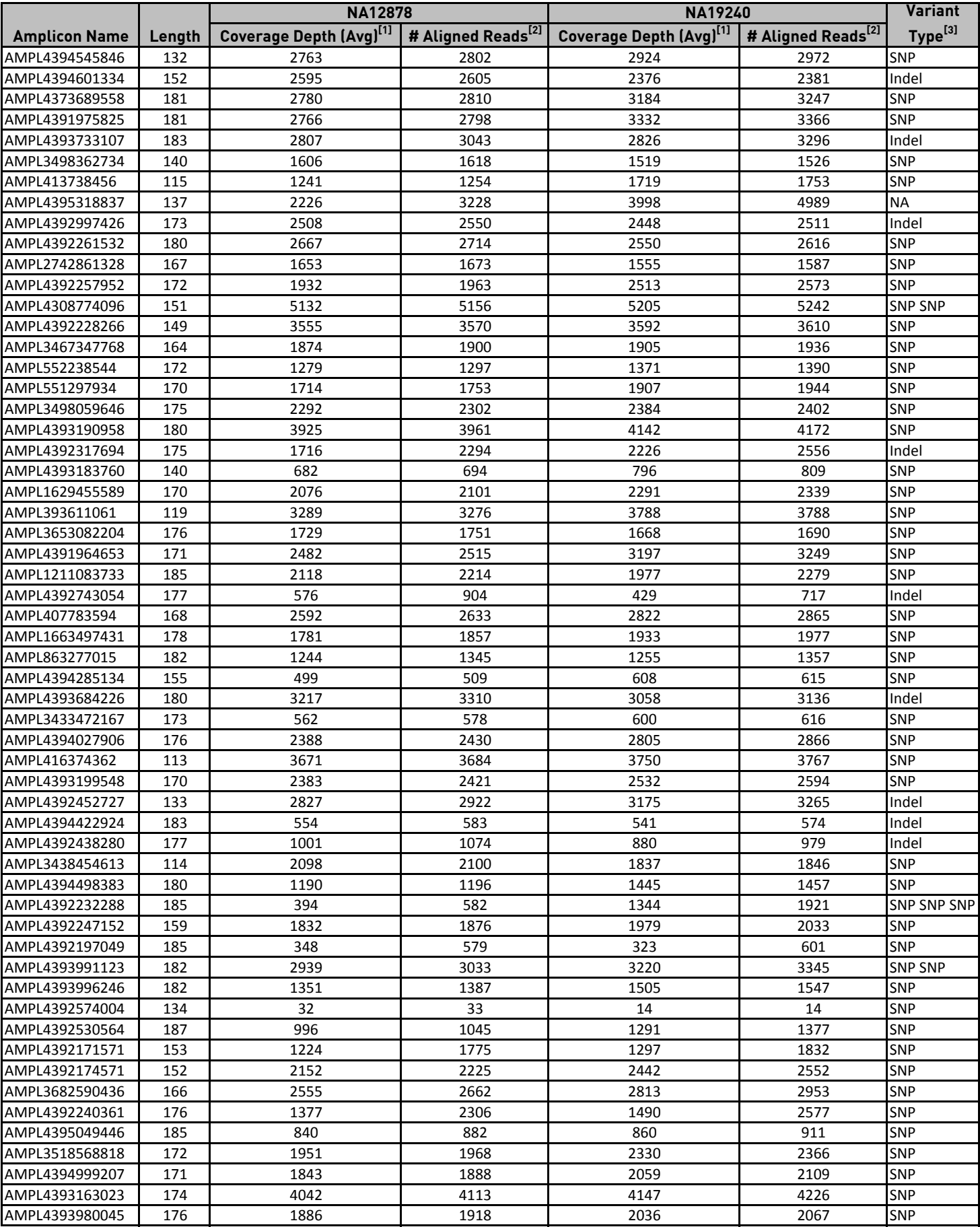

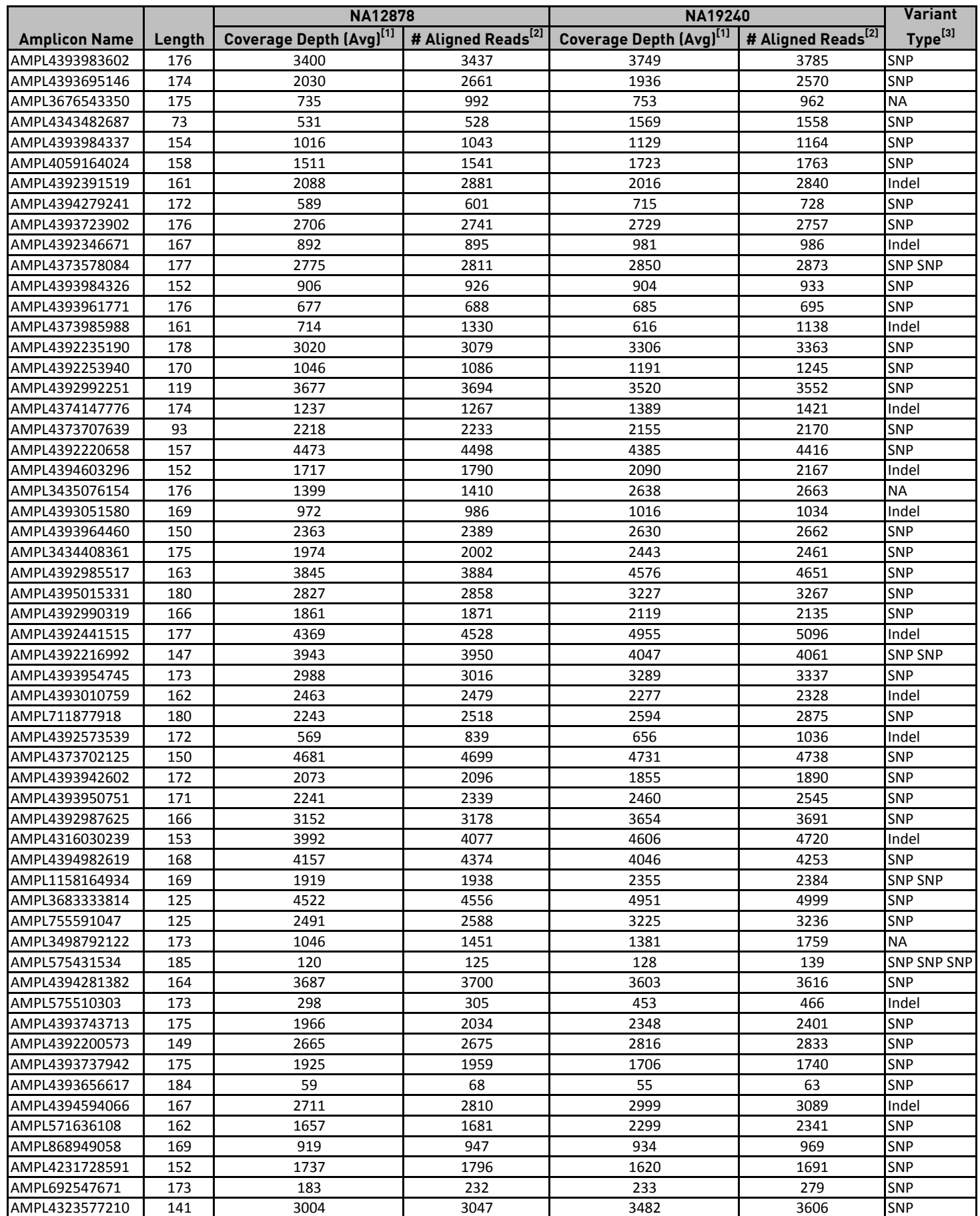

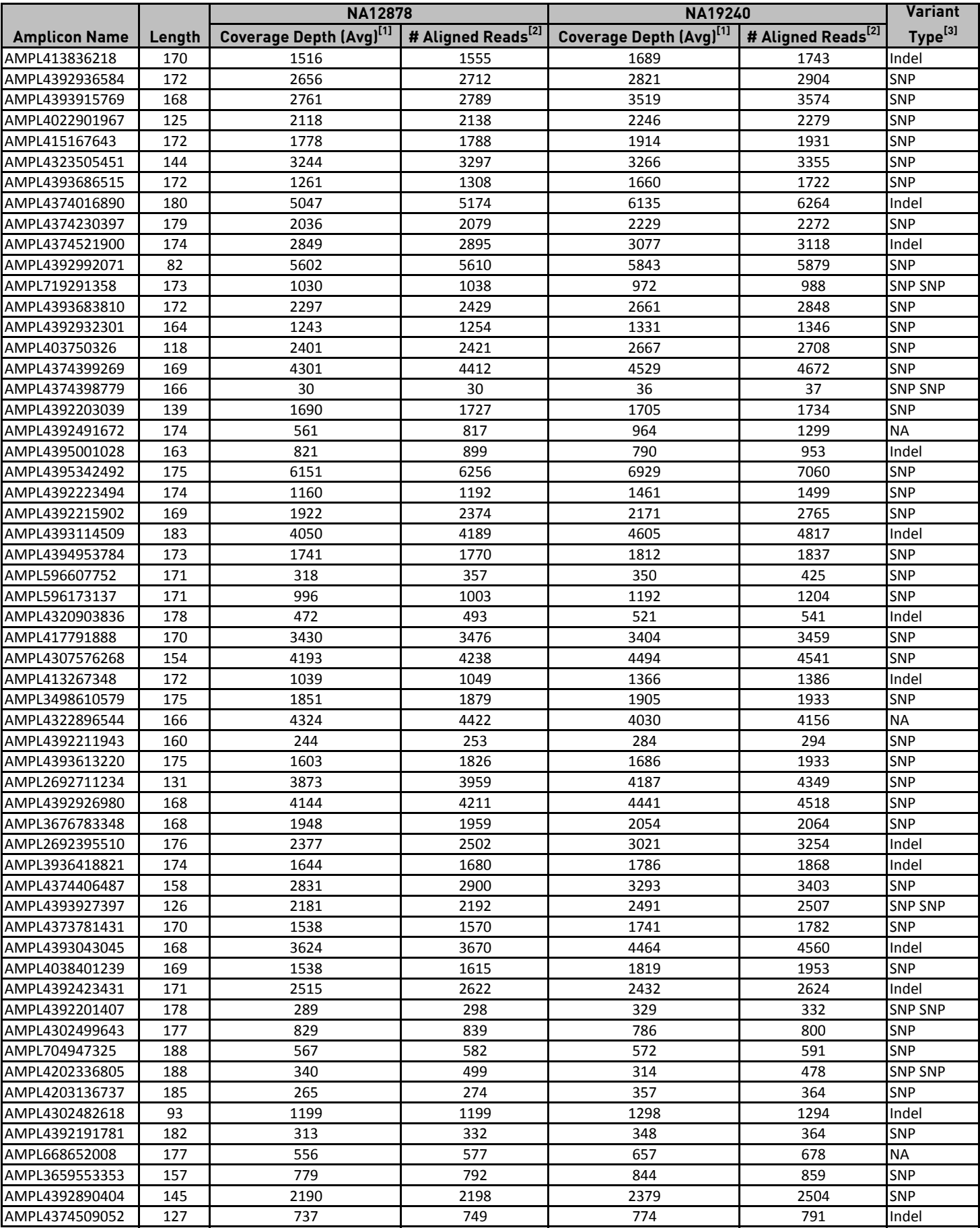

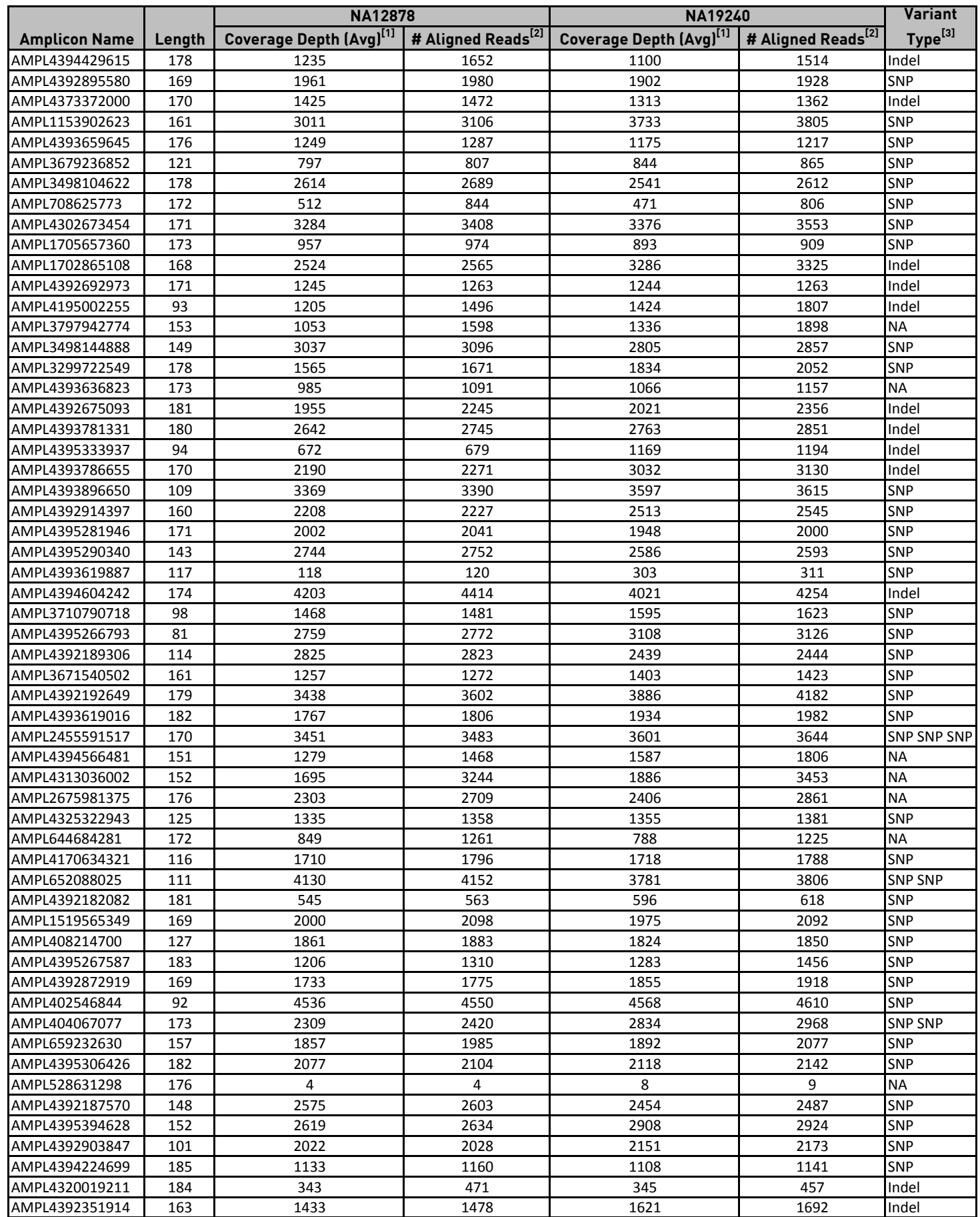

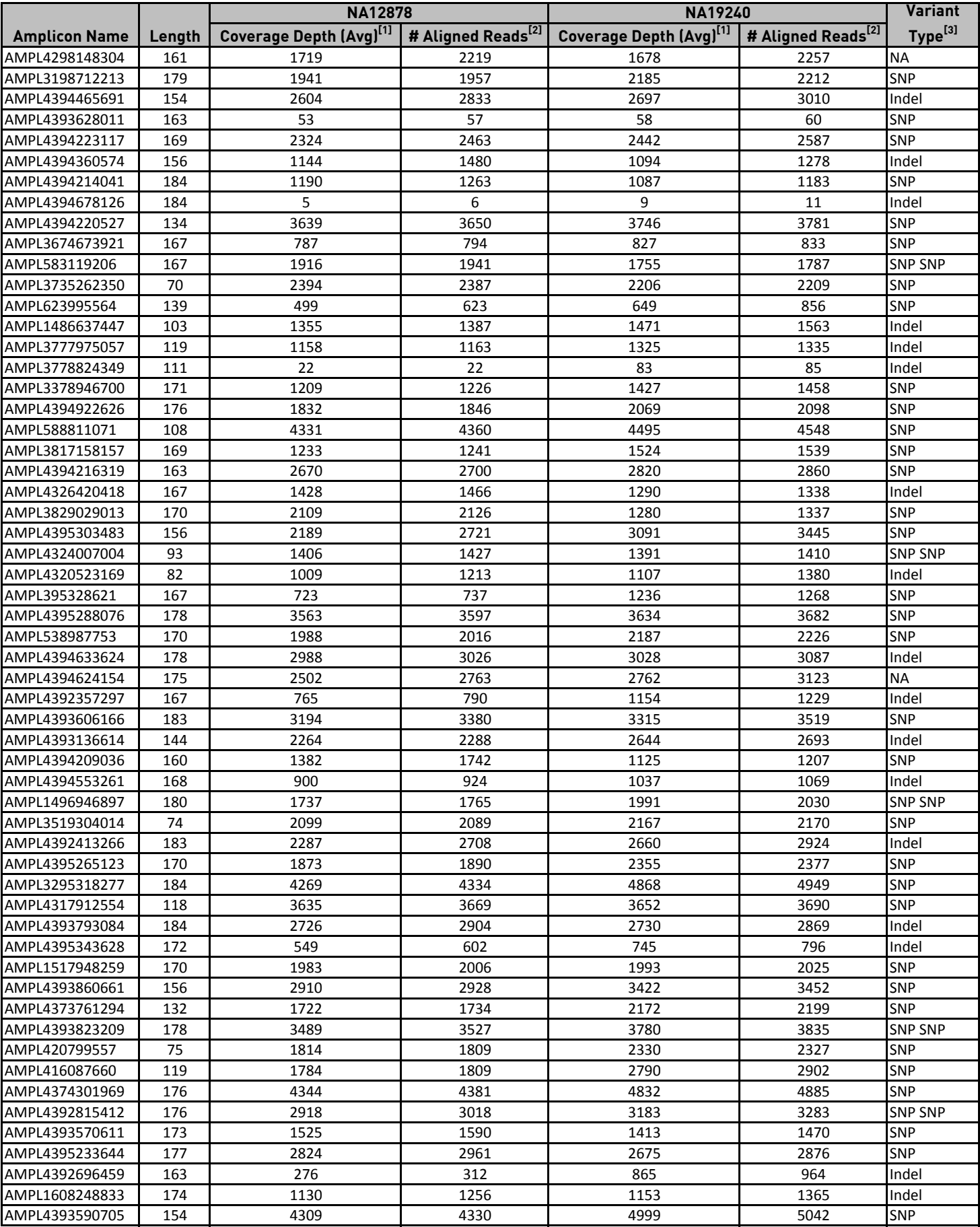

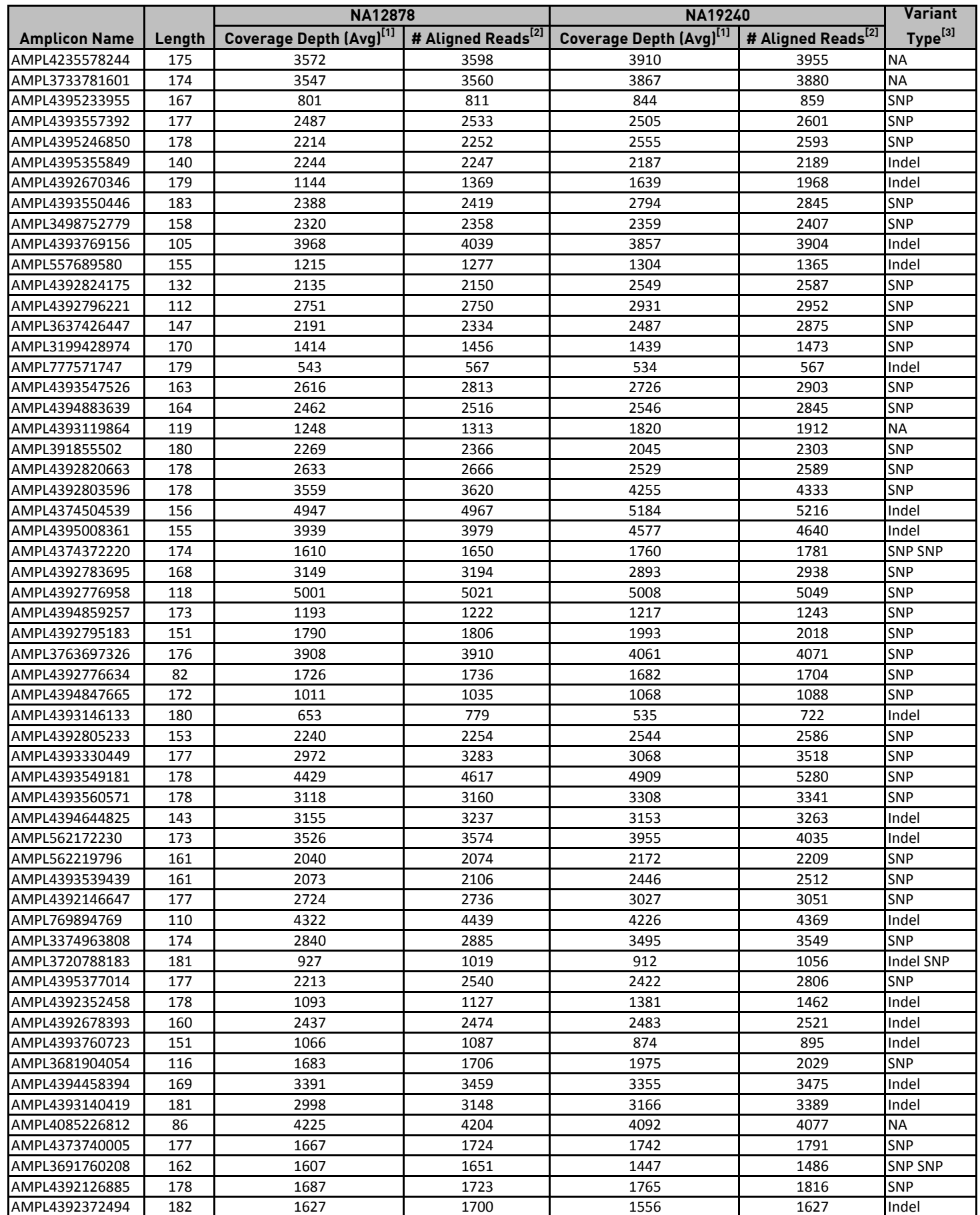

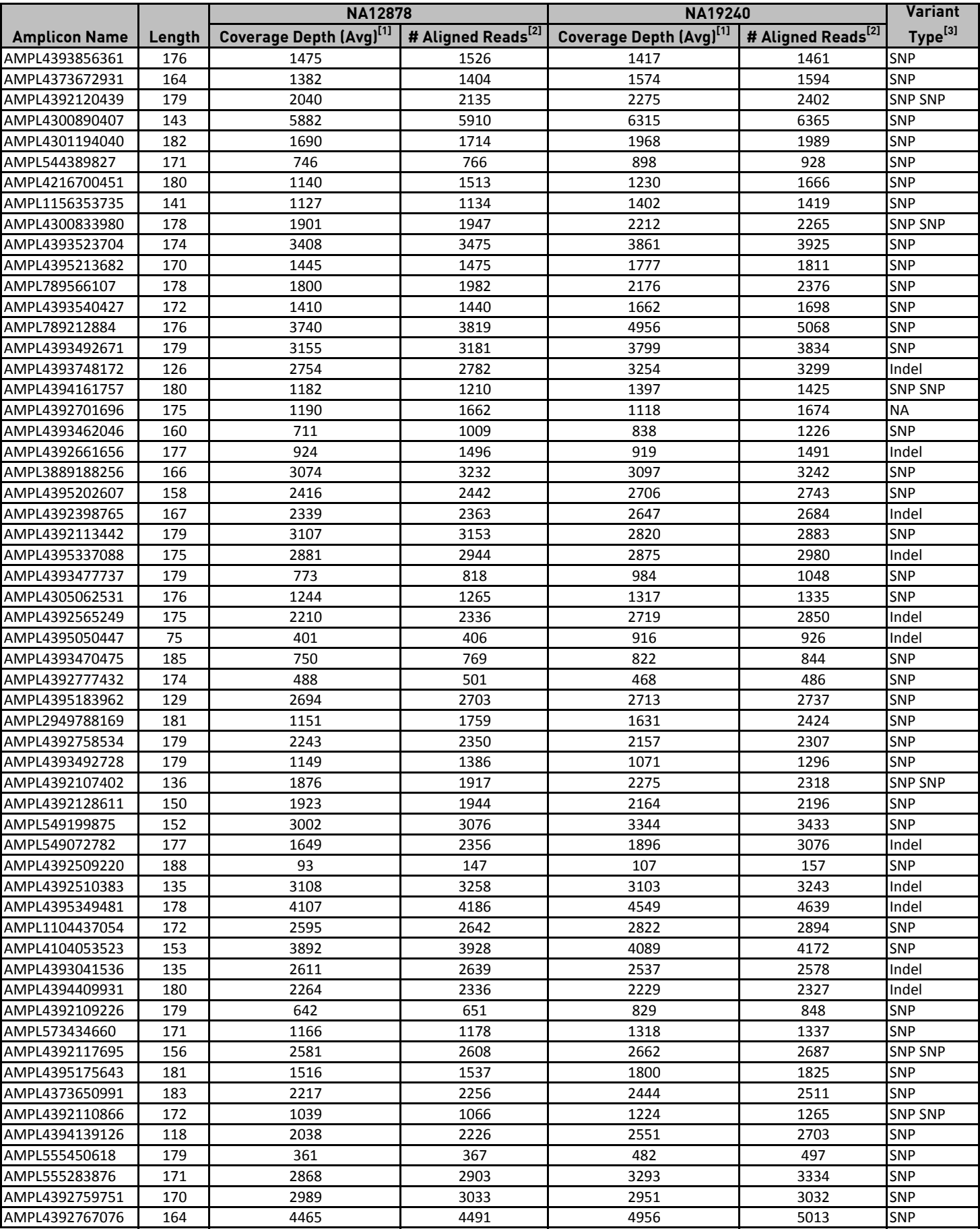

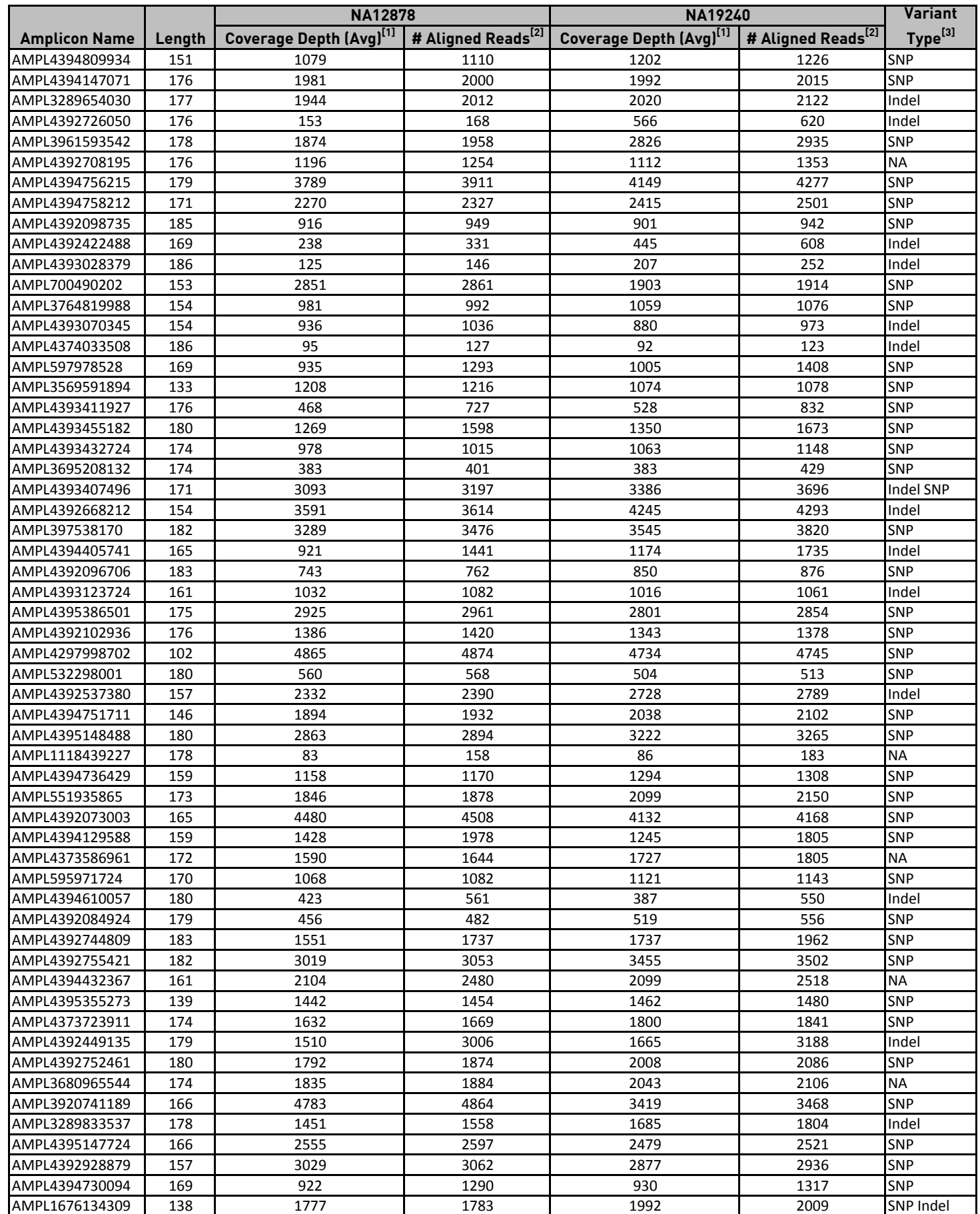

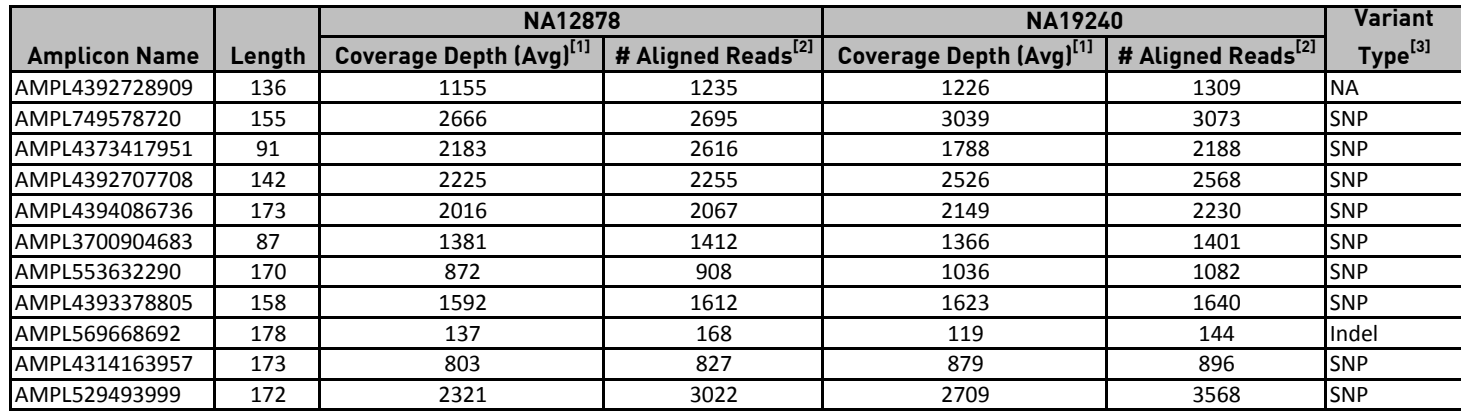

 $\frac{1}{11}$  Coverage Depth (Average) = sum of coverage depth of all bases in the amplicon / length of the amplicon.

 $^{[2]}$  # Aligned Reads = number of reads aligned to the amplicon listed.

<sup>[3]</sup> Where an amplicon spans two variant locations the variant type for both locations is listed e.g., SNP SNP. NA = not applicable, amplicon does not contain <sup>a</sup> variant in our hotspot file.

#### **Table<sup>2</sup>7<sup>a</sup> Summary results for Sensitivity and Reproducibility by Operator and test site.**

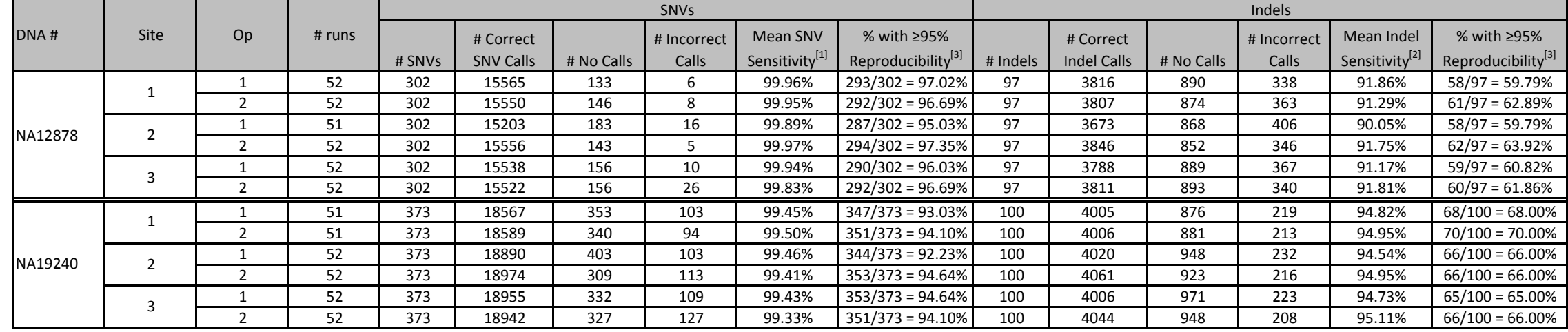

The following table demonstrates that the sensitivity and reproducibility of the Ion PGM™ Dx System to make correct SNV and Indel variant calls was independent of operator and test site.

<sup>[1]</sup> Mean SNV sensitivity, excluding No Calls, over all valid runs for a given DNA sample will be calculated using the formula Sensitivity = TP/(TP+FN), where TP = total number of SNV positions called correctly (including determination) when compared to the variant reference database sequence, and FN = total number of SNVs present in the variant reference database sequence but not called correctly by the Ion PGM™ Dx System.

<sup>[2]</sup> Mean Indel sensitivity, excluding No Calls, over all valid runs for a given DNA sample will be calculated using the formula Sensitivity = TP/(TP+FN), where TP = total number of Indel positions called correctly (inclu determination) when compared to the variant reference database sequence, and FN = total number of Indels present in the variant reference database sequence but not called correctly by the Ion PGM™ Dx System. [3] Reproducibility for SNVs and Indels is defined as the number of variant locations called with a minimum of 95% reproducibility across all sample runs. Reproducibility calculations were performed including no calls wher result is counted as not being reproducible.

### **Table <sup>2</sup>7<sup>b</sup>Summary results for Specificity by Operator and test site.**

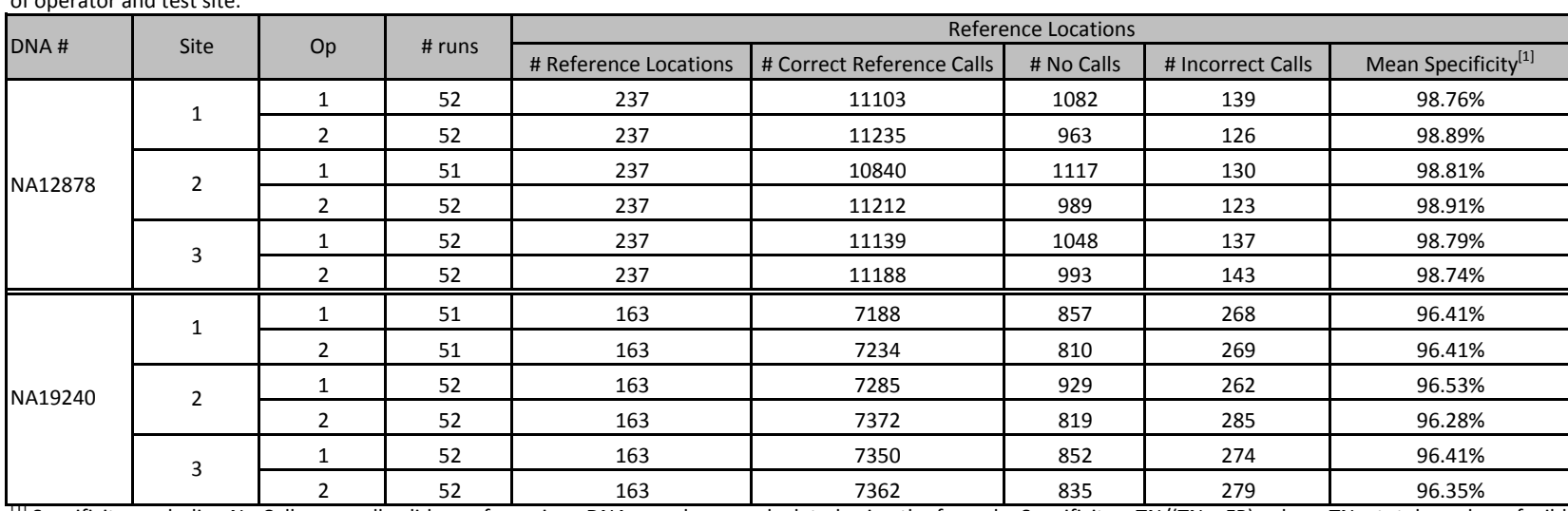

The following table demonstrates the specificity of the Ion PGM™ Dx System in correctly identifying reference base positions when compared to hg19 was independent of operator and test site.

<sup>11</sup> Specificity, excluding No Calls, over all valid runs for a given DNA sample was calculated using the formula: Specificity = TN/(TN + FP), where TN = total number of wild type hotspot positions present in the reference database sequence called correctly by the Ion PGM™ Dx System, and FP <sup>=</sup> total number of wild type hotspot positions present in the reference database sequence that are not correctly called as WT by the Ion PGM™ Dx System.

## **Table**

# **<sup>2</sup>8<sup>a</sup> Reproducibility Results: Operator‐to‐Operator: NA12878**

The following table shows operator‐to‐operator reproducibility results for the Ion PGM™ Dx System (per variant). Results are presented for NA12878 and are inclusive of all the sequencing runs per operator.

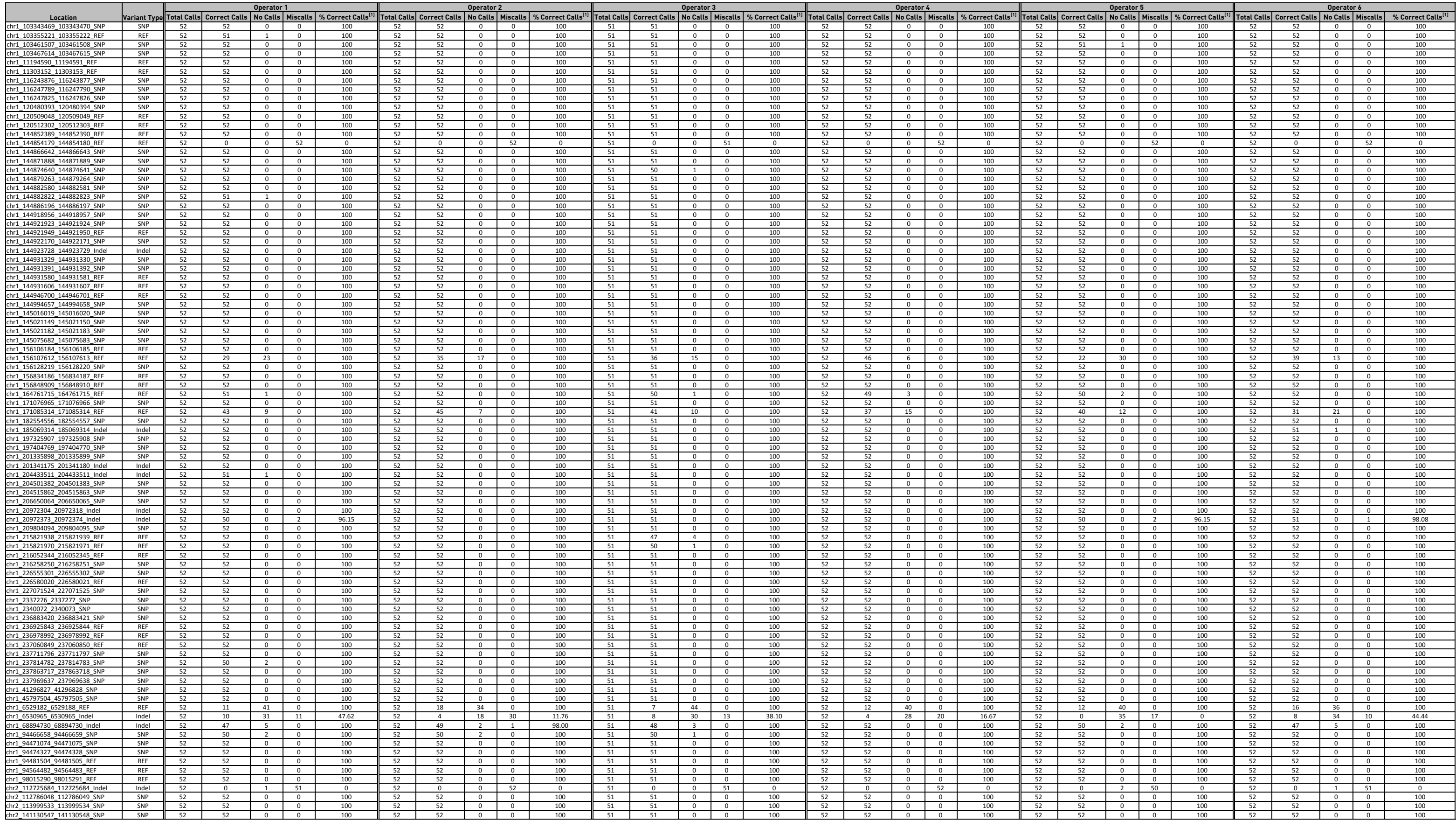

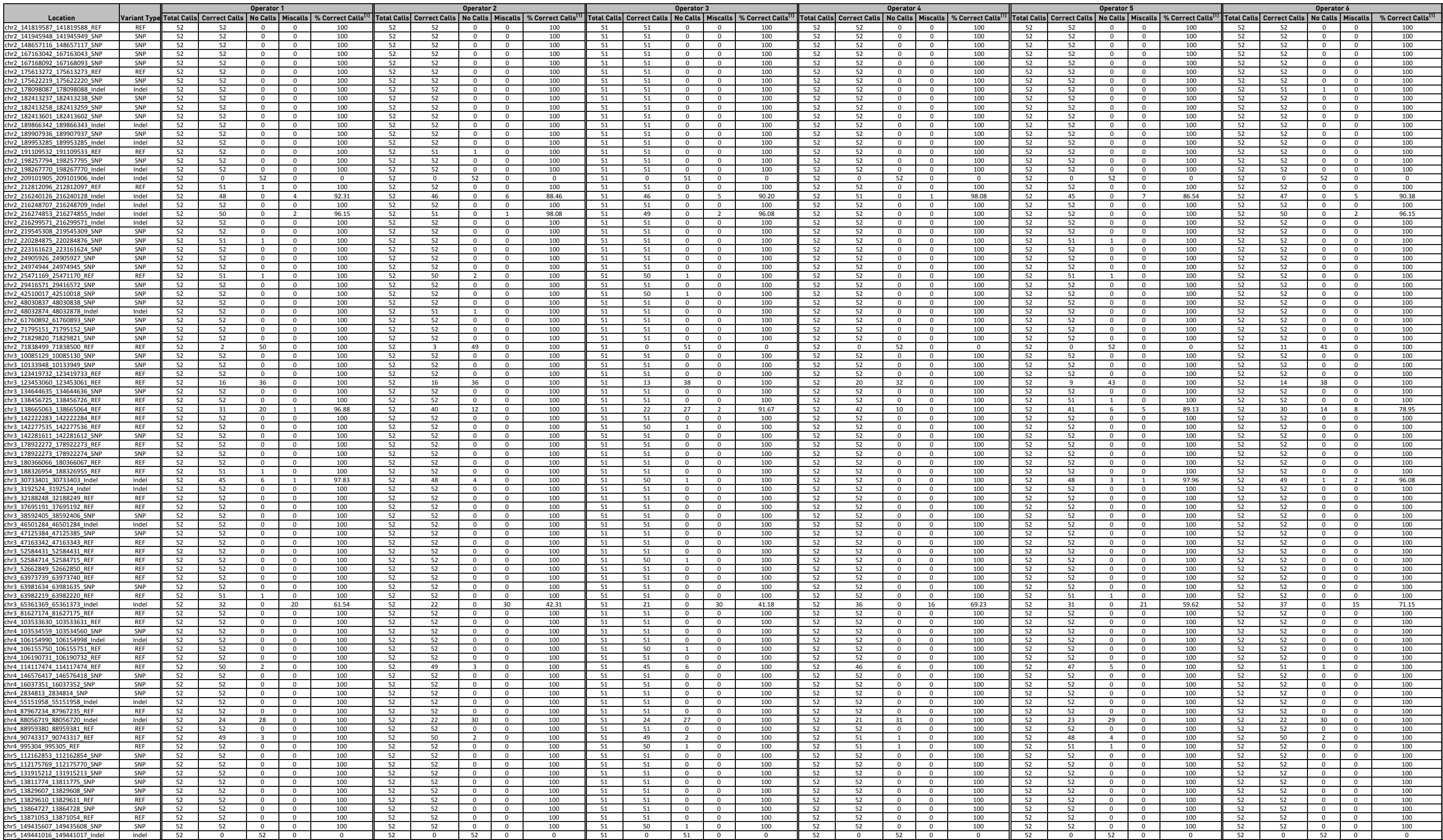

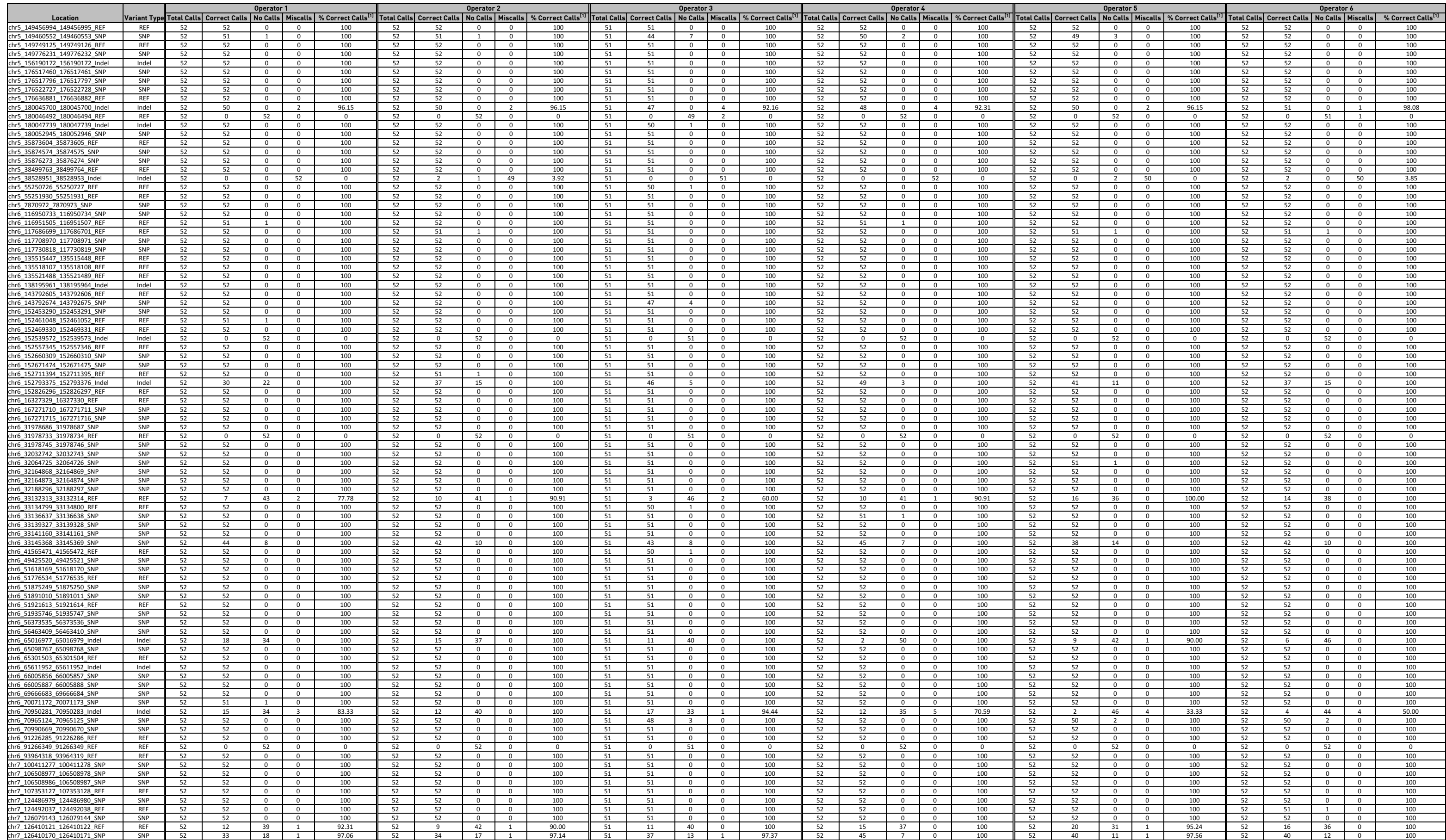

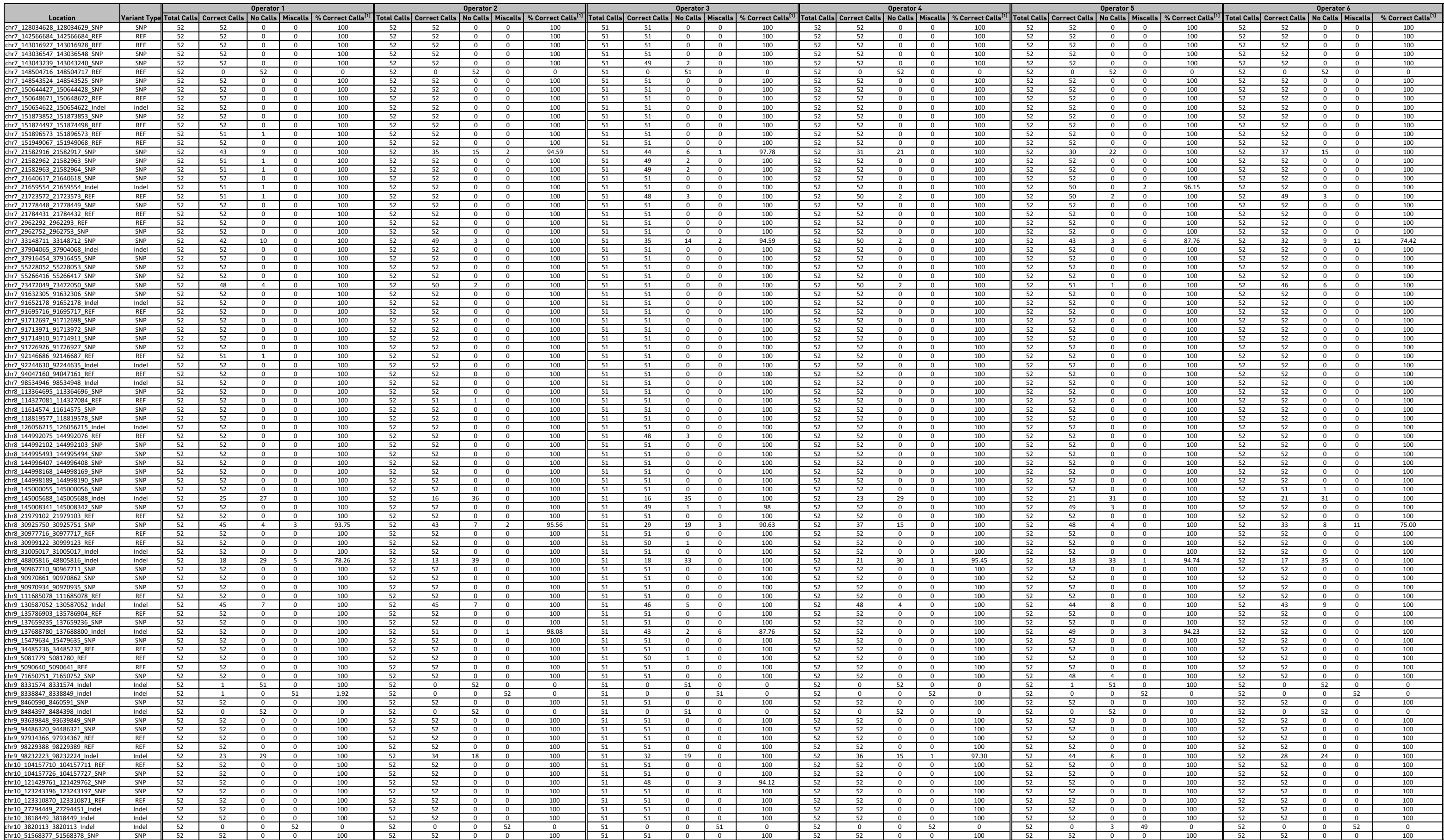

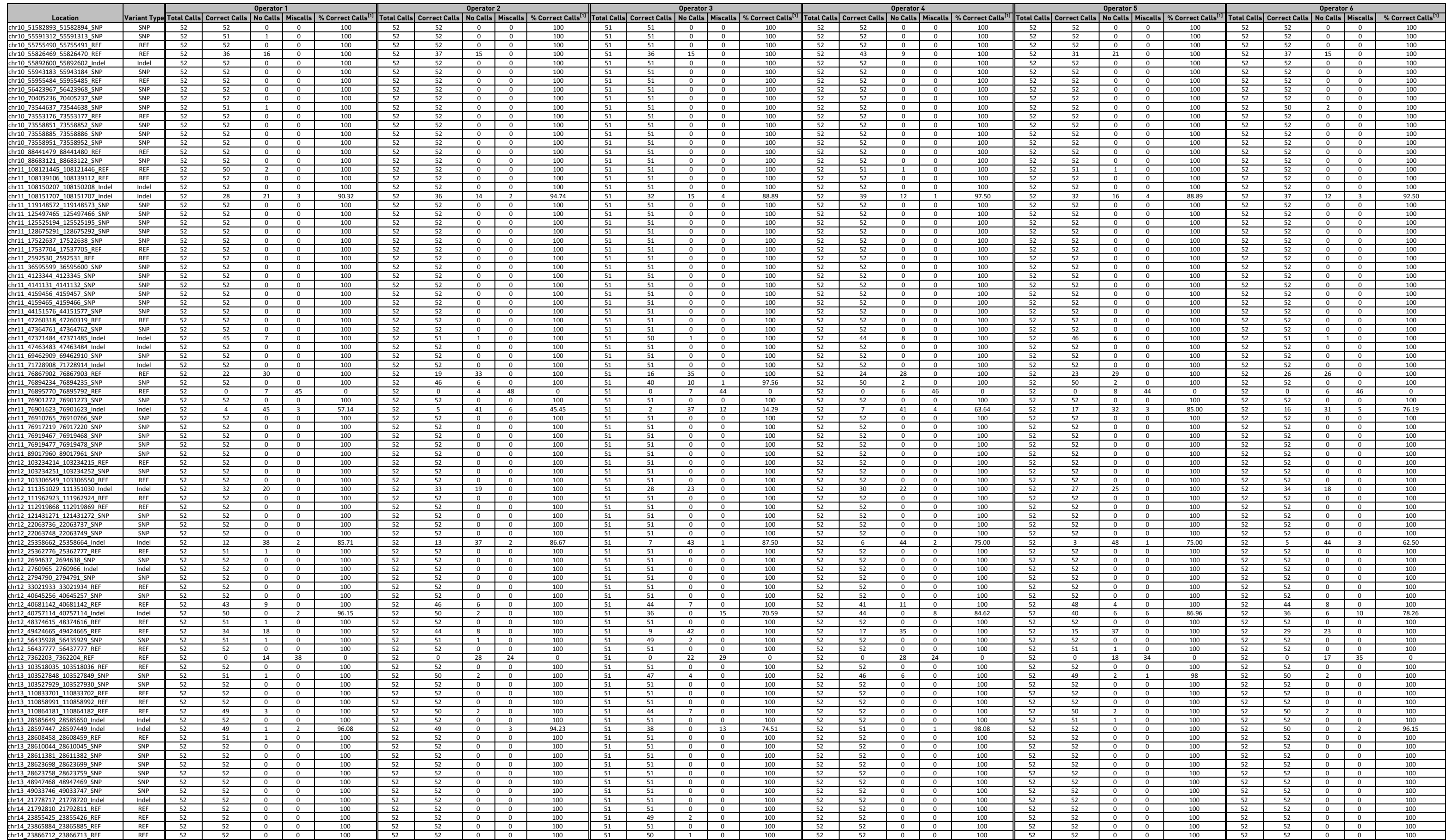

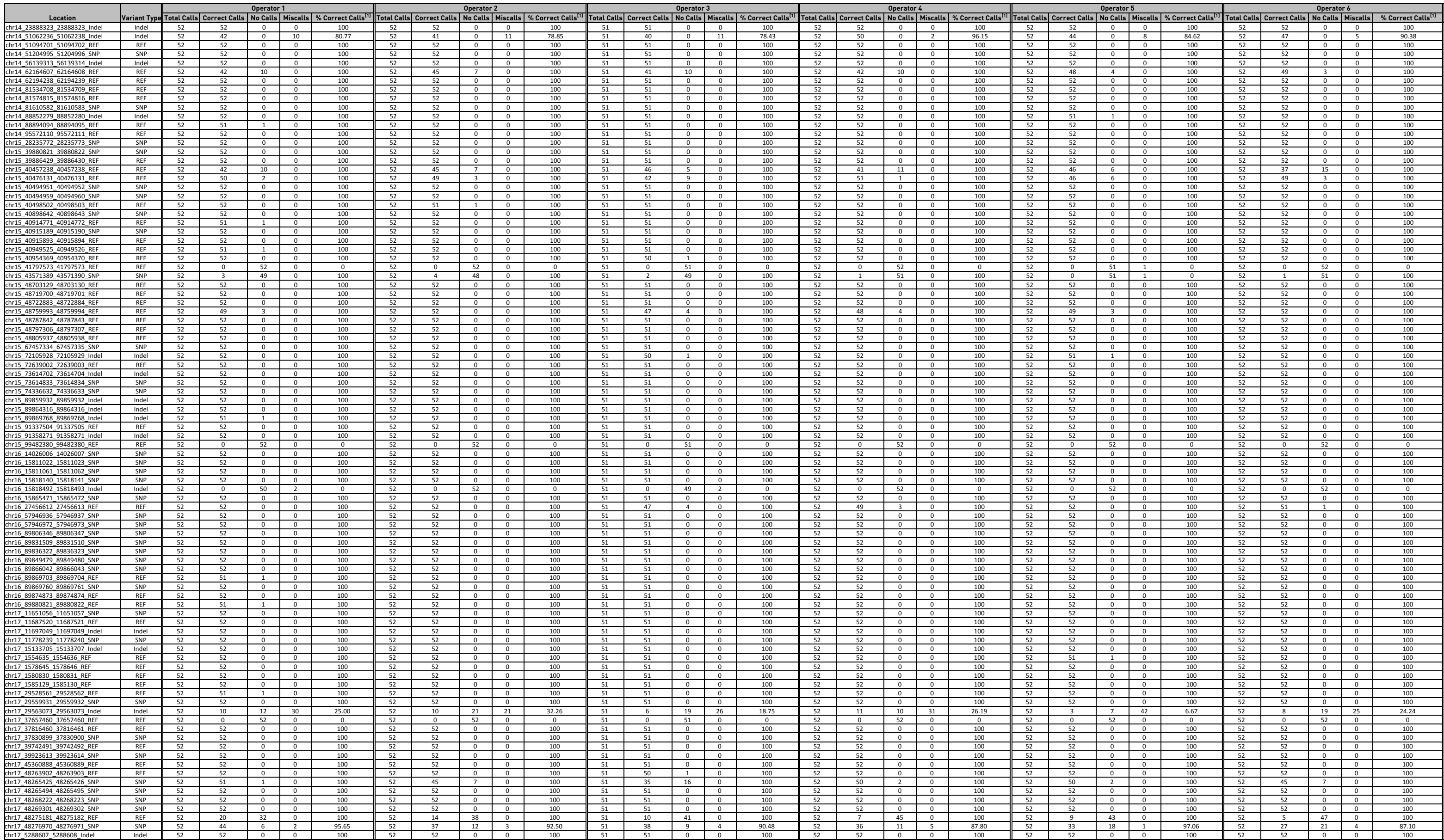

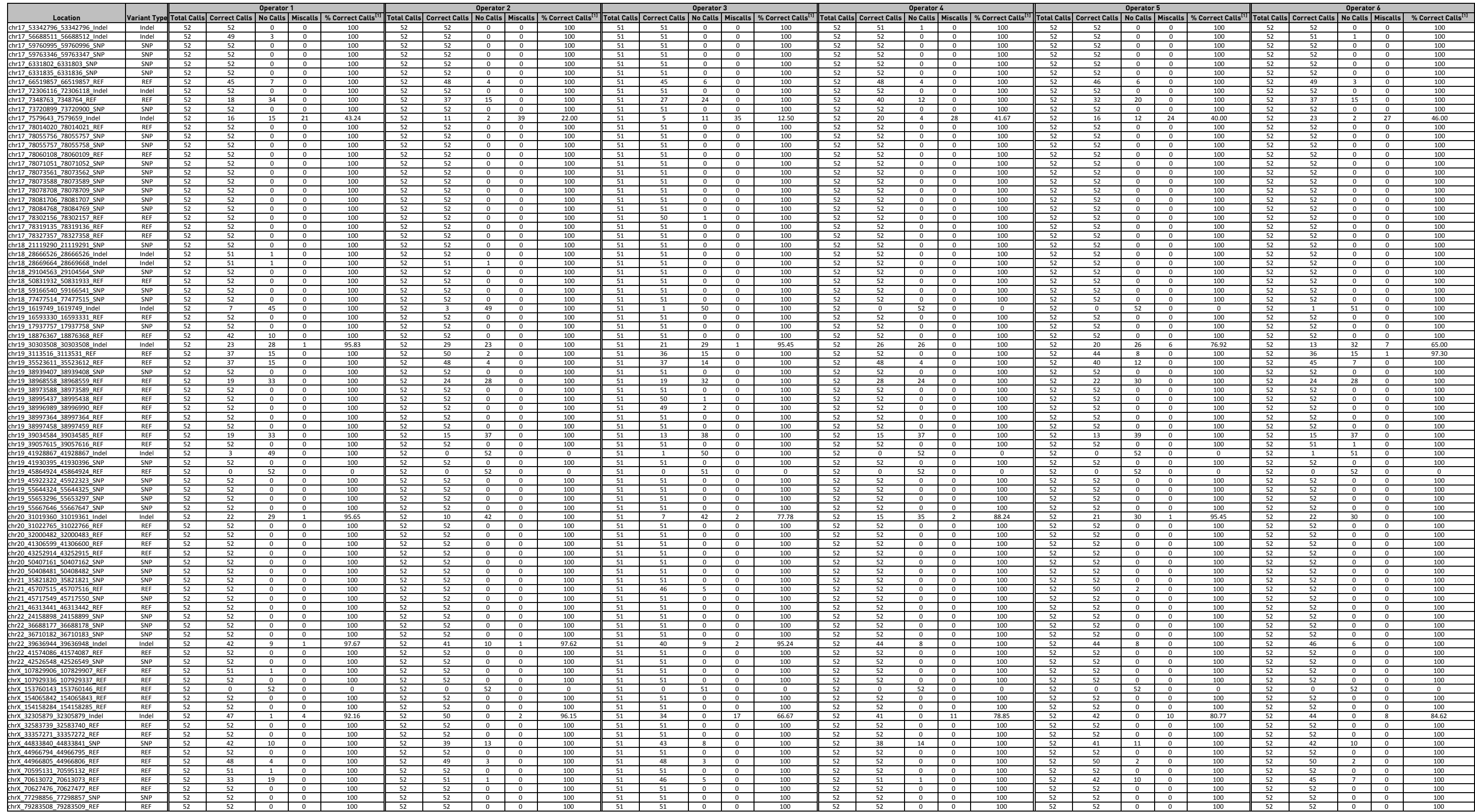

<sup>[1]</sup> % Correct Calls = Correct calls/(Correct calls + Incorrect calls)

Operator 1 & 2 are from Site 1 Operator 3 & 4 are from Site 2 Operator 5 & 6 are from Site 3

### **Table <sup>2</sup>8<sup>b</sup>Reproducibility Results: Operator‐to‐Operator: NA19240**

The following table shows operator‐to‐operator reproducibility results for the Ion PGM™ Dx System (per variant). Results are presented for NA19240 and are inclusive of all the sequencing runs per operator.

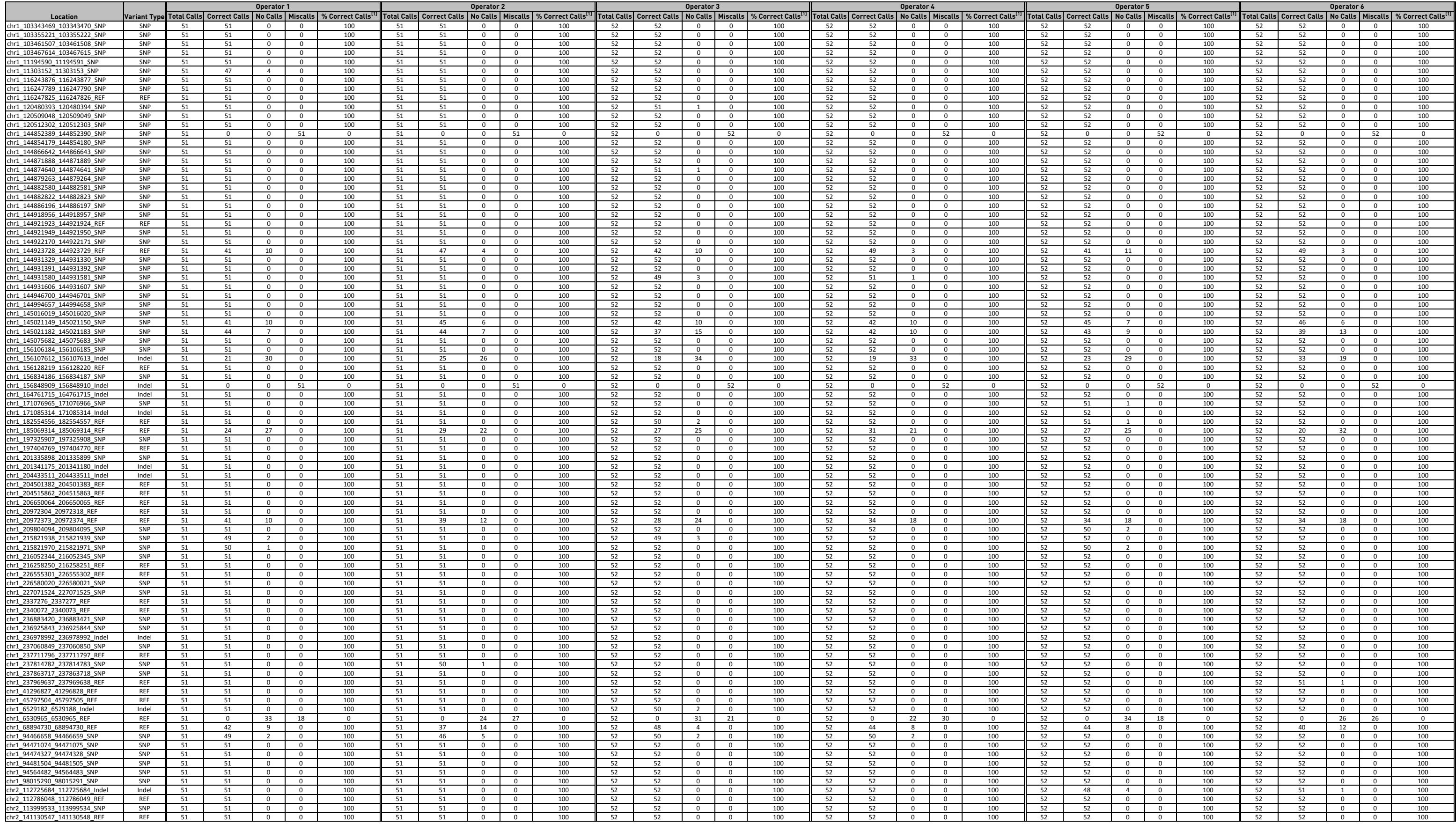

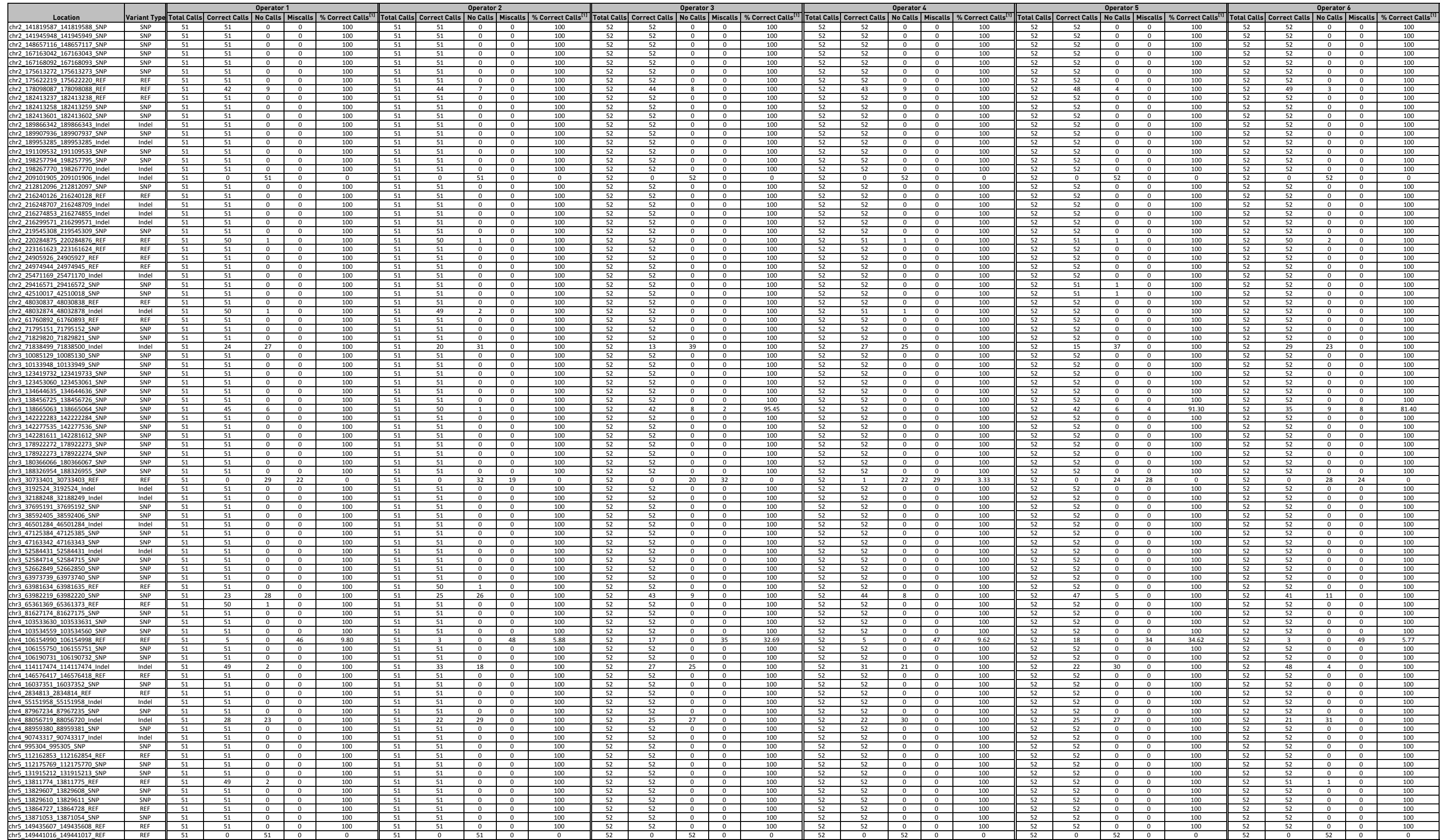

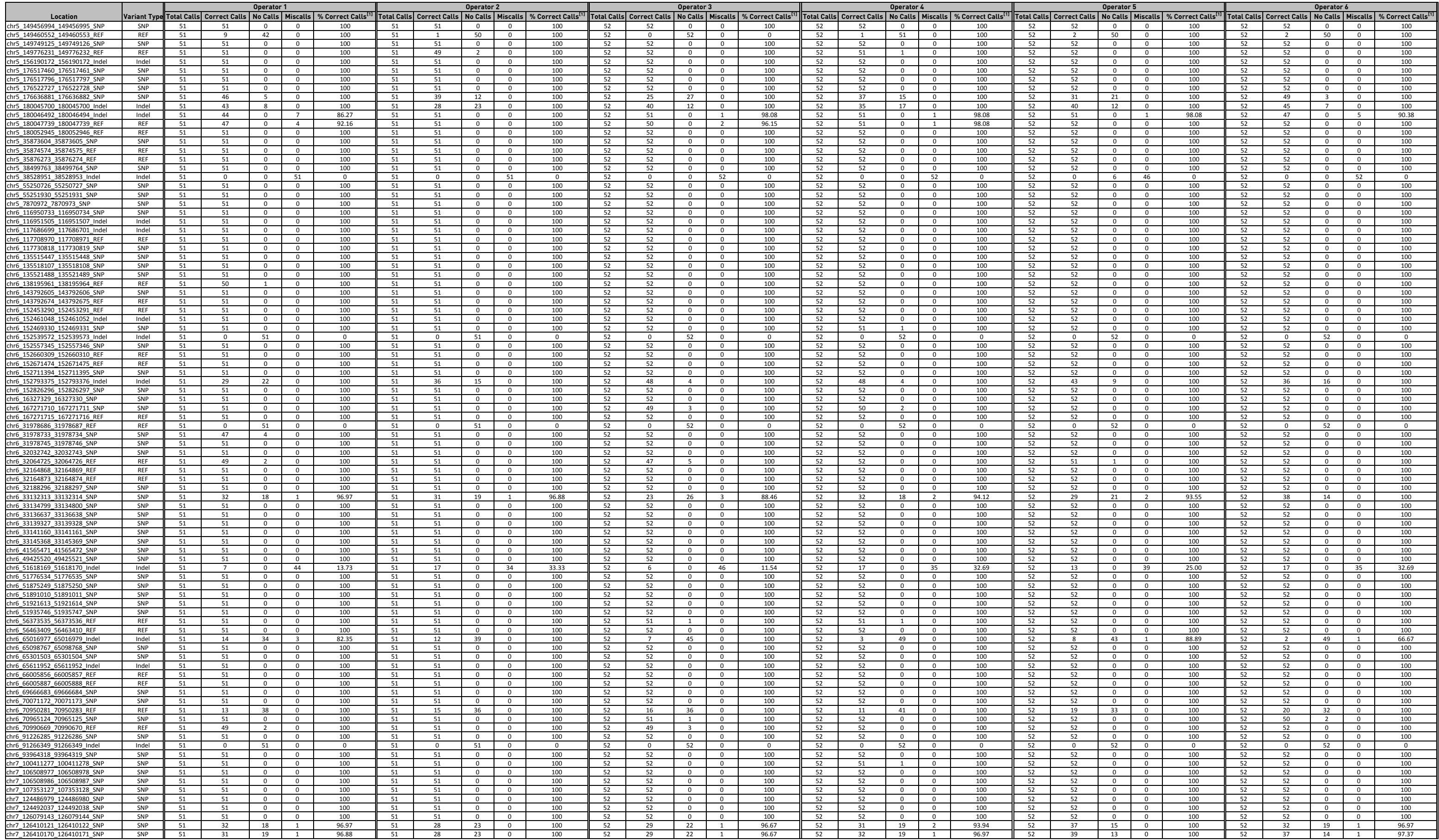

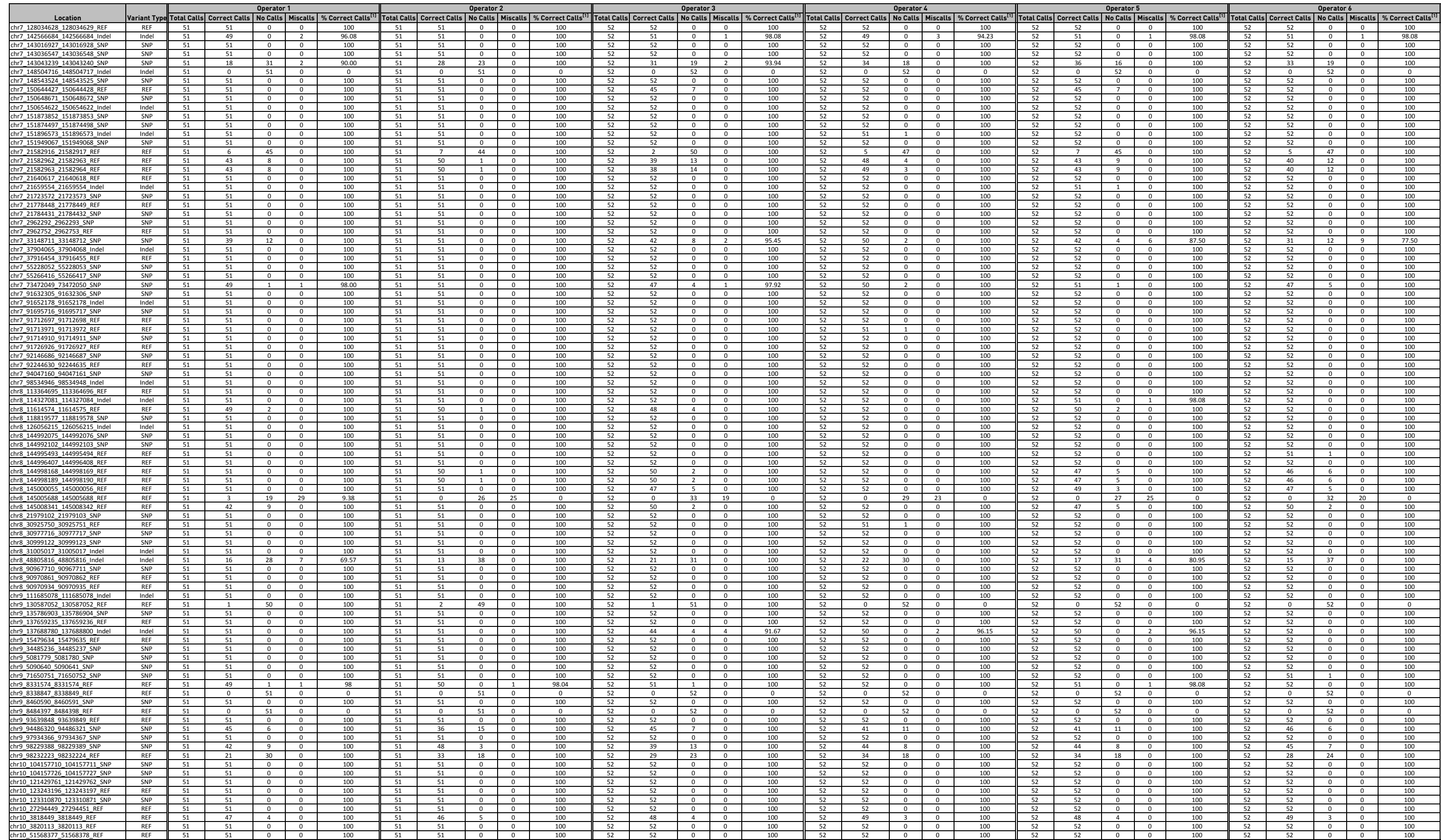

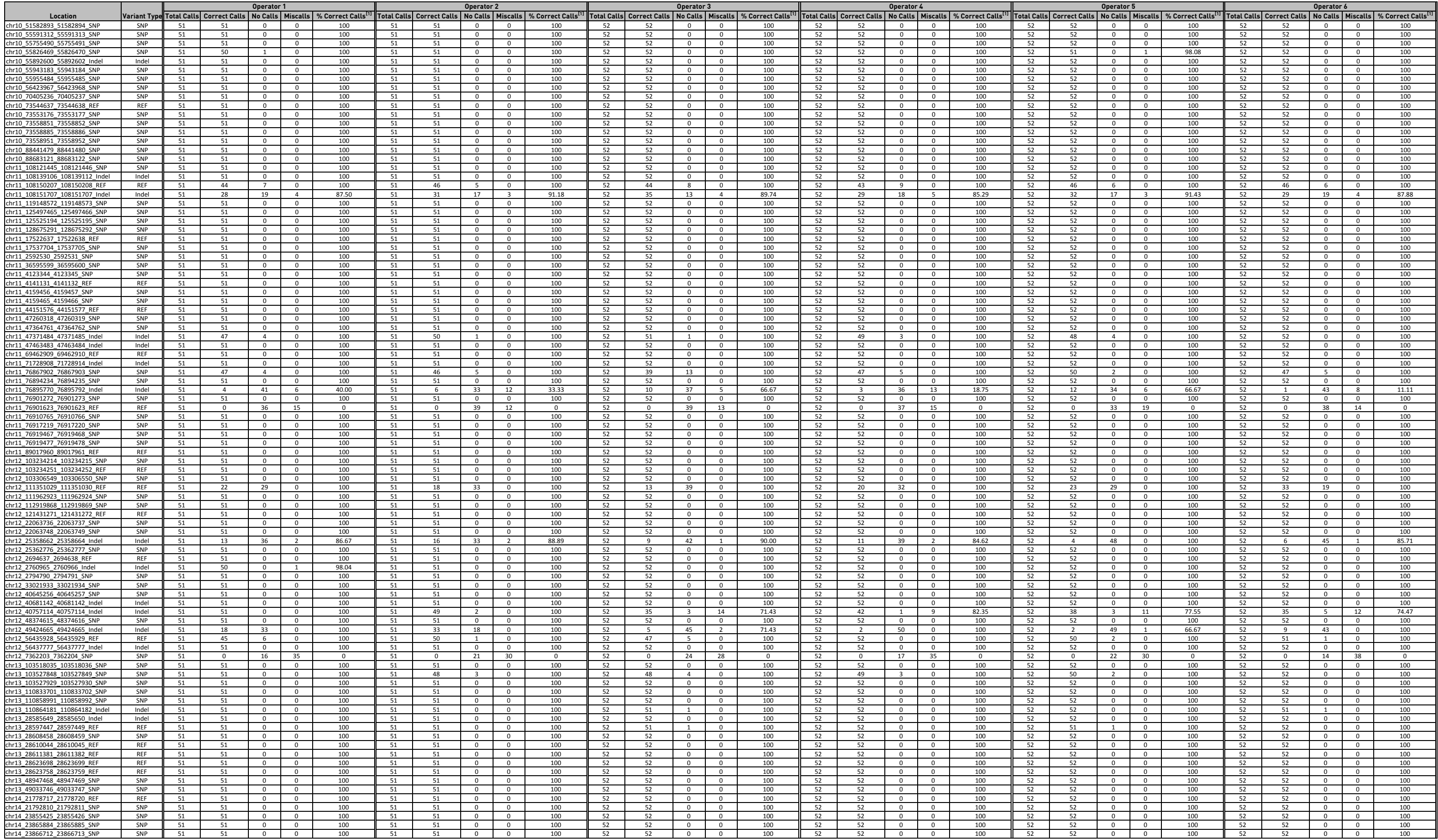

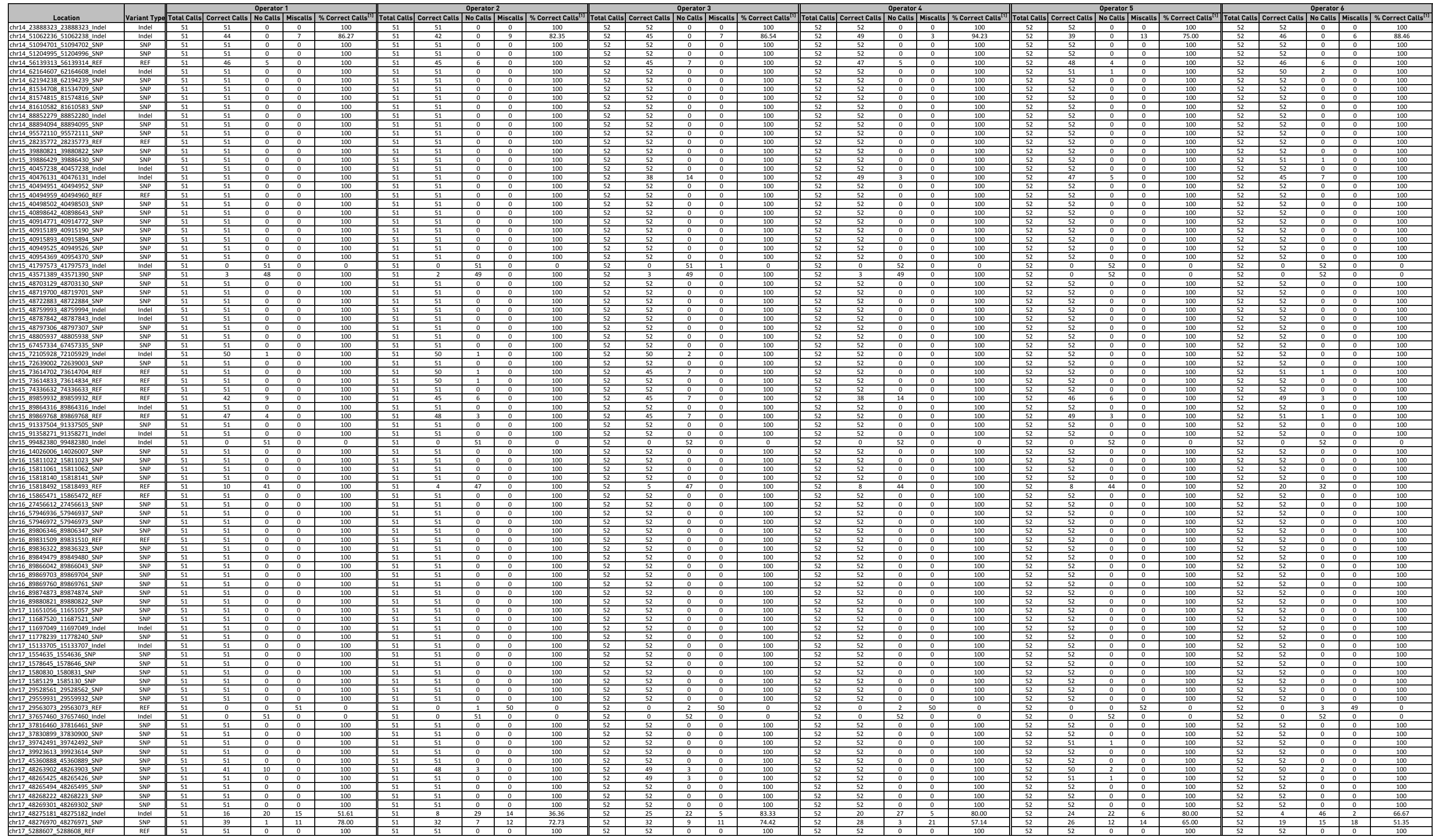

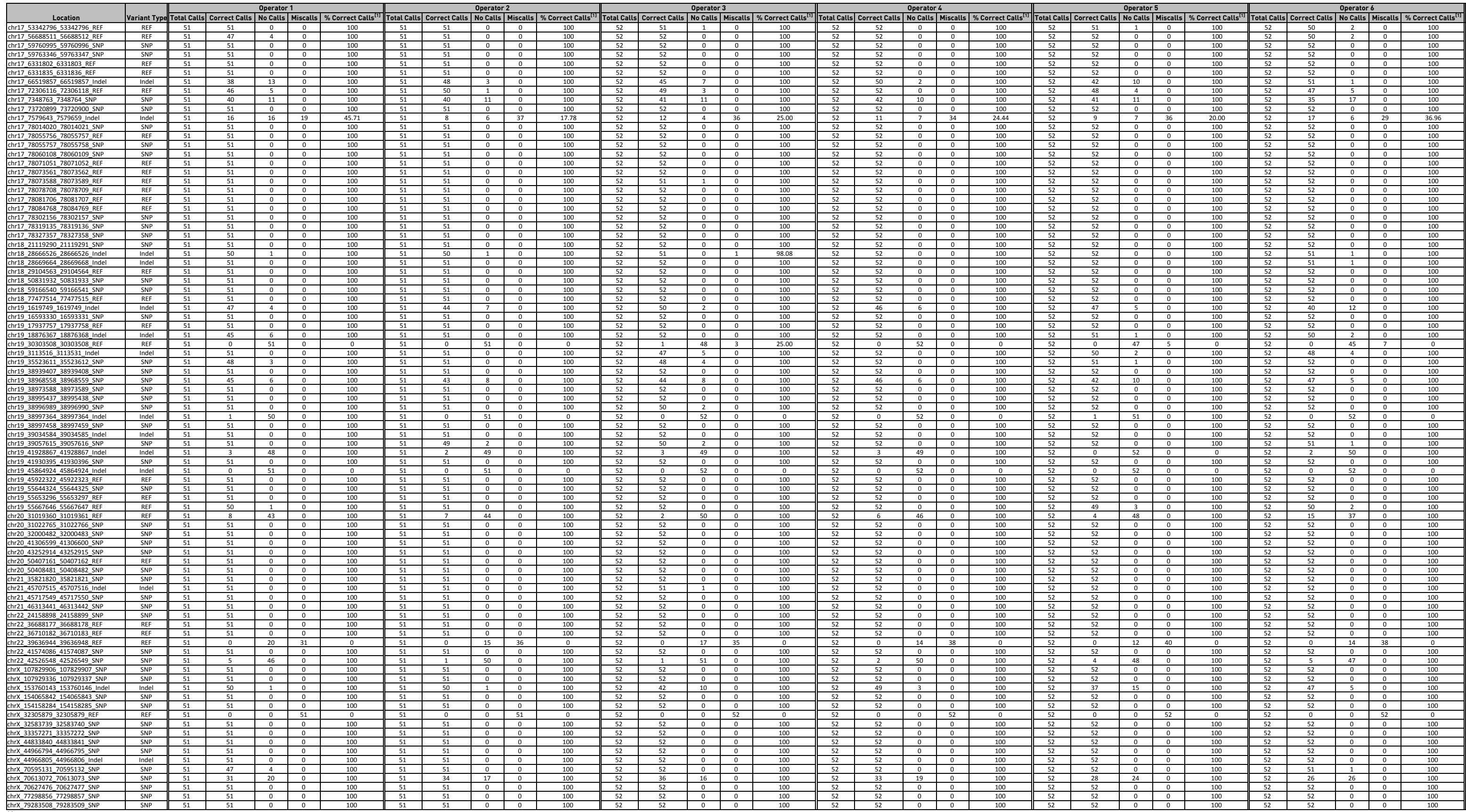

<sup>[1]</sup> % Correct Calls = Correct calls/(Correct calls + Incorrect calls)

Operator 1 & 2 are from Site 1 Operator 3 & 4 are from Site 2 Operator 5 & 6 are from Site 3
#### **Table<sup>2</sup>9<sup>a</sup> Summary results for Sensitivity and Reproducibility by test site and instrument system.**

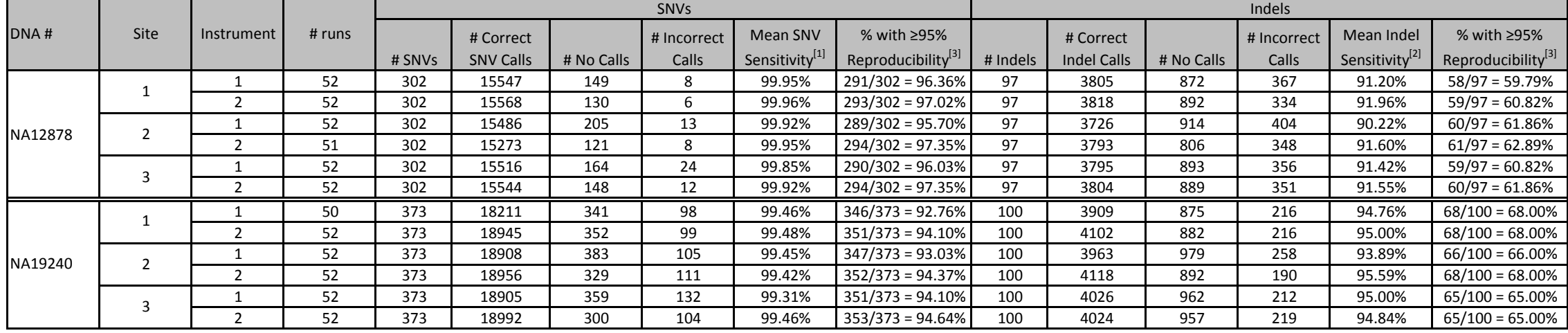

The following table demonstrates that the sensitivity and reproducibility of the Ion PGM™ Dx System to make correct SNV and Indel variant calls was independent of test site and instrument system.

<sup>[1]</sup> Mean SNV sensitivity, excluding No Calls, over all valid runs for a given DNA sample will be calculated using the formula Sensitivity = TP/(TP+FN), where TP = total number of SNV positions called correctly (including determination) when compared to the variant reference database sequence, and FN = total number of SNVs present in the variant reference database sequence but not called correctly by the Ion PGM™ Dx System.

<sup>[2]</sup> Mean Indel sensitivity, excluding No Calls, over all valid runs for a given DNA sample will be calculated using the formula Sensitivity = TP/(TP+FN), where TP = total number of Indel positions called correctly (inclu determination) when compared to the variant reference database sequence, and FN = total number of Indels present in the variant reference database sequence but not called correctly by the Ion PGM™ Dx System. [3] Reproducibility for SNVs and Indels is defined as the number of variant locations called with a minimum of 95% reproducibility across all sample runs. Reproducibility calculations were performed including no calls wher result is counted as not being reproducible.

#### **Table <sup>2</sup>9<sup>b</sup>Summary results for Specificity by test site and instrument system.**

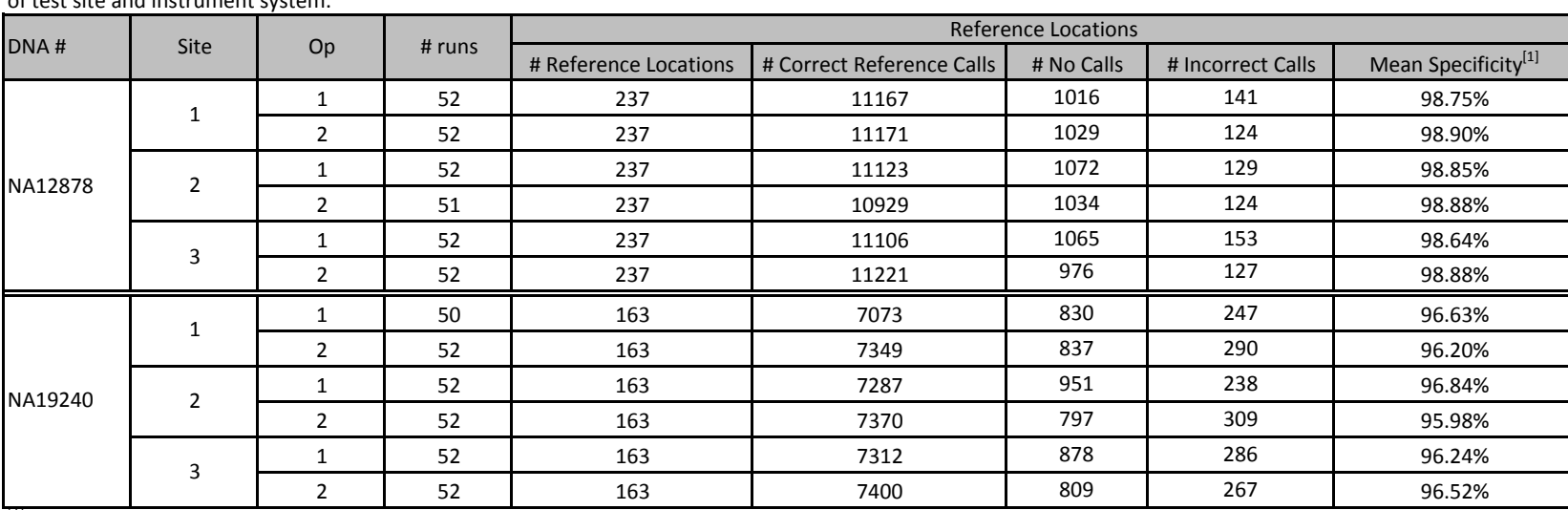

The following table demonstrates the specificity of the Ion PGM™ Dx System in correctly identifying reference base positions when compared to hg19 was independent of test site and instrument system.

<sup>11</sup> Specificity, excluding No Calls, over all valid runs for a given DNA sample was calculated using the formula: Specificity = TN/(TN + FP), where TN = total number of wild type hotspot positions present in the reference database sequence called correctly by the Ion PGM™ Dx System, and FP <sup>=</sup> total number of wild type hotspot positions present in the reference database sequence that are not correctly called as WT by the Ion PGM™ Dx System.

**Table**

# **<sup>30</sup><sup>a</sup> Reproducibility Results: Variant calling at different levels of pooling: NA12878**

The following table confirms that the number of sample libraries pooled into a sequencing run (4 vs. 16 sample libraries) did not affect the Ion PGM™ Dx System's ability to reproducibly make the correct variant call.

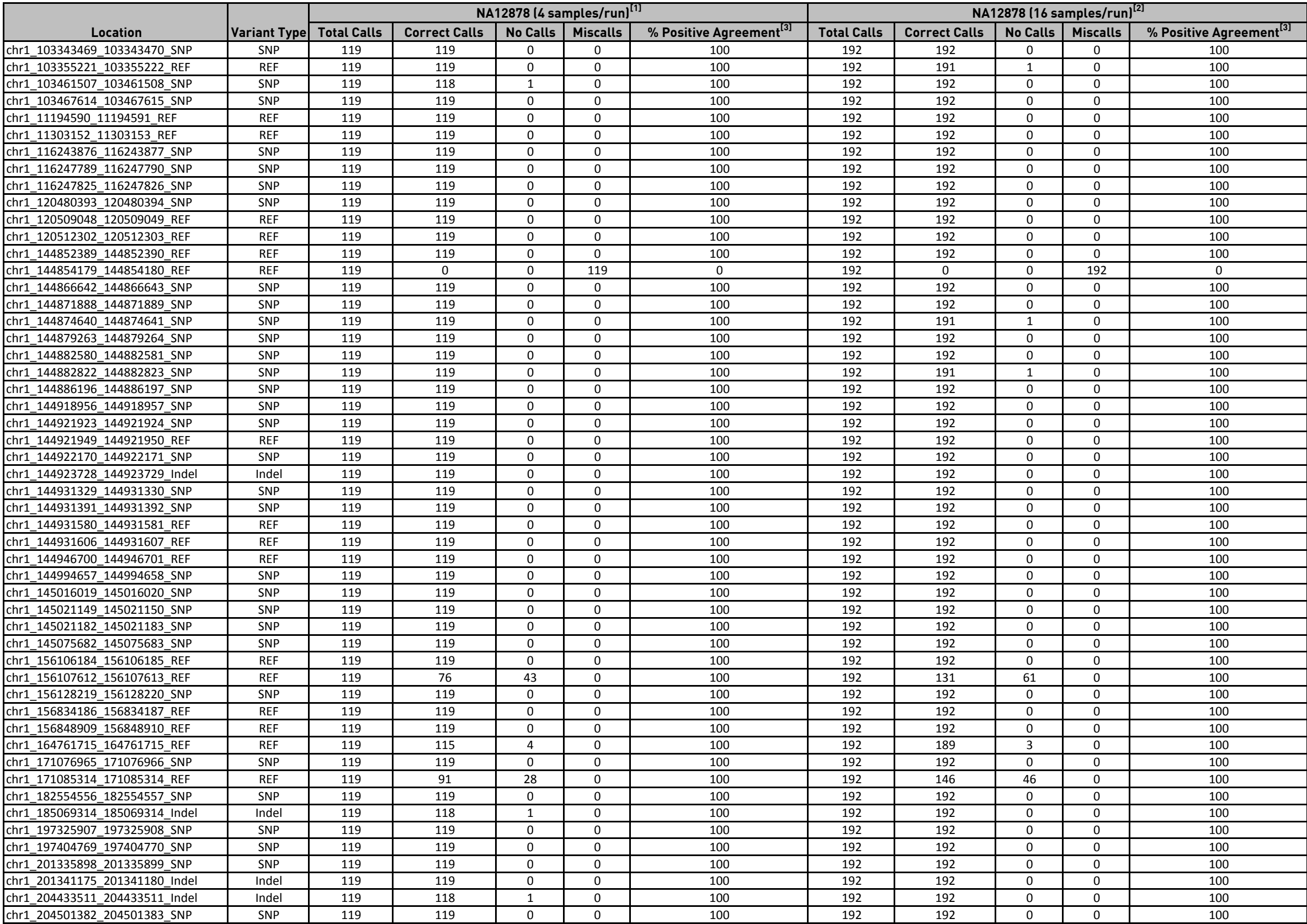

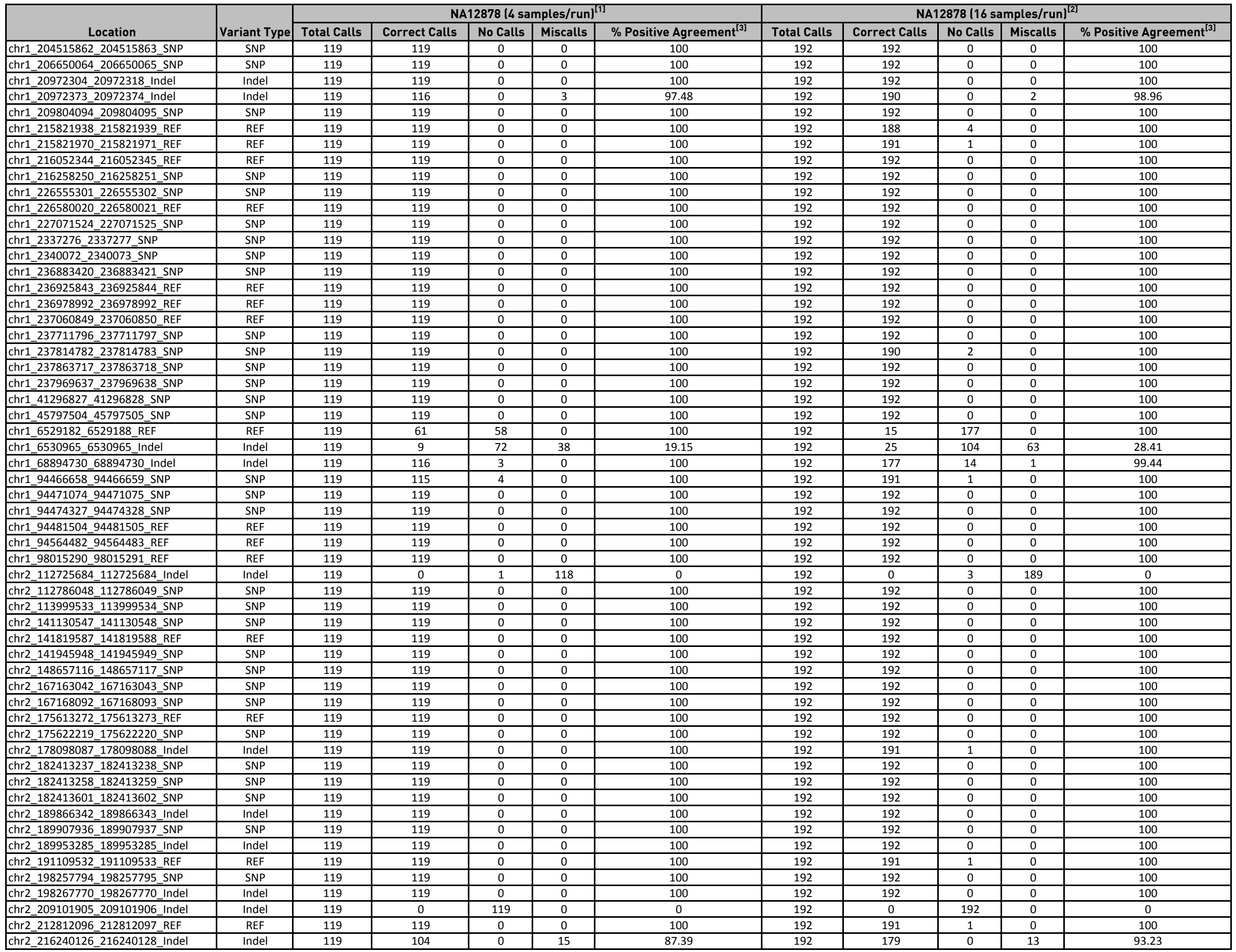

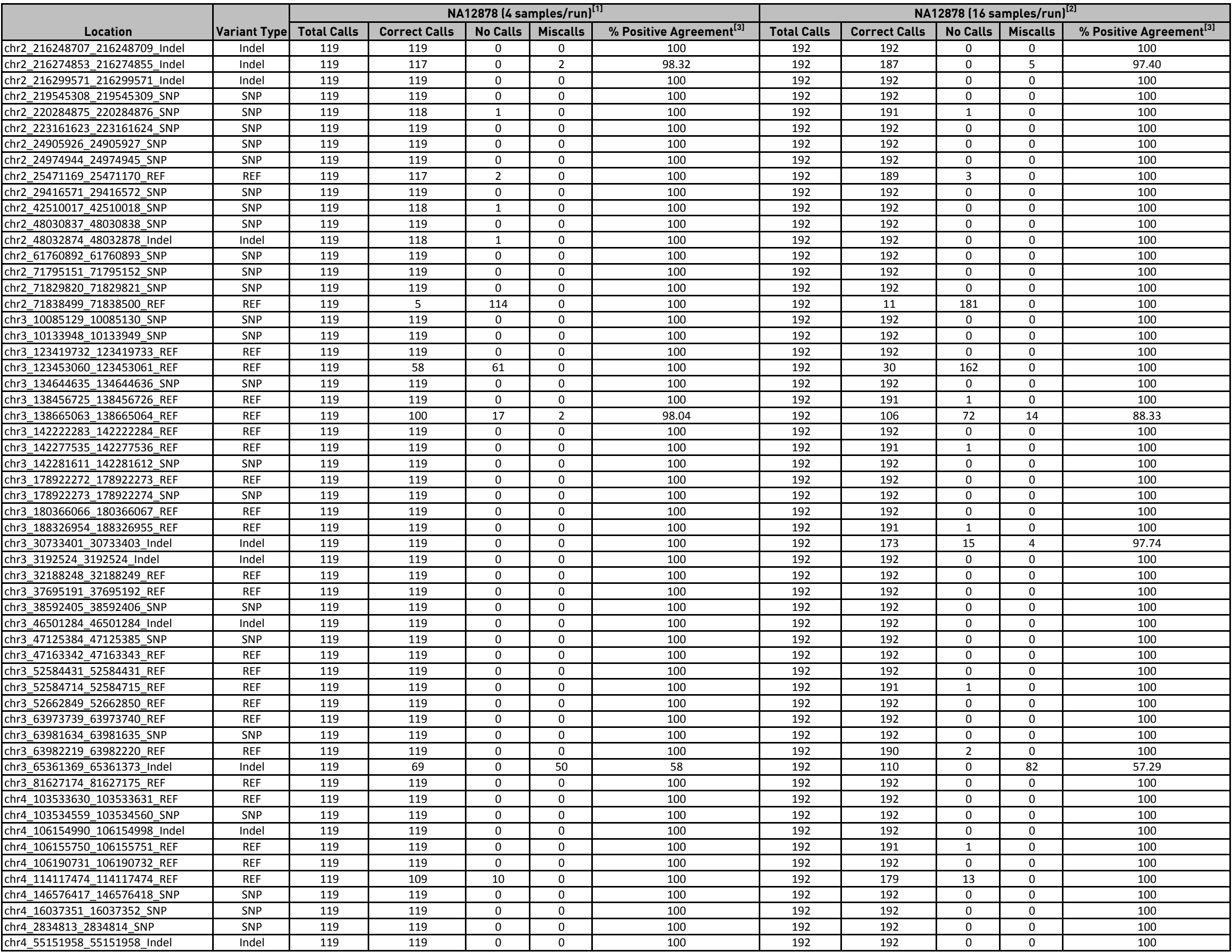

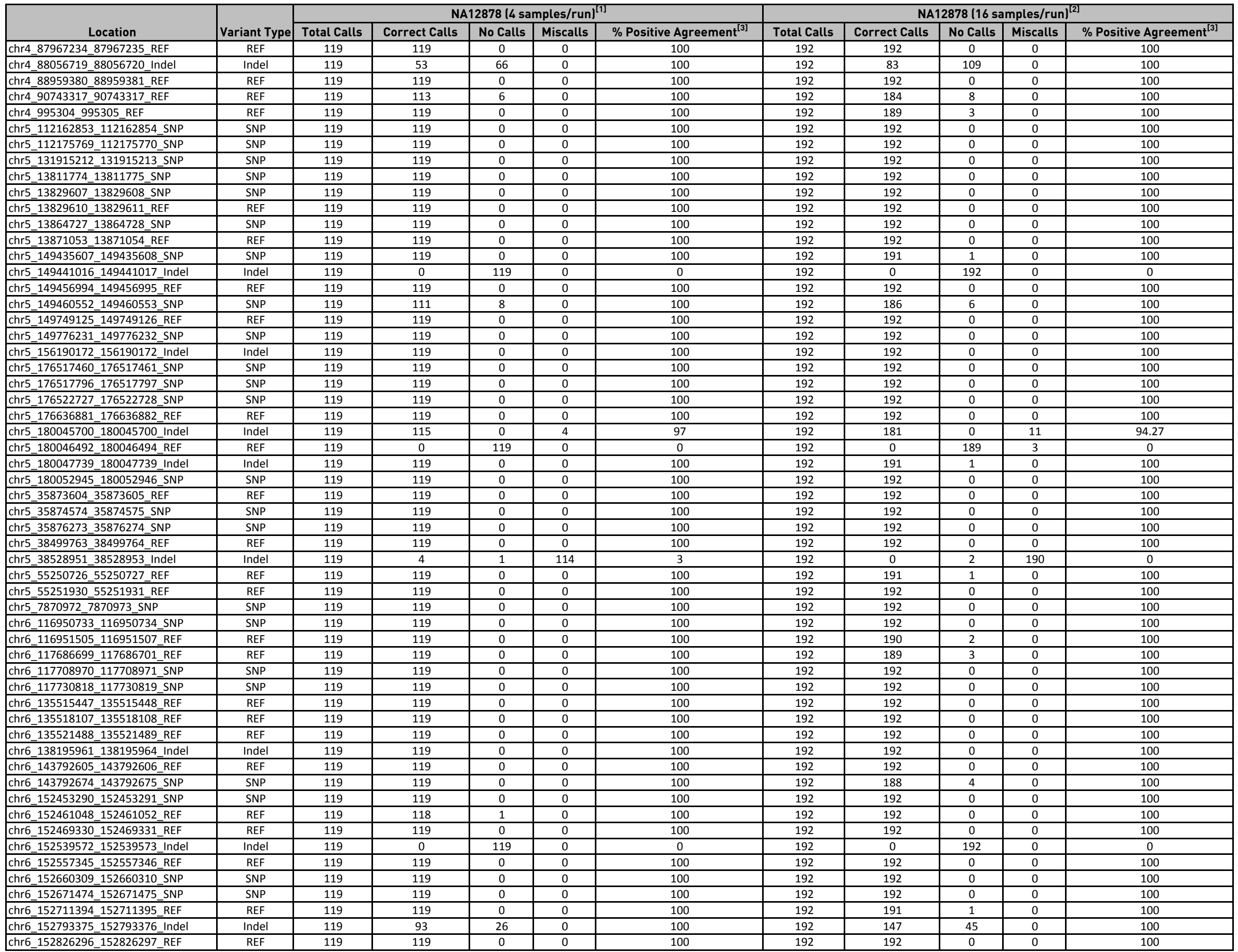

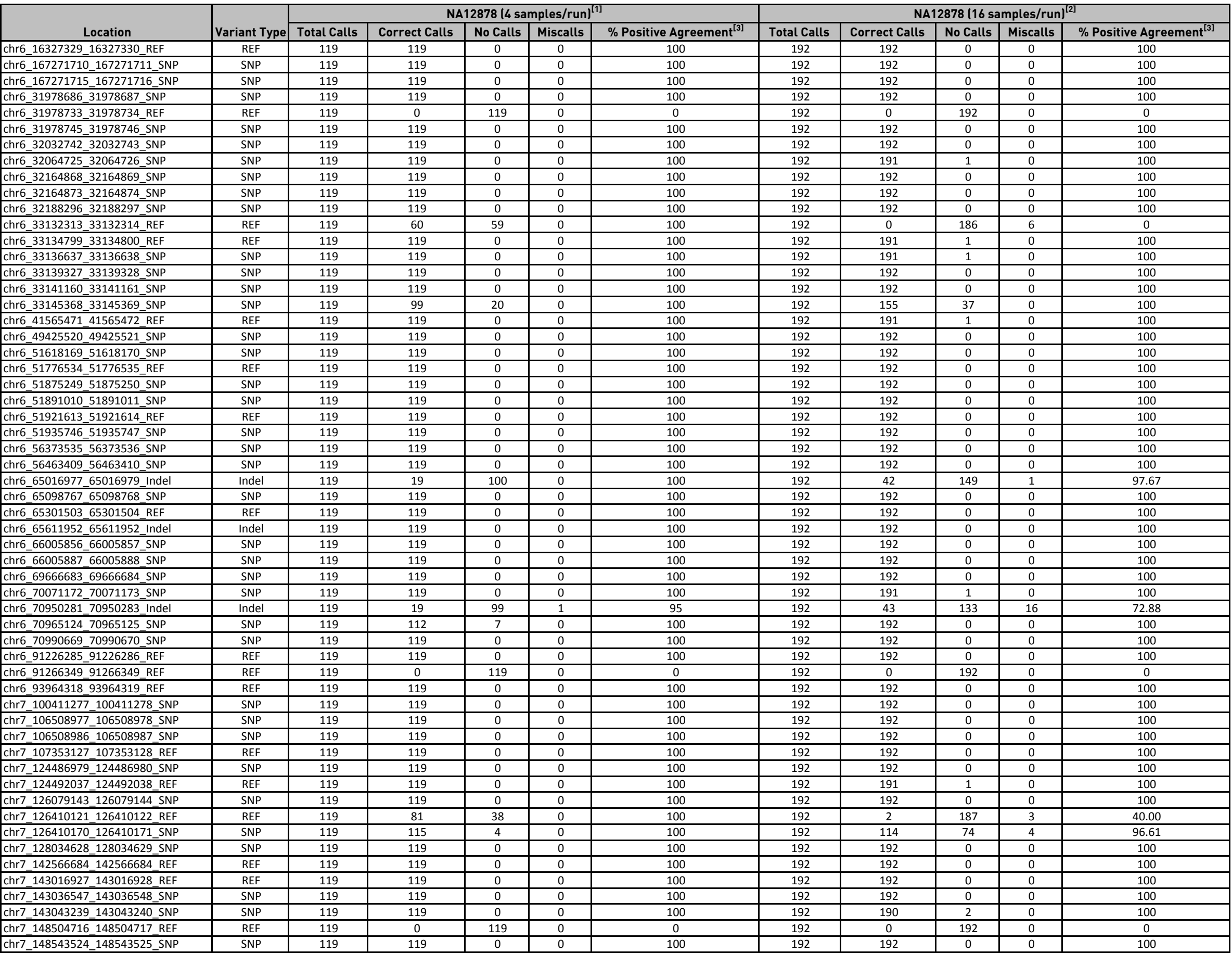

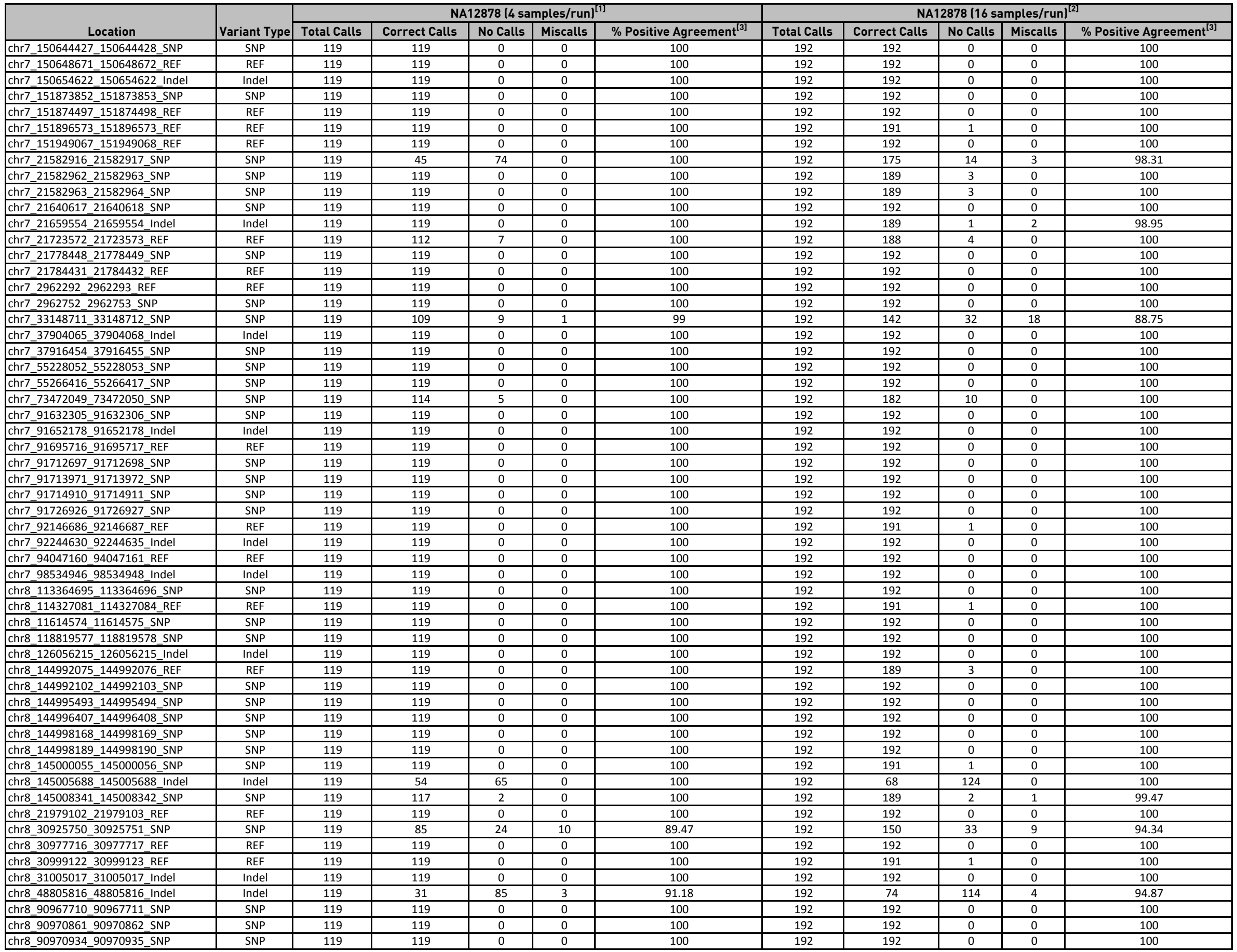

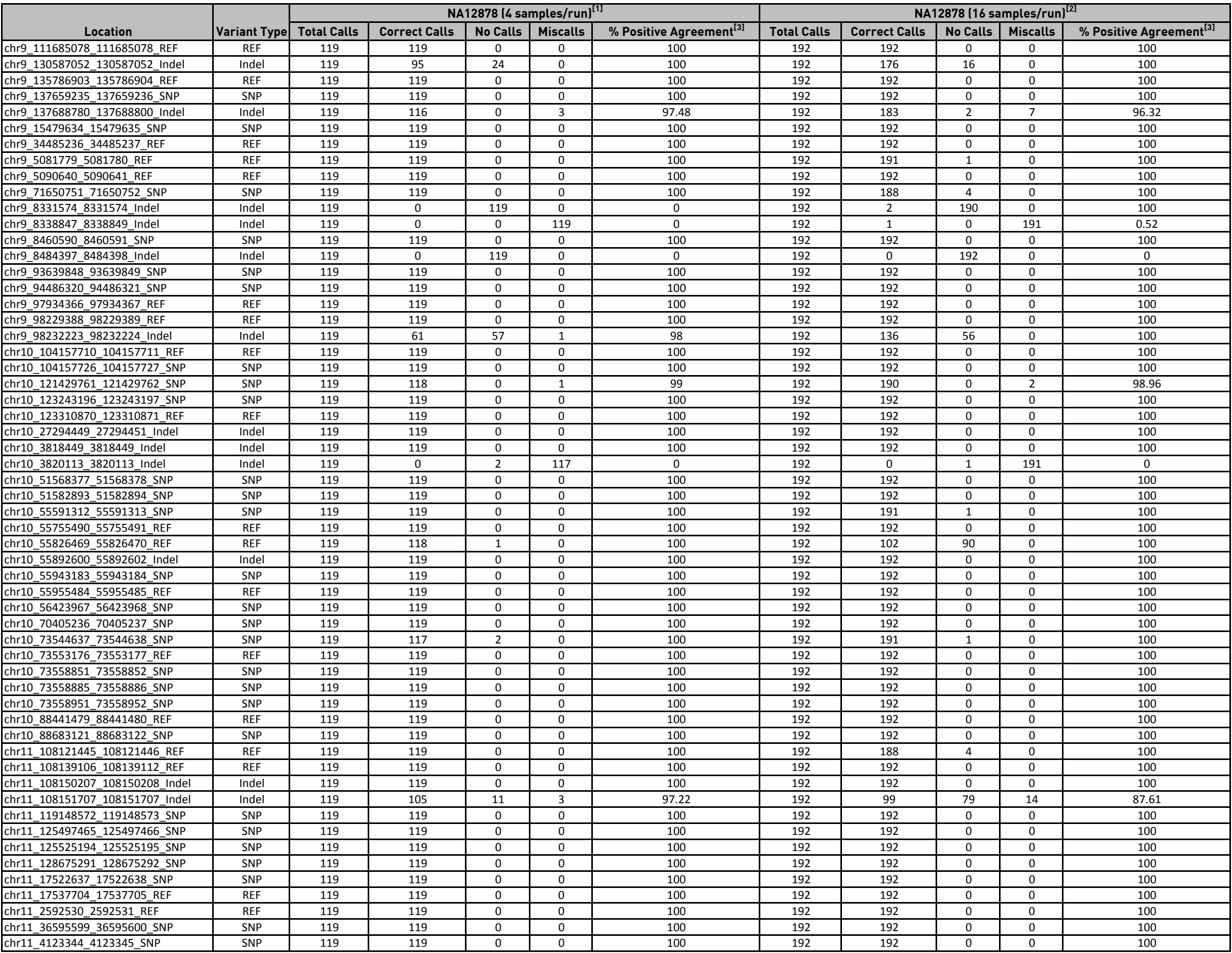

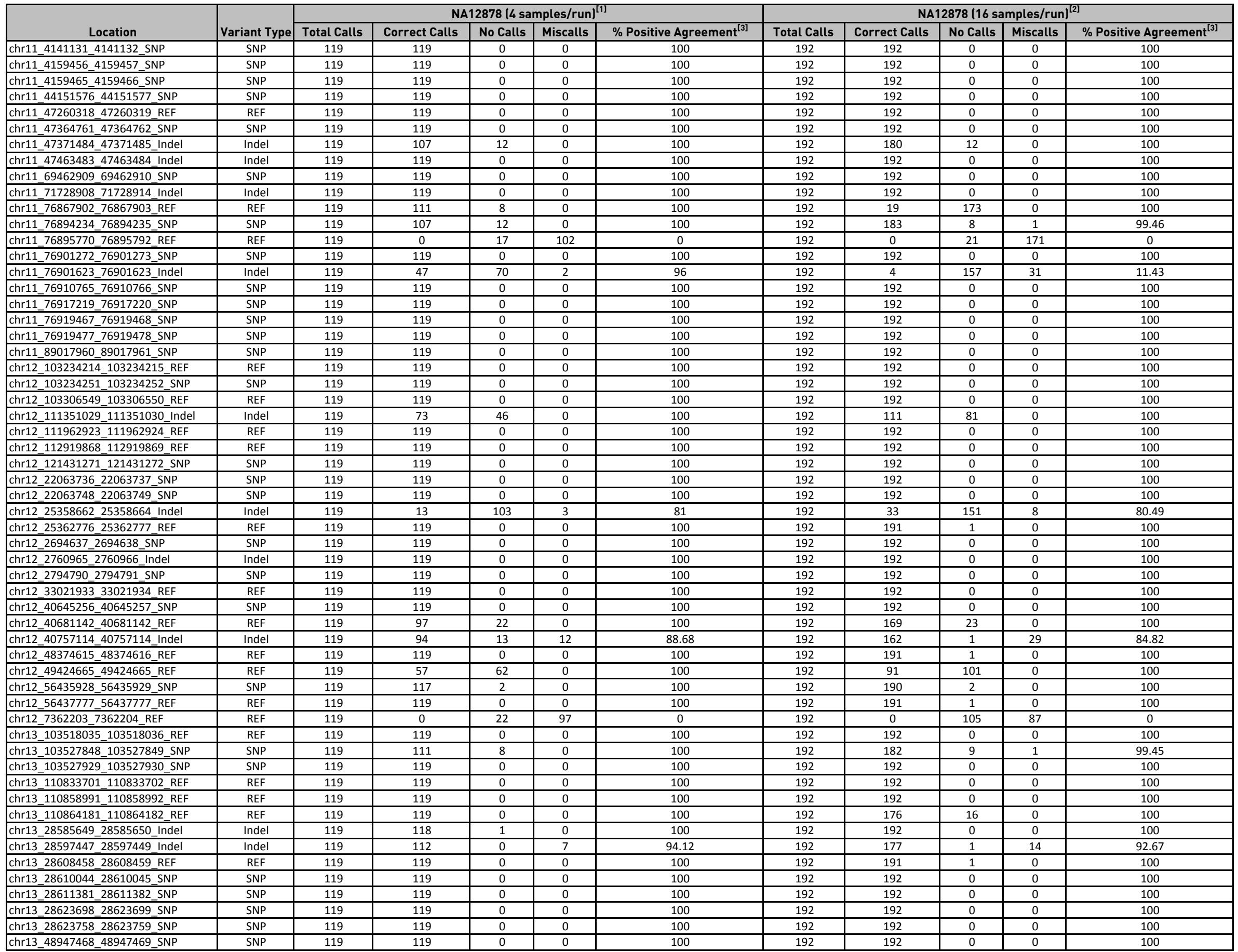

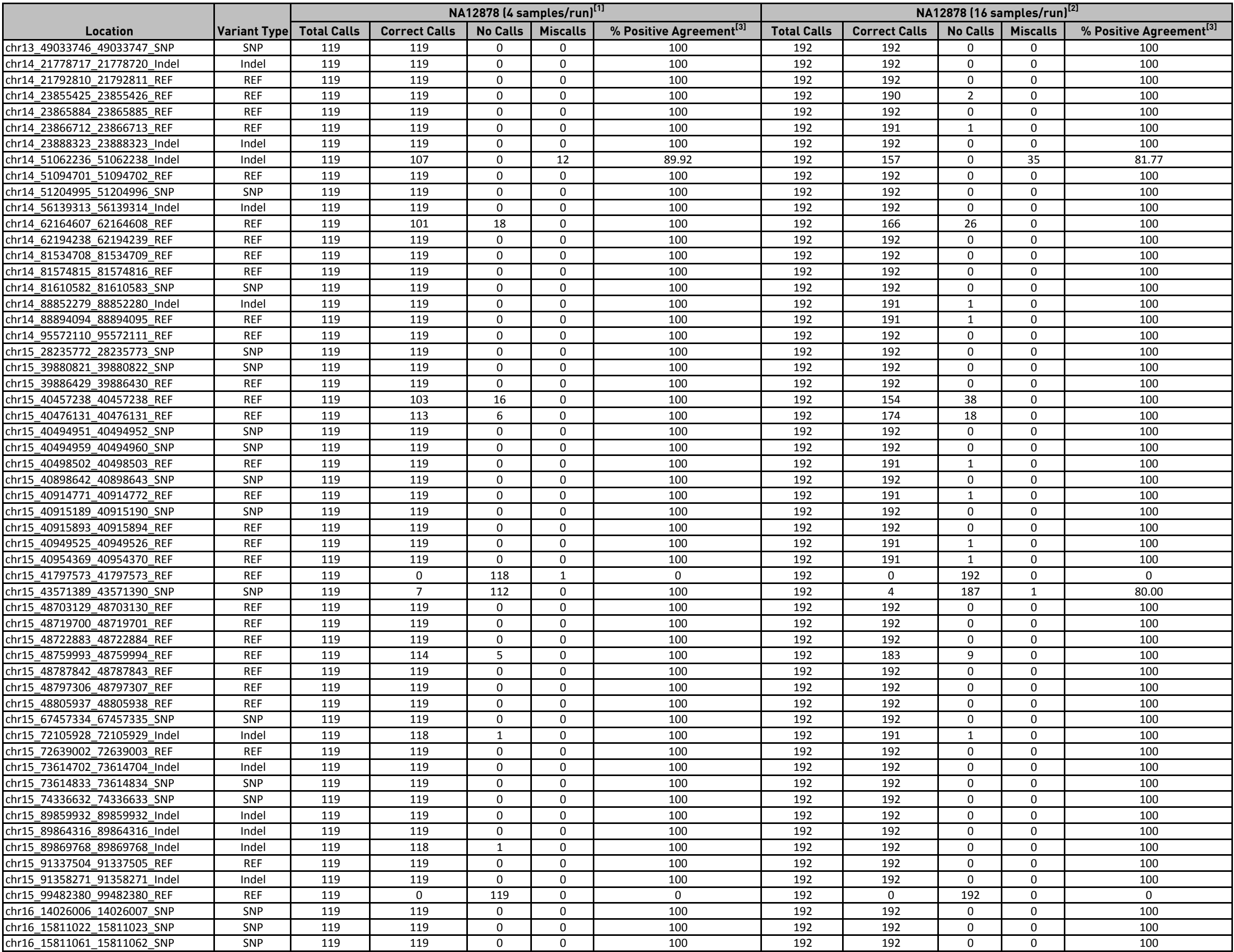

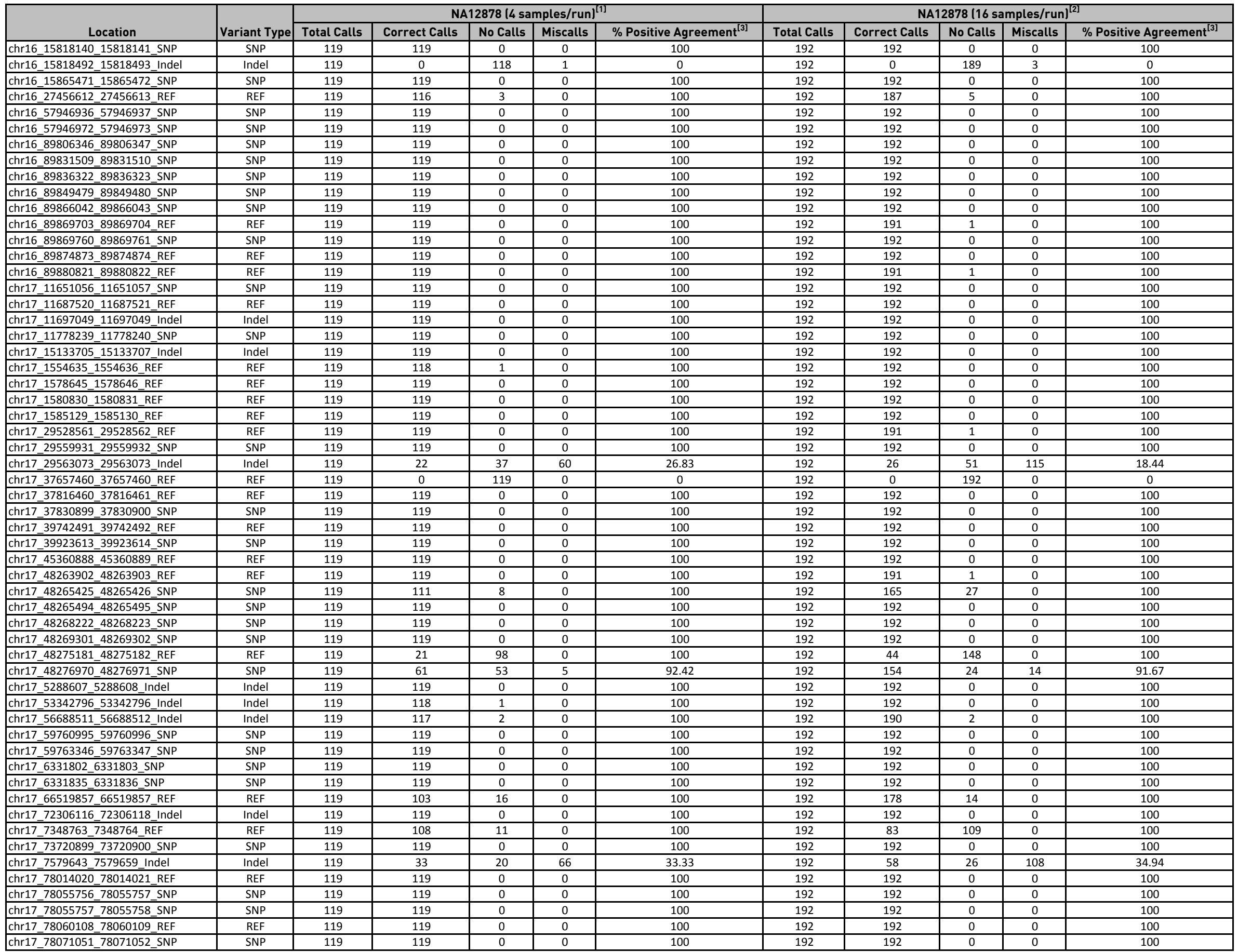

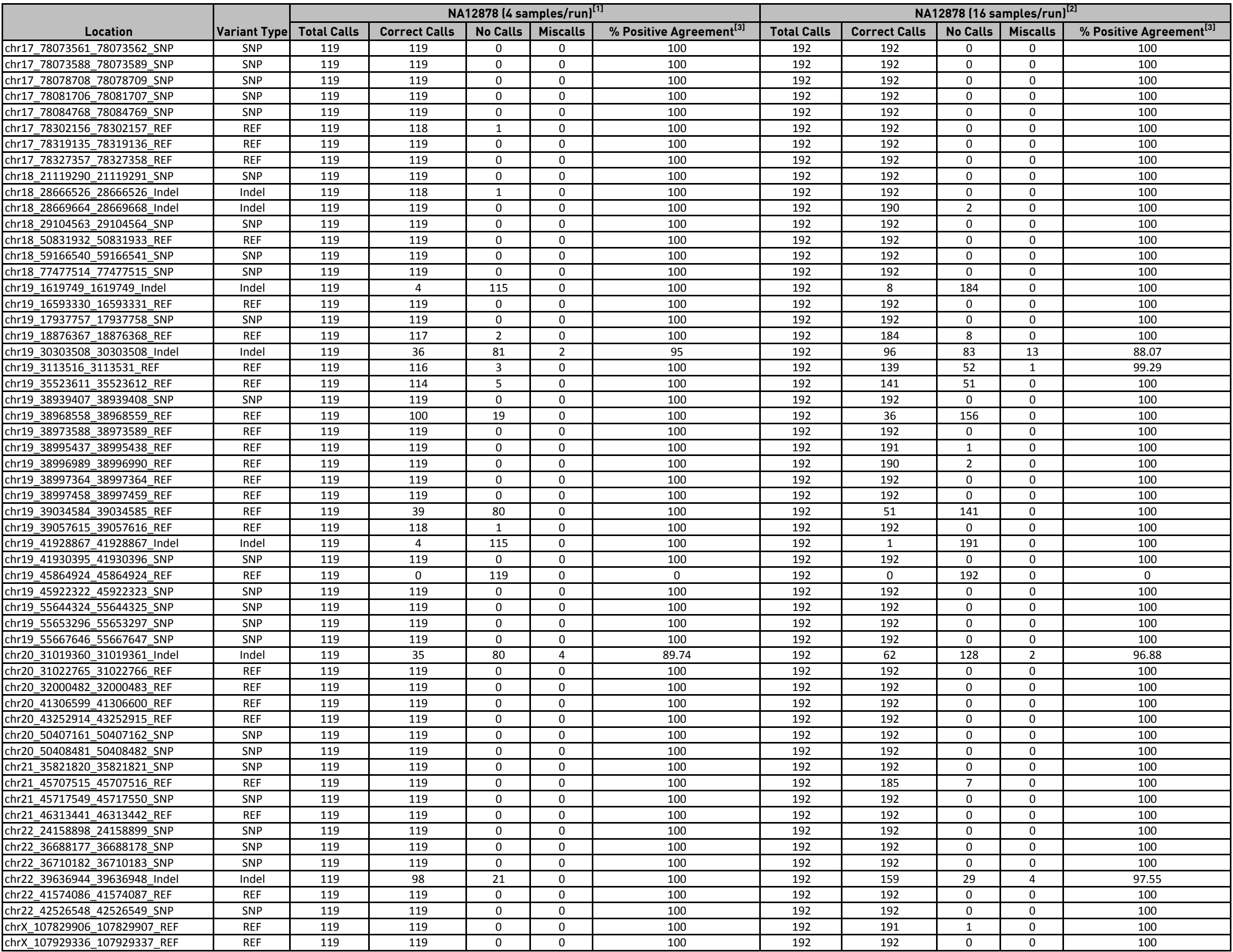

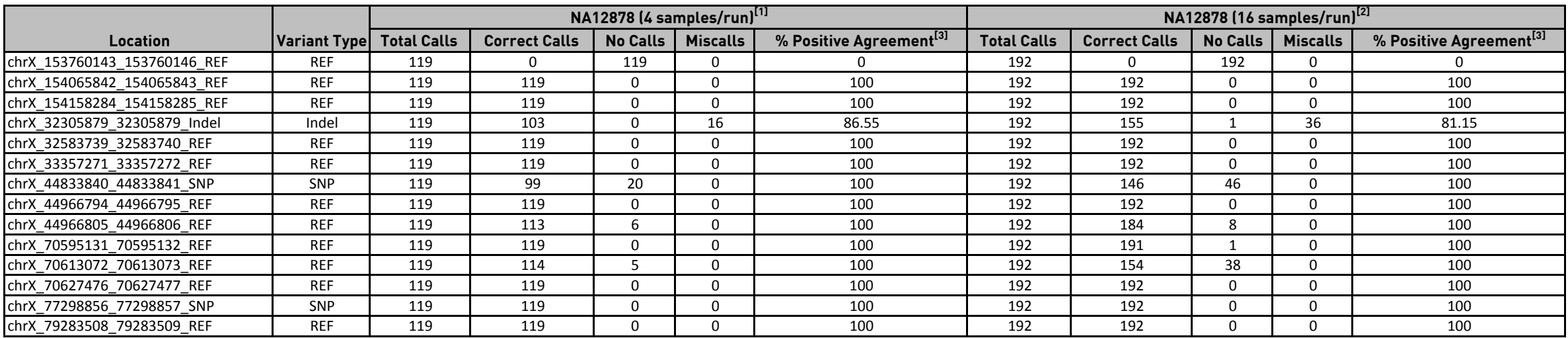

<sup>[1]</sup> 60 sequencing runs in total

<sup>[2]</sup> 24 sequencing runs in total

<sup>[3]</sup> % positive agreement = (correct calls/total calls [excluding no calls]) × 100

**Table <sup>30</sup><sup>b</sup>**

# **Reproducibility Results: Variant calling at different levels of pooling: NA19240**

The following table confirms that the number of sample libraries pooled into a sequencing run (4 vs. 16 sample libraries) did not affect the Ion PGM™ Dx System's ability to reproducibly make the correct variant call.

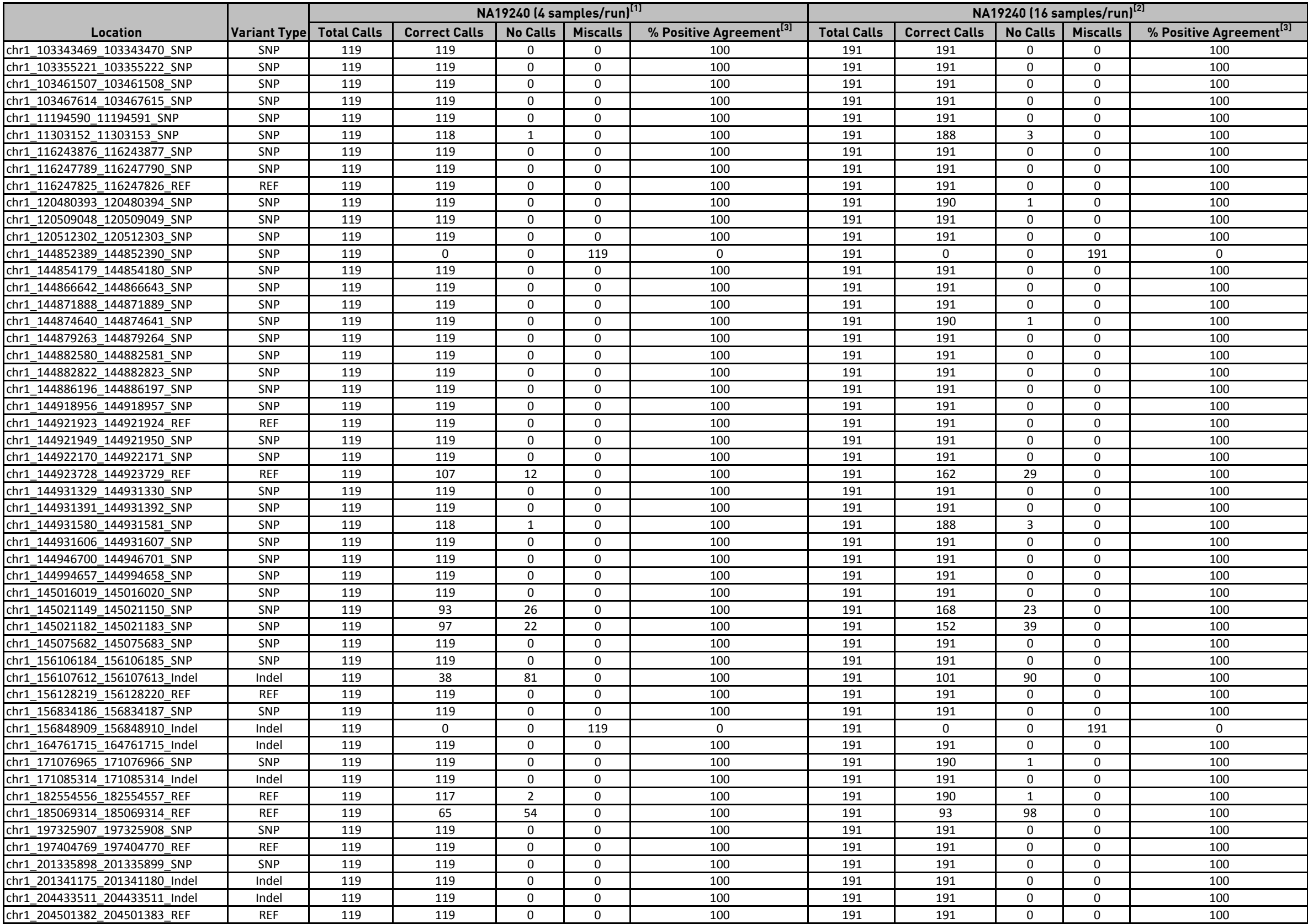

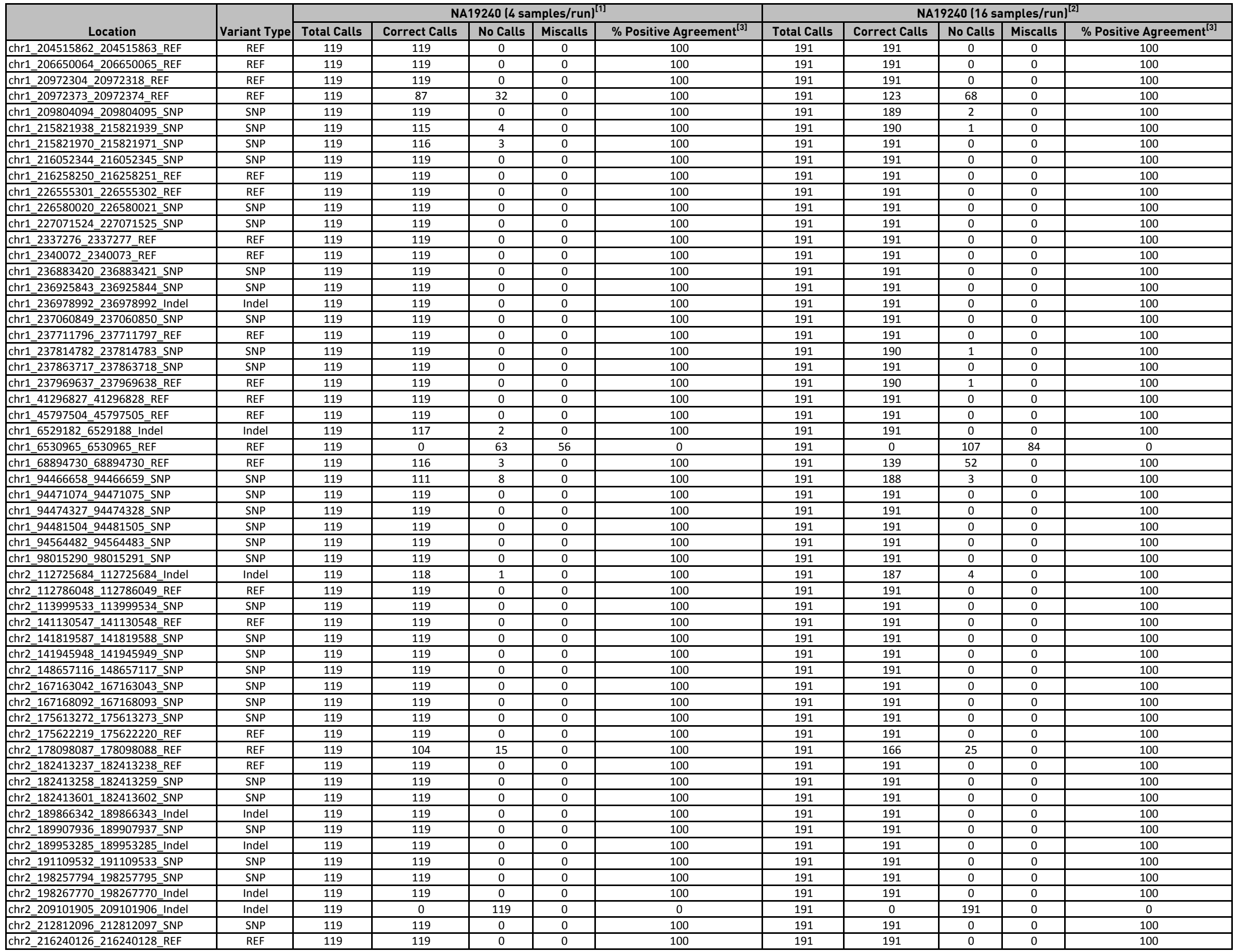

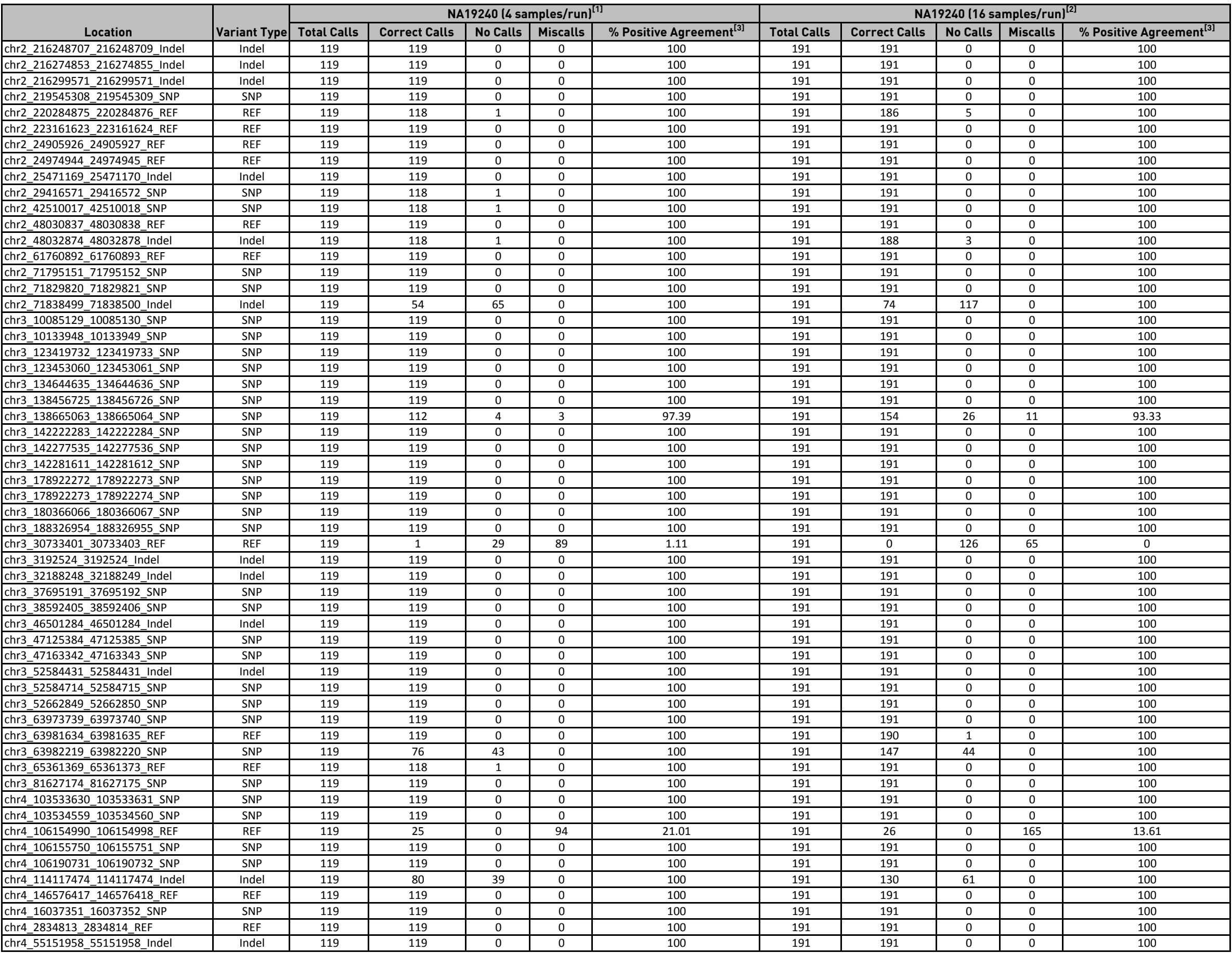

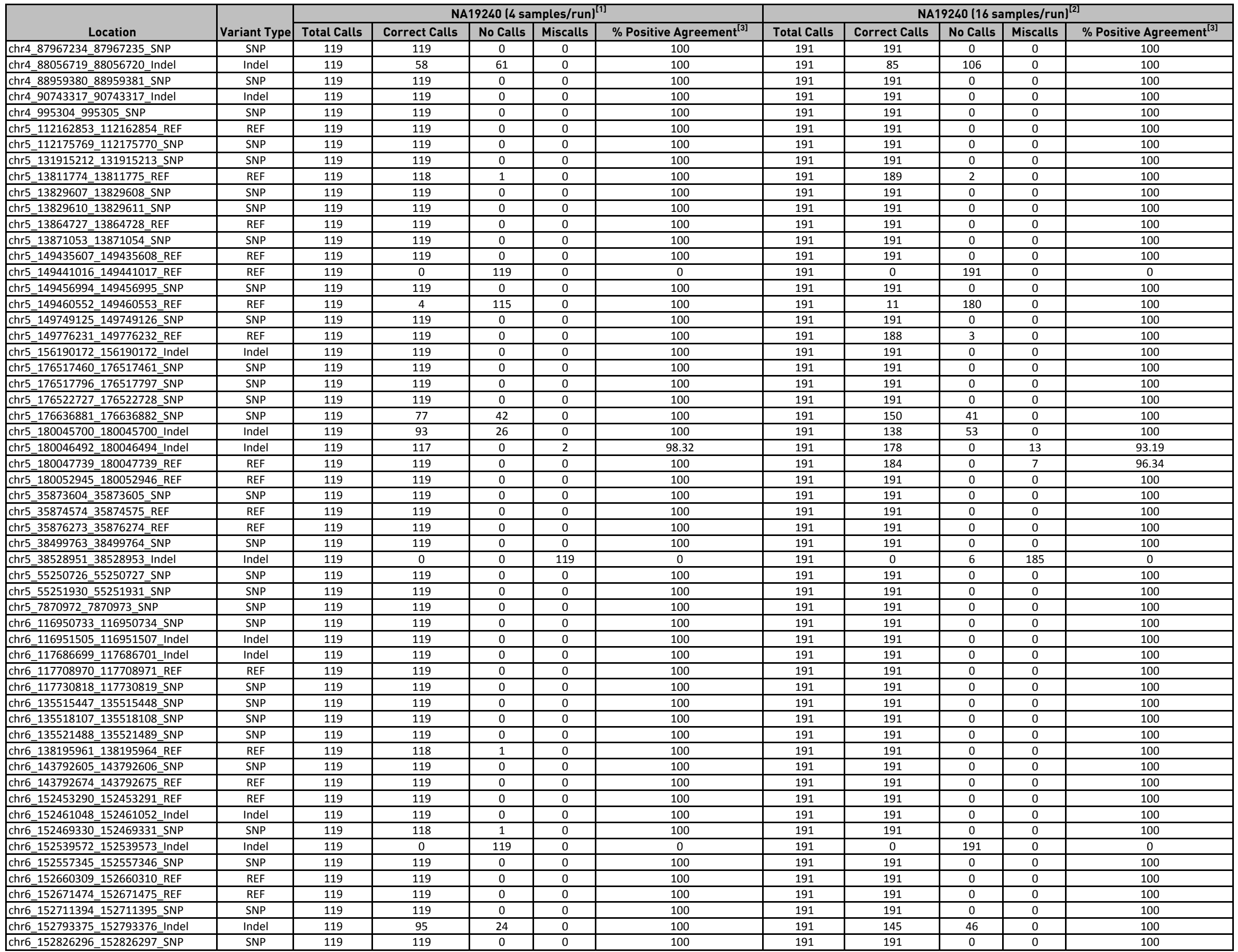

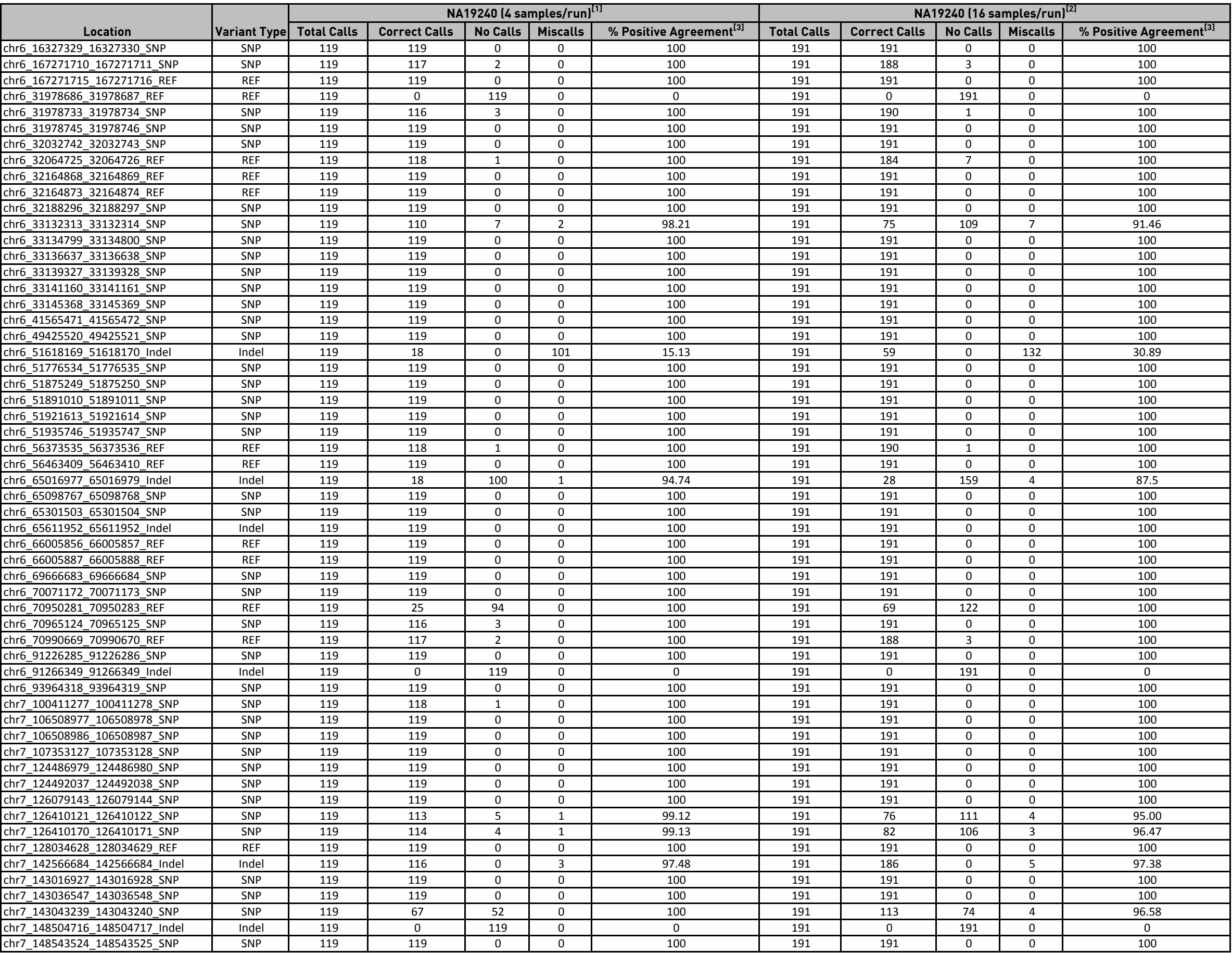

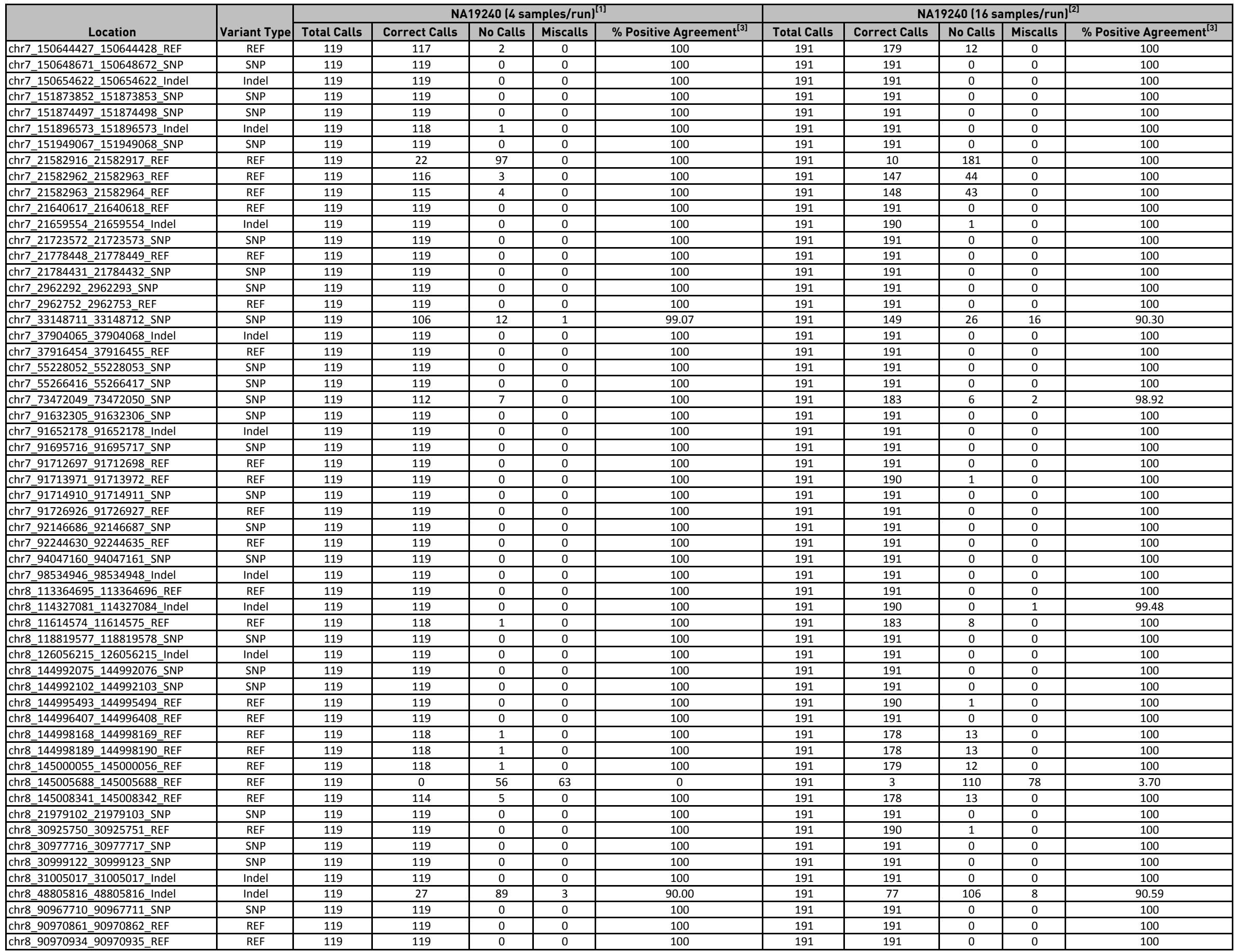

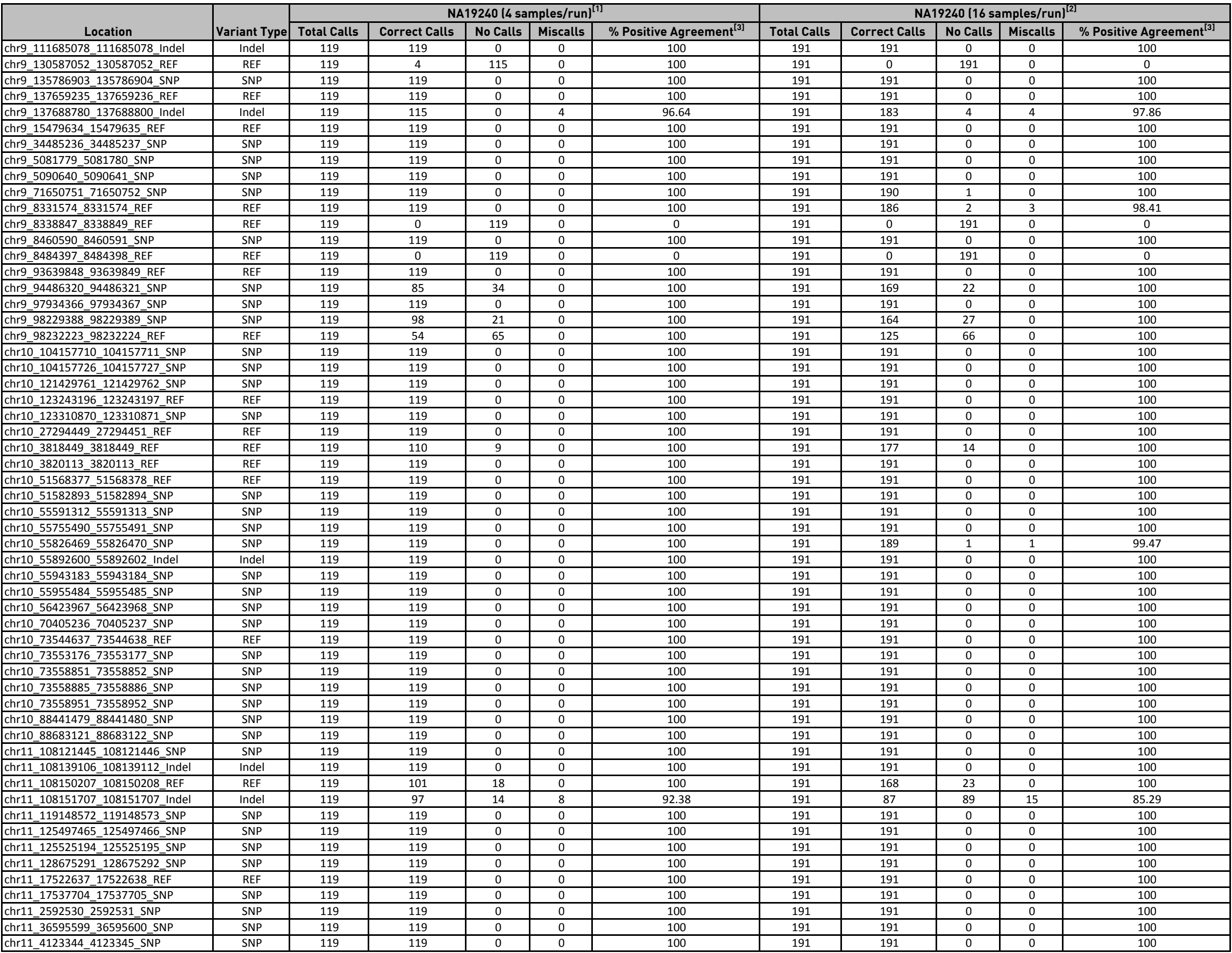

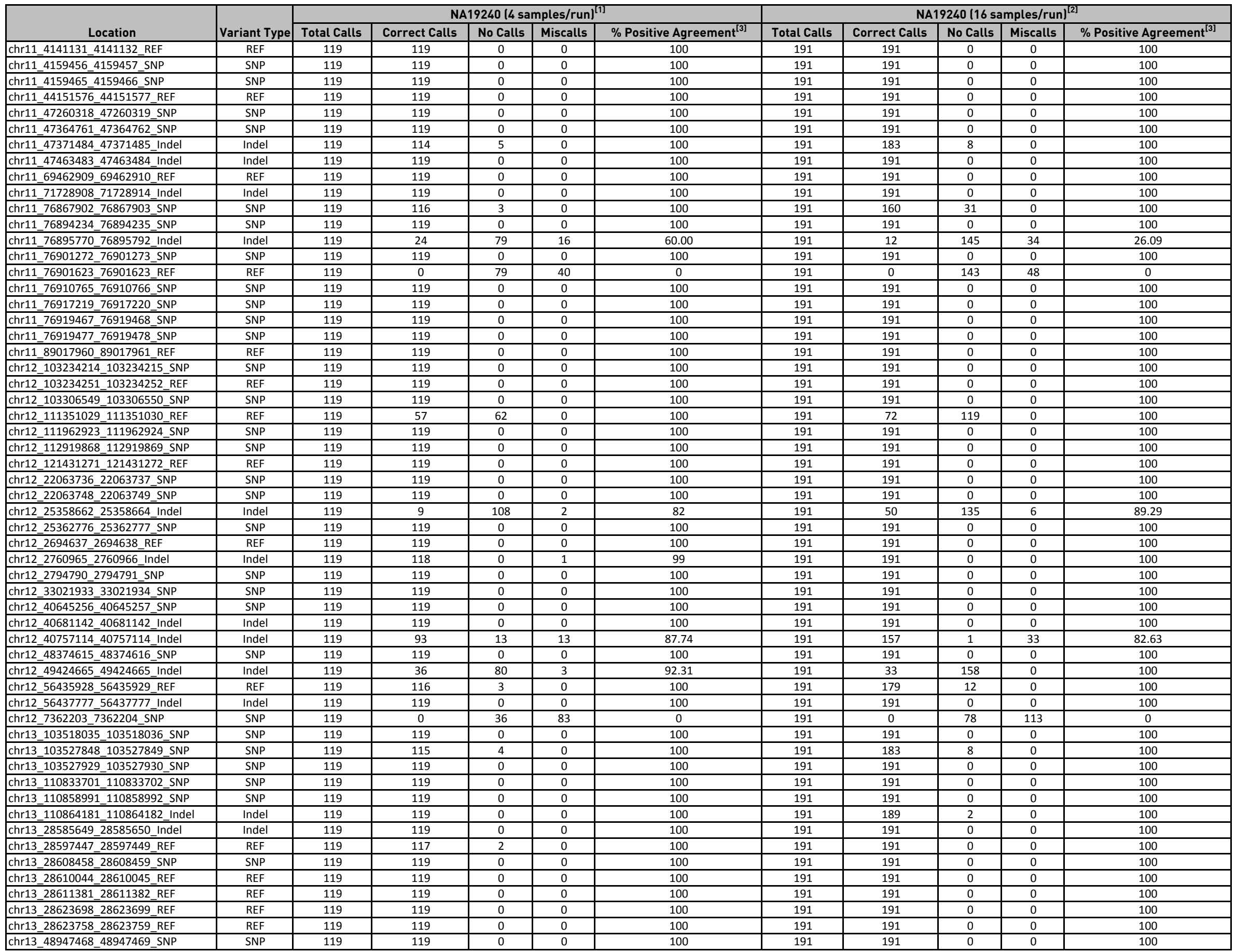

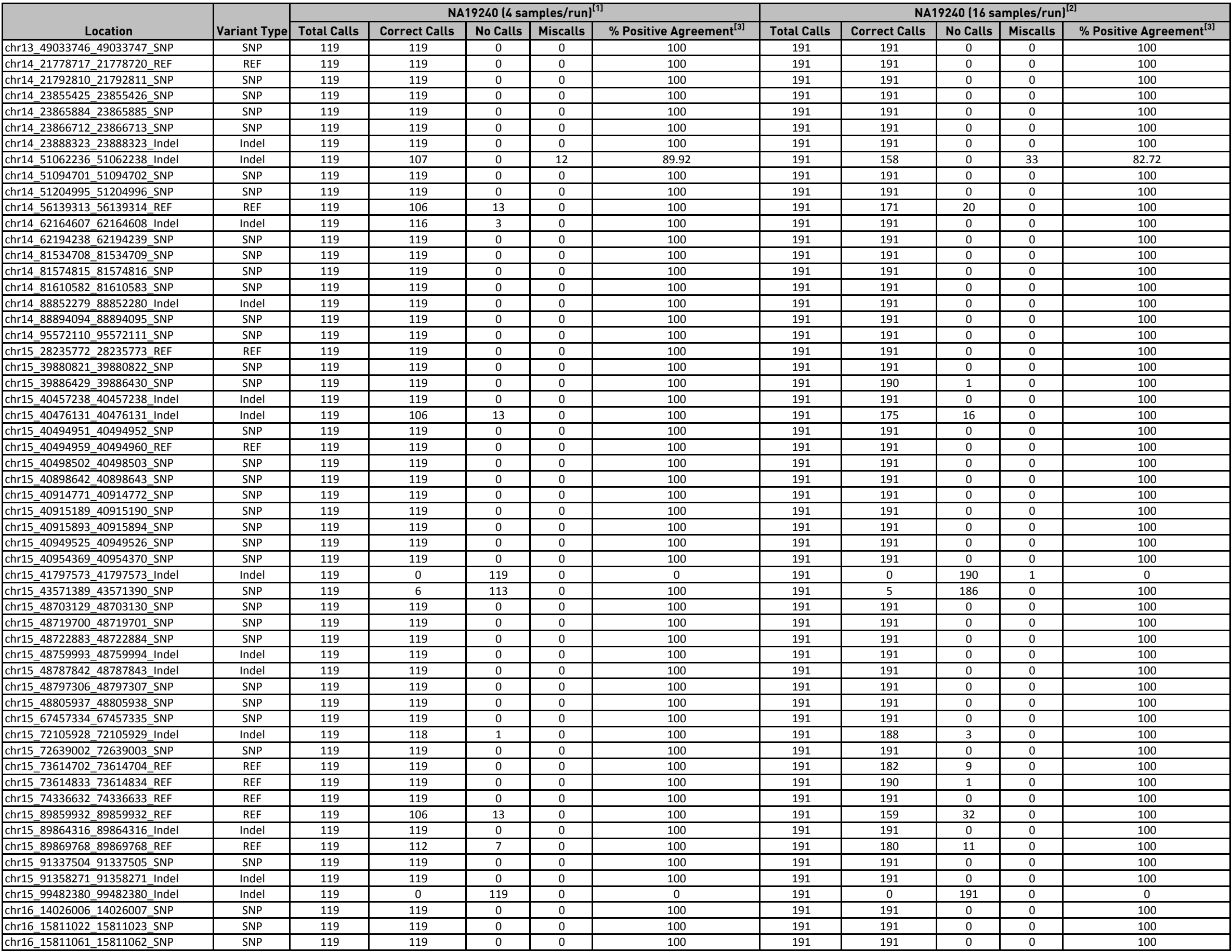

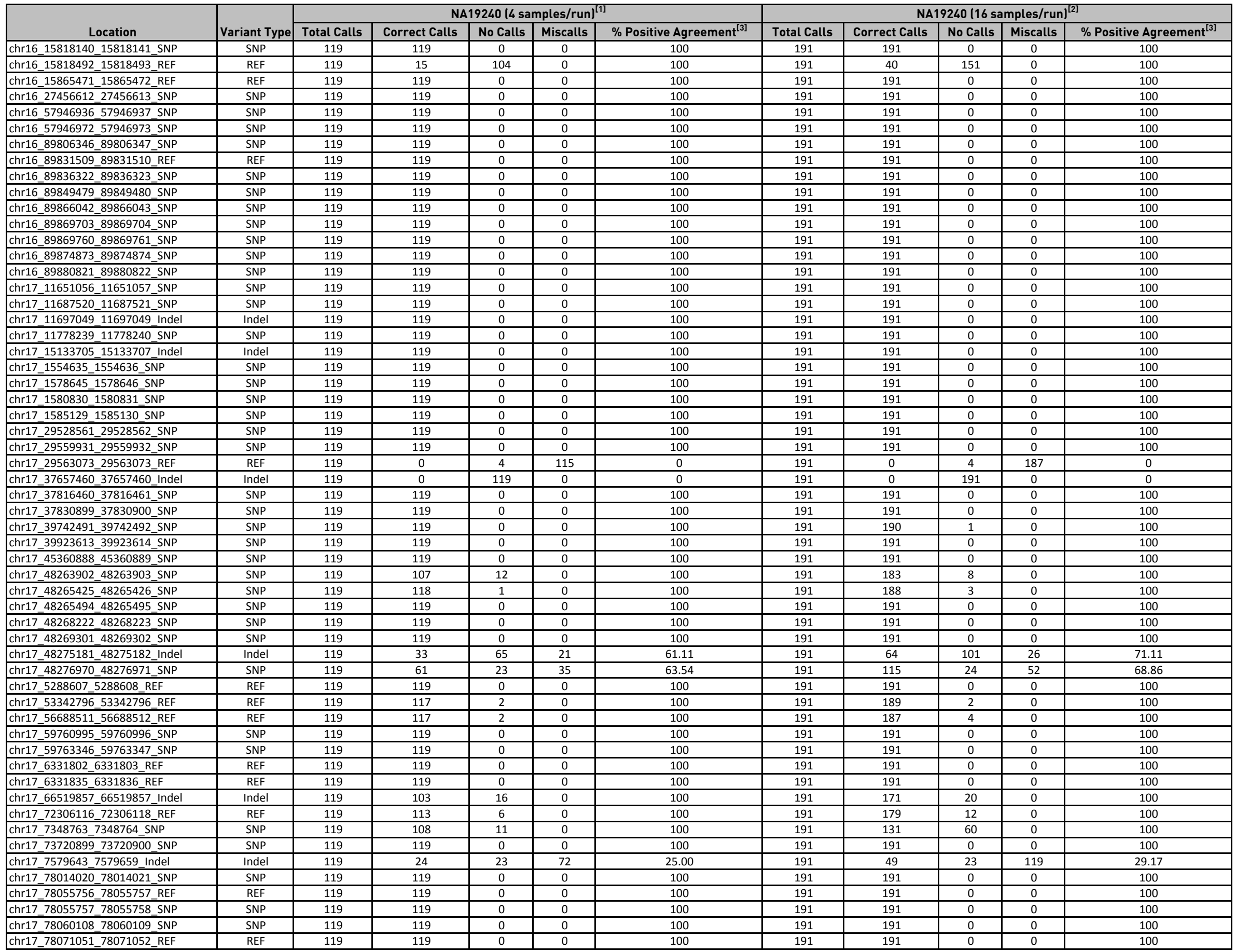

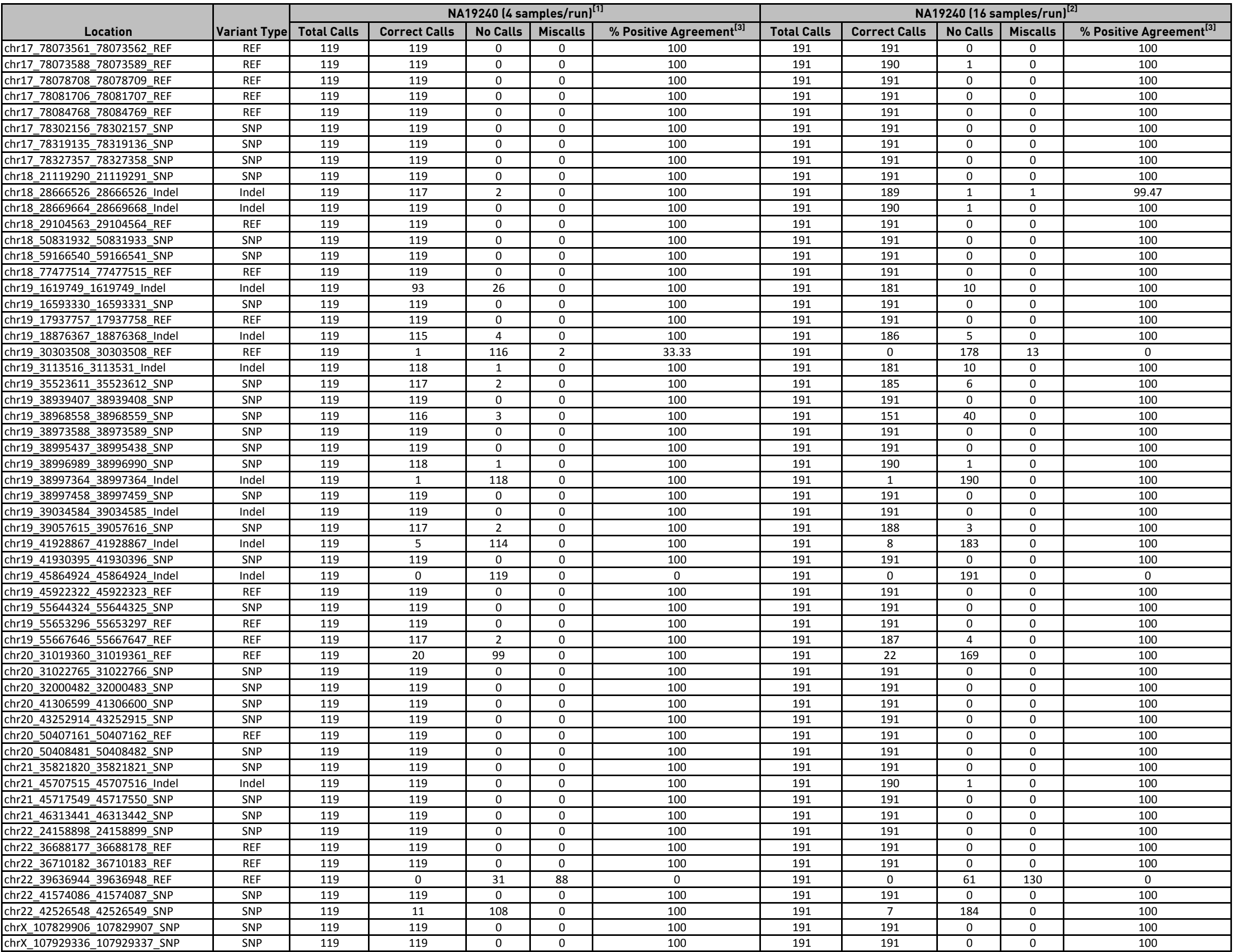

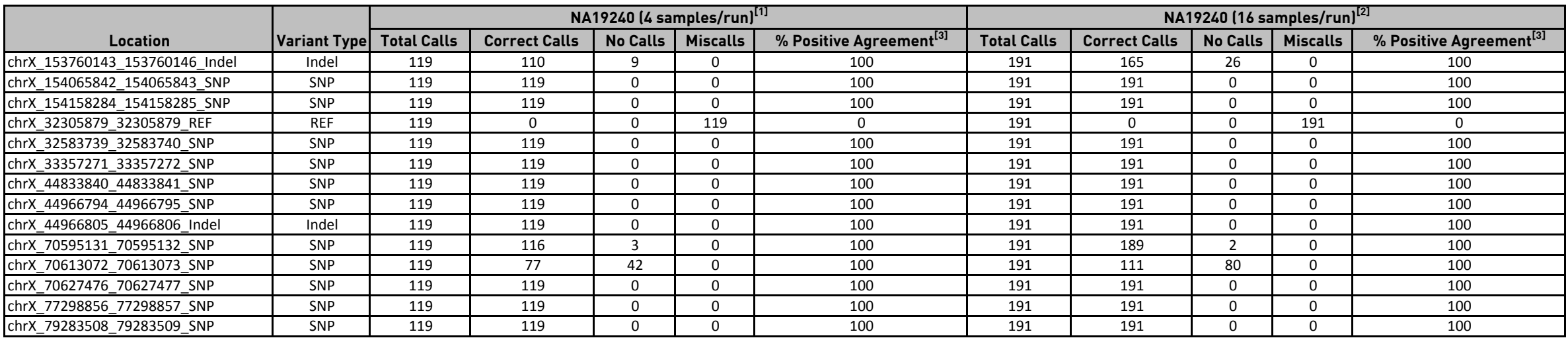

<sup>[1]</sup> 60 sequencing runs in total

<sup>[2]</sup> 24 sequencing runs in total

<sup>[3]</sup> % positive agreement = (correct calls/total calls [excluding no calls]) × 100

### **Table <sup>31</sup>Accuracy results: Per base analysis**

Sequencing accuracy for each of the 632 amplicons generated by the SVA panel are presented for both genomes used in the study (NA12878 and NA19240). Data is from a representative sequencing run of each genome selected prio correctly called as variant (compared to the sponsor-generated reference database sequence), as well as reference positions correctly called reference (compared to the human genome assembly sequence hg19).

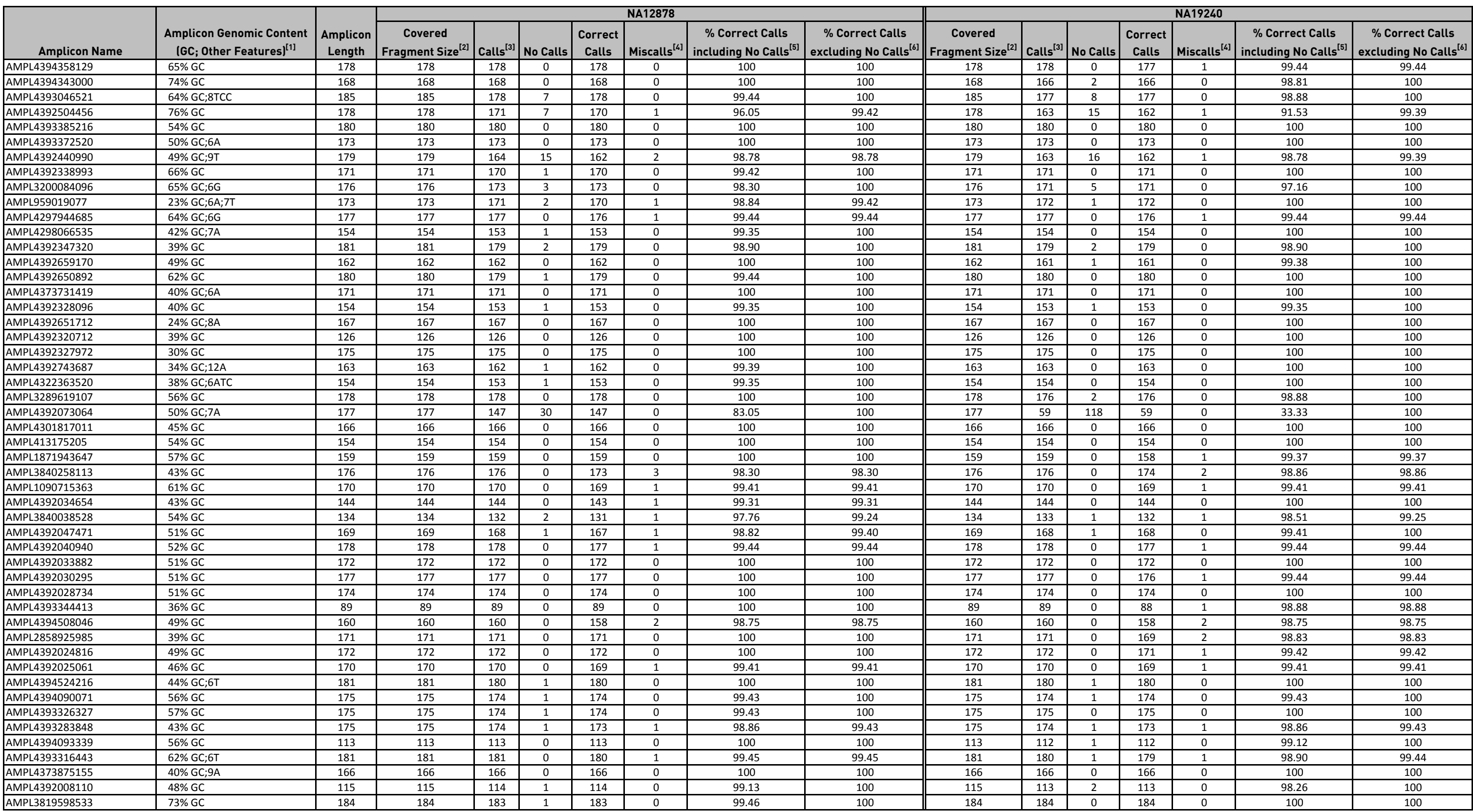

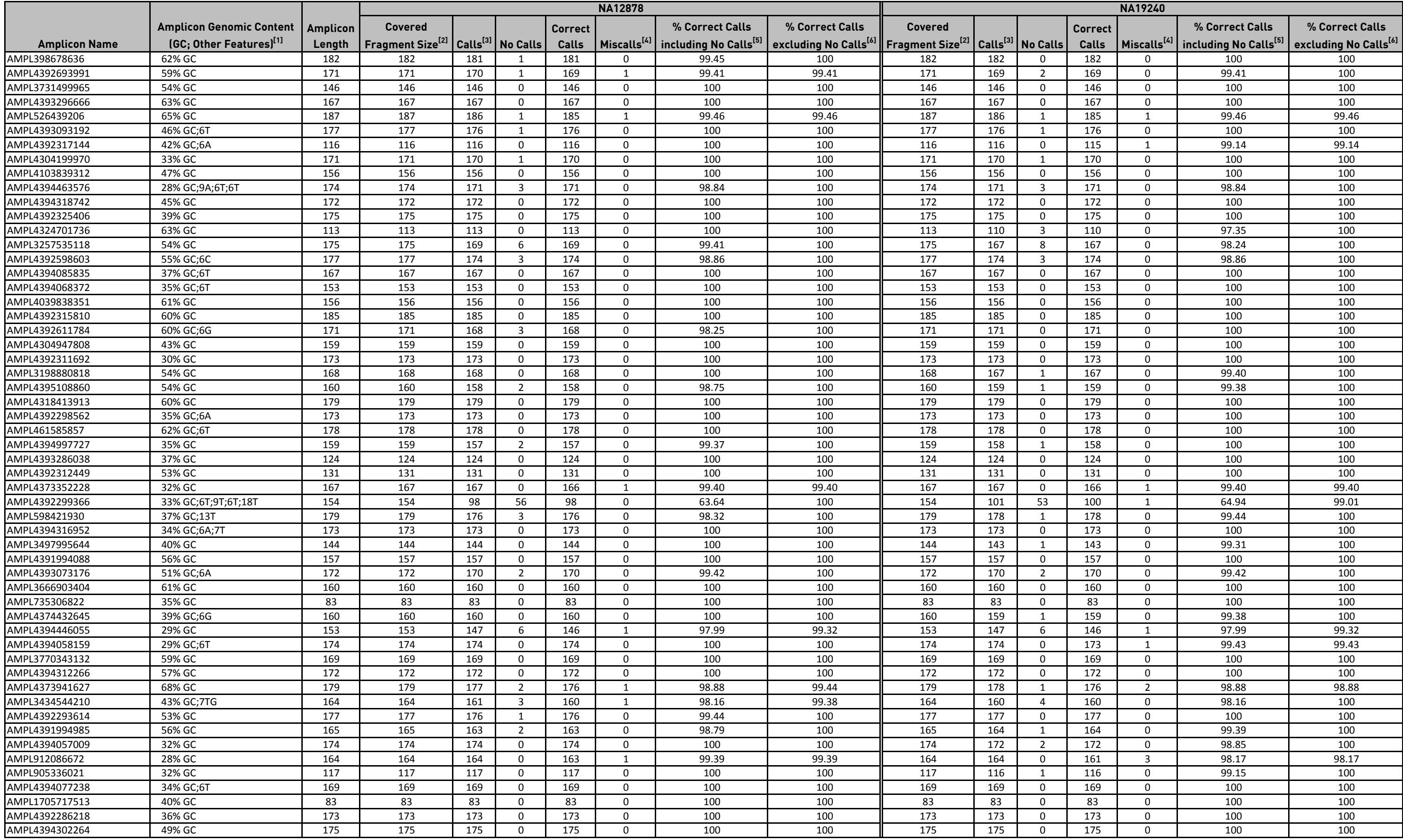

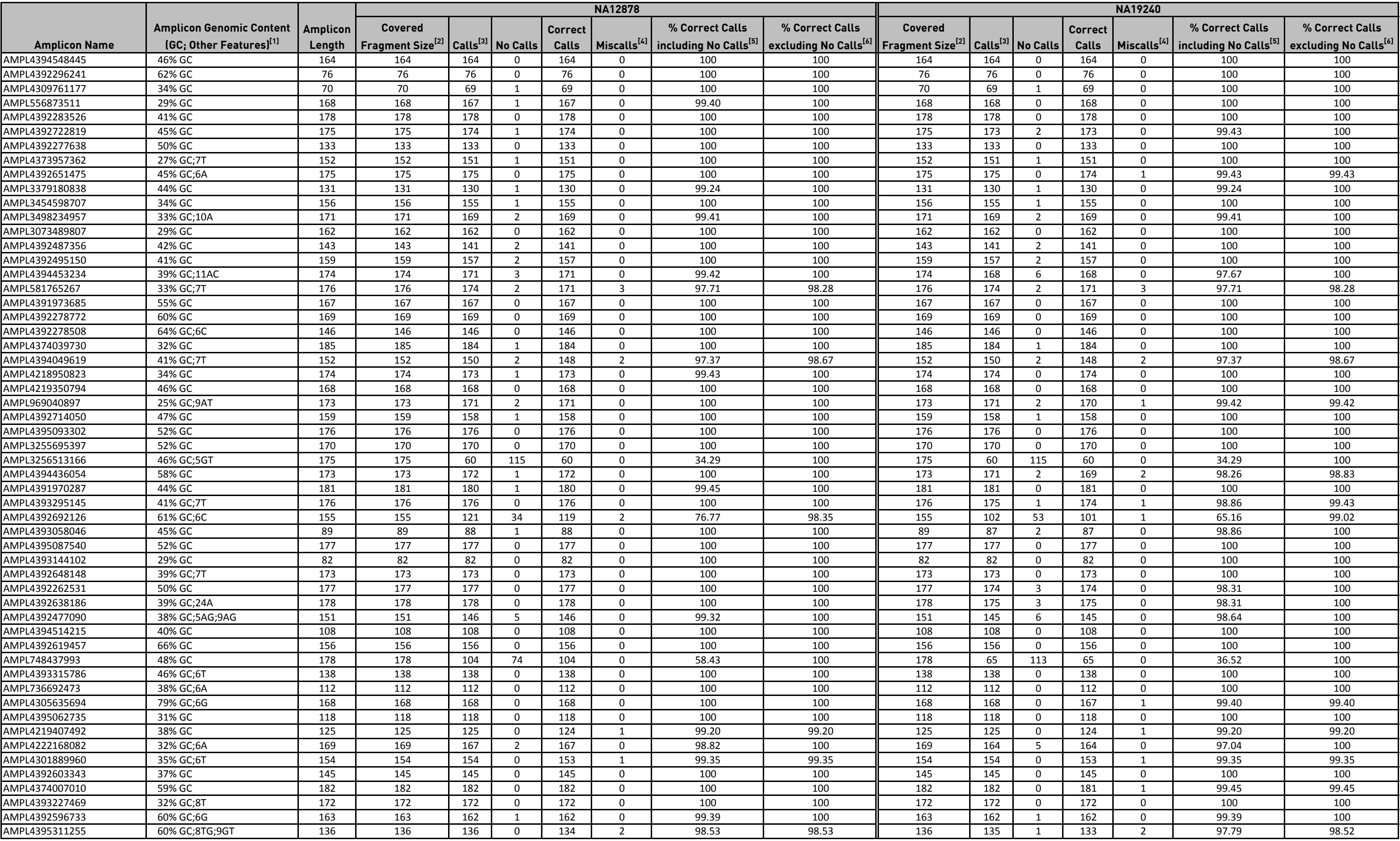

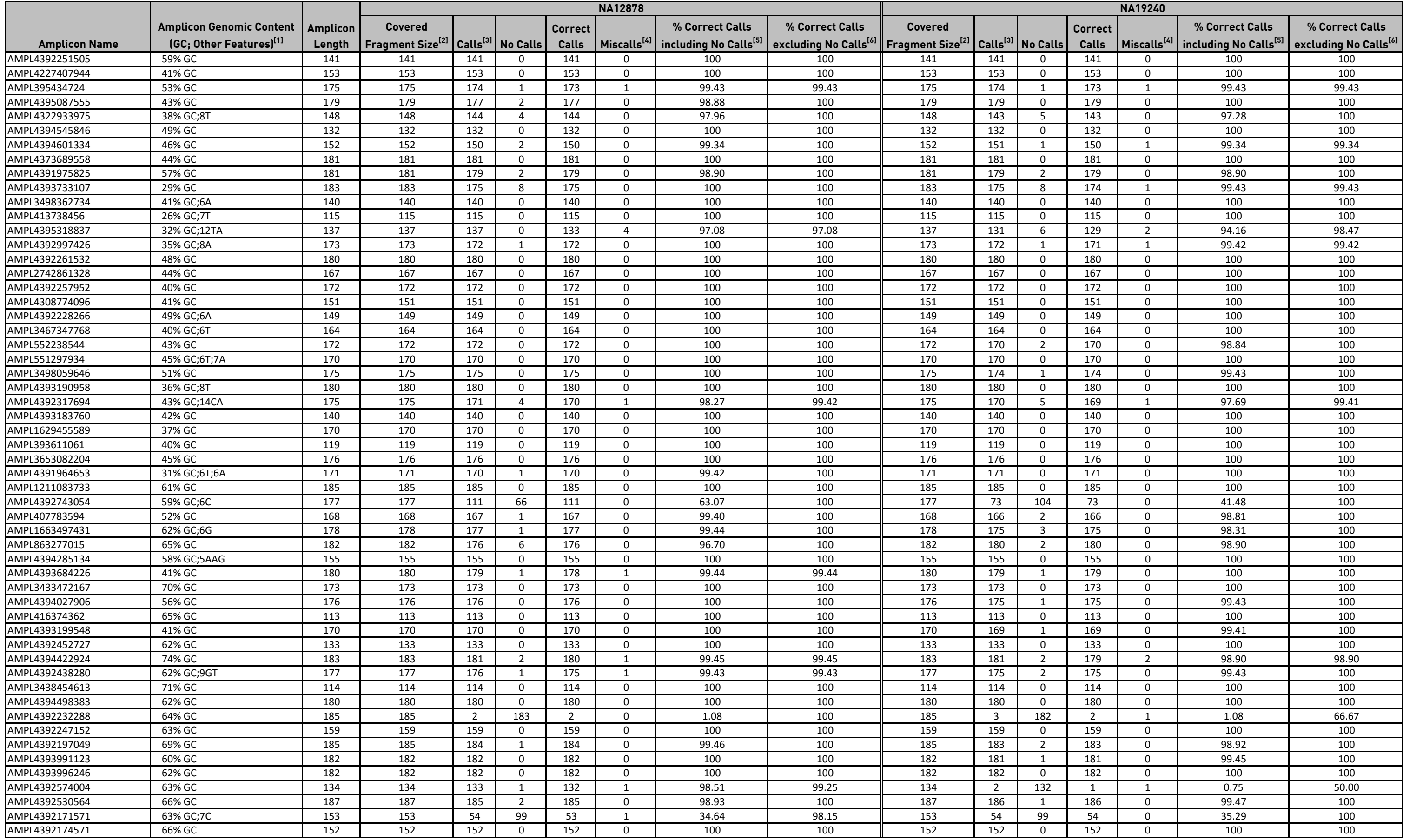

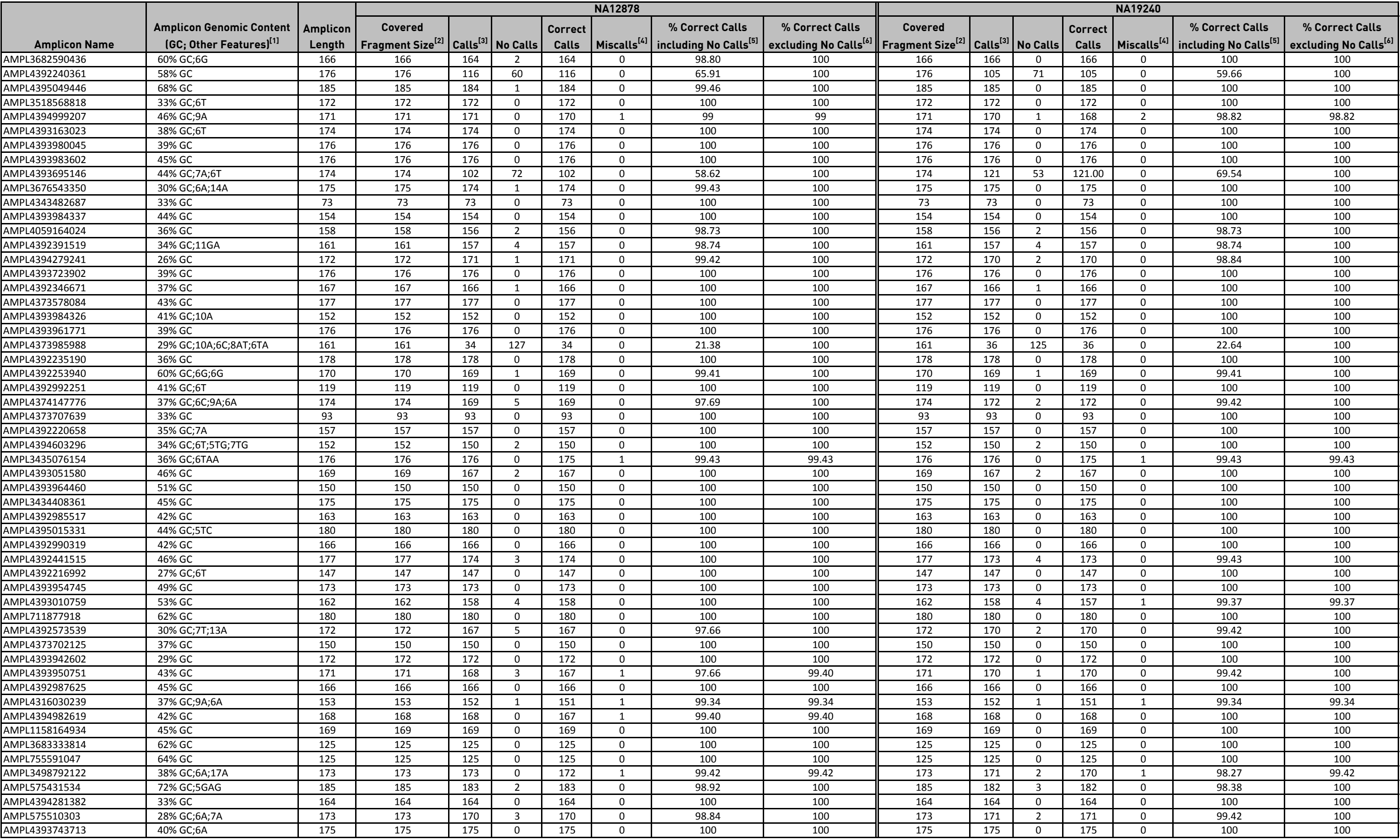

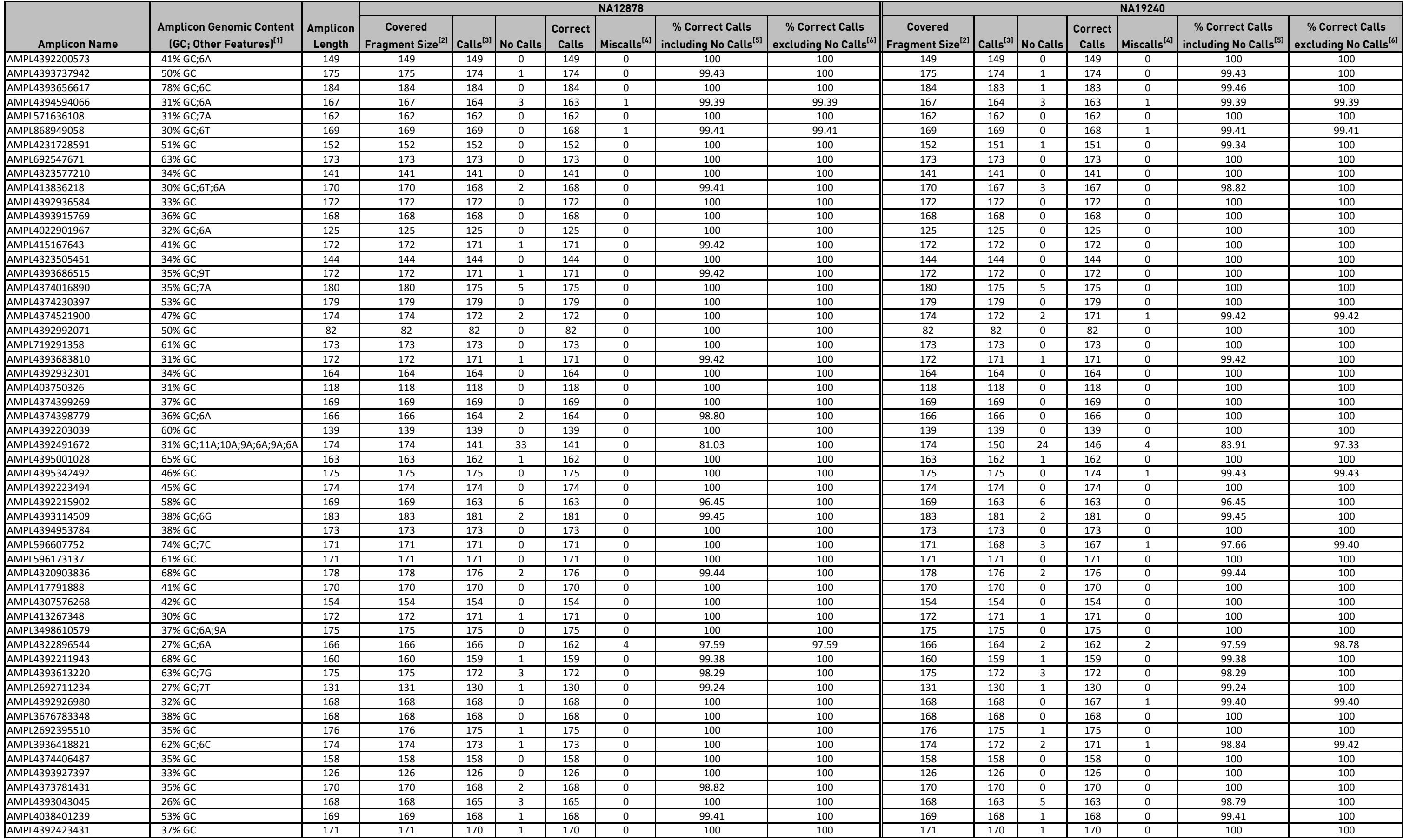

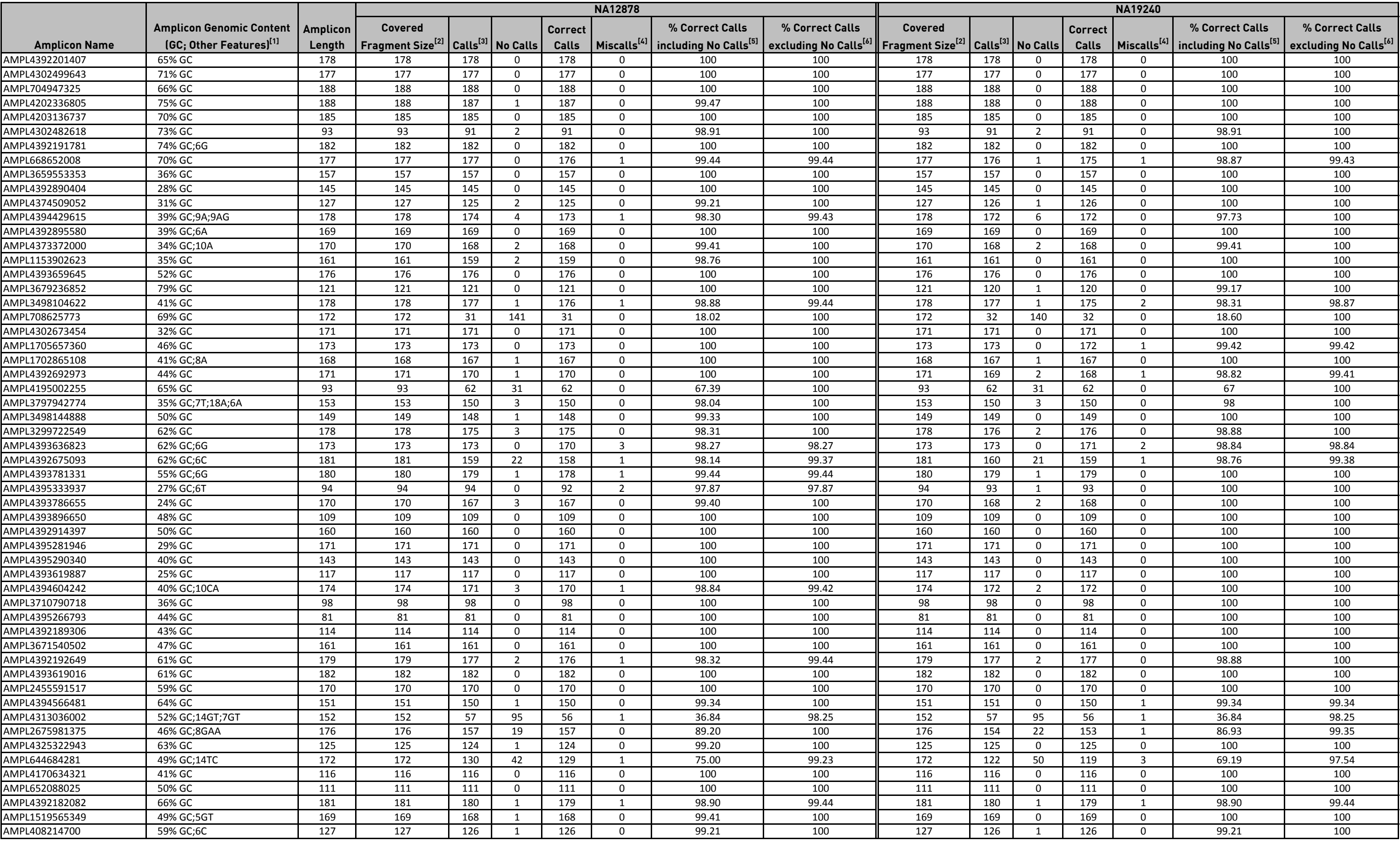

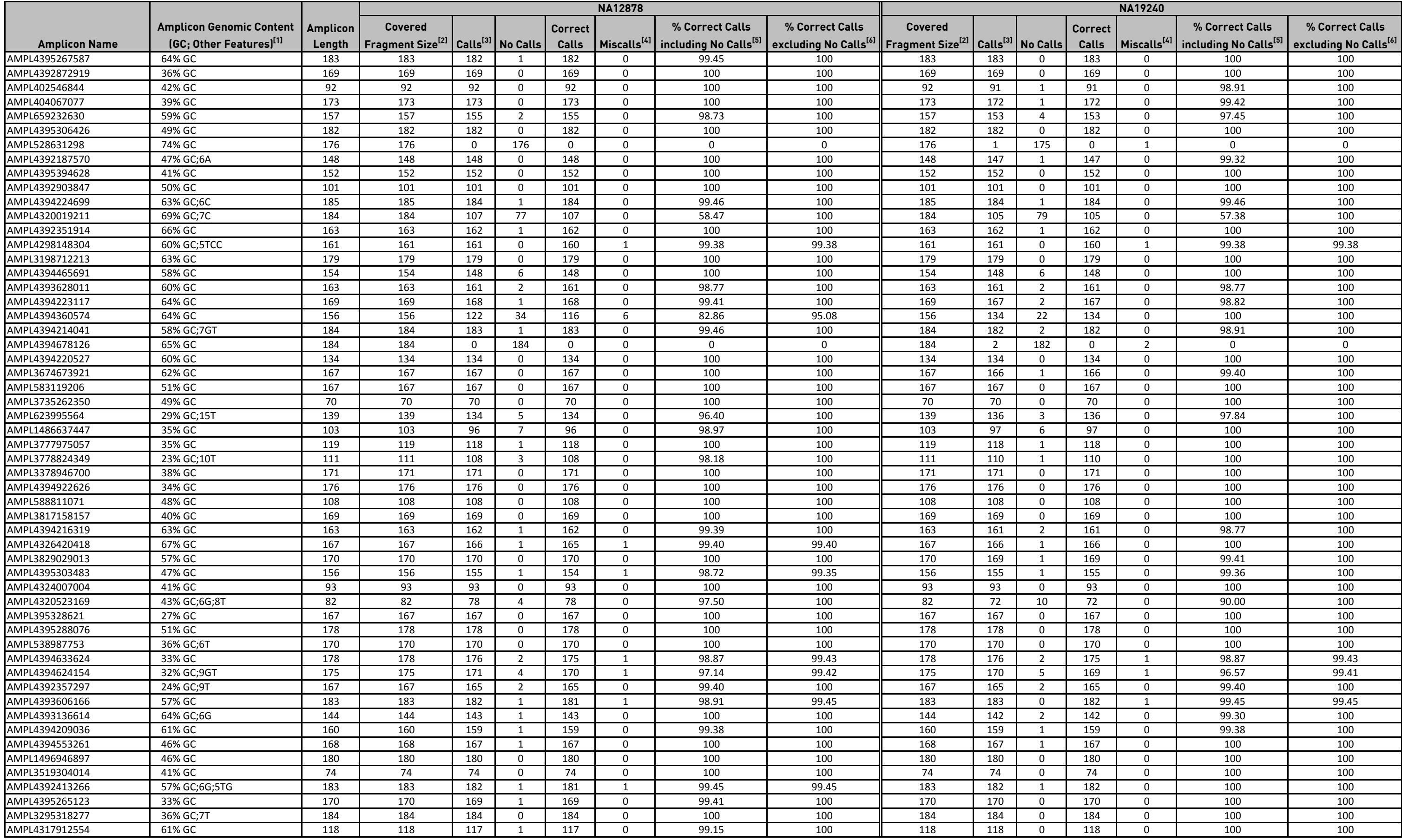

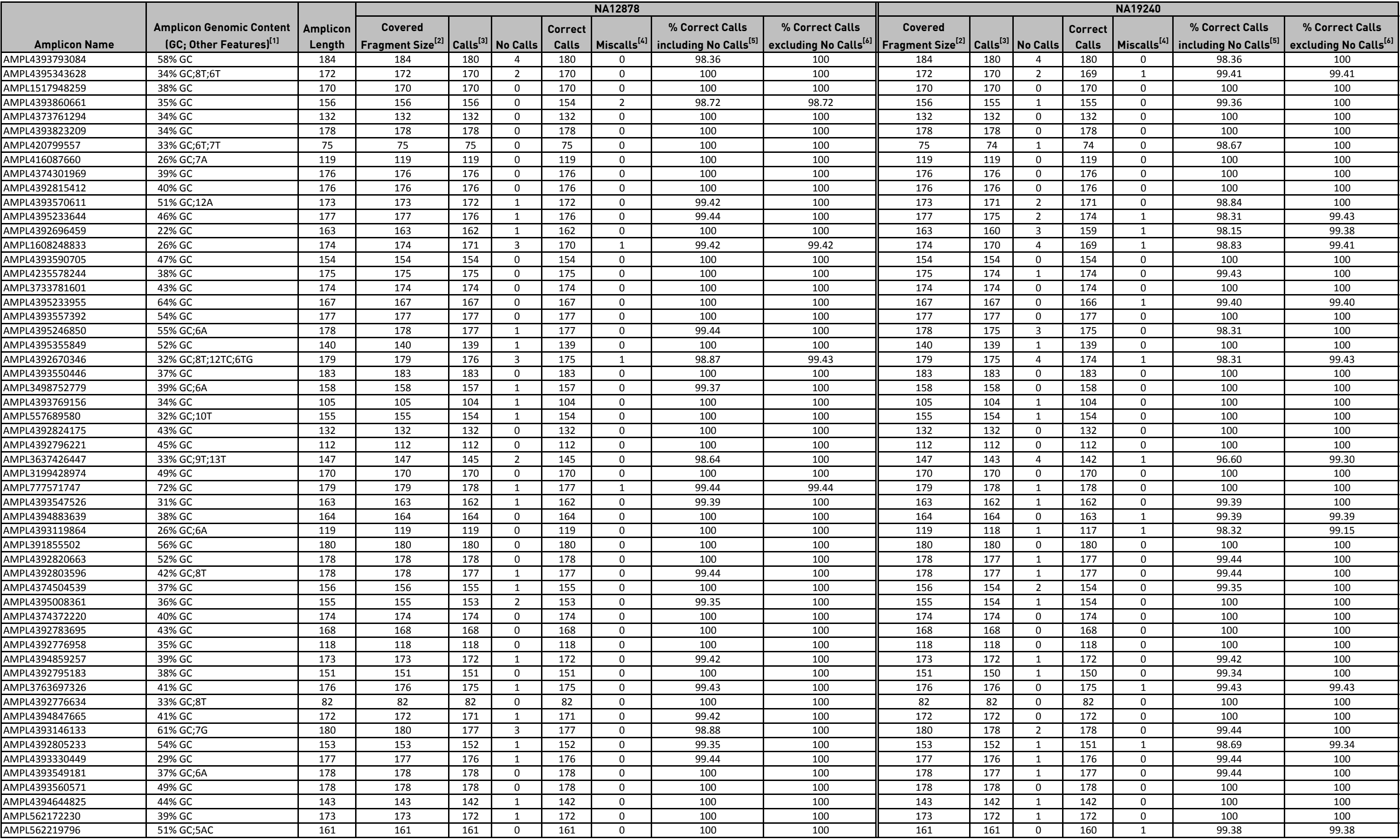

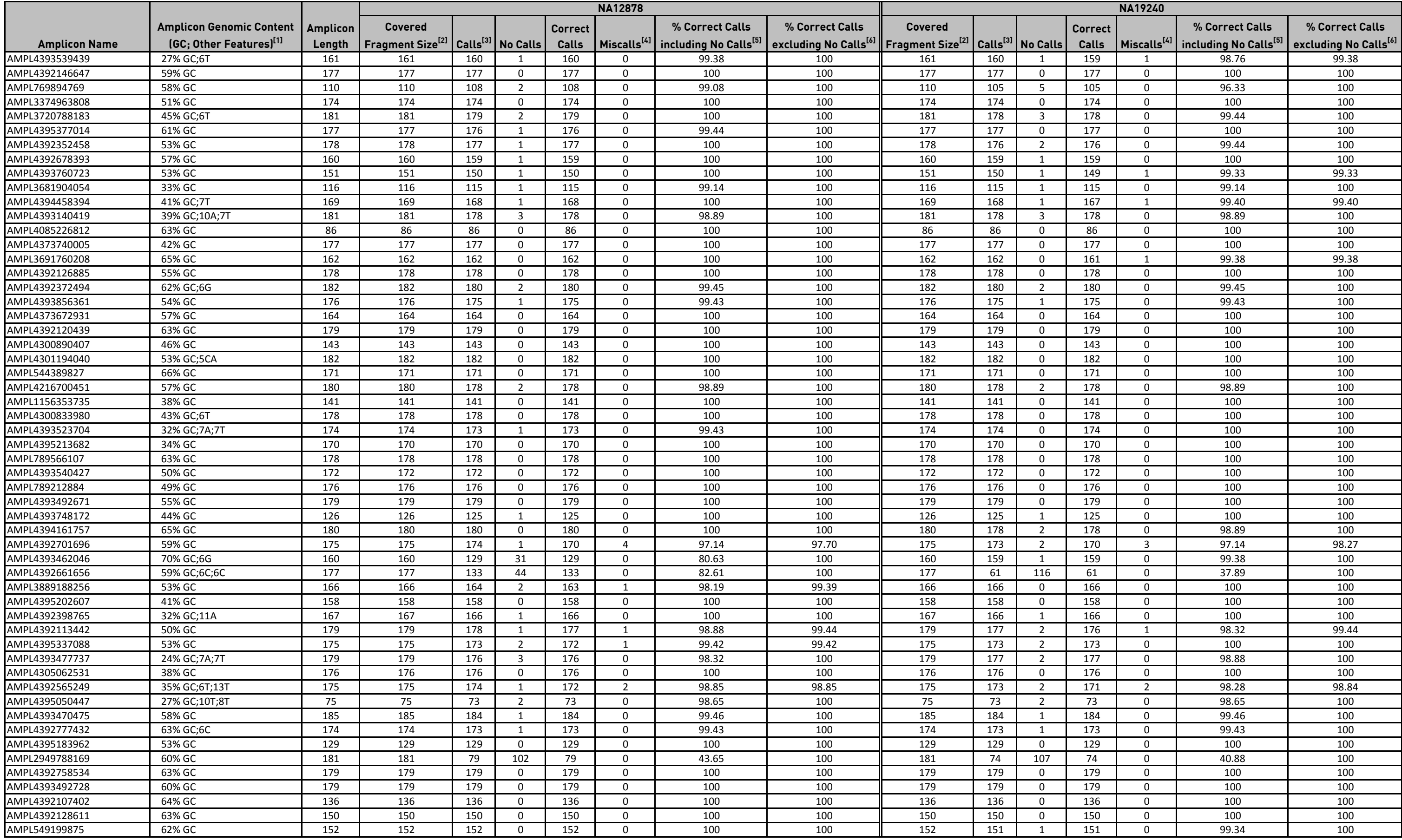

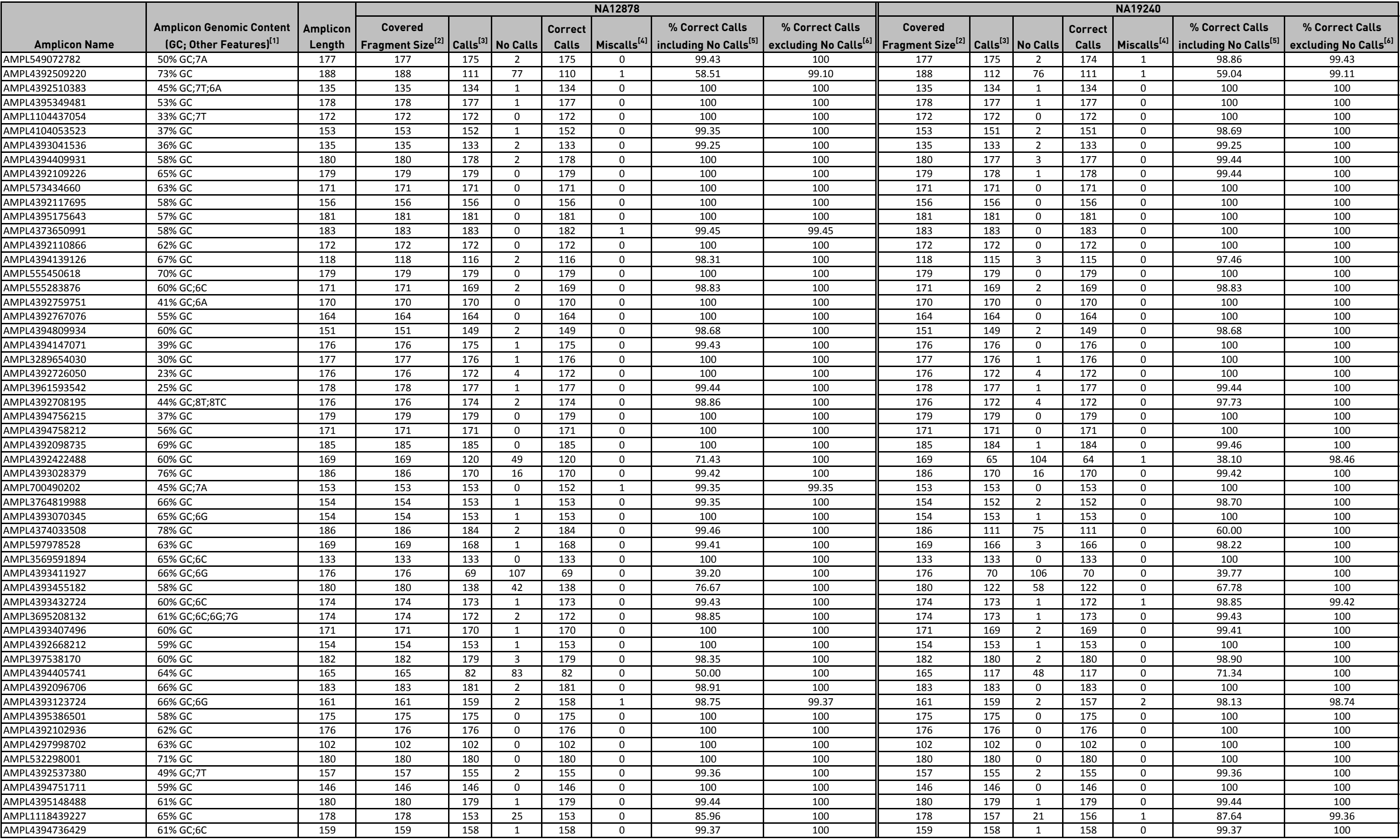
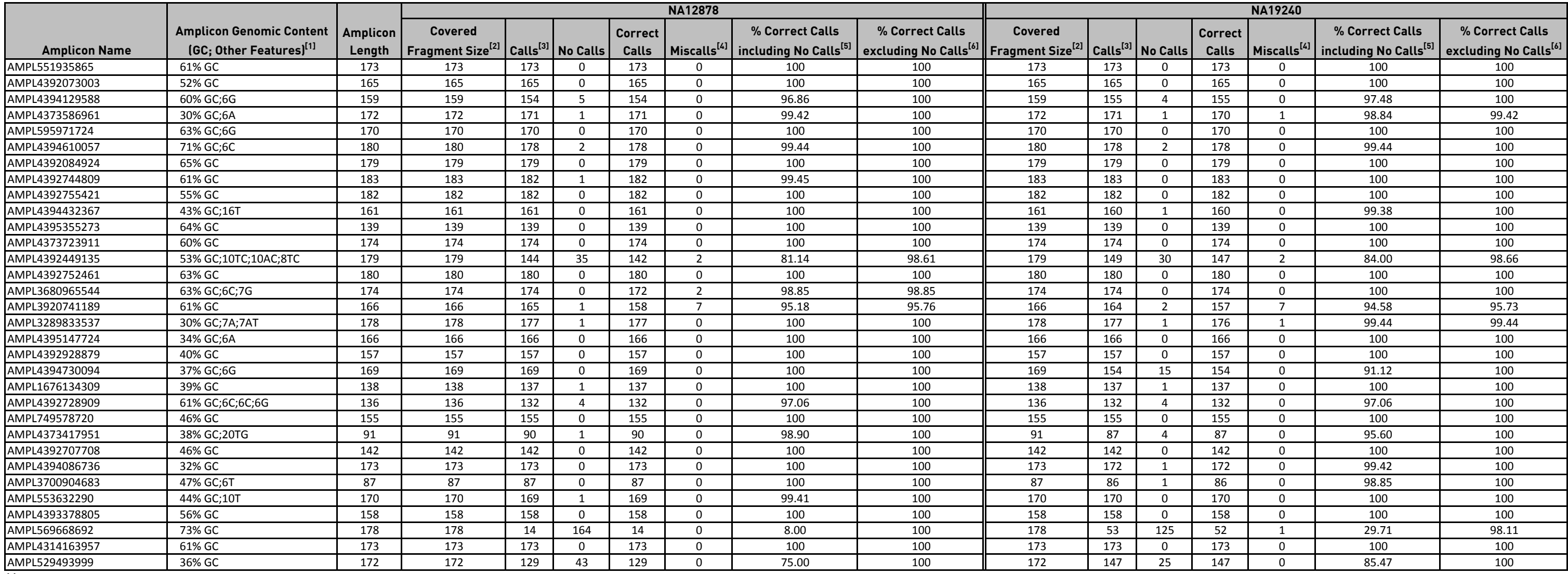

 $^{[1]}$  other features include homopolymers, di‐nucleotide repeats, tri‐nucleotide repeats (e.g., 6A indicates a homopolymer six adenine residues in length, 8TCC indicates the 8 repeats of the tri‐nucleotide 'TCC'.

 $^{[2]}$  the covered regions of the amplicon fragment.

 $^{[3]}$  total number of calls made (correct calls + incorrect calls) for the pre-selected sequencing run.

[4] number of incorrect calls for the pre-selected sequencing run.

 $^{[5]}$ % correct calls including no calls = # correct calls / (# calls + # no calls)

 $^{[6]}$ % correct calls excluding no calls = # correct calls / # calls

#### **Table <sup>32</sup>Accuracy results: NA12878 vs NIST per base analysis**

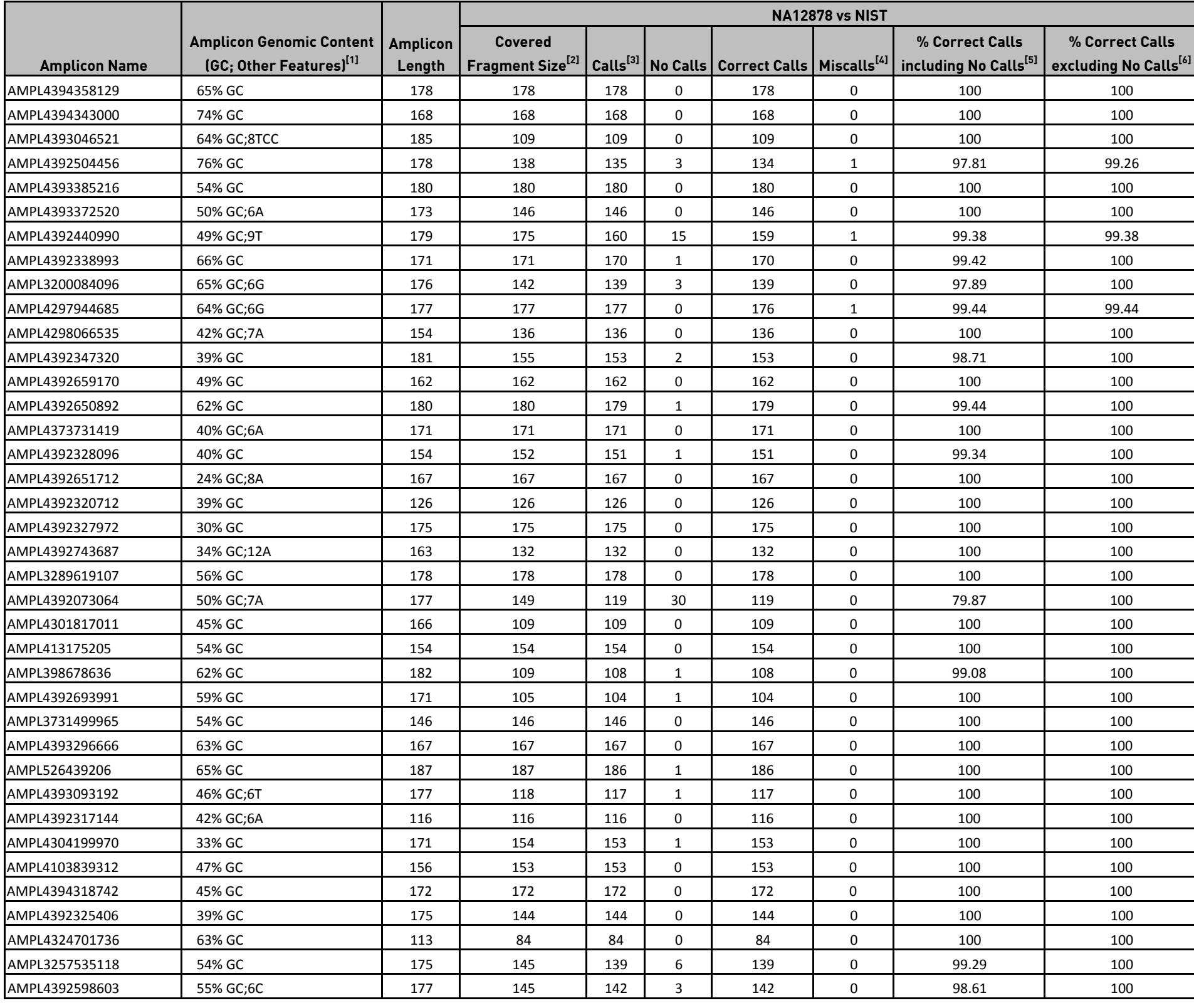

The following table shows sequencing accuracy results for NA12878 when compared to the highly confident NA12878 reference sequence defined by the National Institutes of Standards and Technology (NIST). Sequencing accuracy results for all amplicons generated by the SVA panel for which ≥50% of the amplicon is covered by NA12878 NIST highly confident reference sequence are presented. Data is from a representative sequencing run selected prior to the start of the study. Correct calls include both variant positions correctly called as variant, as well as reference positions correctly called reference.

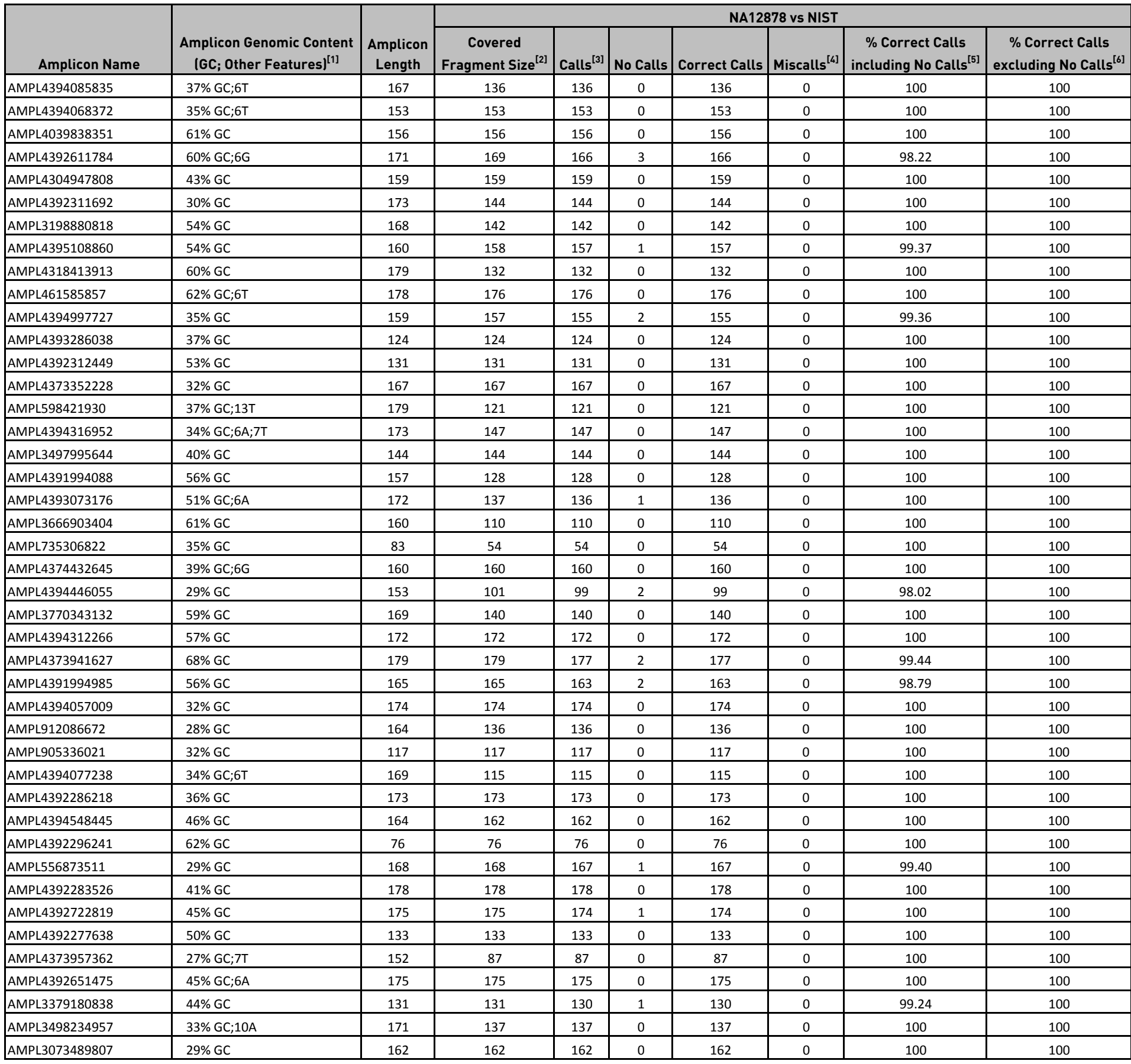

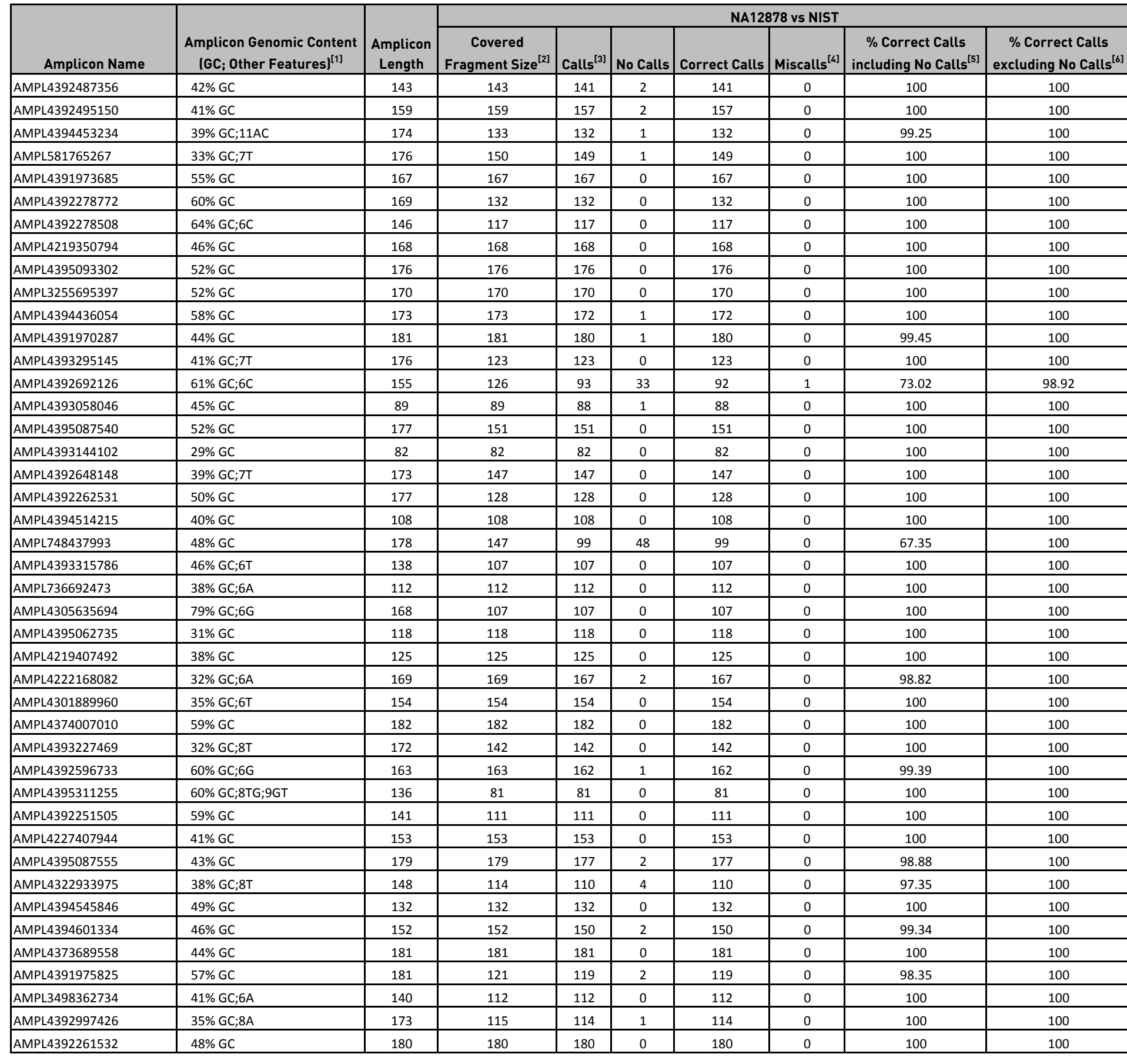

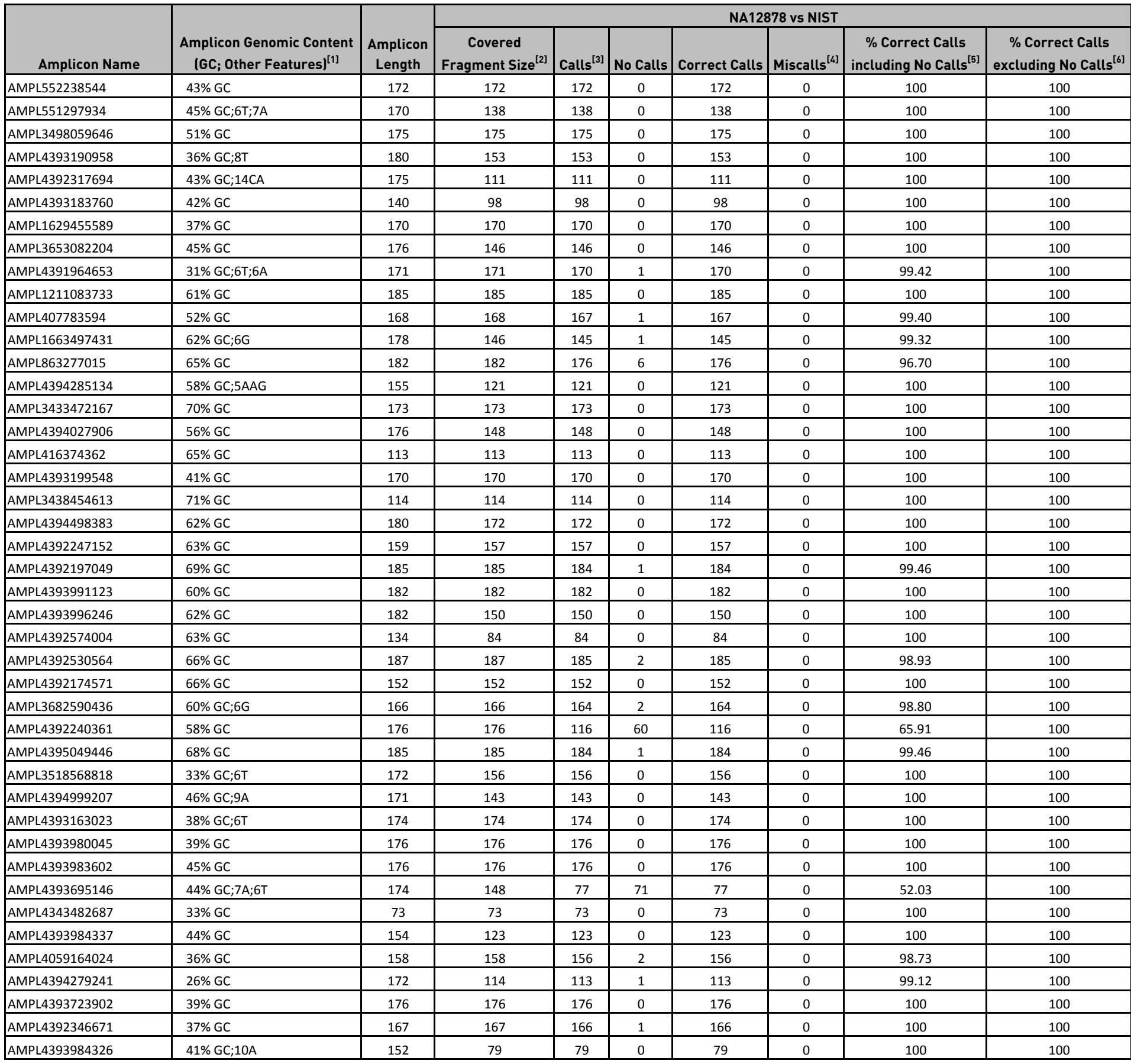

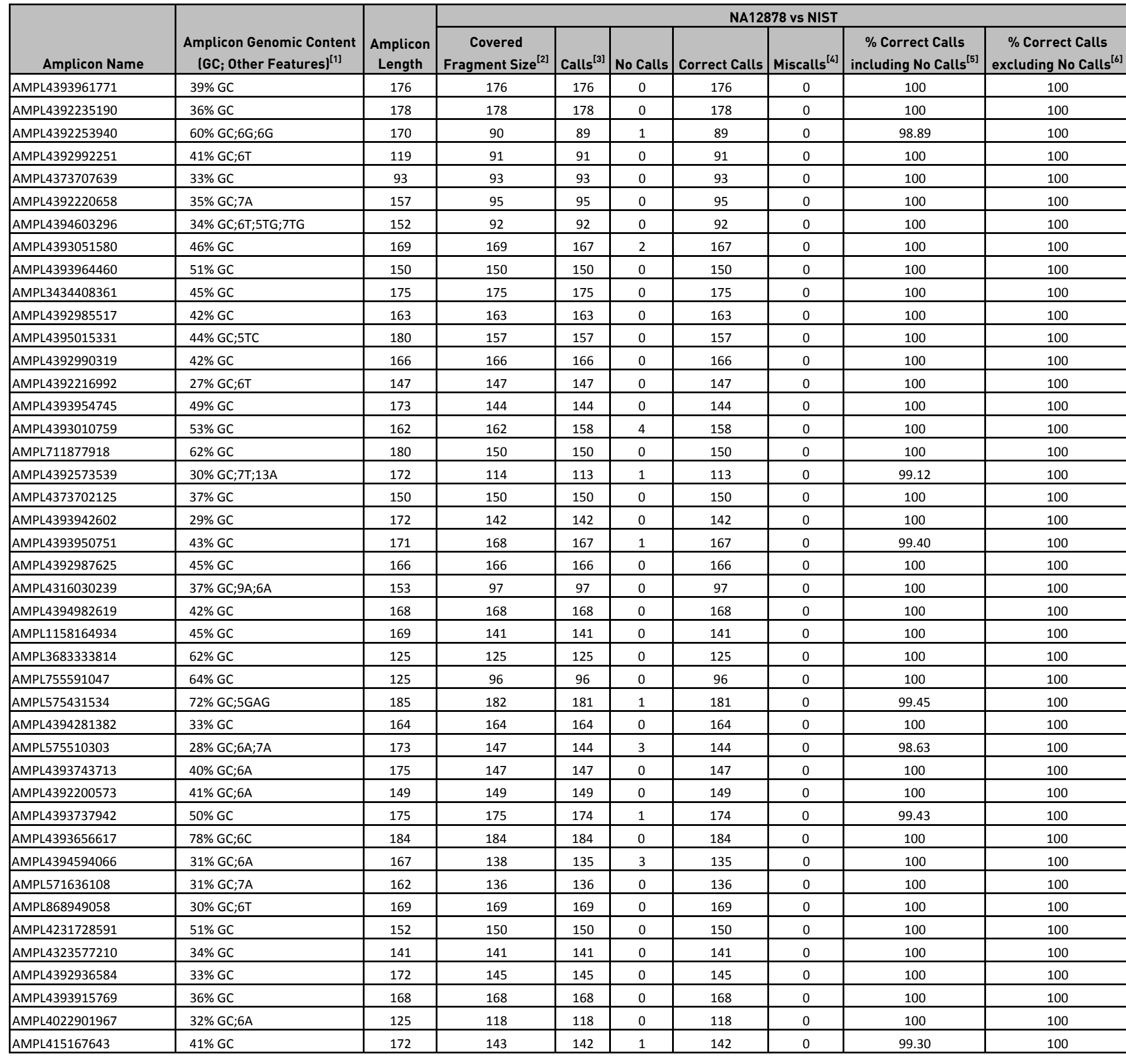

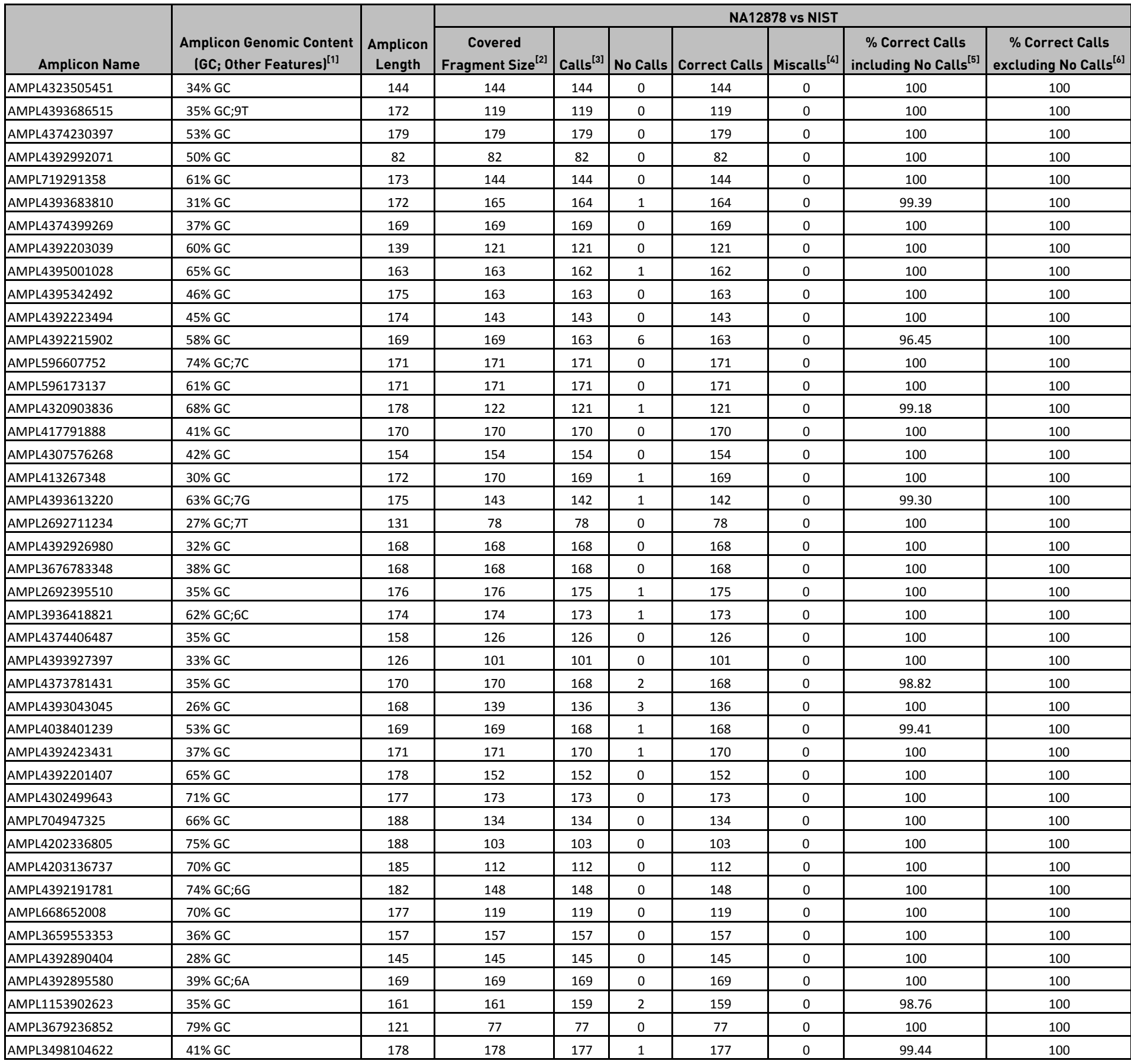

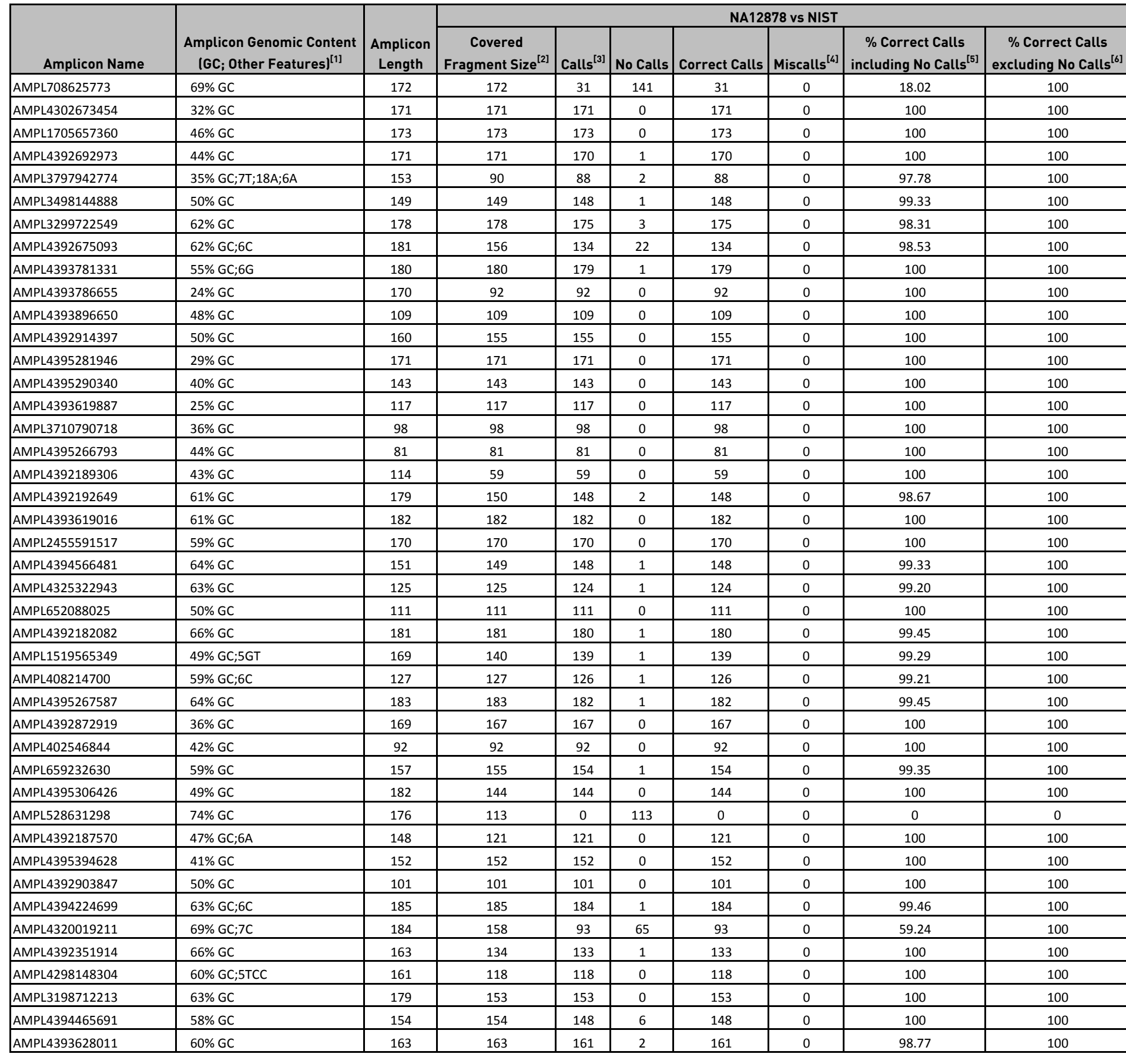

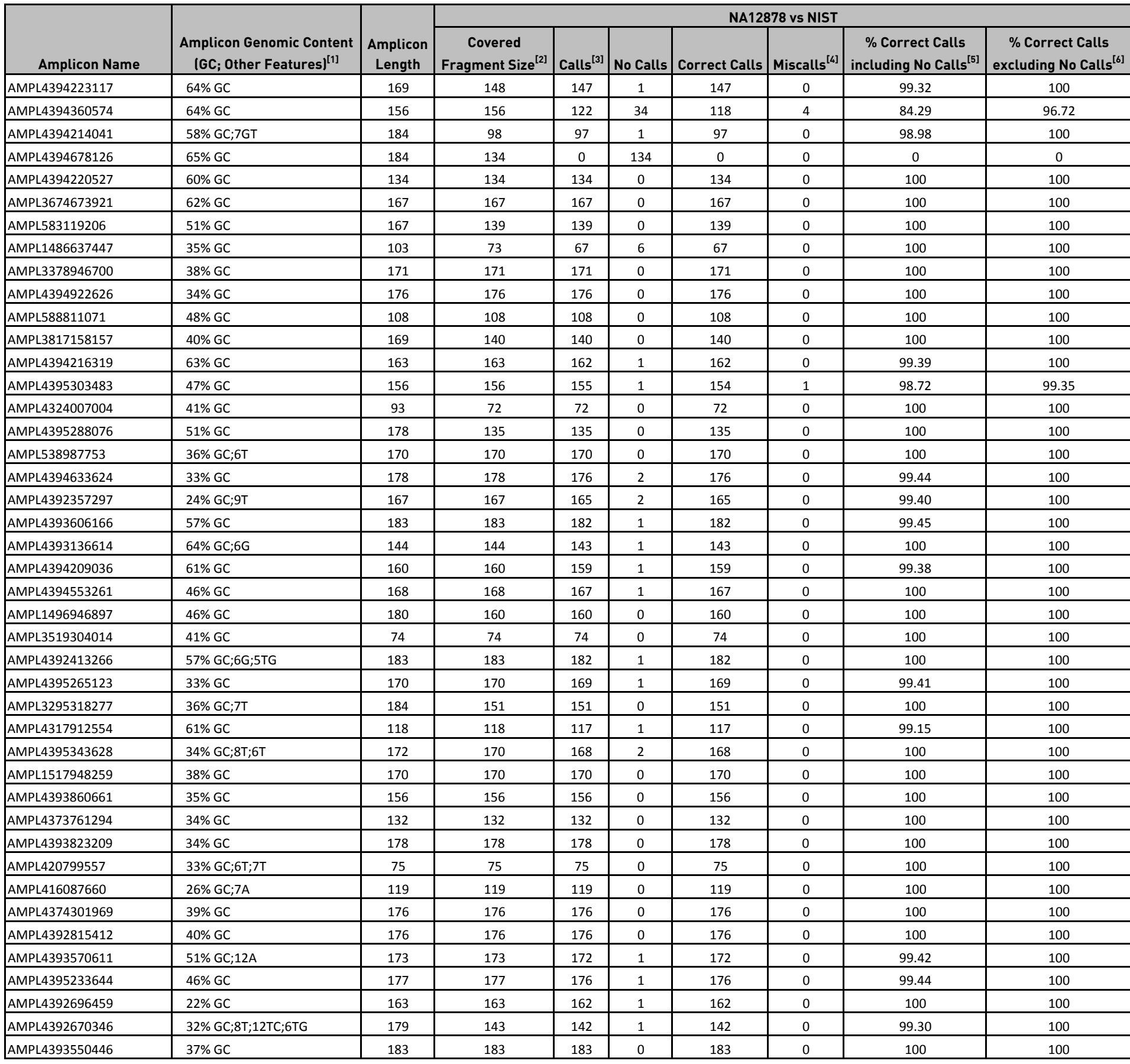

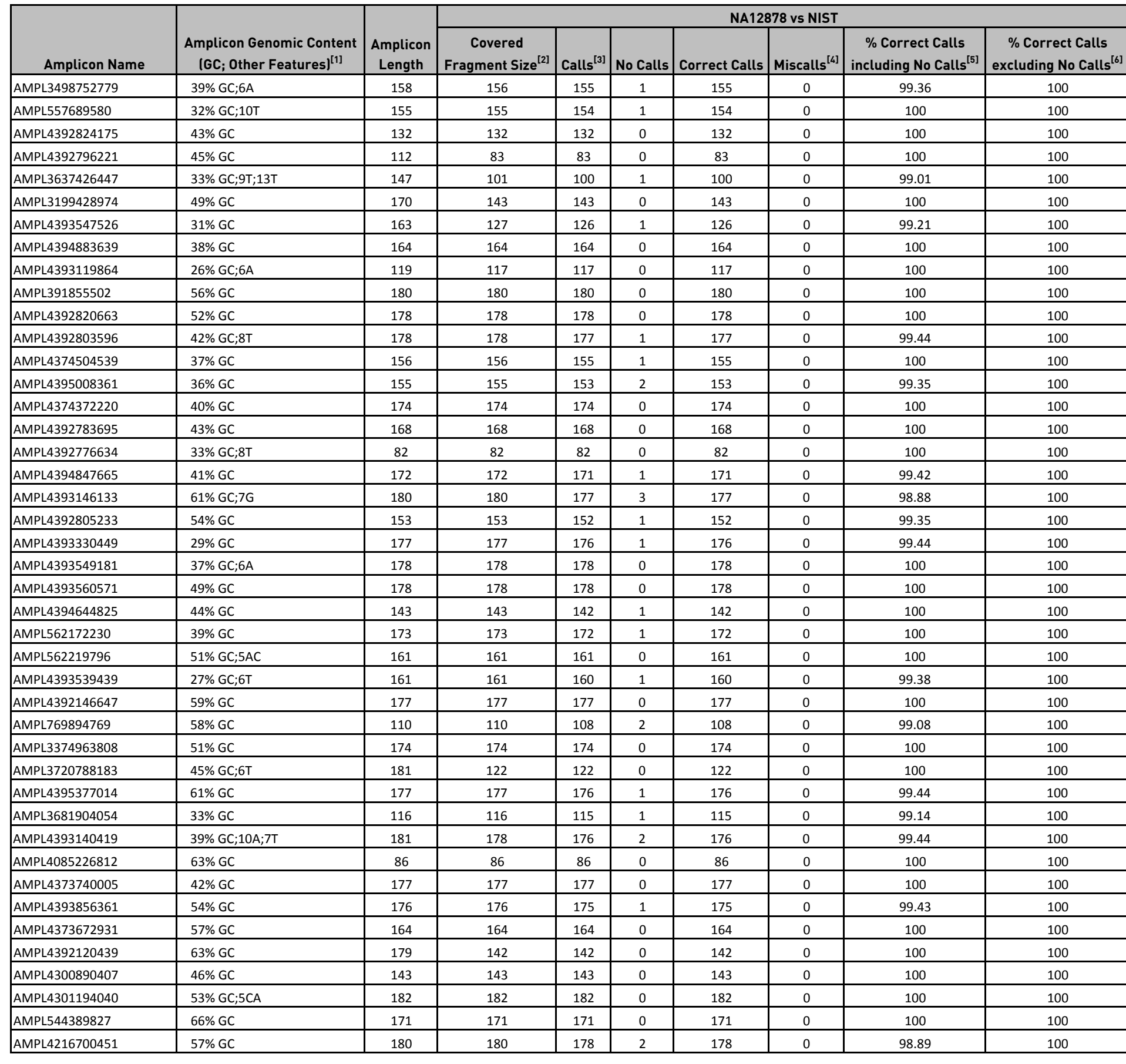

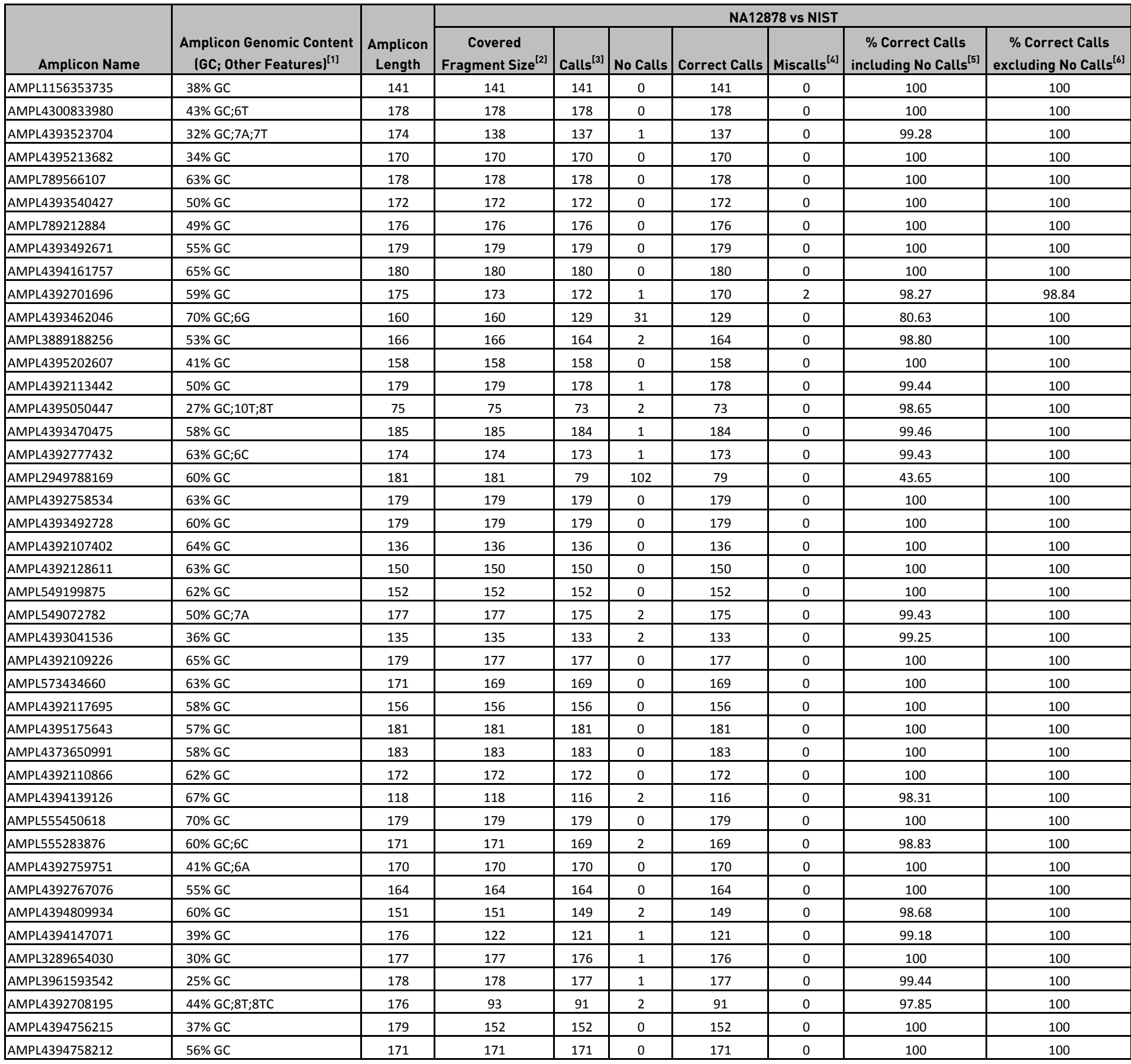

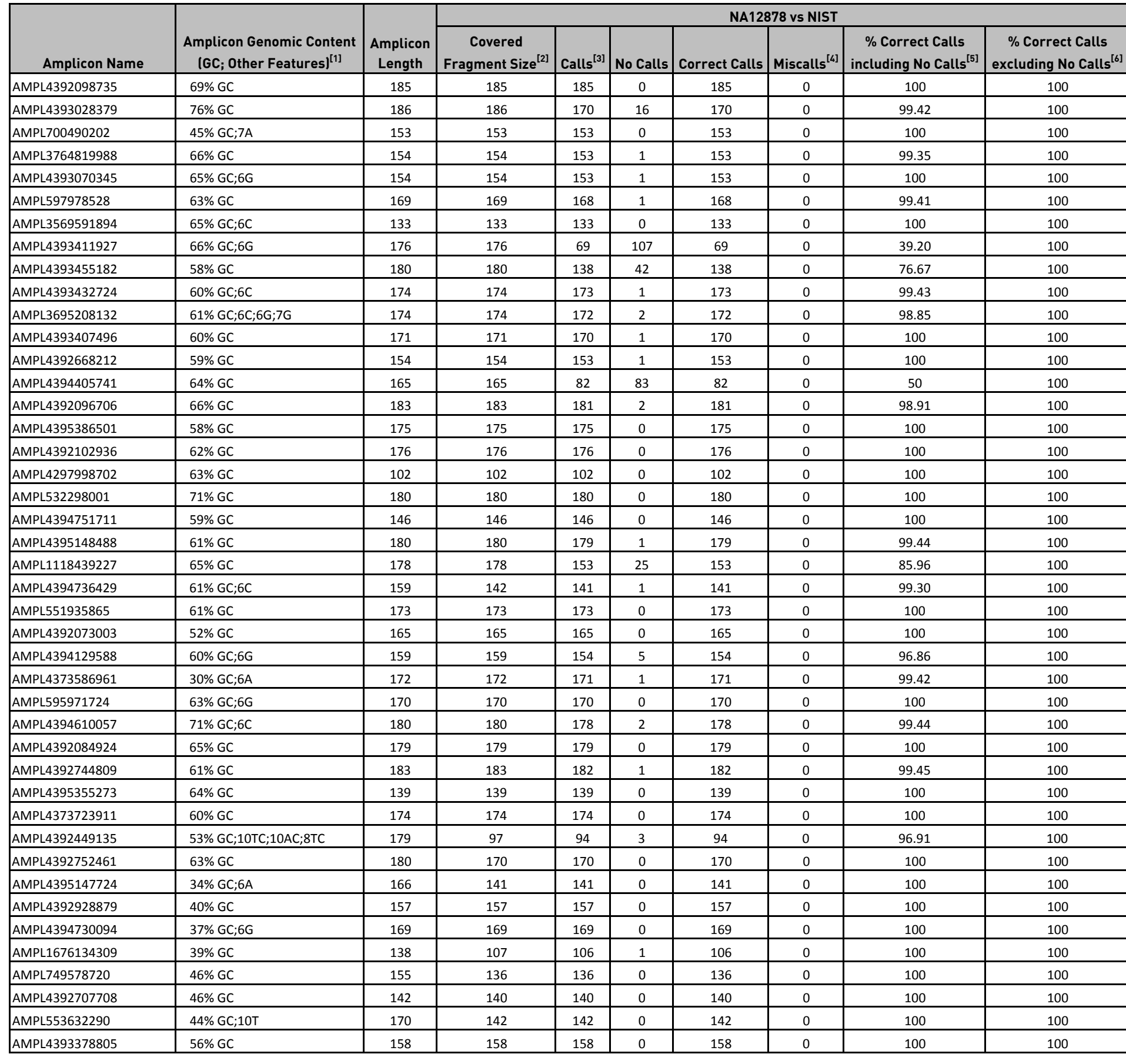

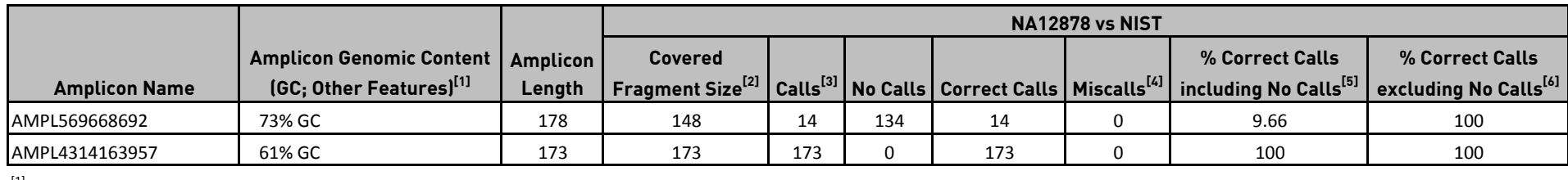

 $^{[1]}$  other features include homopolymers, di‐nucleotide repeats, tri‐nucleotide repeats (e.g., 6A indicates a homopolymer six adenine residues in length, 8TCC indicates the 8 repeats of the tri‐nucleotide 'TCC'.

 $^{[2]}$  length of the amplicon fragment covered by the NIST highly confident sequence for NA12878.

 $^{[3]}$  total number of calls made (correct calls + miscalls) for the pre-selected sequencing run.

[4] number of incorrect calls for the pre-selected sequencing run.

<sup>[5]</sup> % correct calls including no calls = 100 × (# correct calls / [# calls + # no calls])

 $^{[6]}$ % correct calls excluding no calls = 100 × (# correct calls / # calls)

#### **Table <sup>33</sup>**

#### **Summary of Overall Accuracy of Ion PGM™ Dx Sequencing Results at Variant and Non‐Variant Locations**

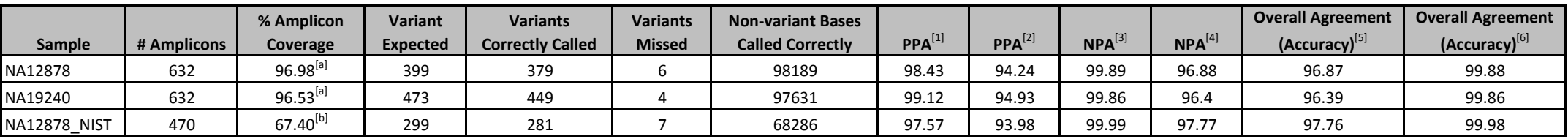

[a] Percentage of the amplicon bases that were analyzed by Variant Caller after filtering.

<sup>[b]</sup> Percentage of the 470 amplicons for which NIST generated high confident region sequence listed a call. The remaining amplicon bases did not fall into the NIST high confident region sequence.

<sup>[1]</sup> Positive percent agreement (PPA) = 100 × TP/(TP + FN). TP = variants called correctly when compared to the sponsor-generated variant reference sequence. FN = variants not called correctly. No-calls were not used in the calculation.

<sup>[2]</sup> Positive percent agreement (PPA) = 100 × TP/(TP + FN + NC). TP = variants called correctly when compared to the sponsor-generated variant reference sequence. FN = variants not called correctly.

[3] Negative percent agreement (NPA) = 100 × TN/(FP + TN). TN = Wild Type or Reference positions correctly identified as reference. FP = Wild Type positions not correctly called as WT. No-calls were not used in the calculation.

<sup>[4]</sup> Negative percent agreement (NPA) = 100 × TN/(FP + TN + NC). TN = Wild Type or Reference positions correctly identified as reference. FP = Wild Type positions not correctly called as WT. <sup>[5]</sup> Percent Overall agreement including no calls.

<sup>[6]</sup> Percent Overall agreement excluding no calls. No calls were not used in the calculation.

# Customer and technical support

Visit [thermofisher.com/support](http://thermofisher.com/support) for the latest in services and support, including:

- Worldwide contact telephone numbers
- Product support
- Order and web support
- Safety Data Sheets (SDSs; also known as MSDSs)

Additional product documentation, including user guides and Certificates of Analysis, are available by contacting Customer Support.

## Obtaining Certificates of Analysis

The Certificate of Analysis provides detailed quality control and product qualification information for each product. Certificates of Analysis are printed and shipped with the product.

## Obtaining Certificates of Conformance

The Certificate of Conformance provides information on conformance testing of each instrument provided with the system. Certificates of Conformance are shipped with the instrument, and are also available by contacting Customer Support at [thermofisher.com/support](http://thermofisher.com/support).

#### [thermofisher.com/support](http://thermofisher.com/support) | [thermofisher.com/askaquestion](http://thermofisher.com/askaquestion)

[thermofisher.com](http://thermofisher.com)

# Ion PGM™ Dx System

Publication Number MAN0016696 Revision D.0

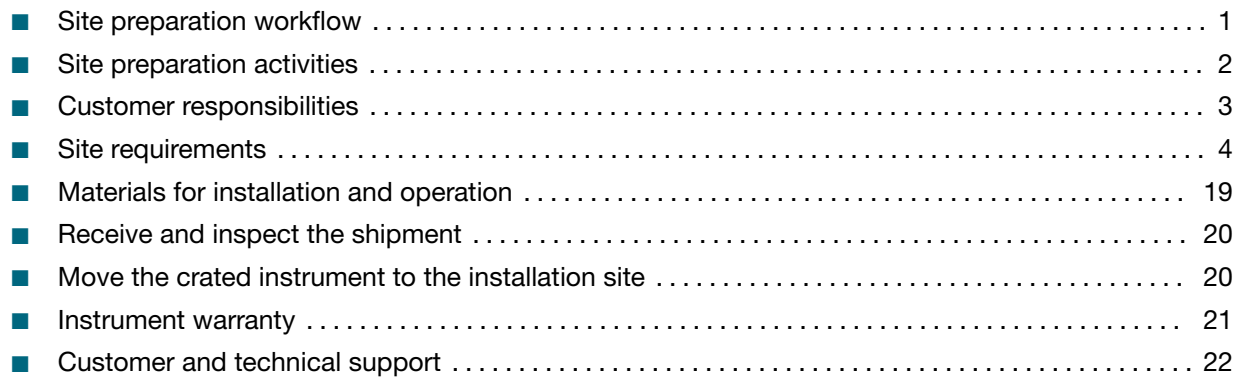

This guide contains the information needed to prepare your site for installation of the Ion PGM<sup>™</sup> Dx Sequencer, Ion Torrent™ Server, Ion OneTouch™ Dx Instrument, Ion OneTouch™ ES Dx Instrument, and Ion PGM™ Dx Chip Minifuge.

# Site preparation workflow

A service representative will contact you to schedule the installation. When the installation is scheduled:

- 1. Receive and inspect the shipment (see ["Receive and inspect the shipment" on page 20\)](#page-863-0).
- 2. Move the crated instrument to the installation site (see ["Move the crated instrument to the](#page-863-0) [installation site" on page 20\)](#page-863-0).
- 3. Complete the site preparation activities (see ["Site preparation activities" on page 2](#page-845-0)).
- 4. Ensure the purchase order is complete.

## Installation timeline and training

After the Ion PGM<sup>™</sup> Dx System is uncrated, installation and testing takes 8 hours (qualification and training requires an additional 32 hours):

During and/or after installation, the service representative reviews data and provides some basic operator training. For additional training and reference information, see the user documents provided with the Ion PGM<sup>™</sup> Dx System.

# <span id="page-845-0"></span>Site preparation activities

IMPORTANT! Complete all activities below before the scheduled installation date. If the activities are not complete when the service representative arrives, the scheduled installation may be postponed.

- Review the customer responsibilities and assign personnel (see ["Customer responsibilities" on](#page-846-0) [page 3](#page-846-0)).
- Identify an installation site that meets all requirements in this guide:
	- Space and clearance (see ["Instrument clearances" on page 5](#page-848-0))
	- Environmental (see ["Environmental requirements" on page 11](#page-854-0))
	- Gas (see ["Gas requirements" on page 12](#page-855-0))
	- Ventilation and waste collection (see ["Ventilation and waste collection requirements" on](#page-856-0) [page 13\)](#page-856-0)
	- Electrical (see ["Electrical requirements" on page 14\)](#page-857-0)
	- Network (see ["Network requirements" on page 17](#page-860-0))
	- Safety (see ["Safety requirements" on page 18\)](#page-861-0)
- Confirm that all materials needed for installation and operation are available (see ["Materials for](#page-862-0) [installation and operation" on page 19](#page-862-0)).
- Confirm that the product was received and inspected (see ["Receive and inspect the shipment" on](#page-863-0) [page 20\)](#page-863-0):
	- All items on the shipping list are the same items ordered at the time of purchase.
	- Any damage to shipping containers was reported to field service.
	- Any damage or mishandling was recorded on the shipping documents.
	- The reagents box was unpacked and stored as specified.
- Confirm the installation site is cleared and ready for instrument installation (see ["Move the crated](#page-863-0) [instrument to the installation site" on page 20\)](#page-863-0).
- Confirm the crated instrument and other shipping containers have been moved to the installation site (see ["Move the crated instrument to the installation site" on page 20\)](#page-863-0).

# <span id="page-846-0"></span>Customer responsibilities

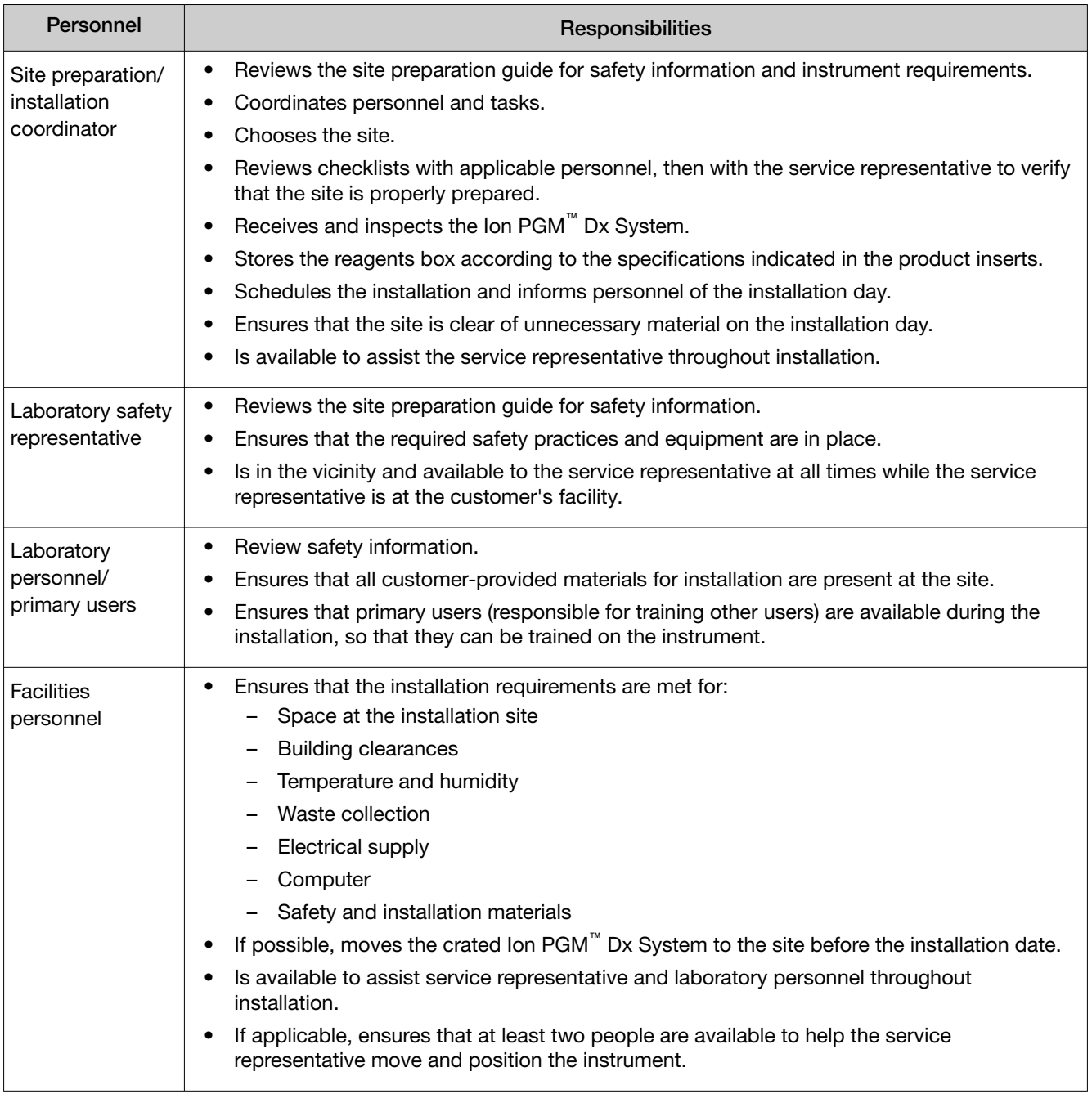

#### <span id="page-847-0"></span>*(continued)*

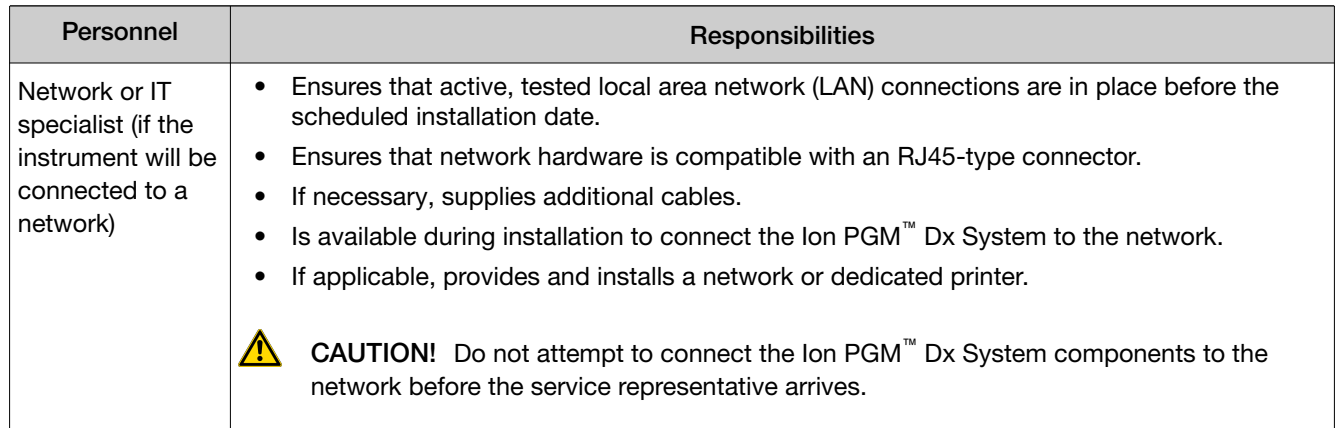

# Site requirements

## Dimensions and weights

To prepare for installation, provide space for receipt and configuration of the components listed in this section. This section provides dimensions and weights for the packages you will receive, and it describes the dimensions of the components after installation and configuration.

## Crate dimensions and weights

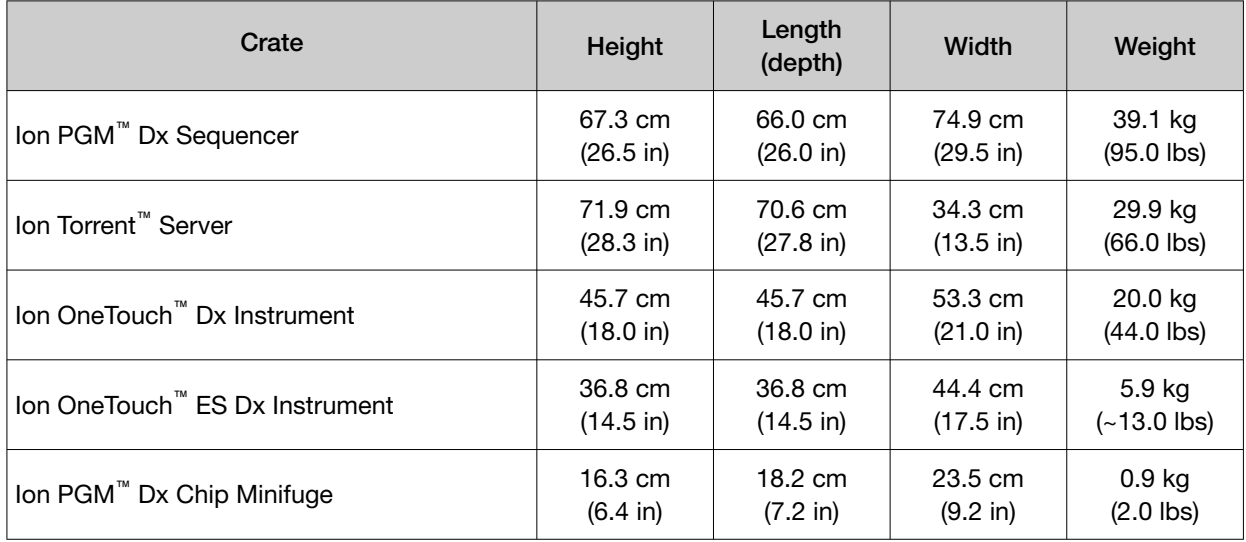

## <span id="page-848-0"></span>Instrument dimensions and weights

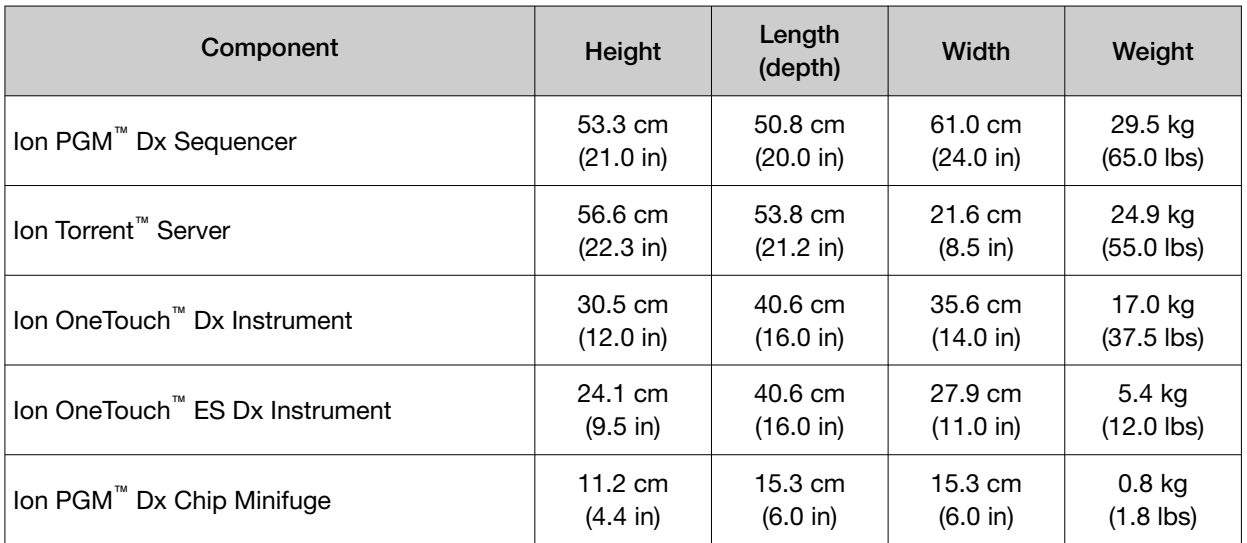

## Instrument clearances

During instrument setup and maintenance, it is necessary to access the back and sides of the instruments. If the back of an instrument faces a wall, it will be necessary to have enough space to rotate it on the bench for access.

IMPORTANT! For safety, the power outlet used for powering the instrument components must be accessible at all times.

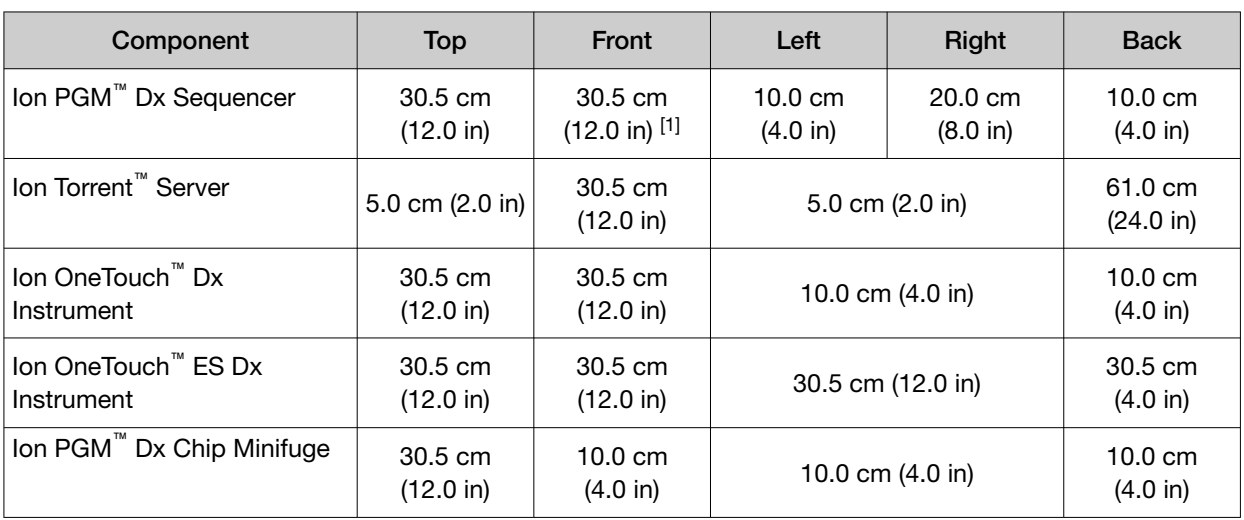

 $^{[1]}$  The instrument requires: 30.5 cm (12.0 in) from front edge of bench to sequencer bezel, 20.3 cm (8.0 in) from front edge of bench to the conical tubes, and 90.0 cm (36.0 in) aisle in front of bench for operator access.

## Placement of the instruments and server

The installation room size must accommodate both the Ion PGM<sup>™</sup> Dx Sequencer and the Ion Torrent™ Server. If the Ion PGM™ Dx Sequencer, the Ion Torrent™ Server, and the Ion OneTouch™ Dx Instrument are placed on a stationary or mobile bench, verify that the bench meets the requirements in ["Dimensions and weights" on page 4](#page-847-0).

Note: We are not responsible for any damage caused by using a laboratory bench that does not meet the minimum weight capacities requirements.

## System layout

We support the layout in which the Ion Torrent<sup>™</sup> Server is directly connected to the Ion PGM<sup>™</sup> Dx Sequencer, rather than through the local area network from a remote location such as a server room. Data are most robustly transferred from the Ion PGM™ Dx Sequencer to the Ion Torrent™ Server when they are directly connected by a standard Category 6 Ethernet cable provided with the installation materials.

IMPORTANT! The Ion PGM™ Dx Sequencer must be connected to the Ion Torrent™ Server by a standard Category 6 Ethernet cable. We do not troubleshoot data transfer issues associated with an indirect connection between the Ion PGM™ Dx Sequencer and the Ion Torrent™ Server.

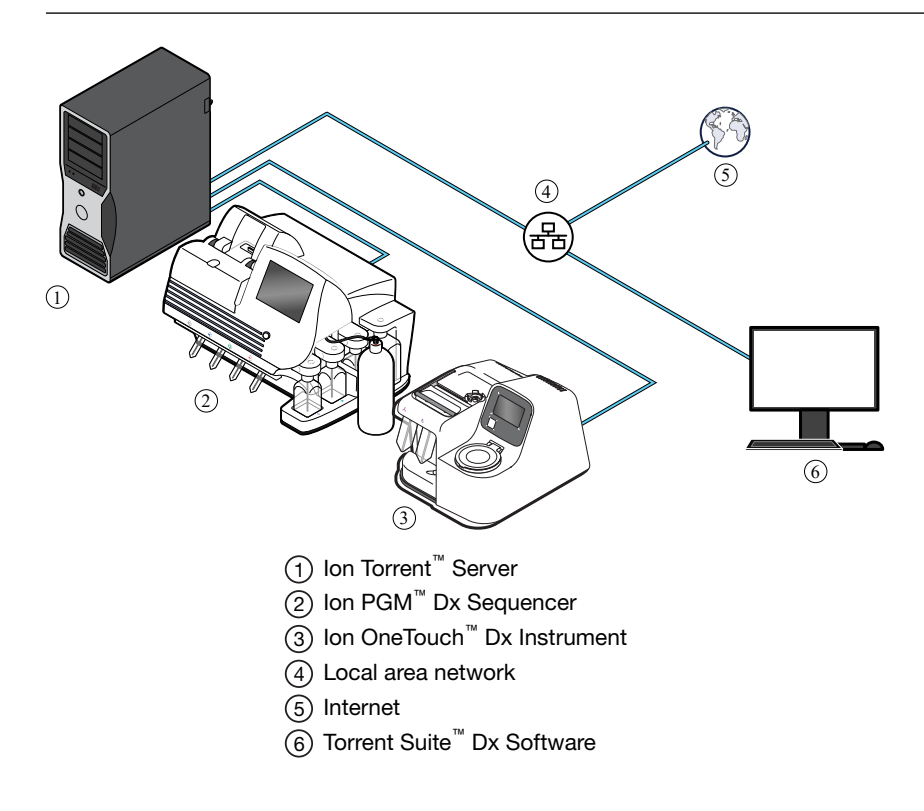

## Planning the installation

In preparation for the Ion PGM™ Dx System installation, you must plan the layout of your laboratory to accommodate library and template preparation activities, in addition to those related to chip preparation and sequencing. This section describes the stations involved in the sequencer workflow and the basic laboratory layouts.

## Laboratory layout

When designing your laboratory layout, follow good laboratory practices to ensure reliable and contamination-free PCR results. Pay particular attention to the need to separate the areas for pre- and post-PCR activities. Isolating the amplicon source, separating pre-PCR from post-PCR activities, and dedicating laboratory supplies and/or equipment to each space can significantly reduce the potential for contamination.

As shown in the illustrations below, the Ion PGM™ Dx System can be deployed in both one- and two-room laboratory configurations. The two-room layout is highly recommenced due to the protection that it affords against contamination; however, the one-room layout will produce acceptable results if proper precautions are observed.

If you choose to deploy the Ion PGM™ Dx System in a one-room layout:

- Establish clearly-labeled, separate sets of pipettes for the library preparation, emulsion PCR (emPCR) setup, and emulsion breaking stations.
- Always move from "clean" to "dirty" (for example, from pre- to post-PCR). We do not recommend moving from "dirty" to "clean" (for example, do not handle post-amplification samples and then make libraries).

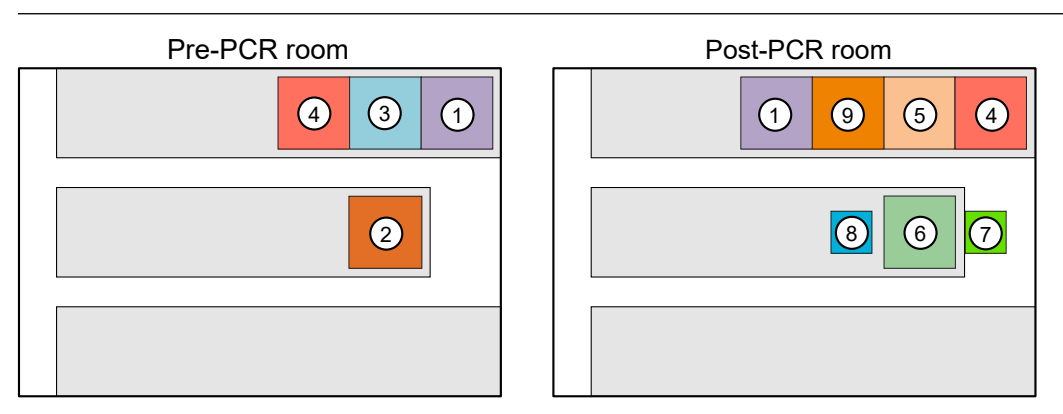

Note: The positions of the stations in the pre-and post- PCR rooms are not important.

Figure 1 Two-room layout

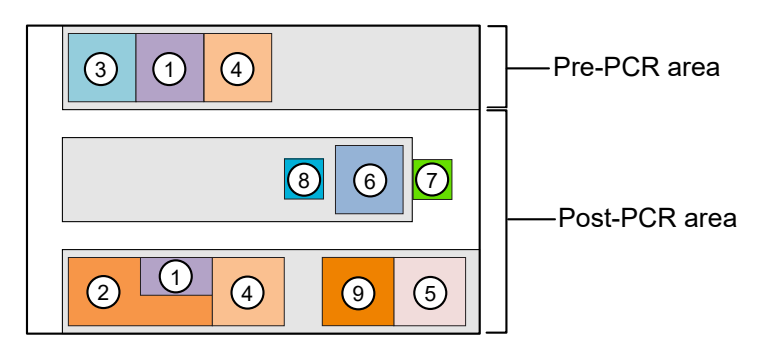

#### Figure 2 One-room layout

- (1) Centrifuge
- 2 Amplification mixture setup area
- 3 Library setup area
- 4 Pipettes
- 5 Ion OneTouch™ Dx Instrument, Ion OneTouch™ ES Dx Instrument, and Veriti™ Dx Thermal Cycler
- 6 Ion PGM™ Dx Sequencer and Ion Torrent™ Server
- 7 Gas cylinder
- 8 Ion PGM™ Dx Chip Minifuge

#### Laboratory workstations

The following table describes workstations associated with the generic laboratory layout for the Ion PGM<sup>™</sup> Dx System. The stations are categorized in terms of their involvement pre- and post-PCR activities.

Note: Some stations (pipette and centrifuge) are present in both environments, but the equipment is not necessarily shared between the pre- and post-PCR stations.

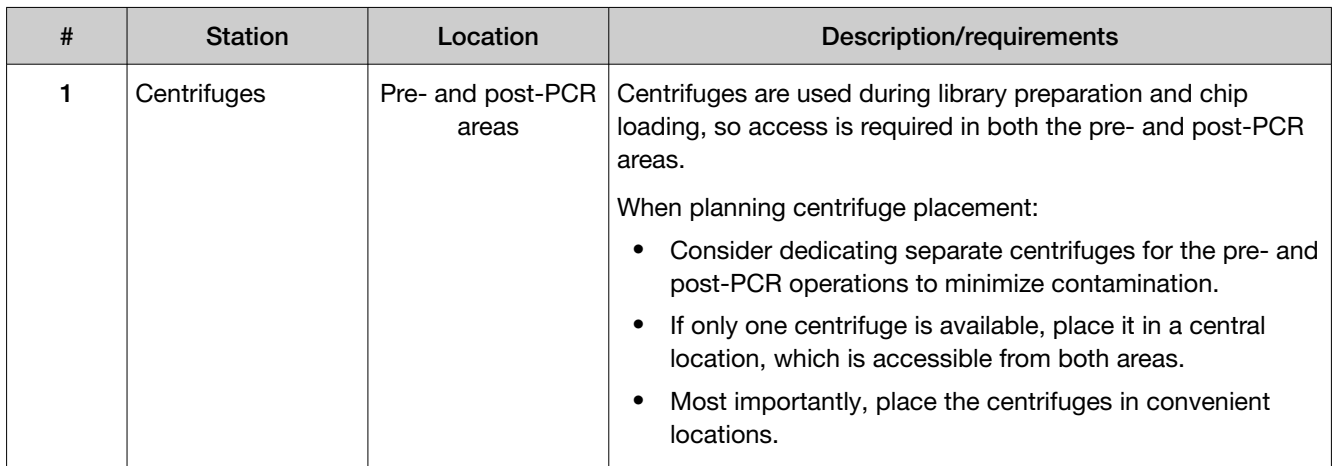

## *(continued)*

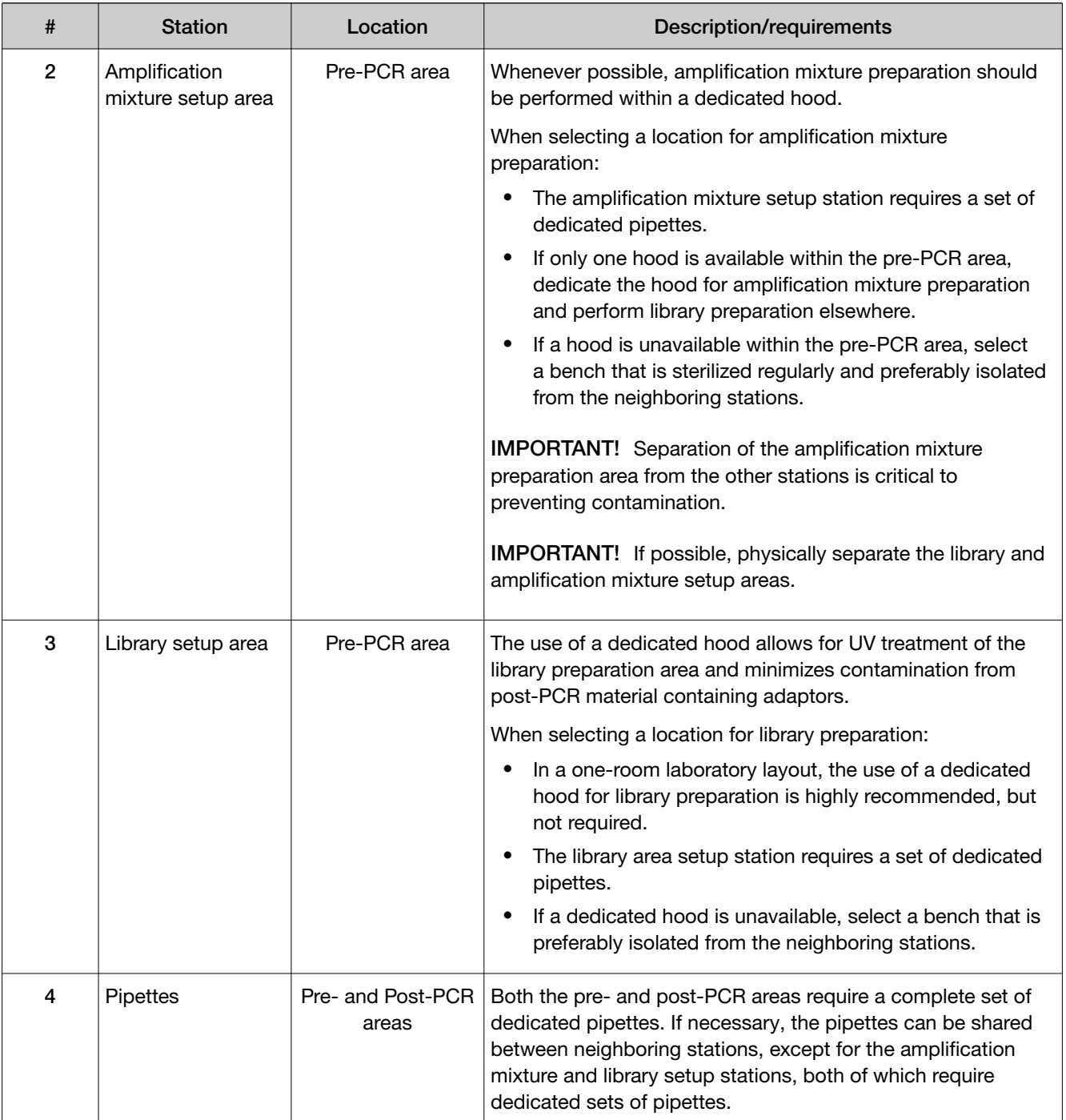

## *(continued)*

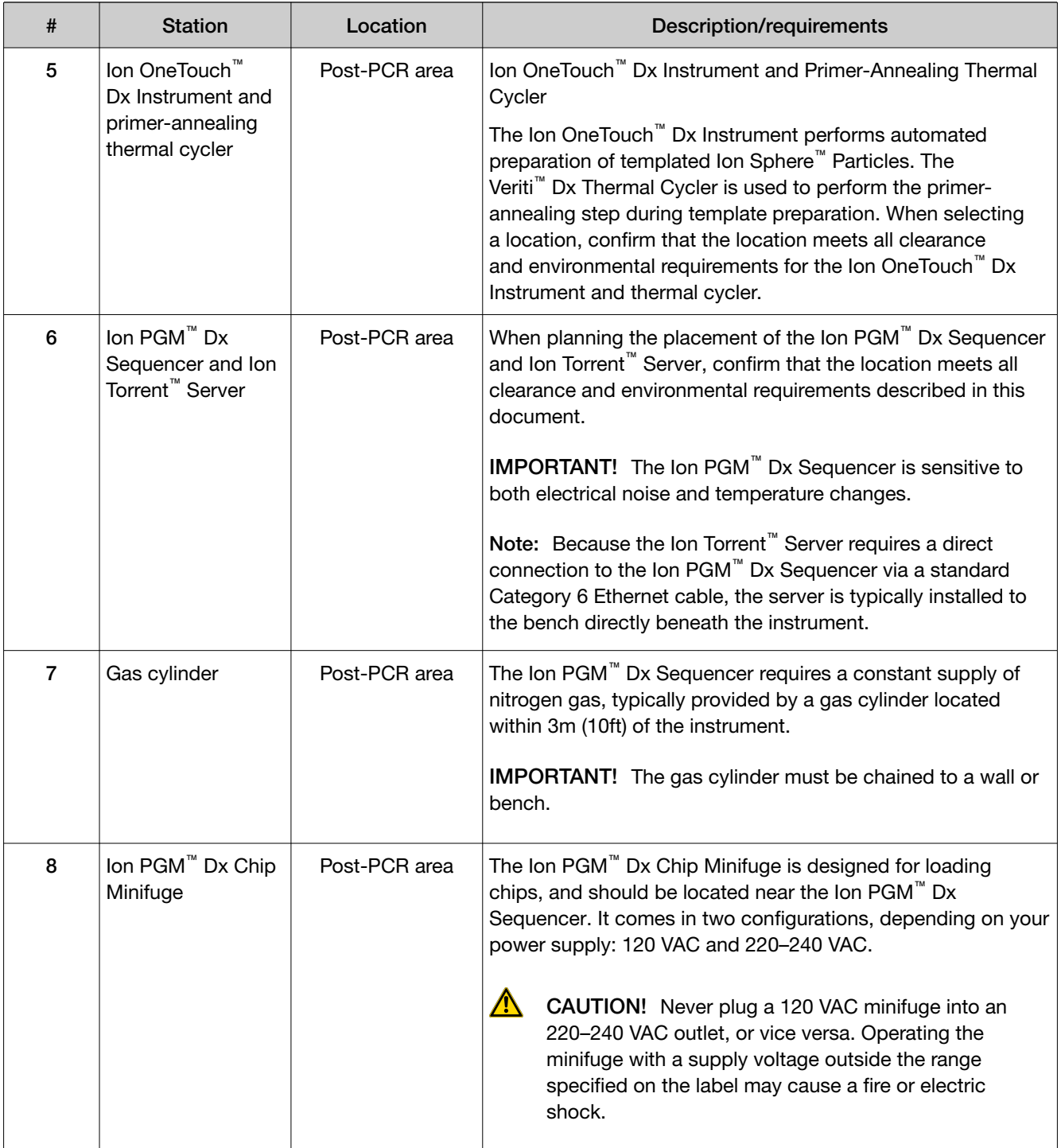

## <span id="page-854-0"></span>Environmental requirements

Ensure that the room where the instruments have been installed is maintained under the correct environmental conditions. Avoid placing the instruments next to heaters, cooling ducts, or in direct sunlight. Place the sequencer at least a meter away from major sources of electronic noise, such as refrigerators or microwaves.

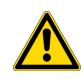

CAUTION! Use of the instruments in an unspecified manner may result in the protection provided by the instruments to be impaired.

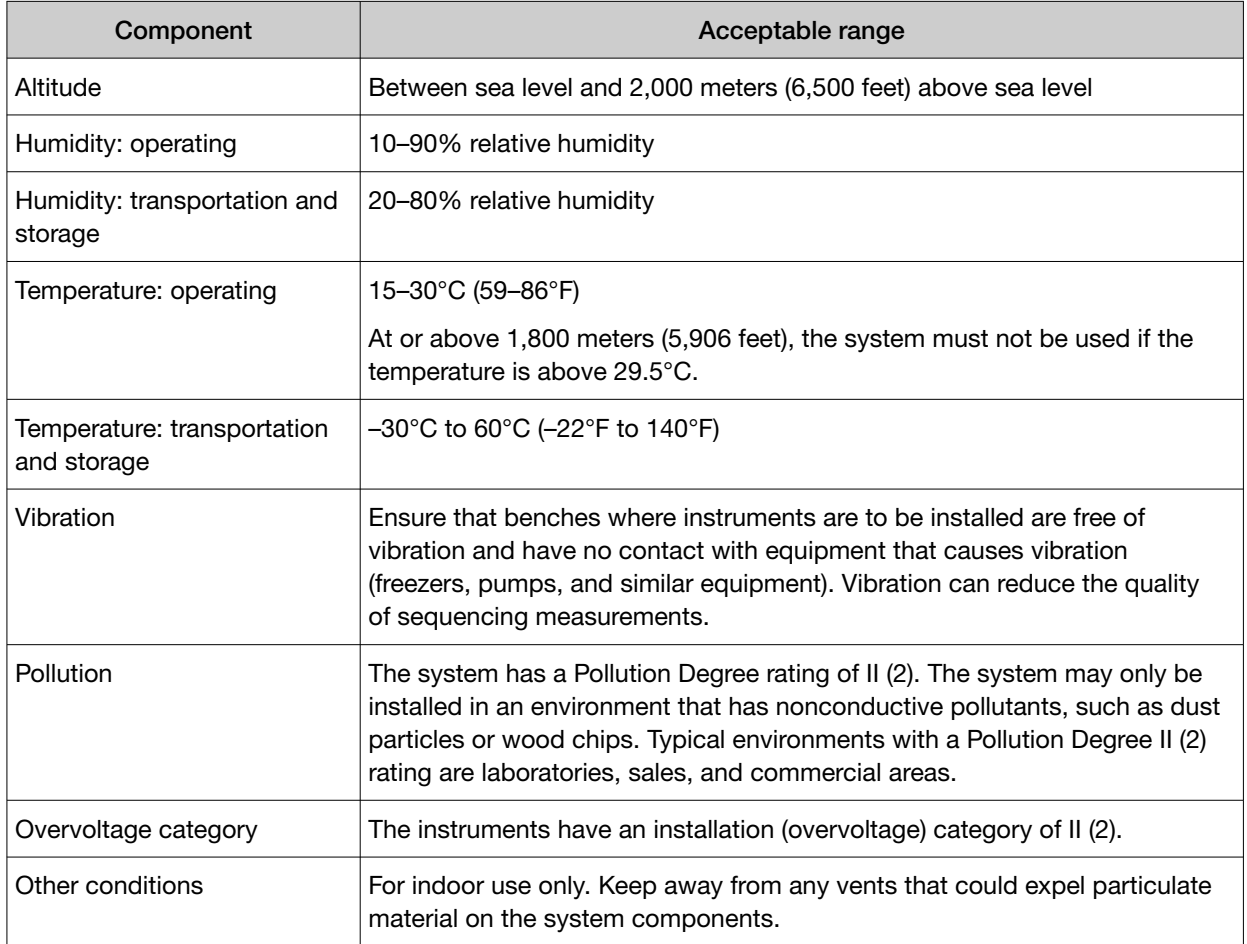

## <span id="page-855-0"></span>Gas requirements

CAUTION! Thermo Fisher Scientific recommends the use of nitrogen gas with the Ion PGM™ Dx System. The use of alternative gasses is currently not supported and may adversely affect system performance.

An nitrogen gas cylinder must be:

- Connected to the Ion PGM™ Dx Sequencer. See the figure below for a schematic and list of tubing and fittings.
- Able to supply 30 psi for up to three sets of installations of the Ion PGM™ Dx Sequencer.

Note: In the following figure, dashed lines indicate an optional configuration for multipoint tie-in.

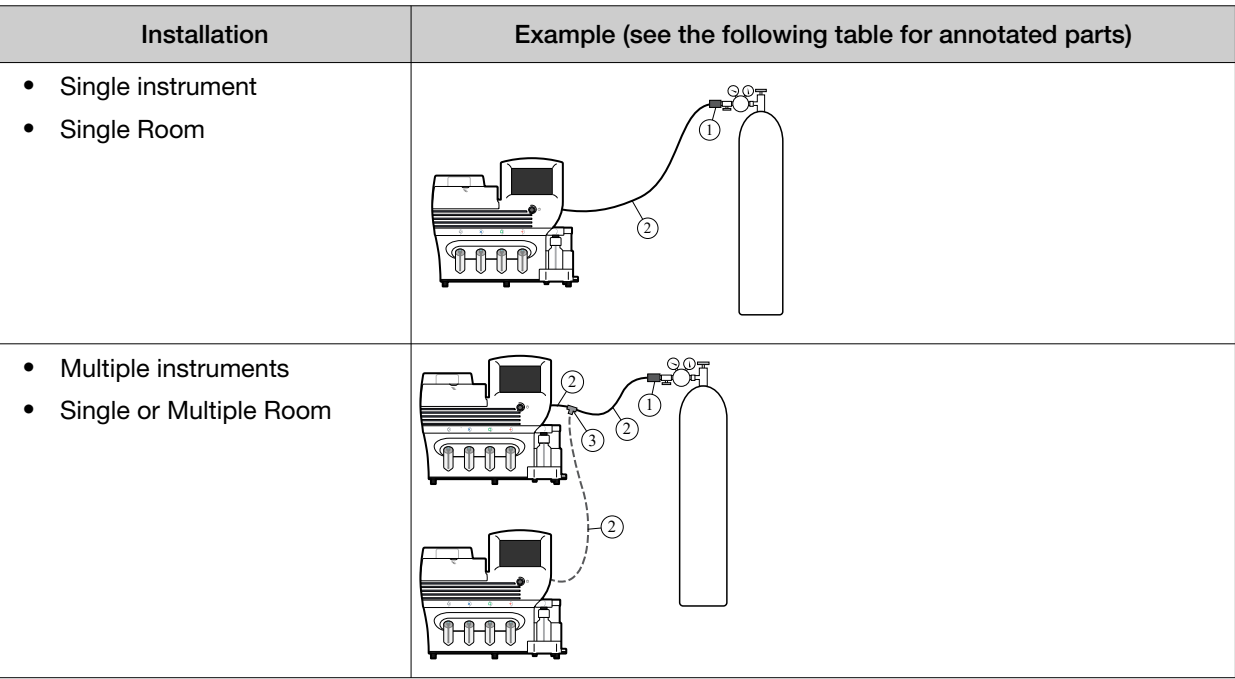

Items in the following table ship with the Ion PGM™ Dx System:

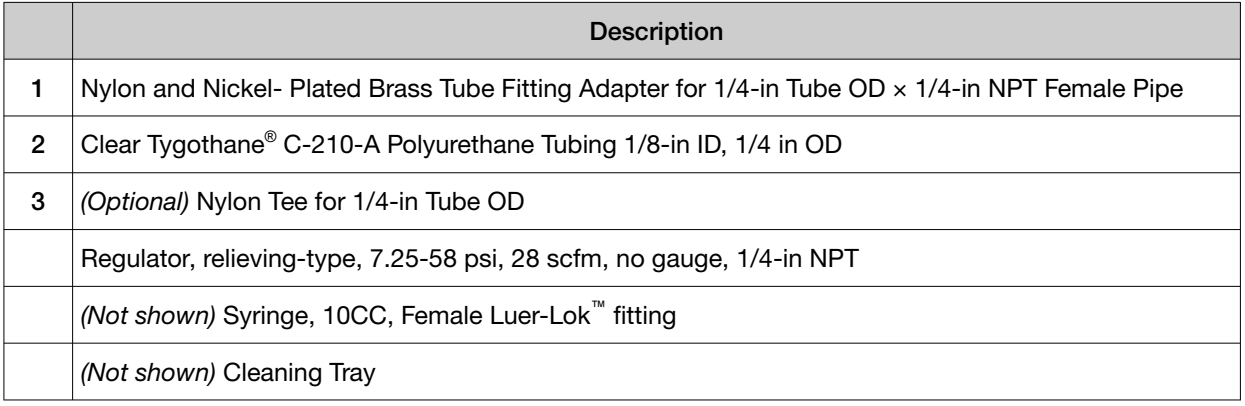

<span id="page-856-0"></span>Note: If the gas cylinders will be placed more than 10 ft from the Ion PGM<sup>™</sup> Dx Sequencer, use the same type of low-permeability tubing supplied with the Ion PGM™ Dx System (Tygothane® C-210-A).

#### Gas cylinders

You must supply the required nitrogen gas cylinder and accessories for the installation. This instrument requires a pressurized house line or one size 1-A nitrogen gas cylinder that holds approximately 7.2  $m<sup>3</sup>$  $(257 ft<sup>3</sup>)$  of gas when full. Use only prepurified nitrogen of 99.998% (grade 4.8) or greater purity.

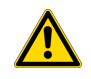

CAUTION! Damage to the instrument and its products can result from using impure gas, gases other than nitrogen, or an inadequate amount of gas.

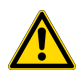

WARNING! EXPLOSION HAZARD. Pressurized gas cylinders are potentially explosive. Always cap the gas cylinder when it is not in use, and attach it firmly to the wall or gas cylinder cart with approved brackets or chains.

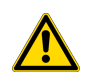

WARNING! Gas cylinders are heavy and may topple over, potentially causing personal injury and tank damage. Cylinders should be firmly secured to a wall or work surface. Please contact your Environmental Health and Safety Coordinator for guidance on the proper installation of a gas cylinder.

#### Pressure regulator

You must supply a two-gauge regulator with a Compressed Gas Association (CGA) 580-cylinder adapter on the inlet side and a Swagelok® (or equivalent) end-fitting that accepts 6.35-mm (0.25-in.) outer diameter tubing. The primary gauge (0-3000 psi; 0-25,000 kPa recommended) measures tank pressure, and the secondary gauge (0-50 psi; 0-350 kPa recommended) measures regulated pressure. The secondary gauge must allow regulation between 25 and 45 psi via a Compressed Gas Association (CGA) 580-cylinder adapter with a needle-type shutoff valve on the exit side. The needle valves should have Swagelok® (or equivalent) end-fittings ready for connection to 6.35-mm (0.25-in.) outer diameter tubing.

#### Attaching the cylinder

Attach the pressurized gas cylinder firmly to a wall or gas cylinder cart by means of approved straps or chains.

## Ventilation and waste collection requirements

WARNING! The instrumentation must be installed and operated in a well-ventilated environment as defined as having a minimum airflow of 6–10 air changes per hour. Contact your environmental health and safety coordinator to confirm that all instruments are installed and operated in an environment with sufficient ventilation.

#### Ventilation requirements

Allow at least 50 cm (20 in.) of clearance around the Ion OneTouch™ Dx Instrument for ventilation.

#### <span id="page-857-0"></span>Disposing of waste

WARNING! CHEMICAL HAZARD. Refer to Safety Data Sheets (SDSs) and local regulations for handling and disposing of plastic consumables. Follow local municipal waste ordinances for proper disposal provisions to reduce the environmental impact of plastic consumables.

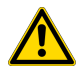

WARNING! CHEMICAL HAZARD. Before handling chemicals, refer to the Safety Data Sheet (SDS) provided by the manufacturer, and observe all relevant precautions.

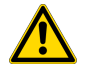

WARNING! CHEMICAL HAZARD. All chemicals in the instrument, including liquid in the lines, are potentially hazardous. Always determine what chemicals have been used in the instrument before changing reagents or instrument components. Wear appropriate eyewear, protective clothing, and gloves when working on the instrument.

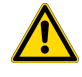

WARNING! CHEMICAL HAZARD. Waste produced by instruments can be hazardous and can cause injury, illness, or death.

## Cleaning or decontamination

See the user documentation for your Ion PGM™ Dx System for information on how to clean or decontaminate the instrument.

Wear appropriate protection, including gloves, laboratory goggles, and coat whenever you work with the fluids that are used on this instrument, or parts that may come into contact with these fluids.

Use only the cleaning agents as described in the user documentation for your Ion PGM™ Dx System. Use of cleaning agents that are not described in user documentation can impair the instrument. Contact Technical Support if you have questions.

Wipe off any liquid on or near the instrument using a lint-free tissue.

## Electrical requirements

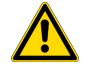

CAUTION! Do not unpack or plug in any components until a field service representative has configured them for the proper operating voltage.

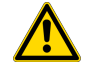

WARNING! For safety, the power outlet used for powering the instrument must be accessible at all times. In case of emergency, you must be able to immediately disconnect the main power supply to all the equipment. Allow adequate space between the wall and the equipment so that the power cords can be disconnected in case of emergency.

- Electric receptacle required: 2-prong with ground pin
- Main AC line voltage tolerances must be at most ±10% percent of nominal voltage.
- Power cords are provided with the instruments. If not suitable for installation in your region, ensure any power cord you do use is:
	- Maximum 10 feet (3 meters) in length
	- Grounding type
	- Compatible with the power supply receptacles used to connect to main power
	- Suitable for the rating of the instrument and main power supply
	- Compliant with local safety requirements (for example, UL Listed for North America, JIS approved for Japan, HAR or agency certified for Europe)
- (Ion OneTouch™ Dx Instrument only) Fuse Rating: 6 A, 250 VAC, Type M. Replace only with the same fuse type and rating.

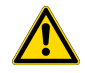

WARNING! FIRE HAZARD. For continued protection against the risk of fire, replace fuses only with fuses of the type and rating specified for the instrument.

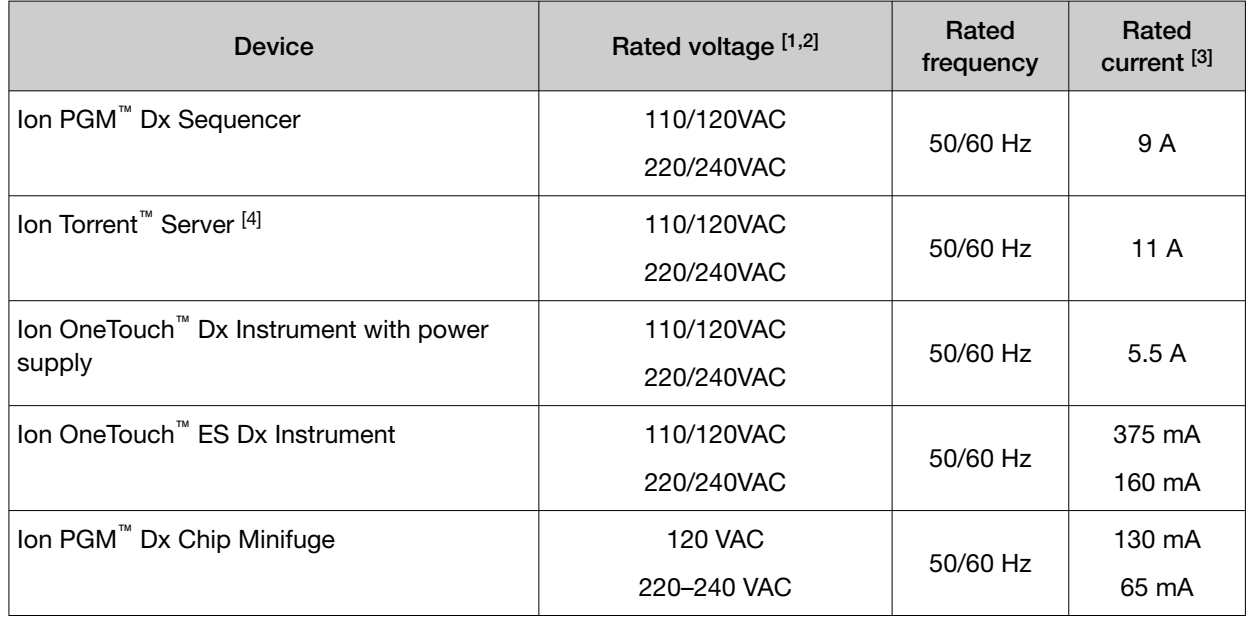

[1] In Japan, rated voltages of 100 VAC and 200 VAC are acceptable.

<sup>[2]</sup> If the supplied power fluctuates beyond the rated voltage, a power line regulator may be required. High or low voltages can adversely affect the electronic components of the instrument.

[3] Based on rated current at minimum input voltage.

[4] Minimum Efficiency: 65% (Energy Star Qualified); 85% Efficient Power Supply.

## Electrical protective devices

We recommend several protective devices to protect the system in environments with large voltage and power fluctuations.

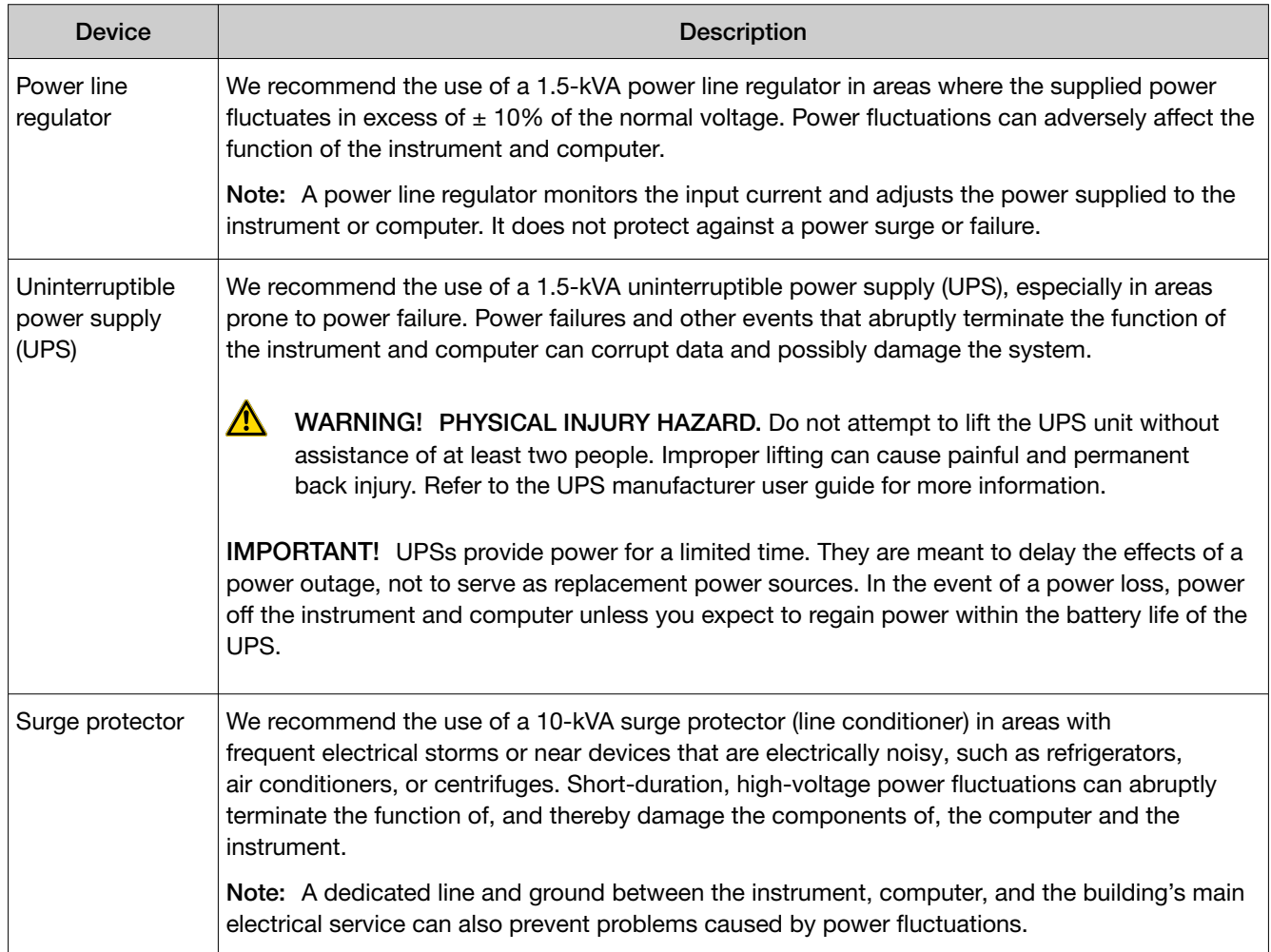

## <span id="page-860-0"></span>Electrical requirements for the Ion PGM™ Dx Sequencer and Ion Torrent™ Server

Use an approved UL Listed detachable power supply cord to connect the sequencer to the wall. Route power cords away from the workspace to avoid accidental disconnection.

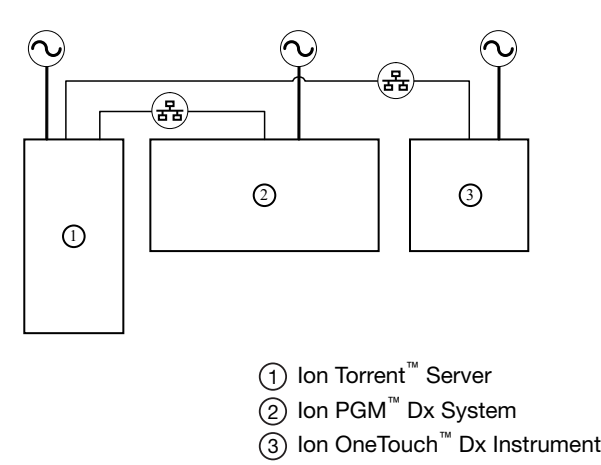

Power cords are provided with the instrument. If not suitable for installation in your region, ensure any power cord you do use is:

- Maximum 10 ft (3 m) in length
- Grounding type
- Compatible with the power supply receptacles used to connect to main power
- Suitable for the rating of the instrument and mains power supply
- Compliant with local safety requirements (for example, UL Listed for North America, JIS approved for Japan, HAR or agency certified for Europe)

#### Network requirements

The Ion PGM™ Dx Sequencer, Ion Torrent™ Server, and Ion OneTouch™ Dx Instrument are factoryconfigured for the TCP/IP protocol and include fast Ethernet adapters (10/100Mbps) for use with RJ45-type connectors. The product includes one 3-m (9.8-ft) 1GB Ethernet cable used to connect the Ion Torrent™ Server to the Ion PGM™ Dx Sequencer, and one 3-m (9.8-ft) 10/100Mbps Ethernet cable used to connect the Ion Torrent™ Server to the Ion OneTouch™ Dx Instrument. You must supply a standard Category 6 Ethernet cable of the required length to connect the Ion Torrent<sup>™</sup> Server to your LAN.

If the Ion OneTouch™ Dx Instrument will be connected to a local area network (LAN), an active, tested LAN connection must be in place before the scheduled installation date. Due to differences in network connections, the service representative cannot configure the system to access a specific network.

## <span id="page-861-0"></span>Network configuration

The following requirements must be met before installation of the Ion Torrent™ Server. Discuss any discrepancies in the checklist with your field service representative prior to the visit.

• A static (or dynamic) IP address must be reserved for the Ion Torrent™ Server.

Note: If necessary, field service can provide the server's MAC address prior to the installation.

- The room where the Ion Torrent™ Server will be deployed must contain at least one active network jack.
- The site DNS Server must be configured for the Ion Torrent™ Server so that users can access the server URL from their workstations.
- An information technologies resource must be available to assist with the network connection on the date that the Ion Torrent<sup>™</sup> Server will be installed.
- If the Ion Torrent™ Server will be more than 10 feet from the Ion PGM™ Dx System , you must provide a standard Category 6 Ethernet Cable of sufficient length at the time of installation.

Note: The supported configuration is a direct connection between the instrument and the server.

• Use a shielded Ethernet cable when connecting to the Ion OneTouch™ Dx Instrument.

## Antivirus software recommendation

Thermo Fisher Scientific has tested ClamAV antivirus software from Ubuntu™ on the Ion Torrent™ Server and shown that it does not interfere with the assay or Torrent Suite™ Dx Software. For more information, visit help.ubuntu.com/community/ClamAV.

## Safety requirements

#### Safety practices

A safety representative from your facility must ensure that:

- Personnel establish and follow all applicable safety practices and policies to protect laboratory personnel from potential hazards.
- All applicable safety devices and equipment are available at all times.

## <span id="page-862-0"></span>Required safety equipment

Your laboratory has specific safety practices and policies designed to protect laboratory personnel from potential hazards that are present. Follow all applicable safety-related procedures at all times.

The following safety equipment and protection from hazards must be available at the installation site:

- Protection from any sources of hazardous chemicals, radiation (for example, lasers, radioisotopes, radioactive wastes, and contaminated equipment), and potentially infectious biological material that may be present in the area where the service representative will work.
- Appropriate fire extinguisher:
	- You are responsible for providing an appropriate fire extinguisher for use on or near the equipment.
	- The types and sizes of fire extinguishers shall be suitable for use on electrical and chemical fires as specified in current codes, regulations, and/or standards, and with approval of the Fire Marshall or other authority having jurisdiction.
	- The installation of appropriate fire extinguishers shall be in addition to other fire-protection systems and not as a substitute or alternative to them.
- Eyewash
- Safety shower
- Eye and hand protection
- Adequate ventilation, including vent line/fume hood, if applicable
- Biohazard waste container, if applicable
- First-aid equipment
- Spill cleanup equipment
- Applicable Safety Data Sheets (SDSs)

## Materials for installation and operation

## Template and library preparation

For a complete list of materials and equipment required for template and library preparation, see the *Ion PGM™ Dx System User Guide* (Pub. No. MAN0016694).

## Installation checklist

See the *Ion PGM™ Dx System Pre‑Installation Checklist* for the materials required for instrument installation. The checklist specifies the materials that must be present onsite before installation and subsequent training can take place.

# <span id="page-863-0"></span>Receive and inspect the shipment

- 1. Verify that the items shown on the shipping list are the items that were ordered at the time of purchase.
- 2. Carefully inspect the shipping containers. Report any damage to the shipping company and to your service representative. Record any damage or mishandling on the shipping documents.
- 3. Immediately unpack the reagents or installation kit box (boxed separately from the instrument components). Store the reagents at the temperatures specified on the product packaging or labels.

IMPORTANT! Other than reagents or plates that require storage at specific conditions, do not unpack shipping containers at this time. To protect yourself from liability for damage that occurred during shipping, inspect the shipping containers and report damage as described above.

IMPORTANT! Do not unpack shipping containers at this time. To protect yourself from liability for damage that occurred during shipping, inspect the shipping containers and report damage as described above.

# Move the crated instrument to the installation site

- 1. Clear the installation site of all unnecessary materials.
- 2. If possible, move the crated instrument and other shipping containers to the installation site. Do not uncrate.

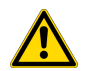

CAUTION! PHYSICAL INJURY HAZARD. Do not attempt to lift or move the instrument without the assistance of others, the use of appropriate moving equipment, and proper lifting techniques. Improper lifting can cause painful and permanent back injury. Depending on the weight, moving or lifting an instrument may require two or more people.

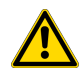

CAUTION! Do not tip the crated instrument on end. Tipping may damage the instrument hardware and electronics.

Note: After installation, retain the crate and instrument packaging in case you need to relocate the instrument.
## Instrument warranty

For new Ion Torrent™ instruments, Life Technologies warrants to and only to buyer for twelve (12) months from the date of shipping, that the Ion Torrent™ software and Ion Torrent™ instruments are free from defects in material and workmanship and conform to Life Technologies' published specifications in all material respects. Where a valid and timely claim in respect of breach of Ion Torrent™ warranty is submitted to Life Technologies, Life Technologies may, at its discretion, replace, repair or modify the Ion Torrent™ instrument. Any agreed replacement shall be at 1:1, like-kind basis, at no cost to the buyer. For Ion Torrent™ chips or reagents reasonably determined by Life Technologies to be defective, independent of user error, shall be replaced by Life Technologies on a 1:1, like-kind basis at no cost to buyer, provided that such defective Ion Torrent<sup>™</sup> chips or reagents were used by buyer prior to their expiration date, or if there is no expiration date, the Ion Torrent™ chips or reagents were used within six (6) months of receipt, and the defect was promptly reported with appropriate detail to Life Technologies' technical support.

NO OTHER WARRANTIES SHALL BE APPLICABLE TO ION TORRENT PRODUCTS (WHETHER OR NOT ANY FURTHER WARRANTY DOCUMENTATION MAY BE INCLUDED IN THE SHIPMENT), WITH THE EXCEPTION OF THIRD PARTY WARRANTIES WITH RESPECT TO THIRD PARTY PRODUCT. ANY THIRD PARTY PRODUCTS ARE NOT COVERED BY THIS SECTION AND ANY WARRANTIES FOR THIRD PARTY PRODUCTS ARE PROVIDED BY THE ORIGINAL MANUFACTURER OF THE THIRD PARTY PRODUCT. Warranties are made only to buyer purchasing the Ion Torrent<sup>™</sup> Product directly from Life Technologies, are not transferable and do not extend to the benefit of any other person or entity, unless otherwise expressly stated in writing by Life Technologies. ANY PRODUCT NOT COVERED BY AN EXPRESS WRITTEN WARRANTY IS SOLD AND PROVIDED "AS IS," WITHOUT WARRANTY OF ANY KIND, STATUTORY, EXPRESS OR IMPLIED. Any description of Ion Torrent™ Product recited in Life Technologies' quotation is for the sole purpose of identifying Ion Torrent™ Product, and any such description is not part of any contract between Life Technologies and buyer and does not constitute a warranty that Ion Torrent™ Product shall conform to that description. Any sample or model used in connection with Life Technologies' quotation is for illustrative purposes only, and is not part of any contract between Life Technologies and buyer and does not constitute a warranty that Ion Torrent<sup>™</sup> Product will conform to the sample or model. No affirmation of fact or promise made by Life Technologies, whether or not in Life Technologies' quotation, shall constitute a warranty that Ion Torrent™ Product will conform to the affirmation or promise. Unless otherwise specified in writing in documentation shipped with Ion Torrent™ Product or otherwise agreed by Life Technologies in writing. Life Technologies does not provide service or support for custom products or other products made to buyer's specifications. THE WARRANTIES IDENTIFIED IN THIS CLAUSE ARE LIFE TECHNOLOGIES' SOLE AND EXCLUSIVE WARRANTIES WITH RESPECT TO Ion Torrent™ PRODUCT AND ARE IN LIEU OF ALL OTHER WARRANTIES, STATUTORY, EXPRESS OR IMPLIED, ALL OF WHICH OTHER WARRANTIES ARE EXPRESSLY DISCLAIMED, INCLUDING WITHOUT LIMITATION ANY IMPLIED WARRANTY OF MERCHANTABILITY, FITNESS FOR A PARTICULAR PURPOSE, NON-INFRINGEMENT, OR REGARDING RESULTS OBTAINED THROUGH THE USE OF ANY PRODUCT (INCLUDING, WITHOUT LIMITATION, ANY CLAIM OF INACCURATE, INVALID OR INCOMPLETE RESULTS), WHETHER ARISING FROM A STATUTE OR OTHERWISE IN LAW OR FROM A COURSE OF PERFORMANCE, DEALING OR USAGE OF TRADE.

# Customer and technical support

Visit [thermofisher.com/support](http://thermofisher.com/support) for the latest in services and support, including:

- Worldwide contact telephone numbers
- Product support
- Order and web support
- Safety Data Sheets (SDSs; also known as MSDSs)

Additional product documentation, including user guides and Certificates of Analysis, are available by contacting Customer Support.

## Obtaining Certificates of Analysis

The Certificate of Analysis provides detailed quality control and product qualification information for each product. Certificates of Analysis are printed and shipped with the product.

## Obtaining Certificates of Conformance

The Certificate of Conformance provides information on conformance testing of each instrument provided with the system. Certificates of Conformance are shipped with the instrument, and are also available by contacting Customer Support at [thermofisher.com/support](http://thermofisher.com/support).

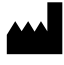

Life Technologies Holdings Pte Ltd | Block 33 |

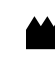

Life Technologies Corporation | 7335 Executive Way |

## EC REP

Life Technologies Europe B.V. Kwartsweg 2, 2665 NN Bleiswijk The Netherlands

Marsiling Industrial Estate Road 3 | #07-06, Singapore 739256

Ion PGM<sup>™</sup> Dx Instrument System **Ion Torrent Dx FFPE Sample Preparation Kit** Ion PGM<sup>™</sup> Dx Sequencer Ion PGM<sup>™</sup> Dx Library Kit Ion OneTouch™ Dx Instrument Ion OneTouch™ Dx Template Kit Ion OneTouch™ ES Dx Instrument Ion PGM™ Dx Sequencing Kit Ion PGM<sup>™</sup> Dx Chip Minifuge (120V or 230V) Ion 318<sup>™</sup> Dx Chip Ion PGM™ Wireless Scanner **Ion OneTouch™** Rack Kit Ion Torrent<sup>™</sup> Server **DynaMag<sup>™</sup> Dx 96-Well Plate Magnet** Torrent Suite<sup>™</sup> Dx Software DynaMag<sup>™</sup> Dx 16 2-mL Magnet Torrent Suite™ Assay Development Software Veriti™ Dx 96‑well Thermal Cycler, 0.2 mL

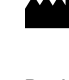

Frederick, MD 21704 | USA Products manufactured in Singapore: Products manufactured in Frederick:

The information in this guide is subject to change without notice.

#### **DISCLAIMER**

TO THE EXTENT ALLOWED BY LAW, THERMO FISHER SCIENTIFIC INC. AND/OR ITS AFFILIATE(S) WILL NOT BE LIABLE FOR SPECIAL, INCIDENTAL, INDIRECT, PUNITIVE, MULTIPLE, OR CONSEQUENTIAL DAMAGES IN CONNECTION WITH OR ARISING FROM THIS DOCUMENT, INCLUDING YOUR USE OF IT.

#### Revision history: Pub. No. MAN0016696

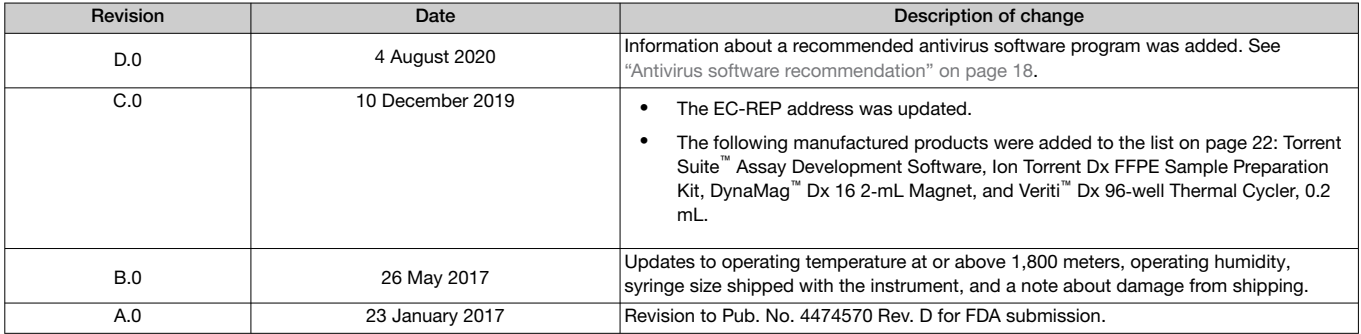

Trademarks: All trademarks are the property of Thermo Fisher Scientific, Inc. and its subsidiaries unless otherwise specified. Tygothane is a trademark<br>of Saint-Gobain Performance Plastics Corporation. Luer-Lok is a tradem Company. Ubuntu is trademark of Canonical.

©2020 Thermo Fisher Scientific Inc. All rights reserved.

### [thermofisher.com/support](http://thermofisher.com/support) | [thermofisher.com/askaquestion](http://thermofisher.com/askaquestion)

[thermofisher.com](http://thermofisher.com)